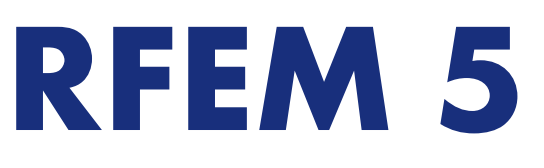

Räumliche Tragwerke nach der Finite-Elemente-**Methode** 

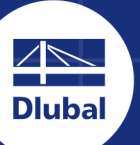

**Dlubal Software** 

 $\overline{\mathbf{a}}$ 

# **Benutzer-Handbuch**

Version

**März 2020**

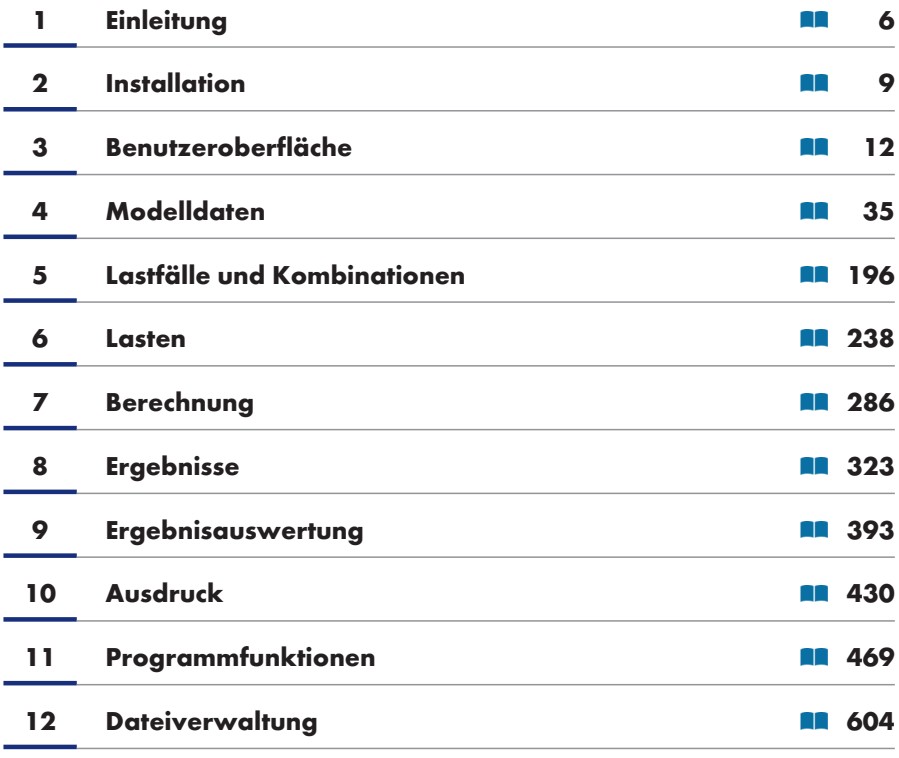

**Dlubal Software GmbH** Am Zellweg 2 93464 Tiefenbach Deutschland

Tel.: +49 9673 9203-0 Fax.: +49 9673 9203-51 E-Mail: info@dlubal.com

#### **Dlubal Software GmbH**

Grimmaische Straße 13 04109 [Leipzig](mailto:info@dlubal.com) **Deutschland** 

Tel.: +49 9673 9203-0 Fax: +49 9673 9203-51 E-Mail: info@dlubal.com

Alle Rechte, auch das der Übersetzung, vorbehalten. Ohne ausdrückliche Genehmigung der Dlubal Software GmbH i[st es nicht gestattet, die](mailto:info@dlubal.com) Programmbeschreibung oder Teile daraus auf jedwede Art zu vervielfältigen.

#### **A [Literatur](#page-603-0)**

#### **Gebrauch des Handbuchs**

Viele Wege führen zum Ziel. Dieser Grundsatz gilt auch für die Arbeit mit RFEM, denn Grafik, Tabellen und Navigator stehen gleichberechtigt nebeneinander. Um der Funktion eines Nachschlagewerks gerecht zu werden, orientiert sich dieses Handbuch an der Reihenfolge und am Aufbau der Modell-, Belastungs- und Ergebnistabellen. In den Kapiteln sind die Tabellen Spalte für Spalte erläutert. Auf die Beschreibung allgemeiner Windows-Funktionen wird zugunsten praxisrelevanter Hinweise verzichtet.

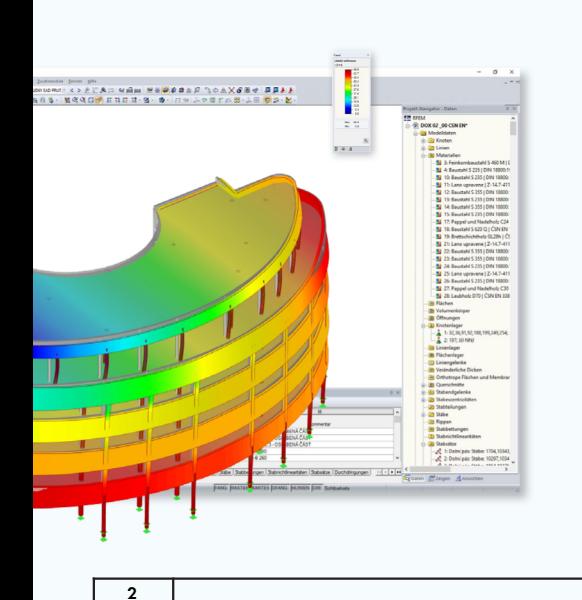

*Tipp*

Im Handbuch sind die beschriebenen Schaltflächen (Buttons) in eckige Klammern gesetzt, z. B. [OK]. Darüber hinaus sind sie am linken Rand abgebildet. Begriffe, die in Dialogen, Tabellen und Menüs erscheinen, sind in *Kursivschrift* hervorgehoben. Dies soll das Nachvollziehen der Erläuterungen erleichtern. Sie können auch die Suchfunktion für die Knowledge Base und FAQs 2 auf unserer Website nutzen, um in den Beiträgen zum Programm RFEM eine Lösung zu finden.

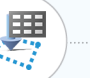

**642**

#### *Aktualität*

Die hohen Qualitätsansprüche an die Software werden durch eine ständige Weiterentwicklung der Programmversionen gewährleistet. Damit können sich eventuell Abweichungen zwischen dieser Programmbeschreibung und der Ihnen vorliegenden Softwareversion ergeben. Haben Sie deshalb Verständnis dafür, dass aus den Abbildungen und Beschreibungen keine Ansprüche hergeleitet werden können. Wir sind bemüht, die Dokumentation an den aktuellen Stand der Software anzugleichen.

## **Inhalt**

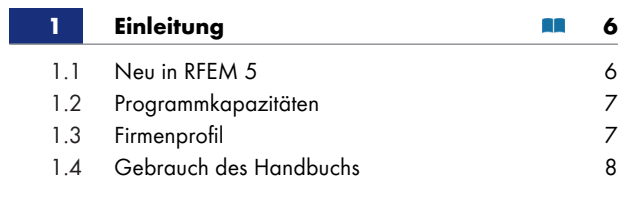

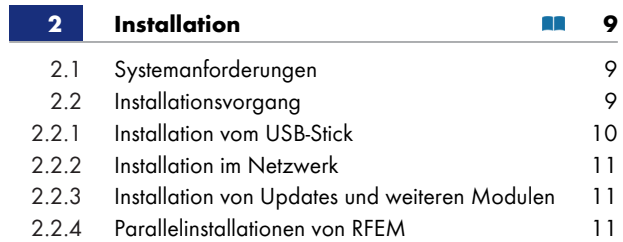

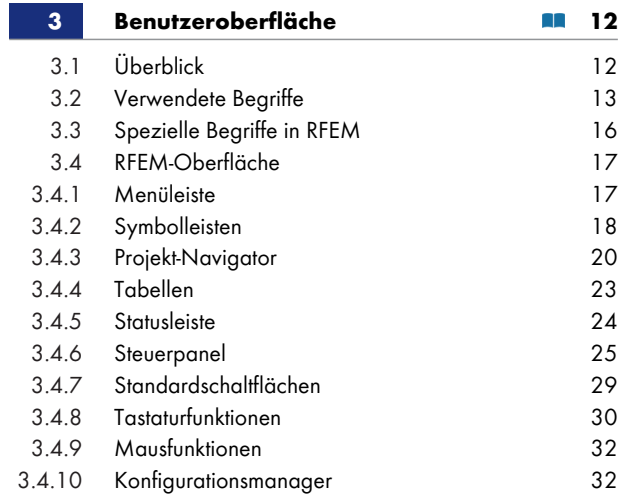

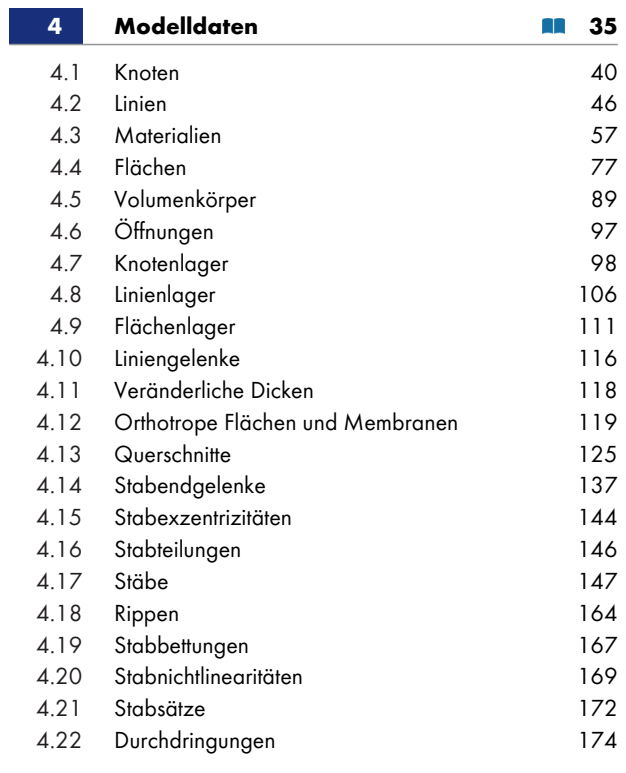

Т

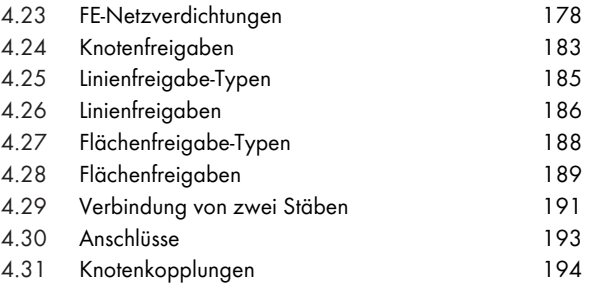

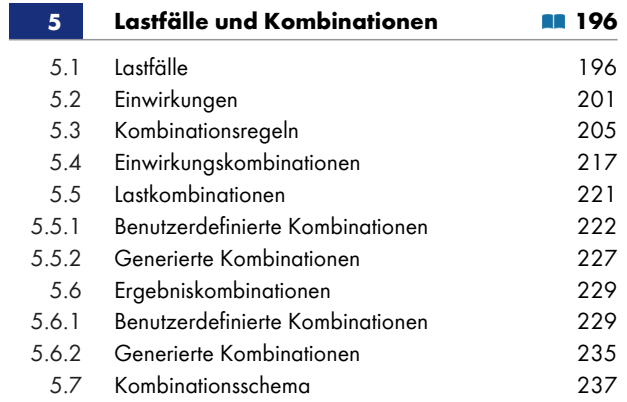

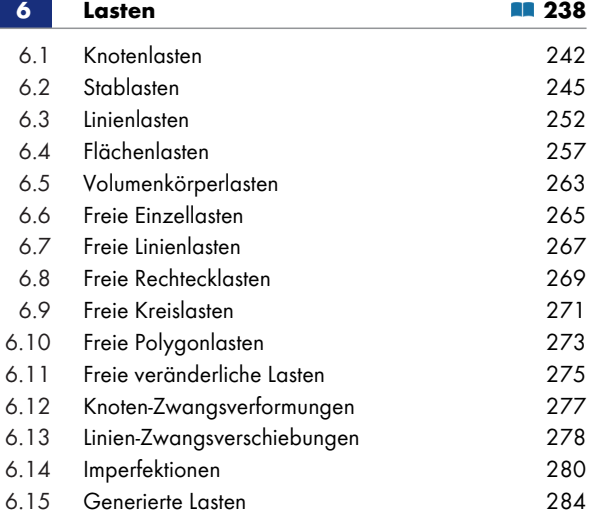

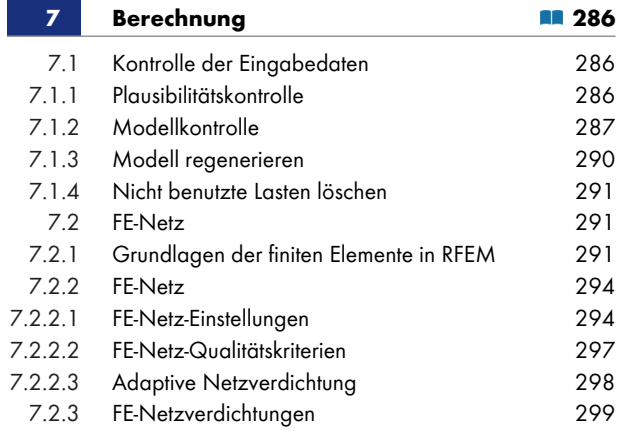

Г

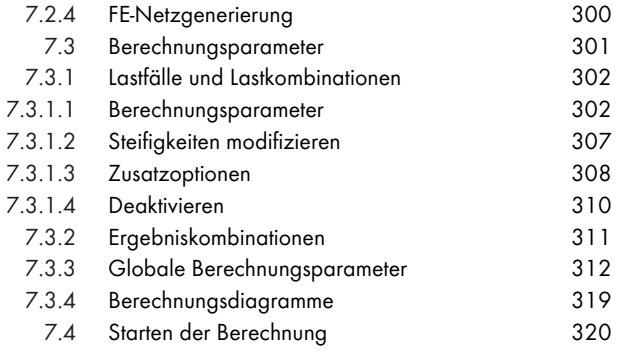

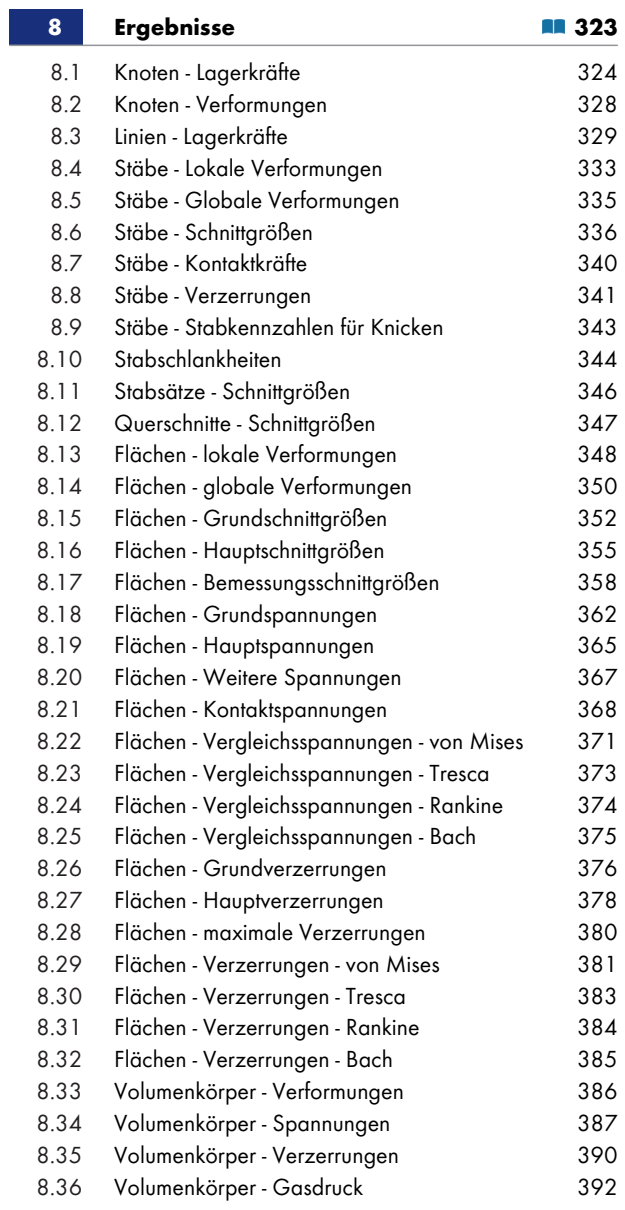

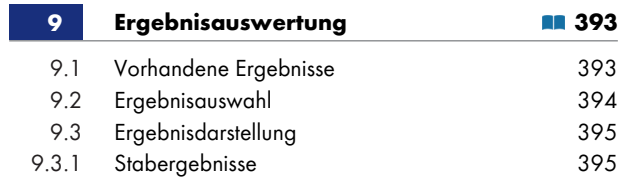

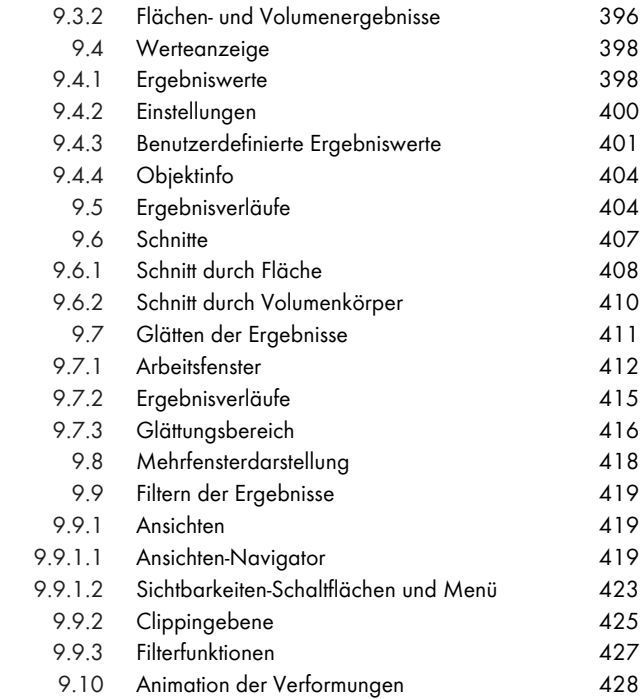

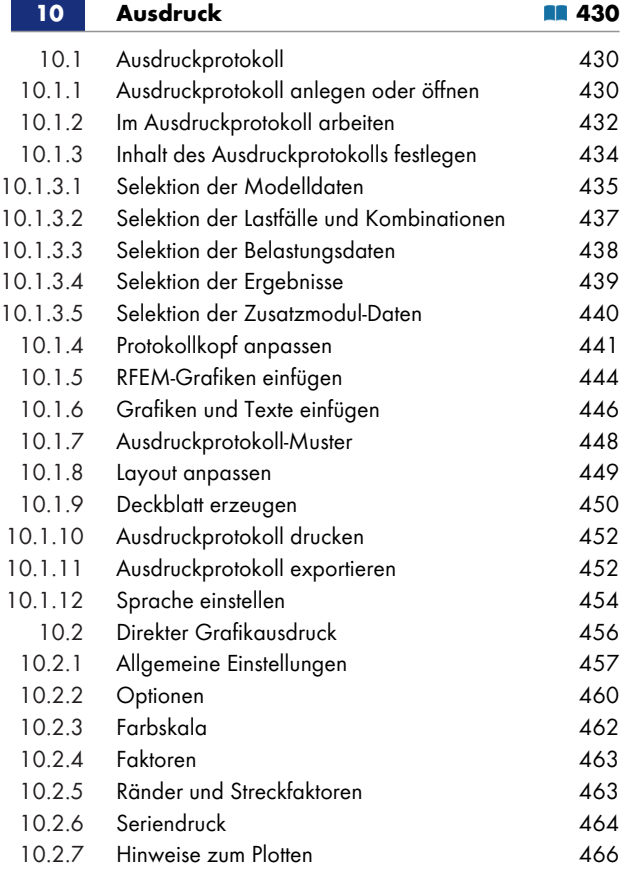

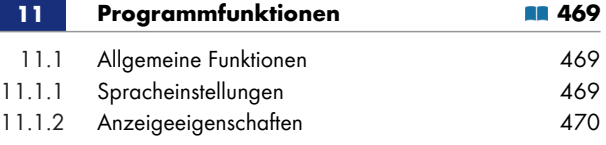

 $\overline{1}$ 

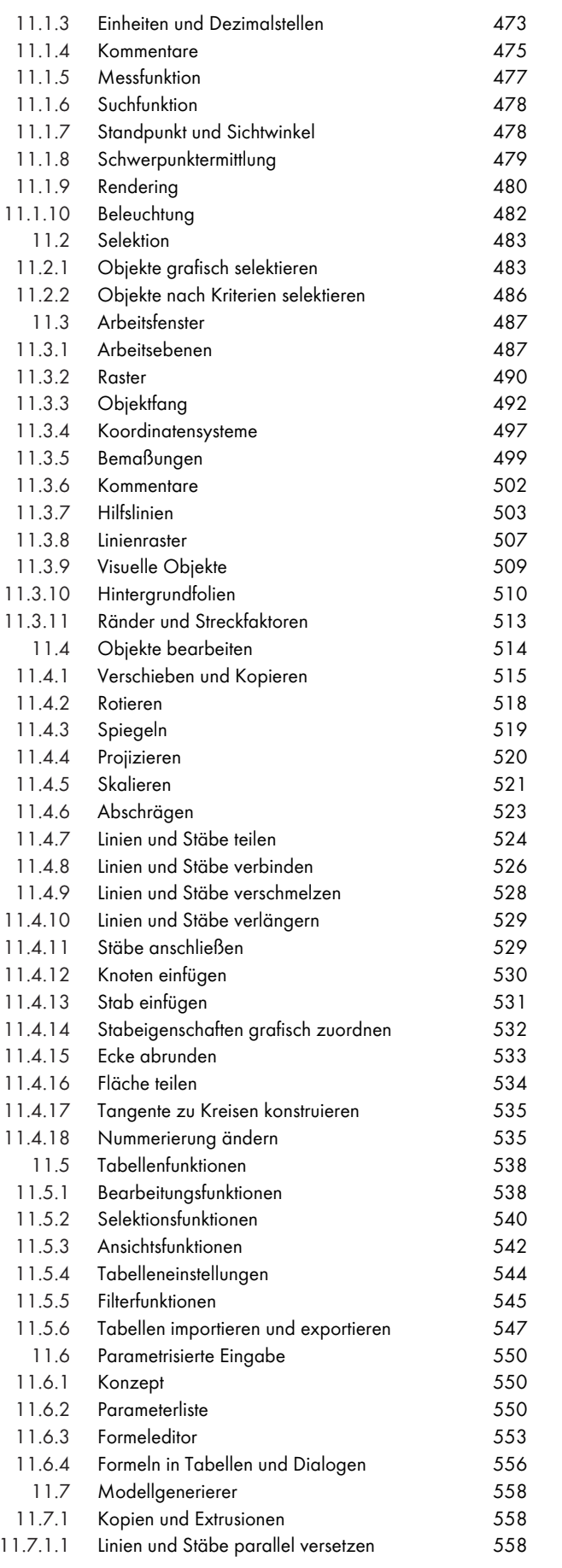

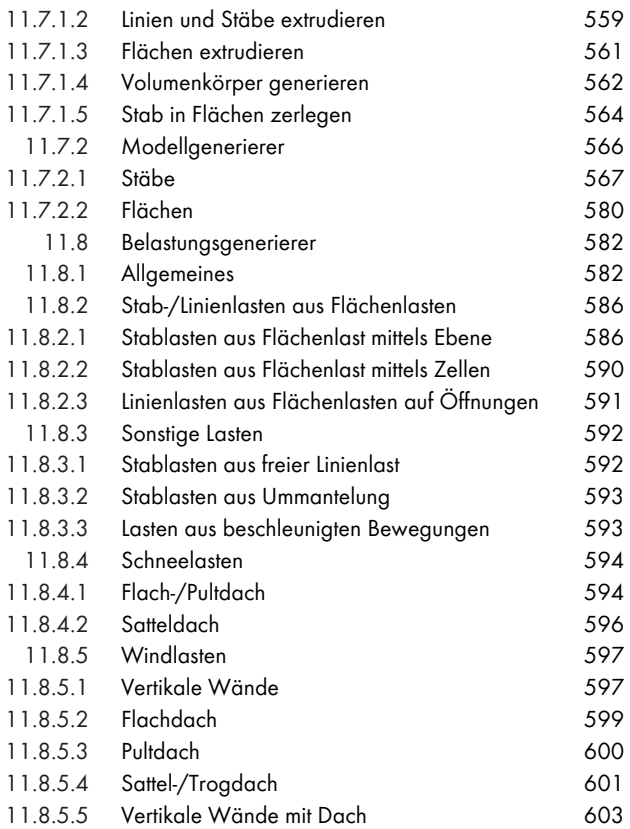

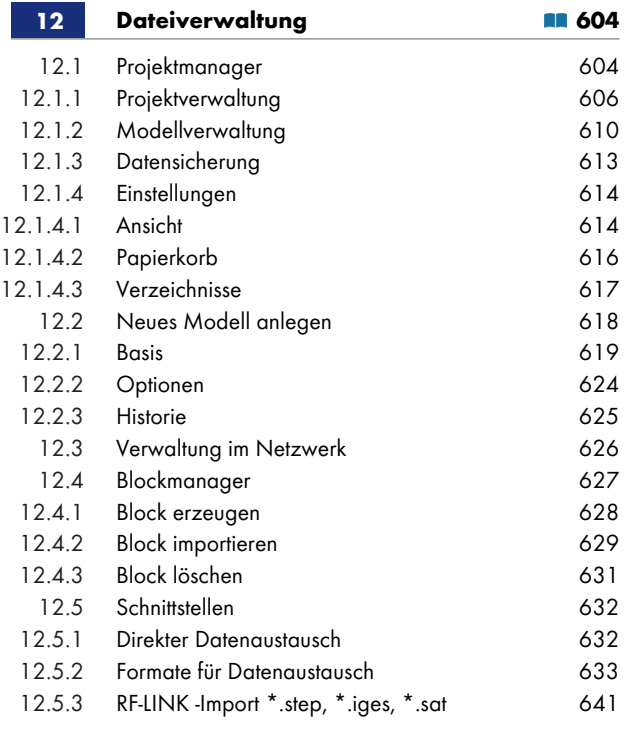

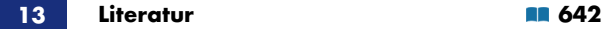

 $\overline{\phantom{a}}$ 

# <span id="page-5-0"></span>**1 Einleitung**

### **1.1 Neu in RFEM 5**

RFEM, das FE-Programm für Platten, Scheiben, Schalen, Volumen und Stabwerke, ist ein leistungsfähiges Werkzeug für die verschiedenen Aufgaben im modernen Ingenieurbau. Dieses Programm bildet die Basis einer modular konzipierten Software: RFEM ermittelt die Schnittgrößen, Verformungen und Lagerreaktionen allgemeiner Flächentragwerke mit oder ohne Stab- und Volumenelementen.

Die Programmversion RFEM 5 bietet eine Reihe nützlicher Ergänzungen und Möglichkeiten, die ein komfortables, anwenderfreundliches Arbeiten gewährleisten. An dieser Stelle möchten wir unseren Kunden für die wertvollen Anregungen aus der Praxis danken.

RFEM 5 enthält unter anderem folgende Neuerungen:

- Benutzeroberfläche in Chinesisch, Französisch, Italienisch, Niederländisch, Polnisch, Portugiesisch, Russisch und Spanisch
- Direktes Setzen verschiedener Öffnungstypen
- Stabexzentrizitäten aus Profilabmessungen
- Arbeitsdiagramme und erweiterte Kriterien für nichtlineare Knotenlager und Gelenke
- Orthotropieeigenschaften für Quadrangel- und Membranflächen sowie für Volumen
- Eingabemöglichkeit für hybride Holzquerschnitte
- **Filter in Querschnitts- und Materialbibliotheken mit Favoriten**
- Volumenmodellierung durch Extrudieren von Flächen mit Bezug auf eine Ebene oder einen Punkt, auch mit gevouteten Seiten
- Durchdringungen von Volumenkörpern mit Booleschen Operationen
- **Einfügen eines Stabes an bestehendem Stab**
- **Import von Dateien aus Bentley ISM, Ansys Apdl und Scia Engineer**
- **Import von 3D-Objekten**
- Grafische Zuweisung von Stabeigenschaften
- Farbsymbole in Tabellen für Querschnitte, Flächen, Volumen, Flächen- und Stabtypen
- Selektion mit Ellipse, Kreisring oder Schnittlinie
- Arbeitsebenen aus drei Punkten oder Linien-, Stab- und Flächenachsen
- Farbverwaltung für Flächen-, Steifigkeits-, Stab- und Volumentypen
- Eingabe der Schiefstellung und Vorkrümmung in Absolutwerten
- Angabe von Flächengröße und -gewicht in Eingabetabelle
- Automatische Erzeugung von Last- und Ergebniskombinationen nach Normvorgabe
- Schrittweise Verdichtung des FE-Netzes im Randbereich von Flächen
- Theorie III. Ordnung nach Newton-Raphson, Picard oder als dynamische Relaxation
- Ausgabe der Lastverteilung, Verzerrungen, Stabkennzahlen und Stabschlankheiten
- Glättungsbereiche zur Beurteilung von Singularitäten
- Benutzerdefinierte Beleuchtungseinstellungen

- Ergebnisauswertung über Clippingebene
- *Ansichten*-Navigator für eigendefinierte und generierte Sichtbarkeiten und Blickwinkel
- Konfigurationsmanager für Anzeigeeigenschaften, Symbolleisten, Druckköpfe etc.
- **Seriendrucke von Grafiken**
- **PDF-Export des Ausdruckprotokolls**

Wir wünschen Ihnen viel Freude und Erfolg mit RFEM 5.

<span id="page-6-0"></span>Ihr Team von Dlubal Software

### **1.2 Programmkapazitäten**

Die folgenden Begrenzungen stellen die oberen Schranken in der Datenstruktur von RFEM dar. Bitte beachten Sie, dass die Grenzen für ein effektives Arbeiten deutlich niedriger liegen und nicht zuletzt von der Hardware abhängen.

#### **Modelldaten**

99 999 Objekte jeder Kategorie (Knoten, Linien, Flächen, Querschnitte etc.)

#### **Belastungsdaten**

999 999 Objekte jeder Lastart pro Lastfall

#### **Lastfälle und Kombinationen**

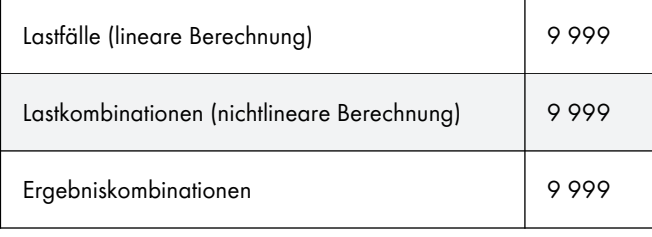

**Tabelle 1.1** Programmgrenzen RFEM

### **1.3 Firmenprofil**

<span id="page-6-1"></span>Die 1987 gegründete Dlubal Software beschäftigt sich mit der Entwicklung leistungsfähiger und zugleich benutzerfreundlicher Programme für Statik, Dynamik und Bemessung. 1990 siedelte sie sich an ihrem heutigen Standort im ostbayerischen Raum an, genau gesagt in Tiefenbach im Oberpfälzer Landkreis Cham. Seit 2010 besteht eine Zweigstelle in Leipzig. 2014 und 2015 wurden Filialen in Polen, Frankreich, Italien und den USA gegründet, 2018 eine Niederlassung in Brünn. Ein weiteres Büro wurde 2020 am Standort München eröffnet.

Der ungebrochene Spaß aller Beteiligten an der Entwicklung und Umsetzung immer neuer Ideen spiegelt sich ebenso im Firmencredo wider wie in den Programmen. In Verbindung mit der fachlichen Kompetenz des Dlubal-Teams bildet die Benutzerfreundlichkeit der Software das Fundament für den in den Jahren gewachsenen Erfolg der Dlubal Software.

Die Programme sind so konzipiert, dass der Anwender mit Computergrundkenntnissen selbstständig in kürzester Zeit den Umgang mit der leicht erlernbaren Software beherrscht. So kann die Firma heute mit einigem Stolz weltweit mehr als 7800 Ingenieurbüros, Baufirmen aus unterschiedlichen Sparten und Hochschulen zu ihren zufriedenen Kunden zählen. Damit das so bleibt, sorgen 280 interne und

externe Mitarbeiter für die kontinuierliche Verbesserung und Neuentwicklung der Dlubal-Programme. Bei Fragen und Problemen, für die Sie in unseren FAQs <a><a>
Beine Lösung finden, steht eine qualifizierte E-Mail-Hotline bereit. Sie hilft Ihnen schnell und unkompliziert weiter.

Das ausgezeichnete Preis-Leistungs-Verhältnis der Software in Kombination mit dem Service, den die Dlubal Software bietet, macht die Dlubal-Programme zu einem unverzichtbaren Werkzeug für jeden, der in den Bereichen Statik, Dynamik und Bemess[ung zu t](https://www.dlubal.com/de/support-und-schulungen/support/faq?family=rfem-program-family&program=rfem)un hat.

 $\mathbb{E}$ 

### **1.4 Gebrauch des Handbuchs**

<span id="page-7-0"></span>Viele Wege führen zum Ziel. Dieser Grundsatz gilt auch für die Arbeit mit RFEM, denn Grafik, Tabellen und Navigator stehen gleichberechtigt nebeneinander. Um der Funktion eines Nachschlagewerks gerecht zu werden, orientiert sich dieses Handbuch an der Reihenfolge und am Aufbau der Modell-, Belastungs- und Ergebnistabellen. In den Kapiteln sind die einzelnen Tabellen Spalte für Spalte beschrieben. Dabei wird auf die Beschreibung allgemeiner Windows-Funktionen zugunsten praxisrelevanter Hinweise verzichtet.

Falls Sie neu in das Programm einsteigen, sollten Sie unser RFEM-Einführungsbeispiel Schritt für Schritt selbst eingeben. Dieses PDF-Dokument finden Sie im Downloadbereich @ unserer Website. Damit werden Sie schnell mit den wichtigsten Programmfunktionen vertraut. Fortgeschrittene können sich an unserem Übungsbeispiel versuchen, das ebenfalls zum Download bereitliegt.

Im Handbuchtext sind die beschriebenen **Schaltflächen** (Buttons) in eckige Klammern gesetzt, z. B. [Anwenden]. Darüber hinaus sind sie links am Rand [abgebildet.](https://www.dlubal.com/de/downloads-und-infos/beispiele/einfuehrungs-und-uebungsbeispiele) Im Fließtext sind **Begriffe**, die in Dialogen, Tabellen und Menüs erscheinen, in *Kursivschrift* hervorgehoben. Dies soll das Nachvollziehen der Erläuterungen erleichtern.

Im PDF-Handbuch ist wie üblich mit [Strg]+[F] eine Volltextsuche möglich. Sollten Sie nicht fündig werden, können Sie auch die Suchfunktion in unserer Knowledge Base <sup>an</sup> nutzen, um in den Fachbeiträgen eine Lösung zu finden. Unsere FAQs <sup>a</sup>bieten ebenfalls eine Vielzahl an Hilfestellungen.

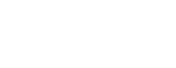

**8**

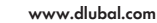

# **2 Installation**

### <span id="page-8-0"></span>**2.1 Systemanforderungen**

<span id="page-8-1"></span>Folgende Systemvoraussetzungen sollten für die Nutzung von RFEM erfüllt sein:

- Betriebssystem Windows 7/8.1/10 64-Bit
- X86-Prozessor mit 2 GHz
- 2 GB RAM
- USB-Schnittstelle für die Installation (falls keine Installation über Download-Link)
- 20 GB Gesamtfestplattenkapazität, davon zirka 4 GB für die Installation
- Grafikkarte mit OpenGL Beschleunigung und einer Auflösung von 1024 x 768 Pixel, wobei von Onboard-Lösungen und Shared-Memory-Technologien abgeraten wird

RFEM wird nicht von Windows 95/98/Me/NT/2000/XP/Vista, Linux, Mac OS oder Serverbetriebssystemen unterstützt.

Mit Ausnahme des Betriebssystems sprechen wir bewusst keine Produktempfehlungen aus, da RFEM grundsätzlich auf allen Systemen läuft, die die genannten Leistungsanforderungen erfüllen. Um RFEM rechenintensiv zu nutzen, gilt natürlich das Prinzip "je mehr, desto besser".

Beim Berechnen komplexer Systeme fallen große Datenmengen an. Sobald der Hauptspeicher nicht mehr ausreicht, die Daten aufzunehmen, werden sie auf die Festplatte ausgelagert. Dies bremst den Rechner erheblich. Die Berechnung wird daher durch die Aufrüstung des Hauptspeichers meist mehr beschleunigt als durch einen schnelleren Prozessor.

Da der RFEM-Rechenkern mehrere Prozessorkerne unterstützt, können die Möglichkeiten von 64-Bit-Betriebssystemen genutzt werden. Wenn der Rechner über genügend RAM-Speicher verfügt, kann auch bei großen Modellen die schnelle direkte Gleichungslösermethode genutzt werden.

Für die Berechnung sehr großer Systeme empfehlen wir folgende Konfiguration:

- **Quad-Kern Prozessor**
- 8 GB RAM

### **2.2 Installationsvorgang**

<span id="page-8-2"></span>Die Programmfamilie **RFEM** wird als Installationsdatei zum Download bereitgestellt oder auf einem USB-Stick geliefert. Diese Datei enthält nicht nur das Hauptprogramm RFEM, sondern auch alle zur Programmfamilie RFEM gehörenden Zusatzmodule wie z. B. **RF-BETON**, **RF-STAHL**, **RF-STABIL** etc.

Ehe Sie RFEM installieren, schließen Sie bitte die im Hintergrund geöffneten Anwendungen.

Für die Installation müssen Sie als Administrator angemeldet sein bzw. Administratorrechte besitzen. Für die spätere Arbeit mit RFEM sind dann Benutzerrechte ausreichend. Eine genaue Anleitung finden Sie im Benutzerrechte-Dokument <sup>a</sup> und im Benutzerrechte-Video <sup>a</sup>.

#### **2.2.1 Installation vom USB-Stick**

- Schließen Sie den Stick an einer USB-Schnittstelle Ihres Computers an.
- Die Installationsroutine startet automatisch. Sollte dies unterbleiben, ist vermutlich die *autorun*-Funktion deaktiviert. Starten Sie in diesem Fall die Datei **setup.exe** auf dem Stick über den Windows-Explorer.
- Wählen Sie im Startdialog die Sprache aus.

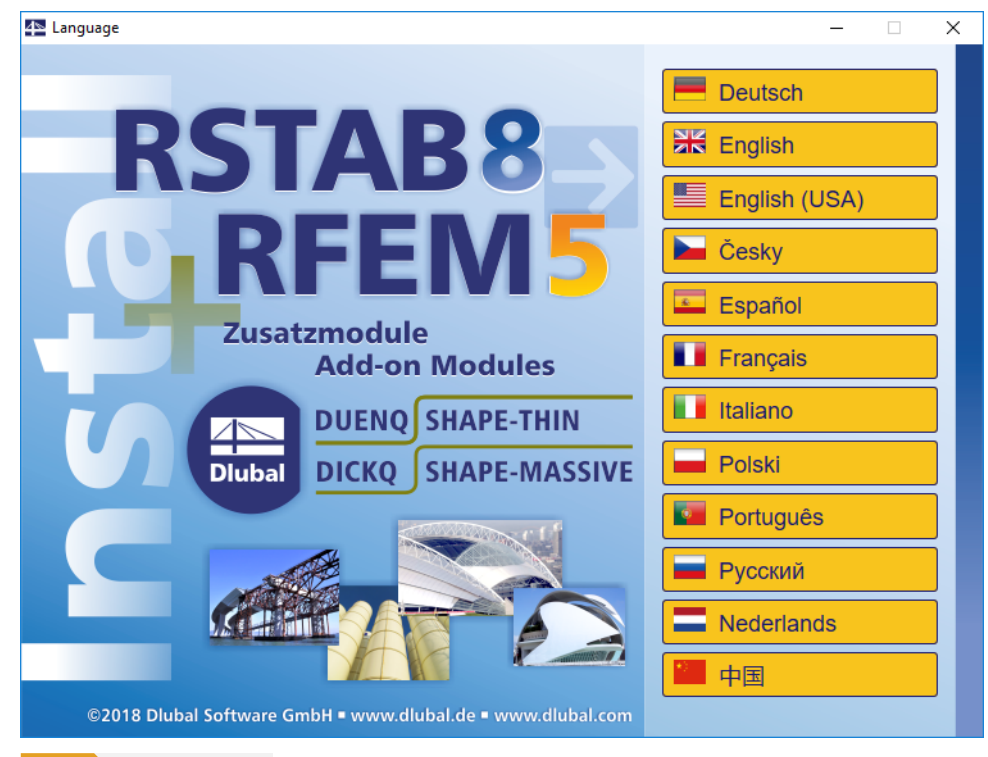

**Bild 2.1** Sprache auswählen

- Legen Sie im nächsten Dialog das Programm **RFEM** fest.
- Folgen Sie den Anweisungen des *Installation Wizard*.

Schließen Sie den Dongle erst nach Abschluss der Installation an einer USB-Schnittstelle des Computers an. Der Dongletreiber wird dann automatisch installiert.

Auf dem USB-Stick finden Sie auch Installationshinweise im PDF-Format.

#### **RFEM als Voll- oder Testversion**

Wenn Sie nach der erfolgreichen Installation das Programm zum ersten Mal starten, müssen Sie festlegen, ob Sie RFEM als Vollversion oder als 90-tägige Testversion nutzen möchten.

Für die Lauffähigkeit als Vollversion benötigen Sie einen Dongle (Hardlock) und eine Autorisierungsdatei **Author.ini**. Der Dongle ist ein Stecker, der an einem USB-Anschluss des Computers anzubringen ist; die Autorisierungsdatei enthält codierte Informationen für Ihre Lizenz(en). In der Regel senden wir Ihnen die Datei Author.ini in einer E-Mail zu. Auch über Ihr Dlubal-Konto <sup>a</sup> haben Sie Zugang zur Autorisierungsdatei. Speichern Sie diese *Author.ini* auf Ihrem Rechner, einem USB-Stick oder im Netzwerk.

Die Autorisierungsdatei wird für **jeden** Arbeitsplatz benötigt. Sie können die Datei [beliebig oft](https://www.dlubal.com/de/extranet/login) kopieren. Sollte jedoch der Inhalt geändert werden, wird sie zur Autorisierung unbrauchbar.

Die RFEM-Vollversion kann als *Softwarelizenz* auch ohne Dongle betrieben werden.

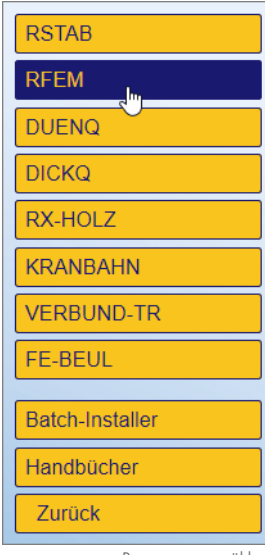

Programm auswählen

#### **2.2.2 Installation im Netzwerk**

<span id="page-10-0"></span>Auch bei Netzwerklizenzen ist das Programm zunächst wie beschrieben auf den Workstations zu installieren. Die Lizenzen werden dann durch den Sentinel-Netzwerkdongle freigegeben. Eine Anleitung <sup>a</sup> auf unserer Website gibt detaillierte Hinweise zur Installation des Netzwerkdongles.

#### **2.2.3 Installation von Updates und weiteren Modulen**

<span id="page-10-1"></span>Auf dem USB-Stick befindet sich das komplette Programmpaket mit allen Zusatzmodulen. Beim Kauf eines weiteren Moduls erhalten Sie nicht unbedingt einen neuen USB-Stick, auf jeden Fall aber eine neue Autorisierungsdatei *Author.ini*. Über das RFEM-Pulldownmenü **Hilfe Autorisierung Autorisierungsdatei einlesen** kann die Autorisierung ohne Neuinstallation aktualisiert werden.

Beim Update innerhalb einer Versionsreihe (z. B. **5.02**.xxxx) werden die alten Programmdateien entfernt und durch neue ersetzt. Ihre Projektdaten bleiben natürlich erhalten! Beim Update auf die nächste Versionsreihe (z. B. **5.03**.xxxx) wird die neue Version parallel installiert (siehe unten).

Wenn Sie eigendefinierte Druckköpfe nutzen, sollten Sie diese vor einem Update sichern. Die Druckköpfe werden in der Datei **DlubalProtocolConfigNew.cfg** im allgemeinen Stammdatenordner *C:\ProgramData\Dlubal\Global\General Data* abgelegt. Bei einem Update wird diese Datei nicht überschrieben; eine Sicherungsdatei kann trotzdem von Vorteil sein.

Ebenso sollten Sie vor einem Update Ihre Musterprotokolle sichern. Diese werden in der Datei **RfemProtocolConfig.cfg** im Ordner *C:\ProgramData\Dlubal\RFEM 5.xx\General Data* gespeichert.

Die im Projektmanager verknüpften Projekte werden in der ASCII-Datei **PRO.DLP** verwaltet, die sich standardmäßig im Ordner *C:\ProgramData\Dlubal\Global\Project Manager* befindet (siehe Bild 12.21 2). Wenn Sie RFEM vor einem Update deinstallieren möchten, sollten Sie vorher auch diese Datei sichern.

#### **[2.2.4](#page-616-1) Parallelinstallationen von RFEM**

<span id="page-10-2"></span>RFEM 4 und die einzelnen Versionsreihen von RFEM 5 können parallel auf dem Rechner betrieben werden, da die Programmdateien in verschiedenen Verzeichnissen liegen. Die Standardordner sind bei einem 64-Bit-Betriebssystem:

RFEM 4: *C:\Programme (x86)\Dlubal\RFEM 4* RFEM 5.01: *C:\Programme\Dlubal\RFEM 5.01* RFEM 5.02: *C:\Programme\Dlubal\RFEM 5.02* RFEM 5.03: *C:\Programme\Dlubal\RFEM 5.03 etc.*

Modelle, die mit RFEM 4 erstellt wurden, lassen sich in RFEM 5 öffnen und weiter bearbeiten. Die RFEM 4-Modelle werden beim Speichern in RFEM 5 nicht überschrieben, da die Programme verschiedene Dateiendungen benutzen: RFEM 4 speichert die Daten im Format \*.**rf4** ab, RFEM 5 im Format \*.**rf5**.

Die Modelldateien von RFEM 5 sind mit Einschränkungen auch abwärtskompatibel. Beim Öffnen in einer Vorgängerversion erscheint z. B. ein Hinweis, dass Kompatibilitätsprobleme bei Stäben mit unsymmetrischen Querschnitten möglich sind.

# <span id="page-11-0"></span>**3.1 Überblick**

<span id="page-11-1"></span>Wenn Sie nach dem Start von RFEM eines der mitgelieferten Demobeispiele öffnen, wird sich der Bildschirm wie in Bild 3.1 @ dargestellt präsentieren. Die Benutzeroberfläche entspricht den in Windows üblichen Konventionen.

In der folgenden Abbildung sind die wichtigsten Bereiche gekennzeichnet.

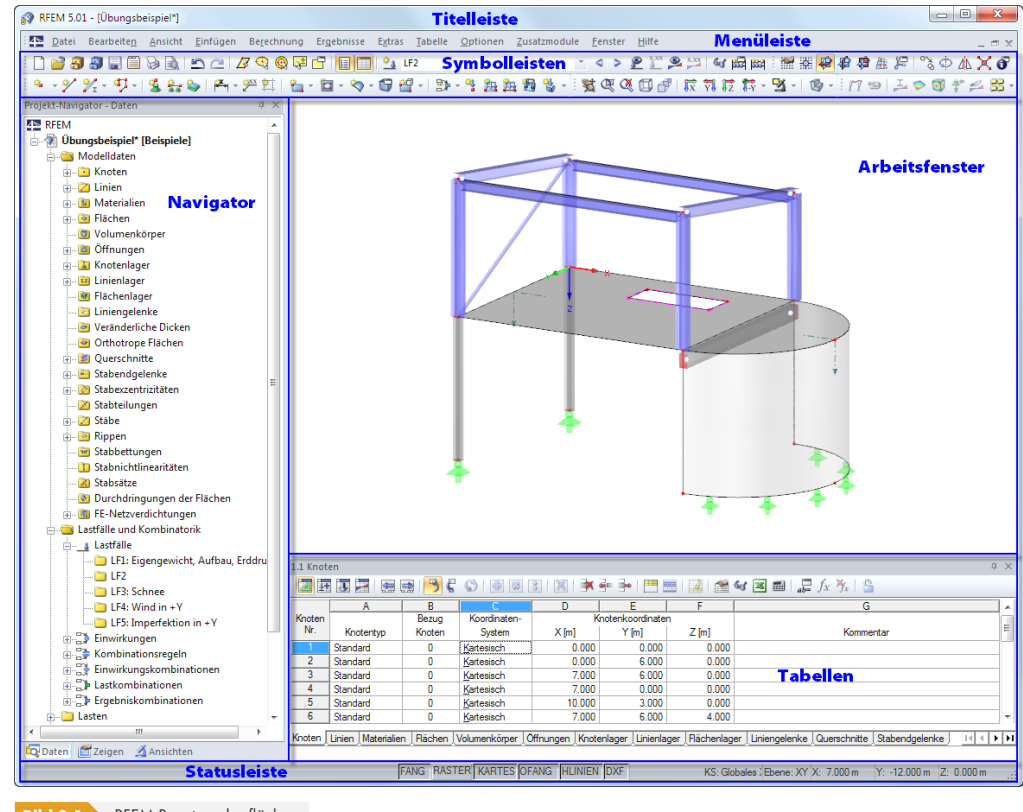

**Bild 3.1** RFEM Benutzeroberfläche

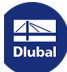

**12**

 $\overline{\phantom{a}}$ 

# **3.2 Verwendete Begriffe**

<span id="page-12-0"></span>Für die Elemente der Benutzeroberfläche sind verschiedene Begriffe in Gebrauch. Dieses Handbuch benutzt die deutschsprachigen Ausdrücke. Einige Begriffe sind zusammengefasst, wenn eine Unterscheidung für die Bedienung von RFEM bedeutungslos ist.

Folgende Tabelle erläutert häufig verwendete Begriffe.

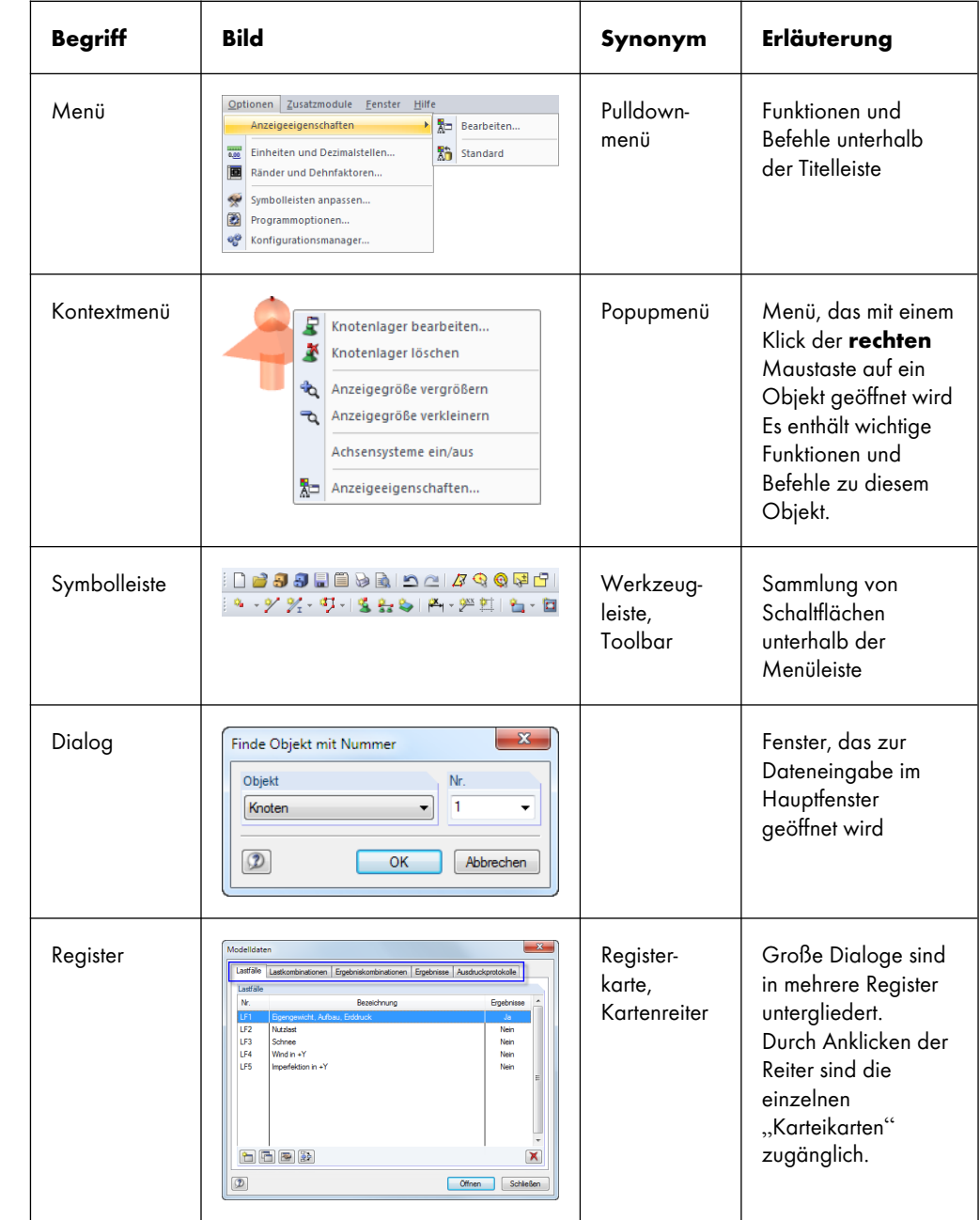

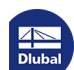

 $\mathcal{C}_{\mathcal{A}}$ 

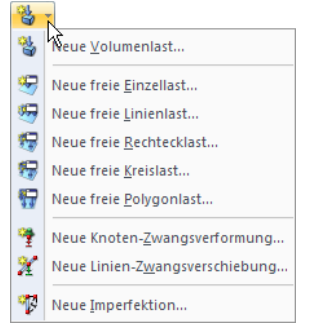

Listenschaltfläche der Symbolleiste

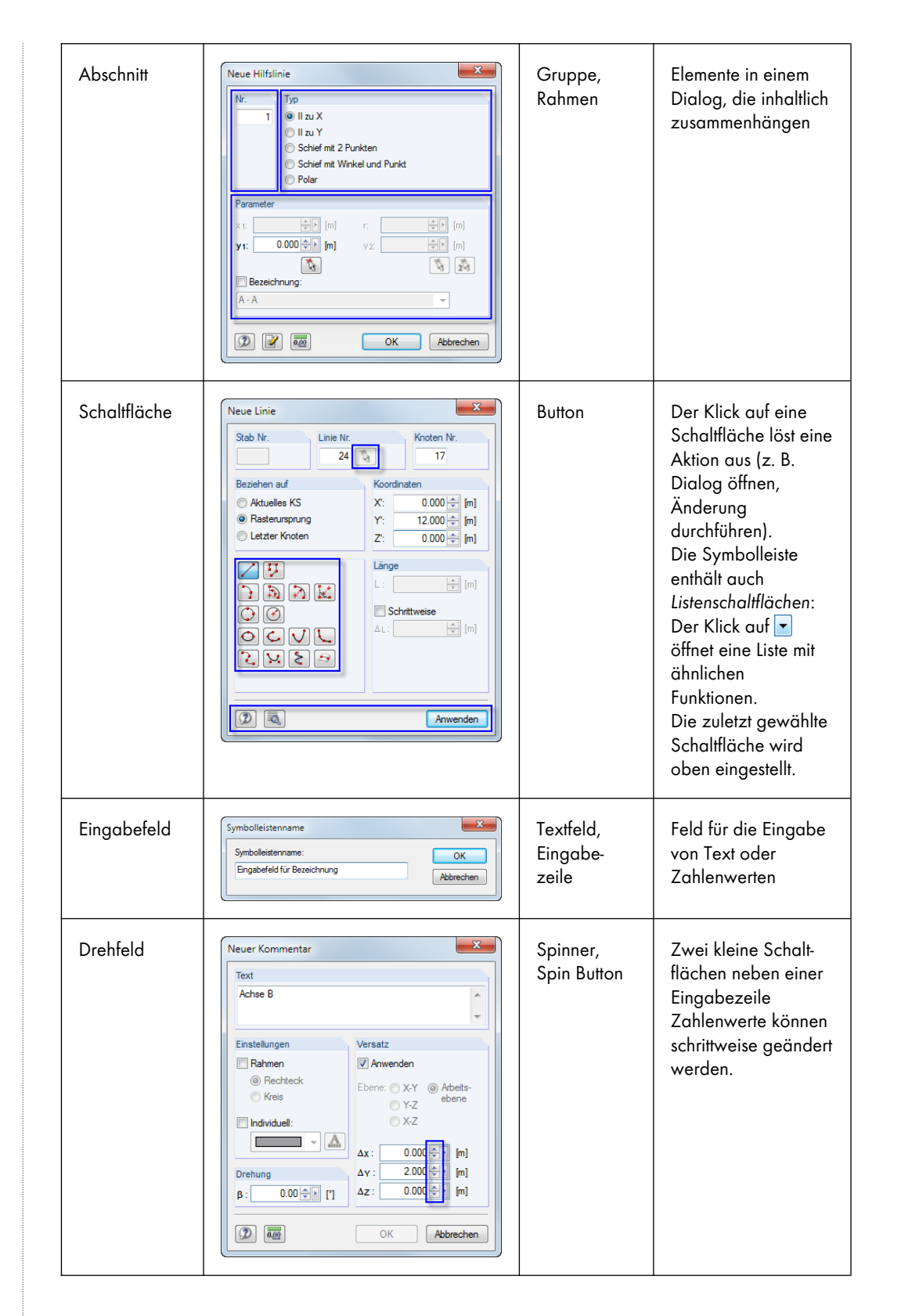

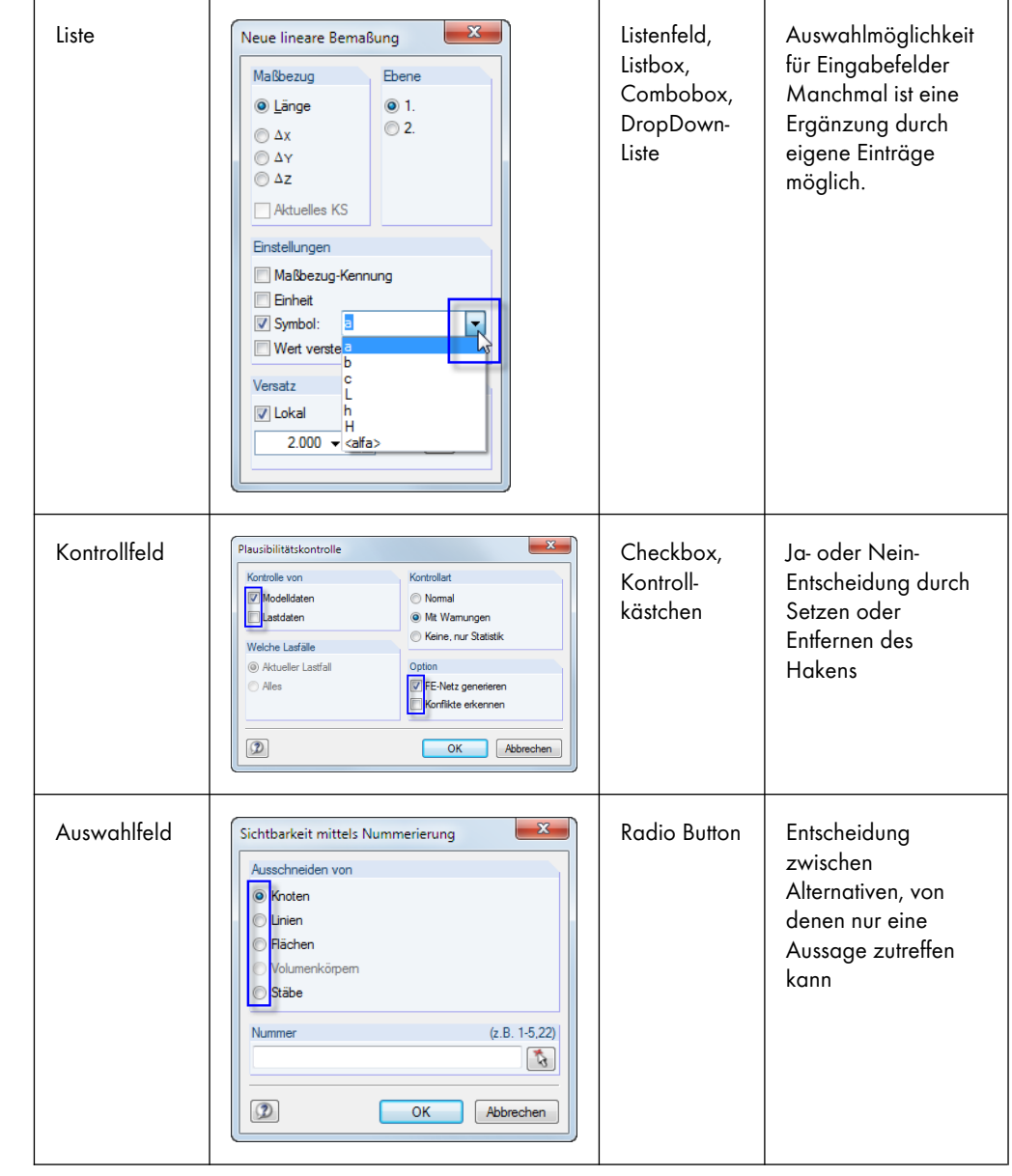

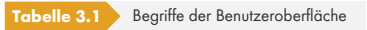

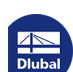

Τ

# **3.3 Spezielle Begriffe in RFEM**

<span id="page-15-0"></span>In diesem Kapitel werden RFEM-spezifische Begriffe vorgestellt. Sie sind in den folgenden Kapiteln ausführlich beschrieben.

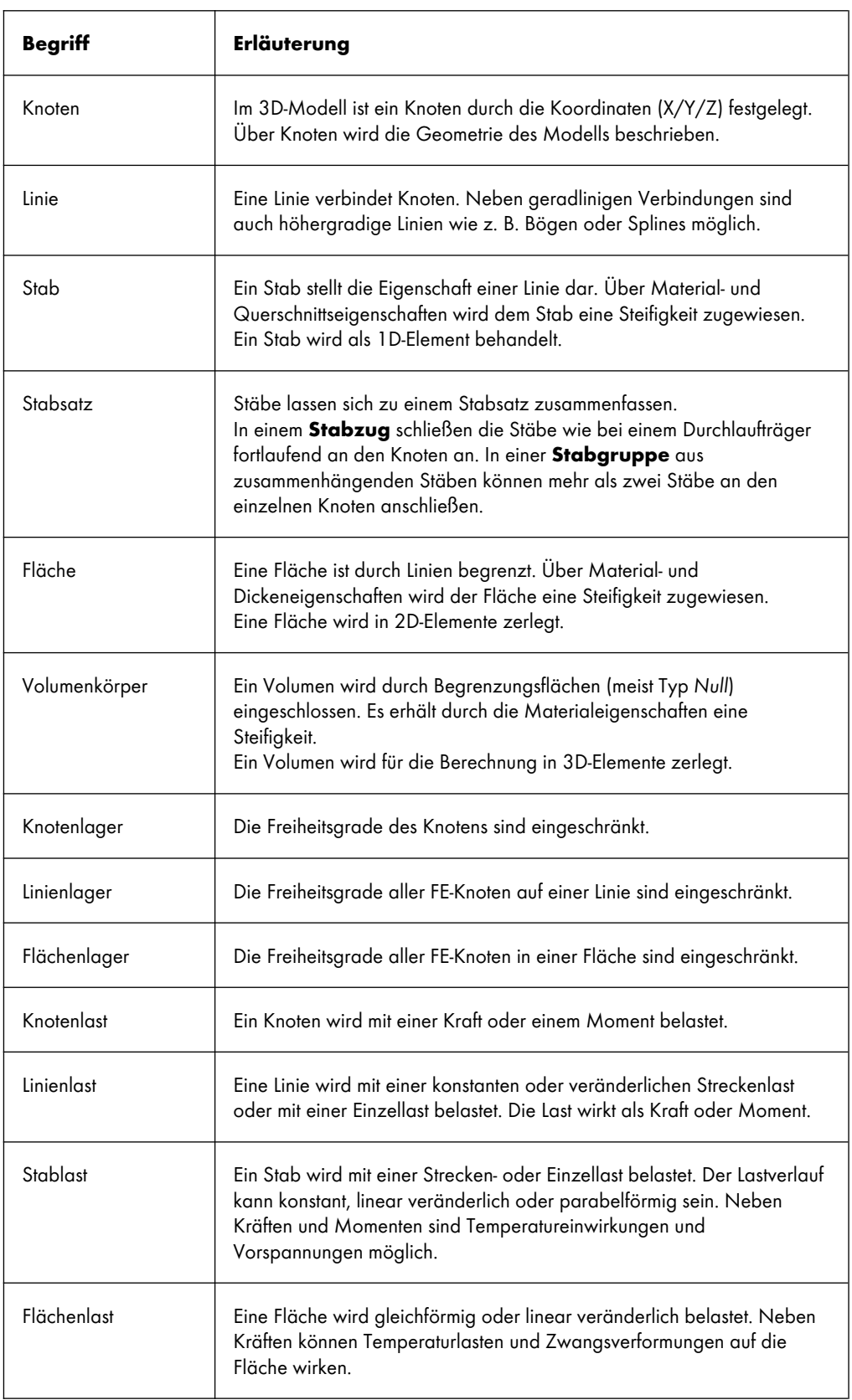

**Allen** 

I

1

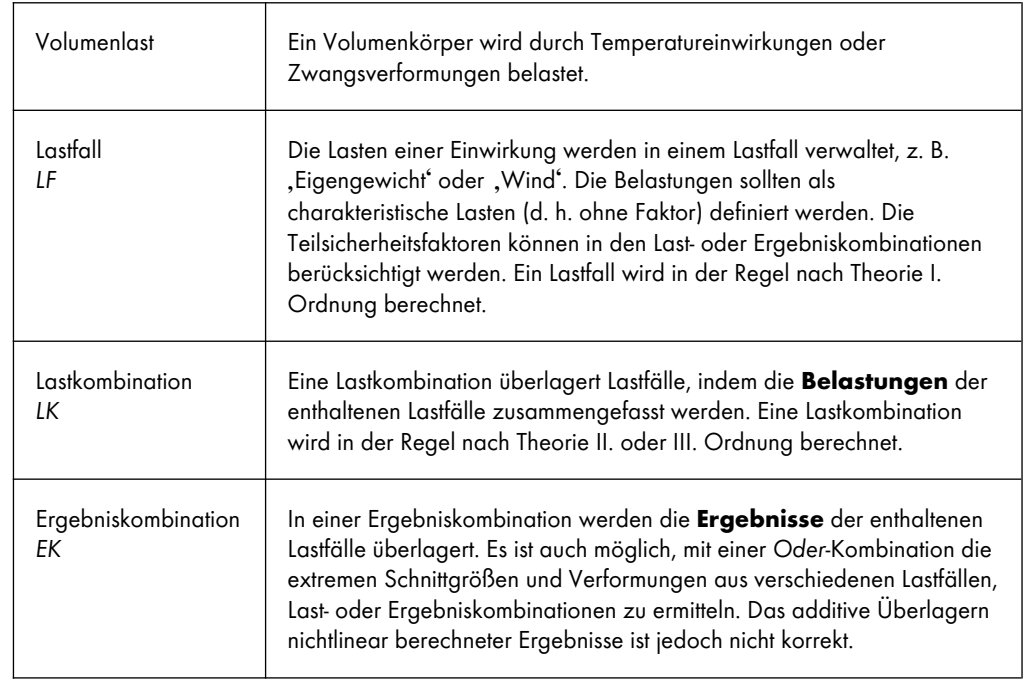

**Tabelle 3.2** RFEM-spezifische Begriffe

### **3.4 RFEM-Oberfläche**

<span id="page-16-0"></span>Dieses Kapitel beschreibt die einzelnen Bedienelemente von RFEM (siehe Bild 3.1 ). Das Programm hält sich an die allgemeinen Standards für Windows-Anwendungen.

### **3.4.1 Menüleiste**

<span id="page-16-1"></span>Unterhalb der Titelleiste befindet sich die Menüleiste. Alle Funktionen von RFEM sind über diese Menüleiste zugänglich. Sie ist in logischen Blöcken strukturiert.

Ein Menü wird direkt durch Anklicken mit der Maus geöffnet. Alternativ kann die Tastatur benutzt werden, indem man die [Alt]-Taste in Verbindung mit dem unterstrichenen Buchstaben des Menütitels drückt. Das Menü klappt auf und die Menüeinträge sind zugänglich. Die Auswahl erfolgt wiederum entweder direkt mit der Maus oder durch Drücken des unterstrichenen Buchstabens. Die gewünschte Funktion kann auch mit den [↑]- und [↓]-Cursortasten angesteuert und dann mit der [↵]-Taste ausgelöst werden.

Ist ein Menü aufgeklappt, kann mit den [←]- und [→]-Tasten zwischen den Menüs bzw. in die Untereinträge gewechselt werden.

Bei einigen Menüeinträgen wird zusätzlich eine Tastenkombination angegeben: Die so genannten *Hot Keys* halten sich weitgehend an den Windows-Standard. Damit werden ebenfalls Funktionen direkt über die Tastatur ausgeführt (z. B. [Strg]+[S] speichert die Daten).

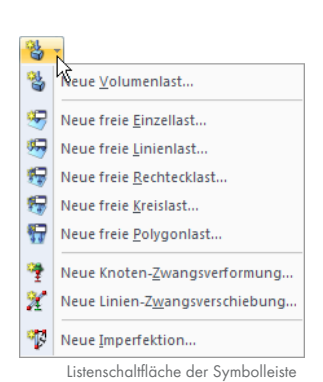

#### <span id="page-17-0"></span>**3.4.2 Symbolleisten**

Unter der Menüleiste befinden sich die Symbolleisten mit einer Vielzahl von Schaltflächen. Über die einzelnen Schaltflächen (*Buttons*) sind die wichtigsten Funktionen direkt mit einem Mausklick zugänglich. Verweilt der Mauszeiger einen Augenblick über einer Schaltfläche, erscheint eine kurze Information zur Funktion dieser Schaltfläche (*Quick-Info*, *Tooltip*).

Einige Schaltflächen enthalten – wie ein Menü – Untereinträge: Diese so genannten Listenschaltflächen beinhalten thematisch verwandte Funktionen. Sie sind mit einem Klick auf v neben dem Symbol zugänglich. Die zuletzt gewählte Schaltfläche wird oben voreingestellt.

Die Position einer Symbolleiste kann geändert werden, indem man sie im vorderen Bereich mit der Maus "greift" und an die gewünschte Stelle verschiebt.

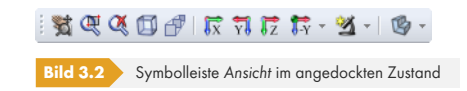

Wird eine Symbolleiste auf die Arbeitsfläche gezogen, so verwandelt sie sich in eine "schwebende" Symbolleiste und liegt über der Grafik.

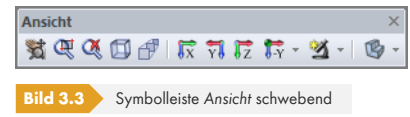

Eine schwebende Symbolleiste kann wieder am Fensterrand angedockt werden, indem man sie entweder mit der Maus dorthin verschiebt oder deren Titelzeile doppelklickt.

Der Menüpunkt **Ansicht Symbolleisten anpassen** ruft einen Dialog auf, mit dem Inhalt und Aussehen der Symbolleisten verändert werden können. Das Vorgehen entspricht den in Windows üblichen Standards.

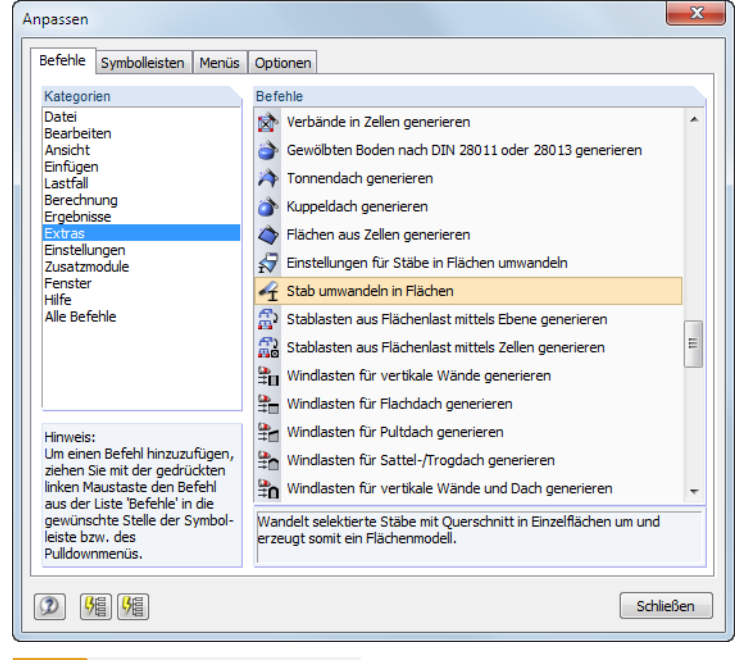

**Bild 3.4** Dialog *Anpassen*, Register *Befehle*

Alle Befehle von RFEM sind nach *Kategorien* geordnet. Wird in der Liste ein Eintrag selektiert, erscheinen rechts die Schaltflächen aller zugehörigen *Befehle*. Die Funktion der markierten Schaltfläche wird im Abschnitt unterhalb erläutert. Jede Schaltfläche kann per Drag-and-drop an eine beliebige Stelle in der Werkzeugleiste geschoben werden. Es empfiehlt sich, diese zusätzlichen

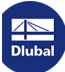

Standard wiederherstellen Schaltflächensymbol kopieren Löschen Schaltflächendarstellung...  $\checkmark$ Symbol Text Symbol und Text Startgruppe Kontextmenü einer Schaltfläche bzw. eines

Menüeintrags

Schaltflächen in eine neue Symbolleiste zu integrieren (siehe Bild 3.6  $\mathbb{D}$ ), da die übrigen Symbolleisten bei einem Update möglicherweise auf die Standardeinträge gesetzt werden.

Um eine Schaltfläche aus der Symbolleiste zu entfernen, muss der Dialog *Anpassen* geöffnet sein. Die Schaltfläche kann dann von der Symbolleiste auf die Arbeitsfläch[e gezo](#page-18-0)gen werden. Alternativ benutzen Sie das links dargestellte Kontextmenü der Schaltfl[äche zu](#page-18-0)m *Löschen*.

Die Befehle können nicht nur in die Symbolleiste, sondern auch in die Menüs gezogen werden. Auf diese Weise lassen sich benutzerdefinierte Menüs erstellen. Wie bei den Symbolleisten können Menüeinträge gelöscht oder benutzerdefiniert angepasst werden.

Die Option *Schaltflächendarstellung* im Kontextmenü öffnet folgenden Dialog:

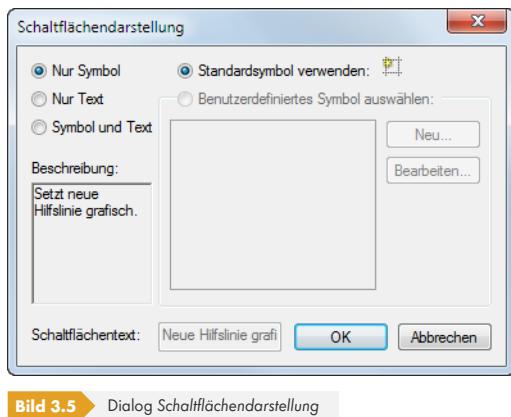

Hier lässt sich der Text der Schaltfläche bzw. Menüpunkts ändern. Ferner kann das Standardsymbol durch ein *Benutzerdefiniertes Symbol* ersetzt werden.

 $\begin{picture}(20,20) \put(0,0){\line(1,0){10}} \put(15,0){\line(1,0){10}} \put(15,0){\line(1,0){10}} \put(15,0){\line(1,0){10}} \put(15,0){\line(1,0){10}} \put(15,0){\line(1,0){10}} \put(15,0){\line(1,0){10}} \put(15,0){\line(1,0){10}} \put(15,0){\line(1,0){10}} \put(15,0){\line(1,0){10}} \put(15,0){\line(1,0){10}} \put(15,0){\line(1$ 

Im Register *Symbolleisten* sind alle verfügbaren Symbolleisten aufgelistet. Symbolleisten können ausgeblendet oder auch [Neu] erstellt werden.

<span id="page-18-0"></span>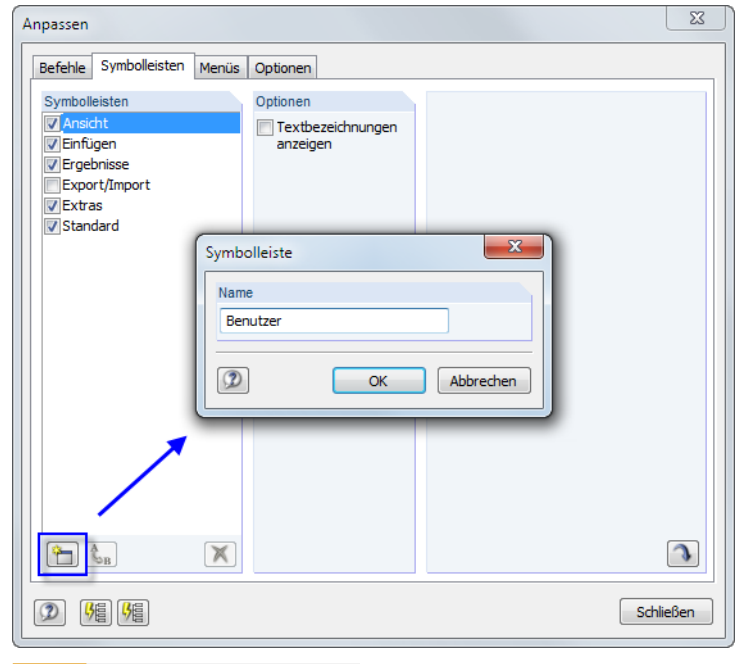

**Bild 3.6** Anlegen einer neuen Symbolleiste

Im Dialog *Symbolleiste* ist der Name der neuen Symbolleiste anzugeben. Die neue Leiste wird nach [OK] schwebend angezeigt. Sie kann an die geeignete Stelle verschoben und mit Schaltflächen gefüllt werden. Dies erfolgt über das Register Befehle (siehe Bild 3.4 <sup>®</sup>).

Die Schaltfläche [Symbolleisten zurücksetzen] stellt den Grundzustand wieder her. Enthält die Liste eine benutzerdefinierte Symbolleiste, so wird sie entfernt. Die Standard-Symbolleisten von RFEM können nicht entfernt, sondern nur ausgeblendet werden.

Im Register *Menüs* können benutzerdefinierte Pulldownmenüs erstellt werden. Das Vorgehen entspricht dem zum Anlegen einer neuen Symbolleiste (siehe Bild 3.6 ).

Das letzte Register *Optionen* bietet die Möglichkeit, das Erscheinungsbild der RFEM-Oberfläche zu verändern. Folgende *Designs* stehen zur Auswahl:

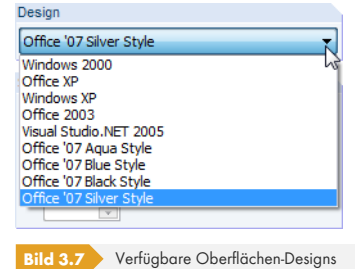

Die neue Einstellung wird sofort wirksam.

#### **3.4.3 Projekt-Navigator**

<span id="page-19-0"></span>Links im Arbeitsfenster wird ein Navigator angezeigt, der dem Windows-Explorer nachempfunden ist. Dieser *Projekt-Navigator* kann mit dem Menü **Ansicht Navigator** oder mit der entsprechenden Schaltfläche ein- und ausgeblendet werden.

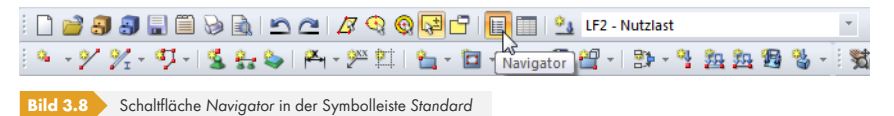

Der Navigator zeigt die Modelldaten der geöffneten Datei(en) als Baumstruktur an. Mit [+] können die Zweige des Baumes aufgeklappt werden, mit [-] werden sie wieder geschlossen. Die gleiche Wirkung hat ein Doppelklick auf einen Eintrag.

Der Navigator lässt sich wie eine Symbolleiste behandeln: Sie können ihn in der Titelleiste mit der Maus "anfassen" und in die Arbeitsfläche schieben. Ein Doppelklick auf die Titelleiste oder das Verschieben an den Rand dockt ihn wieder am Fensterrand an. Während des Verschiebens werden die links dargestellten Schaltflächen angezeigt, die das Andocken an einem der vier Ränder erleichtern: Ziehen Sie den Navigator auf die gewünschte Schaltfläche und lösen die Maustaste, sobald sich der Mauszeiger über der Schaltfläche befindet.

Falls der Navigator nicht am Rand andocken soll, kann das mit dem entsprechenden Befehl im Kontextmenü des Navigators unterbunden werden.

Ist die *Synchronisierte Auswahl* aktiv, so wird ein Objekt, das im Navigator markiert ist, auch in der Modellgrafik farblich hervorgehoben.

Die Kontextmenü-Option *Automatisch im Hintergrund* ermöglicht es, einen gedockten Navigator zu minimieren: Sobald das Arbeitsfenster mit einem Mausklick aktiviert wird, schiebt sich der Navigator als schmale Leiste an den Rand (siehe Bild 3.9  $\boxtimes$ ). Diese Funktion ist auch über den Pin rechts oben im Navigator wählbar (siehe Bild 3.10 2).

Der Navigator öffnet sich wieder in voller Größe, wenn der Mauszeiger über das Feld *Projekt-Navigator* in der gedockten Le[iste beweg](#page-20-0)t wird.

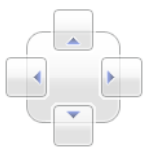

 $\mathcal{L}$ 

 $\sum_{i=1}^{n}$ 

T

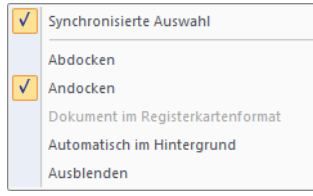

Navigator-Kontextmenü

п

<span id="page-20-0"></span>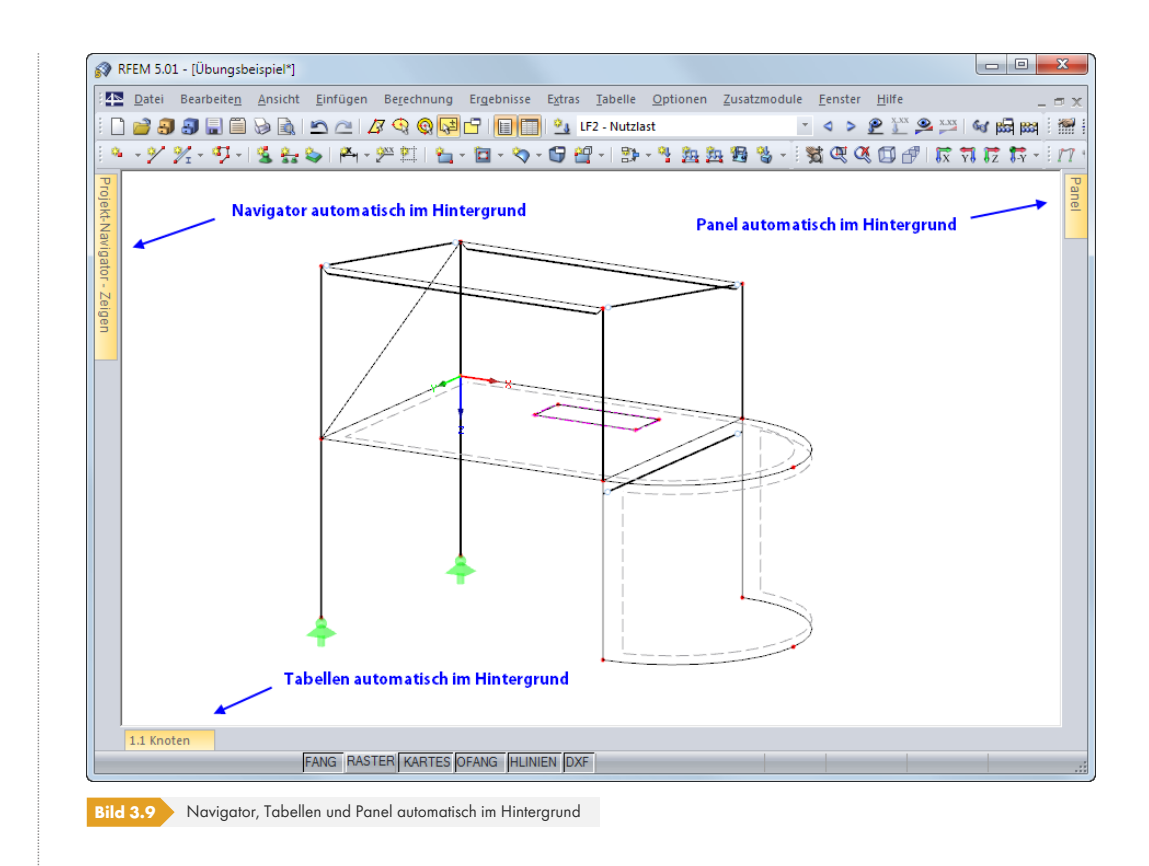

Am unteren Ende des Navigators befinden sich drei (bzw. nach der Berechnung vier) Registerreiter. Sie ermöglichen den Wechsel zwischen den *Daten*-, *Zeigen*-, *Ansichten*- und *Ergebnisse*-Navigatoren.

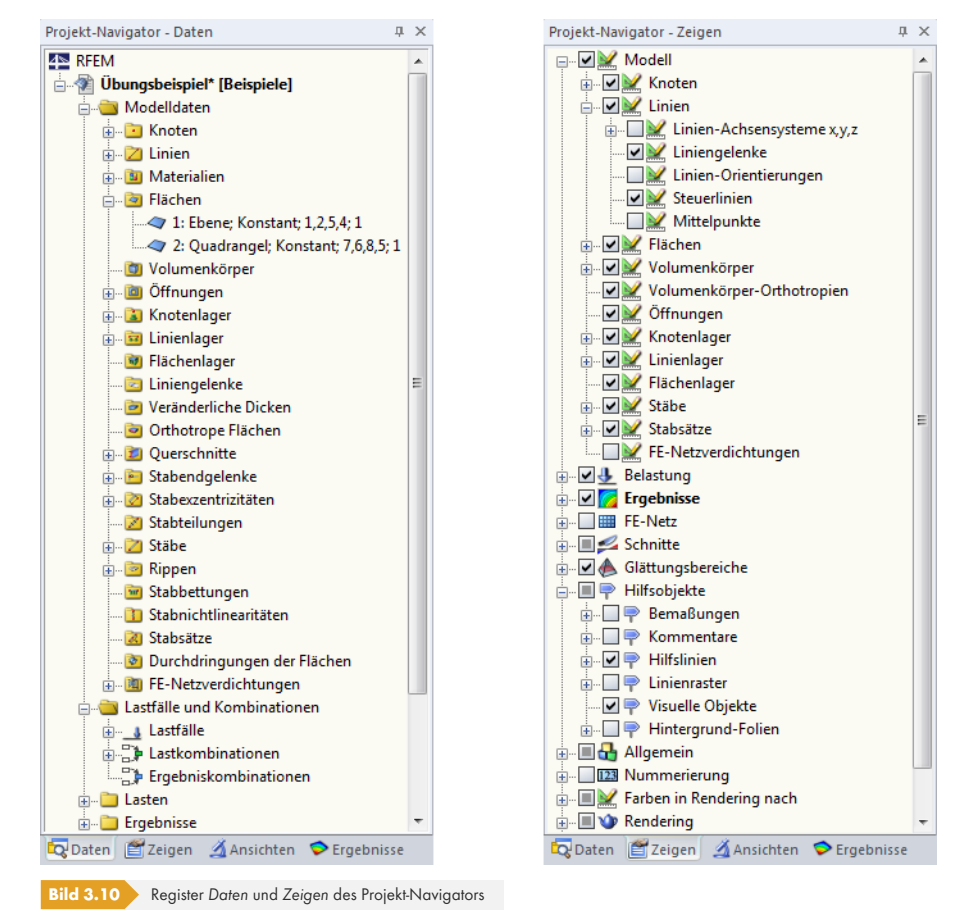

Daten

#### *Daten***-Navigator**

Dieser Navigator verwaltet die Modell- und Lastdaten sowie die berechneten Ergebnisse. Der Doppelklick auf einen Eintrag (ein "Blatt" des Baumes) ruft einen Dialog auf, mit dem das gewählte Objekt geändert werden kann. Wird ein Eintrag mit der rechten Maustaste angeklickt, erscheint ein Kontextmenü mit nützlichen Funktionen zum Anlegen oder Ändern des Objekts.

Fehlerhaft definierte Objekte erscheinen in roter, unbenutzte Objekte in blauer Schrift.

#### *Zeigen***-Navigator**

Der Darstellungsnavigator steuert die grafische Anzeige im Arbeitsfenster. Wird der Haken im Kontrollfeld vor einem Eintrag entfernt, so wird dieses Objekt in der Grafik ausgeblendet.

Über das links dargestellte Kontextmenü dieses Navigators können die benutzerdefinierten Einstellungen gespeichert und eingelesen oder als Standard für neue Modelle verwendet werden.

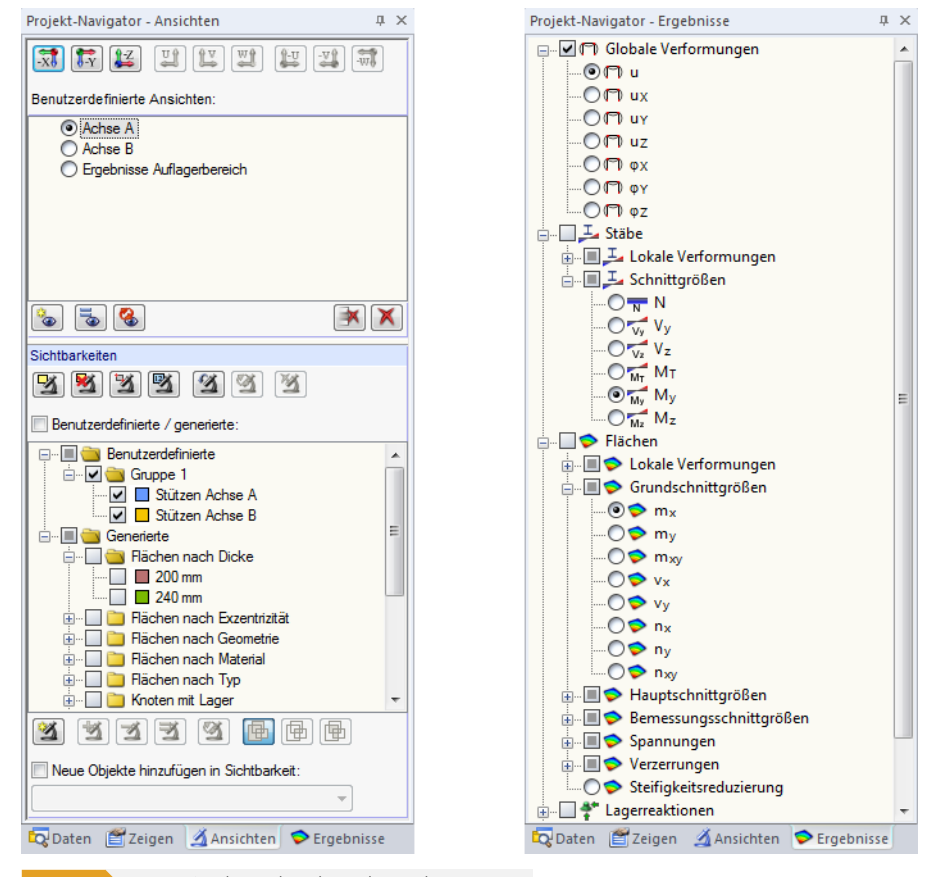

**Bild 3.11** Register *Ansichten* und *Ergebnisse* des Projekt-Navigators

#### *Ansichten***-Navigator**

Ansichten

Dieser Navigator verwaltet die benutzerdefinierten Ansichten sowie die benutzerdefinierten und automatisch angelegten Sichtbarkeiten von Objekten (Ausschnitte, Gruppierungen). Über die Schaltflächen lassen sich benutzerdefinierte Ansichten anlegen, Sichtbarkeiten einstellen, Objekte in benutzerdefinierte Sichtbarkeiten integrieren etc.

Die Arbeit mit Ansichten und Sichtbarkeiten ist im Kapitel 9.9.1 <sup>a</sup> erläutert.

#### Zeigen

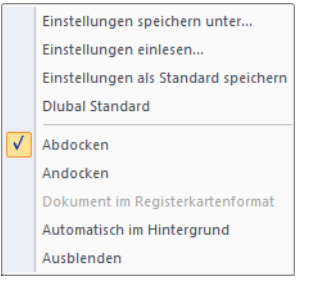

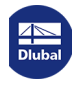

#### *Ergebnisse***-Navigator**

 $\triangleright$  Ergebnisse

İ

Z

is:

į,

Mit diesem Navigator wird gesteuert, welche Ergebnisse in der Grafik angezeigt werden. Die Einträge sind davon abhängig, ob RFEM-Ergebnisse oder die eines Zusatzmoduls angezeigt werden.

#### **3.4.4 Tabellen**

Am unteren Rand des RFEM-Fensters befinden sich die Tabellen. Sie lassen sich über das Menü **Tabelle Anzeigen** oder mit der entsprechenden Schaltfläche ein- und ausblenden.

<span id="page-22-0"></span>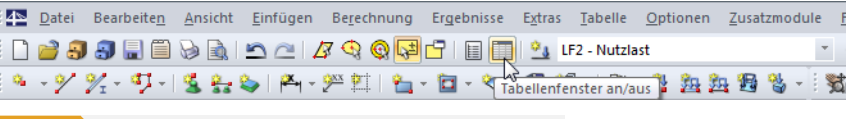

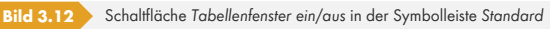

Es gibt vier Gruppen von Tabellen. Zwischen diesen Gruppen kann man mit den ersten vier Schaltflächen in der Tabellen-Symbolleiste oder über das Menü **Tabelle Gehe zu** wechseln.

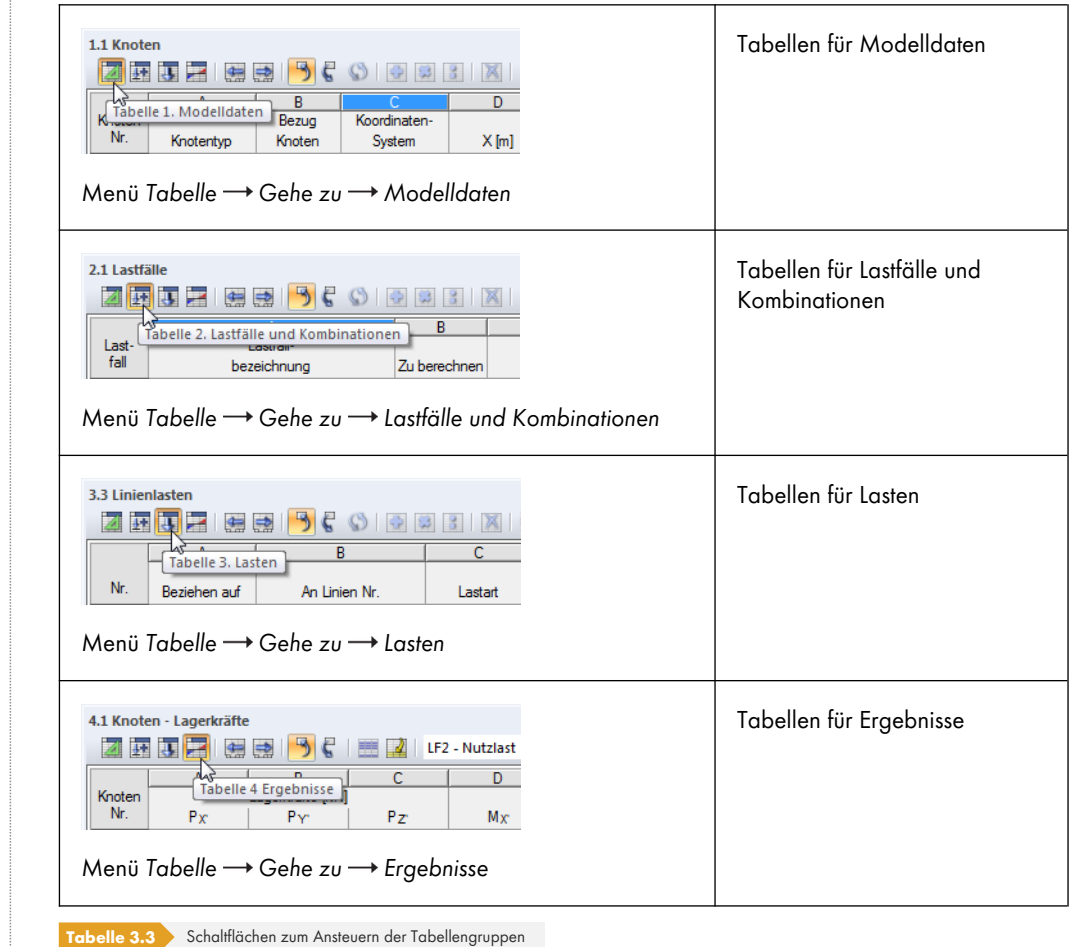

In den Tabellen sind alle Modell- und Belastungsdaten in numerischer Form verwaltet. Für eine rationelle Eingabe stehen mehrere Funktionen zur Verfügung (siehe Kapitel 11.5 ).

Die Tabellen spiegeln die interne Datenstruktur von RFEM wider. Durch eine Überprüfung von Tabelle zu Tabelle ist sichergestellt, dass alle Daten erfasst werden. Auch die Beschreibung der Ein- und Ausgabe in den Handbuch-Kapiteln 4  $\text{m}$  , 5  $\text{m}$  , 6  $\text{m}$  und 8  $\text{m}$  basiert [auf der Struktur](#page-537-0) der Tabellen.

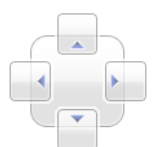

Die Tabellen können wie eine Symbolleiste behandelt werden: Sie können in ihrer Titelleiste mit der Maus "angefasst" und in die Arbeitsfläche geschoben werden. Ein Doppelklick auf die Titelleiste oder das Verschieben an den Rand bzw. auf eine der links gezeigten Schaltflächen dockt sie wieder an.

Bei gedockten Tabellen können diese über die Kontextmenü-Option *Automatisch im Hintergrund* minimiert werden, sobald das Arbeitsfenster mit der Maus aktiviert wird (siehe Bild 3.9  $\textcircled{\textsf{}}$ ). Diese Funktion ist auch über den Pin rechts oben in der Tabellenleiste wählbar. Die Tabellen öffnen sich wieder in voller Größe, wenn der Mauszeiger über die gedockte Leiste bewegt wird.

56

Wird in der Tabelle eine Zeile per Mausklick markiert, so wird dieses Objekt in der Grafik farblich hervorgehoben. Selektiert man umgekehrt im Arbeitsfenster ein Objekt, so wir[d auch in d](#page-20-0)er Tabelle die entsprechende Zeile eingeblendet und andersfarbig dargestellt. Diese so genannte "Synchronisation der Selektion" wird über das Menü **Tabelle Einstellungen** oder mit den beiden links gezeigten Schaltflächen geregelt (siehe Kapitel 11.5.4  $\boxtimes$ ).

#### **3.4.5 Statusleiste**

<span id="page-23-0"></span>Die Statusleiste bildet den unteren Abschluss des RFEM-Fensters. Sie kann mit dem Menübefehl **Ansicht Statusleiste** ein- und ausgeblendet werden.

Die Statusleiste ist in drei Bereiche gegliedert.

#### **Linker Bereich**

Linienlast Nr. 1 an Linie Nr. 7

**Bild 3.13** Linker Bereich der Statusleiste

Der angezeigte Text variiert je nach aktiver Programmfunktion. Befindet sich der Mauszeiger im Arbeitsfenster, erscheinen Informationen zum Objekt, über dem sich der Zeiger gerade befindet.

Als Einsteiger sollten Sie diesen Teil der Statuszeile im Auge behalten: Hier werden nützliche Hinweise und Erläuterungen zu den Symbolleisten-Schaltflächen und Dialogen angeboten.

#### **Mittlerer Bereich**

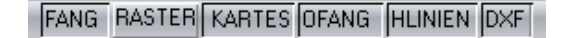

**Bild 3.14** Mittlerer Bereich der Statusleiste

Dieser Bereich hat eine ähnliche Funktionalität wie eine Symbolleiste. Damit lässt sich die Anzeige im Arbeitsfenster beeinflussen.

#### **FANG**

Die Schaltfläche aktiviert oder deaktiviert die Fangfunktion des Rasters. Über das Kontextmenü ist der Dialog zum Einstellen der Rasterparameter zugänglich (siehe Kapitel 11.3.2 ).

#### **RASTER**

Ein Klick auf die Schaltfläche blendet das Raster ein oder aus. [Über die Option](#page-489-0) *Bearbeiten* im Kontextmenü wird der im Bild 11.34 <sup>a</sup> dargestellte Dialog aufgerufen.

Zusätzlich bietet das Kontextmenü die Möglichkeit, die Rasterabstände schrittweise zu vergrößern oder zu verkleinern.

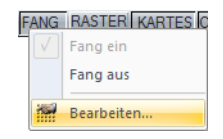

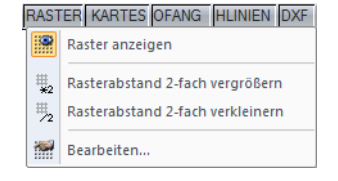

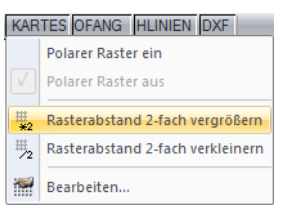

#### **ORTHO / KARTES / POLAR**

Mit dieser Schaltfläche kann zwischen orthogonalem, kartesischem und polarem Raster umgeschaltet werden. Über das Kontextmenü ist der im Bild 11.34 @ dargestellte Dialog zugänglich. Zudem lassen sich die Rasterabstände schrittweise vergrößern und verkleinern.

#### **OFANG**

Diese Schaltfläche aktiviert oder deaktiviert den Objektfang (siehe Kapitel 11.3.3 ).

#### **HLINIEN**

Die Schaltfläche steuert die Anzeige der Hilfslinien (siehe Kapitel 1[1.3.7](#page-491-0) [\).](#page-491-0)

#### **DXF**

Die Schaltfläche steuert die Anzeige der Hintergrundfolien [\(siehe](#page-502-0) [Kapitel](#page-502-0) 11.3.10 ).

#### **Rechter Bereich**

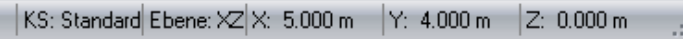

**Bild 3.15** Rechter Bereich der Statusleiste

Der rechte Bereich der Statuszeile zeigt folgende Informationen zur grafischen Eingabe an:

- Sichtbarkeitsmodus (falls aktiv)
- Koordinatensystem *KS*
- Arbeitsebene
- Koordinaten der aktuellen Mauszeigerposition

#### **3.4.6 Steuerpanel**

Ð

<span id="page-24-0"></span>Sobald Schnittgrößen oder Verformungen grafisch angezeigt werden, erscheint das **Panel** im Arbeitsfenster. Es bietet verschiedene Anzeige- und Steuerungsmöglichkeiten. Das Panel lässt sich über das Menü **Ansicht Steuerpanel** oder mit der entsprechenden Schaltfläche ein- und ausblenden.

Das Panel kann wie eine Symbolleiste behandelt werden: Es kann in seiner Titelleiste mit der Maus "angefasst" und in die Arbeitsfläche geschoben werden. Ein Doppelklick auf die Titelleiste oder das Verschieben an den Rand bzw. auf eine der links gezeigten Schaltflächen dockt es wieder an.

Bei gedocktem Panel kann dieses über die Kontextmenü-Option *Automatisch im Hintergrund* minimiert werden, sobald das Arbeitsfenster mit der Maus aktiviert wird (siehe Bild 3.9  $\textcircled{1}$ ). Diese Funktion ist auch über den Pin rechts oben im Panel wählbar. Das Panel öffnet sich wieder in voller Größe, wenn der Mauszeiger über die gedockte Leiste bewegt wird.

Das Steuerpanel besteht aus den Registern *Farbskala*, *Faktoren*, *Filter* [und ggf.](#page-20-0) *Dicken*.

#### **Farbskala**

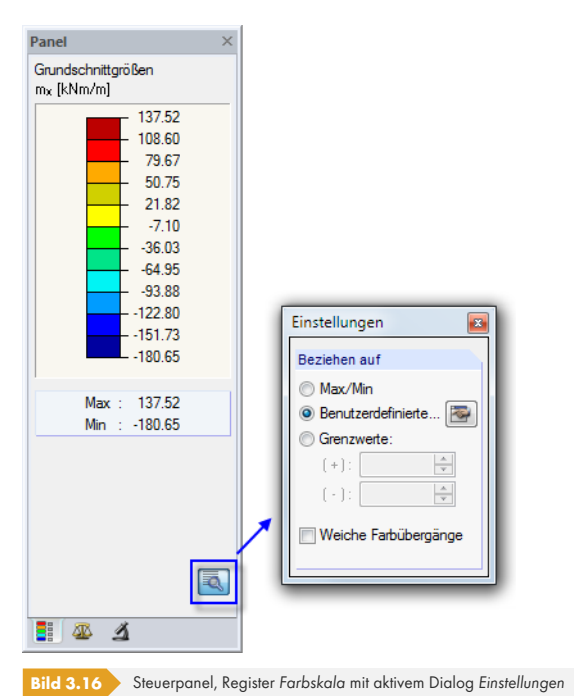

Bei einer mehrfarbigen Ergebnisdarstellung zeigt das erste Register die Farbskala mit den zugeordneten Wertebereichen an. Standard ist eine elfstufige Farbskala, die den Bereich zwischen den Extremwerten in gleichen Intervallen abdeckt.

Die Farbskala lässt sich per Doppelklick auf eine der Farben anpassen. Alternativ wird die Schaltfläche [Einstellungen] im Panel benutzt. Im folgenden *Einstellungen-Dialog (Bild 3.16*  $@$ ) kann über die Schaltfläche [Bearbeiten] der Dialog zum Ändern der Farb- und Wertebereiche aufgerufen werden.

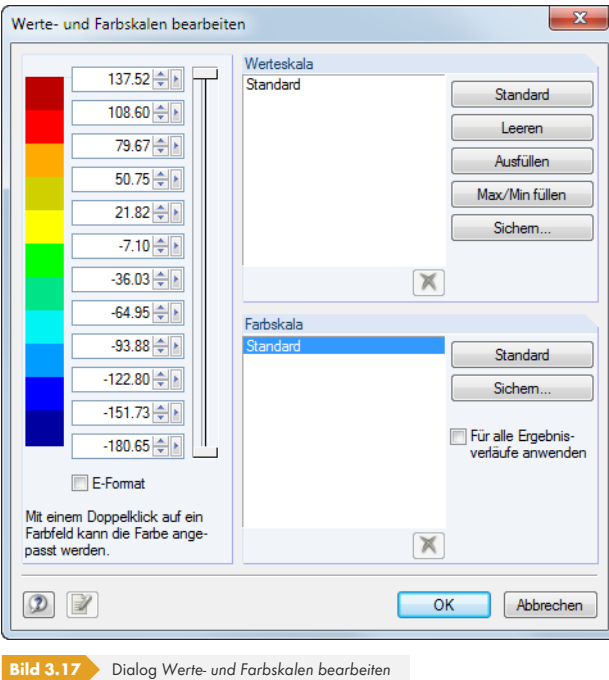

Die beiden vertikalen Schieberegler rechts neben den Werten ermöglichen es, die Anzahl der Farbbereiche von beiden Seiten aus zu reduzieren.

Die Farben lassen sich durch Doppelklicken eines Farbfeldes einzeln ändern.

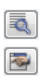

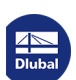

Die Werte der Skala können manuell angepasst werden. Dabei ist jedoch eine konsequent auf- bzw. absteigende Reihenfolge zu beachten. Die Schaltflächen im Abschnitt *Werteskala* rechts unterstützen die Wertezuweisung. Sie bedeuten im Einzelnen:

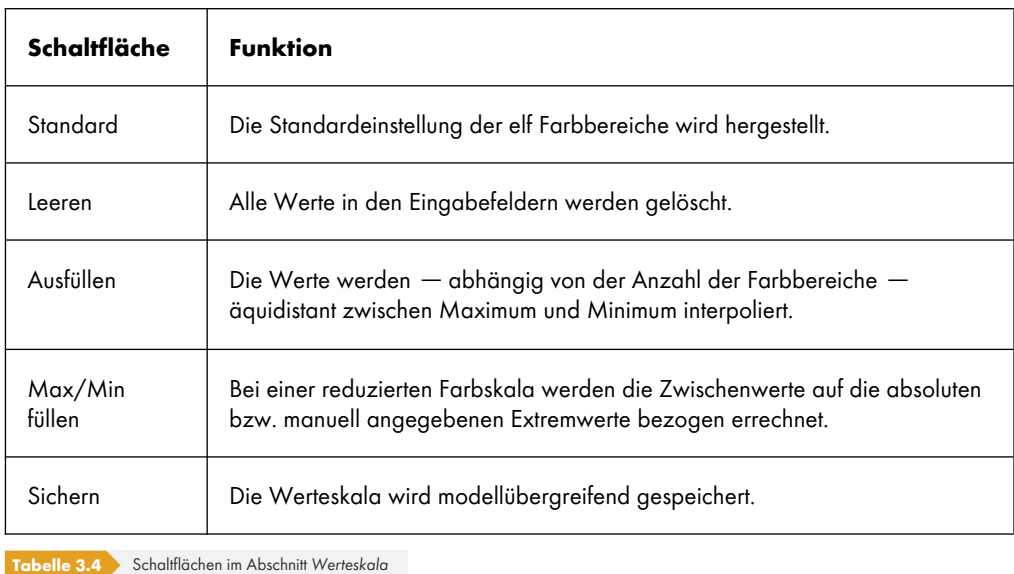

#### Sichem...

Das Kontrollfeld *Für alle Ergebnisverläufe anwenden* steuert, ob die aktuelle Farbskala für die Ergebnisdarstellung sämtlicher Lastfälle, Last- und Ergebniskombinationen benutzt wird. Die Werteskala bleibt davon unberührt, da eine globale Zuweisung für Verformungen, Kräfte, Momente und Spannungen problematisch ist. Die geänderte Farbskala ist zunächst als benutzerdefinierte Skala zu [Sichern].

E.

Ist die Schaltfläche [Einstellungen] aktiv wie im Bild 3.16 dargestellt, stehen im Dialog *Einstellungen* weitere Optionen zur Auswahl.

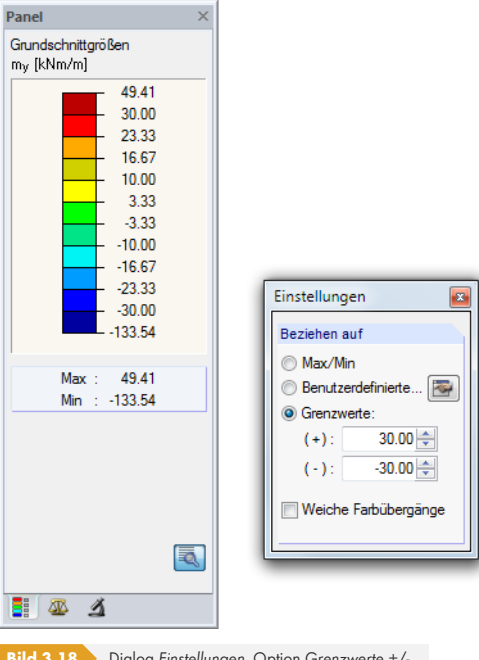

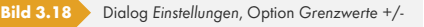

Der Bezug auf *Grenzwerte* ermöglicht die genaue Auswertung innerhalb eines definierten Bereichs. Über- und Unterschreitungen werden jeweils durch eine Farbe abgedeckt. Mit den Vorgaben gemäß Bild 3.18 <sup>®</sup> werden die Momente m<sub>y</sub> im Bereich von ±30 kNm/m fein abgestuft dargestellt. Die Werte außerhalb dieses Bereichs erscheinen rot bzw. blau.

Wird im *Einstellungen*-Dialog das Kontrollfeld *Weiche Farbübergänge* aktiviert, verschwinden die klaren Bereichsgrenzen. Diese Möglichkeit eines kontinuierlichen Farbspektrums ist unabhängig davon, welche der drei Bezugsoptionen für die Ergebniswerte gewählt wird.

#### **Faktoren**

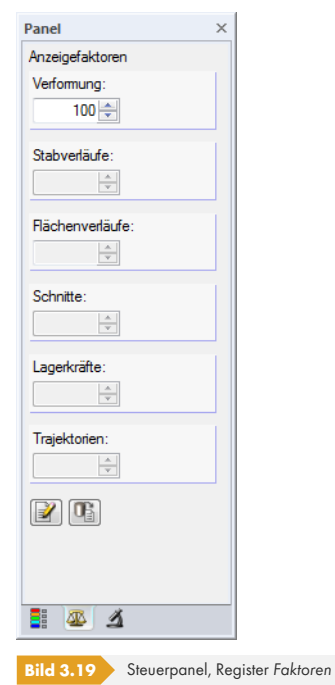

Das zweite Register steuert die Überhöhungsfaktoren für die grafische Darstellung. Es sind Eingabefelder vorgesehen zur Skalierung der *Verformung*, *Stab-* und *Flächenverläufe*, *Schnitte*, *Lagerkräfte* und *Trajektorien*, die je nach aktueller Ergebnisgrafik zugänglich sind.

#### **Filter**

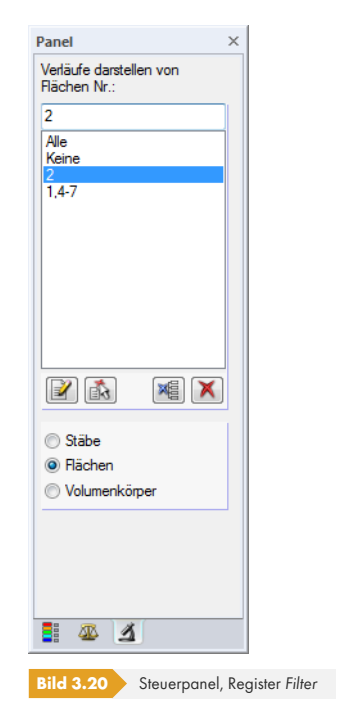

Über das Register *Farbskala* lassen sich Ergebniswerte im Allgemeinen filtern. Das Register *Filter*

hingegen steuert die Ergebnisanzeige in Hinblick auf ausgewählte Flächen, Stäbe oder Volumenkörper.

Das Auswahlfeld unterhalb der Schaltflächen gibt vor, welche der drei Objektkategorien für die Ergebnisverläufe infrage kommt. Die Nummern der relevanten Stäbe, Flächen oder Volumen sind oben im Eingabefeld *Verläufe darstellen von* einzutragen. Mit einem Klick auf [Anwenden] wird der Filter in der Grafik umgesetzt.

Die Nummern der Objekte lassen sich auch aus der Grafik übernehmen: Selektieren Sie zunächst die Stäbe, Flächen bzw. Volumen (Mehrfachselektion mit Fenster oder gedrückter [Strg]-Taste) und betätigen dann die Schaltfläche [Von der Selektion übernehmen].

Die Filtereinstellungen des Panels wirken sich auch auf die Objekte in den Ergebnistabellen aus: Wenn Sie im Panel z. B. die Ergebnisanzeige auf zwei Stäbe beschränken, so werden in der Tabelle 4.6 *Stäbe - Schnittgrößen* auch nur die Ergebnisse dieser beiden Stäbe aufgelistet.

#### **3.4.7 Standardschaltflächen**

 $\boxed{\mathbb{Z}}$ 

 $\mathbb{R}$ 

Schaltflächen werden in vielen Dialogen benutzt. Wird der Mauszeiger über eine Schaltfläche geführt, erscheint nach einem Moment die Kurzinformation zur Funktion.

Folgende Übersicht erläutert häufig verwendete Standardschaltflächen.

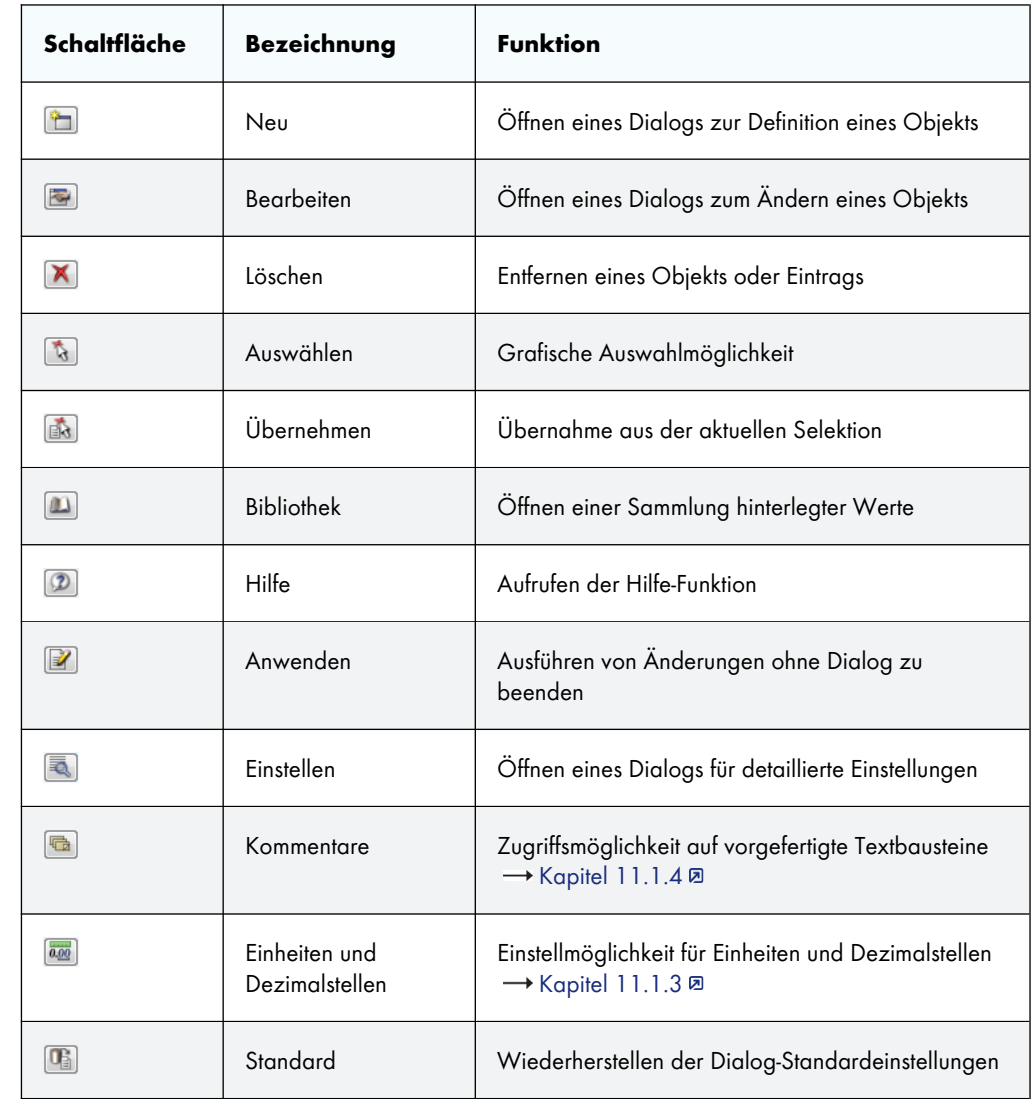

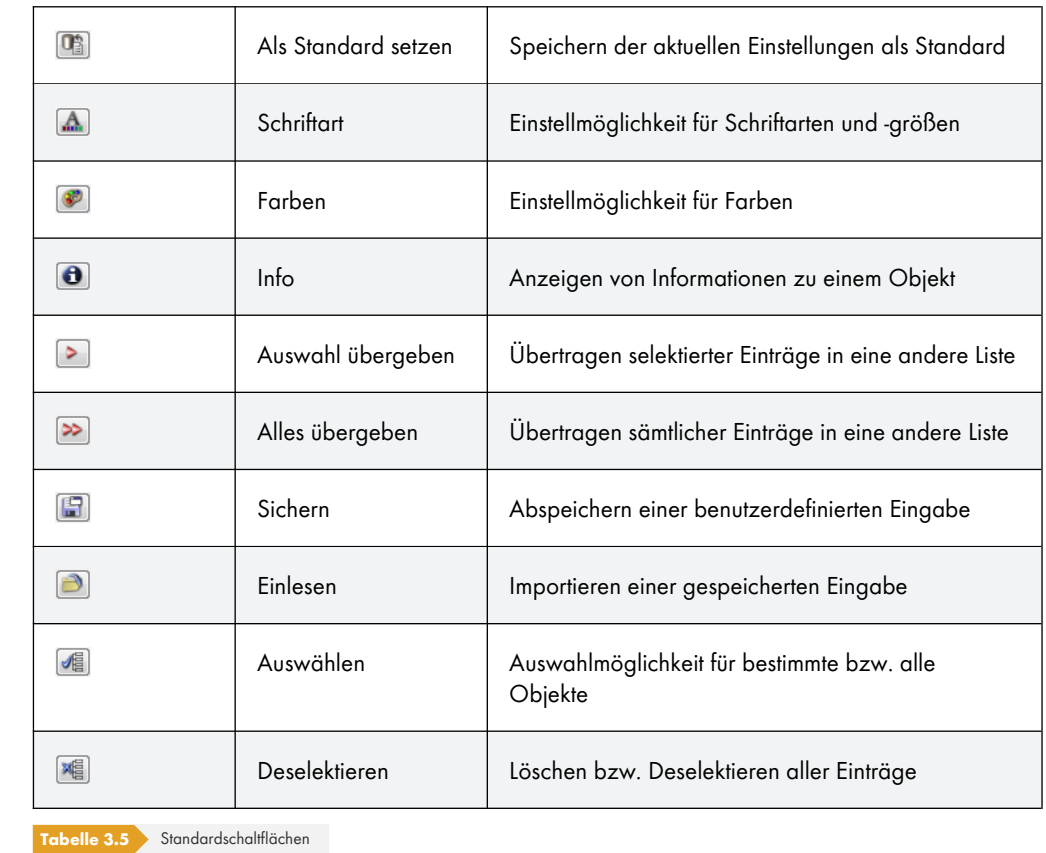

### <span id="page-29-0"></span>**3.4.8 Tastaturfunktionen**

In den Tabellen und der grafischen Benutzeroberfläche sind häufig benötigte Funktionen auch über die Tastatur zugänglich.

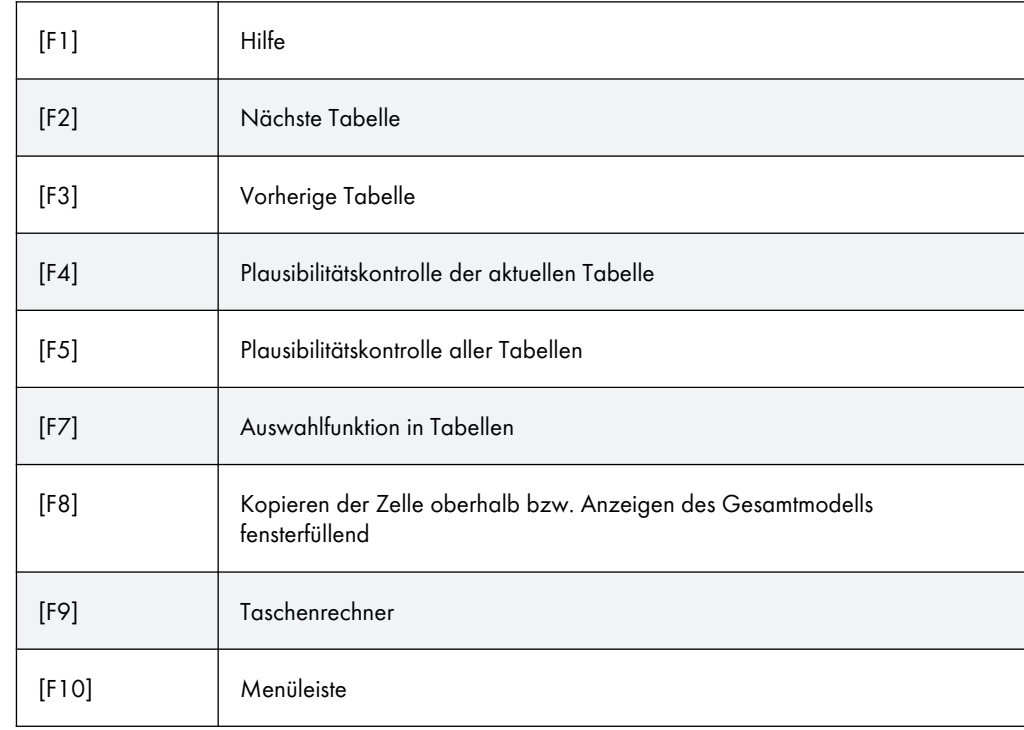

Dlubal

Ι

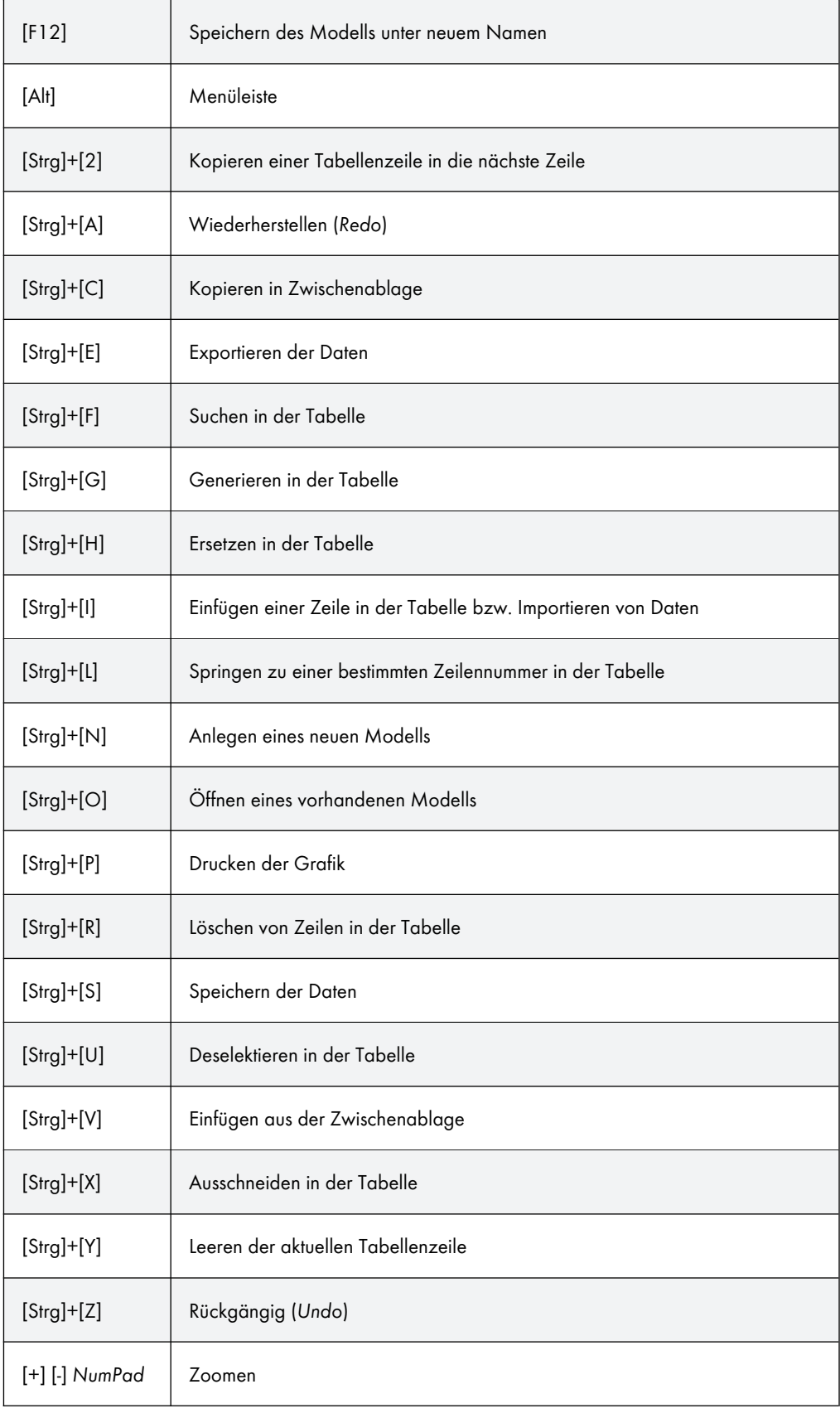

**Tabelle 3.6** Tastaturfunktionen

Die [Enter]-Taste ruft die zuletzt benutzte Funktion auf – sofern kein Dialog aktiv ist. Dies erleichtert z. B. das erneute Setzen von Modell- oder Lastobjekten im Arbeitsfenster.

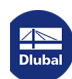

Τ

### **3.4.9 Mausfunktionen**

<span id="page-31-0"></span>Die Mausfunktionen entsprechen den in Windows üblichen Standards: Das einfache Anklicken mit der **linken** Maustaste selektiert ein Objekt zur weiteren Bearbeitung. Ein Doppelklick ruft den Bearbeitungsdialog des Objekts auf. Diese Funktionen sind nicht nur für die Objekte des Arbeitsfensters, sondern auch für die Einträge im *Daten*-Navigator anwendbar.

Modell- und Lastobjekte lassen sich im Arbeitsfenster durch Drag-and-drop verschieben bzw. mit gedrückter [Strg]-Taste kopieren. Die Drag-and-drop-Funktion kann im allgemeinen Kontextmenü (siehe Bild 11.53  $\overline{2}$ ) ein- und ausgeschaltet werden.

Wird ein Objekt mit der **rechten** Maustaste angeklickt, so erscheint dessen Kontextmenü mit objektbezogenen Befehlen und Funktionen.

[Kontextmenüs](#page-500-0) stehen in der Grafik, den Tabellen und im Navigator zur Verfügung.

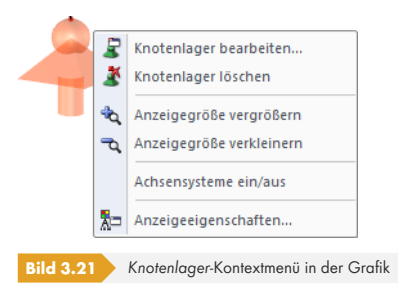

Durch Drehen des **Scrollrades** lässt sich die aktuelle Darstellung vergrößern bzw. verkleinern. Als Zentrum des Zoombereichs wird stets die Position des Mauszeigers angenommen.

Mit gedrücktem Scrollrad kann das Modell direkt verschoben werden, d. h. ohne vorher die Schaltfläche [Ansicht verschieben] zu aktivieren. Wird dabei zusätzlich die [Strg]-Taste gedrückt, kann das Modell gedreht werden. Das Rotieren des Modells ist auch mit dem Scrollrad und gedrückter rechter Maustaste möglich. Die am Mauszeiger angezeigten Symbole verdeutlichen stets die gewählte Funktion.

Um die Ansicht um einen bestimmten Knoten zu drehen, ist dieser Knoten zunächst zu selektieren. Wird nun die [Alt]-Taste gedrückt, lässt sich das Modell mit der gedrückten Scrolltaste um den gewählten Knoten bewegen.

Die Möglichkeiten einer 3D-Maus können für die Arbeit in der grafischen Oberfläche von RFEM genutzt werden.

**尿尿症** 

In diesem Zusammenhang erweist sich auch eine Funktion als nützlich, mit der ausgewählte Objekte schnell in vergrößerter Ansicht dargestellt werden können: Die Objekte sind zunächst im Arbeitsfenster zu selektieren. Wird nun eine der links dargestellten Schaltflächen in der Symbolleiste *Ansicht* bei gedrückter Umschalttaste [⇧] angeklickt, so zeigt das Arbeitsfenster eine Ausschnittsvergrößerung des Objekts in die gewählte Ansichtsrichtung.

#### **3.4.10 Konfigurationsmanager**

嚼

<span id="page-31-1"></span>Alle Einstellungen für Anzeigeeigenschaften, Schriftarten, Symbolleisten, Druckköpfe etc. sind über den so genannten Konfigurationsmanager zugänglich. Diese Funktion wird über das Menü **Optionen Konfigurationsmanager** oder die entsprechende Schaltfläche in der Symbolleiste aufgerufen.

(#) (#)

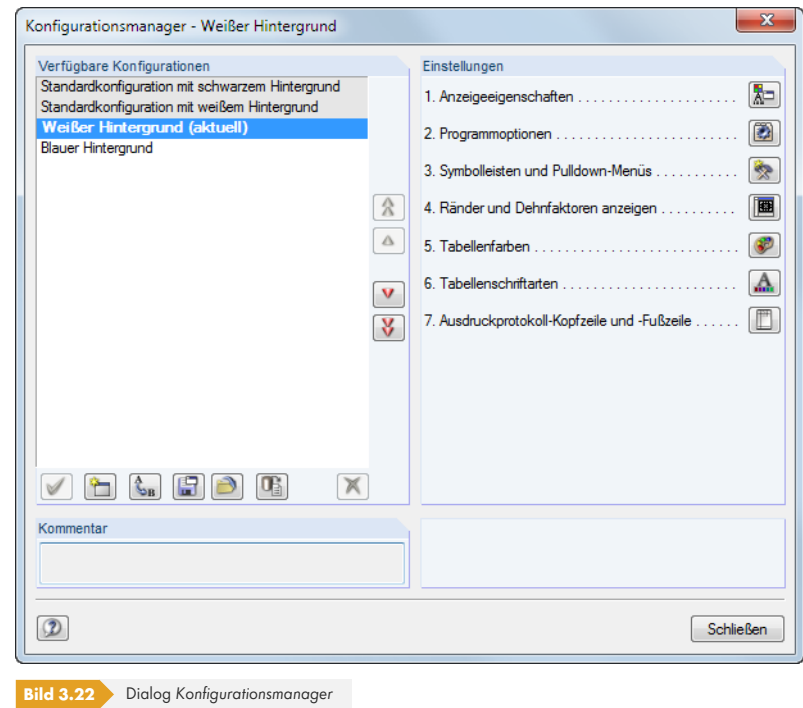

### **Verfügbare Konfigurationen**

In diesem Abschnitt sind alle Konfigurationen aufgelistet, die bei der Installation angelegt oder benutzerdefiniert erzeugt wurden. Die im Programm benutzte Einstellung ist in Fettschrift hervorgehoben und als *aktuell* gekennzeichnet.

Die Konfiguration *Standard* ist voreingestellt; sie lässt sich nicht löschen.

Die Schaltflächen in diesem Abschnitt sind mit folgenden Funktionen belegt:

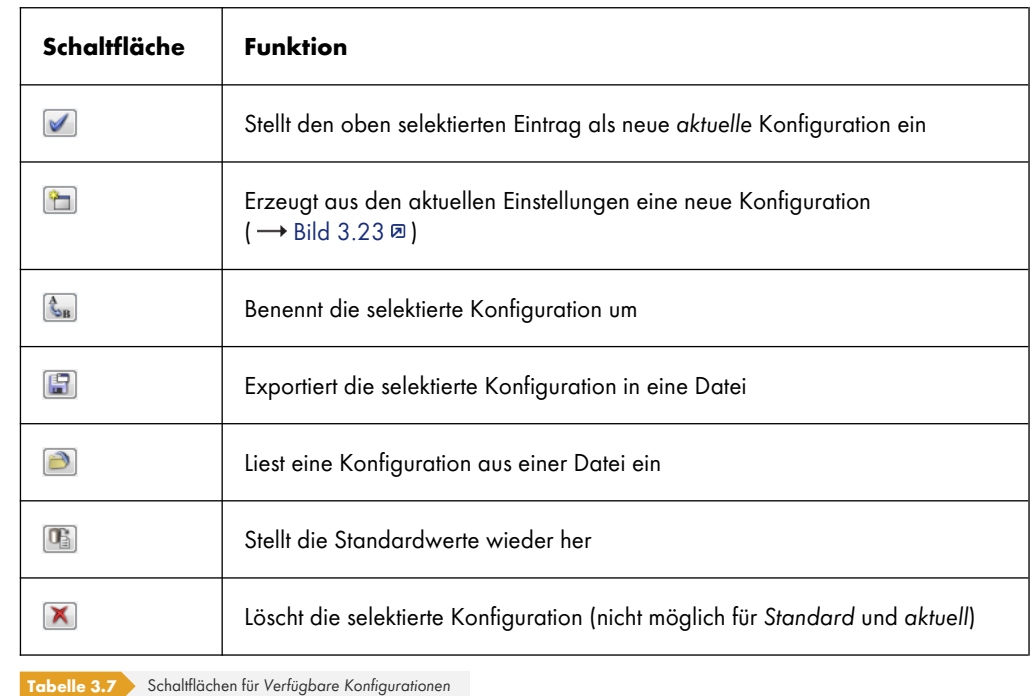

 $\overline{\phantom{a}}$ 

Über die Schaltfläche [Neu] lassen sich die aktuellen Einstellungen als neue Konfiguration speichern. Es öffnet sich ein Dialog, in dem eine *Bezeichnung* anzugeben ist. Ein fakultativer *Kommentar* erleichtert die Auswahl unter mehreren benutzerdefinierten Konfigurationen.

<span id="page-33-0"></span>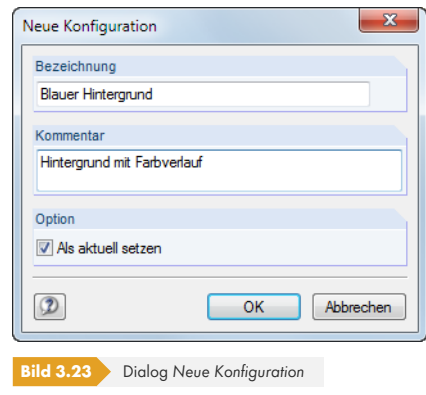

### **Einstellungen**

Die Schaltflächen im Abschnitt *Einstellungen* ermöglichen den Zugang zu verschiedenen Dialogen mit Konfigurationsparametern. Sie sind in der folgenden Tabelle beschrieben.

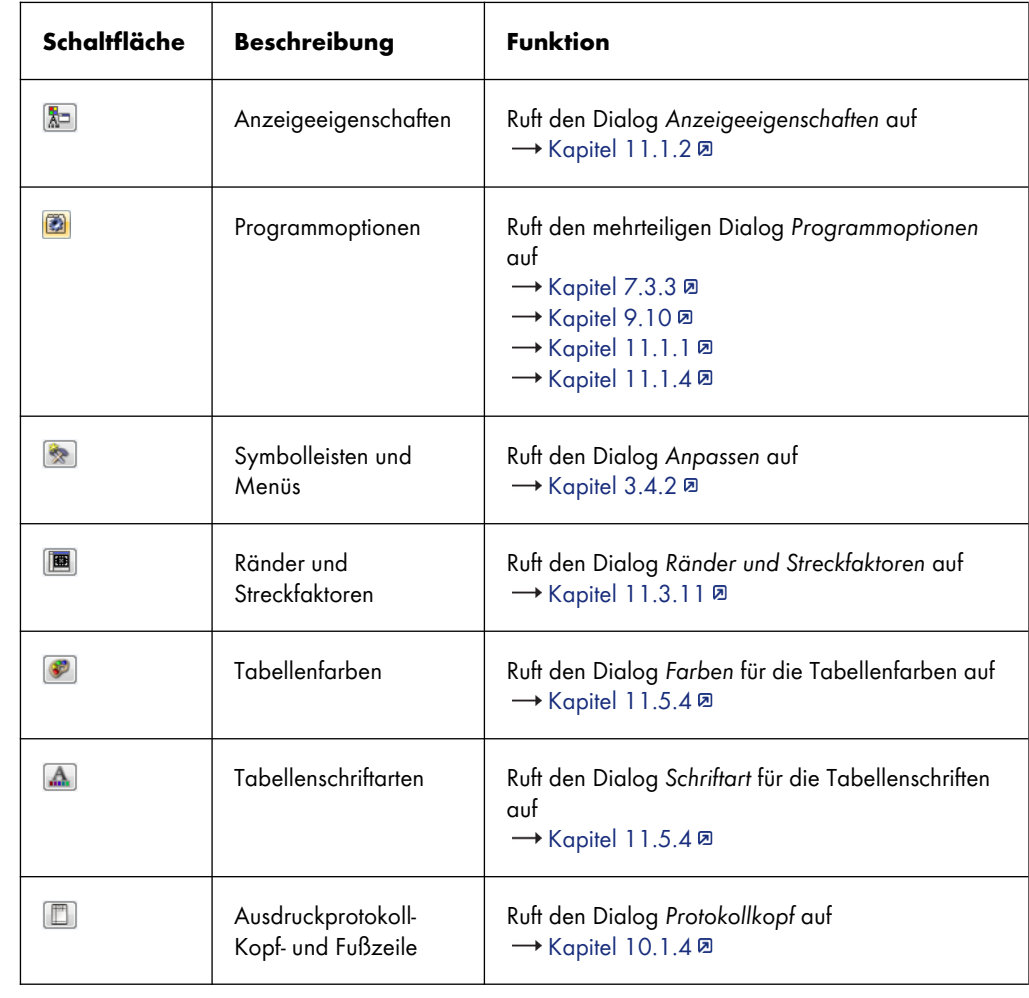

**Tabelle 3.8** Funktion der Schaltflächen im Abschnitt *Einstellungen*

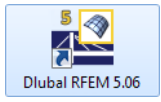

#### <span id="page-34-0"></span>**RFEM starten**

Das Programm wird über das Windows-Startmenü oder das Dlubal-Icon auf dem Desktop gestartet.

Zur Dateneingabe muss ein Modell angelegt oder geöffnet werden (siehe Kapitel 12.2 <sup>a)</sup>.

RFEM bietet verschiedene Möglichkeiten der Dateneingabe an: Die Objekte können in einem **Dialog**, einer **Tabelle** und oft auch direkt **grafisch** definiert werden. Alle Eingaben wirken interaktiv, d. h. die grafische Eingabe spiegelt sich sofort in der Tabelle wider und umgekehrt.

Für die ersten Schritte mit RFEM ist das Einführungsbeispiel @ hilfreich, das Sie im Downloadbereich unserer Website finden.

#### **Eingabedialog aufrufen**

Die Eingabedialoge und die grafische [Eingabe sind auf versc](https://www.dlubal.com/de/downloads-und-infos/beispiele/einfuehrungs-und-uebungsbeispiele)hiedene Arten zugänglich.

#### **Menü** *Einfügen*

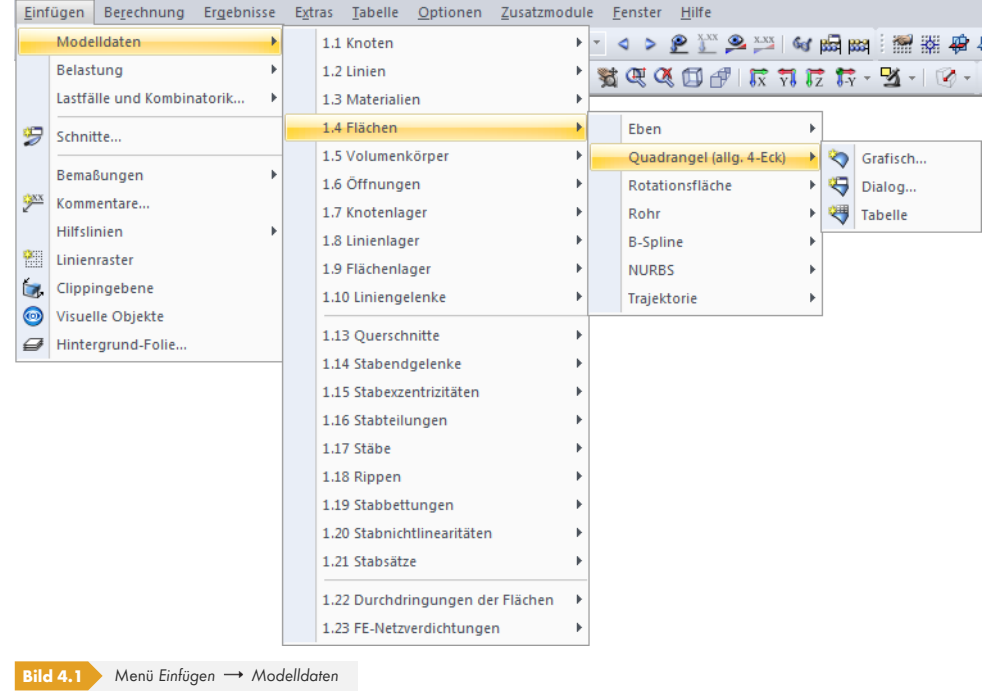

#### **Symbolleiste** *Einfügen*

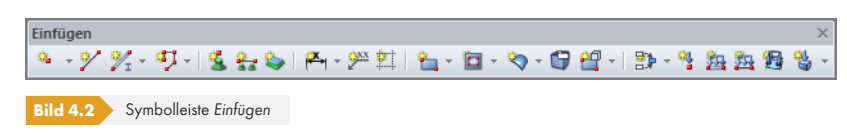

L

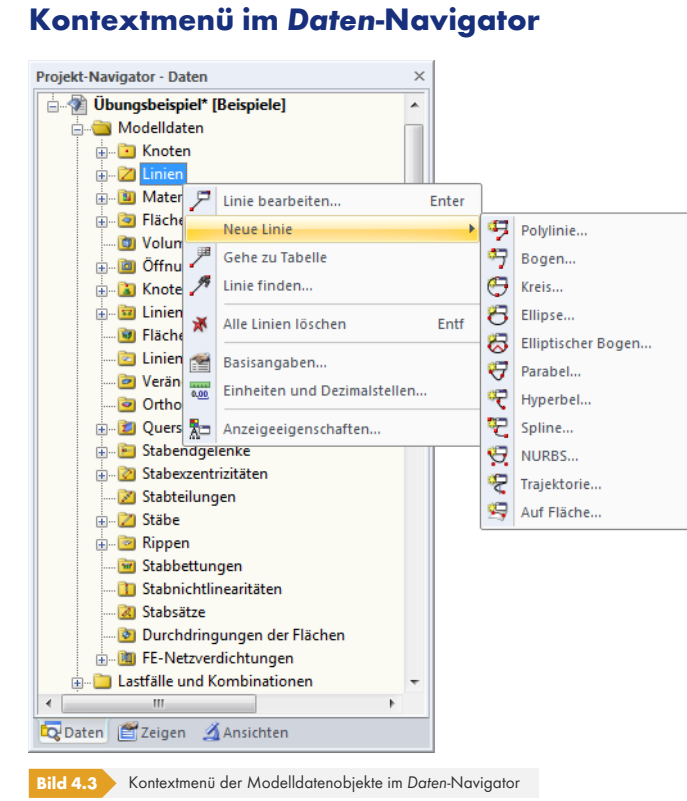

### **Kontextmenü oder Doppelklicken in Tabelle**

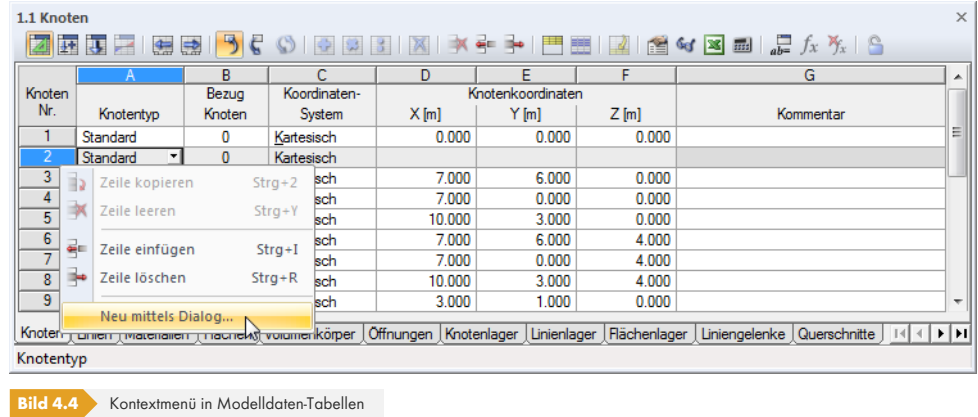

Der Eingabedialog ist über das Kontextmenü (oder durch Doppelklicken) der Zeilennummer aufrufbar.

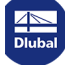

1
# **Bearbeitungsdialog aufrufen**

Es bestehen verschiedene Möglichkeiten, den Dialog zum Bearbeiten eines Modellobjekts aufzurufen.

## **Menü** *Bearbeiten*

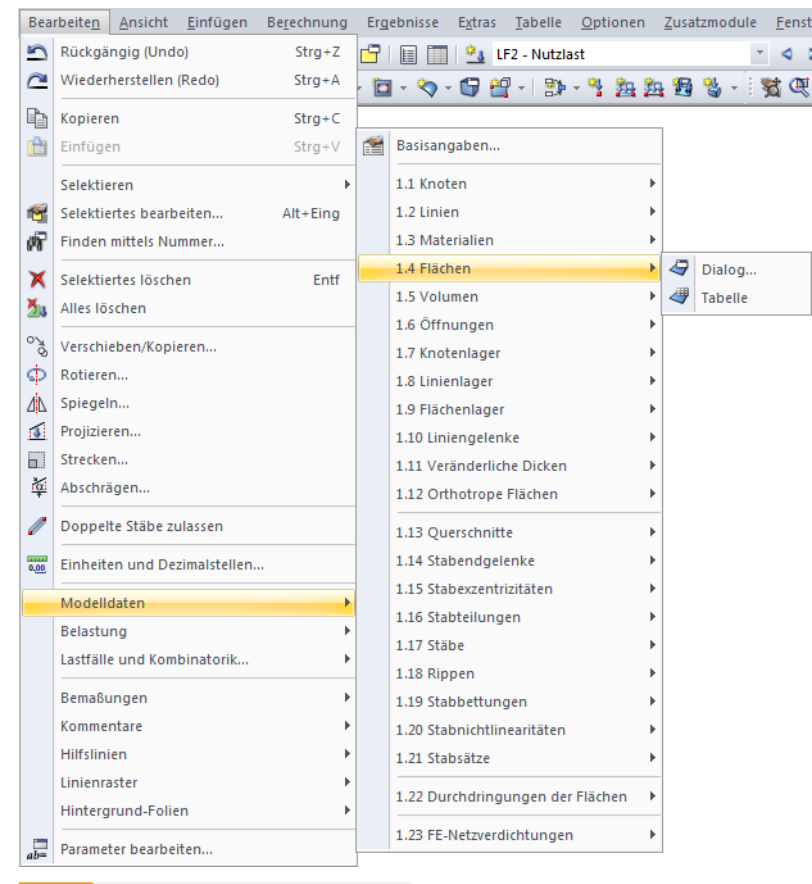

**Bild 4.5** Menü **Bearbeiten** → Modelldaten

# **Kontextmenü oder Doppelklicken in Grafik**

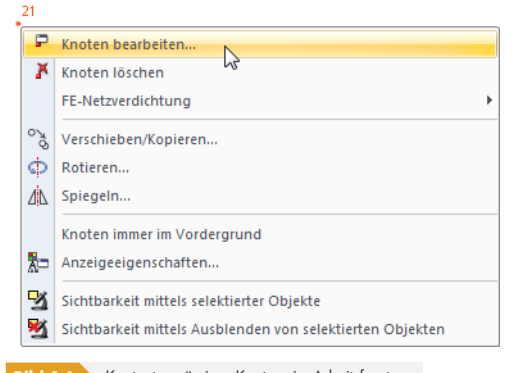

**Bild 4.6** Kontextmenü eines Knotens im Arbeitsfenster

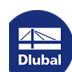

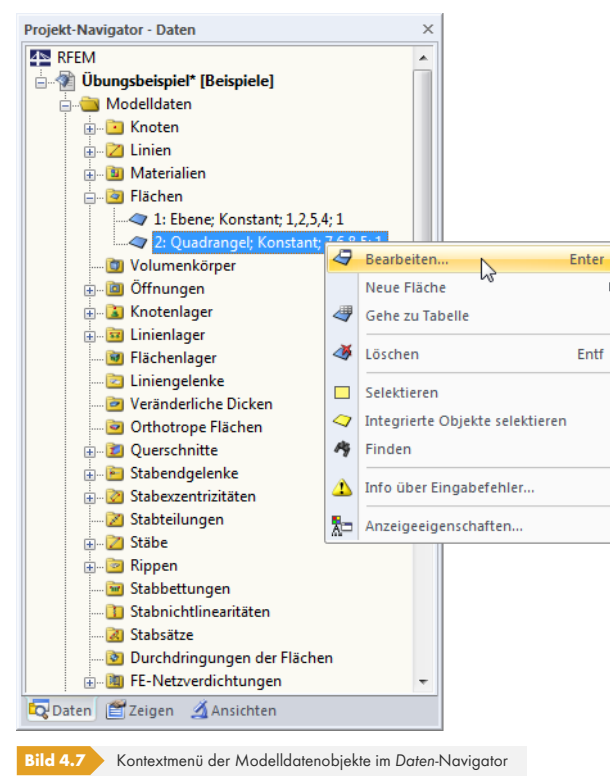

# **Kontextmenü oder Doppelklicken im** *Daten***-Navigator**

# **Kontextmenü oder Doppelklicken in Tabelle**

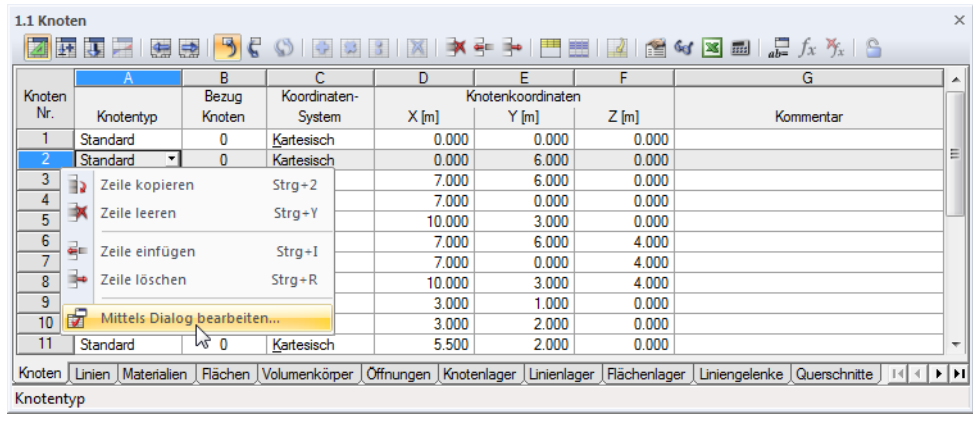

**Bild 4.8** Kontextmenü in Modelldaten-Tabellen

Der Bearbeitungsdialog ist über das Kontextmenü der Zeilennummer aufrufbar. Auch ein Doppelklick auf die Nummer öffnet den Dialog zum Bearbeiten des Objekts.

# **Tabelleneingabe**

Z

Y

Die in der grafischen Oberfläche vorgenommenen Eingaben und Änderungen spiegeln sich sofort in den Tabellen wider und umgekehrt. Die Modelldaten-Tabellen sind über die Schaltfläche ganz links in der Symbolleiste der Tabellen zugänglich.

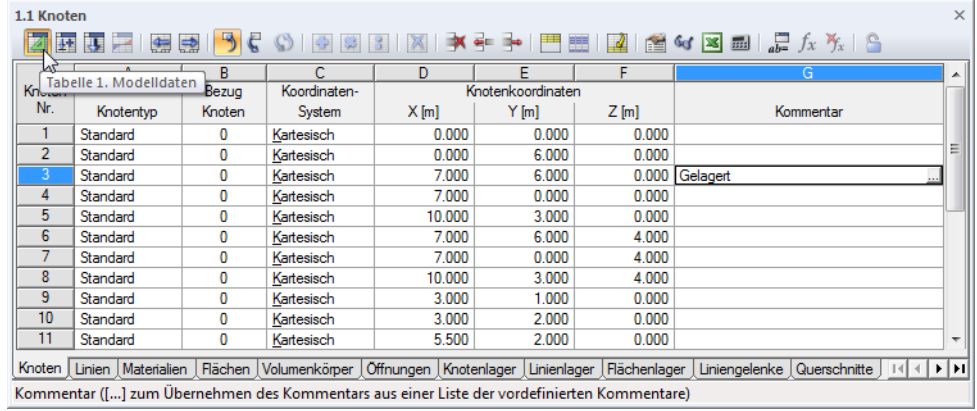

**Bild 4.9** Schaltfläche [Tabelle 1. Modelldaten]

Daten lassen sich in tabellarischer Form schnell bearbeiten oder importieren (siehe Kapitel 11.5 ).

In der Tabelle und im *Daten*-Navigator werden unbenutzte Objekte blau gekennzeichnet.

In jedem Dialog und jeder Tabelle kann ein *Kommentar* ergänzt werden, der das Objekt näher beschreibt. Es lassen sich auch vordefinierte Kommentare nutzen (siehe Kapitel 11.[1.4](#page-537-0) <sup>®</sup>). [Die](#page-537-0) Kommentare sind auch Teil der Quick-Infos bei den grafischen Objekten.

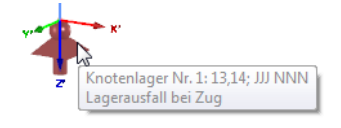

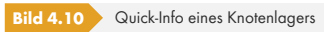

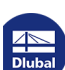

 $\alpha$  -

# **4.1 Knoten**

# **Allgemeine Beschreibung**

Die Geometrie des Modells wird über Knoten beschrieben. Sie stellen die Voraussetzung dar für Linien und damit auch für Stäbe, Flächen und Volumen. Jeder Knoten wird durch seine Koordinaten X, Y, Z beschrieben. Diese Koordinaten beziehen sich in der Regel auf den Ursprung des globalen Koordinatensystems. Es ist auch möglich, die Koordinaten auf einen anderen Knoten bezogen zu definieren.

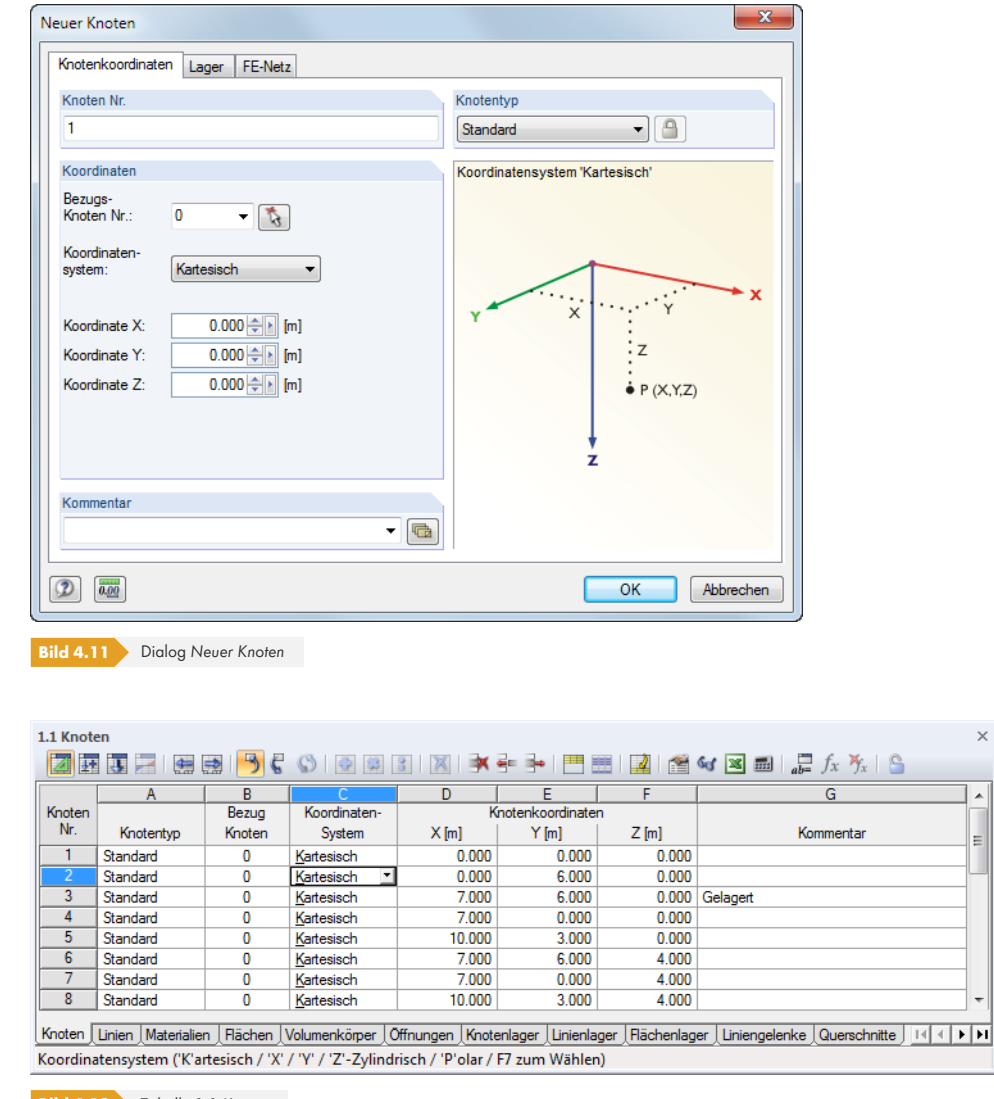

**Bild 4.12** Tabelle 1.1 *Knoten*

Die Knotennummer wird im Dialog *Neuer Knoten* automatisch vergeben, kann dort jedoch geändert werden. Die Reihenfolge der Knotennummerierung spielt keine Rolle: Lücken in der Nummerierung sind zulässig.

Über das Menü **Extras Umnummerieren** kann die Reihenfolge der Knotennummern nachträglich angepasst werden (siehe Kapitel 11.4.18 <sup>a</sup>).

Die Listenschaltfläche enthält eine spezielle Funktion. Sie ermöglicht es, einen Knoten auf der Verbindungslinie von zwei vorhandenen Knoten zu erzeugen (siehe Kapitel 11.4.12 <sup>a</sup>).

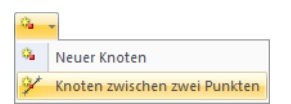

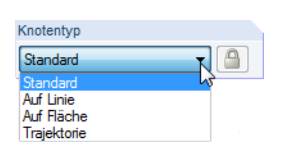

## **Knotentyp**

#### **Standard**

Dieser Knotentyp wird in den häufigsten Fällen verwendet. Standardknoten können grafisch in der Arbeitsebene oder per Koordinatenangabe beliebig im Raum platziert werden. Bei der grafischen Eingabe von Linien oder Rotationsflächen werden Standardknoten erzeugt.

Standardknoten werden in der Grafik rot dargestellt.

#### **Auf Linie**

Mit diesem Knotentyp wird eine Linie nicht in zwei Linien geteilt, sondern als ganze Linie belassen. Der Knotenparameter δ beschreibt den relativen Abstand zum Anfangsknoten der Linie.

Knoten auf Linien ermöglichen es, Knotenlasten an einer beliebigen Stelle der Linie zu platzieren oder einen FE-Knoten zu erzwingen.

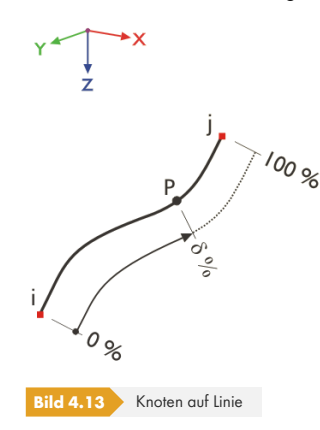

Knoten auf Linien werden standardmäßig hellblau dargestellt.

Über das Menü **Extras Knoten im Schnittpunkt der Linien generieren** lassen sich Knoten auf Linien erzeugen, die sich kreuzen.

### **Auf Fläche**

Bei Quadrangelflächen ist es schwierig, die Koordinaten von Knoten zu bestimmen, die sich auf der gekrümmten Fläche befinden. Mit dem Typ *Knoten auf Fläche* kann ein Knoten in der Grafik direkt auf eine Quadrangelfläche gesetzt werden. Die Knotenparameter  $\delta_1$  und  $\delta_2$  beziehen sich auf die vier Eckknoten der Fläche.

Knoten auf Flächen ermöglichen es, Knotenlasten an einer beliebigen Stelle der gekrümmten Fläche zu platzieren oder einen FE-Knoten zu erzwingen.

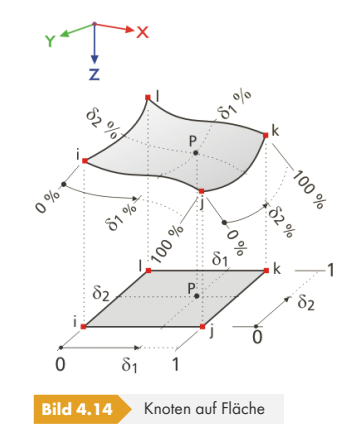

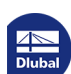

In der Tabelle werden die Koordinaten im kartesischen Koordinatensystem abgelegt. Knoten auf Flächen werden standardmäßig hellblau dargestellt.

Liegt eine ebene Fläche vor, sind Standardknoten zu verwenden.

#### **Trajektorie**

Dieser Knotentyp wird beim Erzeugen einer spiralförmigen Trajektorienkurve angelegt (siehe Kapitel 4.2  $\mathbb{Z}$ ). Der Knotenparameter  $\delta$  beschreibt den relativen Abstand zum Anfangsknoten der Linie.

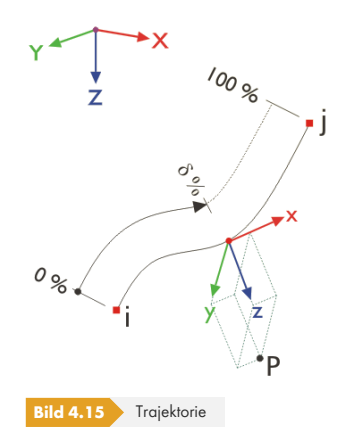

Trajektorienknoten werden standardmäßig dunkelgrün dargestellt.

## **Bezugsknoten**

In der Regel sind die Koordinaten eines Knotens auf den Ursprung *0* des globalen Koordinatensystems bezogen. Der Knoten (0/0/0) braucht nicht definiert werden, denn RFEM erkennt den Ursprung automatisch.

Auch jeder andere Knoten kann als Bezugsknoten dienen; selbst ein Knoten mit einer höheren Nummer ist als Referenzknoten zulässig. Der Bezug auf einen anderen Knoten ist beispielsweise sinnvoll, um einen neuen Knoten in einem bestimmten Abstand zu einer bekannten Stelle zu setzen. Hierfür bietet sich speziell die Option *Vorheriger* Knoten in der Liste der Tabelle an.

Im Dialog *Neuer Knoten* kann der Bezugsknoten direkt angegeben, aus der Liste gewählt oder grafisch mit **b** bestimmt werden.

## **Koordinatensystem**

Die Koordinaten eines Knotens werden immer auf ein Koordinatensystem bezogen, das die Lage des Knotens im Raum beschreibt. Je nach Modellgeometrie bieten sich verschiedene Koordinatensysteme an. Alle Koordinatensysteme sind rechtsschraubig zu verstehen.

#### **Kartesisch**

Die Achsen *X*, *Y* und *Z* beschreiben eine translatorische Ausdehnung (Strecken). Alle Koordinatenrichtungen sind gleichberechtigt.

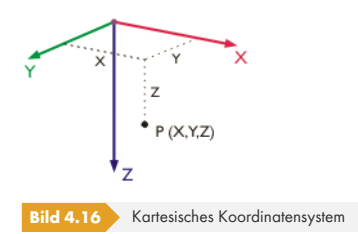

In den meisten Fällen können Knoten in diesem Koordinatensystem definiert werden.

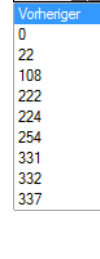

 $\overline{a}$ 

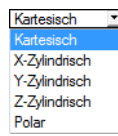

#### **X-Zylindrisch**

Die Achse *X* beschreibt eine translatorische Ausdehnung. Der Radius *R* gibt an, wie weit der Knoten von der X-Achse entfernt liegt. Der Winkel θ definiert die Drehung der Koordinaten um die X-Achse.

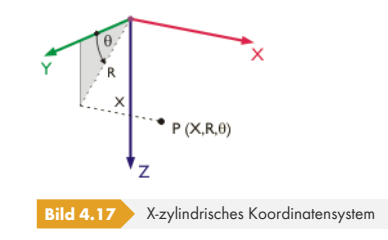

Anwendungsbeispiele sind rohrförmige Modelle, deren Mittelachse die X-Achse ist.

### **Y-Zylindrisch**

Das Konzept ist analog zum X-zylindrischen Koordinatensystem. In diesem Fall stellt jedoch die Achse *Y* die Längsachse dar.

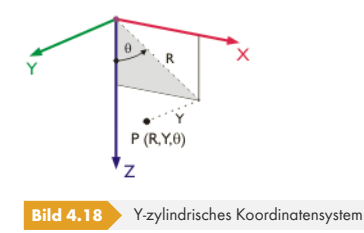

#### **Z-Zylindrisch**

Das Konzept ist analog zum X-zylindrischen Koordinatensystem. In diesem Fall stellt jedoch die Achse *Z* die Längsachse dar.

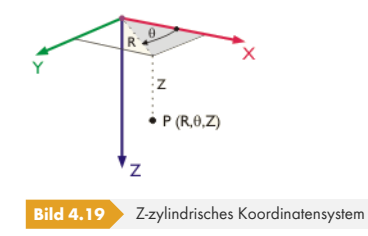

#### **Polar**

Im kugelförmigen Koordinatensystem wird die Lage des Knotens durch einen Radius, der den Abstand zum Ursprung angibt, und die Winkel θ und φ beschrieben.

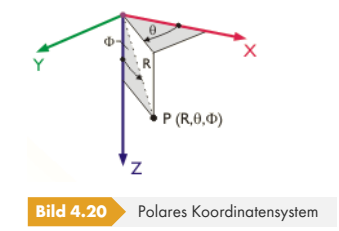

Die Modelleingabe sollte im Hinblick auf das globale Koordinatensystem so arrangiert werden, dass die XYZ-Achsen des Koordinatensystems mit den Hauptrichtungen des Tragwerks übereinstimmen. Dies erleichtert die Definition der Koordinaten, Randbedingungen und Belastungen.

Wurde der schwebende Dialog *Neuer Knoten* zur grafischen Eingabe aufgerufen, können Knoten mit

a.,

dem Mauszeiger direkt in der Arbeitsfläche gesetzt werden. Die Knoten werden in der Regel an den Rasterpunkten gefangen, die am aktuellen benutzerdefinierten oder am globalen Koordinatensystem (*KS*) ausgerichtet sind.

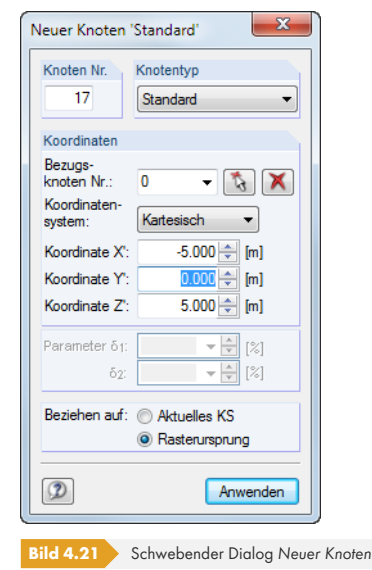

Informationen zu benutzerdefinierten Koordinatensystemen finden Sie im Kapitel 11.3.4 <sup>a</sup>.

Wird das Koordinatensystem in der Tabelle geändert, können die Knotenkoordinaten automatisch auf das neue System umgerechnet werden. Es erscheint folgende Abfrage.

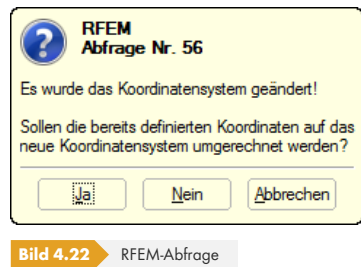

Analog lassen sich Knotenkoordinaten mit dem Bezugsknoten *Vorheriger* auf den Ursprung bezogen umrechnen.

## **Knotenkoordinaten**

Die Knotenkoordinaten werden im vorher angegebenen Koordinatensystem definiert. Bei einem 3D-Modell legen die X-, Y- und Z-Koordinaten bzw. Radius und Winkel einen Knoten eindeutig fest. Je nach Koordinatensystem ändern sich die Koordinatenparameter und Spaltenüberschriften.

Wurde der Modelltyp bei den Basisangaben auf eine 2D-Platte oder 2D-Scheibe reduziert, sind nicht alle drei Eingabefelder oder Spalten zugänglich.

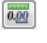

Über das Menü **Bearbeiten Einheiten und Dezimalstellen** oder die entsprechende Schaltfläche im Dialog können die *Längen* und *Winkel* angepasst werden.

Mit folgendem Verfahren kann überprüft werden, ob alle Knoten einer Fläche in einer Ebene liegen: Selektieren Sie die relevanten Knoten und rufen dann per Doppelklick auf einen dieser Knoten den Dialog *Knoten bearbeiten* auf. Dort sind nur die Koordinaten-Eingabefelder gefüllt, deren Werte bei allen selektierten Knoten übereinstimmen. Ist dies nicht der Fall, kann den selektierten Knoten nun eine einheitliche Ebenen-Koordinate zugewiesen werden.

Knotenkoordinaten lassen sich auch aus Excel übernehmen (siehe Kapitel 11.5.6 ) oder mit dem Formeleditor von RFEM ermitteln (siehe Kapitel 11.6  $\boxtimes$ ). Zudem sind verschiedene Modellgenerierer verfügbar, die die Eingabe erleichtern (siehe Kapitel 11.7.2 ).

 $\blacktriangleright$ 

Über die Funktion *Volle Genauigkeit* im Dialog *Neuer Knoten* ist die Eingabe der exakten, ungerundeten Koordinaten möglich.

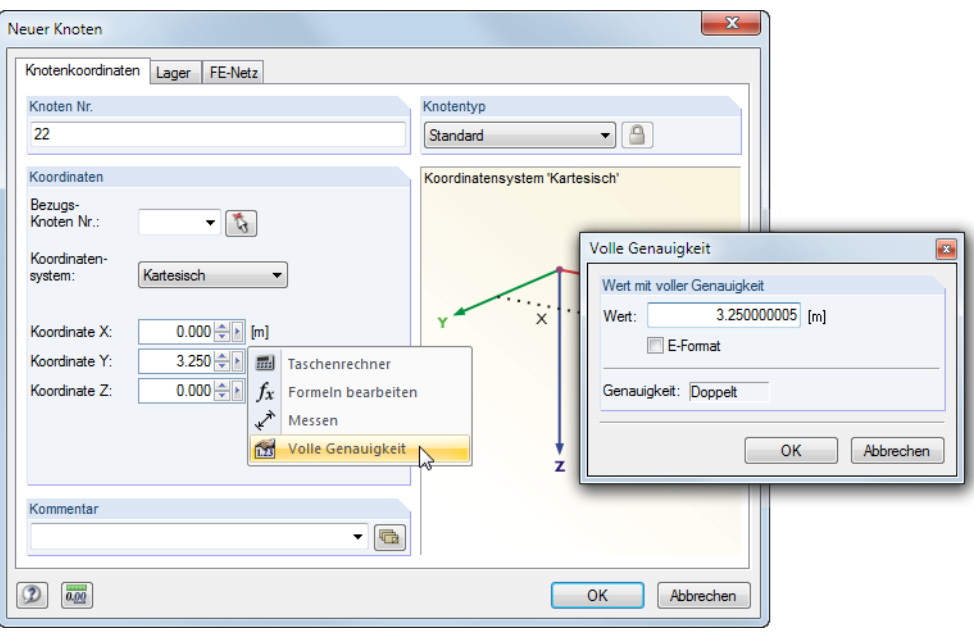

**Bild 4.23** Kontextmenü im Dialog *Neuer Knoten* und Dialog *Volle Genauigkeit*

## **Kommentar**

Diese Spalte ermöglicht die Eingabe benutzerdefinierter Anmerkungen. Mit der Schaltfläche Dzw. [Übernehmen] lassen sich gespeicherte Kommentare importieren (siehe Kapitel 11.1.4 <sup>a</sup>).

Bei Knoten, die das Programm während des Erzeugens einer Durchdringung oder Rotationsfläche anlegt, erscheint der Vermerk *Generiert*. Über die links dargestellte Schaltfläche, die im Dialog und in der Tabelle zur Verfügung steht, können generierte Knoten "geöffnet" u[nd für Änderunge](#page-474-0)n zugänglich gemacht werden.

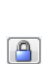

 $\overline{\mathbb{G}}$ 

L

# **4.2 Linien**

# **Allgemeine Beschreibung**

Die Geometrie des Modells wird über Linien beschrieben. Sie stellen die Voraussetzung dar für Flächen, Stäbe und Volumenkörper. Jede Linie ist durch einen Anfangs- und einen Endknoten definiert. Für die Beschreibung komplexer Linienarten sind zusätzliche Zwischenknoten erforderlich.

<span id="page-45-0"></span>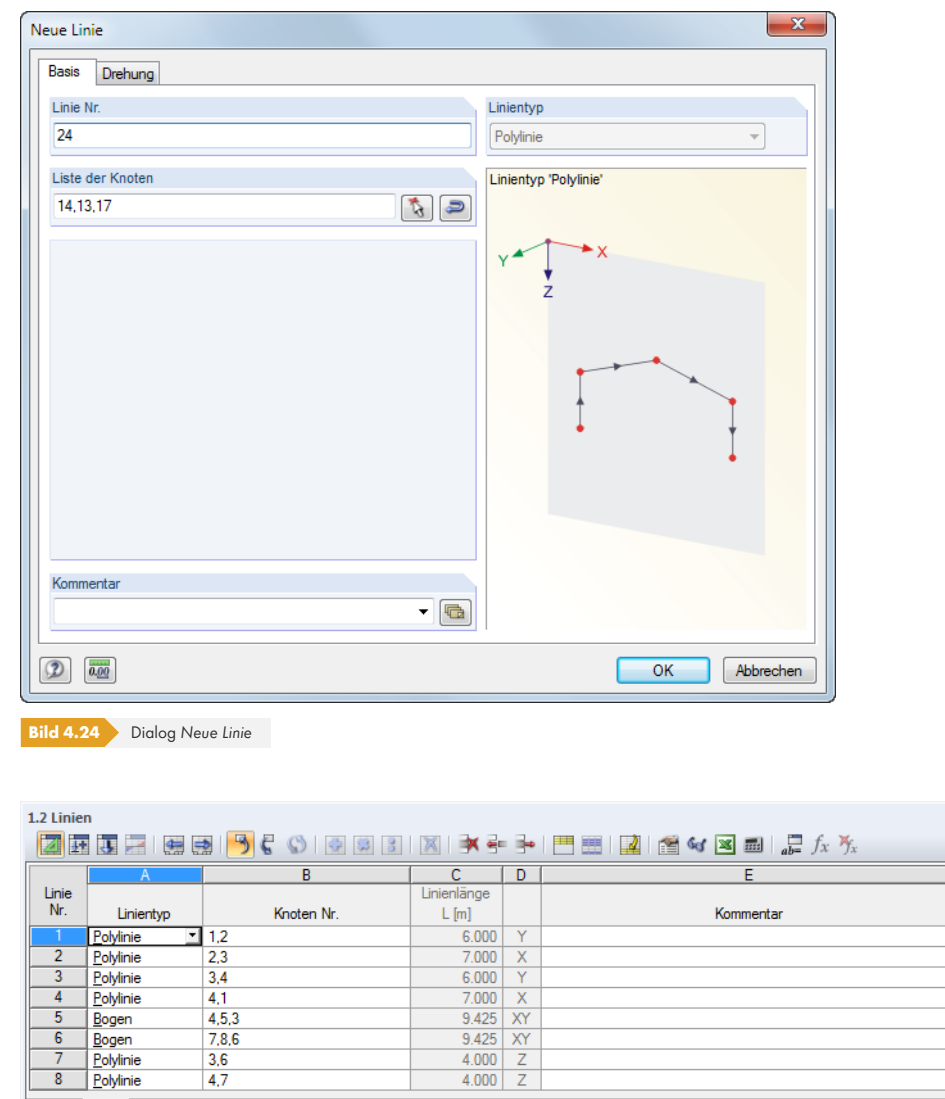

Knoten Lünien Materialien Flächen Volumenkörper Offnungen Knotenlager Lünienlager Lächenlager Lüniengelenke Querschnitte | 14 4 | > | > Linientyp ('P'olyline / 'B'ogen / 'K'reis / 'S'pline / B-S'p'line / Be'z'ier-Spline / F7 zum Wählen)

**Bild 4.25** Tabelle 1.2 *Linien*

Die Liniennummer wird im Dialog *Neue Linie* automatisch vergeben, kann dort jedoch geändert werden. Die Reihenfolge der Liniennummern spielt keine Rolle.

Über das Menü **Extras Umnummerieren** kann die Reihenfolge der Liniennummern nachträglich angepasst werden (siehe Kapitel 11.4.18 <sup>a</sup>).

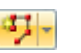

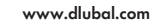

## **Linientyp**

Im Menü und in der Tabellenliste stehen für RFEM folgende Linienarten zur Auswahl:

- **Einzellinie**
- Polylinie
- Bogen
- Kreis
- **Ellipse**
- **Elliptischer Bogen**
- Parabel
- **Hyperbel**
- Spline
- **NURBS**
- **Trajektorie**
- **Linie auf Fläche**

Diese Linienarten sind auf den folgenden Seiten beschrieben.

## **Knoten Nr.**

Jede Linie ist geometrisch durch einen Anfangs- und einen Endknoten definiert. Damit wird die Linienrichtung festgelegt, die auch die Lage des Linienkoordinatensystems beeinflusst. Die Knoten können manuell eingegeben, grafisch ausgewählt oder neu definiert werden (siehe Kapitel 4.1  $\mathbb{Z}$ ). Sind Kontroll- oder Zwischenknoten für eine Linie erforderlich, so werden sie in der Liste der Knoten mit angegeben.

Die Linienrichtung kann im *Zeigen*-Navigator eingeblendet werden.

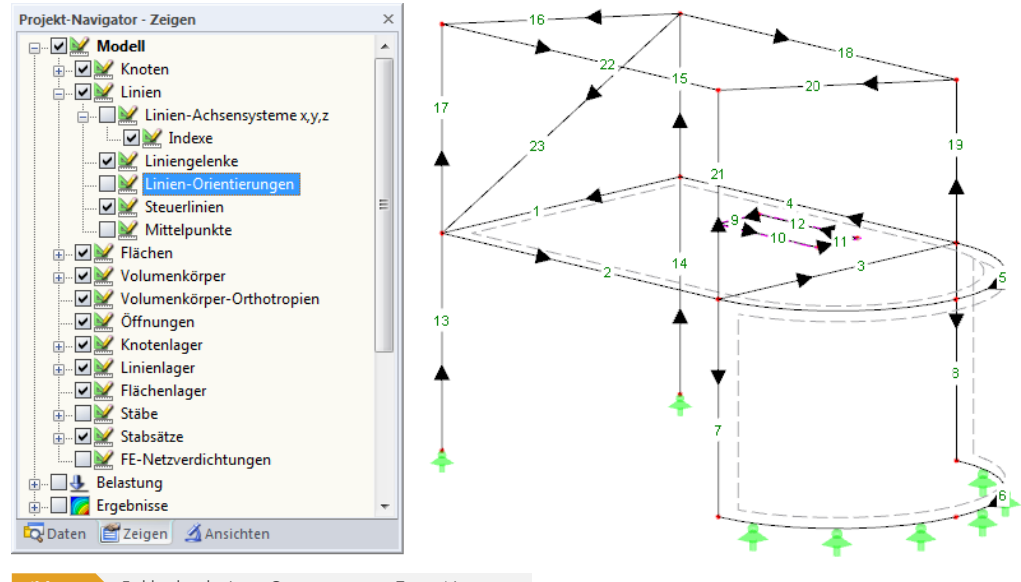

**Bild 4.26** Einblenden der *Linien-Orientierungen* im *Zeigen*-Navigator

Die Linienrichtung kann grafisch schnell geändert werden: Klicken Sie die Linie mit der rechten Maustaste an und wählen die Kontextmenü-Option *Linien-Orientierung umkehren*. Die Nummern von Anfangs- und Endknoten werden dann vertauscht.

Die Linienkoordinatensysteme lassen sich im *Zeigen*-Navigator einblenden: Aktivieren Sie unter dem Eintrag **Modell Linien** die *Linien-Achsensysteme x, y, z* einschließlich *Indexe* (siehe Bild 4.102 ).

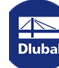

## **Linienlänge**

In dieser Tabellenspalte wird die Gesamtlänge der Linie angegeben.

## **Lage**

 $\overline{\mathbb{G}}$ 

Die Spalte **D** der Tabelle gibt Auskunft darüber, zu welcher globalen Achse die Linie parallel verläuft oder in welcher Ebene sie sich befindet, die von den globalen Achsen aufgespannt wird. Ist kein Eintrag vorhanden, befindet sich die Linie in einer beliebigen Lage im Raum.

## **Kommentar**

Diese Spalte ermöglicht die Eingabe benutzerdefinierter Anmerkungen. Mit der Schaltfläche [Kommentar übernehmen] lassen sich gespeicherte Kommentare importieren (siehe Kapitel 11.1.4 ). Bei Linien, die RFEM erzeugt hat (z. B. ein Rohr), erscheint hier der Vermerk *Generiert*.

# **Linie / Polylinie**

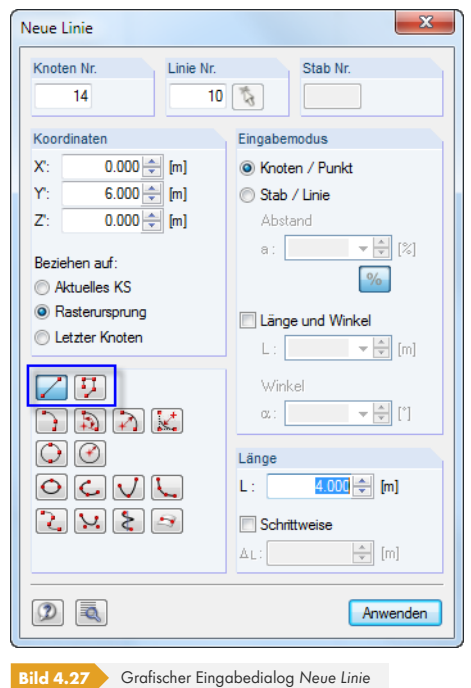

Der Dialog *Neue Linie*, der beim Aufruf über das Pulldownmenü erscheint, ist im Bild 4.24 dargestellt. Das Bild oben zeigt den allgemeinen Linien-Eingabedialog bei der grafischen Eingabe, die über eine der Listenschaltflächen in der Symbolleiste gestartet wird.

Eine "echte" **Linie** ist durch nur einen Anfangsknoten und nur einen Endknoten [definiert.](#page-45-0) Sie stellt damit die direkte Verbindung zwischen den beiden Knoten dar.

Bei einer **Polylinie** handelt es sich um einen Polygonzug, der aus mehreren geradlinigen Abschnitten besteht. Es werden deshalb im Dialog (siehe Bild 4.24  $\boxtimes$ ) neben den Nummern des Anfangs- und Endknotens auch die der Zwischenknoten angegeben. Der Einfachheit halber werden auch "echte" Linien als Polylinien verwaltet.

Bei der grafischen Eingabe einer Polylinie können bestehende Knoten, Rasterpunkte oder Fangobjekte als Definitionsknoten gewählt werden. Die K[noten lassen](#page-45-0) sich auch frei in der Arbeitsebene setzen.

Falls z. B. Linienlasten oder Linienlager nur für Abschnitte einer Polylinie wirksam sind, kann eine Polylinie nachträglich in "echte" Linien zerlegt werden: Klicken Sie die Polylinie mit der rechten Maustaste an und wählen den Kontextmenü-Eintrag *Polylinie zerlegen*. Die Funktion ist auch zugänglich über das Menü **Bearbeiten Modelldaten Linien Polylinie zerlegen**.

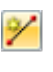

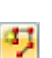

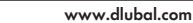

**48**

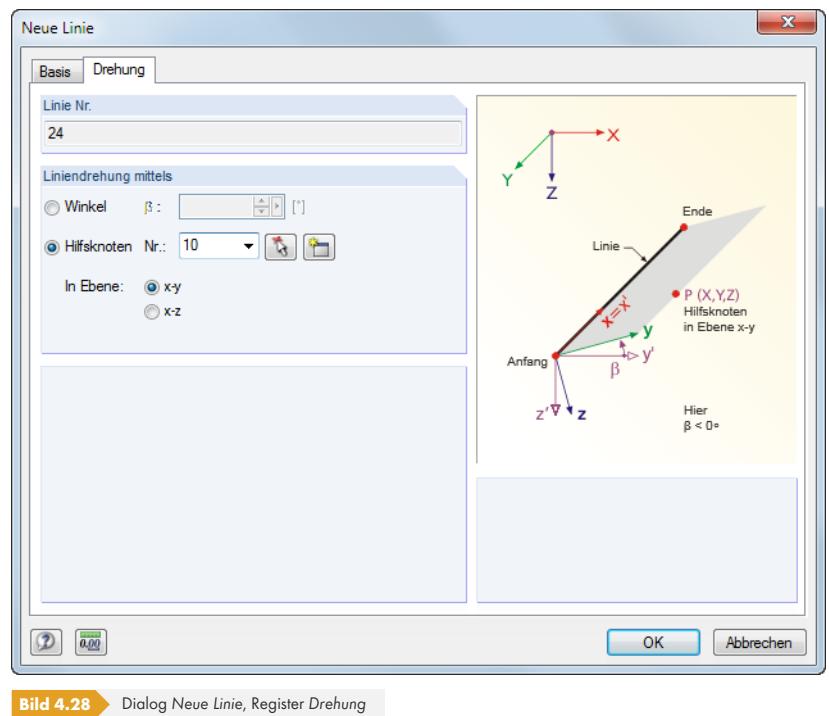

高白

Das zweite Register des Dialogs ermöglicht eine *Drehung* der Linie. Hierzu ist entweder der *Winkel β* oder ein *Hilfsknoten* anzugeben, auf den die Linienachse y bzw. z auszurichten ist. Der Hilfsknoten kann in der Liste ausgewählt, grafisch bestimmt oder neu angelegt werden.

Eine Drehung der Linie kann die Eingabe von Linienlasten erleichtern, die in lokaler Linienrichtung wirken. Die Liniendrehung wirkt sich nicht auf Flächen oder Stäbe aus, da diese ein eigenes Koordinatensystem verwenden.

Die lokalen Linienachsensysteme sind im Bild 4.102 a dargestellt.

## **Bogen**

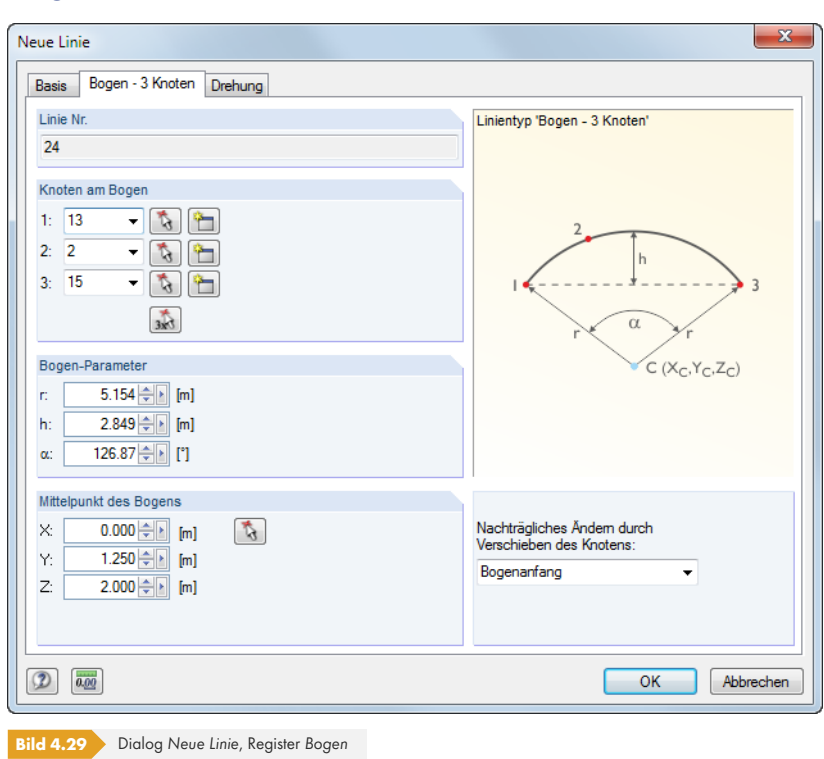

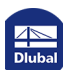

 $\overline{\phantom{a}}$ 

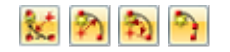

.<br>C (X<sub>C</sub>,Y<sub>C</sub>,Z<sub>C</sub>)

Ein Bogen kann über folgende Parameter definiert werden:

- drei Knoten
- Mittelknoten, Randknoten und Öffnungswinkel
- Randknoten und Radius, Öffnungswinkel oder Stich
- **Tangenten und Radius**

Im Abschnitt *Knoten am Bogen* können Anfangs-, Stütz- und Endknoten direkt angegeben, grafisch ausgewählt oder neu angelegt werden. Die Reihenfolge der Knoten wird in der kleinen Dialoggrafik veranschaulicht.

Aus den drei Knoten werden die *Bogen-Parameter* ermittelt, die im Abschnitt unterhalb angezeigt werden. Es ist dort auch möglich, den Radius r, Stich h oder Öffnungswinkel α zu ändern. Die Knotenkoordinaten werden entsprechend angepasst.

Im Abschnitt *Mittelpunkt des Bogens* erscheinen die Koordinaten des Bogenmittelpunkts, die sich aus den Bogenknoten bzw. -parametern ergeben. Bei manuellen Änderungen oder grafischer Auswahl mit werden die Koordinaten der Knoten ebenfalls angepasst.

In der Liste *Nachträgliches Ändern durch Verschieben des Knotens* kann festgelegt werden, von welchem Knoten die Koordinaten geändert werden sollen.

Wird der Bogen grafisch über eine der Schaltflächen gesetzt, können bei der Option *mittels drei Knoten* die Knoten direkt in der Grafik gewählt bzw. neu gesetzt werden.

Bei den übrigen Eingabemöglichkeiten sind wie in Bild 4.30 @ und Bild 4.31 @ links dargestellt zunächst zwei Knoten zu wählen. Dann sind in einem weiteren Dialog (rechts dargestellt) jeweils die Bogenparameter festzulegen.

<span id="page-49-0"></span>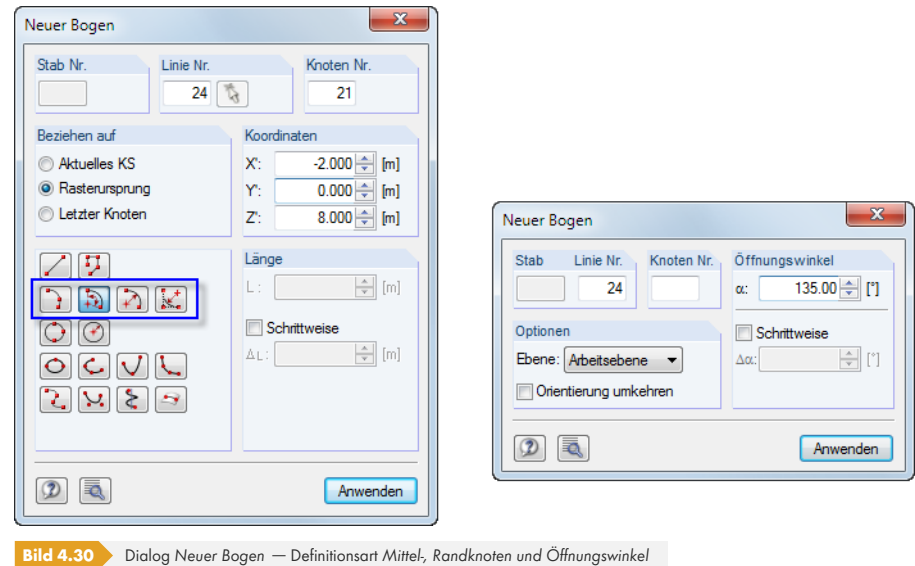

Die Ebene des Bogens kann im Abschnitt Optionen (rechts im Bild 4.30 <sup>and</sup> Bild 4.31 <sup>ang</sup>) aus der Liste gewählt werden. Der *Öffnungswinkel* wird entweder direkt grafisch oder über eine manuelle Eingabe und [Anwenden] festgelegt.

Ein bereits definierter Bogen lässt sich durch Doppelklicken der Linie anpassen. Im Register *Bogen - 3 Knoten* des Dialogs *Linie bearbeiten* können dann die Änder[ungen vorgen](#page-49-0)om[men werden](#page-50-0) (siehe Bild 4.29 2).

 $\rightarrow$ 

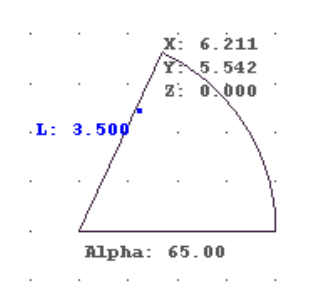

<span id="page-50-0"></span>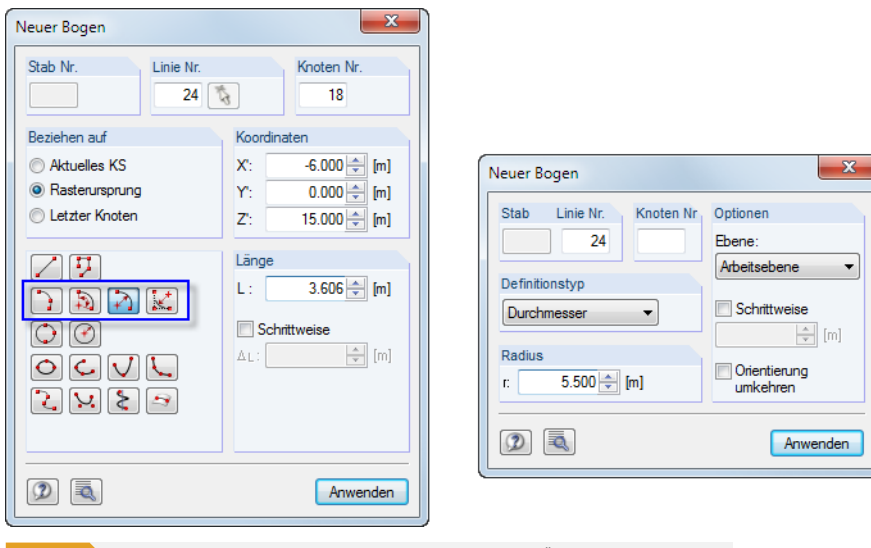

**Bild 4.31** Dialog *Neuer Bogen* – Definitionsart *Randknoten und Radius, Öffnungswinkel oder Stich*

Im Abschnitt *Definitionstyp* (rechts) ist der geeignete Bogenparameter aus der Liste zu wählen. Der Bogen kann dann direkt in der Grafik oder durch eine manuelle Eingabe und [Anwenden] gesetzt werden.

Das Eingabefeld bei *Schrittweise* steuert, in welchen Abständen der Mauszeiger beim Aufziehen des Radius, Winkels oder Stichs einrastet.

Die Richtung des Kreisbogens kann über das Kontrollfeld *Orientierung umkehren* beeinflusst werden: Es steuert, ob der Bogen "rechts" oder "links" der beiden Knoten angeordnet wird.

## **Kreis**

Ein Kreis kann über folgende Parameter definiert werden:

- Drei Knoten
- **Mittelpunkt und Radius**

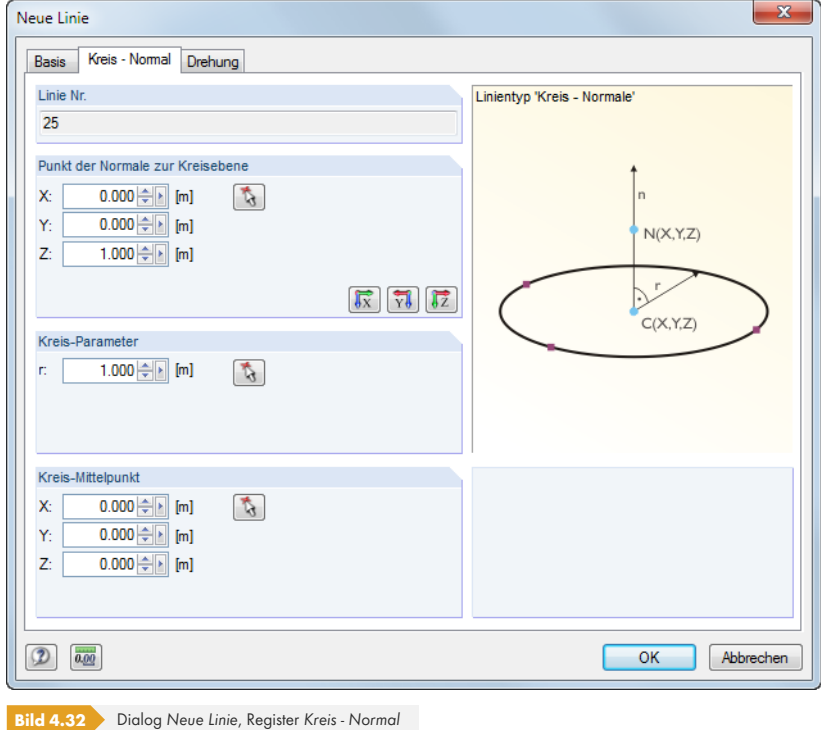

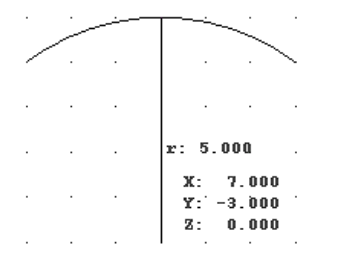

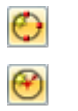

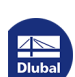

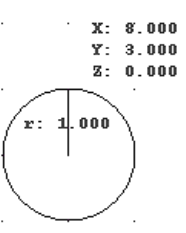

Der Radius als *Kreis-Parameter und der Kreis-Mittelpunkt* sind einzutragen oder mit **13** grafisch festzulegen. Der *Punkt der Normale zur Kreisebene* steuert, in welcher Ebene der Kreis generiert wird. Über die drei Schaltflächen in diesem Abschnitt kann eine der globalen Achsen ausgewählt werden.

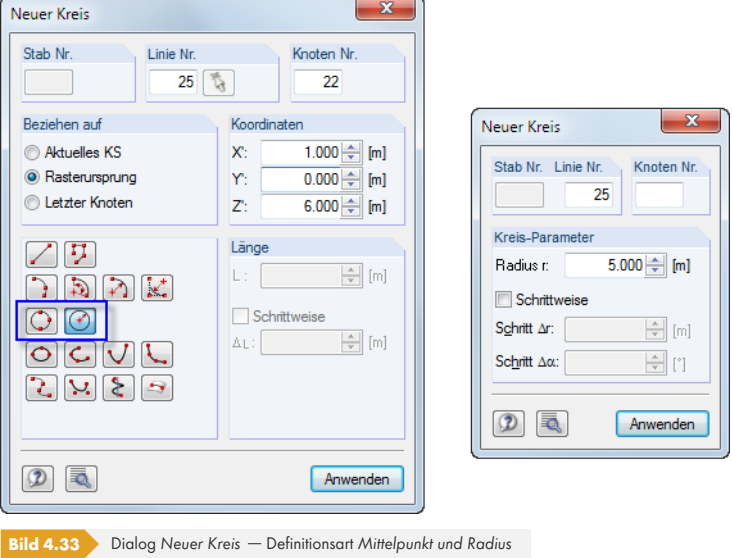

Wird der Kreis über eine der Symbolleisten-Schaltflächen grafisch gesetzt, können die drei Knoten bzw. Mittelpunkt und Radius direkt in der Grafik gewählt oder neu erstellt werden.

## **Ellipse**

Zur Definition einer Ellipse sind drei Knoten erforderlich.

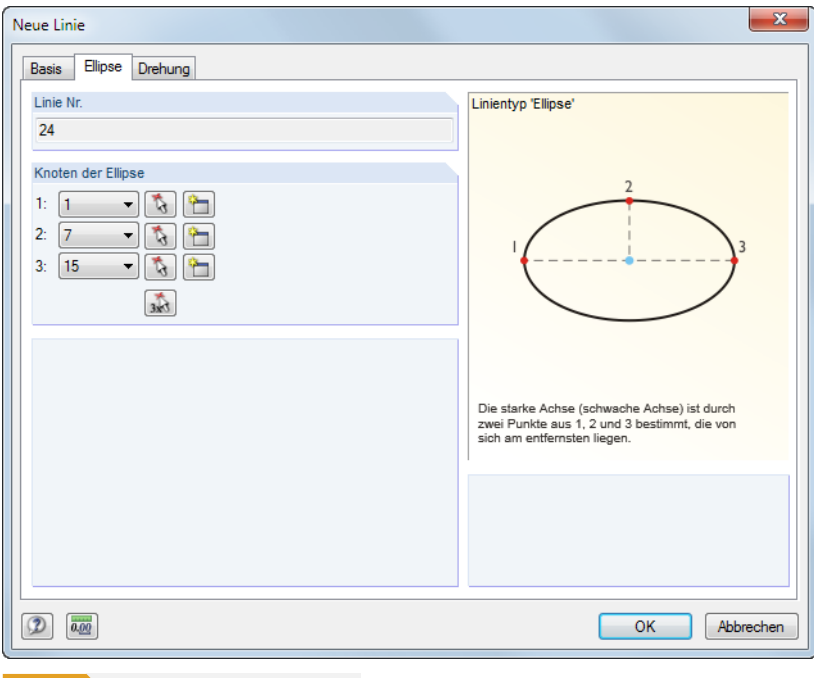

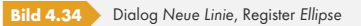

 $X^{\prime}$ : -2.438  $Y$ : -1.498 Zt. 0.000  $\mathbb{Z}$ 

Die *Knoten der Ellipse* steuern die Generierung: Als Hauptachse der Ellipse wird derjenige Abstand angenommen, der zwischen den drei eingegebenen Knoten am größten ist.

Wird die Ellipse über die Symbolleisten-Schaltfläche grafisch definiert, kann sie direkt über die Angabe von drei Knoten in der Arbeitsebene gesetzt werden.

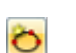

Es können folgende Kegelschnittkurven als Linien definiert werden: **Elliptischer Bogen** ■ Parabel ■ Hyperbel Neue Linie  $- x$ Basis Hyperbel Drehung Linie Nr. Elementtyp 'Hyperbel' 24 Punkte der Hyperbel Erster Brennpunkt der Hyperbel  $\mathsf{F}_1\subseteq\mathsf{X}$  $-2.000$   $\Rightarrow$  [m]  $\mathcal{L}$ Ÿ:  $0.000$   $\oplus$  [n]  $\mathsf{F}_1$  $\bar{z}$  $0.000$   $\leftarrow$  [m] Zweiter Brennpunkt der Hyperbel  $2.000 \pm$  [m]  $\mathsf{F}_2=\mathsf{X};$  $\mathcal{L}$  $\overline{0.000 \oplus 1}$  [m] Ÿ.  $a = 1.575 m$ <br>b = 1.233 m  $\bar{Z}$  $0.000 -$  [m]  $e = 2 m$  $h = h_{\overline{2}} h$ , Punkt der Hyperbel  $3.000 \div$  [m] Höhe  $\mathsf{P}$  $\mathsf{X}^{\mathbb{N}}$  $\mathcal{L}$  $-4.000$   $\leftarrow$  [n] h:  $\mathsf{Y}^{\mathsf{c}}_i$ 2.000 - [a] [m]  $\bar{Z}$  $0.000 \div$  [m]  $\boxed{2}$   $\boxed{0.00}$  $\begin{array}{|c|c|} \hline \quad\quad & \mathsf{OK} \ \hline \end{array}$ Abbrechen

**Elliptischer Bogen / Parabel / Hyperbel**

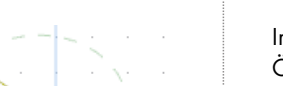

 $X: 24,000$  $Y^* = 2.000$  $Z: 0.000$ R

ల

RΙ

ΘĆ

Im entsprechenden Register des Dialogs *Neue Linie* sind die Kurvenparameter (Brennpunkte, Öffnungswinkel, Achsendrehung etc.) manuell oder grafisch festzulegen.

**Bild 4.35** Dialog *Neue Linie*, Register *Hyperbel*

Wird die grafische Eingabe über eine der Symbolleisten-Schaltflächen gewählt, können die Kurvenparameter direkt in der Grafik festgelegt werden.

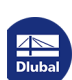

**www.dlubal.com**

R.

## **Spline**

Splines eignen sich sehr gut, um beliebige Kurven darzustellen. Die Eingabe dieser Linien erfolgt grafisch, indem die bestimmenden Knoten der gekrümmten Linie nacheinander ausgewählt oder per Mausklick neu angelegt werden.

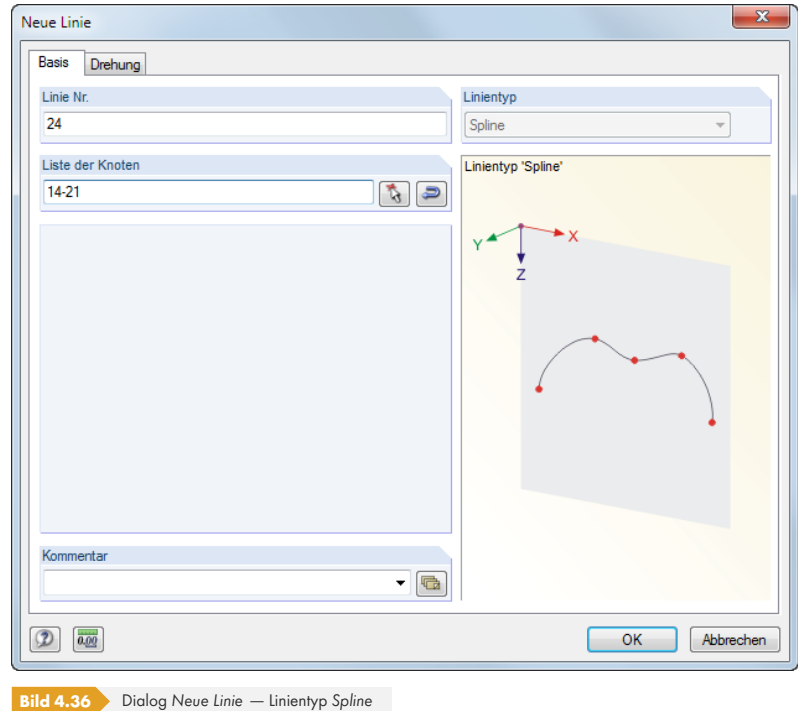

## **NURBS**

Ŷ.

NURBS (**N**icht-**U**niforme **R**ationale **B**-**S**plines) werden zur Modellierung von Freiformflächen benötigt. Hier handelt es sich um Splines, deren Kontrollpunkte nicht auf der Kurve selbst liegen. Die Linien werden in der Regel grafisch eingegeben, indem die Kontrollpunkte nacheinander ausgewählt oder per Mausklick neu angelegt werden.

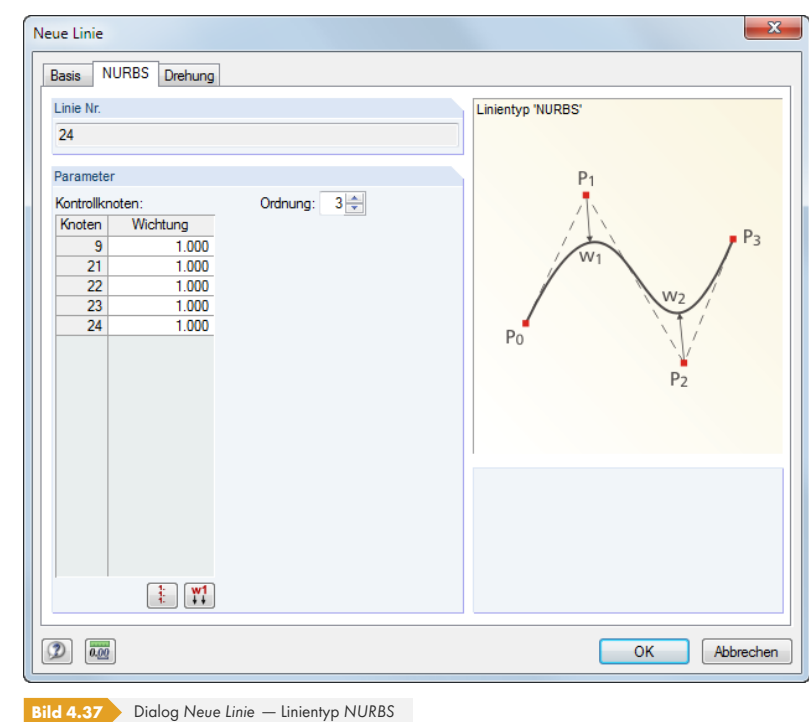

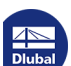

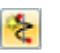

## **Trajektorienkurve**

Mit Trajektorienkurven können spiralförmige Linien erzeugt werden. Die Eingabe erfolgt in der Regel grafisch über die links dargestellte Schaltfläche. Es erscheint folgender Dialog:

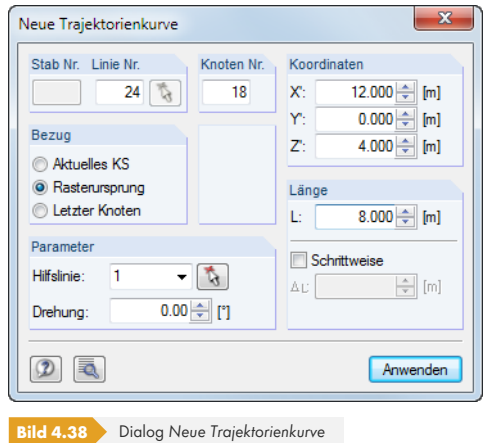

Es sind zunächst die *Koordinaten* des Linienanfangs festzulegen. Damit wird der Abschnitt *Parameter* zugänglich, in dem die Gesamt-*Drehung* der Spirale vorgegeben werden kann.

Die *Koordinaten* des Linienendes sind dann wiederum grafisch anzugeben oder durch eine manuelle Eingabe und [Anwenden] festzulegen. Alternativ wird das Eingabefeld *Länge* benutzt. Die Koordinaten des Endpunktes werden dann unter Berücksichtigung der vorgegebenen Drehung in der Arbeitsebene ermittelt.

Eine bereits definierte Trajektorienkurve lässt sich durch Doppelklicken der Linie anpassen. Im Register *Trajektorie* des Dialogs *Linie bearbeiten* können dann die Änderungen vorgenommen werden.

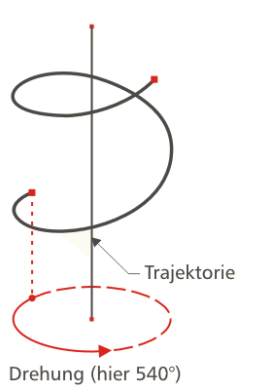

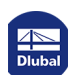

# **Linie auf Fläche**

ŝ۶

 $\mathcal{L}$ 

 $\mathcal{L}$ 

Linien in ebenen Flächen werden in der Regel automatisch als integrierte Objekte erkannt, sodass hierfür meist der Linientyp *Polylinie* ausreichend ist. Um hingegen eine Linie in eine gekrümmte Fläche zu setzen, ist der Typ *Linie auf Fläche* zu verwenden. Mit dieser Option lassen sich auch Linien in ebene Flächen einfügen, die nicht parallel zu den globalen Achsen liegen − ohne ein neues Benutzerkoordinatensystem anlegen zu müssen.

Der Eingabedialog gleicht dem einer Polylinie (siehe Bild 4.24 2).

Die Anfangs- und Endknoten der Linie sind einzutragen oder grafisch auszuwählen. Über den schwebenden Dialog *Neue Linie* des Typs 'Auf Fläche' lassen sich die Knoten auch direkt auf eine gekrümmte Fläche setzen, wenn die Fläche vorher se[lektiert](#page-45-0) wurde und die Darstellungsart *Gefüllt* oder *Gefüllt transparent* aktiv ist. Es werden Knoten des Typs *A[uf Fläch](#page-45-0)e* erzeugt.

Im Register *Auf Fläche* ist die Fläche festzulegen, in der die Linie liegt. Dort können auch die Parameter  $δ<sub>1</sub>$  und  $δ<sub>2</sub>$  der Anfangs- und Endknoten (siehe Bild 4.14  $\textcircled{a}$ ) überprüft, jedoch nicht geändert werden.

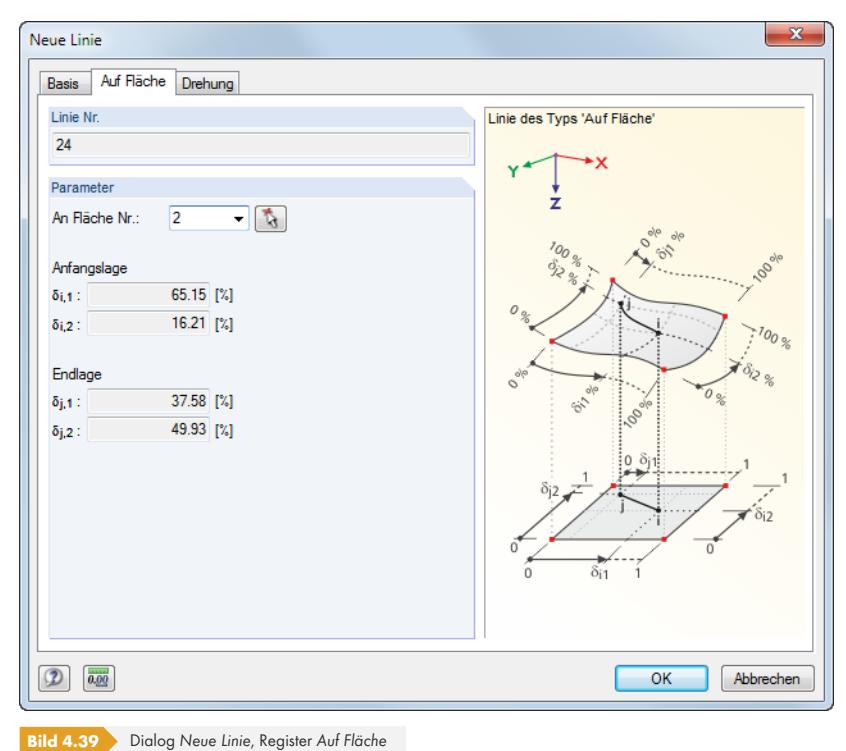

乙基  $\boxed{C}$  $\odot$   $\odot$  $\circ \circ$  $|S|Z|Z$ 

Bei der grafischen Eingabe über die Schaltfläche [Linie auf Fläche] können die Knoten direkt auf die gekrümmten Flächen gesetzt werden. Bitte beachten Sie, dass die Darstellungsart *Drahtmodell* hierzu nicht geeignet ist.

## **Schnitt mittels zwei Linien / Schnitt mittels Schnittfläche**

Die Linientypen *Schnitt mittels zwei Linien* und *Schnitt mittels Schnittfläche* stellen spezielle Linienfunktionen dar, die für das Zusatzmodul RF-ZUSCHNITT @ relevant sind. Damit lassen sich Schnittmuster über Teilstreifen definieren, wenn die Aufteilung der Membranfläche zu groß für den Zuschnitt ist. Diese Funktionen sind im Handbuch RF-FORMFINDUNG / RF-ZUSCHNITT @, Kapitel 5.2 beschrieben.

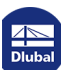

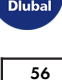

# **4.3 Materialien**

## **Allgemeine Beschreibung**

Materialien werden für die Definition von Flächen, Querschnitten und Volumenkörpern benötigt. Die Materialeigenschaften fließen in die Steifigkeiten dieser Objekte ein.

Jedem Material ist eine *Farbe* zugeordnet, die im gerenderten Modell für die Darstellung der Objekte benutzt wird (siehe Kapitel 11.1.9 2).

Bei einem neuen Modell sind die beiden zuletzt benutzten Materialien voreingestellt.

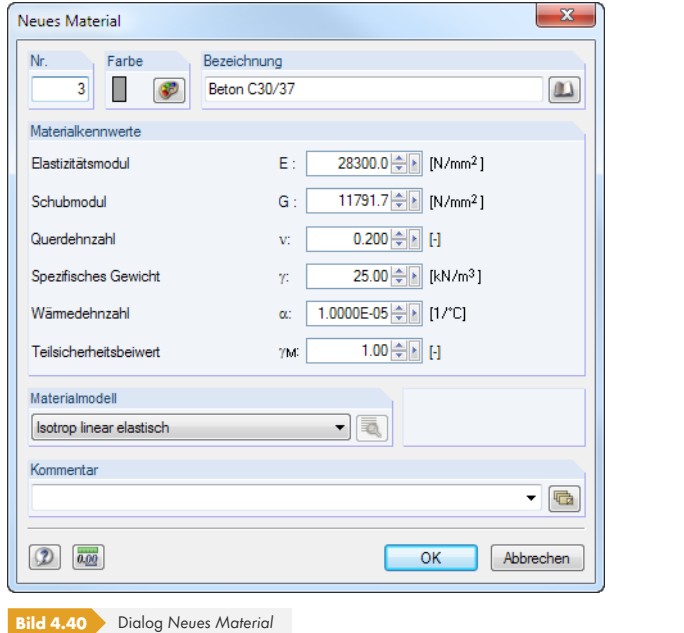

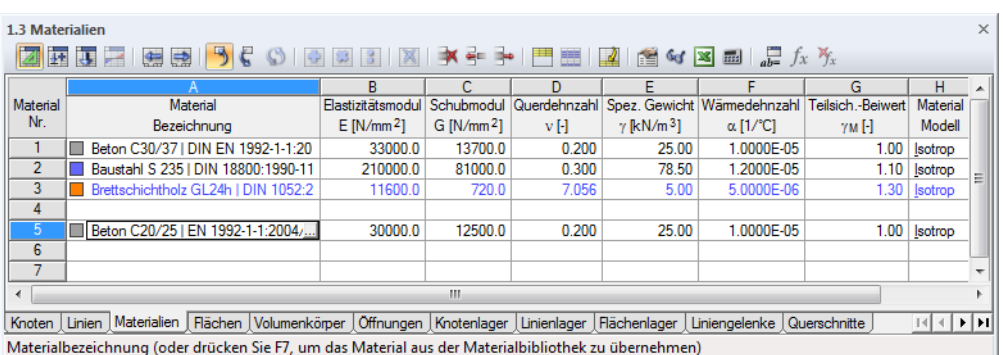

**Bild 4.41** Tabelle 1.3 *Materialien*

## **Materialbezeichnung**

Die *Bezeichnung* für das Material kann beliebig gewählt werden. Wenn der eingegebene Name mit einem Eintrag der Bibliothek übereinstimmt, liest RFEM die Materialkennwerte ein.

Die Übernahme von Materialien aus der Bibliothek ist im Abschnitt Bibliothek aufrufen <sup>a</sup>beschrieben.

¥

L

# **Elastizitätsmodul E**

Der E-Modul beschreibt das Verhältnis zwischen Normalspannung und Dehnung.

Über das Menü **Bearbeiten Einheiten und Dezimalstellen** oder die zugeordnete Schaltfläche können die Anpassungen für die *Materialien* vorgenommen werden.

# **Schubmodul G**

 $\overline{0.00}$ 

Der Schubmodul G, auch Gleitmodul genannt, ist die zweite Kenngröße zur Beschreibung des elastischen Verhaltens eines linearen, isotropen und homogenen Materials.

Der Schubmodul der in der Bibliothek verzeichneten Materialien wird gemäß Gleichung 4.1 ⊠ aus dem Elastizitätsmodul E und der Querdehnzahl ν berechnet. Damit ist bei isotropen Materialien eine symmetrische Steifigkeitsmatrix gewährleistet. Unter Umständen können die so ermittelten Schubmodul-Werte geringfügig von den Angaben in den Eurocodes abweichen.

# **Querdehnzahl ν**

Zwischen E- und G-Modul sowie der Querdehnzahl ν (auch Poissonzahl genannt) besteht folgender Zusammenhang:

 $E = 2G(1 + v)$ **Gleichung 4.1**

<span id="page-57-0"></span>Werden die Eigenschaften eines isotropen Materials manuell definiert, so ermittelt RFEM automatisch die Querdehnzahl aus den Werten des E- und G-Moduls (bzw. den Schubmodul aus dem E-Modul und der Querdehnzahl).

Bei isotropen Materialien liegt die Querdehnzahl üblicherweise zwischen 0,0 und 0,5. Ab einem Wert von 0,5 (z. B. Gummi) ist daher anzunehmen, dass kein isotropes Material vorliegt. Vor der Berechnung erscheint die Abfrage, ob ein orthotropes Materialmodell verwendet werden soll.

# **Spezifisches Gewicht γ**

Das spezifische Gewicht γ beschreibt das Gewicht des Materials je Volumeneinheit.

Die Angabe ist insbesondere für den Lastfall 'Eigengewicht' bedeutsam. Die automatische Eigenlast des Modells wird aus dem spezifischen Gewicht und den Querschnittsflächen der verwendeten Stäbe bzw. den Flächen und Volumenkörpern ermittelt.

## **Wärmedehnzahl α**

Dieser Koeffizient der Materialeigenschaft beschreibt den linearen Zusammenhang zwischen Temperatur- und Längenänderungen (Dehnung bei Erwärmung, Stauchung bei Abkühlung).

Die Wärmedehnzahl ist für die Lastarten , Temperaturänderung' und , Temperaturdifferenz' relevant.

# **Teilsicherheitsbeiwert** γ<sub>M</sub>

Dieser Beiwert beschreibt den Sicherheitsfaktor auf der Widerstandsseite für das Material, weshalb der Index *M* benutzt wird. Mit dem Faktor γ<sub>M</sub> kann die Steifigkeit bei der Berechnung abgemindert werden (siehe Kapitel 7.3.1 2).

Der Beiwert γ<sub>M</sub> darf **nicht** mit den Sicherheitsfaktoren verwechselt werden, die zur Ermittlung der Bemessungsschnittgrößen anzusetzen sind. Die Teilsicherheitsbeiwerte γ auf der Einwirkungsseite fließen bei der [Überlagerung d](#page-301-0)er Lastfälle in den Last- und Ergebniskombinationen ein.

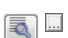

## **Materialmodell**

In der Liste stehen zwölf Materialmodelle zur Auswahl. Die [Details]-Schaltfläche im Dialog bzw. in der Tabelle ermöglicht den Zugang zu Dialogen, in denen die Parameter des gewählten Modells definiert werden können.

Wenn das Zusatzmodul RF-MAT NL <sup>®</sup> nicht lizenziert ist, sind nur die Materialmodelle *Isotrop linear elastisch* und *Orthotrop elastisch 2D/3D* nutzbar.

#### **Isotrop linear elastisch**

Die linear-elastischen St[eifigkeitseigens](https://www.dlubal.com/de/produkte/rfem-und-rstab-zusatzmodule/sonstige/rf-mat-nl)chaften des Materials sind unabhängig von der Richtung. Sie lassen sich gemäß Gleichung 4.1 @ beschreiben. Es gelten folgende Bedingungen:

- $E > 0$
- $\blacksquare$  G > 0
- -1 < ν ≤ 0,5 (für [Flächen und](#page-57-0) Volumenkörper; für Stäbe nach oben unbegrenzt)

Die Nachgiebigkeitsmatrix (Umkehrung der Steifigkeitsmatrix) lautet für Flächen:

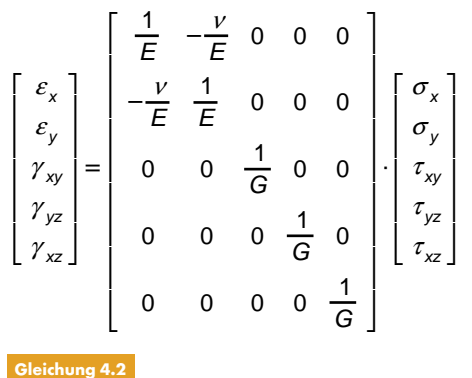

### **Isotrop nichtlinear elastisch 1D**

In einem Dialog können die nichtlinearen Eigenschaften eines isotropen Materials festgelegt werden.

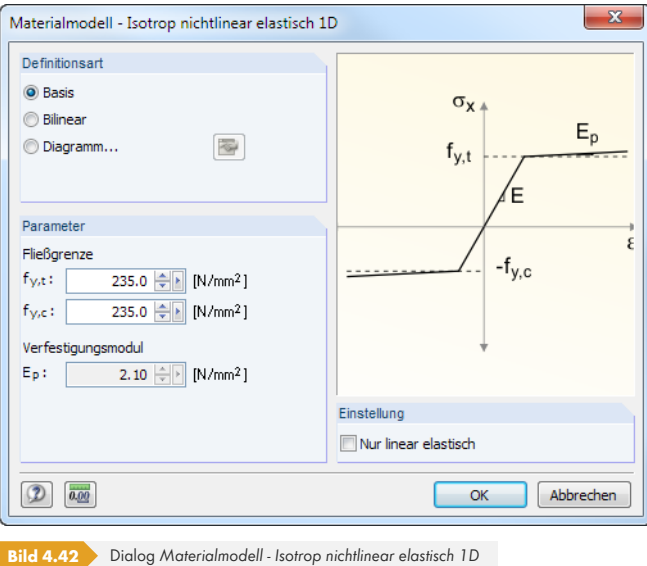

Es sind die Fließgrenzen getrennt für Zug (*fy,t*) und Druck (*fy,c*) des ideal oder bilinear elastischen Materials anzugeben. Zur realitätsgetreuen Abbildung des Materialverhaltens kann auch ein Spannungs-Dehnungs-Diagramm definiert werden (siehe Bild 4.44 <sup>a</sup>).

Isotrop linear elastisch Isotrop nichtlinear elastisch 1D Isotrop plastisch 1D... Isotrop nichtlinear elastisch 2D/3D... Isotrop plastisch 2D/3D...<br>Orthotrop elastisch 2D... Orthotrop elastisch 3D...<br>Orthotrop plastisch 3D...<br>Orthotropes Mauewerk 2D... Orthotrop plastisch 3D...<br>Isotrop thermisch-elastisch.. Isotropes Mauerwerk 2D., Isotrope Beschädigung 2D/3D.

## **Isotrop plastisch 1D**

Liegt der Modelltyp 3D vor (siehe Bild 12.23 <sup>a)</sup>), können in einem Dialog die plastischen Eigenschaften des isotropen Materials definiert werden. RFEM berücksichtigt diese Materialparameter für Stabelemente z. B. zur plastischen Berechnung einer kinematischen Kette.

Das nichtlineare Materialverhalte[n wird i](#page-617-0)n der Berechnung nur dann korrekt erfasst, wenn ausreichend FE-Knoten am Stab erzeugt werden. H[ierzu best](#page-617-0)ehen folgende Möglichkeiten:

- **Dialog Stab teilen mittels n Zwischenknoten (siehe Bild 11.91 ), Teilungsart Nichtteilen der** *Linie*
- Dialog *FE-Netz-Einstellungen* (siehe Bild 7.10 ), Option *Teilung auch für gerade Stäbe verwenden* mit einer *Mindestanzahl der Stabteilun[gen](#page-524-0)* [von 10](#page-524-0)

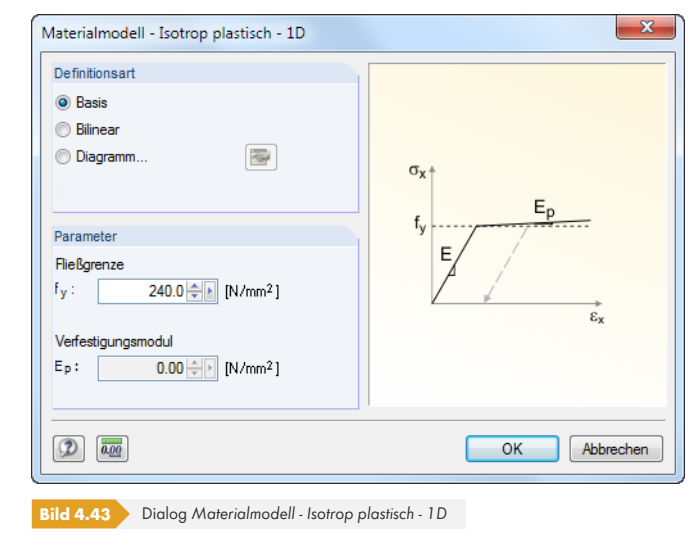

Es sind die Parameter des ideal oder bilinear plastischen Materials anzugeben. Zur realitätsgetreuen Abbildung des Materialverhaltens kann auch ein Spannungs-Dehnungs-*Diagramm* definiert werden.

<span id="page-59-0"></span>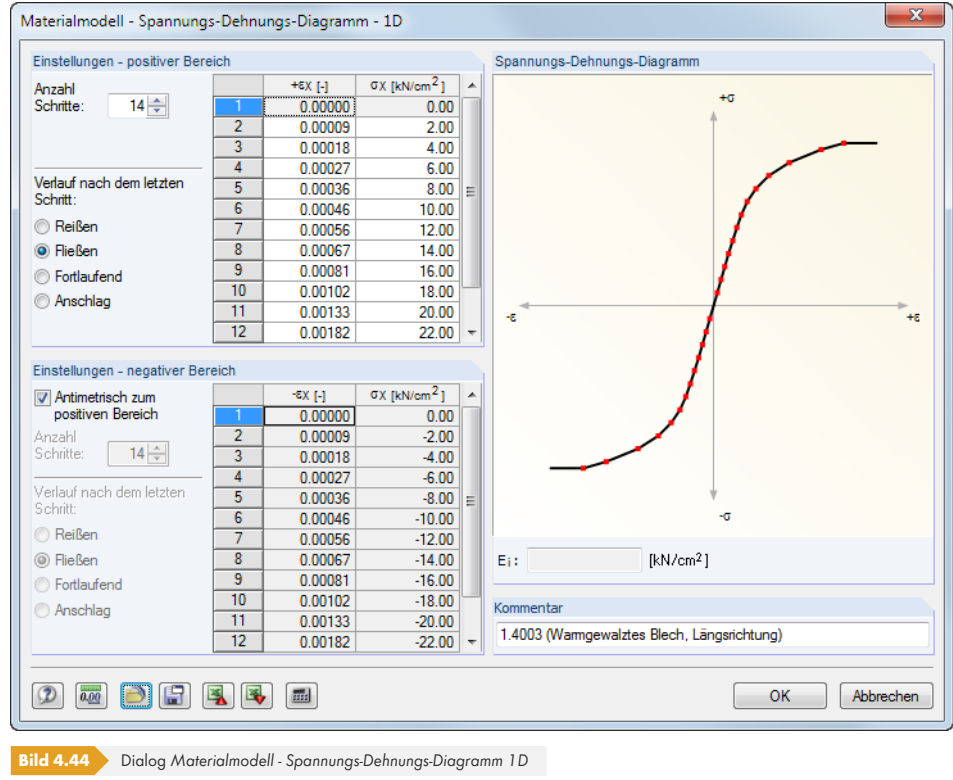

Die Materialeigenschaften lassen sich getrennt für den *positiven* und den *negativen Bereich* definieren. Die *Anzahl der Schritte* steuert, wie viele Definitionspunkte jeweils vorliegen. In die beiden Listen können dann die Dehnungen ε und die zugehörigen Normalspannungen σ eingetragen werden.

Für den *Verlauf nach dem letzten Schritt* bestehen mehrere Möglichkeiten: *Reißen* für den Ausfall des Materials bei Überschreitung, *Fließen* für die Begrenzung auf die Übertragung einer maximalen Spannung, *Fortlaufend* wie im letzten Schritt oder *Anschlag* für die Begrenzung auf eine maximal zulässige Verformung.

Die Kennwerte können auch aus einer [Excel]-Tabelle eingelesen werden.

Die dynamische Grafik im Abschnitt *Spannungs-Dehnungs-Diagramm* ist hilfreich, um die Materialeigenschaften zu kontrollieren. Im Feld Ei unterhalb der Grafik kann der E-Modul des aktuellen Definitionspunkts abgelesen werden.

Die Schaltfläche **im** Dialog ermöglicht es, das Spannungs-Dehnungs-Diagramm modellübergreifend zu speichern. Mit der Schaltfläche **im die sich benutzerdefinierte Diagramme** importieren.

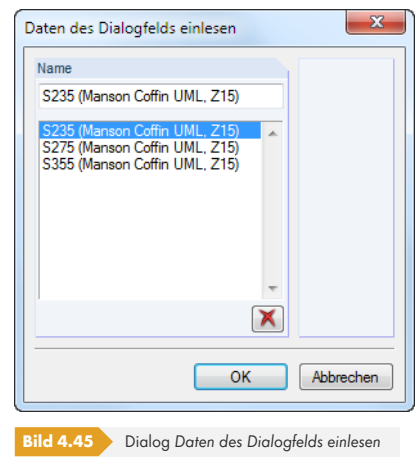

Für Stäbe mit isotrop plastischem Materialeigenschaften ist das Kontrollfeld *Schubsteifigkeit der Stäbe aktivieren (Querschnittsflächen A<sub>y</sub>*, *A<sub>z</sub>*) im *Berechnungsparameter*-Dialog (siehe Bild 7.27 <sup>[27]</sup> ohne Wirkung. Dieses Materialmodell verwendet die Balkentheorie nach Euler-Bernoulli, bei der Schubverzerrungen vernachlässigt werden.

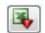

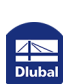

#### **Isotrop nichtlinear elastisch 2D/3D**

Mit diesem Materialmodell können die Eigenschaften nichtlinearer Materialien für Flächen und Volumenkörper abgebildet werden. Es wird keine Energie an das Modell abgegeben (konservative Betrachtung). Da die gleichen Spannungs-Dehnungs-Beziehungen für Belastung und Entlastung gelten, liegen nach einer Entlastung keine dauerhaften plastischen Verzerrungen vor.

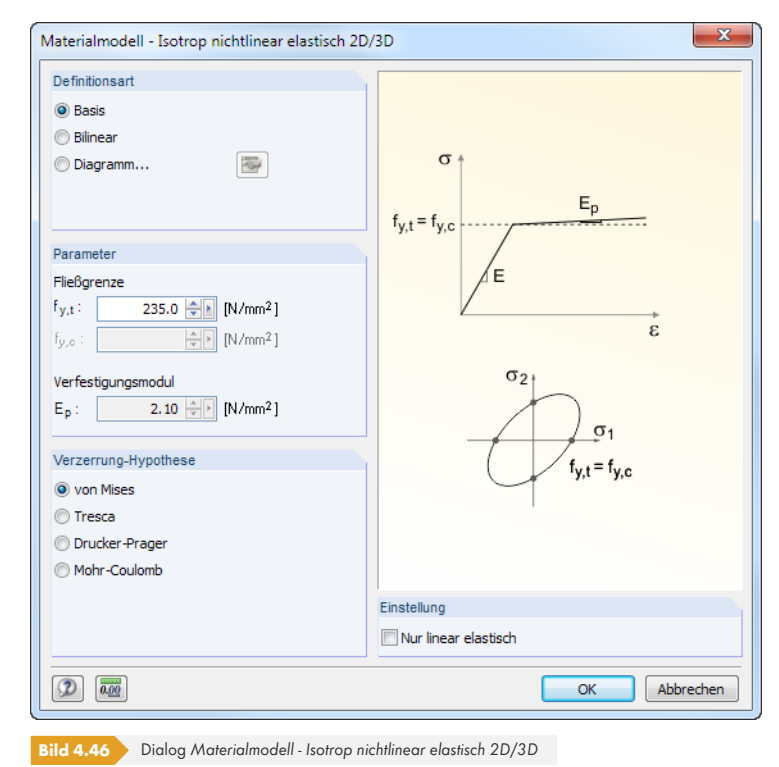

Es sind die Fließgrenzen *fy,t* des ideal oder bilinear elastischen Materials anzugeben. Für die Hypothesen nach von Mises und Tresca gelten sie gleichermaßen für Zug und Druck. Zur realitätsgetreuen Abbildung des Materialverhaltens kann auch ein Spannungs-Dehnungs-*Diagramm* definiert werden (siehe Bild 4.44 ).

Die Elastizitätsmatrix wird isotrop gedämpft, damit die Spannungs-Dehnungs-Arbeitslinien der Vergleichsspannungen und -verzerrungen erfüllt werden.

Im Abschnitt *Verzerrun[g-Hypothese](#page-59-0)* stehen vier Berechnungsansätze zur Auswahl:

von Mises:

 $\sigma_v = \sqrt{\sigma_x^2 + \sigma_y^2 - \sigma_x \sigma_y + 3\tau_{xy}^2}$ **Gleichung 4.3**  $\varepsilon_V =$  $\sigma_{\sf v}$ E **Gleichung 4.4** ■ Tresca:  $\sigma_v = \sqrt{(\sigma_x - \sigma_y)^2 + 4\tau_{xy}^2}$ **Gleichung 4.5**

$$
\begin{array}{|c|} \hline \multicolumn{3}{|c|}{\textbf{A}\times\textbf{B}}\\ \hline \multicolumn{3}{|c|}{\textbf{D}}\textbf{I}\textbf{u}\textbf{b}\textbf{a}\textbf{I}\end{array}
$$

**62**

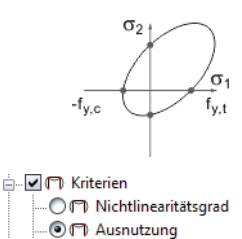

Drucker-Prager:

Es wird ein Kriterium untersucht, das gegen 1 strebt (im plastischen Sinne). Zug- und Druckspannungen interagieren in den Gleichungen. Bei der Auswertung sollte die Ausnutzung unter den *Kriterien* betrachtet werden, nicht die Spannungen.

■ Mohr-Coulomb:

Ähnlich wie beim Drucker-Prager-Modell wird ein Spannungskreis untersucht, der jedoch auf der Tresca-Hypothese basiert.

In der Regel sind bei diesem Materialmodell viele Iterationen erforderlich, bis eine Konvergenz erreicht wird. Daher sollte bei den Berechnungsparametern als *Maximale Anzahl der Iterationen* ein Mindestwert von 300 vorgegeben werden (siehe Kapitel 7.3.3 ).

Die Option *Nur linear elastisch* ermöglicht es, die nichtlinearen Materialeigenschaften z. B. für Vergleichsuntersuchungen zu deaktivieren.

Folgender Fachbeitrag bietet weitere Erläuterung[en zu den Fließg](#page-311-0)esetzen dieses Materialmodells: https://www.dlubal.com/de/support-und-schulungen/support/knowledge-base/000968

## **Isotrop plastisch 2D/3D**

[Bei diesem Materialmodell liegt im elastischen Bereich ein isotropes Materialverhalten vor.](https://www.dlubal.com/de/support-und-schulungen/support/knowledge-base/000968) Der plastische Bereich basiert auf den Fließbedingungen verschiedener *Verzerrungs-Hypothesen* mit einer benutzerdefinierten *Fließgrenze* der Vergleichsspannung für Flächen und Volumenkörper.

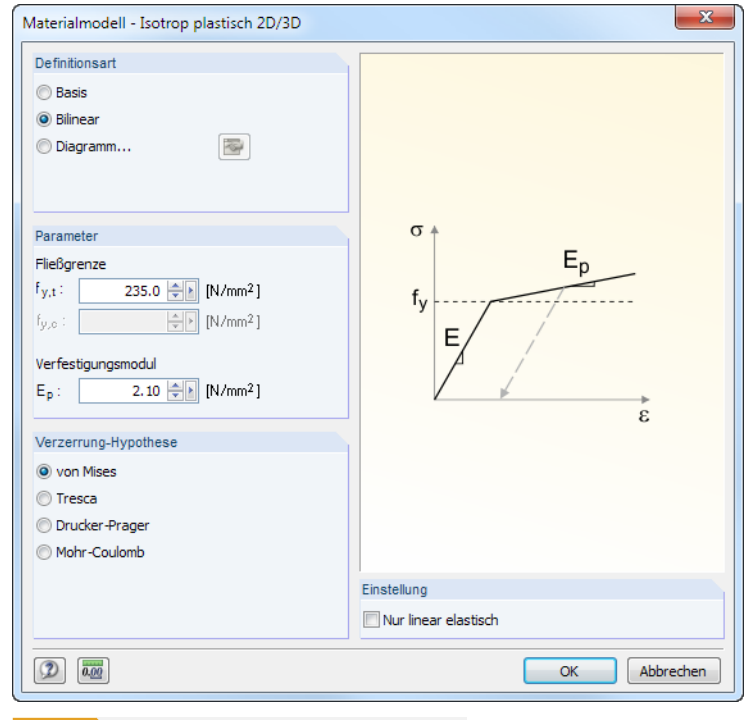

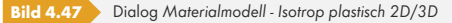

Es sind die Parameter des ideal oder bilinear plastischen Materials anzugeben. Zur realitätsgetreuen Abbildung des Materialverhaltens kann auch ein Spannungs-Dehnungs-*Diagramm* definiert werden (siehe Bild 4.44 <sup>®</sup>). Nach von Mises und Tresca gelten für Zug und Druck gleiche Fließgrenzen.

Die Fließbedingungen für 2D-Elemente nach z. B. von Mises sind in Gleichung 4.3 @ genannt. Für 3D-Elemente lauten diese:

$$
\sigma_v = \frac{1}{\sqrt{2}} \sqrt{(\sigma_x - \sigma_y)^2 + (\sigma_y - \sigma_z)^2 + (\sigma_x - \sigma_z)^2 + 6(\tau_{xy}^2 + \tau_{xz}^2 + \tau_{yz}^2)}
$$
  
Gleichung 4.6

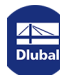

Bei plastischen Materialeigenschaften erfolgt die Berechnung iterativ und mit Laststeigerungen (siehe Kapitel 7.3 <sup>®</sup>). Wird die Spannung in einem finiten Element überschritten, so wird dort der E-Modul abgemindert und ein neuer Rechenlauf gestartet. Dieser Vorgang wird so lange wiederholt, bis sich eine Konvergenz einstellt. Nach der Berechnung können die Steifigkeitsabminderungen auch grafisch kontrolliert werden (siehe Kapitel 9.3.2 ).

[Zur Auswertun](#page-300-0)g der Ergebnisse sollte die Glättungsoption *Konstant in Elementen* benutzt werden (siehe Bild 9.31  $\textcircled{a}$ ). Damit wird sichergestellt, dass die definierte Streckgrenze als Maximum im Ergebnispanel erscheint: Plastische Effekte können in der Berechnung nur elementweise berücksichtigt werden. Bei den übrigen [Glättungsoptione](#page-395-0)n hingegen werden die Ergebnisse inter- bzw. extrapoliert. Dies kann zu Verzerrungen führen, die je nach Vernetzung mehr oder weniger ausgeprägt sind.

[Bei der elas](#page-412-0)tisch-plastischen Berechnung wird die Gesamtdehnung ε in eine elastische Komponente ε<sub>el</sub> und eine plastische Komponente  $\varepsilon_{\text{pl}}$  aufgeteilt.

 $\varepsilon = \varepsilon_{\text{el}} + \varepsilon_{\text{pl}}$ 

**Gleichung 4.7**

Diese Aufteilung ist jedoch nur gültig unter der Annahme, dass die plastischen Dehnungen gering sind (εpl < 0,1). Wenn die plastischen Dehnungen diesen Grenzwert überschreiten, sind die plastischen Ergebnisse mit Vorsicht zu bewerten. Dies ist insbesondere für Berechnungen nach Theorie III. Ordnung (Berücksichtigung großer Verformungen) zu beachten.

### **Orthotrop elastisch 2D**

Für das Material können Steifigkeitseigenschaften definiert werden, die in die beiden Flächenrichtungen x und y unterschiedlich ausgeprägt sind. Damit lassen sich z. B. Rippendecken oder Spannrichtungen bewehrter Decken abbilden. Die Flächenachsen x und y stehen in Flächenebene senkrecht zueinander (vgl. Bild 4.75  $\textcircled{\small{a}}$ ).

Die RFEM4-Materialmodelle *Orthotrop* und *Orthotrop Extra* werden in dieses Modell konvertiert.

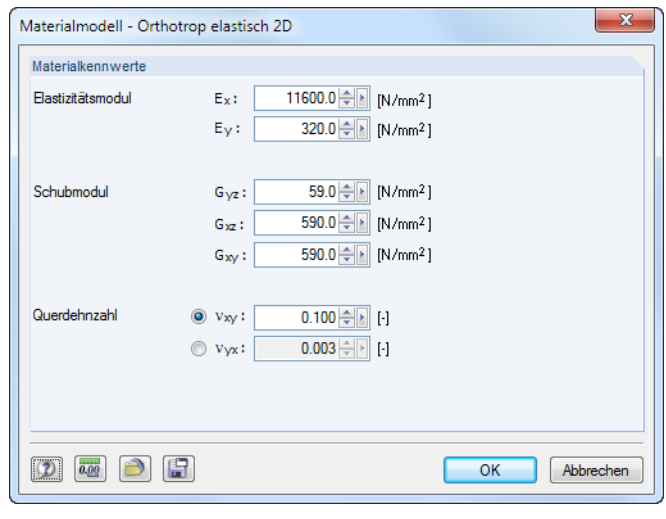

**Bild 4.48** Dialog *Materialmodell - Orthotrop elastisch 2D*

Mit diesem Materialmodell kann allen Flächen, die aus einem bestimmten Material bestehen, global eine Orthotropieeigenschaft zugewiesen werden. Alternativ lassen sich die Parameter für jede Fläche einzeln definieren (siehe Kapitel 4.12 @).

Ein orthotropes elastisches Material wird durch die E-Moduln E<sub>x</sub> und E<sub>y</sub>, die Schubmoduln G<sub>yz</sub>, G<sub>xz</sub> und G<sub>xy</sub> sowie die Querdehnzahlen  $v_{xy}$  und  $v_{yx}$  charakterisiert. Die Nachgiebigkeitsmatrix (Umkehrung der Steifigkeitsmatrix) ist wie folgt definiert:

$$
\begin{bmatrix} \varepsilon_x \\ \varepsilon_y \\ \gamma_{xy} \\ \gamma_{yz} \\ \gamma_{xz} \end{bmatrix} = \begin{bmatrix} \frac{1}{E_x} & -\frac{v_{yx}}{E_y} & 0 & 0 & 0 \\ -\frac{v_{xy}}{E_x} & \frac{1}{E_y} & 0 & 0 & 0 \\ 0 & 0 & \frac{1}{G_{xy}} & 0 & 0 \\ 0 & 0 & 0 & \frac{1}{G_{yz}} & 0 \\ 0 & 0 & 0 & 0 & \frac{1}{G_{yz}} \end{bmatrix} \begin{bmatrix} \sigma_x \\ \sigma_y \\ \tau_{xy} \\ \tau_{yz} \\ \tau_{xz} \end{bmatrix}
$$
\nGleichung 4.8

Es besteht folgender Zusammenhang zwischen der Hauptquerdehnzahl v<sub>xy</sub> und der Nebenquerdehnzahl ν<sub>νx</sub>:

$$
\frac{V_{yx}}{E_y} = \frac{V_{xy}}{E_x}
$$
 Gleichung 4.9

Für eine positiv definite Steifigkeitsmatrix müssen folgende Bedingungen erfüllt sein:

 $E_x > 0$ ;  $E_y > 0$  $G_{yz} > 0$ ;  $G_{xz} > 0$ ;  $G_{xy} > 0$  $|v_{xy}| < \sqrt{\frac{E_x}{E_y}}$ Ey

### **Orthotrop elastisch 3D**

Im dreidimensionalen Materialmodell können die elastischen Steifigkeiten in alle Richtungen des Volumenkörpers getrennt definiert werden. Damit lassen sich z. B. die Festigkeitseigenschaften von Holzwerkstoffen abbilden.

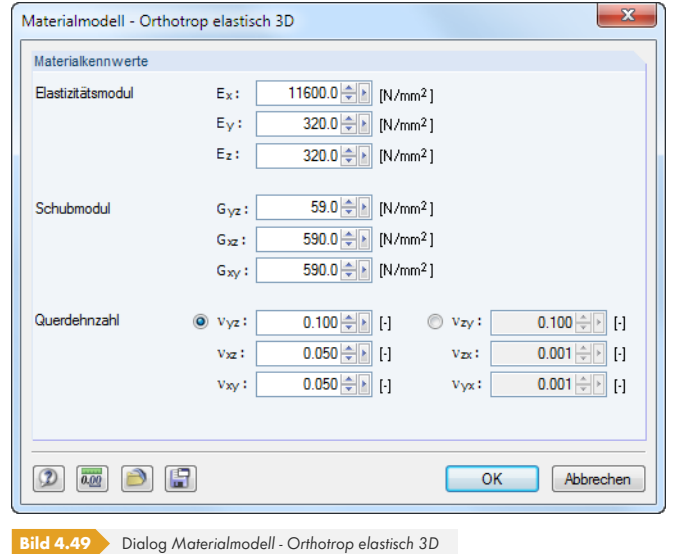

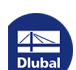

Die Nachgiebigkeitsmatrix ist wie folgt definiert:

$$
\begin{bmatrix} \varepsilon_x \\ \varepsilon_y \\ \varepsilon_z \\ \gamma_{yz} \\ \gamma_{xz} \\ \gamma_{xy} \end{bmatrix} = \begin{bmatrix} \frac{1}{E_x} & -\frac{v_{yx}}{E_y} & -\frac{v_{zx}}{E_z} & 0 & 0 & 0 \\ -\frac{v_{xy}}{E_x} & \frac{1}{E_y} & -\frac{v_{zy}}{E_z} & 0 & 0 & 0 \\ -\frac{v_{xz}}{E_x} & -\frac{v_{yz}}{E_y} & \frac{1}{E_z} & 0 & 0 & 0 \\ 0 & 0 & 0 & \frac{1}{G_{yz}} & 0 & 0 \\ 0 & 0 & 0 & \frac{1}{G_{yz}} & 0 & 0 \\ 0 & 0 & 0 & 0 & \frac{1}{G_{xz}} \\ 0 & 0 & 0 & 0 & 0 & \frac{1}{G_{xy}} \end{bmatrix} \begin{bmatrix} \sigma_x \\ \sigma_y \\ \sigma_z \\ \tau_{yz} \\ \tau_{yz} \\ \tau_{xy} \end{bmatrix}
$$
Geichung 4.10

Es bestehen folgende Zusammenhänge zwischen den Hauptquerdehnzahlen  $v_{yz}$ ,  $v_{xz}$ ,  $v_{xy}$  und den Nebenquerdehnzahlen ν<sub>zy</sub>, ν<sub>zx</sub>, ν<sub>yx</sub>:

$$
\frac{v_{zy}}{E_z} = \frac{v_{yz}}{E_y}; \quad \frac{v_{zx}}{E_z} = \frac{v_{xz}}{E_x}; \quad \frac{v_{yx}}{E_y} = \frac{v_{xy}}{E_x}
$$
  
Gleichung 4.11

Für eine positiv definite Steifigkeitsmatrix müssen folgende Bedingungen erfüllt sein:

$$
E_x > 0
$$
;  $E_y > 0$ ;  $E_z > 0$ 

$$
G_{yz} > 0; G_{xz} > 0; G_{xy} > 0
$$

- $|v_{yz}| < \sqrt{\frac{E_y}{E_y}}$  $\frac{E_y}{E_z}$ ;  $|v_{xz}| < \sqrt{\frac{E_x}{E_z}}$  $\frac{E_x}{E_z}$ ;  $|v_{xy}| < \sqrt{\frac{E_x}{E_y}}$  $E_{y}$
- 1  $v_{yz}^2 \frac{E_z}{F}$  $\frac{E_z}{E_y} - v_{xz}^2 \frac{E_z}{E_x}$  $\frac{E_z}{E_x} - v_{xy}^2 \frac{E_y}{E_x}$  $\frac{E_y}{E_x}$  – 2 $\frac{E_z}{E_x}$  $\frac{z}{E_x}v_{yz}v_{xz}v_{xy}$ >0

#### **Orthotrop plastisch 2D / Orthotrop plastisch 3D**

Das Materialmodell nach Tsai-Wu vereint plastische und orthotrope Eigenschaften. Damit sind spezielle Modellierungen von Werkstoffen mit anisotroper Charakteristik wie Kunststoff oder Holz möglich. Beim Plastizieren des Materials bleiben die Spannungen konstant. Es erfolgt eine Umlagerung in Abhängigkeit von den Steifigkeiten, die in die einzelnen Richtungen vorliegen.

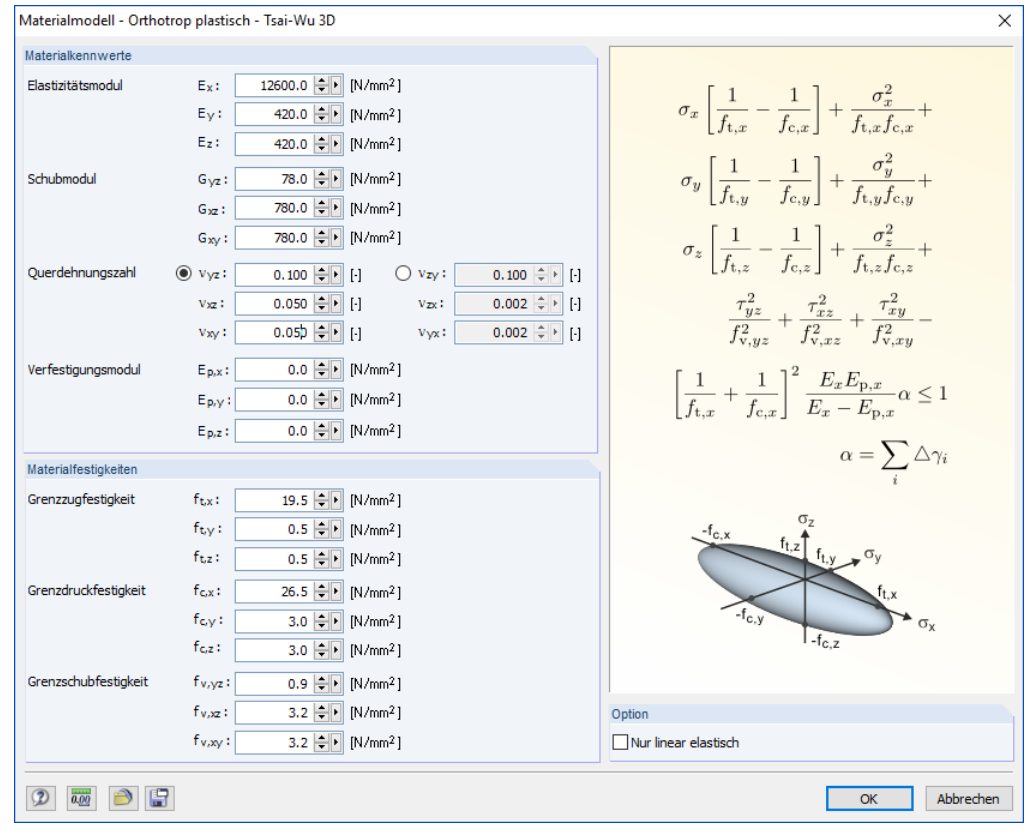

**Bild 4.50** Dialog *Materialmodell - Orthotrop plastisch - Tsai-Wu 3D*

Der elastische Bereich entspricht dem Materialmodell *Orthotrop - 3D* (siehe oben). Für den plastischen Bereich gilt folgende Fließbedingung nach Tsai-Wu:

<span id="page-66-0"></span>
$$
f_{\text{crit}}(\sigma) = \frac{1}{C} \left[ \frac{(\sigma_x - \sigma_{x,0})^2}{f_{t,x} f_{c,x}} + \frac{(\sigma_y - \sigma_{y,0})^2}{f_{t,y} f_{c,y}} + \frac{(\sigma_z - \sigma_{z,0})^2}{f_{t,z} f_{c,z}} + \frac{\tau_{yz}^2}{f_{v,yz}^2} + \frac{\tau_{xz}^2}{f_{v,xz}^2} + \frac{\tau_{xy}^2}{f_{v,xy}^2} \right]
$$
\nGleichung 4.12

mit

$$
\sigma_{X,0} = \frac{f_{t,X} - f_{c,X}}{2}
$$

$$
\sigma_{y,0} = \frac{f_{t,y} - f_{c,y}}{2}
$$

$$
\sigma_{z,0} = \frac{f_{t,z} - f_{c,z}}{2}
$$

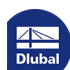

$$
C = 1 + \left[ \frac{1}{f_{t,x}} + \frac{1}{f_{c,x}} \right]^2 \frac{E_x E_{p,x}}{E_x - E_{p,x}} \alpha + \frac{\sigma_{x,0}^2}{f_{t,x} f_{c,x}} + \frac{\sigma_{y,0}^2}{f_{t,y} f_{c,y}} + \frac{\sigma_{z,0}^2}{f_{t,z} f_{c,z}}
$$

 $f_{t,x}$ ,  $f_{t,y}$ ,  $f_{t,z}$ : Plastische Grenzzugfestigkeit in x-, y- oder z-Richtung fc,x, fc,y, fc,z : Plastische Grenzdruckfestigkeit in x-, y- oder z-Richtung fv,yz, fv,xz, fv,xy : Plastische Schubfestigkeit in yz-, xz- oder xy-Richtung Ep,x : Verfestigungsmodul α : Zustandsvariable der Verfestigung

$$
\alpha = \sum_i \Delta \gamma_i
$$

Sämtliche Festigkeiten sind positiv zu definieren.

Die Fließbedingung kann man sich als ellipsenförmige Fläche im sechsdimensionalen Spannungsraum vorstellen. Wird eine der drei Spannungskomponenten als konstanter Wert angesetzt, kann die Fläche auf einen dreidimensionalen Spannungsraum projiziert werden (siehe Bild 4.51 ).

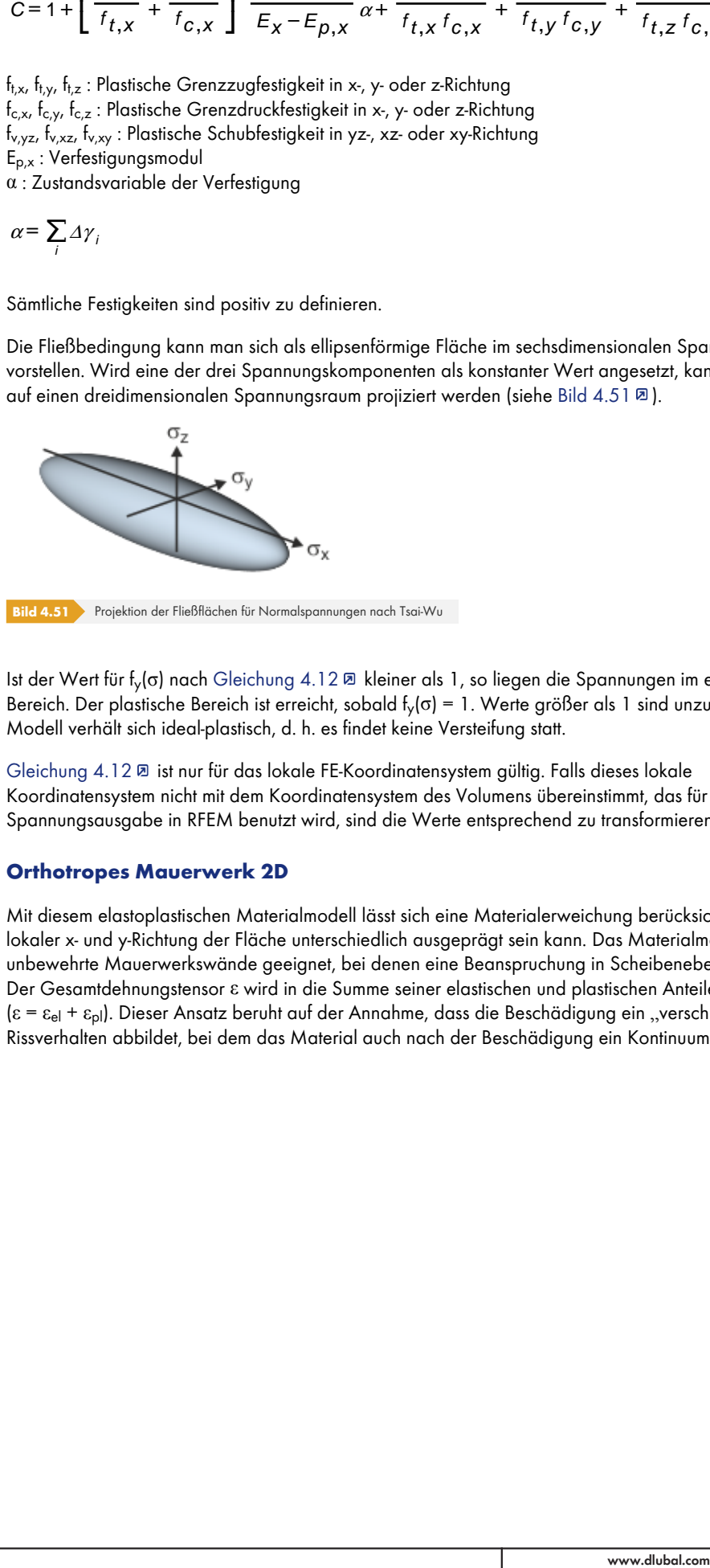

Ist der Wert für f<sub>v</sub>(σ) nach Gleichung 4.12 <sup>®</sup> kleiner als 1, so liegen die Spannungen im elastischen Bereich. Der plastische Bereich ist erreicht, sobald fy(σ) = 1. Werte größer als 1 sind unzulässig. Das Modell verhält sich ideal-plastisch, d. h. es findet keine Versteifung statt.

Gleichung 4.12 <sup>®</sup> ist nur für das lokale FE-Koordinatensystem gültig. Falls dieses lokale Koordinatensystem nicht [mit dem Koordinate](#page-66-0)nsystem des Volumens übereinstimmt, das für die Spannungsausgabe in RFEM benutzt wird, sind die Werte entsprechend zu transformieren.

### **[Orthotropes M](#page-66-0)auerwerk 2D**

Mit diesem elastoplastischen Materialmodell lässt sich eine Materialerweichung berücksichtigen, die in lokaler x- und y-Richtung der Fläche unterschiedlich ausgeprägt sein kann. Das Materialmodell ist für unbewehrte Mauerwerkswände geeignet, bei denen eine Beanspruchung in Scheibenebene vorliegt. Der Gesamtdehnungstensor ε wird in die Summe seiner elastischen und plastischen Anteile zerlegt  $(\epsilon = \epsilon_{el} + \epsilon_{pl})$ . Dieser Ansatz beruht auf der Annahme, dass die Beschädigung ein "verschmiertes" Rissverhalten abbildet, bei dem das Material auch nach der Beschädigung ein Kontinuum darstellt.

**68**

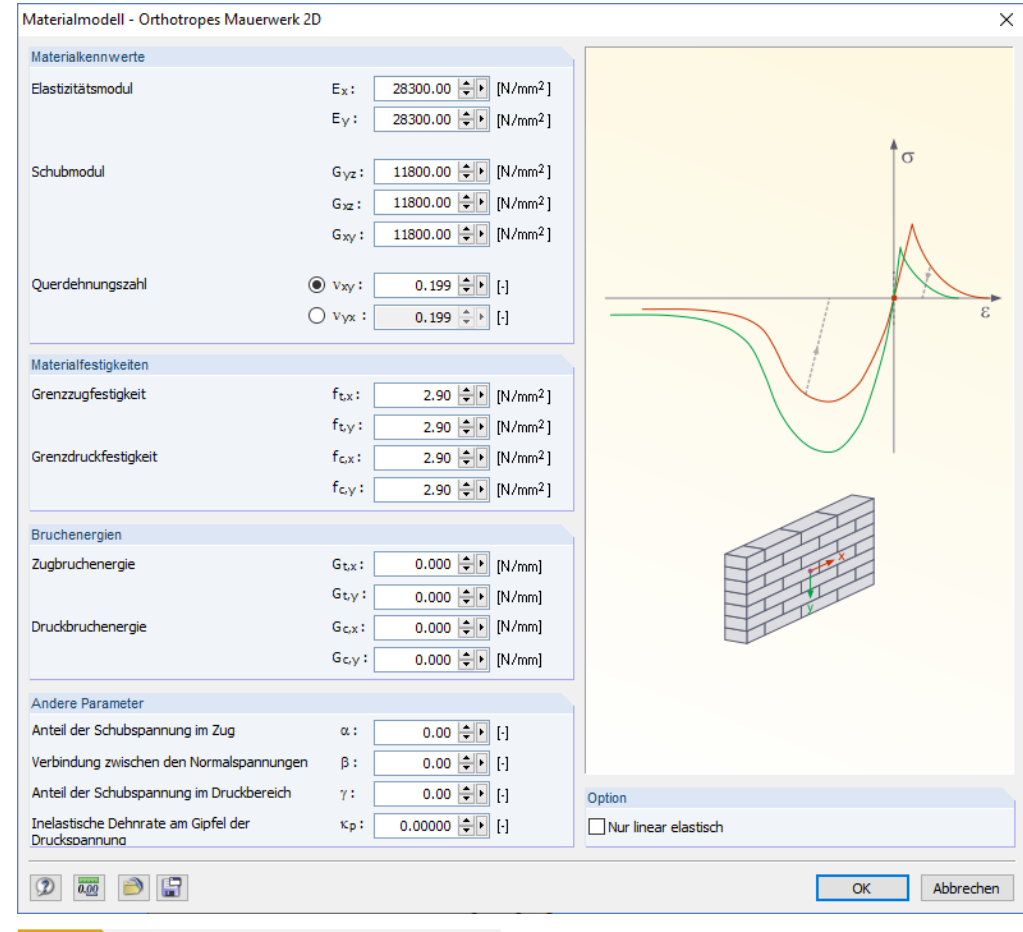

Im Dialog sind neben den Materialkennwerten eines orthotrop elastischen 2D-Materialmodells sieben Festigkeitsparameter (f<sub>t,x,</sub> f<sub>t,y,</sub> f<sub>c,x,</sub> f<sub>c,y</sub>, α, β, γ) und fünf Parameter zur Beschreibung des inelastischen Verhaltens (G<sub>t,x,</sub> G<sub>t,y</sub>, G<sub>c,x</sub>, G<sub>c,y</sub>, κ<sub>p</sub>) festzulegen. Diese Parameter können in Versuchsanordnungen bestimmt werden, in denen ein- und zweiachsige Druck- und Zugbeanspruchungen untersucht werden. Die Korrelationsbeiwerte sind dabei wie folgt:

$$
\alpha = \frac{1}{9} \left( 1 + 4 \frac{f_{t,x}}{f_{\alpha}} \right) \left( 1 + 4 \frac{f_{t,y}}{f_{\alpha}} \right)
$$

**Gleichung 4.13**

$$
\beta = \left(\frac{1}{f_{\beta}^2} - \frac{1}{f_{c,x}^2} - \frac{1}{f_{c,y}^2}\right) f_{c,x} f_{c,y}
$$

**Gleichung 4.14**

$$
\gamma = \left[ \frac{16}{f_{\gamma}^2} - 9 \left( \frac{1}{f_{c,x}^2} + \frac{\beta}{f_{c,x} f_{c,y}} + \frac{1}{f_{c,y}^2} \right) \right] f_{c,x} f_{c,y}
$$
  
Gleichung 4.15

Für den Zugbereich wird nach [45] @ eine Hypothese nach Rankine verwendet, während für den Druckbereich ein Fließkriterium nach Hill zum Ansatz kommt. In obigen Gleichungen beschreibt der Parameter α den Anteil der Schubspannungen, die bei Zugbeanspruchung zum Versagen führen. Bei Druckbeanspruchung wird der Schubanteil analog durch die Parameter β und γ ausgedrückt.

**Bild 4.52** Dialog *Materialmodell - Orthotropes Mauerwerk 2D*

Das folgende Bild zeigt eine typische Fließfläche für das anisotrope Rankine-Hill-Versagenskriterium.

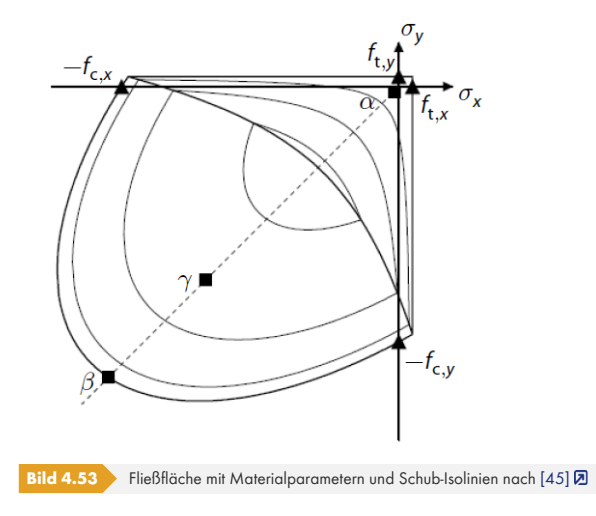

### **Isotrop thermisch-elastisch**

Die temperaturabhängigen Spannungs-Dehnungseig[enscha](#page-642-0)ften eines elastischen isotropen Materials können in einem Diagramm definiert oder auch aus [Excel] importiert werden. Diese Materialparameter werden für Stab- und Flächenelemente berücksichtigt, die thermisch beansprucht sind (Temperaturänderung oder -differenz).

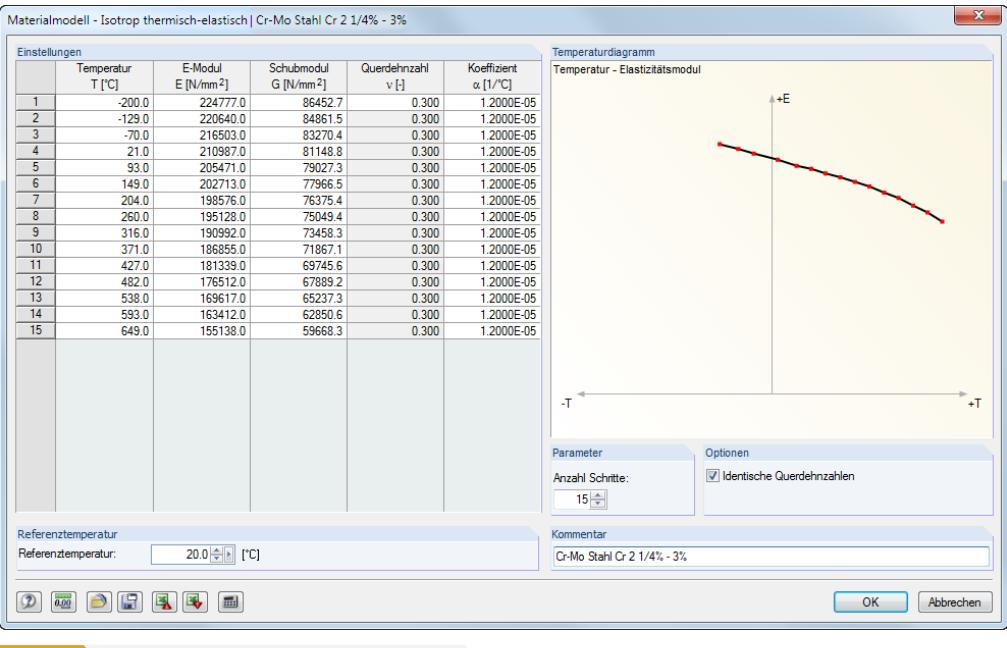

**Bild 4.54** Dialog *Materialmodell - Isotrop thermisch-elastisch*

Die *Referenztemperatur* legt die Steifigkeiten für die Stäbe oder Flächen fest, die keine Temperaturlasten aufweisen. Wird z. B. eine Referenztemperatur von 300 °C eingestellt, so wird für alle Stäbe und Flächen der reduzierte E-Modul dieses Punkts der Temperaturkurve angesetzt.

Der Abschnitt *Optionen* steuert, ob *Identische Querdehnzahlen* für das gesamte Temperaturdiagramm angesetzt werden. Wird das Häkchen aus dem Kontrollfeld entfernt, so wird die Tabellenspalte *Querdehnzahl* für individuelle Einträge zugänglich.

Über die Schaltfläche [Einlesen] lassen sich vordefinierte Temperaturdiagramme für verschiedene Stahllegierungen importieren (vgl. Bild 4.45  $\overline{\omega}$ ).

Mit der Schaltfläche [Sichern] können benutzerdefinierte Temperaturdiagramme modellübergreifend gespeichert werden.

 $\mathbf{R}$ 

ð

 $\blacksquare$ 

**70**

#### **Isotropes Mauerwerk 2D**

Dieses Materialmodell ermöglicht die Berücksichtigung von Mauerwerkswänden, die keine Zugkräfte aufnehmen können und mit Rissen reagieren.

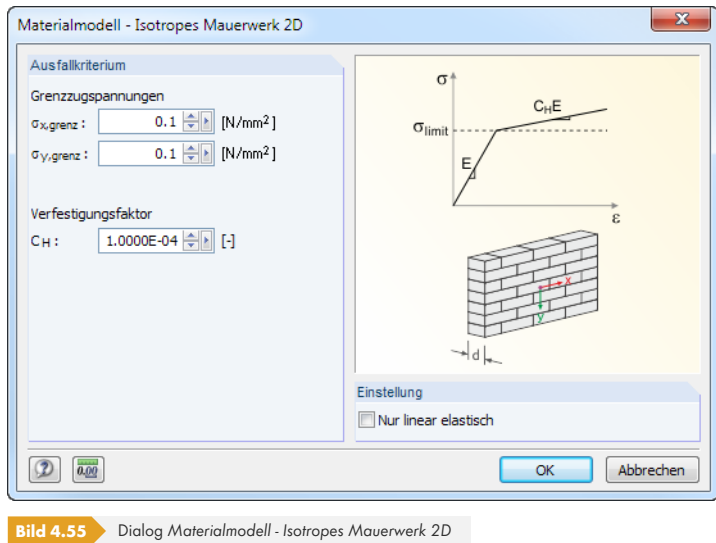

Im Dialog können die *Grenzzugspannungen* in Richtung der Flächenachsen x und y definiert werden, d. h. parallel und senkrecht zu den Lagerfugen. Bei der Berechnung wird dann in mehreren Iterationen untersucht, welche finiten Elemente wegen des Ausfallkriteriums spannungslos werden.

Wenn eine Grenzzugspannung von null vorgegeben wird, setzt RFEM bei der Berechnung aus Stabilitätsgründen den Wert 1·10<sup>-11</sup> N/mm<sup>2</sup> an. Minimale Zugspannungen sind daher nicht ganz auszuschließen.

Sollten bei der Berechnung numerische Probleme auftreten, kann durch eine Erhöhung des Verfestigungsfaktors C<sub>H</sub> versucht werden, eine Konvergenz zu erreichen.

Wenn das Mauerwerksmaterial schon vor dem Aufruf des *Materialmodell*-Dialogs in der Bibliothek festgelegt wurde, sind folgende Grenzwerte voreingestellt:

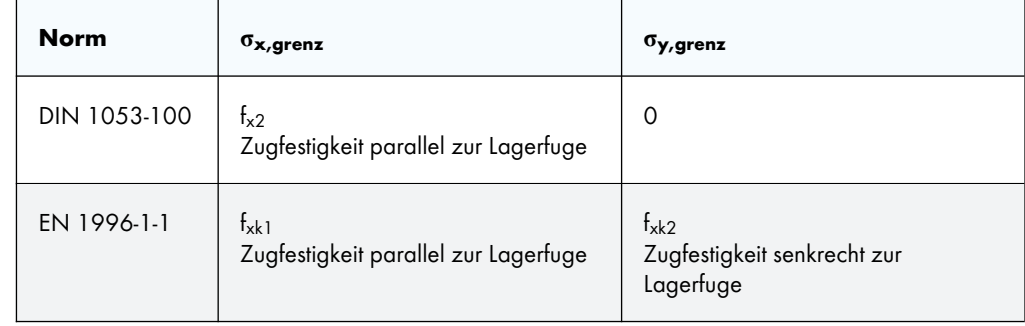

**Tabelle 4.1** Grenzzugspannungen nach Mauerwerksnormen

Folgender Beitrag beschreibt, wie Materialien für Mauerwerk angelegt werden können: https://www.dlubal.com/de/support-und-schulungen/support/knowledge-base/001291<sup>a</sup>

Ein weiterer Fachbeitrag gibt Hinweise zur Abschätzung des Tragverhaltens von Mauerwerk in RFEM: https://www.dlubal.com/de/support-und-schulungen/support/knowledge-base/001341

#### **Isotrope Beschädigung 2D/3D**

Mit diesem Materialmodell kann das Materialverhalten von Stahlfaserbeton abgebildet werden, bei dem eine kontinuierliche Abminderung der Festigkeit infolge der Rissbildung auftritt.

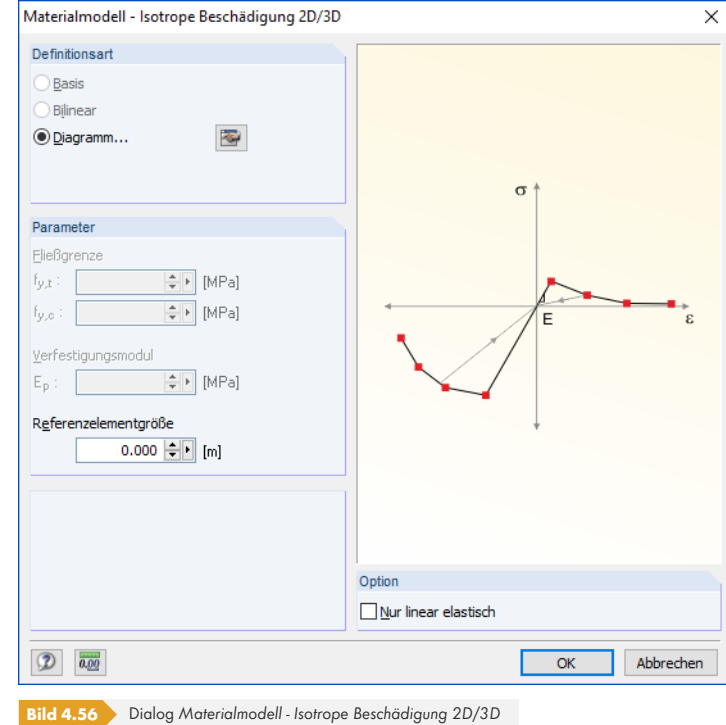

Die Spannungs-Dehnungslinie des Stahlfaserbetons ist in einem *Diagramm* zu definieren, das über die Schaltfläche **zugänglich ist. Dieses Diagramm ist im Bild 4.44 <sup>a</sup> dargestellt.** 

Bei diesem Materialmodell ("Mazars damage model") wird die isotrope Steifigkeit mit einem skalaren Schädigungsparameter abgemindert. Dieser Schädigungsparameter bestimmt sich aus dem Verlauf der Spannung, die im *Diagramm* festgelegt ist. Dabei wird nicht die Richtung der Hauptspannungen berücksichtigt, sondern die Schädigung erfolgt vielmehr [in Richtung d](#page-59-0)er Vergleichsdehnung, die auch die dritte Richtung senkrecht zur Ebene erfasst. Der Zug- und Druckbereich des Spannungstensors wird separat behandelt. Es gelten jeweils unterschiedliche Schädigungsparameter.

Die *Referenzelementgröße* steuert, wie die Dehnung im Rissbereich auf die Länge des Elements skaliert wird. Mit dem voreingestellten Wert null erfolgt keine Skalierung. Damit wird das Materialverhalten des Stahlfaserbetons realitätsnah abgebildet.

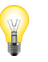

In folgenden Fachbeiträgen finden Sie weiterführende Erläuterungen zum Materialmodell *Isotrope Beschädigung 2D/3D*:

https://www.dlubal.com/de/support-und-schulungen/support/knowledge-base/001461<sup>a</sup> https://www.dlubal.com/de/support-und-schulungen/support/knowledge-base/001601

**72**
# **Materialbibliothek**

In einer umfangreichen, erweiterbaren Datenbank sind die Eigenschaften vieler Materialien hinterlegt.

## **Bibliothek aufrufen**

 $\mathbf{u}$ 

Die Bibliothek kann im Dialog Neues Material (siehe Bild 4.40 <sup>®</sup>) über die Schaltfläche [Materialbibliothek] aufgerufen werden. In Tabelle 1.3 Materialien (vgl. Bild 4.41 <sup>®</sup>) ist diese Datenbank ebenfalls zugänglich: Setzen Sie den Cursor in Spalte A und betätigen dann die Schaltfläche ader die Funktionstaste [F7].

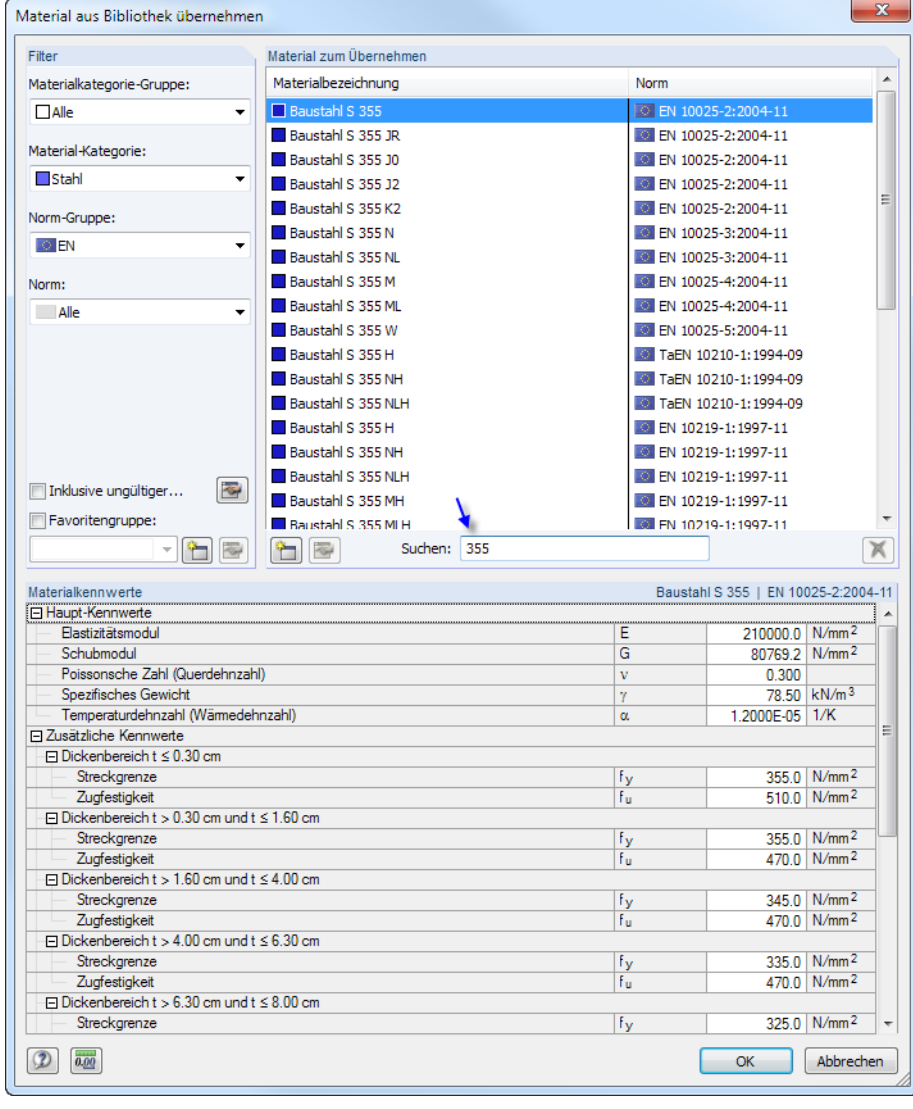

**Bild 4.57** Dialog *Material aus Bibliothek übernehmen*

In der Liste *Material zum Übernehmen* können Sie ein Material auswählen und dessen Kennwerte im unteren Bereich des Dialogs kontrollieren. Mit [OK] oder [4] wird es in den vorherigen Dialog oder die Tabelle übernommen.

Im Eingabefeld Suchen ist eine Volltextsuche unter den Einträgen möglich (siehe Bild 4.55 <sup>®</sup>).

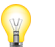

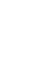

#### **Bibliothek filtern**

Da die Materialbibliothek sehr umfangreich ist, bietet der Abschnitt *Filter* verschiedene Selektionsmöglichkeiten. Sie können die Liste der Materialien nach den Kriterien *Materialkategorie-Gruppe*, *Material-Kategorie*, *Norm-Gruppe*, *Norm* und *Spezielle Anwendung* filtern. So lässt sich das Angebot reduzieren.

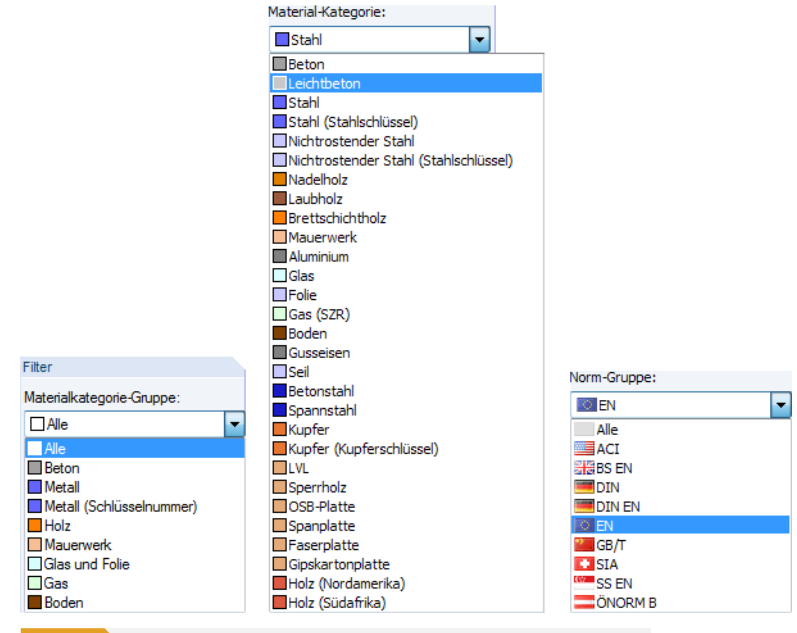

#### **Bild 4.58** Filter für *Materialkategorie-Gruppe*, *Material-Kategorie* und *Norm-Gruppe*

#### Inklusive ungültiger...

Das Kontrollfeld *Inklusive ungültiger* in diesem Abschnitt steuert, ob auch die Materialien "alter" Normen in der Bibliothek angezeigt werden.

Mit den Schaltflächen in und & können Kategorien erstellt und bearbeitet werden.

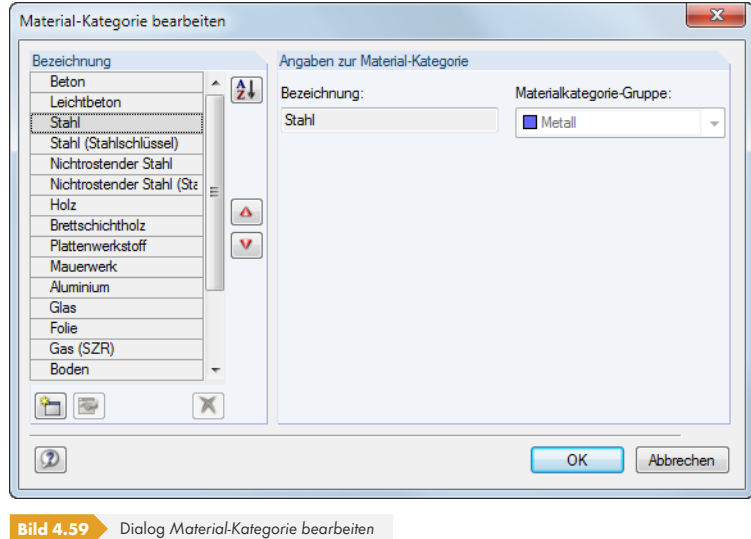

Mit den Schaltflächen  $\boxed{\bullet}$  und  $\boxed{v}$  lässt sich die Reihenfolge anpassen.

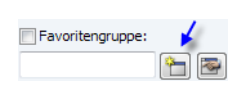

#### **Favoriten anlegen**

Meist sind für die tägliche Arbeit einige wenige Materialien ausreichend. Diese Materialien können als Favoriten markiert werden. Der Dialog zum Anlegen bevorzugter Materialien wird mit der Schaltfläche [Neue Favoritengruppe] aufgerufen.

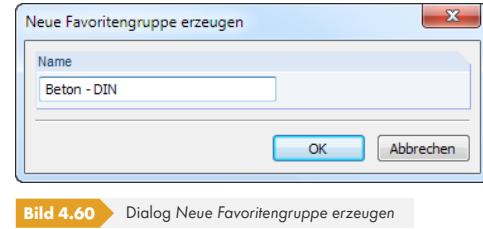

Es ist der *Name* für die neue Favoritengruppe anzugeben. Nach [OK] erscheint ein Dialog, der wie die Materialbibliothek aufgebaut ist. Auch hier stehen die oben beschriebenen Filtermöglichkeiten zu Verfügung.

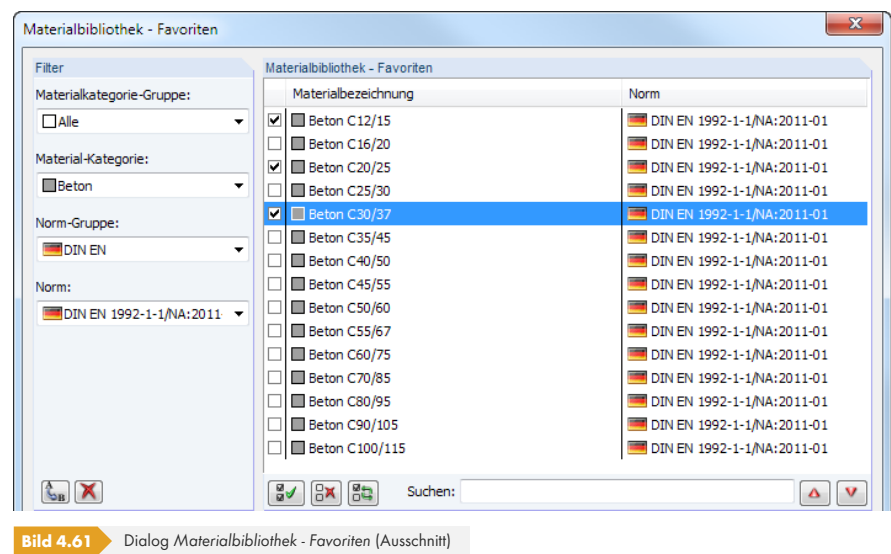

Im Abschnitt *Materialbibliothek - Favoriten* können bevorzugte Materialien mit einem Häkchen markiert werden. Mit den Schaltflächen **a**und **all**ässt sich auch die Reihenfolge ändern.

Nach dem Schließen des Dialogs präsentiert sich die Materialbibliothek in übersichtlicher Form, sobald das Kontrollfeld *Favoritengruppe* aktiviert ist und die Gruppe in der Liste feststeht.

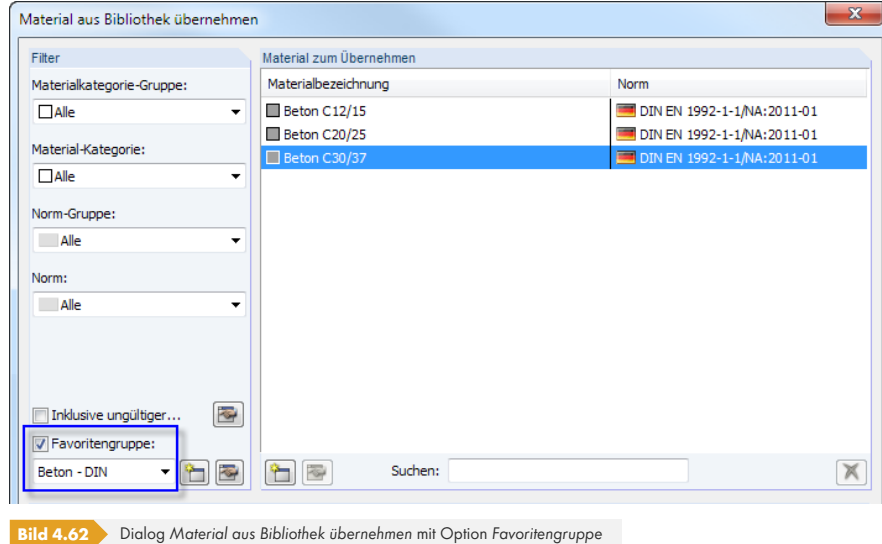

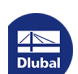

#### **Bibliothek ergänzen**

Die Materialdatenbank ist erweiterbar. Wird ein neues Material hinzugefügt, kann es modellübergreifend verwendet werden.

Klicken Sie in der Bibliothek auf die Schaltfläche (auf (links neben dem Suchen-Feld, siehe Bild 4.60 ). Es erscheint der Dialog *Neues Material*. Die Parameter des in der Liste *Material zum Übernehmen* selektierten Eintrags sind voreingestellt. Das Anlegen eines neuen Materials wird also erleichtert, wenn zuerst ein Material mit ähnlichen Eigenschaften selektiert wird.

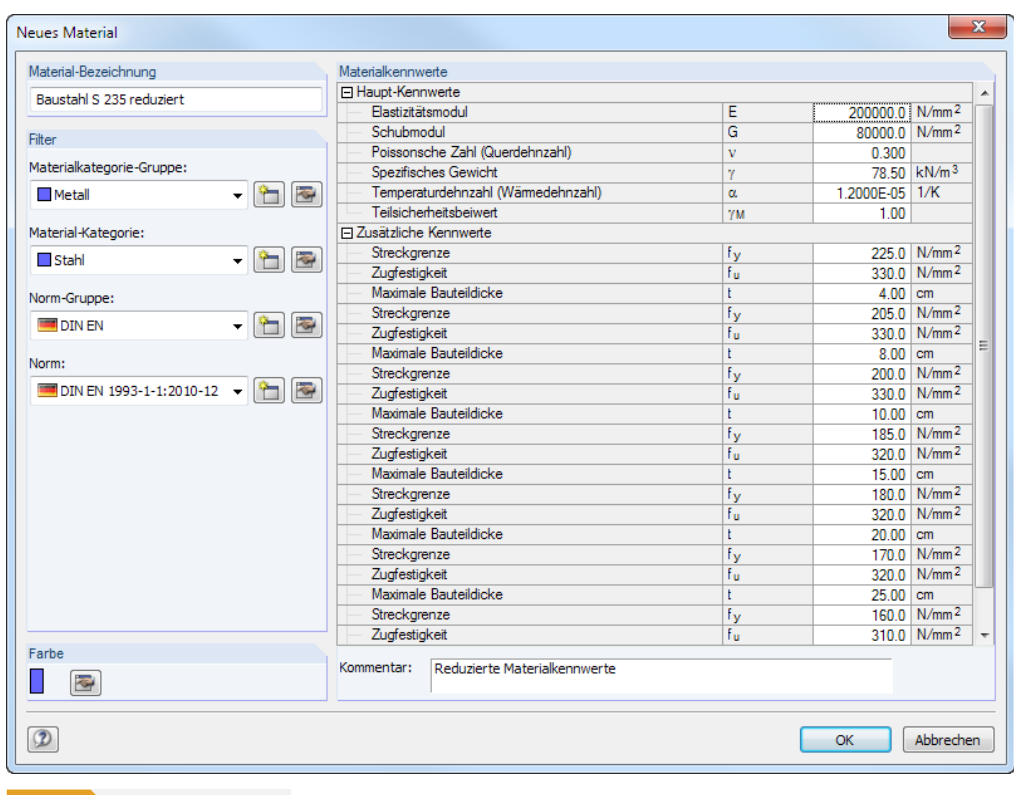

**Bild 4.63** Dialog Neues Material

Legen Sie die *Material-Bezeichnung* fest, definieren die *Materialkennwerte* und legen die geeigneten Gruppen und Kategorien für die *Filter*-Funktionen fest.

## **Sichern der benutzerdefinierten Materialien**

Verwenden Sie eigendefinierte Materialien, so können Sie vor der Installation eines Updates die Datei **Materialien\_User.dbd** sichern. Diese befindet sich im Stammdatenordner von RFEM 5 *C:\ProgramData\Dlubal\RFEM 5.xx\General Data*.

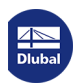

# **4.4 Flächen**

# <span id="page-76-0"></span>**Allgemeine Beschreibung**

Mit Flächen wird nicht nur die Geometrie, sondern auch die Steifigkeit beschrieben, die sich aus den Material- und Dickeneigenschaften ergibt. Beim Generieren des FE-Netzes werden an Flächen 2D-Elemente erzeugt. Hintergrundinformationen zu den verwendeten Elementen finden Sie im Kapitel  $7.2.1$   $\Omega$ .

Der Steifigkeitstyp *Null* ist für die Geometriebeschreibung von Volumenkörpern zu verwenden.

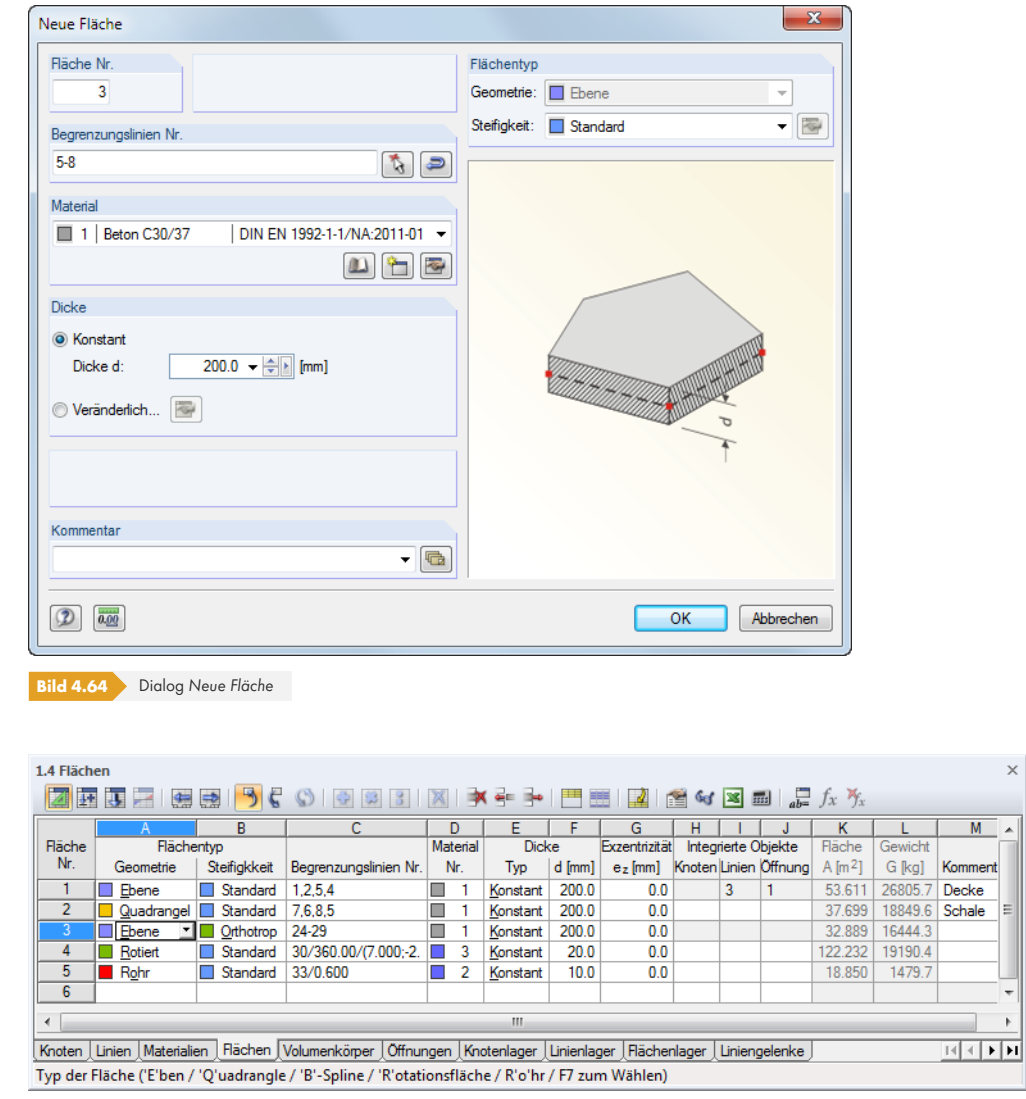

**Bild 4.65** Tabelle 1.4 *Flächen*

Für die Modellierung sind verschiedene Geometrie- und Steifigkeitseigenschaften verfügbar. Die Einträge der beiden *Flächentyp*-Listen bzw. Tabellenspalten können − im Rahmen der typspezifischen Voraussetzungen − miteinander kombiniert werden.

Farbsymbole erleichtern die Aufgabe, die diversen Typen für *Geometrie* und *Steifigkeit* zuzuweisen. Diese Farben können im Modell zur Darstellung der einzelnen Flächentypen benutzt werden. Die Steuerung erfolgt im Zeigen-Navigator mit der Option Farben in Grafik nach (siehe Kapitel 11.1.9 <sup>m</sup>).

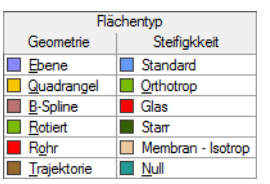

# **Flächentyp - Geometrie**

### **Ebene Fläche**

Ebene Flächen können grafisch durch das Aufziehen eines Rechtecks, Parallelogramms, Kreises, Rings, Polygons etc. definiert werden. Über die links dargestellte Listenschaltfläche oder das Menü sind verschiedene Formen ebener Flächen zugänglich.

Bei der grafischen Eingabe über eine der Schaltflächen öffnet sich folgender Dialog.

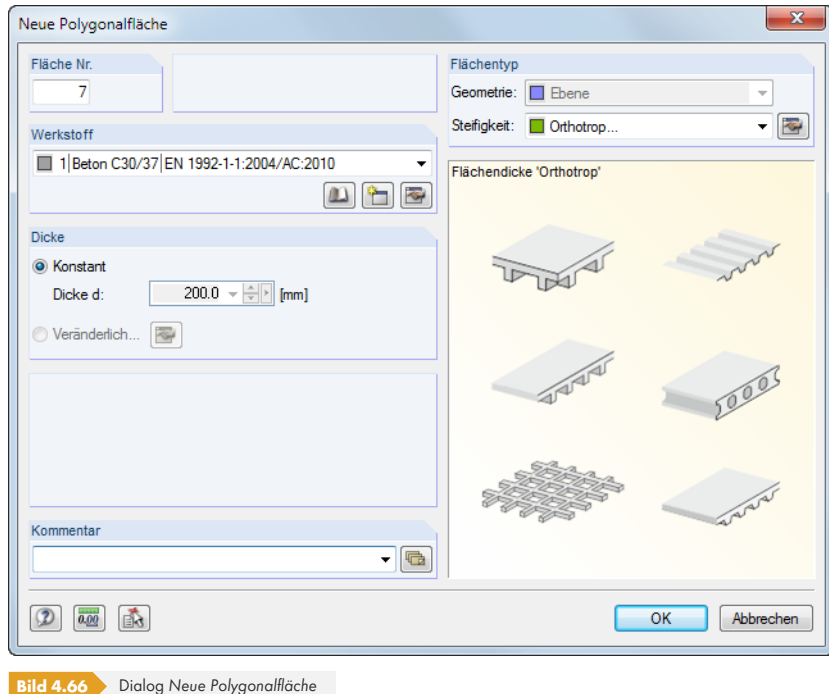

Zunächst sind neben der Flächennummer die Parameter *Material*, *Dicke* und *Steifigkeit* zu definieren. Nach [OK] können die Begrenzungslinien der Fläche im Arbeitsfenster durch Anklicken der relevanten Eckpunkte festgelegt werden.

Die Funktion [Begrenzungslinien selektieren] ermöglicht es, vorhandene Linien grafisch auszuwählen. Die Linien müssen einen geschlossenen Linienzug bilden, der in einer Ebene liegt. Die Linientypen sind im Kapitel 4.2  $\boxtimes$  beschrieben.

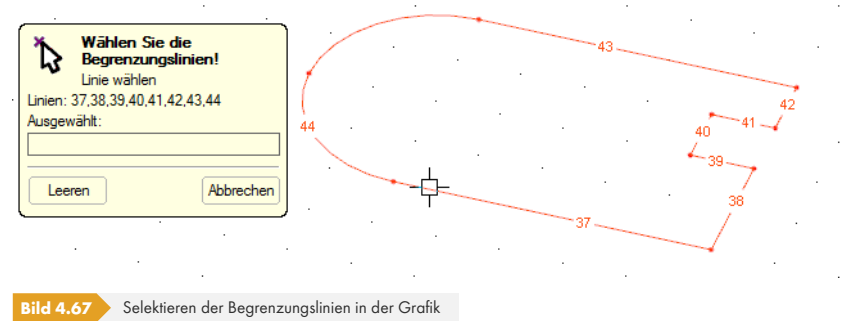

Die Flächen werden automatisch erkannt, sobald eine ausreichende Anzahl an Begrenzungslinien feststeht.

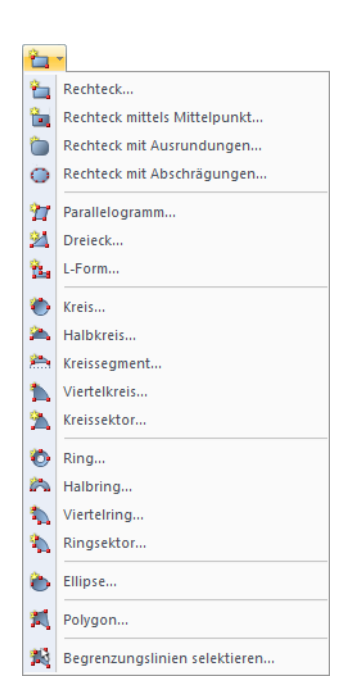

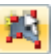

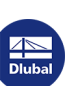

#### **Quadrangelfläche**

Dieser Flächentyp stellt eine allgemeine vierseitige Fläche dar. Als Begrenzungslinien sind neben geraden Linien auch Bögen, Polylinien oder Splines möglich. Mit diesem Flächentyp lassen sich Schalen modellieren, denn die Begrenzungslinien müssen nicht in einer Ebene liegen.

<span id="page-78-0"></span>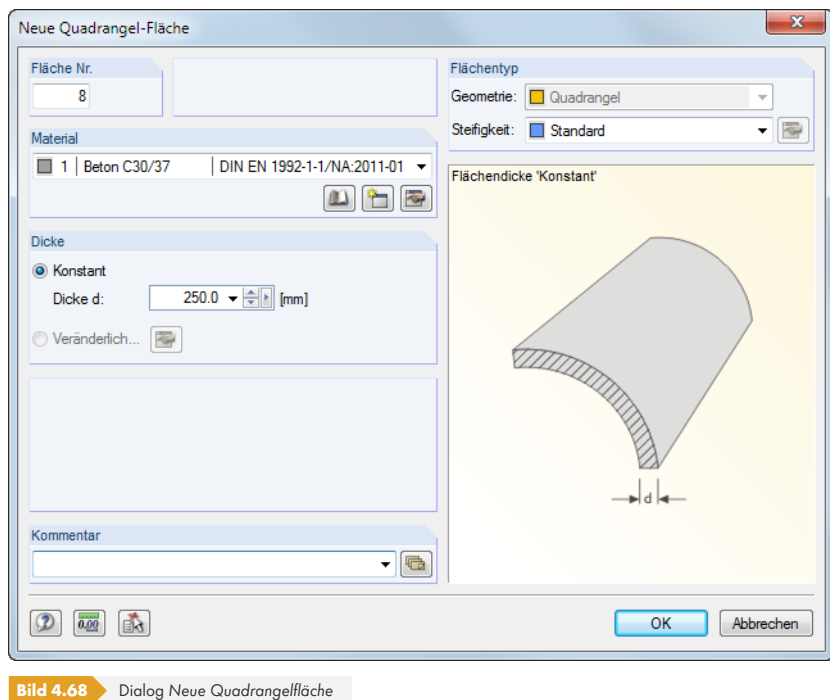

Die Begrenzungslinien können nach [OK] grafisch ausgewählt werden.

### **Rotationsfläche**

Eine Rotationsfläche wird erzeugt, indem eine Linie um eine feste Achse gedreht wird. Die Fläche ergibt sich aus der Anfangs- und Endlage der Linie sowie den rotierten Definitionspunkten der Linie.

Der Dialog *Neue Rotationsfläche* besteht aus zwei Registern. Im Register *Basis* sind *Material*, *Dicke* und Steifigkeit der Fläche festzulegen (siehe Bild 4.67 <sup>®</sup>). Eine veränderliche Flächendicke ist nicht zulässig.

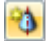

∾

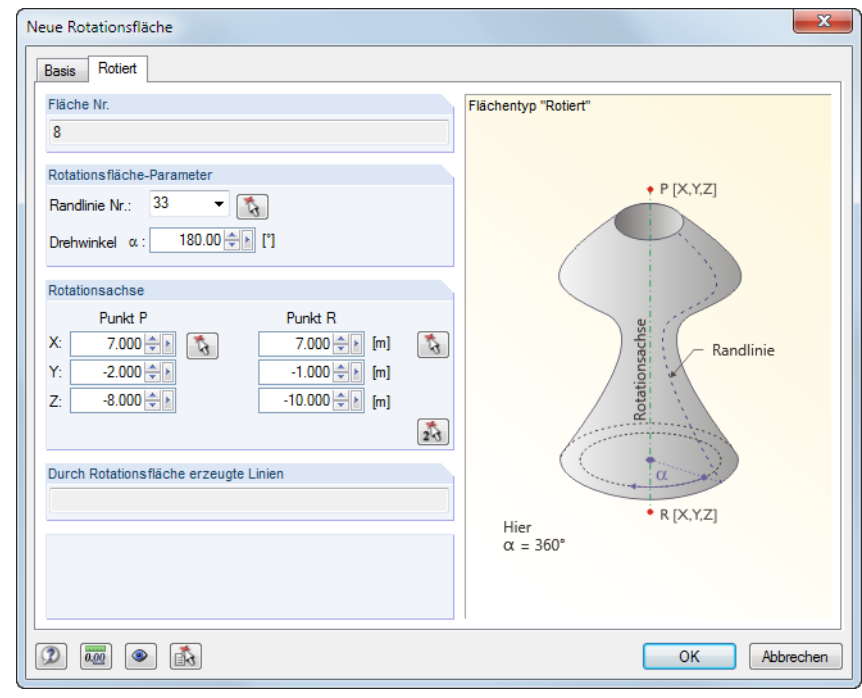

**Bild 4.69** Dialog *Neue Rotationsfläche*, Register *Rotiert*

Im Register *Rotiert* ist der *Drehwinkel* anzugeben. Die beiden Punkte der *Rotationsachse* können über die Koordinaten oder grafisch mit & definiert werden. Nach [OK] ist die zu rotierende Randlinie im Arbeitsfenster per Mausklick festzulegen.

Rotationsflächen lassen sich auch aus generierten Linien erzeugen.

#### **Rohr**

Eine Rohrfläche wird erzeugt, indem die Rohrmittellinie in einem Radius um diese Achse rotiert wird.

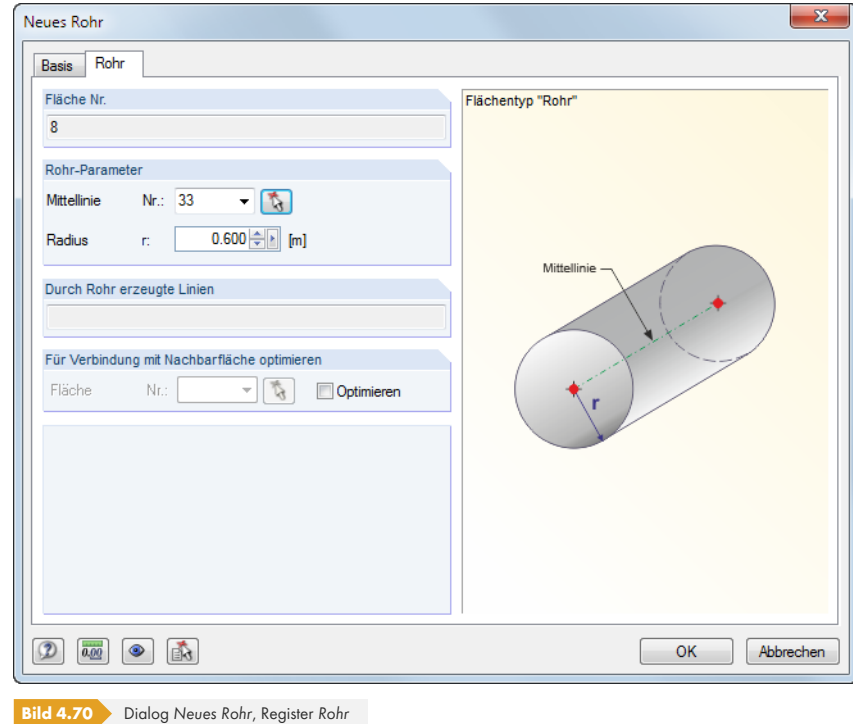

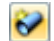

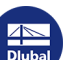

Der Dialog *Neues Rohr* ist in zwei Register gegliedert. Im Register *Basis* sind die Parameter *Material*, *Dicke* und *Steifigkeit* der Fläche, im Register *Rohr* die Parameter *Mittellinie* und *Radius r* festzulegen. Die Mittellinie lässt sich auch grafisch bestimmen.

Mit der Rohrfläche werden zwei Kreise und eine zur Rohrachse parallele Polylinie erzeugt.

#### **B-Splinefläche**

Eine B-Splinefläche ähnelt einer Quadrangelfläche (siehe Bild 4.66 ). Zusätzlich werden Hilfsknoten auf der Fläche erzeugt. Durch das nachträgliche Anpassen der Hilfsknoten-Koordinaten kann die Form der Fläche beeinflusst werden.

Der Eingabedialog ist in zwei Register gegliedert. Im Register *Basis* sind die Parameter *Material*, *Dicke* und *Steifigkeit* der Fläche festzulegen. Eine veränderliche [Flächendicke](#page-78-0) ist nicht zulässig.

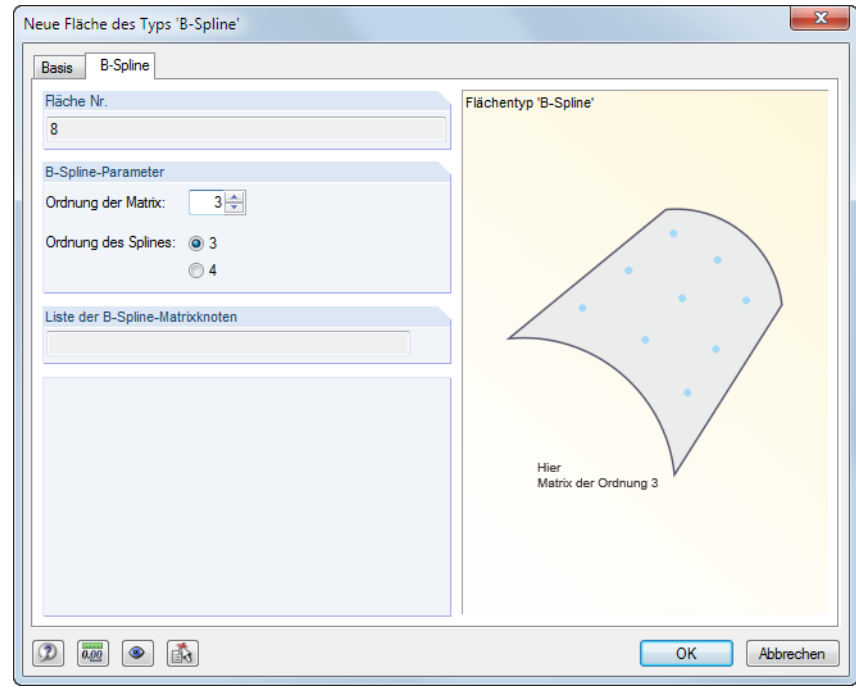

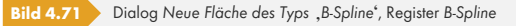

Im Register *B-Spline* wird über das Eingabefeld *Ordnung der Matrix* angegeben, wie viele Hilfsknoten erzeugt werden: Bei der Eingabe von z. B. "3" wird ein Raster von 3 x 3 Hilfsknoten über die Fläche gelegt. Das Auswahlfeld *Ordnung des Splines* steuert, ob ein Polynom dritten oder vierten Grades zur Berechnung der Fläche verwendet wird.

#### **NURBS-Fläche**

ŵ

NURBS-Flächen werden aus vier geschlossenen NURBS-Linien (siehe Kapitel 4.2 <sup>a</sup>) gebildet. Sie ermöglichen die Modellierung nahezu beliebiger Freiformflächen.

Bei der Eingabe der Begrenzungslinien ist zu beachten, dass die jeweils gegenüberliegenden Paare der NURBS-Linien zueinander "kompatibel" sind: Nur bei gleicher A[nzahl an Kontr](#page-45-0)ollpunkten liegt auch die gleiche Ordnung der gegenüberliegenden NURBS-Linien vor.

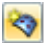

 $\mathcal{L}$ 

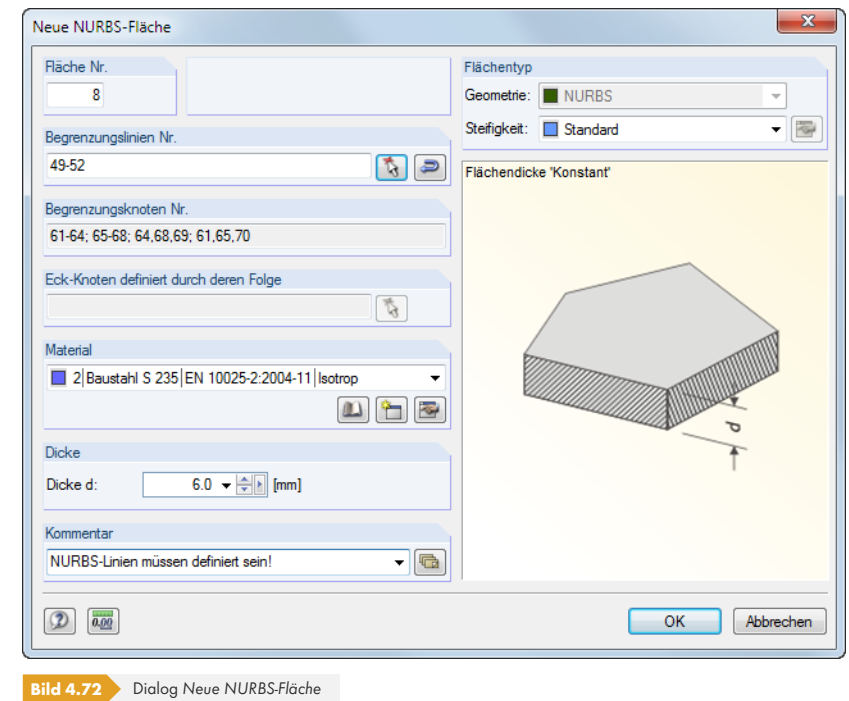

#### **Trajektorienfläche**

筝

 $\mathcal{L}$ 

Bei einer Trajektorienfläche wird aus einem Anfangsprofil eine räumlich gekrümmte Fläche erzeugt, die auf eine beliebige Trajektorie bezogen ist.

Der Dialog *Neue Trajektorienfläche* ist in zwei Register gegliedert. Im Register *Basis* sind die Parameter *Material*, *Dicke* und *Steifigkeit* der Fläche festzulegen.

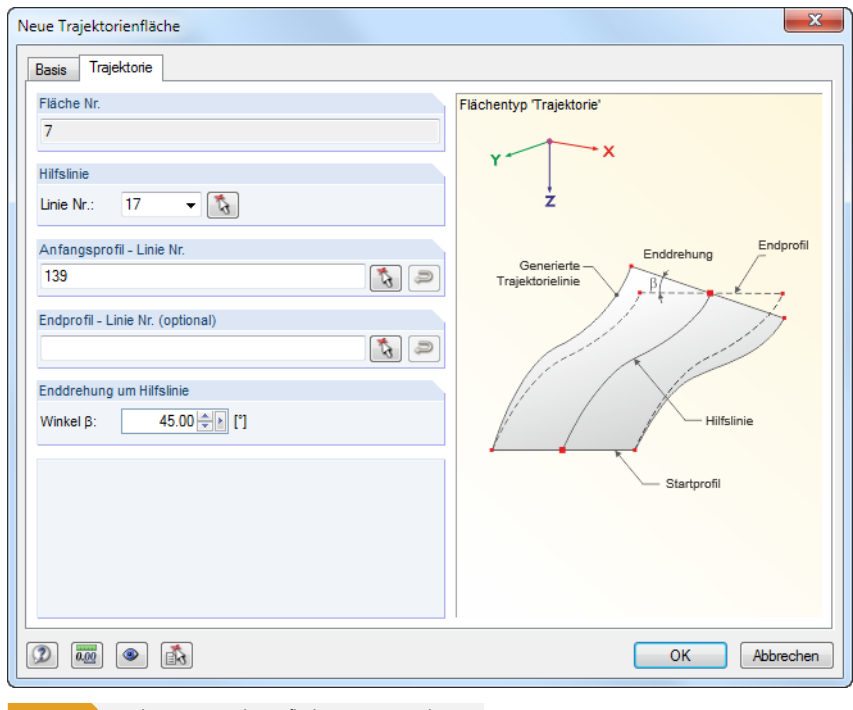

**Bild 4.73** Dialog *Neue Trajektorienfläche*, Register *Trajektorie*

Im Register *Trajektorie* ist die Nummer der *Hilfslinie* anzugeben oder grafisch auszuwählen, die die Bezugslinie der Fläche darstellt. Anschließend ist das *Anfangsprofil* in der Grafik zu bestimmen. Gegebenenfalls wird eine zweite Linie als *Endprofil* festgelegt. Der *Winkel β* beschreibt die Verdrehung der generierten, parallelen Begrenzungslinie gegenüber der Trajektorie.

**82**

**www.dlubal.com**

#### **Komponente**

Dieser Eintrag erscheint in der Tabellenspalte und im Navigator, wenn eine Durchdringung aus Flächen erzeugt wurde (siehe Kapitel 4.22  $\varpi$ ). Für die Komponenten von Durchdringungsflächen stehen die gleichen Bearbeitungsfunktionen wie für "vollwertige" Flächen zur Verfügung. Damit lassen sich schnell die Eigenschaften von Teilflächen ändern, ohne erneut eine Durchdringung zu erzeugen.

Die Ursprungsfläche einer Ko[mponente wird](#page-173-0) im Dialog *Fläche bearbeiten*, Register *Bauteil* angegeben.

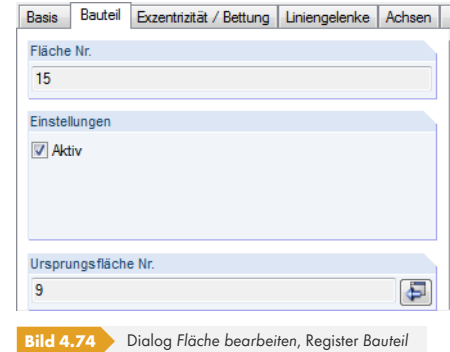

Über die Schaltfläche [Gehe zu] lässt sich der Bearbeitungsdialog der Ursprungsfläche aufrufen.

## **Flächentyp - Steifigkeit**

In der Liste des Dialogs bzw. der Tabelle stehen verschiedene Steifigkeitsmodelle zur Auswahl, die eine realitätsnahe Modellierung ermöglichen.

#### **Standard**

Die Fläche überträgt Momente und Membrankräfte. Dieser Ansatz beschreibt das allgemeine Verhalten eines homogenen und isotropen Materials. Die Steifigkeitseigenschaften der Fläche sind richtungsunabhängig.

#### **Membranzugfrei**

Es werden nur Momente und Membrankräfte im Druckzustand übertragen. Bei Membrankräften, die Zug verursachen, erfolgt ein Ausfall der betroffenen Flächenelemente (Beispiel: Lochleibung).

#### **Orthotrop**

Es liegen unterschiedliche Steifigkeiten in beide Flächenrichtungen vor (siehe Kapitel 4.12 <sup>®</sup>). Die Parameter können über die [Bearbeiten]-Schaltfläche definiert werden.

Alternativ kann dem Material eine Orthotropieeigenschaft zugewiesen werden (siehe Kapitel 4.3 <sup>®</sup>). Damit lässt sich die Definition für jede einzelne Fläche umgehen.

#### **Glas**

Dieser Steifigkeitstyp wird für das Zusatzmodul RF-GLAS benötigt. Es werden Moment[e und](#page-56-0) Membrankräfte übertragen, jedoch in RFEM keine Spannungen ermittelt. Die eigentliche Spannungsberechnung erfolgt erst in RF-GLAS.

#### **Laminate**

Bei diesem Steifigkeitstyp werden Momente und Membrankräfte übertragen. Zur Berechnung des Laminatmodells wird das Zusatzmodul RF-LAMINATE benötigt. Dort erfolgt auch die eigentliche Spannungsberechnung. In RFEM werden keine Spannungen ausgegeben.

# $\overline{\Phi}$

 $\Rightarrow$ 

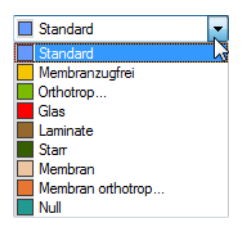

#### **Starr**

Es werden sehr steife Flächen erzeugt, die eine starre Verbindung zwischen den angrenzenden Objekten herstellen.

#### **Membran**

Die Fläche weist eine gleichförmige Steifigkeit in alle Richtungen auf. Es werden nur Membrankräfte übertragen.

#### **Membran orthotrop**

Es werden nur Membrankräfte übertragen. Die Steifigkeiten in beide Flächenrichtungen sind unterschiedlich (Kapitel 4.12  $\boxtimes$ ) und können über die Schaltfläche [Bearbeiten] festgelegt werden.

#### **Null**

 $\bullet$ 

Nullflächen wer[den zur Definitio](#page-118-0)n von Volumenkörpern benötigt (siehe Kapitel 4.5 ).

## **Begrenzungslinien Nr.**

Dieses Eingabefeld bzw. diese Tabellenspalte verwaltet die Randlinien [der Fläche.](#page-88-0) Die Linien müssen einen geschlossenen Linienzug bilden.

Bei Rotationsflächen erscheinen in der Tabellenspalte die Generierungsparameter.

## **Material Nr.**

In der Liste der bereits angelegten Materialien kann ein Eintrag ausgewählt werden. Die Materialfarben erleichtern die Zuweisung.

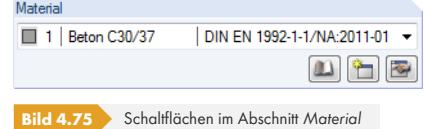

Im Dialog *Neue Fläche* befinden sich unterhalb der Liste drei Schaltflächen. Sie ermöglichen den Zugang zur Materialbibliothek oder das Anlegen bzw. Bearbeiten eines Materials.

Im Kapitel 4.3 auf finden Sie ausführliche Hinweise zu den Materialien.

#### **Dicke**

#### **Ty[p](#page-56-0)**

Es besteht die Wahlmöglichkeit zwischen zwei Typen der Flächendicke.

■ Konstant

Die Fläche ist an jeder Stelle gleich dick.

**Veränderlich** 

Die Dicke der Fläche ist linear veränderlich (siehe Kapitel 4.11 <sup>®</sup>). Die Parameter können über die Schaltfläche [Bearbeiten] definiert werden.

 $\overline{\bullet}$ 

**84**

#### **Dicke d**

In diesem Eingabefeld ist die Flächendicke d anzugeben − sofern keine veränderliche Dicke oder Nullfläche definiert ist. Bei den Steifigkeiten *Standard*, *Membranzugfrei*, *Glas* und *Membran* wird diese Dicke zur Ermittlung des Eigengewichts und der Steifigkeit, bei den Steifigkeiten *Orthotrop* und *Membran orthotrop* nur zur Berechnung des Eigengewichts benutzt (bei orthotropen Flächen sind die Steifigkeiten gesondert zu definieren).

Die Flächendicken lassen sich am Modell mit unterschiedlichen Farben visualisieren: Aktivieren Sie im *Zeigen*-Navigator unter **Modell Flächen** das Kontrollfeld *Farbskala der Dicken im Panel* (siehe folgendes Bild).

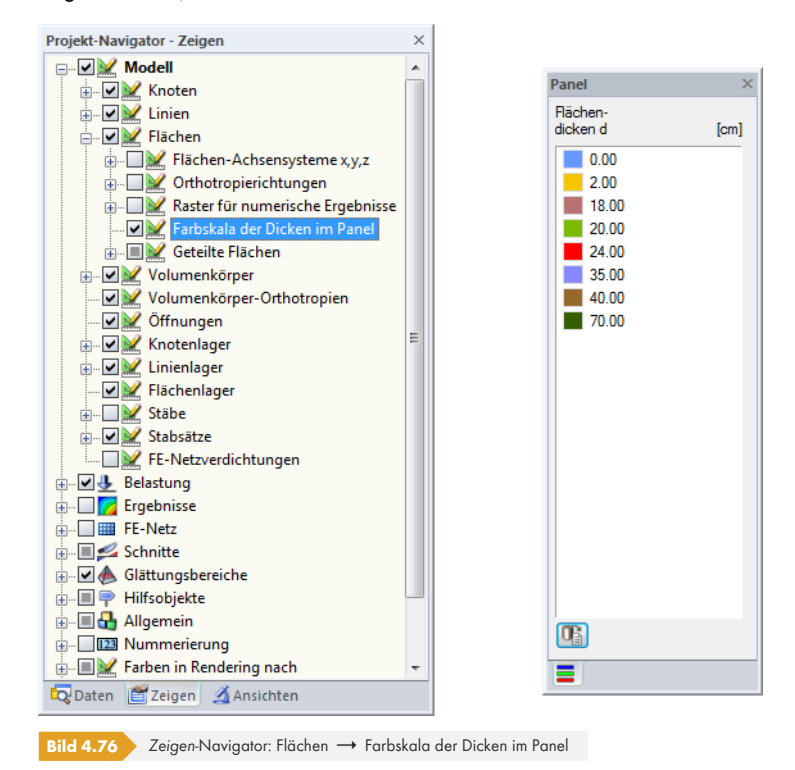

## **Exzentrizität**

Die Ebene in Flächenmitte stellt die Bezugsfläche der Dicke dar. Sie wird in gleichen Anteilen beidseits dieser "Schwerebene" angenommen. Dies kann im *Zeigen*-Navigator über die Option **Rendering Modell Vollmodell Flächen Gefüllt einschließlich Dicke** überprüft werden (siehe Bild 4.118 2).

Durch die Vorgabe einer *Exzentrizität* ez ist es möglich, einen Höhenversatz für die Fläche anzuordnen. Auf diese Weise wird erreicht, dass nebeneinander liegende Flächen mit unterschiedlich [dicken Fläche](#page-118-1)n eine einheitliche Ober- oder Unterkante erhalten.

Die Exzentrizität wirkt sich in Form von Zusatzmomenten auf die Schnittgrößen der Fläche aus.

# **Integrierte Objekte**

RFEM erkennt in der Regel alle Objekte automatisch, die auf einer Fläche liegen und die nicht zur Flächendefinition benutzt werden. In den Tabellenspalten bzw. Eingabefeldern des Dialogs werden die Nummern dieser Knoten, Linien und Öffnungen angezeigt.

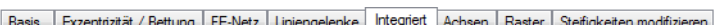

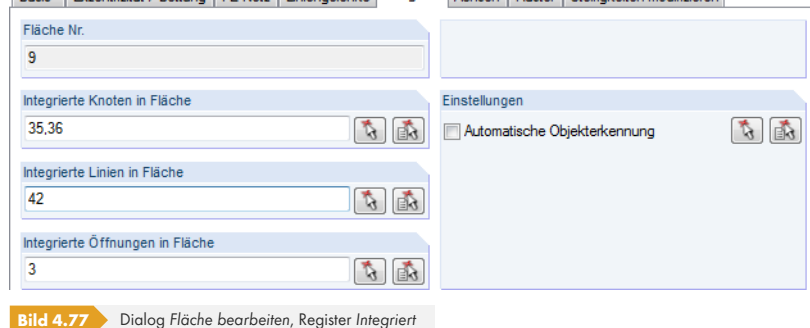

Falls ein Objekt nicht erkannt wird, kann es manuell integriert werden: Doppelklicken Sie die Fläche, um den Dialog *Fläche bearbeiten* aufzurufen. Im Register *Integriert* deaktivieren Sie dann die *Automatische Objekterkennung*. Dadurch werden die Eingabefelder der Abschnitte links davon zugänglich. Die Objekte lassen sich mit [3] auch grafisch bestimmen.

# **Fläche**

Zu Kontrollzwecken wird in dieser Tabellenspalte der Flächeninhalt einer jeden Fläche angegeben. Die Flächen von Öffnungen sind nicht berücksichtigt, der Wert stellt somit die Nettofläche dar.

# **Gewicht**

In der vorletzten Tabellenspalte wird die Masse jeder Fläche ausgewiesen. Sie ermittelt sich aus dem Flächeninhalt und dem spezifischen Gewicht des Materials.

## **Kommentar**

Hier kann eine benutzerdefinierte Anmerkung eingetragen oder aus der Liste gewählt werden.

## **Achsensystem**

Jede Fläche besitzt ein lokales Koordinatensystem. Dieses Flächenachsensystem ist für verschiedene Eingabeparameter wie z. B. Orthotropie- und Bettungseigenschaften oder die Richtung einer Flächenlast bedeutsam. Die Grundschnittgrößen sind ebenfalls auf ein Flächenachsensystem bezogen.

Die Koordinatensysteme werden eingeblendet, sobald sich der Mauszeiger über einer Fläche befindet. Sie lassen sich auch über das Kontextmenü einer Fläche ein- und ausblenden (siehe Bild 4.76  $\overline{a}$ ).

**86**

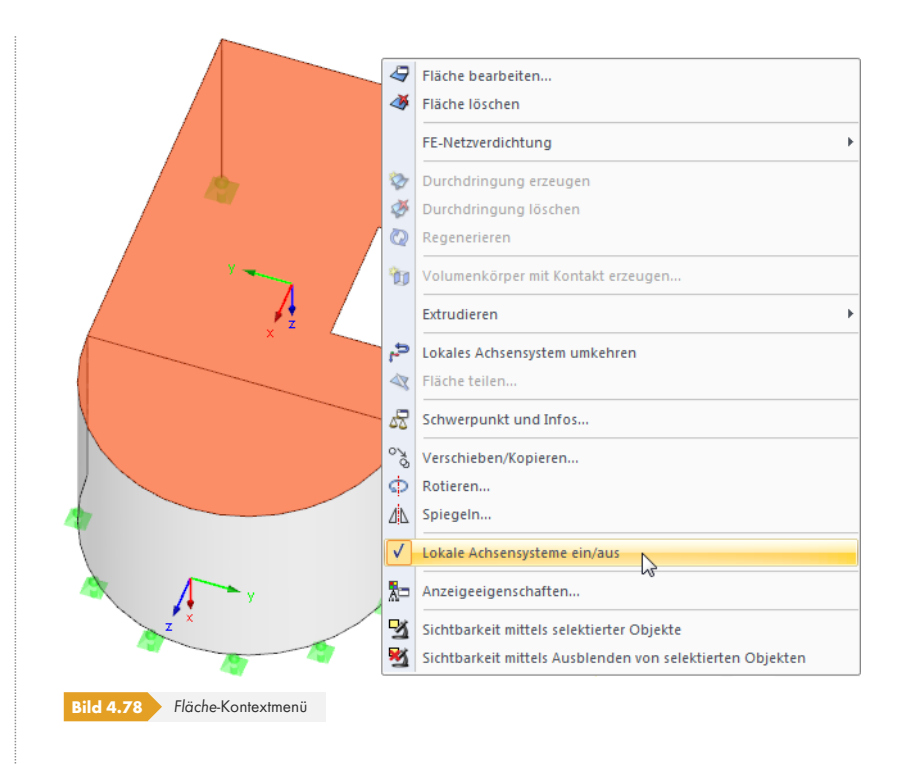

Falls erforderlich, können die lokalen Flächenachsen angepasst werden:

Kontextmenü-Option *Lokales Achsensystem umkehren*

Die Ausrichtung der lokalen z-Achse wird umgekehrt, die übrigen Achsen werden nach der Drei-Finger-Regel angepasst. Dies bewirkt, dass die Bettungen auf der anderen Flächenseite angetragen werden oder die "obere" und "untere" Bewehrungslagen für die Stahlbetonbemessung die Flächenseiten wechseln.

Dialog *Fläche bearbeiten*

Der Dialog *Fläche bearbeiten* wird durch Doppelklicken der Fläche aufgerufen. Im Register *Achsen* können die lokalen Flächenachsen für die *Eingabe* und die *Ergebnisse* angepasst werden.

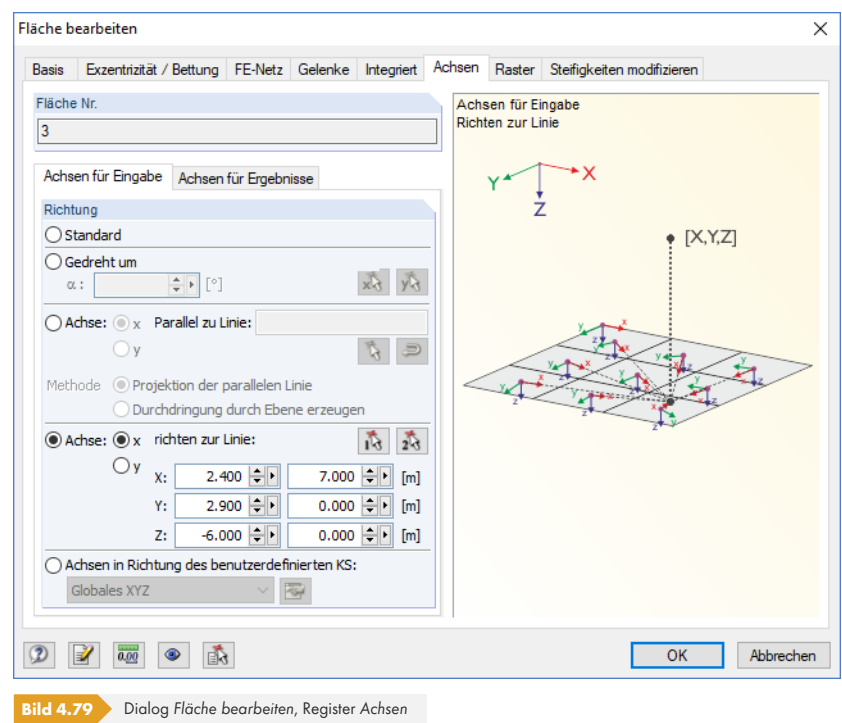

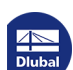

In den beiden Unterregistern besteht die Möglichkeit, die lokale Flächenachse x oder y *parallel* zu einer Linie, auf den Schnittpunkt einer Linie mit der Fläche (*richten zu Linie*, für radiales Achsensystem) oder die Achsen des benutzerdefinierten Koordinatensystems (siehe Kapitel 11.3.4 <sup>a</sup>) auszurichten.

## **Raster**

Jede Fläche ist mit einem Raster überzogen, das für die Ausgabe de[r Ergebnisse in de](#page-496-0)n Tabellen benutzt wird. Dieses Raster ist unabhängig vom FE-Netz.

Nähere Informationen zum Flächenraster und zu den Anpassungsmöglichkeiten der Rasterpunkte finden Sie im Kapitel 8.13 .

# **Steifigkeiten modifizieren**

Bei den Fläc[hentypen](#page-347-0) *[Standa](#page-347-0)rd* und *Membranzugfrei* ist das Dialogregister *Steifigkeiten modifizieren* verfügbar. Hier können die Flächensteifigkeiten beeinflusst werden.

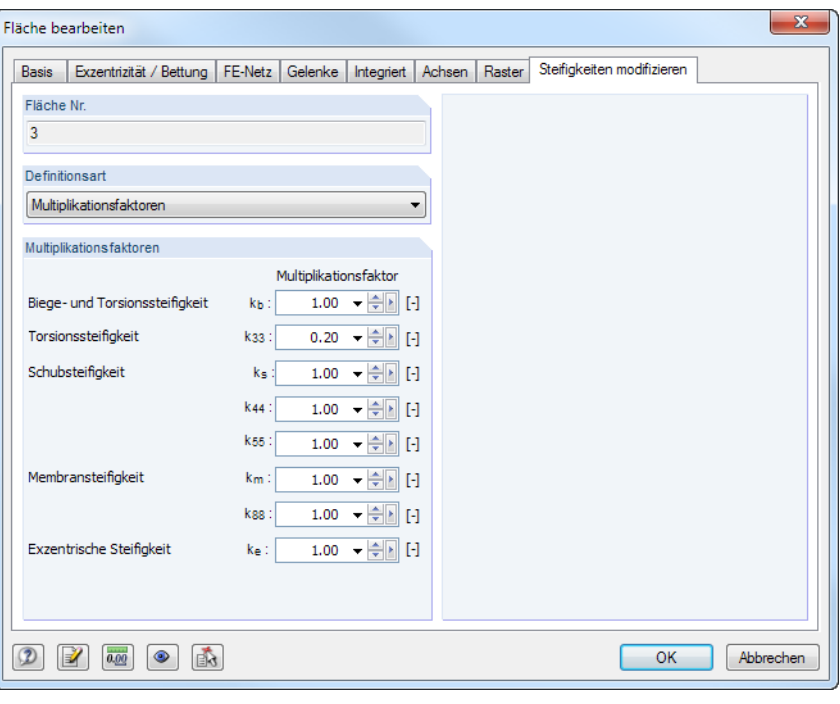

**Bild 4.80** Dialog *Fläche bearbeiten*, Register *Steifigkeiten modifizieren*

Die *Definitionsart* der Steifigkeitsanpassung kann in der Liste ausgewählt werden. Wird *Keine* Änderung der Steifigkeit angesetzt, so gehen alle Steifigkeitsanteile mit dem Faktor 1,00 in die Berechnung ein.

Mit der Option *Multiplikationsfaktoren* lassen sich die Steifigkeitsbeiwerte k für die Torsions-, Biege-, Schub-, Membran- und exzentrischen Steifigkeiten der Fläche benutzerdefiniert festlegen. Die Flächen-Steifigkeitsglieder sind in Gleichung 4.20 <sup>a</sup> dargestellt.

Die Definitionsart *Nach ACI 318-14 Tabelle 6.6.3.1.1(a)* stellt die Reduktionsfaktoren gemäß der US-Stahlbetonbaunorm ein, die je nach *Bauteiltyp* gelten. Die Liste bietet hierbei verschiedene Auswahlmöglichkeiten, um die a[däquaten Beiwerte](#page-119-0) z. B. für Wände oder Platten anzusetzen.

#### Definitionsart Multiplikationsfakto Keine

Nach ACI 318-14 Tabelle 6.6.3.1.1(a)

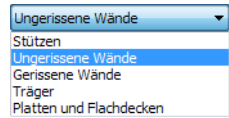

# **4.5 Volumenkörper**

# <span id="page-88-0"></span>**Allgemeine Beschreibung**

0

Mit Volumenkörpern werden in RFEM räumliche Körper beschrieben. Beim Generieren des FE-Netzes werden dort 3D-Elemente erzeugt. Durch Volumen lassen sich auch Orthotropieeigenschaften oder Kontaktproblematiken zwischen Flächen abbilden. Zudem können Volumenkörper mit den Eigenschaften von Gasen belegt werden.

In der Regel sind die Volumenbegrenzungsflächen mit dem Steifigkeitstyp *Null* zu definieren (siehe Kapitel 4.4  $\boxtimes$ ). Falls jedoch in einem Modell, das den Kontakt zwischen zwei Flächen abbildet, kein weiteres Volumen anschließt, sind beide Kontaktflächen mit einer Steifigkeit zu versehen.

Volumenkörper lassen sich schnell grafisch aus Flächen erzeugen. Die Generierungsfunktionen sind in den [Kapiteln](#page-76-0) 11.7.1.3 <sup>n</sup> und 11.7.1.4 <sup>n</sup> beschrieben.

Für Volumenkörper ist derzeit keine Stahlbetonbemessung implementiert.

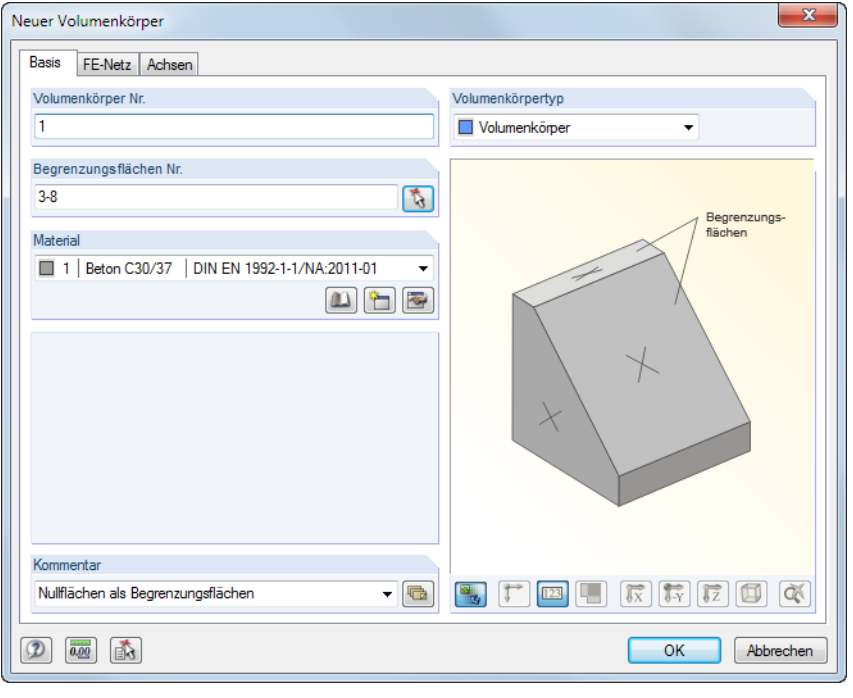

**Bild 4.81** Dialog *Neuer Volumenkörper*

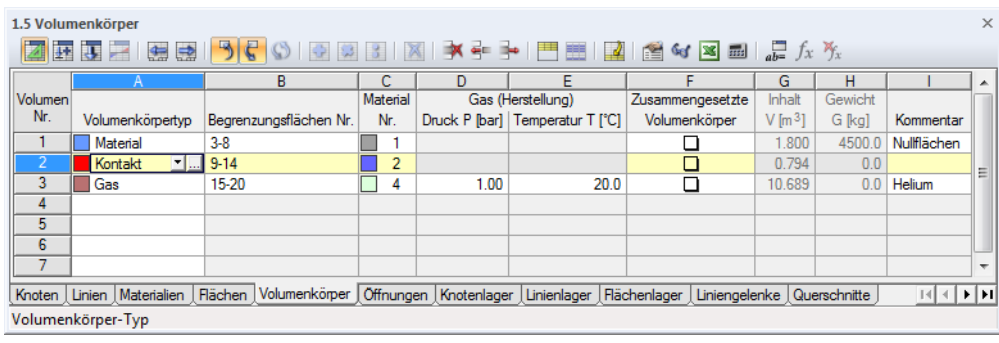

**Bild 4.82** Tabelle 1.5 *Volumenkörper*

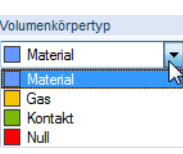

# **Volumenkörpertyp**

In der Liste des Dialogs bzw. der Tabelle stehen verschiedenen Steifigkeitstypen zur Auswahl, die eine realitätsnahe Modellierung ermöglichen. Jedem Typ ist eine Farbe zugeordnet; sie kann im Modell zur Unterscheidung der Volumenkörper benutzt werden. Die Steuerung erfolgt im *Zeigen*-Navigator mit der Option *Farben in Grafik nach* (siehe Kapitel 11.1.9 **2**).

## **Material**

Das Standardmodell stellt ein 3D-Objekt [mit den volumens](#page-479-0)pezifischen Eigenschaften eines homogenen und isotropen Materials dar. Die Begrenzungsflächen sollten deshalb als Steifigkeitstyp *Null* definiert werden.

Falls der Volumenkörper orthotrope Eigenschaften aufweist, werden die Steifigkeiten ebenfalls aus den Materialkennwerten abgeleitet. Die elastischen Steifigkeiten des dreidimensionalen Materialmodells sind im Dialog Materialmodell - Orthotrop elastisch 3D zu definieren (siehe Bild 4.49 <sup>®</sup>).

#### **Gas**

Mit diesem Typ lassen sich Volumenkörper modellieren, die die Eigenschaft[en eines idea](#page-64-0)len Gases aufweisen (z. B. Behälter, Hüpfburg, Isolierglas). Die Gas-Parameter sind in einem separaten Register des Dialogs anzugeben (siehe Bild 4.84 ).

### **Kontakt**

Der Volumentyp *Kontakt* eigne[t sich zur Mo](#page-91-0)dellierung von Kontakteigenschaften zwischen zwei Flächen. Die Parameter sind in einem separaten Register des Dialogs festzulegen (siehe Bild 4.83  $\mathbb{B}$ ).

### **Null**

Ein Null-Volumenkörper mitsamt Belastung wird in der Berechnung nicht berücksichtigt. [Damit kann](#page-92-0) beispielsweise untersucht werden, wie sich das Tragverhalten des Modells ändert wenn ein Volumenkörper nicht wirksam ist. Das Volumen muss nicht gelöscht werden, die Lasten bleiben ebenfalls erhalten.

# **Begrenzungsflächen Nr.**

Ein Volumenkörper wird durch Flächen definiert, die einen Raum vollständig umschließen. Die Nummern der Flächen sind in das Eingabefeld einzutragen oder mit  $\mathbb{Q}$  in der Grafik auszuwählen.

 $\frac{1}{\sqrt{2}}$ 

Sind die Begrenzungsflächen im Dialog *Neuer Volumenkörper* vollständig definiert, kann über die Schaltfläche [Rendering] unterhalb der Grafik eine Vorschau eingeblendet werden.

# **Material Nr.**

In der Liste der bereits angelegten Materialien kann ein Eintrag ausgewählt werden. Die Materialfarben erleichtern die Zuweisung.

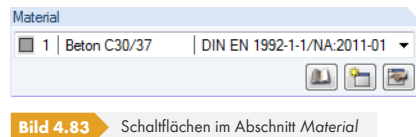

## $\mathbb{D}$   $\mathbb{E}$   $\mathbb{E}$

Im Dialog *Neues Volumen* befinden sich unterhalb der Liste drei Schaltflächen. Sie ermöglichen den Zugang zur Materialbibliothek oder das Anlegen bzw. Bearbeiten eines Materials.

Das Kapitel 4.3 <sup>a</sup> enthält ausführliche Hinweise zu den Materialien.

**90**

#### **Zusammengesetzte Volumenkörper**

Diese Spalte erscheint, wenn eine Durchdringung von Volumenkörpern erzeugt wurde.

Durchdringungen lassen sich nicht nur für Flächen, sondern auch für Volumen generieren. RFEM ermittelt die Verschneidungslinien von ineinanderliegenden Volumen und erzeugt 3D-Volumenobjekte als Vereinigung, Ausschnitt oder reine Schnittmenge. Aus den zwei ursprünglichen Objekten entsteht so ein neuer Volumenkörper.

Die Ermittlung der Durchdringungsfigur ist rechenaufwendig und zeitintensiv. Bei jeder Änderung des Modells ist eine Neuberechnung der Geometrie erforderlich.

#### **Durchdringung erzeugen**

Durchdringungen von Volumen lassen sich schnell grafisch erzeugen: Selektieren Sie die zwei Volumen durch Aufziehen eines Fensters oder per Mehrfachselektion mit gedrückter [Strg]-Taste. Klicken Sie dann eines der Objekte mit der rechten Maustaste an, um das Kontextmenü aufzurufen. Dort wählen Sie den Menüeintrag **Volumen Neues zusammengesetztes Volumen**.

Es erscheint der Dialog *Neuer Volumenkörper*. Das Register *Zusammengesetzte Volumenkörper* regelt, wie die beiden Volumen verknüpft werden.

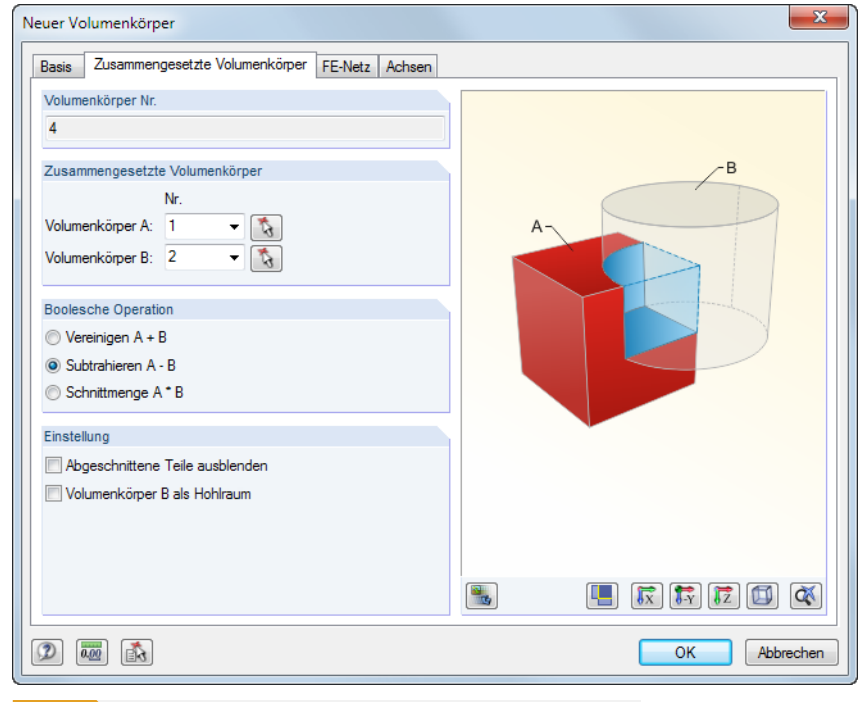

**Bild 4.84** Dialog *Neuer Volumenkörper*, Register *Zusammengesetzte Volumenkörper*

Die Nummern der beiden selektierten Volumen sind in den Eingabefeldern eingetragen. Über die Liste oder mit **M** wären Änderungen möglich.

#### **Boolesche Operation**

Es bestehen drei Möglichkeiten, die Volumen zu einem neuen Objekt zu verknüpfen:

- *Vereinigen*: Volumen A und B werden zu einer Einheit verschmolzen.
- *Subtrahieren*: Volumen B wird aus Volumen A herausgeschnitten.
- *Schnittmenge*: Es wird der gemeinsame Bereich von Volumen A und B ermittelt.

Das Grafikschema rechts veranschaulicht das Prinzip der einzelnen Verknüpfungen. Über die Schaltfläche [Grafik/Rendering] ist es möglich, zwischen dem Schema und der Modelldarstellung zu wechseln.

Bearbeiten... ď Löscher G Neues zusar setztes Volumen  $\sum$ FE-Netzverdichtung

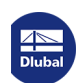

 $\frac{1}{\sqrt{2}}$ 

Der Abschnitt *Einstellung* regelt, wie die abgeschnittenen Teile behandelt werden. Beim Subtrahieren von Volumen lassen sich mit der Option *Hohlraum* z. B. Bohrlöcher modellieren.

Nach [OK] wird das zusammengesetzte Volumen gebildet. Dabei entstehen Durchdringungen von Flächen (siehe Kapitel 4.22 <sup>m</sup>) mit aktiven oder inaktiven Flächenkomponenten (siehe Kapitel 4.4 <sup>m</sup>). Gleichzeitig werden die ursprünglichen Volumen auf den Typ *Null* geändert.

## **Inhalt V**

In dieser Tabel[lenspalte wird d](#page-173-0)er Rauminhalt eines jeden Volumenkörpers angegeben[.](#page-76-0)

# **Gewicht G**

Die Masse der Volumenkörper wird in der vorletzten Tabellenspalte ausgewiesen. Sie ermittelt sich aus dem Rauminhalt und dem spezifischen Gewicht des Materials.

## **Gas**

Dieses Dialogregister steht zur Verfügung, wenn im Register *Basis* der Volumenkörpertyp *Gas* ausgewählt wird.

<span id="page-91-0"></span>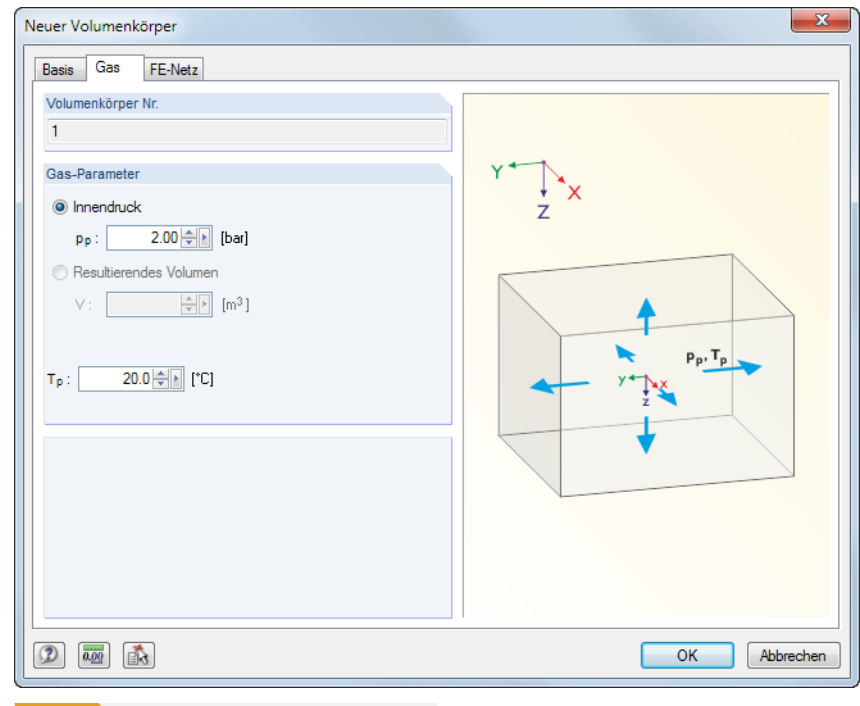

**Bild 4.85** Dialog *Neuer Volumenkörper*, Register *Gas*

In diesem Register sind die Gas-Parameter Innendruck p<sub>p</sub> und Temperatur T<sub>p</sub> zu definieren.

Ein Vakuum kann durch Werte p<sub>p</sub> zwischen 0 und 1 bar modelliert werden. Auf https:// de.wikipedia.org/wiki/Vakuum <sup>a</sup> sind verschiedene Vakuum-Druckbereiche vorgestellt.

Folgender Fachbeitrag bietet Hintergrundinformationen zur Modellierung eines idealen Gases: https://www.dlubal.com/de/support-und-schulungen/support/knowledge-base[/001507](https://de.wikipedia.org/wiki/Vakuum) @

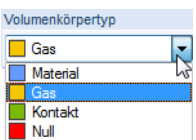

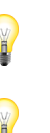

**92**

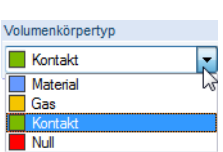

### **Kontakt**

Dieses Dialogregister steht zur Verfügung, wenn im Register *Basis* der Volumentyp *Kontakt* ausgewählt wird.

<span id="page-92-0"></span>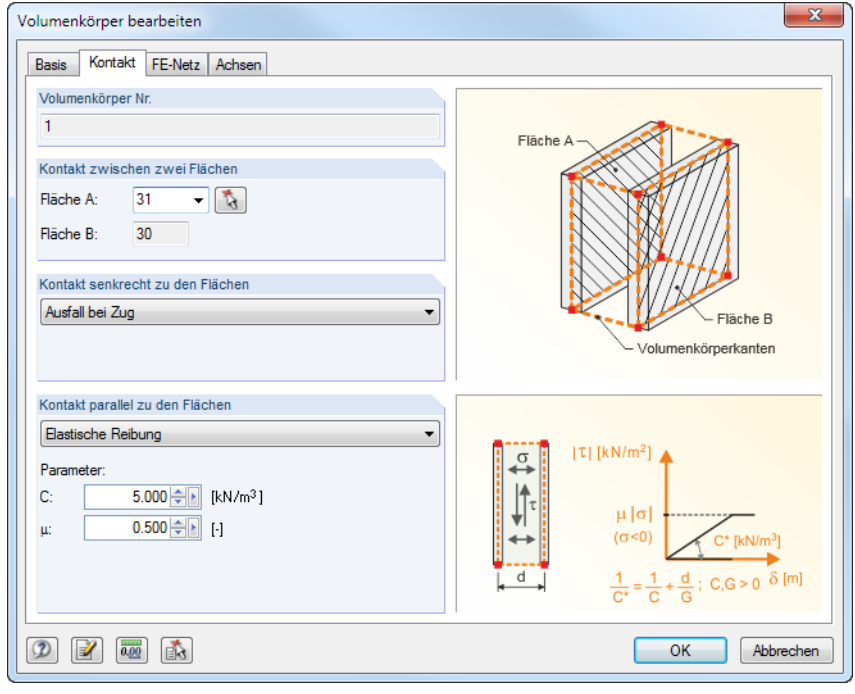

#### **Bild 4.86** Dialog *Neuer Volumenkörper*, Register *Kontakt*

Bei einem Kontaktvolumen sind folgende Punkte zu beachten:

- Die beiden Kontaktflächen müssen parallel angeordnet und identisch angelegt sein. Es empfiehlt sich, die zweite Kontaktfläche durch Kopieren zu erstellen.
- Jede seitliche Verbindungsfläche zwischen den Kontaktflächen ist als einfache Fläche anzulegen, die aus vier Begrenzungslinien besteht. Die Unterteilung der Verbindungsfläche z. B. auf halber Höhe in zwei Teilflächen ist nicht zulässig.
- Bei der Modellierung gekrümmter Kontaktflächen ist das Kontaktvolumen in mehrere einfache Teile zu zerlegen.
- RFEM generiert zwischen den finiten Elementen der Kontaktflächen ungeteilte 3D-Elemente (parallele "Säulen") und stellt so eine direkte Verbindung her. Die FE-Teilung der Fläche ist deshalb auf den Abstand der Kontaktflächen abzustimmen.
- **Polygonalvolumen sind Dreiecksvolumen vorzuziehen.**

RFEM versucht die Kontaktflächen automatisch zu finden. Die *Fläche A* kann im Abschnitt *Kontakt* zwischen zwei Flächen über die Liste geändert oder mit **bei grafisch festgelegt werden. Als Fläche B** wird automatisch diejenige Fläche des Volumenkörpers eingetragen, die zur ersten Fläche parallel liegt.

Im Abschnitt *Kontakt senkrecht zu den Flächen* stehen drei Möglichkeiten zur Auswahl:

- **Volle Kraftübertragung**
- **Ausfall bei Druck**
- Ausfall bei Zug

Die Ausfallkriterien *Ausfall bei Druck* und *Ausfall bei Zug* werden bei der Berechnung über die Verformungen der Volumen-FE-Netzknoten berücksichtigt.

Der *Kontakt parallel zu den Flächen* kann unabhängig von den Kontakteigenschaften definiert werden, die senkrecht zu den beiden Kontaktflächen vorliegen.

Kontakt senkrecht zu den Flächer Volle Kraftübertragung Ausfall bei Druck Ausfall bei Zug

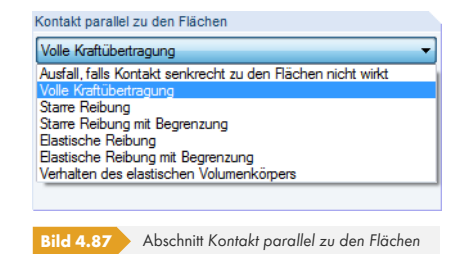

Die Kontaktkriterien parallel zu den Flächen sind wie folgt definiert:

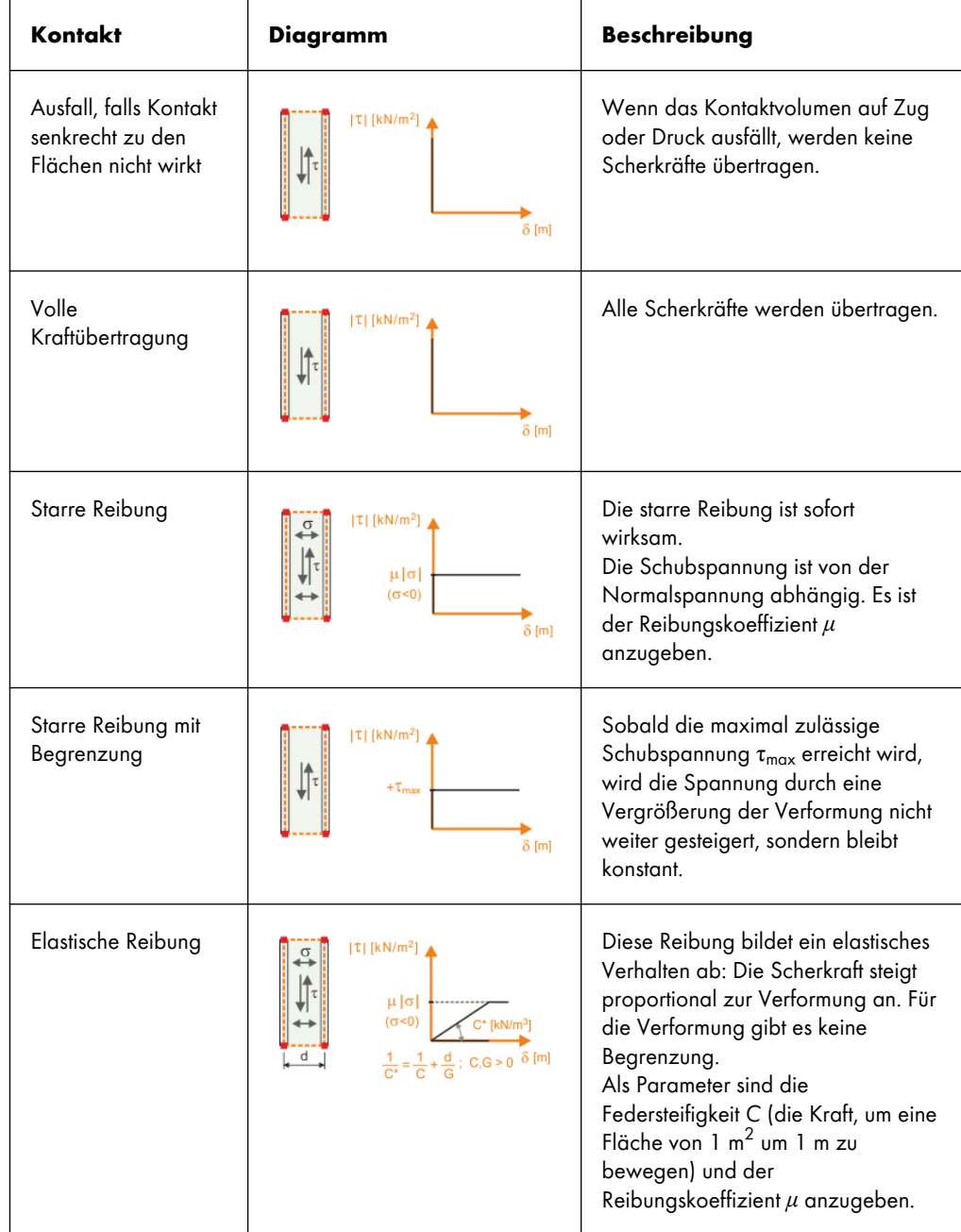

Ι

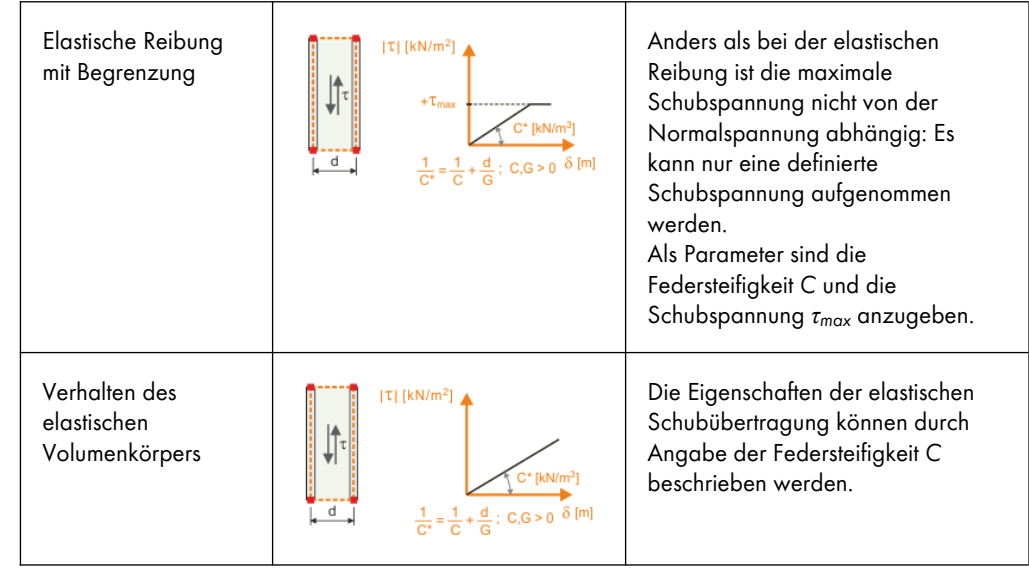

**Tabelle 4.2** Kontakteigenschaften parallel zu den Kontaktflächen

# **FE-Netz**

Das Dialogregister *FE-Netz* bietet die Möglichkeit, für jeden Volumenkörper spezifische Vorgaben hinsichtlich des FE-Netzes zu treffen.

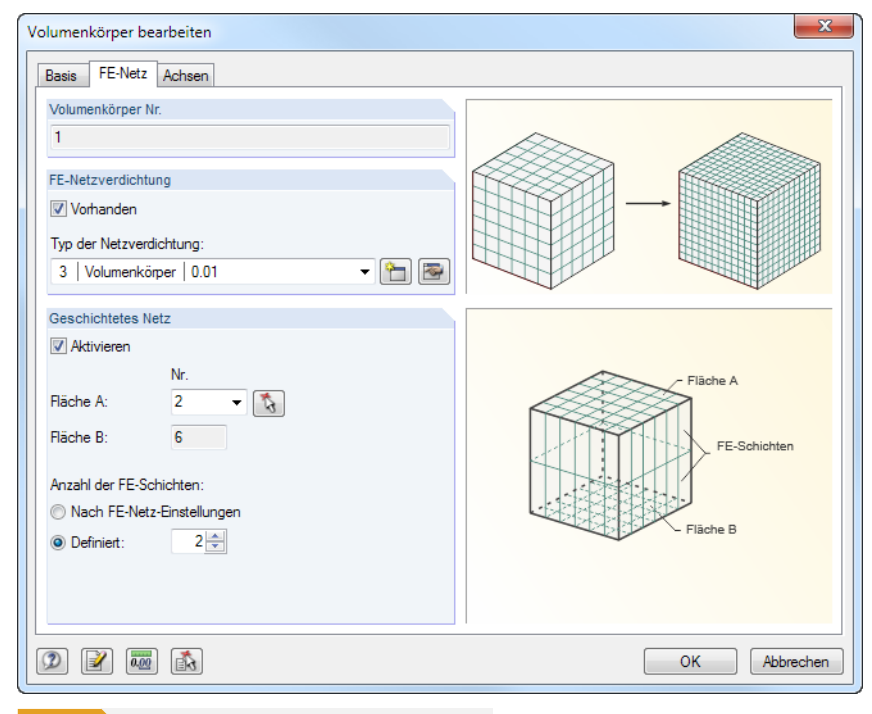

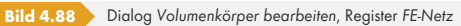

Um dem Volumenkörper eine *FE-Netzverdichtung* zuzuweisen, ist das Kontrollfeld anzuhaken. In der Liste kann dann der Typ der Netzverdichtung ausgewählt werden. Für Volumen sind Netzverdichtungen durch Vorgabe der FE-Länge möglich (siehe Kapitel 4.23 ).

Wird die Option *Geschichtetes Netz* gewählt, kann die Anzahl der FE-Schichten zwischen zwei gegenüberliegenden Flächen direkt vorgegeben werden. Die *Fläche A* ist in der Liste auszuwählen oder mit grafisch festzulegen; die parallele *Fläche B* wird a[utomatisch einge](#page-177-0)tragen. Die Anzahl der Schichten lässt sich dann *Definiert* steuern.

I

Folgender Beitrag stellt ein Beispiel für ein geschichtetes Volumen-FE-Netz vor: https://www.dlubal.com/de/support-und-schulungen/support/knowledge-base/000738 @

# **Achsensystem**

[Jeder Volumenkörper besitzt ein lokales Koordinatensystem.](https://www.dlubal.com/de/support-und-schulungen/support/knowledge-base/000738) Di[eses Achsensystem ist z. B. für](https://www.dlubal.com/de/support-und-schulungen/support/knowledge-base/000738) Orthotropieeigenschaften von Bedeutung. Auch die Spannungen und Verzerrungen sind auf dieses Achsensystem bezogen.

Die Koordinatensysteme werden eingeblendet, sobald sich der Mauszeiger über einer Fläche befindet. Sie lassen sich über das Kontextmenü eines Volumenkörpers ein- und ausblenden.

Das Volumenkörper-Koordinatensystem kann im Dialog *Volumenkörper bearbeiten* angepasst werden. Dieser Dialog wird durch Doppelklicken des Volumenkörpers aufgerufen. Das Register *Achsen* verwaltet die Ausrichtung der lokalen Achsen.

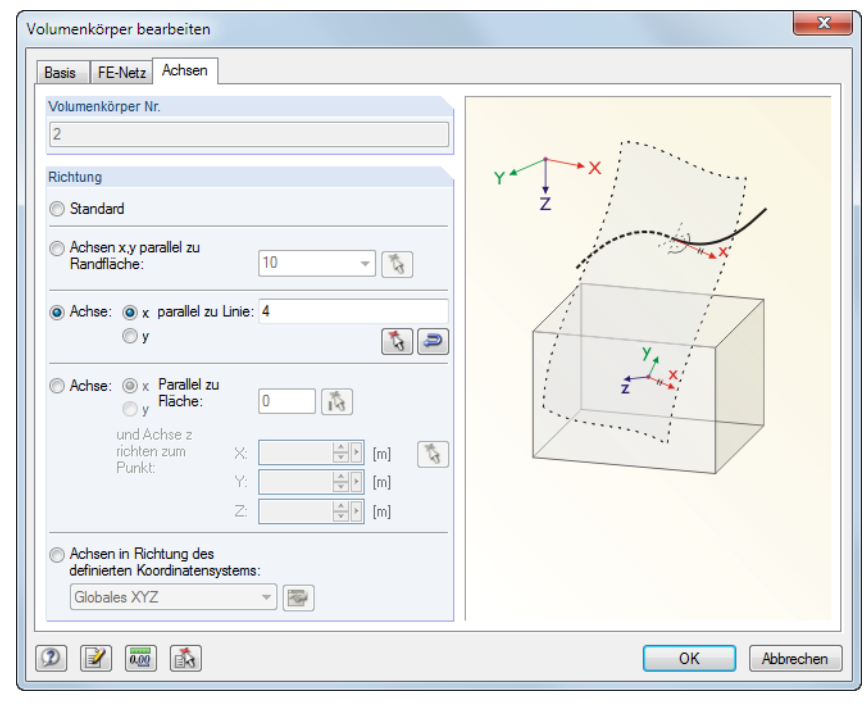

**Bild 4.89** Dialog *Volumenkörper bearbeiten*, Register *Achsen*

Die lokalen Achsen x oder y des Volumenkörpers lassen sich parallel zu den Achsen einer *Randfläche*, einer *Linie*, einer *Fläche* oder in Richtung eines *benutzerdefinierten Koordinatensystems* (siehe Kapitel 11.3.4 <sup>a</sup>) ausrichten.

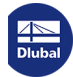

御

 $\mathcal{L}$ 

肉

# **4.6 Öffnungen**

# **Allgemeine Beschreibung**

Mit Öffnungen können Aussparungen in Flächen erzeugt werden. In Öffnungsbereichen werden weder finite Elemente generiert noch Flächenlasten angesetzt.

Öffnungen lassen sich grafisch in Flächen setzen. RFEM erzeugt den Linienzug für verschiedene Öffnungstypen und integriert ihn in die Fläche.

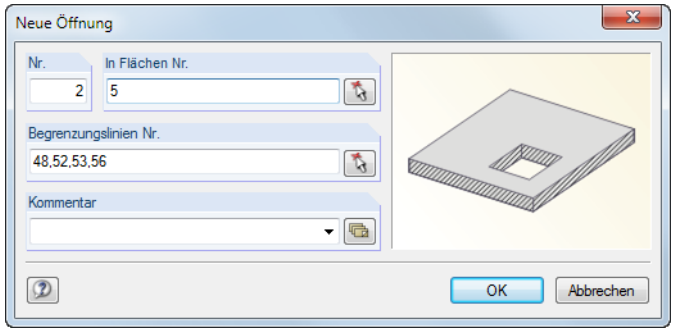

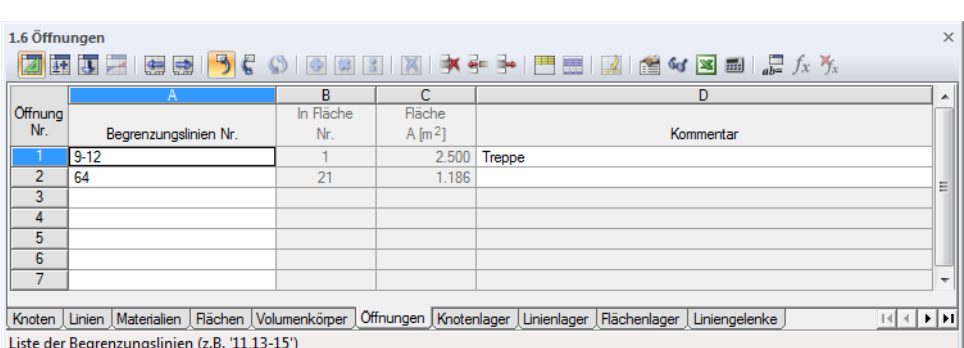

**Bild 4.91** Tabelle 1.6 *Öffnungen*

**Bild 4.90** Dialog *Neue Öffnung*

## **Begrenzungslinien Nr.**

In diesem Eingabefeld sind die Linien anzugeben, die die Öffnung umschließen. Diese Linien müssen einen geschlossenen Polygonzug bilden. Es sind auch Öffnungen am Rand einer Fläche zulässig.

Bei der grafischen Auswahl sind die Begrenzungslinien der Öffnung nacheinander anzuklicken. Die Öffnung wird automatisch erkannt, sobald eine ausreichende Anzahl an Begrenzungslinien feststeht.

Über die Öffnungen-Listenschaltfläche *Begrenzungslinien selektieren* können bereits definierte Linien grafisch ausgewählt werden. Die Linien müssen einen geschlossenen Linienzug bilden.

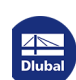

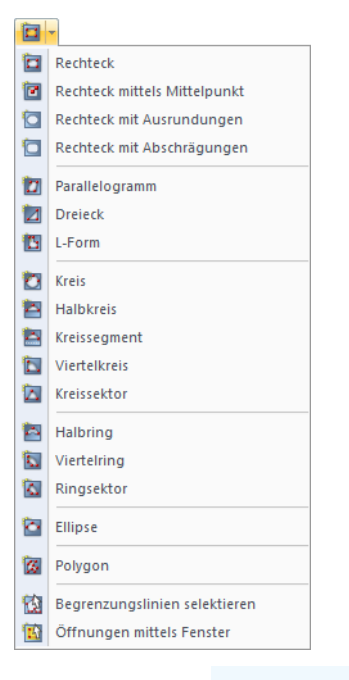

#### Öffnungen können über eine der links dargestellten Schaltflächen direkt in Flächen gesetzt werden, die sich in der Arbeitsebene befinden. Den Definitionsarten liegen — in etwas reduziertem Umfang — die im Kapitel 4.2 <sup>a</sup> beschriebenen Linientypen zugrunde (z. B. Kreis, Ellipse). Sobald die Umrisslinien bestimmt sind, wird die Öffnung erzeugt. Damit erübrigt es sich, die Linien der Öffnung vorher anzulegen.

# **I[n Fläche N](#page-45-0)r.**

Bei ebenen Flächen ist als Standard die automatische Integration aktiv. Bei einer gekrümmten Fläche muss die Öffnung manuell in die Fläche integriert werden. Im Register *Integriert* des Dialogs *Fläche* **bearbeiten ist die Nummer der Öffnung in das Eingabefeld einzutragen (siehe** Bild 4.75 <sup>a</sup>).

# **Fläche**

In dieser Spalte der Tabelle wird der Flächeninhalt der Öffnung angegeben.

# **4.7 Knotenlager**

# **Allgemeine Beschreibung**

Jedes Tragwerk leitet seine Lasten über die Auflager in die Fundamente ab. Ohne jegliche Lagerung wären alle Knoten frei und in ihren Verschiebungen und Verdrehungen unbehindert. Soll ein Knoten als Lager wirken, muss mindestens einer der Freiheitsgrade gesperrt oder durch eine Feder eingeschränkt werden. Zudem muss dieser Knoten Teil einer Fläche oder eines Stabes sein. Die Randbedingungen der Stäbe sollten dabei auch berücksichtigt werden, um Doppelgelenke an den gelagerten Knoten auszuschließen.

Knotenlager sind erforderlich, um Zwangsverformungen aufbringen zu können.

Knotenlager können mit nichtlinearen Eigenschaften versehen werden (Ausfallkriterien für Zug- oder Druckkräfte, Arbeits- und Steifigkeitsdiagramme).

<span id="page-98-0"></span>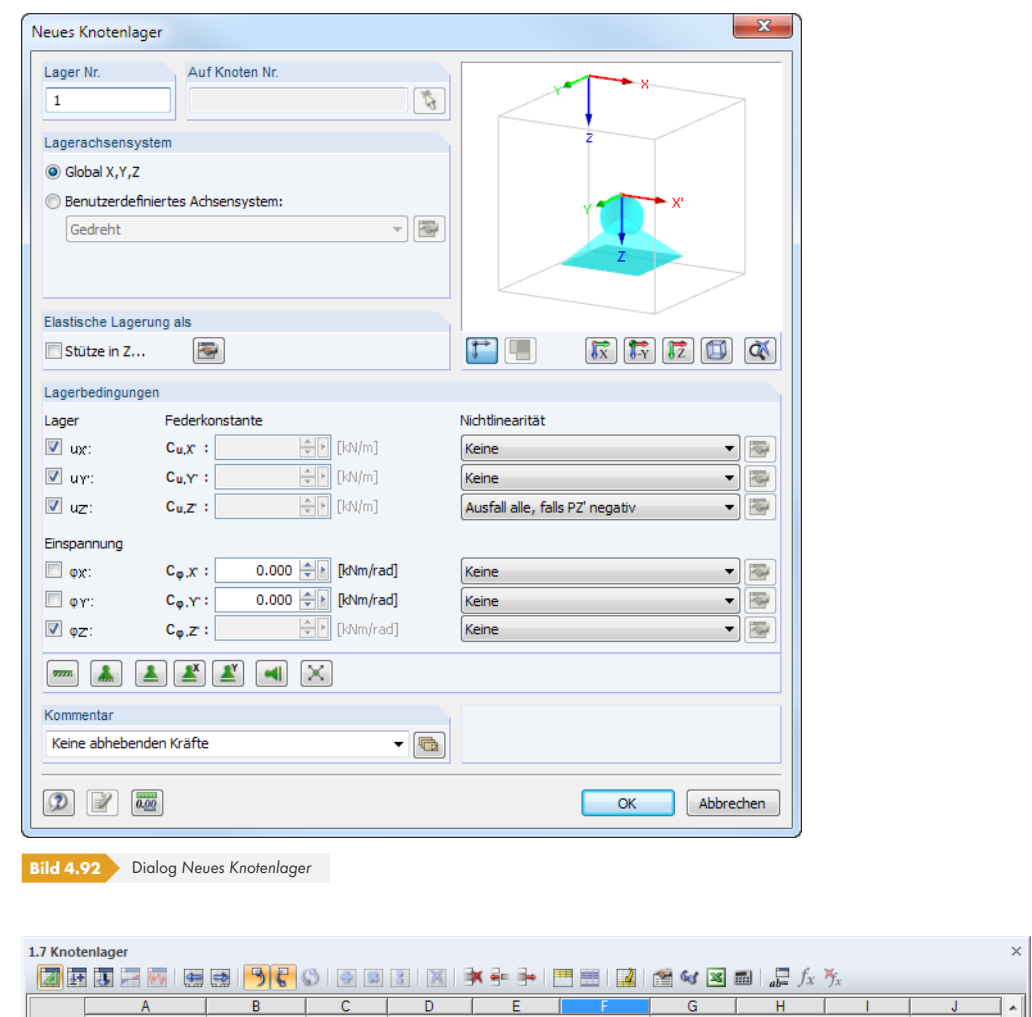

<span id="page-98-1"></span>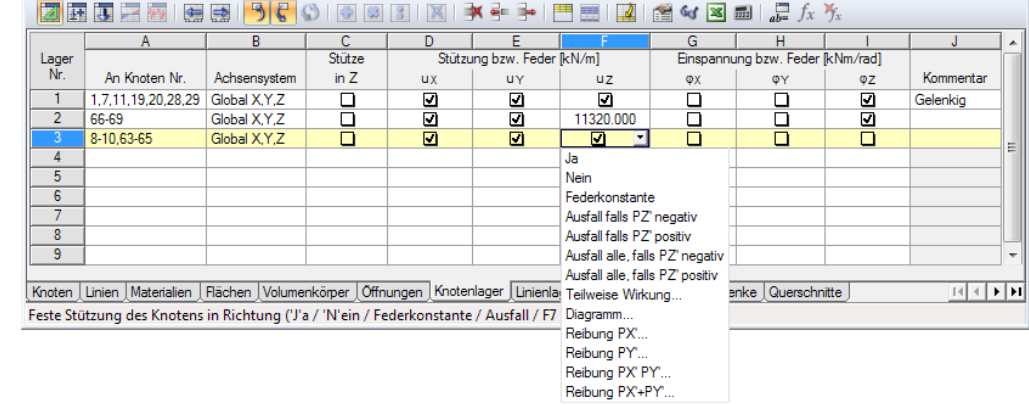

**Bild 4.93** Tabelle 1.7 *Knotenlager*

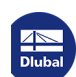

Τ

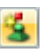

 $\overline{\mathbf{r}}$ 

 $\mathcal{L}$ 

Über das Menü **Einfügen Modelldaten Knotenlager Grafisch** oder die entsprechende Schaltfläche wird folgender Dialog aufgerufen.

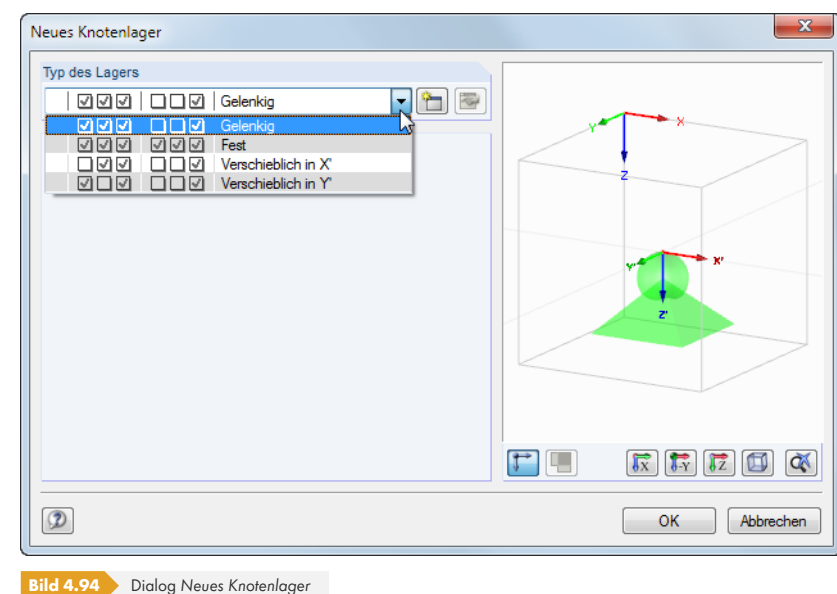

Folgende Lagertypen sind vordefiniert und stehen in der Liste zur Auswahl:

- Gelenkig (JJJ NNJ)
- Fest (JJJ JJJ)
- **Verschieblich in X' (NJJ NNJ)**
- Verschieblich in Y' (JNJ NNJ)

Nach [OK] kann der gewählte Lagertyp den Knoten grafisch zugewiesen werden.

Die Schaltfläche [Neu] erzeugt einen weiteren Lagertyp. Es erscheint der im Bild 4.90 <sup>g</sup> gezeigte Dialog.

## **An Knoten Nr.**

Punktuelle Lager können nur an Knoten gesetzt werden. Die Knotennummer ist in diese Spalte bzw. dieses Eingabefeld einzutragen oder grafisch zu bestimmen.

## **Lagerdrehung**

Jedes Knotenlager besitzt ein lokales Koordinatensystem. Es ist standardmäßig parallel zu den globalen Achsen X, Y und Z ausgerichtet. Über das Kontextmenü eines Knotenlagers kann die Darstellung der Lager-Koordinatensysteme aktiviert werden.

Mit der Option *Benutzerdefiniertes Achsensystem* kann das lokale Achsensystem des Lagers gedreht werden. In der Liste stehen dann verschiedene Möglichkeiten zur Auswahl.

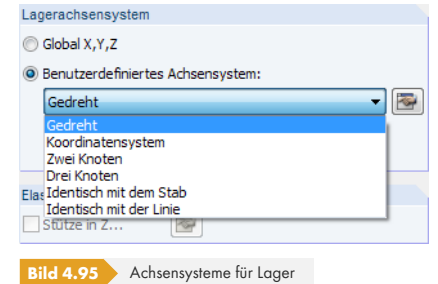

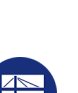

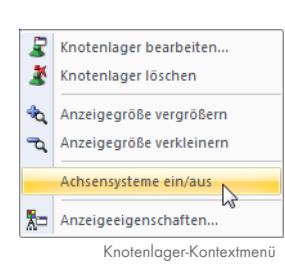

Das Lager kann um die Lagerachsen X', Y' und Z' gedreht, auf ein benutzerdefiniertes Koordinatensystem oder bestimmte Knoten bezogen werden. Zudem besteht die Möglichkeit, das Lager zur Lage eines Stabes oder einer Linie auszurichten. Die Objekte können jeweils mit begrafisch im Arbeitsfenster festgelegt werden.

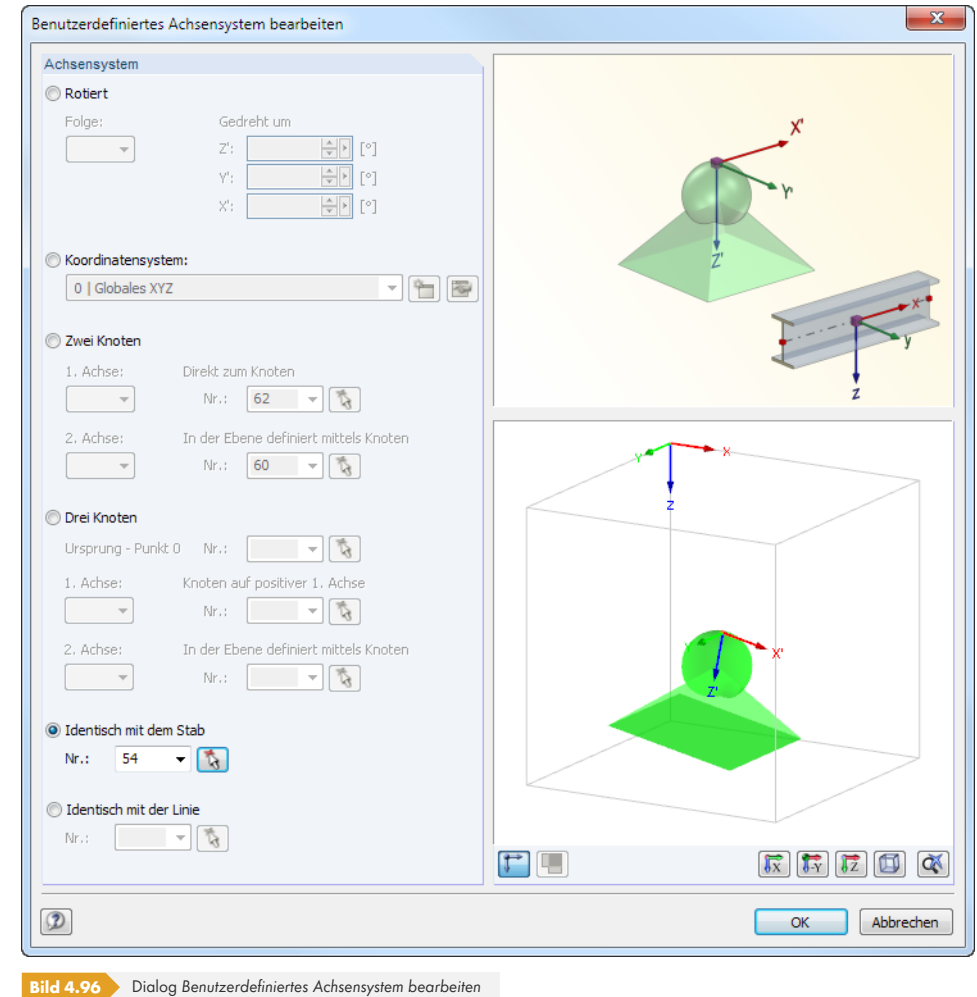

In der dynamischen Dialoggrafik wird die Drehung des Lagers dargestellt.

Nach der Berechnung können die Lagerreaktionen eines gedrehten Knotenlagers sowohl auf das globale als auch auf das lokale Achsensystem bezogen ausgewertet werden.

## **Stütze in Z**

Weist der Lagerbereich größere Abmessungen auf, so bildet ein Knotenlager die realen Gegebenheiten nur ungenau ab. Solche Lagerungsbedingungen lassen sich mit speziellen Stützen-Makroelementen über Material und Geometrie der Stütze erfassen. RFEM errechnet die Federsteifigkeiten und passt die Lagerungsbedingungen an. Mit dieser realitätsnahen Modellierung lassen sich Singularitäten vermeiden, die bei einer festen Stützung in einem einzigen FE-Knoten auftreten.

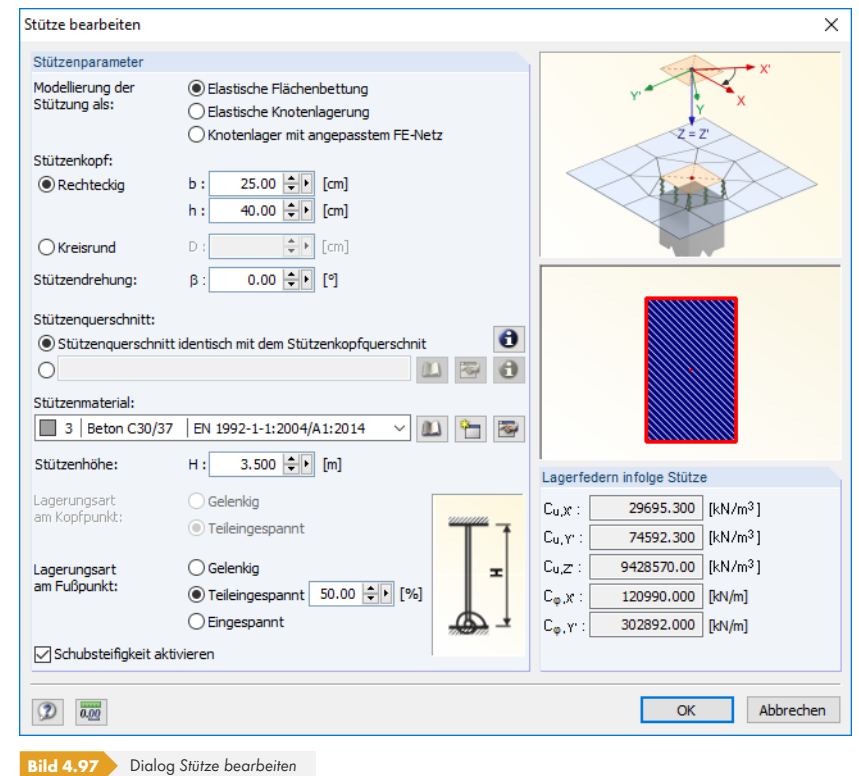

Die *Modellierung der Stütze* ist über drei verschiedene Ansätze möglich, die jeweils in der Dialoggrafik symbolisiert sind:

- Beim Modell *Elastische Flächenbettung* wird intern eine Fläche in den Stützenabmessungen herausgelöst und elastisch gebettet. Die Bettungskoeffizienten ermitteln sich aus den Geometrie- und Materialdaten der Stütze.
- Beim Modell *Elastische Knotenlagerung* wird ebenfalls eine Fläche herausgelöst. Diese wird jedoch punktförmig gelagert. Das Lager wird mit Weg- und Drehfedern versehen, die aus den Geometrieund Materialdaten der Stütze errechnet werden. Zur Berücksichtigung der höheren Biegesteifigkeit im Stützenbereich wird die Fläche intern verdoppelt.
- Das Modell *Knotenlager mit angepasstem FE-Netz* entspricht der elastischen Knotenlagerung, jedoch werden keine Federn an den punktförmigen Lagern angesetzt.

Bei allen Varianten werden die herausgelösten Flächen in den Modulen RF-BETON Flächen und RF-LAMINATE nicht bemessen. Es werden die Schnittgrößen an der Begrenzungslinie der Stütze angesetzt.

Bei der Modellierung als "Flächenbettung" oder "Elastische Knotenlagerung" sind die Daten zur Stütze anzugeben, die für die Ermittlung der Federsteifigkeiten benötigt werden. Die Geometrie des Stützenkopfes kann *Rechteckig* oder *Kreisrund* beschrieben werden. Liegt ein Stahlprofil als *Stützenquerschnitt* vor, so kann der Querschnitt nach dem Aktivieren des Kontrollfeldes der zweiten Zeile in der [Bibliothek] festgelegt werden.

Das *Stützenmaterial* lässt sich in der Liste der definierten Materialien auswählen oder [Neu] anlegen (siehe Kapitel 4.3 ). Auch die *Stützenhöhe* H übt einen Einfluss auf die Konstanten der Senk- und Drehfedern aus. Die *Lagerungsart* am Kopfpunkt bzw. Fußpunkt fließt – wie die eventuelle *Schubsteifigkeit* der Stütze – ebenfalls in die Ermittlung der Weg- und Drehfedern des Lagers ein.

Rechts [im Dialog we](#page-56-0)rden die Federkonstanten *C* angegeben, die sich aus den Stützenparametern ergeben.

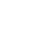

 $\overline{\mathbf{r}}$ 

 $\mathbf{m}$ 

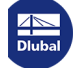

# **Stützung bzw. Feder**

Eine Stützung wird definiert, indem man im Dialog oder in der Tabelle die jeweilige Option anhakt. Das Häkchen zeigt somit an, dass der Freiheitsgrad gesperrt und die Verschiebung des Knotens in die entsprechende Richtung nicht möglich ist.

Falls keine Stützung vorliegt, ist das Häkchen im entsprechenden Kontrollfeld zu entfernen. Im Dialog *Knotenlager* wird dann die Konstante der Wegfeder zu null gesetzt. Die Federkonstante kann jederzeit modifiziert werden, um eine elastische Lagerung des Knotens abzubilden. In der Tabelle ist die Konstante direkt in die Spalte einzutragen.

Die Federsteifigkeiten sind als Design-Werte einzugeben.

Die Zuweisung nichtlinearer Lagereigenschaften ist weiter unten beschrieben.

## **Einspannung bzw. Feder**

Einspannungen werden analog zu Stützungen definiert. Auch hier bedeutet das Häkchen, dass der entsprechende Freiheitsgrad gesperrt und die Verdrehung des Knotens um die jeweilige Achse nicht möglich ist. In gleicher Weise lassen sich Konstanten für Drehfedern angeben, sobald das Häkchen im Kontrollfeld deaktiviert ist. In der Tabelle ist die Federkonstante direkt in die entsprechende Spalte einzutragen.

Im Dialog Neues Knotenlager (siehe Bild 4.90 <sup>®</sup>) liegen verschiedene Lagertypen in Form von Schaltflächen vor, die die Definition der Freiheitsgrade erleichtern.

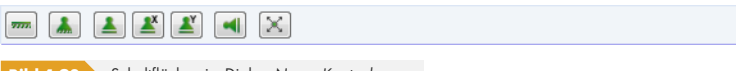

**Bild 4.98** Schaltflächen im Dialog *Neues Knote[nlager](#page-98-0)*

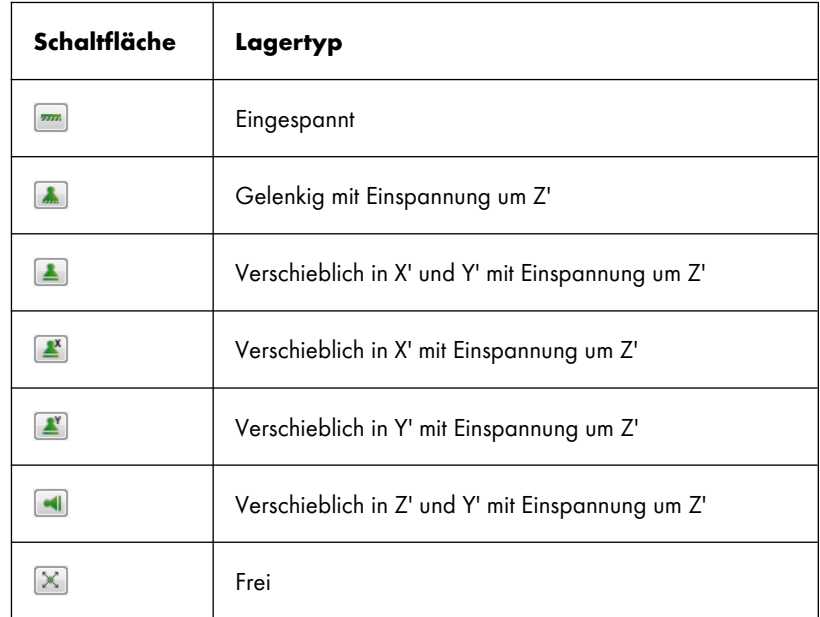

Die Schaltflächen sind mit folgenden Lagereigenschaften belegt:

**Tabelle 4.3** Schaltflächen *Knotenlager*

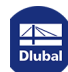

Ausfall falls PZ' negativ Keine Austalianus II Z. Regeny<br>Ausfall falls PZ' positiv<br>Ausfall alle, falls PZ' negativ Ausfall alle, falls PZ' positiv eilweise Wirkung. Diagramm. Reibung PX'... Reibung PY...<br>Reibung PX PY Reibung PX'+PY

# **Nichtlinearitäten**

Um die Übertragung von Schnittgrößen detailliert zu steuern, können Knotenlager mit nichtlinearen Eigenschaften versehen werden. Die Liste der Nichtlinearitäten beinhaltet folgende Möglichkeiten:

- Ausfall der Komponente falls Lagerkraft oder -moment negativ bzw. positiv
- Kompletter Ausfall des Lagers falls Lagerkraft oder -moment negativ bzw. positiv
- Teilweise Wirkung
- **Diagramm**
- Reibung in Abhängigkeit von übrigen Lagerkräften

Im Dialog und in der Tabelle sind die nichtlinearen Eigenschaften über die Liste zugänglich (siehe Bild 4.90 <sup>a</sup> und Bild 4.91 <sup>a</sup>). Damit kann für jeden Lagerfreiheitsgrad festgelegt werden, ob und welche Kräfte bzw. Momente am gelagerten Knoten übertragen werden.

Nichtlinear wirkende Lager werden in der Grafik andersfarbig dargestellt. In der Tabelle ist eine [Lagerko](#page-98-0)mpo[nente mit nic](#page-98-1)htlinearen Eigenschaften am blauen Kästchen erkennbar.

#### **Ausfall falls Lagerkraft/-moment negativ bzw. positiv**

Die beiden Optionen steuern auf einfache Weise, ob das Lager nur positive bzw. negative Kräfte oder Momente aufnehmen kann: Wirkt eine Kraft oder ein Moment in die untersagte Richtung, fällt diese Komponente des Lagers aus. Die übrigen Festhaltungen und Einspannungen sind weiterhin wirksam.

Die Richtungen *negativ* bzw. *positiv* sind auf die Kräfte oder Momente bezogen, die im Hinblick auf die jeweiligen Achsen in das Knotenlager eingeleitet werden (d. h. **nicht** die Reaktionskräfte vonseiten des Lagers). Die Vorzeichen ergeben sich somit aus der Richtung der globalen Achsen. Ist die globale Z-Achse nach unten gerichtet, so hat der Lastfall, Eigengewicht' eine positive Lagerkraft Pz zur Folge.

#### **Ausfall alle falls Lagerkraft/-moment negativ bzw.positiv**

Um Unterschied zum oben beschriebenen Ausfall einer einzelnen Komponente fällt das Lager vollständig aus, sobald die Komponente unwirksam ist.

Die folgenden Dialoge werden über die Schaltflächen [Eigenschaften] im Dialog bzw. in der Tabelle aufgerufen, die sich rechts neben der Liste befinden.

## **Teilweise Wirkung**

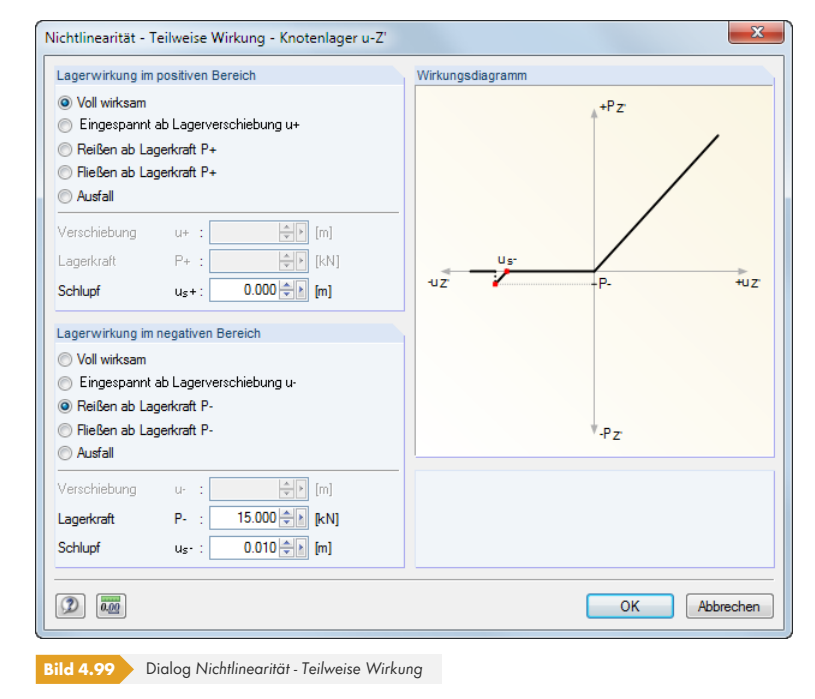

 $\blacksquare$ 

**104**

Die Wirkung des Lagers kann für den *positiven* und den *negativen Bereich* getrennt definiert werden. Die Vorzeichenregelung ist im vorherigen Abschnitt erläutert. Neben der vollen Wirksamkeit oder dem kompletten Ausfall kann festgelegt werden, dass die Lagerung erst ab einer bestimmten Verschiebung oder Verdrehung wirken soll (hierfür muss vorher im *Knotenlager*-Dialog eine Weg- bzw. Drehfeder definiert werden). Ferner sind *Reißen* (Lagerausfall bei Überschreitung einer Kraft bzw. eines Moments) sowie *Fließen* (Wirksamkeit nur bis Kraft bzw. Moment) in Kombination mit einem *Schlupf* möglich.

Die dynamische *Wirkungsdiagramm*-Grafik ermöglicht die Kontrolle der Lagereigenschaften.

#### **Diagramm**

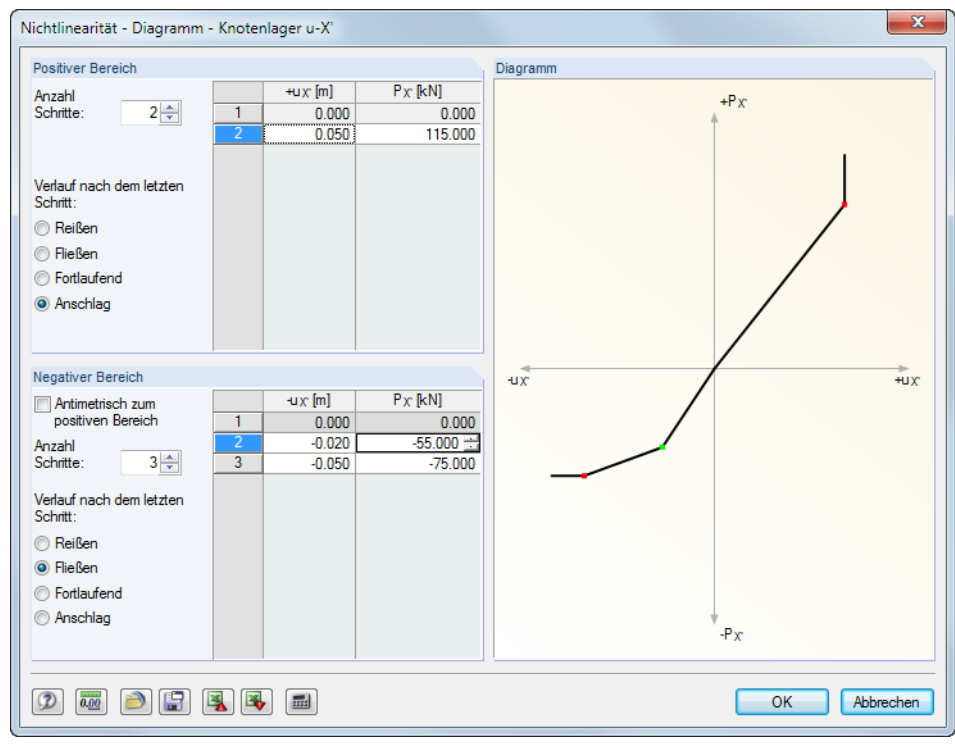

**Bild 4.100** Dialog *Nichtlinearität - Diagramm*

Die Wirkung des Lagers kann für den *positiven* und den *negativen Bereich* getrennt definiert werden. Legen Sie zunächst die Anzahl der *Schritte* (d. h. Definitionspunkte) für das Arbeitsdiagramm fest und tragen dann in der Liste die Abszissenwerte der Verschiebungen bzw. Verdrehungen mit den zugeordneten Lagerkräften bzw. -momenten ein.

Für den *Verlauf nach dem letzten Schritt* bestehen mehrere Möglichkeiten: *Reißen* für den Lagerausfall bei Überschreitung, *Fließen* für die Begrenzung auf die Übertragung einer maximal zulässigen Lagerkraft bzw. -moment, *Fortlaufend* wie im letzten Schritt oder *Anschlag* für die Begrenzung auf eine maximal zulässige Verschiebung bzw. Verdrehung mit nachfolgend fester bzw. eingespannter Lagerwirkung.

#### **Reibung abhängig von Lagerkraft**

Mit diesen vier Optionen werden die übertragenen Lagerkräfte in Beziehung gesetzt zu den Druckkräften, die in eine andere Richtung wirken. Je nach Auswahl ist die Reibung abhängig von nur einer Lagerkraft oder von der Gesamtkraft zweier gleichzeitig wirkender Lagerkräfte.

Die Schaltfläche ruft einen Dialog auf, in dem der *Reibungskoeffizient μ* zu definieren ist.

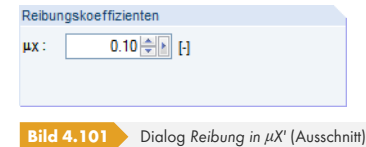

Reibung PZ' Keine<br>Ausfall falls PX' negativ Ausfall falls PX' positiv<br>Ausfall alle, falls PX' negativ<br>Ausfall alle, falls PX' positiv Teilweise Wirkung Diagramm... Reloung PY PZ.<br>Reibung PY PZ.

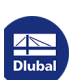

Es besteht folgender Zusammenhang zwischen Normalkraft und Reibungskraft des Lagers:

 $P_{\text{Lager}} = \mu \cdot P_{\text{Normalkraft}}$ **Gleichung 4.16**

## **Gerüst**

Für Einspannungen um die Achsen X' und Y' bietet die Liste den Zusatzeintrag *Gerüst*. Damit lassen sich die Tragwirkungen von Auflagerplatten modellieren, die bei Arbeitsgerüsten oder Baustützen vorliegen. Diese Funktion ist in folgendem Fachbeitrag beschrieben: https://www.dlubal.com/de/support-und-schulungen/support/knowledge-base/000973 @

# **4.8 [Linienlager](https://www.dlubal.com/de/support-und-schulungen/support/knowledge-base/000973)**

# **Allgemeine Beschreibung**

Ein Linienlager beschreibt die Randbedingungen aller FE-Knoten entlang einer Linie: Die Verschiebungen und Verdrehungen an diesen internen Knoten können verhindert oder durch Weg- und Drehfedern eingeschränkt werden.

Die Verschiebungen von Linienlagern können mit nichtlinearen Eigenschaften belegt werden, sodass Zug- oder Druckkräfte zu einem Lagerausfall führen.

<span id="page-105-0"></span>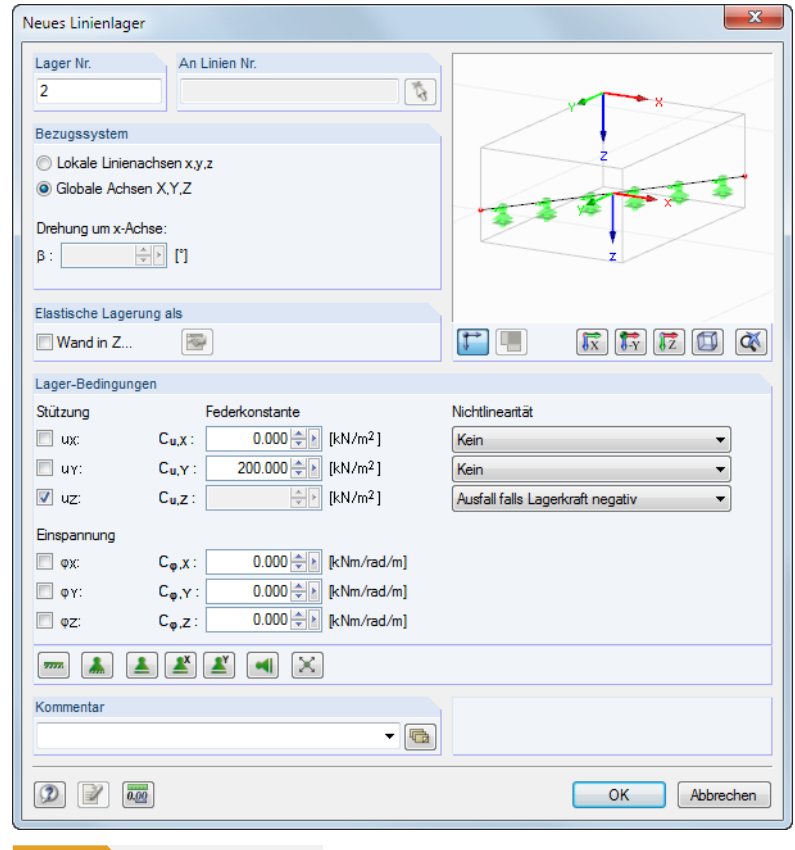

**Bild 4.102** Dialog *Neues Linienlager*

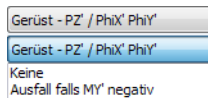

Keine<br>Ausfall falls MY' negativ<br>Ausfall falls MY' positiv<br>Teiweise Wirkung... Diagramm...<br>Steifigkeitsdiagramm

**106**

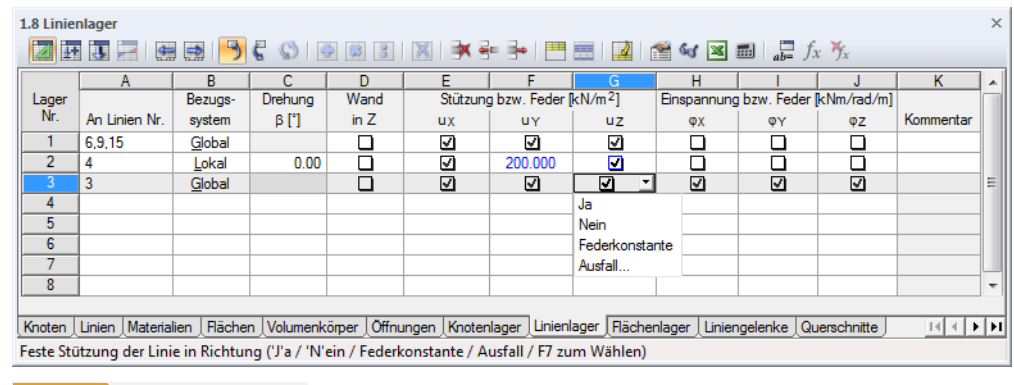

**Bild 4.103** Tabelle 1.8 *Linienlager*

 $\frac{\partial \mathbf{r}}{\partial \mathbf{r}}$ 

Über das Menü **Einfügen Modelldaten Linienlager Grafisch** oder die entsprechende Schaltfläche wird folgender Dialog aufgerufen:

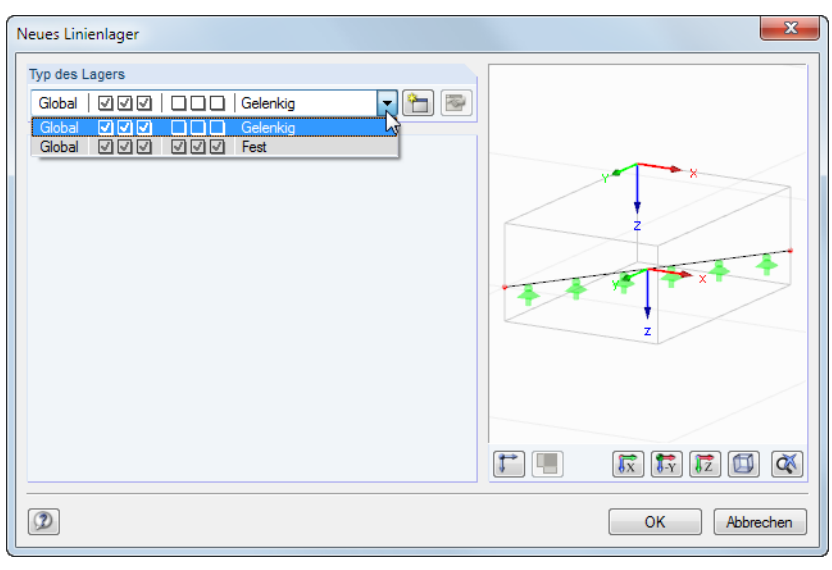

**Bild 4.104** Dialog *Neues Linienlager*

Die Lagertypen *Gelenkig (JJJ NNN)* und *Fest (JJJ JJJ)* sind vordefiniert und stehen in der Liste zur Auswahl. Nach [OK] kann der gewählte Lagertyp den Linien grafisch zugewiesen werden.

Die Schaltfläche [Neu] erzeugt einen weiteren Lagertyp. Es erscheint der im Bild 4.100 <sup>a</sup> gezeigte Dialog.

## **An Linien Nr.**

Linienlager können nur an Linien gesetzt werden, die zu einer Fläche oder e[inem Volumen](#page-105-0)körper gehören. Die Liniennummer ist in diese Spalte bzw. das Eingabefeld einzutragen oder grafisch auszuwählen.

## **Bezugssystem**

Die Lagerparameter können *Lokal* auf die Linienachsen x,y,z oder *Global* auf die Achsen X,Y,Z bezogen werden. Je nach Vorgabe ändern sich die Indizes im Dialogabschnitt *Lagerbedingungen* bzw. die Überschriften der Tabellenspalten E bis J.

 $\mathcal{L}$ 

 $\overline{\mathbf{L}}$ 

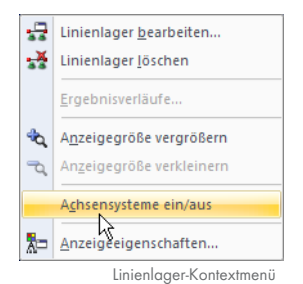

Das lokale Linien-Achsensystem einschließlich Nummerierung kann über den *Zeigen*-Navigator eingeblendet werden. Alternativ wird das Kontextmenü eines Linienlagers benutzt.

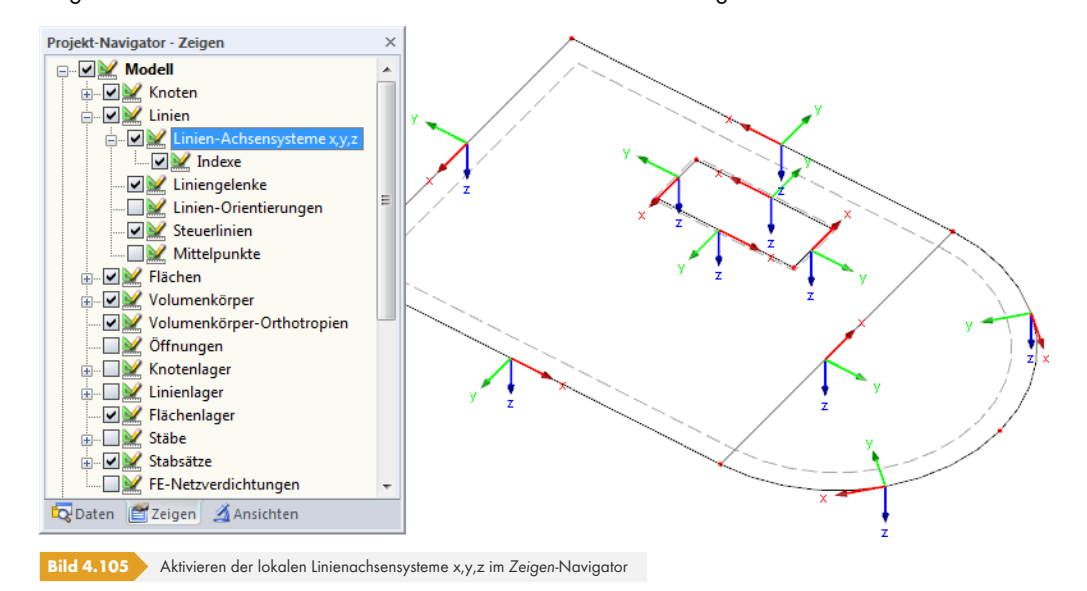

## **Lagerdrehung**

Das Achsensystem eines lokalen Linienlagers kann rotiert werden. Die *Drehung* um einen positiven Winkel β rotiert das Lager rechtsschraubig um die positive Linienachse x.

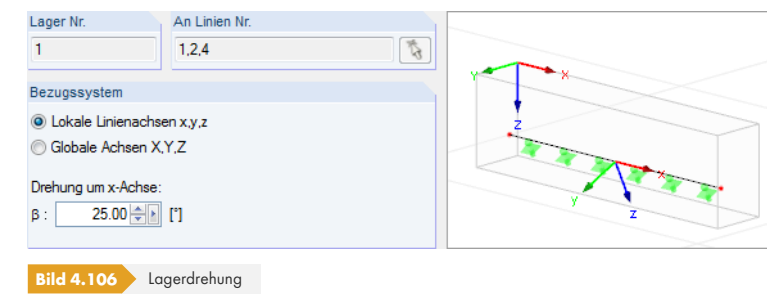

Die Dialoggrafik zeigt die Drehung des Lagers dynamisch an.

Nach der Berechnung können die Lagerreaktionen eines gedrehten Linienlagers sowohl auf das globale als auch auf das lokale Achsensystem bezogen ausgewertet werden.

## **Wand in Z**

Ist eine Fläche auf einer Wand gelagert, so liegt eine elastische Bettung vor, die von der Steifigkeit der Wand abhängt. Ein festes Linienlager würde die Nachgiebigkeit nicht korrekt abbilden. Für diese Lagerungsart kann eine *Wand* definiert werden, aus deren Material und Geometrie RFEM die Konstanten der Weg- und Drehfedern errechnet. Damit lassen sich insbesondere bei 2D-Platten Singularitäten vermeiden, die bei einer festen Stützung der Linie entstünden.

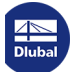
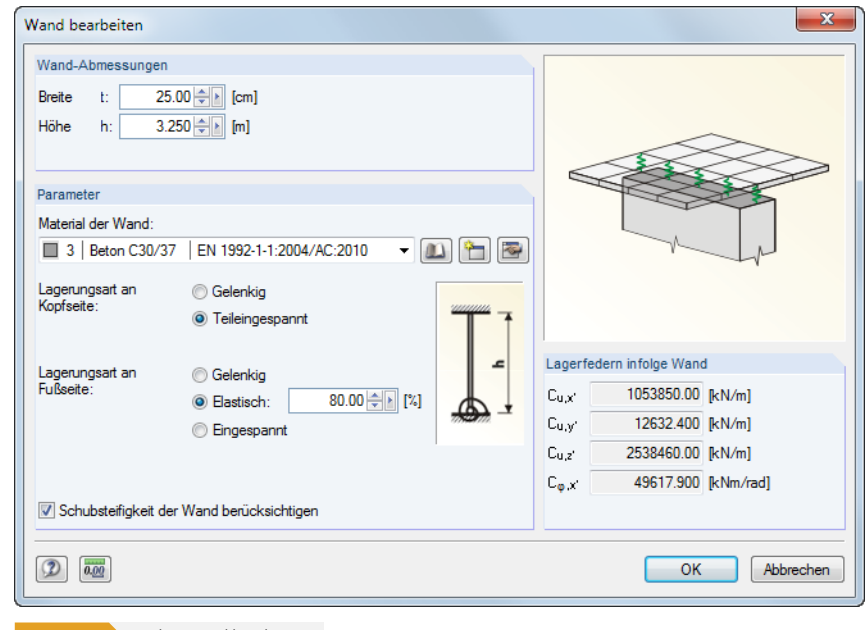

**Bild 4.107** Dialog Wand bearbeiten

Im Abschnitt *Wand-Abmessungen* ist die Geometrie festzulegen. Neben der *Breite* t fließt die *Höhe* h in die Konstanten der Senk- und Drehfedern ein.

Im Abschnitt *Parameter* kann das *Material der Wand* in der Liste der definierten Materialien ausgewählt oder [Neu] angelegt werden (siehe Kapitel 4.3 ).

Zur Ermittlung der Federsteifigkeiten sind noch Angaben zur *Lagerungsart an Kopfseite* bzw. *Fußseite* erforderlich. Wird die *Schubsteifigkeit* der Wand berücksichtigt, fließt diese ebenfalls in die Konstanten der *Lagerfedern infolge Wand* ein.

Die aus den Parametern ermittelten Federkonstanten werden rechts im Dialog angezeigt.

In der RFEM-Grafik werden die Wandbreiten an der gelagerten Linie dargestellt.

# **Stützung bzw. Feder**

Eine Stützung wird definiert, indem man im Dialog oder in der Tabelle die jeweilige Option anhakt. Das Häkchen zeigt somit an, dass der Freiheitsgrad gesperrt und die Verschiebung der Linie in die entsprechende Richtung nicht möglich ist.

Falls keine Stützung vorliegt, ist das Häkchen im entsprechenden Kontrollfeld zu entfernen. Im Dialog *Linienlager* wird dann die Konstante der Wegfeder zu null gesetzt. Die Federkonstante kann jederzeit modifiziert werden, um eine elastische Lagerung der Linie abzubilden. In der Tabelle ist die Konstante direkt in die Spalte einzutragen.

Die Federsteifigkeiten sind als Design-Werte zu verstehen.

Die Zuweisung eines Ausfallkriteriums ist weiter unten beschrieben.

#### **Einspannung bzw. Feder**

Einspannungen werden analog zu Stützungen definiert. Auch hier bedeutet das Häkchen, dass der entsprechende Freiheitsgrad gesperrt und die Verdrehung der Linie um die jeweilige Achse nicht möglich ist. In gleicher Weise lassen sich Konstanten für Drehfedern angeben, sobald das Häkchen im Kontrollfeld deaktiviert ist. In der Tabelle ist die Federkonstante direkt in die entsprechende Spalte einzutragen.

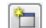

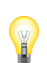

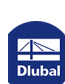

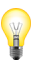

Im Dialog Neues Linienlager (siehe Bild 4.100 <sup>®</sup>) liegen verschiedene Lagertypen in Form von Schaltflächen vor, die die Definition der Freiheitsgrade erleichtern.

 $\boxed{\phantom{a}}$   $\boxed{\phantom{a}}$   $\boxed{\phantom{a}}$ 

**Bild 4.108** Schaltflächen im Dialog *Neues Lin[ienlager](#page-105-0)*

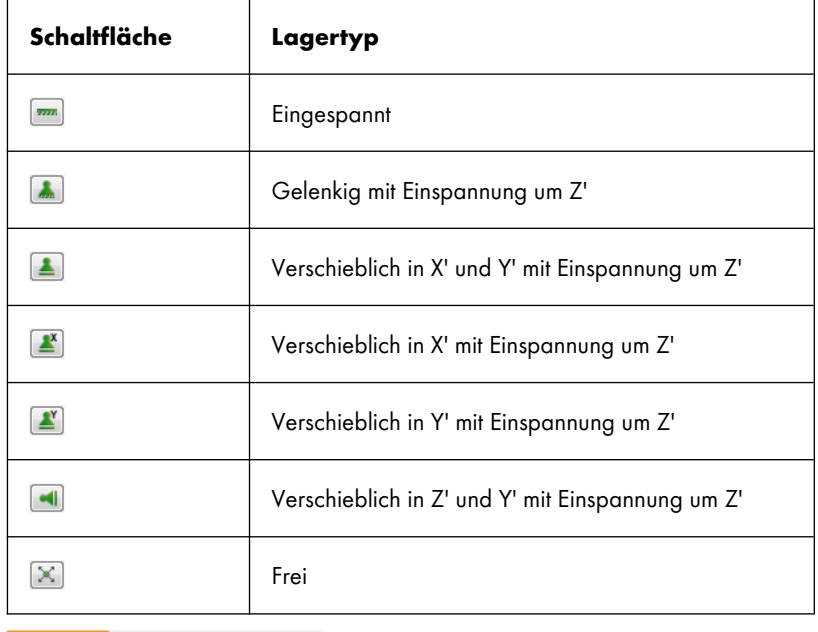

Die Schaltflächen sind mit folgenden Lagereigenschaften belegt:

**Tabelle 4.4** Schaltflächen *Linienlager*

# **Nichtlinearitäten**

Den Komponenten eines Linienlagers können verschiedene nichtlineare Eigenschaften zugewiesen werden:

- Ausfall der Komponente falls Lagerkraft oder -moment negativ bzw. positiv
- Kompletter Ausfall des Lagers falls Lagerkraft oder -moment negativ bzw. positiv
- Teilweise Wirkung
- **Diagramm**
- Reibung in Abhängigkeit von übrigen Lagerkräften

Die nichtlinearen Eigenschaften entsprechen im Wesentlichen den Nichtlineraritäten, die für Knotenlager zur Verfügung stehen (siehe Kapitel 4.7 <sup>®</sup>).

Im Dialog und in der Tabelle sind die nichtlinearen Eigenschaften über die Liste zugänglich (siehe Bild 4.100 a und Bild 4.101 a). Damit kann für jeden Lagerfreiheitsgrad separat festgelegt werden, ob und welche Kräfte bzw. Momente an der [gelagerten Lin](#page-97-0)ie übertragen werden.

*Positiv* bzw. *negativ* ist auf die Kräfte bezogen, die in Richtung der jeweiligen Achsen in das Lage[r](#page-105-0) eingeleitet werden (d. h. **nicht** die Reaktionskräfte vonseiten des Linienlagers). Die Vorzeichen [ergeben](#page-105-0) sich [somit aus der](#page-106-0) Richtung der lokalen bzw. globalen Achsen. Ist beispielsweise die lokale z-Achse einer Linie nach unten gerichtet, so hat der Lastfall , Eigengewicht' eine positive Lagerkraft pz' zur Folge.

Nichtlinear wirkende Linienlager werden in der Grafik andersfarbig dargestellt. In der Tabelle ist eine Lagerkomponente mit einem Ausfallkriterium am blauen Kästchen erkennbar.

Nichtlinearität

Ausfall falls Lagerkraft negativ V Kein

Austalian Lais Lagerkraft positiv<br>Ausfall falls Lagerkraft positiv<br>Ausfall alle, falls pX negativ<br>Ausfall alle, falls pX positiv Teilweise Wirkung... Diagramm...<br>Reibung pY... Reibung pZ.

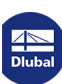

# **4.9 Flächenlager**

# **Theoretischer Hintergrund**

Eine Flächenbettung drückt die elastische Lagerung aller 2D-Elemente einer Fläche aus.

Das Winklersche Bettungsmodell nimmt den Baugrund als ideelle dicke Flüssigkeit an, auf der die Platte gleichsam schwimmt. Die großen Unterschiede der E-Moduln von Beton und (linearisiertem) Boden, die typischerweise 1000:1 und mehr betragen, rechtfertigen diese Annahme. In einer Gleichung ausgedrückt lautet sie:

 $p_z = C_z w_z$ 

**Gleichung 4.17**

Sie setzt in jedem Punkt die Kontaktpressung pz mit der Verschiebung wz über die Bettungszahl Cz in Beziehung. Diese Annahme impliziert jedoch, dass sich jeder Punkt unabhängig von den anderen Punkten des Grundrisses verschiebt. Für die Verformung einer Fläche spielt damit der umliegende Baugrund keine Rolle (Bild 4.107 a).

<span id="page-110-0"></span>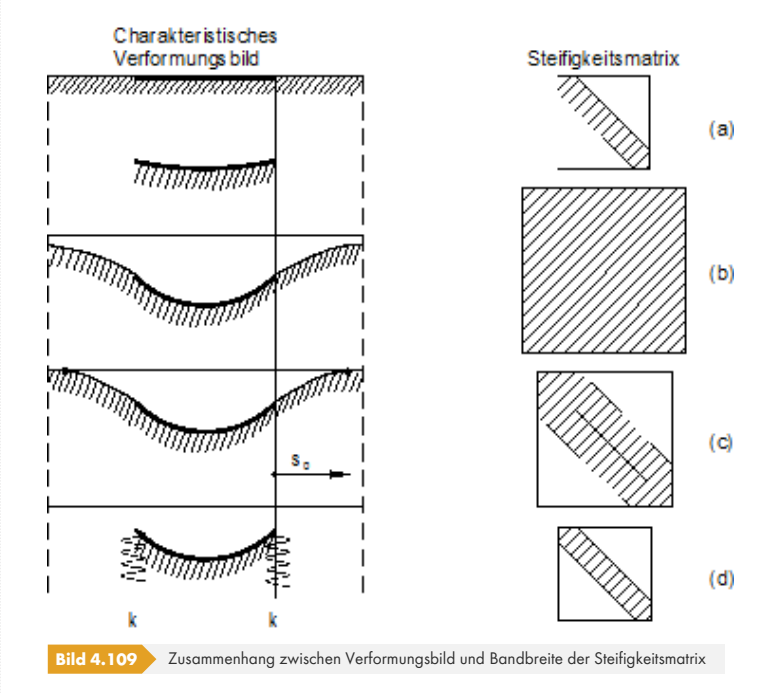

Dieses rudimentäre Bettungsmodell ist den heutigen Anforderungen nicht mehr gewachsen.

Eine Weiterentwicklung beruht auf dem so genannten *Steifemodulverfahren*: Der Baugrund wird als ein elastischer Halbraum aufgefasst, dessen Punkte in mathematisch-mechanischer Interaktion stehen. Es entsteht eine "unendlich" ausgedehnte Senkmulde, die den Einfluss der weiter entfernten Bodenbereiche abklingen lässt (siehe Bild 4.107  $\overline{\omega}$  b). Der Vorteil dieses mechanisch besseren Baugrundmodells wird jedoch durch numerische Nachteile in Form einer erheblich größeren Systemmatrix wieder aufgehoben.

Das Verfahren des Effektiven Baugrundes nach Kolar/Nemec vereint die Vorteile der beiden beschriebenen Modelle, ohne dass di[e Nachteile in](#page-110-0) Kauf genommen werden müssen. Dieses Baugrundmodell baut auf der Idee von Pasternak [1] a auf:

Für die Fläche im Kontakt mit dem Baugrund sind nur die mechanischen Eigenschaften des allgemein geschichteten und nichtlinear elastischen bzw. plastischen Halbraums in der Kontaktfuge von Bedeutung. Das dreidimensionale Bettungsprob[lem w](#page-641-0)ird damit in die Kontaktfuge kondensiert, d. h. in ein 2D-Problem überführt.

- Das Winklersche Modell führt diese 2D-Kondensation zwar durch (siehe Gleichung 4.17 <sup>m</sup>), jedoch energetisch defekt. Durch Einbeziehung eines zweiten Koeffizienten C<sub>v</sub> für die Schubtragwirkung des Baugrundes wird die Zusammenwirkung des Baugrundes über den Plattenrand hinaus hergestellt. Es entsteht eine natürliche Senkmulde endlicher Ausdehnung, wie sie an realen Bauwerken gemessen werden kann.
- **Es entsteht ein zweiparametrisches System (C<sub>u</sub>, C<sub>v</sub>) wobei C<sub>u,z</sub> in etwa der Winklerschen** Bettungszahl gleichkommt und in praktischen Berechnungen auch angesetzt werden kann. Detailliert betrachtet ergibt sich ein System von fünf Einzelparametern: C<sub>u,x,</sub> C<sub>u,y</sub>, C<sub>u,z</sub>, C<sub>v,x</sub> und C<sub>v,y</sub>.

Bild 4.107 <sup>®</sup> c zeigt dieses Baugrundmodell im Vergleich. Numerisch ist das FE-Verfahren ebenso stabil wie das auf Winkler basierende Verfahren. Aus der Einbeziehung der Baugrundelemente im Bereich der Senkmulde resultiert allerdings eine größere Systemmatrix.

Auch das Baugrundmodell nach Kolar/Nemec wurde weiterentwickelt. Es hat sich gezeigt, dass durch [geeignete Ma](#page-110-0)ßnahmen die Baugrundelemente aus dem System eliminiert werden können. Das Ergebnis ist das in RFEM implementierte *Effektive Baugrundmodell*, das in Bild 4.107 d symbolisch dargestellt ist. Damit wird der Nachteil der größeren Systemmatrix beseitigt. In [2] ø ist das Effektive Baugrundmodell ausführlich beschrieben.

Der umliegende Baugrund ("Erdkeil") wird aus dem Flächenmodell dadurch e[liminiert,](#page-110-0) dass dessen Steifigkeit in eine elastische Randlinien- und Eckknotenlagerung umgerech[net wi](#page-110-0)[rd.](#page-641-0)

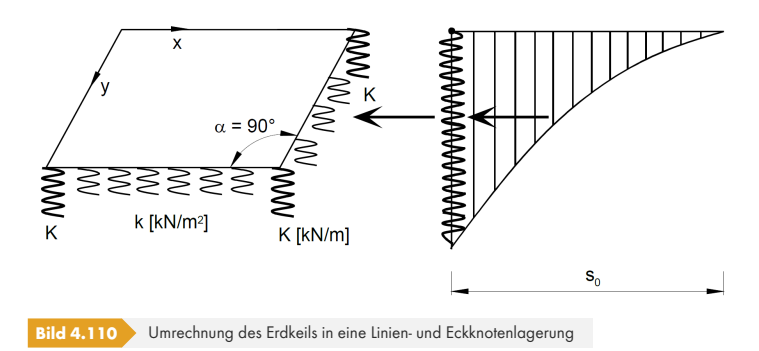

In einer ersten Näherung errechnen sich die Federkonstanten k und K der Linien- und Eckknotenlagerung mit folgenden Gleichungen:

Federkonstante Linienlagerung:

$$
k = \sqrt{C_{u,z} C_{v,\perp}}
$$

**Gleichung 4.18**

<span id="page-111-0"></span>Federkonstante Eckknotenlagerung:

$$
K = \frac{C_{v,x} + C_{v,y}}{4}
$$

<span id="page-111-1"></span>**Gleichung 4.19**

In Gleichung 4.18  $\overline{2}$  ist der C<sub>v</sub>-Parameter einzusetzen, der senkrecht zur Randlinie wirkt.

Die Gleichung 4.19 <sup>g</sup> gilt für Ecken mit dem Winkel  $\alpha$  = 90° (andere Winkelgrößen siehe [3] **ø**). Größere Winkel von α ergeben kleinere Werte von K; für α = 0° ist allerdings auch K = 0.

Di[e auf diese Weise](#page-111-0) ermittelten Federn sind im Modell als Linien- und Knotenlager zusätzlich zur ela[stischen Flächenbett](#page-111-1)ung anzuordnen.

<span id="page-112-0"></span>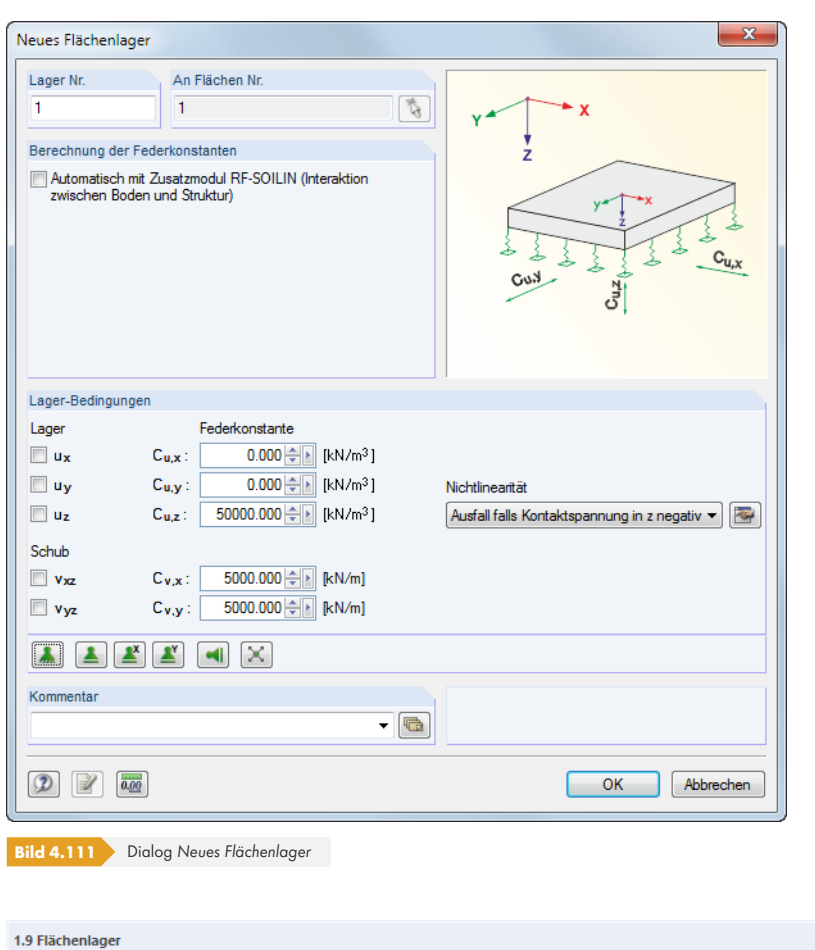

<span id="page-112-1"></span>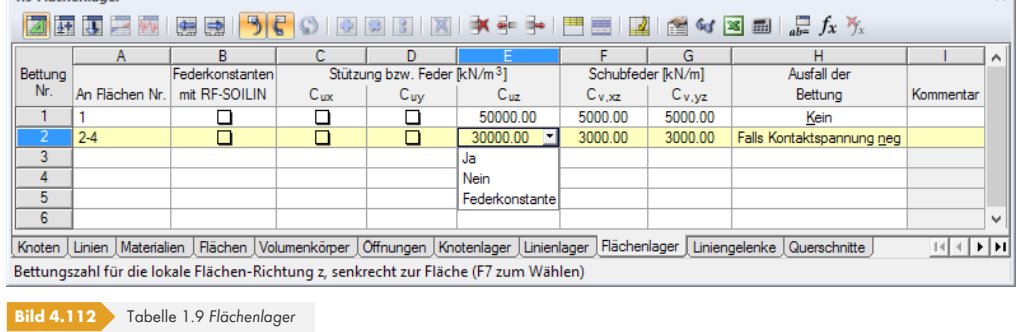

# **An Flächen Nr.**

Die Nummern der gelagerten Flächen sind in diese Spalte bzw. dieses Eingabefeld einzutragen oder grafisch zu bestimmen.

# **Federkonstanten mit RF-SOILIN**

Jeder Baugrund besitzt mehr oder weniger ausgeprägte nichtlinear elastische bis plastische Eigenschaften. Die Bettungskennwerte lassen sich bequem mit dem Zusatzmodul RF-SOILIN ermitteln. Dieses Programm führt Setzungsberechnungen durch, die auf Lasteinwirkungen und den Ergebnissen von Probebohrungen basieren und ermittelt die Federkoeffizienten in jedem finiten Element. Dabei können unterschiedliche Bodenaufbauten an mehreren Messstellen berücksichtigt werden.

Falls diese Option aktiviert wird und keine Ergebnisse aus RF-SOILIN vorliegen, so werden vor der eigentlichen RFEM-Berechnung die Bettungskennwerte ermittelt.

 $\mathcal{L}$ 

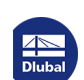

 $\mathbf{x}$ 

# **Stützung bzw. Feder Cu,x / Cu,y / Cu,z**

Die Richtungen der Lager oder Federn beziehen sich auf die lokalen Flächenachsen x, y und z. Diese können über den *Zeigen*-Navigator oder das Kontextmenü einer Fläche eingeblendet werden (siehe Bild 4.76回).

Die Federsteifigkeiten sind als Design-Werte einzugeben.

Wirkt die Lagerung senkrecht zur Fläche, ist das Lager bzw. die Federkonstante in das Eingabefeld **C[u,z](#page-86-0)** [einzutra](#page-86-0)gen. Dieser Parameter ist der Winklerschen Bettungszahl Cz praktisch gleich. Er kann einem Baugrundgutachten entnommen werden.

Die Parameter C<sub>u,x</sub> und C<sub>u,y</sub> repräsentieren die Wegfedern, die den Widerstand der Bettung gegen die Verschiebung in die Flächenrichtungen x bzw. y beschreiben. Bei einer Bodenplatte wird damit der (auflastunabhängige) Widerstand in die horizontalen Richtungen definiert.

In der Grafik werden die Federn stets in Richtung der positiven Flächenachse *z* angetragen. Sollten die Federsymbole auf der "falschen" Flächenseite liegen, kann die Ausrichtung der lokalen z-Achse schnell geändert werden: Klicken Sie die Fläche mit der rechten Maustaste an und wählen im Kontextmenü *Lokales Achsensystem umkehren*. Diese Möglichkeit steht nur bei 3D-Modellen zur Verfügung, nicht bei eben angelegten Modellen. Beim Ändern ist ggf. zu beachten, dass das Ausfallkriterium auch die Wirkrichtung wechselt.

Feste Lagerungen ermöglichen es, z. B. bei symmetrischen Volumenmodellen nur einen Teil des Modells abzubilden. Auf diese Weise kann die Rechenzeit deutlich verkürzt werden.

# **Schubfeder Cv,xz / Cv,yz**

Eine Eingabe in diesen Feldern bewirkt, dass die Schubtragfähigkeit des Baugrundes in Richtung der Flächenachsen x bzw. y berücksichtigt wird. Die Pasternaksche Konstante C<sub>v</sub> liegt in den meisten Fällen zwischen 0,1⋅Cu,z (geringe Schubtragwirkung) und 0,5⋅Cu,z (mittlere Schubtragwirkung). In der Regel kann  $C_{v,xz} = C_{v,yz}$  angesetzt werden.

Ist das Lager *uz* unverschieblich, so sind die zugehörigen Schubglieder für die Steifigkeitsmatrix automatisch aktiviert.

Kolar [3] ø gibt eine Tabelle mit Orientierungswerten für unterschiedliche Böden an. Diese Angaben können jedoch die Werte eines Bodengutachtens oder eine Berechnung mit RF-SOILIN nicht ersetzen!

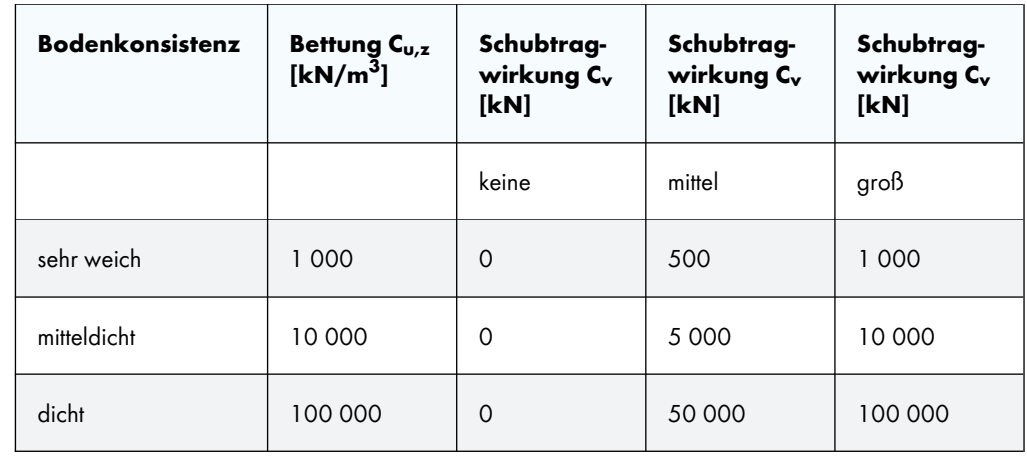

Tabelle 4.5 Orientierungswerte für C<sub>u,z</sub> und C<sub>v</sub>

Im Dialog Neues Flächenlager (siehe Bild 4.109 <sup>®</sup>) liegen verschiedene Lagertypen in Form von Schaltflächen vor, die die Definition der Freiheitsgrade erleichtern.

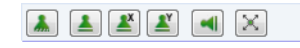

**Bild 4.113** Schaltflächen im Dialog *Neues Fläch[enlager](#page-112-0)*

**114**

Die Schaltflächen sind mit folgenden Lagereigenschaften belegt:

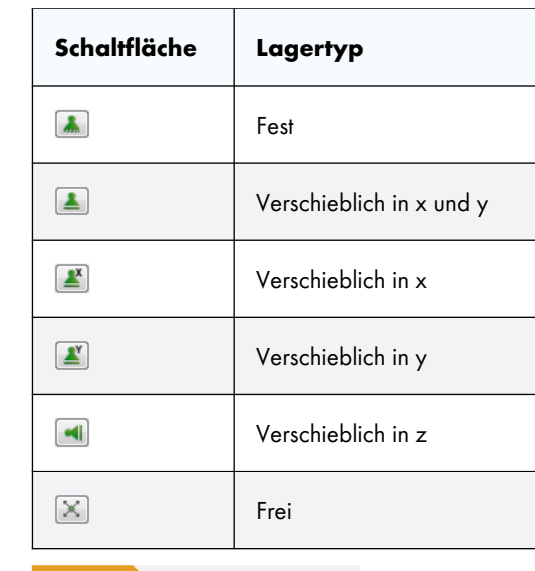

**Tabelle 4.6** Schaltflächen *Flächenlager*

# **Nichtlinearität**

Die Lagerung kann für positive oder negative Kontaktspannungen ausgeschlossen werden, die in Richtung der Verschiebung uz auftreten: Die Bettung fällt z. B. bei abhebenden Kräften aus. Die Vorgabe erfolgt über die Liste im Dialog oder der Tabelle (siehe Bild 4.110  $\Omega$ ).

*Positiv* bzw. *negativ* sind auf die Spannungen bezogen, die in Richtung bzw. entgegengesetzt zur lokalen Flächenachse z wirken: Positive Kontaktspannungen entstehen, wenn eine Bodenplatte bei nach unten gerichteter globaler Z- und lokaler z-Achse durch Eigeng[ewicht bel](#page-112-1)astet wird. Mit einer nach oben orientierten Flächenachse z wäre die Kontaktspannu[ng nega](#page-112-1)tiv.

Die Anzeigemöglichkeit für die Flächenachsen ist im Bild 4.76 <sup>a</sup> dargestellt.

Nichtlineare Flächenlager werden in der Grafik und der Tabelle andersfarbig gekennzeichnet.

Uber die Dialog-Schaltfläche [Bearbeiten] (siehe Bild 4.109 ) lassen sich spezifische Nichtlinearitäten wie *Fließen* (Begrenzung der Kont[aktspannung\)](#page-86-0) und *Reibung* definieren.

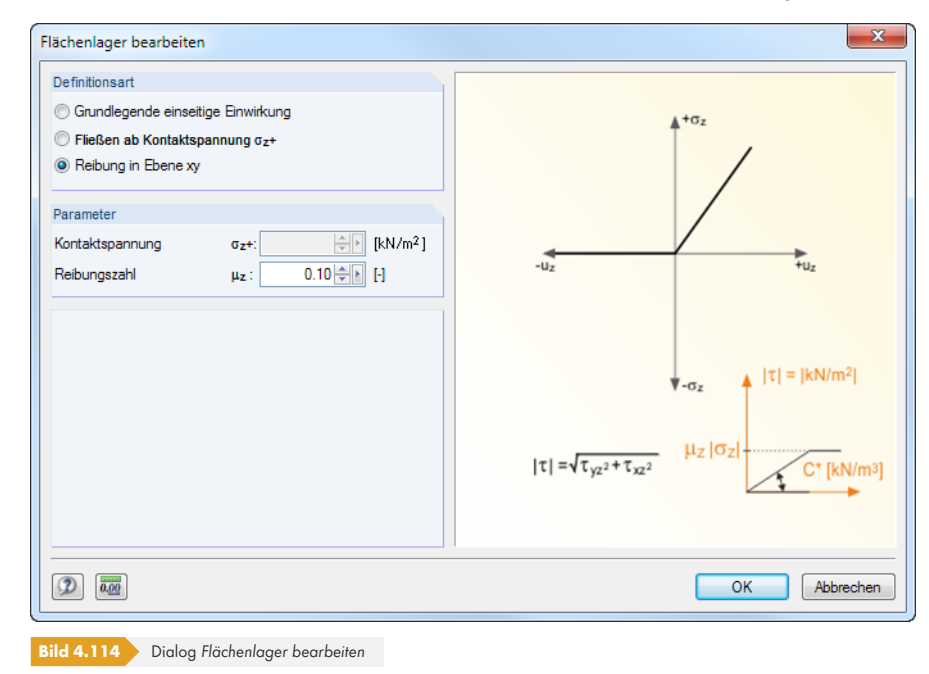

#### Nichtlinearität Kein

Ausfall falls Kontaktspannung in z negativ Ausfall falls Kontaktspannung in z positiv

#### $\blacksquare$

Bei einer Nichtlinearität berechnet RFEM die Verformungen und Spannungen in mehreren Iterationen. Dabei wird untersucht, welche finiten Elemente spannungslos werden, wenn die Bettung wegen des Ausfalls nicht mehr wirkt.

Bei Ergebniskombinationen mit nichtlinear wirkenden Lagern besteht die Gefahr, dass Ergebnisse mit örtlich unterschiedlichem Lagerausfall kombiniert werden. In diesen Fällen empfiehlt es sich, Lastkombinationen zu verwenden (siehe Beispiel im Bild 5.28 <sup>a</sup>).

Y

# **4.10 Liniengelenke**

# **Allgemeine Beschreibung**

Flächen, die sich an einer Linie berühren, sind dort biegesteif verbunden. Ein Liniengelenk ermöglicht es, bestimmte Freiheitsgrade von der Übertragung auszuschließen.

Liniengelenke können nicht nur an Begrenzungslinien von Flächen angeordnet werden. Sie lassen sich auch - wie links gezeigt - Linien zuweisen, die in die Fläche integriert sind.

Ein Liniengelenk ist die Eigenschaft einer Fläche, nicht die einer Linie. Das Gelenk muss deshalb einer Fläche zugeordnet werden. Die Zuweisung ist auch grafisch möglich über das Menü **Einfügen Modelldaten Liniengelenke Zu Linien grafisch zuordnen**.

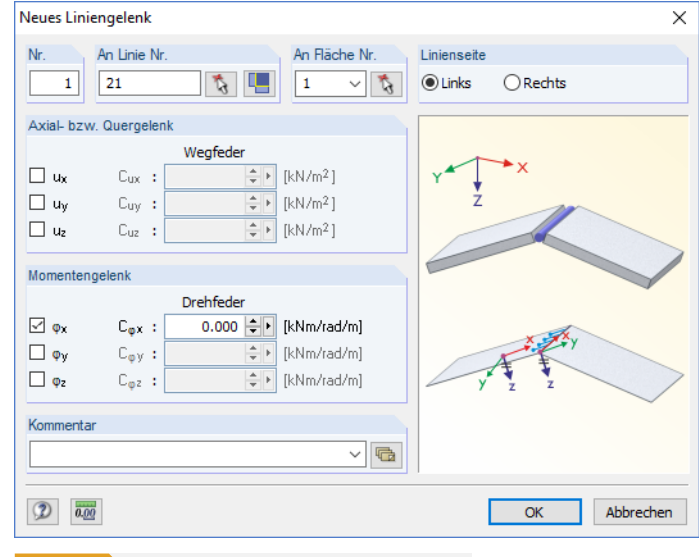

**Bild 4.115** Dialog *Neues Liniengelenk* (für integrierte Linie)

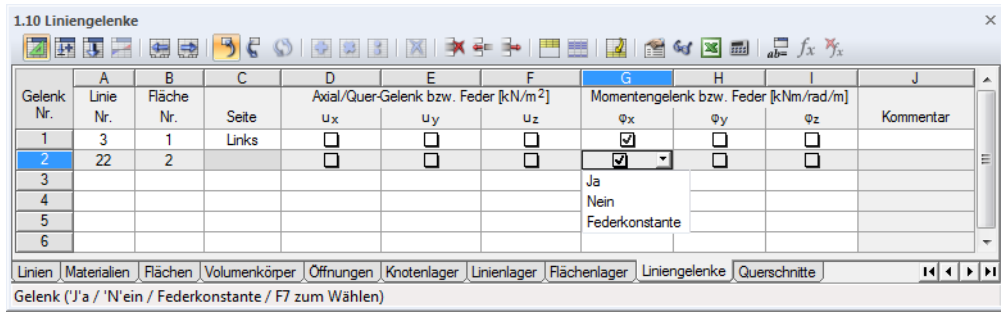

**Bild 4.116** Tabelle 1.10 *Liniengelenke*

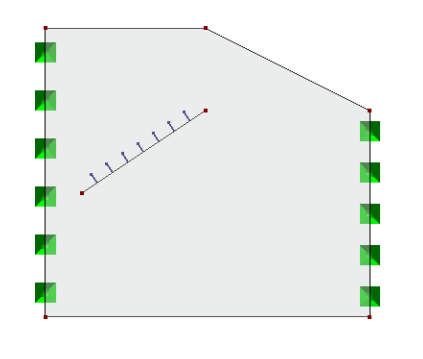

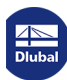

### **Linie Nr.**

Es ist die Nummer der Linie einzutragen oder in der Liste bzw. grafisch auszuwählen, an der das Gelenk wirken soll. Wurde vor der Dialogeingabe die Fläche selektiert, lassen sich mit der Schaltfläche [Alle Begrenzungslinien] sämtliche Randlinien dieser Fläche übernehmen.

#### **Fläche Nr.**

Das Liniengelenk wird einer Fläche zugeordnet. Da das Gelenk die Eigenschaft einer Fläche ist, kann es nachträglich auch im Dialog *Fläche bearbeiten* angepasst werden.

#### **Seite**

Die Auswahlfelder bzw. Spalte sind nur dann zugänglich, wenn es sich um eine in die Fläche integrierte Linie handelt. Die Anordnung des Gelenks steuert, wie die finiten Elemente auf den Linienseiten in der Steifigkeit berücksichtigt werden.

Für die Anordnung des Gelenks *Links* oder *Rechts* von der Linie sind die Linienrichtung (▲ im Bild unten) und die Richtung der Flächenachse z maßgebend. Wenn die globale Z-Achse nach **unten** orientiert ist, gilt folgende Regel: "Standpunkt auf der Linie, lokale z-Achse der Fläche in Richtung der Füße, Blick in Richtung der Linie, links/rechts wie Arme". Im Falle einer nach **oben** gerichteten Z-Achse gilt diese Regel mit der Bedingung "Blick entgegen Richtung der Linie".

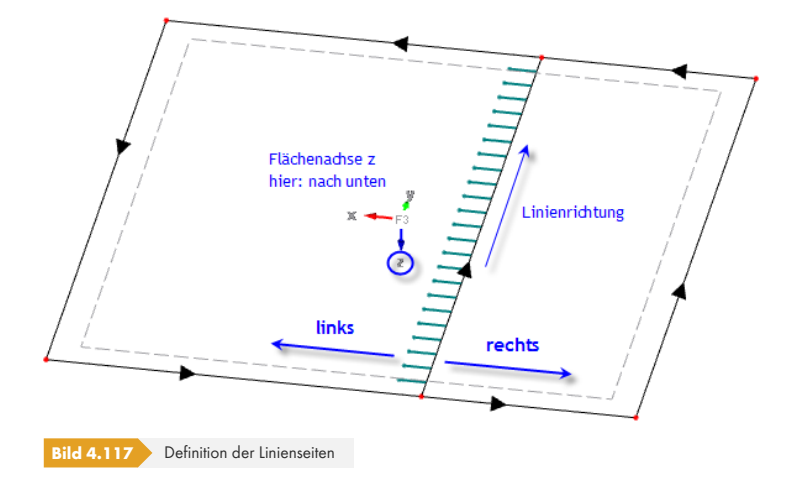

Für die Begrenzungslinie einer Fläche ist diese Option gesperrt: Die Zuweisung zur Fläche regelt eindeutig, auf welcher Seite der Linie das Gelenk wirksam ist.

#### **Axial-/Quergelenk bzw. Feder**

Diese Eingabefelder bzw. Spalten steuern die Freiheitsgrade für Normal- und Querkräfte. Ist ein Kontrollfeld angehakt, so bedeutet dies, dass die Verschiebung in diese Richtung möglich ist und somit die Kraft nicht übertragen wird. Es kann auch die Konstante einer Wegfeder eingegeben werden.

Die Freiheitsgrade basieren auf folgender Achsendefinition: Die Achse x zeigt in Richtung der Linie; die Achse y stellt die Tangente zur Flächenebene dar, die Achse z die Normale zur Fläche.

#### **Momentengelenk bzw. Feder**

Die Freiheitsgrade der Momente sind auf das lokale Gelenk-Koordinatensystem bezogen (Achse x in Richtung der Linie, Achse y als Tangente und Achse z als Normale zur Flächenebene). Ein Häkchen bedeutet, dass die Verdrehung frei ist und die Schnittgröße nicht übertragen wird. Es kann auch die Konstante einer Drehfeder eingegeben werden.

Die Grafik im Dialog stellt die lokalen Achsenrichtungen dar. Ein "Scharniergelenk" zwischen zwei Flächen wird durch ein φx-Gelenk abgebildet. Damit entsteht ein Momentengelenk um die Längsachse der Linie.

Positive Orientierung der globalen Z-Achse E) Nach oben <sup>O</sup> Nach unten

 $\begin{picture}(20,20) \put(0,0){\line(1,0){10}} \put(15,0){\line(1,0){10}} \put(15,0){\line(1,0){10}} \put(15,0){\line(1,0){10}} \put(15,0){\line(1,0){10}} \put(15,0){\line(1,0){10}} \put(15,0){\line(1,0){10}} \put(15,0){\line(1,0){10}} \put(15,0){\line(1,0){10}} \put(15,0){\line(1,0){10}} \put(15,0){\line(1,0){10}} \put(15,0){\line(1$ 

 $\mathcal{L}$ 

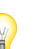

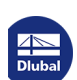

Soll ein Liniengelenk nichtlineare Eigenschaften erhalten, muss das Gelenk in eine *Linienfreigabe* (siehe Kapitel 4.26 @) konvertiert werden. Hierzu besteht im Kontextmenü des Liniengelenks eine spezielle Funktion, die auch in folgendem Beitrag vorgestellt ist: https://www.dlubal.com/de/ support-und-schulungen/support/knowledge-base/001143

# **4.11 [Veränderliche Dicken](https://www.dlubal.com/de/support-und-schulungen/support/knowledge-base/001143)**

# **Allgemeine Beschreibung**

Eine veränderliche Dicke beschreibt die lineare Zu- oder Abnahme der Flächendicke. Damit lassen sich gevoutete Flächen modellieren. Die veränderliche Dicke ist an drei Punkten zu definieren, zwischen denen RFEM dann linear interpoliert.

Eine veränderliche Dicke wird nicht direkt eingegeben, sondern zunächst als Parameter bei der Flächendefinition gesetzt: Beim Anlegen der Fläche ist die *Dicke* als **Veränderlich** festzulegen (siehe Kapitel 4.4 <sup>®</sup>). Damit werden die links dargestellten [Bearbeiten]-Schaltflächen im Dialog bzw. in der Tabelle zugänglich.

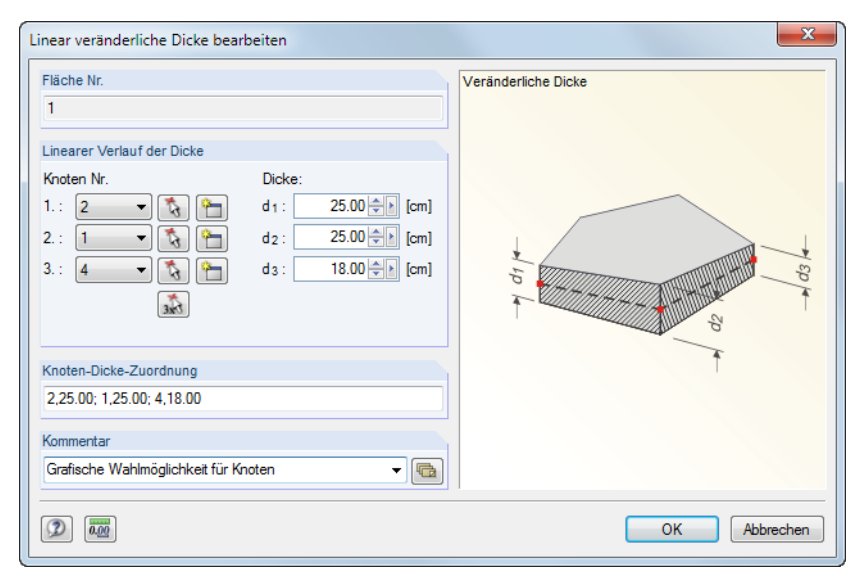

**Bild 4.118** Dialog *Linear veränderliche Dicke bearbeiten*

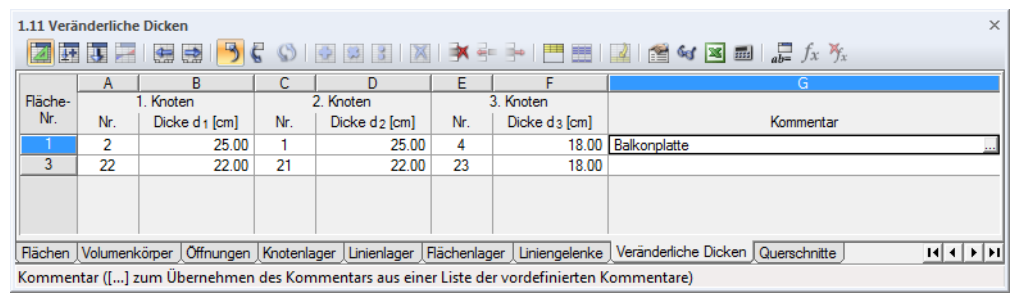

**Bild 4.119** Tabelle 1.11 *Veränderliche Dicken*

#### **Fläche**

Veränderliche Dicken können nur für ebene Flächen verwendet werden, nicht jedoch für z. B. gekrümmte Flächen.

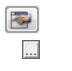

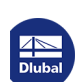

#### **Linearer Verlauf der Dicke**

Die Dicke ist über drei Knoten festzulegen, zwischen denen linear interpoliert wird. Es können beliebige Knoten in der Ebene der Fläche zur Definition der Dicken benutzt werden. Die Knoten brauchen nicht zur Fläche gehören; es ist jedoch erforderlich, dass an diesen Definitionspunkten FE-Knoten generiert werden können.

Die drei Knoten sind in der Liste oder mit **b**zw. **Die Staat der Grafik auszuwählen**. Knoten können auch [Neu] angelegt werden. Die *Dicke* d kann dann jeweils zugewiesen werden.

Der Abschnitt *Knoten-Dicke-Zuordnung* stellt die Eingabe in Kurzform dar: Knotennummer und Dicke werden durch Komma getrennt, die einzelnen Knoten-Dicke-Paare durch ein Semikolon.

Zur Kontrolle kann der Verlauf der Flächendicken im Rendering dargestellt werden: Aktivieren Sie im *Zeigen*-Navigator die Option *Gefüllt einschließlich Dicke*.

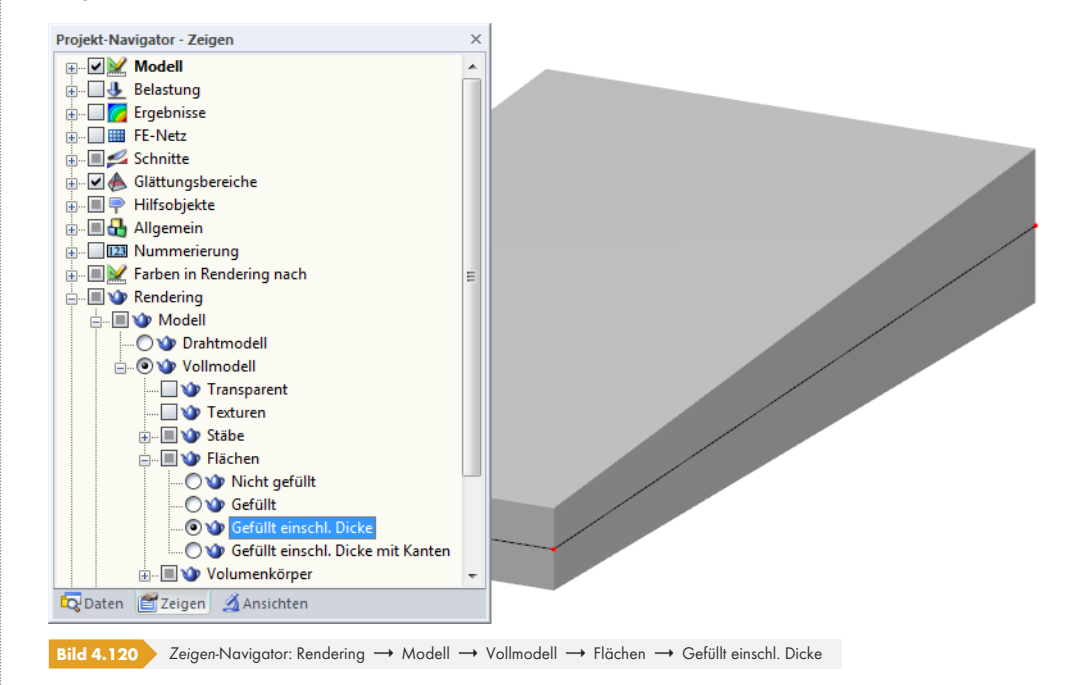

# **4.12 Orthotrope Flächen und Membranen**

### **Allgemeine Beschreibung**

Bei orthotropen Flächen liegen unterschiedliche Steifigkeiten in Richtung der lokalen Flächenachsen x und y vor. Damit lassen sich z. B. Brettschichtholzträger oder Rippendecken modellieren. Orthotropieeigenschaften sind nicht nur für ebene Flächen, sondern auch für Quadrangelflächen möglich.

Die orthotropen Eigenschaften können über das Material (Materialorthotropie mit unveränderlicher Geometrie), die Geometrie (uneinheitliche Flächenform bei isotropem Material) oder in kombinierter Form definiert werden.

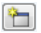

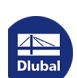

Die allgemeine Steifigkeitsmatrix einer orthotropen Fläche in RFEM ist wie folgt:

<span id="page-119-0"></span>
$$
\begin{bmatrix}\nm_x \\
m_y \\
m_{xy} \\
v_x \\
v_y \\
n_x \\
n_y \\
n_y \\
n_y \\
n_y \\
n_y \\
n_y\n\end{bmatrix} = \n\begin{bmatrix}\nD_{11} D_{12} D_{13} & 0 & 0 & D_{16} D_{17} D_{18} \\
D_{22} D_{23} & 0 & 0 & D_{26} D_{27} D_{28} \\
D_{33} & 0 & 0 & D_{36} D_{37} D_{38} \\
D_{44} D_{45} & 0 & 0 & 0 \\
D_{55} & 0 & 0 & 0 \\
D_{56} D_{67} D_{68} \\
D_{77} D_{78} \\
D_{88}\n\end{bmatrix} \n\begin{bmatrix}\n\kappa_x \\
\kappa_y \\
\kappa_{xy} \\
\gamma_{xz} \\
\gamma_{yz} \\
\kappa_z \\
\kappa_z \\
\kappa_z \\
\kappa_y \\
\kappa_z \\
\kappa_z \\
\kappa_y \\
\kappa_z \\
\kappa_z \\
\kappa_y \\
n\end{bmatrix}
$$

**Gleichung 4.20**

 $\bullet$  $\mathbb{Z}$  Orthotrope Flächen können nach Theorie I., II. oder III. Ordnung berechnet werden. Bei Matrizen mit reinen Membrankoeffizienten ist nur eine Analyse nach Theorie III. Ordnung möglich.

Ausführliche Informationen zum Thema *Orthotropie* finden Sie in einem englischen Dokument, das Sie bei Dlubal Software anfordern können.

Eine Orthotropie wird nicht direkt eingegeben, sondern zunächst als Parameter bei der Flächendefinition gesetzt: Beim Neuanlegen der Fläche ist die *Steifigkeit* als **Orthotrop** oder Membran orthotrop festzulegen (siehe Kapitel 4.4 <sup>®</sup>). Damit werden die links dargestellten Schaltflächen [Parameter bearbeiten] im Dialog bzw. in der Tabelle zugänglich.

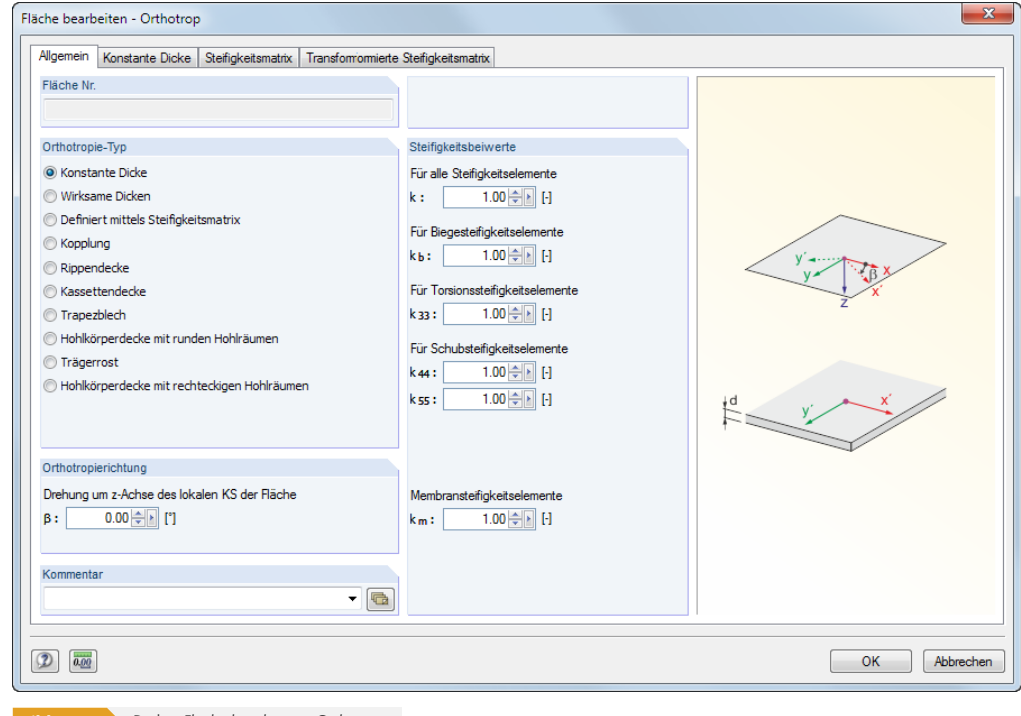

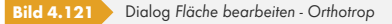

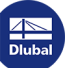

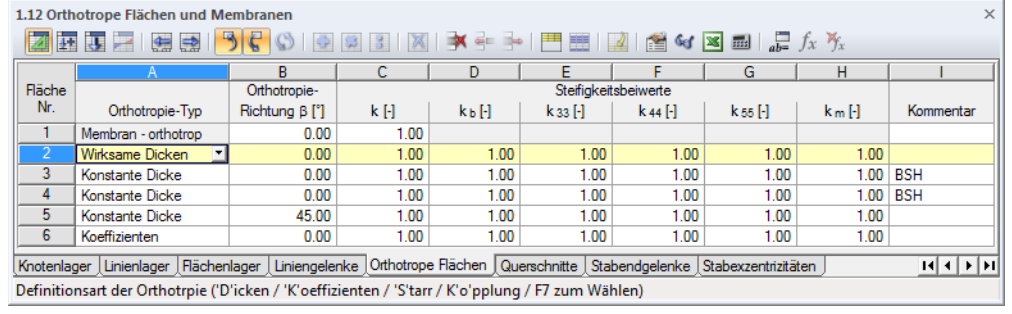

**Bild 4.122** Tabelle 1.12 *Orthotrope Flächen und Membranen*

Der Dialog gliedert sich in mehrere Register, die vom gewählten *Orthotropietyp* abhängig sind.

Im Abschnitt *Steifigkeitsbeiwerte* können die Steifigkeiten entweder global mit dem Faktor *k* oder individuell für die Biege-, Torsions-, Schub- und Membransteifigkeitsanteile abgemindert werden (siehe Abschnitt Steifigkeitsbeiwerte <sup>a</sup>).

Im Register *Steifigkeitsmatrix* werden jeweils die Elemente der Matrix ausgewiesen (siehe Bild 4.121回).

Beim RFE[M 4-Import werden di](#page-123-0)e Steifigkeitsmatrix-Elemente gemäß Gleichung 4.1 a angepasst.

# **[Ortho](#page-121-0)tropie-Typ**

Orthotrope Flächen können über Material- und Geometrieparamet[er oder auch direk](#page-57-0)t durch die Koeffizienten der lokalen Steifigkeitsmatrix definiert werden. Je nach Vorgabe ändern sich die Register des Dialogs.

Die Orthotropietypen werden auf den folgenden Seiten vorgestellt. Bei jeder Definitionsart ist die *Äquivalente Dicke* anzugeben, die zur Ermittlung des Eigengewichts angesetzt werden soll.

# **Konstante Dicke**

Es werden die im Dialog *Materialmodell - Orthotrop* definierten Orthotropieeigenschaften des Materials benutzt (siehe Bild 4.48  $\overline{2}$ ). Dieser Typ eignet sich nur für homogene, gleich dicke Flächen, deren Material ausgeprägte Orthotropieeigenschaften aufweist.

# **Wirksame Dick[en](#page-63-0)**

Im Register *Wirksame Dicke* können unterschiedliche Dicken in Richtung x*'* und in Richtung y*'* definiert werden, um ungleiche Steifigkeitsverhältnisse abzubilden.

Das Eigengewicht wird nicht aus den Dicken dieses Dialogs ermittelt, sondern es wird die Flächendicke benutzt, die im Dialog *Fläche bearbeiten* bzw. in Tabelle 1.4 *Flächen* eingetragen ist.

Zur Kontrolle werden die Elastizitäts- und Schubmoduln des verwendeten Materials angezeigt (siehe Kapitel 4.3 <sup>®</sup>). Alternativ wäre es möglich, die Orthotropieeigenschaften über das Material zu steuern und gleiche Dicken für die Richtungen x' und y' anzusetzen.

Für orthotrope Flächen werden keine Spannungen berechnet: Die unterschiedlichen Steifigkeitskoeffizienten hätten "verschmierte" Ergebnisse zur Folge, da sie auf einen Mittelwert der [Dicke bezoge](#page-56-0)n sind. Diese Spannungen entsprechen nicht dem Orthotropiemodell.

# **Steifigkeitsmatrix**

Die Koeffizienten der lokalen Steifigkeitsmatrix können manuell festgelegt werden.

Mit dieser Option lassen sich auch generierte Koeffizienten (z. B. einer Kopplung oder Rippendecke) benutzerdefiniert anpassen.

Konstante Dicke Wirksame Dicken Steifigkeitsmatrix Kopplung Rippendecke Kassettendecke Trapezblech Hohlkörperdecke Trägerrost

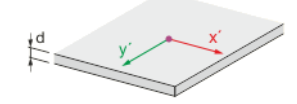

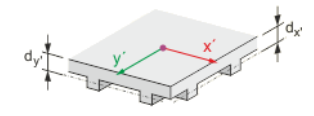

<span id="page-121-0"></span>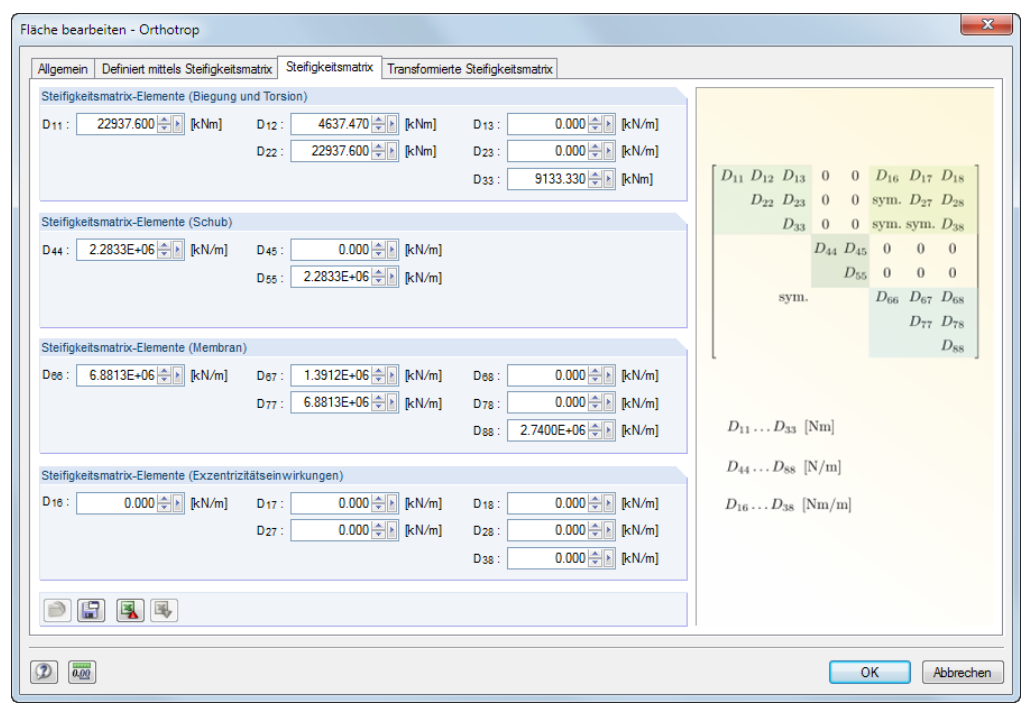

**Bild 4.123** Dialog *Orthotrope Fläche bearbeiten - Orthotrop*, Register *Steifigkeitsmatrix*

Die [Info]-Schaltfläche gibt Aufschluss über die Rolle der Koeffizienten in der Steifigkeitsmatrix.

Falls die Achsen der Orthotropie nicht mit den Achsen des Element-Koordinatensystems übereinstimmen, müssen die Matrizen transformiert werden (siehe [4] Ø, S. 305 - 313).

Falls sich bei der Kontrolle vor der Berechnung herausstellt, dass die Steifigkeitsmatrix nicht positiv definit ist, sind entsprechende Anpassungen der Koeffizienten erforderlich.

# **Kopplung**

Damit lassen sich Verbindungen zwischen Flächen oder Stäben modellieren, die durch Kopplungselemente aus iso- oder orthotropem Material gegeben sind.

Im Dialogregister *Kopplung* sind die Parameter Kopplungsdicke *dp*, Kopplungsabstand *a* und Koppelbreite *b* gemäß Schema anzugeben. Ein realistisches Kopplungsmodell liegt vor, wenn der Abstand *a* größer ist als die Breite *b* der gekoppelten Elemente.

Die effektive Dicke *d\** ermittelt sich gemäß folgender Gleichung:

$$
d^* = d_p \frac{b}{a}
$$

**Gleichung 4.21**

# **Rippendecke**

Die orthotropen Eigenschaften einer Rippendecke beruhen auf dem Prinzip einer einachsig gespannten Plattenbalkendecke. RFEM ermittelt die Steifigkeiten aus den Geometrieparametern Deckendicke *dp*, Rippenhöhe *dr* , Rippenabstand *a* und Rippenbreite *b*, die im Dialogregister *Rippendecke* gemäß Schema anzugeben sind.

Bitte beachten Sie, dass die Entwicklung von Rissen (z. B. Zustand II für Beton) bei der Ermittlung der Steifigkeiten **nicht** berücksichtigt wird. Es sind nur isotrope Materialien zulässig.

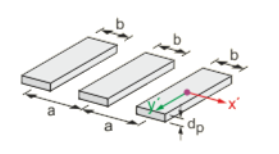

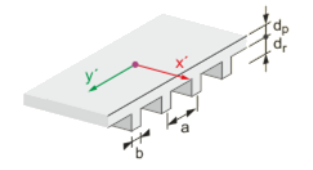

 $\bullet$ 

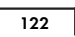

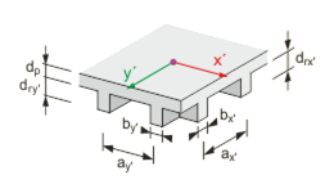

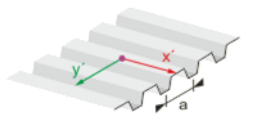

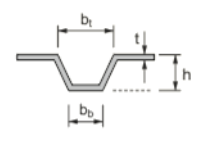

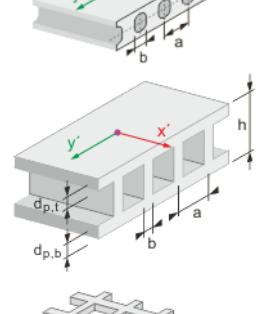

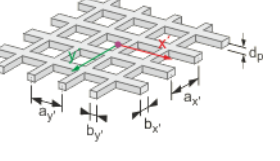

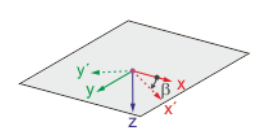

# **Kassettendecke**

Dieser Deckentyp ist durch Stege charakterisiert, die sich orthogonal in einem gleichmäßigen Raster kreuzen und so die Decke kassettenartig gliedern. Die orthotropen Eigenschaften lassen sich wie bei einer Rippendecke (siehe oben) anhand der Geometrie beschreiben. Hierzu sind die Steifigkeitsparameter für zwei Richtungen anzugeben.

Im Dialogregister *Kassettendecke* sind die Parameter Deckendicke *dp* sowie Rippenhöhe *dr* Rippenabstand *a* und Rippenbreite *b* für die Richtungen x' und y' gemäß Schema anzugeben.

# **Trapezblech**

Die Möglichkeit, Trapezbleche als Flächen mit Orthotropieeigenschaften abzubilden, erleichtert die Modellierungsaufgabe erheblich. RFEM ermittelt die Steifigkeitskoeffizienten aus den Geometrieparametern des Profils. Dabei sind nur isotrope Materialien zulässig.

Im Dialogregister *Trapezblech* sind die Parameter Blechdicke *t*, Gesamtprofilhöhe *h*, Rippenabstand *a*, Sickenbreite oben *bt* und Sickenbreite *bb* gemäß Schema anzugeben.

# **Hohlkörperdecke mit runden/rechteckigen Hohlräumen**

Hohlkörper in einer Decke reduzieren das Eigengewicht, begünstigen jedoch ein orthotropes Tragverhalten. RFEM ermittelt die Steifigkeiten aus den Geometrieparametern Deckendicke *dp* bzw. Profilhöhe *h* und obere/untere Plattendicke *dp*, Hohlkörper- bzw. Rippenabstand *a* sowie Hohlkörperdurchmesser bzw. Rippenbreite *b*. Die Parameter sind im Dialogregister *Hohlkörperdecke* gemäß Schema anzugeben.

Wie bei den übrigen geometrischen Orthotropien (Wirksame Dicken, Trapezblech, Rippen- und Kassettendecke, Trägerrost) sind nur isotrope Materialien zulässig.

# **Trägerrost**

Ein Trägerrost kann nicht nur als Stabmodell, sondern auch als orthotrope Fläche abgebildet werden. Wie bei den übrigen geometrischen Orthotropien sind nur isotrope Materialien zulässig.

RFEM ermittelt die Steifigkeitskoeffizienten aus den Geometrieparametern Deckendicke *dp*, Rippenabstand *ax'* und *ay'* sowie Rippenbreite *bx'* und *by'*, die im Dialogregister *Trägerrost* gemäß Schema anzugeben sind.

Details zur Ermittlung der Steifigkeitsanteile aus den Geometrievorgaben finden Sie in einem englischen Dokument, das Sie bei Dlubal Software anfordern können.

# **Orthotropierichtung β**

Die Orthotropierichtung ist auf die lokalen Achsen x und y der Fläche bezogen. Der Winkel β beschreibt die Drehung der x'-Achse zur lokalen x-Achse der Fläche. Er bewirkt, dass die Matrizen transformiert werden, die im Register *Transformierte Steifigkeitsmatrix* abrufbar sind.

Die Koordinatensysteme der Flächen können über den *Zeigen*-Navigator oder das Kontextmenü einer Fläche eingeblendet werden (siehe Bild 4.122 ).

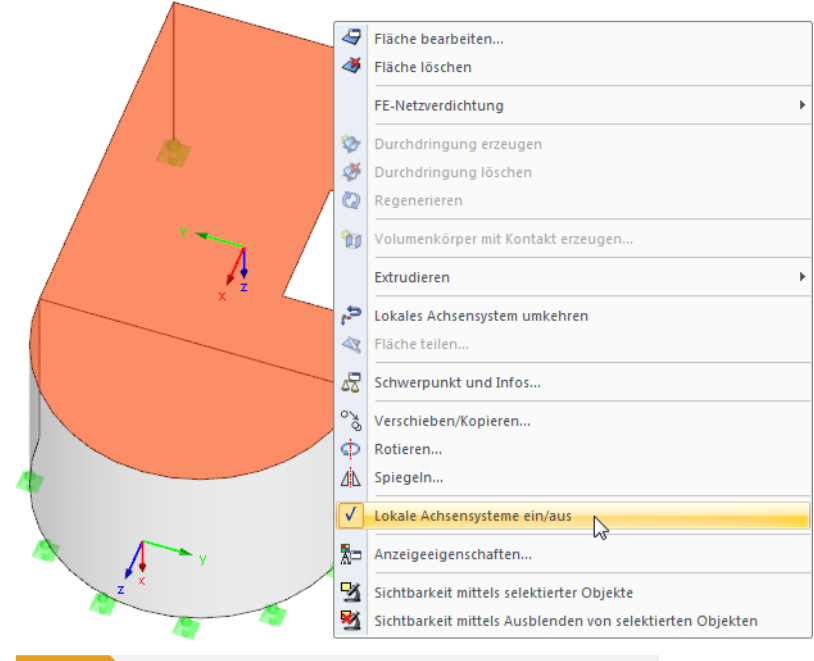

**Bild 4.124** Fläche-Kontextmenü zur Darstellung des lokalen Flächenachsensystems xyz

Ein positiver Winkel β ist rechtsschraubig um die positive lokale z-Achse der Fläche definiert.

### **Steifigkeitsbeiwerte**

Die Steifigkeiten können global mit dem Faktor *k* oder individuell für die Biege-, Torsions-, Schub- und Membrananteile der Matrix (siehe Gleichung 4.20  $\overline{\omega}$ ) abgemindert werden.

### <span id="page-123-0"></span>**Alle Steifigkeitselemente**

Alle Koeffizienten der Steifigkeitsm[atrix werden globa](#page-119-0)l mit einem Faktor multipliziert.

#### **Biegesteifigkeitselemente**

Über den Faktor *k<sub>b</sub>* können die Koeffizienten D<sub>11</sub>, D<sub>12</sub>, D<sub>22</sub> und D<sub>33</sub> der Steifigkeitsmatrix angepasst werden, die die Biegeanteile repräsentieren. Es sind Faktoren zwischen 0 (keine Biegesteifigkeit) und 1 (volle Biegesteifigkeit) zulässig.

#### **Drillsteifigkeitselemente**

Das Eingabefeld *k33* steuert den Faktor für die Torsionssteifigkeit D33 um die Achsen x' und y'. Die Bandbreite reicht dabei von 0 (keine Drillsteifigkeit) bis 1 (volle Drillsteifigkeit). Ein kleiner Wert empfiehlt sich z. B. bei Verbundkonstruktionen mit semisteifen Verbindungen.

#### **Schubsteifigkeitselemente**

Die Faktoren *k44* und *k55* beeinflussen die Koeffizienten D44 und D55 der Matrix (Schubanteile).

#### **Membransteifigkeitselemente**

Über den Faktor *km* können die Koeffizienten D66, D77, D67 und D88 der Steifigkeitsmatrix angepasst werden, die die Normalkraftanteile repräsentieren. Es sind Faktoren zwischen 0 (keine Membransteifigkeit ) und 1 (volle Membransteifigkeit) zulässig.

# **4.13 Querschnitte**

# **Allgemeine Beschreibung**

Vor der Eingabe eines Stabes muss ein Querschnitt definiert werden. Die Querschnittskennwerte und die zugeordneten Materialeigenschaften bestimmen die Steifigkeit des Stabes.

Jedem Querschnitt ist eine *Farbe* zugeordnet, die im Modell zur Darstellung der unterschiedlichen Profile benutzt werden kann. Die Steuerung erfolgt im *Zeigen*-Navigator mit der Option *Farben in Grafik nach* (siehe Kapitel 11.1.9 <sup>a</sup>).

Nicht jeder Querschnitt, der definiert wird, muss auch im Modell verwendet werden. Bei der Modellierung kann somit ohne Löschen von Querschnitten experimentiert werden. Bitte beachten Sie jedoch, dass die [Querschnitte nicht u](#page-479-0)mnummeriert werden können.

Um einen gevouteten Träger abzubilden, sind für den Stab unterschiedliche Anfangs- und Endquerschnitte zu definieren. RFEM ermittelt automatisch die veränderlichen Steifigkeiten entlang des Stabes.

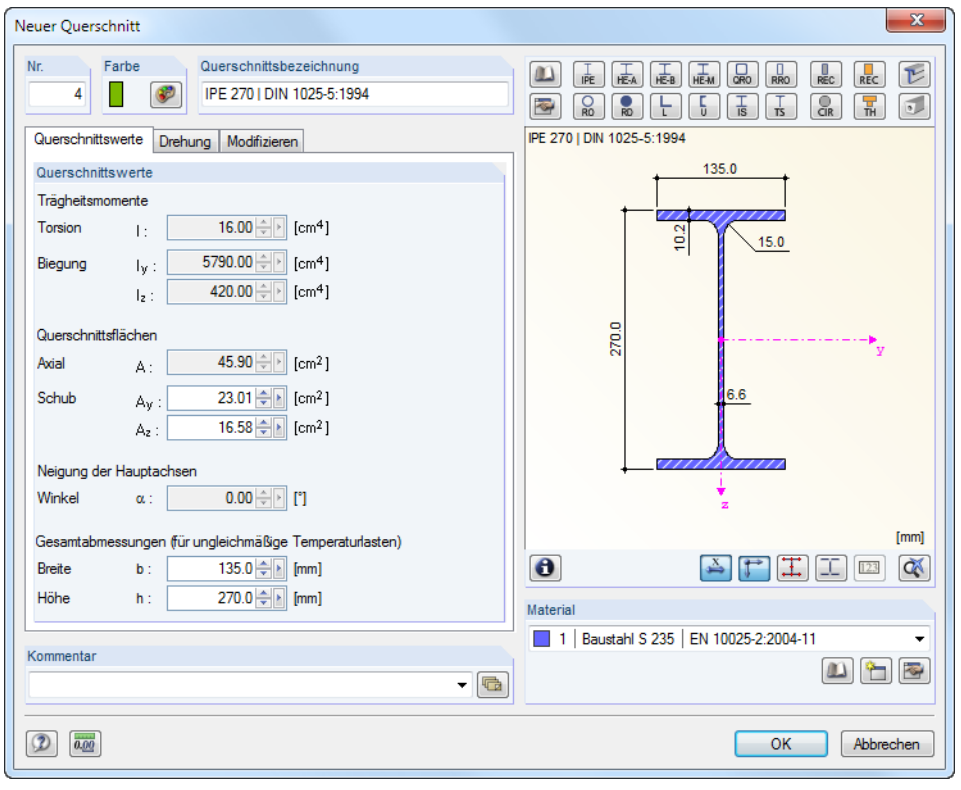

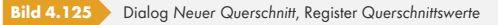

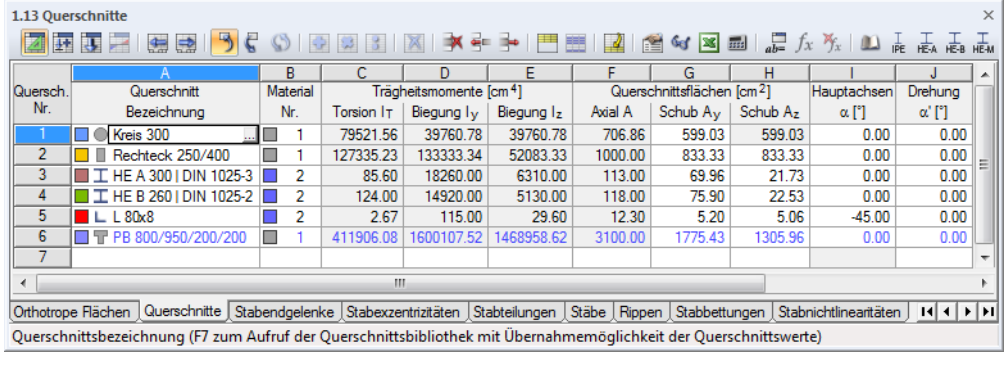

**Bild 4.126** Tabelle 1.13 *Querschnitte*

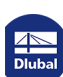

Die Querschnittskennwerte brauchen nicht manuell eingegeben werden. Es stehen eine umfangreiche, erweiterbare Querschnittsbibliothek sowie Importmöglichkeiten zur Verfügung.

# **Querschnittsbezeichnung**

Die *Bezeichnung* des Querschnitts kann frei gewählt werden. Wenn der eingegebene Name mit einem Eintrag der Querschnittsbibliothek übereinstimmt, liest RFEM die Profilkennwerte ein. Die Werte der *Trägheitsmomente* und Fläche *Axial A* sind in diesem Fall nicht änderbar. Bei benutzerdefinierten Querschnittsbezeichnungen können die Trägheitsmomente und die Querschnittsflächen manuell eingetragen werden.

Die Kennwerte parametrisierter Querschnitte werden ebenfalls automatisch eingelesen. Bei der Eingabe von z. B., Rechteck 80/140" erscheinen die Querschnittswerte dieses Profils. Die Auswahl von Querschnitten aus der Bibliothek ist weiter unten beschrieben.

Für Kopplungen kann auch ein starrer Dummy-Querschnitt benutzt werden. Bei diesem Querschnittstyp werden die Steifigkeiten wie bei einem Kopplungsstab angesetzt. Geben Sie als Querschnittsbezeichnung den Namen "Dummy Rigid" an, ohne die Querschnittswerte im Detail zu definieren. Damit können Stäbe mit hoher Steifigkeit unter Berücksichtigung von Gelenken oder anderen Stabeigenschaften benutzt werden. Als neue Variante in RFEM 5 ist der Stabtyp Starrstab <sup>a</sup> möglich, womit sich die Definition eines *Dummy Rigid* erübrigt.

# **Material Nr.**

Das Material des Querschnitts kann in der Liste der bereits definierten Materialien ausgewählt werden. Die Zuweisung wird durch die Materialfarben erleichtert, die standardmäßig für die gerenderte Darstellung benutzt werden.

Im Dialog *Neuer Querschnitt* befinden sich unterhalb der Liste drei Schaltflächen. Sie ermöglichen den Zugang zur Materialbibliothek, die Neudefinition oder die Bearbeitung eines Materials.

Im Kapitel 4.3  $\overline{a}$  finden Sie ausführliche Hinweise zu den Materialien.

Die Option *Hybrid* ist nur bei parametrisierten Holzquerschnitten zugänglich. Damit können den Querschnittsteilen spezifische Materialeigenschaften zugewiesen werden, falls unterschiedliche M[aterialgüten vo](#page-56-0)rliegen (z. B. Holz minderer Klasse für Stege).

Die Schaltfläche [Bearbeiten] öffnet den Dialog *Hybrides Material bearbeiten*.

<span id="page-125-0"></span>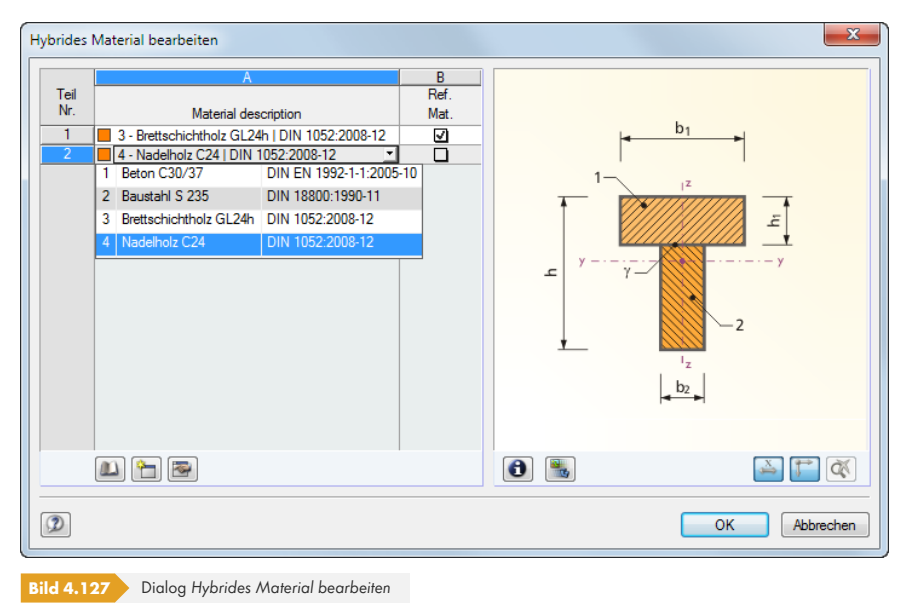

Die Materialien sind gemäß Grafikschema den einzelnen Querschnittsteilen zuzuweisen. Sie können über die Liste ausgewählt werden. Eines dieser Materialien ist als *Referenzmaterial* für die Ermittlung der ideellen Querschnittswerte festzulegen.

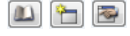

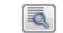

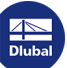

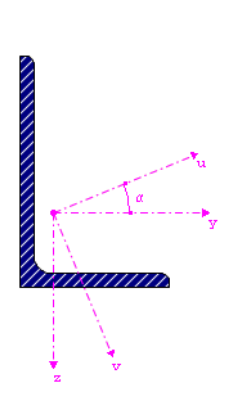

# **Trägheitsmomente**

Die Trägheitsmomente werden für die Querschnittssteifigkeit benötigt: Das Torsionsträgheitsmoment IT beschreibt die Steifigkeit gegen Verdrehen um die Längsachse, die Flächenmomente 2. Grades Iy und Iz die Steifigkeiten gegen Biegung um die lokalen Achsen y und z. Die y-Achse ist als "starke" Achse zu verstehen. In der Grafik des Dialogs *Neuer Querschnitt* werden die lokalen Querschnittsachsen dargestellt.

Bei unsymmetrischen Profilen werden die Trägheitsmomente um die Hauptachsen u und v des Querschnitts angegeben.

Die Trägheitsmomente und die Querschnittsflächen lassen sich im Register *Modifizieren* über Faktoren anpassen. In der Tabelle ist dieses Register über die Schaltfläche zugänglich, die nach einem Mausklick in die Zelle erscheint. Der Anpassungsfaktor für die Querschnittsfläche A übt dabei keinen Einfluss auf das Querschnittsgewicht aus.

<span id="page-126-0"></span>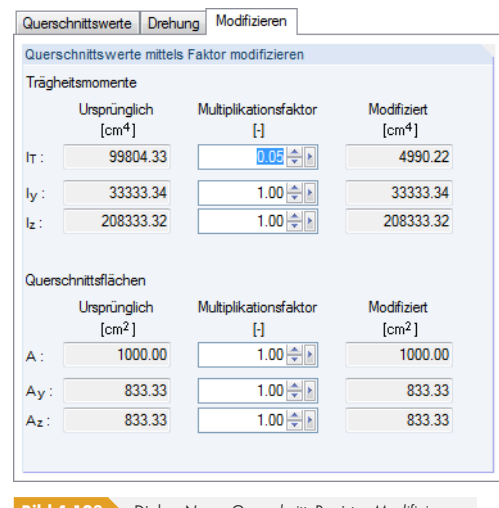

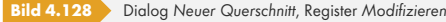

Mit der Vorgabe in Bild 4.126 <sup>a</sup> wird das Torsionsträgheitsmoment nur mit 5 % berücksichtigt.

Der Multiplikationsfaktor der Querschnittswerte wird standardmäßig nur bei Lastkombinationen berücksichtigt (siehe Bild 7.21 2). Bei Lastfällen hingegen sind per Voreinstellung alle Steifigkeitsbeiwerte [deaktiviert, so](#page-126-0)dass die entsprechenden *Optionen* bei Bedarf angehakt werden müssen.

# **Querschnittsf[lächen](#page-301-0)**

Die Profilkennwerte der Querschnittsflächen untergliedern sich in die Gesamtfläche *Axial A* und die Schubflächen *Schub Ay* und *Schub Az*.

Die Schubfläche A<sub>y</sub> steht im Zusammenhang mit dem Trägheitsmoment I<sub>z</sub>, die Schubfläche A<sub>z</sub> entsprechend mit Iy. Zwischen den Schubflächen Ay und Az sowie der Gesamtfläche A bestehen über einen Korrekturfaktor κ folgende Beziehungen:

$$
A_y = \frac{A}{\kappa_y}; \quad A_z = \frac{A}{\kappa_z}
$$

**Gleichung 4.22**

$$
\kappa_{y/z} = \frac{A}{l_{z/y}^2} \cdot \iint_A \frac{S_{z/y(x)}^2}{t_{(x)}^2} dA
$$
  
Gleichung 4.23

mit

A : Gesamtfläche des Querschnitts

Iz/y: Trägheitsmomente des Querschnitts

 $S_{z/y(x)}$ : Statische Momente des Querschnitts an der Stelle x

 $t(x)$ : Breite des Querschnitts an der Stelle x

Die Schubflächen A<sub>y</sub> und Az beeinflussen die Schubverformung, die vor allem bei kurzen, massiven Stäben berücksichtigt werden sollte. Werden die Schubflächen zu null gesetzt, bleibt der Einfluss des Schubes unberücksichtigt. Die Steuerung kann auch im Dialog *Berechnungsparameter*, Register *Globale Berechnungsparameter* vorgenommen werden (siehe Bild 7.27 ). Falls extrem kleine Werte für die Schubflächen vorliegen, können numerische Probleme auftreten, denn die Schubflächen sind im Nenner von Gleichungen enthalten.

In folgendem Fachbeitrag finden Sie weitere Informationen zu den Schubflächen: https://www.dlubal.com/de/support-und-schulungen/support[/knowledge](#page-311-0)-base/000966<sup>a</sup>

Die Werte der Querschnittsflächen sollten realistisch gewählt werden: Extreme Unterschiede in den Querschnittsflächen von Profilen bedeuten große Steifigkeitsunterschiede, die wiederum numerische [Probleme beim Lösen des Gleichungssystems bereiten können.](https://www.dlubal.com/de/support-und-schulungen/support/knowledge-base/000966)

# **Hauptachsenwinkel α**

Die Hauptachsen sind bei symmetrischen Profilen als y und z, bei unsymmetrischen Profilen als u und v bezeichnet (siehe oben). Der Hauptachsendrehwinkel α beschreibt die Lage der Hauptachsen in Bezug auf das Standard-Hauptachsensystem symmetrischer Querschnitte. Bei unsymmetrischen Profilen ist dies der Winkel zwischen der Achse **y** und der Achse **u** (siehe Grafik auf vorheriger Seite am Rand). Dieser ist positiv im Uhrzeigersinn definiert. Bei symmetrischen Querschnitten gilt α = 0°. Die Hauptachsenneigung von Bibliotheksprofilen ist nicht editierbar.

Der Hauptachsendrehwinkel wird aus der folgenden Gleichung ermittelt:

$$
\tan 2\alpha = \frac{2 I_{yz}}{I_z - I_y}
$$
  
Gleichung 4.24

In 2D-Modellen sind nur die Querschnittsdrehwinkel 0° und 180° zulässig.

# **Querschnittsdrehung α'**

Der Drehwinkel α' beschreibt den Winkel, um den die Profile aller Stäbe gedreht werden, die diesen Querschnitt verwenden. Hier handelt es sich also um einen globalen Querschnittsdrehwinkel. Zusätzlich kann jeder Stab separat um einen Stabdrehwinkel β gedreht werden.

Im Dialogregister *Drehung* (siehe Bild 4.127 <sup>®</sup>) besteht zudem die Möglichkeit, unsymmetrische Querschnitte zu *Spiegeln*. Damit lässt sich z. B. ein L-Profil in die korrekte Lage versetzen.

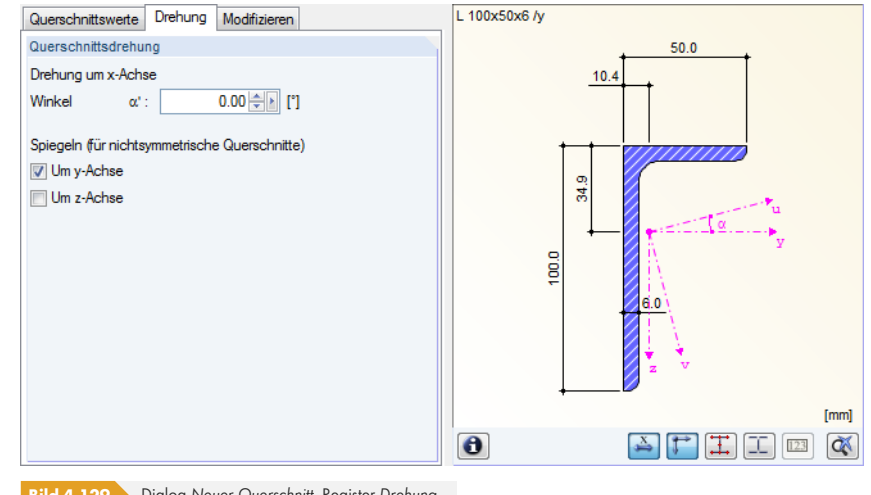

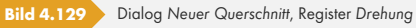

Wird ein Profil aus der Querschnittsbibliothek oder aus DUENQ eingelesen, braucht man sich um den Winkel α' nicht kümmern. RFEM liest diesen Winkel wie die übrigen Querschnittswerte automatisch ein. Bei eigendefinierten Profilen jedoch muss der Hauptachsenwinkel selbst ermittelt und dann über die Querschnittsdrehung manuell angepasst werden.

#### **Gesamtabmessungen**

Die *Breite* b und *Höhe* h des Querschnitts ist für Temperaturlasten von Bedeutung.

#### **Querschnittsbibliothek**

Eine Vielzahl von Querschnitten ist in einer Datenbank hinterlegt.

#### **Bibliothek aufrufen**

Der Dialog *Neuer Querschnitt* und die Tabelle 1.13 *Querschnitte* ermöglichen den direkten Zugriff auf häufig verwendete Profilreihen:

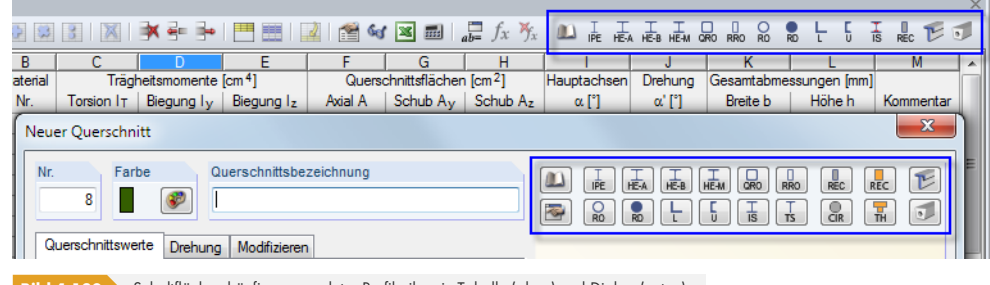

**Bild 4.130** Schaltflächen häufig verwendeter Profilreihen in Tabelle (oben) und Dialog (unten)

Die komplette Profilbibliothek ist über die Schaltfläche [Querschnittsbibliothek] zugänglich. In der Tabelle kann auch der Cursor in Spalte A platziert werden. Dadurch wird die Schaltfläche zugänglich, die - wie die Funktionstaste [F7] - die Querschnittsdatenbank öffnet.

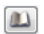

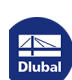

 $\mathcal{L}_{\mathcal{A}}$ 

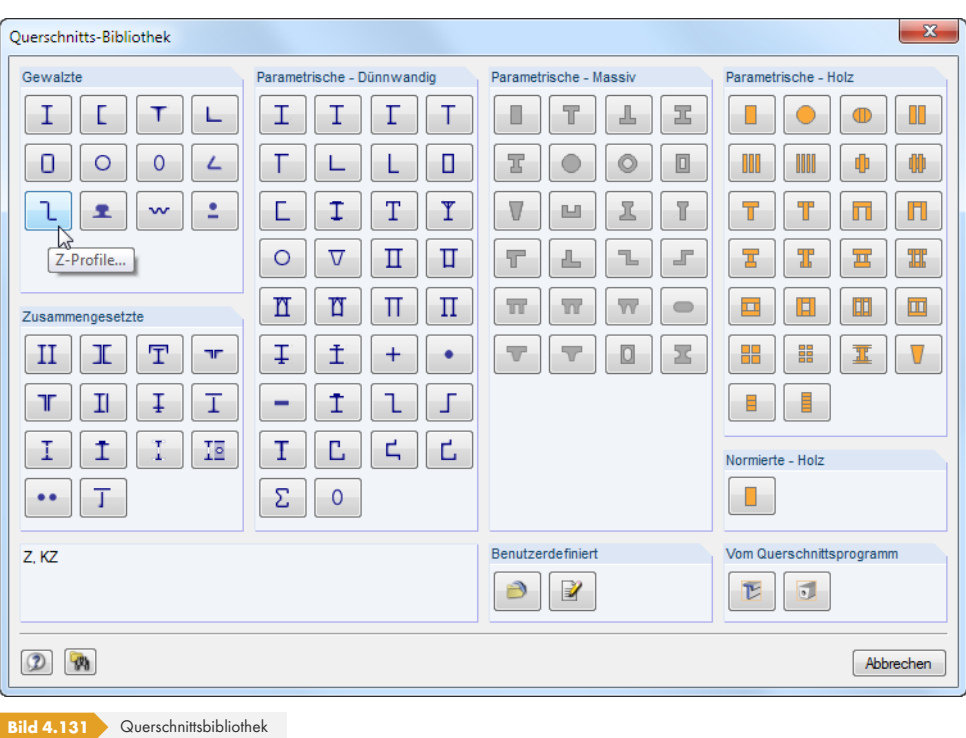

Die Querschnittsbibliothek ist in mehrere Bereiche gegliedert. Diese sind auf den folgenden Seiten beschrieben.

#### **Gewalzte Querschnitte**

Die tabellierten Werte vieler Walzprofile sind in einer Datenbank hinterlegt.

Mit einem Klick auf eine der zwölf Schaltflächen ist zunächst der *Querschnittstyp* festzulegen. Im nächsten Fenster kann dann die Reihe selektiert und in dieser der geeignete *Querschnitt* ausgewählt werden.

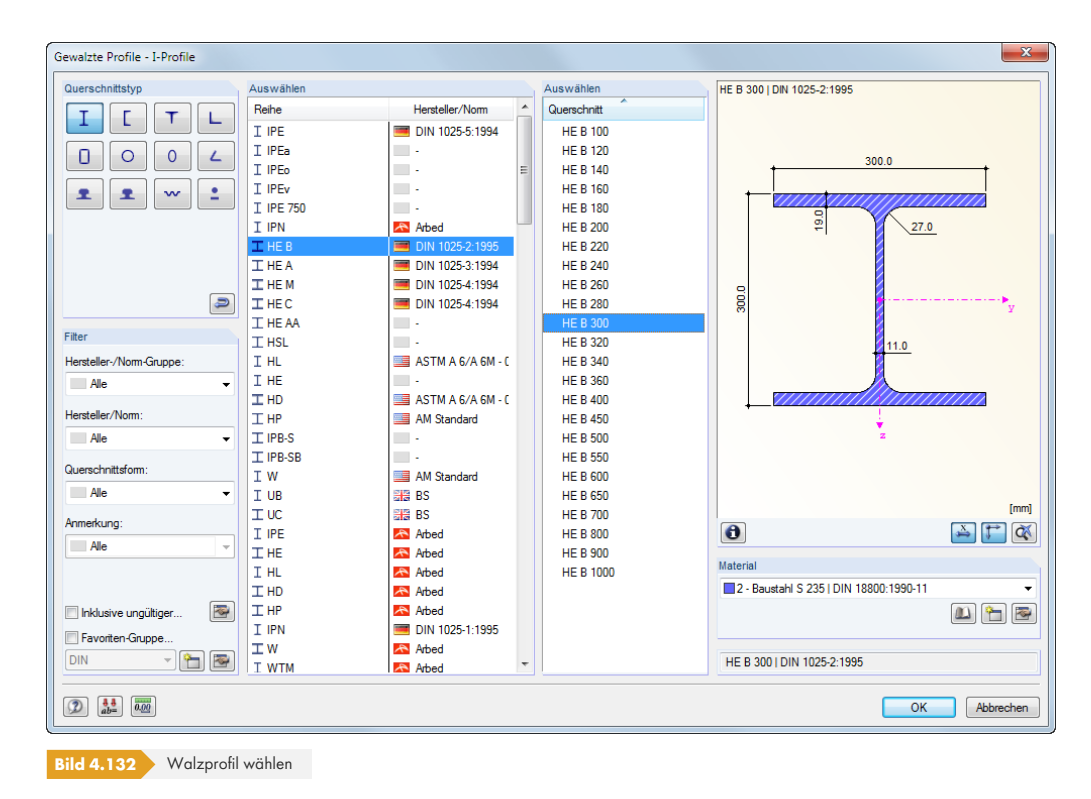

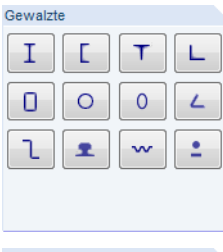

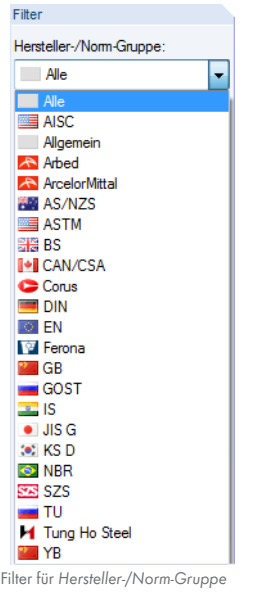

Im Abschnitt *Filter* ist es möglich, die Bibliothek nach den Kriterien *Hersteller-/Norm-Gruppe*, *Hersteller/Norm*, *Querschnittsform* und *Anmerkung* zu filtern. So wird das Angebot an Reihen und Profilen übersichtlicher. Die Anzeige lässt sich über die Spaltenüberschriften sortieren.

Sollten Querschnitte alter Normen benötigt werden, so können diese über das Kontrollfeld *Inklusive ungültiger* im Abschnitt *Filter* eingeblendet werden.

#### **Favoriten anlegen**

Bestimmte Querschnitte können als Favoriten gekennzeichnet werden. Der Dialog zum Anlegen bevorzugter Profile wird mit der Schaltfläche [Neue Favoritengruppe] unten im Abschnitt *Filter* aufgerufen. Ist der Name für die neue Gruppe festgelegt, erscheint der im folgenden Bild dargestellte Dialog.

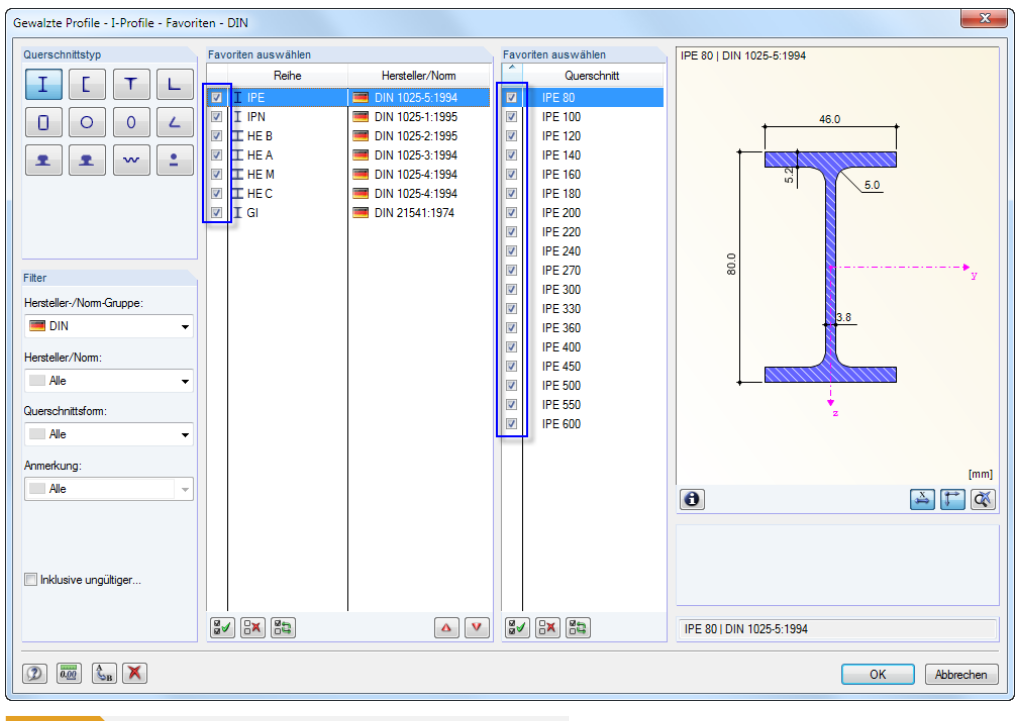

**Bild 4.133** Dialog *Gewalzte Profile - I-Profile - Favoriten*, gefiltert nach *DIN*

Der Dialog ist wie die Profilbibliothek aufgebaut. Es stehen die oben beschriebenen Filtermöglichkeiten zur Verfügung. In den Abschnitten *Favoriten auswählen* können bevorzugte Reihen und Querschnitte mit einem Häkchen markiert werden.

Nach dem Schließen des Dialogs präsentiert sich die Querschnittsbibliothek in übersichtlicher Form, sobald das Kontrollfeld *Favoriten-Gruppe* aktiviert ist.

Auf diese Weise können verschiedene Gruppen von Favoriten erzeugt werden, die dann in der Liste unten im Abschnitt *Filter* zur Auswahl stehen.

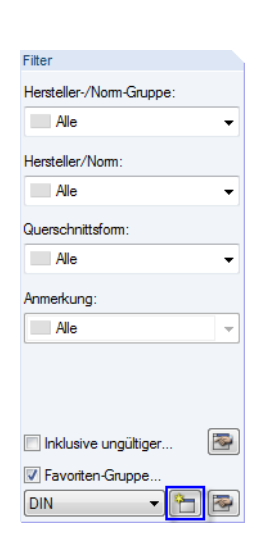

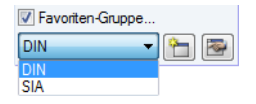

#### **Zusammengesetzte Querschnitte**

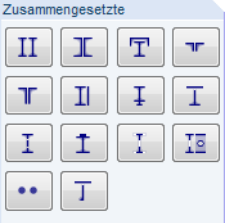

Walzprofile können über die Angabe von Parametern zusammengefügt werden.

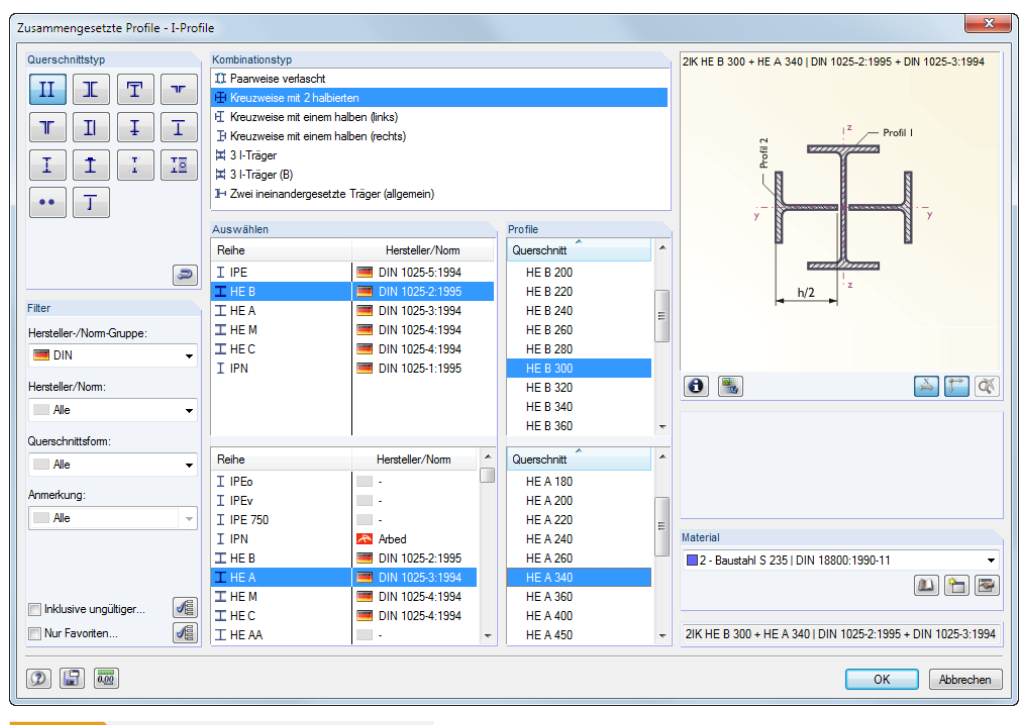

**Bild 4.134** Dialog *Zusammengesetzte Profile - I-Profile*

 $\blacksquare$ 

Die Schaltfläche [Sichern] speichert ein zusammengesetztes Profil. Es wird in der Kategorie *Benutzerdefiniert* mit seiner genauen Bezeichnung (z. B. im Bild oben *2IK HE B 300 + HE A 340*) abgelegt und kann von dort wieder eingelesen werden.

#### **Parametrische Querschnitte - Dünnwandig**

In den Eingabefeldern können die Profilparameter eines aus Blechen zusammengesetzten Querschnitts frei definiert werden. Die Querschnittswerte werden nach der Theorie für dünnwandige Querschnitte ermittelt. Diese gilt nur für Profile, deren Elementdicke deutlich geringer ist als die jeweilige Elementlänge. Ist diese Voraussetzung nicht erfüllt, sollte der Querschnitt nach Möglichkeit in der Rubrik *Massiv* (siehe Bild 4.134 ) definiert werden.

Der Parameter *a* stellt das Wurzelmaß der Schweißnaht dar, nicht den Ausrundungsradius (siehe Bild 4.133 <sup>®</sup>). Die Schweißnahtdicken wirken sich nur auf die Längen der c/t-Teile aus. Sie fließen nicht in die Querschnittswert[e ein.](#page-132-0)

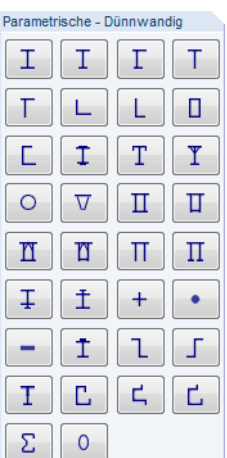

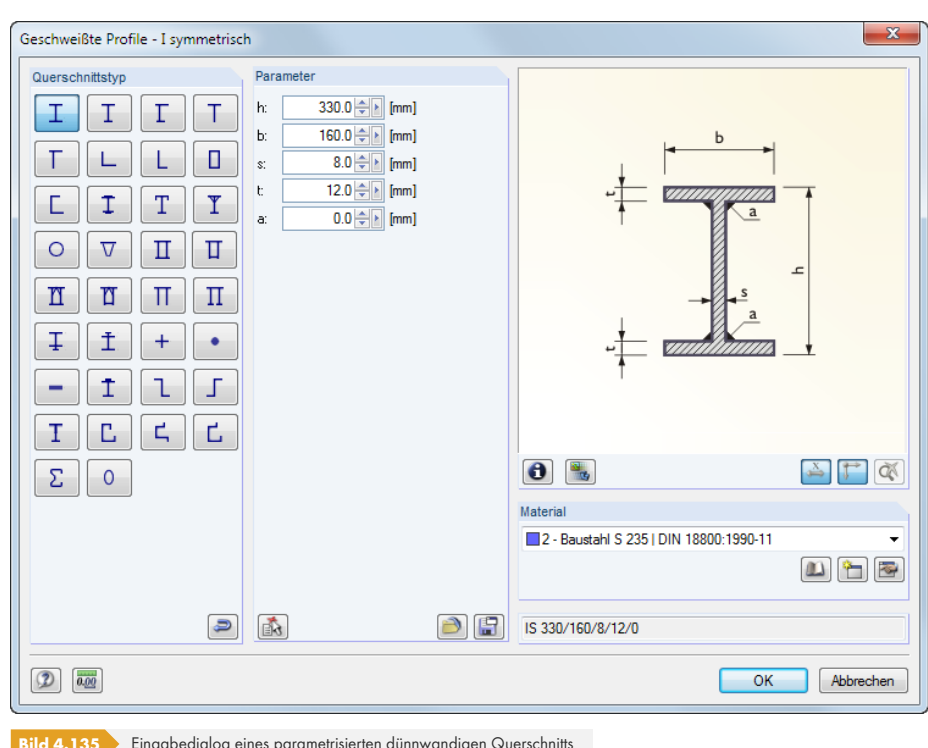

**Bild 4.135** Eingabedialog eines parametrisierten dünnwandigen Querschnitts

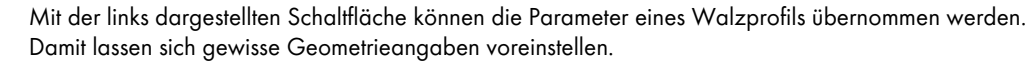

Die Schaltfläche [Sichern] legt ein parametrisiertes Profil unter der genauen Bezeichnung ab, z. B. im Bild oben *IS 330/160/8/12/0*. Mit der Schaltfläche [Öffnen] lässt es sich wieder einlesen.

#### **Parametrische Querschnitte - Massiv**

In den Eingabefeldern können die Parameter massiver Profile (z. B. Stahlbetonquerschnitte) frei definiert werden. Die Querschnittskennwerte werden nach der Theorie für dickwandige Querschnitte ermittelt, die Elemente mit ausgeprägten Wandstärken voraussetzt.

<span id="page-132-0"></span>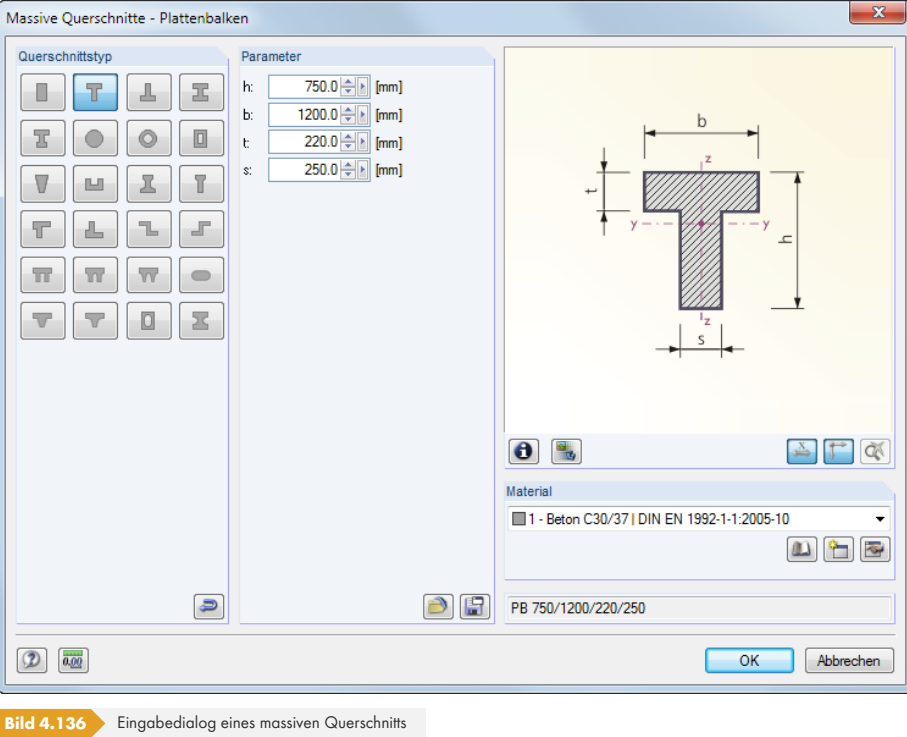

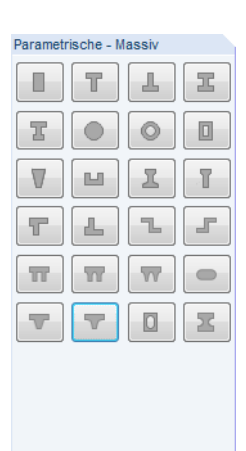

大国

 $\Box$ 

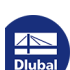

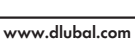

# Parametrische - Holz ٠ H ₩ T П 靁 Щ Θ

#### **Parametrische Querschnitte - Holz**

In den Eingabefeldern können die Parameter für Holzquerschnitte frei definiert werden. Die Querschnittskennwerte der massiven oder auch zusammengesetzten Profile werden nach der Theorie für dickwandige Querschnitte ermittelt.

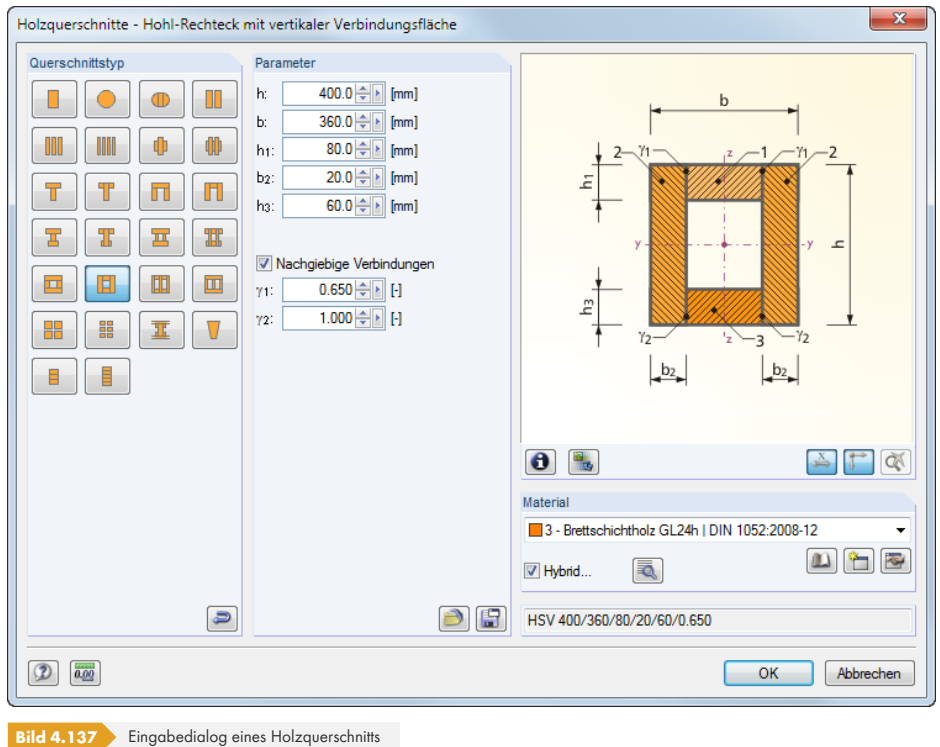

Ist der Querschnitt durch *Nachgiebige Verbindungen* zusammengefügt, können die wirksamen Biegestab-Steifigkeiten gemäß EN 1995-1-1 Anhang B.2 verwendet werden. Hierzu sind die Abminderungsbeiwerte γ anzugeben. Für die Modellierung gelten die Einschränkungen nach Anhang B.1.2. Zusammengesetzte Druckstäbe gemäß Anhang C werden mit dieser Option **nicht** erfasst!

Liegt ein Material des Typs *Hybrid* vor, so können die Eigenschaften der Querschnittsteile über die Schaltfläche [Bearbeiten] zugewiesen werden (siehe Bild 4.125 ).

#### **Normierte Querschnitte - Holz**

Im Dialog *Genormte Holzquerschnitte* stehen Standa[rd-Rechteckpro](#page-125-0)file für Bretter, Bohlen, Kant- und Vollhölzer zur Auswahl. Dort sind auch genormte amerikanische Holzquerschnitte für die Nachweise nach AWC und CSA hinterlegt.

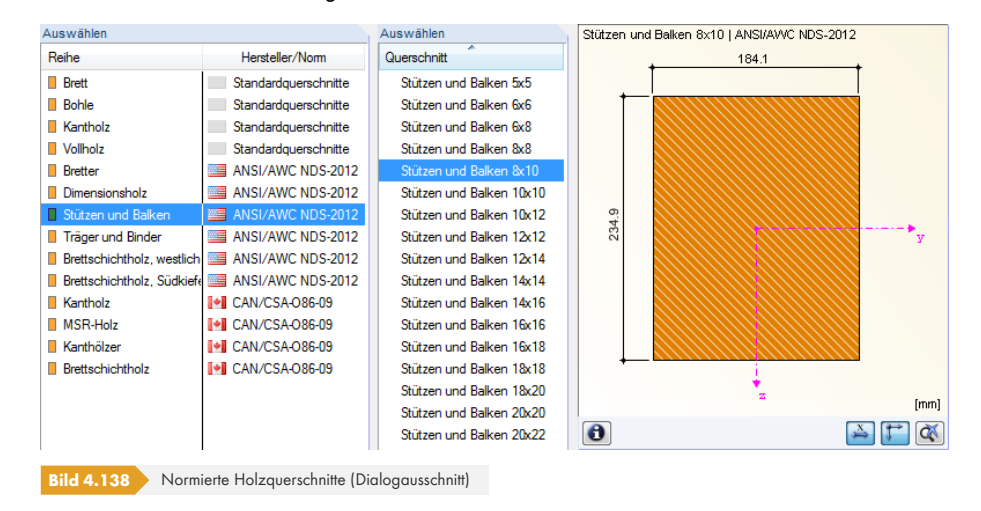

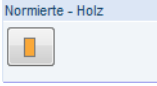

E.

**134**

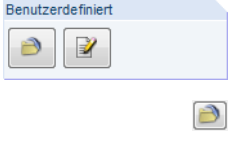

#### **Benutzerdefinierte Querschnitte**

Gespeicherten Querschnitt einlesen

Der Klick auf die Schaltfläche [Öffnen] ruft einen Dialog auf, in dem alle Profile erscheinen, die durch die Funktion **Sichern** erstellt wurden.

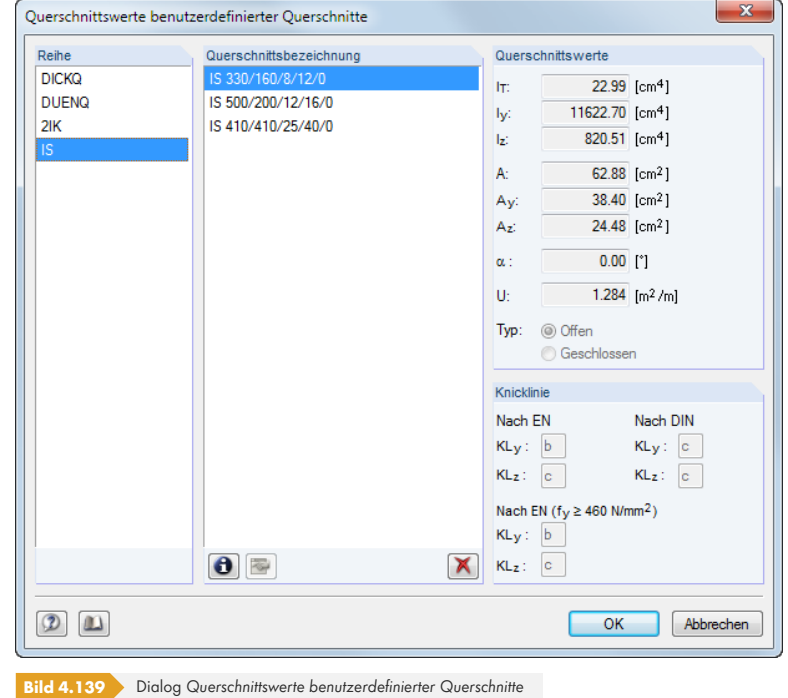

 $\mathbb{F}$ 

#### Benutzerdefinierten Querschnitt anlegen

In einem Dialog können die Querschnittswerte frei eingegeben werden.

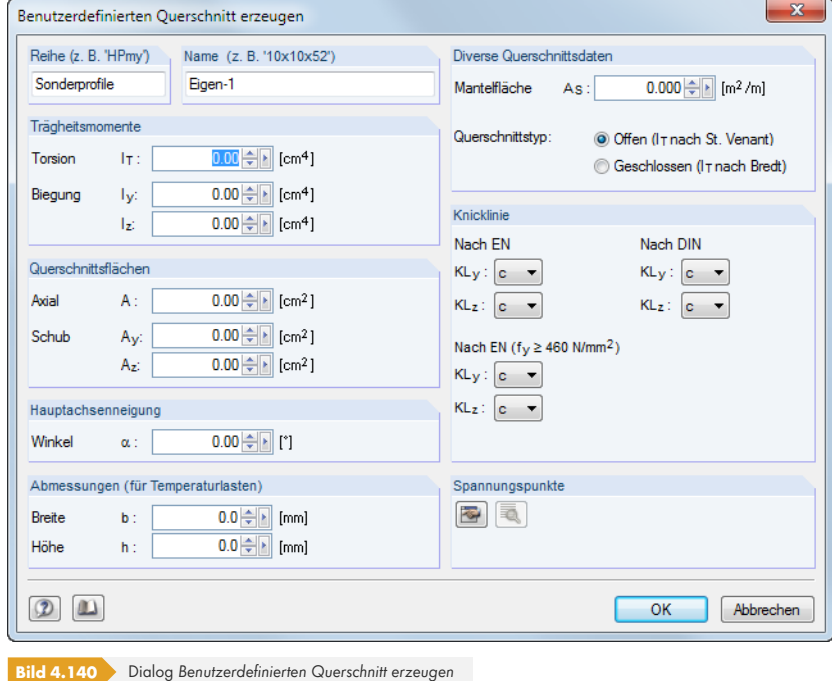

Es sind die *Reihe*, in der das Profil verwaltet werden soll, und der *Name* als Bezeichnung des neuen Querschnitts anzugeben. Dann können die Profilkennwerte eingetragen und die Knicklinien festgelegt werden.

#### **Querschnitte von Querschnittsprogramm**

Vom Querschnittsprogramm  $\Box$ 

 $\mathcal{P}_0$ 

 $\overline{\mathbb{P}}$ 

Es lassen sich auch Profile aus den Dlubal-Querschnittsprogrammen **DUENQ** und **DICKQ** importieren.

Bitte beachten Sie, dass die Profile in DUENQ oder DICKQ berechnet und gespeichert sein müssen, ehe die Querschnittswerte eingelesen werden können.

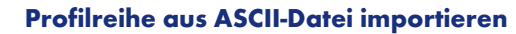

Über die Schaltfläche links unten in der Bibliothek ist es möglich, eine ganze Profilreihe aus einer Datei einzulesen. Diese Datei muss im CSV-Format vorliegen, d. h. als Textdatei, deren Tabellenspalten jeweils durch ein Semikolon (;) getrennt sind. Jede Excel-Datei lässt sich in diesem Format speichern. Wichtig ist, dass die Syntax der ASCII-Reihe mit den Definitionsparametern der entsprechenden RFEM-Profilreihe übereinstimmt.

**Beispiel**: Doppelsymmetrische I-Profile sollen importiert werden.

Diese Profile werden als **IS**-Reihe verwaltet (vgl. Bild 4.133 <sup>®</sup>). Für IS-Profile werden folgende Parameter benötigt: h, b, s, t, a. Die Tabelle wird in Excel nach diesen Vorgaben aufgebaut:

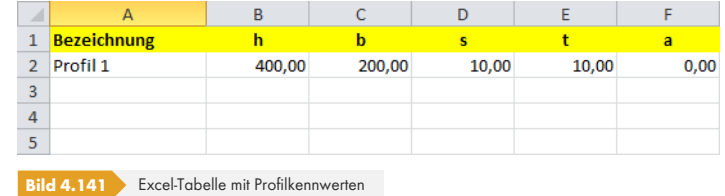

Im Importdialog ist das Verzeichnis der CSV-Datei anzugeben und in der Liste auszuwählen, in welcher Querschnittsreihe die importierten Profile verwaltet werden sollen.

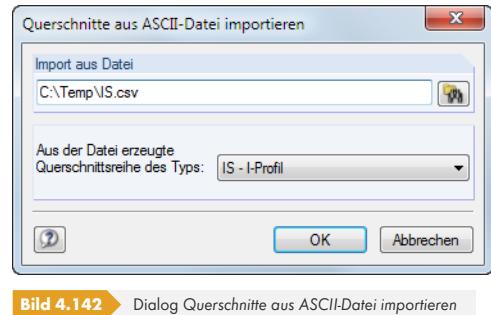

Die importierten Profile stehen anschließend in der Kategorie *Benutzerdefinierte Querschnitte* zur Verfügung (siehe Bild 4.137 ).

Beim Import werden die Querschnittswerte und Spannungspunkte berechnet, sodass auch Spannungsnachweise geführt werden können.

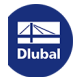

# **4.14 Stabendgelenke**

# **Allgemeine Beschreibung**

Stabendgelenke beschränken die Schnittgrößen, die von einem Stab auf andere Stäbe übertragen werden. Gelenke werden nur den Stabenden (Knoten) zugewiesen, sie können nie an anderen Stellen wie beispielsweise in Stabmitte angesetzt werden.

Einige Stabtypen sind intern bereits mit Gelenken versehen: Ein Fachwerkstab beispielsweise überträgt keine Momente, ein Seilstab weder Momente noch Querkräfte. Für die Eingabe bedeutet dies, dass die Zuweisung von Gelenken für Stäbe dieser Stabtypen gesperrt ist.

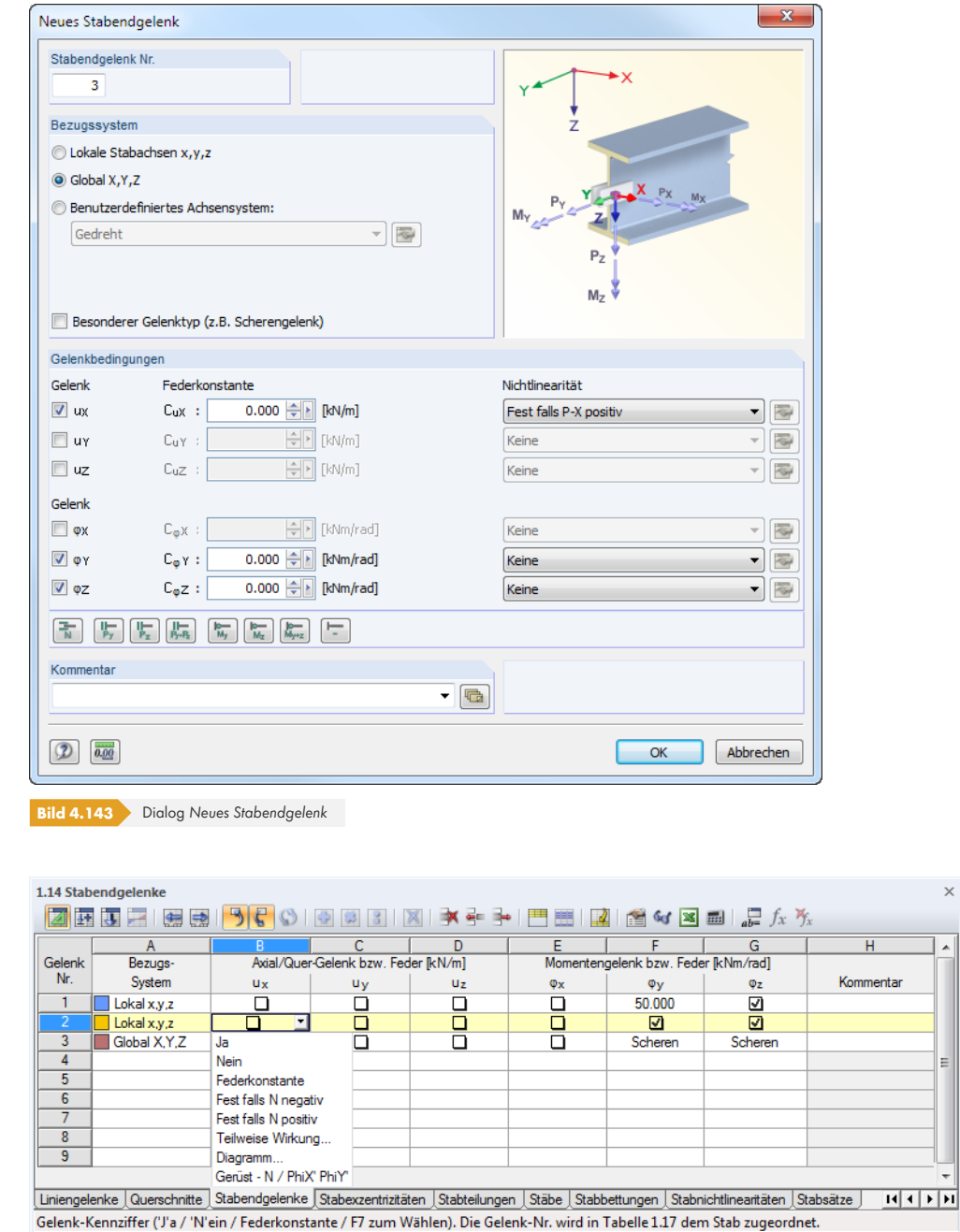

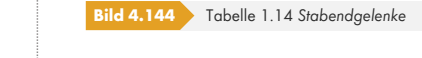

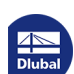

 $\times$ 

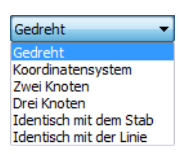

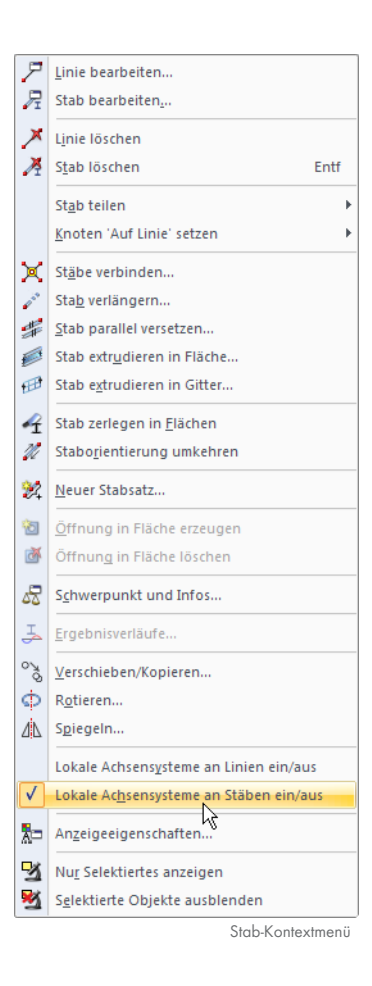

# **Bezugssystem**

Ein Stabendgelenk kann auf eines der folgenden Achsensysteme bezogen werden:

- **Lokales Stabachsensystem x,y,z**
- Globales Koordinatensystem X,Y,Z (optional als Scherengelenk)
- Benutzerdefiniertes Achsensystem X',Y',Z'

Die lokalen Stabachsen können über den Zeigen-Navigator (siehe Bild 4.169<sup>a</sup>) oder das links dargestellte Stab-Kontextmenü eingeblendet werden.

Detaillierte Informationen zur Ausrichtung der lokalen Stabachsen im globalen XYZ-Koordinatensystem finden Sie im Kapitel 4.17回.

Im Regelfall sind die Gelenke auf das *lokale Achsensystem x,y,z* bezogen. Scherengelenke (siehe Bild 4.144 <sup>a</sup>) können nur auf das globale oder benutzerdefinierte Achsensystem bezogen definiert werden.

# **[Axial-](#page-138-0)/Quergelenk bzw. Feder**

Ein Normalkraft- oder Querkraftgelenk wird definiert, indem im Dialog oder in der Tabelle die jeweilige Verschiebung durch Anhaken freigegeben wird. Das Häkchen bedeutet somit, dass die Normal- bzw. Querkraft am Stabende nicht übertragen werden kann, weil ein Gelenk vorliegt. Dies wird im *Stabendgelenk*-Dialog ersichtlich: Im Eingabefeld rechts neben dem Häkchen wird die Konstante der Wegfeder mit null angegeben.

Die Federkonstante kann jederzeit geändert werden, um z. B. einen nachgiebigen Anschluss abzubilden. In der Tabelle ist die Konstante direkt in die Spalte einzutragen. Die Steifigkeiten der Federn sind dabei als Design-Werte zu verstehen.

# **Momentengelenk bzw. Feder**

Gelenke für Torsions- und Biegemomente sind wie Gelenke für Kräfte zu definieren. Auch hier bedeutet ein Häkchen, dass die Verdrehung frei ist und die Schnittgröße nicht übertragen wird.

Elastische Verbindungen lassen sich über Federkonstanten modellieren, die direkt eingetragen werden können. Dabei sollten keine extremen Steifigkeitswerte verwendet werden, da sonst numerische Probleme bei der Berechnung auftreten können: Anstelle sehr großer oder kleiner Konstanten sind starre Verbindungen (kein Häkchen) oder Gelenke (Häkchen) zu verwenden.

Die Möglichkeit nichtlinearer Gelenkeigenschaften ist am Ende dieses Kapitels beschrieben.

# **Grafisches Setzen von Gelenken**

Gelenke lassen sich grafisch im Arbeitsfenster zuweisen über das Menü

**Einfügen Modelldaten Stabendgelenke Stäben grafisch zuordnen**

oder

#### **Bearbeiten Modelldaten Stabendgelenke Stäben grafisch zuordnen**.

Zunächst ist ein Gelenktyp aus der Liste auszuwählen bzw. neu anzulegen. Nach [OK] sind die Stäbe grafisch in den Drittelspunkten geteilt.

**138**

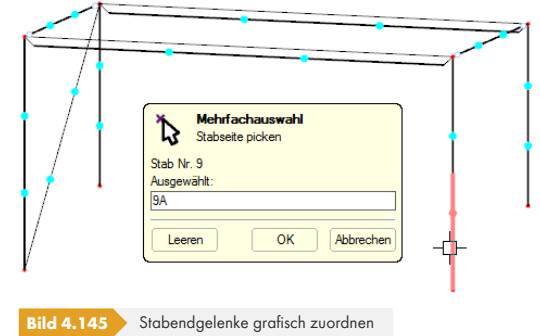

Nun können die Stabseiten angeklickt werden, die das gewählte Gelenk erhalten sollen. Wird der Stab im Mittelbereich angeklickt, so wird das Gelenk beiden Stabenden zugeordnet.

#### **Scherengelenk**

Mit Scherengelenken lassen sich Kreuzungen von Trägern abbilden. Es schließen beispielsweise vier Stäbe an einem Knoten an, von denen jeweils zwei Stäbe Momente in ihrer "Durchlaufrichtung" weiterleiten, jedoch keine Momente auf das andere Stabpaar übertragen. Im Knoten werden nur Normal- und Querkräfte übergeben.

<span id="page-138-0"></span>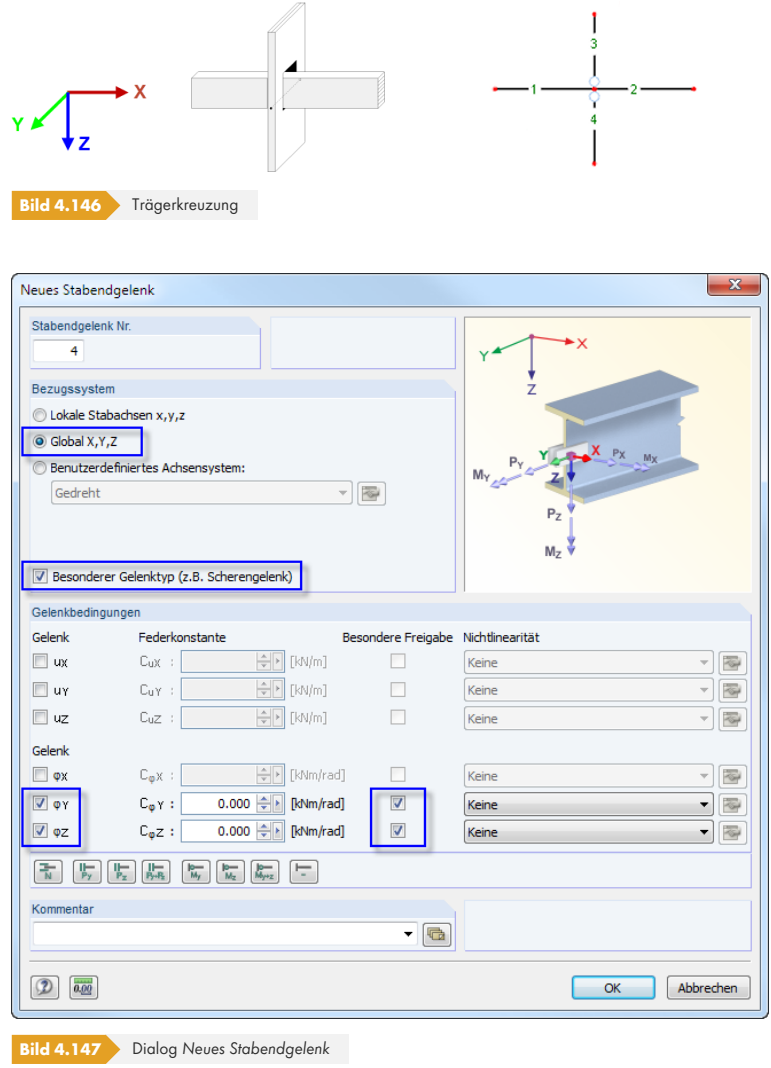

Das Gelenk ist dann entweder den Stäben 1 und 2 **oder** den Stäben 3 und 4 zuzuweisen. Das andere kreuzende Stabpaar wird biegesteif ohne Gelenk modelliert.

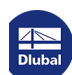

┑

# **Nichtlinearitäten**

Stabendgelenken können nichtlineare Eigenschaften zugewiesen werden. Dadurch lässt sich die Übertragung von Schnittgrößen detailliert steuern. Die Liste der Nichtlinearitäten bietet verschiedene Möglichkeiten zur Auswahl.

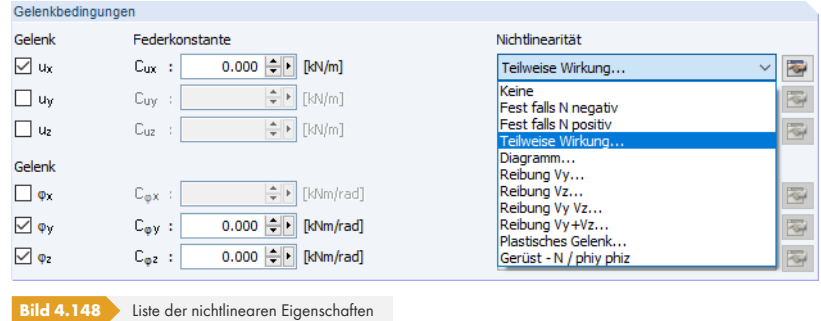

In der Tabelle werden Gelenktypen mit nichtlinearen Eigenschaften blau gekennzeichnet.

#### **Fest falls Schnittgröße negativ bzw. positiv**

Mit diesen beiden Optionen kann für jede Schnittgröße die Wirkung des Gelenks richtungsabhängig gesteuert werden. Ein Normalkraftgelenk mit der Nichtlinearität *Fest falls N positiv* beispielsweise bewirkt, dass am Stabende Zugkräfte (positiv), aber keine Druckkräfte (negativ) übertragen werden können. Bei negativen Normalkräften ist das Gelenk wirksam.

Die Schnittgrößen sind auf das lokale xyz-Stabachsensystem bezogen.

 $\Rightarrow$ 

Die übrigen Einträge der Liste *Nichtlinearität* bieten detaillierte Modellierungsmöglichkeiten für Gelenkeigenschaften. Diese werden über die rechts daneben angeordneten Schaltflächen [Bearbeiten] im Dialog bzw.  $\blacktriangleright$  in der Tabelle (siehe Bild 4.142  $\textcircled{\small{a}}$ ) aufgerufen.

#### **Teilweise Wirkung**

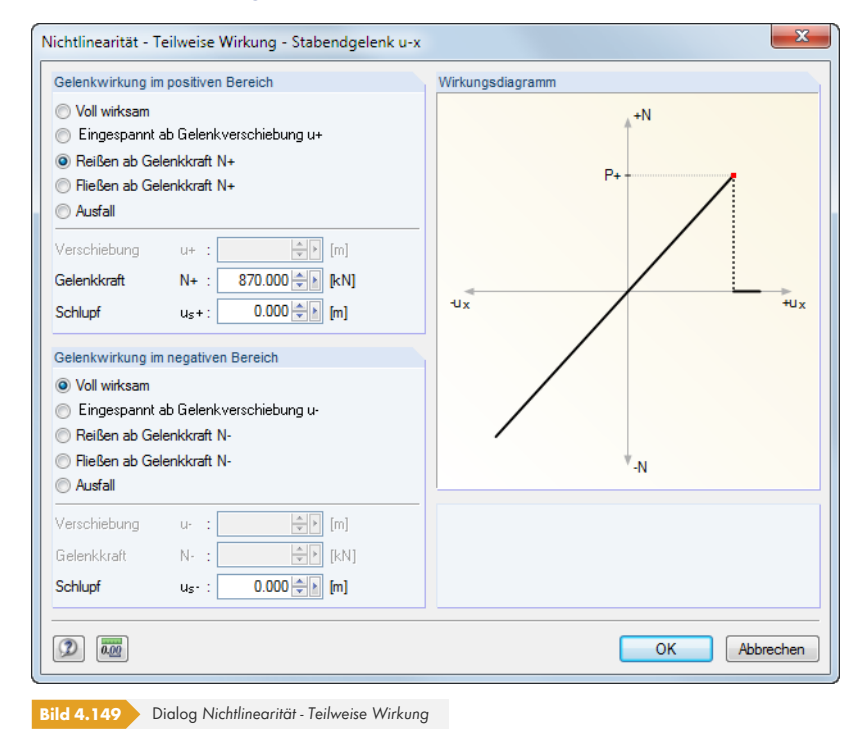

Die Wirkung des Gelenks kann separat für den *positiven* und den *negativen Bereich* definiert werden. Neben der vollen Wirksamkeit oder dem Ausfall kann das Gelenk ab einer bestimmten Verschiebung

**140**

oder Verdrehung seine Wirkung verlieren und dann als feste oder starre Verbindung wirken. Zudem sind *Reißen* (nach Überschreiten eines Wertes wird keine Schnittgröße mehr übertragen) und *Fließen* (Schnittgrößen werden auch bei größeren Verformungen nur bis zu einem bestimmten Wert übertragen) in Kombination mit einem *Schlupf* möglich.

In den Eingabefeldern unterhalb können die Grenzwerte festgelegt werden. Die Gelenkeigenschaften werden im Abschnitt *Wirkungsdiagramm* als dynamische Grafik angezeigt.

#### **Diagramm**

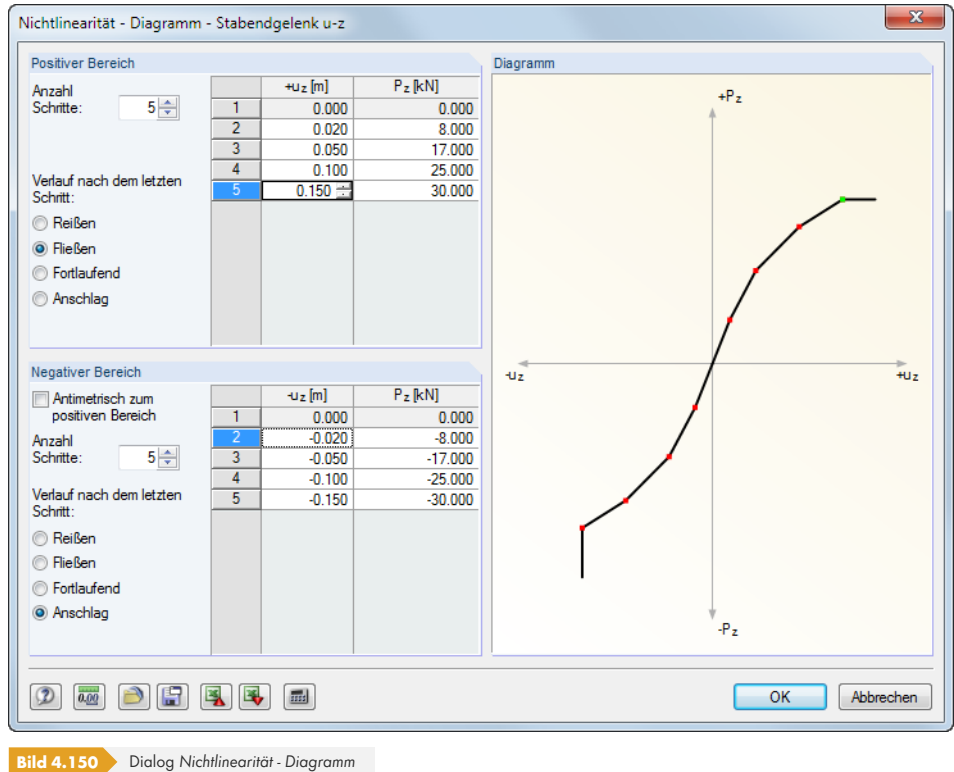

Die Wirkung des Gelenks kann separat für den *positiven* und den *negativen Bereich* definiert werden. Zunächst ist die *Anzahl der Schritte* (d. h. Definitionspunkte) im Diagramm festzulegen. Danach können die Abszissenwerte der Schnittgrößen mit den zugeordneten Verschiebungen bzw. Verdrehungen in die Liste rechts eingetragen werden.

Für den *Verlauf nach dem letzten Schritt* bestehen mehrere Möglichkeiten: *Reißen* für die volle Gelenkwirkung (es wird keine Schnittgröße mehr übertragen), *Fließen* für die Begrenzung auf die Übertragung einer maximal zulässigen Schnittgröße, *Fortlaufend* wie im letzten Schritt oder *Anschlag* für die Begrenzung auf eine maximal zulässige Verschiebung oder Verdrehung mit anschließend fester bzw. starrer Wirkung.

Die Gelenkeigenschaften werden im Abschnitt *Diagramm* als dynamische Grafik angezeigt.

#### **Reibung abhängig von Kraft**

Bei diesen vier Optionen werden die vom Gelenk übertragenen Kräfte in Beziehung gesetzt zu den Druckkräften, die in eine andere Richtung wirken. Je nach Auswahl ist die Reibung abhängig von nur einer Normalkraft oder von der Gesamtkraft zweier gleichzeitig wirkender Kräfte. So kann beispielsweise die Reibkraft für die x-Richtung nur aus der y-Komponente oder nur aus der z-Komponente, aber auch aus beiden zusammen oder gar der Addition der beiden Kräfte berechnet werden.

Die Schaltfläche **Fund einen Dialog auf, in dem die Federkonstante C und der Reibungskoeffizient μ** zu definieren sind.

Reibung Vz... Keine reare<br>Fest falls Ninenativ Fest falls N positiv<br>Teilweise Wirkung... Diagramm... <mark>Reibung Vy</mark><br>Reibung Vz. eibung Vy Vz eibung Vy+Vz. **Plastisches Gelenk** Gerüst - N / phiy phiz

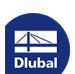

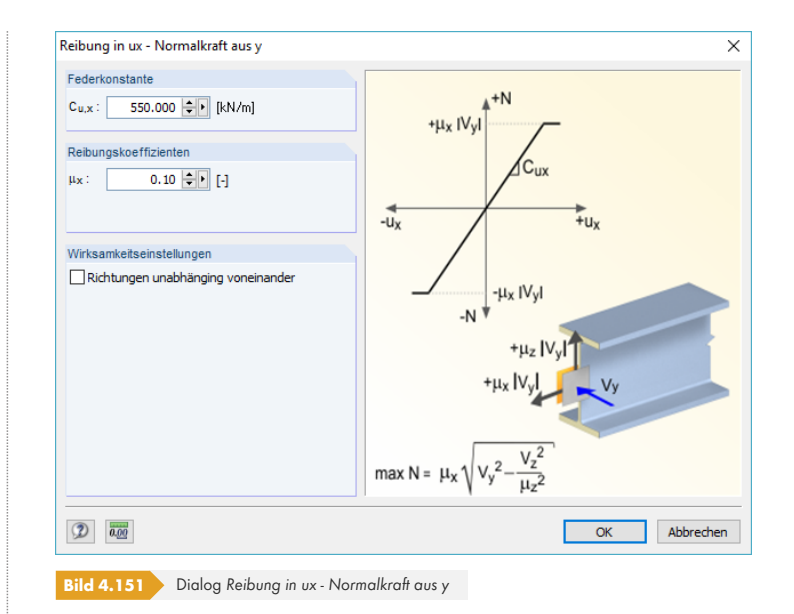

#### **Plastisches Gelenk**

Die plastischen Eigenschaften des Gelenks können in einem separaten Dialog definiert werden.

#### **Gerüst**

Dieser Nichtlinearitätstyp ermöglicht die mechanische Simulation eines gesteckten Rohrstoßes mit innerem Rohrstummel zwischen zwei Stäben. Das Ersatzmodell überträgt – abhängig vom Druckzustand am Stabende – das Biegemoment über das überdrückte Außenrohr und nach Formschluss zusätzlich über den inneren Rohrstummel. Die Schaltfläche i i öffnet einen Dialog, in dem die Parameter für das *Innenrohr* und das *Außenrohr* getrennt festgelegt werden können.

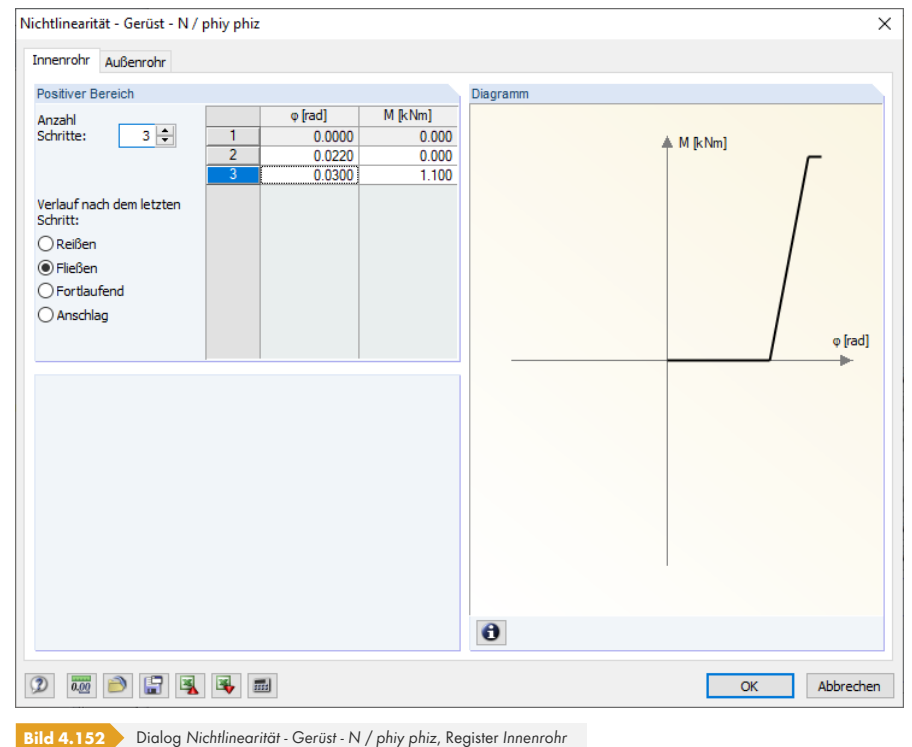

In folgenden Fachbeiträgen sind Gerüst-Nichtlinearitäten vorgestellt: https://www.dlubal.com/de/support-und-schulungen/support/knowledge-base/000973 https://www.dlubal.com/de/support-und-schulungen/support/knowledge-base/001116<sup>a</sup>

# **Beispiel: Sparrendach**

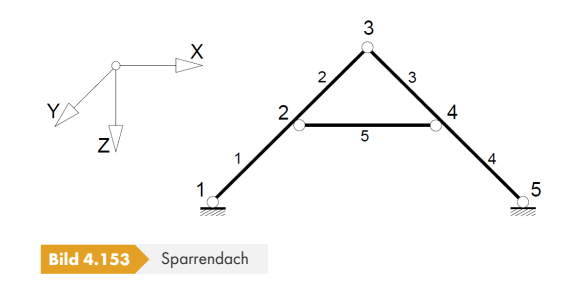

Es liegt ein ebenes System vor. Das Gelenk ist wie folgt zu definieren.

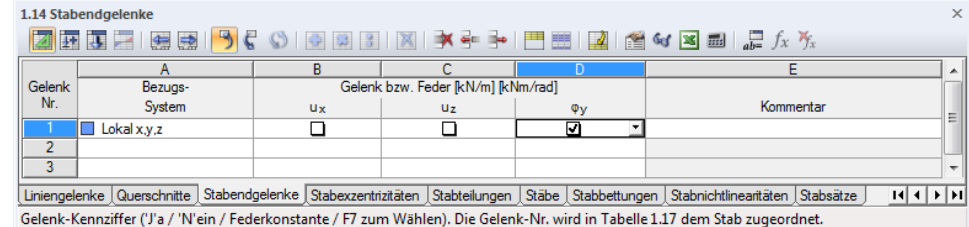

**Bild 4.154** Tabelle 1.14 *Stabendgelenke*

Dieser Gelenktyp kann dann den Stäben zugewiesen werden.

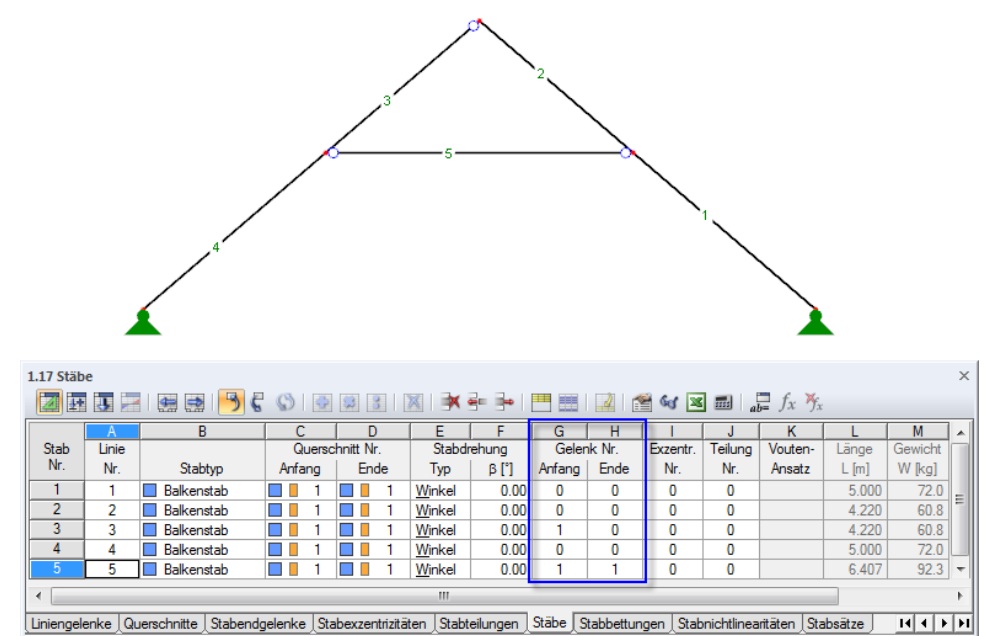

Nummer der Linie, an der der Stab angeordnet ist.

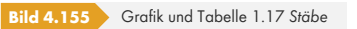

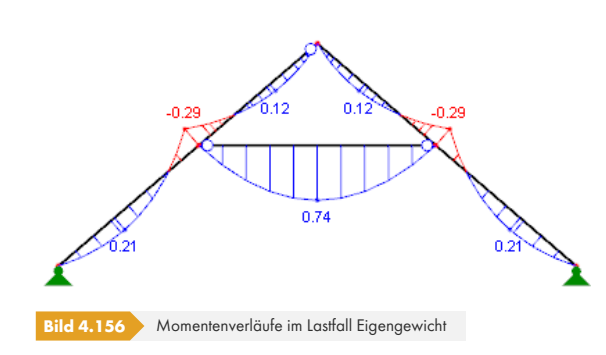

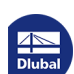

# **4.15 Stabexzentrizitäten**

### **Allgemeine Beschreibung**

In RFEM entspricht die Stablänge dem Abstand der beiden Knoten, der durch die Linie des Stabes definiert ist. Bei Profilanschlüssen oder Unterzügen wird damit die Realität nur angenähert abgebildet. Über Stabexzentrizitäten ist es möglich, Stäbe durch spezifische Stabendabschnitte außermittig anzuschließen. Damit lassen sich z. B. bei Rahmen mit großen Stützenprofilen die Riegelanschnittmomente reduzieren. Stabexzentrizitäten werden durch eine Transformation der Freiheitgrade in der lokalen Elementsteifigkeitsmatrix berücksichtigt.

Die Exzentrizitäten lassen sich gut im fotorealistischen 3D-Rendering überprüfen.

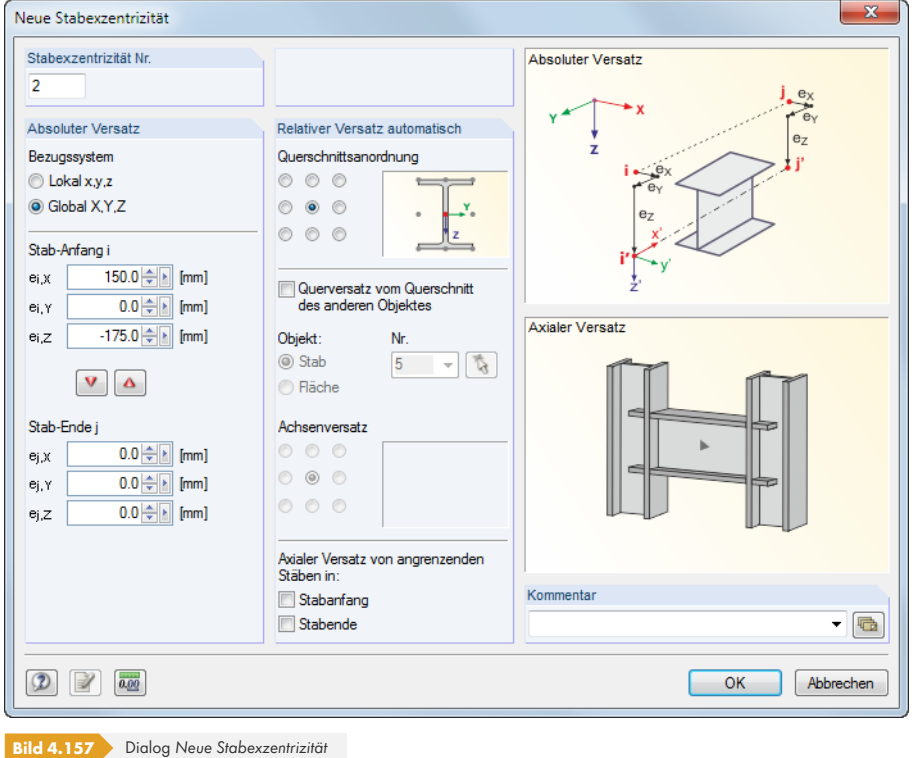

#### 1.15 Stabexzentrizitäten

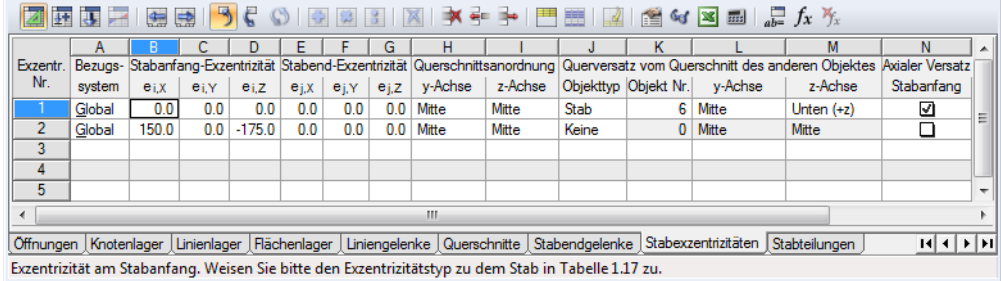

**Bild 4.158** Tabelle 1.15 *Stabexzentrizitäten*

#### **Bezugssystem**

Die Stabexzentrizität kann auf eines der folgenden Achsensysteme bezogen werden:

- **E** Lokales Linienachsensystem x,y,z unter Berücksichtigung der Stab- und Querschnittsdrehung
- Globales Koordinatensystem X,Y,Z

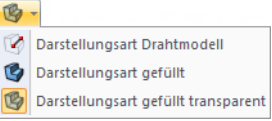

**144**
Die lokalen xyz-Linienachsen können über den *Zeigen*-Navigator oder das Linien-Kontextmenü eingeblendet werden (siehe Bild 4.169 ).

## **Exzentrizität Stabanfang / Stabende**

Im Dialogabschnitt *Absolute[r Versa](#page-156-0)tz* [oder](#page-156-0) den Tabellenspalten B bis G sind die Exzentrizitäten für den *Stabanfang i* und das *Stabende j* festzulegen. Die Abstände beziehen sich auf das gewählte Achsensystem, wie an den klein- bzw. großgeschriebenen Indizes und in der Dialoggrafik erkennbar ist.

Im Dialog können die Werte mit den Schaltflächen v und  $\bullet$  von einer Seite auf die andere übertragen werden.

## **Querschnittsanordnung**

Im Dialogabschnitt *Relativer Versatz automatisch* kann anhand der neun Kontrollfelder festgelegt werden, welcher Punkt des Querschnitts für die Ermittlung der Exzentrizität relevant ist. In der Tabelle ist die Lage dieses Punkts in den Spalten H und I zu definieren. Dieser Punkt legt fest, um welchen Abstand der Querschnitt an den Anfangs- und Endknoten verschoben wird.

Wenn wie im Bild links gezeigt der Punkt mittig am oberen Flansch gewählt wird, so wird z. B. ein Riegelstab bündig mit seiner Oberkante an eine Stütze angeschlossen (ohne Überstand).

## **Querversatz vom Querschnitt des anderen Objekts**

Mit einem *Querversatz* lässt sich ein Stab in einem bestimmten Abstand parallel zu einem Objekt anordnen (Stab in Fläche, gleichgerichteter Stab). Die Nummer dieses Objekts – ein *Stab* oder eine *Fläche* – ist aus der Liste oder mit **b** im Arbeitsfenster auszuwählen. Die Exzentrizität ermittelt sich aus der oben definierten *Querschnittsanordnung* und dem *Achsenversatz* (Profilgeometrie bzw. Flächendicke), der anhand der neun bzw. drei Kontrollfelder festzulegen ist. In der Tabelle ist der Achsenversatz in den Spalten L und M zu definieren.

Wenn z. B. wie in den Bildern links gezeigt die Punkte am Rand des oberen Flansches und an der Flächenunterseite festgelegt werden, so wird ein Stahlprofil bündig am Rand unter einer Platte angeordnet.

## **Axialer Versatz von angrenzenden Stäben**

Die letzte Option im Dialogabschnitt *Relativer Versatz automatisch* ermöglicht es, z. B. einen Stab auf einfache Weise exzentrisch am Flansch einer Stütze anzuschließen. Der Versatz kann getrennt für *Stabanfang* und *Stabende* angeordnet werden. Die Exzentrizität ermittelt sich automatisch aus der Querschnittsgeometrie der angrenzenden Stäbe. In der Tabelle ist der axiale Versatz in den Spalten N und O zuzuweisen.

Die Dialoggrafik *Axialer Versatz* ist interaktiv zur Eingabe; sie veranschaulicht die Wirkungsweise der Kontrollfelder.

Die Eingabe über den Dialogabschnitt *Relativer Versatz automatisch* bietet den Vorteil, dass bei Querschnittsänderungen die Exzentrizitäten unmittelbar angepasst werden. RFEM berücksichtigt die geänderten Flächen- oder Profilabmessungen automatisch.

## **Grafisches Setzen von Exzentrizitäten**

Exzentrizitäten können den Stäben auch grafisch im Arbeitsfenster zugewiesen werden. Wählen Sie hierzu Menü

#### **Einfügen Modelldaten Exzentrizitäten Stäben grafisch zuordnen**

bzw.

#### **Bearbeiten Modelldaten Exzentrizitäten Stäben grafisch zuordnen**.

Zunächst sind das Bezugssystem festzulegen und die Ausmittigkeiten zu definieren.

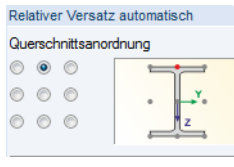

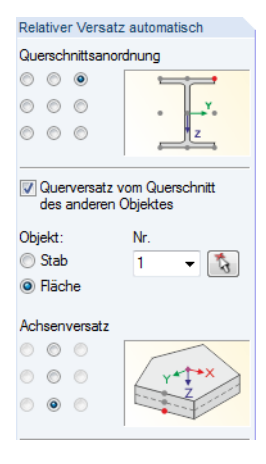

Nach [OK] sind die Stäbe grafisch in den Drittelspunkten geteilt. Nun können die Stabseiten angeklickt werden, die die Exzentrizität erhalten sollen (siehe Bild 4.143 ). Wird der Stab im Mittelbereich angeklickt, so wird der exzentrische Anschluss beiden Stabenden zugeordnet.

## **4.16 Stabteilungen**

## <span id="page-145-0"></span>**Allgemeine Beschreibung**

Stabteilungen ermöglichen es, Punkte auf Stäben festzulegen, an denen Schnittgrößen und Verformungen in den Ergebnistabellen und im numerischen Ausdruck ausgegeben werden. Eine Stabteilung hat weder einen Einfluss auf die Ermittlung der Extremwerte noch auf den grafischen Ergebnisverlauf (RFEM benutzt intern eine feinere Teilung). In den meisten Fällen sind deshalb Stabteilungen nicht erforderlich.

Stabteilungen dürfen nicht mit FE-Teilungen von Stäben verwechselt werden. FE-Knoten auf "freien" (nicht zu einer Fläche gehörenden) Linien mit Stabeigenschaften werden nur dann generiert, wenn die Linien eine FE-Netzverdichtung besitzen (siehe Kapitel 4.23 ).

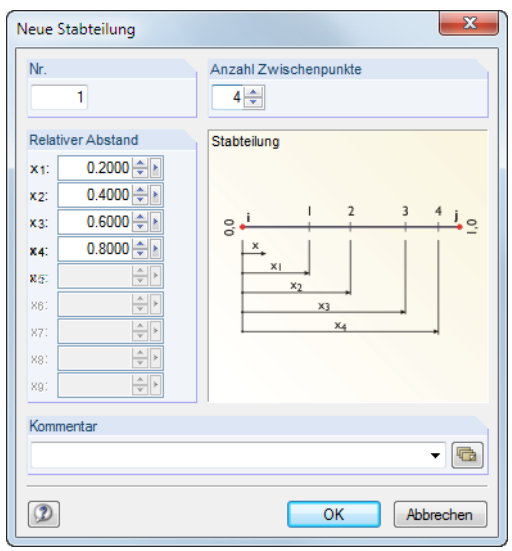

**Bild 4.159** Dialog Neue Stabteilung

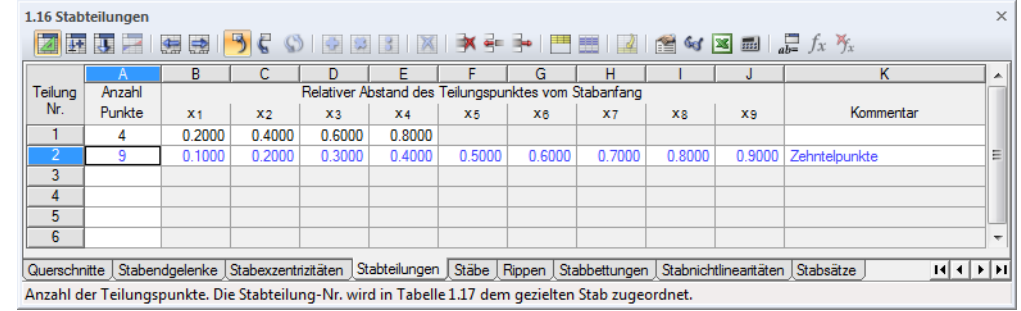

**Bild 4.160** Tabelle 1.16 *Stabteilungen*

## **Anzahl Punkte**

Im Dialog können maximal 99 Teilungspunkte vorgegeben werden. Ein Eintrag bewirkt zunächst eine gleichmäßige Unterteilung des Stabes in der gewünschten Anzahl der Punkte.

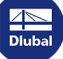

## **Relativer Abstand vom Stabanfang**

Beim Anlegen einer neuen Teilung im Dialog sind die Abstände von drei Zwischenpunkten eingestellt. Es handelt sich hier um die relativen Distanzen im Intervall von 0 (Stabanfang) bis 1 (Stabende).

Für die vorgegebenen Punkte sind auch unregelmäßige Teilungen möglich, da die relativen Abstände frei eintragen werden können. Hierbei ist nur auf die Reihenfolge der Intervalle zu achten, denn es gilt:  $x_1 \lt x_2 \lt x_3 \ldots$ 

Grafisch kann jede beliebige x-Stelle am Stab gezielt ausgewertet werden (siehe Kapitel 9.5 %). In den meisten Fällen erübrigt sich so die manuelle Eingabe von Stabteilungen mit der mühsamen Ermittlung relativer Abstände.

## **4.17 Stäbe**

## **Allgemeine Beschreibung**

Stäbe sind Eigenschaften von Linien. Durch die Zuweisung eines Querschnitts (durch den auch ein Material festgelegt ist) erhält der Stab eine Steifigkeit. Beim Generieren des Netzes werden an Stäben 1D-Elemente generiert.

Stäbe können nur an Knoten miteinander verbunden werden. Kreuzen sich Stäbe, ohne dass sie einen Knoten gemeinsam haben, liegt keine Verbindung vor. An solchen Kreuzungsstellen werden keine Schnittgrößen übertragen.

Grafisch können Stäbe *einzeln*, *fortlaufend* oder an bereits vorhandenen *Linien* gesetzt werden. Die Option *Eingefügter Stab* ist im Kapitel 11.4.13 beschrieben.

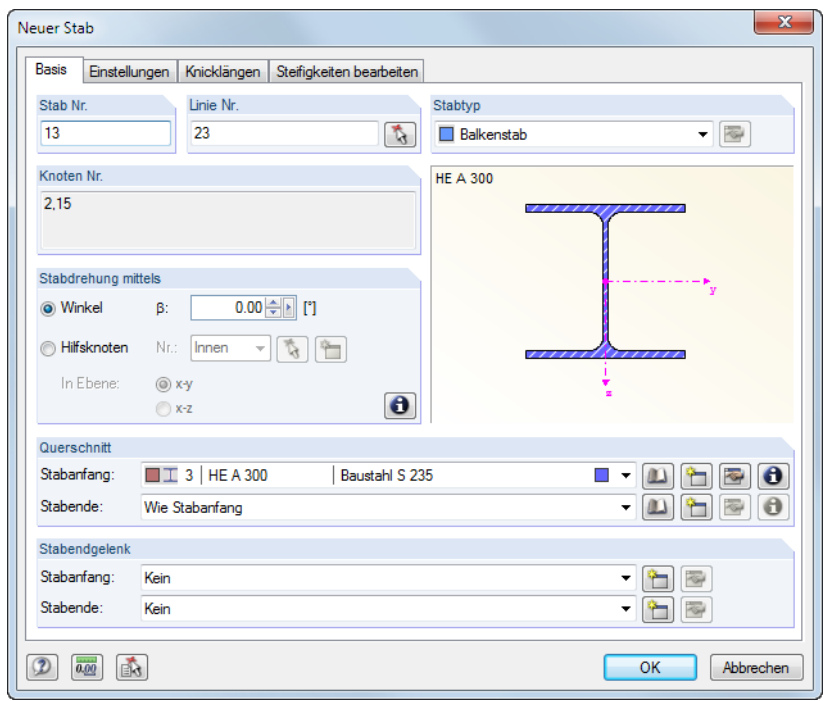

**Bild 4.161** Dialog *Neuer Stab*, Register *Basis*

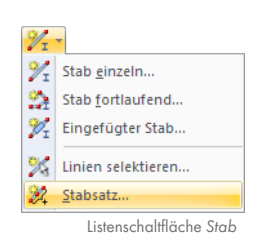

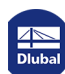

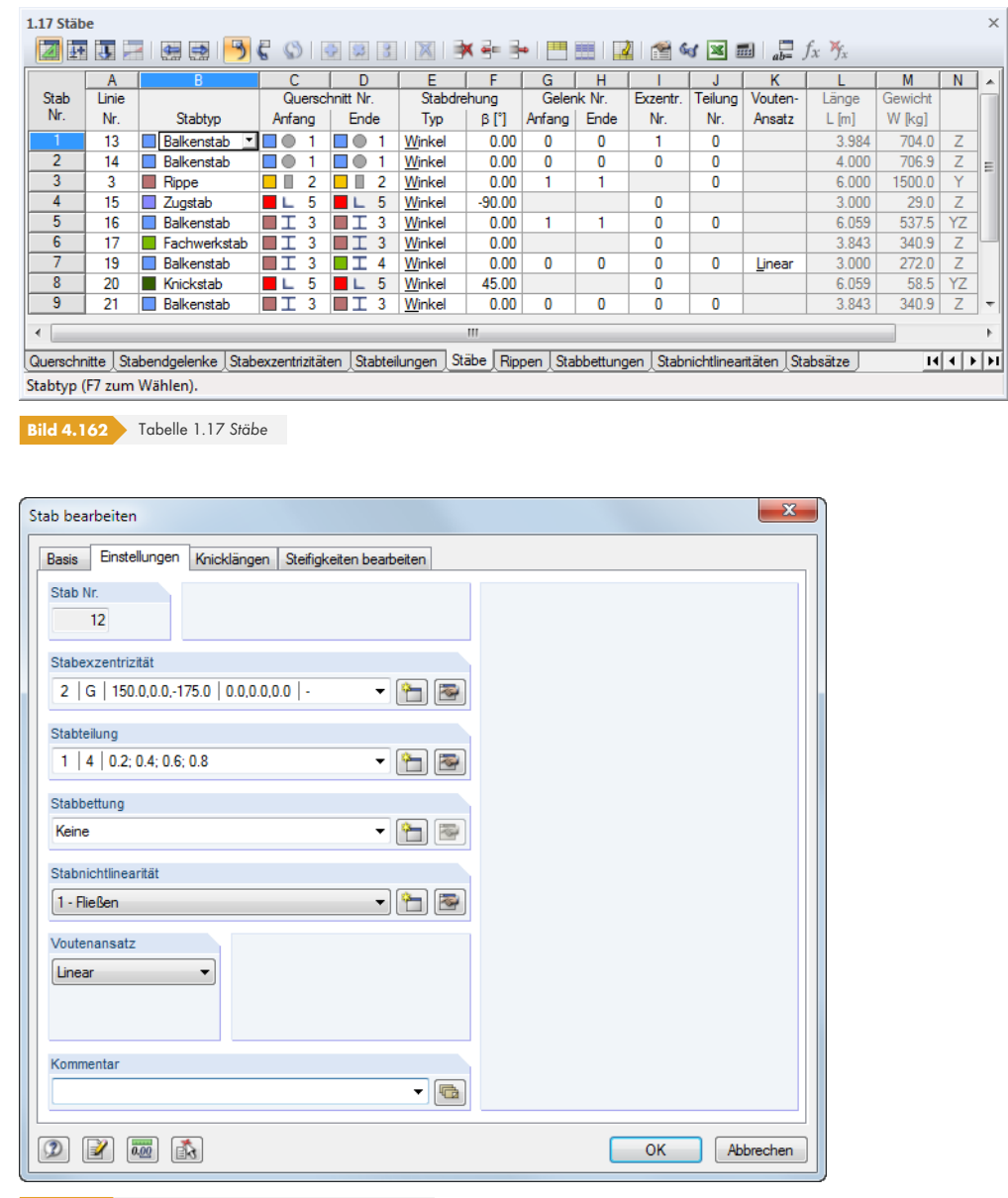

**Bild 4.163** Dialog *Neuer Stab*, Register *Einstellungen*

#### **Linie Nr.**

In diesem Eingabefeld bzw. dieser Tabellenspalte ist die Nummer der Linie mit Stabeigenschaften anzugeben. Im Dialog *Neuer Stab* ist auch eine grafische Auswahl möglich.

Die Anfangs- und Endknoten der Linie legen die Stabrichtung fest, die wiederum die Lage des lokalen Stabkoordinatensystems beeinflusst (siehe folgender Abschnitt "Stabdrehung"). Die Stabrichtung kann grafisch schnell geändert werden: Klicken Sie den Stab mit der rechten Maustaste an und wählen die Kontextmenü-Option *Staborientierung umkehren*.

### **Stabtyp**

Der Stabtyp steuert, in welcher Weise Schnittgrößen aufgenommen werden können oder welche Eigenschaften für den Stab vorausgesetzt werden.

 $\mathcal{L}$ 

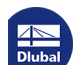

**148**

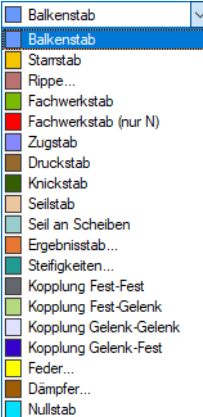

In der *Stabtyp*-Liste stehen verschiedene Möglichkeiten zur Auswahl. Jedem Stabtyp ist eine *Farbe* zugeordnet, die im Modell zur Darstellung der unterschiedlichen Stabarten benutzt werden kann. Die Steuerung erfolgt im *Zeigen*-Navigator mit der Option *Farben in Grafik nach* (siehe Kapitel 11.1.9 ).

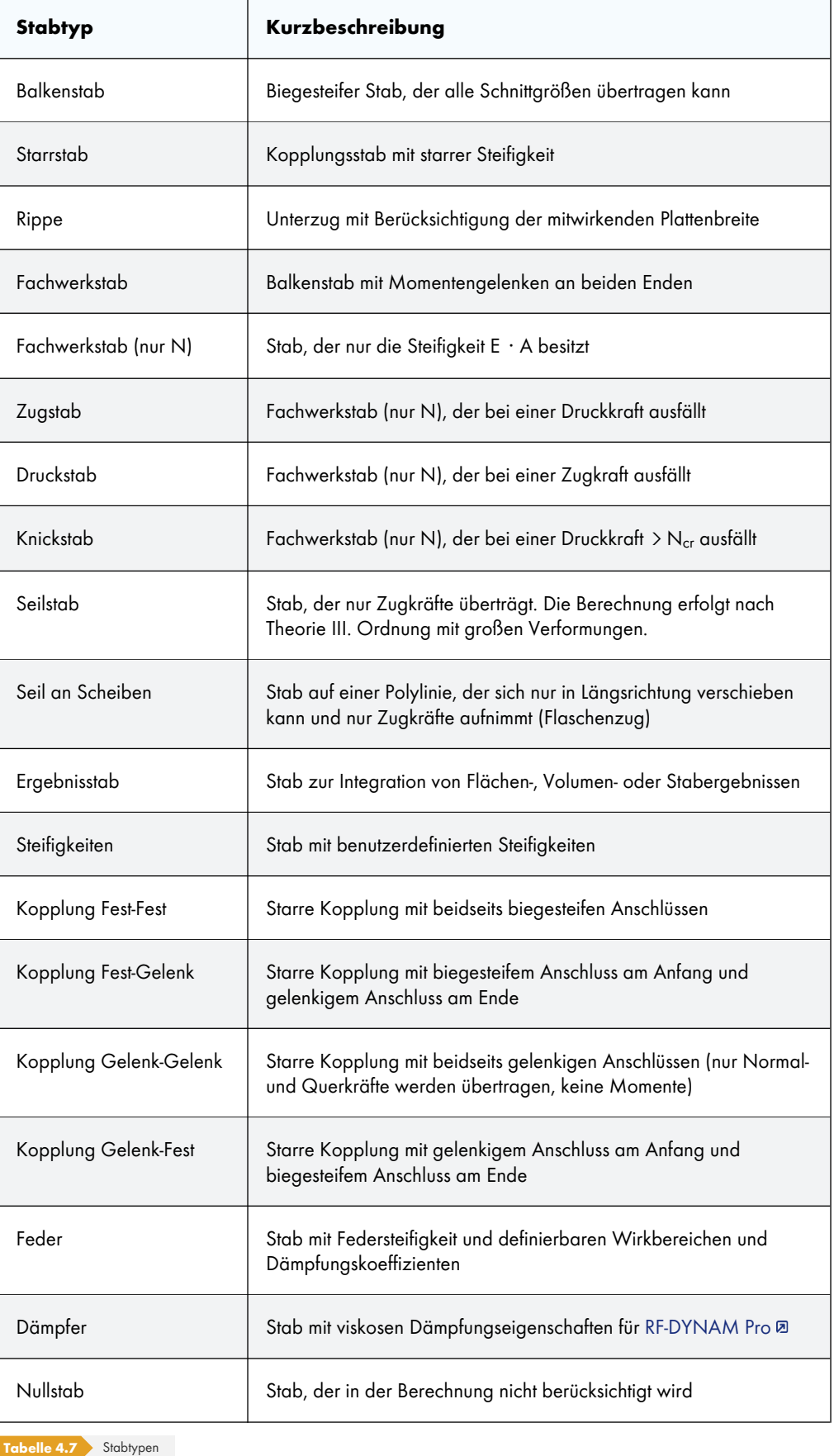

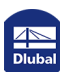

#### **Balkenstab**

Ein Balkenstab besitzt keine Gelenke an seinen Enden. Schließen zwei Balken aneinander an, ohne dass ein Gelenk für den gemeinsamen Knoten definiert wurde, so liegt ein biegesteifer Anschluss vor. Ein Balkenstab kann durch alle Lastarten belastet werden.

#### **Starrstab**

Dieser Stabtyp koppelt die Verschiebungen zweier Knoten durch eine starre Verbindung. Er entspricht daher prinzipiell einem Kopplungsstab <sup>a</sup>. Damit lassen sich Stäbe mit hoher Steifigkeit unter Berücksichtigung von Gelenken definieren, die auch Federkonstanten und Nichtlinearitäten aufweisen können. Es treten kaum numerische Probleme auf, da die Steifigkeiten dem System angepasst sind. Für Starrstäbe werden auch Schnittgrößen ausgewiesen.

Es werden folgende St[eifigkeiten angeno](#page-153-0)mmen (gilt auch für Kopplungen und *Dummy Rigids*):

**Längs- und Torsionssteifigkeit:** 

E · A und G ·  $I<sub>T</sub>$ : 10<sup>13</sup> ·  $\ell$  [SI-Einheit] ( $\ell$ = Stablänge)

**Gleichung 4.25**

**Biegesteifigkeit:** 

 $E \cdot l$ : 10<sup>13</sup>  $\mathcal{L}^3$  [SI-Einheit]

**Gleichung 4.26**

**Schubsteifigkeit (falls aktiviert):** 

 $G_{Ay}$ bzw.  $G_{Az}$ : 10<sup>16</sup>· $\ell^3$  [SI-Einheit]

**Gleichung 4.27**

Durch diesen Stabtyp ist es nicht mehr erforderlich, einen *Dummy Rigid* (siehe Kapitel 4.13 @) zu definieren und als Querschnitt zuzuweisen.

#### **Rippe**

Die Rippen sind im Kapitel 4.18 <sup>a</sup> beschrieben.

#### **Fachwerkstab (nur N)**

Dieser Typ eines F[achwerkstabs nim](#page-163-0)mt Normalkräfte in Form von Zug und Druck auf. Ein Fachwerkstab besitzt interne Momentengelenke an seinen Enden. Deshalb ist eine zusätzliche Gelenkdefinition nicht zulässig. Es werden nur Knotenschnittgrößen ausgegeben (und in die anschließenden Stäbe übertragen), am Stab selbst gibt es einen linearen Schnittgrößenverlauf. Eine Ausnahme ist die Einzellast am Stab. Das bedeutet, dass infolge Eigengewicht oder einer Linienlast kein Momentenverlauf sichtbar wird. Die Randmomente sind wegen des Gelenks null, am Stab wird ein linearer Verlauf angenommen. Die Knotenkräfte werden jedoch aus den Stablasten errechnet, wodurch die korrekte Weiterleitung gewährleistet ist.

Der Grund für diese Sonderbehandlung ist, dass nach allgemeinem Verständnis ein Fachwerkstab nur Normalkräfte überträgt − die Momente sind nicht von Interesse. Sie werden deshalb bewusst nicht ausgewiesen und gehen auch nicht in die Bemessung ein. Um die Momente aus den Stablasten anzuzeigen, ist der Stabtyp *Fachwerkstab* zu verwenden.

Beim Stabtyp *Fachwerkstab (nur N)* ist kein Ausweichen rechtwinklig zu den Hauptachsen möglich. Effekte des Stabknickens werden daher in der Berechnung nicht berücksichtigt!

#### **Zugstab / Druckstab**

Ein Zugstab kann nur Zugkräfte aufnehmen, ein Druckstab entsprechend nur Druckkräfte. Die Berechnung eines Stabwerks mit diesen Stabtypen erfolgt iterativ: Im ersten Iterationsschritt werden die Schnittgrößen aller Stäbe ermittelt. Erhalten Zugstäbe eine negative Normalkraft (Druck) bzw. Druckstäbe eine positive Normalkraft (Zug), wird ein weiterer Iterationsschritt gestartet, wobei die Steifigkeitsanteile dieser Stäbe nicht mehr berücksichtigt werden – sie sind ausgefallen. Dieser Iterationsprozess wird so lange durchgeführt, bis kein Zug- bzw. Druckstab mehr ausfällt. Je nach Modellierung und Belastung kann ein System durch den Ausfall von Zug- oder Druckstäben instabil werden.

Ein ausgefallener Zug- bzw. Druckstab kann erneut in der Steifigkeitsmatrix berücksichtigt werden, wenn er in einem späteren Iterationsschritt infolge Umlagerungen im System wieder wirksam wird. Über das Menü **Berechnung Berechnungsparameter** kann im Dialogregister **Globale Berechnungsparameter** die *Reaktivierung der ausfallenden Stäbe* geregelt werden. Die Beschreibung dieser Funktionen finden Sie im Kapitel 7.3 a.

#### **Knickstab**

Ein Knickstab nimmt unbegrenzt Zugkräfte auf[, Druckkräfte j](#page-300-0)edoch nur bis zum Erreichen der kritischen Eulerlast.

$$
N_{\rm cr} = \frac{\pi^2 \, E \, I}{\ell_{\rm cr}^2}
$$
 mit  $\ell_{\rm cr} = \ell$   
Gleichung 4.28

Mit diesem Stabtyp lassen sich oft Instabilitäten umgehen, die bei nichtlinearen Berechnungen nach Theorie II. oder III. Ordnung durch das Knicken von Fachwerkstäben entstehen. Ersetzt man diese − realitätsgetreu − durch Knickstäbe, wird in vielen Fällen die kritische Last erhöht.

#### **Seilstab**

Ein Seil ist nur auf Zug beanspruchbar. Es ermöglicht durch iterative Berechnung und Berücksichtigung der Seiltheorie (Theorie III. Ordnung – siehe Kapitel 7.3.1 <sup>®</sup>) die Erfassung von Seilketten mit Longitudinal- und Transversalkräften. Dazu ist es erforderlich, das gesamte Seil als Seilkette zu definieren, die aus mehreren Seilstäben besteht.

Kettenlinien lassen sich schnell über das Menü **Extras Modell generieren - Stäbe Bogen** erzeugen (Kapitel 11.7.2  $\mathbb{D}$ ). Je genauer die [Ausgangsform d](#page-301-0)er Kettenlinie mit der realen Seilkette übereinstimmt, desto stabiler und schneller kann die Berechnung ablaufen.

Es empfiehlt sich, die Seilstäbe vorzuspannen. Dadurch wird Druckkräften vorgebeugt, die zum Ausfall führen würden. Seile sollten auch nur dann angewendet werden, wenn die Verformungen einen wesentlich[en Anteil an den Ä](#page-565-0)nderungen der Schnittgrößen besitzen, d. h. wenn große Verformungen auftreten können. Für einfache geradlinige Abspannungen wie beispielsweise bei einem Vordach sind Zugstäbe völlig ausreichend.

Bei der Auswertung der Verformungsfigur von Seilstäben sollte der Skalierungsfaktor im Steuerpanel (siehe Bild 3.19  $\textcircled{a}$ ) auf "1" gesetzt werden, damit die Straffungseffekte realistisch wirken.

#### **Seil an Scheiben**

Auch [dieser Seilsta](#page-27-0)btyp nimmt nur Zugkräfte auf und wird nach Seiltheorie (Theorie III. Ordnung) berechnet. Ein Seilstab an Scheiben kann jedoch nur an einer Polylinie definiert werden, die mindestens drei Knoten aufweist. Dieser Stabtyp eignet sich für biegeschlaffe Zugelemente, deren Längskräfte über Umlenkpunkte durch das Modell geleitet werden (z. B. Flaschenzug).

Im Unterschied zu einem normalen Seilstab ist nur eine Verschiebung in den inneren Knoten in Längsrichtung u<sub>x</sub> möglich. Der Stab darf daher nicht durch Stablasten belastet werden, die in lokale yoder z-Richtung wirken.

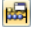

An den Enden des Seilstabes darf die Verschiebung in Längsrichtung nicht frei sein.

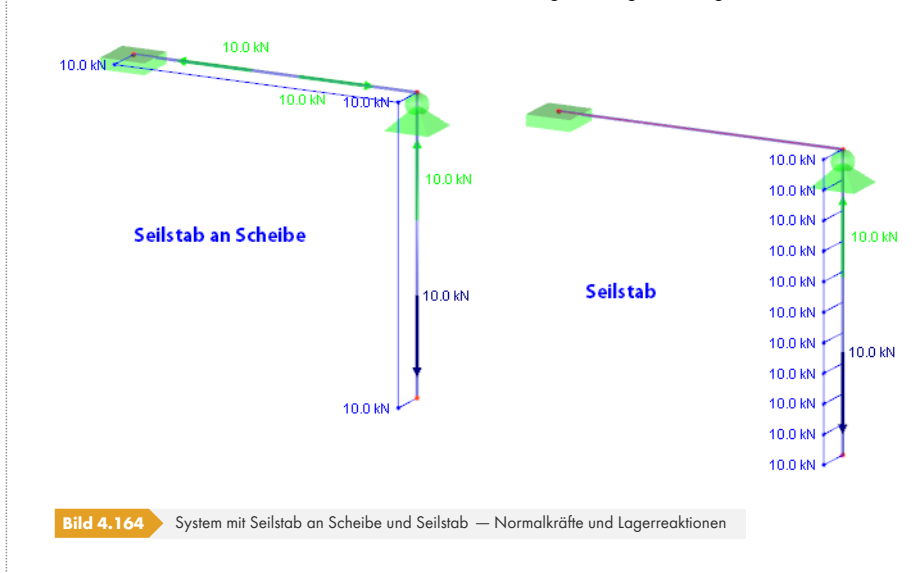

An den inneren Knoten der Polylinie spielt es keine Rolle, ob ein Knotenlager vorliegt oder ob der Stab mit einer anderen Konstruktion verbunden ist: Es wird das Gesamtsystem des Seilstabs über die Länge der Polylinie untersucht.

Bei Stäben des Stabtyps *Seil an Scheiben* werden nur Verschiebungen ux und Normalkräfte N berücksichtigt.

#### **Ergebnisstab**

Ein Ergebnisstab kann als fiktiver Stab - wie ein Schnitt - beliebig im Modell platziert werden. Er ermöglicht es, die Schnittgrößen von Flächen, Stäben und Volumenkörpern in Form integrierter Ergebnisse abzulesen. Damit lassen sich z. B. die resultierenden Querkräfte einer Fläche für den Mauerwerksnachweis ablesen.

Dieser Stabtyp benötigt weder eine Lagerung noch eine Verbindung zum Modell. Es können keine Lasten auf einen Ergebnisstab aufgebracht werden.

Die Integrationsparameter sind in einem Dialog anzugeben (siehe Bild 4.163  $\textcircled{a}$ ), der über die Schaltfläche [Bearbeiten] aufgerufen wird.

Im Dialogabschnitt *Spannungen und Schnittgrößen integrieren* ist der Einzugsbereich des Ergebnisstabes festzulegen. Die Dialoggrafik veranschaulicht die P[arameter, die](#page-152-0) für die einzelnen Möglichkeiten relevant sind.

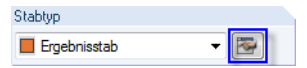

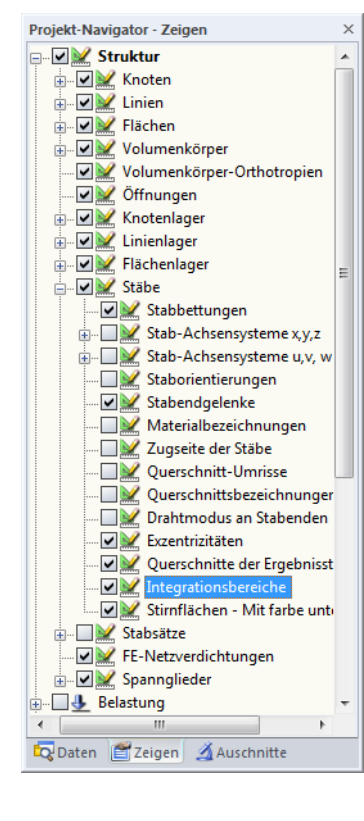

Stabtyp Steifigkeiten

 $\blacksquare$ 

<span id="page-152-0"></span>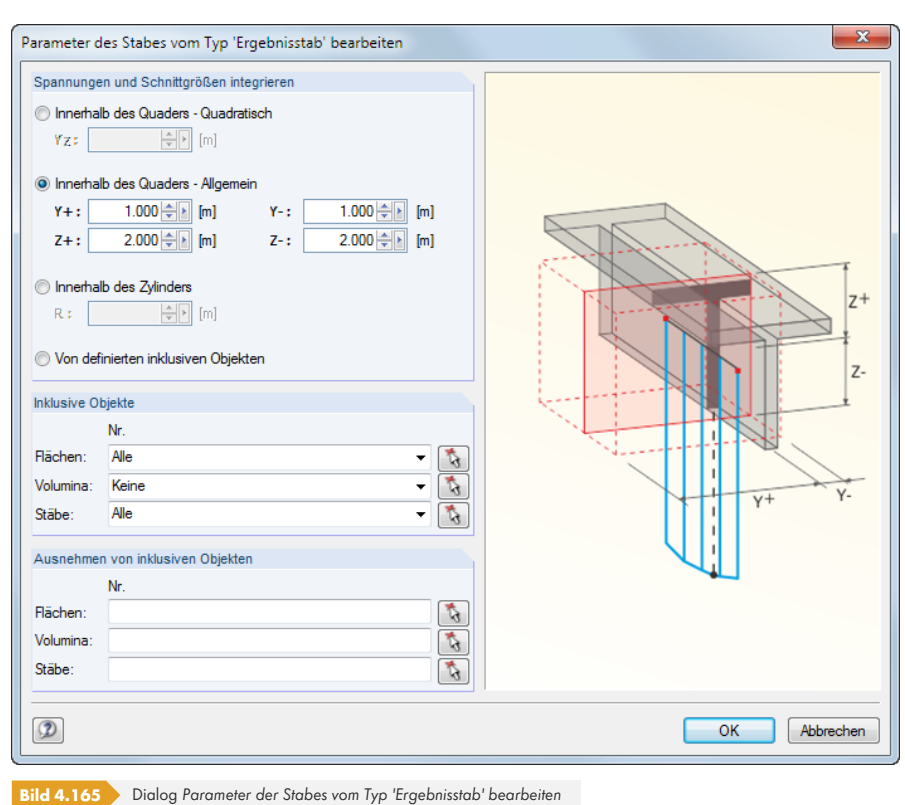

Der Abschnitt *Inklusive Objekte* ermöglicht eine gezielte Auswahl der Modellelemente, deren Ergebnisse für die Integration berücksichtigt werden sollen: Flächen, Volumen, Stäbe.

Ist der Ergebnisstab definiert, kann die Anzeige des Integrationsbereichs über den *Zeigen*-Navigator ein- und ausgeblendet werden (siehe Bild links).

#### **Steifigkeiten**

Die Stabsteifigkeiten können direkt in einem Dialog angegeben werden, der über die Schaltfläche [Bearbeiten] zugänglich ist. Damit erübrigt sich die Zuordnung eines Querschnitts.

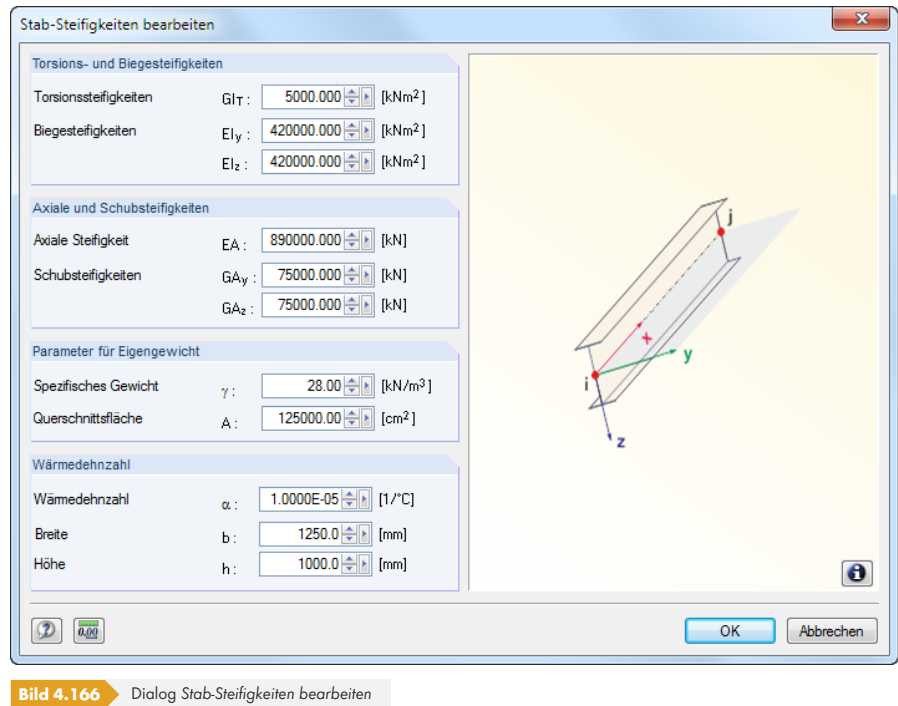

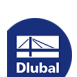

#### **Kopplung**

Ein Kopplungsstab ist ein virtueller, sehr steifer Stab mit definierbaren starren oder gelenkigen Eigenschaften. Die Freiheitsgrade der Anfangs- und Endknoten können auf vier verschiedene Arten gekoppelt werden. Die Normal- und Querkräfte bzw. Torsions- und Biegemomente werden direkt von Knoten zu Knoten übertragen. Mit Kopplungen lassen sich spezielle Situationen für Kraft- und Momentenübertragungen modellieren.

<span id="page-153-0"></span>Die Steifigkeiten der Kopplungen werden modellabhängig berechnet, um numerische Probleme auszuschließen.

Mit der Variante Starrstab <sup>a</sup>lassen sich auch Kopplungsstäbe unter Berücksichtigung von Gelenkfedern und -nichtlinearitäten definieren.

Der *Zeigen*-Navigator steuert, ob die Ergebnisse von Kopplungen angezeigt werden.

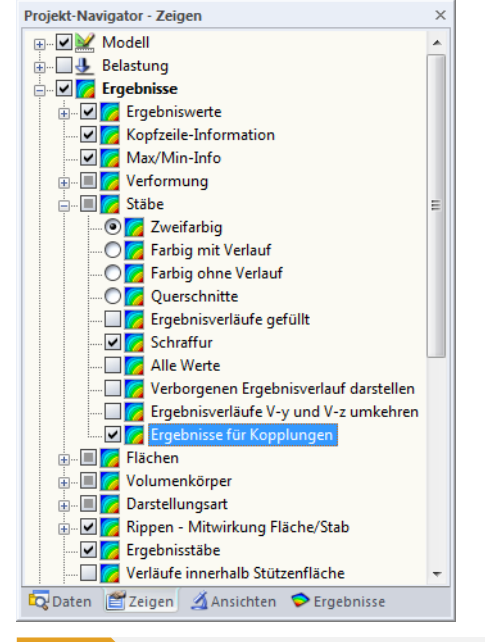

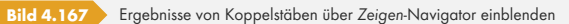

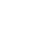

 $\bigodot$ 

**154**

#### **Feder**

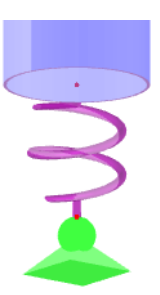

 $\Rightarrow$ 

Bei *Feder*-Stäben ist über die Schaltfläche [Bearbeiten] im Dialog bzw. in der Tabelle ein separater Dialog zugänglich.

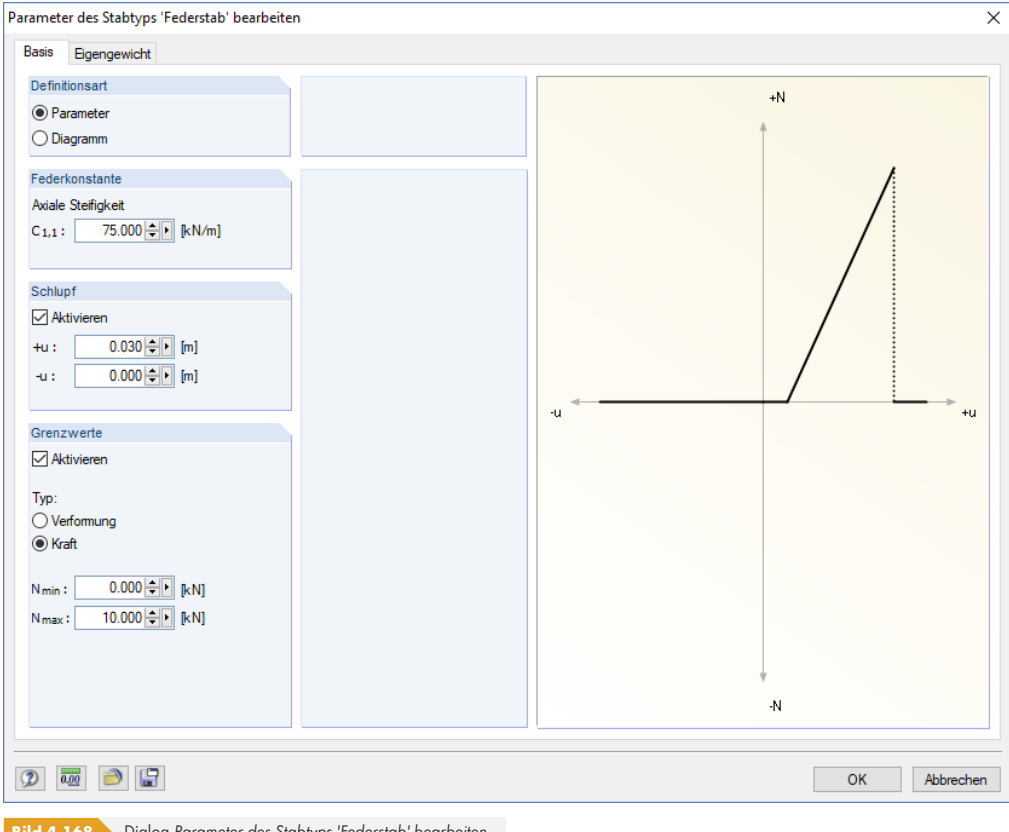

**Bild 4.168** Dialog *Parameter des Stabtyps 'Federstab' bearbeiten*

Die Stabeigenschaften können über die *Parameter* oder in einem *Diagramm* definiert werden. Die Federkonstante C1,1 beschreibt die Steifigkeit des Stabes in seiner lokalen x-Richtung gemäß folgender Beziehung:

$$
k = \frac{EA}{\ell}
$$

**Gleichung 4.29**

Der *Schlupf* legt einen Bereich der Verformung fest, in dem die Feder keine Kräfte aufnimmt.

Für die Definition der Feder- *Grenzwerte* bestehen zwei Möglichkeiten:

- *Verformung*: Die Werte umin und umax legen den geometrischen Wirkbereich der Feder fest. Bei Verformungen außerhalb dieses Bereichs wirkt die Feder als starrer Stab (Anschlag).
- **Kraft: Die Werte N<sub>min</sub> und N<sub>max</sub> legen den Wirkbereich der Kräfte fest, die von der Feder** aufgenommen werden können. Liegt die Normalkraft außerhalb dieser Schranken, fällt die Feder aus.

Im Register *Diagramm* können die Federeigenschaften noch präziser definiert werden. Diese Optionen decken sich weitgehend mit den Parametern nichtlinearer Stabendgelenke (siehe Kapitel 4.14 <sup>®</sup>).

#### **Dämpfer**

Dieser Stabtyp ist für Zeitverlaufsanalysen in den Dynamik-Zusatzmodulen RF-DYNAM Pro - Erzwungene Schwingungen <sup>a</sup>und RF–DYNAM Pro - Nichtlinearer Zeitverlauf <sup>a</sup>relevant. Die Stabeigenschaften können in einem Dialog angegeben werden, der über die Schaltfläche [Bearbeiten] im Dialog bzw. in der Tabelle zugänglich ist.

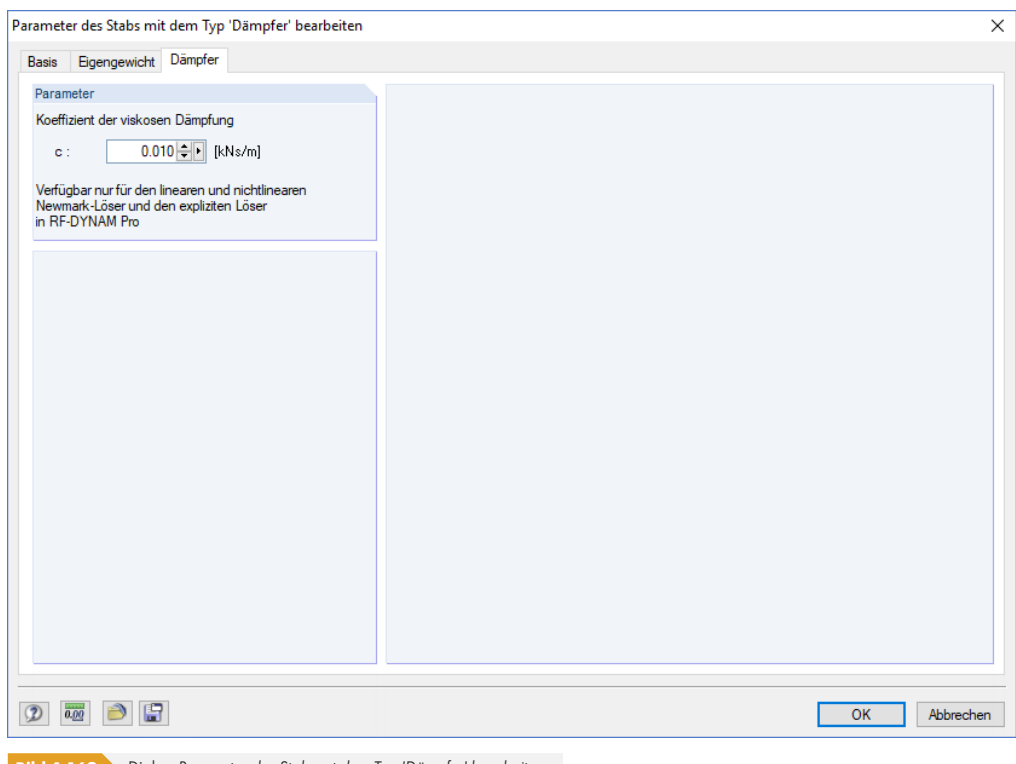

**Bild 4.169** Dialog *Parameter des Stabs mt dem Typ 'Dämpfer' bearbeiten*

Dieses linear viskose Dämpfungselement entspricht dem oben beschriebenen Stabtyp "Feder". Im Register *Dämpfer* ist zusätzlich der *Koeffizient der viskosen Dämpfung* c anzugeben. Damit können in den Dynamikmodulen die Kräfte berücksichtigt werden, die von der Geschwindigkeit abhängen. In viskoelastischer Hinsicht gleicht der Stabtyp "Dämpfer" dem Kelvin-Voigt-Modell, das aus dem Dämpferelement und einer elastischen Feder (beides parallelgeschaltet) besteht.

#### **Nullstab**

Ein Nullstab mitsamt Belastung wird in der Berechnung nicht berücksichtigt. Mit Nullstäben kann beispielsweise untersucht werden, wie sich das Tragverhalten des Modells ändert, wenn bestimmte Stäbe nicht wirksam sind. Die Stäbe brauchen nicht gelöscht werden, die Lasten bleiben ebenfalls erhalten.

#### **Querschnitt Nr. Stabanfang / Stabende**

In diesen beiden Eingabefeldern oder Spalten werden die Querschnitte für den Stabanfang und das Stabende festgelegt. Die Querschnittsnummern beziehen sich auf die Einträge in Tabelle 1.13 *Querschnitte* (siehe Kapitel 4.13 ). Die Farben der unterschiedlichen Querschnitte erleichtern die Zuweisung.

Durch unterschiedliche Nummern für Anfangs- und Endquerschnitt wird eine Voute gebildet. RFEM interpoliert die veränderlichen Steifigkeiten entlang des Stabes nach höhergradigen Polynomen. Unsinnige Eingabe[n wie z. B. eine](#page-124-0) Voute aus einem IPE-Profil und einem Rundstahl werden von der Plausibilitätskontrolle beanstandet.

Die interne Ermittlung der Vouten-Querschnittswerte wird über den *Voutenansatz* im Register **Optionen** bzw. der entsprechenden Spalte geregelt (siehe Kapitel 4.17<sup>®</sup>).

Voutenstab

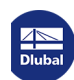

## **Stabdrehung**

Das stabbezogene xyz-Koordinatensystem ist rechtwinklig und rechtsschraubig definiert. Die lokale Achse **x** stellt stets die Schwerachse des Stabes dar. Sie verbindet den Anfangs- mit dem Endknoten der Linie (positive Richtung). Die Stabachsen **y** und **z** bzw. **u** und **v** bei unsymmetrischen Querschnitten repräsentieren die Hauptachsen des Stabes.

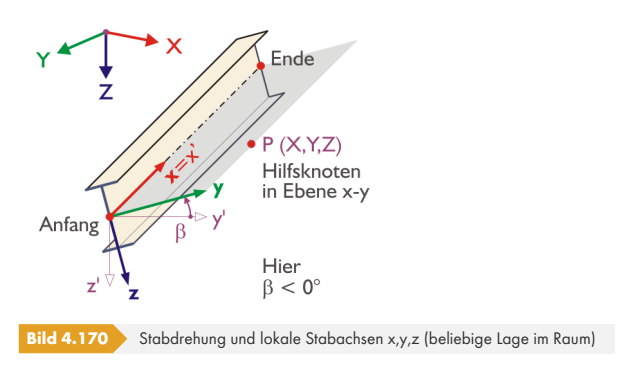

Die Lage der lokalen Achsen y und z wird zunächst automatisch festgelegt: Die Achse **y** ist rechtwinklig zur Längsachse x und parallel zur globalen XY-Ebene ausgerichtet. Die Lage der Achse **z** ergibt sich gemäß der Rechte-Hand-Regel. Die z'-Komponente der z-Achse zeigt dabei stets nach "unten" (d. h. in Richtung der Schwerkraft) — unabhängig davon, ob die globale Z-Achse nach oben oder nach unten ausgerichtet ist.

Die Stablage kann über das 3D-Rendering kontrolliert werden. Alternativ lassen sich über das Stab-Kontextmenü oder den *Zeigen*-Navigator die *Stab-Achsensysteme x,y,z* anzeigen.

<span id="page-156-0"></span>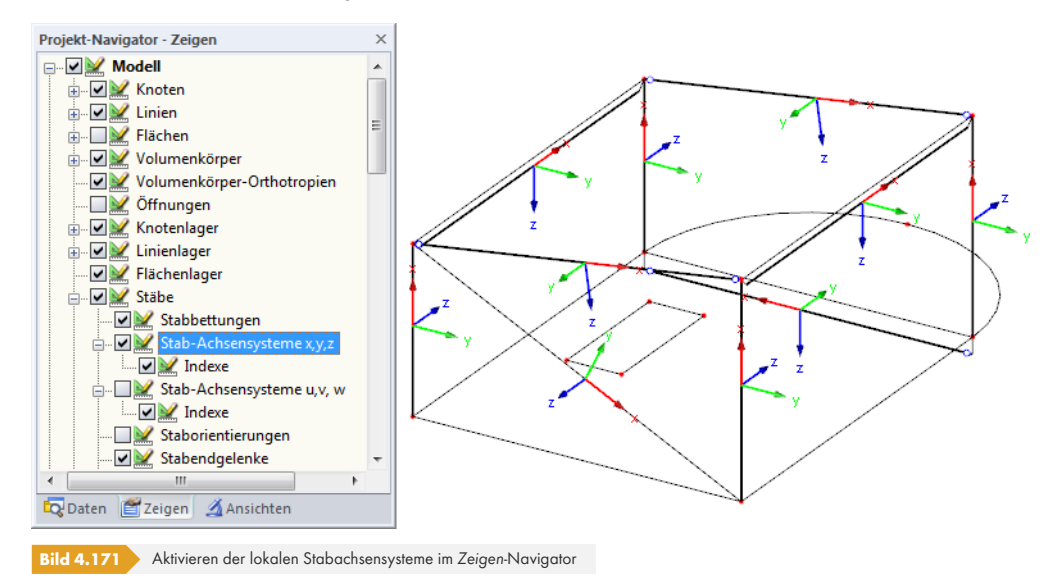

Die Spalte **N** der Tabelle gibt Auskunft darüber, zu welcher globalen Achse der Stab parallel verläuft oder in welcher Ebene er sich befindet, die von den globalen Achsen aufgespannt wird. Ist kein Eintrag vorhanden, befindet sich der Stab in einer beliebigen Lage im Raum.

Wenn ein Stab parallel zur globalen Z-Achse und damit vertikal ausgerichtet ist, verfügt die lokale Achse **z** natürlich über keine Z-Komponente. In diesem Fall gilt folgende Regelung: Die lokale Achse **y** wird parallel zur globalen Y-Achse ausgerichtet. Die Achse **z** ergibt sich dann gemäß der Rechte-Hand-Regel (siehe Bild 4.170 ).

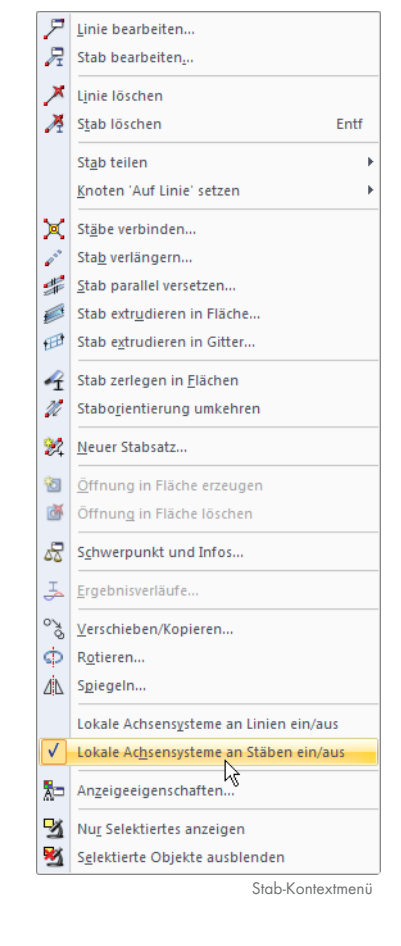

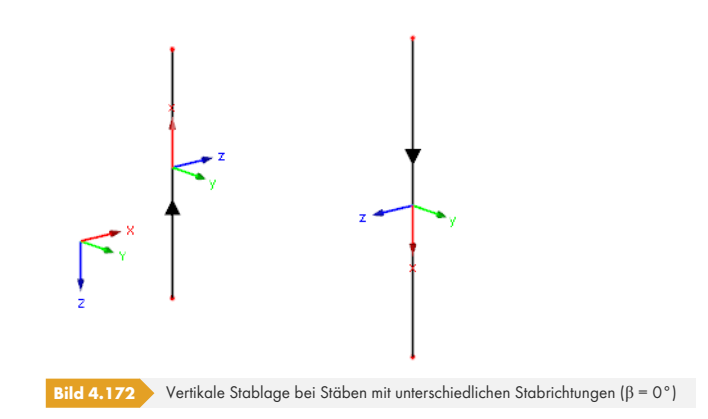

Befindet sich in einem Stützen-Stabzug ein Stab nicht in exakt vertikaler Lage (wegen minimaler Abweichungen der X- oder Y-Knotenkoordinaten), können die Achsen des Stabes ihre Ausrichtung ändern: RFEM stuft die Lage des minimal geneigten Stabes als "allgemein" ein. Über das Menü **Extras Modell regenerieren** ist es möglich, Stäbe in allgemeiner Lage dennoch als *vertikal* zu klassifizieren (siehe Kapitel 7.1.3 ).

Stabdrehungen lassen sich auf zwei Arten vornehmen:

■ Stabdrehung über Winkel β

Es wird ein *Winkel β* [festgelegt, um d](#page-289-0)en der Stab gedreht wird. Ein positiver Drehwinkel β dreht die Achsen y und z rechtsschraubig um die Stablängsachse x.

Bitte beachten Sie, dass der Stabdrehwinkel *β* und der Querschnittsdrehwinkel *α'* (siehe Kapitel 4.13 <sup>a</sup>) addiert werden.

In 2D-Modellen sind nur die Stabdrehwinkel 0° und 180° zulässig.

Stabdrehung über Hilfsknoten

[Das Sta](#page-124-0)bachsensystem wird auf einen bestimmten Knoten ausgerichtet. Zunächst ist anzugeben, welche Achse (y oder z) über den Hilfsknoten beeinflusst werden soll. Der Hilfsknoten bestimmt folglich die Ebene xy oder xz des Stabes. Anschließend ist der Hilfsknoten einzugeben, grafisch auszuwählen oder neu anzulegen. Er darf nicht auf der Geraden liegen, die durch die x-Achse des Stabes festgelegt ist.

Das folgende Beispiel zeigt Stützen, die auf den Mittelpunkt ausgerichtet sind.

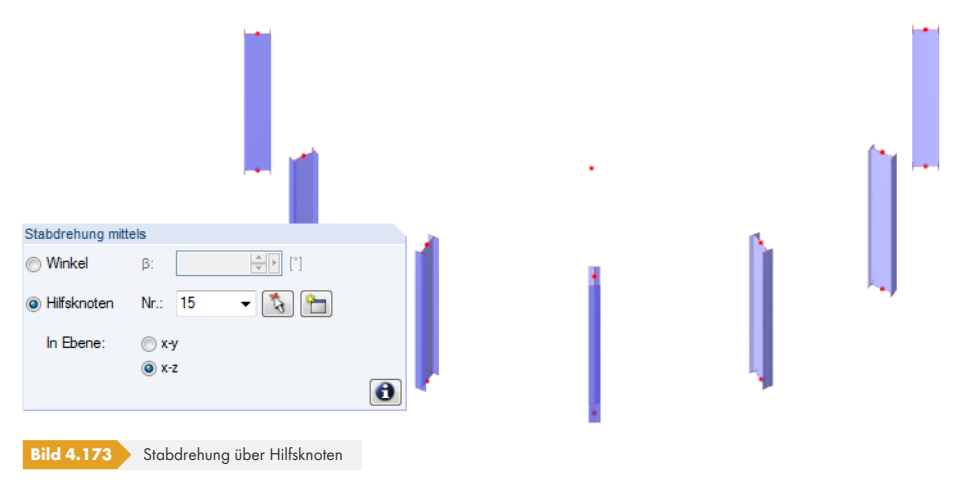

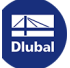

Änderungen des lokalen Stabachsensystems können sich auf die Vorzeichen der Schnittgrößen auswirken. Das folgende Bild veranschaulicht die allgemeine Vorzeichenregelung.

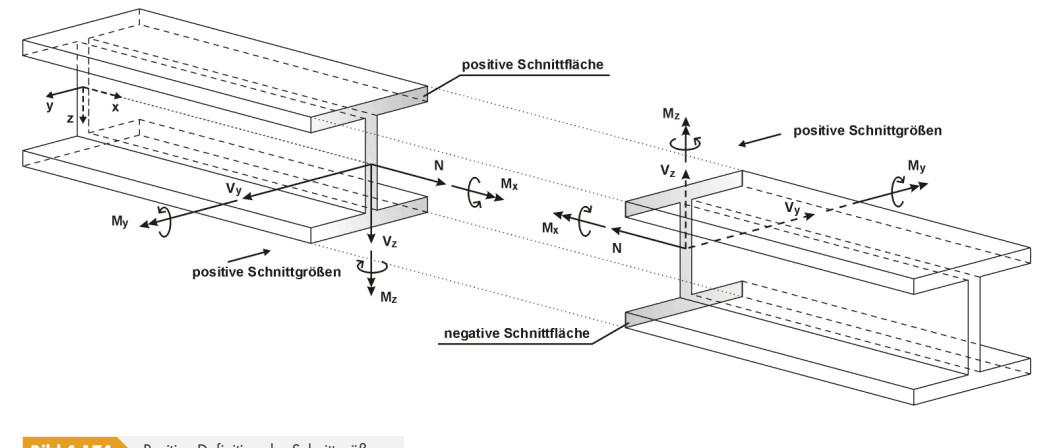

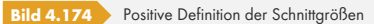

Das Biegemoment **My** ist positiv, wenn an der positiven Stabseite (in Richtung der Achse z) Zugspannungen entstehen. **Mz** ist positiv, wenn an der positiven Stabseite (in Richtung der Achse y) Druckspannungen die Folge sind. Die Vorzeichendefinition für Torsionsmomente, Normal- und Querkräfte entspricht den üblichen Konventionen: Diese Schnittgrößen sind positiv, wenn sie am positiven Schnittufer in positiver Richtung wirken.

## **Gelenk Nr. Stabanfang / Stabende**

In den beiden Eingabefeldern oder Tabellenspalten können Gelenke definiert werden, die die Übertragung von Schnittgrößen an den Knoten steuern. Die Gelenknummern beziehen sich auf die Einträge in Tabelle 1.14 *Stabendgelenke* (siehe Kapitel 4.14 ).

Für bestimmte Stabtypen sind keine Einträge möglich, da bereits interne Gelenke vorliegen.

## **Exzentrizität Nr.**

In dieser Tabellenspalte bzw. diesem Eingabefeld des Registers *Einstellungen* (siehe Bild 4.161 ) kann dem Stab ein exzentrischer Anschluss zugewiesen werden. Die Nummern der Exzentrizitäten beziehen sich auf die Tabelle 1.15 *Stabexzentrizitäten* (siehe Kapitel 4.15 ). Ein Anschluss-Typ erfasst die Exzentrizitäten von sowohl Stabanfang als auch Stabende.

## **Teilung Nr.**

Stabteilungen steuern die numerische Ausgabe der Schnittgrößen und Verformungen entlang des Stabes (siehe Kapitel 4.16 <sup>®</sup>). Über die Tabellenspalte bzw. das Eingabefeld des Registers *Einstellungen* können Teilungen zugewiesen oder neu erstellt werden. Die Nummern der Teilungen beziehen sich auf die Einträge in Tabelle 1.16 *Stabteilungen*.

Eine Stabteilung hat weder einen Einfluss auf die Ermittlung der Extremwerte noch auf den grafischen Ergebnisverlauf [\(RFEM](#page-145-0) [benutz](#page-145-0)t intern eine feinere Teilung). Da in den meisten Fällen Stabteilungen nicht erforderlich sind, ist die Voreinstellung , Keine' bzw. 0.

## **Stabbettung**

In diesem Eingabefeld des Registers *Einstellungen* (siehe Bild 4.161 <sup>®</sup>) kann dem Stab eine Bettung zugewiesen werden. Die Nummern der Bettungen werden in Tabelle 1.19 *Stabbettungen* verwaltet (siehe Kapitel 4.19 ).

## **Stabnichtlinearität**

Das Eingabefeld des Registers *Einstellungen* (siehe Bild 4.161 <sup>®</sup>) ermöglicht es, den Stab mit einer nichtlinearen Eigenschaft auszustatten. Die Nummern der Nichtlinearitäten beziehen sich auf die Einträge in Tabelle 1.20 *Stabnichtlinearitäten* (siehe Kapitel 4.20 ).

### **Voutenansatz**

Liegen unterschiedliche Querschnitte für Stabanfang [und Stabende](#page-168-0) vor, kann in dieser Spalte bzw. diesem Eingabefeld des Registers *Einstellungen* zwischen einem *linearen* und einem *quadratischen* Ansatz gewählt werden. Damit lässt sich die Voutengeometrie für die Ermittlung der interpolierten Querschnittswerte erfassen.

In den meisten Fällen liegt ein linearer Verlauf der Voute vor: Die Höhe des Profils ändert sich gleichmäßig vom Anfangsquerschnitt zum Endquerschnitt, die Breite bleibt mehr oder weniger konstant. Falls jedoch auch die Breite des Profils entlang des Stabes ausgeprägte Veränderungen aufweist (z. B. Voute aus Massivquerschnitten), dann sollte die Interpolation der Querschnittswerte besser über eine quadratische Funktion erfolgen.

## **Länge**

Diese Tabellenspalte gibt die absolute Länge des Stabes als Distanz zwischen dem Anfangs- und dem Endknoten an. Exzentrizitäten werden berücksichtigt.

Im Arbeitsfenster lässt sich die Stablänge ebenfalls ablesen: Platzieren Sie den Mauszeiger über dem Stab und warten einen Moment, um die Stab-Schnellinfo einzublenden.

## **Gewicht**

Die Masse des Stabes ermittelt sich als Produkt von Querschnittsfläche A und spezifischem Gewicht des Materials. Als Erdbeschleunigung wird g = 10 m/s $^2$  angesetzt. Dieser Wert kann ggf. im Dialog **Basisangaben, Register Optionen geändert werden (siehe Bild 12.32 <sup>a)</sup>.** 

## **Lage**

Die Spalte **N** der Tabelle gibt Auskunft darüber, zu welch[er globalen Ac](#page-623-0)hse der Stab parallel verläuft oder in welcher Ebene er sich befindet, die von den globalen Achsen aufgespannt wird. Ist kein Eintrag vorhanden, befindet sich der Stab in einer beliebigen Lage im Raum.

Befindet sich in einem Stützen-Stabzug ein Stab nicht in exakt vertikaler Lage (wegen minimaler Abweichungen der X- oder Y-Knotenkoordinaten), können die Achsen des Stabes ihre Ausrichtung ändern: RFEM stuft die Lage des minimal geneigten Stabes als "allgemein" ein. Über das Menü **Extras Modell regenerieren** ist es möglich, Stäbe in allgemeiner Lage dennoch als *vertikal* zu klassifizieren (siehe Kapitel 7.1.3 ).

Weisen durchlaufende Stäbe keine einheitliche Stablage auf, können Probleme beispielsweise beim Aufbringen gleichgerichteter Imperfektionen entstehen. In folgender FAQ ist ein Beispiel mitsamt Lösungsvorschlag vorgestellt:

https://www.dlubal[.com/de/suppo](#page-289-0)rt-und-schulungen/support/faq/000619

## **Knicklängen**

Das Register *Knicklängen* des Dialogs verwaltet die *Knicklängenbeiwerte* kcr,y und kcr,z.

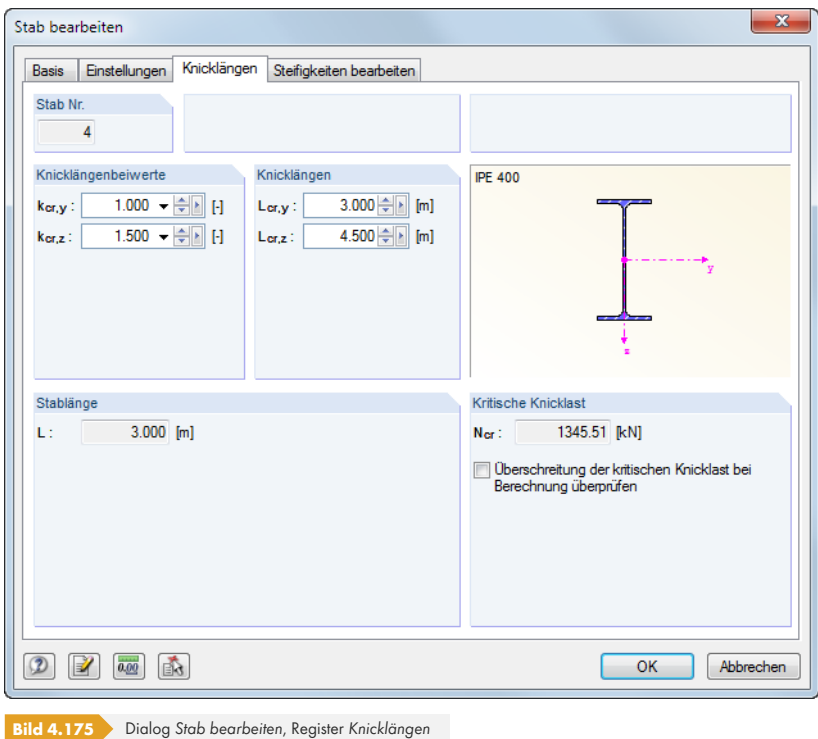

Die Knicklängenbeiwerte lassen sich getrennt für beide Stabachsen anpassen. In den Feldern rechts werden die *Knicklängen* angezeigt, die sich aus diesen Beiwerten und der Stablänge ergeben.

Die Knicklängenbeiwerte sind für Zusatzmodule wie RF-STAHL EC3 bedeutsam, in denen Stabilitätsnachweise geführt werden. Für RFEM selbst spielen die Vorgaben eine untergeordnete Rolle, da z. B. bei Knickstäben die Knicklängen aus den Randbedingungen intern ermittelt und entsprechend berücksichtigt werden.

Im Abschnitt *Kritische Knicklast* kann festgelegt werden, ob bei der Berechnung die Biegeknicklast des Stabes überprüft werden soll. Dieses Kontrollfeld ist für Fachwerk-, Druck- und Knickstäbe standardmäßig angehakt. Im Dialog *Berechnungsparameter*, Register *Globale Berechnungsparameter* (siehe Bild 7.27  $\textcircled{a}$ ) besteht eine globale Einstellmöglichkeit für diese Art der Kontrolle.

## **Steifigkeiten modifizieren**

Das Dialogregister *Steifigkeiten modifizieren* ermöglicht es, die Stabsteifigkeiten zu beeinflussen.

Falls auch Änderungen bei den Querschnittssteifigkeiten vorgenommen wurden (siehe Kapitel 4.3 <sup>m</sup>), so werden diese bei der Berechnung zusätzlich berücksichtigt.

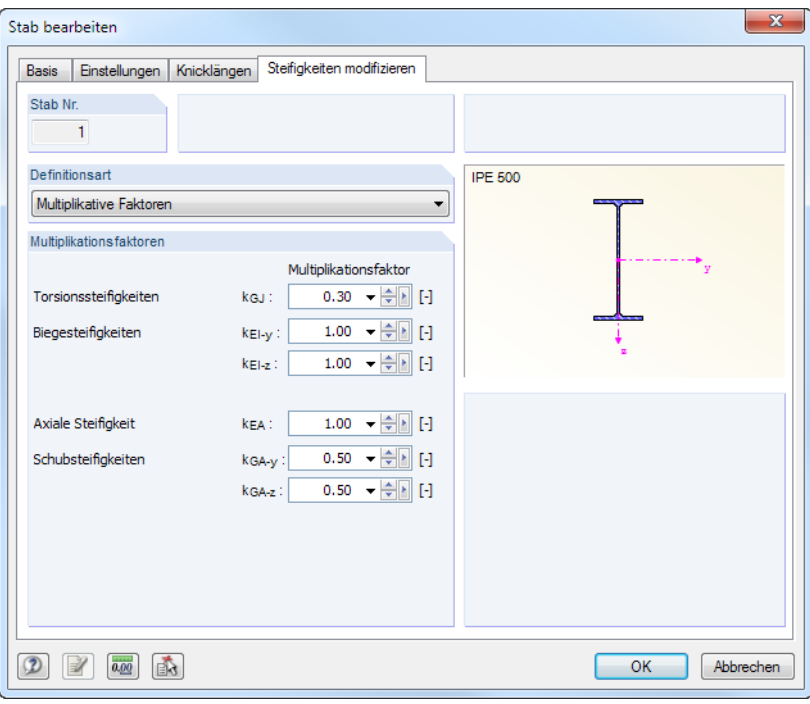

**Bild 4.176** Dialog *Stab bearbeiten*, Register *Steifigkeiten modifizieren*

Die *Definitionsart* der Steifigkeitsanpassung kann in der Liste ausgewählt werden. Wird *Keine* Änderung der Steifigkeit angesetzt, so gehen alle Steifigkeitsanteile mit dem Faktor 1,00 in die Berechnung ein.

Mit der Option *Multiplikative Faktoren* lassen sich die Steifigkeitsbeiwerte k für die Torsions-, Biege-, Axial- und Schubsteifigkeiten des Stabes benutzerdefiniert festlegen (siehe Bild 4.174 <sup>®</sup>).

Bei der Definitionsart *Nach AISC 360-10 C2.3(2)* bestehen im Dialogregister Auswahlmöglichkeiten, die auf die US-Stahlbaunorm abgestimmt sind.

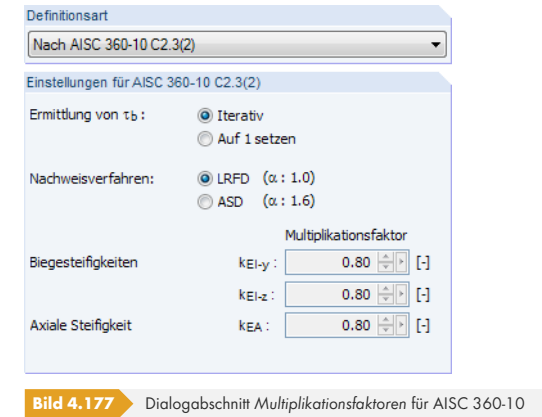

Bei der Schnittgrößenermittlung nach ANSI/AISC 360-10 muss ein Abminderungsbeiwert τ<sub>β</sub> bei allen Stäben berücksichtigt werden, deren Biegesteifigkeit einen Beitrag zur Stabilität des Modells leistet. Dieser Beiwert ist abhängig von der Normalkraft im Stab: Je größer die Normalkraft, desto größer ist auch τβ.

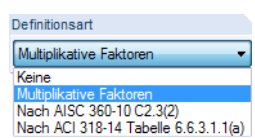

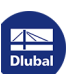

Wenn τβ *Iterativ* ermittelt werden soll, ist das *Nachweisverfahren* anzugeben – LRFD oder ASD. RFEM berechnet den Beiwert dann nach Gleichung (C2-2a) bzw. (C2-2b) des AISC 360-10 in mehreren Schritten, bis sich eine Konvergenz einstellt.

Unabhängig vom Beiwert τβ wird – wie in AISC 360-10 gefordert – für alle Stäbe der Abminderungsbeiwert 0,8 für die Biege- und Axialsteifigkeiten angesetzt. Mit dem Kontrollfeld *Auf 1* setzen lässt sich die iterative Ermittlung von τ<sub>β</sub> umgehen, sodass nur eine Steifigkeitsabminderung von 0,8 angesetzt wird.

Die Definitionsart *Nach ACI 318-14 Tabelle 6.6.3.1.1(a)* stellt die Reduktionsfaktoren gemäß der US-Stahlbetonbaunorm ein, die je nach *Bauteiltyp* gelten. Die Liste bietet hierzu verschiedene Auswahlmöglichkeiten, um die adäquaten Beiwerte z. B. für Stützen oder Träger einzustellen.

Um Steifigkeitsmodifikationen mehreren Stäben zuzuweisen, können diese mit der Mehrfach- oder Fensterselektion markiert und dann durch Doppelklicken eines der Stäbe bearbeitet werden.

## **Stab als Flächenmodell**

Über die Funktion *Stab zerlegen in Flächen* ist es möglich, einen Stab (1D-Elemente) für Detailnachweise in adäquate Flächenelemente umzuwandeln. Diese Funktion ist im Kapitel 11.7.1.5 <sup>®</sup> beschrieben.

## **Doppelte Stäbe**

In der Regel sind übereinanderliegende Stäbe im Modell unerwünscht. Wird daher ein neuer Stab über die Knoten eines bereits existieren Stabes definiert, so löscht RFEM automatisch den alten Stab.

Über das Menü **Bearbeiten Doppelte Stäbe zulassen** kann das Löschen der bereits definierten Stäbe unterbunden werden. Damit werden die Steifigkeiten beider Stäbe in der Berechnung berücksichtigt.

Stützen Ungerissene Wände Gerissene Wände<br>Träger Platten und Flachdecken

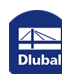

## **4.18 Rippen**

## <span id="page-163-0"></span>**Allgemeine Beschreibung**

Rippen sind ein besonderer Stabtyp − die Voraussetzung für eine Rippe ist somit ein Stab. Mit Rippen können Plattenbalken im FEM-Modell durch die Erfassung der Exzentrizitäten und mitwirkenden Breiten abgebildet werden.

Rippen eignen sich in erster Linie für Modelle mit Stahlbetonelementen: Im Zusatzmodul **RF-BETON Stäbe** können die Rippenschnittgrößen und -querschnitte für die Bemessung verwendet werden. Ein Stahlblech mit aufgeschweißter "Rippe" hingegen sollte als Fläche mit einem exzentrisch angeschlossenen Stab modelliert werden.

Eine Rippe kann direkt über das Navigator-Kontextmenü *Rippen* oder die Dialogeingabe definiert werden. Wird beim Anlegen eines neuen Stabes der Stabtyp Rippe gewählt (siehe Kapitel 4.17 **a**), können über die Schaltfläche [Bearbeiten] die Parameter festgelegt werden. Der folgende Dialog ist auch über das Navigator-Kontextmenü oder im Menü zugänglich.

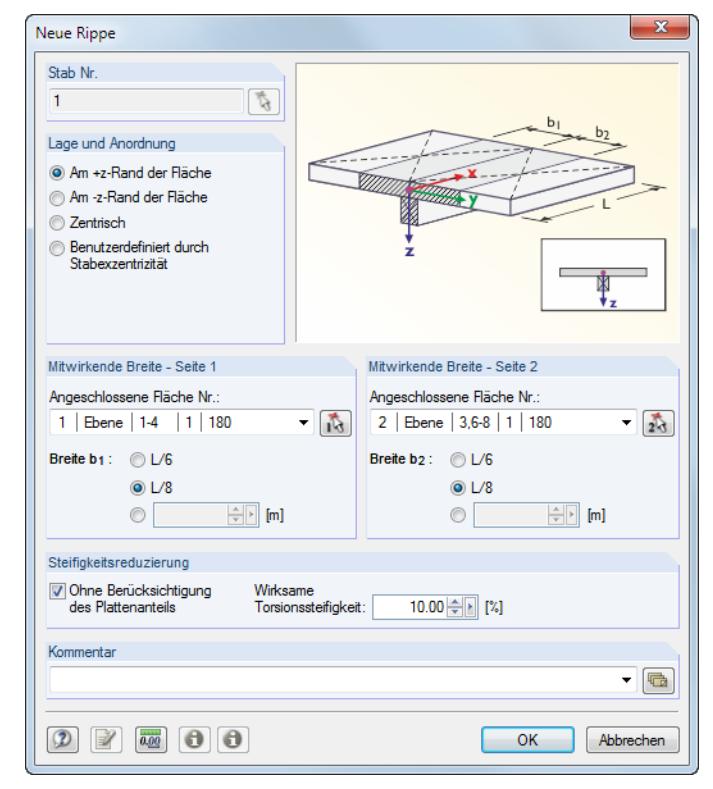

**Bild 4.178** Dialog *Neue Rippe* (bei Modelltyp *2D - XY*)

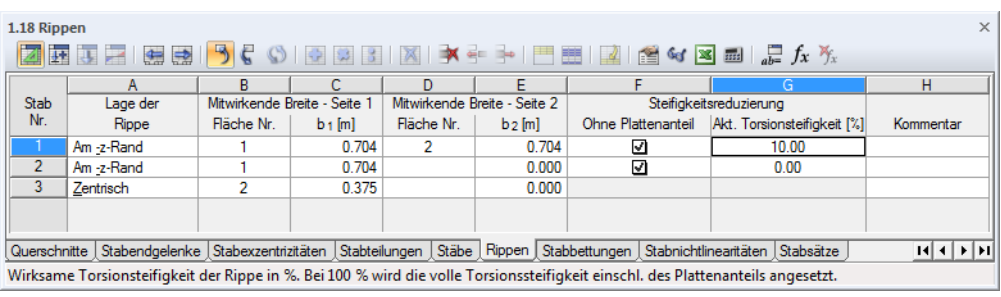

**Bild 4.179** Tabelle 1.18 *Rippen*

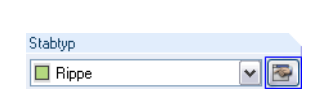

**164**

## **Lage der Rippe**

Eine Rippe ist im Regelfall ein exzentrisch angeordneter Stab. Die Exzentrizität wird automatisch aus der halben Flächendicke und der halben Stabhöhe ermittelt (die Tabelle 1.15 *Stabexzentrizitäten* wird dadurch nicht berührt) oder kann manuell definiert werden. Durch die Exzentrizität der Rippe wird die Steifigkeit des Modells erhöht.

Folgende Anordnungsmöglichkeiten stehen zur Verfügung:

#### **Am +/**–**z-Rand der Fläche**

Die Exzentrizität als Summe von halber Flächendicke und halber Steghöhe wird automatisch in Richtung der positiven bzw. negativen Flächenachse **z** angesetzt. Zur Kontrolle lassen sich die xyz-Flächenachsen über den Zeigen-Navigator einblenden (siehe Bild 4.122 <sup>a)</sup>.

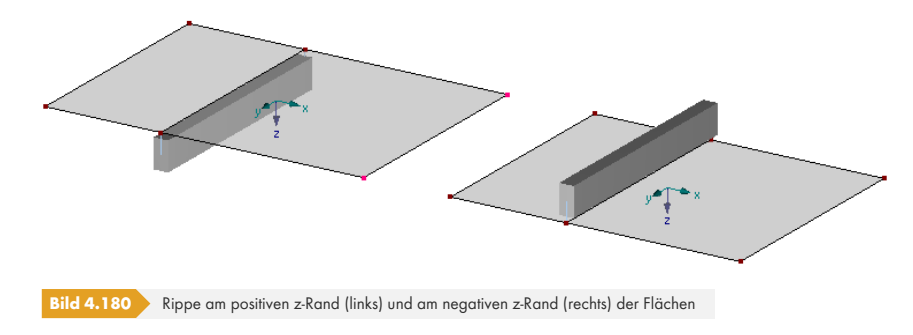

#### **Zentrisch**

Die Rippe wird ohne Exzentrizität modelliert, die Schwerachse liegt in der Flächenmitte.

#### **Benutzerdefiniert durch Stabexzentrizität**

Im Dialog Neue Stabexzentrizität bzw. Tabelle 1.15 (siehe Kapitel 4.15 <sup>®</sup>) ist die Exzentrizität rechtwinklig zur Plattenebene zu definieren. Sie kann dann dem Stab zugewiesen werden.

Die Rippenlage lässt sich gut im Renderingmodus kontrollieren: Wählen Sie hierzu im *Zeigen*-Navigator die beiden Vollmodell-Darstellungen **Stä[be](#page-143-0) [Quersc](#page-143-0)hnitte** und **Flächen Gefüllt einschließlich Dicke**.

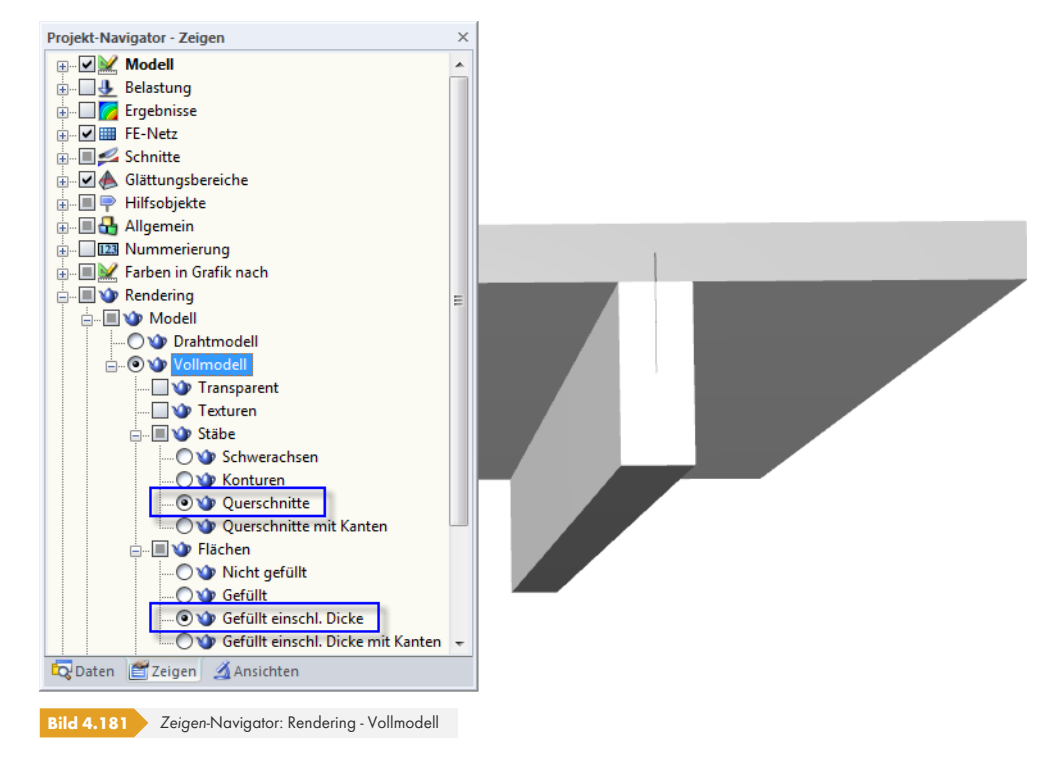

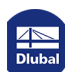

## **Mitwirkende Breite**

Die mitwirkende Breite hat bei 3D-Modellen keinen Einfluss auf die Steifigkeit, denn die erhöhte Steifigkeit wird bereits durch den exzentrischen Stab berücksichtigt. Die mitwirkende Breite beeinflusst nur die Schnittgrößen. Bei 2D-Modellen hingegen (Modelltyp *2D - XY* ) wird die Steifigkeit von den Einstellungen gesteuert, die für die *Steifigkeitsreduzierung* gelten (siehe Abschnitt unten).

Wird statt einer Rippe ein exzentrisch angeschlossener Balken verwendet, so liefert das FEM-Modell Schnittgrößen im Stab und in der Deckenplatte. In der Stahlbetonbemessung wird jedoch der Stab und ein Teil der Deckenplatte als Einheit betrachtet – als Plattenbalken. Um die Schnittgrößen für diesen Plattenbalken zu erhalten, ist das Biegemoment im Stab um das Produkt aus der Normalkraft in der Platte und der Exzentrizität zu vergrößern. Zur Bestimmung der Platten-Normalkraft muss bekannt sein, in welchem Bereich die Normalkräfte summiert werden sollen. Daher sind die mitwirkenden Breiten und die Flächen anzugeben.

#### **Angeschlossene Fläche**

Die mitwirkenden Breiten der Rippe sind getrennt für die linke und für die rechte Seite zu definieren. Meist kann im Dialog *Neue Rippe* in der Liste *Angeschlossene Fläche* die Einstellung *Automatisch finden* beibehalten werden. Nur wenn an der Linie der Rippe mehr als zwei Flächen zusammentreffen, müssen die angeschlossenen Flächen explizit festgelegt werden.

#### **Mitwirkende Breite**

Die mitwirkende Breite b<sub>1</sub> bzw. b<sub>2</sub> kann im Eingabefeld entweder direkt eingegeben oder mit den Optionen *L/6* und *L/8* automatisch aus der Stablänge berechnet werden. Beim Bestätigen des Dialogs ermittelt RFEM die mitwirkenden Breiten und trägt die Werte ein.

Achtung: Wenn die Stablänge im Nachhinein geändert wird, erfolgt **keine** automatische Anpassung der mitwirkenden Breiten!

Nach der Berechnung können die mitwirkenden Anteile der Flächen für die Stab-Ergebnisse im *Zeigen*-Navigator berücksichtigt werden: **Ergebnisse Rippen - Effektive Mitwirkung auf Fläche/Stab**. Die Stab-Ergebnisverläufe ermöglichen ebenfalls die gezielte Auswertung der Rippenschnittgrößen (siehe Kapitel 9.5 ).

## **Steifigkeitsreduzierung**

Dieser Abschnitt bzw. diese [Tabellenspalt](#page-403-0)en werden angezeigt, wenn bei den Basisangaben (siehe Bild 12.23 <sup>a</sup>) der Modelltyp 2D - XY eingestellt ist. Hier wird für Plattenbalken ein anderer Berechnungsansatz verwendet als bei räumlich definierten Modellen, in denen die Rippe ohnehin als exzentrisch angeordneter Stab in der FE-Analyse berücksichtigt werden kann.

#### **[Ohne Platt](#page-617-0)enanteil**

Für die Berechnung wird ein Ersatzquerschnitt angesetzt, dessen Steifigkeit aus dem Stabquerschnitt und dem mitwirkenden Plattenanteil der Flächen ermittelt wird. Bei exzentrisch angeordneten Rippen wird somit die Steifigkeit der Platte doppelt erfasst, da diese sowohl im Ersatzquerschnitt als auch direkt über die Flächenelemente wirksam ist. Wird das Kontrollfeld *Ohne Plattenanteil* aktiviert, bleibt der Platten-Steifigkeitsanteil im Ersatzquerschnitt unberücksichtigt.

#### **Wirksame Torsionssteifigkeit**

Über dieses Eingabefeld kann die Torsionssteifigkeit der Rippe abgemindert werden.

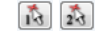

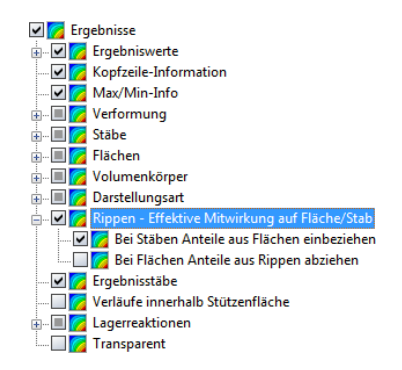

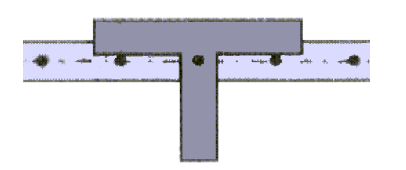

**166**

## **4.19 Stabbettungen**

## **Allgemeine Beschreibung**

Während Knotenlager eine Lagerung an den beiden Stabenden leisten, ermöglichen Stabbettungen eine elastische Lagerung des Stabes in seiner gesamten Länge. Damit lassen sich z. B. Fundamentbalken unter Erfassung der Baugrundeigenschaften modellieren. Falls die Bettung bei Zugoder Druckspannungen nicht wirksam ist, können die nichtlinearen Effekte in der Berechnung berücksichtigt werden.

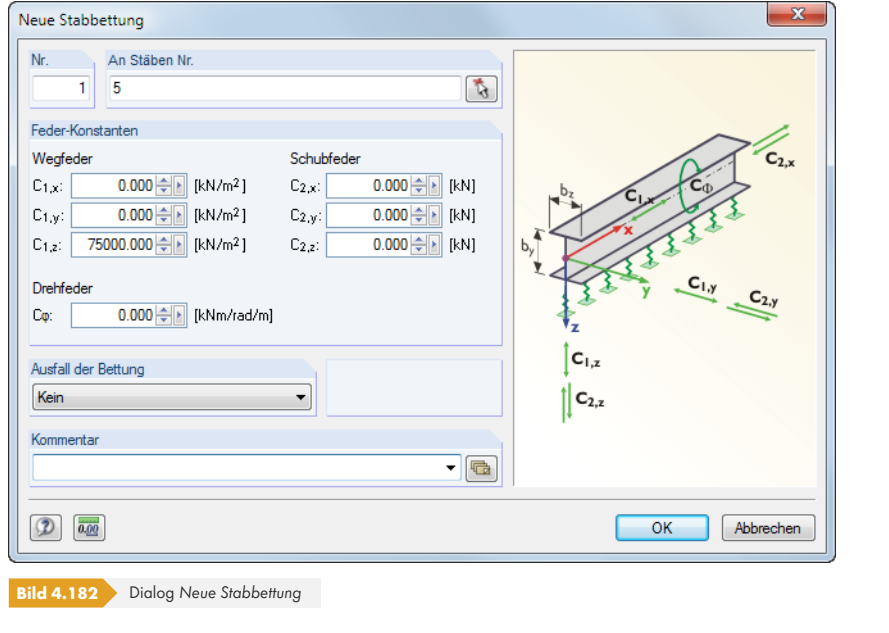

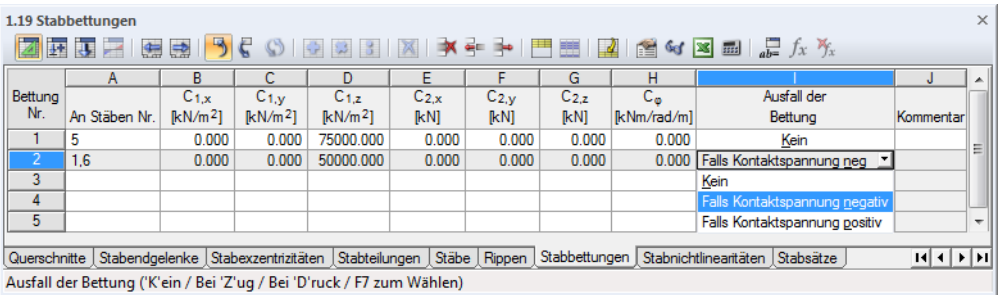

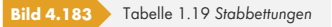

#### **An Stäben Nr.**

Bettungen können nur für den Stabtyp *Balkenstab* definiert werden. Die Nummer des Stabes ist in der Spalte bzw. im Eingabefeld einzutragen oder grafisch festzulegen.

#### **Federkonstanten**

#### **Wegfeder**

Die Kennwerte der Wegfedern sind jeweils für die Bettungen in Richtung der lokalen Stabachsen x, y und z anzugeben.

<span id="page-166-0"></span>Als Anhaltswerte dienen die Steifemoduln E<sub>S</sub> der Tabelle 4.8  $\boxtimes$ . Bitte beachten Sie, dass sich die Eingabe in RFEM auf den Bettungsmodul bezieht, der unter Berücksichtigung des Formfaktors zu ermitteln ist.

 $\mathbb{R}$ 

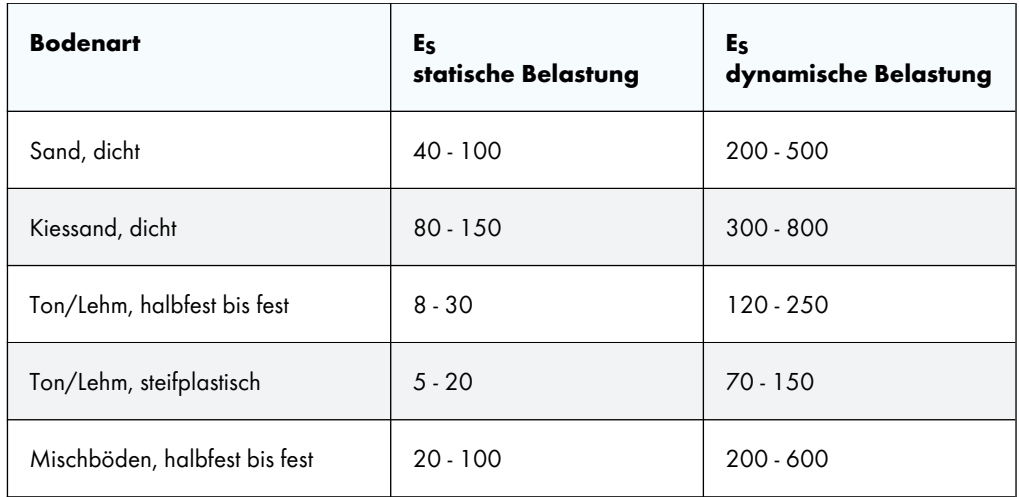

**Tabelle 4.8** Steifemoduln ausgewählter Bodenarten in [N/mm<sup>2</sup> ]

Bei den Werten der Tabelle 4.8 <sup>a</sup>handelt es sich um flächenbezogene Kennwerte: Sie beschreiben, welche Flächenkraft in [N/mm $^2$ ] benötigt wird, um den Boden um  $\overline{1}$  mm zusammenzudrücken. Die Einheit wäre damit volumenbezogen als  ${\sf [N/mm^3]}$  zu interpretieren. Die Federsteifigkeiten sind als Design-Werte zu verstehen.

Bei Bettungsbalken, [die z. B. zur M](#page-166-0)odellierung von Streifenfundamenten benutzt werden, ist der Federkoeffizient unter Berücksichtigung der Querschnittsbreite zu ermitteln. Damit erhält man eine auf den Stab bezogene Wegfeder in [N/mm<sup>2</sup>]. Diese gibt an, welche Stabkraft in [N/mm] benötigt wird, um den Boden um 1 mm zusammenzudrücken – daher die Einheit [N/mm<sup>2</sup>] für die Eingabe. Das Ergebnis ist als Wegfeder C1,z einzutragen: Bei Streifenfundamenten (Stäbe in horizontaler Lage) zeigt die lokale z-Achse in der Regel nach unten.

Die lokalen Stabachsen lassen sich über den *Zeigen*-Navigator oder das Stab-Kontextmenü einblenden (siehe Bild 4.169 ).

#### **Schubfeder**

Über Schubfedern [kann die Sch](#page-156-0)ubtragfähigkeit des Baugrundes erfasst werden. Die Federkonstanten C<sup>2</sup> ermitteln sich aus dem Produkt ν⋅C1,z, wobei die Querdehnzahl ν für Sand- und Kiesböden zwischen 0.125 und 0.5 und für Tonböden zwischen 0.2 und 0.4 liegt.

#### **Drehfeder**

In dieses Eingabefeld bzw. diese Spalte kann die Konstante einer Drehfeder eingetragen werden, die die Rotation des Stabes um seine Längsachse behindert.

#### **Ausfall der Bettung**

Sollte die Bettung bei Zug- oder Druckspannungen nicht wirksam sein, ist dem Bettungstyp die nichtlineare Eigenschaft *Ausfall* zuzuweisen.

Bitte beachten Sie, dass sich das Ausfallkriterium *Falls Kontaktspannung negativ* bzw. *positiv* nur auf die lokale Stabachse **z** bezieht. Die Nichtlinearität gilt **nicht** für die Wegfedern in Richtung der lokalen Achsen x oder y! Ein zweiachsig wirkender Ausfall von Bettungsstäben ist somit nicht möglich.

Der Ausfall bei negativer Kontaktspannung bedeutet: Die Bettung ist ohne Wirkung, falls sich ein Stabelement entgegen der lokalen z-Achse bewegt.

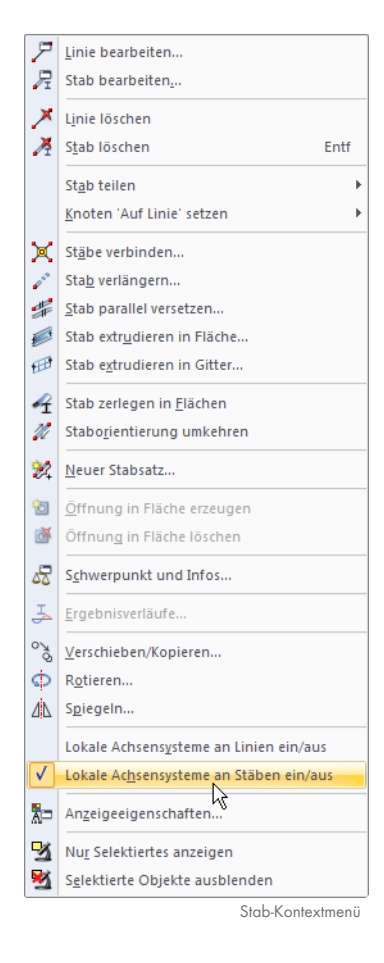

**168**

Werden Ausfallkriterien angesetzt, sollten Lage und Ausrichtung der lokalen z-Achsen kontrolliert werden (siehe Bild 4.169 ). Es kann erforderlich sein, Stäbe zu drehen.

Die Stabteilung elastisch gebetteter Stäbe kann im Register *Globale Berechnungsparameter* des Dialogs Berechnungsparameter angepasst werden (siehe Kapitel 7.3 <sup>a</sup>).

## **4.20 Stabnichtlinearitäten**

#### <span id="page-168-0"></span>**Allgemeine Beschreibung**

Mit Stabnichtlinearitäten lassen sich nichtlineare Beziehungen zwischen Kraft (oder Moment) und Dehnung in den Stäben abbilden.

Bereits bei der Definition des Stabtyps können eine Reihe von nichtlinearen Eigenschaften festgelegt werden: Ein Zugstab beispielsweise ist ein Fachwerkstab, bei dem die Dehnung linear mit der Zugkraft anwächst, aber dessen Dehnung auf Druck zunehmen kann, ohne dass dafür eine nachweisbare Kraft erforderlich wäre.

Stabnichtlinearitäten können prinzipiell jedem Stabtyp zugewiesen werden. Dabei ist natürlich auf eine sinnvolle Kombination zu achten. Ein Druckstab mit dem Kriterium "Ausfall bei Druck" würde bei der Berechnung Probleme bereiten. Stabnichtlinearitäten sind deshalb für die Stabtypen Zug-, Druck-, Knick- und Seilstab sowie für Stäbe mit Querschnitten des Typs Dummy Rigid <sup>an</sup> nicht zulässig.

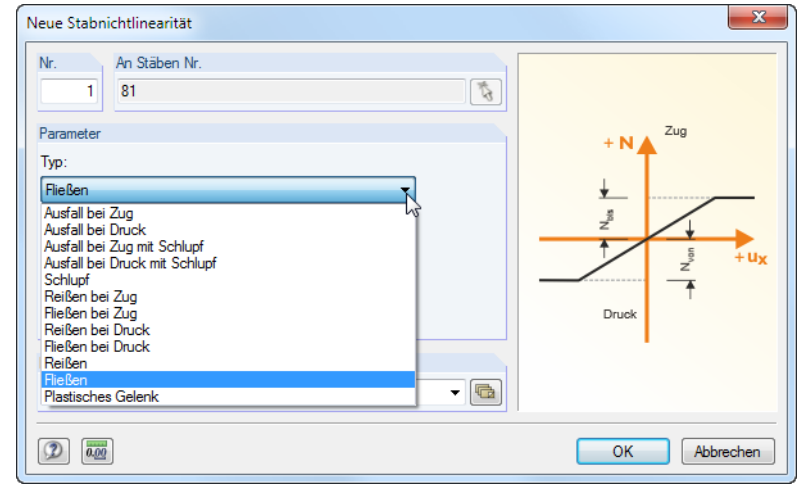

**Bild 4.184** Dialog *Neue Stabnichtlinearität*

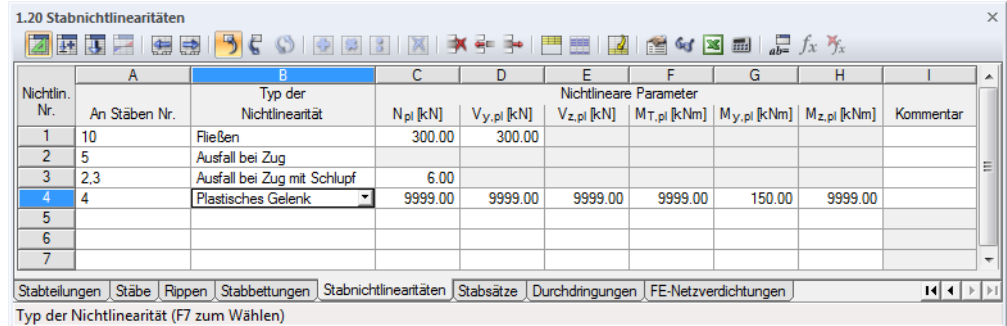

**Bild 4.185** Tabelle 1.20 *Stabnichtlinearitäten*

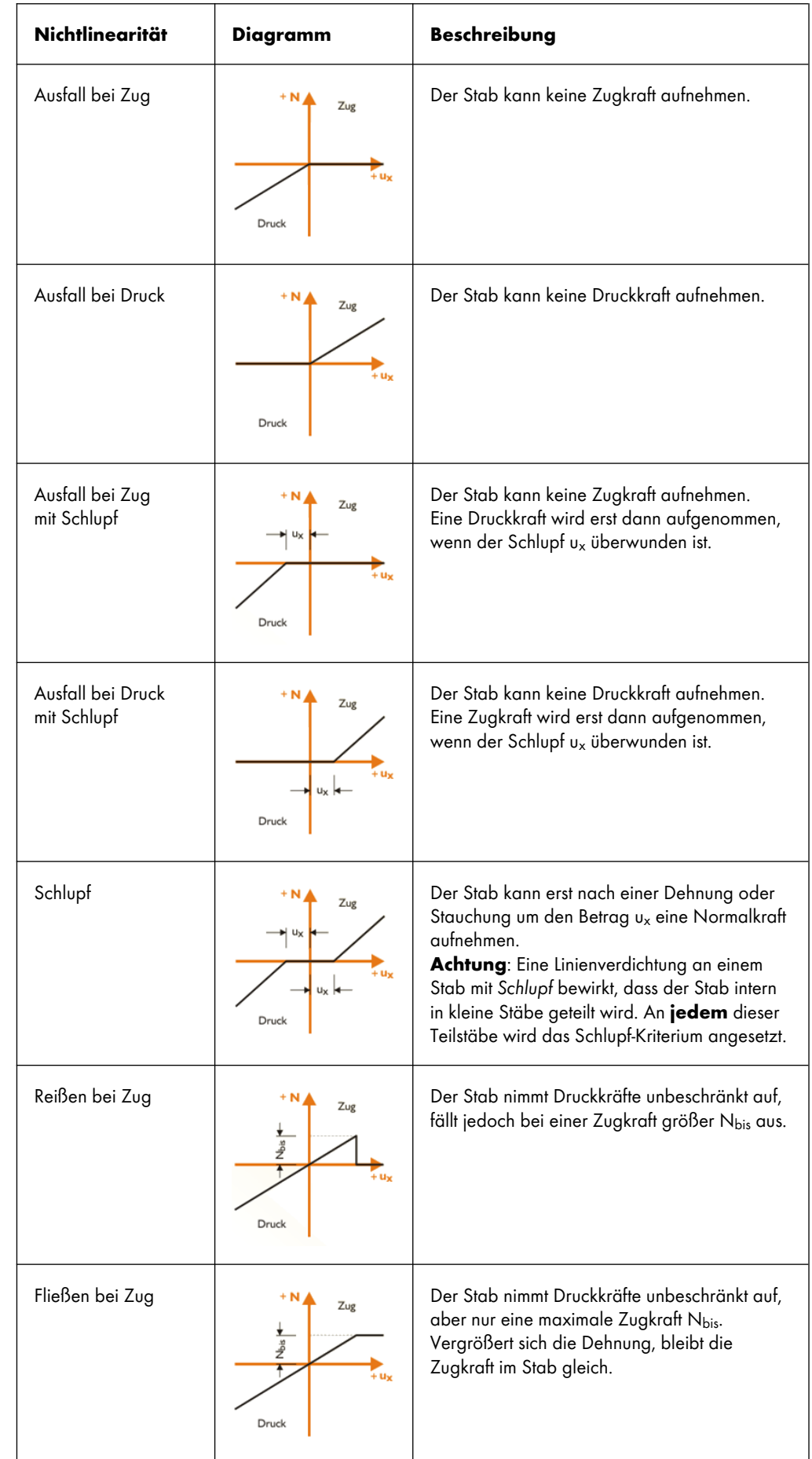

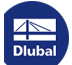

Ι

٦

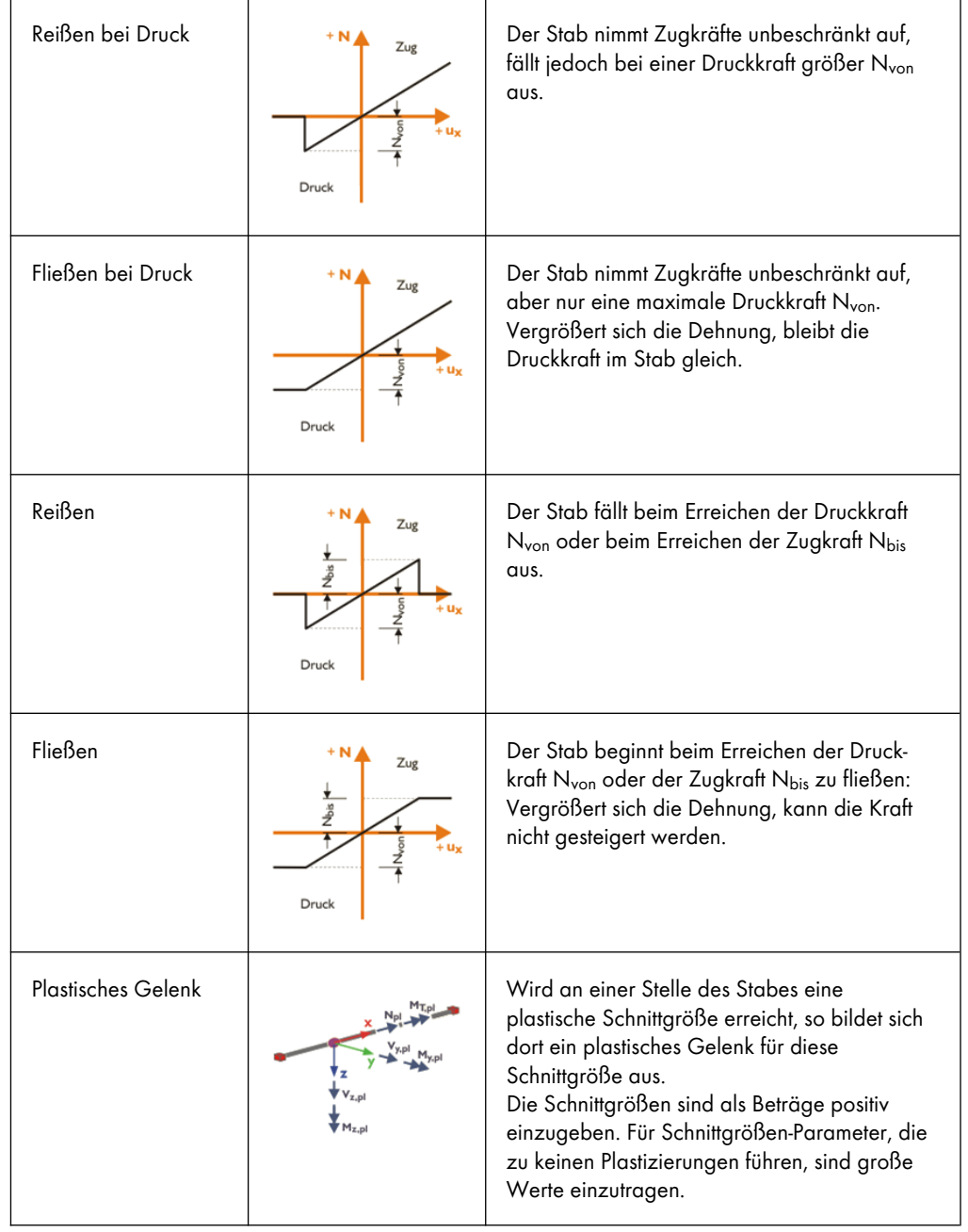

**Tabelle 4.9** Stabnichtlinearitäten

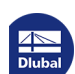

Τ

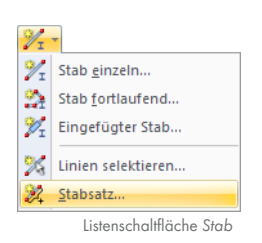

# **4.21 Stabsätze**

### **Allgemeine Beschreibung**

Stabsätze sind als zusammengefasste Stäbe zu verstehen. Damit lassen sich mehrere Stäbe wie ein einziger Stab behandeln, wie dies an manchen Stellen im Tragwerk wünschenswert sein kann (z. B. für Biegedrillknicknachweis, Bemessung Durchlaufträger, Lastaufbringung).

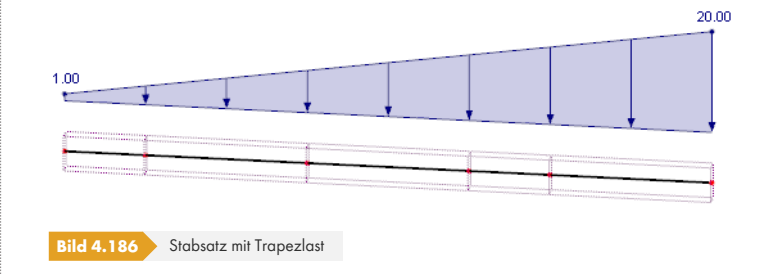

Das Bild oben zeigt eine Trapezlast, die auf die ganze Länge eines Stabsatzes wirkt.

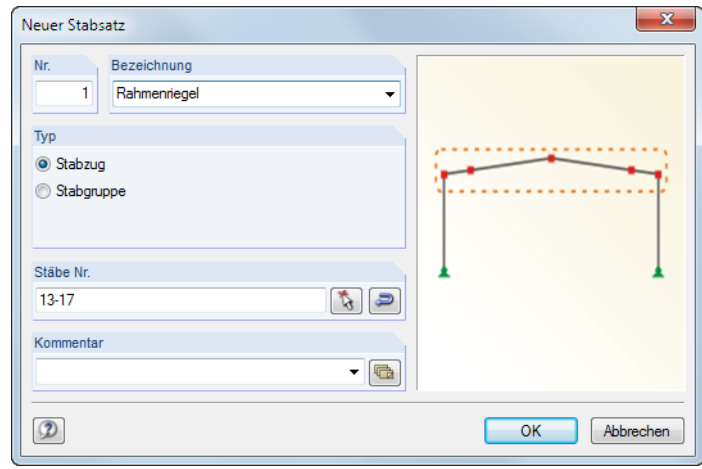

**Bild 4.187** Dialog Neuer Stabsatz

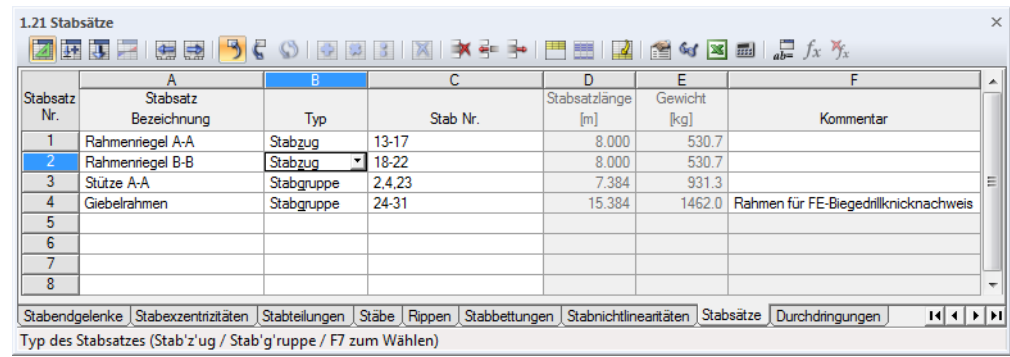

**Bild 4.188** Tabelle 1.21 *Stabsätze*

## **Stabsatz-Bezeichnung**

Für den Stabsatz kann ein beliebiger Name eingetragen oder aus der Liste gewählt werden. Manuell eingegebene Bezeichnungen werden in der Liste gespeichert und stehen ab sofort in der Auswahl bereit.

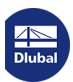

## **Typ**

Es gibt es zwei unterschiedliche Typen von Stabsätzen - Stabzüge und Stabgruppen.

Ein **Stabzug** wird durch zusammenhängende Stäbe gebildet, die nicht verzweigen. Man könnte sie mit einem Stift zeichnen, ohne den Stift absetzen zu müssen.

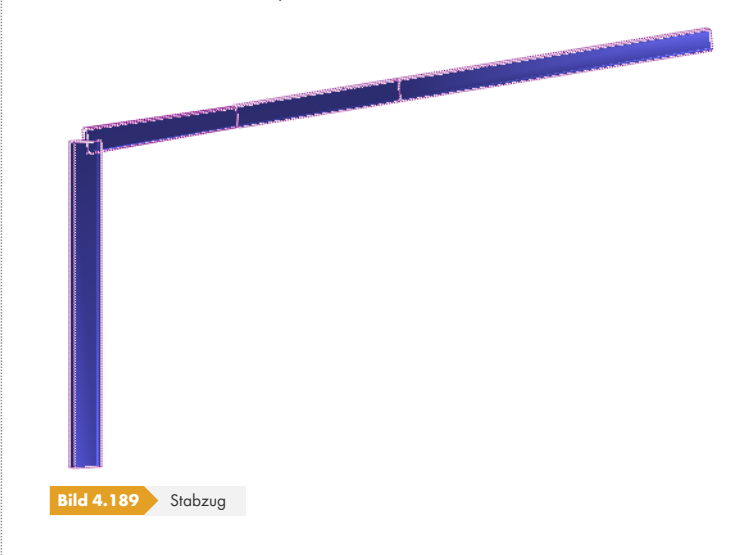

Eine **Stabgruppe** besteht aus zusammenhängenden Stäben, die verzweigen können.

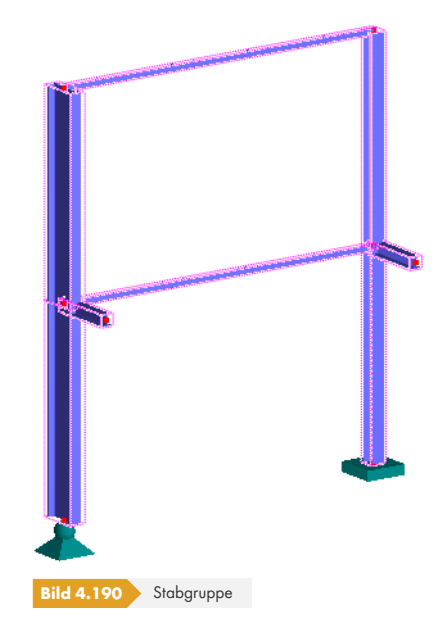

In einigen Zusatzmodulen können auch Stabsätze bemessen werden. Meist ist nur der Nachweis für Stabzüge möglich, da Parameter wie z. B. Knicklängen eindeutig definierbar sein müssen.

#### **Stäbe Nr.**

In das Eingabefeld bzw. die Spalte sind die Nummern der Stäbe einzutragen, die den Stabsatz bilden. Mit können sie auch im Arbeitsfenster grafisch ausgewählt werden. Die Schaltfläche im verändert die Anordnung der Stabnummern und damit die Richtung des Stabsatzes.

Ein Stabsatz lässt sich am schnellsten wie folgt definieren: Selektieren Sie im Arbeitsfenster die relevanten Stäbe durch Aufziehen eines Fensters über diesen Stäben oder per Mehrfachselektion mit gedrückter [Strg]-Taste. Klicken Sie dann einen der selektierten Stäbe mit der rechten Maustaste an. Im Stab-Kontextmenü wählen Sie dann **Stab Neuer Stabsatz** bzw. **Neuer Stabsatz**. Es öffnet sich der Dialog *Neuer Stabsatz* mit den voreingestellten Nummern der selektierten Stäbe.

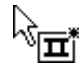

## **Stabsatzlänge**

Die Gesamtlänge des Stabsatzes ermittelt sich aus der Summe der einzelnen Stablängen.

#### **Gewicht**

Die Masse des Stabsatzes ermittelt sich aus der Summe der einzelnen Stabmassen.

## **4.22 Durchdringungen**

#### **Allgemeine Beschreibung**

Wenn sich Flächen schneiden und Schnittgrößen an der gemeinsamen Linie übertragen werden, muss eine Durchdringung erzeugt werden. Anderenfalls lägen zwei unabhängige Teilsysteme ohne jegliche Verbindung vor. Folgendes Beispiel veranschaulicht diesen Effekt.

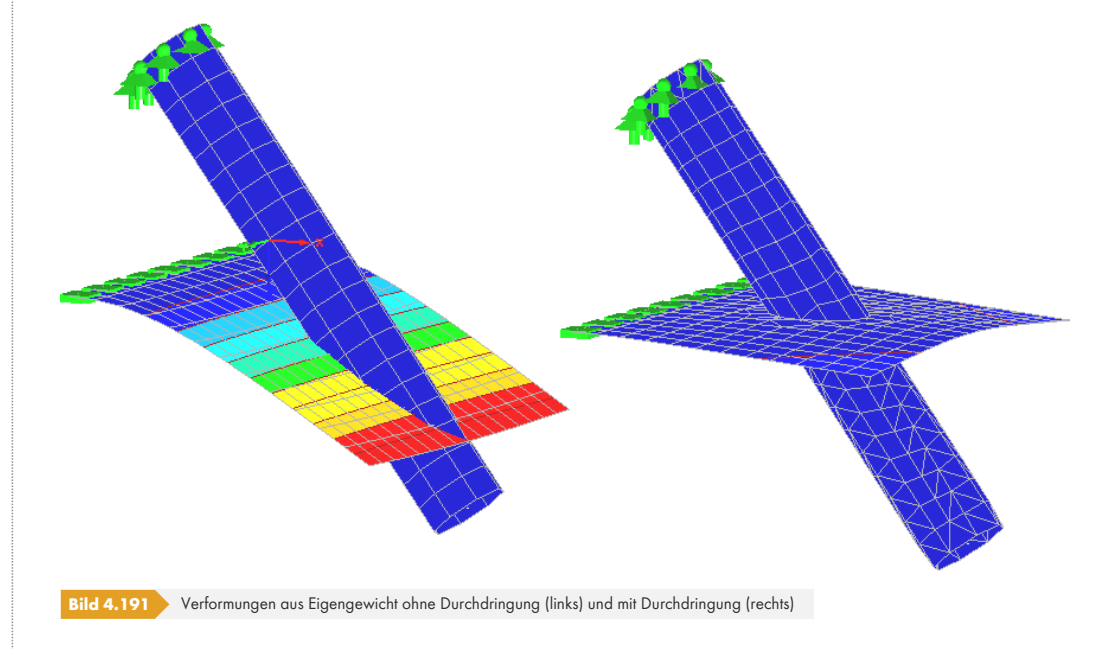

Bei jeder Änderung des Modells muss RFEM die Durchdringungen neu berechnen. Dies ist bei komplexen Modellen mit einem hohen Zeitaufwand für die Grafikanzeige verbunden. Die Eingabe wird entsprechend verlangsamt.

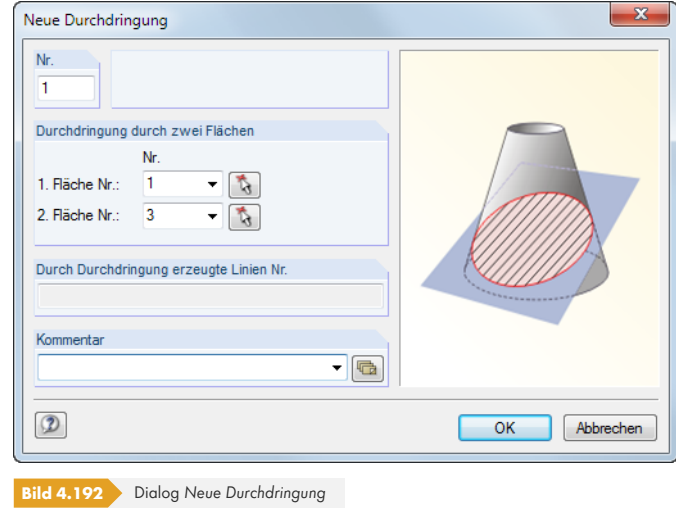

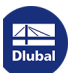

п

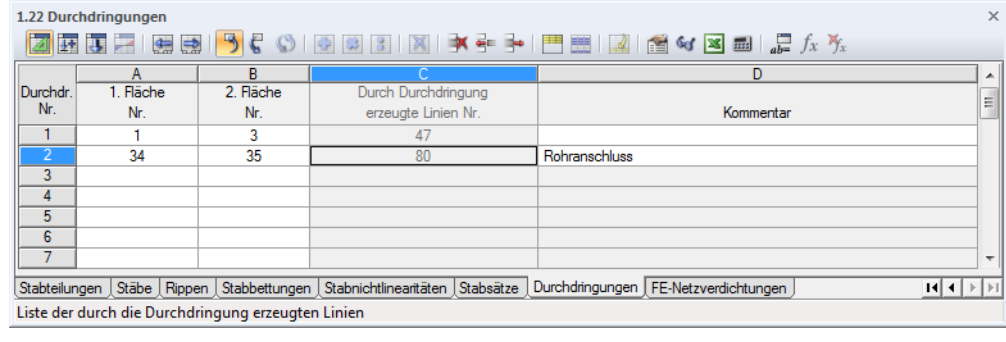

**Bild 4.193** Tabelle 1.22 *Durchdringungen*

#### **Durchdringung von zwei Flächen**

In den Eingabefeldern bzw. Tabellenspalten sind die Nummern der beiden Flächen anzugeben, die sich durchdringen. Im Dialog *Neue Durchdringung* können die Flächen in der Liste oder mit grafisch ausgewählt werden.

Durchdringungen (u. U. auch von mehr als zwei Flächen) lassen sich schnell grafisch erzeugen: Selektieren Sie die Flächen durch Aufziehen eines Fensters oder per Mehrfachselektion mit gedrückter [Strg]-Taste. Klicken Sie dann eine der selektierten Flächen mit der rechten Maustaste an. Im folgenden Kontextmenü wählen Sie **Fläche Durchdringung erzeugen**. Die Durchdringung wird dann automatisch gebildet.

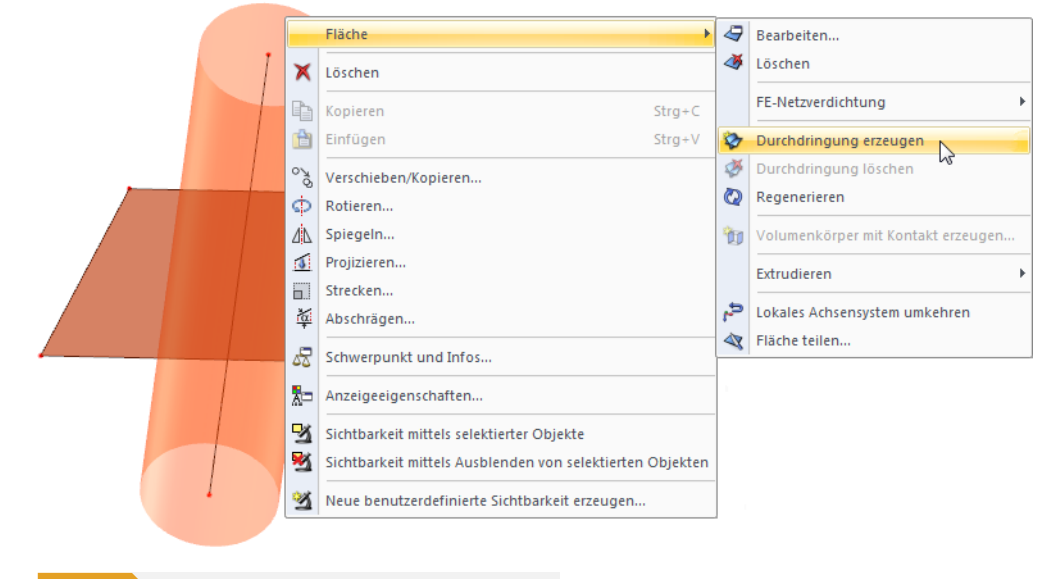

**Bild 4.194** Kontextmenü **Fläche Durchdringung erzeugen**

#### **Durch Durchdringung erzeugte Linien Nr.**

Bei der Generierung der Durchdringung entsteht eine Linie, die beiden Flächen gemeinsam ist ("Verschneidungslinie"). Die Nummer dieser neuen Linie wird im Dialogfeld und der Tabellenspalte angezeigt.

Durchdringungslinien sind in Tabelle 1.2 *Linien* als Linientyp *Durchdringung* gekennzeichnet. Der Kommentar weist sie als *Generiert* aus. Für Durchdringungslinien ist auch der Dialog *Linie bearbeiten* nutzbar, sodass Stab- oder Lagereigenschaften zugewiesen werden können.

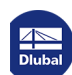

## **Aktive Flächenkomponenten**

Eine Durchdringungslinie unterteilt eine Fläche in Komponenten, die einzeln aktiv oder inaktiv gesetzt werden können. Inaktive Teilflächen werden im Arbeitsfenster nicht dargestellt. Hierfür werden weder FE-Elemente erzeugt noch wird eine Belastung angesetzt. Für den Rechenkern sind nur aktive Flächenkomponenten existent.

Komponenten von Durchdringungen lassen sich wie folgt aktivieren und deaktivieren:

Dialog *Fläche bearbeiten*

Doppelklicken Sie im *Daten*-Navigator auf die Ursprungsfläche. Wenn Sie die Fläche im Arbeitsfenster doppelklicken, so benutzen Sie im Register Bauteil (siehe Bild 4.72 <sup>®</sup>) die Schaltfläche [Gehe zu], um den Bearbeitungsdialog der Ursprungsfläche aufzurufen.

Das Register *Integriert/Komponenten* listet im Abschnitt *Aktive Flächenkomponenten* alle Teilflächen auf, die beim Generieren der Durchdringung angelegt wurden.

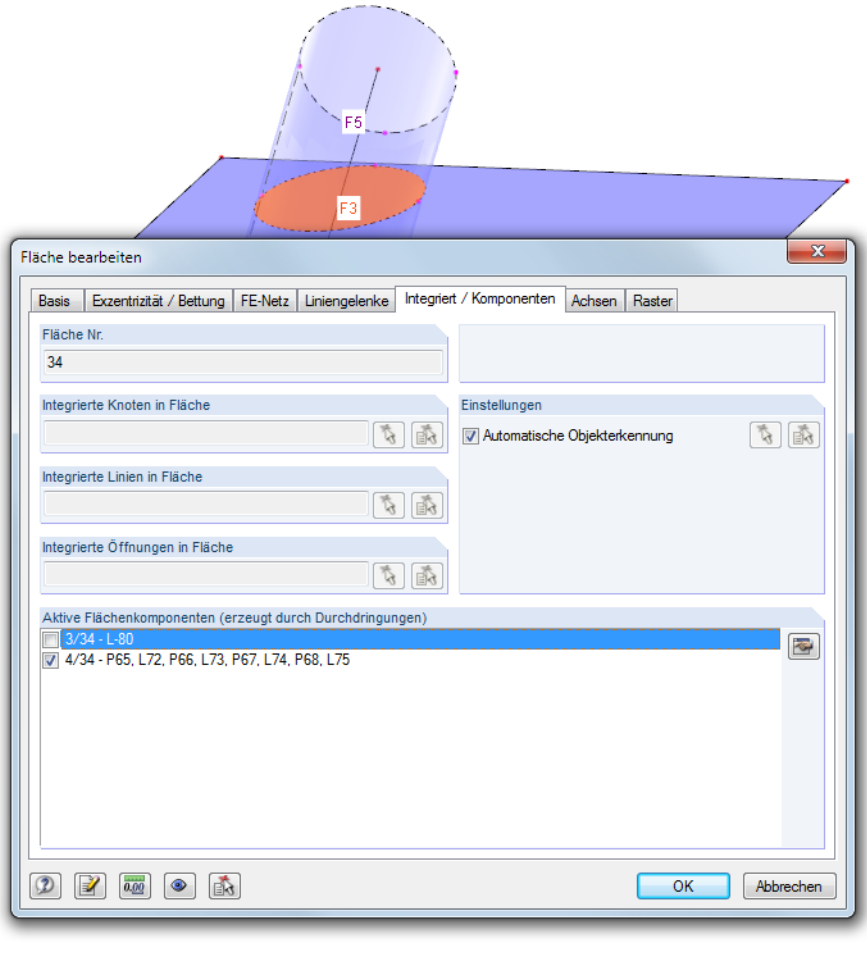

**Bild 4.195** Dialog *Fläche bearbeiten*, Register *Integriert*

Die in der Liste markierte Flächenkomponente wird im Arbeitsfenster farbig hervorgehoben. Um eine Komponente inaktiv zu setzen, ist das Häkchen vom entsprechenden Kontrollfeld zu entfernen. Die inaktive Teilfläche wird dann ohne Füllfarbe dargestellt.

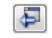

Kontextmenü der Flächenkomponente im *Daten*-Navigator / Kontextmenü

Klicken Sie den *Flächen*-Navigatoreintrag oder die Komponente im Arbeitsfenster direkt mit der rechten Maustaste an. Im Kontextmenü lässt sich die Teilfläche dann aktiv oder inaktiv setzen.

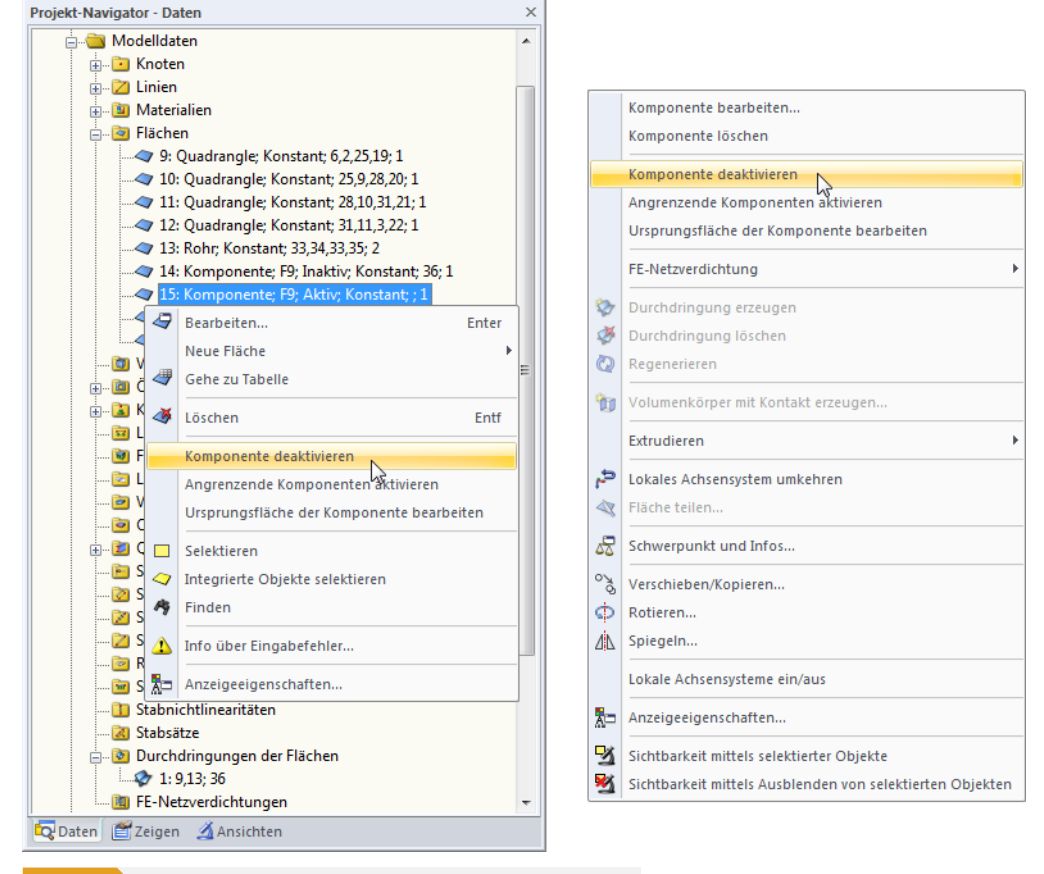

**Bild 4.196** Kontextmenü einer Flächenkomponente in Navigator und Arbeitsfenster

Das Kontextmenü enthält weitere nützliche Funktionen zum Bearbeiten der Komponente oder der Ursprungsfläche.

Die Geometrieinformationen der Ursprungsfläche bleiben programmintern erhalten, da sie für Neuberechnungen der Durchdringung nach Änderungen benötigt werden. Inaktive Flächenkomponenten können deshalb nicht gelöscht, sondern nur ausgeblendet werden.

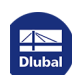

## **4.23 FE-Netzverdichtungen**

## **Allgemeine Beschreibung**

Sind keine FE-Netzverdichtungen definiert, wird das FE-Netz mit der global anzustrebenden Maschenweite generiert. Die allgemeinen Parameter des FE-Netzes sind im Kapitel 7.2.2 beschrieben.

Das Konzept des FE-Netzgenerierers gestattet es nicht, das Netz nachträglich anzupassen. Über FE-Netzverdichtungen ist es jedoch möglich, die Generierung für ausgewählte Bereiche zu beeinflussen. Damit wird eine benutzerdefinierte Diskretisierung erreicht, wi[e sie z. B. in Eckb](#page-293-0)ereichen, bei Anschlüssen von Stäben an Flächen oder zur dynamischen Analyse von Stäben erforderlich sein kann.

Die Funktion Adaptive Netzverdichtung (siehe Kapitel 7.2.2.3 <sup>a</sup>) ermöglicht es, automatisch Verdichtungbereiche im FE-Netz bilden zu lassen. FE-Netzverdichtungen müssen dann nicht manuell definiert werden.

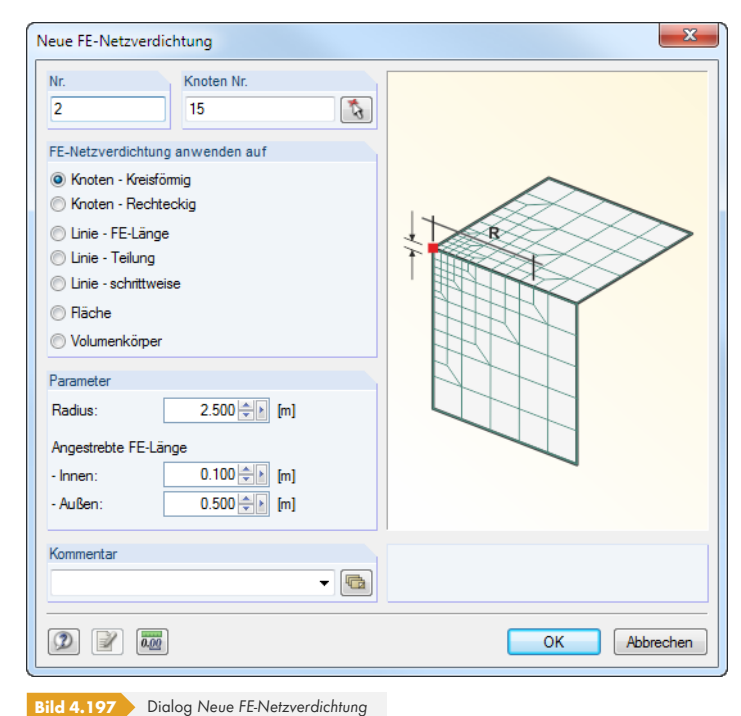

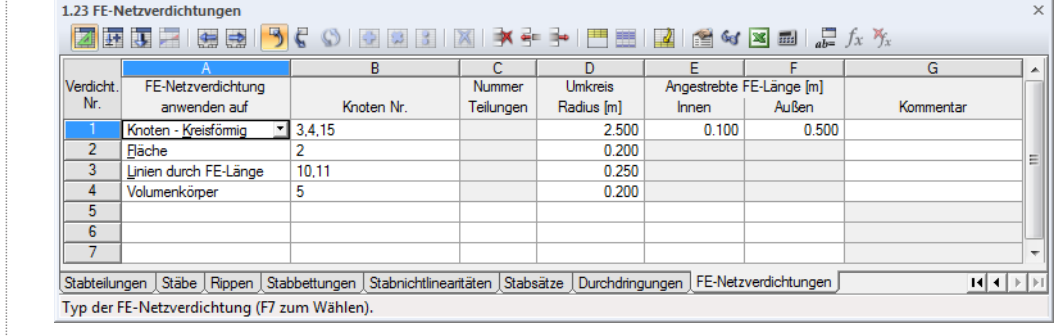

**Bild 4.198** Tabelle 1.23 *FE-Netzverdichtungen*

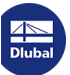

Knoten - Kreisfömig Knoten - Rechteckig Linien durch FE-Länge Linie durch Teilung Linie schrittweise Fläche -<br>Volumenkörper

### **FE-Netzverdichtung anwenden auf**

Dieser Dialogabschnitt bzw. diese Tabellenspalte steuert, welche Objekte von der FE-Netzverdichtung erfasst werden und wie die Verdichtung vorzunehmen ist. Es stehen verschiedene Möglichkeiten zur Auswahl.

#### **Kreisförmige Verdichtung um Knoten**

Es ist ein radialer Verdichtungsbereich um einen Knoten zu definieren, der sich in alle räumlichen Richtungen erstreckt.

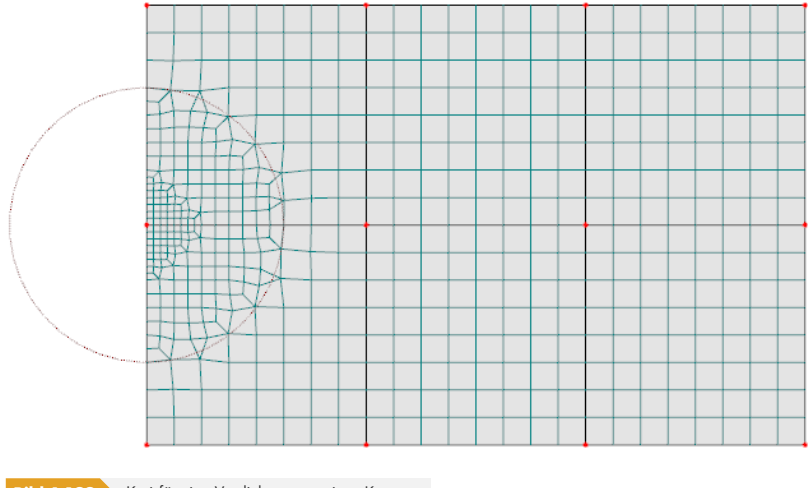

**Bild 4.199** Kreisförmige Verdichtung um einen Knoten

#### **Rechteckige Verdichtung um Knoten**

Alternativ kann ein rechteckiger Verdichtungsbereich vorgegeben werden.

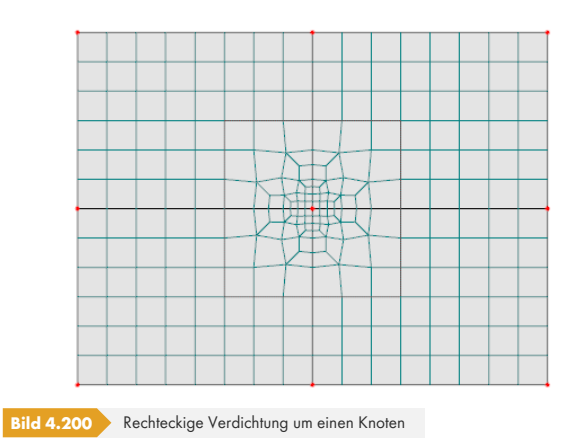

#### **Verdichtung an Linie durch FE-Länge**

Es sind gleichmäßige Abstände der FE-Knoten auf einer Linie festzulegen.

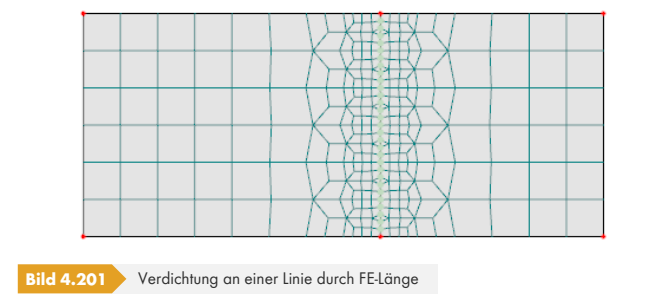

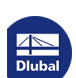

#### **Verdichtung an Linie durch Teilung**

Das FE-Netz einer Linie kann in regelmäßigen Intervallen verdichtet werden. Diese Art der Verdichtung eignet sich insbesondere für Linien mit Stabeigenschaften.

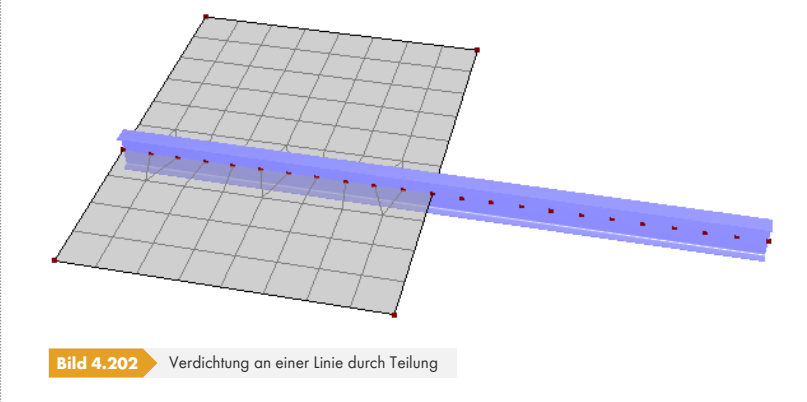

#### **Verdichtung an Linie schrittweise**

Die an die Linie angrenzenden finiten Elemente können durch n Zeilen unterteilt werden. Damit lassen sich z. B. die Randbereiche von Flächen mit einer Verdichtung überziehen. Dieser Typ der Verdichtung ist mit der Generierungsoption *Netzverdichtung entlang von Linien* vergleichbar (siehe Kapitel 7.2.2  $\textcircled{\textsf{a}}$ ), die für 2D-Platten besteht.

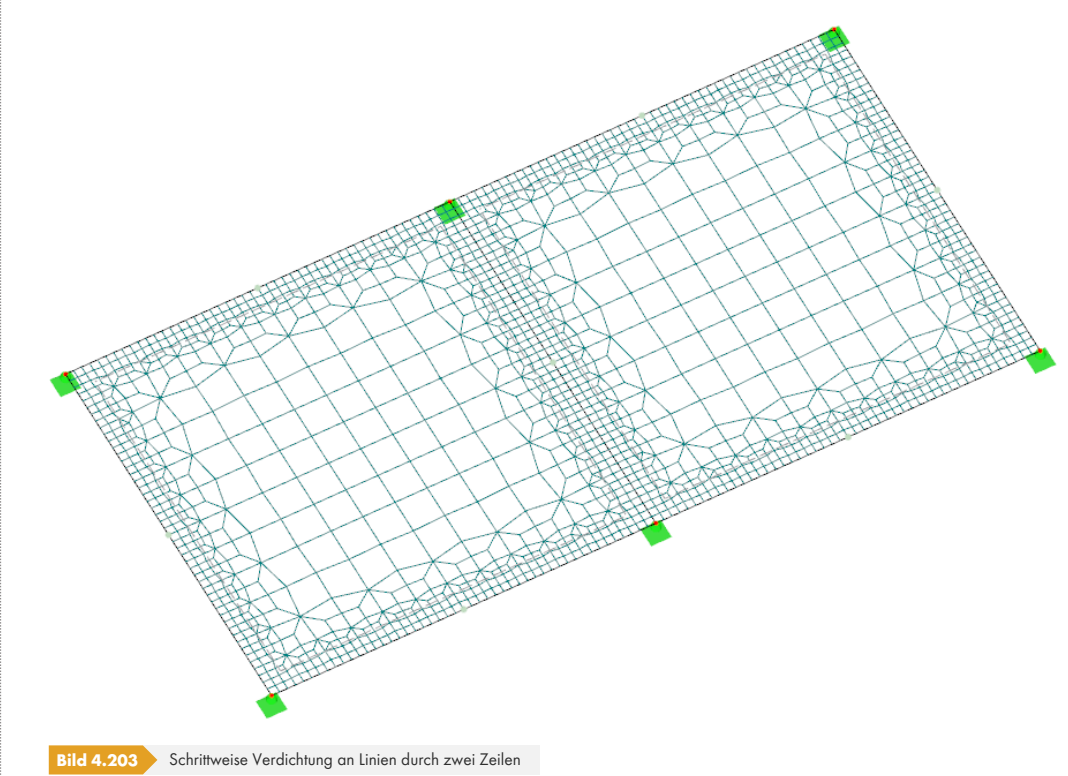

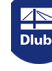

**180**
#### **Verdichtung an Fläche**

Es ist eine Seitenlänge der finiten Elemente vorzugeben, die als Maschenweite für die ganze Fläche angepeilt wird.

Dieser Typ der Verdichtung lässt sich umgekehrt auch für solche Flächen benutzen, die für die Analyse relativ unbedeutend sind: Als "Verdichtung" wird eine größere Maschenweite als die global angestrebte FE-Netzlänge vorgegeben.

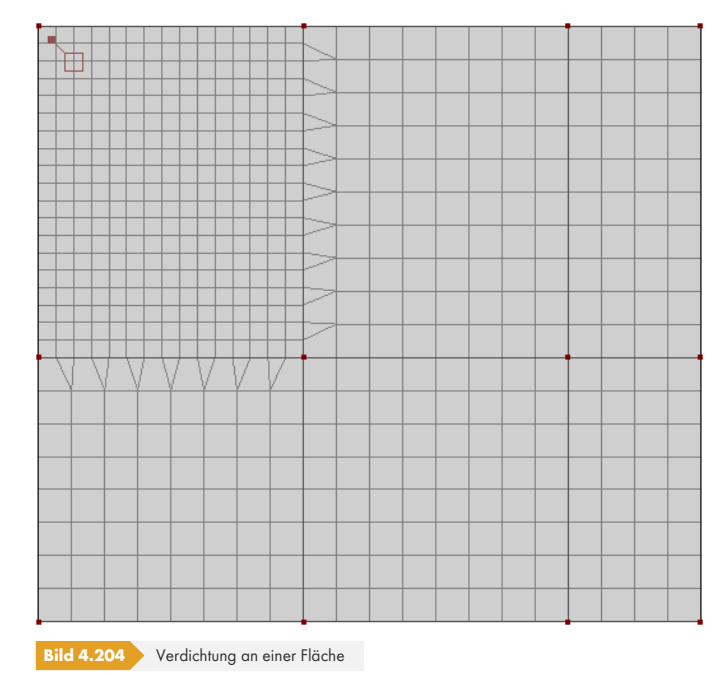

#### **Verdichtung an Volumenkörper**

FE-Netzverdichtungen können auch für Volumenkörper definiert werden, um die Generierung der 3D-Elemente zu beeinflussen.

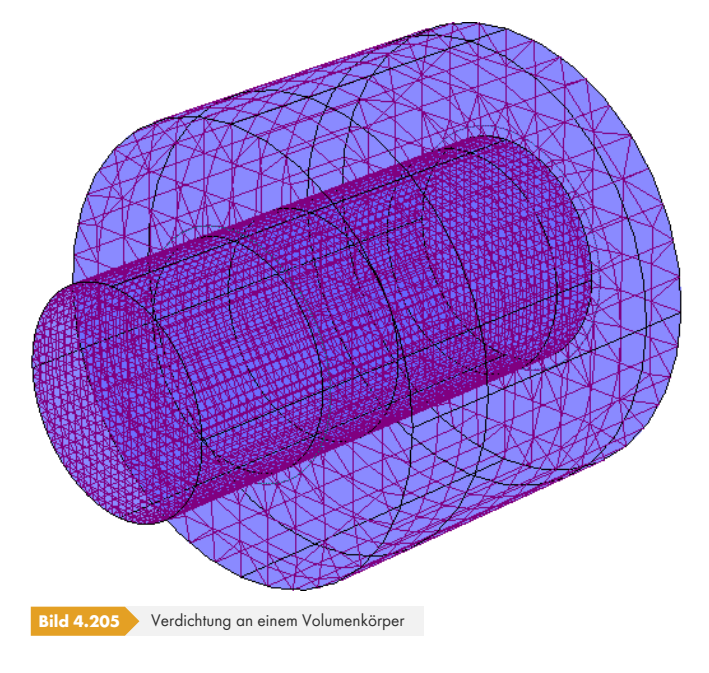

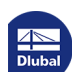

### **Knoten / Linien / Flächen / Volumenkörper Nr.**

Im Eingabefeld bzw. der Tabellenspalte sind die Nummern der Objekte anzugeben, auf die die Verdichtung des FE-Netzes angewandt werden soll. Im Dialog *Neue FE-Netzverdichtung* lassen sich die Objekte mit **b** grafisch bestimmen.

#### **Parameter**

#### **Radius**

Bei einer kreisförmigen Verdichtung um einen Knoten ist der Radius des Verdichtungsbereichs anzugeben. Zusätzlich muss die *Angestrebte FE-Länge* im Zentrum (*Innen*) und an der Peripherie (*Außen*) des Kreises angegeben werden. Wenn die FE-Länge am Rande des Verdichtungsbereichs mit der globalen Maschenweite übereinstimmt, wird das Netz von außen nach innen graduell verfeinert.

Bei einem größeren Unterschied zwischen innerer und äußerer FE-Länge sollte ein entsprechend großzügiger Radius vorgegeben werden. Damit lassen sich spitzwinklige Dreieckselemente im Verdichtungsbereich vermeiden.

#### **Seitenlänge**

Bei einer rechteckigen Verdichtung um einen Knoten ist der Bereich der Verdichtung durch seine Seitenlänge festzulegen. Zusätzlich muss die *Angestrebte FE-Länge* im Zentrum (*Innen*) der Verdichtung angegeben werden.

#### **Anzahl Teilungsknoten**

Bei einer Linienverdichtung durch Teilung ist die Anzahl der Teilungsknoten festzulegen. Es wird dann diese Anzahl an FE-Knoten in gleichmäßigen Abständen auf der Linie generiert.

#### **Anzahl Zeilen**

Bei einer schrittweisen Linienverdichtung ist die Anzahl der Zeilen n festzulegen. Die unmittelbar an die Linie grenzenden FE-Elemente der Fläche werden dann in die entsprechende Zeilenanzahl geteilt. Dabei erfolgt eine Verdichtung in Richtung der Linie.

#### **FE-Länge Linie / Fläche / Volumenkörper**

Wurde die Verdichtung an einer Linie, einer Fläche oder einem Volumen gewählt, so muss für das jeweilige Objekt die anzustrebende Maschenweite festgelegt werden.

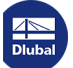

## **4.24 Knotenfreigaben**

### <span id="page-182-0"></span>**Allgemeine Beschreibung**

Eine Knotenfreigabe ermöglicht es, das Modell an einer Stelle zu entkoppeln. Damit kann beispielsweise modelliert werden, dass ein Träger nur lose auf einem anderen liegt. Für die Freigabe des Knotens ist ein Gelenk mit den geeigneten Eigenschaften - auch nichtlinearer Art - zu definieren.

Bei Knotenfreigaben erzeugt RFEM doppelte Knoten, die zu verschiedenen Teilen des Modells gehören. Zwischen diesen Knoten wird ein unsichtbarer Stab angelegt. Die Schnittgrößen sind wie für einen Stab mit Anfang im Originalknoten und Ende im entkoppelten Knoten geregelt.

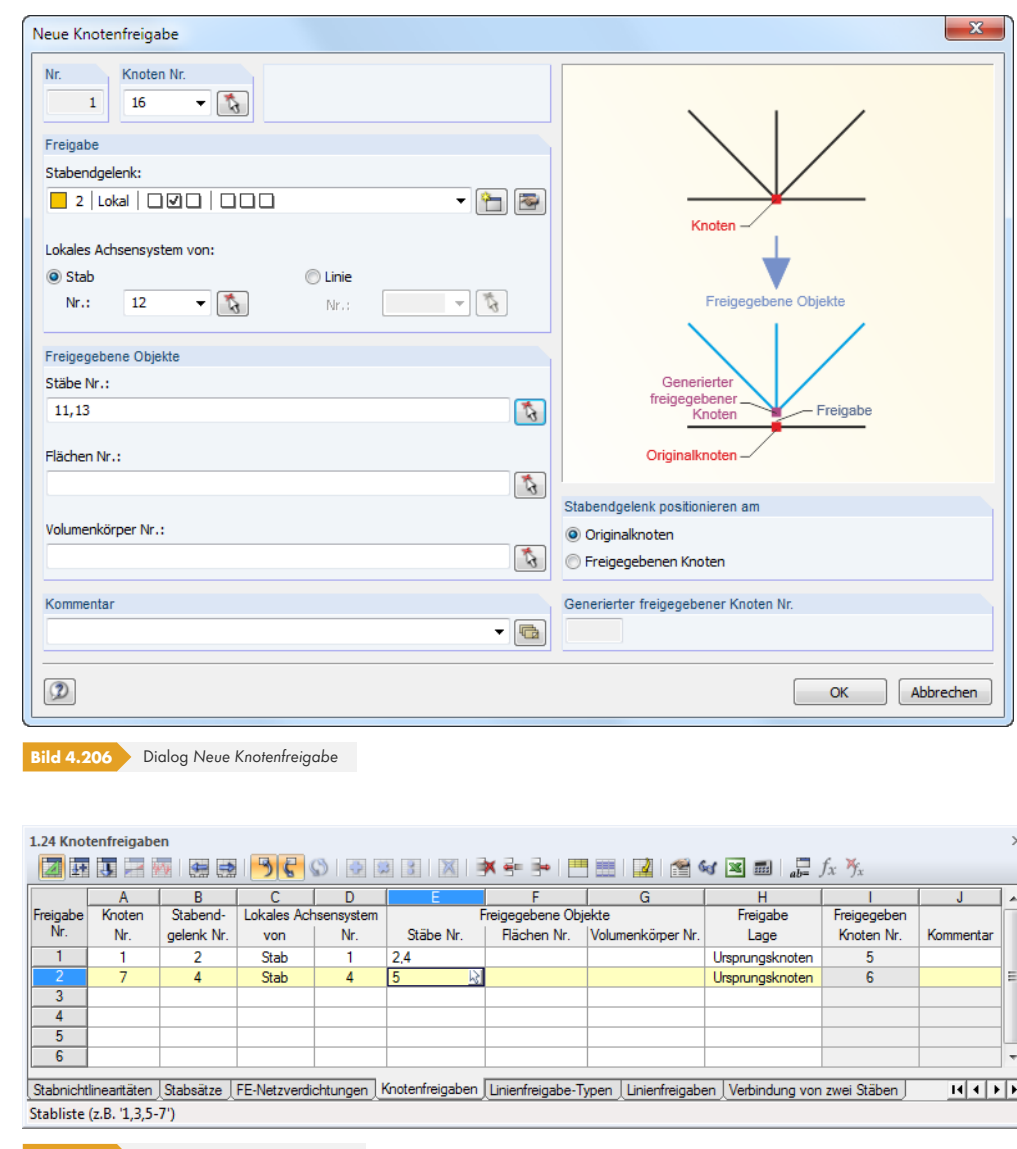

**Bild 4.207** Tabelle 1.24 *Knotenfreigaben*

### **Knoten**

Die Nummer des relevanten Knotens kann eingetragen, in der Liste ausgewählt oder mit **Gegenügten** im Arbeitsfenster bestimmt werden.

### **Stabendgelenk**

Die Gelenkeigenschaften können anhand der Stabendgelenke zugewiesen werden, die in der Liste verfügbar sind. Die Schaltfläche bzw. öffnet den Dialog *Neues Stabendgelenk* zur Eingabe eines weiteren Gelenktyps. Dieser Dialog ist im Kapitel 4.14 <sup>a</sup> beschrieben.

### **Lokales Achsensystem**

Beim Bezug auf ein lokales Achsensystem ist an[zugeben, welch](#page-136-0)er *Stab* oder welche *Linie* als Referenz dient. Bei global bezogenen Gelenken sind die Eingabefelder gesperrt.

### **Freigegebene Objekte**

Die freigegebenen Stäbe, Flächen und Volumenkörper können direkt eingetragen oder mit **bei grafisch** im Arbeitsfenster ausgewählt werden.

### **Freigabelage**

Wie bereits erwähnt, erzeugt RFEM eine Kopie des Knotens. Es kann angegeben werden, ob das Stabendgelenk am *Originalknoten* oder am *Freigegeben Knoten* positioniert werden soll. Auf die Ergebnisse sollte diese Festlegung keine Auswirkung haben.

### **Beispiel: Trägerkreuzung mit abhebenden Kräften**

Ein Kragträger liegt lose auf einem Unterzug. Bei abhebenden Lasten wird der Knoten freigegeben, wenn ein Querkraftgelenk für die Richtung uz mit nichtlinearer Wirkung gegeben ist.

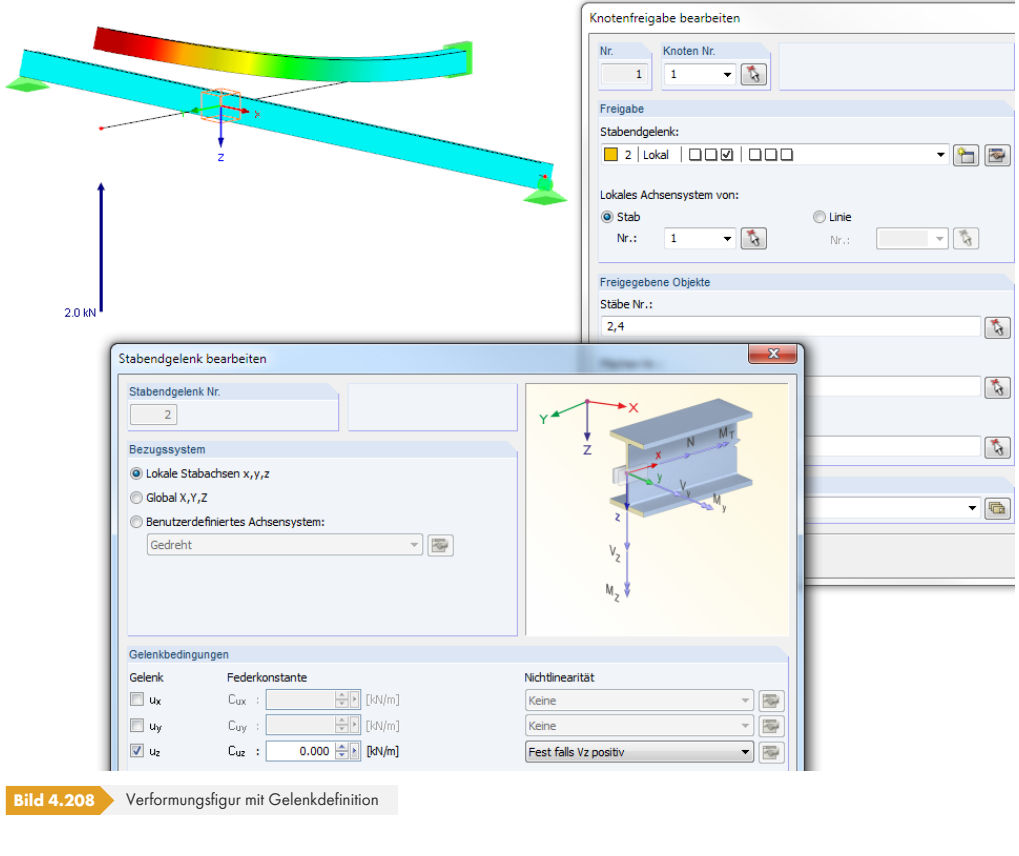

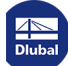

## **4.25 Linienfreigabe-Typen**

### **Allgemeine Beschreibung**

Über eine Linienfreigabe ist es möglich, das Modell entlang einer Linie zu entkoppeln - beispielsweise wenn Flächen lose verbunden sind oder nur Druckkräfte übertragen werden können.

Zunächst ist in einem *Linienfreigabe-Typ* ein Gelenk mit spezifischen Eigenschaften zu definieren. Diese können dann Stäben, Flächen und Volumenkörpern zugewiesen werden, die eine Linie gemeinsam verwenden (siehe Kapitel 4.26 ).

<span id="page-184-0"></span>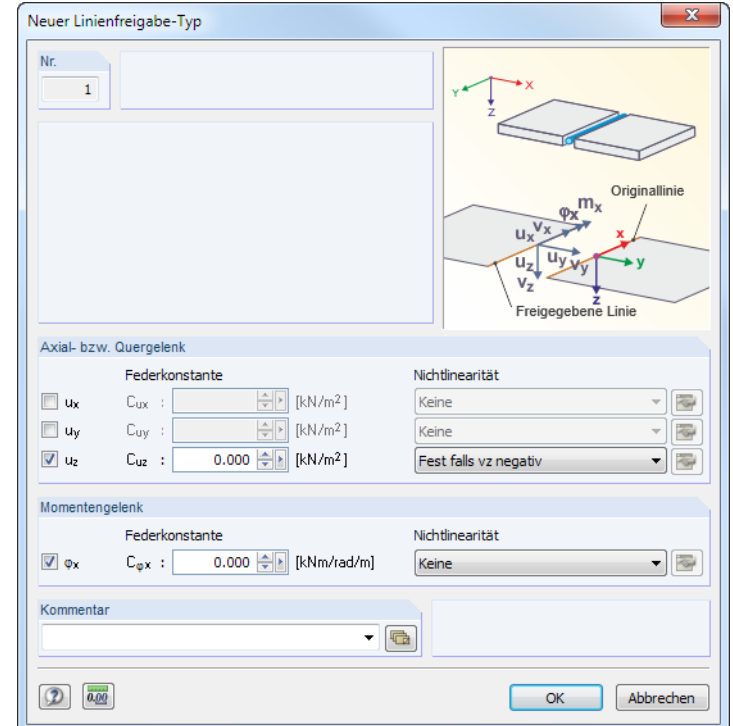

**Bild 4.209** Dialog *Neuer Linienfreigabe-Typ*

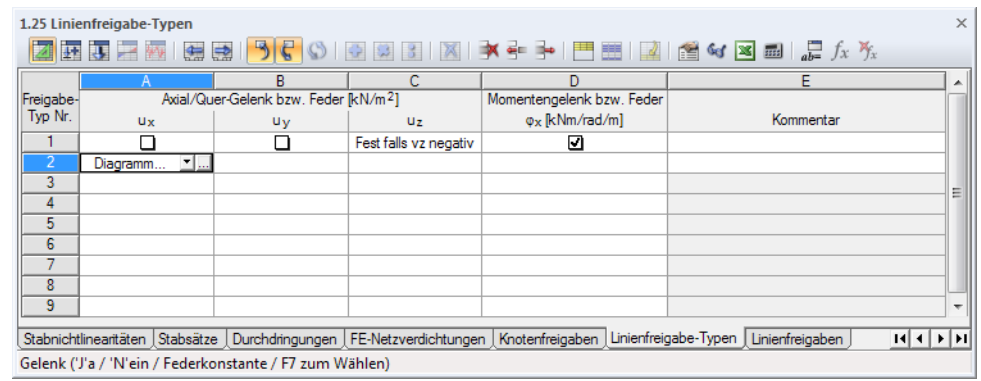

**Bild 4.210** Tabelle 1.25 *Linienfreigabe-Typen*

### **Axial-/Quergelenk bzw. Feder ux / uy / uz**

Ein Gelenk längs oder quer zur Linienrichtung wird definiert, indem im Dialog oder in der Tabelle die jeweilige Verschiebung durch Anhaken freigegeben wird. Über die Kennwerte einer *Feder* lassen sich auch nachgiebige Freigaben modellieren.

Die Richtungen der Verschiebungen *x*, *y* und *z* beziehen sich auf das Achsensystem der Linie. Die

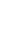

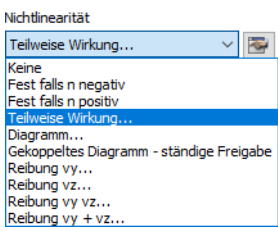

Linienachsen können über das Linien-Kontextmenü oder den *Zeigen*-Navigator eingeblendet werden (siehe Bild 4.103 ).

Für die Gelenke sind auch nichtlineare Eigenschaften möglich. Die *Nichtlinearität* kann in einer Liste ausgewählt und über die Schaltfläche in einem Dialog definiert werden. Die Eingabe nichtlinearer Gelen[keigen](#page-107-0)schaften ist im Kapitel 4.14 beschrieben. Die Option *Gekoppeltes Diagramm - ständige Freigabe* e[rmöglicht](#page-107-0) es, das Ausfallkriterium eines bestimmten Freiheitsgrades auch für die übrigen Richtungen anzusetzen: Wird die Übertragung einer Schnittgröße verhindert, sind auch alle anderen Freiheitsgrade gelöst. Ein Beispiel hierfür finden Sie in folgendem Fachbeitrag: https://www.dlubal.com/d[e/support-und-s](#page-136-0)chulungen/support/knowledge-base/001446

### **Momentengelenk bzw. Feder φ<sup>x</sup>**

[Über ein Momentengelenk um die Linienlängsachse](https://www.dlubal.com/de/support-und-schulungen/support/knowledge-base/001446) *x* [kann die Verdrehung der Linie](https://www.dlubal.com/de/support-und-schulungen/support/knowledge-base/001446) [\(Torsion](https://www.dlubal.com/de/support-und-schulungen/support/knowledge-base/001446)) zwischen Objekten freigegeben werden.

Ein Beispiel zur Definition einer Linienfreigabe finden Sie in folgendem Beitrag: https://www.dlubal.com/de/support-und-schulungen/support/knowledge-base/001110<sup>a</sup>

# **4.26 [Linienfreigaben](https://www.dlubal.com/de/support-und-schulungen/support/knowledge-base/001110)**

### **Allgemeine Beschreibung**

Linienfreigaben ermöglichen es, das Modell an einer Stelle zu entkoppeln oder nur bestimmte Kräfte oder Momente entlang einer Linie zu übertragen.

Für die Linienfreigabe muss zunächst ein *Linienfreigabe-Typ definiert werden (siehe Kapitel 4.25* <sup>®</sup>).

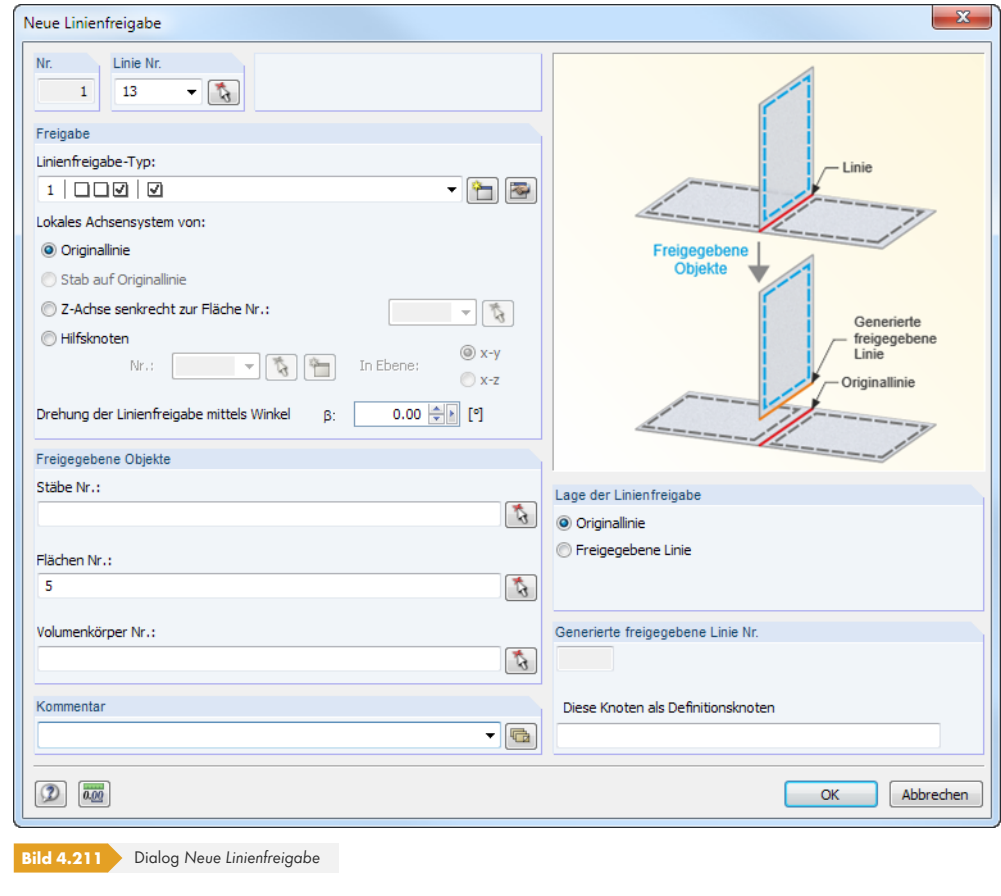

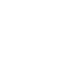

¥

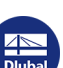

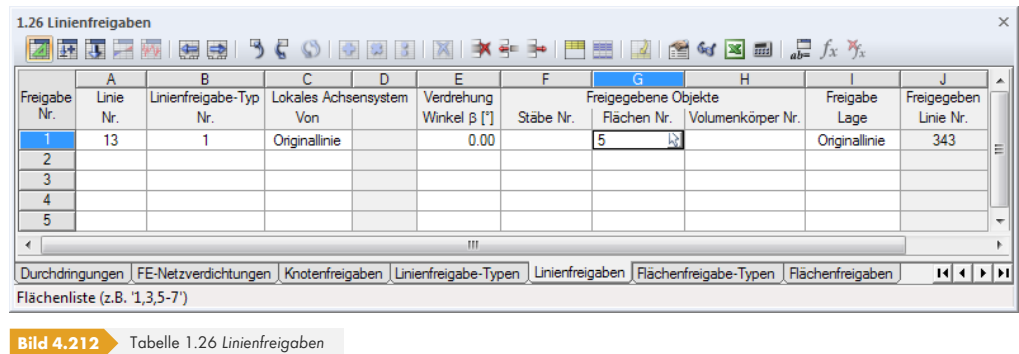

#### **Linie**

Die Nummer der relevanten Linie kann eingetragen, in der Liste ausgewählt oder mit G grafisch im Arbeitsfenster bestimmt werden.

### **Linienfreigabe-Typ**

In dieser Tabellenspalte bzw. diesem Eingabefeld ist der Linie ein Freigabetyp zuzuweisen, der in der Tabelle 1.25 definiert wurde (siehe Kapitel 4.25 ). Die Auswahl ist über die Schaltfläche Imöglich. In der Liste kann auch ein *Neuer Linienfreigabe-Typ* erstellt werden. Hierzu erscheint der im Bild 4.203 a dargestellte Dialog.

### **Lokales Achsensystem**

[Für die Li](#page-184-0)nienfreigabe ist anzugeben, welches lokale Achsensystem als Referenz dient. In der Liste bzw. im Dialogabschnitt stehen verschiedene Möglichkeiten zur Auswahl. Bei dem Achsenbezug auf eine Fläche oder einen Hilfsknoten sind die entsprechenden Objekte anzugeben.

### **Drehung**

Die Linienfreigabe kann bei Bedarf um einen *Winkel* β gedreht werden.

### **Freigegebene Objekte**

Die freigegebenen Stäbe, Flächen und Volumenkörper können direkt eingetragen oder mit **bei grafisch** im Arbeitsfenster ausgewählt werden.

Folgender Fachbeitrag stellt ein Beispiel für die Definition freigegebener Objekte vor: https://www.dlubal.com/de/support-und-schulungen/support/knowledge-base/001137 @

### **Freigabelage**

[Intern erzeugt RFEM eine Kopie der Linie an derselben Stelle, die die freigegebenen Verschie](https://www.dlubal.com/de/support-und-schulungen/support/knowledge-base/001137)bungen zulässt. Es kann angegeben werden, ob das Gelenk an der *Originallinie* oder *Freigegebenen Linie* positioniert werden soll. Auf die Ergebnisse sollte diese Festlegung keine Auswirkung haben.

### **Freigegebene Linie**

Es wird die Nummer der Linie angegeben, die RFEM für die Linienfreigabe erzeugt. In der Tabelle 1.2 *Linien* und im Navigator ist diese generierte Linie mit dem Linientyp *Kopie* gekennzeichnet; sie kann nicht bearbeitet werden.

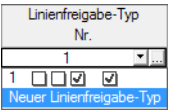

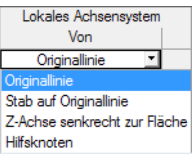

42: Polylinie; 16,47; L: 12 mm 44: Kopie: 5,31: L: 1000 mm

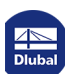

Im Modell wird die Linienfreigabe durch einen durchsichtigen Quader symbolisiert.

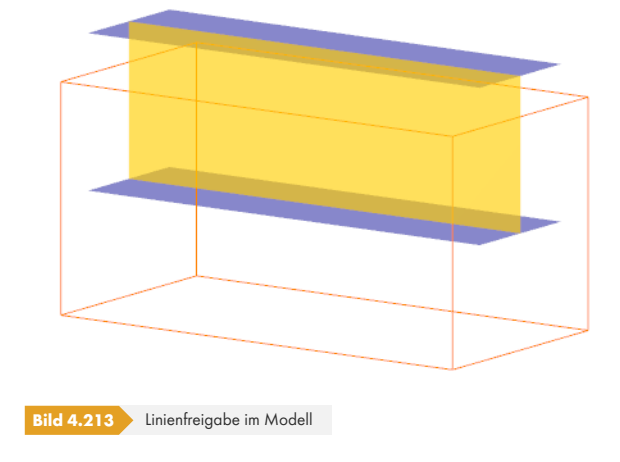

# **4.27 Flächenfreigabe-Typen**

## **Allgemeine Beschreibung**

Über eine Flächenfreigabe ist es möglich, das Modell an einer Fläche zu entkoppeln - beispielsweise wenn Flächen verschieblich verbunden sind oder nur Druckkräfte übertragen. Damit lassen sich z. B. nichtlineare Kontakteigenschaften für Flächen definieren, ohne ein Kontaktvolumen zwischen den Flächen zu erzeugen.

Zunächst ist in einem *Flächenfreigabe-Typ* ein Gelenk mit spezifischen Eigenschaften zu definieren. Diese können dann Stäben, Flächen und Volumenkörpern zugewiesen werden, die eine Fläche gemeinsam verwenden (siehe Kapitel 4.28 Ø).

<span id="page-187-0"></span>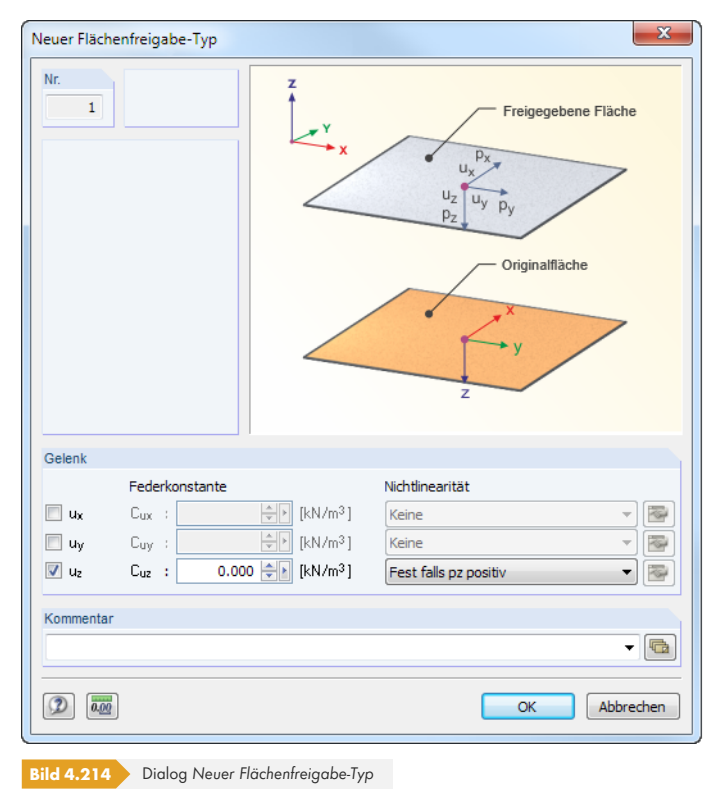

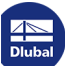

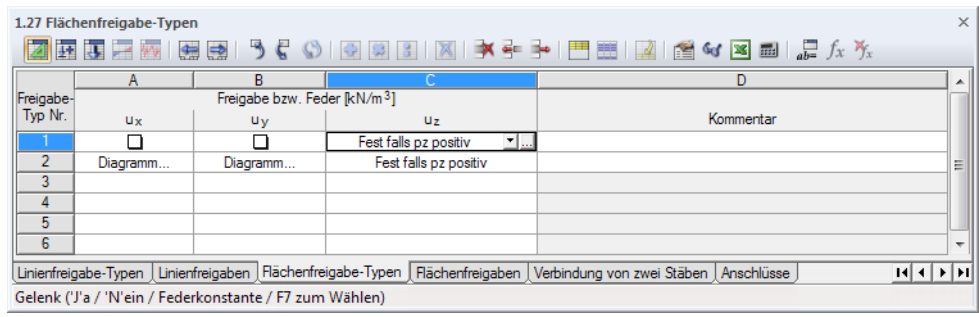

**Bild 4.215** Tabelle 1.27 *Flächenfreigabe-Typen*

### **Freigabe bzw. Feder ux / uy / uz**

Ein Gelenk in Flächenebene (u<sub>x</sub>, u<sub>y</sub>) oder senkrecht zur Fläche (u<sub>z</sub>) wird definiert, indem im Dialog oder in der Tabelle die jeweilige Verschiebung durch Anhaken freigegeben wird. Über die Kennwerte einer *Feder* lassen sich auch nachgiebige Freigaben modellieren.

Die Richtungen der Verschiebungen *x*, *y* und *z* beziehen sich auf das Achsensystem der Fläche. Die Flächenachsen können über das Flächen-Kontextmenü oder den *Zeigen*-Navigator eingeblendet werden (siehe Bild 4.75 ).

Für die Gelenke sind auch nichtlineare Eigenschaften möglich. Die *Nichtlinearität* kann in einer Liste ausgewählt und über die Schaltfläche im einem Dialog definiert werden. Im Kapitel 4.14  $\textcircled{i}$  ist die Eingabe nichtli[nearer Gele](#page-86-0)nkeigenschaften beschrieben.

## **4.28 Flächenfreigaben**

### **Allgemeine Beschreibung**

Flächenfreigaben ermöglichen es, das Modell an einer Fläche zu entkoppeln oder nur bestimmte Kräfte an Flächen zu übertragen. Damit braucht - im Gegensatz zu einem Kontaktvolumen - kein künstlicher Abstand zwischen den Flächen modelliert werden.

Für die Flächenfreigabe ist zunächst ein *Flächenfreigabe-Typ* zu definieren (siehe Kapitel 4.27 <sup>p</sup>).

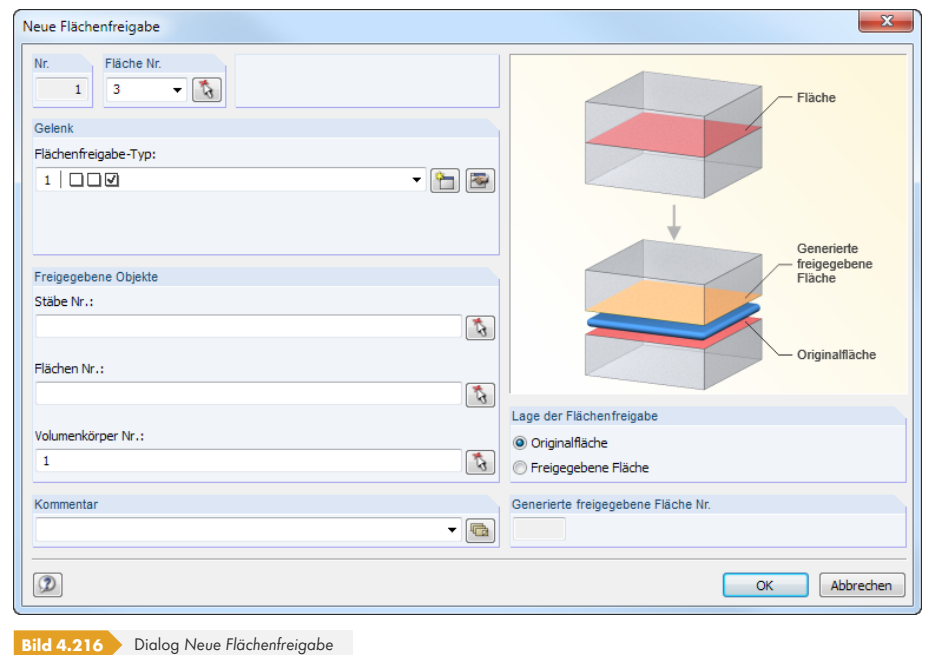

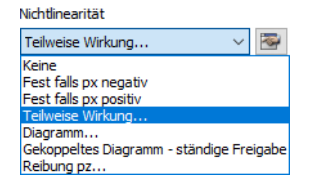

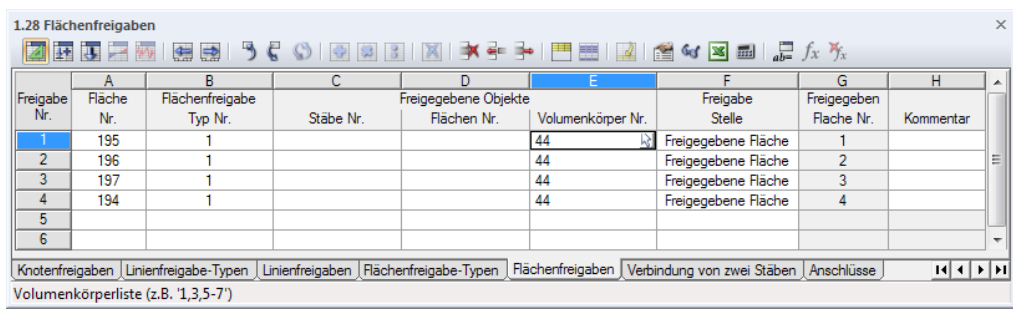

**Bild 4.217** Tabelle 1.28 *Flächenfreigaben*

### **Fläche**

Die Nummer der relevanten Fläche kann eingetragen, in der Liste ausgewählt oder mit & grafisch im Arbeitsfenster bestimmt werden.

### **Flächenfreigabe-Typ**

In dieser Tabellenspalte bzw. diesem Eingabefeld ist der Fläche ein Freigabetyp zuzuweisen, der in der Tabelle 1.27 definiert wurde (siehe Kapitel 4.27 0). Die Auswahl ist über die Schaltfläche <sup>1</sup> möglich. In der Liste kann auch ein *Neuer Flächenfreigabe-Typ* erstellt werden. Hierzu erscheint der im Bild 4.208 dargestellte Dialog.

### **Freigegebene Objekte**

[Die freigegeb](#page-187-0)enen Stäbe, Flächen und Volumenkörper können direkt eingetragen oder mit **bei** grafisch im Arbeitsfenster ausgewählt werden.

### **Freigabelage**

Intern erzeugt RFEM eine Kopie der Fläche an derselben Stelle, die die freigegebenen Verschiebungen zulässt. Es kann angegeben werden, ob das Gelenk an der *Originalfläche* oder *Freigegebenen Fläche* positioniert werden soll. Auf die Ergebnisse sollte diese Festlegung keine Auswirkung haben.

### **Freigegebene Fläche**

Es wird die Nummer der Fläche angegeben, die RFEM für die Flächenfreigabe erzeugt. In der Tabelle 1.4 *Flächen* und im Navigator ist diese generierte Fläche mit dem Flächentyp *Kopie* gekennzeichnet.

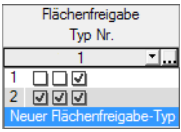

13: Ebene; 31,14,30,26; Null 14: Kopie; 5-8; Null

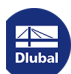

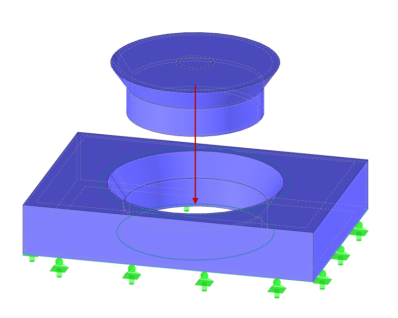

### **Beispiel: Trichtermodell**

Bei einem trichterförmigen Bauteil soll der Verschluss nur bei Druckkräften wirken. Hierzu ist ein Flächenfreigabe-Typ mit der Wirkung *Fest falls pz positiv* zu definieren und anschließend den konischen Begrenzungsflächen zuzuweisen.

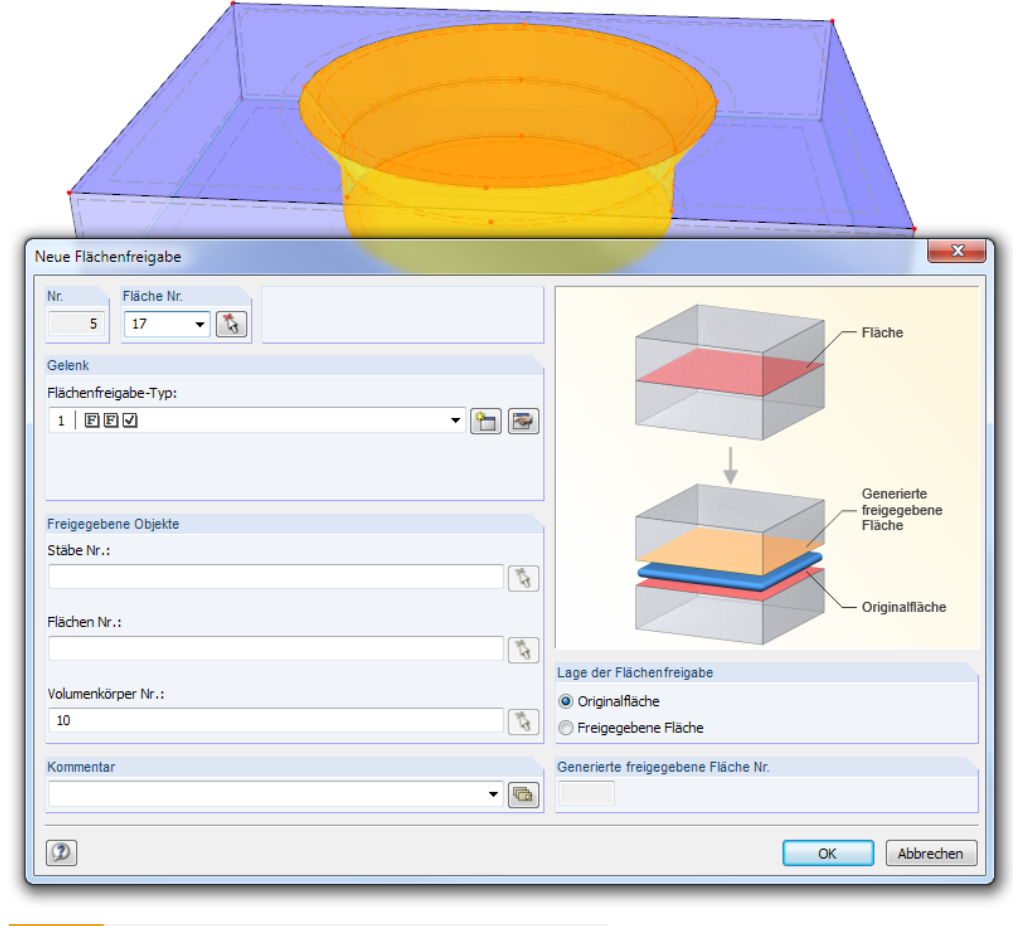

**Bild 4.218** Trichterförmiges Verschlussteil mit nichtlinearen Kontakteigenschaften

## **4.29 Verbindung von zwei Stäben**

### **Allgemeine Beschreibung**

Schließen zwei Stäbe mit größeren Profilhöhen an einem Knoten an, wirken sich die Exzentrizitäten und ggf. auch die Anschlusssteifigkeiten auf die Ermittlung der Schnittgrößen aus (beispielsweise bei Holzbauverbindungen). Die Verbindung kann als Einheit definiert werden, um so die Exzentrizitäten und Gelenke des Anschlusses gemeinsam zu verwalten.

Diese Eingabemöglichkeit ist in erster Linie für den Import aus den Zusatzmodulen RF-JOINTS Holz relevant: Die Verbindungsparameter liegen dort infolge der Geometriebedingungen vor; sie können nach RFEM exportiert werden. Daneben besteht aber auch die Möglichkeit, Verbindungen manuell zu definieren.

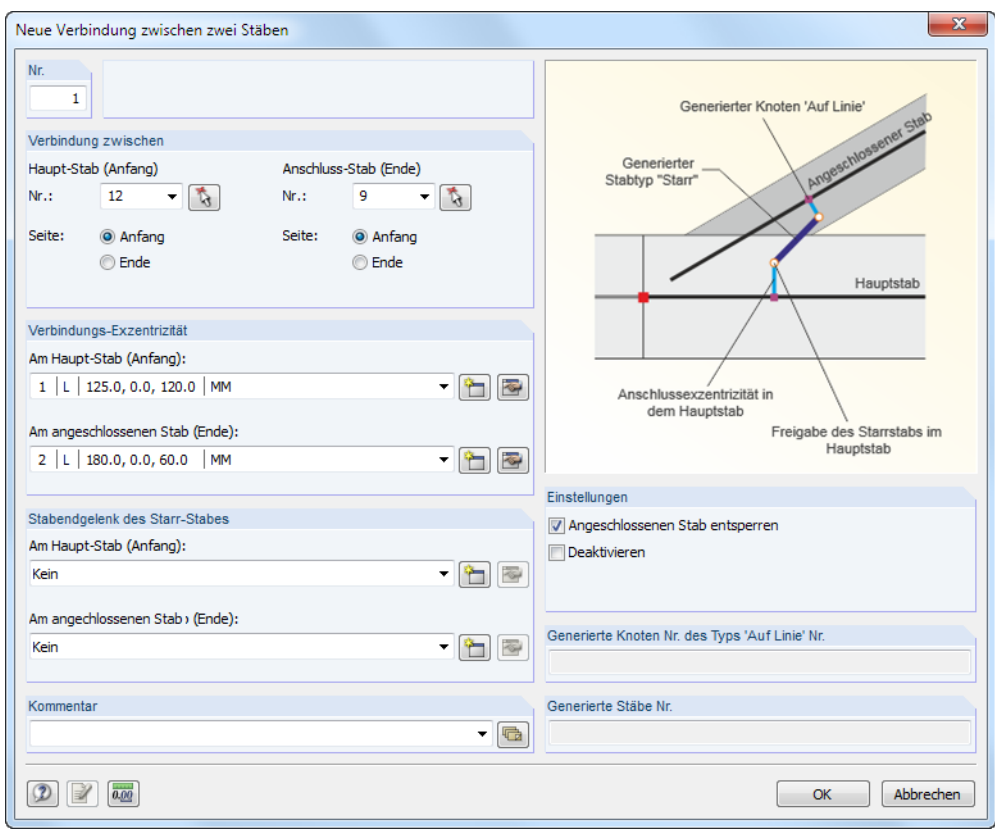

**Bild 4.219** Dialog *Neue Verbindung zwischen zwei Stäben*

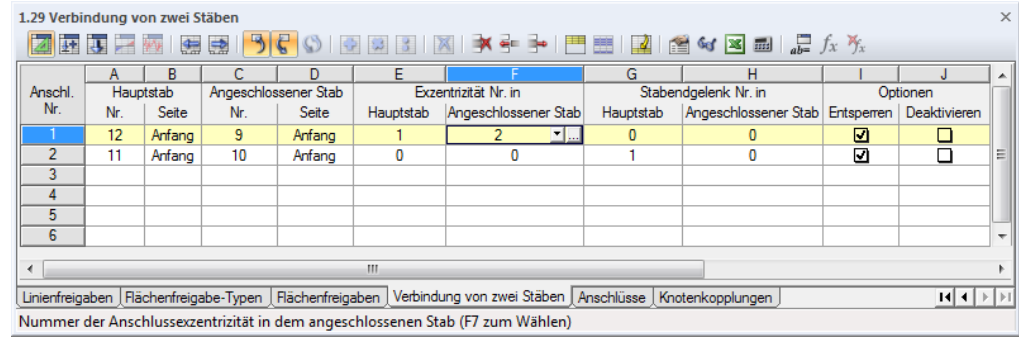

**Bild 4.220** Tabelle 1.29 *Verbindung von zwei Stäben*

### **Hauptstab**

In Konformität mit RF-JOINTS Holz besitzt dieser Stab die höchste Priorität: Er steuert die Parameter der übrigen Stäbe und des Anschnitts (z. B. Pfette). Der Stab kann mit **beim Arbeitsfenster grafisch** ausgewählt werden.

### **Angeschlossener Stab**

Der zweite Stab wird als *Angeschlossener Stab* klassifiziert. Auch hier ist die grafische Auswahl möglich.

### **Exzentrizität**

Die Ausmitte des Anschlusses kann sowohl für den Hauptstab als auch für den angeschlossenen Stab festgelegt werden. Die Schaltfläche bzw. öffnet einen Dialog, in dem der *Versatz* unter Bezug auf die lokalen oder globalen Achsen definiert werden kann.

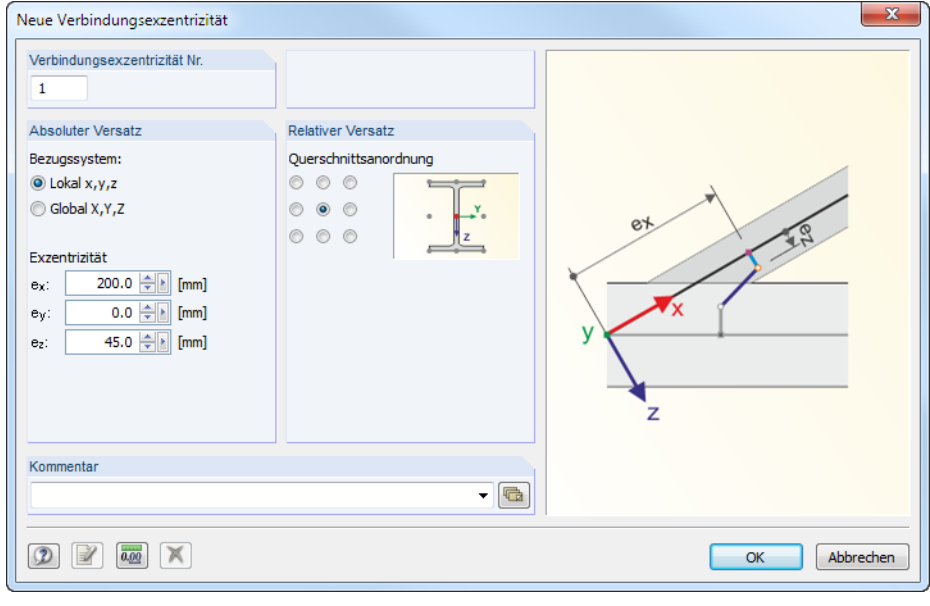

**Bild 4.221** Dialog *Neue Verbindungsexzentrizität*

### **Stabendgelenk**

Die Freiheitsgrade für den Haupt- und Anschlussstab können über Gelenke beschrieben werden, die die Schnittgrößenübergabe an den Enden des Starrstabs steuern. Der Gelenktyp kann jeweils in der Liste ausgewählt oder über die Schaltfläche **bzw. Ein Dialog Neues Stabendgelenk definiert** werden (siehe Kapitel 4.14 <sup>®</sup>).

### **Optionen**

Mit der Stand[ardvorgab](#page-136-0)e *[Ents](#page-136-0)perren* wird für den Hauptstab eine Knotenfreigabe erzeugt (siehe Kapitel 4.24 **a**).

Optional lässt sich die Verbindung über das Kontrollfeld *Deaktivieren*, ohne die Parameter zu löschen.

## **4.30 [Anschl](#page-182-0)üsse**

Die Funktionen des Dialogs *Neue Verbindung* und der Tabelle 1.30 *Anschlüsse* sind im vorherigen Kapitel 4.29 beschrieben.

## **4.31 Knotenkopplungen**

### **Allgemeine Beschreibung**

Eine Knotenkopplung setzt die Verschiebungen und Verdrehungen zwischen zwei oder mehreren Knoten in Beziehung. Damit lassen sich beispielsweise Wand- oder Deckenscheiben in Stabmodellen abbilden, ohne Flächen zu verwenden.

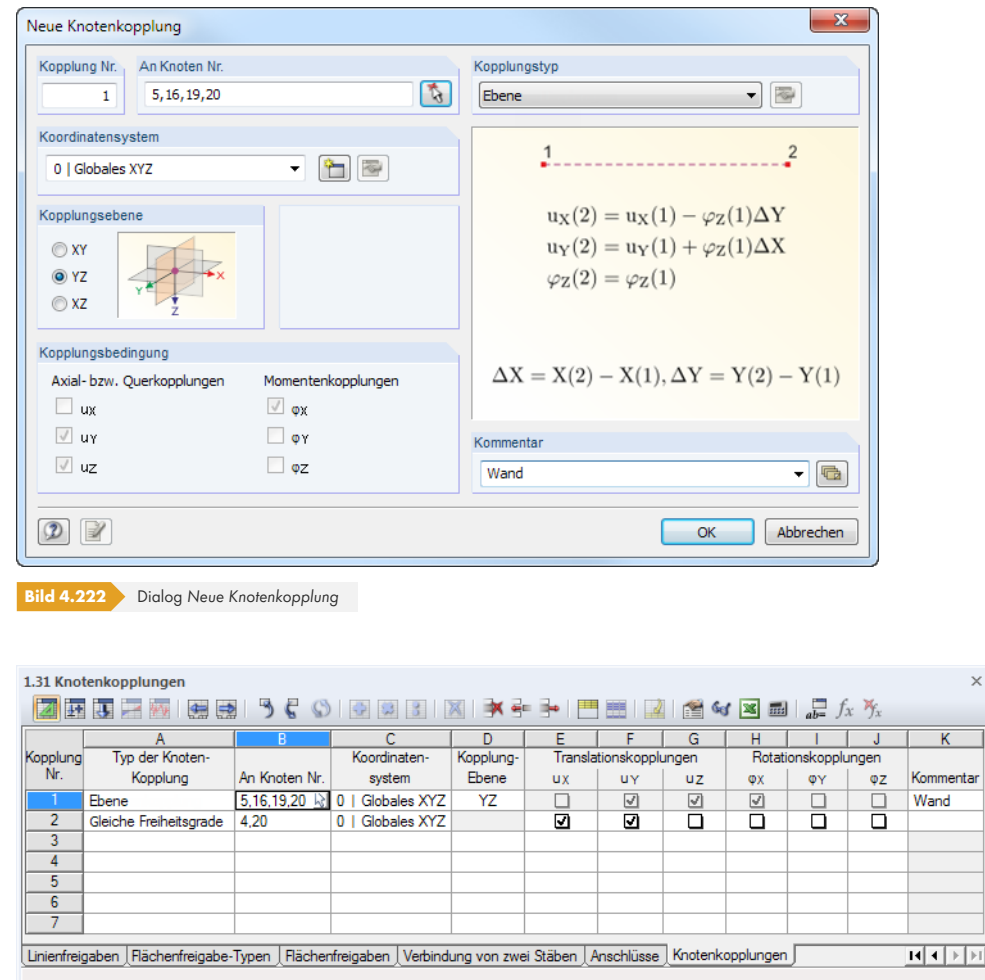

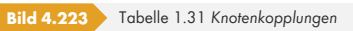

### **Typ der Knotenkopplung**

Für die Kopplung stehen zwei Möglichkeiten zur Auswahl: Beim Typ *Ebene* werden die Verschiebungen in Kopplungsebene sowie die Verdrehungen rechtwinklig zur Ebene gekoppelt. So lassen sich beispielsweise aussteifende Scheiben modellieren.

Der Kopplungstyp *Gleiche Freiheitsgrade* ermöglicht es, die gekoppelten Verschiebungen und Verdrehungen zwischen den Knoten individuell festzulegen.

Bei Kopplungen in einer Ebene werden die Freiheitsgrade im Dialogabschnitt *Kopplungsbedingung* bzw. den Tabellenspalten E bis J automatisch gesetzt. Für gleiche Freiheitsgrade sind alle sechs Kontrollfelder zur Definition der Kopplungsbedingungen zugänglich.

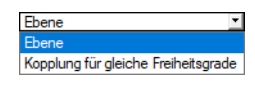

### **An Knoten**

Die Nummern der gekoppelten Knoten können eingetragen, in der Liste ausgewählt oder mit grafisch im Arbeitsfenster bestimmt werden.

Soll mit der Kopplung eine Scheibe modelliert werden, sind alle Eckknoten der Ebene einzutragen.

<span id="page-194-0"></span>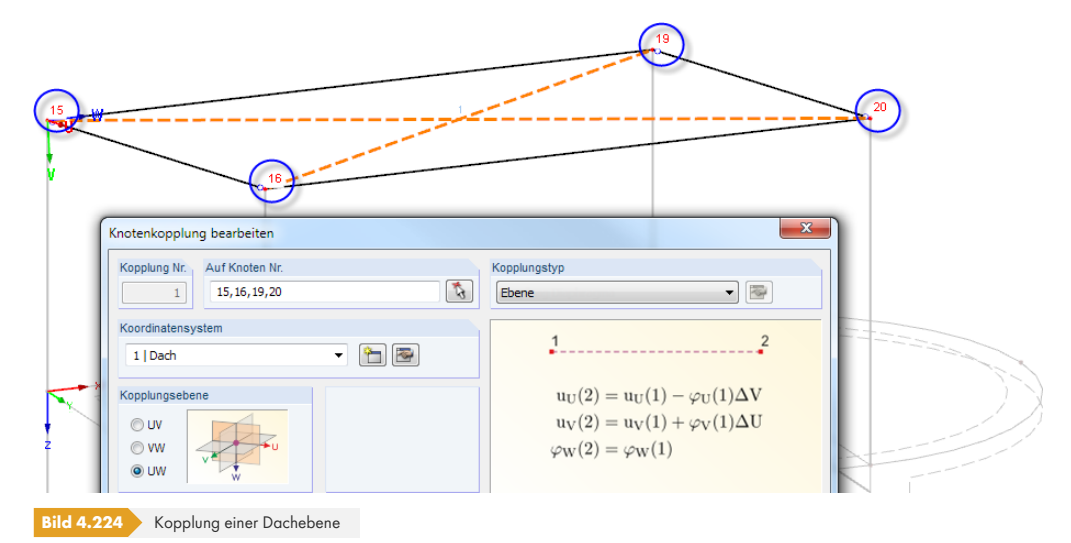

### **Koordinatensystem**

Für die Kopplung ist das Bezugs-Achsensystem anzugeben. In der Liste bzw. im Dialogabschnitt stehen das *Globale XYZ-Koordinatensystem* und die benutzerdefinierten UVW-Koordinatensysteme zur Auswahl. Über die Schaltfläche kann auch ein *Neues Koordinatensystem* definiert werden. Hierzu erscheint der im Bild 11.49 a dargestellte Dialog.

Mit den Schaltflächen **D**oder Lassen sich benutzerdefinierte Koordinatensysteme anpassen.

Benutzerdefinierte Koordinatensysteme erleichtern die Eingabe geneigter Ebenenkopplungen für Dächer (siehe Bild [4.218](#page-497-0) ).

### **Kopplungsebene**

Dieser Dialog[abschnitt bzw.](#page-194-0) die Tabellenspalte D ist nur bei Ebenenkopplungen zugänglich. Es ist anzugeben, in welcher Ebene eine Kopplung der Verschiebungen oder Verdrehungen erfolgt. Beim globalen Koordinatensystem stehen die Ebenen XY, YZ und XZ zur Auswahl, bei einem benutzerdefinierten Koordinatensystem die Ebenen UV, VW und UW.

Diese Vorgabe steuert, welche Kopplungsbedingungen im Dialogabschnitt unterhalb bzw. den Tabellenspalten E bis J automatisch aktiviert werden.

### **Translationskopplungen uX / uY / uZ**

Das Häkchen bei einer Komponente der Axial- oder Querkopplungen bedeutet, dass die Verschiebung in Richtung der jeweiligen globalen (oder benutzerdefinierten) Achse gekoppelt ist.

Die Felder sind nur beim Kopplungstyp *Gleiche Freiheitsgrade* zugänglich. Bei Ebenenkopplungen legt RFEM die Kopplungsbedingungen automatisch durch die Kopplungsebene fest.

### **Rotationskopplungen φ<sup>X</sup> / φ<sup>Y</sup> / φ<sup>Z</sup>**

Kopplungsbedingungen können auch für die Verdrehungen definiert werden, die die Übertragung der Momente regeln. Es stehen die drei globalen (oder benutzerdefinierten) Achsen zur Auswahl.

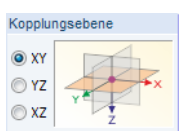

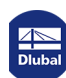

 $\mathfrak{B}_3$ 

Y

 $\frac{\alpha_3}{2}$ 

<span id="page-195-1"></span>Die auf das Modell wirkenden Lasten werden in unterschiedlichen Lastfällen verwaltet. Diese Lastfälle können – manuell oder automatisch – in Last- und Ergebniskombinationen überlagert werden (siehe Kapitel 12.2.1 **2**).

Es muss ein Lastfall angelegt werden, ehe Lasten (siehe Kapitel 6 ) definiert werden können.

## **5.1 [Lastfäll](#page-618-0)e**

### <span id="page-195-0"></span>**Allgemeine Beschreibung**

Die Belastungen aus einer bestimmten Einwirkung werden in einem Lastfall (**LF**) abgelegt. Lastfälle können beispielsweise Eigengewicht, Schnee oder Nutzlast sein.

Die Lasten sollten im Lastfall als charakteristische Einwirkungen, d. h. **ohne Faktoren** definiert werden. Die Teilsicherheitsbeiwerte können später beim Überlagern der Lastfälle in Last- oder Ergebniskombinationen berücksichtigt werden.

Für jeden Lastfall kann gesondert festgelegt werden, welche Berechnungsmethode (Theorie I., II. oder III. Ordnung), Lösungsmethode und Berechnungsparameter (Lasterhöhungsfaktor, Steifigkeitsreduktion durch Material-Teilsicherheitsbeiwert) anzuwenden sind.

### **Anlegen eines neuen Lastfalls**

Es gibt mehrere Möglichkeiten, den Dialog zum Anlegen eines Lastfalls aufzurufen:

#### Menü **Einfügen Lastfälle und Kombinationen Lastfall**

Schaltfläche [Neuer Lastfall] in der Symbolleiste

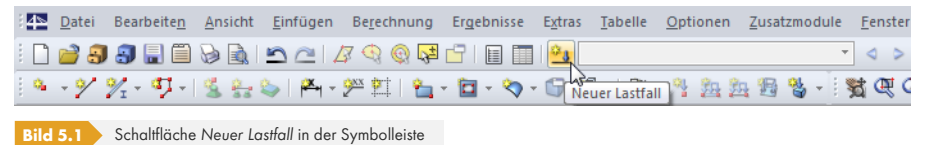

#### Kontextmenü des Navigatoreintrags *Lastfälle*

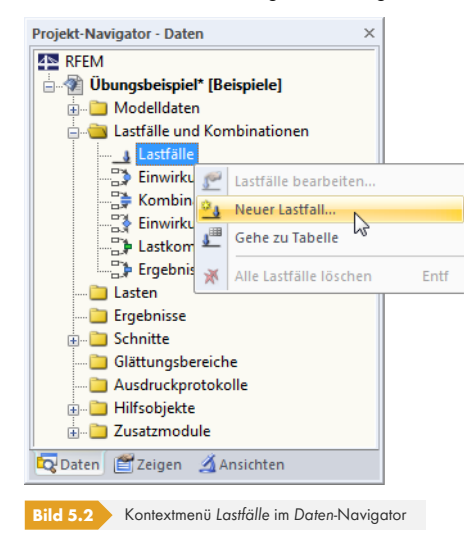

**196**

Es erscheint der Dialog *Lastfälle und Kombinationen bearbeiten*. Im Register *Lastfälle* ist ein neuer Lastfall voreingestellt.

<span id="page-196-0"></span>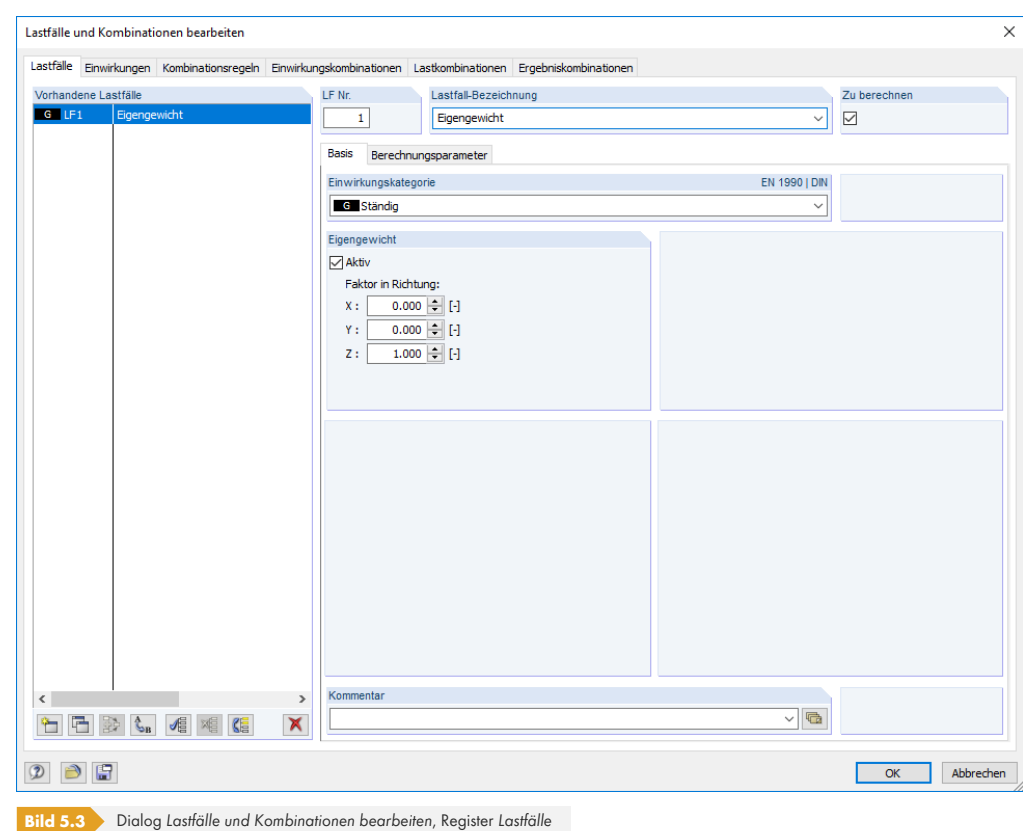

ts:

 $\mathcal{L}_{\mathbf{B}}$ 

Ein neuer Lastfall kann auch in einer freien Zeile der Tabelle 2.1 *Lastfälle* eingetragen werden.

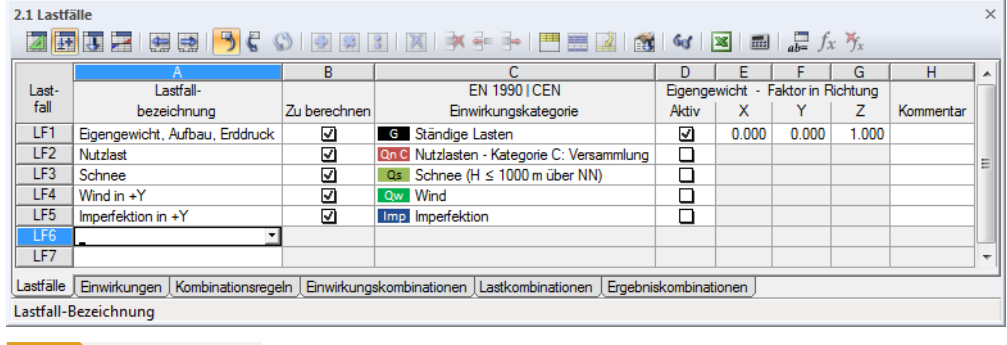

**Bild 5.4** Tabelle 2.1 *Lastfälle*

### **Lastfall Nr.**

Die Nummer des neuen Lastfalls ist voreingestellt, kann aber im Eingabefeld *LF* Nr. geändert werden. Falls diese Nummer schon vergeben ist, erscheint beim Schließen des Dialogs eine Warnung.

Das Anlegen der Lastfälle sollte gut organisiert erfolgen. Es sind auch Lücken in der Nummerierung zulässig, die das Einfügen zusätzlicher Lastfälle erlauben. Die Reihenfolge der Lastfälle lässt sich über die Schaltfläche [Umnummerieren] im Dialog nachträglich ändern (siehe Tabelle 5.1 @ und Kapitel 11.4.8 ).

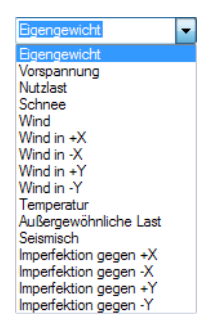

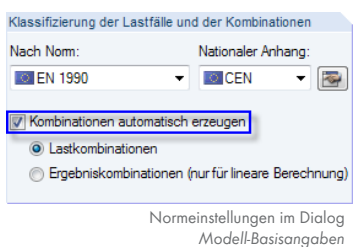

### **Lastfall-Bezeichnung**

Es kann ein beliebiger Name manuell eingegeben oder aus der Liste gewählt werden, um den Lastfall kurz zu beschreiben.

### **Zu berechnen**

Das Kontrollfeld steuert, ob der Lastfall bei der Berechnung als eigenständiger Lastfall berücksichtigt wird. Auf diese Weise lassen sich Lastfälle von der Berechnung ausklammern, die nicht isoliert auftreten (z. B. Wind ohne Berücksichtigung des Eigengewichts) oder deren Ergebnisse für eine Vorbemessung nicht relevant sind.

### **Einwirkungskategorie**

In den Normen werden verschiedene Einwirkungskategorien genannt, die die Überlagerung der Lastfälle sowie die Teilsicherheits- und Kombinationsbeiwerte steuern. Jeder Lastfall ist einer Kategorie zuzuweisen.

In der Liste des Dialogs bzw. der Tabelle stehen verschiedene Kategorien zur Auswahl. Sie sind von der Norm abhängig, die im Dialog *Modell-Basisangaben* eingestellt ist (siehe Kapitel 12.2.1 ).

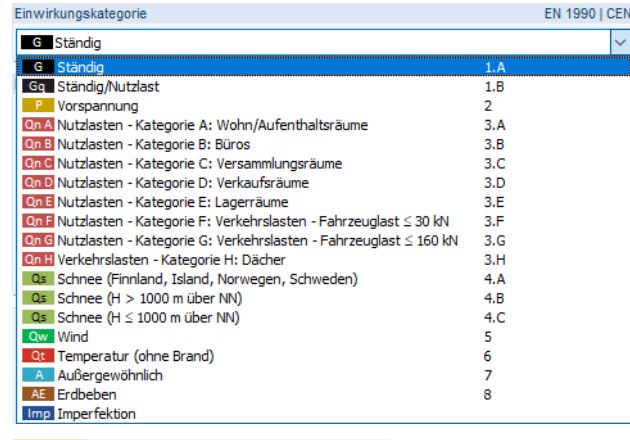

**Bild 5.5** Einwirkungskategorien nach EN 1990

Diese Kategorien spielen für die manuelle oder automatische Kombination der Lastfälle eine Rolle. Die Klassifizierung des Lastfalls regelt, welche Beiwerte bei der Bildung von Last- und Ergebniskombinationen angesetzt werden.

### **Eigengewicht**

Soll das Eigengewicht der Konstruktion als Last berücksichtigt werden, so ist das Kontrollfeld *Aktiv* anzuhaken. Die Wirkrichtung der Last kann in einem der drei Eingabefelder über den Faktor des Eigengewichts festgelegt werden. Die Voreinstellung ist 1.00 in Richtung Z bzw. –1.00, falls die globale Z-Achse nach oben zeigt.

Wird das automatische Eigengewicht in mehreren Lastfällen angesetzt, ist dies bei der Kombination der Lastfälle entsprechend zu beachten.

### **Kommentar**

Hier kann eine benutzerdefinierte Anmerkung eingetragen oder aus der Liste gewählt werden, um den Lastfall näher zu beschreiben.

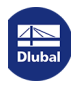

#### **Berechnungsparameter**

Das Register *Berechnungsparameter* im Dialog *Belastung* verwaltet verschiedene Optionen zur Steuerung der Berechnung. Im Kapitel 7.3.1 <sup>a</sup> sind diese Parameter ausführlich beschrieben.

### **Bearbeiten der Basisangaben eines Lastfalls**

Es gibt mehrere Möglichkeiten[, die Basisangab](#page-301-0)en eines bestehenden Lastfalls zu ändern:

- Menü **Bearbeiten Lastfälle und Kombinationen Lastfall-Basisangaben** (aktueller Lastfall)
- Menü **Bearbeiten Lastfälle und Kombinationen Lastfälle** (Auswahl aus allen Lastfällen)
- Kontextmenü oder Doppelklicken eines Lastfalls im *Daten*-Navigator

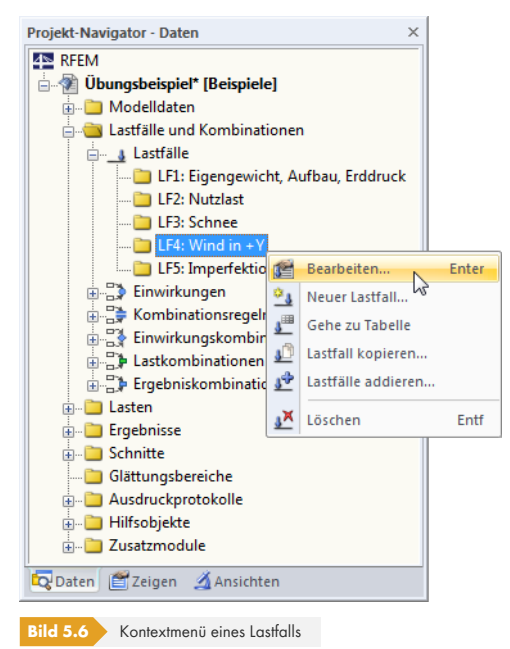

f of

Schaltfläche [Basisangaben] in der Belastungstabellen-Symbolleiste (aktueller Lastfall)

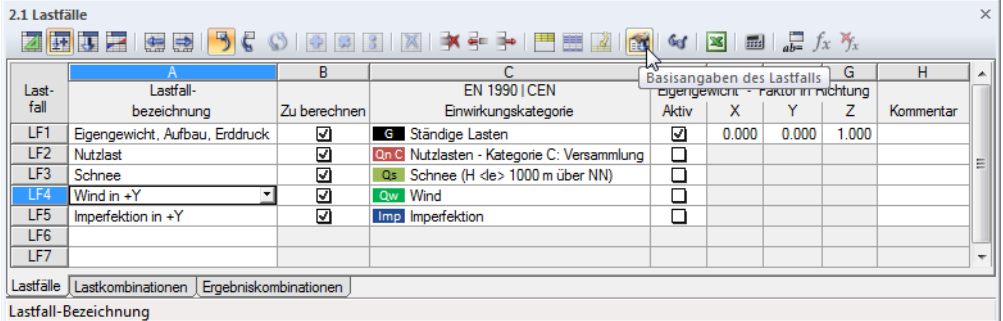

**Bild 5.7** Schaltfläche [Basisangaben] in der Symbolleiste der Belastungstabellen

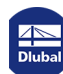

L

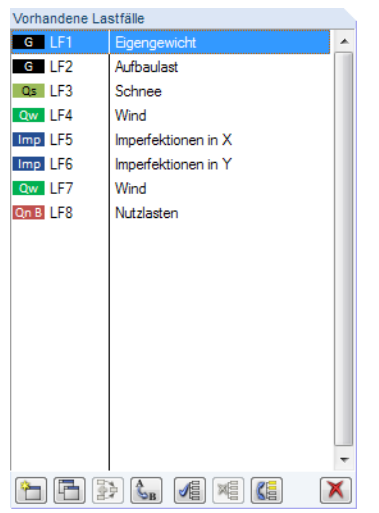

## **Schaltflächen**

Im Dialog *Lastfälle und Kombinationen bearbeiten* stehen unterhalb der Lastfall-Liste mehrere Schaltflächen zur Verfügung (siehe Bild 5.3 ). Sie sind mit folgenden Funktionen belegt:

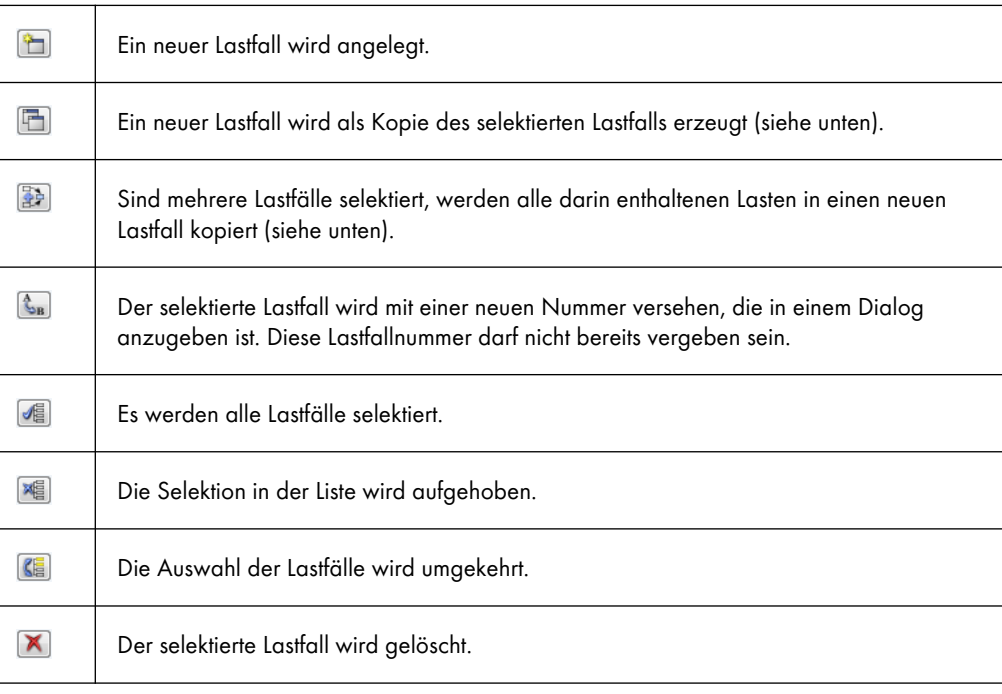

**Tabelle 5.1** Schaltflächen im Register *Lastfälle*

### **Kopieren und Addieren von Lastfällen**

Bereits bestehende Lastfälle können genutzt werden, um neue Lastfälle anzulegen.

Zum **Kopieren** eines Lastfalls ist der relevante Lastfall in der Liste *Vorhandene Lastfälle* zu selektieren. Mit einem Klick auf die Schaltfläche [Kopieren] wird eine Kopie des Lastfalls mit der nächsten freien Nummer erzeugt. Anschließend können die Bezeichnung des neuen Lastfalls und die Lasten angepasst werden.

Beim **Addieren** von Lastfällen werden die Lasten mehrerer Lastfälle in einen neuen Lastfall kopiert. Zunächst sind die relevanten Lastfälle in der Liste *Vorhandene Lastfälle* anzugeben (Mehrfachselektion mit gedrückter [Strg]-Taste). Über die Schaltfläche [Hinzufügen] werden die Lasten in einen neuen

全

 $\Box$ 

Lastfall kopiert.

**200**

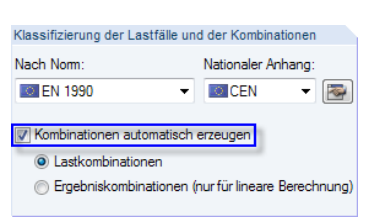

Kontrollfeld im Dialog *Modell-Basisangaben*

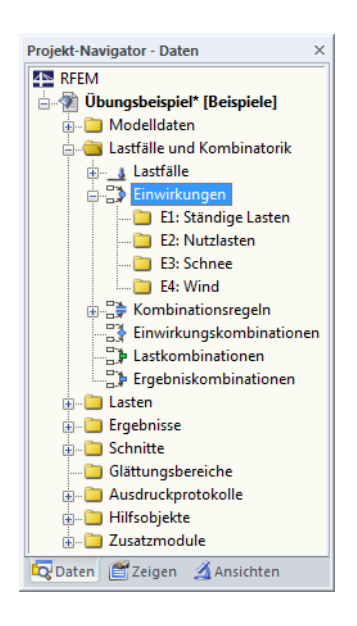

## **5.2 Einwirkungen**

### **Allgemeine Beschreibung**

Bei den aktuellen Normen wie z. B. EN 1990 und ASCE 7-16 ist es oft aufwendig, alle infrage kommenden Belastungssituationen zu berücksichtigen und die maßgebenden Situationen für die Nachweise auszuwählen. Im Dialog *Modell-Basisangaben* besteht die Möglichkeit, die Kombinationen automatisch zu erzeugen (siehe Bild 12.23 ).

Die in Tabelle 2.1 definierten Lastfälle (siehe vorheriges Kapitel 5.1 <sup>®</sup>) bilden die Ausgangsdaten für die automatische Überlagerung. Bei diesen Lastfällen unterscheidet RFEM zwischen zwei Kategorien: Standardlastfälle und Lastfälle des Typs *Imperfektion*. Für die Kombination der Lastfälle ist zudem entscheidend, in welche Einwirk[ungskategorie](#page-617-0) die Standardlastfälle eingeteilt wurden.

Die Normen geben Regeln für die Kombination unabhä[ngiger Einwirk](#page-195-0)ungen in unterschiedlichen Bemessungssituationen vor. Einwirkungen sind voneinander unabhängig, wenn sie aus verschiedenen Ursprüngen herrühren und der zwischen ihnen bestehende Zusammenhang im Hinblick auf die Zuverlässigkeit des Tragwerks vernachlässigt werden darf.

Diesem Konzept zufolge sind für die automatische Überlagerung in RFEM *Einwirkungen* zu definieren, denen Lastfälle zugewiesen sind. Der bei den Lastfällen definierte Einwirkungstyp (siehe Kapitel 5.1 ) steuert die Zuordnung zu den Einwirkungskategorien gemäß Norm.

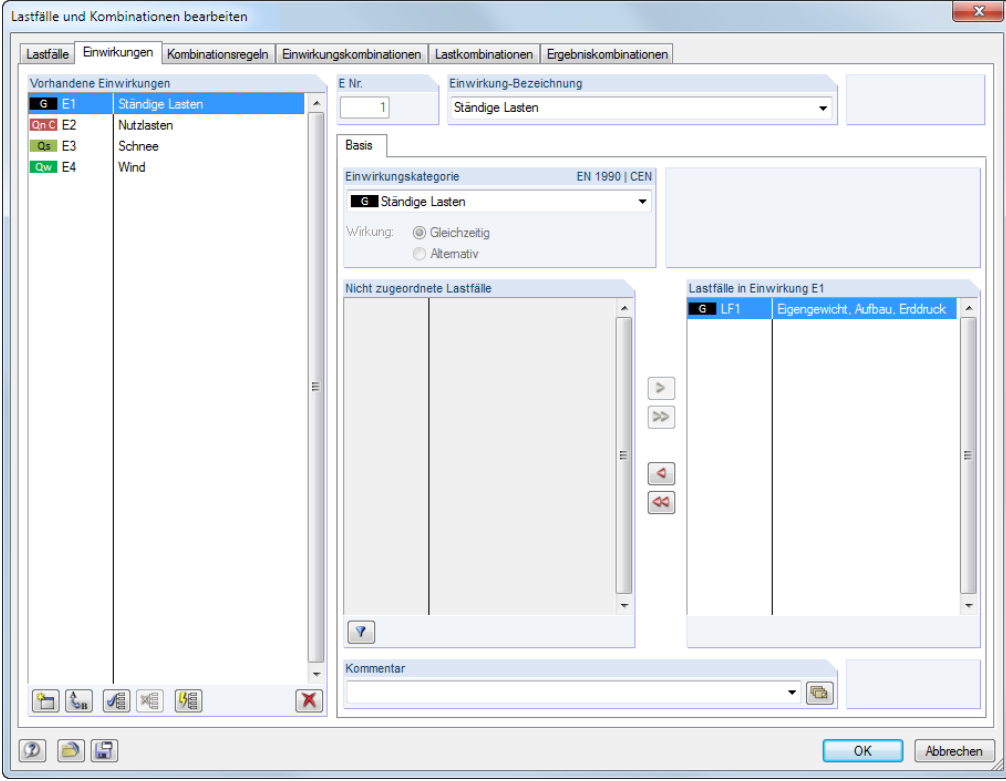

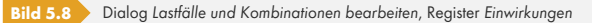

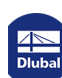

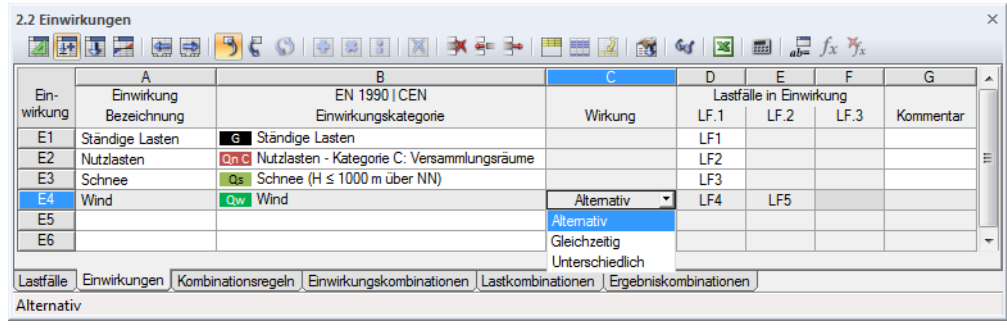

**Bild 5.9** Tabelle 2.2 *Einwirkungen*

### **Einwirkung Nr.**

Die Einwirkungen werden bereits mit dem Anlegen der Lastfälle erzeugt. Sie sind fortlaufend nummeriert. Die Reihenfolge spielt keine Rolle, kann bei Bedarf aber über die Dialog-Schaltfläche [Umnummerieren] geändert werden.

Einwirkungen können manuell ergänzt werden, um z. B. bei großen Modellen Lastfälle benutzerdefiniert zuzuweisen.

### **Einwirkung Bezeichnung**

Die Bezeichnung der Einwirkung leitet sich vom Einwirkungstyp ab, der bei den Lastfällen gewählt wurde. Die voreingestellte Bezeichnung kann bei Bedarf geändert werden.

### **Einwirkungskategorie**

In den Normen werden verschiedene Einwirkungskategorien genannt, die die Teilsicherheitsbeiwerte und Kombinationsbeiwerte steuern (siehe Kapitel 5.1  $\boxtimes$ ).

In der Liste des Dialogs bzw. der Tabelle stehen nur die Kategorien zur Auswahl, die beim Anlegen der einzelnen Lastfälle benutzt wurden. Um eine neue Kategorie zu erzeugen, muss daher bei den Basisangaben eines Lastfalls ein neuer Ei[nwirkungstyp z](#page-195-0)ugewiesen werden.

## **Wirkung**

Lastfälle können als *Gleichzeitig*, *Alternativ* oder *Unterschiedlich* wirkend definiert werden. Die Unterschiede dieser drei Optionen lassen sich anhand eines Beispiels verdeutlichen:

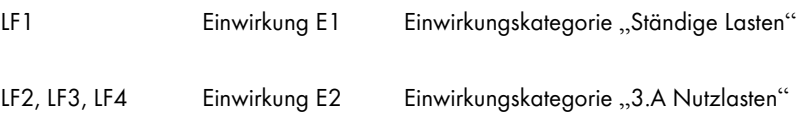

Je nach Definition der Einwirkung E2 ergeben sich verschiedene Kombinationsmöglichkeiten.

### **Gleichzeitig**

Alle Lastfälle der Einwirkung können beliebig kombiniert werden. Sie können auch gleichzeitig in einer Kombination auftreten. Im Beispiel werden folgende Lastkombinationen erzeugt:

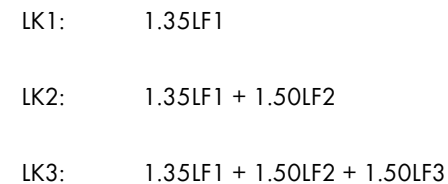

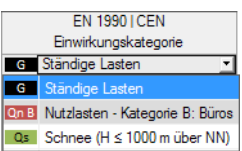

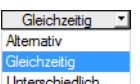

 $\mathcal{L}_{\text{B}}$ 

 $\mathbb{Z}$ 

п

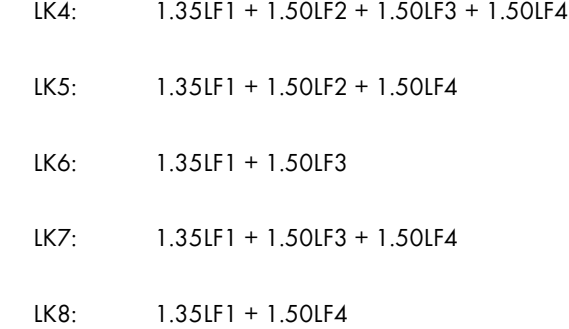

### **Alternativ**

Von den Lastfällen der Einwirkung kann immer nur einer wirksam sein (z. B. Wind aus unterschiedlichen Richtungen). Im Beispiel werden folgende Lastkombinationen erzeugt:

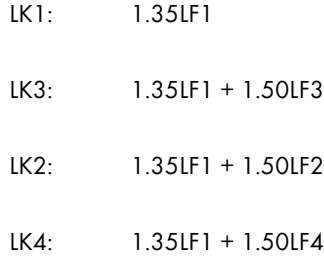

#### **Unterschiedlich**

Es lassen sich differenzierte Beziehungen zwischen den Lastfällen in der Einwirkung definieren. Bei dieser Option erscheint im Dialogabschnitt *Lastfälle in Einwirkung* eine weitere Spalte. Lastfälle können dort einer *Gruppe* zugeteilt werden, sodass sie sich gegenseitig ausschließen (wie bei der Wirkung *Alternativ*). Die Nummer der Gruppe kann in der Liste ausgewählt werden.

Definiert man im Beispiel LF2 und LF3 als Gruppe, so werden folgende Lastkombinationen gebildet:

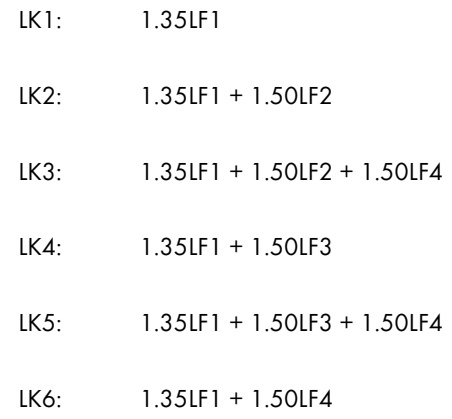

#### **Lastfälle in Einwirkung**

Die Zuteilung der Lastfälle erfolgt nach den Vorgaben des Lastfall-Einwirkungstyps, sodass hier eine weitgehende Automatik besteht.

Um einen Lastfall aus einer Einwirkung zu entfernen, ist der Lastfall in der Spalte *Lastfälle in Einwirkung* des Dialogs zu selektieren. Mit der Schaltfläche < der per Doppelklick wird er dann in die Spalte *Nicht zugeordnete Lastfälle* übergeben. In der Tabelle besteht ebenfalls die Möglichkeit, einen Lastfall inaktiv zu setzen: In der Liste der betreffenden Zelle ist der leere Eintrag zu wählen.

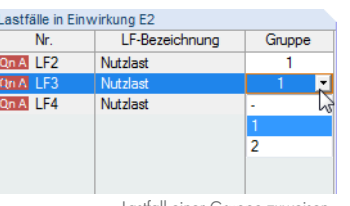

Lastfall einer *Gruppe* zuweisen

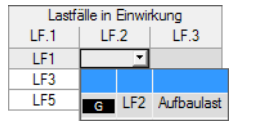

 $\sqrt{2}$ 

Manuell entfernte Lastfälle werden – unter Berücksichtigung des Einwirkungstyps – in die Liste *Nicht zugeordnete Lastfälle* übergeben. Dies bedeutet auch, dass sich nur Lastfälle des gleichen Einwirkungstyps in eine Einwirkungskategorie einbinden lassen. Es können beispielsweise keine Lastfälle des Typs "Nutzlasten" für "Schnee"-Einwirkungen ausgewählt werden – weder im Dialog noch in der Liste der Tabelle (siehe Bild links). In der Liste *Vorhandene Lastfälle* sind typfremde Lastfälle daher nicht sichtbar. Über die Schaltfläche [Nicht verwendete anzeigen] können Lastfälle anderer Kategorien eingeblendet werden. Sie werden gesperrt dargestellt und können nicht ausgewählt werden.

Lastfälle, die keiner Einwirkung zugeordnet sind, werden beim Generieren der Kombinationen nicht berücksichtigt.

### **Kommentar**

Hier kann eine benutzerdefinierte Anmerkung eingetragen oder aus der Liste gewählt werden.

Die Schaltflächen im Dialog *Lastfälle und Kombinationen bearbeiten*, Register *Einwirkungen* sind mit folgenden Funktionen belegt:

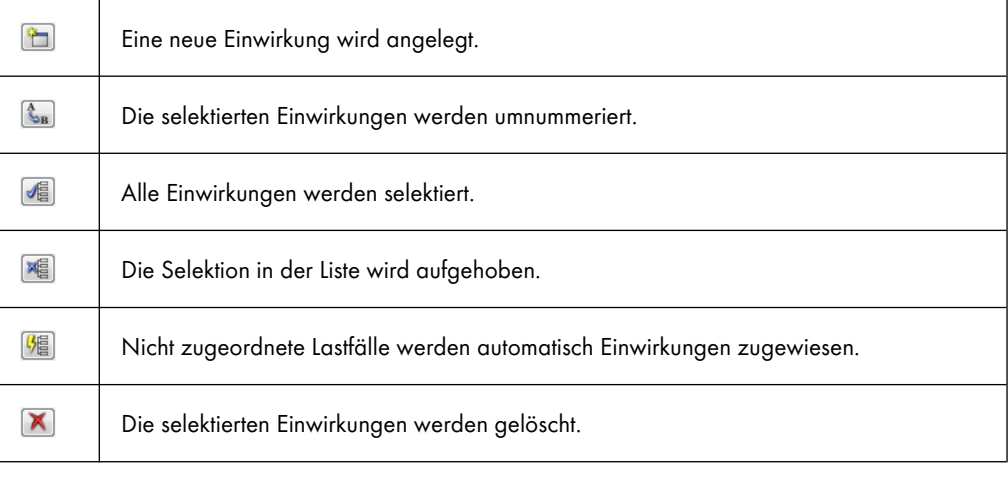

**Tabelle 5.2** Schaltflächen im Register *Einwirkungen*

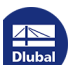

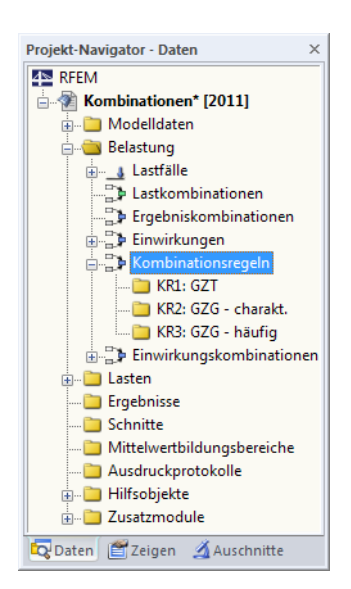

## **5.3 Kombinationsregeln**

### **Allgemeine Beschreibung**

In den Normen ist erläutert, wie die Einwirkungen zu kombinieren sind. EN 1990 beispielsweise verlangt den Nachweis der Grenzzustände der Tragsicherheit und der Gebrauchstauglichkeit. Grenzzustände der **Tragfähigkeit** sind dabei in vier Bemessungssituationen nachzuweisen, für die bestimmte Kombinationsregeln gelten:

Ständige Situationen, die den üblichen Nutzungsbedingungen des Tragwerks entsprechen sowie vorübergehende Situationen, die sich auf zeitlich begrenzte Zustände des Tragwerks beziehen (z. B. Bauzustand, Instandsetzung)

Als Kombinationsregel für ständige und vorübergehende Situationen (Grundkombination) ist entweder

$$
\sum_{j \geq 1} \gamma_{G,j} G_{k,j} + \gamma_P P_k + \gamma_{Q,1} Q_{k,1} + \sum_{j > 1} \gamma_{Q,j} \psi_{Q,j} Q_{k,i}
$$
  
Gleichung 5.1

oder für die Grenzzustände STR und GEO die ungünstigere Kombination mit Gleichung 5.2 @ und Gleichung 5.3 anzuwenden.

i

$$
\sum_{j \geq 1} \gamma_{G,j} G_{k,j} + \gamma_P P_k + \gamma_{Q,1} \psi_{0,1} Q_{k,1} + \sum_{i > 1} \gamma_{Q,i} \psi_{0,i} Q_{k,i}
$$

**[Gleichung 5.2](#page-204-0)**

$$
\sum_{j\geq 1}\xi_j\gamma_{G,j}G_{k,j} + \gamma_P P_k + \gamma_{Q,1}Q_{k,1} + \sum_{i>1}\gamma_{Q,i}\psi_{0,i}Q_{k,i}
$$
  
Gleichung 5.3

<span id="page-204-0"></span>Außergewöhnliche Situationen, die sich auf außergewöhnliche Einwirkungen des Tragwerks oder seiner Umgebung beziehen (z. B. Feuer, Explosion, Anprall)

$$
\sum_{j\geq 1} H_{k,j} + P + A_d + (\psi_{1,1} \text{ oder } \psi_{2,1}) Q_{k,1} + \sum_{i>1} \psi_{2,i} Q_{k,i}
$$
  
Gleichung 5.4

Situationen bei Erdbeben

$$
\sum_{j\geq 1} G_{k,j} + P_k + A_{Ed} + \sum_{i\geq 1} \psi_{2,i} Q_{k,i}
$$

**Gleichung 5.5**

Grenzzustände der **Gebrauchstauglichkeit** sind nach EN 1990 in drei Bemessungssituationen nachzuweisen, für die folgende Kombinationsregeln gelten.

Seltene Situationen mit nicht umkehrbaren (bleibenden) Auswirkungen auf das Tragwerk

$$
\sum_{j\geq 1} G_{k,j} + P_k + Q_{k,1} + \sum_{i>1} \psi_{0,i} Q_{k,i}
$$
Geichung 5.6

Häufige Situationen mit umkehrbaren (nicht bleibenden) Auswirkungen auf das Tragwerk

$$
\sum_{j \geq 1} G_{k,j} + P_k + \psi_{1,1} Q_{k,1} + \sum_{j > 1} \psi_{2,j} Q_{k,i}
$$
 Gleichung 5.7

Quasi-ständige Situationen mit Langzeitauswirkungen auf das Tragwerk

$$
\sum_{j\geq 1} G_{k,j} + P_k + \sum_{i\geq 1} \psi_{2,i} Q_{k,i}
$$

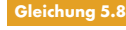

<span id="page-205-0"></span>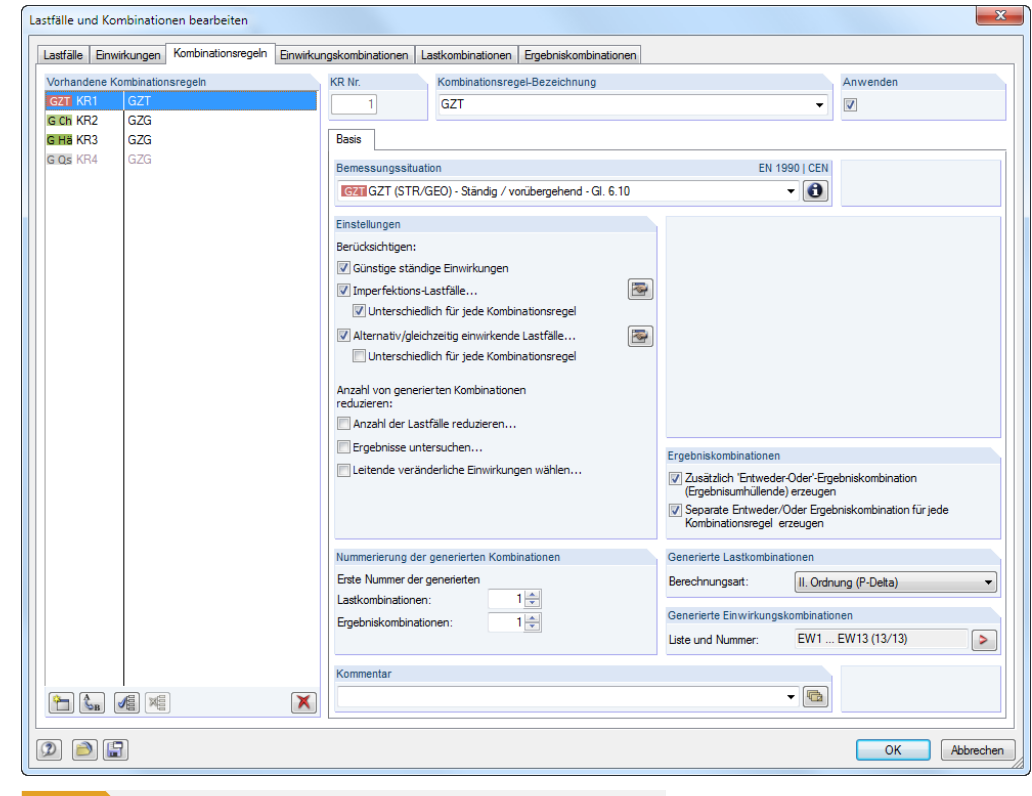

**Bild 5.10** Dialog *Lastfälle und Kombinationen bearbeiten*, Register *Kombinationsregeln*

#### 2.3 Kombinationsregeln

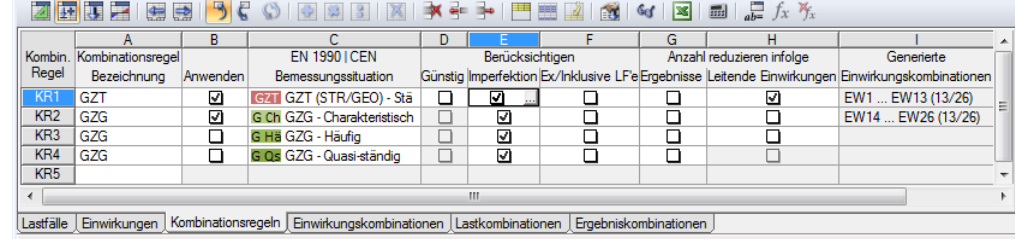

**Bild 5.11** Tabelle 2.3 *Kombinationsregeln*

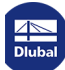

 $\begin{picture}(45,20) \put(0,0){\line(1,0){10}} \put(10,0){\line(1,0){10}} \put(10,0){\line(1,0){10}} \put(10,0){\line(1,0){10}} \put(10,0){\line(1,0){10}} \put(10,0){\line(1,0){10}} \put(10,0){\line(1,0){10}} \put(10,0){\line(1,0){10}} \put(10,0){\line(1,0){10}} \put(10,0){\line(1,0){10}} \put(10,0){\line(1,0){10}} \put(10,0){\line(1$ 

 $\blacktriangledown$ 

V

#### **Kombinationsregel Nr.**

Beim Aufruf des Dialogs bzw. der Tabelle sind z. B. für EN 1990 die Kombinationsregeln folgender Bemessungssituationen voreingestellt:

*GZT* : Grenzzustand der Tragfähigkeit für ständige oder vorübergehende Situation

*GZG* : Grenzzustand der Gebrauchstauglichkeit für charakteristische Situation

*GZG* : Grenzzustand der Gebrauchstauglichkeit für häufige Situation

*GZG* : Grenzzustand der Gebrauchstauglichkeit für quasi-ständige Situation

Eine neue Kombinationsregel kann in einer weiteren Tabellenzeile oder im Dialog über die Schaltfläche [Neu] angelegt werden. Hierfür stehen die unten beschriebenen Bemessungssituationen zur Auswahl.

In der Dialogliste markierte Kombinationsregeln lassen sich auch [Löschen].

### **Kombinationsregel Bezeichnung**

Die Kurzbezeichnungen der Kombinationsregeln können nachträglich geändert werden. In der Liste stehen einige Vorschläge zur Auswahl.

#### **Anwenden**

Das Kontrollfeld steuert, ob die selektierte Kombinationsregel bei der Erzeugung von Einwirkungskombinationen berücksichtigt wird. Auf diese Weise lassen sich Bemessungssituationen von der Generierung ausklammern oder wieder aktivieren.

#### **Bemessungssituation**

In den Normen sind die Situationen beschrieben, für die die Tragwerksnachweise erfüllt werden müssen. Diese Bemessungssituationen erfassen die Bedingungen, die während der Ausführung und Nutzung des Tragwerks zu erwarten sind.

Für EN 1990 stehen in der Liste folgende Bemessungssituationen zur Auswahl:

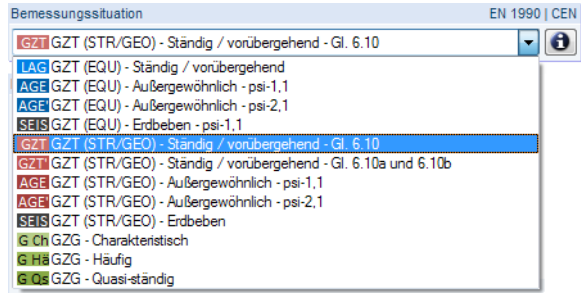

**Bild 5.12** Bemessungssituationen nach EN 1990

Bei den Normen DIN 1055-100, DIN EN 1990 und EN 1990 + DIN EN 1995 stehen zusätzlich die Bemessungssituationen *Außergewöhnlich - Schnee* zur Auswahl, in denen die Faktoren für die Norddeutsche Tiefebene berücksichtigt werden.

GGZT enenzasion der Tragfähigkeit<br>Grenzzustand der Tragfähigkeit (EQU)<br>Grenzzustand der Tragfähigkeit (STR/GEO)<br>Grenzzustand der Tragsicherheit - ständig/vorübergehend Grenzzustand der Tragfähigkeit - Außergewöhnlich<br>Grenzzustand der Tragfähigkeit - Außergewöhnlich<br>Grenzzustand der Tragfähigkeit - Erdbeben a.<br>Gebrauchstauglichkeit Gebrauchstauglichkeit<br>Gebrauchstauglichkeit - Charakteristisch<br>Gebrauchstauglichkeit - Häufig -----------------<br>Gebrauchstauglichkeit - Quasi-ständig

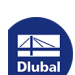

 $\bullet$ 

Über die [Info]-Schaltfläche kann die Kombinationsregel der aktuellen Bemessungssituation überprüft werden. Es öffnet sich ein Dialog, der die Gleichung mit den relevanten Parametern erläutert.

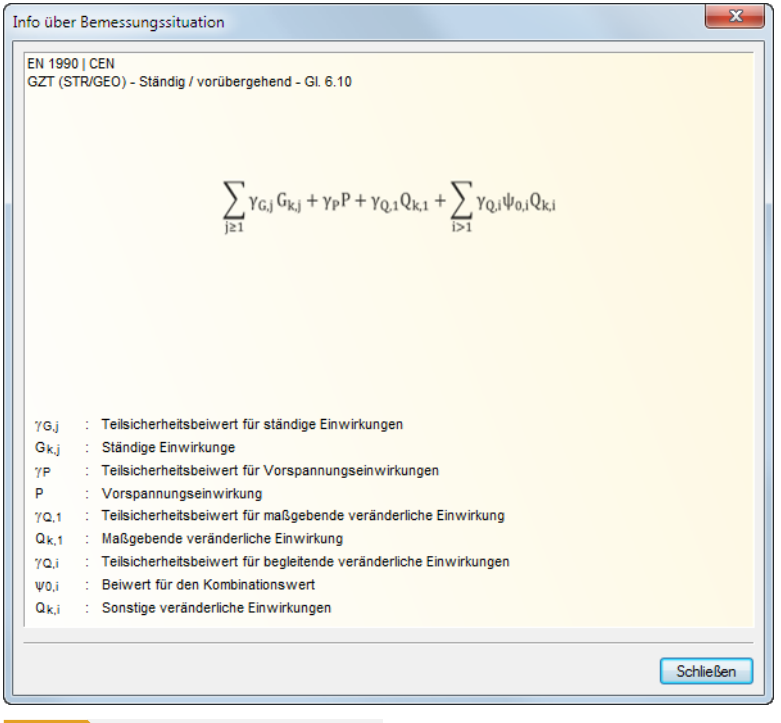

**Bild 5.13** Dialog *Info über Bemessungssituation*

### **Günstige ständige Einwirkungen**

Mit dieser Option wird bei der Generierung zwischen günstig und ungünstig wirkenden ständigen Einwirkungen unterschieden. Sie fließen mit unterschiedlichen Teilsicherheitsbeiwerten in die Überlagerung ein; es entstehen zusätzliche Kombinationen.

Die Einstellungen dieses Kontrollfeldes wirken sich nur auf die Bemessungssituationen der Tragfähigkeit aus. Für die Bemessungssituation "Lagesicherheit" erfolgt die Unterscheidung zwischen günstig und ungünstig wirkenden ständigen Einwirkungen automatisch, während für die Bemessungssituation "Gebrauchstauglichkeit" die ständigen Einwirkungen nicht differenziert werden.

### **Imperfektions -Lastfälle**

Bei den Lastfällen unterscheidet RFEM zwischen zwei Kategorien: Standardlastfälle und Lastfälle des Typs *Imperfektion*. Diese Sonderbehandlung der Imperfektion erlaubt es, jede mögliche Lastkombination einmal mit und einmal ohne Imperfektion zu bilden.

Imperfektionslastfälle werden nur bei der Generierung von Lastkombinationen berücksichtigt.

Das Kontrollfeld *Unterschiedlich für jede Kombinationsregel* ermöglicht es, die Imperfektionen bei den Kombinationsregeln separat anzusetzen: Nach EN 1992-1-1 beispielsweise müssen Imperfektionen für die Tragfähigkeitsnachweise berücksichtigt werden. Die Gebrauchstauglichkeitsnachweise können ohne Imperfektionen erfolgen.

Beim Anhaken des Kontrollfeldes wird die Schaltfläche [Einstellungen] bzw. Eugänglich. Sie ruft den Dialog *Einstellungen* für spezifische Vorgaben zu den Imperfektionslastfällen auf.

Einstellungen Berücksichtigen: V Günstige ständige Einwirkungen √ Imperfektions-Lastfälle... Unterschiedlich für jede Kombinationsrege V Alternativ/gleichzeitig einwirkende Lastfälle. Unterschiedlich für jede Kombinationsrege Anzahl von generierten Kombinationen reduzierer Anzahl der Lastfälle reduzieren... Ergebnisse untersuchen... El Leitende veränderliche Einwirkungen wählen...

 $\overline{\bullet}$ 

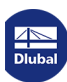

<span id="page-208-0"></span>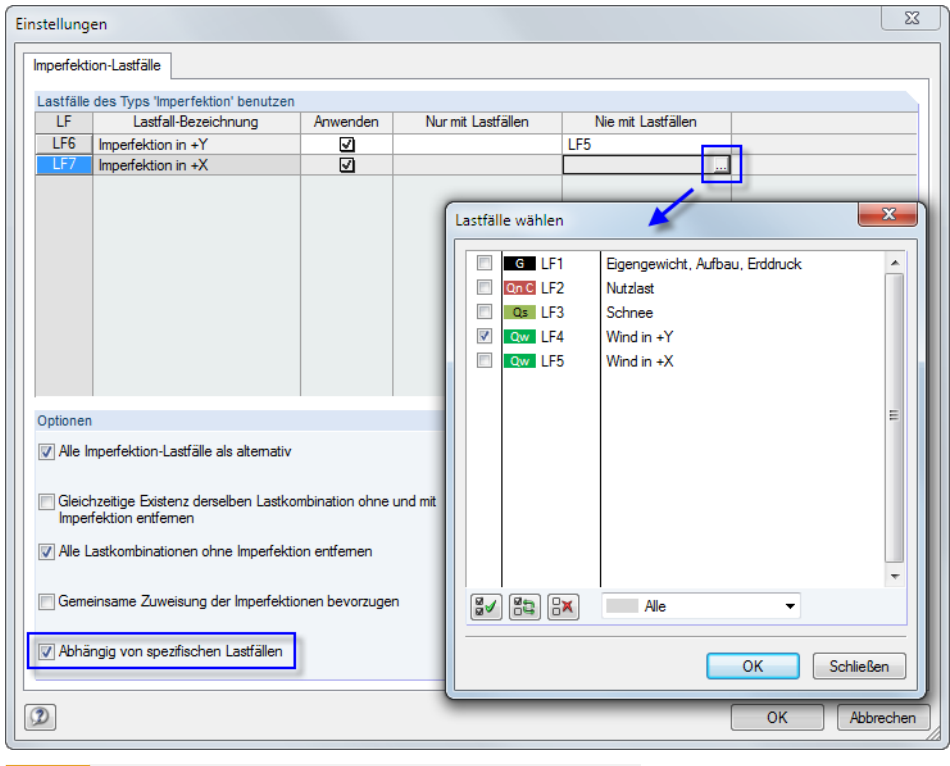

**Bild 5.14** Dialog *Einstellungen* mit Dialog *Lastfälle wählen* zur Selektion von Lastfällen

Im Abschnitt **Lastfälle des Typs 'Imperfektion' benutzen** sind alle Lastfälle aufgelistet, die als Einwirkungstyp "Imperfektion" klassifiziert wurden (siehe Kapitel 5.1 <sup>®</sup>). Über die Kontrollfelder der Spalte *Anwenden* kann im Einzelnen gesteuert werden, welche dieser Lastfälle in die Generierung der Lastkombinationen einfließen.

Die Spalten *Nur mit Lastfällen* und *Nie mit Lastfällen* wer[den angez](#page-195-1)eigt, wenn die Imperfektionslastfälle *Abhängig von spezifischen Lastfällen* sind (Beschreibung siehe u[nten\).](#page-195-1)

Der Abschnitt **Optionen** steuert, wie die Imperfektionslastfälle berücksichtigt werden. Wirken *Alle Imperfektionslastfälle als alternativ*, wird in jeder LK nur ein einziger Imperfektionslastfall angesetzt.

Mit dem Kontrollfeld *Gleichzeitige Existenz derselben Lastkombination ohne und mit Imperfektion entfernen* kann die Anzahl der erzeugten Lastkombinationen reduziert werden: Bei gleichartigen Kombinationen werden die Konstellationen ohne Imperfektionslastfall unterdrückt. Es lassen sich auch grundsätzlich *Alle Lastkombinationen ohne Imperfektion entfernen*.

Liegen mehrere Imperfektionslastfälle vor, kann mit dem Kontrollfeld *Gemeinsame Zuweisung der Imperfektionen bevorzugen* die separate Zuweisung zu Lastkombinationen unterbunden werden.

Mit der Option *Abhängig von spezifischen Lastfällen* lässt sich die Anzahl der generierten Lastkombinationen weiter reduzieren. Im Abschnitt oberhalb werden dann die beiden zusätzlichen Spalten *Nur mit Lastfällen* und *Nie mit Lastfällen* eingeblendet. Nach einem Klick in eine Zelle ist die Schaltfläche zugänglich, die den Dialog *Lastfälle wählen* aufruft. Dort kann eine Beziehung zwischen dem Imperfektionslastfall und einem oder mehreren zugehörigen bzw. sich ausschließenden Lastfällen definiert werden (siehe Bild 5.14  $\Omega$ ).

### **Alternativ/gleichzeitig einwirkende Lastfälle**

Um die Anzahl der erzeugten La[stkombinatio](#page-208-0)nen weiter zu reduzieren, können Lastfälle als sich gegenseitig ausschließend bzw. nur gemeinsam auftretend klassifiziert werden. Das Kontrollfeld *Unterschiedlich für jede Kombinationsregel* ermöglicht es, die Konstellationen der Lastfälle bei den Kombinationsregeln separat zu definieren.

Beim Anhaken des Kontrollfeldes wird die Schaltfläche **B** bzw. E zugänglich, die einen Dialog mit detaillierten Vorgaben zum Ansatz von Lastfällen aufruft.

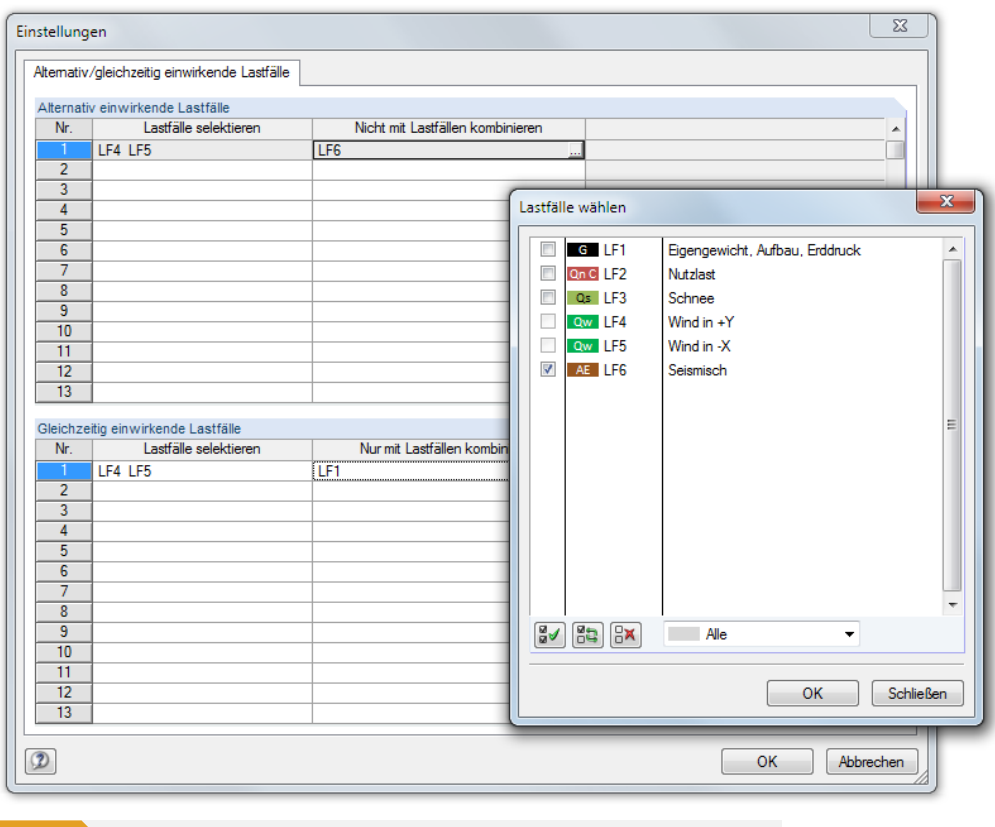

**Bild 5.15** Dialog *Einstellungen*, Register *Alternativ/gleichzeitig wirkende Lastfälle* mit Dialog *Lastfälle wählen*

Im Abschnitt **Alternativ einwirkende Lastfälle** ist zunächst in der Spalte *Lastfälle selektieren* ein Lastfall einzutragen oder über die Schaltfläche im Dialog *Lastfälle wählen* festzulegen. In der Spalte *Nicht mit Lastfällen* kombinieren kann dann festgelegt werden, welcher oder welche Lastfälle nie gemeinsam mit diesem Lastfall in der Lastkombination berücksichtigt werden sollen. Auf diese Weise lässt sich z. B. vermeiden, dass Schnee- und Mannlastfälle kombiniert werden.

Im Abschnitt **Gleichzeitig einwirkende Lastfälle** lassen sich die Vorgaben analog für Lastfälle treffen, die in jeder Lastkombination stets gemeinsam erscheinen sollen. Diese Beziehungen sind jedoch nur wirksam, wenn die Option *Anzahl von generierten Kombinationen reduzieren infolge Ergebnisse untersuchen* (siehe unten) **nicht** aktiviert ist.

Die Vorgaben des Abschnitts *Inklusive Lastfälle* werden nur bei der Generierung von Lastkombinationen berücksichtigt, nicht bei Ergebniskombinationen.

### **Anzahl von generierten Kombinationen reduzieren**

Die Komplexität des Tragwerks und die Anzahl der Einwirkungen und Lastfälle beeinflussen die Anzahl der generierten Kombinationen erheblich. RFEM bietet drei Möglichkeiten an, mit denen sich die Anzahl der Konstellationen wirkungsvoll reduzieren lässt. Die ersten beiden Verfahren sind nur für die Generierung von Lastkombinationen verfügbar, nicht für Ergebniskombinationen. Sie sind in einem Beispiel<sup>a</sup> erläutert.

#### **Anzahl der Lastfälle reduzieren**

[Mit dieser](#page-213-0) Option lässt sich die Anzahl der Lastfälle, die in den Lastkombinationen auftreten, generell begrenzen. Das Kontrollfeld ist im Register *Basis* der *Kombinationsregeln* zugänglich (siehe Bild 5.10  $\boxtimes$ ). Dieses Verfahren untersucht, welche Lastfälle positive bzw. negative Schnittgrößen und Verformungen liefern. Anschließend werden alle positiv wirkenden und alle negativ wirkenden Lastfälle zusammengefasst. Damit werden in den Kombinationen nur diejenigen Lastfälle berücksichtigt, die für die Maximal- bzw. Minimalwerte relevant sind.

[Der Vor](#page-205-0)teil dieser Methode besteht darin, dass die Anzahl der Kombinationen deutlich reduziert

### Einstellungen

Berücksichtigen: V Günstige ständige Einwirkungen **R** V Imperfektions-Lastfälle... Unterschiedlich für jede Kombinationsregel

Alternativ/gleichzeitig einwirkende Lastfälle... Unterschiedlich für jede Kombinationsregel

Anzahl von generierten Kombinationen eduzierer V Anzahl der Lastfälle reduzieren...

Ergebnisse untersuchen...

Leitende veränderliche Einwirkungen wählen.

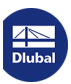

werden kann - was sich positiv auf die Dauer der Berechnung und Auswertung auswirkt. Als Nachteil ist zu anzumerken, dass bei ungünstigen Lastkonstellationen und Vorgaben für die Reduzierung ein gewisser Unsicherheitsfaktor besteht, die Extremwerte zu finden.

Beim Anhaken des Kontrollfeldes erscheint das Zusatzregister *Reduzieren - Anzahl der Lastfälle*. Dort kann im Detail festgelegt werden, welche Lastfälle, Schnittgrößen und Objekte bei der Bildung der maßgebenden Kombinationen berücksichtigt werden sollen.

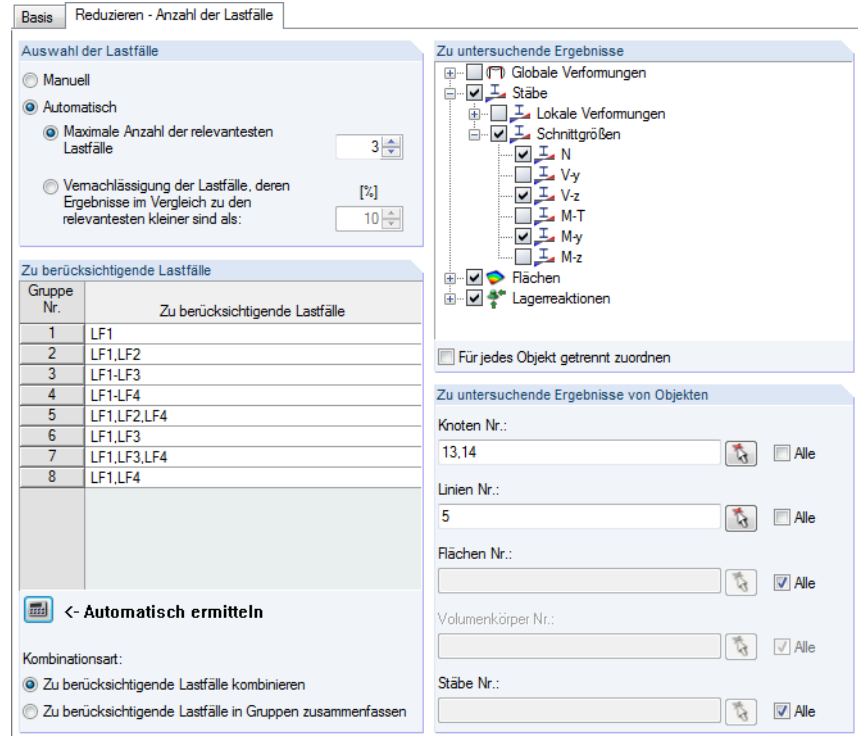

Die Lastfälle können *Manuell* ausgewählt oder *Automatisch* auf Basis von Relevanzkriterien ermittelt werden. Der Klick auf die Schaltfläche [Automatisch ermitteln] startet eine Berechnung, um die maximalen und minimalen Schnittgrößen, Verformungen und Lagerreaktionen in den Lastfällen zu ermitteln.

Bei der automatischen Ermittlung ist festzulegen, welche *Ergebnisse* (Verformungen, Stab- und Flächenschnittgrößen, Lagerreaktionen) und welche *Objekte* (Knoten, Flächen, Stäbe etc.) bei der Auswertung der Lastfälle berücksichtigt werden sollen. Die relevanten Objekte können mit begansisch ausgewählt werden, sobald das Kontrollfeld *Alle* deaktiviert ist. Mit dem Kontrollfeld *Für jedes Objekt getrennt zuordnen* ist es möglich, Objekten spezifische Ergebnisarten für die Untersuchung zuzuweisen.

Wie viele Lastfälle nach Berechnung in einer *Gruppe* enthalten sind, hängt von den Einstellungen im Abschnitt *Auswahl der Lastfälle* ab:

- Bei der Option **Maximale Anzahl der relevantesten Lastfälle** liegt in einer Gruppe entweder die vorgegebene Höchstanzahl an Lastfällen oder nur positiv bzw. negativ wirkende Lastfälle in einer geringeren Anzahl vor.
- Es ist eine **Vernachlässigung der Lastfälle** möglich, die nur einen sehr geringen Beitrag zu den Maximal- und Minimalwerten leisten. Die Prozentangabe ist auf die Schnittgrößen, Verformungen und Lagerkräfte der Lastfälle bezogen, die jeweils die Extremwerte liefern.

Imperfektionslastfälle werden nicht zur automatischen Bildung der Gruppen herangezogen.

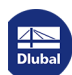

**Bild 5.16** Register *Reduzieren - Anzahl der Lastfälle* für Kombinationsregeln

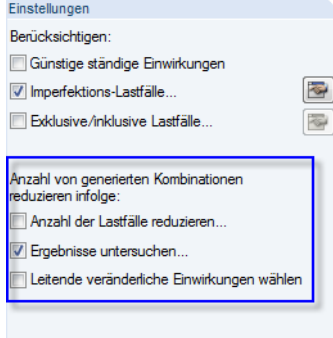

#### **Ergebnisse untersuchen**

Es werden nur die maßgebenden Lastkombinationen erzeugt (für Ergebniskombinationen steht diese Möglichkeit nicht zur Verfügung).

Beim Aktivieren des Kontrollfeldes wird im Dialog das neue Register *Reduzieren - Ergebnisse untersuchen* hinzugefügt.

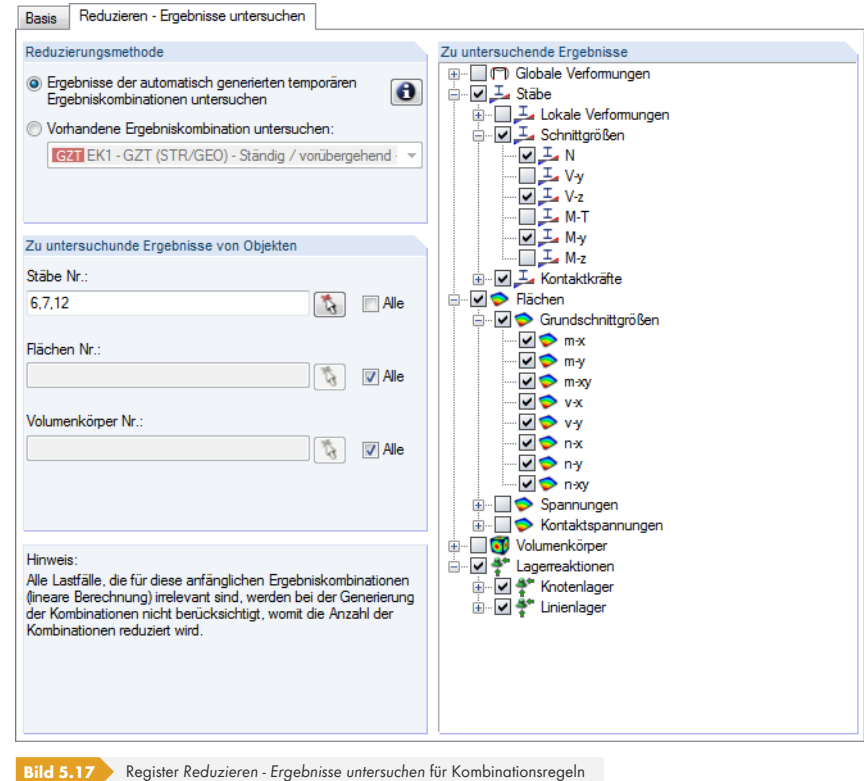

Die erste *Reduzierungsmethode* besteht darin, automatisch generierte temporäre Ergebniskombinationen auswerten zu lassen. Die temporären Ergebniskombinationen umfassen alle im Modell angelegten Lastfälle und berücksichtigen auch alle Beziehungen zwischen ihnen. Anhand der Ergebnisse an jedem FE-Knoten wird untersucht, welche gleichzeitig wirkenden Lastfälle dort ein Maximum oder ein Minimum hervorrufen. Die Reduzierungsmethode basiert auf der Annahme, dass nur die Kombinationen maßgebend sein können, die genau diese gleichzeitig wirkenden Lastfälle beinhalten.

Alternativ lassen sich die Ergebnisse einer benutzerdefinierten Ergebniskombination für die Reduzierung der Ergebnisse heranziehen.

Im Abschnitt *Zu untersuchende Ergebnisse* rechts kann festgelegt werden, welche Verformungen, Schnittgrößen, Spannungen oder Lagerreaktionen bei der Ermittlung der Extremwerte berücksichtigt werden sollen.

Im Abschnitt *Zu untersuchende Ergebnisse von Objekten* bestehen Möglichkeiten, die Extremwertanalyse auf die Ergebnisse ausgewählter Stäbe, Flächen und Volumen zu beschränken. Mit können die Objekte grafisch ausgewählt werden.

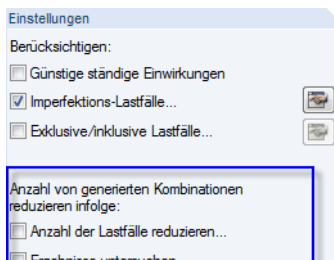

7 Leitende veränderliche Einwirkungen wähler

#### **Leitende veränderliche Einwirkungen wählen**

Die dritte Möglichkeit, die Anzahl der generierten Kombinationen zu reduzieren, besteht darin, nur ausgewählte Einwirkungen als Leiteinwirkungen zu klassifizieren. Diese Option besteht sowohl für die Generierung von Last- als auch von Ergebniskombinationen.

Beim Aktivieren des Kontrollfeldes wird im Dialog das neue Register *Reduzieren - Leitende Einwirkungen* hinzugefügt.

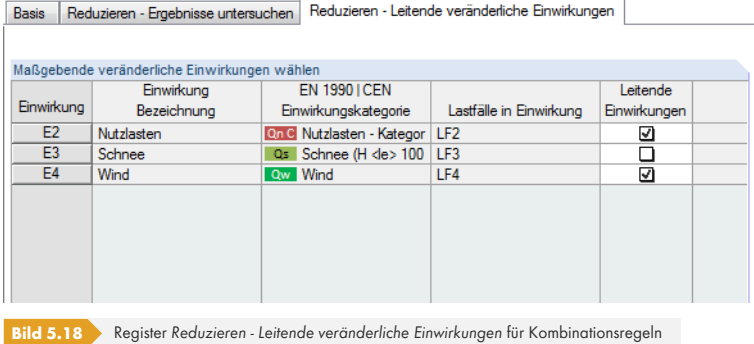

Die Liste der leitenden Einwirkungen enthält nur veränderliche Einwirkungen.

Wird in der Spalte *Leitende Einwirkungen* das Häkchen von einem Eintrag entfernt, so wird diese Einwirkung nur als Begleiteinwirkung überlagert.

### **Nummerierung der generierten Kombinationen**

In diesem Abschnitt des Dialogs Lastfälle und Kombinationen bearbeiten (siehe Bild 5.10 <sup>®</sup>) kann die *Erste Nummer der generierten Lastkombinationen* bzw. *Ergebniskombinationen* beeinflusst werden, die in RFEM angelegt werden.

### **Ergebniskombinationen**

Optional lässt sich eine *Zusätzliche* '*Entweder-Oder*'*-Ergebniskombination (Ergebnisumhüllende) erzeugen*. Diese Ergebniskombination überlagert die Extremwerte aller Last- oder Ergebniskombinationen nach folgendem Schema:

"LK1/ständig oder LK2/ständig oder LK3/ständig etc."

Sind mehrere Kombinationsregeln für die Generierung vorgegeben, so lässt sich eine *Separate* '*Entweder/Oder*'*-Ergebniskombination für jede Kombinationsregel erzeugen*.

### **Berechnungsart**

Über die Liste lässt sich steuern, nach welcher Berechnungstheorie die Kombinationen untersucht werden (siehe Kapitel 7.3.1.1  $\boxtimes$ ). Für Lastkombinationen ist die nichtlineare Berechnung nach Theorie II. Ordnung (P-Delta) voreingestellt.

### **Generiert[e Einwirkun](#page-301-1)gskombinationen**

Dieser Abschnitt bzw. diese Spalte wird im Zuge der Generierung gefüllt, die beim Verlassen des Dialogregisters bzw. der Tabelle automatisch erfolgt. Die Einträge bieten eine Kurzübersicht über die Anzahl der generierten Kombinationen.

RFEM erzeugt mit den Vorgaben des Dialogs bzw. der Tabelle so genannte "Einwirkungs-kombinationen" (EW). Sie sind im folgenden Kapitel beschrieben. Anhand der Einträge im aktuellen Dialog lässt sich abschätzen, wie sich die Kombinationsregeln auf die Anzahl der Kombinationen auswirken.

Generierte Finwirkungskombinationen EW1 ... EW13 (13/47) EW14 ... EW26 (13/47) EW27 ... EW39 (13/47) EW40 ... EW47 (8/47)

Im links dargestellten Beispiel werden für die vier vorgegebenen Bemessungssituationen insgesamt 47 Einwirkungskombinationen generiert:

#### **GZT (STR/GEO):**

EW1 bis EW13

**GZG - Charakteristisch:**

EW14 bis EW26

#### **GZG - Häufig:**

EW27 bis EW39

#### **GZG - Quasi-ständig:**

EW40 bis EW47

Mit der Dialog-Schaltfläche Diefolgt ein Sprung in das nächste Register, wobei RFEM automatisch die Einwirkungskombinationen ermittelt. Dort ist die erste Einwirkungskombination selektiert, die mit der aktuellen Kombinationsregel erzeugt wird.

#### **Kommentar**

Hier kann eine benutzerdefinierte Anmerkung eingetragen oder aus der Liste gewählt werden.

### <span id="page-213-0"></span>**Beispiel: Anzahl generierter Kombinationen reduzieren**

Die Kombination von Einwirkungen zielt darauf ab, für jede Stelle des Tragwerks die ungünstigste Lastkonstellation zu finden. Hierzu kann man

- entweder alle mathematisch möglichen Kombinationen ermitteln
- oder man versucht logische Zusammenhänge vor der Kombination der Einwirkungen zu finden, um so die Anzahl der möglichen Kombinationen zu verringern.

Bei einem symmetrischen Zweigelenkrahmen beispielsweise liegen folgende Lastfälle vor:

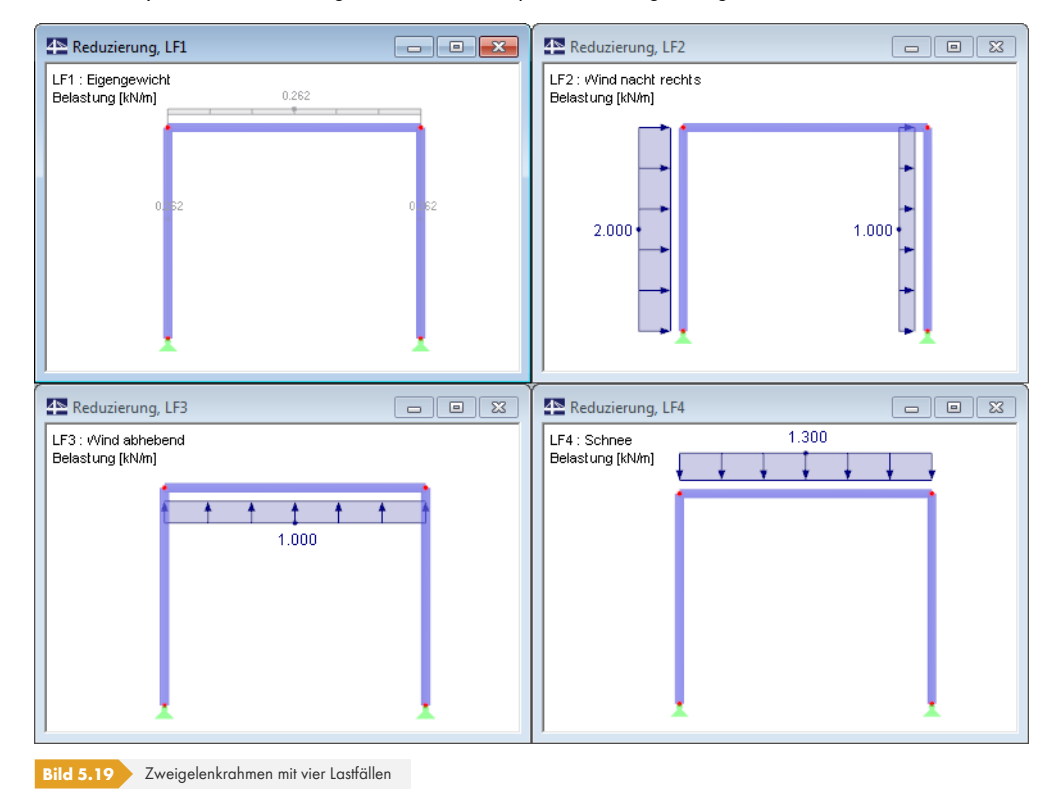

П

 $\mathcal{C}_{\mathcal{A}}$ 

#### Einstellungen Berücksichtigen:

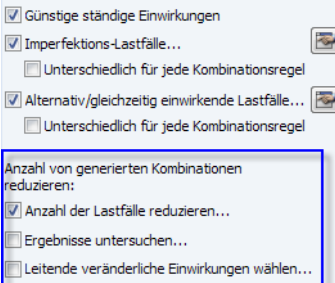

#### **Option** *Anzahl der Lastfälle reduzieren*

Die Lastfälle führen zu folgenden Normalkräften in den Stützen:

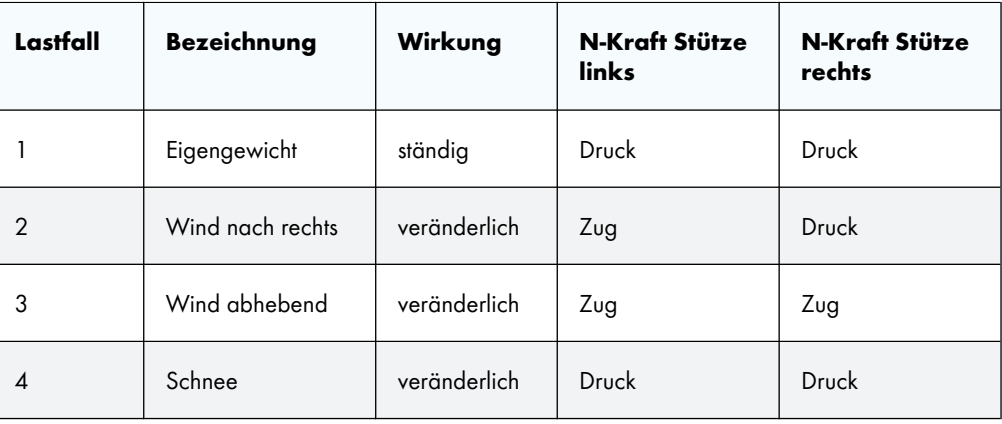

Tabelle 5.3 Zug- und Druckkräfte der Stützen

Theoretisch sind folgende acht Kombinationen möglich:

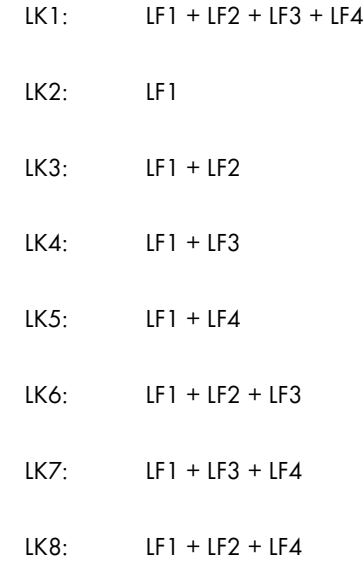

Diese acht Kombinationen können reduziert werden, falls z. B. nur die Konstellationen mit den Extremwerten der Stützennormalkräfte gesucht sind. Es kann für jede Stütze eine Gruppe der Lastfälle gebildet werden, die – unter Berücksichtigung des ständigen wirkenden LF1 – ausschließlich Zugoder Druckkräfte liefern.

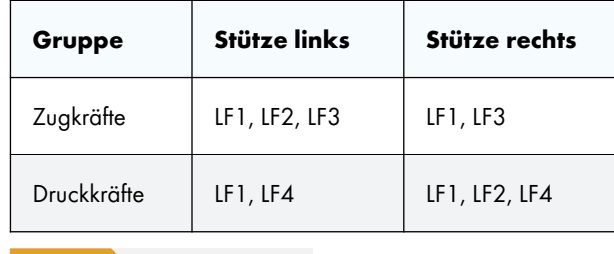

**Tabelle 5.4** Gruppen von Lastfällen

Damit ergeben sich nicht mehr acht, sondern nur noch vier Kombinationen von Lastfällen.

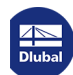

Diese Reduzierung ist im Dialog Lastfälle und Kombinationen bearbeiten (siehe Bild 5.10 <sup>®</sup>) zu realisieren, indem

- das Kontrollfeld *Anzahl der Lastfälle reduzieren* aktiviert,
- im Register *Reduzieren Anzahl der Lastfälle*, Abschnitt *Zu untersuchend[e Ergebnisse](#page-205-0)* nur die Normalkräfte angehakt und
- im Abschnitt *Zu untersuchende Ergebnisse von Objekten* nur die Nummern der Stützenstäbe eingetragen werden (siehe Bild 5.20  $\overline{a}$ ).

Nach dem Anklicken der Schaltfläche [Automatisch ermitteln] führt RFEM eine kurze Berechnung durch. Danach werden im Abschnitt *Zu berücksichtigende Lastfälle* die vier Gruppen von Lastfällen aufgelistet, die auch in Tabelle 5.4 <sup>a</sup> [dargeste](#page-215-0)llt sind.

<span id="page-215-0"></span>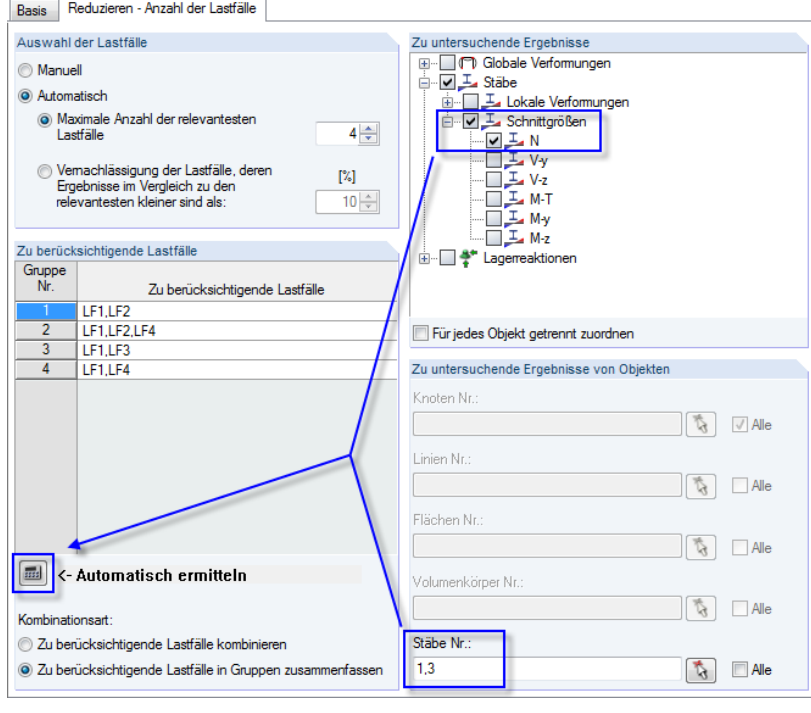

**Bild 5.20** Automatische Ermittlung von Lastfällen in Gruppen

#### **Option** *Ergebnisse untersuchen*

Bei dieser Methode wird aus den Lastfällen eine lineare Ergebniskombination gebildet. Für jeden Punkt werden die Extremwerte und die beteiligten Lastfälle ausgewertet, sodass jeweils eine Max- und eine Min-Kombination von Lastfällen vorliegt. Diese extremen Kombinationen werden dann für die Erzeugung der Lastfall-Kombinationen verwendet.

Die Lastfälle führen zu folgenden Normalkräften *N* in den Stützen:

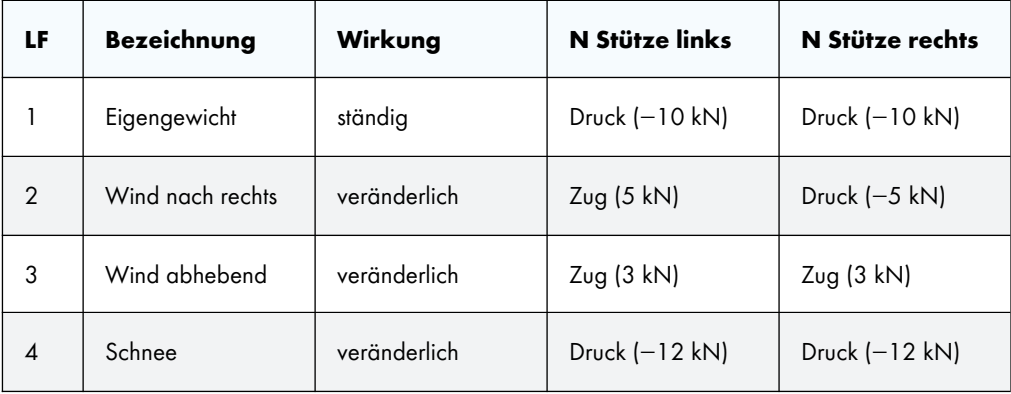

**Tabelle 5.5** Zug- und Druckkräfte der Stützen

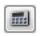

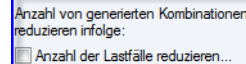

Einstellungen Berücksichtigen:

/ Ergebnisse untersuchen..

Günstige ständige Einwirkungen V Imperfektions-Lastfälle...

Exklusive/inklusive Lastfälle.

Leitende veränderliche Einwirkungen wähler

**R** 

 $\frac{1}{\sqrt{2}}$ 

**216**

**www.dlubal.com**
RFEM bildet diese temporäre Ergebniskombination: LF1/ständig + LF2 + LF3 + LF4

Für die Normalkräfte der Stützen ergeben sich bei der Überlagerung folgende Extremwerte:

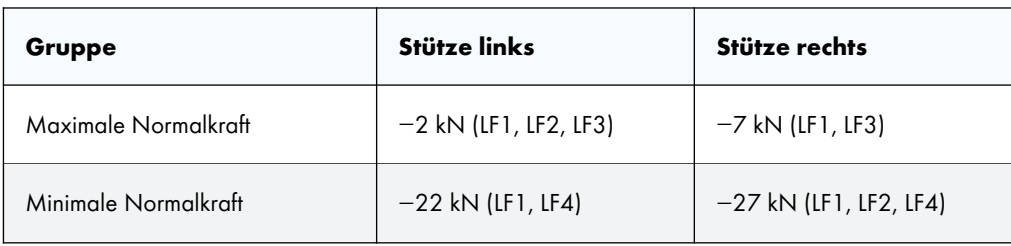

**Tabelle 5.6** Gruppen von Lastfällen

Auch damit ergeben sich nicht mehr acht, sondern nur noch vier Kombinationen von Lastfällen.

Die Vorgaben im Register *Reduzieren - Ergebnisse untersuchen* sind analog zu Bild 5.20 zu treffen.

# **5.4 Einwirkungskombinationen**

### <span id="page-216-0"></span>**Allgemeine Beschreibung**

Beim Aufruf dieses Dialogregisters bzw. der Tabelle 2.4 werden die Einwirkungen automatisch gemäß den Kombinationsregeln überlagert und als so genannte "Einwirkungskombinationen" ausgewiesen. Die Übersicht ist nach Einwirkungen geordnet. Sie entspricht der Art und Weise, wie die Einwirkungen in den Normen behandelt werden. Hier kann festgelegt werden, welche Einwirkungskombinationen letztendlich für die Generierung von Last- bzw. Ergebniskombinationen infrage kommen.

Eine Einwirkungskombination umfasst sämtliche Möglichkeiten, wie die in der Einwirkung enthaltenen Lastfälle kombiniert werden können. Sie darf daher nicht mit einer Last- oder Ergebniskombination verwechselt werden, die nur eine einzelne Variante dieser Möglichkeiten darstellt.

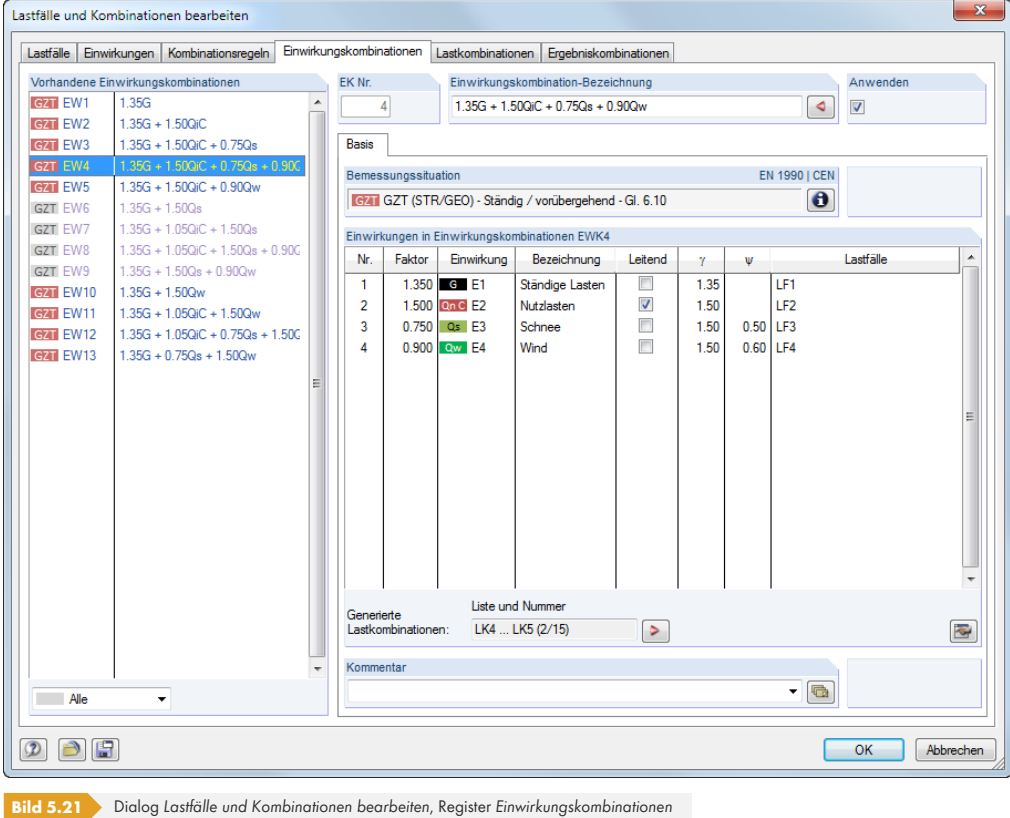

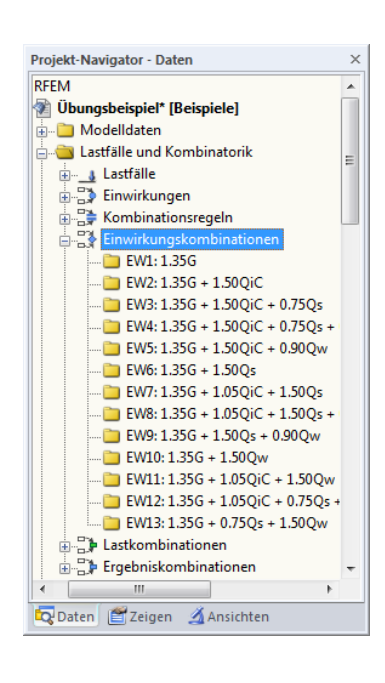

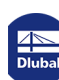

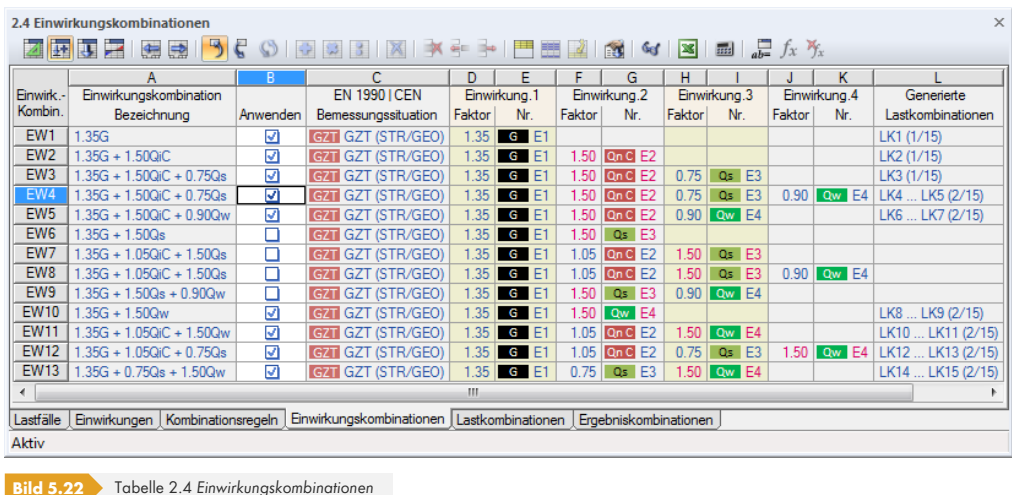

# **Einwirkungskombination Nr.**

Die aus den Einwirkungen generierten Kombinationen sind fortlaufend nummeriert. Eine Einwirkungskombination umfasst sämtliche Möglichkeiten, wie die in der Einwirkung enthaltenen Lastfälle berücksichtigt werden können. Diese Möglichkeiten sind von der Einwirkungskategorie und den Kombinationsregeln abhängig.

Links unten im Abschnitt *Vorhandene Einwirkungskombinationen* des Dialogs *Lastfälle und Kombinationen bearbeiten* können die generierten Kombinationen nach Bemessungssituation oder Relevanz gefiltert werden.

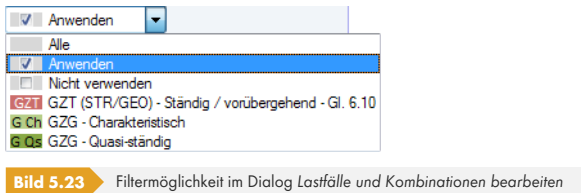

# **Einwirkungskombination Bezeichnung**

RFEM vergibt automatisch Kurzbezeichnungen, die auf den Sicherheitsfaktoren und Symbolen der Einwirkungen basieren und die Kombinationsregeln ausdrücken. Diese Bezeichnungen können bei Bedarf geändert werden.

Mit der Dialog-Schaltfläche <sup>e</sup> erfolgt ein Sprung in das vorherige Register. Dort ist die Kombinationsregel selektiert, mit der die aktuelle Einwirkungskombination erzeugt wurde.

# **Anwenden**

Das Kontrollfeld steuert, ob die selektierte Einwirkungskombination zur Erzeugung von Last- bzw. Ergebniskombinationen berücksichtigt wird. Auf diese Weise lassen sich Einwirkungskombinationen von der Generierung ausklammern oder wieder aktivieren.

Sollte eine Einwirkungskombination wegen besonderer Konstellationen doppelt erzeugt werden, ist eine davon automatisch deaktiviert.

# **Bemessungssituation**

Die Bemessungssituation der aktuellen Einwirkungskombination wird zur Kontrolle nochmals angegeben. Über die [Info]-Schaltfläche kann die Kombinationsregel der Bemessungssituation eingesehen werden. Es öffnet sich der Dialog mit Erläuterungen (siehe Bild 5.13  $\textcircled{1}$ ).

# $\bullet$

# **Einwirkungen in Einwirkungskombination**

In diesen Spalten werden die Einwirkungen mit den zugehörigen Teilsicherheits- und Kombinationsbeiwerten ausgewiesen.

Wird eine Einwirkung als *Leitend* in der Kombination angenommen, so ist sie im Dialog entsprechend gekennzeichnet. In diesem Fall wird sie als Einwirkung Q<sub>k,1</sub> in Gleichung 5.1 a bis Gleichung 5.7 a eingesetzt (siehe Kapitel 5.3 Kombinationsregeln  $\boxtimes$ ).

Die in Spalte *Faktor* angegebenen Werte basieren auf den Beiwerten, die von der gewählten Norm abhängig sind. Bei EN 1990 handelt es sich um die Teilsicher[heitsbeiwerte](#page-204-0) γ, Kombinationsbeiwerte ψ, Abminderungsfaktoren ξ und ggf. Zuverlässigkeitsbeiwerte KFI einer je[den Ein](#page-204-0)wir[kung, die sich aus](#page-205-0) der Bemessungssituation [und der Einwirkungskatego](#page-204-1)rie ergeben.

Die Teilsicherheits- und Kombinationsbeiwerte können über die Schaltfläche [Bearbeiten] überprüft und – bei einer benutzerdefinierten Norm – angepasst werden. Im Dialog *Beiwerte* sind die Beiwerte in mehreren Registern organisiert. Das erste Register *Teilsicherheitsbeiwerte* ist im Bild 12.27 dargestellt. Im Register *Kombinationsbeiwerte* werden die Faktoren ψ und ξ verwaltet.

<span id="page-218-0"></span>

| Beiwerte - EN 1990   CEN                                                                                   |                           |              | X                                                                                                    |  |  |
|----------------------------------------------------------------------------------------------------|---------------------------|--------------|----------------------------------------------------------------------------------------------------|--|--|
| Kombinationsbeiwerte<br>Teilsicherheitsbeiwerte<br>Schadensfolgeklasse                                     |                           |              |                                                                                                    |  |  |
| Kombinationsbeiwerte der veränderlichen Einwirkungen                                                       |                           |              |                                                                                                    |  |  |
| Einwirkungskategorie                                                                                       | $\mathbf{w}$ <sup>0</sup> | $\mathbf{u}$ | $\mathbf{w}_2$                                                                                                    |  |  |
| 3.A Nutzlasten<br>- Kategorie A - Wohn/Aufenthaltsräume                                                    | $0.70 -$                  | $0.50 -$     | $0.30 -$                                                                                                    |  |  |
| 3.B<br>- Kategorie B - Büros                                                                               | $0.70 -$                  | $0.50 -$     | $0.30 -$                                                                                                    |  |  |
| 3C<br>- Kategorie C - Versammlungsräume                                                                    | $0.70 -$                  | $0.70 -$     | $0.60 -$                                                                                                    |  |  |
| 3.D<br>- Kategorie D - Verkaufsräume                                                                       | $0.70 -$                  | $0.70 -$     | $0.60 -$                                                                                                    |  |  |
| 3.E<br>- Kategorie E - Lagerräume                                                                          | $1.00 -$                  | $0.90 -$     | $0.80 -$                                                                                                    |  |  |
| 3.F<br>Verkehrslasten<br>- Kategorie F - Fahrzeuglast ≤ 30 kN                                              | $0.70 -$                  | $0.70 -$     | $0.60 -$                                                                                                    |  |  |
| 3 <sub>G</sub><br>- Kategorie G - Fahrzeuglast ≤ 160 kN                                                    | $\frac{A}{V}$<br>0.70     | $0.50 -$     | $0.30 -$                                                                                                    |  |  |
| 3.H<br>- Kategorie H - Dächer                                                                              | $0.00 -$                  | $0.00 -$     | $0.00 -$                                                                                                    |  |  |
| 4.A Schnee-/Eislasten - Finnland., Island, Norw., Schw.                                                    | $0.70 -$                  |              |                                                                                                    |  |  |
| 4.B<br>- Andere<br>- Orte mit Höhe > 1000 m ü. NN                                                          | $0.70 -$                  |              |                                                                                                    |  |  |
| 4 C<br>- Orte mit Höhe $\leq$ 1000 m $\bar{u}$ . NN                                                        | $0.50 -$                  |              |                                                                                                    |  |  |
| Windlasten                                                                                                 |                           |              |                                                                                                    |  |  |
| 5.                                                                                                    | 0.60                      |              |                                                                                                    |  |  |
| 6.<br>Temperatureinwirkungen (kein Brand)                                                                  | 0.60                      |              |                                                                                                    |  |  |
|                                                                                                    |                           |              |                                                                                                    |  |  |
| Einstellung für Kombinationsregel nach Formeln 6.10a und 6.10b                                             |                           |              | $0.50 -$<br>$0.20 -$<br>$0.50 -$<br>$0.20 -$<br>$0.20 -$<br>$0.00 -$<br>$0.20 -$<br>$0.00 -$<br>$0.50 -$<br>$0.00 -$<br>OK<br>Abbrechen |  |  |
| Reduktionsbeiwert der ständigen ungünstigen Einwirkungen<br>für Kombinationsregel nach Formel 6.10b<br>といい | $0.850 -$                 |              |                                                                                                    |  |  |
|                                                                                                    |                           |              |                                                                                                    |  |  |
|                                                                                                    |                           |              |                                                                                                    |  |  |
|                                                                                                    |                           |              |                                                                                                    |  |  |
|                                                                                                    |                           |              |                                                                                                    |  |  |
|                                                                                                    |                           |              |                                                                                                    |  |  |
|                                                                                                    |                           |              |                                                                                                    |  |  |
|                                                                                                    |                           |              |                                                                                                    |  |  |
| $\circledR$<br>Œ                                                                                           |                           | ÷            |                                                                                                    |  |  |
|                                                                                                    |                           |              |                                                                                                    |  |  |

**Bild 5.24** Dialog *Beiwerte*, Register *Kombinationsbeiwerte*

Der Dialogabschnitt *Einwirkungen in Einwirkungskombination* listet die in den Einwirkungen enthaltenen *Lastfälle* mit allen Möglichkeiten auf, wie diese Lastfälle in der Einwirkung berücksichtigt werden können. Diese Möglichkeiten sind vom Einwirkungstyp und von der definierten Wirkung (gleichzeitig oder alternativ) abhängig. Es ist vorausgesetzt, dass bei den Einwirkungstypen "Ständige Lasten" und "Vorspannung" alle zugeordneten Lastfälle immer zusammen verwendet werden, sofern die Beziehung nicht als "Alternativ" definiert ist. Bei veränderlichen, außergewöhnlichen und seismischen Einwirkungen können die zugeordneten Lastfälle in allen relevanten Kombinationen überlagert werden.

 $\sum_{i=1}^{n}$ 

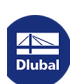

# **Generierte Last- bzw. Ergebniskombinationen**

Dieser Abschnitt bzw. diese Spalte wird im Zuge der Generierung gefüllt, die beim Verlassen des Dialogregisters bzw. der Tabelle automatisch erfolgt. Die Einträge bieten eine Kurzübersicht über die Nummern und Anzahl der generierten Last- bzw. Ergebniskombinationen.

Die Last- bzw. Ergebniskombinationen sind in den folgenden Kapiteln 5.5  $\overline{a}$  und 5.6  $\overline{a}$  beschrieben.

# **Beispiel**

Im links dargestellten Beispiel werden für die Bemessungssitu[ation GZT insge](#page-220-0)sam[t 47](#page-228-0) Lastkombinationen generiert. Bei der Einwirkungskombination **EW12** (vorletzte Zeile) entstehen die vier Lastkombinationen LK40 bis LK43 mit folgendem Hintergrund:

Die erste Einwirkung E1 wurde in die Einwirkungskategorie "Ständige Lasten" eingestuft und ist in den generierten Lastkombinationen mit dem Faktor γ = 1,35 versehen. Die enthaltenen Lastfälle 1 und 2 treten in allen Lastkombinationen gemeinsam auf.

Als zweite Einwirkung E2 liegt die Einwirkungskategorie "Schnee" vor, die in die Lastkombinationen mit dem Faktor  $\gamma \cdot \psi = 1,50 \cdot 0,50 = 0,75$  einfließt.

Die dritte Einwirkung E3 verdoppelt die Anzahl der generierten Lastkombinationen, da die Kategorie "Wind" mit den beiden alternativ wirkenden Lastfällen 4 und 5 vorliegt. In den Lastkombinationen ist diese Einwirkung mit dem Faktor γ ⋅ ψ = 1,50 ⋅ 0,60 = 0,90 multipliziert.

Die vierte Einwirkung E4 ist als Einwirkungstyp "Nutzlasten - Kategorie B" klassifiziert und ist in allen vier Lastkombinationen mit dem Faktor γ = 1,50 versehen. Hier handelt es sich um die leitende Einwirkung.

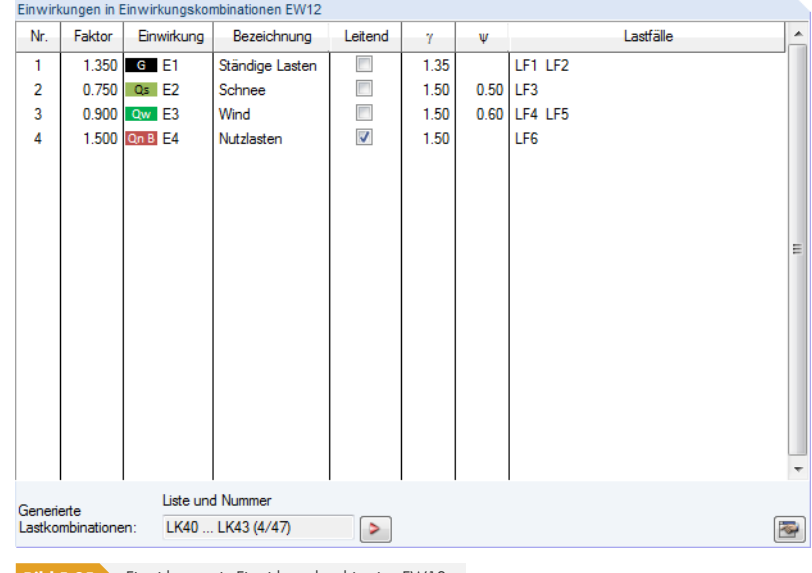

**Bild 5.25** Einwirkungen in Einwirkungskombination EW12

Zusätzlich sind die beiden Imperfektionslastfälle 7 und 8 zu berücksichtigen, die mit den Richtungen der beiden Windlastfälle gekoppelt sind. Es sollen einmal Lastkombinationen mit und einmal ohne Imperfektionen erzeugt werden.

Mit diesen Vorgaben bildet RFEM folgende Lastkombinationen für die EW12:

LK40: 1.35LF1 + 1.35LF2 + 0.75LF3 + 0.9LF4 + 1.5LF6 LK41: 1.35LF1 + 1.35LF2 + 0.75LF3 + 0.9LF4 + 1.5LF6 + LF7

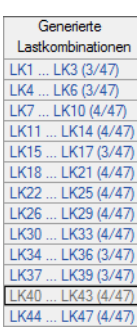

LK42: 1.35LF1 + 1.35LF2 + 0.75LF3 + 0.9LF5 + 1.5LF6

LK43: 1.35LF1 + 1.35LF2 + 0.75LF3 + 0.9LF5 + 1.5LF6 + LF8

Mit der Dialog-Schaltfläche **Derfolgt ein Sprung in das Register Lastkombinationen**. Dort ist die erste Kombination selektiert, die aus der aktuellen Einwirkungskombination erzeugt wird.

#### **Kommentar**

Hier kann eine benutzerdefinierte Anmerkung eingetragen oder aus der Liste gewählt werden.

# **5.5 Lastkombinationen**

### <span id="page-220-0"></span>**Allgemeine Beschreibung**

Lastfälle können in einer Lastkombination (**LK**) und in einer Ergebniskombination (**EK**) überlagert werden.

Eine Lastkombination fasst die Lasten der enthaltenen Lastfälle unter Berücksichtigung der Teilsicherheitsbeiwerte zu "einem großen Lastfall" zusammen, der dann berechnet wird. Bei einer Ergebniskombination (siehe Kapitel 5.6  $\mathbb{D}$ ) werden zunächst die enthaltenen Lastfälle berechnet. Anschließend werden diese Ergebnisse unter Berücksichtigung der Teilsicherheitsfaktoren überlagert.

Die Lastfälle lassen sich manuell kombinieren (siehe Kapitel 5.5.1 ) oder automatisch von RFEM überlagern (siehe Kapitel 5.5.2 <sup>®</sup>) — je nach Einstellung im Dialog Modell-Basisangaben (siehe Bild 12.23 <sup>a</sup>). Diese Vorgabe [wirkt sich auch](#page-228-0) auf das Erscheinungsbild des Registers Lastkombinationen im Dialog *Lastfälle und Kombinationen bearbeiten* aus.

Wenn die Berechnung kombinierter Lastfälle nach T[heorie II. oder II](#page-221-0)I. Ordnung erfolgen soll, sind grundsätzlich Last[kombinationen z](#page-226-0)u bilden. Gleiches gilt für Modelle mit nichtlinearen Elementen. [Das](#page-617-0) [folgende](#page-617-0) Beispiel soll dies veranschaulichen.

Auf eine elastisch gebettete Platte wirken zwei Lastfälle: Im ersten Lastfall wirkt die Flächenlast auf die gesamte Platte, im zweiten Lastfall nur auf einen Teil der Fläche. Das Eigengewicht wird nicht berücksichtigt. Die Bettung der Platte ist bei Zug nicht wirksam; es werden daher keine abhebenden Kräfte aufgenommen.

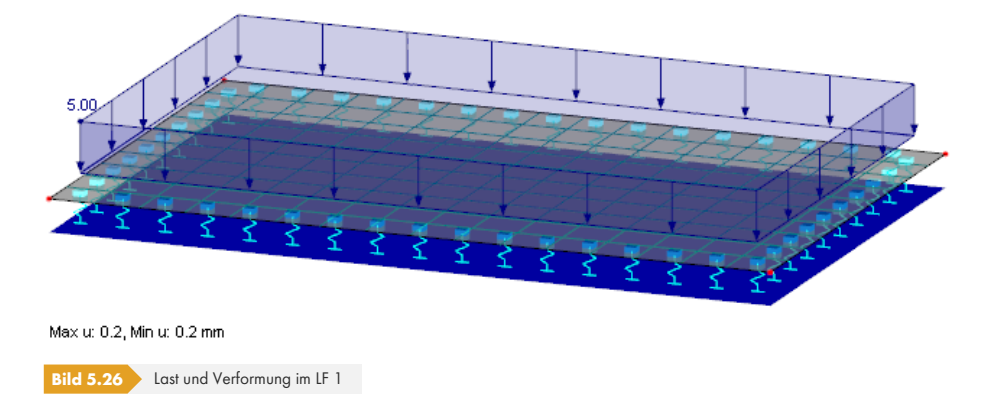

Die Bettung ist im Lastfall 1 für die gesamte Fläche wirksam.

Unterschied Last- und Ergebniskombination

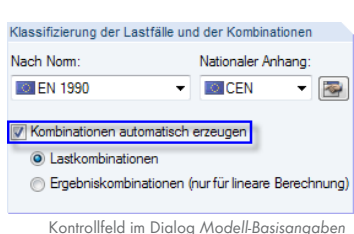

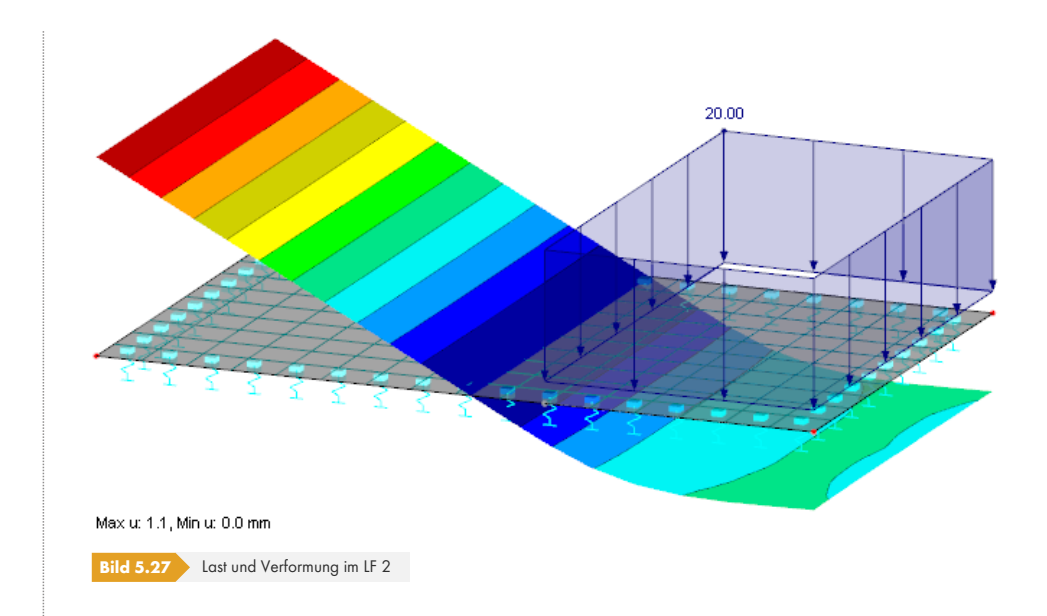

Im Lastfall 2 wirkt die Bettung nur im rechten Teil der Fläche. Links hebt die Platte ab.

Beim Kombinieren der beiden Lastfälle in einer **Ergebniskombination** erscheint eine Warnung, da eine Addition der Ergebnisse wegen der nichtlinearen Effekte unzulässig wäre: Den Verformungen in beiden Lastfällen liegen unterschiedliche statische Systeme zugrunde. Bei einer Ergebniskombination wäre das Abheben im linken Bereich aus dem zweiten Lastfall zu sehen.

Korrekt ist deshalb die Überlagerung in einer **Lastkombination**. Das folgende Bild zeigt, dass die Bettung für die addierten Lasten ohne Ausfall wirksam ist.

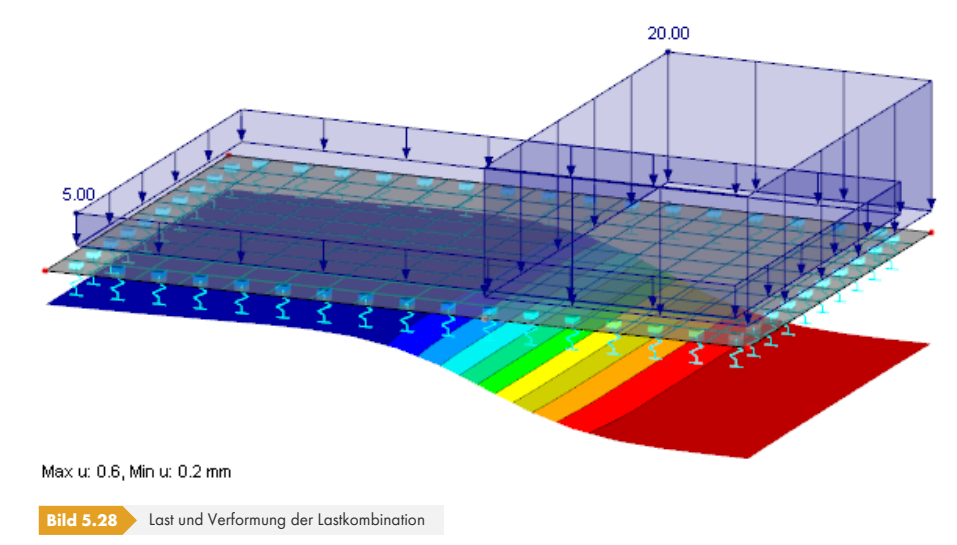

# <span id="page-221-0"></span>**5.5.1 Benutzerdefinierte Kombinationen**

#### **Anlegen einer neuen Lastkombination**

Es gibt mehrere Möglichkeiten, den Dialog *Lastfälle und Kombinationen bearbeiten* zum Anlegen einer Lastkombination aufzurufen:

#### 뭘

- Menü **Einfügen Lastfälle und Kombinationen Lastkombination**
- Schaltfläche [Neue Lastkombination] in der Symbolleiste

 $\mathcal{C}_{\mathcal{A}}$ 

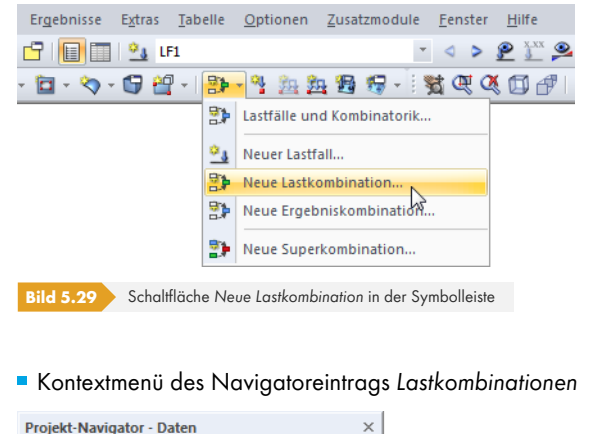

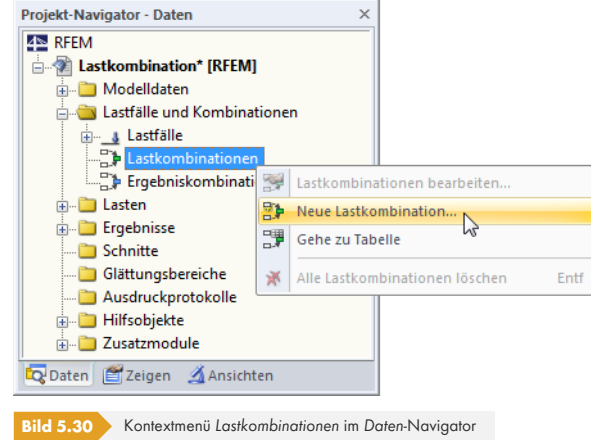

Es erscheint der Dialog *Lastfälle und Kombinationen bearbeiten*. Im Register *Lastkombinationen* ist eine neue Lastkombination voreingestellt.

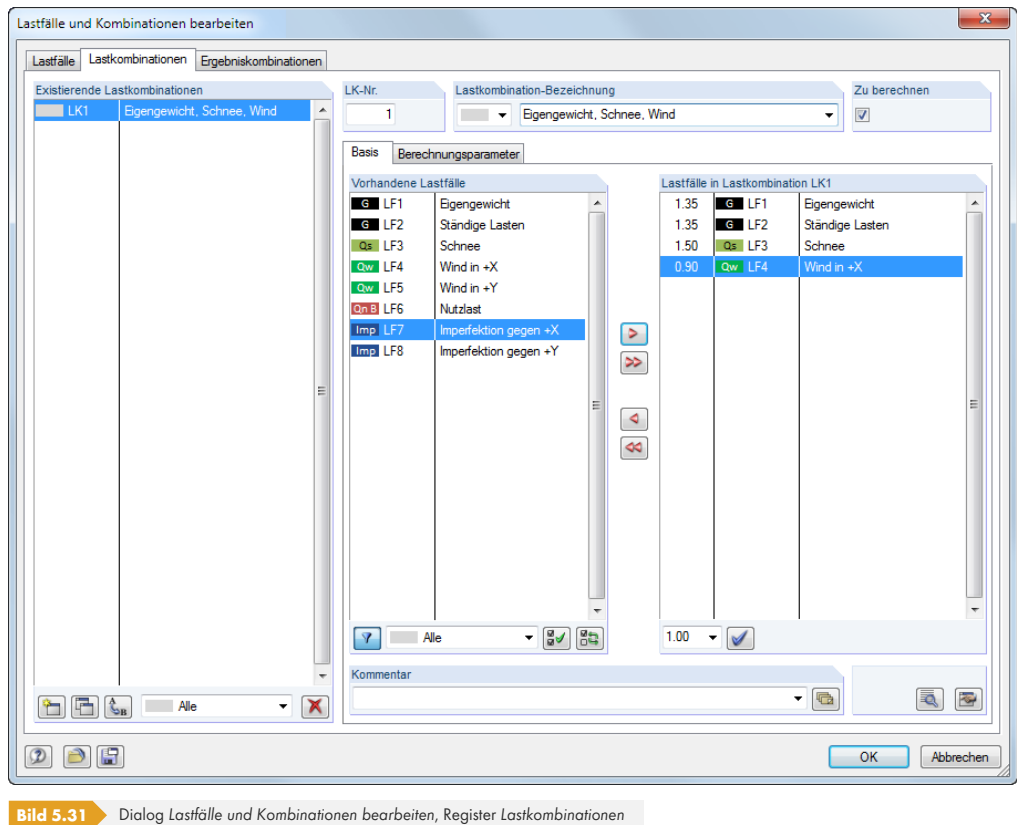

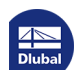

Folgende Beschreibung bezieht sich auf das Register *Basis*. Das Register *Berechnungsparameter* ist im Kapitel 7.3.1 Ø erläutert.

Eine neue Lastkombination kann auch in einer freien Zeile der Tabelle 2.5 *Lastkombinationen* eingetragen werden.

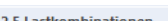

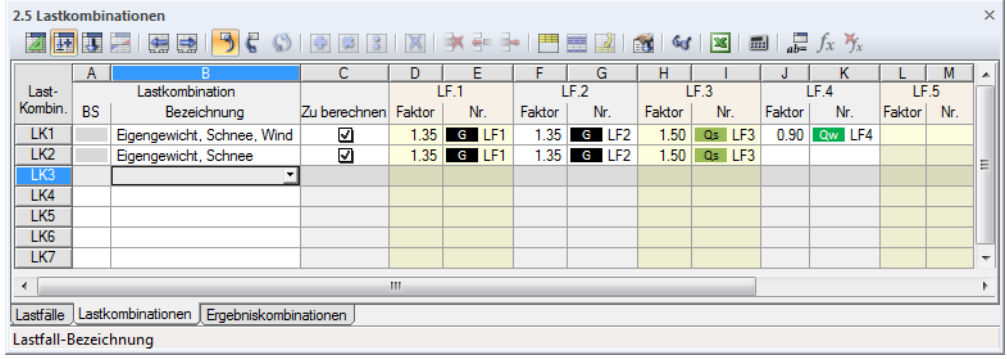

**Bild 5.32** Tabelle 2.5 *Lastkombinationen*

#### **Lastkombination Nr.**

Die Nummer der neuen Lastkombination ist voreingestellt, kann aber im Eingabefeld *LK Nr.* geändert werden. Die Reihenfolge der Lastkombinationen lässt sich über die Schaltfläche [Umnummerieren] im Dialog nachträglich anpassen (siehe Tabelle 5.7 a und Kapitel 11.4.18 a).

#### **Lastkombination-Bezeichnung**

Es kann ein beliebiger Name manuel[l eingegeben o](#page-225-0)der [aus der Liste gewä](#page-534-0)hlt werden, um die Lastkombination kurz zu beschreiben. Da manuelle Einträge in der Liste gespeichert werden, sind sie für weitere Modelle verfügbar.

### **Zu berechnen**

Das Kontrollfeld steuert, ob die Lastkombination bei der Berechnung berücksichtigt wird. Auf diese Weise lassen sich Lastkombinationen von der Berechnung ausklammern oder aktivieren.

#### **Lastfälle in Lastkombination**

In diesen Spalten werden die Lastfälle mit den zugehörigen Beiwerten ausgewiesen.

Die in Spalte *Faktor* angegebenen Werte basieren auf den Beiwerten, die von der gewählten Norm abhängig sind. Bei EN 1990 handelt es sich um die Teilsicherheitsbeiwerte γ, Kombinationsbeiwerte ψ, Abminderungsfaktoren ξ und ggf. Zuverlässigkeitsbeiwerte KFI einer jeden Einwirkung, die sich aus der Bemessungssituation und der Einwirkungskategorie ergeben.

Die Teilsicherheits- und Kombinationsbeiwerte können über die Schaltfläche [Details] überprüft und angepasst werden. Es öffnet sich der Dialog *Beiwerte*, in dem die diversen Beiwerte in mehreren Registern organisiert sind. Das erste Register *Teilsicherheitsbeiwerte* für EN 1990 ist im Bild 12.27 dargestellt. Im Register *Kombinationsbeiwerte* werden die Faktoren ψ und ξ verwaltet (siehe Bild 5.24 ). Der Zuverlässigkeitsfaktor KFI kann im Register *Schadensfolgeklassen* in einer Liste ausgewählt oder benutzerdefiniert festgelegt werden.

#### **Kombinieren von Lastfällen**

[Im Dialo](#page-218-0)g *Lastfälle und Kombinationen bearbeiten* können die Lastfälle wie folgt in die Kombination aufgenommen werden: Die relevanten Lastfälle sind in der Liste *Vorhandene Lastfälle* durch Anklicken zu selektieren. Eine Mehrfachselektion ist (wie in Windows üblich) mit der gedrückten [Strg]-Taste möglich. Über die Schaltfläche Duerden die selektieren Lastfälle nach rechts in die Liste Lastfälle in *Lastkombination* übertragen und dabei automatisch mit Teilsicherheits- und Kombinationsbeiwerten berücksichtigt.

 $\mathcal{L}_{\mathbf{B}}$ 

Bemessungsschnittgrößen<br>Charakteristische Werte Verformungsnachweis Theorie II. Ordnung<br>1.35"LF1 + 1.35"LF2 + LF6

E.

 $\rightarrow$  $\blacktriangleright$ 

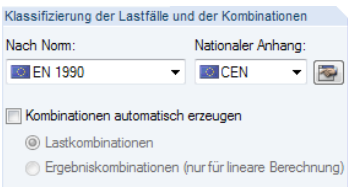

Normvorgabe im Dialog *Modell-Basisangaben*

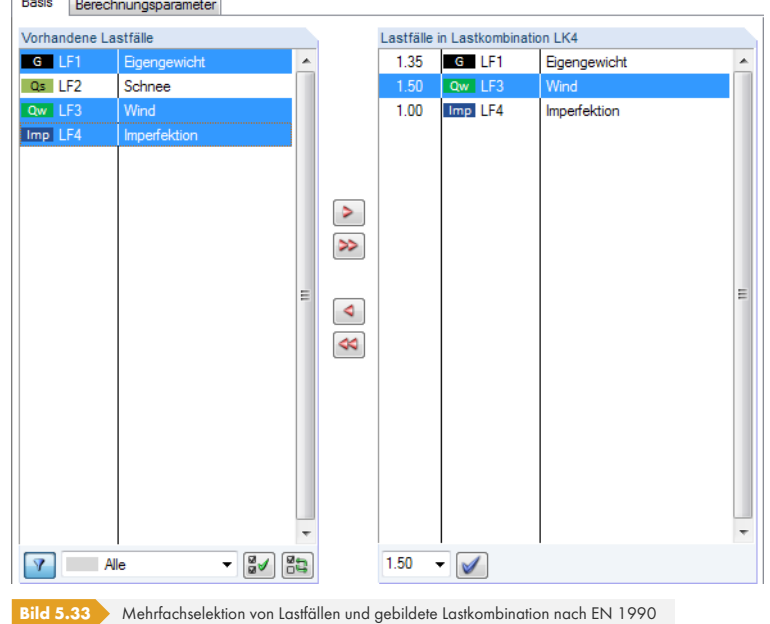

Die Beiwerte werden gemäß der Norm gebildet, die im Dialog *Modell-Basisangaben* vorgegeben ist (siehe Kapitel 12.2.1 2).

Die voreingestellten Beiwerte können über die Schaltfläche [Details] im Dialog *Beiwerte* überprüft und ggf. angepasst werden (siehe Bild 5.24 @ und Bild 12.27 @).

Um d[en Beiwert eines La](#page-618-0)stfalls zu ändern, der in eine Lastkombination übernommen wurde, ist dieser Lastfall in der Liste *Lastfälle in Lastkombination* zu selektieren. Nun kann im Eingabefeld unterhalb der geeignete Faktor eingetragen oder in der Liste gew[ählt werd](#page-620-0)en. Ein Klick auf die Schaltfläche [Beiwert zuordnen] wendet den neuen [Faktor auf d](#page-218-0)en L[astfall a](#page-620-0)n.

Um einen Lastfall aus einer Lastkombination zu entfernen, ist der Lastfall in der Spalte *Lastfälle in* Lastkombination des Dialogs zu selektieren. Mit der Schaltfläche <sup>d</sup> oder per Doppelklick wird er dann in die Spalte *Vorhandene Lastfälle* zurückgeführt.

Am unteren Ende der Liste *Vorhandene Lastfälle* sind mehrere Filteroptionen verfügbar. Sie erleichtern es, die Lastfälle nach Einwirkungskategorien geordnet zuzuweisen oder aus noch nicht zugeordneten Lastfällen zu wählen. Die Schaltflächen sind in Tabelle 5.7 <sup>a</sup>beschrieben.

Über die Schaltfläche [Bearbeiten] rechts unten im Dialog *Belastung* lassen sich Lastkombinationen in einem Dialog manuell definieren.

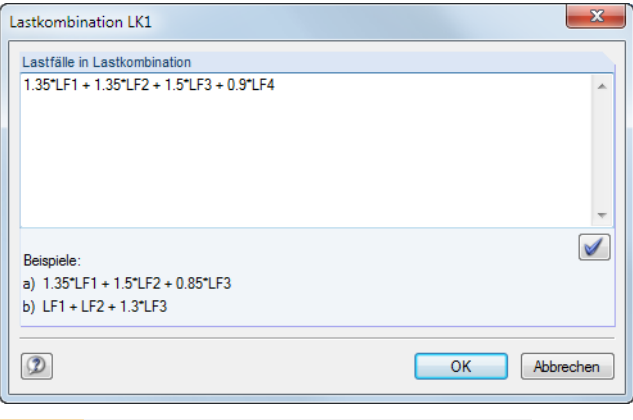

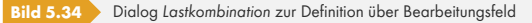

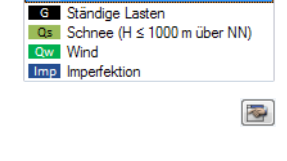

 $\frac{1}{2}$ 

Alle

 $\sqrt{ }$ 

E.

 $\blacktriangledown$ 

Im Eingabefeld *Lastfälle in Lastkombination* können die Lastfälle mit beliebigen Faktoren addiert (oder ggf. auch subtrahiert) werden. Eine Schachtelung der Eingabe ist nicht zulässig.

Beispiel: LF1 + 0.5\*LF3 Zur einfachen Belastung des Lastfalls 1 wird die halbe Last des Lastfalls 3 addiert.

Die Schaltfläche [Eingabe setzen] übergibt den Eintrag in die Liste *Lastfälle in Lastkombination* des Ausgangsdialogs.

#### **Kommentar**

Hier kann eine benutzerdefinierte Anmerkung eingetragen oder aus der Liste gewählt werden, um die Lastkombination näher zu beschreiben.

#### **Berechnungsparameter**

Das Register *Berechnungsparameter* im Dialog *Belastung* verwaltet verschiedene Optionen zur Steuerung der Berechnung. Im Kapitel 7.3.1 <sup>a</sup> sind diese Parameter ausführlich beschrieben.

#### **Bearbeiten einer Lastkombination**

Es gibt mehrere Möglichkeiten[, Lastkombination](#page-301-0)en nachträglich zu ändern:

- Menü **Bearbeiten Lastfälle und Kombinationen Lastkombinationen**
- Kontextmenü oder Doppelklicken einer Lastkombination im *Daten*-Navigator

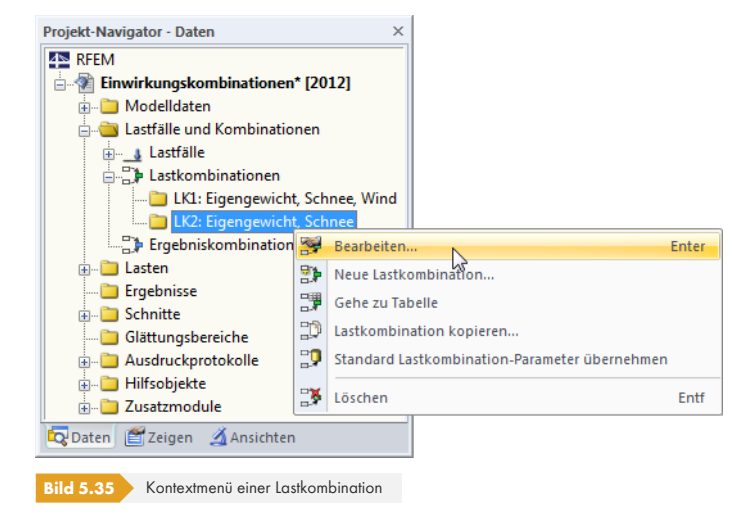

Im Dialog Lastfälle und Kombinationen bearbeiten (siehe Bild 5.31 <sup>®</sup>) ist die LK durch Anklicken zu selektieren. Anschließend können die Definitionskriterien bearbeitet werden.

# **Schaltflächen**

Im Dialog *Lastfälle und Kombinationen bearbeiten* werden unterhalb der Listen *Vorhandene Lastkombinationen* und *Vorhandene Lastfälle* verschiedene Schaltflächen angezeigt. Sie bedeuten:

<span id="page-225-0"></span>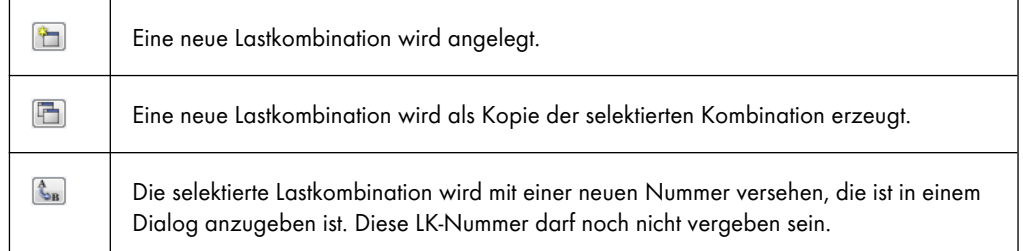

 $\mathcal{A}$ 

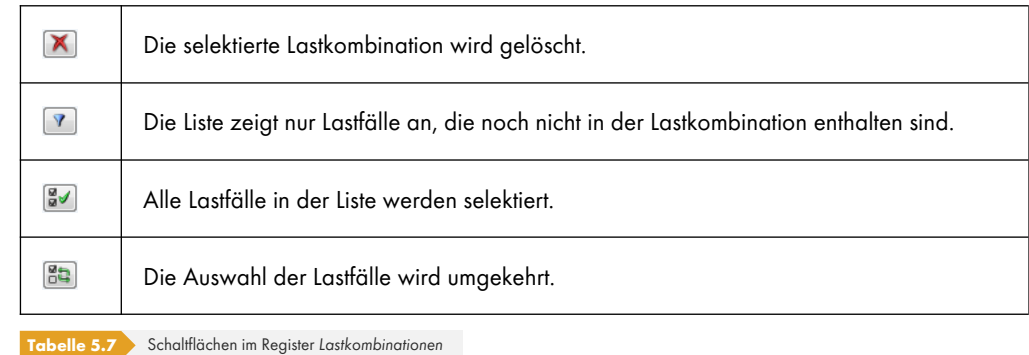

# **5.5.2 Generierte Kombinationen**

<span id="page-226-0"></span>Beim Wechsel in das Dialogregister *Lastkombinationen* bzw. die Tabelle 2.5 werden die Kombinationen automatisch gebildet. Da die Lastfälle nicht manuell überlagert sind, präsentiert sich das Register Basis in abgewandelter Form (siehe Bild 5.31 <sup>a</sup>, für benutzerdefinierte Kombinationen).

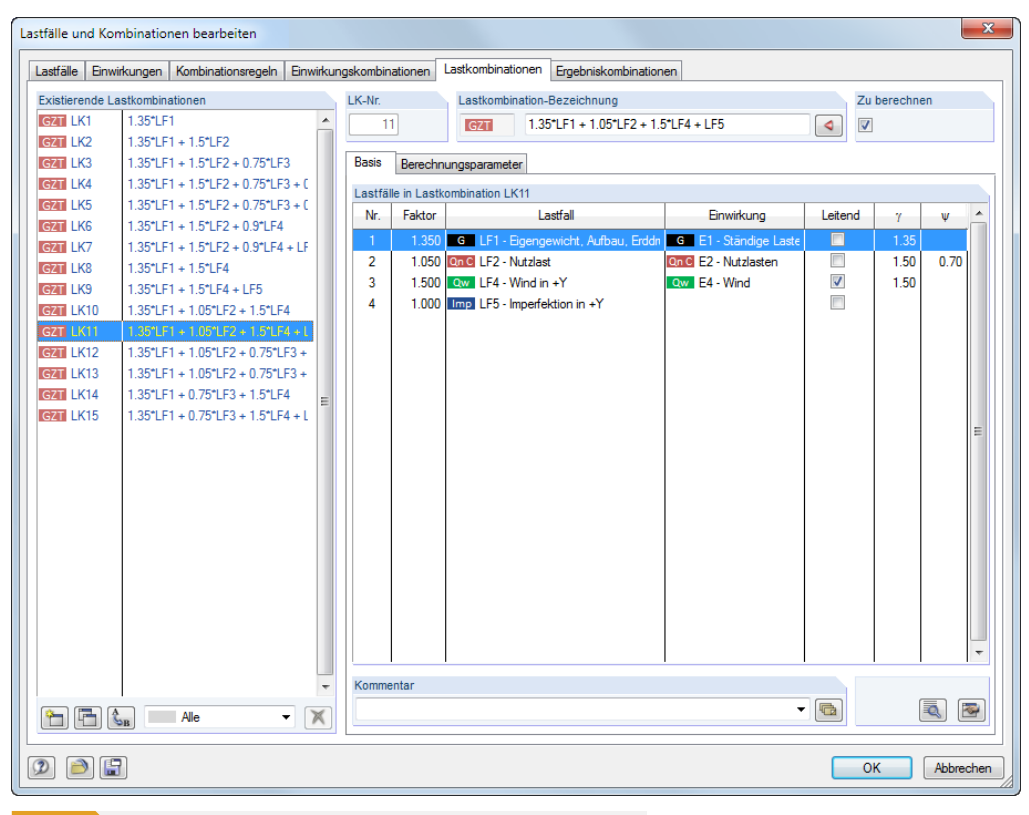

**Bild 5.36** Dialog *Lastfälle und Kombinationen bearbeiten*, Register *Lastkombinationen*

# **Lastkombination Nr.**

Die aus den Einwirkungskombinationen generierten Lastkombinationen sind fortlaufend nummeriert.

Links unten im Dialogabschnitt *Existierende Lastkombinationen* können die generierten Kombinationen nach bestimmten Kriterien gefiltert werden.

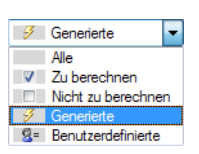

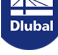

# **Lastkombination Bezeichnung**

RFEM vergibt Kurzbezeichnungen, die auf den Sicherheitsfaktoren und Lastfallnummern basieren und die Kombinationsregeln ausdrücken. Diese Bezeichnungen können bei Bedarf geändert werden.

Mit der Dialog-Schaltfläche <sup>e</sup>) erfolgt ein Sprung zurück in das Register *Einwirkungskombinationen* (siehe Kapitel 5.4 <sup>®</sup>). Dort ist die Einwirkungskombination selektiert, mit der die aktuelle Lastkombination erzeugt wurde.

# **Zu [berechnen](#page-216-0)**

Dieses Kontrollfeld steuert die Ergebnisermittlung für die im Abschnitt *Vorhandene Lastkombinationen* selektierte(n) Kombination(en).

# **Lastfälle in Lastkombination**

In den Spalten werden die Lastfälle mit den zugehörigen Teilsicherheits- und Kombinationsbeiwerten ausgewiesen. Es ist nicht möglich, die Faktoren generierter Kombinationen zu ändern.

Ein als *Leitend* wirkender Lastfall ist im Dialog entsprechend gekennzeichnet.

Über die Schaltfläche [Details] können die Teilsicherheits- und Kombinationsbeiwerte überprüft werden. Der Dialog Beiwerte ist in mehrere Register unterteilt (siehe Bild 12.27 <sup>®</sup> und Bild 5.24 <sup>®</sup>).

# **Lastkombination hinzufügen**

Die generierten Lastkombinationen können nicht bearbeitet, sonder[n nur gelöscht](#page-620-0) oder [über das](#page-218-0) Kontrollfeld *Zu berechnen* von der Berechnung ausgeschlossen werden.

Mit der Schaltfläche [Neu] links unten im Abschnitt *Vorhandene Lastkombinationen* (siehe Bild 5.37 ) kann eine benutzerdefinierte Kombination hinzugefügt werden. Für die manuelle Definition wird das Erscheinungsbild des Registers *Basis* angepasst.

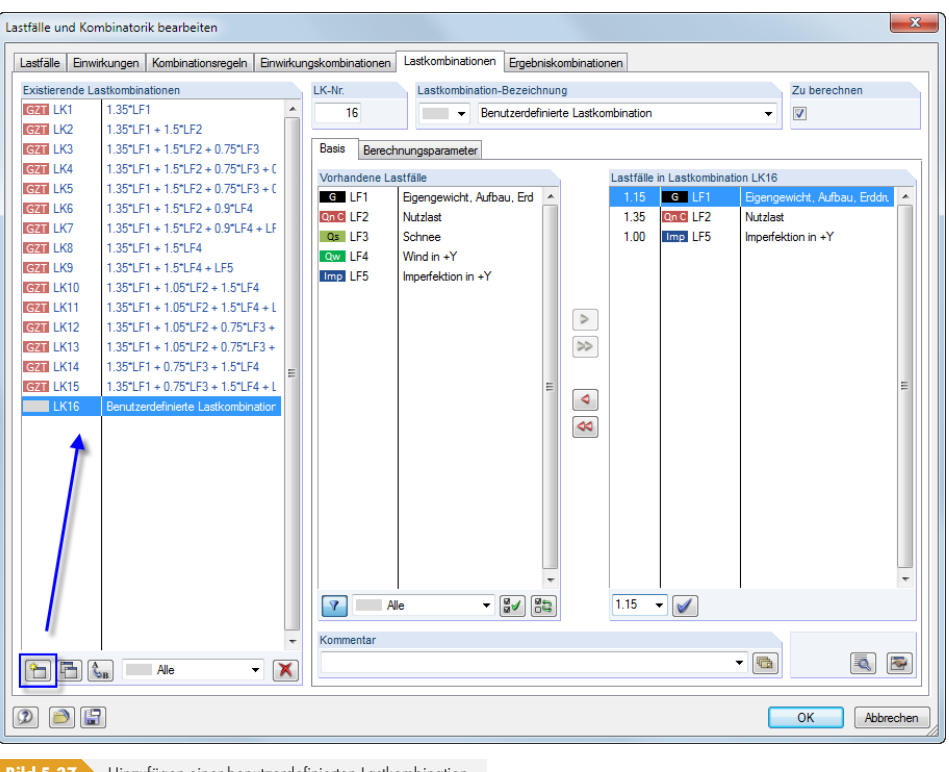

**Bild 5.37** Hinzufügen einer benutzerdefinierten Lastkombination

Im Kapitel 5.5.1  $\boxtimes$  ist beschrieben, wie Lastkombinationen manuell gebildet werden können.

E.

 $\overline{\mathcal{L}}$ 

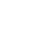

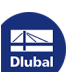

Unterschied Ergebnis- und Lastkombination

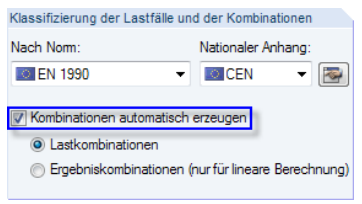

Kontrollfeld im Dialog *Modell-Basisangaben*

# **5.6 Ergebniskombinationen**

# <span id="page-228-0"></span>**Allgemeine Beschreibung**

Lastfälle können in einer Ergebniskombination (**EK**) und in einer Lastkombination (**LK**) überlagert werden.

Bei einer Ergebniskombination werden zunächst die enthaltenen Lastfälle berechnet. Die Ergebnisse werden dann unter Berücksichtigung der Teilsicherheitsfaktoren überlagert. Eine Lastkombination (siehe Kapitel 5.5 <sup>a</sup>) fasst die Lasten der enthaltenen Lastfälle unter Berücksichtigung der Teilsicherheitsbeiwerte zu "einem großen Lastfall" zusammen, der dann berechnet wird.

Die Lastfälle lassen sich manuell kombinieren (siehe Kapitel 5.6.1 ) oder automatisch von RFEM überlagern (siehe Kapitel 5.7 <sup>®</sup>) — je nach Einstellung im Dialog Modell-Basisangaben (siehe Bild [12.23](#page-220-0) a). [Die](#page-220-0)se Vorgabe wirkt sich auch auf das Erscheinungsbild des Registers *Ergebniskombinationen* im Dialog *Lastfälle und Kombinationen bearbeiten* aus.

Ergebniskombinationen eignen sich nicht für nichtlin[eare Berechnung](#page-228-1)en, da sie zu verfälschten Ergebnissen führen: [Meist erfolg](#page-236-0)t der Ausfall nichtlinearer Elemente (z. B. Zugstäbe, Bettungen) [unterschie](#page-617-0)dlich in den einzelnen Lastfällen. Es stellen sich Umlagerungseffekte ein, sodass die Schnittgrößen aus verschiedenen Modellen kombiniert würden (siehe Beispiel im Kapitel 5.5  $\mathbb{B}$ ).

In einer Ergebniskombination können die Ergebnisse von Lastfällen, Lastkombinationen und auch von anderen Ergebniskombinationen überlagert werden.

Üblicherweise werden die Schnittgrößen addiert. Prinzipiell sind auch Subtraktio[nen möglich.](#page-220-0) Dabei ist aber zu beachten, dass sich die Vorzeichen der Schnittgrößen umkehren: Zugkräfte werden zu Druckkräften etc. Als Alternative empfiehlt es sich deshalb, den Lastfall zu kopieren (siehe Kapitel 5.1 <sup>a</sup>) und in der Lastfall-Kopie im Register Berechnungsparameter den Belastungsfaktor auf -1.00 zu setzen. Dieser Lastfall kann dann in einer Ergebniskombination addiert werden.

# **[5.6](#page-195-0).1 Benutzerdefinierte Kombinationen**

# **Anlegen einer neuen Ergebniskombination**

<span id="page-228-1"></span>Es gibt mehrere Möglichkeiten, den Dialog Belastung zum Anlegen einer Ergebniskombination aufzurufen:

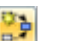

Menü **Einfügen Lastfälle und Kombinationen Ergebniskombination**

Schaltfläche [Neue Ergebniskombination] in der Symbolleiste

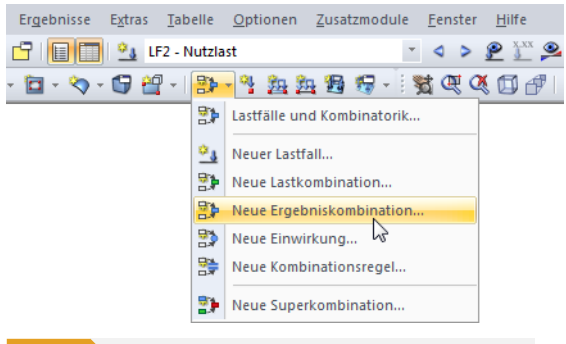

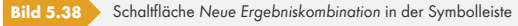

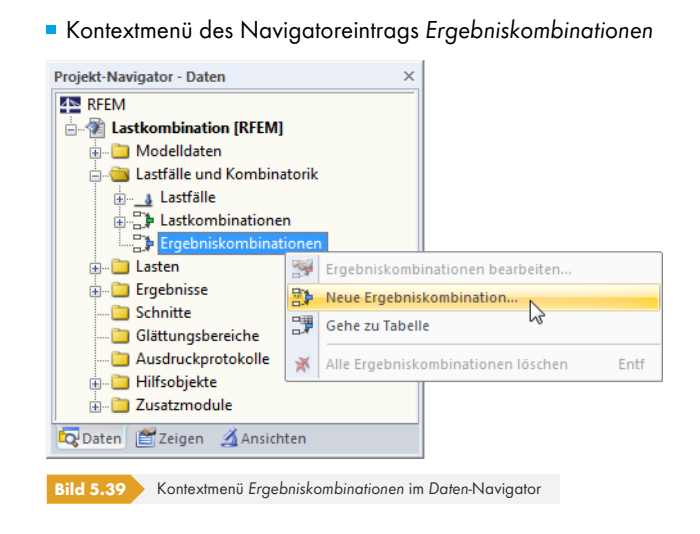

Es erscheint der Dialog *Lastfälle und Kombinationen bearbeiten*. Im Register *Ergebniskombinationen* ist eine neue Ergebniskombination voreingestellt.

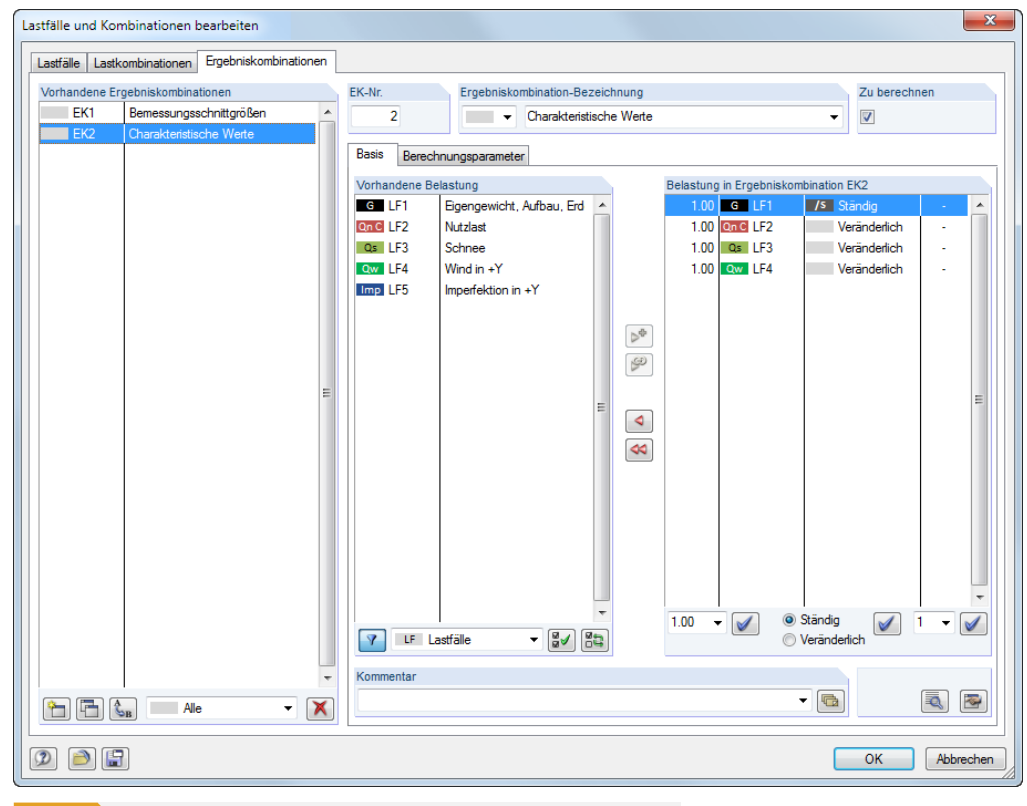

**Bild 5.40** Dialog *Lastfälle und Kombinationen bearbeiten*, Register *Ergebniskombinationen*

Folgende Beschreibung bezieht sich auf das Register *Basis*. Das Register *Berechnungsparameter* ist im Kapitel 7.3.2 <sup>a</sup> erläutert.

**230**

Eine neue Ergebniskombination kann auch in einer freien Zeile der Tabelle 2.6 *Ergebniskombinationen* eingetragen werden.

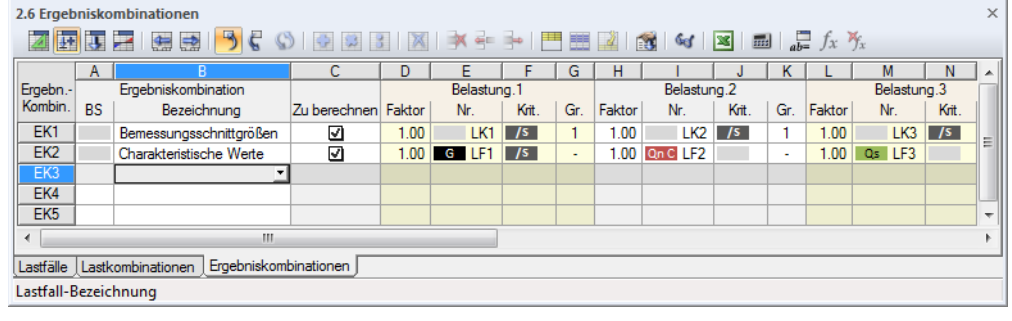

**Bild 5.41** Tabelle 2.6 *Ergebniskombinationen*

# **Ergebniskombination Nr.**

Die Nummer der neuen Ergebniskombination ist voreingestellt, kann aber im Eingabefeld *EK Nr.* geändert werden. Die Reihenfolge der Ergebniskombinationen lässt sich über die Schaltfläche [Umnummerieren] im Dialog auch nachträglich anpassen (siehe Tabelle 5.8 <sup>a</sup> und Kapitel  $11.4.18$   $\Box$ ).

# **Ergebniskombination-Bezeichnung**

[Es kann ein](#page-534-0) beliebiger Name manuell eingegeben oder aus der Liste gewählt werden, um die Ergebniskombination kurz zu beschreiben. Da manuelle Einträge in der Liste gespeichert werden, sind sie für weitere Modelle verfügbar.

# **Zu berechnen**

Das Kontrollfeld steuert, ob die Ergebniskombination bei der Berechnung berücksichtigt wird. Auf diese Weise lassen sich Ergebniskombinationen gezielt von der Berechnung ausklammern oder wieder aktivieren.

# **Belastung in Ergebniskombination**

In diesen Spalten werden die Lastfälle, Last- und Ergebniskombinationen mit den zugehörigen Beiwerten ausgewiesen.

Die in Spalte *Faktor* angegebenen Werte basieren u. a. auf den Beiwerten, die von der gewählten Norm abhängig sind. Bei EN 1990 handelt es sich um die Teilsicherheitsbeiwerte γ, Kombinationsbeiwerte ψ, Abminderungsfaktoren ξ und ggf. Zuverlässigkeitsbeiwerte KFI einer jeden Einwirkung, die sich aus der Bemessungssituation und der Einwirkungskategorie ergeben.

Die Teilsicherheits- und Kombinationsbeiwerte gemäß Norm können über die Schaltfläche [Details] überprüft und ggf. angepasst werden. Es öffnet sich der Dialog *Beiwerte*, in dem die diversen Beiwerte in mehrere Register unterteilt sind. Das Register *Teilsicherheitsbeiwerte* für EN 1990 ist im Bild 12.27 dargestellt. Im Register *Kombinationsbeiwerte* werden die Faktoren ψ und ξ verwaltet (siehe Bild 5.24 <sup>®</sup>). Der Zuverlässigkeitsfaktor K<sub>FI</sub> kann im Register Schadensfolgeklassen in einer Liste ausgewählt oder benutzerdefiniert festgelegt werden.

#### **Kombinieren von Belastungen**

[Im Dialo](#page-218-0)g *Lastfälle und Kombinationen bearbeiten* können Lastfälle, Last- und Ergebniskombinationen wie folgt in einer Kombination überlagert werden: Die relevanten Einträge sind in der Liste *Vorhandene Belastung* durch Anklicken zu selektieren. Eine Mehrfachselektion ist (wie in Windows üblich) mit der gedrückten [Strg]-Taste möglich (siehe Bild 5.42 0). Über die Schaltflächen  $\mathbb{P}^{\bullet}$  und  $\mathbb{P}^{\circ}$  werden die selektieren Einträge nach rechts in die Liste *Belastung in Ergebniskombination* übertragen.

 $\mathcal{L}_{\mathbf{B}}$ 

Bemessungsschnittgrößen<br>Charakteristische Werte Verformungsnachweis<br>Lasten für Fundamente EG + Schnee + Wind<br>EG + Wind EG + Schnee

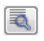

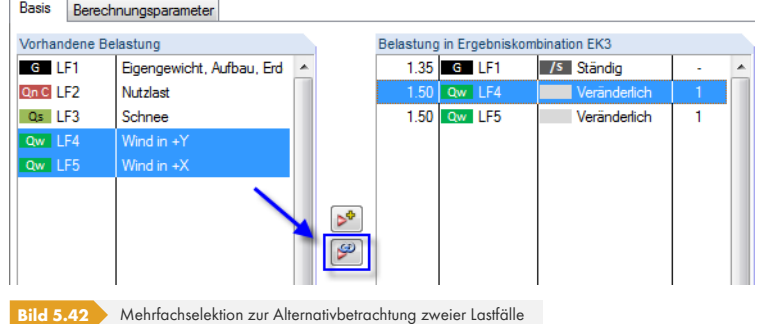

Die Lastfall-Beiwerte werden nach der Norm angesetzt, die im Dialog *Modell-Basisangaben* vorgegeben ist. Falls erforderlich, können die voreingestellten Teilsicherheitsbeiwerte (siehe Kapitel 12.2.1 <sup>a</sup>) dort über die Schaltfläche [Einstellungen bearbeiten] angepasst werden.

Um eine Belastung aus einer Ergebniskombination zu entfernen, ist der Eintrag in der Spalte *Belastung* in Ergebniskombination des Dialogs zu selektieren. Mit der Schaltfläche **Oder per Dopp[elklick wir](#page-618-0)d** [er dann in](#page-618-0) die Spalte *Vorhandene Belastung* zurückgeführt.

Die in der Ergebniskombination enthaltenen Lastfälle, Last- und Ergebniskombinationen können ihrer Wirkung entsprechend überlagert werden:

#### **Belastungskriterium**

- Ständige Wirkung

Soll die Belastung permanent oder unbedingt angesetzt werden, ist sie mit dem Kriterium *Ständig* bzw. */s* zu versehen.

Veränderliche Wirkung

Eine Belastung mit dem Kriterium *Veränderlich* wird nur dann in der Überlagerung berücksichtigt, wenn deren Schnittgrößen einen ungünstigen Beitrag zum Ergebnis liefern.

#### **Überlagerungskriterium**

- Additive Kombination

Die Ergebnisse der Belastungen werden mit dem Kriterium "+" additiv verknüpft. Im Dialog dient die Schaltfläche  $\blacktriangleright$  dazu, die markierten Lastfälle, Last- und Ergebniskombinationen in die Definitionsliste der Ergebniskombination zu übergeben.

Alternative Kombination

Bei der Alternativbetrachtung anhand des Kriteriums "oder" bzw. "o" werden die Ergebnisse bestimmter Belastungen als sich gegenseitig ausschließend behandelt. Es fließen nur die Werte derjenigen Belastung ein, die den größten ungünstigen Beitrag liefert. Im Dialog lassen sich ausgewählte Belastungen mit der Schaltfläche  $\mathcal{F}$  in die Definitionsliste der Ergebniskombination übertragen.

Alternativ wirkende Belastungen sind in der Spalte *Gruppe* mit der gleichen Nummer gekennzeichnet.

Das Kriterium "orto" (Englisch: "oder bis") verknüpft eine Liste alternativer Belastungen vom ersten bis zum letzten Objekt. Die dazwischen liegenden Objekte sind nicht aufgelistet.

Alle in der Alternativüberlagerung erfassten Belastungen müssen einheitlich als , Ständig' oder 'Veränderlich' gekennzeichnet sein. Nicht zulässig ist somit z. B. "LF1/s oder LF2".

Die Beiwerte für übernommene Belastungen lassen sich individuell anpassen: Nach dem Selektieren der Belastung(en) in der Liste *Belastung in Ergebniskombination* kann im Eingabefeld unterhalb der geeignete Faktor eingetragen oder in der Liste gewählt werden. Ein Klick auf die Schaltfläche [Faktor zuordnen] wendet den neuen Faktor dann auf die Belastung(en) an.

Analog kann das Belastungskriterium (ständige oder veränderliche Wirkung) oder auch die Gruppenzugehörigkeit einer alternativen Belastung nachträglich geändert werden. Das neue Kriterium wird mit der Schaltfläche [Zuordnen] der selektierten Belastung zugewiesen.

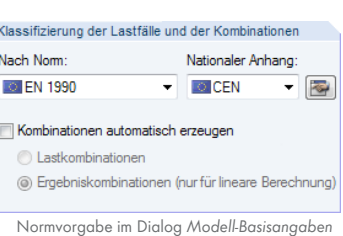

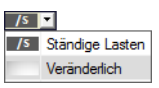

 $\checkmark$ 

 $\blacktriangledown$ 

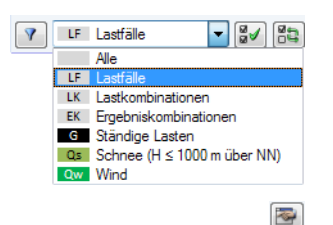

Am unteren Ende der Liste *Vorhandene Belastung* sind mehrere Filteroptionen verfügbar. Sie erleichtern es, die Belastungen nach Lastfällen, Last- und Einwirkungskombinationen sowie Einwirkungskategorien geordnet zuzuweisen. Zudem besteht die Möglichkeit, die Auflistung auf noch nicht zugeordnete Belastungen einzugrenzen. Die Schaltflächen sind in Tabelle 5.8 <sup>a</sup> beschrieben.

Über die Schaltfläche [Bearbeiten] rechts unten im Dialog *Lastfälle und Kombinationen bearbeiten* lassen sich Ergebniskombinationen in einem Dialog [manuell definie](#page-233-0)ren.

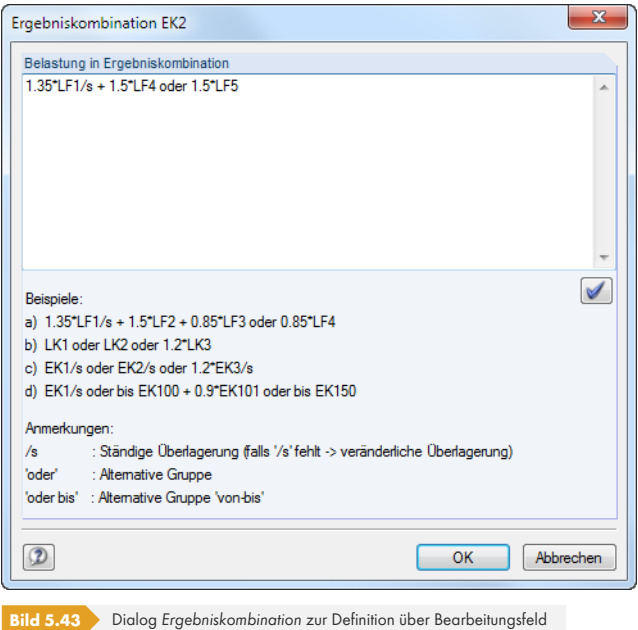

Im Eingabefeld *Belastung in Ergebniskombination* können die Lastfälle mit beliebigen Faktoren addiert bzw. mit "oder" kombiniert werden. Eine Schachtelung der Eingabe ist nicht zulässig.

#### **Beispiele:**

```
LF1/s + LF2/s + LF3
```
Die Lastfälle 1 und 2 werden als ständig, der Lastfall 3 als veränderlich überlagert.

```
LF1/s + LK2 + LF3 oder LF4 oder LF5 (entspricht LF1/s + LK2 + LF3 oder bis LF5)
```
Lastfall 1 fließt als ständig in die Überlagerung ein, Lastkombination 2 als veränderlich. Der ungünstigste der Lastfälle 3, 4 oder 5 wird ebenfalls mit dem Kriterium veränderlich überlagert (d. h. nur einer davon ist wirksam – falls er die Ergebniswerte vergrößert).

#### **1.2LK1/s + 0.2EK1 oder -0.2EK1**

Das 1.2-fache der Lastkombination 1 wird als ständig mit dem ungünstigeren Beitrag der positiven bzw. negativen 0.2-fachen Ergebniskombination 1 überlagert.

#### **EK1/s o EK2/s o EK3/s o EK4/s** (entspricht **EK1/s oder bis EK4/s**)

Die Ergebniskombinationen 1 bis 4 werden als ständig wirkend untereinander verglichen. Die Einhüllende wird als ungünstigstes Ergebnis ermittelt.

Die Schaltfläche [Eingabe setzen] übergibt den Eintrag in die Liste *Belastung in Ergebniskombination* des Ausgangsdialogs.

#### **Kommentar**

Hier kann eine benutzerdefinierte Anmerkung eingetragen oder aus der Liste gewählt werden, um die Ergebniskombination näher zu beschreiben.

 $\blacktriangledown$ 

### **Berechnungsparameter**

Das Register *Berechnungsparameter* im Dialog *Belastung* verwaltet verschiedene Optionen zur Steuerung der Berechnung. Im Kapitel 7.3.1 <sup>a</sup> sind diese Parameter ausführlich beschrieben.

# **Bearbeiten einer Ergebniskombination**

Es gibt mehrere Möglichkeiten[, Ergebniskombin](#page-301-0)ationen nachträglich zu ändern:

- Menü **Bearbeiten Lastfälle und Kombinationen Ergebniskombinationen**
- Kontextmenü oder Doppelklicken einer Ergebniskombination im *Daten*-Navigator

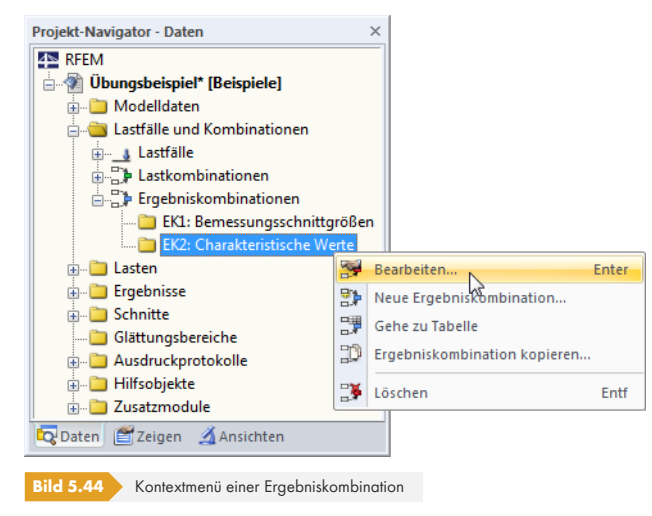

Im Dialog Lastfälle und Kombinationen bearbeiten (siehe Bild 5.40 <sup>®</sup>) ist die EK durch Anklicken zu selektieren. Anschließend können die Definitionskriterien bearbeitet werden.

# **Schaltflächen**

Im Dialog *Lastfälle und Kombinationen bearbeiten* stehen unterhalb der Listen *Vorhandene Ergebniskombinationen* und *Vorhandene Belastung* mehrere Schaltflächen zur Verfügung. Sie sind mit folgenden Funktionen belegt:

<span id="page-233-0"></span>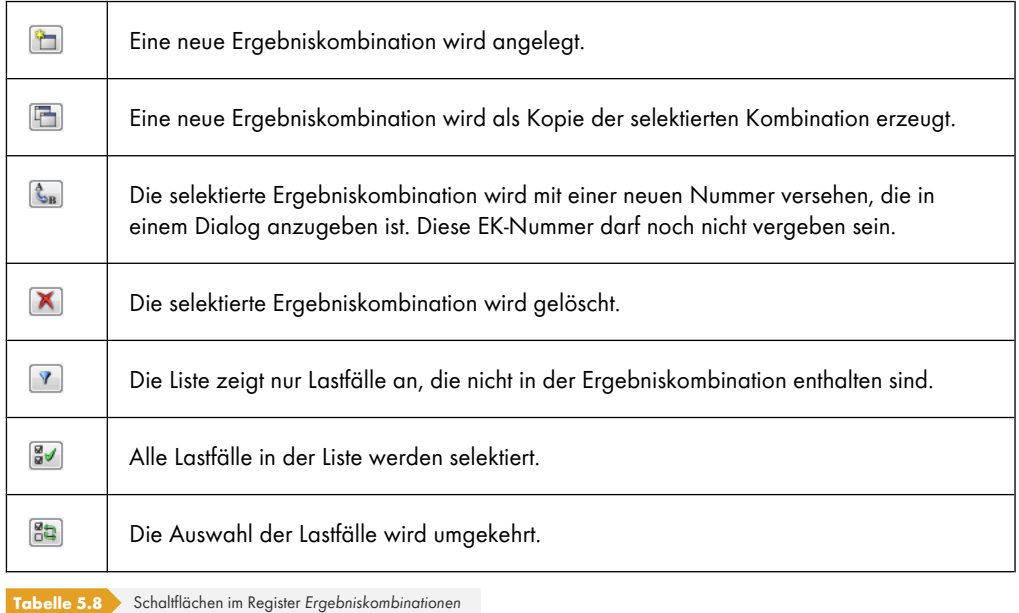

# **5.6.2 Generierte Kombinationen**

Beim Wechsel in das Dialogregister *Ergebniskombinationen* bzw. die Tabelle 2.6 werden die Kombinationen automatisch gebildet. Da die Lastfälle nicht manuell überlagert sind, präsentiert sich das Register *Basis* in abgewandelter Form (siehe Bild 5.40 für benutzerdefinierte Kombinationen).

| $\mathbf{x}$<br>Lastfälle und Kombinationen bearbeiten                                                                   |                                                                       |             |                                      |       |                                                                 |              |     |                      |                          |      |                     |
|----------------------------------------------------------------------------------------------------|-----------------------------------------------------------------------|-------------|--------------------------------------|-------|-----------------------------------------------------------------|--------------|-----|----------------------|--------------------------|------|---------------------|
| Ergebniskombinationen<br>Lastfälle   Einwirkungen   Kombinationsregeln   Einwirkungskombinationen  <br>Lastkombinationen |                                                                       |             |                                      |       |                                                                 |              |     |                      |                          |      |                     |
| Vorhandene Ergebniskombinationen<br>Ergebniskombination-Bezeichnung<br>EK-Nr.<br>Zu berechnen                            |                                                                       |             |                                      |       |                                                                 |              |     |                      |                          |      |                     |
| EK1                                                                                                    | $1.0^{\circ}$ LF1/s                                                   | ۸           | 5                                    |       | $1.35*$ EK1/s + $1.5*$ EK2/s + 0.75*EK3 + 0.9*EK4<br><b>GZT</b> |              |     |                      | $\triangledown$<br>۰     |      |                     |
| EK <sub>2</sub>                                                                                                    | $1.0^{\circ}$ LF2                                                     |             |                                      |       |                                                                 |              |     |                      |                          |      |                     |
| EK3                                                                                                    | $1.0^{\circ}$ LF3                                                     |             | <b>Basis</b>                         |       | Berechnungsparameter                                            |              |     |                      |                          |      |                     |
| EK4                                                                                                    | 1.0°LF4                                                               |             | Lastfälle in Ergebniskombination EK5 |       |                                                                 |              |     |                      |                          |      |                     |
| <b>GZT EK5</b>                                                                                                    | 1.35"EK1/s + 1.5"EK2/s + 0.75"Eł                                      |             | Nr.                                  |       | Faktor Lastfall / Lastkombina                                   | Kriterium    | Gr. | Einwirkung           | Leitend                  | γ    | Ψ                   |
| <b>GZT EK6</b>                                                                                                    | 1.35*EK1/s + 1.05*EK2 + 1.5*EK3                                       |             | $\mathbf{1}$                         | 1.350 | $E$ K1 - 1.0*LF1/                                               | Ständig      |     | G E1 - Ständige Last | T                        | 1.35 |                     |
| <b>GZT EK7</b><br>G Ch EK8                                                                                               | 1.35*EK1/s + 1.05*EK2 + 0.75*EK<br>$EK1/s + EK2/s + 0.5*EK3 + 0.6*El$ |             | $\overline{2}$                       | 1.500 | EK2 - 1.0*LF2                                                   | Ständig      | ×.  | On C E2 - Nutzlasten | V                        | 1.50 |                     |
| G Ch EK9                                                                                                    | $EK1/s + 0.7*EK2 + EK3/s + 0.6*El$                                    |             | 3                                    | 0.750 | EK3 - 1.0*LF3                                                   | Veränderlich | ÷.  | Qs   E3 - Schnee     | $\Box$                   | 1.50 | 0.50                |
| G Ch EK10                                                                                                    | EK1/s + 0.7*EK2 + 0.5*EK3 + EK4                                       |             | 4                                    | 0.900 | EK4 - 1.0*LF4                                                   | Veränderlich | ÷.  | Qw E4 - Wind         | $\overline{\phantom{a}}$ | 1.50 | 0.60                |
| G Hä EK11                                                                                                    | $EK1/s + 0.7*EK2/s + 0*EK3 + 0*E$                                     |             |                                      |       |                                                                 |              |     |                      |                          |      |                     |
| G Hä EK12                                                                                                    | $EK1/s + 0.6$ *EK2 + 0.2*EK3/s + 0*                                   |             |                                      |       |                                                                 |              |     |                      |                          |      |                     |
| G Hä EK13                                                                                                    | $EK1/s + 0.6*EK2 + 0*EK3 + 0.2*El$                                    |             |                                      |       |                                                                 |              |     |                      |                          |      |                     |
| G Os EK14                                                                                                    | $EK1/s + 0.6*EK2 + 0*EK3 + 0*EK4$                                     |             |                                      |       |                                                                 |              |     |                      |                          |      |                     |
| <b>GZT EK15</b>                                                                                                    | GZT (STR/GEO) - Ständig / vorüb                                       |             |                                      |       |                                                                 |              |     |                      |                          |      |                     |
|                                                                                                    |                                                                       |             |                                      |       |                                                                 |              |     |                      |                          |      |                     |
|                                                                                                    |                                                                       |             |                                      |       |                                                                 |              |     |                      |                          |      |                     |
|                                                                                                    |                                                                       |             |                                      |       |                                                                 |              |     |                      |                          |      |                     |
|                                                                                                    |                                                                       |             |                                      |       |                                                                 |              |     |                      |                          |      |                     |
|                                                                                                    |                                                                       |             |                                      |       |                                                                 |              |     |                      |                          |      |                     |
|                                                                                                    |                                                                       |             |                                      |       |                                                                 |              |     |                      |                          |      |                     |
|                                                                                                    |                                                                       |             |                                      |       |                                                                 |              |     |                      |                          |      |                     |
|                                                                                                    |                                                                       |             |                                      |       |                                                                 |              |     |                      |                          |      |                     |
|                                                                                                    |                                                                       |             |                                      |       |                                                                 |              |     |                      |                          |      |                     |
|                                                                                                    |                                                                       |             |                                      |       |                                                                 |              |     |                      |                          |      |                     |
|                                                                                                    |                                                                       |             |                                      |       |                                                                 |              |     |                      |                          |      |                     |
|                                                                                                    |                                                                       |             |                                      |       |                                                                 |              |     |                      |                          |      |                     |
|                                                                                                    |                                                                       |             | Kommentar                            |       |                                                                 |              |     |                      |                          |      |                     |
| $\boxed{\blacksquare}$<br>'n                                                                                             | Alle<br>۰                                                             | $\mathbb X$ |                                      |       |                                                                 |              |     |                      | $-$                      |      | $\frac{1}{2}$<br>E. |
| $\bigcirc$<br>旧<br>$\circledR$                                                                                           |                                                                       |             |                                      |       |                                                                 |              |     |                      | OK                       |      | Abbrechen           |
|                                                                                                    |                                                                       |             |                                      |       |                                                                 |              |     |                      |                          |      |                     |

**Bild 5.45** Dialog *Lastfälle und Kombinationen bearbeiten*, Register *Ergebniskombinationen*

### **Ergebniskombination Nr.**

Die aus den Einwirkungskombinationen generierten Ergebniskombinationen sind fortlaufend nummeriert.

Links unten im Abschnitt *Vorhandene Ergebniskombinationen* des Dialogs *Belastung* können die generierten Kombinationen nach verschiedenen Kriterien gefiltert werden.

#### **Ergebniskombination Bezeichnung**

RFEM vergibt Kurzbezeichnungen, die auf den Kombinationsregeln (Sicherheitsfaktoren und Lastfallnummern) basieren. Diese Bezeichnungen können bei Bedarf geändert werden.

Mit der Dialog-Schaltfläche <sup>1</sup> erfolgt ein Sprung zurück in das Register *Einwirkungskombinationen* (siehe Kapitel 5.4 <sup>®</sup>). Dort ist die Einwirkungskombination selektiert, mit der die aktuelle Ergebniskombination erzeugt wurde.

# **Zu [berechnen](#page-216-0)**

Dieses Kontrollfeld steuert die Ergebnisermittlung für die im Abschnitt *Vorhandene Ergebniskombinationen* selektierte(n) Kombination(en).

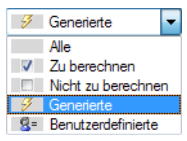

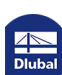

# **Lastfälle in Ergebniskombination**

In den Spalten werden die Lastfälle mit den zugehörigen Teilsicherheits- und Kombinationsbeiwerten ausgewiesen. Es ist nicht möglich, die Faktoren generierter Kombinationen zu ändern.

Wird ein Lastfall als *Leitend* in der Kombination angenommen, so ist er im Dialog entsprechend gekennzeichnet.

Über die Schaltfläche [Details] können die Teilsicherheits- und Kombinationsbeiwerte überprüft und ggf. angepasst werden. Der Dialog *Beiwerte* ist in mehrere Register unterteilt (siehe Bild 12.27 und Bild 5.24 <sub>[5</sub>].

# **Ergebniskombination hinzufügen**

[Die generier](#page-218-0)ten Ergebniskombinationen können nicht bearbeitet, sondern nur gelöscht oder über das Kontrollfeld *Zu berechnen* von der Berechnung ausgeschlossen werden.

Mit der Schaltfläche [Neu] links unten im Abschnitt *Vorhandene Ergebniskombinationen* ist es möglich, eine benutzerdefinierte Kombination hinzuzufügen. Um die manuelle Definition zu ermöglichen, wird das Erscheinungsbild des Registers *Basis* angepasst.

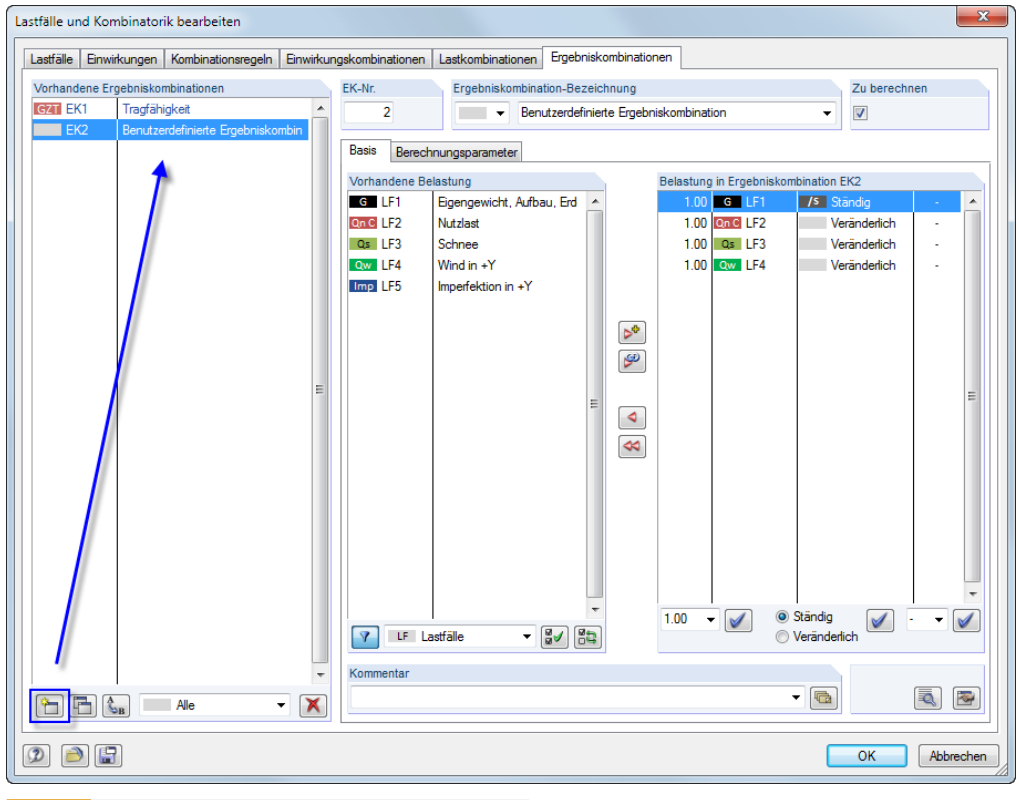

**Bild 5.46** Hinzufügen einer benutzerdefinierten Ergebniskombination

Im Kapitel 5.6.1  $\boxtimes$  ist beschrieben, wie Ergebniskombinationen manuell gebildet werden können.

a,

 $\overline{\mathbf{r}}$ 

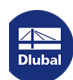

# **5.7 Kombinationsschema**

<span id="page-236-0"></span>Lastfallkonstellationen lassen sich als *Kombinationsschema* speichern und wieder für ähnliche Anwendungsfälle verwenden. Diese Funktion wird aufgerufen über das Menü

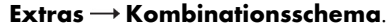

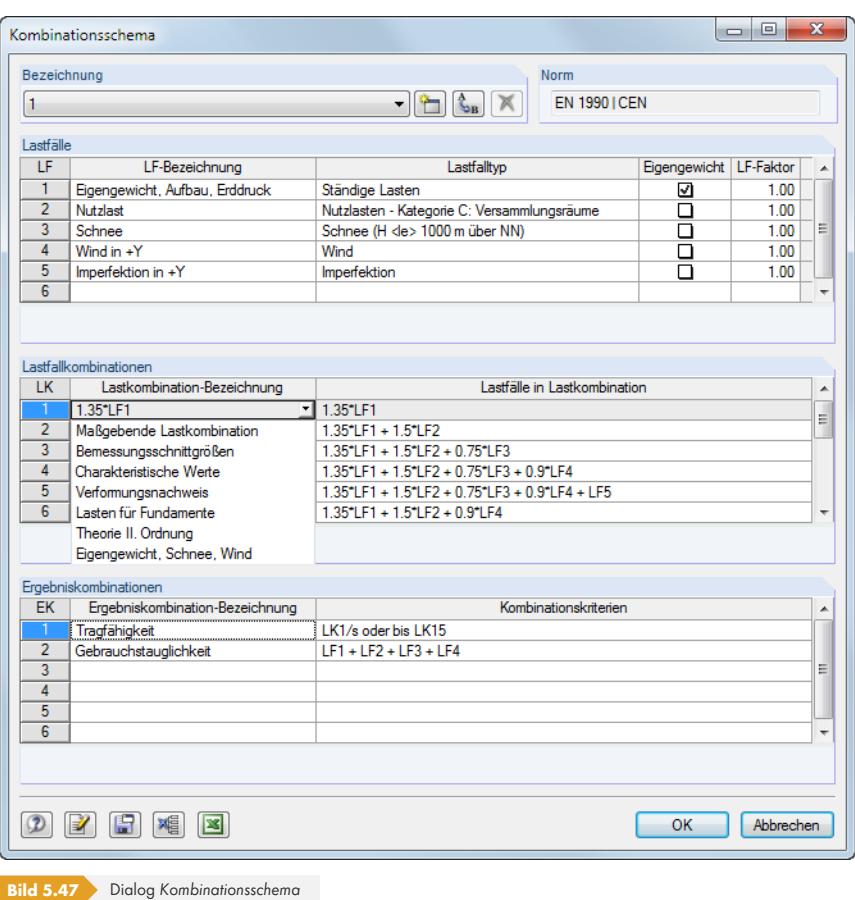

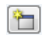

Im Abschnitt *Bezeichnung* kann ein Kombinationsschema aus der Liste gewählt oder über die Schaltfläche [Neu] erstellt werden.

Wurden im Modell schon Lastfälle definiert, so sind diese im Abschnitt *Lastfälle* eingetragen. Lastfälle können ergänzt werden, indem die letzte Zelle der Liste mit [Enter] oder [Tab] bestätigt wird. In Spalte *LF-Bezeichnung* können vordefinierte Bezeichnungen aus einer Liste gewählt werden.

Die Abschnitte *Lastkombinationen* und *Ergebniskombinationen* verwalten die Uberlagerungsbedingungen für Lastkombinationen (siehe Kapitel 5.5  $\boxtimes$ ) und Ergebniskombinationen (siehe Kapitel 5.6 ).

Ein Klick auf die Schaltfläche [S] speichert das Kombinationsschema. Mit der Schaltfläche [S] werden dann die Lastfälle, Last- und Ergebniskombinationen erzeu[gt.](#page-220-0)

Verge[ssen Sie nicht,](#page-228-0) die Belastung einzugeben: Das Kombinationsschema generiert nur ein Gerüst von Lastfällen, Last- und Ergebniskombinationen!

Bei Modellen, denen das gleiche Lastschema zugrunde liegt, können sämtliche Lastfälle, Last- und Ergebniskombinationen ohne weitere Eingaben generiert werden: Rufen Sie diesen Dialog auf, wählen das Schema in der Liste *Bezeichnung* aus und übernehmen es mit [OK].

 $\mathcal{C}_{\mathcal{A}}$ 

# **6 Lasten**

Wie bei den Modelldaten bestehen verschiedene Möglichkeiten, die Lasten einzugeben: Sie können in einem **Dialog**, einer **Tabelle** und oft auch direkt **grafisch** definiert werden.

#### **Eingabedialog aufrufen**

Die Eingabedialoge und die grafische Eingabe sind auf verschiedene Arten zugänglich.

#### **Menü** *Einfügen*

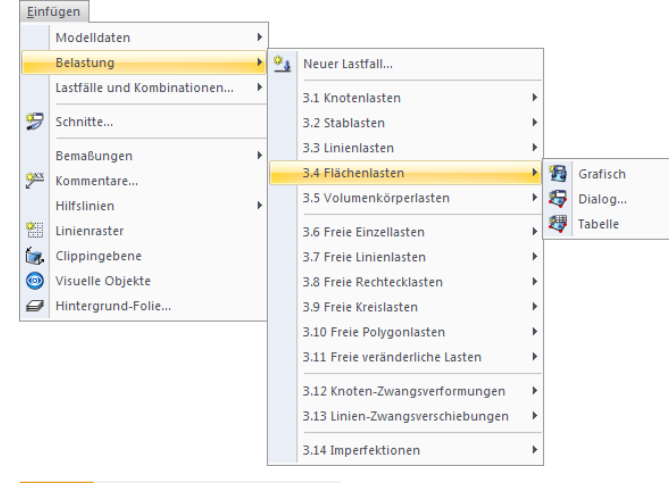

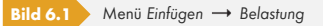

#### **Symbolleiste** *Einfügen*

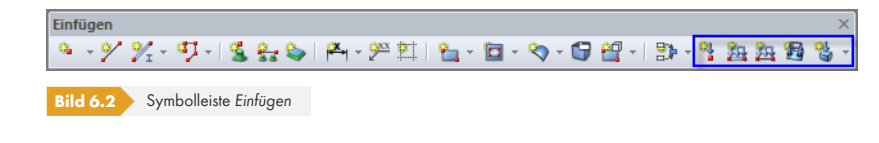

#### **Kontextmenü im** *Daten***-Navigator**

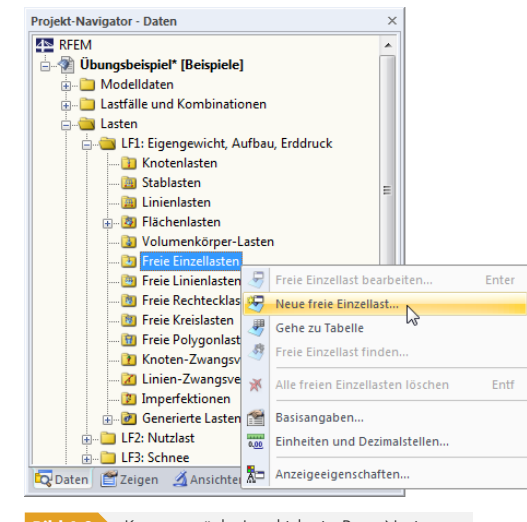

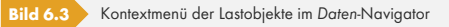

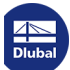

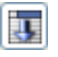

#### **Kontextmenü oder Doppelklicken in Tabelle**

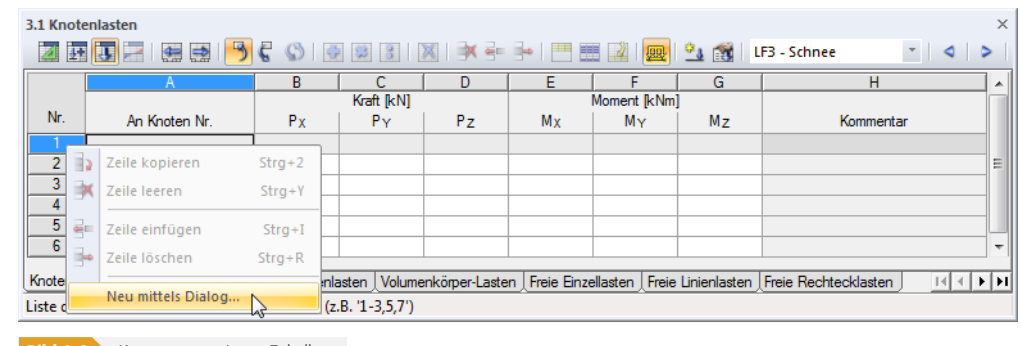

**Bild 6.4** Kontextmenü in Lasten-Tabellen

Der Eingabedialog ist über das Kontextmenü (oder durch Doppelklicken) der Zeilennummer aktivierbar.

# **Bearbeitungsdialog aufrufen**

Es bestehen verschiedene Möglichkeiten, den Dialog zum Bearbeiten eines Lastobjekts aufzurufen.

#### **Menü** *Bearbeiten*

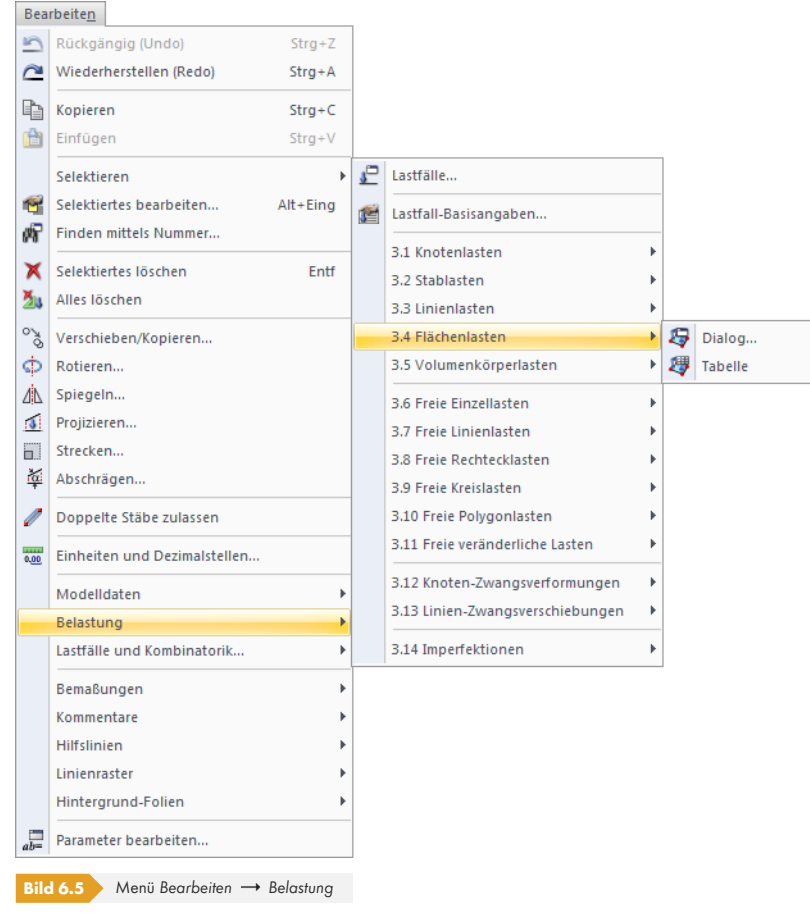

Die Option *Dialog* ist nur dann zugänglich, wenn das Lastobjekt vorher selektiert wurde.

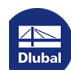

 $\mathcal{C}_{\mathcal{A}}$ 

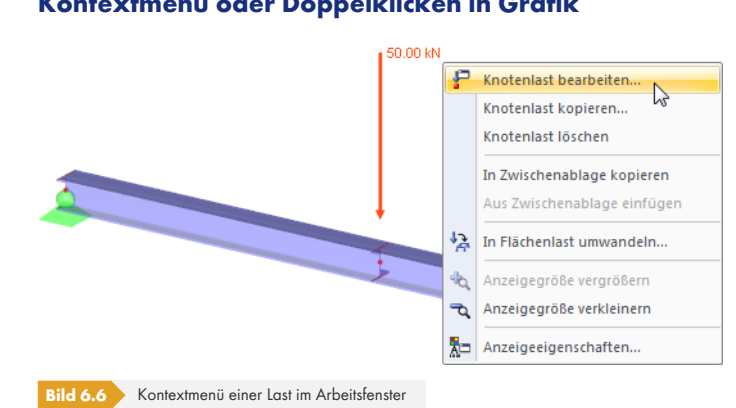

#### **Kontextmenü oder Doppelklicken in Grafik**

#### **Kontextmenü oder Doppelklicken im** *Daten***-Navigator**

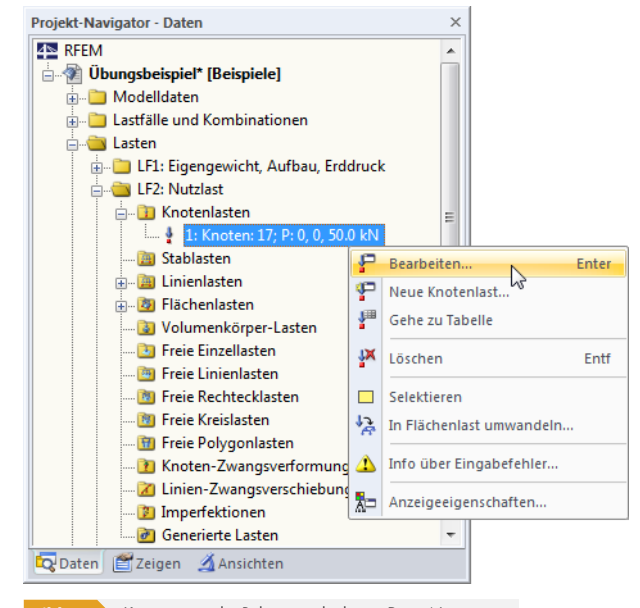

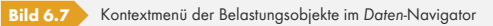

#### **Kontextmenü oder Doppelklicken in Tabelle**

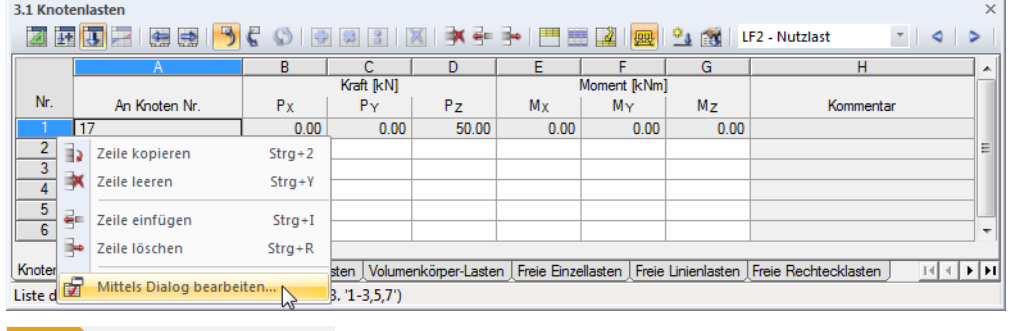

**Bild 6.8** Kontextmenü in Lasten-Tabellen

Der Bearbeitungsdialog ist über das Kontextmenü (oder durch Doppelklicken) der Zeilennummer aktivierbar.

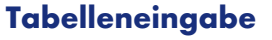

Die in der grafischen Oberfläche vorgenommenen Eingaben und Änderungen spiegeln sich sofort in den Tabellen wider und umgekehrt. Die Belastungstabellen sind über die dritte Schaltfläche von links in der Tabellen-Symbolleiste zugänglich.

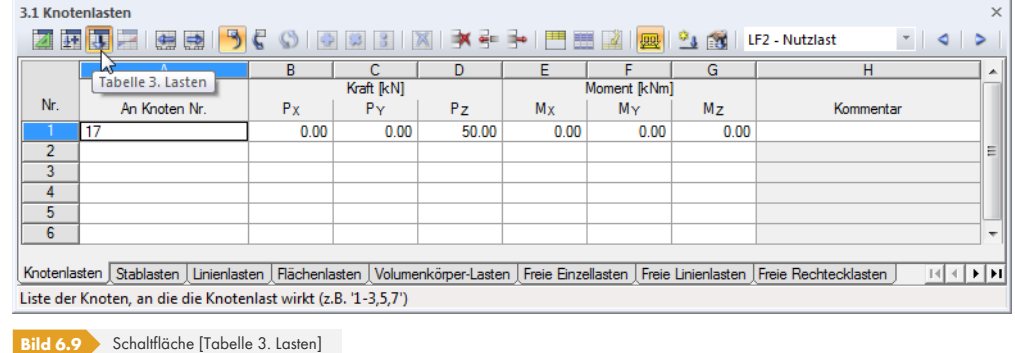

Daten lassen sich in tabellarischer Form schnell bearbeiten oder importieren (siehe Kapitel 11.5  $\varnothing$ ).

In jedem Dialog und jeder Tabelle kann ein Kommentar ergänzt werden, der die Last näher beschreibt. Es lassen sich auch vordefinierte Kommentare verwenden (siehe Kapitel 11.1.4 <sup>a</sup>).

Das Menü **Tabelle Organisation Lastfalldaten** steuert, ob die Lasten in d[er aktuellen bzw](#page-537-0). in allen Tabellen zeilenweise gelistet oder zusammengefasst werden. Die Einstellung kann auch in der Tabellen-Symbolleiste über die links dargestellten Schaltflächen [vorgenommen we](#page-474-0)rden; sie befinden sich rechts neben der Lastfall-Liste.

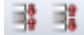

ģ,

# **6.1 Knotenlasten**

欅

# **Allgemeine Beschreibung**

Knotenlasten sind Kräfte und Momente, die an Knoten (siehe Kapitel 4.1 ) wirken.

Die Voraussetzung für eine Knotenlast ist, dass bereits ein Knoten definiert ist.

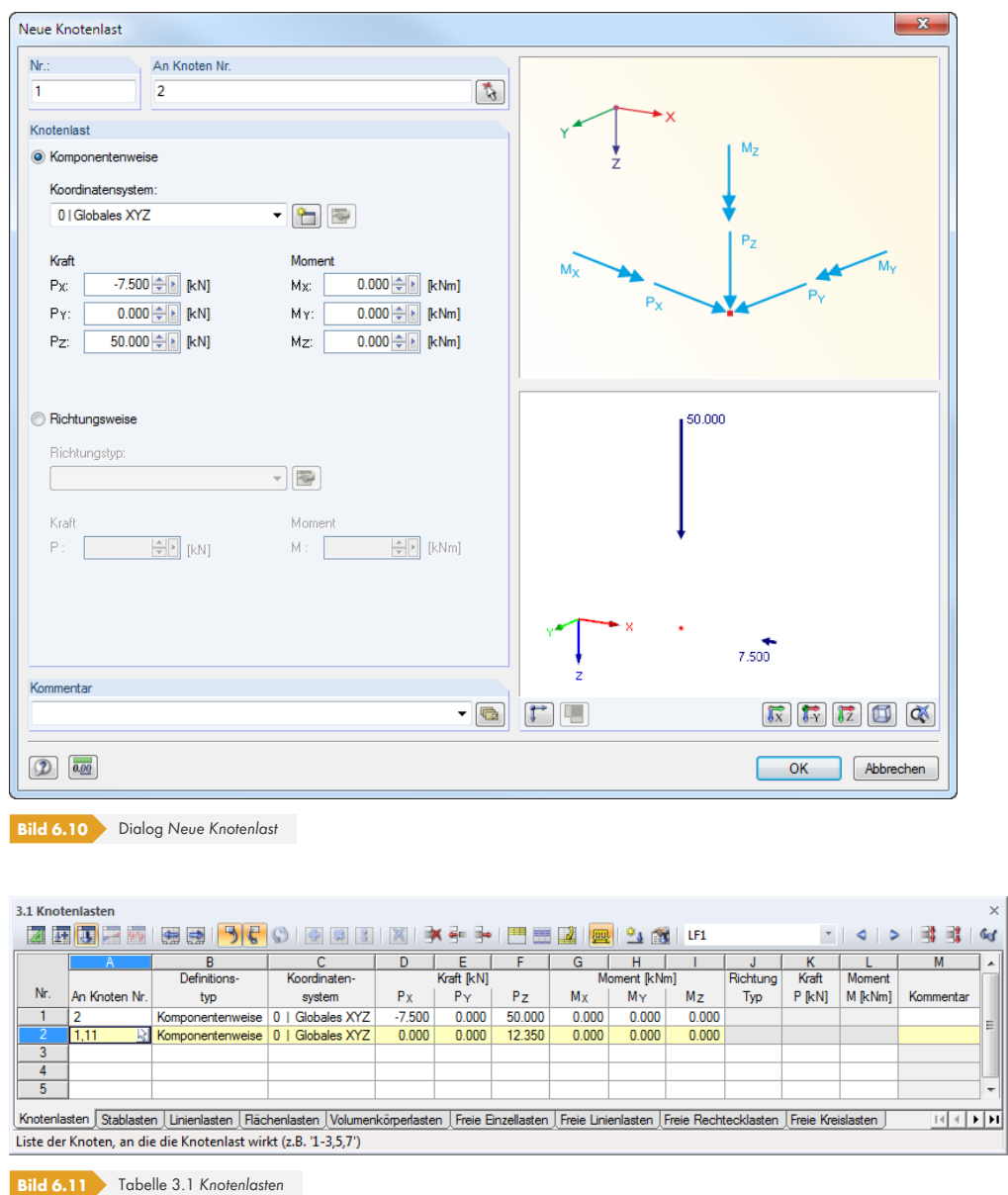

Die Nummer der Knotenlast wird im Dialog *Neue Knotenlast* automatisch vergeben, kann dort jedoch geändert werden. Die Reihenfolge der Nummerierung spielt keine Rolle.

# **An Knoten Nr.**

\<br>दे

In diesem Eingabefeld sind die Nummern der Knoten festzulegen, an denen die Last wirkt. Die Auswahl kann über **b**auch grafisch erfolgen.

Wenn die grafische Eingabe über die Schaltfläche gewählt wurde, sind zunächst die Lastdaten einzugeben. Nach [OK] können die relevanten Knoten nacheinander im Arbeitsfenster angeklickt werden.

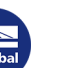

# **Definitionstyp**

Knotenlasten können *Komponentenweise* auf die Achsen des globalen oder benutzerdefinierten Koordinatensystems oder *Richtungsweise* auf ein Objekt bezogen definiert werden.

# **Koordinatensystem**

In den meisten Fällen sind die Kräfte und Momente *Komponentenweise* als Vektoren auf das globale Koordinatensystem bezogen. Auch ein benutzerdefiniertes Koordinatensystem kann als Referenz dienen.

# **Kraft PX / PY / PZ**

Beim Definitionstyp *Komponentenweise* sind die Werte der Kräfte in diese Eingabefelder bzw. Spalten einzutragen. Falls der Modelltyp bei den Basisangaben auf ein ebenes System reduziert wurde, sind nur die relevanten Felder zugänglich.

# **Moment MX / MY / MZ**

Diese Eingabefelder bzw. Spalten verwalten die Werte der Momente.

Ein positives Moment wirkt rechtsschraubig um die entsprechende positive globale bzw. benutzerdefinierte Achse. Das globale Achsenkreuz in der RFEM-Grafik erleichtert die Eingabe.

Die Momente können nicht nur als Vektoren, sondern auch als Bögen dargestellt werden. Die Anzeigeeigenschaften (siehe Kapitel 11.1.2 ) werden gesteuert über das Menü

#### **Optionen Anzeigeeigenschaften Bearbeiten**.

Im *Anzeigeeigenschaften*-Dialog ist die *Kategorie* **Belastung Knotenlasten Knotenmomente** zu wählen. [Auf der rechte](#page-469-0)n Seite steht dann die Darstellungsart *Bogen* zur Auswahl.

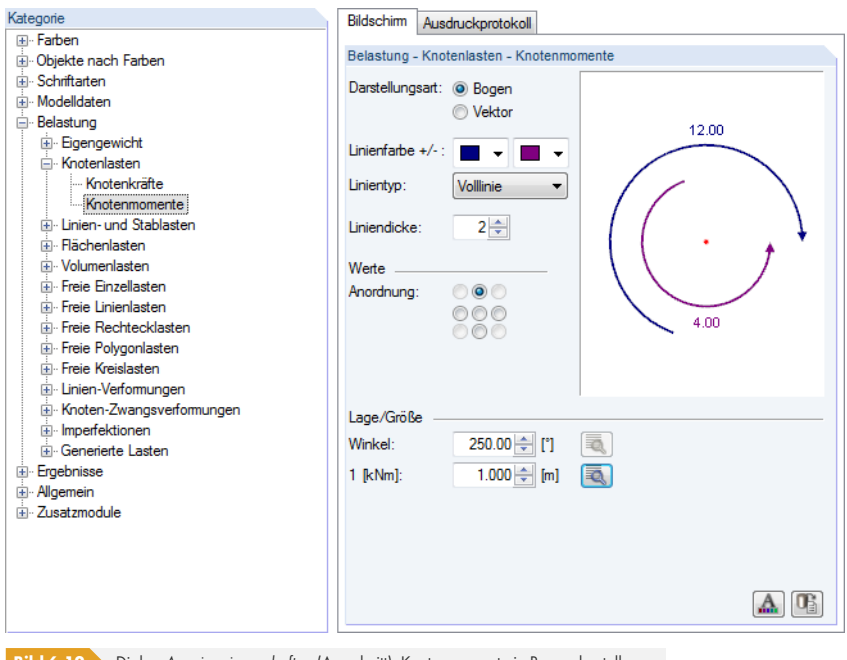

**Bild 6.12** Dialog Anzeigeeigenschaften (Ausschnitt): Knotenmomente in Bogendarstellung

Knotenlasten können auch aus Excel-Tabellen übernommen werden (siehe Kapitel 12.5.2 ).

Richtung Typ Zwei Knoten  $\overline{\mathcal{F}}$ Gedreht Koordinatensystem Richten zum Knoten Identisch mit dem Stab Identisch mit der Linie

# **Richtung Typ**

Beim Definitionstyp *Richtungsweise* kann die Lastrichtung unabhängig von einem Koordinatensystem beschrieben werden. Hierzu bestehen in der Liste verschiedene Definitionsmöglichkeiten.

Ist die Auswahl getroffen, öffnet sich der Dialog *Richtung bearbeiten* zur Eingabe der weiteren Parameter.

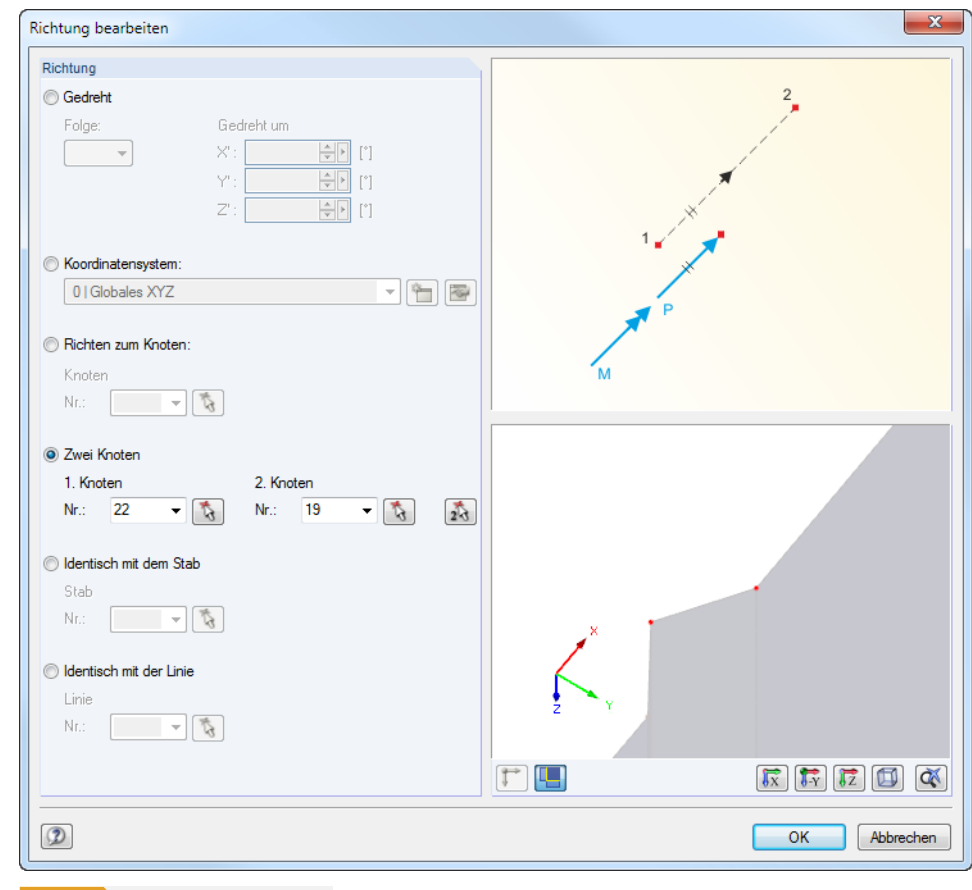

**Bild 6.13** Dialog *Richtung bearbeiten*

# **Kraft P**

Beim Definitionstyp *Richtungsweise* sind die Werte der Kräfte in diese Eingabefelder bzw. Spalten einzutragen.

#### **Moment M**

Diese Eingabefelder bzw. Spalten verwalten die Werte der Momente.

#### **Knotenlast in Flächenlast umwandeln**

Oft führen Knotenlasten zu Singularitäten, da die Last in einem einzigen FE-Knoten konzentriert eingeleitet wird. Um diesen Effekt abzumindern, kann im Menü **Extras** die Option

**Knoten-/Linienlast in Flächenlast umwandeln** genutzt werden. Der Dialog zum Konvertieren einer Knotenlast ist auch über das links dargestellte Kontextmenü einer Knotenlast zugänglich. Es wird wie üblich durch Rechtsklicken des Objekts aktiviert.

Im Dialog (siehe Bild 6.14  $\overline{a}$ ) sind die Parameter zur Aufteilung der Last festzulegen. Nach [OK] wird die entsprechende freie Rechteck- bzw. Kreislast erzeugt.

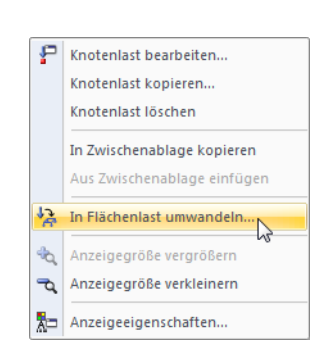

**244**

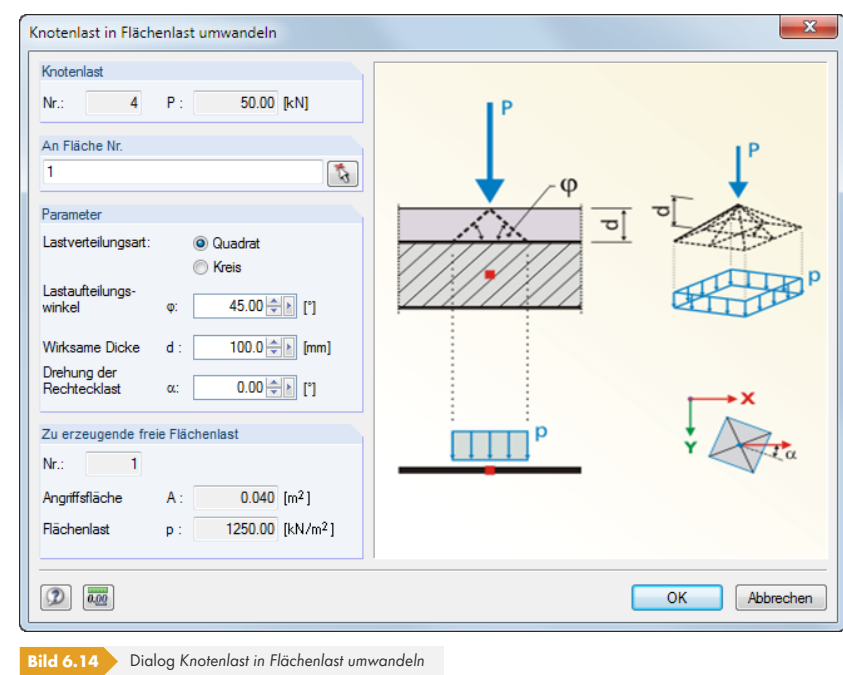

**6.2 Stablasten**

毁

# **Allgemeine Beschreibung**

Stablasten sind Kräfte, Momente, Temperatureinwirkungen oder Zwangsverformungen, die an Stäben wirken.

Die Voraussetzung für eine Stablast ist, dass bereits ein Stab definiert ist.

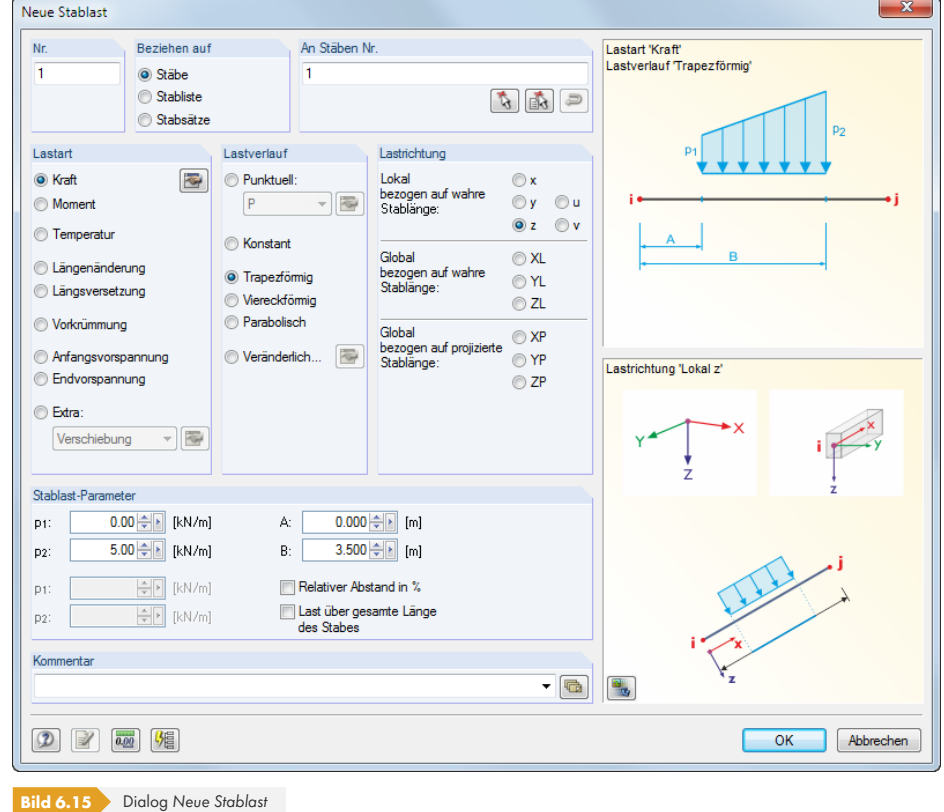

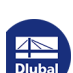

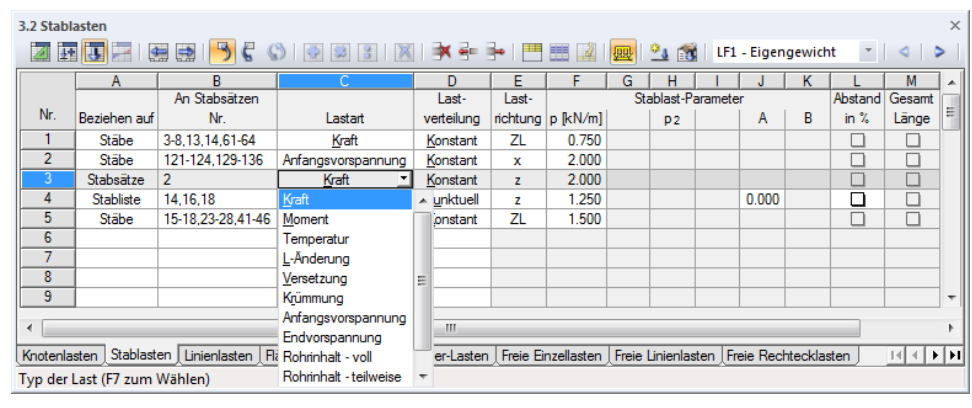

**Bild 6.16** Tabelle 3.2 *Stablasten*

Die Nummer der Stablast wird im Dialog *Neue Stablast* automatisch vergeben, kann dort jedoch geändert werden. Die Reihenfolge der Nummerierung spielt keine Rolle.

### **Beziehen auf**

Es ist festzulegen, auf welche Modellelemente die Stablast wirken soll. Folgende Möglichkeiten stehen zur Auswahl:

#### **Stäbe**

Die Last wirkt auf einen Stab oder jeweils einzeln auf mehrere Stäbe.

#### **Stabliste**

Die Last wirkt auf die Gesamtheit der Stäbe, die in einer Liste festzulegen sind. Bei trapezförmigen Stablasten werden so die Lastparameter nicht auf jeden Stab einzeln angesetzt, sondern als Gesamtlast auf alle Stäbe der Stabliste. Die Lastbilder einer trapezförmigen Stablast auf Einzelstäbe und auf eine Stabliste sind im Bild 6.17 a gegenübergestellt.

Über eine Stabliste lassen sich Lasten stabübergreifend aufbringen, ohne einen Stabzug zu definieren. Außerdem kann der Lastbezug schnell auf Einzelstäbe geändert werden.

#### **Stabsätze**

Die Last wirkt auf einen Stabsatz oder jeweils auf mehrere Stabsätze. Wie bei einer Stabliste werden die Lastparameter auf die Gesamtheit der im Stabsatz enthaltenen Stäbe angesetzt.

Stabsätze untergliedern sich in Stabzüge und Stabgruppen (siehe Kapitel 4.21 <sup>®</sup>). Während Stabsatzlasten uneingeschränkt auf Stabzüge aufgebracht werden können, ist für Stabgruppen Vorsicht geboten: Bei Trapezlasten ist der Bezug auf eine Stabgruppe meist problematisch.

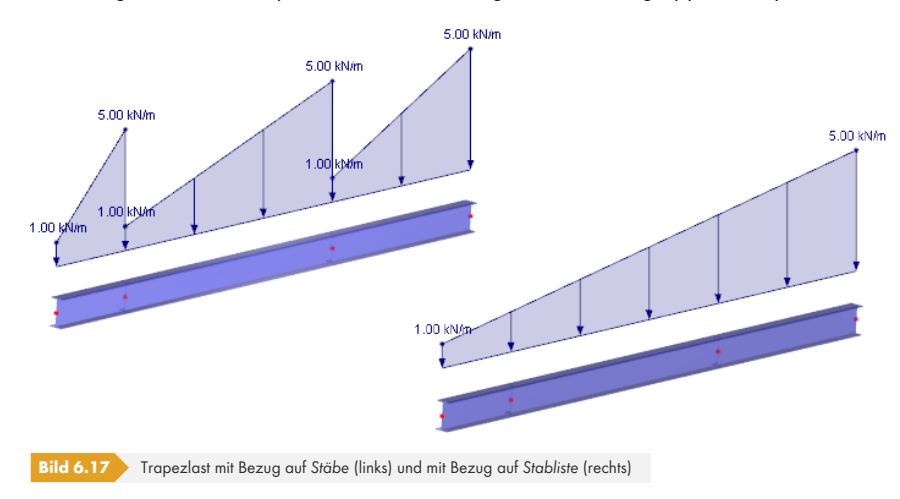

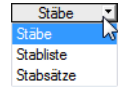

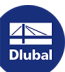

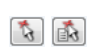

\<br>\{∏

 $\bullet$ 

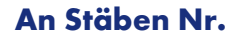

Im Eingabefeld sind die Nummern der Stäbe bzw. Stabsätze anzugeben, an denen die Last wirkt. Die Auswahl kann im Dialog auch grafisch erfolgen.

Wenn die grafische Eingabe über die Schaltfläche gewählt wurde, sind zunächst die Lastdaten einzugeben. Nach [OK] können die relevanten Stäbe oder Stabsätze nacheinander im Arbeitsfenster angeklickt werden.

Bei trapezförmigen oder veränderlichen Lasten mit Lastbezug auf eine Stabliste lassen sich die Stabnummern über die Dialog-Schaltfläche [Reihenfolge umkehren] passend anordnen.

# **Lastart**

In diesem Abschnitt ist der Lasttyp festzulegen. Je nach Vorgabe werden bestimmte Bereiche des Dialogs bzw. Spalten der Tabelle deaktiviert. Es stehen folgende Lastarten zur Auswahl:

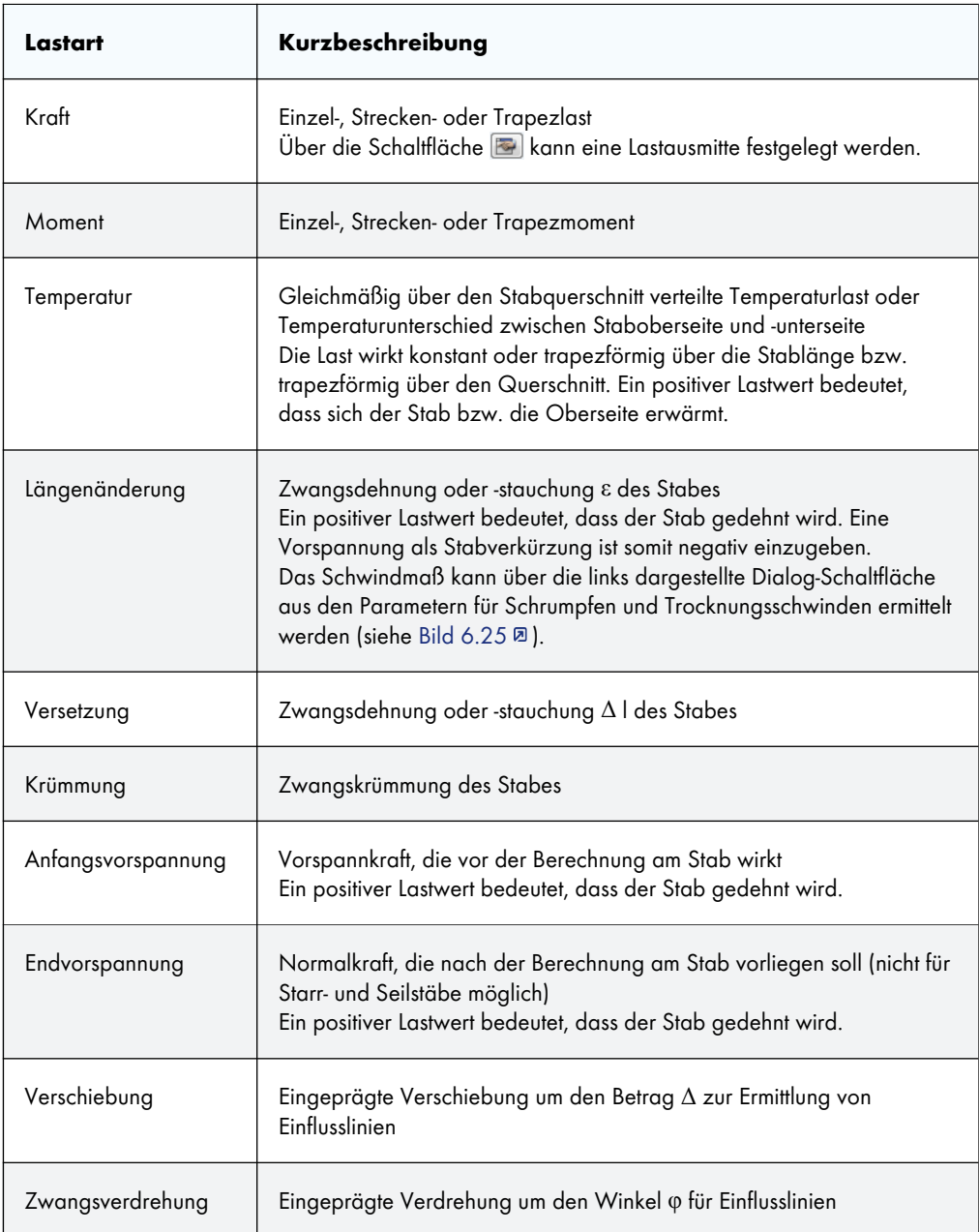

Kraft Moment Temperatur  $L$ -Änderung Versetzung Krümmung Anfangsvorspannung Rohrinhalt - voll Rohrinhalt - teilweise Rohrinnendruck Drehbewegung

[楣]

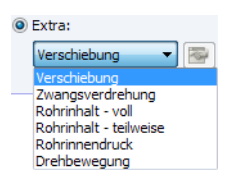

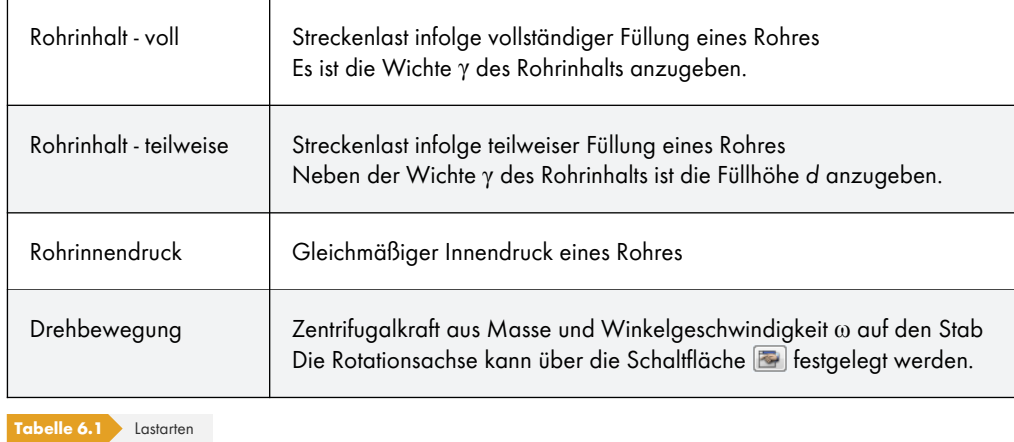

Die Grafik rechts oben im Dialog veranschaulicht die gewählte Lastart und die Wirkung der Vorzeichen von Kräften und Dehnungen.

# **Lastverlauf**

Der Abschnitt *Lastverlauf* bietet diverse Möglichkeiten, die Wirkung der Last abzubilden. Zur Veranschaulichung ist die Grafik rechts oben im Dialog hilfreich.

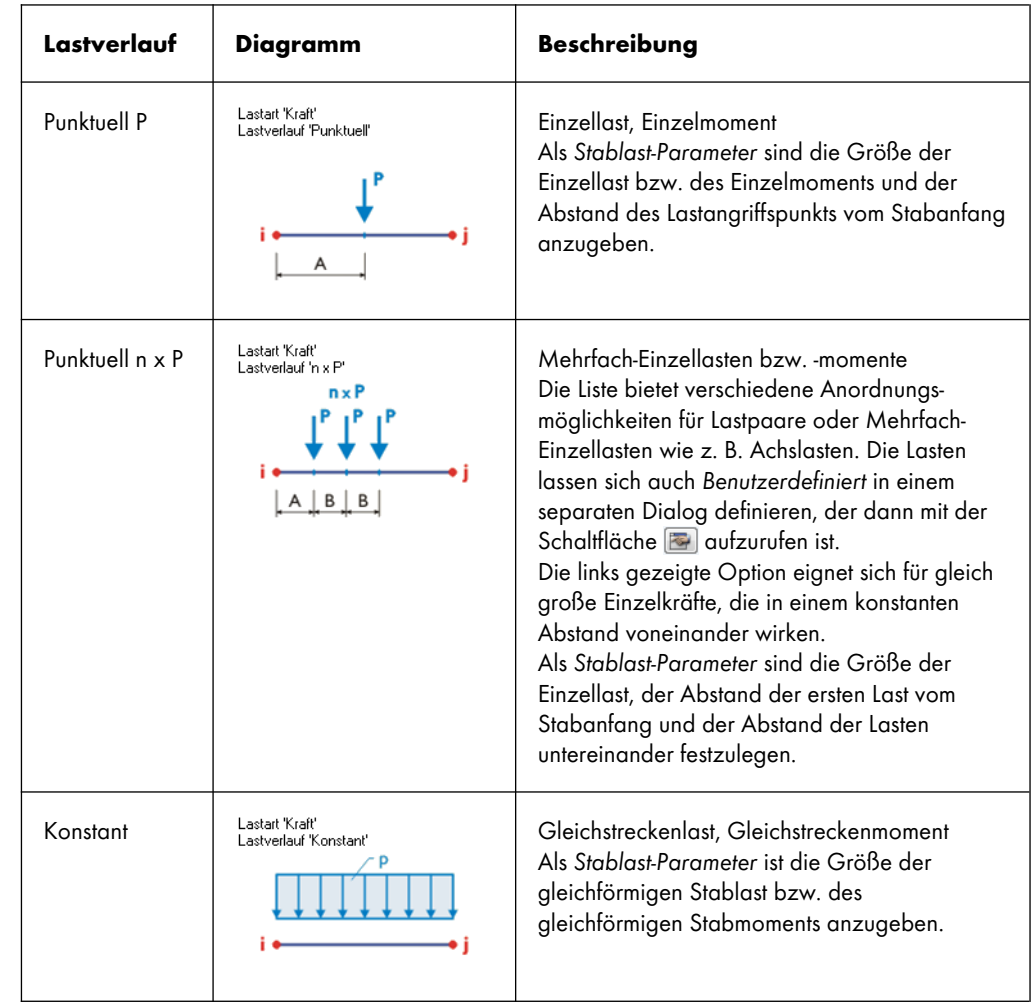

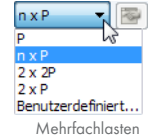

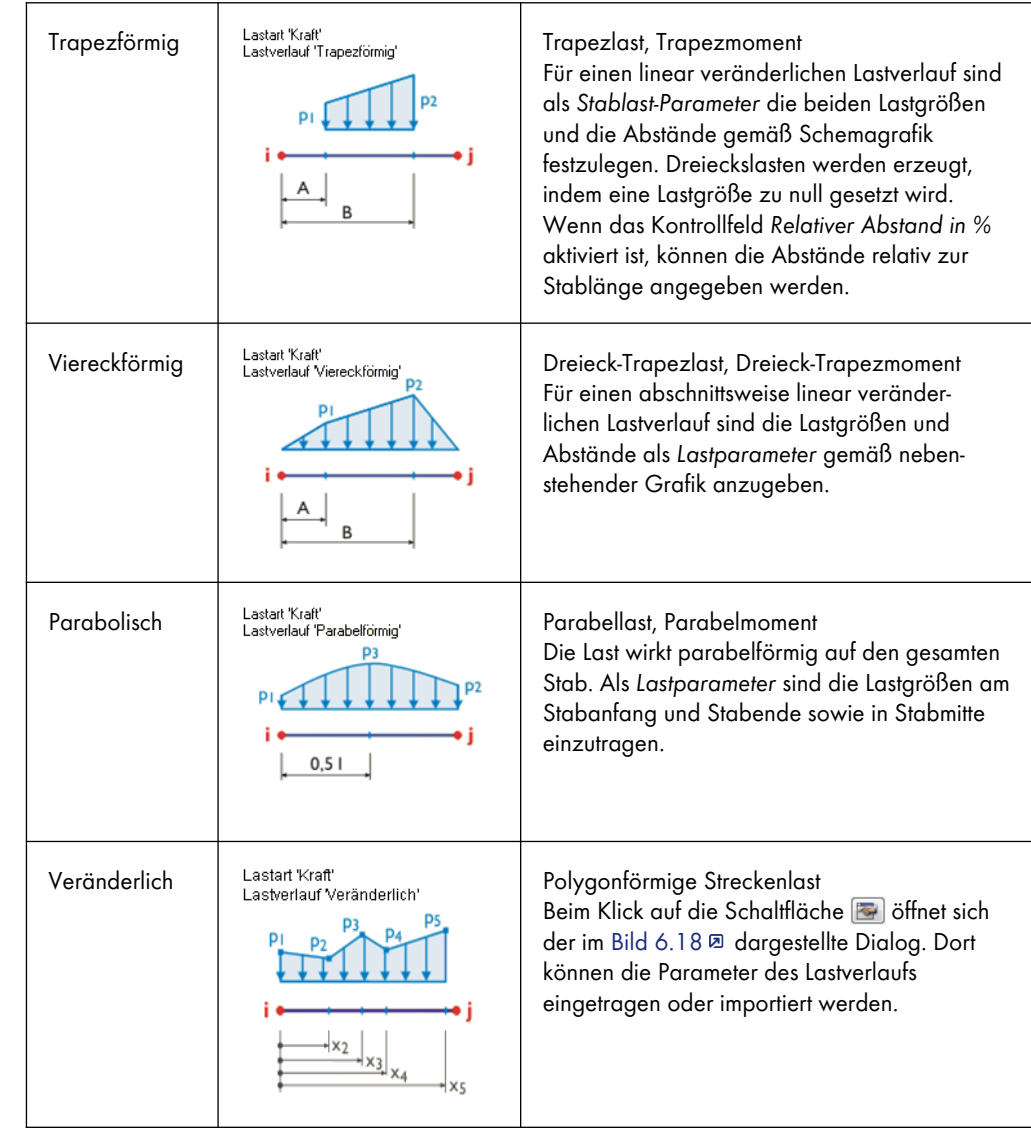

**Tabelle 6.2** Lastverläufe

Um eine veränderliche Last abzubilden, können die Stellen *x* am Stab mit den zugeordneten Lastordinaten *p* frei definiert werden. Es ist nur die aufsteigende Anordnung der x-Stellen zu beachten. Die interaktive Grafik ermöglicht eine direkte Kontrolle der Eingabe.

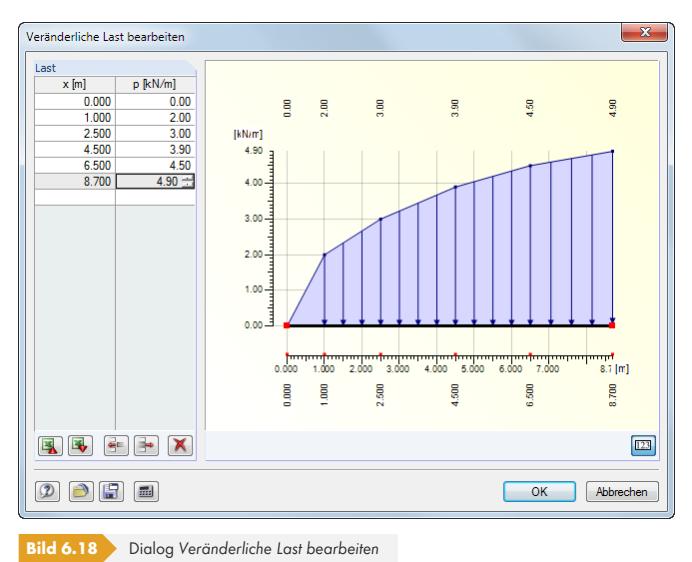

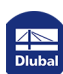

Die Schaltflächen in diesem Dialog sind mit folgenden Funktionen belegt:

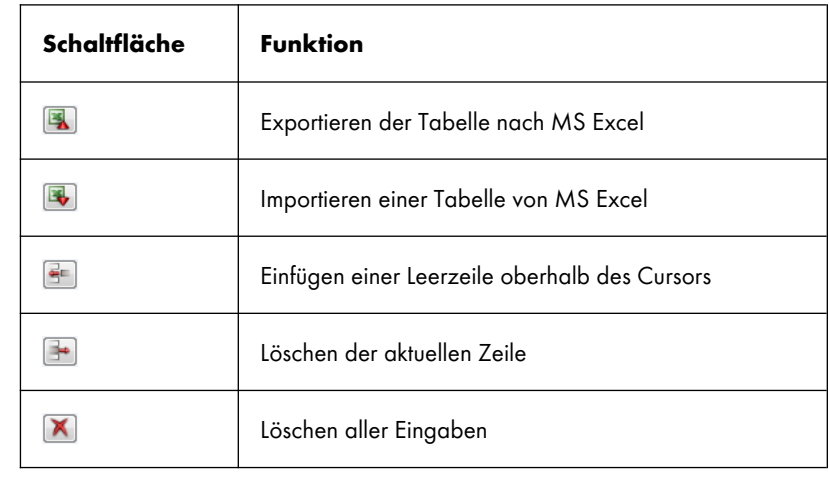

**Tabelle 6.3** Schaltflächen im Dialog *Veränderliche Last bearbeiten*

# **Lastrichtung**

Die Last kann in Richtung der globalen Achsen X, Y, Z oder der lokalen Stabachsen x, y, z bzw. u, v (siehe Kapitel 4.13 <sup>®</sup>) wirksam sein. Für die Berechnung nach Theorie I. Ordnung spielt es keine Rolle, ob eine Last lokal oder gleichwertig global definiert wird. Bei geometrisch nichtlinearen Berechnungen jedoch sind Unterschiede zwischen lokal und global definierten Lasten möglich: Wird die Last mit globaler Wirkungsrichtung definiert, so behält sie diese Richtung bei, wenn sich die finiten Elemente verdrehen. [Bei lokaler](#page-124-0) Wirkungsrichtung jedoch verdreht sich die Last auf dem Stab entsprechend der Verdrehung der Elemente.

Falls der Modelltyp bei den Basisangaben auf ein ebenes System reduziert wurde, sind nicht alle Lastrichtungen zugänglich.

#### **Lokal**

Die Orientierung der Stabachsen ist im Kapitel 4.17 . Abschnitt Stabdrehung & beschrieben. Die lokale Achse x repräsentiert die Längsachse des Stabes. Bei symmetrischen Profilen stellt die Achse y die so genannte 'starke' Achse des Stabquerschnitts, die Achse z entsprechend die 'schwache' Achse dar. Bei unsymmetrischen Querschnitten können die Lasten sowohl auf die Hauptachsen u und v als auch auf die Standard-Eingabeachsen [y und z bezoge](#page-146-0)n werden.

Beispiele für lokal definierte Lasten sind Windlasten auf Dachkonstruktionen, Temperaturlasten oder Vorspannungen.

#### **Global**

Wirkt die Last in Richtung einer Achse des globalen XYZ-Koordinatensystems, braucht die Lage der lokalen Stabachsen für die Eingabe nicht beachtet werden.

Beispiele für global definierte Lasten sind Aufbau- oder Schneelasten auf Dachkonstruktionen und Windlasten auf Wand- oder Giebelstützen.

Die Wirkung der Last kann auf unterschiedliche Eintragslängen bezogen werden:

#### **Bezogen auf wahre Stablänge**

Der Lasteintrag wird auf die gesamte, wahre Stablänge bezogen.

#### **Bezogen auf projizierte Stablänge in X / Y / Z**

Die Eintragslänge der Last wird auf die Projektion des Stabes in eine der Richtungen des globalen Koordinatensystems umgerechnet. Ein Anwendungsfall ist beispielsweise die Schneelast auf die projizierte Grundrissfläche eines Dachs.

그  $\overline{z}$  $x -$  Lokal in  $x(1)$ y - Lokal in y (2) u - Lokal in Hauptachse u v - Lokal in Hauptachse v XL - Global in X auf wahre Länge YL - Global in Y auf wahre Länge ZL - Global in Z auf wahre Länge XP - Global in X auf projizierte Länge YP - Global in Y auf projizierte Länge ZP - Global in Z auf projizierte Länge

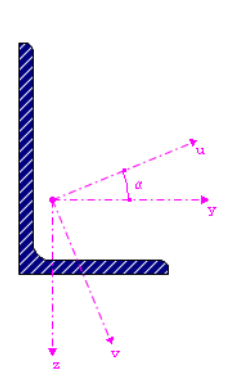

RFEM setzt die Stablasten stets im Schubmittelpunkt an. Eine planmäßige Torsion aufgrund der Profilgeometrie (Schwerpunkt ungleich Schubmittelpunkt) wird nicht erfasst. Bei unsymmetrischen Querschnitten ist daher zusätzlich ein Torsionsmoment aus Last mal Abstand zum Schubmittelpunkt aufzubringen, falls der Lasteintrag z. B. im Schwerpunkt erfolgt.

#### **Stablast-Parameter**

In diesem Abschnitt bzw. diesen Spalten werden die Lastgrößen und eventuell zusätzliche Parameter verwaltet. Die Eingabefelder sind in Abhängigkeit von den zuvor aktivierten Auswahlfeldern zugänglich und entsprechend beschriftet.

#### **Last p1 / p2**

In diese Felder sind die Lastgrößen einzutragen. Die Vorzeichen sind mit den globalen bzw. lokalen Achsenorientierungen abzugleichen. Bei Vorspannungen, Temperatur- und Längenänderungen bedeutet ein positiver Wert, dass der Stab gedehnt wird und eine Längung erfährt.

Bei einer trapezförmigen Last müssen zwei Lastwerte angegeben werden. Die Grafik im Dialog rechts oben veranschaulicht die Lastparameter.

#### **Abstand A / B**

Bei punktuellen Lasten und Trapezlasten sind in diesen Eingabefeldern die Abstände vom Stabanfang anzugeben. Die Abstände können auch relativ zur Stablänge festgelegt werden, indem das Kontrollfeld *Relativer Abstand in %* aktiviert wird (siehe unten).

Die Grafik rechts oben im Dialog und die Schaltfläche in der unteren Grafik sind hilfreich bei der Eingabe der Parameter.

Falls die *Lastrichtung* auf die Stablänge XP, YP oder ZP projiziert ist, sind die Abstände *A* und *B* ebenfalls auf die projizierte Stablänge bezogen anzugeben.

#### **Relativer Abstand in %**

Ist dieses Kontrollfeld aktiviert, können die Abstände von Einzel- oder Trapezlasten relativ zur Stablänge definiert werden. Anderenfalls stellen die Angaben in den oben beschriebenen *Abstand*-Eingabefeldern absolute Strecken dar.

### **Über gesamte Länge**

Das Kontrollfeld kann nur bei trapezförmigen Lasten aktiviert werden. Es bewirkt, dass die linear veränderliche Last von Stabanfang bis Stabende angeordnet wird. Die Eingabefelder *Stablast-Parameter A / B* sind bedeutungslos und deshalb unzugänglich.

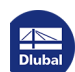

**www.dlubal.com**

# **Beispiel**

In einem Beispiel sind Stablasten für ein ebenes Fachwerk definiert. Es zeigt, dass die Stäbe nicht durch Zwischenknoten geteilt werden müssen, um Einzellasten anzusetzen.

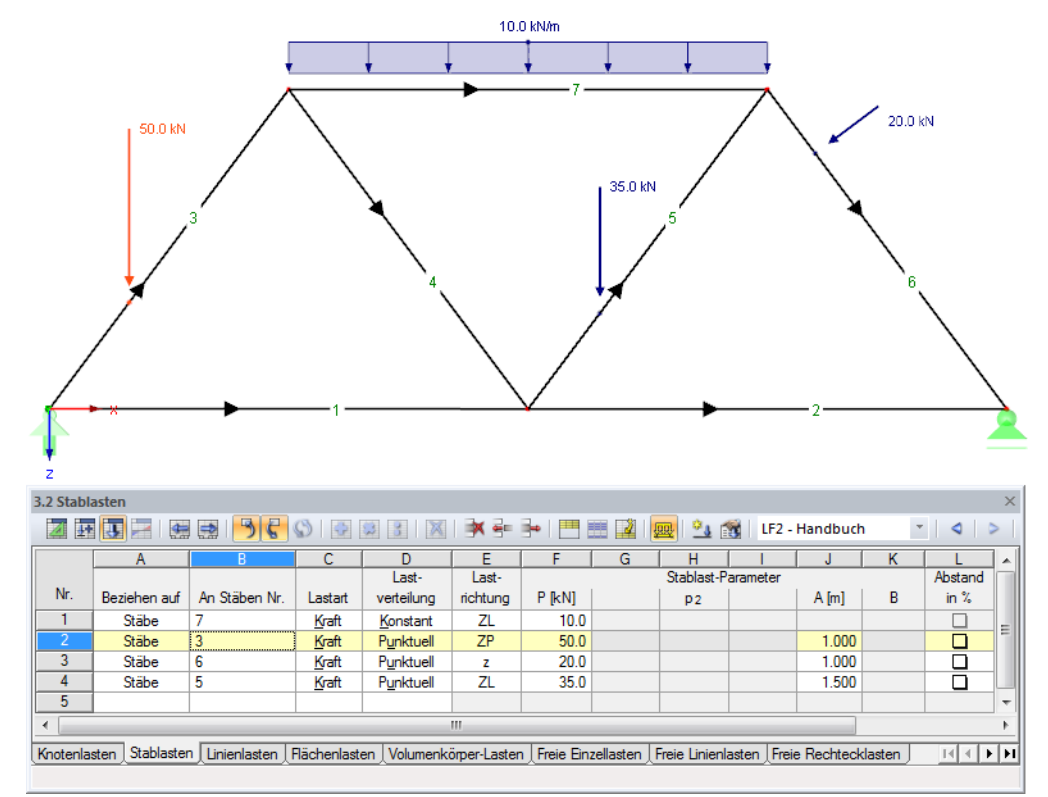

**Bild 6.19** Fachwerk mit Streckenlast am Obergurt und Einzellasten an den Diagonalen

鈎

# **6.3 Linienlasten**

# **Allgemeine Beschreibung**

Linienlasten sind Kräfte und Momente, die an Linien (siehe Kapitel 4.2 0) wirken.

Die Voraussetzung für eine Linienlast ist, dass bereits eine Linie definiert ist.

Linienlasten und Stablasten sind sehr ähnlich. Den Linienlasten fehlen jedoch die Möglichkeiten, für die Materialdaten benötigt werden (z. B. Temperaturlasten, Lä[ngenänderung](#page-45-0)).

Da ein Stab die Eigenschaft einer Linie ist, können Linienlasten auch auf Stäbe wirken. Die Voraussetzung ist allerdings, dass diese Linie auch zu einer Fläche gehört. Stäbe in reinen Stabmodellen können somit nicht mit Linienlasten beaufschlagt werden.

**252**
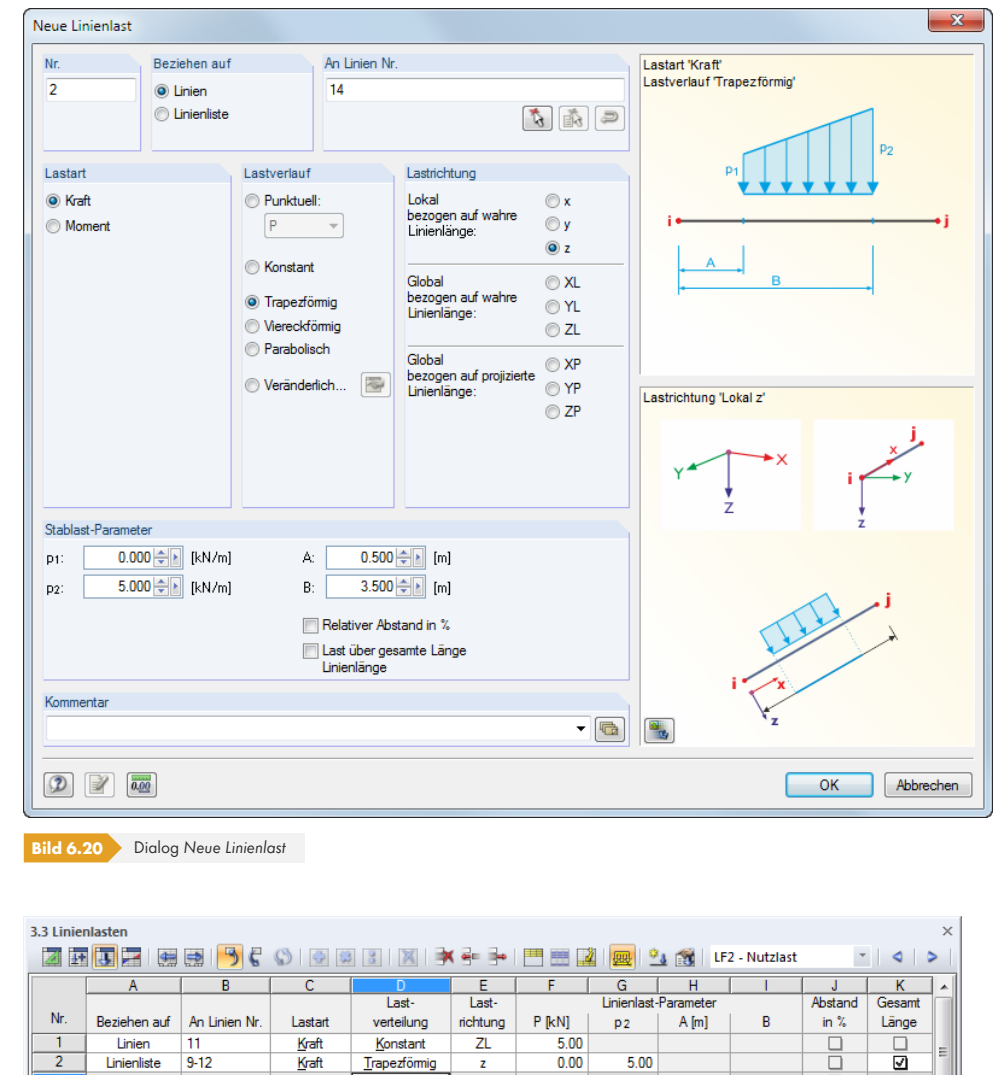

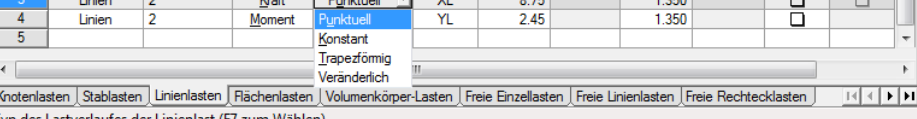

**Bild 6.21** Tabelle 3.3 *Linienlasten*

Die Nummer der Linienlast wird im Dialog *Neue Linienlast* automatisch vergeben, kann dort jedoch geändert werden. Die Reihenfolge der Nummerierung spielt keine Rolle.

### **Beziehen auf**

Es ist festzulegen, auf welche Objekte die Linienlast wirken soll. Folgende Möglichkeiten stehen zur Auswahl:

#### **Linien**

Die Last wirkt auf eine Linie oder jeweils einzeln auf mehrere Linien.

#### **Linienliste**

Die Last wirkt auf die Gesamtheit der Linien, die in einer Liste festzulegen sind. Bei trapezförmigen Linienlasten werden so die Lastparameter nicht auf jede Linie einzeln angesetzt, sondern als Gesamtlast auf alle Linien der Linienliste (vgl. Bild 6.17  $\textcircled{\small{1}}$ ).

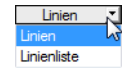

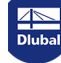

## **An Linien Nr.**

Im Eingabefeld sind die Nummern der Linien anzugeben, an denen die Last wirkt. Die Auswahl kann mit  $\boxed{a}$  auch grafisch erfolgen.

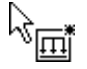

Wenn die grafische Eingabe über die Schaltfläche gewählt wurde, sind zunächst die Lastdaten einzugeben. Nach [OK] können die relevanten Linien nacheinander im Arbeitsfenster angeklickt werden.

### **Lastart**

In diesem Abschnitt wird festgelegt, um welchen Lasttyp es sich handelt. Je nach Auswahl werden bestimmte Bereiche des Dialogs bzw. Spalten der Tabelle deaktiviert. Folgende Lastarten stehen zur Auswahl:

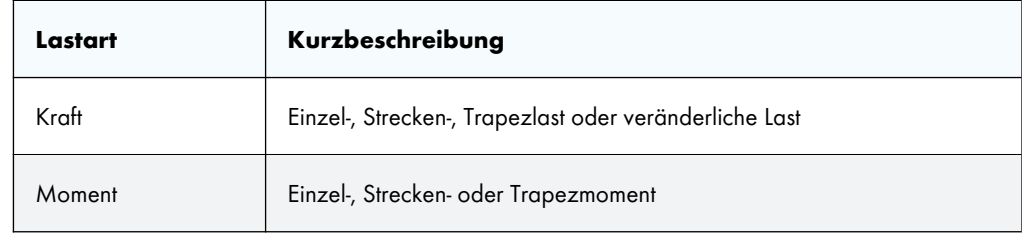

**Tabelle 6.4** Lastarten

### **Lastverlauf**

Der Abschnitt *Lastverlauf* bietet diverse Möglichkeiten, die Wirkung der Last abzubilden. Zur Veranschaulichung ist die Grafik rechts im Dialog hilfreich. Mit der Schaltfläche in der unteren Grafik kann die Last im Rendering dargestellt werden.

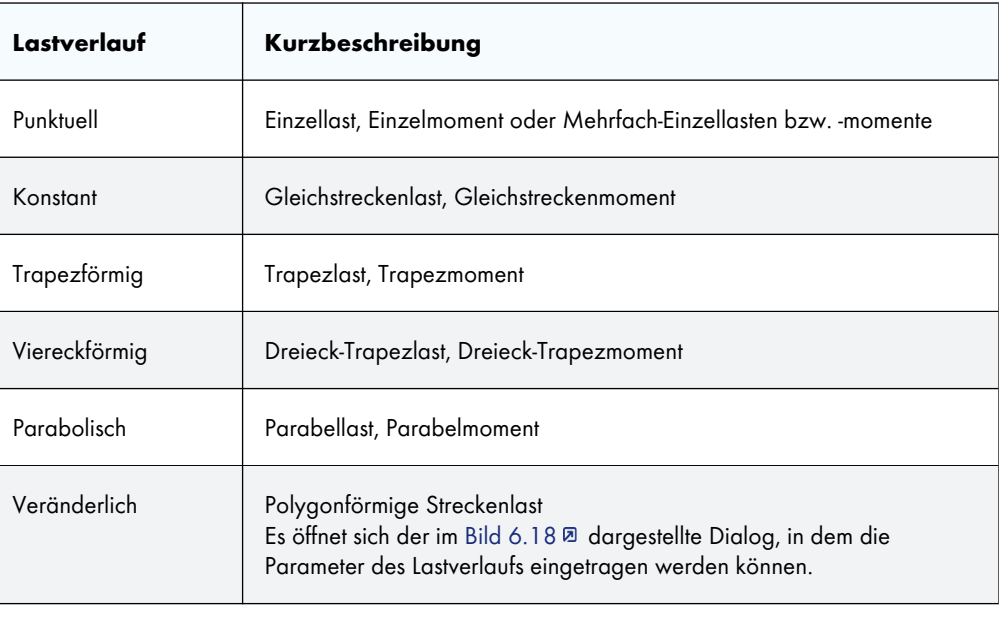

**Tabelle 6.5** Lastverläufe

Die Lastverläufe entsprechen weitgehend denen der Stablasten. In Tabelle 6.2 <sup>®</sup> sind die Diagramme ausführlich beschrieben.

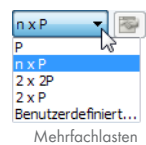

 $\blacksquare$ 

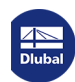

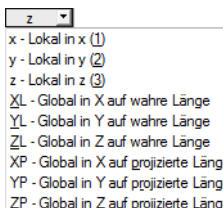

### **Lastrichtung**

Die Last kann in Richtung der globalen Achsen X, Y, Z oder der lokalen Linienachsen x, y, z wirksam sein. Für die Berechnung nach Theorie I. Ordnung spielt es keine Rolle, ob eine Last lokal oder gleichwertig global definiert wird. Bei geometrisch nichtlinearen Berechnungen jedoch sind Unterschiede zwischen lokal und global definierten Lasten möglich: Wird die Last mit globaler Wirkungsrichtung definiert, so behält sie diese Richtung bei, wenn sich die finiten Elemente verdrehen. Bei lokaler Wirkungsrichtung jedoch verdreht sich die Last auf der Linie entsprechend der Verdrehung der Elemente.

#### **Lokal**

Die Orientierung der Linienachsen ist im Bild 4.103 <sup>a</sup> dargestellt. Die lokale Achse x stellt die Längsachse der Linie dar. Die Achse z ist in der Regel parallel zur globalen Achse Z ausgerichtet.

#### **Global**

Wirkt die Last in Richtung einer Achse d[es globalen XY](#page-107-0)Z-Koordinatensystems, braucht die Lage der lokalen Linienachsen für die Eingabe nicht beachtet werden.

Die Wirkung der Last kann auf unterschiedliche Eintragslängen bezogen werden:

#### **Bezogen auf wahre Linienlänge**

Der Lasteintrag wird auf die gesamte, wahre Linienlänge bezogen.

#### **Bezogen auf projizierte Linienlänge in X / Y / Z**

Die Eintragslänge der Last wird auf die Projektion der Linie in eine der Richtungen des globalen Koordinatensystems umgerechnet. Die Projektionslängen werden in der Dialoggrafik rechts veranschaulicht.

#### **Linienlast-Parameter**

In diesem Abschnitt bzw. diesen Spalten werden die Lastgrößen und eventuell zusätzliche Parameter verwaltet. Die Eingabefelder sind in Abhängigkeit von den vorher aktivierten Auswahlfeldern zugänglich und entsprechend beschriftet.

#### **Last P / p / p2 / M / m / m2**

In diesen Feldern sind die Lastgrößen einzutragen. Die Vorzeichen sind mit den globalen bzw. lokalen Achsenorientierungen abzugleichen. Bei einer trapezförmigen Last müssen zwei Lastwerte angegeben werden. Die Grafik rechts oben im Dialog veranschaulicht die Lastparameter.

#### **Abstand A / B**

Bei punktuellen Lasten und Trapezlasten sind in diesen Eingabefeldern die Abstände vom Linienanfang anzugeben. Die Abstände können auch auf die Linienlänge bezogen festgelegt werden, wenn rechts das Kontrollfeld *Relativer Abstand in %* aktiviert wird (siehe unten).

Die Grafik rechts oben im Dialog und die Schaltfläche in der unteren Grafik sind hilfreich bei der Eingabe der Parameter.

#### **Relativer Abstand in %**

Ist dieses Kontrollfeld aktiviert, können die Abstände von punktuellen oder veränderlichen Lasten relativ zur Linienlänge definiert werden. Anderenfalls stellen die Angaben in den oben beschriebenen *Abstand*-Eingabefeldern absolute Strecken dar.

Linienlast bearbeiten... Linienlast kopieren Linienlast löschen Veränderliche Last trennen In Zwischenablage kopieren Aus Zwischenablage einfügen

In Flächenlast

Anzeigegröße vergrößern

Anzeigegröße verkleinern

Schraffurteilung feiner

Schraffurteilung gröber

Anzeigeeigenschaften.

烃

 $\Phi$ 

Linienlast-Kontextmenü

### **Über gesamte Länge**

Das Kontrollfeld kann nur bei trapezförmigen Lasten aktiviert werden. Es bewirkt, dass die linear veränderliche Last von Linienanfang bis Linienende angeordnet wird. Die Eingabefelder *Linienlast-Parameter A / B* sind bedeutungslos und deshalb unzugänglich.

### **Linienlast in Flächenlast umwandeln**

Oft führen Linienlasten zu Singularitäten, da die Last konzentriert in einer Linie eingeleitet wird. Um diesen Effekt abzumindern, kann im Menü **Extras** die Option **Knoten-/Linienlast in Flächenlast umwandeln** verwendet werden. Diese Option ist für gerade Linien nutzbar. Der Dialog zum Konvertieren einer Linienlast ist auch über das links dargestellte Kontextmenü einer Linie zugänglich. Es wird wie üblich durch Rechtsklicken des Objekts aktiviert.

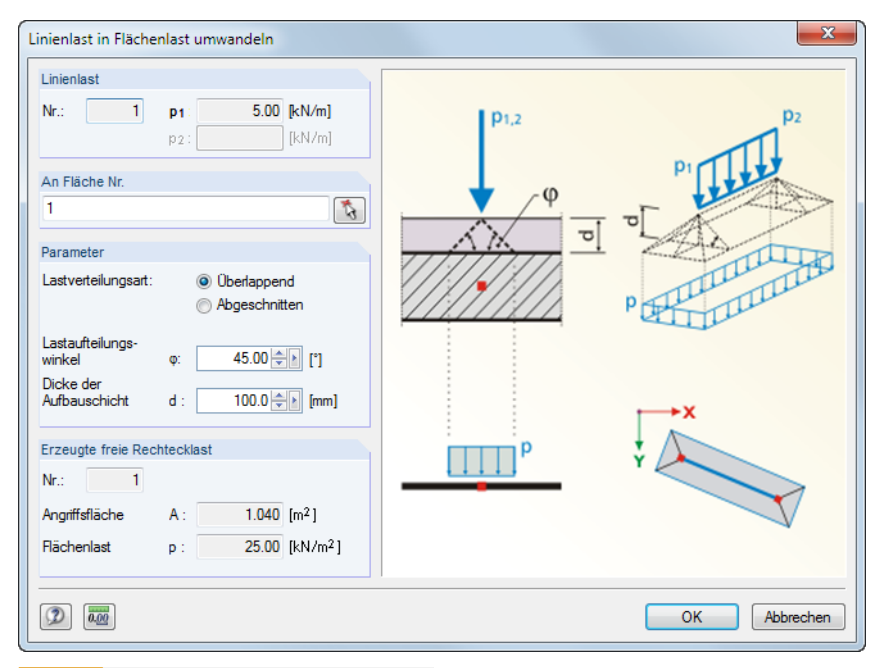

**Bild 6.22** Dialog *Linienlast in Flächenlast umwandeln*

Im Dialog sind die Parameter zur Aufteilung der Last festzulegen.

Nach [OK] wird die entsprechende freie Rechteck- bzw. Polygonlast erzeugt.

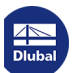

# **6.4 Flächenlasten**

### **Allgemeine Beschreibung**

Flächenlasten wirken auf alle 2D-Elemente einer Fläche (siehe Kapitel 4.4 ).

Die Voraussetzung für eine Flächenlast ist, dass bereits eine Fläche definiert ist.

Falls eine Fläche wegen einer Durchdringung in Teilflächen gegliedert ist (siehe Kapitel 4.22 <sup>®</sup>), so wirkt die Flächenlast nicht auf inaktiv gesetzte Teilflächen. Öffn[ungen werden](#page-76-0) ebenfalls von der Flächenlast ausgespart.

<span id="page-256-0"></span>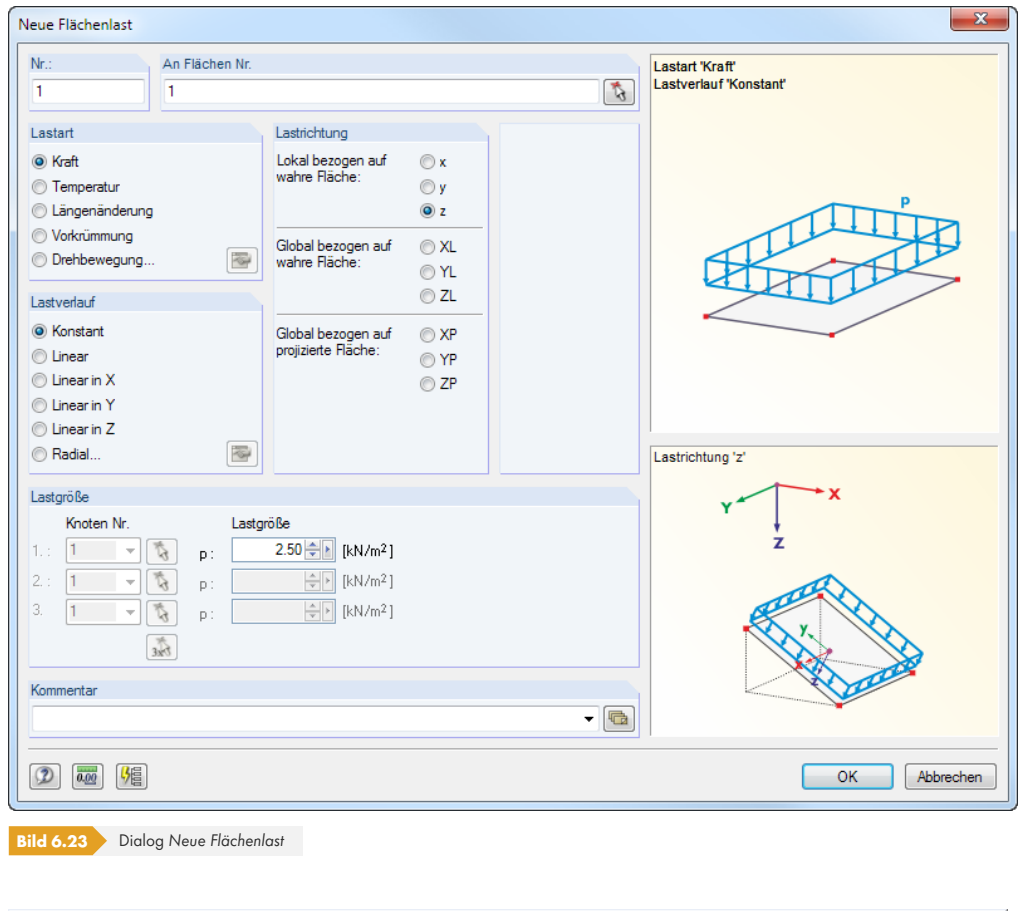

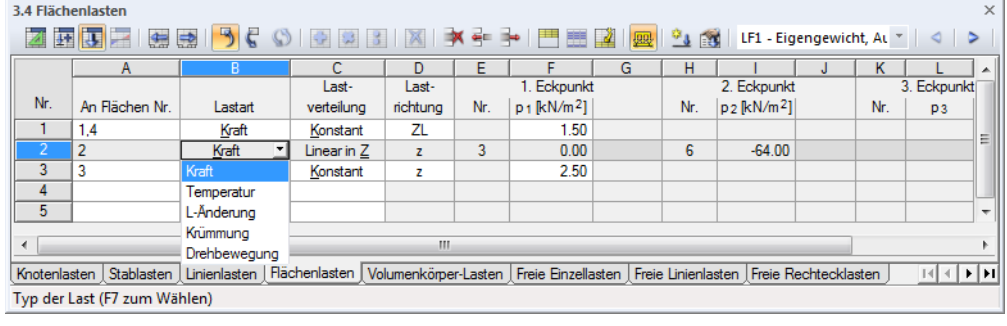

**Bild 6.24** Tabelle 3.4 *Flächenlasten*

Die Nummer der Flächenlast wird im Dialog *Neue Flächenlast* automatisch vergeben, kann dort jedoch geändert werden. Die Reihenfolge der Nummerierung spielt keine Rolle.

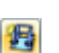

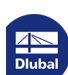

## **An Flächen Nr.**

werden.

Auswahl:

In diesem Eingabefeld sind die Nummern der Flächen festzulegen, auf die die Last wirkt. Die Auswahl kann mit **b** auch grafisch erfolgen.

Wenn die grafische Eingabe über die Schaltfläche gewählt wurde, sind zunächst die Lastdaten einzugeben. Nach [OK] können die relevanten Flächen nacheinander im Arbeitsfenster angeklickt

ye.

Kraft Temperatur L-Änderung Krümmung Drehbewegung

阳

**Lastart** In diesem Abschnitt wird festgelegt, um welchen Lasttyp es sich handelt. Je nach Auswahl werden bestimmte Bereiche des Dialogs bzw. Spalten der Tabelle deaktiviert. Folgende Lastarten stehen zur

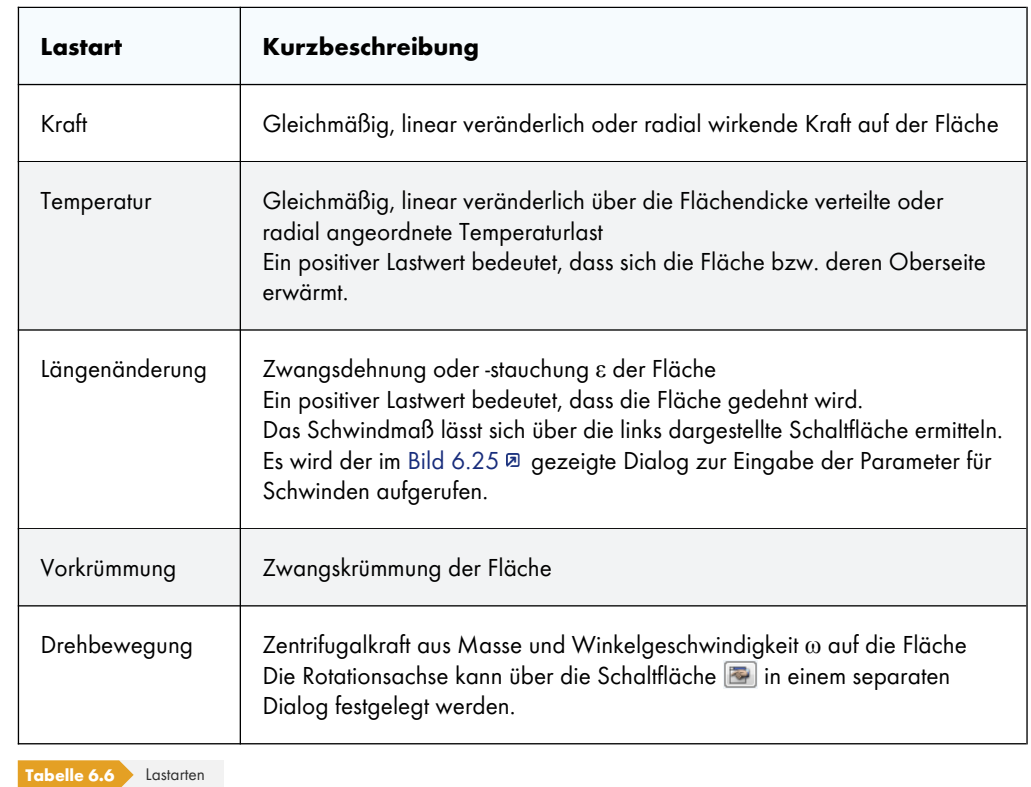

Die Parameter für Flächen- und Stablasten infolge Schwindens können über die Schaltfläche **16 in** in einem separaten Dialog festgelegt werden (siehe Bild 6.25 ).

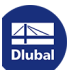

п

<span id="page-258-0"></span>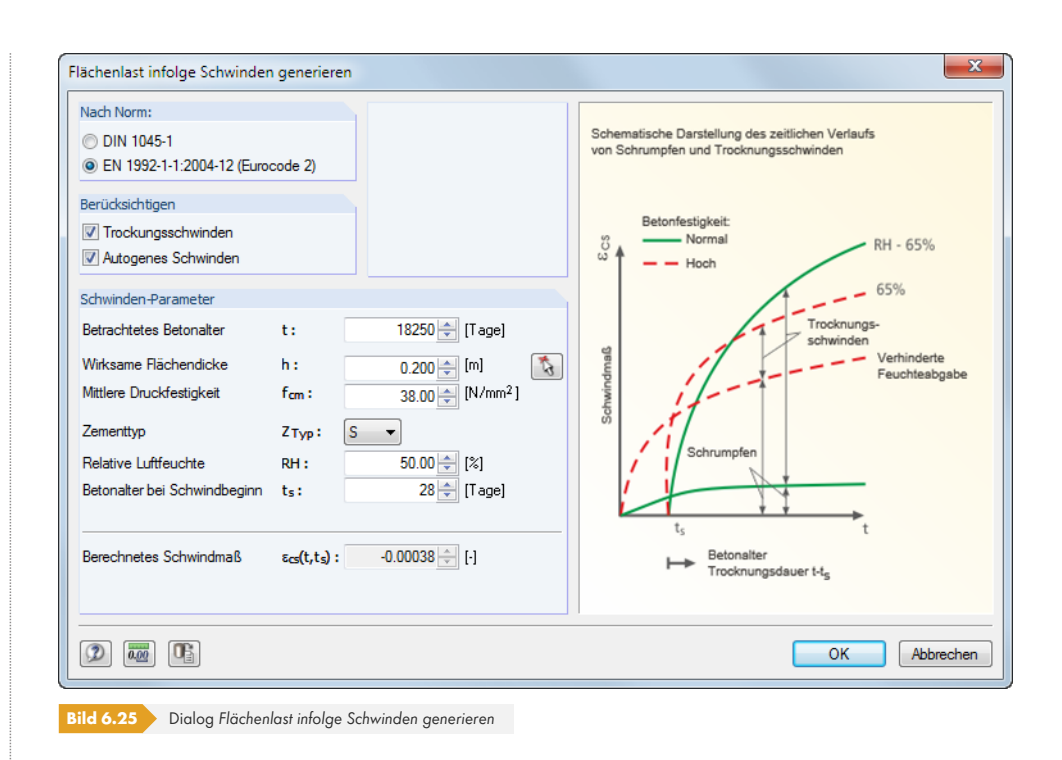

Schwinden als zeitabhängige Volumenänderung ohne äußere Last- oder Temperatureinwirkung äußert sich in den Erscheinungsformen Trocknungsschwinden, autogenes Schwinden, plastisches Schwinden und Karbonatisierungsschwinden. Aus den wesentlichen Einflussgrößen des Schwindprozesses (relative Luftfeuchte RH, wirksame Bauteildicke h, Betonfestigkeit f<sub>cm</sub>, Zementtyp Z<sub>Typ</sub>, Betonalter bei Schwindbeginn t<sub>s</sub>) wird das Schwindmaß ε<sub>cs</sub>(t,ts) zum Zeitpunkt t ermittelt.

[OK] übergibt den Wert als Längenänderung ε in den Dialog *Neue Flächenlast*.

#### **Lastverteilung**

Die Last kann *konstant*, *linear* veränderlich oder *radial* auf der Fläche wirken.

#### **Linear**

Die Lastgrößen sind für drei Knoten zu definieren. Durch diese drei Knoten wird eine Ebene gelegt.

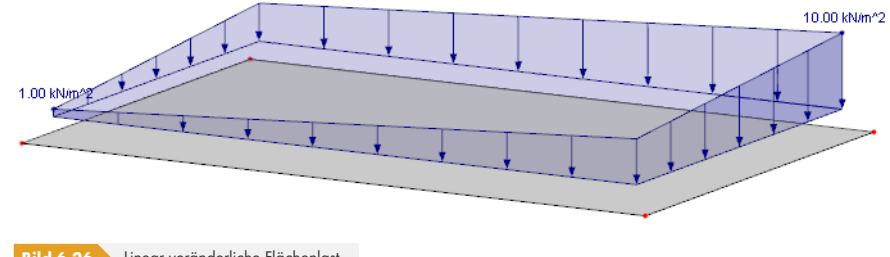

**Bild 6.26** Linear veränderliche Flächenlast

#### **Linear in X / Y / Z**

Ist die Flächenlast in Richtung einer Achse des globalen Koordinatensystems veränderlich, sind die Lastgrößen von zwei Knoten erforderlich. Die Knoten dürfen auch außerhalb der belasteten Fläche liegen, sofern dort FE-Knoten erzeugt werden (d. h. es darf sich nicht um freie Knoten handeln).

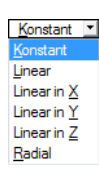

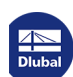

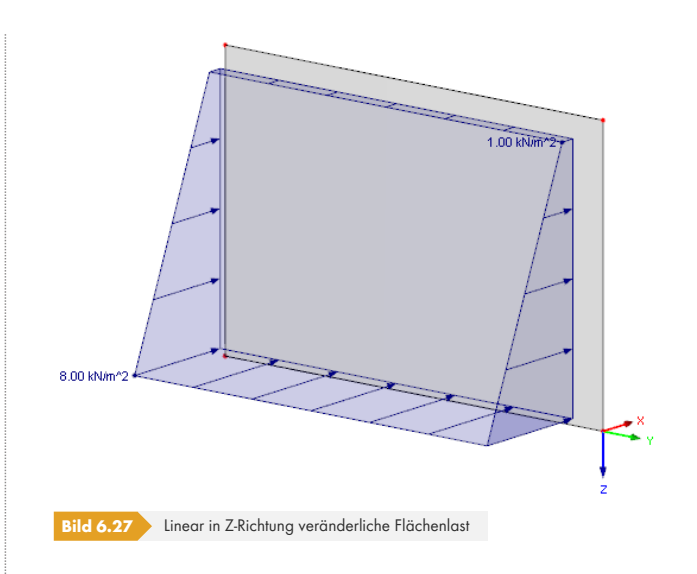

#### **Radial**

Für radial wirkende Kräfte oder Temperaturlasten ist die Achse der Radialverteilung in einem separaten Dialog festzulegen. Dieser kann über die Schaltfläche **aufgerufen werden.** 

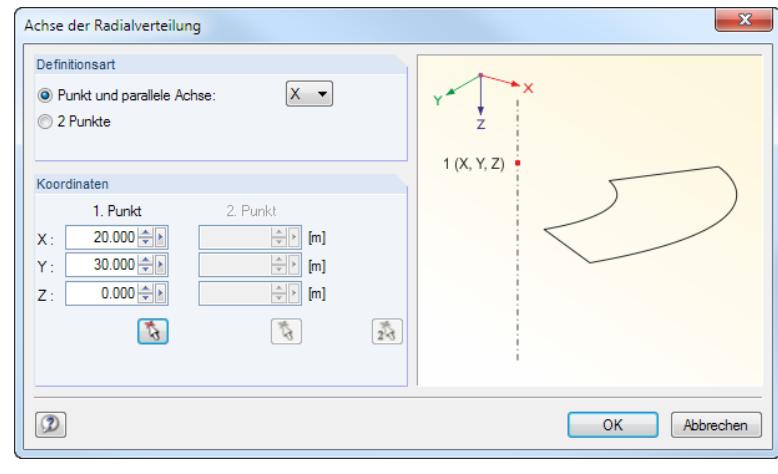

**Bild 6.28** Dialog *Achse der Radialverteilung*

## **Lastrichtung**

Die Last kann in Richtung der lokalen Flächenachsen x, y, z oder der globalen Achsen X, Y, Z wirken.

#### **Lokal bezogen auf wahre Fläche**

Rechtwinklig zur Fläche wirkende Lasten werden in der Regel lokal in Richtung **z** definiert. Anwendungsfälle sind z. B. Windlast auf Dachflächen oder Innendruck auf Behälterschalen.

Die Flächenachsen lassen sich über den *Zeigen*-Navigator einblenden, indem der Eintrag **Modell Flächen → Flächenachsensysteme x,y,z** aktiviert wird. Alternativ wird das Kontextmenü einer Fläche benutzt (siehe Bild 4.122 ).

#### **Global bezogen auf wahre Fläche**

Wirkt die Last in Richt[ung einer Ach](#page-123-0)se des globalen XYZ-Koordinatensystems, spielt für die Berechnung nach Theorie I. Ordnung die Orientierung der lokalen Flächenachsen keine Rolle. Bei nichtlinearen Berechnungen jedoch sind Unterschiede zwischen lokal und global definierten Lasten möglich: Wird die Last mit globaler Wirkungsrichtung definiert, so behält sie diese Richtung bei, wenn sich die finiten Elemente verdrehen. Bei lokaler Wirkungsrichtung hingegen verdreht sich die Last entsprechend der Verdrehung der Elemente.

 $\mathbb{Z}^+$ 킈 x - Lokal in x (1) y - Lokal in y (2) z - Lokal in z (3) XL - Global in X auf wahre Fläche YL - Global in Y auf wahre Fläche ZL - Global in Z auf wahre Fläche \_<br>XP - Global in X auf projizierte Fläche YP - Global in Y auf projizierte Fläche ZP - Global in Z auf projizierte Fläche

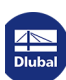

#### **Global bezogen auf projizierte Fläche**

Die Last wird auf die Projektion der Fläche in eine Richtung des globalen Koordinatensystems umgerechnet. Ein Anwendungsfall ist beispielsweise die Schneelast auf die projizierte Grundrissfläche eines Dachs.

Die Grafik rechts unten im Dialog veranschaulicht die Projektionsflächen.

#### **Flächenlast-Parameter**

In diesem Abschnitt bzw. diesen Spalten werden die Lastgrößen und eventuell die zugeordneten Knoten verwaltet. Die Eingabefelder sind in Abhängigkeit von den zuvor aktivierten Auswahlfeldern zugänglich und entsprechend beschriftet.

#### **Last p / p<sup>2</sup> / p<sup>3</sup> / T / Δ T / ε / R / ω / α**

In diesen Feldern sind die Lastgrößen einzutragen. Die Vorzeichen sind mit den globalen bzw. lokalen Achsenorientierungen abzugleichen.

Bei einer linear veränderlichen Last müssen mehrere Lastwerte angegeben werden. Die Grafik rechts oben im Dialog veranschaulicht die Lastparameter.

#### **Knoten Nr.**

Bei linear veränderlichen Lasten sind drei Knoten anzugeben, an denen die Lastgrößen bestimmt werden können. Durch diese Knoten wird eine Ebene gelegt. Die Auswahl kann mit [5] auch grafisch erfolgen.

#### **Mehrschichtaufbau-Last**

Es können Lasten aus den Flächengewichten von Materialien erzeugt werden, die als mehrschichtige Lagen wirken. Damit lässt sich auf einfache Weise z. B. der Aufbau von Fußböden oder Belägen erfassen.

Die Funktion ist im Dialog Neue Flächenlast (Bild 6.23 <sup>®</sup>) zugänglich über die Schaltfläche <sup>}</sup>, die sich rechts neben dem Eingabefeld der Lastgröße befindet. Im Kontextmenü ist dann der Eintrag *Mehrschichtaufbau* zu wählen.

Es öffnet sich die *Mehrschichtaufbau-Bibliothek*, [in der Sc](#page-256-0)hichtenaufbauten ausgewählt oder auch neu definiert werden können.

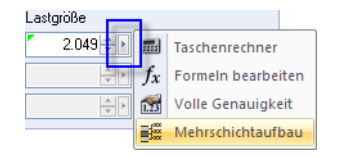

 $\frac{1}{\sqrt{3}}$ 

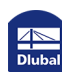

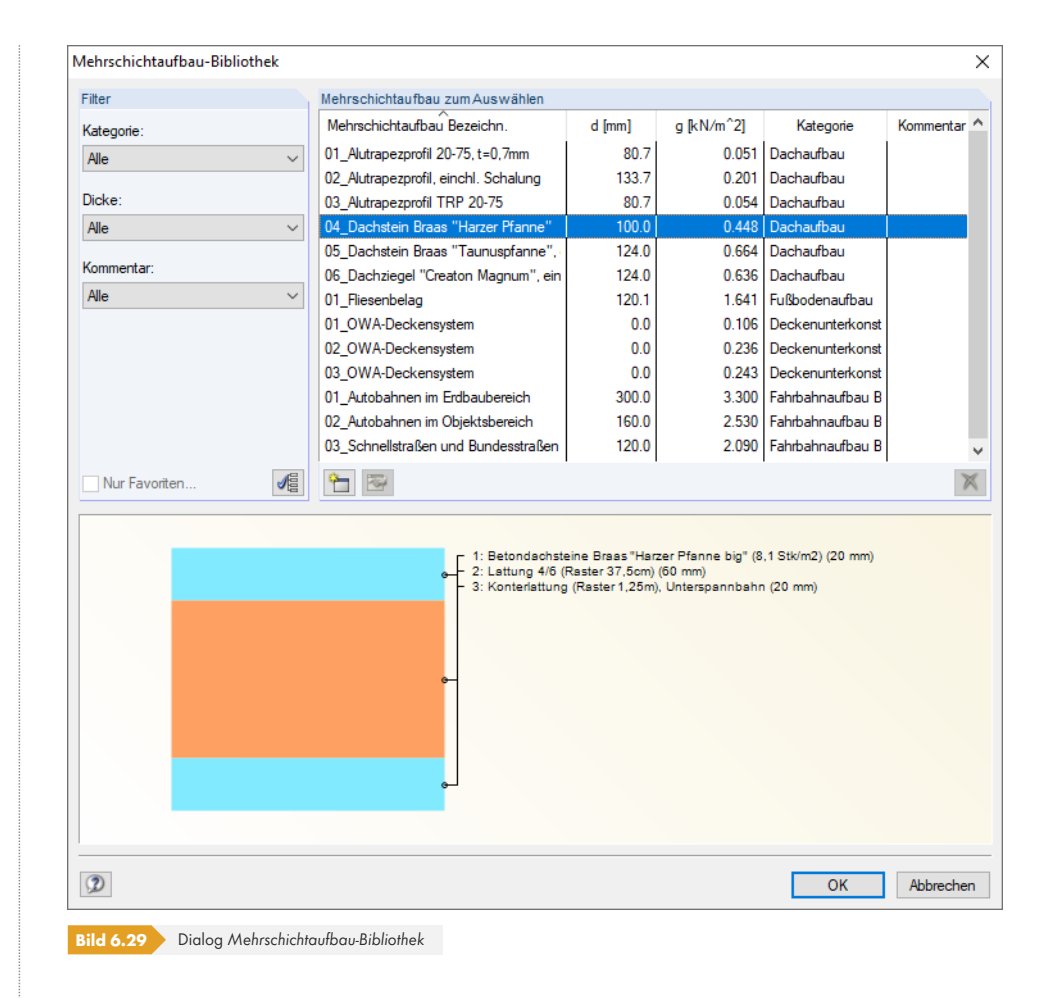

Das Konzept dieser Datenbank entspricht dem der Materialbibliothek (siehe Kapitel 4.3 <sup>®</sup>). Über die Schaltflächen und können benutzerdefinierte Mehrschichtaufbauten erstellt bzw. geändert werden.

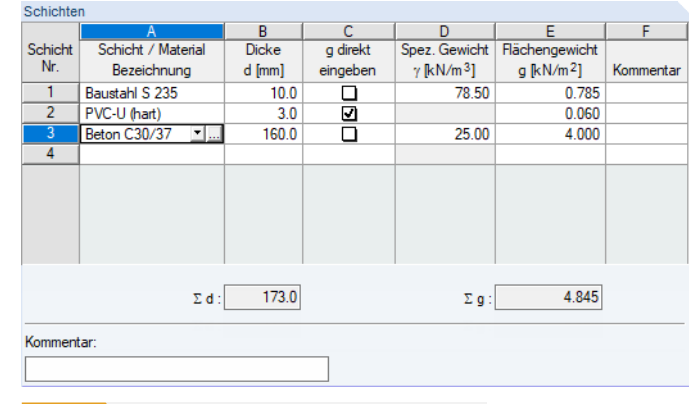

**Bild 6.30** Dialog *Neue Mehrfachschicht*, Abschnitt *Schichten*

Die Schichten können einzeln zusammengesetzt werden. Dabei besteht über die Schaltfläche E Zugriff auf die Materialbibliothek (siehe Kapitel 4.3 ).

Aus der *Dicke* und dem *Spezifischen Gewicht* wird das Flächengewicht (Spalte E) ermittelt. Die aktuelle Schicht wird in der Dialoggrafik mit einem Pfeil gekennzeichnet.

Nach der Übernahme mit [OK] [wird das Fläche](#page-56-0)ngewicht in den Ausgangsdialog eingetragen. Im Eingabefeld erscheint ein grünes Dreieck (siehe Grafik bei Beschreibung der *Mehrschichtaufbau-Last* oben), das auf den parametrisierten Eingabewert hinweist. Über einen Klick auf dieses Dreieck sind die Eingabeparameter für Änderungen wieder zugänglich.

# **6.5 Volumenkörperlasten**

### **Allgemeine Beschreibung**

暋

Volumenkörperlasten wirken auf alle 3D-Elemente eines Volumenkörpers (siehe Kapitel 4.5 <sup>®</sup>).

Die Voraussetzung für eine Volumenlast ist, dass bereits ein Volumenkörper definiert ist.

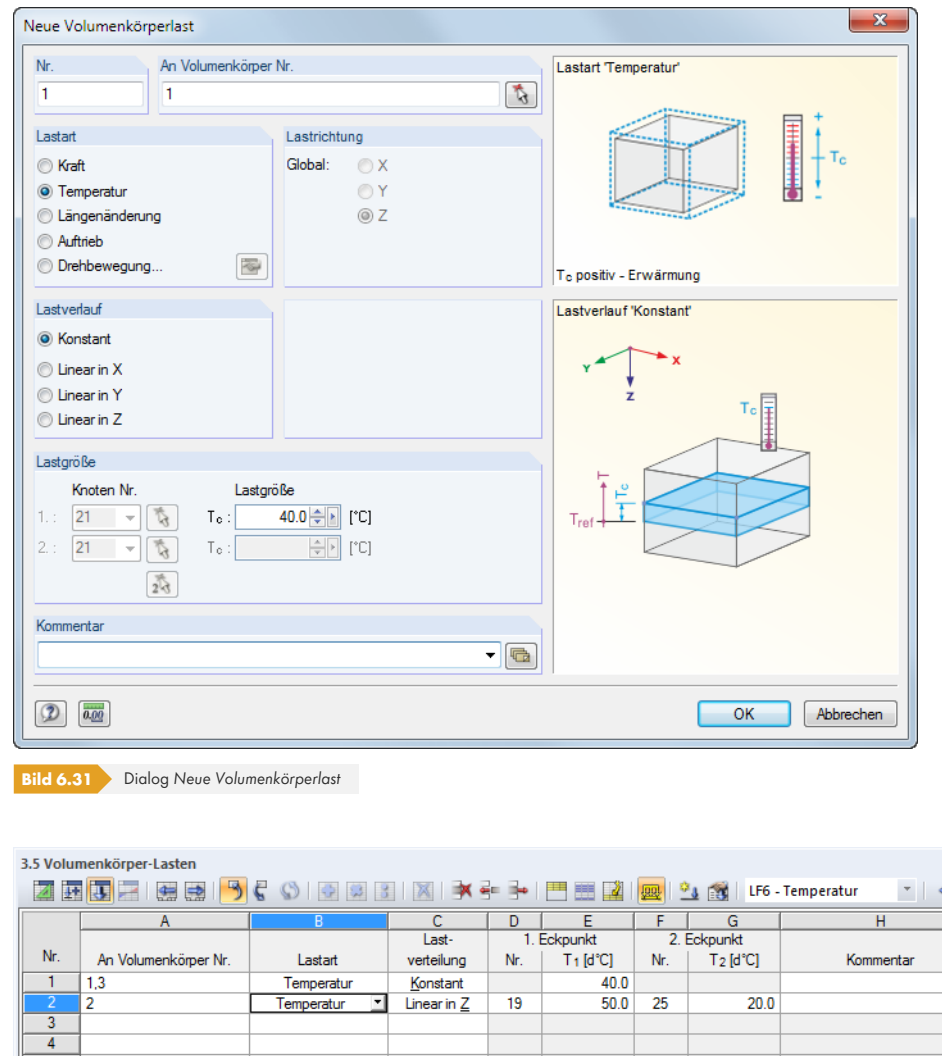

 $5 \mid$ Knotenlasten Stablasten Unienlasten Hächenlasten Volumenkörper-Lasten Freie Einzellasten Freie Linienlasten Freie Rechtecklasten <u> जन्मा</u> Typ der Last (F7 zum Wählen)

**Bild 6.32** Tabelle 3.5 *Volumenkörper-Lasten*

Die Nummer der Volumenlast wird im Dialog *Neue Volumenkörperlast* automatisch vergeben, kann dort jedoch geändert werden.

### **An Volumenkörper Nr.**

Im Eingabefeld sind die Nummern der Volumen anzugeben, an denen die Last wirkt. Die Auswahl kann mit **b** auch grafisch erfolgen.

Wenn die grafische Eingabe über die Schaltfläche gewählt wurde, sind zunächst die Lastdaten einzugeben. Nach [OK] können die relevanten Volumen nacheinander im Arbeitsfenster angeklickt werden.

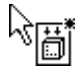

 $1<sup>2</sup>$ 

п

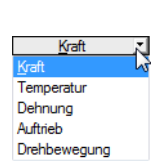

#### **Lastart**

In diesem Abschnitt ist der Lasttyp festzulegen. Die Lastarten und Definitionsparameter werden im Dialog dynamisch visualisiert. Folgende Lastarten stehen zur Auswahl:

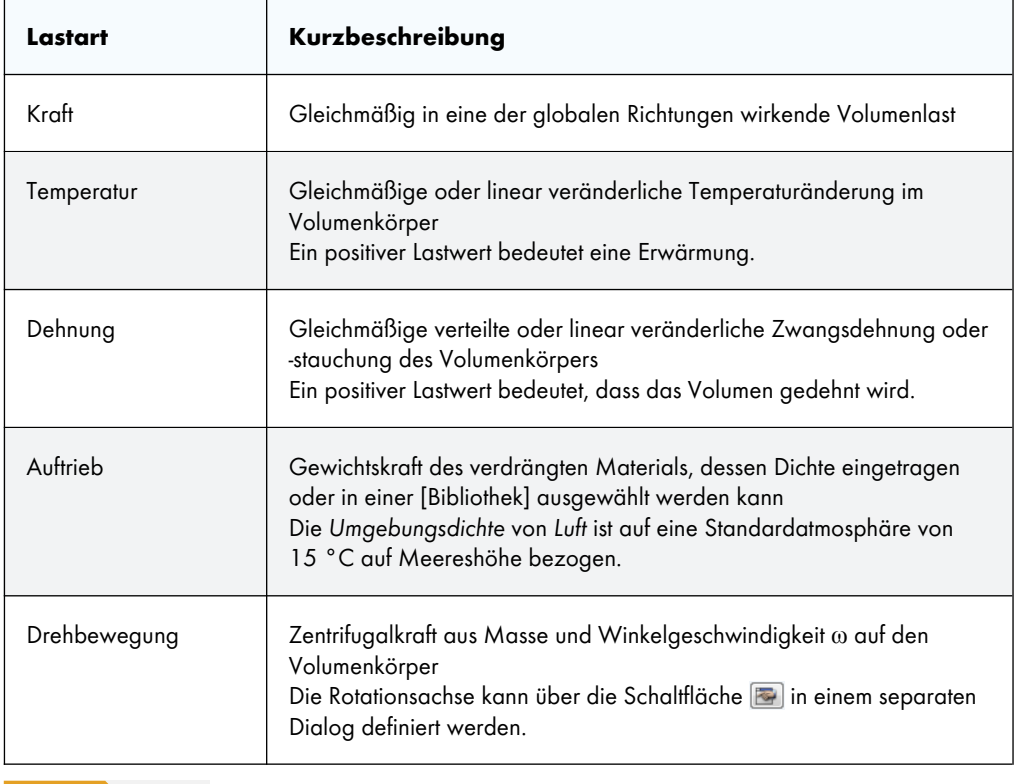

 $\mathbf{m}$ 

**Tabelle 6.7** Lastarten

Weitere Kräfte können in Form von Flächen- oder Linienlasten auf einen Volumenkörper aufgebracht werden.

### **Lastverlauf**

Die Last kann *konstant* oder *linear* veränderlich auf den Volumenkörper wirken. Sie ist auf eine der globalen Achsen X, Y oder Z bezogen.

Bei linear veränderlichen Lasten sind die Lastgrößen von zwei Knoten anzugeben. Die Knoten dürfen auch außerhalb des belasteten Volumens liegen, sofern dort FE-Knoten erzeugt werden.

### **Lastgröße**

In diesem Abschnitt bzw. diesen Spalten werden die Lastgrößen und eventuell die zugeordneten Knoten verwaltet. Die Eingabefelder sind in Abhängigkeit von den zuvor aktivierten Auswahlfeldern zugänglich und entsprechend beschriftet.

#### **Knoten Nr.**

 $\frac{1}{2}$ 

Bei linear veränderlichen Lasten sind zwei Knoten anzugeben, auf die sich die Lastgrößen beziehen. Durch diese Knoten wird eine Ebene gelegt. Die Auswahl kann mit **bei auch grafisch erfolgen**.

#### **Lastgröße**

Bei einem konstanten Lastverlauf ist nur ein Zahlenwert als Eingabe erforderlich. Bei einer linear veränderlichen Temperatur- oder Längenänderung sind zwei Lastwerte anzugeben.

## **6.6 Freie Einzellasten**

### **Allgemeine Beschreibung**

Eine freie Einzellast wirkt als Kraft oder Moment an einer beliebigen Stelle einer Fläche. Am Ansatzpunkt der Last wird kein FE-Knoten erzeugt.

Die Voraussetzung für eine freie Einzellast ist, dass bereits eine Fläche definiert ist.

Knotenlagerkräfte, die mit der Funktion *Lagerkräfte als Last übernehmen* aus einem anderen Modell importiert werden (siehe Bild 8.13  $\textcircled{a}$ ), werden als freie Einzellasten abgelegt.

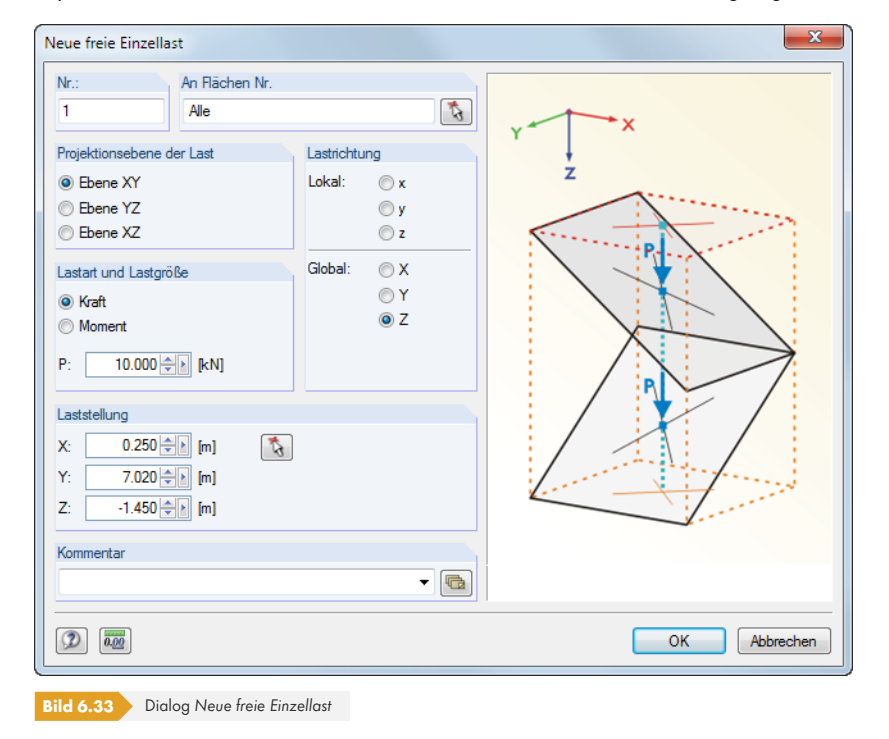

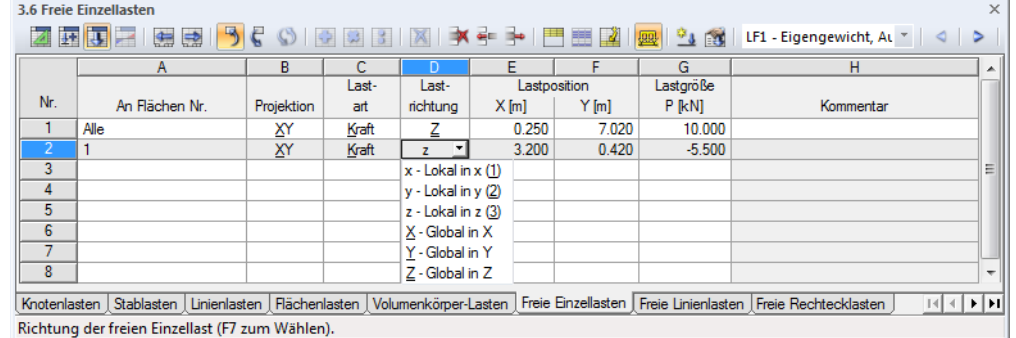

**Bild 6.34** Tabelle 3.6 *Freie Einzellasten*

### **An Flächen Nr.**

In diesem Eingabefeld sind die Nummern der Flächen anzugeben, auf die die Last wirkt. Die Auswahl kann mit  $\boxed{A}$  auch grafisch erfolgen.

Von der Lastposition aus wird eine Gerade senkrecht zur Projektionsebene "konstruiert". Schneidet die Gerade eine Fläche der Liste, wird die Einzellast am Schnittpunkt angesetzt. Damit können gleichartige Lasten schnell auf mehreren Flächen angeordnet werden.

织

## **Projektionsebene**

Die Last kann auf eine der globalen Ebenen XY, YZ oder XZ projiziert werden. Wie oben beschrieben wird von der Lastposition aus eine Gerade senkrecht zur Projektionsebene erstellt. Die Last wird überall dort angesetzt, wo die imaginäre Gerade eine Fläche schneidet.

Die Projektionsebene darf nicht senkrecht zu einer Fläche sein, auf die die Last wirkt: Es gibt keinen eindeutigen Schnittpunkt mit der Fläche.

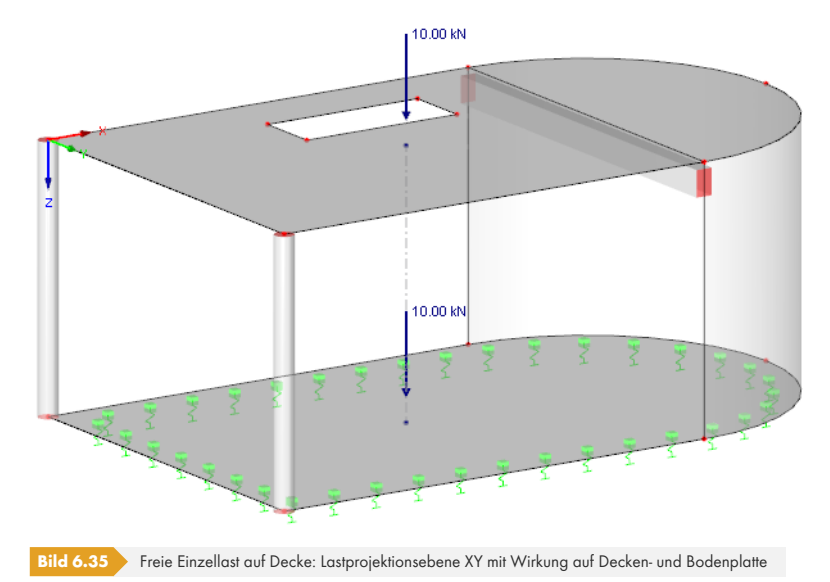

### **Lastart**

Es ist anzugeben, ob eine Einzelkraft oder ein Einzelmoment vorliegt. Im Dialog-Eingabefeld unterhalb kann der Zahlenwert der Belastung eingetragen werden.

### **Lastrichtung**

Die Last kann in Richtung der globalen Achsen X, Y, Z oder der lokalen Flächenachsen x, y, z wirken. Die Achsen lassen sich im *Zeigen*-Navigator über **Modell Flächen Flächenachsensysteme xyz** oder das Kontextmenü einblenden (siehe Bild 4.122 <sup>a)</sup>.

### **Lastposition**

Die Koordinaten der Laststelle sind in die Eingabefelder einzutragen. Im Di[alog kann die](#page-123-0) Position der Last mit **b** auch grafisch bestimmt werden.

### **Lastgröße**

In dieser Spalte bzw. diesem Eingabefeld ist der Zahlenwert der Einzelkraft oder des Einzelmoments anzugeben.

**266**

## **6.7 Freie Linienlasten**

### **Allgemeine Beschreibung**

Eine freie Linienlast wirkt als konstante oder linear veränderliche Kraft entlang einer beliebigen, frei definierbaren Linie einer Fläche. Entlang der Linie werden keine FE-Knoten erzeugt.

Die Voraussetzung für eine freie Linienlast ist, dass bereits eine Fläche definiert ist.

Linienlagerkräfte, die mit der Funktion *Lagerkräfte als Last übernehmen* aus einem anderen Modell importiert werden (siehe Bild 8.13  $\textcircled{a}$ ), werden als freie Linienlasten abgelegt.

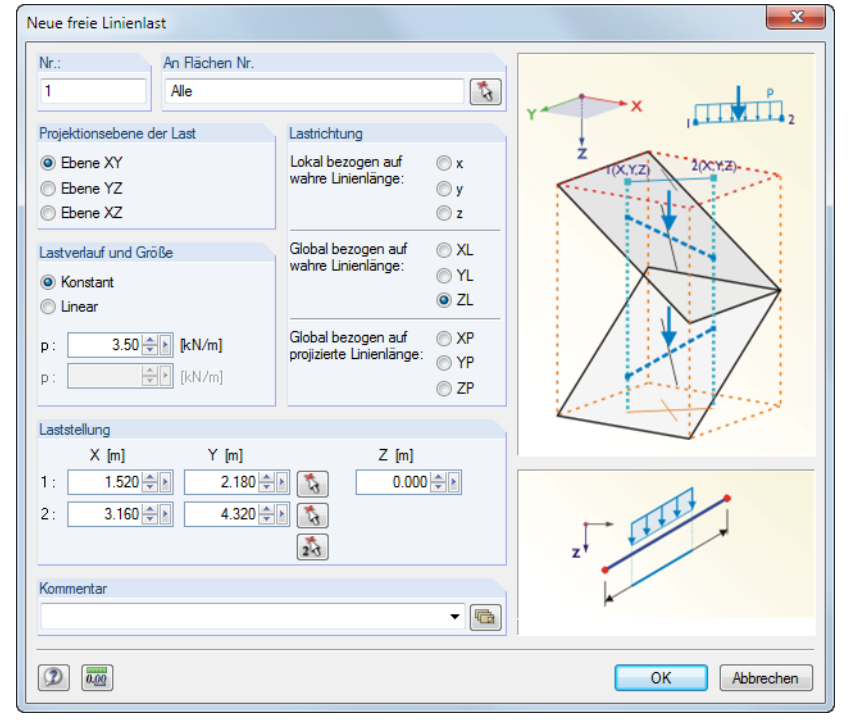

**Bild 6.36** Dialog *Neue freie Linienlast*

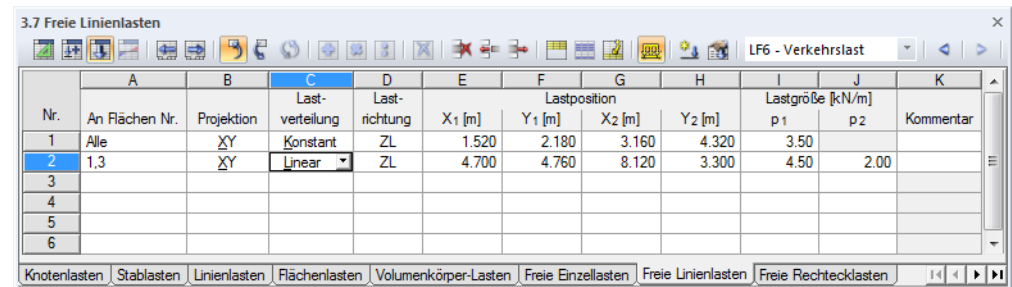

Typ des Lastverlaufes der freien Linienlast (F7 zum Wählen).

**Bild 6.37** Tabelle 3.7 *Freie Linienlasten*

### **An Flächen Nr.**

Dieses Eingabefeld verwaltet die Nummern der Flächen, auf denen die Last wirkt. Die Auswahl kann mit  $\alpha$  auch grafisch erfolgen.

Von den beiden Punkten der *Lastposition* aus werden zwei Geraden senkrecht zur Projektionsebene "konstruiert". Schneiden diese Geraden eine Fläche der Liste, wird die Last an der Verbindungslinie der beiden Schnittpunkte angesetzt. Damit können gleichartige Lasten schnell auf mehreren Flächen angeordnet werden.

瞬

#### **Projektionsebene**

Die Last kann auf eine der globalen Ebenen XY, YZ oder XZ projiziert werden. Wie oben beschrieben werden von den beiden Lastpositionen zwei Geraden senkrecht zur Projektionsebene erstellt. Die Anfangs- und Endpunkte der freien Linienlast werden dann überall dort angenommen, wo diese imaginären Geraden eine Fläche schneiden. Die Projektionsebene darf nicht senkrecht zu einer Fläche sein, auf die die Last wirkt: Es gibt keine eindeutigen Schnittpunkte mit der Fläche.

#### **Lastverlauf**

Es ist anzugeben, ob eine konstante oder eine linear veränderliche Kraft vorliegt. Im Dialog-Eingabefeld unterhalb können dann ein oder zwei Zahlenwerte eingetragen werden.

### **Lastrichtung**

Die Last kann in Richtung der lokalen Flächenachsen x, y, z oder der globalen Achsen X, Y, Z wirksam sein. Rechtwinklig zur Fläche wirkende Lasten sind in der Regel lokal in Richtung z zu definieren.

Verläuft eine global wirkende Last nicht rechtwinklig zur Linie, kann die Lastwirkung auf unterschiedliche Eintragslängen bezogen werden:

#### **Bezogen auf wahre Linienlänge**

Der Lasteintrag wird auf die gesamte, wahre Linienlänge bezogen.

#### **Bezogen auf projizierte Linienlänge in X / Y / Z**

Die Eintragslänge der Last wird auf die Projektion der Linie in eine der Richtungen des globalen Koordinatensystems umgerechnet. Die Projektionslängen werden in der Dialoggrafik unten rechts veranschaulicht.

#### **Lastposition**

Die Koordinaten der Laststelle sind in die Eingabefelder einzutragen. Im Dialog kann die Position der Last mit  $\boxed{A}$  auch grafisch bestimmt werden.

#### **Lastgröße**

In dieser Spalte bzw. diesem Eingabefeld ist der Zahlenwert der Linienlast anzugeben.

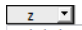

- $x -$  Lokal in  $x(1)$ y - Lokal in y (2)
- $z -$  Lokal in  $z(3)$
- XL Global in X auf wahre Fläche
- YL Global in Y auf wahre Fläche
- ZL Global in Z auf wahre Fläche
- XP Global in X auf projizierte Fläche
- YP Global in Y auf projizierte Fläche ZP - Global in Z auf projizierte Fläche

**268**

 $\bigcirc$ 

# **6.8 Freie Rechtecklasten**

#### <span id="page-268-0"></span>**Allgemeine Beschreibung**

Eine freie Rechtecklast wirkt als konstante oder linear veränderliche Flächenlast auf einem rechteckigen, frei definierbaren Bereich einer Fläche.

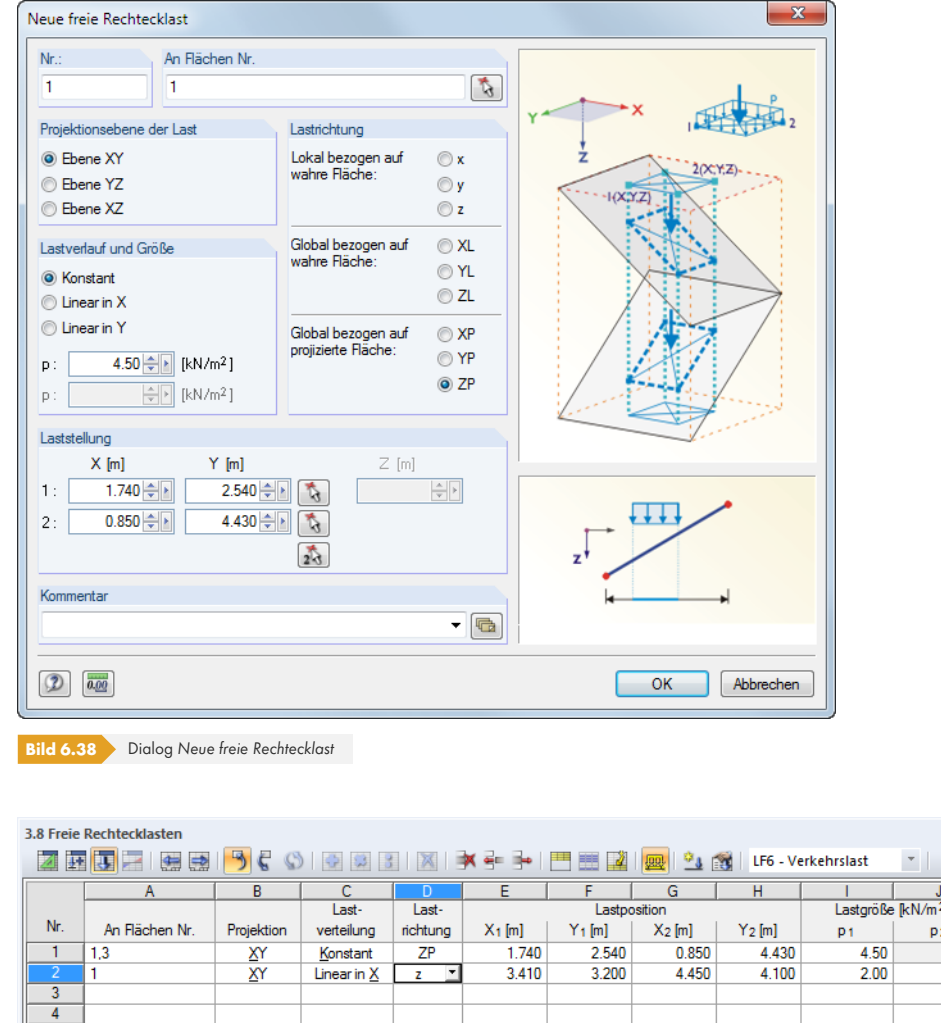

 $\overline{\cdot}$ Rächenlasten Volumenkörper-Lasten Freie Einzellasten Freie Linienlasten Freie Rechtecklasten Freie Kreislasten Freie Polygonlasten <u> । संस्कृत</u> Richtung der freien Rechtecklast (F7 zum Wählen).

**Bild 6.39** Tabelle 3.8 *Freie Rechtecklasten*

### **An Flächen Nr.**

 $\overline{5}$ 

Dieses Eingabefeld verwaltet die Nummern der Flächen, auf denen die Last wirkt. Die Auswahl kann mit **b** auch grafisch erfolgen.

Von den Eckpunkten der *Lastposition* aus werden Geraden senkrecht zur Projektionsebene "konstruiert". Schneiden diese Geraden eine Fläche der Liste, so bildet die Verbindung der Schnittpunkte die Begrenzung der anzusetzenden Flächenlast. Damit können gleichartige Lasten schnell auf mehreren Flächen angeordnet werden.

 $\blacksquare$  $\triangleright$ 

 $5.50$ 

#### **Projektionsebene**

Die Last kann auf eine der globalen Ebenen XY, YZ oder XZ projiziert werden. Wie oben beschrieben werden von den beiden Lastpositionen Geraden senkrecht zur Projektionsebene erstellt. Die Definitionspunkte des Rechtecks werden dann überall dort angenommen, wo diese imaginären Geraden eine Fläche schneiden.

Die Projektionsebene darf nicht senkrecht zu einer Fläche sein, auf die die Last wirkt: Es gibt keine eindeutigen Schnittpunkte mit der Fläche.

#### **Lastverlauf**

Es ist anzugeben, ob eine konstante oder linear veränderliche Last vorliegt. Im Dialog-Eingabefeld unterhalb können dann ein oder zwei Zahlenwerte eingetragen werden.

### **Lastrichtung**

Die Last kann in Richtung der globalen Achsen X, Y, Z oder der lokalen Flächenachsen x, y, z wirksam sein.

#### **Lokal bezogen auf wahre Fläche**

Rechtwinklig zur Fläche wirkende Lasten werden in der Regel lokal in **z** definiert.

#### **Global bezogen auf wahre Fläche**

Wirkt die Last in Richtung einer Achse des globalen XYZ-Koordinatensystems, spielt für die Berechnung nach Theorie I. Ordnung die Orientierung der lokalen Flächenachsen keine Rolle. Ein Beispiel für den Lastbezug auf die wahre Fläche ist das Eigengewicht.

#### **Global bezogen auf projizierte Fläche**

Die Last wird auf die Projektion der Fläche in eine Richtung des globalen Koordinatensystems umgerechnet. Ein Anwendungsfall ist beispielsweise die Schneelast. Die Grafik rechts unten im Dialog veranschaulicht die Projektionsflächen.

#### **Lastposition**

Die Koordinaten der Laststelle sind in die Eingabefelder einzutragen. Im Dialog kann die Position der Last mit **b** auch grafisch bestimmt werden.

### **Lastgröße**

In dieser Spalte bzw. diesem Eingabefeld ist der Zahlenwert der Flächenlast anzugeben.

 $\frac{1}{2}$   $\frac{1}{2}$  $x -$  Lokal in x (1)<br>y - Lokal in y (2)  $z -$  Lokal in  $z(3)$ XL - Global in X auf wahre Fläche YL - Global in Y auf wahre Fläche

- ZL Global in Z auf wahre Fläche
- XP Global in X auf projizierte Fläche YP - Global in Y auf projizierte Fläche
- ZP Global in Z auf projizierte Fläche

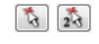

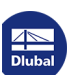

 $\bullet$ 

## **6.9 Freie Kreislasten**

#### **Allgemeine Beschreibung**

Eine freie Kreislast wirkt als konstante oder linear veränderliche Flächenlast auf einem kreisförmigen, frei definierbaren Teilbereich einer Fläche.

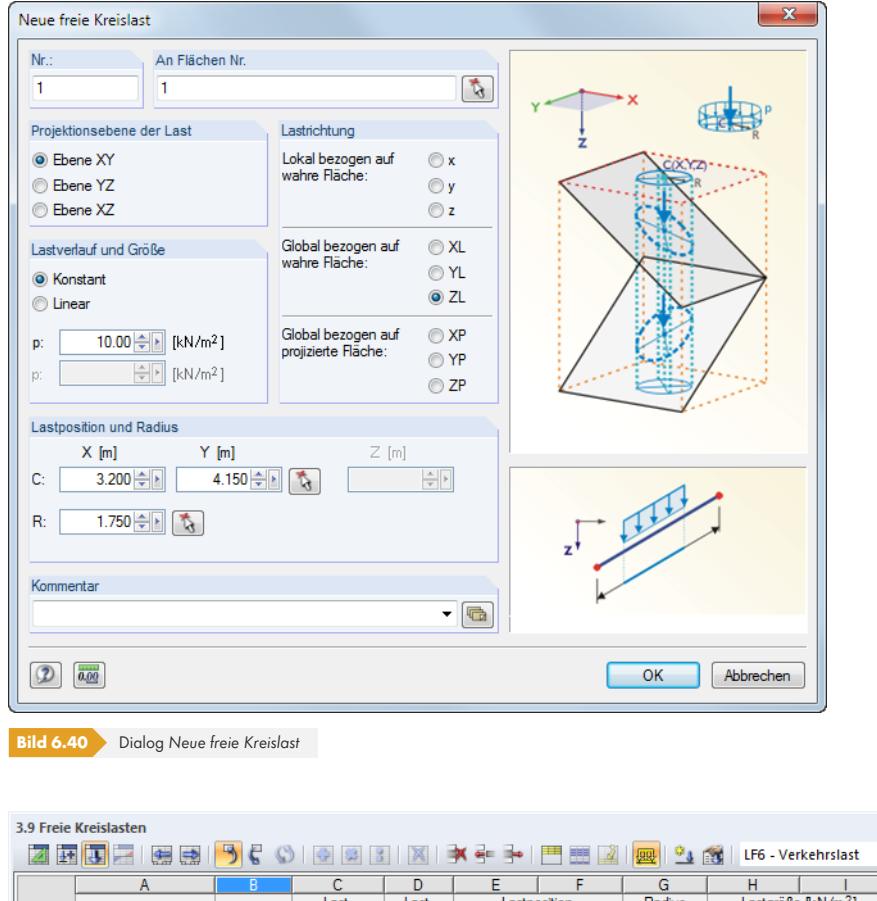

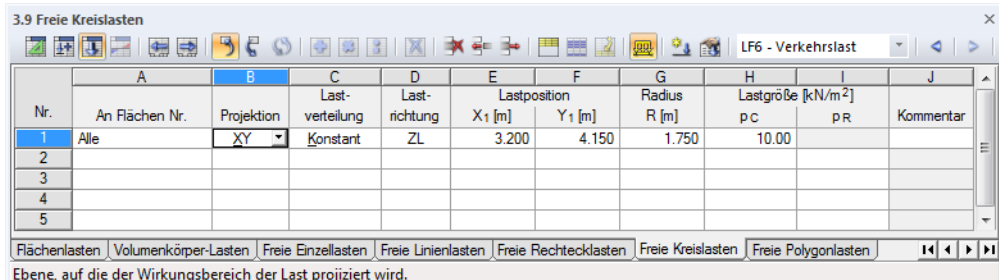

**Bild 6.41** Tabelle 3.9 *Freie Kreislasten*

### **An Flächen Nr.**

Dieses Eingabefeld verwaltet die Nummern der Flächen, auf denen die Last wirkt. Die Auswahl kann mit auch grafisch erfolgen.

Von der Lastposition aus wird eine Gerade senkrecht zur Projektionsebene "konstruiert". Schneidet diese Gerade eine Fläche der Liste, wird die kreisförmige Last im Schnittpunkt als Zentrum mit dem Radius R angesetzt. Damit können gleichartige Lasten schnell auf mehreren Flächen angeordnet werden.

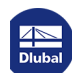

### **Projektionsebene**

Die Last kann auf eine der globalen Ebenen XY, YZ oder XZ projiziert werden. Wie oben beschrieben wird von der Lastposition eine Gerade senkrecht zur Projektionsebene erstellt. Das Zentrum der Kreislast wird dann überall dort angenommen, wo diese imaginäre Gerade eine Fläche schneidet.

Die Projektionsebene darf nicht senkrecht zu einer Fläche sein, auf die die Last wirkt: Es gibt keine eindeutigen Schnittpunkte mit der Fläche.

### **Lastverlauf**

Es ist anzugeben, ob eine konstante oder linear veränderliche Last vorliegt. Im Dialog-Eingabefeld unterhalb können dann ein oder zwei Zahlenwerte eingetragen werden.

### **Lastrichtung**

Die Last kann in Richtung der globalen Achsen X, Y, Z oder der lokalen Flächenachsen x, y, z wirksam sein. Die Lastrichtungen sind im vorherigen Kapitel 6.8 <sup>a</sup> beschrieben.

### **Lastposition**

Die Koordinaten des Kreislast-Mittelpunkts [C sind in die E](#page-268-0)ingabefelder einzutragen. Im Dialog kann dieser Punkt mit [3] auch grafisch bestimmt werden.

### **Radius**

Der Radius R der kreisförmigen Flächenlast ist in das Eingabefeld oder die Tabellenspalte einzutragen. Im Dialog kann dieser mit **G** grafisch im Arbeitsfenster bestimmt werden.

### **Lastgröße**

In dieser Spalte bzw. diesem Eingabefeld ist der Zahlenwert der Flächenlast anzugeben.

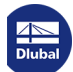

得

# **6.10 Freie Polygonlasten**

#### **Allgemeine Beschreibung**

Eine freie Polygonlast wirkt als konstante oder linear veränderliche Flächenlast auf einempolygonförmig begrenzten, frei definierbaren Bereich einer Fläche.

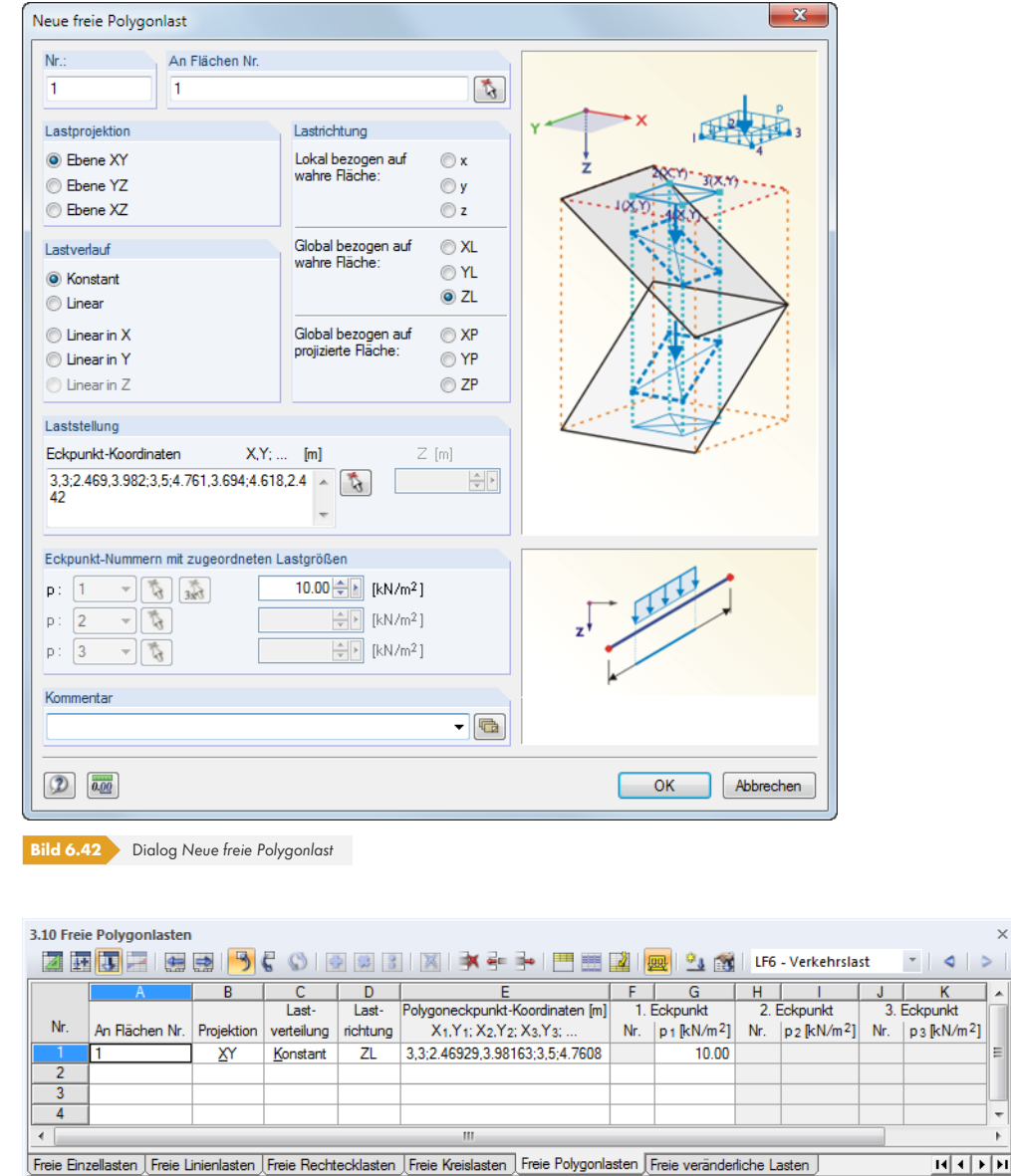

Geben Sie die Flächennummer ein!

**Bild 6.43** Tabelle 3.10 *Freie Polygonlasten*

#### **An Flächen Nr.**

Dieses Eingabefeld verwaltet die Nummern der Flächen, auf denen die Last wirkt. Die Auswahl kann mit  $\mathbf{\hat{a}}$  auch grafisch erfolgen.

Von den Eckpunkten der *Lastposition* aus werden Geraden senkrecht zur Projektionsebene "konstruiert". Schneiden diese Geraden eine Fläche der Liste, so bildet die Verbindung der Schnittpunkte die Begrenzung der anzusetzenden Flächenlast. Damit können gleichartige Lasten schnell auf mehreren Flächen angeordnet werden.

d.

 $kN/m<sup>2</sup>$ 

### **Projektionsebene**

Die Last kann auf eine der globalen Ebenen XY, YZ oder XZ projiziert werden. Wie oben beschrieben werden von den Lastpositionen Geraden senkrecht zur Projektionsebene erstellt. Die Eckpunkte der Polygonlast werden dann an allen Schnittpunkten der Geraden mit einer Fläche angenommen.

Die Projektionsebene darf nicht senkrecht zu einer Fläche sein, auf die die Last wirkt: Es gibt keine eindeutigen Schnittpunkte mit der Fläche.

### **Lastverlauf**

Es ist anzugeben, ob eine konstante oder linear veränderliche Flächenlast vorliegt. Im Dialogabschnitt unterhalb *Eckpunkt-Nummern mit zugeordneten Lastgrößen* können dann ein (*Konstant*), zwei (*Linear in X / Y / Z*) oder drei (*Linear*) Zahlenwerte eingetragen werden.

### **Lastrichtung**

Die Last kann in Richtung der globalen Achsen X, Y, Z oder der lokalen Flächenachsen x, y, z wirksam sein. Die Lastrichtungen sind im Kapitel 6.8 <sup>a</sup> beschrieben.

### **Laststellung**

Die *Eckpunkt-Koordinaten* sind i[n die Eingabe](#page-268-0)felder einzutragen. Es empfiehlt sich, den Polygonzug im Dialog mit **G** grafisch festzulegen. Im Eingabefeld bzw. der Tabellenspalte sind die Koordinaten der Eckpunkte durch Kommata getrennt einzugeben; die Koordinatenpaare sind jeweils durch ein Semikolon abzugrenzen.

**Beispiel:** Eckpunkt-Koordinaten X, Y [m] 2, 3; 1.6, 4.7; 5, 45; 6, 25; 3, 2

Die dritte Koordinatenkomponente ist durch die Ebene der Lastprojektion automatisch festgelegt. Im Beispiel ist dies die *Z*-Koordinate, die im Dialog in einem Eingabefeld separat angegeben werden kann. Bei der grafischen Festlegung spielt diese Komponente keine Rolle, da die aktuelle Arbeitsebene relevant ist.

### **Eckpunkt Nr.**

Bei linear veränderlichen Flächenlasten sind zwei (*Linear in X / Y / Z*) bzw. drei (*Linear*) Eckpunkte mit den zugehörigen Lastwerten anzugeben. Es können nur Eckpunkte festgelegt oder grafisch ausgewählt werden, die im Abschnitt *Laststellung* zur Definition der Begrenzungslinien benutzt werden − keine RFEM-Knoten. Die Nummern der Eckpunkte beziehen sich somit auf die Reihenfolge der *Eckpunkt-Koordinaten*.

### **Lastgröße**

In dieser Spalte bzw. diesem Eingabefeld ist der Zahlenwert der Flächenlast anzugeben. Bei einem linear veränderlichen Verlauf müssen zwei bzw. drei Werte eingetragen werden.

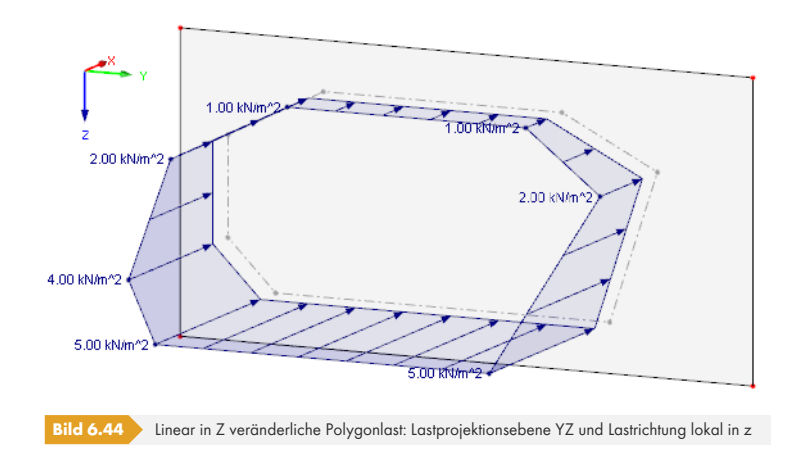

 $z = 1$  $x -$  Lokal in  $x(1)$  $y -$  Lokal in  $y(2)$ z - Lokal in z (3) XL - Global in X auf wahre Fläche YL - Global in Y auf wahre Fläche ZL - Global in Z auf wahre Fläche XP - Global in X auf projizierte Fläche YP - Global in Y auf projizierte Fläche ZP - Global in Z auf projizierte Fläche

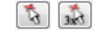

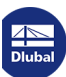

 $\Theta$ 

# **6.11 Freie veränderliche Lasten**

#### **Allgemeine Beschreibung**

Mit dieser Funktion können Flächenlasten definiert werden, die über die Höhe und den Umfang von Flächen konstant oder veränderlich wirken. Damit lassen sich z. B. Behälter- und Windlasten für rotationssymmetrische Bauteile modellieren.

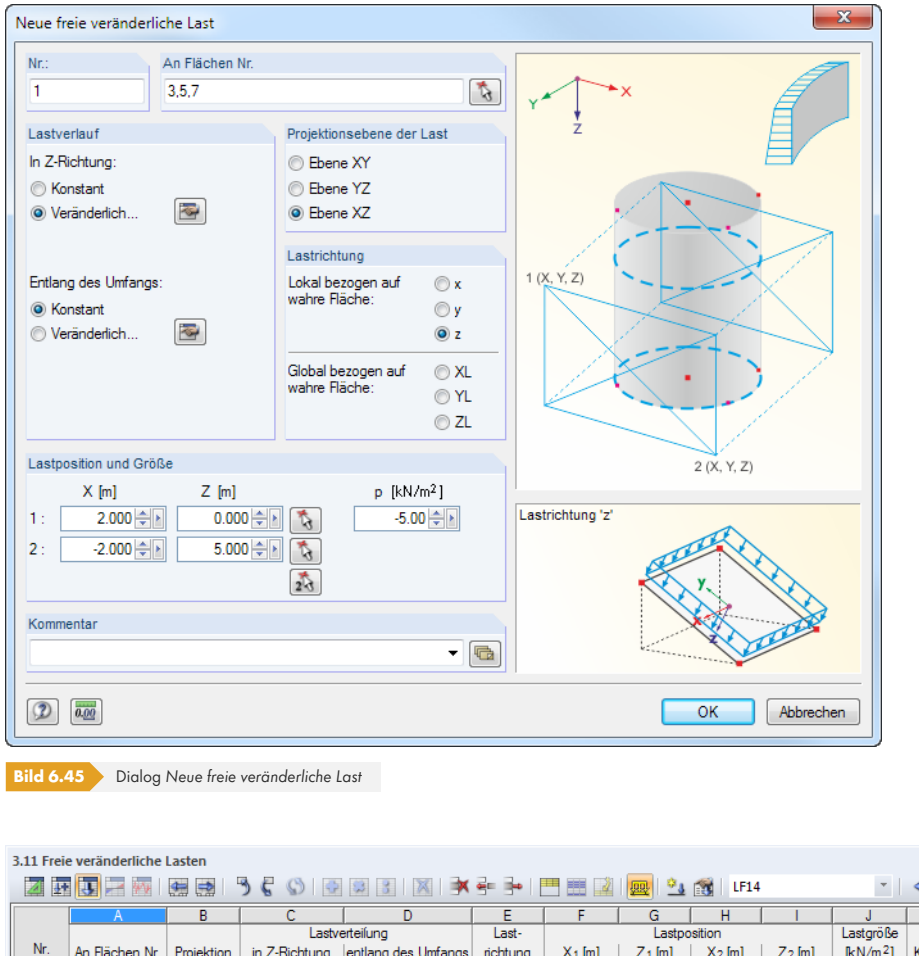

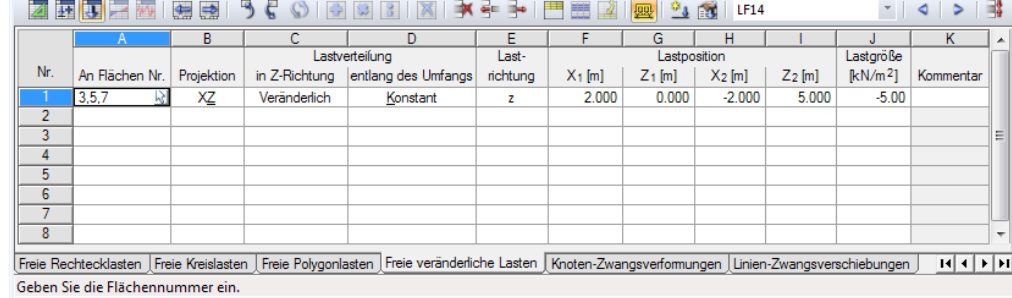

**Bild 6.46** Tabelle 3.11 *Freie veränderliche Lasten*

### **An Flächen Nr.**

Dieses Eingabefeld verwaltet die Nummern der Flächen, auf denen die Last wirkt. Die Auswahl kann mit  $\boxed{b}$  auch grafisch erfolgen.

Von den Eckpunkten der *Lastposition* aus werden Geraden senkrecht zur Projektionsebene "konstruiert". Schneiden diese Geraden eine Fläche der Liste, so bildet die Verbindung der Schnittpunkte die Begrenzung der anzusetzenden Flächenlast. Damit können gleichartige Lasten schnell auf mehreren Flächen angeordnet werden.

### **Projektionsebene**

Die Last kann auf eine der globalen Ebenen XY, YZ oder XZ projiziert werden. Wie oben beschrieben werden von den Lastpositionen Geraden senkrecht zur Projektionsebene erstellt. Die Punkte des Rechtecks werden dann an allen Schnittpunkten der Geraden mit einer Fläche angenommen.

Die Projektionsebene darf nicht senkrecht zu einer Fläche sein, auf die die Last wirkt.

### **Lastverlauf**

Die Flächenlasten können *In Z-Richtung* oder/und *Entlang des Umfangs* konstant oder veränderlich wirken. Über die Schaltflächen **können die Parameter veränderlicher Lasten in separaten Dialogen** festgelegt werden.

<span id="page-275-0"></span>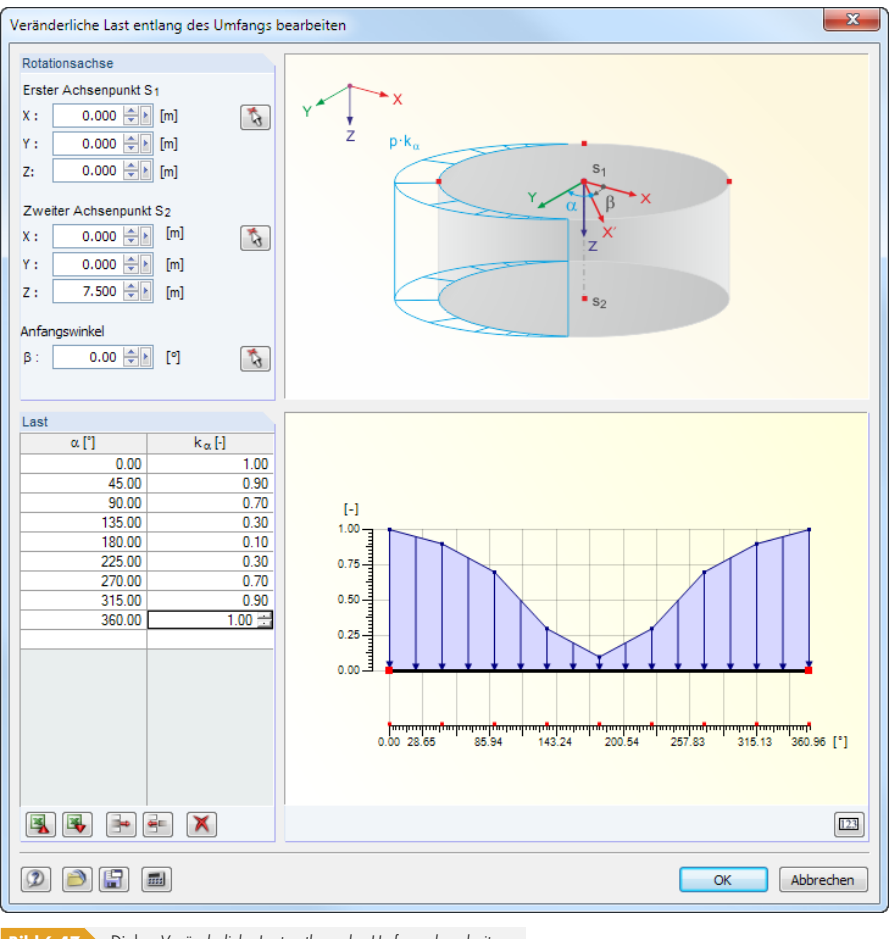

**Bild 6.47** Dialog *Veränderliche Last entlang des Umfangs bearbeiten*

Der Faktor k<sub>α</sub> im Bild 6.47 **ø** stellt den Bezug zur Lastgröße *p* des Ausgangsdialogs her (siehe unten).

### **Lastrichtung**

Die Last kann in [Richtung der](#page-275-0) lokalen Flächenachsen x, y, z oder der globalen Achsen X, Y, Z wirksam sein. Die Lastrichtungen sind im Kapitel 6.8 <sup>a</sup> beschrieben.

### **Lastposition**

Die Koordinaten eines Rechtec[ks gemäß Dial](#page-268-0)oggrafik legen fest, in welchem Bereich die Last wirken kann. Diese Eckpunkte können im Dialog mit **began auch bestimmt werden.** 

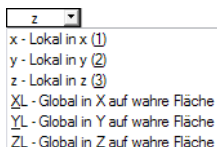

 $\frac{1}{2}$ 

### **Lastgröße**

In dieser Spalte bzw. diesem Eingabefeld ist der Zahlenwert der Flächenlast anzugeben. Beieinem linear veränderlichen Verlauf können die Lastordinaten im Dialog *Veränderliche Last bearbeiten* festgelegt werden (siehe Bild 6.47  $\overline{2}$ ).

Beispiele für freie veränderliche Lasten finden Sie in folgenden Beiträgen unserer Knowledge Base: https://www.dlubal.com/de/support-und-schulungen/support/knowledge-base/000965 @ https://www.dlubal.com[/de/support](#page-275-0)-und-schulungen/support/knowledge-base/000988<sup>a</sup>

## **6.12 [Knoten-Zwangsverformungen](https://www.dlubal.com/de/support-und-schulungen/support/knowledge-base/000988)**

### **Allgemeine Beschreibung**

學

Eine Knoten-Zwangsverformung ist die Verschiebung eines gelagerten Knotens, wie sie beispielsweise bei einer Stützensenkung auftritt.

Zwangsverformungen können nur an Knoten angesetzt werden, die in die Richtung der Verformung eine Lagerung aufweisen.

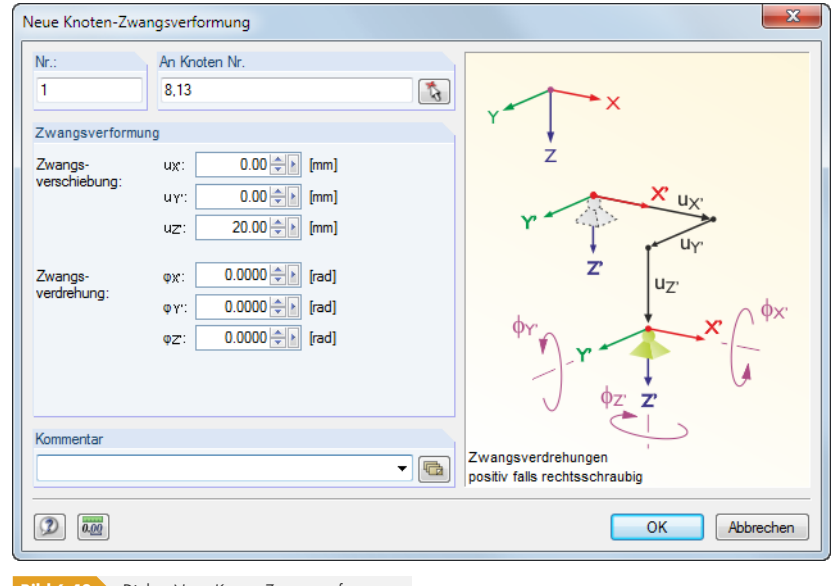

**Bild 6.48** Dialog *Neue Knoten-Zwangsverformung*

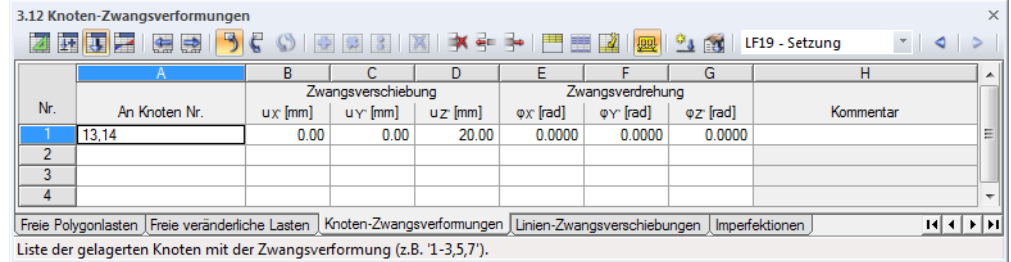

**Bild 6.49** Tabelle 3.12 *Knoten-Zwangsverformungen*

Die Nummer der Last wird im Dialog *Neue Knoten-Zwangsverformung* automatisch vergeben, kann dort jedoch geändert werden.

### **An Knoten Nr.**

In diesem Eingabefeld sind die Nummern der Knoten festzulegen, an denen die Zwangsverformung wirkt. Die Auswahl kann mit **b** auch grafisch erfolgen.

Wenn die grafische Eingabe über die Schaltfläche gewählt wurde, sind zunächst die Verformungen einzugeben. Nach [OK] können die relevanten Knoten nacheinander im Arbeitsfenster angeklickt werden.

#### **Zwangsverschiebung uX' / uY' / uZ'**

Zwangsverschiebungen können in Richtungen parallel zum globalen Koordinatensystem angesetzt werden. Wirkt eine Verschiebung des gelagerten Knotens nicht parallel zu einer der globalen Achsen, so sind deren X-, Y- und Z-Anteile zu ermitteln und in die entsprechenden Eingabefelder einzutragen.

Bei Lagerdrehungen sind die Zwangsverschiebungen auf die gedrehten Achsen bezogen.

Die Grafik im Dialog veranschaulicht die Wirkung von Verschiebungen und Vorzeichen.

### **Zwangsverdrehung φX' / φY' / φZ'**

Knotenverdrehungen sind ebenfalls auf das globale, ggf. gedrehte *XYZ*-Koordinatensystem bezogen. Eine schief wirkende Zwangsrotation erfordert die Zerlegung in die X-, Y- und Z-Anteile.

Eine positive Zwangsverdrehung wirkt rechtsschraubig um die entsprechende positive globale Achse.

X

ि‼

Y

## **6.13 Linien-Zwangsverschiebungen**

#### **Allgemeine Beschreibung**

Eine Linien-Zwangsverschiebung ist die Verschiebung einer gelagerten Linie, wie sie beispielsweise bei einer Fundamentsenkung auftritt.

Zwangsverschiebungen können nur an Linien angesetzt werden, die in Richtung der Verschiebung oder Verdrehung eine Stützung aufweisen.

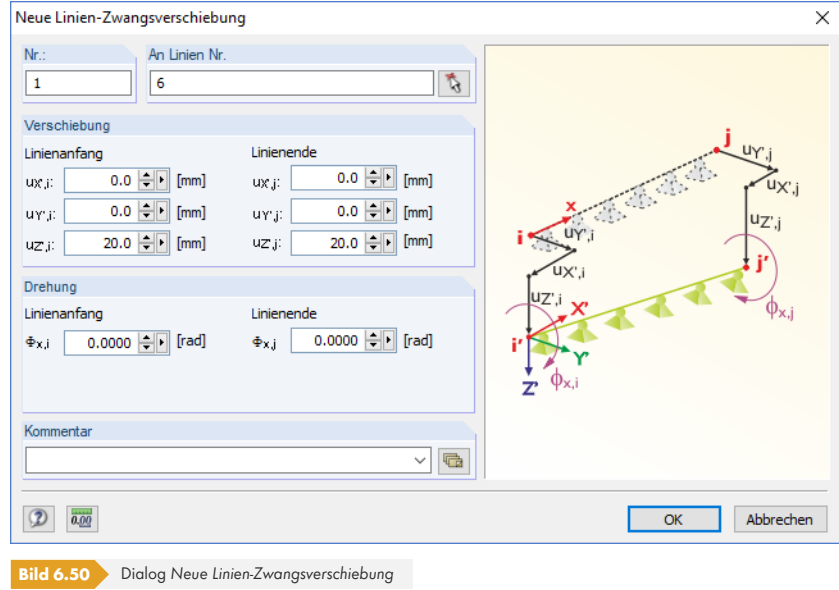

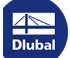

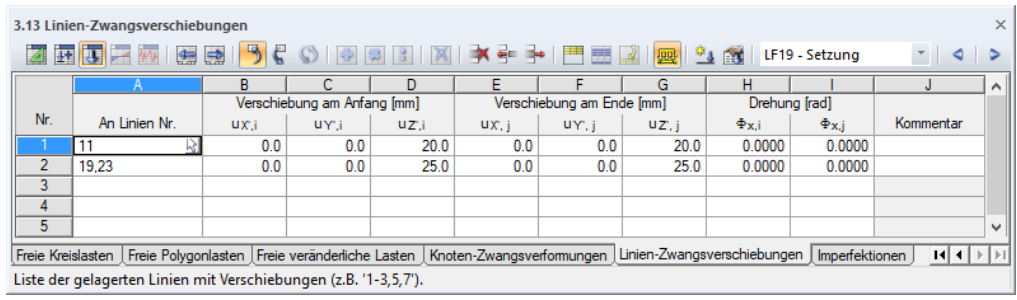

**Bild 6.51** Tabelle 3.13 *Linien-Zwangsverschiebungen*

Die Nummer der Last wird im Dialog *Neue Linien-Zwangsverschiebung* automatisch vergeben, kann dort jedoch geändert werden.

### **An Linien Nr.**

In diesem Eingabefeld sind die Nummern der Linien festzulegen, an denen die Zwangsverschiebung wirkt. Die Auswahl kann mit  $\mathbb{Q}$  auch grafisch erfolgen.

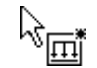

Wenn die grafische Eingabe über die Schaltfläche gewählt wurde, sind zunächst die Werte der *Verschiebung* oder der *Drehung* einzugeben. Nach [OK] können die relevanten Linien nacheinander im Arbeitsfenster angeklickt werden.

### **Verschiebung uX' / uY' / uZ'**

#### **Linienanfang**

Zwangsverschiebungen sind auf das globale XYZ-Koordinatensystem bezogen. Die drei Eingabefelder sind für die Verschiebung am Anfangsknoten der gelagerten Linie vorgesehen.

Wirkt eine Verschiebung der gelagerten Linie nicht parallel zu einer der globalen Achsen, so müssen deren X-, Y- und Z-Anteile ermittelt werden.

#### **Linienende**

In diesen Eingabefeldern ist die Verschiebung am Endknoten der gelagerten Linie anzugeben.

Über den *Zeigen*-Navigator lässt sich die Linienrichtung visualisieren: Aktivieren Sie dort den Eintrag **Modell**  $\rightarrow$  Linien  $\rightarrow$  Linien-Orientierungen (siehe Bild 4.26 **2**).

### **Drehung Φ<sup>x</sup>**

#### **Linienanfang**

Im Eingabefeld kann eine Zwangsverdrehung vorgegeben werden, die am Anfang der Linie vorliegt. Sie wirkt lokal um die Längsachse x der Linie.

#### **Linienende**

In diesem Eingabefeld kann die Zwangsverdrehung am Ende der Linie eingetragen werden.

## **6.14 Imperfektionen**

### **Allgemeine Beschreibung**

In RFEM lassen sich Imperfektionen auf zwei Arten erfassen:

- Für Stäbe werden **Ersatzlasten** angesetzt.
- **Example 1** Es wird ein vorverformtes **Ersatzmodell** benutzt.

Dieses Kapitel beschreibt die Imperfektionen in Form von Ersatzlasten. Nähere Informationen zur Generierung von Ersatzmodellen mit dem Modul RF-IMP finden Sie auch im Kapitel 7.3.1.3 <sup>®</sup>.

Die Voraussetzung für eine Imperfektion ist, dass bereits ein Stab definiert ist.

Imperfektionen bilden fertigungstechnische Abweichungen in der Modellgeometrie und in den Materialeigenschaften ab. In EN 1993-1-1 Abschnitt 5.3 ist der Ansatz von I[mperfektionen als](#page-307-0) Vorkrümmungen (Durchbiegungen) und Vorverdrehungen (Schiefstellungen) geregelt. Dabei werden die Imperfektionen durch gleichwertige Ersatzlasten berücksichtigt.

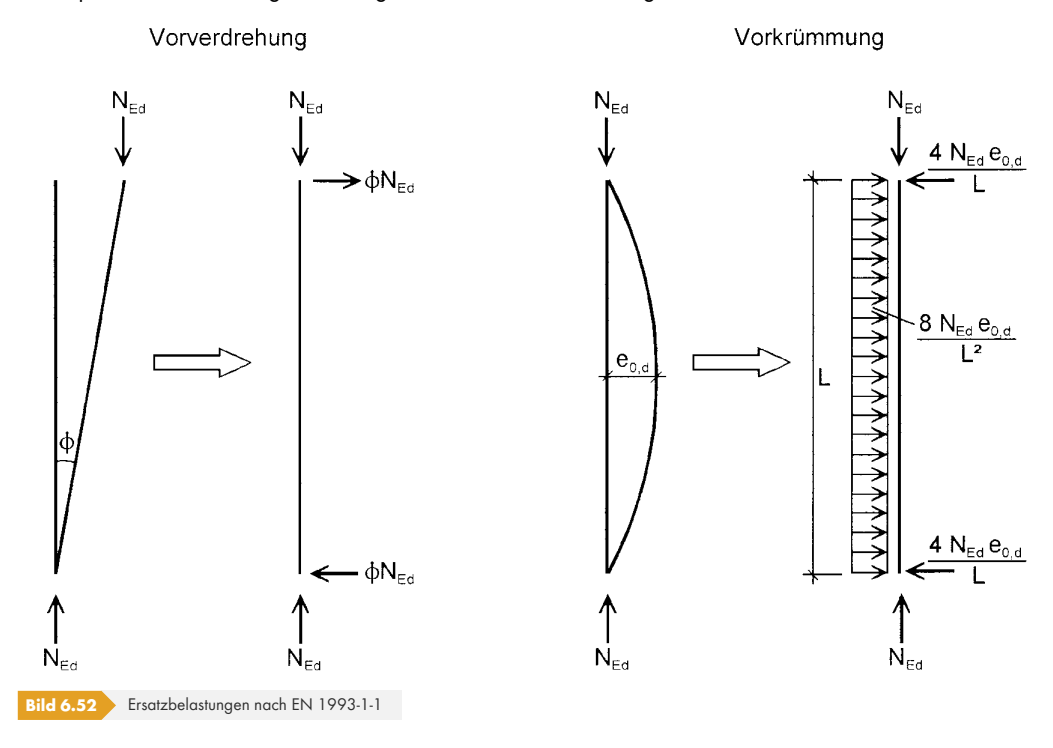

RFEM erfasst auch die Ersatzbelastungen, wenn nach Theorie I. Ordnung gerechnet wird. Dabei ist allerdings zu beachten, dass ein reiner Imperfektionslastfall keine Schnittgrößen liefert. Das Modell muss zusätzlich einer "echten" Belastung unterworfen sein, die im imperfekten Stab eine Normalkraft erzeugt.

Es empfiehlt sich, Belastungen und Imperfektionen in getrennten Lastfällen zu verwalten. Diese können in Lastkombinationen in geeigneter Weise miteinander kombiniert werden. Lastfälle mit reinen Imperfektionslasten sind bei den Lastfall-Basisangaben (siehe Bild 5.3 ) als Einwirkungstyp **Imperfektion** zu klassifizieren. Die Plausibilitätskontrolle würde sonst eine Meldung wegen fehlender Lasten ausgeben.

Generell sind Ersatzimperfektionen affin zum niedrigsten Kni[ckeigenwer](#page-196-0)t in ungünstigster Richtung anzusetzen.

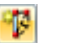

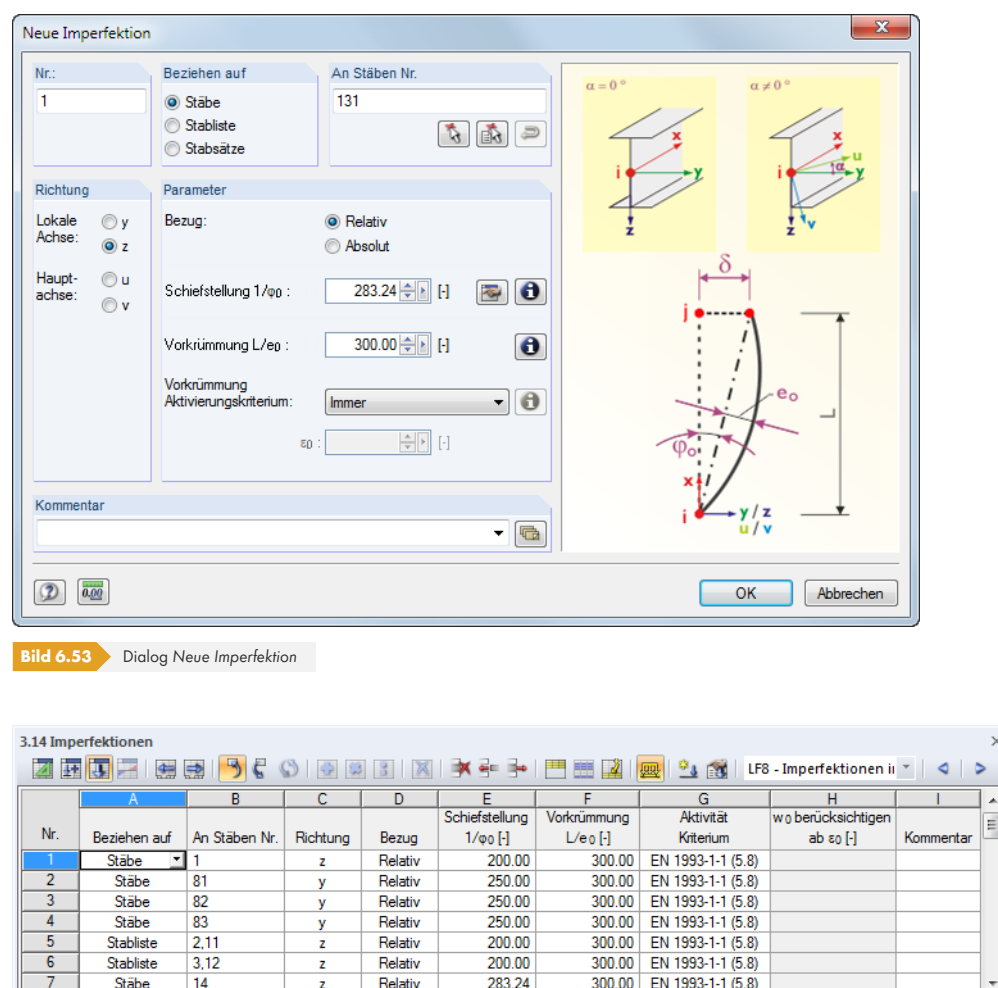

**Bild 6.54** Tabelle 3.14 *Imperfektionen*

Die Nummer der Imperfektion wird im Dialog *Neue Imperfektion* automatisch vergeben, kann dort jedoch geändert werden. Die Reihenfolge der Nummerierung spielt keine Rolle.

Freie Rechtecklasten Freie Kreislasten Freie Polygonlasten Knoten-Zwangsverformungen Linien-Zwangsverschiebungen Imperfektionen

### **Beziehen auf**

Beziehen auf

Es ist festzulegen, auf welche Objekte die Imperfektion wirken soll. Folgende Möglichkeiten stehen zur Auswahl:

#### **Stäbe**

Die Imperfektion wirkt auf einen Stab oder jeweils einzeln auf mehrere Stäbe.

#### **Stabliste**

Die Imperfektion wirkt auf die Gesamtheit der Stäbe, die in einer Liste festzulegen sind. Die Vorverformungen und Schiefstellungen werden so nicht auf jeden Stab einzeln angesetzt, sondern als Gesamtimperfektion auf alle Stäbe der Stabliste. Die Lastbilder einer Imperfektion auf Einzelstäbe und auf eine Stabliste sind im Bild 6.55 gegenübergestellt.

Über eine Stabliste lassen sich Imperfektionen stabübergreifend aufbringen, ohne einen Stabzug definieren zu müssen.

 $\triangleright$ 

 $H$  +  $\rightarrow$   $H$ 

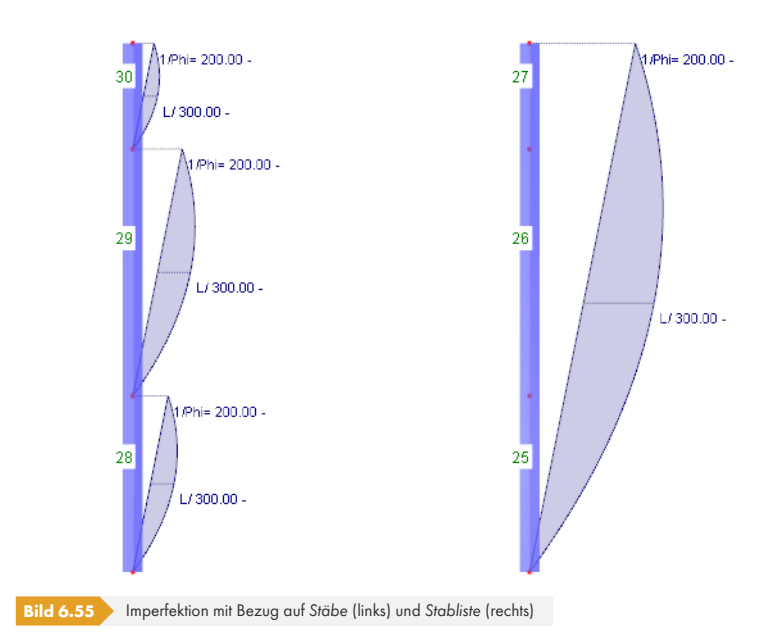

#### **Stabsätze**

Die Imperfektion wirkt auf einen Stabsatz oder jeweils auf mehrere Stabsätze. Wie bei einer Stabliste werden die Parameter auf die Gesamtheit der im Stabsatz enthaltenen Stäbe angesetzt.

Stabsätze untergliedern sich in Stabzüge und Stabgruppen (siehe Kapitel 4.21 ). Stabsatzimperfektionen können nur auf Stabzüge aufgebracht werden, die auf einer Linie liegen. Für geknickte Stabzüge und Stabgruppen sind sie nicht geeignet.

Vorkrümmungen werden über die Gesamtlänge des Stabsatzes angesetzt. [Die Ers](#page-171-0)atzlasten für Schiefstellungen hingegen beziehen sich auf die enthaltenen Einz[elstäbe.](#page-171-0)

#### **An Stäben Nr.**

Im Eingabefeld sind die Nummern der Stäbe bzw. Stabsätze anzugeben, an denen die Imperfektion wirkt. Die Auswahl kann mit auch grafisch erfolgen.

Wenn die grafische Eingabe über die Schaltfläche gewählt wurde, sind zunächst alle Daten zur Imperfektion einzugeben. Nach [OK] können die relevanten Stäbe oder Stabsätze nacheinander im Arbeitsfenster angeklickt werden.

Bei Imperfektionen mit Bezug auf eine Stabliste lassen sich die Stabnummern über die Dialog-Schaltfläche [Reihenfolge umkehren] passend anordnen, um z. B. die Schiefstellung für die Grafikanzeige umzukehren. Für die Berechnung spielt die Reihenfolge wegen der identischen Ersatzlasten keine Rolle.

### **Richtung**

Die Imperfektion kann nur in Richtung der lokalen Stabachsen y oder z aufgebracht werden. Bei unsymmetrischen Querschnitten stehen zusätzlich die Hauptachsen u und v zur Auswahl (siehe Kapitel 4.13  $\overline{a}$ ). Global wirkende Schiefstellungen oder Vorkrümmungen sind nicht möglich. Der Bezug auf die lokalen Stabachsen bedeutet: Die Imperfektion wird an die Richtung der Verformung angepasst, die sich im Zuge einer nichtlinearen Berechnung einstellt. Damit wirken Imperfektionen in RFEM nicht konservativ, d. h. die ursprüngliche Richtung der Last ändert sich mit der Stabverformung.

[Die Ori](#page-124-0)entierung der Stabachsen ist im Kapitel 4.17 <sup>®</sup> beschrieben. Bei symmetrischen Profilen stellt die Achse y die so genannte 'starke' Achse des Stabquerschnitts, die Achse z entsprechend die 'schwache' Achse dar.

Falls der Modelltyp bei den Basisanga[ben auf ein ebe](#page-146-0)nes System reduziert wurde, ist nur die Richtung z zugänglich.

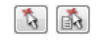

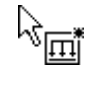

 $\bullet$ 

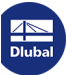

#### **Bezug**

 $\bullet$ 

 $\blacksquare$ 

Die Größen von Schiefstellung und Vorkrümmung können auf zwei Arten definiert werden: *Relativ* ermöglicht die Eingabe der auf die Stablänge bezogenen Kehrwerte von φ<sub>0</sub> und e<sub>0</sub>, Absolut die direkte Angabe der geometrischen Maße.

#### **Schiefstellung 1/φ<sup>0</sup>**

φ<sup>0</sup> gibt das Maß der Schiefstellung an, wie es beispielsweise in EN 1993-1-1 Abschnitt 5.3.2 beschrieben ist. In das Eingabefeld ist der Kehrwert von φο bzw. der Absolutwert einzutragen. Die Parameter lassen sich über die [Info]-Schaltfläche im Dialog veranschaulichen.

Der Dialog bietet zudem die Schaltfläche [Schiefstellung berechnen] an, die die Ermittlung der Schiefstellungen nach verschiedenen Normen in einem separaten Dialog ermöglicht.

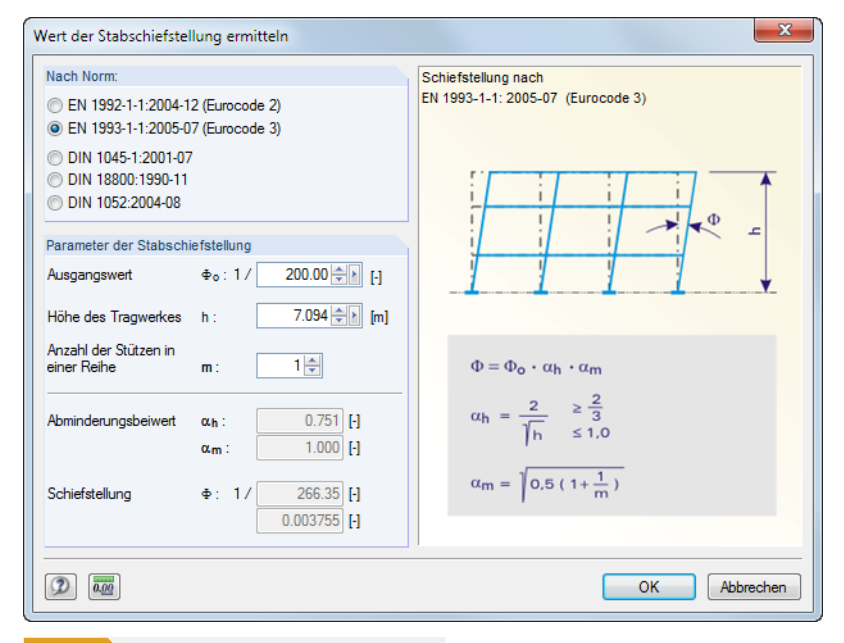

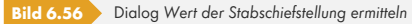

Der Abschnitt *Nach Norm* steuert, welche Eingabefelder im Abschnitt *Parameter der Stabschiefstellung* erscheinen. Aus den dort getroffenen Angaben werden die Abminderungsfaktoren und Schiefstellungen normkonform ermittelt. [OK] übergibt die Werte in den Ausgangsdialog.

#### **Vorkrümmung L/e0**

Die Vorkrümmung wo bzw. eo,d legt das Maß der Durchbiegung fest, die nach der Norm anzusetzen ist (z. B. DIN 18800 Teil 2 El. (204) oder EN 1993-1-1 Abschnitt 5.3.2). Die Vorkrümmung ist abhängig von der Knickspannungslinie des Profils und wird auf die Stablänge l bezogen bzw. als Absolutwert eingegeben.

#### **Aktivierungskriterium**

Es stehen folgende Ansätze zur Auswahl, wie Vorkrümmungen im Zusammenwirken mit Stabschiefstellungen behandelt werden:

#### **Immer**

Die Vorkrümmung wird in allen Fällen berücksichtigt.

#### **EN 1993-1-1 (5.8)**

Der Einfluss der Vorkrümmung e<sub>0,d</sub> wird bei Stäben ab einer Schlankheit  $\bar{x}$  angesetzt, die sich gemäß EN 1993-1-1:2005 Abschnitt 5.3.2 (6), Gl. (5.8) ermittelt.

Immer EN 1993-1-1 (5.8) **DIN 18800** Manuell

#### **DIN 18800**

w<sup>0</sup> wird nur angesetzt, wenn die Stabkennzahl ε einen bestimmten Wert übersteigt. Diese Regelung bezieht sich auf DIN 18800 Teil 2 El. (207).

#### **Manuell**

Das Aktivierungskriterium kann benutzerdefiniert festgelegt werden.

 $\bullet$ 

Die Kriterien lassen sich über die [Info]-Schaltfläche im Dialog einblenden.

#### **w<sup>0</sup> berücksichtigen ab ε<sup>0</sup>**

Eine Vorkrümmung wird zusätzlich zur Schiefstellung berücksichtigt, wenn die Stabkennzahl ε größer als der hier definierte Wert ist. DIN 18800-2 El. (207) gibt für die meisten Fälle ε > 1.6 vor.

## **6.15 Generierte Lasten**

RFEM bietet mehrere Generierer an, mit denen Belastungen komfortabel erzeugt werden können (siehe Kapitel 11.8 <sup>®</sup>). Die generierten Stab- oder Flächenlasten finden sich in der Tabelle 3.15 und im *Daten*-Navigator wieder.

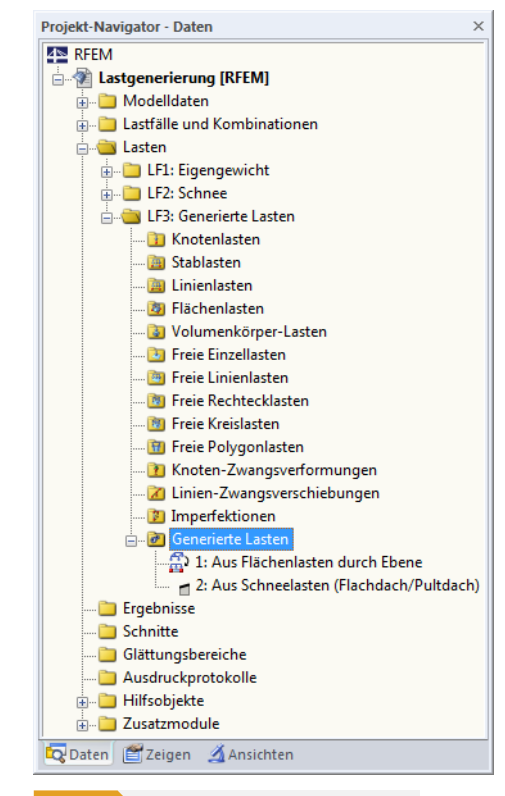

**Bild 6.57** Daten-Navigator für *Generierte Lasten*

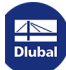

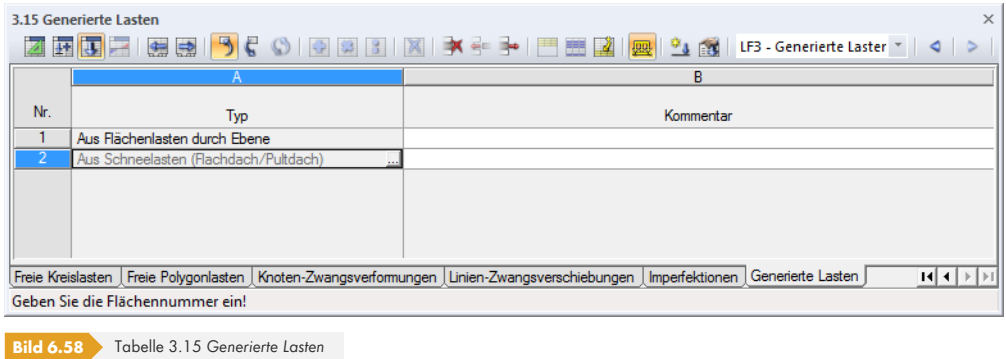

Die ursprünglichen Generiererdialoge sind als spezifische Belastungsobjekte abgelegt und auch für Änderungen zugänglich: Der Doppelklick auf einen Eintrag bzw. die Schaltfläche II ruft erneut den Ausgangsdialog auf (siehe z. B. Bild 11.194 @), in dem die Parameter der Lastgenerierung angepasst werden können.

Im Last-Kontextmenü und im *Zeigen*-Navigator kann eingestellt werden, ob die generierten Lasten als Flächenlast-Symbol oder *Getrennt* [als Stablasten](#page-593-0) angezeigt werden sollen.

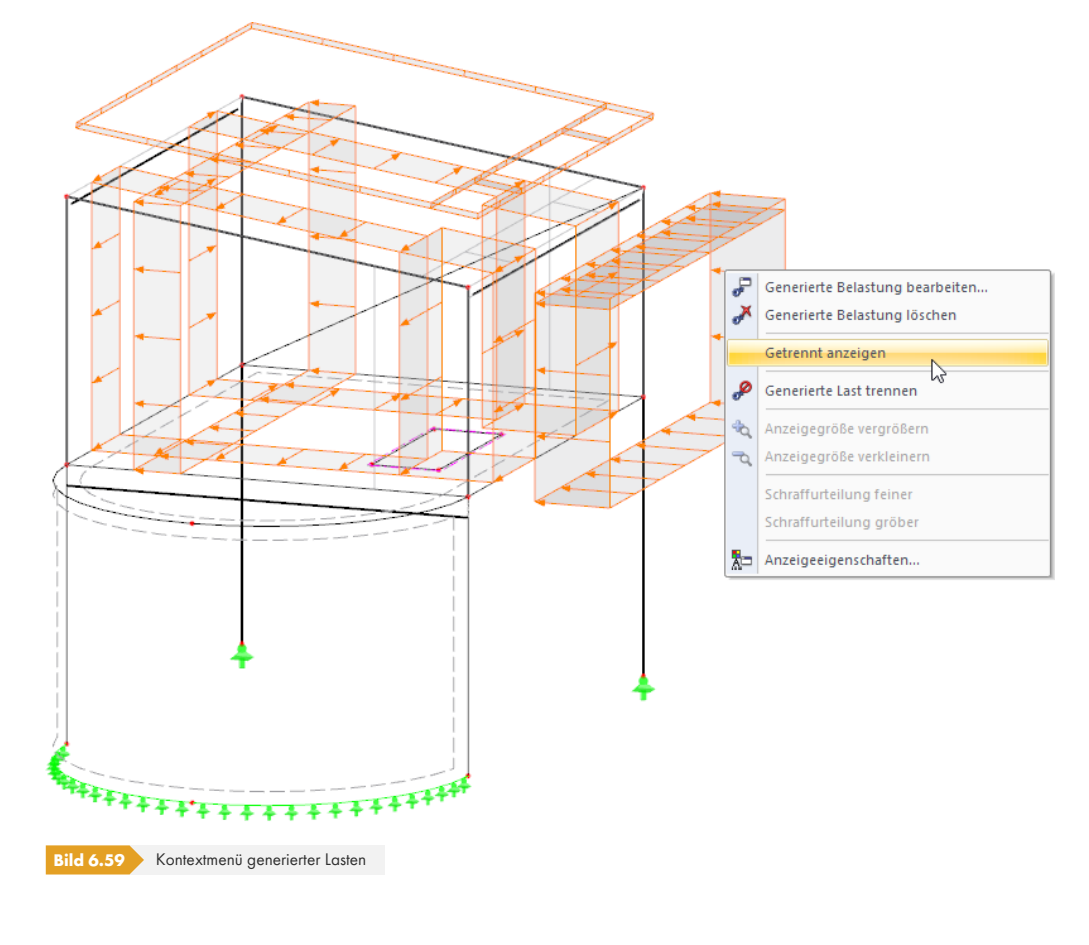

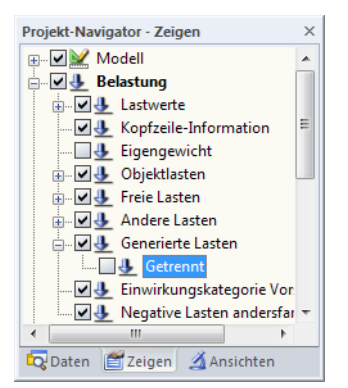

# **7.1 Kontrolle der Eingabedaten**

Vor der Berechnung empfiehlt sich eine Überprüfung der Modell- und Belastungsdaten sowie der Modellierung. RFEM kontrolliert, ob die Angaben für jedes Modell- und Belastungsobjekt vollständig vorliegen, die Bezüge der Datensätze sinnvoll definiert sind und die Modellierung stimmig ist.

Eventuelle Eingabefehler lassen sich schnell korrigieren, da die Tabellenzeile mit dem vorliegenden Problem direkt aufgerufen werden kann (siehe Bild 7.2 ).

### **7.1.1 Plausibilitätskontrolle**

Sowohl die Modell- als auch die Belastungsdaten können auf die Stimmigkeit der Eingabe hin überprüft werden. Die Plausibilitätskontrolle wird aufgerufen über das Menü

#### **Extras Plausibilitätskontrolle**

Cof

oder die zugeordnete Schaltfläche in der Symbolleiste.

In einem Dialog ist festzulegen, welche Eingabedaten überprüft werden sollen.

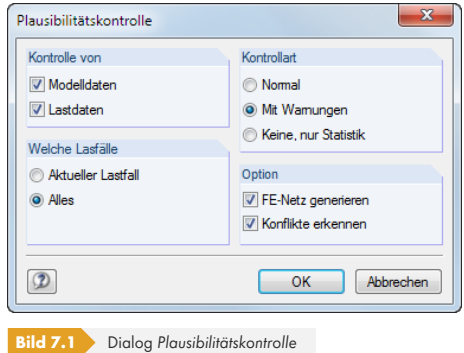

Im Abschnitt *Kontrollart* stehen drei Möglichkeiten zur Auswahl:

#### **Normal**

Die Standardkontrolle überprüft die Vollständigkeit der Eingabeparameter und die korrekten Bezüge der Datensätze.

#### **Mit Warnungen**

Es erfolgt eine ausführliche Kontrolle der Eingabedaten, die auch nach Knoten mit identischen Koordinaten oder Gelenken mit uneingeschränkten Freiheitsgraden sucht.

Bei einer Unstimmigkeit erscheint eine Meldung mit genauen Angaben zum Problem. Es besteht die Möglichkeit, die Kontrolle abzubrechen und den Fehler zu beseitigen.

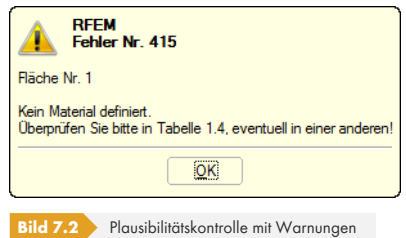

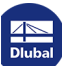

#### **Keine, nur Statistik**

Diese Funktion ermittelt nur die Bilanz der Eingabedaten (Modellmaße, Gesamtgewicht, Anzahl der Knoten, Linien, Lager, Flächen- und Stablasten etc.)

Über das Kontrollfeld *FE-Netz generieren* kann im Zuge der Plausibilitätskontrolle das FE-Netz erzeugt werden. Dieses Thema ist im Kapitel 7.2 <sup>a</sup> beschrieben.

Nach einer erfolgreichen Plausibilitätskontrolle erscheint das Ergebnis der Überprüfung mit einer Bilanz der Eingabedaten.

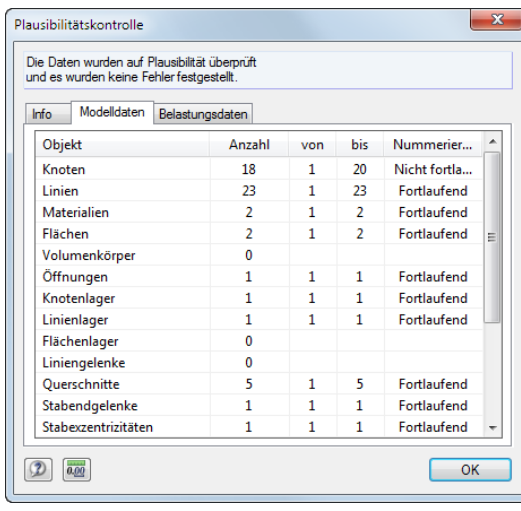

**Bild 7.3** Ergebnis der Plausibilitätskontrolle, Register *Modelldaten*

### **7.1.2 Modellkontrolle**

Ergänzend zur allgemeinen Plausibilitätskontrolle kann mit der Modellkontrolle gezielt nach Unstimmigkeiten gesucht werden, die sich bei der Modellierung ergeben. Über das Menü

#### **Extras Modellkontrolle**

sind mehrere Kontrolloptionen wählbar.

#### **Identische Knoten**

RFEM filtert alle Knoten mit identischen Koordinaten. Sie werden in Gruppen zusammengefasst ausgegeben.

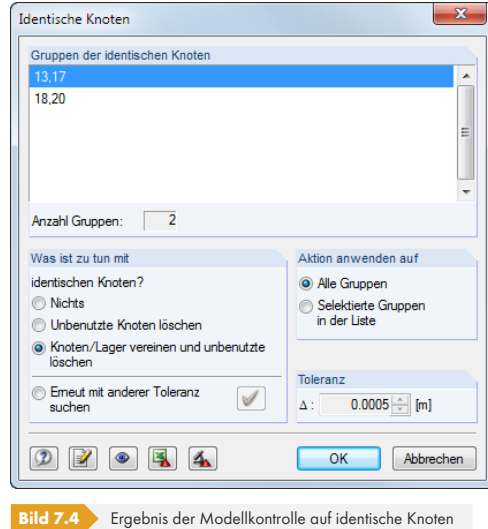

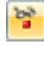

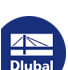

Der Abschnitt *Was ist zu tun mit identischen Knoten?* steuert, wie die doppelten Knoten behandelt werden sollen. Im *Aktion anwenden auf* ist zu entscheiden, ob diese Maßnahme für alle oben gelisteten Gruppen oder nur für die selektierte Zeile gilt.

Der Abschnitt *Toleranz* ermöglicht die Feinabstimmung für den Bereich, in dem die Koordinaten als identisch bewertet werden. Diese Funktion ist bei Modellen nützlich, die aus CAD-Anwendungen importiert wurden. Hier liegen oft kurze Linien infolge nahe beieinander liegender Knoten vor. Werden solche Knoten mit einer passenden Toleranz gefiltert und vereinigt, können numerische Probleme aufgrund kurzer Stäbe oder Linien vermieden werden.

#### **Überlappende Stäbe**

Diese Option filtert alle Stäbe, die in ihrer Länge ganz oder teilweise übereinander liegen.

Entdeckt die Kontrolle überlappende Stäbe, so werden diese in einem Dialog nach Gruppen geordnet ausgegeben. Die aktuelle Gruppe ist im Arbeitsfenster durch einen Pfeil gekennzeichnet. Nach [OK] kann das Problem behoben werden.

#### **Kreuzende, nicht verbundene Stäbe**

Die Kontrolle sucht nach Stäben, die sich kreuzen, jedoch keinen gemeinsamen Knoten im Schnittpunkt aufweisen.

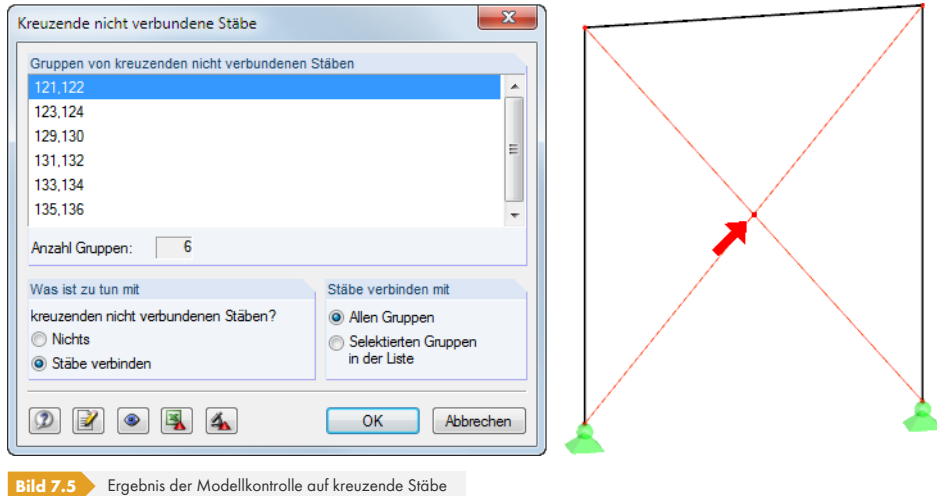

Im Abschnitt *Gruppen der kreuzenden nicht verbundenen Stäbe* wird das Ergebnis ausgewiesen. Die kreuzenden Stäbe sind gruppenweise gelistet; die aktuelle Gruppe wird in der Grafik durch einen Pfeil gekennzeichnet.

Der Abschnitt *Was ist zu tun mit* steuert, wie die kreuzenden Stäbe behandelt werden sollen. Die Option *Stäbe verbinden* eignet sich für tatsächliche Übertragungsmöglichkeiten für Schnittgrößen, nicht jedoch z. B. für übliche Diagonalenauskreuzungen mit Zugstäben.

### **Überlappende Linien**

Diese Option filtert alle Linien, die in ihrer Länge ganz oder teilweise übereinander liegen.

Entdeckt die Kontrolle überlappende Linien, so werden diese in einem Dialog nach Gruppen geordnet ausgegeben. Die aktuelle Gruppe ist im Arbeitsfenster durch einen Pfeil gekennzeichnet. Nach [OK] kann das Problem behoben werden.

配

 $\frac{20}{100}$ 

 $\frac{b^2}{2}$
## **Kreuzende, nicht verbundene Linien**

Die Kontrolle sucht nach Linien, die sich ohne Knoten im Schnittpunkt kreuzen. Wie für Stäbe wird das Ergebnis im Dialogabschnitt *Gruppen der kreuzenden nicht verbundenen Linien* ausgewiesen (siehe Bild 7.5 <sup>®</sup>). Die kreuzenden Linien sind gruppenweise gelistet; die aktuelle Gruppe wird in der Grafik durch einen Pfeil gekennzeichnet.

Der Abschnitt *Was ist zu tun?* steuert, wie die kreuzenden Linien behandelt werden sollen.

# **[Überla](#page-287-0)ppende Flächen**

Diese Option filtert alle Flächen, die ganz oder teilweise übereinander liegen.

Entdeckt die Kontrolle überlappende Flächen, so werden diese in einem Dialog nach Gruppen geordnet angegeben. Die aktuelle Gruppe wird im Arbeitsfenster in der Selektionsfarbe gekennzeichnet. Nach [OK] kann das Problem behoben werden.

# **Gering gekrümmte Flächen**

Mit dieser Kontrollmöglichkeit können Flächen gesucht werden, die eine minimale Ebenenabweichung aufweisen.

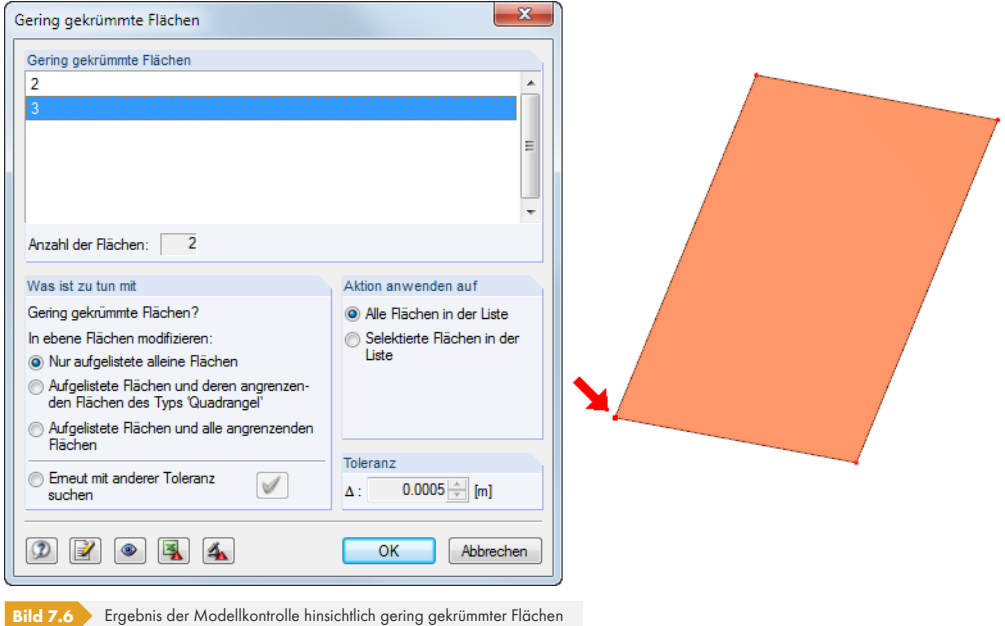

Entdeckt die Kontrolle gering gekrümmte Flächen, so werden diese in einem Dialog nach Gruppen geordnet ausgegeben. Der von der Ebene abweichende Knoten der aktuellen Gruppe ist im Arbeitsfenster durch einen Pfeil gekennzeichnet.

Der Abschnitt *Was ist zu tun mit* bietet gezielte Steuerungsmöglichkeiten, wie die Flächen behandelt werden sollen. Im Abschnitt *Aktion anwenden auf* ist zu entscheiden, ob diese Maßnahme für alle oben gelisteten Gruppen oder nur für die selektierte Fläche gilt.

Der Abschnitt *Toleranz* ermöglicht die Feinabstimmung der Ebenendefinition. Bei einer Änderung

lassen sich gering gekrümmte Flächen *Erneut mit anderer Toleranz suchen*.

 $\blacktriangledown$ 

 $\frac{b\delta}{kT}$ 

 $\frac{b^2}{L^2}$ 

 $\frac{1}{2}$ 

# **Schaltflächen**

Die Schaltflächen in den Dialogen der Modellkontrolle sind mit folgenden Funktionen belegt:

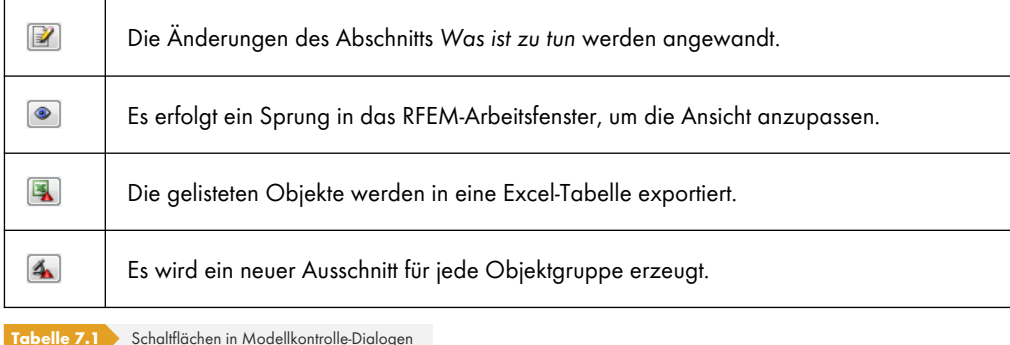

# **7.1.3 Modell regenerieren**

RFEM bereinigt automatisch kleine Unstimmigkeiten im Modell, die sich durch den Datenimport aus einem CAD-Programm oder im Verlauf der Modellierung ergeben haben. Die Funktion wird aufgerufen über das Menü

#### **Extras Modell regenerieren**.

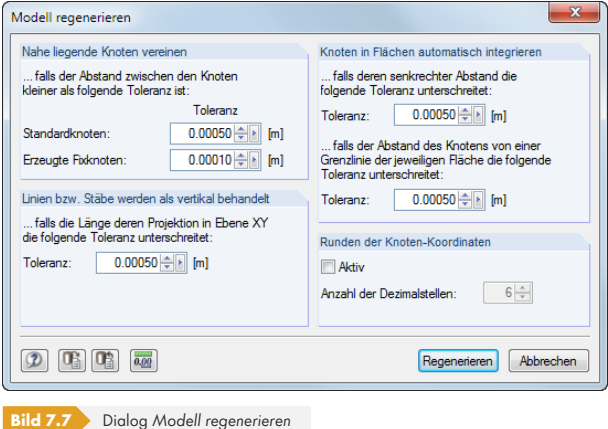

Im Abschnitt *Nahe liegende Knoten vereinen* ist eine Schranke für die Knotenabstände festzulegen: Beim Unterschreiten der *Toleranz* werden Knoten als identisch bewertet und zu einem einzigen Knoten zusammengefasst. Da überflüssige Knoten gelöscht werden, kann eine Umnummerierung der Objekte die Folge sein.

Der Abschnitt *Linien bzw. Stäbe werden als vertikal behandelt* regelt die Lage der lokalen Linien- und Stabachsen. Bei Stäben in vertikaler Lage unterscheiden sich die Achsenorientierungen grundlegend von Stäben in allgemeiner (geneigter) Lage (siehe Kapitel 4.17  $\textcircled{\textsc{i}}$ ). Für letztere lässt sich über die Toleranz eine vertikale Lage erzwingen. Damit wird das "Umspringen" der Stabachsen unterbunden, was sich auch für die Belastungseingabe und Schnittgrößenausgabe vorteilhaft erweist.

Über die Optionen des Abschnitts *Knoten in Flächen automatisch integrieren* lassen sich Knoten, die nur einen kleinen Abstand von einer Fläche bzw. [Begrenzungslinie](#page-146-0) aufweisen, automatisch in die Liste der integrierten Objekte der Fläche aufnehmen (siehe Integrierte Objekte <sup>n</sup>). Dadurch erübrigt sich eine manuelle Integration der Knoten. Bitte beachten Sie, dass vor der Berechnung eine interne Kontrolle erfolgt: Falls sich die integrierten Knoten in einem zu großen Abstand von der Fläche befinden, werden sie nicht als Teil der Fläche bewertet.

Im Dialog kann ein automatisches *Runden der Knoten-[Koordinaten](#page-85-0)* [aktiviert](#page-85-0) werden. Hierzu ist die gewünschte Anzahl der Dezimalstellen festzulegen.

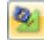

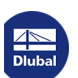

# **7.1.4 Nicht benutzte Lasten löschen**

Ťχ Nicht benutzte Lasten 必 Alle Lasten şХ Alle Knotenlasten 感 Alle Stablasten Alle Linienlasten 感 感 Alle Elächenlasten ¥ Alle Volumenlasten Ø Alle freien Einzellasten 成 Alle freien Linienlasten 嚼 Alle freien Rechtecklasten W Alle freien Polygonlasten 懸 Alle freien Kreislasten φ Alle Knoten-Zwangsverformungen Ă Alle Linien-Zwangsverschiebungen Þ Alle Imperfektionen Menü *Extras Lasten löschen*

### Lasten können nur an Objekten definiert werden, die im Modell vorhanden sind. Im Zuge der Modellierung kann es vorkommen, dass Stäbe oder Flächen aus dem System entfernt werden, die mit Lasten versehen sind. In der Regel werden diese Lasten automatisch mit gelöscht. Sollte die Plausibilitätskontrolle trotzdem einen Mangel aufdecken, lassen sich Lasten an nicht mehr vorhandenen Objekten entfernen über das Menü

### **Extras Lasten löschen Nicht benutzte Lasten**.

Das Menü ist links dargestellt. In diesem Menü können auch andere Belastungsobjekte gezielt ausgewählt werden, um sie zu entfernen.

# **7.2 FE-Netz**

Mit RFEM lassen sich Stabelemente, Platten, Scheiben, Schalen und Volumenkörper analysieren. Vor der eigentlichen Berechnung muss das FE-Netz generiert werden, um die entsprechenden 1D-, 2D- und 3D-Elemente zu erzeugen.

Das Tragwerk wird für die FE-Analyse in kleine Teilsysteme zerlegt − die finiten Elemente. Für jedes Element werden Gleichgewichtsbeziehungen aufgestellt. Es ergibt sich ein lineares Gleichungssystem mit sehr vielen Unbekannten. Je feiner die Maschenweite des FE-Netzes, desto präziser werden die Ergebnisse. Andererseits steigt die Rechenzeit wegen der Datenmenge enorm an, die bewältigt werden muss, denn für jeden weiteren FE-Knoten sind zusätzliche Gleichungen zu lösen.

Das FE-Netz wird automatisch erzeugt. Es gibt jedoch einige Möglichkeiten, die Gestaltung des Netzes zu beeinflussen.

Nützliche Hinweise zur Diskretisierung und zur Methode der finiten Elemente finden Sie in [5] ...

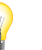

# **7.2.1 Grundlagen der finiten Elemente in RFEM**

### **1D-Elemente**

Für Stabelemente wird angenommen, dass der Querschnitt bei der Verformung eben bleibt. Zur Abbildung von Balken, Fachwerkstäben, Rippen, Seilen und starren Kopplungen werden 1D-Stabelemente benutzt. Ein 1D-Stabelement hat insgesamt zwölf Freiheitsgrade: sechs am Anfang und sechs am Ende des Elements. Dabei handelt es sich um die Verschiebungen ( $u_x$ ,  $u_y$ ,  $u_z$ ) und um die Verdrehungen (φ<sub>x</sub>, φ<sub>y</sub>, φ<sub>z</sub>). Zug, Druck und Torsion werden bei der linearen Berechnung als lineare Funktionen der Stabachse x ausgedrückt, unabhängig von Biegung und Querkraft. Diese werden durch ein Polynom 3. Ordnung in x angenähert, einschließlich des Einflusses der Schubbeanspruchungen, die aus den Querkräften V<sub>y</sub> und V<sub>z</sub> resultieren. Die Steifigkeitsmatrix K<sub>L</sub>(12, 12) beschreibt das lineare Verhalten der 1D-Elemente. Die gegenseitige Interaktion zwischen Normalkraft und Biegung bei geometrisch nichtlinearen Problemen wird in der Steifigkeitsmatrix K<sub>NL</sub>(12, 12) ausgedrückt. Weitere Informationen finden Sie in [6]  $\overline{a}$  und [7]  $\overline{a}$ .

Für die Berechnung nach Theorie III. Ordnung ist eine FE-Netzverdichtung der Linien (siehe Kapitel 4.23 <sup>a</sup>) zu empfehlen, damit die Ergebnisse exakt ermittelt werden können.

### **2D-Elemente**

Als 2D-Elemente werden in der Regel Viereckelemente verwendet. Wo es erforderlich ist, fügt der Netzgenerierer Dreieckelemente ein.

Die Freiheitsgrade der Vierecks- und Dreieckselemente sind in den Knotenpunkten die gleichen wie bei 1D-Elementen: Verschiebungsfreiheitsgrade ( $u_x$ ,  $u_y$ ,  $u_z$ ) und Verdrehungsfreiheitsgrade ( $\varphi_x$ ,  $\varphi_y$ ,  $\varphi_z$ ). Dadurch wird die Verträglichkeit zwischen 1D- und 2D-Elementen in den Knoten garantiert. Die Parameter sind im ebenen lokalen Element-Koordinatensystem definiert und werden beim Zusammenstellen der globalen Steifigkeitsmatrix in das globale Koordinatensystem umgerechnet.

<span id="page-291-0"></span>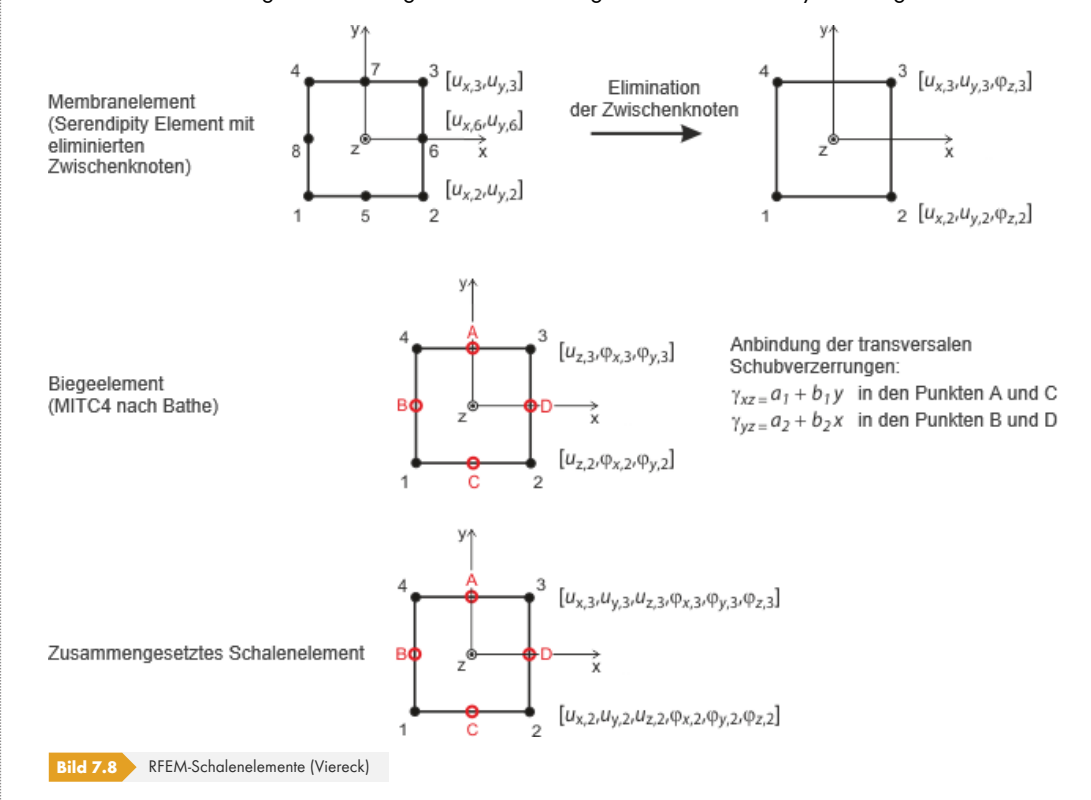

Die ebenen Schalenelemente basieren auf der Mindlin/Reissner-Theorie. Bild 7.8 <sup>®</sup> stellt die Ansätze der Elemente grafisch dar. Um eine direkte Kopplung mit Stabelementen zu gewährleisten, wird ein quadratischer Ansatz in der Schalenebene gewählt (ux, uy). Über eine Elimination der Zwischenknoten entsteht ein Vierknoten-Element mit einem zusätzlichen Freiheitsgrad  $\varphi_{x}$ . Diese ermöglicht bei Scheibenelementen eine direkte Kopplung mit Balkenelementen. Basiere[nd auf eine](#page-291-0)r gemischten Interpolation der transversalen Verschiebungen, Querschnittsdrehungen und transversalen Schubverzerrungen kommen auch die von Bathe und Dvorkin [8] Ø vorgestellten MITC4-Elemente (**M**ixed **I**nterpolation of **T**ensorial **C**omponents) zum Einsatz.

Derzeit erfolgt die Berücksichtigung von Stabelementen durch eine direkte Lösung der Differenzialgleichung nach Theorie II. Ordnung. Die Berücksic[htigun](#page-641-0)g von Verdrillungseffekten ist unter Verwendung der Saint-Venantschen Torsion nicht möglich.

Der Membranberechnung liegen die Prinzipien von Bergan [9] ø, [10] ø, [11] ø zugrunde. Die Basisfunktionen werden z. B. bei Dreieckselementen in drei Starre-Körper-Verformungen, drei konstante Dehnungszustände und drei spezielle lineare Verläufe von Spannungen und Dehnungen unterteilt. In einem Element ist das Verformungsfeld quadratisch und das Spannungsfeld linear. Die Elementsteifigkeitsmatrix K<sub>L</sub> wird anschließend in neun geme[insame Parameter der](#page-641-0) Typen u<sub>x</sub>, u<sub>v</sub>,  $\varphi$ <sub>z</sub> umgewandelt. Die Komponenten dieser Matrix werden gemeinsam mit den Komponenten, die Biegeund Schubwirkungen verursachen, in die Gesamtsteifigkeitsmatrix eingefügt (18, 18). Diese Matrix ist das Ergebnis des Lynn/Dhillon- Konzepts. Danach werden so genannte Mindlin-Platten angesetzt, d. h. Platten, bei denen die Schubverzerrung eine Rolle spielt, werden nach Timoshenko berechnet. RFEM findet damit die korrekte Lösung sowohl für dicke als auch für dünne Platten (Navier-Platten).

Bei geometrisch nichtlinearen Problemen ist die oben erläuterte Zerlegung des Spannungs-Dehnungszustands in einen ebenen Zustand und in Biegung/Schub nicht möglich. In der Matrix **KNL** ist die gegenseitige Beeinflussung dieser Zustände berücksichtigt. RFEM verwendet eine relativ einfache, aber effektive Form der Matrix K<sub>NL</sub>, die auf den Ansätzen von Zienkiewicz [12] ø basiert. Es wird die quadratische Komponente  $\varepsilon_2$  des Green/Lagrange-Dehnungstensors  $\varepsilon = \varepsilon_1 + \varepsilon_2$  herangezogen. Dabei werden ein linearer Verlauf von uz(x, y) des ebenen Spannungszustandes und lineare Verläufe von u<sub>x</sub>(x, y) und u<sub>y</sub>(x, y) bei der Wechselwirkung mit Biegung vorausgesetzt. Diese Annahme ist möglich, da die Hauptinteraktionswirkung von der ersten Ableitung der Dif[ferenzia](#page-641-0)lgleichung abhängig ist und der Einfluss der Komponenten höherer Ordnung sehr schnell mit der Teilung in kleinere Elemente abnimmt. Numerische Untersuchungen belegen die Richtigkeit dieses Verfahrens.

Bei Schalenelementen muss die Voraussetzung eingehalten sein, dass die Dicke der Elemente wesentlich kleiner ist als die Ausdehnung. Ist dies nicht der Fall, ist die Modellierung als Volumenkörper zu empfehlen. Ferner sollte bei Schalenelementen vermieden werden, Torsionsbeanspruchungen punktuell einzuleiten: Der Drehfreiheitsgrad um die Flächennormale reagiert sehr sensibel.

### **3D-Elemente**

In RFEM sind folgende 3D-Elemente implementiert: Tetraeder, Pentaeder (Prisma, Pyramide) und Hexaeder. Auf eine ausführliche Darstellung der verwendeten Elemente und Matrizen wird hier verzichtet. Genaue Informationen sind in [13] Ø zu finden. Diese Dokumentation kann bei Dlubal Software angefordert werden.

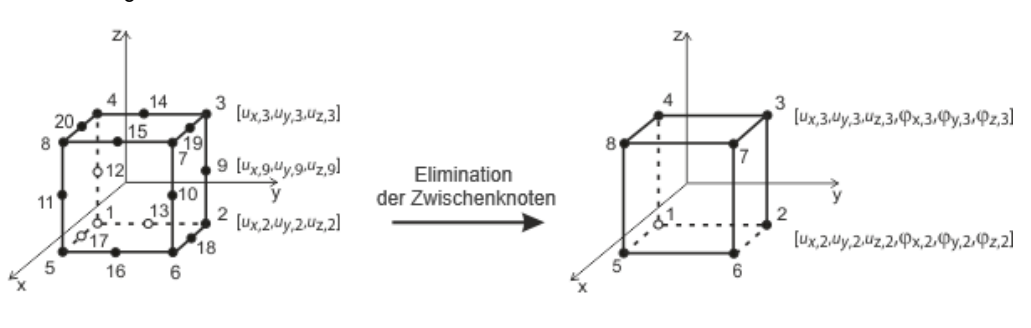

Serendipity Volumenelement mit eliminierten Zwischenknoten

**Bild Yolumenelement (Hexaeder)** 

Generell sind bei Volumen alle Drehfreiheitsgrade kritisch einzustufen. Da die Verformung eines Volumens ausschließlich aus den Verschiebungsvektoren bestimmt wird, wirkt sich die Verdrehung eines Netzknotens z. B. infolge singulär eingeleiteter Torsion nicht auf die Verformung im Volumen aus.

### **7.2.2 FE-Netz**

21

Der Dialog zur Einstellung und Überprüfung des FE-Netzes wird aufgerufen über das Menü

### **Berechnung FE-Netz-Einstellungen**.

Dieser Dialog besteht aus drei Registern.

# **7.2.2.1 FE-Netz-Einstellungen**

<span id="page-293-0"></span>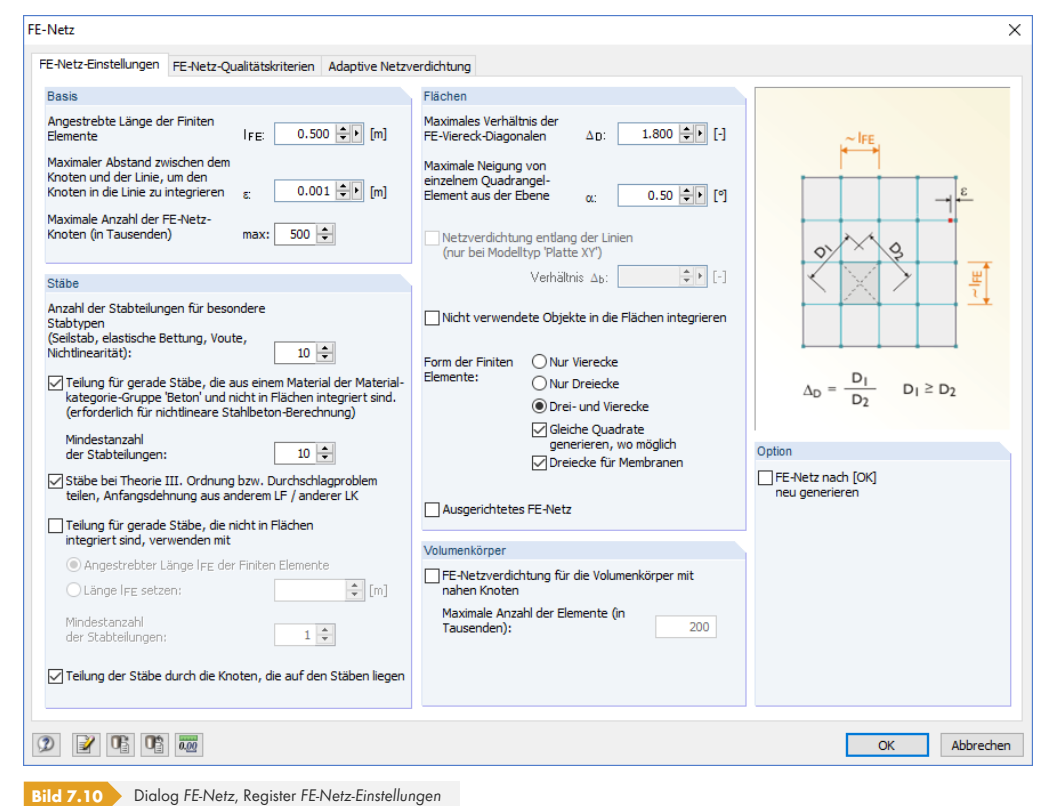

### **Basis**

Die *Angestrebte Länge der Finiten Elemente* steuert die globale Maschenweite des Netzes. Je feiner die Maschenweite, desto präziser fallen in der Regel die Ergebnisse aus. Es erhöht sich aber auch die Datenmenge und die Rechenzeit, denn für jeden weiteren FE-Knoten müssen zusätzliche Gleichungen gelöst werden. Zudem sind Singularitätseffekte bei einem feinmaschigen Netz verstärkt zu vermerken.

Die Diskretisierung ist ein entscheidender Punkt für die nachfolgende FE-Analyse: Eine zu feine Maschenweite verzögert die Berechnung, ohne die Qualität der Ergebnisse wesentlich zu erhöhen. Bei zu grober Maschenweite werden die Randbedingungen in ungenügender Weise erfasst. Als Orientierung für die anzustrebende Seitenlänge der finiten Elemente dient folgende Empfehlung: Es sollen etwa acht bis zehn Elemente zwischen den Randlinien einer Fläche generiert werden. Eine Mindestanzahl von vier Elementen sollte nach Möglichkeit nicht unterschritten werden.

Im zweiten Eingabefeld dieses Abschnitts ist die zulässige Entfernung für einen FE-Netz-Knoten von einer Linie festzulegen. Ist der Abstand eines Knotens größer, so wird für diesen ein neuer FE-Knoten erzeugt.

Die *Maximale Anzahl der FE-Netz-Knoten* ist im letzten Eingabefeld des Abschnitts mit einer Obergrenze festzulegen, um die Anzahl der generierten Knoten zu beschränken und damit die Leistungsfähigkeit von Programm und Rechner zu gewährleisten.

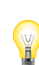

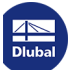

**294**

### **Stäbe**

Für Seil-, Bettungs -, Voutenstäbe oder Stäbe mit plastischen Eigenschaften kann die Anzahl der internen Teilungen vorgegeben werden. Diese führen zu einer echten Teilung des Stabes durch Zwischenknoten. Diese Vorgabe hat jedoch keine Auswirkung, wenn ein Stab an der Begrenzungslinie einer Fläche angeordnet ist oder eine FE-Netzverdichtung für die Definitionslinie vorliegt.

Mit der Option *Stäbe bei Theorie III. Ordnung bzw. Durchschlagproblem intern teilen* lassen sich auch Balkenstäbe für die Berechnung nach Theorie III. Ordnung durch Zwischenknoten teilen, um diese Stäbe mit einer höheren Genauigkeit zu erfassen. Die Anzahl der Stabteilungen wird vom Eingabefeld oberhalb übernommen.

Erfolgt die *Teilung auch für gerade Stäbe, die nicht in Flächen integriert sind*, werden FE-Knoten an allen freien Stäben erzeugt und bei der Berechnung nach Theorie I. oder II. Ordnung berücksichtigt. Die FE-Länge wird entweder von der globalen Maschenweite I<sub>FE</sub> des Abschnitts Basis übernommen oder manuell festgelegt.

Mit der Option *Teilung durch die Knoten, die auf den Stäben liegen* werden FE-Knoten an den Stabstellen erzeugt, an denen Endknoten anderer Stäbe liegen, ohne dass eine Verbindung zwischen den Stäben vorliegt.

### **Flächen**

Die genauesten Ergebnisse werden für Elemente ermittelt, die einem Quadrat möglichst nahekommen. Bei einem Quadrat ist das Verhältnis der Diagonalen D1/D2 = 1. Im Eingabefeld *Maximales Verhältnis* der FE-Viereck-Diagonalen ist der Grenzwert Δ<sub>D</sub> dieses Diagonalenverhältnisses anzugeben. Bei einem zu großen Wert besteht die Gefahr, dass Elemente mit sehr spitzen oder überstumpfen Winkeln generiert werden. Dies kann numerische Probleme nach sich ziehen.

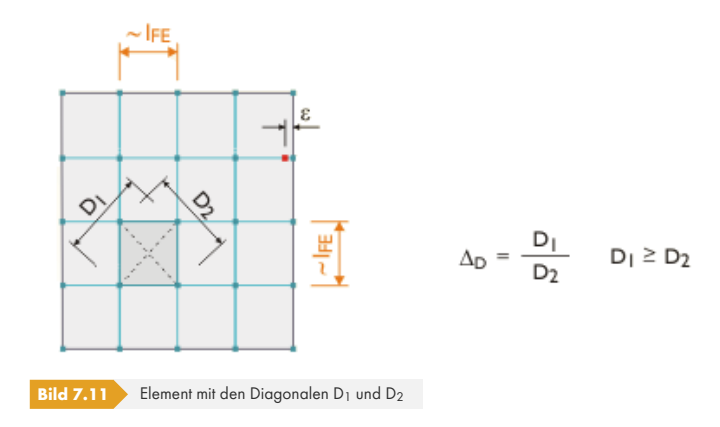

Eine gekrümmte Fläche wird bei der Bildung des FE-Netzes durch ebene Elemente abgedeckt. Der Neigungswinkel α legt dabei die *Maximale Neigung von einzelnem Quadrangel-Element aus der Ebene* fest. Dieser Wert beschreibt den Winkel zwischen den Normalen zweier Elemente (siehe folgendes Bild mit den Normalen zweier Dreieckselemente). Bei einer Überschreitung des zulässigen Neigungswinkels erfolgt eine Unterteilung in weitere Dreieckselemente.

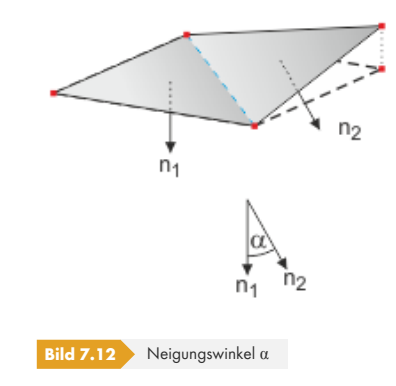

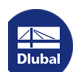

Ist das Modell als Platte *2D - in XY* definiert, kann eine *Netzverdichtung entlang der Linien* vorgegeben werden, um an allen Linien kleinere FE-Elemente zu erzeugen und so z. B. die Ergebnisse entlang gelagerter Linien besser anzunähern. Das Verhältnis *Δb* bezieht sich auf die globale Maschenweite. Es beschreibt den Randabstand der Verdichtung von den Linien.

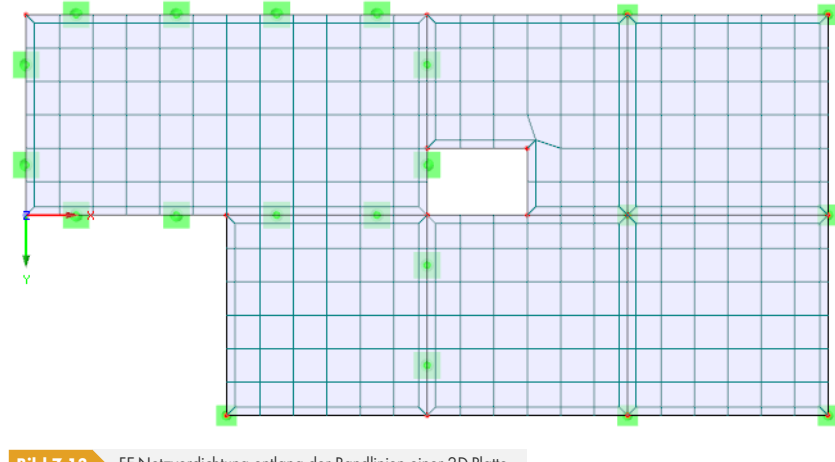

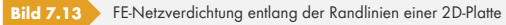

Mit der Option *Auch nicht verwendete Objekte in die Flächen integrieren* können FE-Knoten auch an Objekten erzeugt werden, die für eine Fläche keine weitere Funktion haben (z. B. freie Knoten ohne Lager oder Last, konstruktive Linien in Flächen). Standardmäßig ist diese Funktion deaktiviert, damit statisch bedeutungslose Objekte das FE-Netz nicht verzerren.

*Die Form der Finiten Elemente* kann über folgende drei Auswahlfelder beeinflusst werden:

- Drei- und Vierecke: Standardeinstellung
- Nur Dreiecke: Variante, falls Vierecke zu einem sehr verzerrten Netz führen
- Nur Vierecke: Option für erhöhte Ergebnisgenauigkeit

Mit den Kontrollfeldern *Gleiche Quadrate generieren, wo möglich* und *Dreiecke für Membranen* lässt sich die Generierung des FE-Netzes zusätzlich steuern.

Mit der Option *Ausgerichtetes FE-Netz* wird versucht, das FE-Netz an die Berandungslinien der Flächen anzupassen. Diese Art der FE-Netzgenerierung kann für jede Fläche einzeln festgelegt werden (Dialog *Fläche bearbeiten*, Register *FE-Netz*).

Ein ausgerichtetes Netz wird ausschließlich aus Vierecken gebildet. In der Regel liefert ein ausgerichtetes Netz "genauere" Ergebnisse. Da auch weniger Unbekannte im Gleichungssystem auftreten, ist dieses Verfahren für die Netzgenerierung zu empfehlen.

## **Volumenkörper**

Liegen Knoten auf einem Volumen sehr nahe beieinander, so kann eine automatische FE-Netzverdichtung vorgegeben werden. Dadurch werden die Knoten vom FE-Netz korrekt erfasst. Die Maschenweite des Volumenkörpers ergibt sich aus dem kleinsten Abstand der Knoten. Über das Eingabefeld kann die Anzahl der erzeugten 3D-Elemente begrenzt werden.

Für jeden Volumenkörper lassen sich spezifische Vorgaben hinsichtlich des FE-Netzes treffen. Diese Möglichkeit ist im Kapitel 4.5 <sup>a</sup> beschrieben.

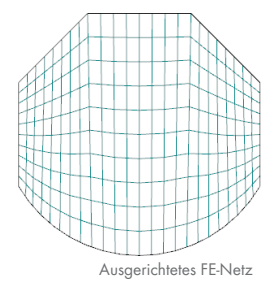

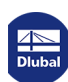

# **7.2.2.2 FE-Netz-Qualitätskriterien**

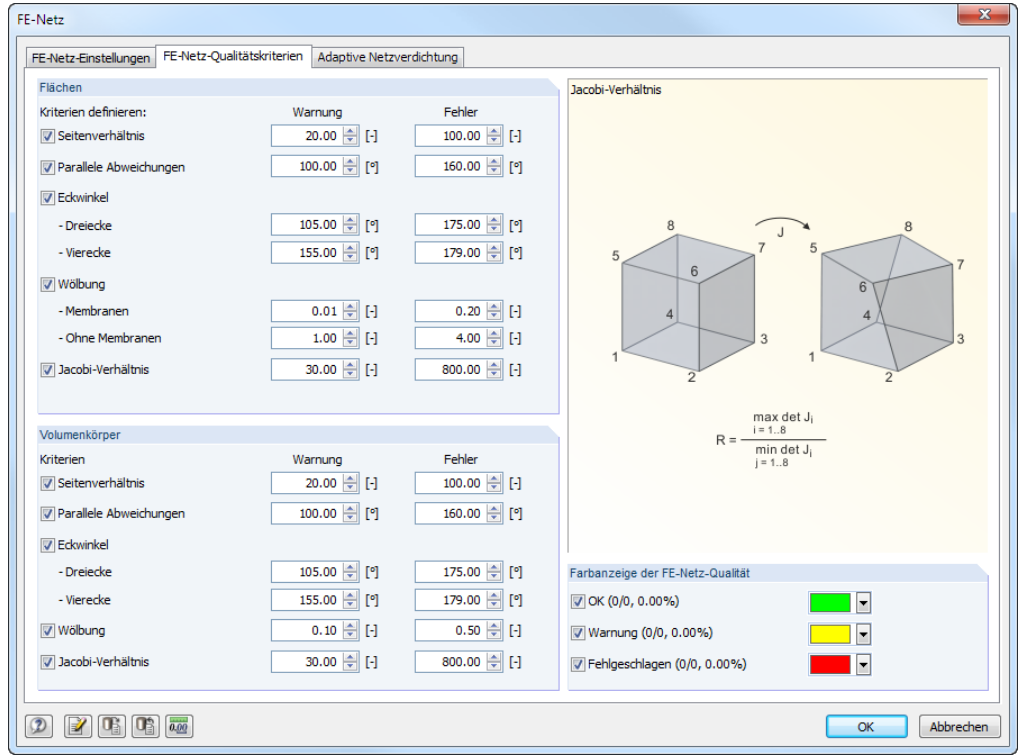

Die Parameter dieses Registers ermöglichen es, das Ergebnis der automatischen FE-Netzgenerierung zu beurteilen.

**Bild 7.14** Dialog *FE-Netz*, Register *FE-Netz-Qualitätskriterien*

Es lassen sich Qualitätsvorgaben sowohl für die 2D-Elemente der *Flächen* als auch für die 3D-Elemente der *Volumenkörper* treffen. Des Weiteren kann festgelegt werden, ab welchem Kriterium eine *Warnung* oder ein *Fehler* erscheinen soll.

Die Qualität des FE-Netzes kann über den *Zeigen*-Navigator grafisch dargestellt werden.

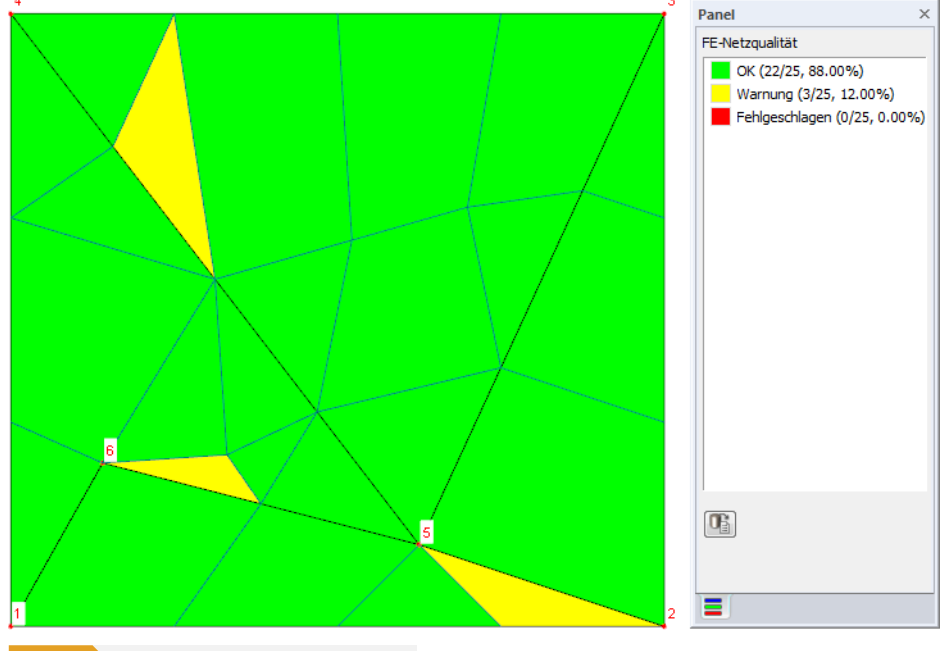

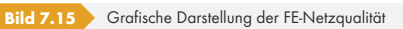

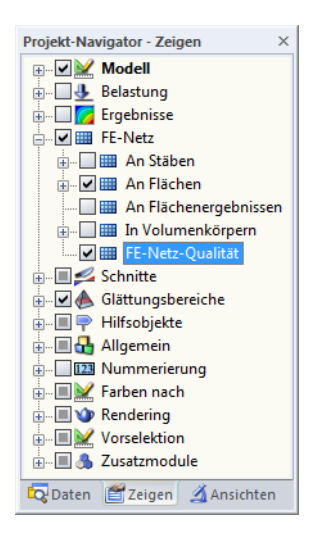

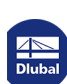

⅂

### **7.2.2.3 Adaptive Netzverdichtung**

Diese Funktion ermöglicht es, das FE-Netz automatisch an die Erfordernisse der Berechnung anzugleichen. Das Programm nimmt hier eine Netzverfeinerung in mehreren Schritten vor. Bei jedem Schritt wird das FE-Netz auf Basis eines Fehlerabgleichs der Ergebnisse im vorherigen Rechenschritt neu erzeugt. Der Fehlerindikator für die Flächenelement-Ergebnisse basiert auf dem Verfahren nach Zienkiewicz-Zhu.

Mit einer adaptiven Netzverdichtung erübrigt es sich, Verdichtungsbereiche manuell zu definieren. Das Programm erledigt dies automatisch, zuverlässig und flexibel.

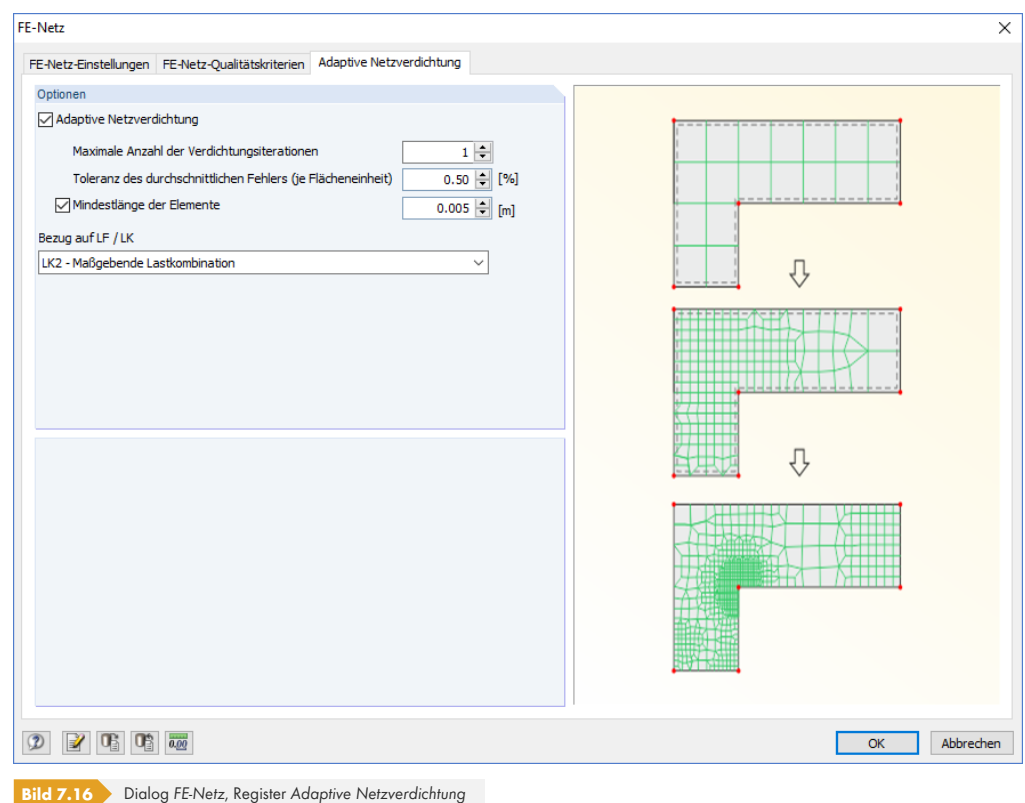

Nach dem Anhaken des Kontrollfeldes sind die Parameterfelder zugänglich. Die *Maximale Anzahl der Verdichtungsiterationen* steuert, wie viele Schritte bei der Netzverfeinerung erfolgen. Je größer die Anzahl, desto feiner wird das FE-Netz in den Bereichen signifikanter Ergebnisänderungen ausgebildet – was sich auch ungünstig auf die Extremwerte von Singularitäten auswirken kann. Die Voreinstellung ist daher nur eine Verdichtungsiteration, die in der Regel ausreicht. Die *Toleranz des durchschnittlichen Fehlers* stellt den oben beschriebenen Fehlerindikator für die Flächenelemente dar.

Um ein zu grobes FE-Netz zu vermeiden, kann eine bestimmte *Mindestlänge der Elemente* vorgegeben werden.

Der Fehlerabgleich erfolgt für eine lineare statische Analyse. Hierzu ist anhand der Liste ein Lastfall oder eine Lastkombination festzulegen, dessen bzw. deren Ergebnisse die Grundlage für die Anpassung des FE-Netzes darstellen. Dieses FE-Netz wird dann für die Berechnung aller anderen Lastfälle und Kombinationen verwendet.

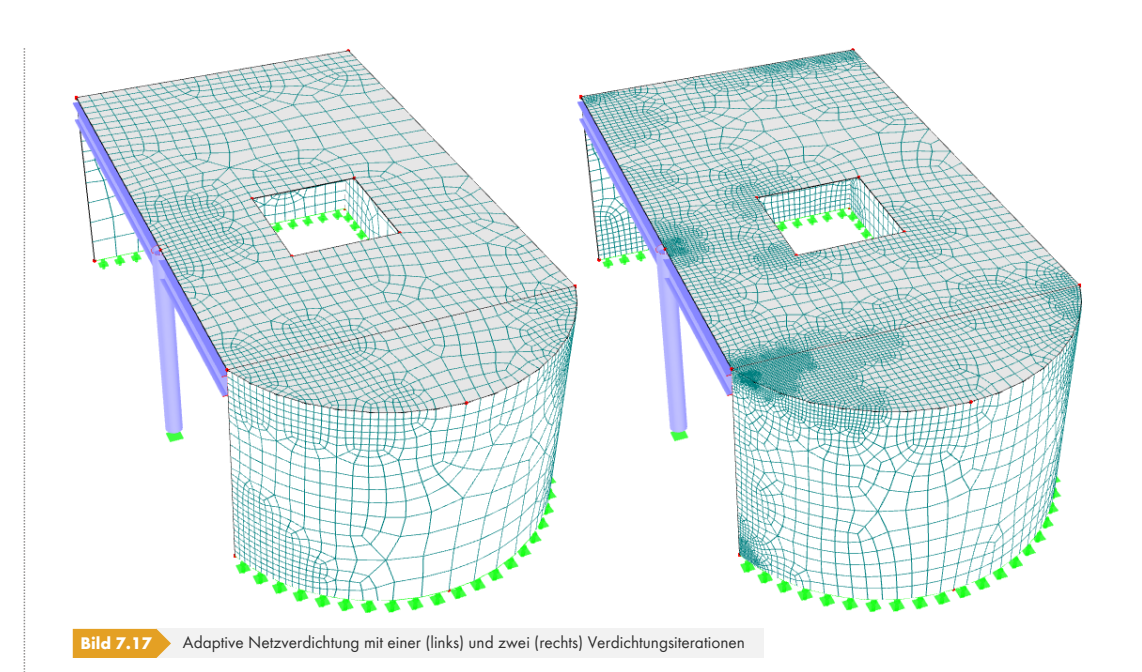

Folgende FAQs bieten weitere Erläuterungen zur adaptiven Netzverdichtung: https://www.dlubal.com/de/support-und-schulungen/support/faq/002794 @ https://www.dlubal.com/de/support-und-schulungen/support/faq/002922 @

# **[7.2.3](https://www.dlubal.com/de/support-und-schulungen/support/faq/002794) [FE-Netzverdichtungen](https://www.dlubal.com/de/support-und-schulungen/support/faq/002794)**

Die Generierung des FE-Netzes kann durch FE-Netzverdichtungen beeinflusst werden, um das Netz an Stellen wie z. B. Anschlussbereichen feinmaschiger zu gestalten. Über FE-Netzverdichtungen lässt sich auch ein guter Kompromiss zwischen Ergebnisgenauigkeit und Rechenzeit erreichen.

Grundsätzlich existieren vier Typen von FE-Netzverdichtungen:

- Verdichtung um einen Knoten
- Verdichtung an einer Linie
- Verdichtung an einer Fläche
- Verdichtung an einem Volumenkörper

Die FE-Netzverdichtungen sind im Kapitel 4.23 <sup>a</sup> beschrieben.

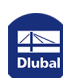

# **7.2.4 FE-Netzgenerierung**

岛

 $\mathbf{z}$ 

Die FE-Netzgenerierung wird gestartet über das Menü

### **Berechnung FE-Netz generieren**.

Das FE-Netz wird auch automatisch generiert, sobald die Berechnung eines Lastfalls gestartet wird. Es empfiehlt sich jedoch, das generierte Netz vor der Berechnung dahingehend zu überprüfen, ob eine ausreichende, "harmonische" Diskretisierung vorliegt oder ob noch Verdichtungsbereiche nötig sind.

Umgekehrt können Bereiche, die für die Ergebnisauswertung wenig relevant sind, mit einem grobmaschigen FE-Netz versehen werden. Dies kann beispielsweise als Flächen-FE-"Netzverdichtung" mit einer größeren Maschenweite als der angestrebten Länge IFE erfolgen. Dadurch wird die Berechnungsdauer beschleunigt und die Auswertung erleichtert.

Nach der erfolgreichen FE-Netzgenerierung kann mit dem Menübefehl

### **Berechnung FE-Netz-Statistik**

eine Übersicht mit Informationen zum generierten FE-Netz aufgerufen werden.

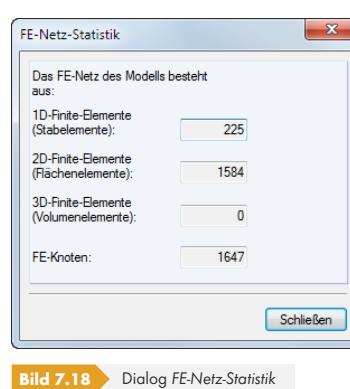

Die Zusammenstellung zeigt Art und Anzahl der generierten finiten Elemente an, die wiederum Rückschlüsse auf die Wahl der Gleichungslösermethode und die zu erwartende Berechnungszeit erlauben (siehe Kapitel 7.3 2).

 $\chi$ 

Bei Änderungen der Modelldaten wird das FE-Netz automatisch gelöscht. Es besteht zudem die Möglichkeit, das Netz gezielt zu löschen über das Menü

### **Berech[nung](#page-300-0) [FE-N](#page-300-0)etz löschen**.

Damit werden auch alle eventuell vorhandenen Ergebnisse gelöscht.

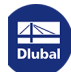

**300**

# **7.3 Berechnungsparameter**

## <span id="page-300-0"></span>**Dialog** *Lastfälle und Kombinationen bearbeiten*

Bereits beim Anlegen eines Lastfalls oder einer Lastkombination können die Berechnungsparameter festgelegt werden. Diese Vorgaben sind jeweils im *Berechnungsparameter*-Register des Dialogs *Lastfälle und Kombinationen bearbeiten* zu treffen.

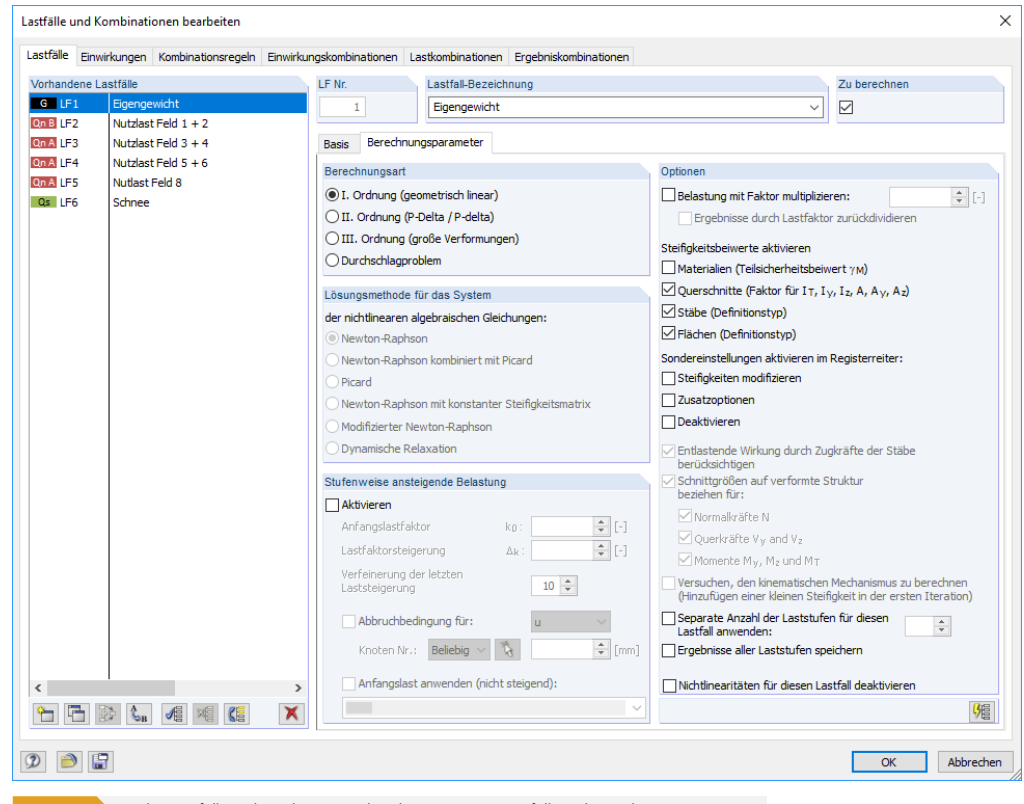

**Bild 7.19** Dialog *Lastfälle und Kombinationen bearbeiten*, Register *Lastfälle* und *Berechnungsparameter*

Der Dialog *Lastfälle und Kombinationen bearbeiten* bietet daher nicht nur eine Übersicht über alle Lastfälle und Kombinationen, sondern steuert auch die Berechnungsparameter für jeden Lastfall und jede Last- und Ergebniskombination.

### **Dialog** *Berechnungsparameter*

Die Berechnungsparameter sind zudem in einem separaten Dialog zugänglich.

Der Dialog *Berechnungsparameter* wird aufgerufen über das Menü

#### **Berechnung Berechnungsparameter**

oder die zugeordnete Schaltfläche in der Symbolleiste.

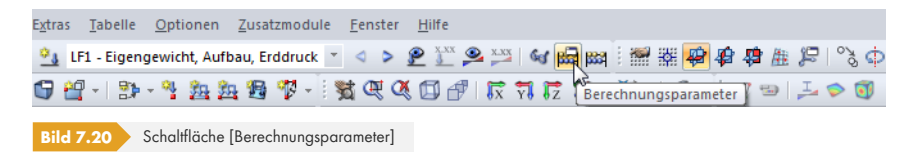

Der Dialog *Berechnungsparameter* besteht aus fünf Registern. Die ersten drei Register verwalten die Berechnungsparameter jedes Lastfalls bzw. jeder Last- oder Ergebniskombination. Im vierten Register *Globale Berechnungsparameter* (siehe Bild 7.27 <sub>2</sub>) können die allgemein gültigen Vorgaben überprüft und ggf. angepasst werden. Das letzte Register verwaltet die *Berechnungsdiagramme*.

品

# **7.3.1 Lastfälle und Lastkombinationen**

<span id="page-301-0"></span>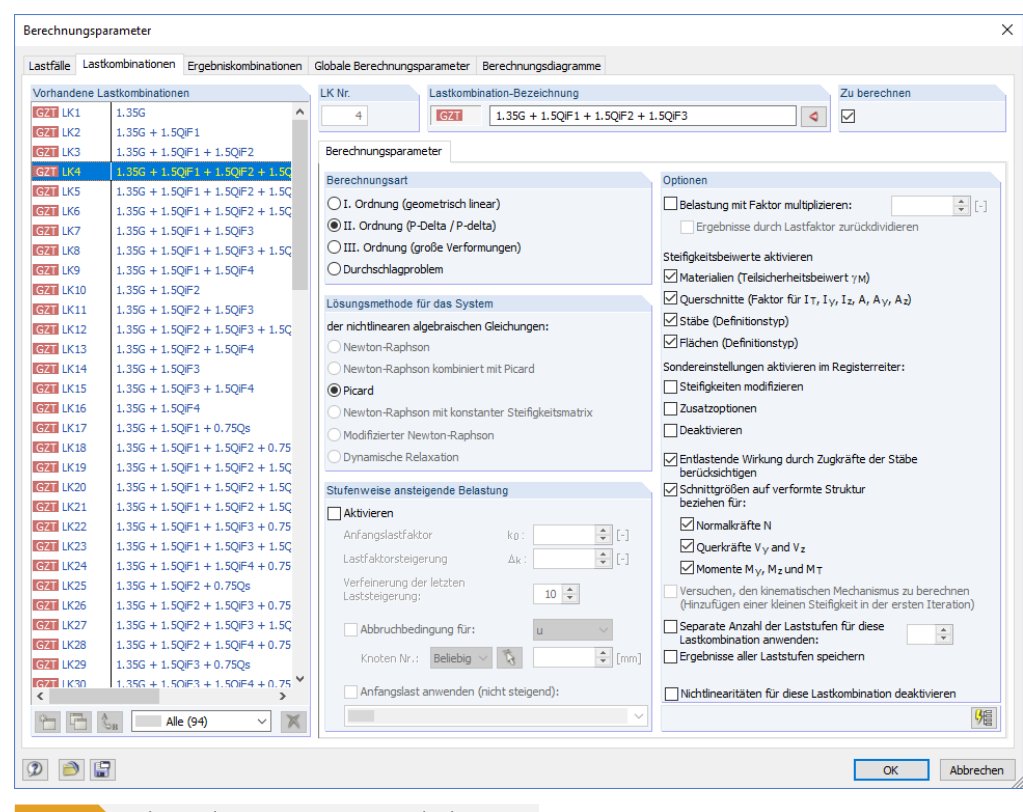

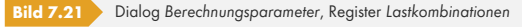

Im Abschnitt *Vorhandene Lastfälle* bzw. *Vorhandene Lastkombinationen* sind die definierten Lastfälle bzw. -kombinationen aufgelistet. Rechts können die *Berechnungsparameter* des selektierten Eintrags angepasst werden.

Die Schaltfläche [Parameter für alle setzen] weist die aktuellen Vorgaben sämtlichen Lastfällen bzw. Lastkombinationen zu.

Dieses Dialogregister ist in die Register *Berechnungsparameter* und ggf. *Steifigkeiten modifizieren* (siehe Bild 7.22 <sup>a</sup>), *Zusatzoptionen* (siehe Bild 7.23 <sup>a</sup>) und Deaktivieren (siehe Bild 7.25 <sup>a</sup>) untergliedert.

# **7.[3.1.1](#page-306-0) Berechnungspa[rameter](#page-307-0)**

### **Berechnungsart**

Dieser Abschnitt steuert, ob der Lastfall bzw. die Lastkombination nach Theorie *I.*, *II.* oder *III. Ordnung* berechnet wird. Mit der Option *Durchschlagproblem* wird die Stabilitätsanalyse nach Theorie III. Ordnung im Hinblick auf das Durchschlagversagen des Gesamttragwerks geführt.

Für Lastfälle ist die lineare Berechnung nach I. Ordnung, für Lastkombinationen die nichtlineare Berechnung nach Theorie II. Ordnung voreingestellt.

Wenn das Modell Seilstäbe enthält, ist die Berechnung nach III. Ordnung fest voreingestellt.

阳

### **II. Ordnung**

Bei der "baustatischen" Theorie II. Ordnung wird das Gleichgewicht am verformten System ermittelt. Die Verformungen werden dabei als klein angenommen. Sind Normalkräfte im System vorhanden, wirken sie sich auf einen Zuwachs der Biegemomente aus. Die Berechnung nach Theorie II. Ordnung gemäß Timoshenko [14] ø kommt also nur dann zum Tragen, wenn die Normalkräfte wesentlich größer sind als die Querkräfte. Das zusätzliche Biegemoment ΔM ergibt sich aus der Längskraft N und dem elastischen Hebelarm eel.

 $\varDelta M$ = N $\cdot$  e<sub>el</sub> **Gleichung 7.1**

Bei druckbelasteten Systemen kommt es zu einem überlinearen Zusammenhang zwischen Beanspruchung und Schnittgrößen. In der Regel muss auch mit γ-fachen Einwirkungen gerechnet werden.

Die Normalkraftdifferenz in den Iterationen stellt das Abbruchkriterium dar. Bei Stabelementen wird die für Theorie II. Ordnung maßgebende, steifigkeitsändernde Normalkraft als konstant über den gesamten Stab angenommen. Sobald ein bestimmter Wert der Normalkraftdifferenz unterschritten wird, endet die Berechnung. Diese Abbruchschranke kann im Register *Globale Berechnungsparameter* im Abschnitt *Genauigkeit und Toleranz* beeinflusst werden.

Bei der nichtlinearen Berechnung nach Theorie II. Ordnung werden die Annahmen der Elastizitätstheorie I. Ordnung mit folgenden Ergänzungen beibehalten:

- Es treten keine plastischen Verformungen auf.
- Die äußeren Kräfte bleiben richtungstreu.
- Bei Stäben mit nicht konstanter Längskraft (z. B. Stützen) wird zur Ermittlung der Stabkennzahl ε der Mittelwert der Normalkraft N angesetzt.

### **III. Ordnung**

Die Theorie III. Ordnung ("Theorie großer Verformungen") berücksichtigt in der Analyse der Schnittkräfte Longitudinal- und Transversalkräfte. Wird die Berechnung nach Theorie III. Ordnung gewählt, unterliegen **alle** Flächen und Stäbe diesem Berechnungsansatz.

Nach jedem Iterationsschritt wird die Steifigkeitsmatrix für das verformte System gebildet. Dabei bestehen erhebliche Unterschiede zwischen lokal und global definierten Lasten: Wirkt z. B. auf eine Decke eine global in Z definierte Flächenlast, behält sie ihre Richtung bei, wenn sich die finiten Elemente verdrehen. Wenn die Last jedoch in Richtung der lokalen Flächenachse z wirksam ist, verdreht sie sich auf jedem Element entsprechend der Verdrehung des Elements.

### **Durchschlagproblem**

Es wird eine Stabilitätsanalyse im Hinblick auf das Durchschlagversagen durchgeführt. Bei dieser modifizierten Berechnung nach Theorie III. Ordnung gemäß Newton-Raphson wird der Einfluss der Normalkräfte für die Änderungen der Schub- und Biegesteifigkeit berücksichtigt. Dabei wird die tangentiale Steifigkeitsmatrix in jedem Iterationsschritt mit gespeichert. Im Falle von Singularitäten (d. h. einer Instabilität) wird die Steifigkeitsmatrix des vorherigen Iterationsschritts für neue geometrische, inkrementelle Iterationen verwendet, bis die tangentiale Steifigkeitsmatrix der aktuellen Anordnung regulär (stabil) wird.

Lösungsmethode für das System

- der nichtlinearen algebraischen Gleichungen:
- <sup>O</sup> Newton-Raphson
- Newton-Raphson kombiniert mit Picard
- **Picard**
- Newton-Raphson mit konstanter Steifigkeitsmatrix
- Modifizierter Newton-Raphson **O** Dynamische Relaxation

# **Lösungsmethode für System der nichtlinearen Gleichungen**

Es stehen sechs Methoden zur Auswahl, das nichtlineare algebraische Gleichungssystem zu lösen:

#### **Newton-Raphson**

Bei Theorie III. Ordnung ist das Verfahren nach Newton-Raphson voreingestellt. Dabei wird das nichtlineare Gleichungssystem numerisch über iterative Näherungen mit Tangenten gelöst. Die tangentiale Steifigkeitsmatrix ermittelt sich als Funktion des aktuellen Verformungszustands; sie wird in jedem Iterationszyklus invertiert. Mit dieser Methode wird in den meisten Fällen eine schnelle (quadratische) Konvergenz erreicht.

Das Konvergenzverhalten kann im Register *Globale Berechnungsparameter* über die Anzahl der Laststeigerungen beeinflusst werden.

### **Newton-Raphson kombiniert mit Picard**

Bei dieser Methode wird zunächst das Verfahren nach Picard verwendet (siehe unten). Nach einigen Iterationen wird dann auf die Newton-Raphson-Methode umgestellt. Der Grundgedanke dieses Ansatzes liegt darin, die relativ unempfindliche Picard-Methode für die ersten Iterationsschritte zu nutzen, um Instabilitätsmeldungen zu vermeiden. Mit dieser anfänglichen Näherung wird dann das schnelle Verfahren nach Newton-Raphson genutzt, um den endgültigen Gleichgewichtszustand zu finden.

Im Register *Globale Berechnungsparameter*, Abschnitt *Diverse Einstellungen* kann festgelegt werden, welchen Anteil die Iterationen nach Picard beim kombinierten Verfahren belegen (siehe Bild 7.27 ).

### **Picard**

Die Methode nach Picard – auch Sekantenverfahren genannt – kann als finite Differe[nzennäherun](#page-311-0)g der Newtonmethode verstanden werden. Es wird die Differenz zwischen dem aktuellen und dem ursprünglichen Iterationslauf im aktuellen Laststeigerungsschritt betrachtet.

Diese Methode konvergiert meist langsamer als das Berechnungsverfahren nach Newton-Raphson. Sie erweist sich jedoch auch unempfindlicher gegenüber nichtlinearen Problemen, wodurch die Berechnung stabiler wird.

### **Newton-Raphson mit konstanter Steifigkeitsmatrix**

Diese Variante des Newton-Raphson-Verfahrens steht für Untersuchungen nach III. Ordnung zur Auswahl. Dabei wird die Steifigkeitsmatrix nur einmal im ersten Iterationsschritt gebildet und dann in allen folgenden Berechnungsschlaufen benutzt.

Die Berechnung nach dieser Methode verläuft deshalb schneller, jedoch nicht so stabil wie die Berechnung nach dem normalen oder dem modifizierten Newton-Raphson-Verfahren.

#### **Modifizierter Newton-Raphson**

Diese Methode wird zur Lösung von Durchschlagproblemen benutzt (siehe Abschnitt *Berechnungstheorie* oben), bei denen ein Bereich mit Instabilität überwunden werden muss. Wenn eine Instabilität vorliegt und die Steifigkeitsmatrix nicht invertiert werden kann, wird die Steifigkeitsmatrix des letzten stabilen Iterationsschritts verwendet. Es wird mit dieser Matrix weitergerechnet, bis wieder der Stabilitätsbereich erreicht ist.

### **Dynamische Relaxation**

Die letzte Methode eignet sich für Berechnungen nach Theorie III. Ordnung und zur Lösung von Durchschlagproblemen. Bei diesem Ansatz wird ein künstlicher Zeitparameter eingeführt. Unter Berücksichtigung von Trägheit und Dämpfung lässt sich die Aufgabe dann als dynamisches Problem behandeln. Dieser Ansatz benutzt die explizite Zeit-Integrationsmethode; die Steifigkeitsmatrix wird dabei nicht invertiert. Für eine Berechnung mit dynamischer Relaxation darf kein Teil des Modells ein spezifisches Gewicht von null aufweisen.

**304**

Diese Methode schließt auch die Rayleigh-Dämpfung ein, die über die Konstanten α und β nach folgender Gleichung mit den Ableitungen nach der Zeit definiert werden kann:

$$
M\frac{\mathrm{d}^2 u}{\mathrm{d}t^2} + C\frac{\mathrm{d}u}{\mathrm{d}t} + K(u)u = f
$$

**Gleichung 7.2**

mit

- M : Konzentrierte (diagonale) Massenmatrix
- C : Diagonale Dämpfungsmatrix **C** = α**M** + βdiag[K11(**u**),K22(**u**),...,Knn(**u**)]
- K: Steifigkeitsmatrix
- f : Vektor der äußeren Kräfte
- u : Diskretisierter Verschiebevektor

### **Optionen**

#### **Belastung mit Faktor multiplizieren**

Nach dem Anhaken des Kontrollfeldes kann im Eingabefeld ein Faktor angegeben werden, mit dem alle im Lastfall bzw. in der Lastkombinationen enthaltenen Lasten multipliziert werden sollen (gilt nicht für Imperfektionen). Dieser Faktor spiegelt sich auch in den Lastvektoren und -werten der Grafik wider. Grundsätzlich sind auch negative Faktoren zulässig.

In älteren Normen besteht die Forderung, Belastungen global mit einem Faktor zu multiplizieren, um die Effekte nach Theorie II. Ordnung für Stabilitätsnachweise zu vergrößern. Die Bemessung wiederum hat mit den Gebrauchslasten zu erfolgen. Beide Forderungen können erfüllt werden, indem ein Faktor größer 1 eingegeben und das Kontrollfeld *Ergebnisse durch Lastfaktor zurückdividieren* aktiviert wird.

Für Untersuchungen nach aktuellen Normen sollte die Belastung **nicht** mit Faktoren bearbeitet werden. Stattdessen sind die Teilsicherheits- und Kombinationsbeiwerte bei der Überlagerung in den Last- oder Ergebniskombinationen anzusetzen.

#### **Steifigkeitsbeiwerte aktivieren**

Uber die Kontrollfelder ist es möglich, die Steifigkeitsfaktoren der Materialien (siehe Kapitel 4.3 ), Querschnitte (siehe Kapitel 4.13  $\mathbb{D}$ ), Stäbe (siehe Kapitel 4.17 $\mathbb{D}$ ) und Flächen (siehe Kapitel 4.4  $\mathbb{D}$ ) jeweils in der Berechnung anzusetzen oder zu deaktivieren.

In folgender FAQ finden Sie weitere Hinweise zu dieser Funktion: https://www.dluba[l.com/de/suppo](#page-124-0)rt-und-schulun[gen/support/faq](#page-146-0)/004212回

#### **Sondereinstellungen aktivieren**

[Beim Anhaken der Kontrollfelder](https://www.dlubal.com/de/support-und-schulungen/support/faq/004212) *Steifigkeiten modifizieren*, *Zus[atzoptio](https://www.dlubal.com/de/support-und-schulungen/support/faq/004212)nen* und *Deaktivieren* werden weitere Register zugänglich. [Dort können spezifische Vorgaben fü](https://www.dlubal.com/de/support-und-schulungen/support/faq/004212)r [Steifigkeiten](https://www.dlubal.com/de/support-und-schulungen/support/faq/004212) (siehe Kapitel 7.3.1.2 <sup>®</sup>) und Objekte (siehe Kapitel 7.3.1.4 <sup>®</sup>) getroffen bzw. die Anfangsverformungen eines Lastfalls oder die Ergebnisse eines Zusatzmoduls für die Berechnung (siehe Kapitel 7.3.1.3 <sup>®</sup>) aktiviert werden.

#### **[Entlasten](#page-306-1)de Wirkung du[rch Zugkräfte b](#page-309-0)erücksichtigen**

Zugkräfte haben auf ein vorverformtes System eine entlastende Wirkung. D[adurch wird die](#page-307-1) Vorverformung verringert und das System stabilisiert.

Es gibt unterschiedliche Auffassungen, wie entlastend wirkende Zugkräfte zu berücksichtigen sind. Die Normen enthalten Bestimmungen, nach denen entlastende Wirkungen mit einem geringeren Teilsicherheitsfaktor als belastende Wirkungen berücksichtigt werden müssen.

Ontionen ÷n Belastung mit Faktor multiplizieren: Fraebnisse durch Lastfaktor zurückdividierer Steifigkeitsbeiwerte aktivieren Materialien (Teilsicherheitsbeiwert vM)  $\Box$  Querschnitte (Faktor für I $\tau$ , I<sub>V</sub>, I<sub>z</sub>, A, A<sub>V</sub>, A<sub>z</sub>)  $\sqrt{\mathsf{Stähe}}$  (Definitionstyn) Flächen (Definitionstyp) Sondereinstellungen aktivieren im Registerreiter: Steifigkeiten modifizieren Zusatzoptionen Deaktivieren √ Entlastende Wirkung durch Zugkräfte der Stäbe herücksichtigen Schnittgrößen auf verformte Struktur<br>beziehen für:  $\sqrt{N}$ Normalkräfte N  $\boxdot$  Ouerkräfte V<sub>v</sub> and V<sub>z</sub>  $\Box$  Momente M<sub>y</sub>, M<sub>z</sub> und M<sub>T</sub> ] Versuchen, den kinematischen Mechanismus zu berechnen<br>(Hinzufügen einer kleinen Steifigkeit in der ersten Iteration) Separate Anzahl der Laststufen für diese  $\frac{1}{2}$ astkombination anwenden: Ergebnisse aller Laststufen speichern Nichtlinearitäten für diese Lastkombination deaktivieren

Stabweise variierende Teilsicherheitsfaktoren sind kaum mit vertretbarem Rechenaufwand zu realisieren. RFEM bietet deshalb die Möglichkeit an, Zugkräfte bei der Berechnung nach Theorie II. Ordnung generell zu null zu setzen. Dieser Ansatz liegt auf der sicheren Seite. Um diese Möglichkeit zu nutzen, muss das Häkchen aus dem Kontrollfeld entfernt werden.

Dagegen steht das Argument, dass die Normen Einwirkungen und keine inneren Kräfte behandeln. Deshalb sei für die Einwirkung als Ganzes zu entscheiden, ob sie be- oder entlastend wirkt. Wenn folglich eine belastende Einwirkung in gewissen Bereichen des Modells eine entlastende Wirkung hat, könne sie durchaus berücksichtigt werden. Sollen daher die Normalkräfte nach diesem Ansatz unverändert in die Berechnung eingehen, muss das Kontrollfeld angehakt sein (Voreinstellung).

Die entlastende Wirkung der Zugkräfte sollte in den meisten Fällen wie z. B. bei Hallen mit Verbänden oder biegebeanspruchten Tragwerken berücksichtigt werden. Bei unterspannten Trägern kann die Zugkraftentlastung u. U. jedoch zu einer unerwünschten Reduzierung der Verformungen und Schnittgrößen führen.

### **Schnittgrößen auf verformte Struktur beziehen**

Die Option *Schnittgrößen auf verformte Struktur beziehen* ermöglicht es bei nichtlinearen Berechnungen, die Normalkräfte, Querkräfte sowie Biege- und Torsionsmomente von Stäben auf die gedrehten Koordinatensysteme des verformten Systems bezogen auszugeben. Es stehen drei Kontrollfelder für die Schnittgrößenarten *Normalkräfte*, *Querkräfte* und *Momente* zur Verfügung.

### **Berechnung des kinematischen Mechanismus**

Über dieses Kontrollfeld kann versucht werden, ein instabiles Modell berechenbar zu machen: Es werden intern kleine Federn angesetzt, die das Modell für die erste Iteration stabilisieren. Nach dem Erreichen eines stabilen Anfangszustandes werden diese Federn für die folgenden Iterationen wieder entfernt.

### **Separate Anzahl der Laststufen**

Für jeden Lastfall und jede Lastkombination kann eine individuelle Anzahl an Laststeigerungsschritten festgelegt werden. Damit verliert die im Register *Globale Berechnungsparameter* vorgegebene Anzahl ihre Gültigkeit (siehe Kapitel 7.3.3 回).

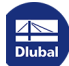

**306**

# <span id="page-306-1"></span>**7.3.1.2 Steifigkeiten modifizieren**

Dieses Register wird angezeigt, wenn im vorherigen Register *Berechnungsparameter* das Kontrollfeld *Steifigkeiten modifizieren* angehakt ist.

<span id="page-306-0"></span>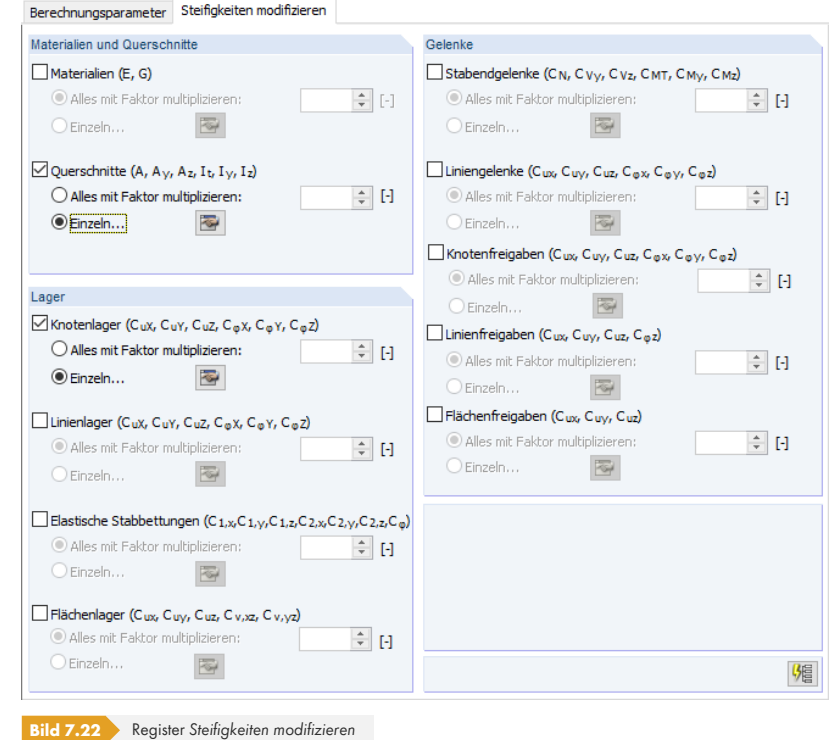

阳

Die Vorgaben dieses Registers wirken sich nur auf den Lastfall bzw. die Lastkombination aus, der bzw. die in der Liste links selektiert ist. Die Schaltfläche [Parameter für alle setzen] überträgt die aktuellen Parameter auf sämtliche Lastfälle bzw. -kombinationen.

### **Materialien und Querschnitte / Lager / Gelenke**

In den drei Abschnitten kann detailliert angegeben werden, wie die Steifigkeiten der unterschiedlichen Modellparameter in die Berechnung einfließen:

- *Alles mit Faktor multiplizieren*: Es ist ein Faktor anzugeben, mit dem die Steifigkeit der Materialien, Querschnitte, Lager und Gelenke jeweils global multipliziert wird.
- *Einzeln*: Die Schaltfläche öffnet einen neuen Dialog, in dem jedem Objekt ein spezifischer Steifigkeitsfaktor zugewiesen werden kann.

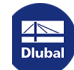

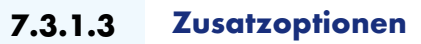

<span id="page-307-1"></span>Dieses Register wird nur angezeigt, wenn im Register *Berechnungsparameter* das Kontrollfeld *Zusatzoptionen* angehakt ist (siehe Bild 7.21 ).

<span id="page-307-0"></span>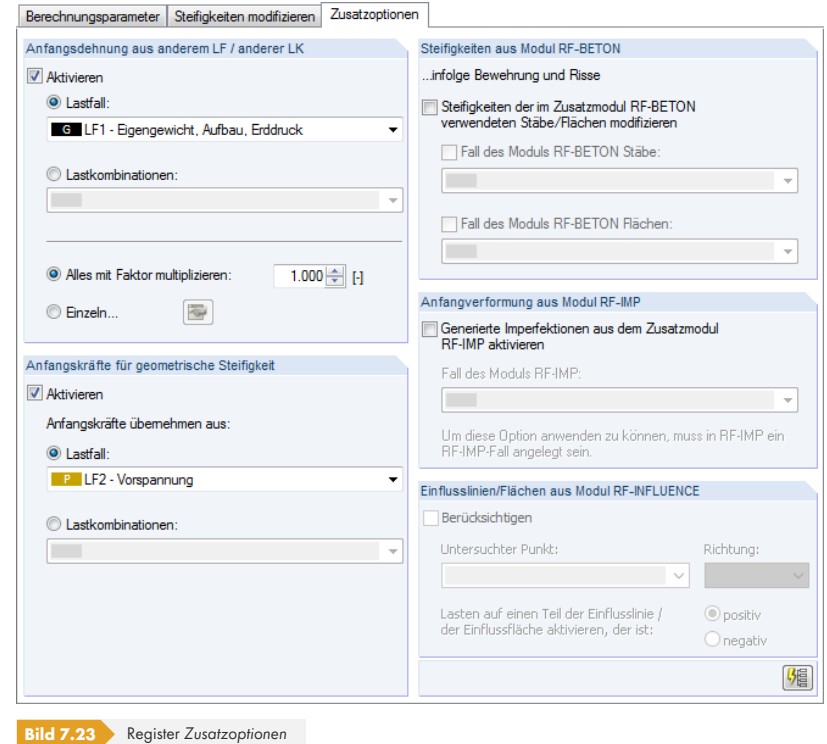

# **Anfangsdehnung aus anderem LF / anderer LK**

In diesem Abschnitt kann ein Lastfall oder eine Lastkombination ausgewählt werden, dessen bzw. deren Verformungen als Anfangsdehnung bei der Berechnung berücksichtigt werden sollen. Die FE-Knoten werden vor der Berechnung entsprechend verschoben. Falls noch keine Ergebnisse dieses Lastfalls oder dieser Lastkombination vorliegen, werden sie automatisch mitberechnet.

Es ist anzugeben, mit welchem Faktor die Verformungen skaliert werden sollen:

- *Alles mit Faktor multiplizieren*: Die Verformungen der Stäbe, Flächen und Volumen werden global mit diesem Faktor multipliziert.
- *Einzeln*: Die Schaltfläche öffnet einen Dialog, in dem jedem Stab, jeder Fläche und jedem Volumen ein spezifischer Skalierungsfaktor der Verformung zugewiesen werden kann.

# **Anfangskräfte für geometrische Steifigkeit**

Es kann ein Lastfall oder eine Lastkombination ausgewählt werden, dessen bzw. deren Normalkräfte für eine Anfangsverformung angesetzt werden sollen. Damit lässt sich z. B. die stabilisierende Wirkung eines anderen Lastfalls (als oben bei *Anfangsverformung* angegeben) berücksichtigen.

Dieser Dialogabschnitt ist nur bei einer Berechnung nach Theorie II. Ordnung zugänglich.

### **Steifigkeiten aus Modul RF-BETON**

Bei der Berechnung können die Steifigkeiten der Stahlbetonelemente berücksichtigt werden, die sich in den RF-BETON-Modulen aus den Bewehrungen und Rissanalysen bei nichtlinearer Nachweismethode ergeben. Nach dem Aktivieren des Kontrollfeldes ist der Bemessungsfall des Zusatzmoduls **RF-BETON Stäbe** oder **RF-BETON Flächen** anzugeben.

**308**

Die Berechnung mit den Steifigkeiten aus RF-BETON gelingt nur, wenn die Bemessungsfälle angelegt wurden und die Nachweise ohne Unbemessbarkeiten möglich sind.

### **Anfangsverformung aus Modul RF-IMP**

Imperfektionen können in Form eines vorverformten Ersatzmodells berücksichtigt werden, das über das Zusatzmodul **RF-IMP** erzeugt wird. Falls dieses Modul nicht lizenziert ist, können manuell Ersatzimperfektionen für Stäbe (siehe Kapitel 6.14 0) oder Anfangsverformungen eines Lastfalls (siehe oben) angesetzt werden.

Eine Berechnung am vorverformten Ersatzmodell ist möglich, wenn das Modell zuvor in RF-IMP gebildet wurde: Dieses Modul generiert Imperfektionen auf Basis der Eigenwerte von RF-STABIL, RF-DYNAM oder der Verformungen [eines Lastfalls, di](#page-279-0)e auf eine maximale Ordinate skaliert werden.

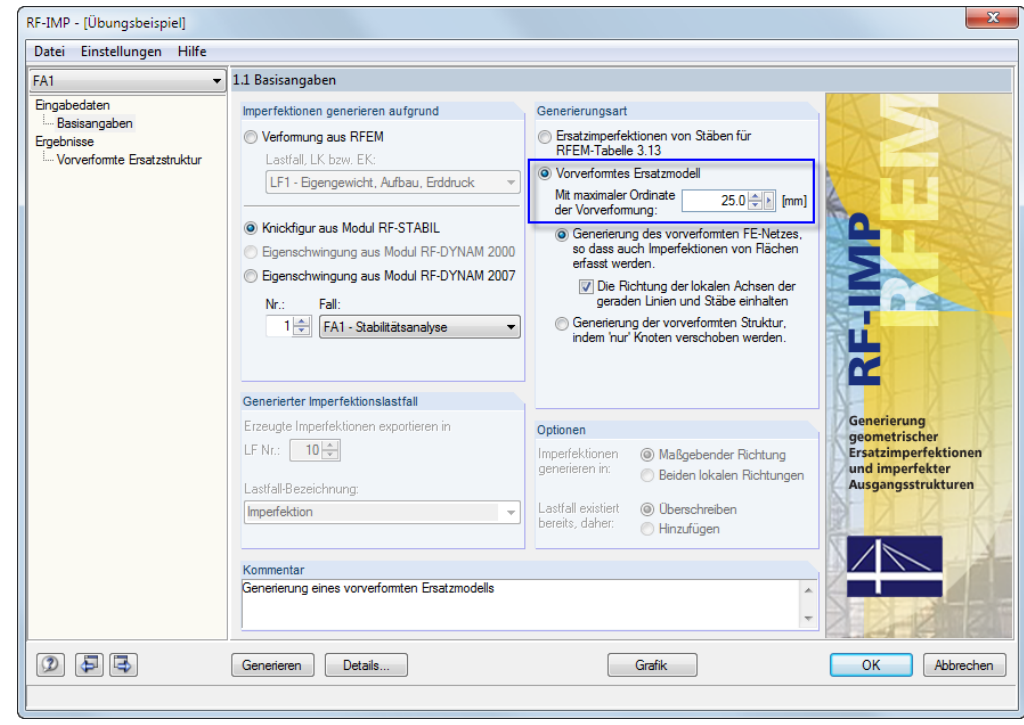

**Bild 7.24** Zusatzmodul RF-IMP mit Generierungsart *Vorverformtes Ersatzmodell*

Das Ersatzmodell wird separat abgelegt, ohne die eigentlichen Geometriedaten zu verändern. Erst vor der Berechnung der Lastkombination werden die Koordinaten der FE-Knoten mit dem Ersatzmodell abgeglichen.

Für jede Lastkombination kann ein anderes Ersatzmodell verwendet werden. Die Auswahl ist in der Liste *Fall des Moduls RF-IMP* vorzunehmen.

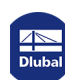

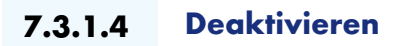

<span id="page-309-0"></span>Dieses Register wird nur angezeigt, wenn im Register *Berechnungsparameter* das Kontrollfeld **Deaktivieren angehakt ist (siehe Bild 7.21 ).** 

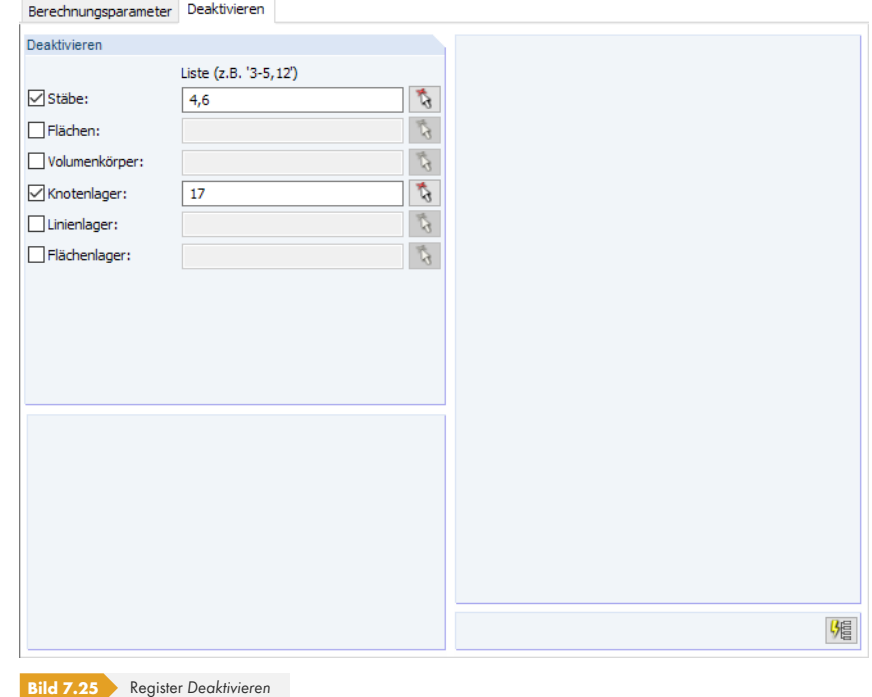

Dieses Register ermöglicht es, bestimmte Objekte des Modells bei der Berechnung zu ignorieren. Damit kann beispielsweise die Wirkung temporärer Stäbe (Montagestützen) oder Lager untersucht werden.

Nach dem Anhaken eines Kontrollfeldes wird das Eingabefeld zugänglich, in dem die Nummern der Objekte angegeben werden können. Die Objekte lassen sich mit **Aufgelangen auch grafisch im Modell** bestimmen.

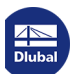

# **7.3.2 Ergebniskombinationen**

Grundsätzliche Informationen zur Überlagerung von Lastfällen in Ergebniskombinationen finden Sie im Kapitel  $5.6$   $\Omega$ .

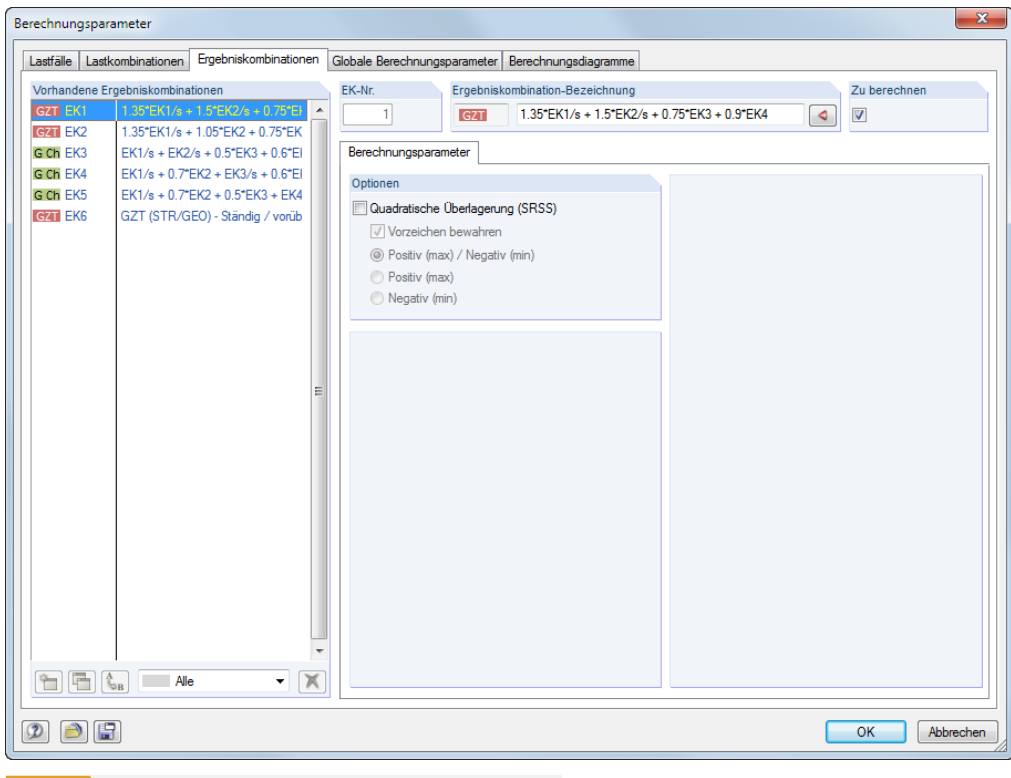

**Bild 7.26** Dialog *Berechnungsparameter*, Register *Ergebniskombinationen*

Im Dialogabschnitt *Vorhandene Ergebniskombinationen* sind alle angelegten oder generierten Ergebniskombinationen aufgelistet. Rechts können die *Berechnungsparameter* des selektierten Eintrags bearbeitet werden.

### **Optionen**

Die *Quadratische Überlagerung* ist standardmäßig deaktiviert. Somit werden die Schnittgrößen additiv überlagert:

 $B = A_1 + A_2 + ... + A_n$ 

**Gleichung 7.3**

Die Voreinstellung eignet sich für die meisten Anwendungsfälle. Eine quadratische Überlagerung von Schnittgrößen ist jedoch bei dynamischen Untersuchungen relevant, z. B. bei der Kombination von Lastfällen infolge von Zentrifugalkräften. Dabei wird die pythagoreische Summe gebildet:

$$
B = \sqrt{A_1^2 + A_2^2 + \dots + A_n^2}
$$
  
Gleichung 7.4

Bei der quadratischen Überlagerung kann über die *Positiv/Negativ* -Kontrollfelder gesteuert werden, welche Extremwerte der Lastfälle in die Überlagerung einfließen und ob die *Vorzeichen beibehalten* werden sollen. So lassen sich die Extremwerte der modalen Schnittgrößen und Verformungen und die zur führenden Komponente zugehörigen Ergebnisse vorzeichengerecht ermitteln.

# **7.3.3 Globale Berechnungsparameter**

Das Register *Globale Berechnungsparameter* verwaltet die Einstellungen, die allgemein für sämtliche Lastfälle und Lastkombinationen gelten. Es wird aufgerufen über das Menü

#### **Berechnung Berechnungsparameter**

品

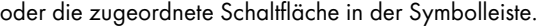

<span id="page-311-0"></span>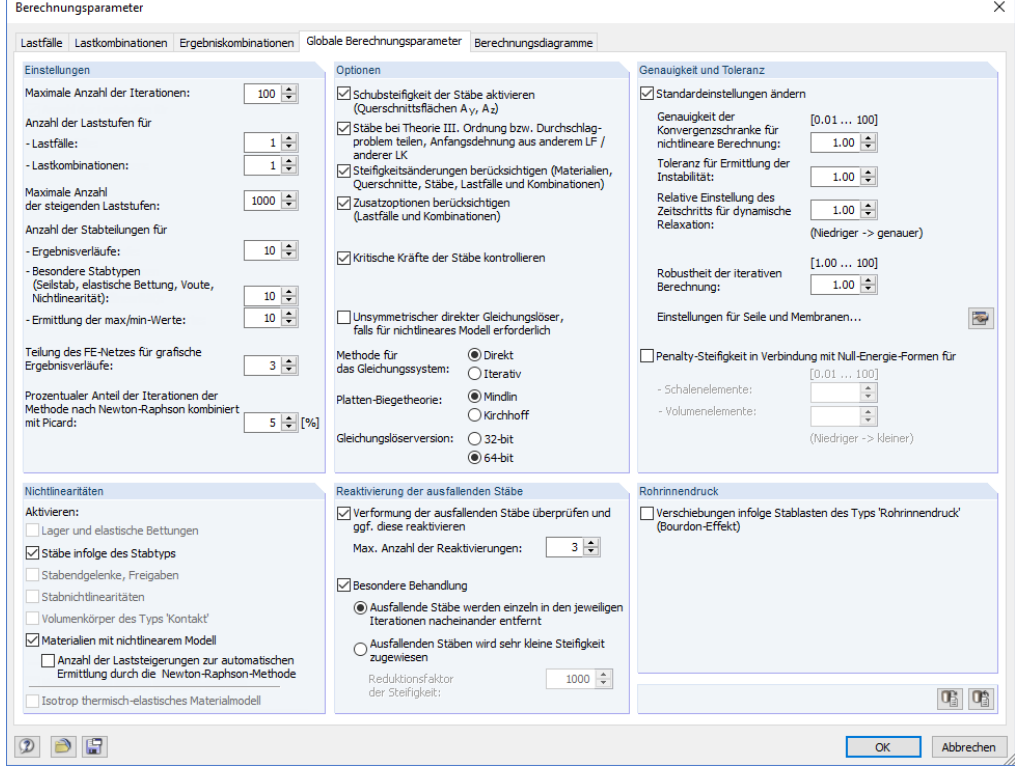

**Bild 7.27** Dialog *Berechnungsparameter*, Register *Globale Berechnungsparameter*

### **Einstellungen**

### **Maximale Anzahl der Iterationen**

Bei der Analyse nach Theorie II. oder III. Ordnung sowie bei nichtlinear wirkenden Objekten muss iterativ gerechnet werden. Der Wert des Eingabefeldes legt die höchstmögliche Anzahl an Rechendurchläufen fest. Diese Vorgabe hat nichts mit der im Abschnitt *Optionen* beschriebenen iterativen Methode für das Gleichungssystem zu tun.

Erreicht die Berechnung die maximale Anzahl der Iterationen, ohne dass sich ein Gleichgewicht einstellt, gibt RFEM eine entsprechende Meldung aus. Die Ergebnisse können dann trotzdem angezeigt werden.

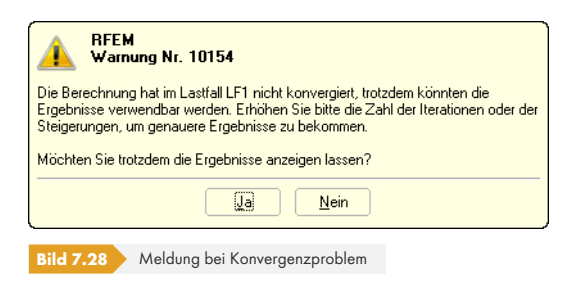

### **Anzahl der Laststufen**

Die Vorgaben zu den Laststufen von Lastfällen und Lastkombinationen sind für Berechnungen nach Theorie II. oder III. Ordnung relevant: Bei der Berücksichtigung der großen Verformungen ist es oft schwierig, ein Gleichgewicht zu finden. Instabilitäten können umgangen werden, indem die Belastung in mehreren Schritten aufgebracht wird.

Wenn z. B. zwei Laststufen vorgegeben sind, wird im ersten Schritt die Hälfte der Last angesetzt. Es wird so lange iteriert, bis das Gleichgewicht gefunden ist. Dann wird in einem zweiten Schritt die volle Belastung auf das bereits verformte System aufgebracht und wieder bis zum Gleichgewicht iteriert.

Bei Laststufen ist zu bedenken, dass sie sich ungünstig auf die Rechenzeit auswirken. Deshalb ist im Eingabefeld eine 1 (also keine stufenweise Laststeigerung) voreingestellt.

Darüber hinaus kann für jeden Lastfall und jede Lastkombination gesondert festgelegt werden, wie viele Laststufen angesetzt werden sollen (siehe Kapitel 7.3.1.1 <sup>[2]</sup>). Die globalen Vorgaben sind dann für diese Lastfälle und -kombinationen irrelevant.

Die *Maximale Anzahl der steigenden Laststufen* ist nur für Berechnungen nichtlinearer Materialmodelle von Bedeutung: Ist im Abschnitt *Nichtlinearitäten* (siehe unten) das Kontrollfeld *Anzahl der Laststeigerungen zur automatischen Ermittlung [durch die Newton-](#page-301-0)Raphson-Methode* aktiviert, so bestimmt RFEM die erforderliche Anzahl der Laststufen automatisch nach einem heuristischen Verfahren. Diese Möglichkeit zur effizienten Lösung nichtlinearer Aufgabenstellungen ist wie erwähnt nur für nichtlineare Materialmodelle relevant, die nach Theorie I. oder III. Ordnung mit der Newton-Raphson Lösungsmethode berechnet werden. Um die Unterteilung in Lastschritte in einem verträglichen Maß zu halten, kann ein Höchstwert vorgegeben werden.

### **Anzahl der Stabteilungen für Ergebnisverläufe**

Dieses Eingabefeld wirkt sich auf den grafischen Ergebnisverlauf der Stäbe aus, die keine weitere FE-Netzteilung (z. B. durch eine FE-Netzverdichtung oder angeschlossene Fläche) besitzen. Ist hier eine Teilung von 10 eingestellt, teilt RFEM die Länge des längsten Stabs im System durch 10. Mit dieser systembezogenen Teilungslänge werden dann für jeden Stab die grafischen Ergebnisverläufe an den Zwischenpunkten ermittelt.

Im Dialog *FE-Netz-Einstellungen* besteht eine weitere Teilungsmöglichkeit für gerade Stäbe, die nicht in Flächen integriert sind (siehe Bild 7.10 @). Damit lassen sich FE-Knoten an allen freien Stäben erzeugen, deren Ergebnisse für die grafischen Ergebnisverläufe benutzt werden.

### **Anzahl der Stabteilungen für besondere Stabtypen (Seilstab etc.)**

Im Gegensatz zur vorherige[n Teilungsop](#page-293-0)tion erfolgt eine echte Teilung des Stabes durch interne Zwischenknoten. Diese Vorgabe wirkt sich auf Seile, Bettungsstäbe (Sohlspannungen ), Voutenstäbe (Interpolation der Querschnittswerte) und Stäbe mit plastischen Eigenschaften (Fließbereiche) aus – sofern diese Stäbe nicht schon anderweitig durch FE-Knoten geteilt sind: Diese Teilung ist irrelevant, wenn ein Stab an der Begrenzungslinie einer Fläche angeordnet ist oder eine FE-Netzverdichtung für die Definitionslinie vorliegt.

### **Anzahl der Stabteilungen für Ermittlung der max/min-Werte**

Dieser Wert gibt die interne Teilung vor, mit der die maximalen und minimalen Schnittgrößen von Stäben ermittelt werden. Auf dieser Teilung (Voreinstellung: 10) basieren somit die in den Ergebnistabellen und der Grafik ausgewiesenen Extremwerte. Diese Teilung wird auch für die Berechnung der Stabschnittgrößen von Lastkombinationen benutzt.

### **Teilung des FE-Netzes für grafische Ergebnisverläufe**

Damit wird die Genauigkeit der grafischen Verläufe innerhalb der finiten Elemente gesteuert. Im folgenden Beispiel sind die Ergebnisse mit den Teilungen 0 und 3 gegenübergestellt.

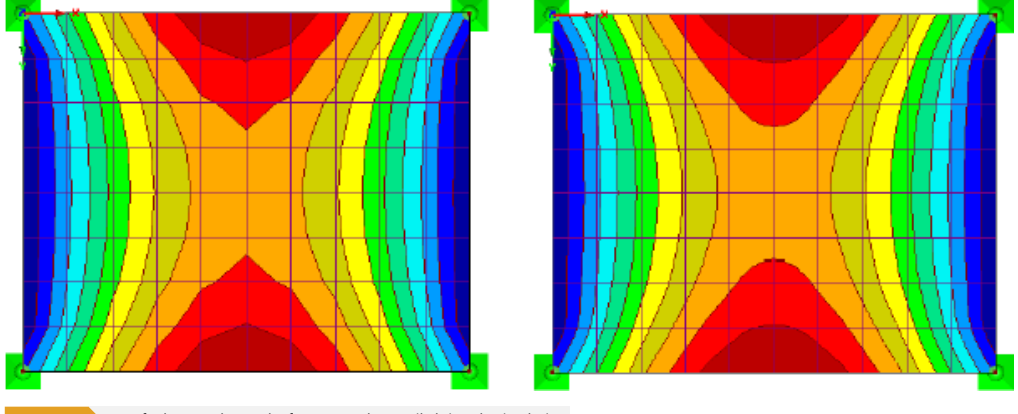

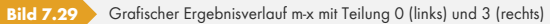

### **Prozentualer Anteil der Iterationen bei** *Newton-Raphson kombiniert mit Picard*

Die Lösungsmethode nach Picard geht von Sekantensteifigkeiten aus, die Methode nach Newton-Raphson von Tangentensteifigkeiten (siehe Kapitel 7.3.1 ). Bei der Berechnungsoption *Newton-Raphson kombiniert mit Picard* werden in den ersten Iterationen Sekantensteifigkeiten benutzt, ehe dann Tangentensteifigkeiten für die restlichen Iterationen angesetzt werden.

Im Eingabefeld kann der Anteil der ersten Iterationen mit Sekantensteifigkeiten festgelegt werden. Der Wert ist prozentual auf die Gesamtanzahl [der Iterationen b](#page-301-0)ezogen.

### **Optionen**

### **Schubsteifigkeit der Stäbe aktivieren (Querschnittsflächen Ay, Az)**

Die Berücksichtigung der Schubsteifigkeiten führt zu einem Verformungszuwachs infolge der Querkräfte. Die Schubverformung spielt bei Walz- und Schweißprofilen kaum eine Rolle. Bei massiven Querschnitten und Holzprofilen empfiehlt es sich aber, die Schubsteifigkeiten für die Verformungsberechnung zu berücksichtigen.

### **Stäbe bei Theorie III. Ordnung bzw. Durchschlagproblem teilen**

Balkenstäbe können für die Berechnung nach Theorie III. Ordnung durch Zwischenknoten geteilt werden, um diese Stäbe mit einer höheren Genauigkeit zu erfassen. Die Anzahl der Teilungen wird vom Eingabefeld für Seil- und Bettungsstäbe übernommen.

### **Steifigkeitsänderungen aktivieren (Materialien, Stäbe, Querschnitte, Lastfälle und Lastkombinationen)**

Über dieses Kontrollfeld kann global festgelegt werden, ob bei der Berechnung von Lastfällen und Lastkombinationen die Anpassungsfaktoren der Steifigkeiten für Materialien (siehe Kapitel 4.3 ), Querschnitte (Kapitel 4.13 <sup>®</sup>) und Stäbe (Kapitel 4.17 <sup>®</sup>) berücksichtigt werden sollen. In den Stabund Querschnittsdialogen sind jeweils Faktoren von 1.00 voreingestellt. Damit hat das Häkchen im Kontrollfeld in der Regel keine Abminderungen oder Erhöhungen der Steifigkeiten zur Folge.

### **Zusatzopti[onen berück](#page-124-0)sichtigen**

Wurden bei den Berechnungsparametern der Lastfälle und Lastkombinationen *Zusatzoptionen* definiert (siehe Kapitel 7.3.1.3  $\mathbb{D}$ ), so können sie über dieses Kontrollfeld global aktiviert oder deaktiviert werden.

#### Optionen

- Schubsteifigkeit der Stäbe aktivieren (Querschnittsflächen Ay, Az)
- V Stäbe bei Theorie III. Ordnung bzw.
- Durchschlagproblem teilen 5 Steifigkeitsänderungen aktivieren (Materialien, Stäbe)<br>Querschnitte, Lastfälle und Lastkombinationen)
- V Zusatzoptionen berücksichtigen (Lastfälle und Kombinationen)

Kritische Kräfte der Stäbe kontrollieren

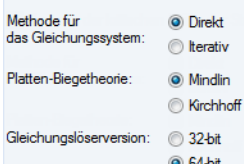

### **Kritische Kräfte der Stäbe kontrollieren**

Oft führt schon in der ersten Iteration die Überschreitung der kritischen Last zu einer Instabilitätsmeldung. Dieses Kontrollfeld regelt, ob die kritische Last für Fachwerk-, Druck- und Knickstäbe überprüft wird. Dabei werden die definierten Knicklängen der Stäbe berücksichtigt.

#### **Methode für das Gleichungssystem**

Die beiden Auswahlfelder steuern, welche Methode zum Lösen des Gleichungssystems benutzt wird − *Direkt* oder *Iterativ*. Um Missverständnissen vorzubeugen: Auch bei der direkten Lösung des Gleichungssystems erfolgt eine iterative Berechnung, falls Nichtlinearitäten vorliegen oder nach Theorie II. und III. Ordnung gerechnet wird. *Direkt* und *Iterativ* beziehen sich auf die Datenverwaltung während der Berechnung.

Welche Gleichungslösermethode schneller zu Ergebnissen führt, hängt von der Komplexität des Modells sowie von der Größe des verfügbaren Hauptspeichers (RAM) ab:

- Bei kleinen und mittelgroßen Systemen ist die *direkte* Methode effektiver.
- Bei sehr großen Systemen führt die *iterative* Methode schneller zu Ergebnissen.

Sobald bei der direkten Methode die Matrizen nicht mehr im Hauptspeicher untergebracht werden können, beginnt Windows, Teile des Hauptspeichers auf die Festplatte auszulagern. Dies ist an starken Festplattenaktivitäten und einer geringen Prozessorauslastung im Windows Task-Manager zu erkennen. Durch eine Umstellung auf die iterative ICG ( *Incomplete Conjugate Gradient* ) Berechnungsmethode lässt sich dieses Speicherproblem vermeiden.

Es ist darauf zu achten, dass die Auslagerungsdatei ausreichend groß ist bzw. dass die Größe von Windows automatisch zugewiesen wird. Eine zu kleine Auslagerungsdatei kann u. U. zu Programmabstürzen führen.

Über das Menü **Optionen Programmoptionen** oder die links dargestellte Schaltfläche ist der Dialog *Programmoptionen* zugänglich. Dort kann im Register *Hilfe-Assistent* die Anzahl der 2D- und 3D-Elemente festgelegt werden, ab der RFEM eine Warnung vor der Berechnung mit der direkten Methode ausgibt.

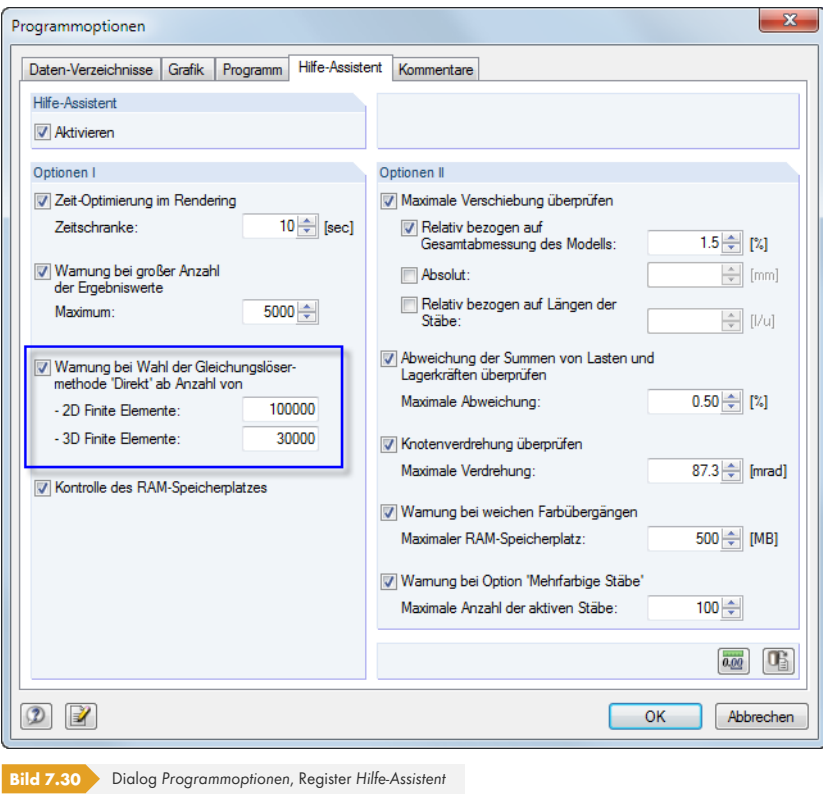

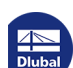

圈

Flächen können nach den Biegetheorien von Mindlin oder Kirchhoff berechnet werden. Bei der Berechnung nach Mindlin werden Querkraftverformungen eingeschlossen, nach Kirchhoff werden diese nicht berücksichtigt. Die Berechnungsoption *Mindlin* eignet sich deshalb für die relativ dicken Platten und Schalen des Massivbaus; die Option *Kirchhoff* ist für relativ dünne Flächen wie z. B. Stahlbleche zu empfehlen.

### **Gleichungslöserversion**

Die direkte Methode zur Lösung des Gleichungssystems (siehe oben) basiert auf einem Rechenkern, der die erweiterten RAM-Speicherkapazitäten von 64-Bit -Betriebssystemen nutzt. Damit lassen sich auch bei großen Systemen alle Lastfälle und Lastkombinationen zeitsparend auf einmal berechnen, sofern keine Objekt-Nichtlinearitäten wirksam werden. Der RAM-Speicher muss groß genug sein, die Steifigkeitsmatrix und alle Belastungen zu erfassen.

# **Genauigkeit und Toleranz**

Es ist nur selten erforderlich, die voreingestellten Konvergenz- und Toleranzparameter anzupassen. Nach dem Anhaken der Kontrollfelder *Standardeinstellungen ändern* bzw. *Penalty-Steifigkeit in Verbindung mit Null-Energie-Formen* sind die entsprechenden Eingabefelder zugänglich.

### **Genauigkeit der Konvergenzschranke für nichtlineare Berechnung**

Falls nichtlineare Effekte wirken oder die Analyse nach Theorie II. bzw. III. Ordnung erfolgt, kann die Berechnung über die Konvergenzschranke beeinflusst werden.

Die Normalkraftänderung der letzten beiden Iterationen wird stabweise verglichen. Sobald diese Änderung einen bestimmten Bruchteil der maximalen Normalkraft erreicht hat, endet die Berechnung. Während der Iterationen ist es jedoch möglich, dass die Normalkräfte zwischen zwei Werten pendeln anstatt zu konvergieren. Über einen Faktor kann eine Empfindlichkeit definiert werden, um diesen Pendeleffekt zu unterbinden.

Die Genauigkeit beeinflusst auch das Konvergenzkriterium für Verformungsänderungen bei der Berechnung nach Theorie III. Ordnung, bei der geometrische Nichtlinearitäten berücksichtigt werden.

Voreingestellt ist der Faktor 1.00. Der minimale Faktor ist 0.01, der Maximalwert beträgt 100.00. Je größer der Wert, desto unempfindlicher ist die Abbruchschranke.

### **Toleranz für Ermittlung der Instabilität**

Es gibt verschiedene Ansätze, nach denen sich das Stabilitätsverhalten eines Modells untersuchen lassen. Keiner kann jedoch mit absoluter Verlässlichkeit singuläre Steifigkeitsmatrizen aufdecken.

RFEM benutzt zwei Vorgehensweisen zur Ermittlung der Instabilität: Zum einen werden die Elemente auf der Hauptdiagonale der Steifigkeitsmatrix Absolut immer mit der gleichen Nummer in den Iterationen verglichen, zum anderen wird jedes Element der Hauptdiagonale Relativ zur benachbarten Nummer untersucht. Die Toleranz kann im Eingabefeld angepasst werden. Je kleiner der Wert, desto unempfindlicher erfolgt die Analyse.

### **Relative Einstellung des Zeitschritts für dynamische Relaxation**

Der Zeitparameter steuert die Berechnung nach der Methode der dynamischen Relaxation (siehe Kapitel 7.3.1.1 <sup>a</sup>). Je kleiner Wert, desto kleiner ist der Zeitschritt und umso genauer sind die Ergebnisse.

### **Robustheit der iterativen Berechnung**

[Bei Konvergenzpr](#page-301-0)oblemen mit der Newton-Raphson-Methode kann die Robustheit erhöht werden, um das "Überspringen" der Lösung zu unterbinden. Dabei kann es erforderlich sein, die Anzahl der maximalen Iterationen zu erhöhen.

#### Genauigkeit und Toleranz

- Volumenelemente:

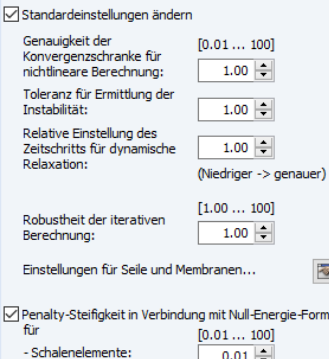

 $0.01 -$ (Niedriger -> kleiner)

### **Einstellungen für Seile und Membranen**

Über die Schaltfläche **ist** ist ein Dialog zugänglich, in dem eine Anfangsvorspannung für Seile und Membranen aktiviert werden kann. Ferner ist es möglich, die Wirkung der Membranen bei Druckkräften zu berücksichtigen. Damit lässt sich oft die Robustheit der Berechnung und das Konvergenzverhalten verbessern.

### **Penalty-Steifigkeit in Verbindung mit Null-Energie-Formen**

Die FEM-Berechnung verwendet eine reduzierte Gauß-Integration, um die Versteifungseffekte von Schub und räumlicher Verzerrung z. B. beim Erstellen der Steifigkeitsmatrix zu unterdrücken. Mit dieser reduzierten Integration sind aber auch sogenannte unechte Null-Energie-Formen ("zero-energy spurious modes") verbunden, da die Verformungen keine Spannungen im System bewirken.

Bei vierseitigen 2D-Elementen sind zwei Arten von Null-Energie-Formen möglich, die die Form einer Sanduhr ("hourglass mode") oder gleichförmigen Verdrehung ("equal rotations mode") beschreiben. Bei Dreieckselementen tritt nur eine gleichförmige Verdrehung auf.

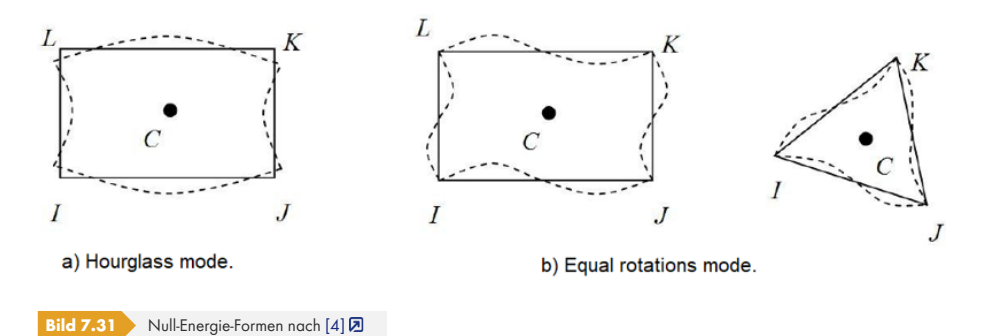

Zur Lösung des Problems wird die potentielle Energie des finiten Elements mit einer kleinen elastischen

Zusatzenergie ("penalty energy") versehen, die diesen Verdrehungen entgegenwirkt. Die detaillierte Beschreibung dieses Ansatze[s mits](#page-641-0)amt Gleichungen ist in [4] 2 zu finden.

Für bestimmte Situationen ist es jedoch möglich, dass der Grundwert der Penalty-Steifigkeit nicht ausreicht und die Verformungen des Modells wegen der oben beschriebenen nichtphysikalischen Energieformen zu groß ausfallen. In diesem Fall kann die Penalty-Steifigkeit separat für Schalenelemente und Volumenelemente angepasst werd[en. Es](#page-641-0) sind Skalierungsfaktoren zwischen 0.01 (Grundwert) und 100 (Maximalwert) möglich.

Wenn das Kontrollfeld deaktiviert ist, wird der Grundwert 0.01 verwendet – mit Ausnahme von folgenden zwei Fällen:

- Bei einem nichtlinearen Materialmodell für Volumenkörper wird der Standardfaktor 1.0 für Volumenelemente berücksichtigt.
- Zur Erfassung der Gasvolumen setzt RF-GLAS die Standardwerte 0.1 für lineare bzw. 1.0 für physikalisch nichtlineare 3D-Elemente an.

## **Nichtlineare Effekte**

Werden nichtlinear wirkende Elemente im Modell verwendet, kann die Wirkung folgender Elemente für die Berechnung deaktiviert werden:

- Ausfallende Lager/Bettungen (Kapitel 4.7 2, Kapitel 4.8 2, Kapitel 4.9 2)
- Ausfallende Stäbe (Kapitel 4.17 )
- Stabendgelenke (Kapitel 4.14 2)
- Stabnichtlinearitäten (Kapitel [4.20](#page-97-0) 2)
- Kontaktvolumen (K[apitel](#page-146-0) 4.[5](#page-146-0) )

Nichtlinearitäten

Aktivieren: □Lager und elastische Bettungen

Stäbe infolge des Stabtyps

Stabendgelenke, Freigaben

Stabnichtlinearitäten

Volumenkörper des Typs 'Kontakt' Materialien mit nichtlinearem Modell

Anzahl der Laststeigerungen zur automatischen Ermittlung durch die Newton-Raphson-Methode

Isotrop thermisch-elastisches Materialmodell

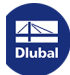

Reaktivierung der ausfallenden Stäbe

der Steifigkeit

Verformung der ausfallenden Stäbe überprüfen und ggf. diese reaktivieren Max Anzahl der Reaktivierungen:  $3\left|\frac{1}{2}\right|$ V Besondere Behandlung: · Die ausfallenden Stäbe werden einzeln in den jeweiligen Iterationen nacheinander entfemt Ausfallenden Stäben wird sehr kleine Steifigkeit zugewiesen Reduktionsfaktor  $1000 -$ 

- $\blacksquare$  Material-Nichtlinearitäten (Kapitel 4.3  $\boxtimes$ ) optional mit automatischer Ermittlung der erforderlichen Laststeigerungen
- $\blacksquare$  Thermisch-elastische Eigenschaften (Kapitel 4.3  $\blacksquare$ )

Die nichtlinearen Effekte sollten n[ur zu Testzwec](#page-56-0)ken unterdrückt werden, z. B. um die Ursache einer Instabilität zu finden. Die Optionen dieses Abschnitts helfen bei der Fehlersuche: Manchmal sind fehlerhaft definierte Ausfallkriterien verant[wortlich für Ber](#page-56-0)echnungsabbrüche.

# **Reaktivierung der ausfallenden Stäbe**

Die Einstellungen dieses Abschnitts betreffen Stabelemente, die ausfallen können (z. B. Zug-, Druckoder Bettungsstäbe). Mit diesen Möglichkeiten lassen sich Instabilitätsprobleme lösen, die durch ausfallende Stäbe entstehen: Ein Modell ist beispielsweise durch Zugstäbe ausgesteift. Wegen der Stielverkürzungen infolge der Vertikallasten erhalten die Zugstäbe im ersten Berechnungsdurchgang kleine Druckkräfte. Sie werden aus dem System entfernt. Im zweiten Rechendurchgang ist das Modell ohne diese Zugstäbe dann instabil.

### **Verformung der ausfallenden Stäbe überprüfen und ggf. diese reaktivieren**

Bei angehaktem Kontrollfeld werden in jeder Iteration die Knotenverschiebungen untersucht. Falls sich z. B. die Stabenden eines ausgefallenen Zugstabes voneinander entfernen, wird der Stab wieder eingeführt.

In manchen Fällen kann das Wiedereinführen von Stäben problematisch sein: Ein Stab wird nach der ersten Iteration entfernt, nach der zweiten Iteration wieder eingeführt, nach der dritten wieder entfernt etc. Die Berechnung würde diese Schlaufe bis zum Erreichen der Maximalzahl der Iterationen durchlaufen, ohne zu konvergieren. Dieser Effekt lässt sich unterbinden, indem im Eingabefeld *Max. Anzahl der Reaktivierungen* festgelegt wird, wie oft ein Stabelement wieder eingeführt werden darf, ehe es endgültig aus der Steifigkeitsmatrix genommen wird.

### **Besondere Behandlung**

Nach dem Anhaken des Kontrollfeldes stehen zwei Methoden zum Umgang mit ausfallenden Stäben zur Auswahl. Sie können mit der oben beschriebenen Reaktivierungsoption kombiniert werden.

### **Ausfallende Stäbe einzeln in den Iterationen nacheinander entfernen**

Nach der ersten Iteration werden z. B. nicht alle Zugstäbe mit einer Druckkraft auf einmal entfernt, sondern nur der Zugstab mit der größten Druckkraft. In der zweiten Iteration fehlt dann nur ein Stab in der Steifigkeitsmatrix. Anschließend wird wieder der Zugstab mit der größten Druckkraft entfernt. Auf diese Weise zeigt das System wegen der Umlagerungseffekte meist ein besseres Konvergenzverhalten.

Diese Berechnungsvariante benötigt mehr Zeit, da eine größere Anzahl an Iterationen durchlaufen werden muss. Zudem ist sicherzustellen, dass im Abschnitt *Diverse Einstellungen* oben eine ausreichende Anzahl möglicher Iterationen vorgesehen ist.

### **Ausfallenden Stäben sehr kleine Steifigkeit zuweisen**

Die ausgefallenen Stäbe werden nicht aus der Steifigkeitsmatrix entfernt, sondern es wird ihnen eine sehr kleine Steifigkeit zugewiesen. Diese ist im Eingabefeld *Reduktionsfaktor der Steifigkeit* festzulegen: Der Faktor 1000 bedeutet, dass die Steifigkeit auf 1/1000 reduziert wird.

Bei dieser Berechnungsvariante ist zu bedenken, dass kleine Schnittgrößen an Stäben ausgewiesen werden, die der Stab durch seine Definition eigentlich nicht aufnehmen kann.

# **Rohrinnendruck**

Das Kontrollfeld ist für die Stablast *Rohrinnendruck* bedeutsam. Der so genannte Bourdon-Effekt beschreibt das Bestreben eines gebogenen Rohres, sich unter dem Einfluss von Druck gerade zu biegen. Die Umfangsspannungen und Axialspannungen aus der Innendrucklast führen - unter Berücksichtigung der Materialsteifigkeit und Querdehnung – zu einer axialen Längsdehnung des Rohres.

Rohrinnendruck

Verschiebungen infolge Stablasten des Typs<br>"Rohrinnendruck" (Bourdon-Effekt)

Ein Beispiel zur Berechnung von Rohrinnendruck finden Sie in folgendem Fachbeitrag: https://www.dlubal.com/de/support-und-schulungen/support/knowledge-base/001102

# **7.3.4 Berechnungsdiagramme**

Das letzte Register des Dialogs ermöglicht benutzerdefinierte Vorgaben für die Diagramme, die während der Berechnung angezeigt werden (siehe Bild 7.38  $\boxtimes$ ). Diese Grafiken und Werte sind auch nach der Berechnung verfügbar. Damit kann der Konvergenzverlauf oder auch die Verformung eines Knotens (z. B. Lager mit nichtlinearen Eigenschaften) überprüft werden.

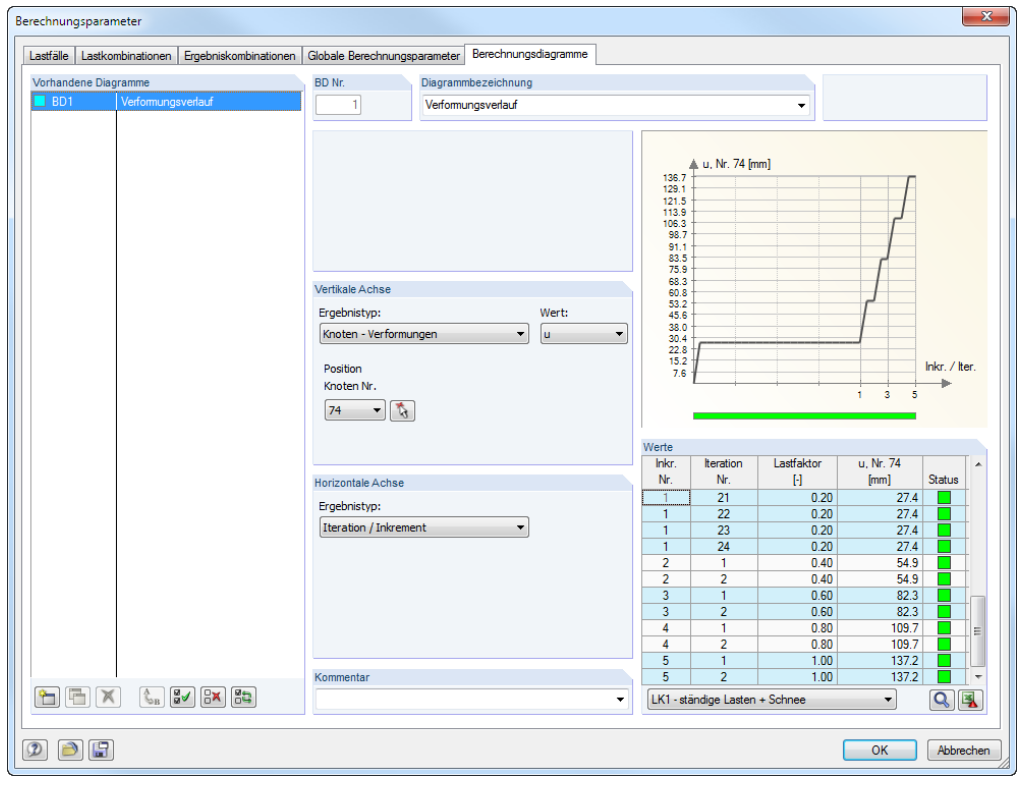

**Bild 7.32** Dialog *Berechnungsparameter*, Register *Berechnungsdiagramme*

Die Liste *Vorhandene Diagramme* gibt eine Übersicht über die im aktuellen Modell definierten Berechnungsdiagramme *BD*. Über die Schaltfläche kann ein weiteres Berechnungsdiagramm mit seiner Bezeichnung angelegt werden.

Die *Vertikale Achse* stellt die Abszisse, die *Horizontale Achse* die Ordinate des Berechnungsdiagramms dar. In den Listen kann jeweils der *Ergebnistyp* ausgewählt werden. Die Verformungen lassen sich in der *Wert*-Liste auf eine Verschiebung (u) oder eine Verdrehung (Phi) beziehen.

Für die Verformungen eines Knotens oder FE-Knotens kann die Nummer des relevanten Objekts in der Liste oder mit **b**im Arbeitsfenster ausgewählt werden.

Während der Berechnung wird ein Diagramm mit dem Verlauf der Verformungen angezeigt (siehe Bild 7.38 2). Diese Grafik und die dort angezeigten Werte stehen nach der Berechnung auch im Register *Berechnungsdiagramme* zur Verfügung (siehe Bild oben).

Über die Schaltfläche Q ist eine vergrößerte Darstellung des Diagramms in einem neuen Fenster [möglich](#page-321-0).

Knoten - Verformungen Maximale Verformung (eine Linie) Knoten - Verformungen (FE) Iteration / Inkrement

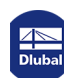

# **7.4 Starten der Berechnung**

<span id="page-319-0"></span>Es gibt mehrere Möglichkeiten, die Berechnung zu starten. Vorher empfiehlt es sich, eine kurze Plausibilitätskontrolle der Eingabedaten durchzuführen (siehe Kapitel 7.1.1 ).

# **Alles berechnen**

Die Funktion wird gestartet über das Menü

### **Berechnung Alles berechnen**

oder die zugeordnete Schaltfläche in der Symbolleiste.

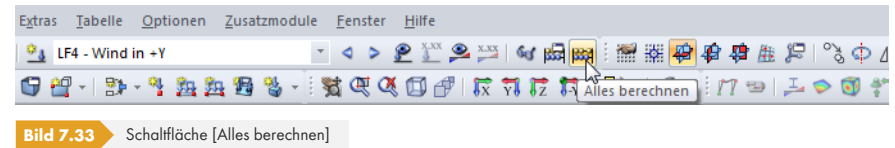

Dieser Befehl startet die Berechnung aller Lastfälle, Last- und Ergebniskombinationen sowie sämtlicher Zusatzmodule, in denen Eingabedaten vorliegen.

Die Funktion [Alles berechnen] sollte mit Vorsicht genutzt werden:

- Einige Lastfälle können nicht isoliert auftreten. Windlasten beispielsweise wirken immer zusammen mit dem Eigengewicht. Bei Systemen, die auf Zug ausfallende Lagerungen haben, sind bei der sukzessiven Berechnung aller Einzellastfälle Instabilitäten möglich.
- Liegen viele Lastkombinationen und Zusatzmodul-Bemessungsfälle vor, so sind lange Rechenzeiten möglich.

## **Ausgewählte Lastfälle berechnen**

Der Dialog zur Auswahl der berechnungsrelevanten Lastfälle wird aufgerufen über das Menü

### **Berechnung Zu berechnen**.

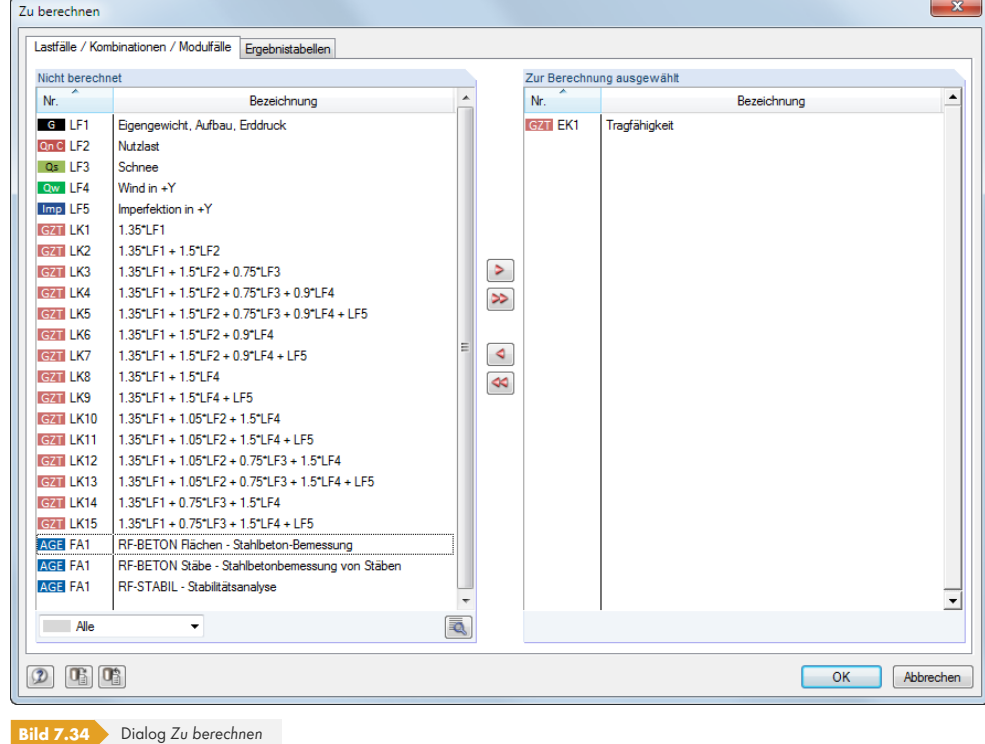

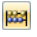

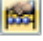

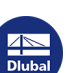

Links im Abschnitt *Nicht berechnet* sind alle Lastfälle, Last- und Ergebniskombinationen sowie Berechnungsfälle der Zusatzmodule aufgelistet, für die keine Ergebnisse vorliegen. Mit der Schaltfläche **>** können die selektierten Einträge in die Liste Zur Berechnung ausgewählt übertragen werden. Die Auswahl kann auch per Doppelklick erfolgen. Die Schaltfläche übergibt die komplette Liste nach rechts.

Werden Ergebniskombinationen oder Zusatzmodul-Fälle zur Berechnung ausgewählt, die Ergebnisse aus Lastfällen erfordern, so werden diese Lastfälle automatisch mit berechnet.

Die Liste lässt sich mit den links dargestellten Filtermöglichkeiten nach bestimmten Kriterien sortieren.

Die Schaltfläche **Ruft den Dialog Berechnungsparameter** auf (siehe Kapitel 7.3 <sup>®</sup>). Dort können die Vorgaben für die Berechnung kontrolliert und angepasst werden.

Das Register *Ergebnistabellen* des Dialogs *Zu berechnen* steuert, welche Tabellen nach der Berechnung verfügbar sind.

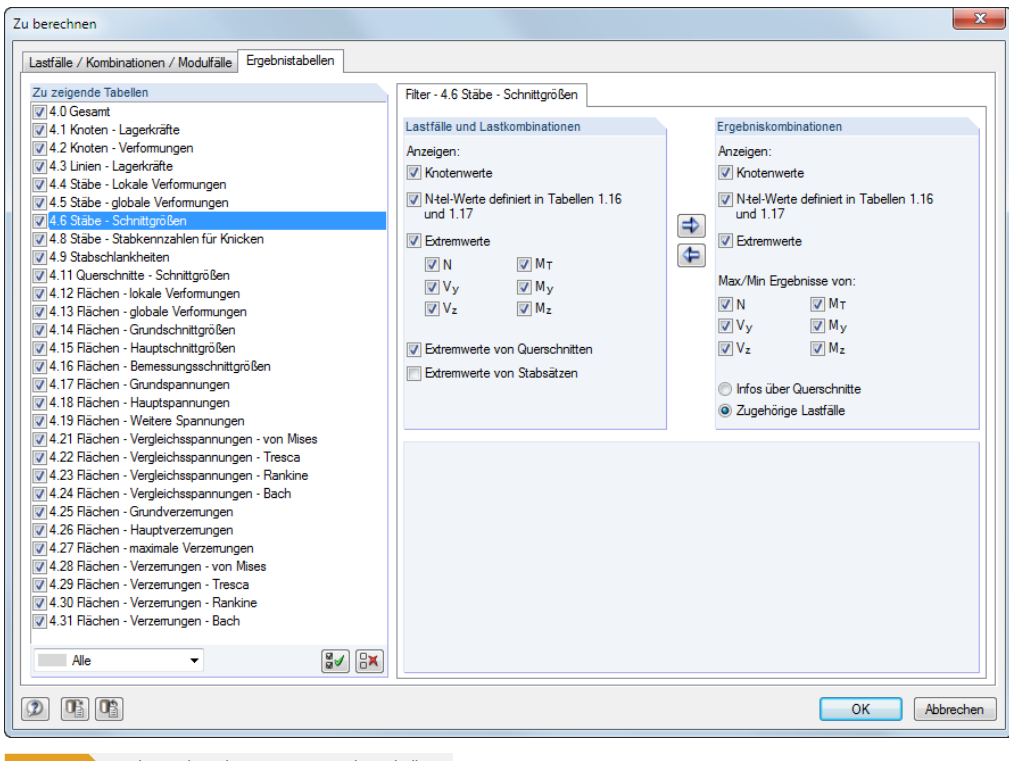

**Bild 7.35** Dialog *Zu berechnen*, Register *Ergebnistabellen*

Für einige Ergebnistabellen sind weitere Filtermöglichkeiten verfügbar. Diese sind im Kapitel 8 <sup>®</sup> bei den jeweiligen Ausgabetabellen vorgestellt (siehe z. B. Bild 8.14 0).

## **Aktuellen Lastfall berechnen**

Die Berechnung eines einzelnen Lastfalls kann auch dir[ekt gestartet](#page-331-0) werden: Stellen Sie den Lastfall bzw. die Last- oder Ergebniskombination in der Liste der Symbolleiste ein und klicken dann auf die Schaltfläche [Ergebnisse anzeigen].

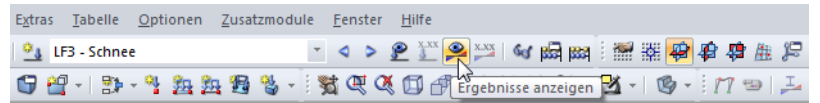

**Bild 7.36** Lastfall direkt berechnen über Schaltfläche [Ergebnisse anzeigen]

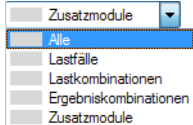

 $\bullet$ 

Nach der Meldung, dass keine Ergebnisse vorliegen, kann die Berechnung gestartet werden.

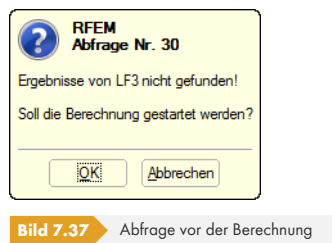

### **Ausgewählte Ergebnisse berechnen**

Das Menü *Berechnung* bietet zusätzliche Optionen zur Auswahl der zu berechnenden Ergebnisse an:

- Nur RFEM-Ergebnisse
- Nur Modul -Ergebnisse
- Alle Ergebnisse für alle offenen Modelle
- **Nur RFEM-Ergebnisse von allen geöffneten Modellen**
- Nur Modul -Ergebnisse für alle geöffneten Modelle

Die Berechnung startet unmittelbar nach dem Aufruf der jeweiligen Funktion.

### **Berechnungsablauf**

Der Berechnungsablauf wird im Fenster *FE-Berechnung* angezeigt. Dort können neben den durchlaufenen Phasen auch die Verläufe der maximalen Verschiebungen in einem Diagramm des Konvergenzverlaufs verfolgt werden.

<span id="page-321-0"></span>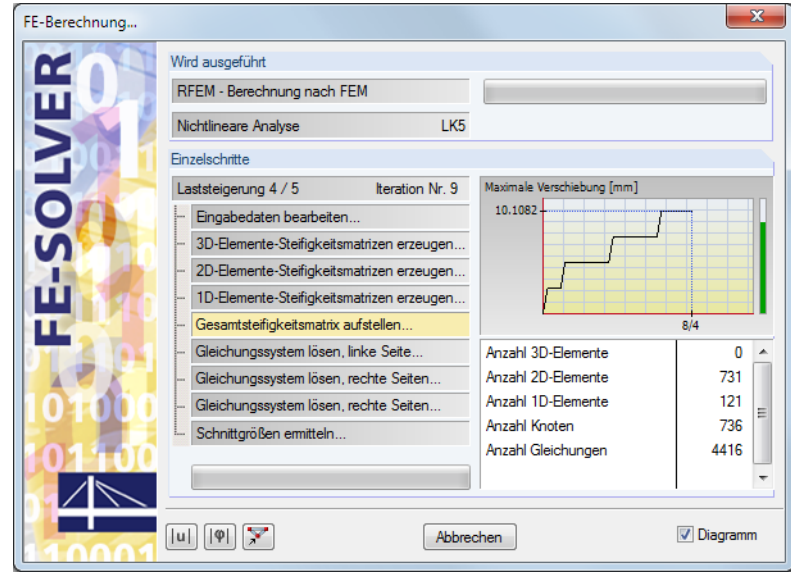

**Bild 7.38** Ablauf der Berechnung

Die grünen bzw. roten Vertikalbalken rechts im Fenster visualisieren das Konvergenzverhalten während der Berechnung: Jede Laststeigerung beansprucht einen Anteil der Säule, z. B. 4/5 im obigen Bild für das vierte von fünf Lastinkrementen. Bei einem grünen Balken sind die Verformungen im verträglichen Bereich, ein roter Balken symbolisiert zu große Verschiebungen oder Verdrehungen (≥ 0.1 rad).

国

Grundsätzlich ist zu beachten, dass es sich bei der FEM-Analyse um ein Näherungsverfahren handelt. Die Ergebnisse sind mit Ingenieurwissen zu überprüfen und zu interpretieren.

Nach der Berechnung erscheint im Navigator das Zusatzregister *Ergebnisse* (siehe Kapitel 3.4.3 ) zur Steuerung der grafischen Ergebnisanzeige. Numerisch werden die Ergebnisse in separaten Tabellen (siehe Kapitel 3.4.4 <sup>a</sup>) ausgegeben.

# **Tabellen-Relationsbalken**

Die Ergebnissp[alten der Tabelle](#page-22-0)n sind zum Teil rot oder blau hinterlegt (siehe Bild 8.3 ). Diese Balken drücken die Ergebniswerte zusätzlich in grafischer Form aus. Sie sind auf die Extremwerte der Schnittgrößen bzw. Verformungen aller Objekte skaliert. Negative Werte sind durch rote, positive durch blaue Balken symbolisiert. Dadurch ist auch in der Tabelle eine visuelle Bewertung der Ergebnisse möglich.

Die Farbbalken können ein- und ausgeblendet werden über das Menü

### **Tabelle Ansicht Farb-Relationsbalken**

oder die entsprechende Schaltfläche in der Symbolleiste der Tabellen.

# **Tabellen-Filter**

Die angezeigten Tabellen sind von den Vorgaben abhängig, die im Register *Ergebnistabellen* des Dialogs Zu berechnen bestehen (siehe Kapitel 7.4 <sup>a</sup>).

### **Ergebnisse - Zusammenfassung**

Die Tabelle 4.0 *Ergebnisse - Zusamme[nfassung](#page-319-0)* [biete](#page-319-0)t eine nach Lastfällen und Lastkombinationen geordnete Bilanz der Ergebnisse.

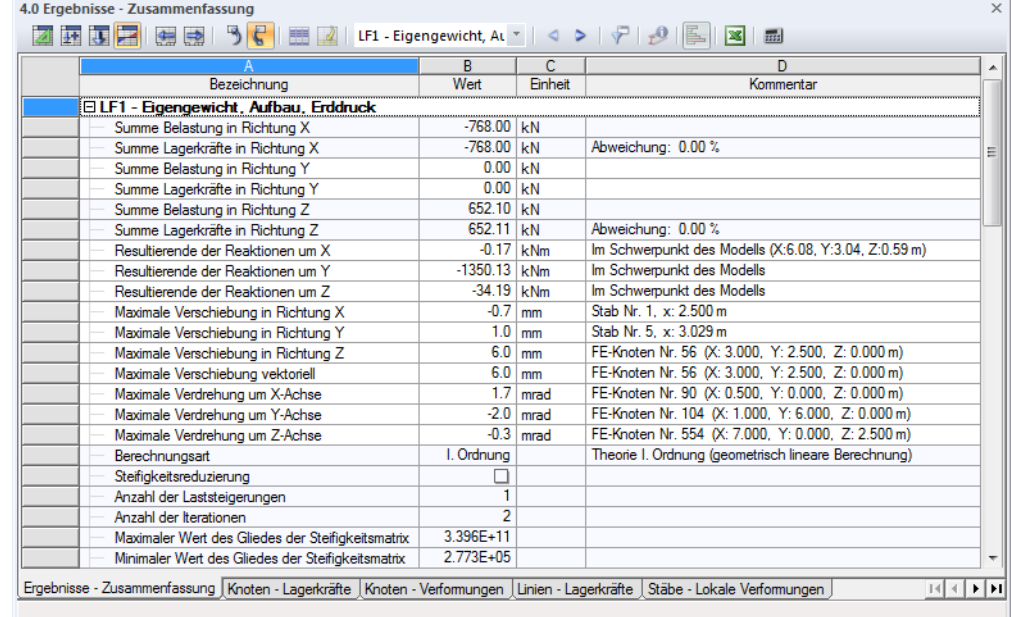

**Bild 8.1** Tabelle 4.0 *Ergebnisse - Zusammenfassung*

Diese Übersicht zeigt die Kontrollsummen von Belastungen und Lagerkräften an. Die Abweichungen in jede Richtung sollten weniger als 1 % betragen. Ist dies nicht der Fall, liegen numerische Probleme wegen großer Steifigkeitsunterschiede vor. Es ist auch möglich, dass das Modell über eine unzureichende Stabilität verfügt oder dass die Berechnung die maximale Anzahl der Iterationen erreicht hat, ohne zu konvergieren. Die Übersicht gibt auch Auskunft über die resultierenden Lagerreaktionen, die im Schwerpunkt des Modells idealisiert wirksam sind.

Weiterhin werden in der Bilanz die maximalen Verschiebungen und Verdrehungen in Bezug auf die globalen Achsen X, Y und Z sowie die größte Gesamtverschiebung ausgewiesen. Durch die Kontrolle der Verformungen lässt sich die Verlässlichkeit der Ergebnisse bewerten.

Die lastfallweise Zusammenfassung wird jeweils durch die verwendeten Berechnungsparameter vervollständigt. Hier ist die *Anzahl der Iterationen* von Interesse, die zur Ermittlung der Ergebnisse benötigt wurde.

Die Tabelle endet mit einer Gesamt-Zusammenfassung ausgewählter Parameter des Rechenkerns sowie global gültiger Berechnungsvorgaben (siehe Bild 7.27 ).

# **8.1 Knoten - Lagerkr[äfte](#page-311-0)**

Die Einträge unter den *Lagerreaktionen* im *Ergebnisse*-Navigator steuern, welche Komponenten im Arbeitsfenster grafisch anzeigt werden. Sie können auf die lokalen Achsen gedrehter Lager oder auf das globale XYZ-Achsensystem bezogen werden. Die Tabelle 4.1 gibt die Lagerkräfte und -momente in numerischer Form aus.

Bei einem 2D-Modell werden nur die Tabellenspalten der Lagerkräfte und -momente angezeigt, die für ein ebenes System relevant sind.

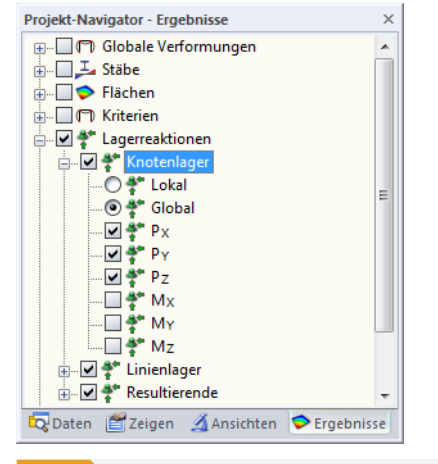

**Bild Bild 8.2** *Ergebnisse-Navigator: Lagerreaktionen*  $\rightarrow$  Knotenlager

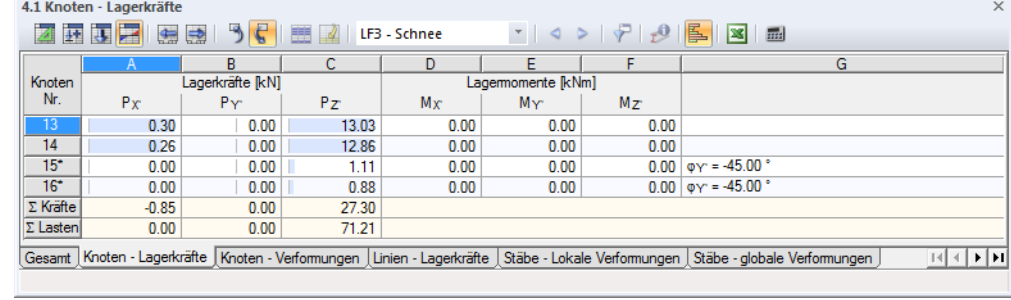

**Bild 8.3** Tabelle 4.1 *Knoten - Lagerkräfte*
Der Lastfall, dessen Lagerreaktionen angezeigt werden sollen, kann in der Liste der Symbolleiste oder der Tabellen-Symbolleiste eingestellt werden.

## **Lagerkräfte P X / P Y / P Z**

In diesen drei Tabellenspalten werden die Auflagerkräfte nach Knoten geordnet aufgelistet. Die Kräfte sind im Regelfall auf die Achsen X, Y und Z des globalen Koordinatensystems bezogen. Über die Option **Lagerreaktionen Knotenlager Lokal** im *Ergebnisse*-Navigator lassen sich sowohl in der Grafik als auch in der Tabelle die auf die lokalen Lagerachsen X', Y' und Z' bezogenen Kräfte anzeigen (gedrehte Lager).

Bei Lagerdrehungen sind die Knoten wie im Bild 8.3 <sup>g</sup> gezeigt mit einem Sternchen (\*) gekennzeichnet. Die Kräfte werden auf das gewählte Achsensystem bezogen ausgegeben. In der letzten Tabellenspalte wird der Drehwinkel des Lagers ausgewiesen.

In der Tabelle werden die Kräfte ausgegeben, die in das Lager eingeleitet werden. Es handelt sich also vorzeichenmäßig **nicht** um die Reaktionskr[äfte vonseit](#page-323-0)en des Auflagers. Die Vorzeichen ergeben sich aus der Richtung der globalen Achsen. Ist die globale Z-Achse nach unten gerichtet, so hat der Lastfall Eigengewicht beispielsweise eine positive Lagerkraft Pz, eine Windlast entgegen der globalen X-Achse eine negative Lagerkraft P<sub>X</sub> zur Folge. Die in der Tabelle ausgewiesenen Lagerkräfte stellen damit die Fundamentlasten dar.

Die grünen Vektoren in der Grafik hingegen zeigen die Reaktionskräfte vonseiten der Lager an. Die Komponenten der Lagerreaktionen sind durch die Größe und Richtung der Vektoren visualisiert.

In Arbeitsfenster können die Vorzeichen der eingeleiteten Kräfte mit angezeigt werden. Diese Option ist im *Zeigen*-Navigator unter dem Eintrag *Ergebnisse* zugänglich.

<span id="page-324-0"></span>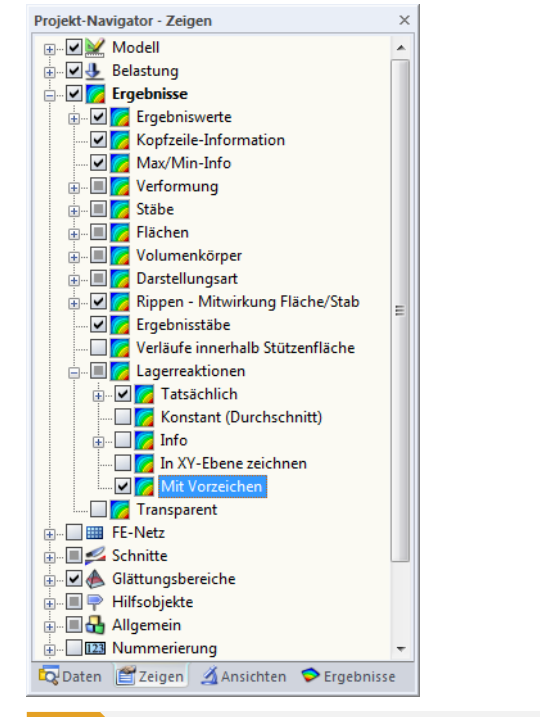

**Bild 8.4** *Zeigen-Navigator: Ergebnisse* → Lagerreaktionen → Mit Vorzeichen

Die Vorzeichen in der Grafik sind auf das globale XYZ- bzw. gedrehte lokale X'Y'Z'-Achsensystem bezogen. Sie sollten nur zur Visualisierung der eingeleiteten Kräfte aktiviert werden, da sie sonst zu Missverständnissen führen.

# **Lagermomente MX / MY / MZ**

In diesen drei Spalten werden die Auflagermomente nach Knoten geordnet aufgelistet. Die Momente sind im Regelfall auf die Achsen X, Y und Z des globalen Koordinatensystems bezogen. Über den *Ergebnisse*-Navigator lassen sich sowohl in der Grafik als auch in der Tabelle die auf die lokalen Lagerachsen X', Y' und Z' bezogenen Momente anzeigen.

In der Tabelle werden die Momente ausgegeben, die in das Lager eingeleitet werden. Es handelt sich wie bei den Lagerkräften vorzeichenmäßig **nicht** um die Reaktionen vonseiten des Lagers. Die Vorzeichen ergeben sich aus der Richtung der globalen Achsen. Die Lagermomente der Tabelle stellen damit die Fundamentlasten dar.

Im Arbeitsfenster hingegen werden Reaktionsmomente vonseiten der Auflager angezeigt.

Für die Auflagermomente können ebenfalls die Vorzeichen in der Grafik mit angezeigt werden (siehe Bild 8.4 <sup>®</sup>). Ein positives Lagermoment wirkt rechtsschraubig um die jeweilige positive globale Achse. Hier gilt wie bei den Lagerkräften, dass die Vektoren bereits vorzeichenbehaftet sind und die Werteangaben davon unabhängig zu betrachten sind: Die Vorzeichen geben die Richtungen der Momente in Bezug auf die globalen Achsen an.

[Grafisch la](#page-324-0)ssen sich die Lagermomente als Vektor oder Bogen darstellen. Die Anzeigeart kann geändert werden über das Menü

<span id="page-325-0"></span>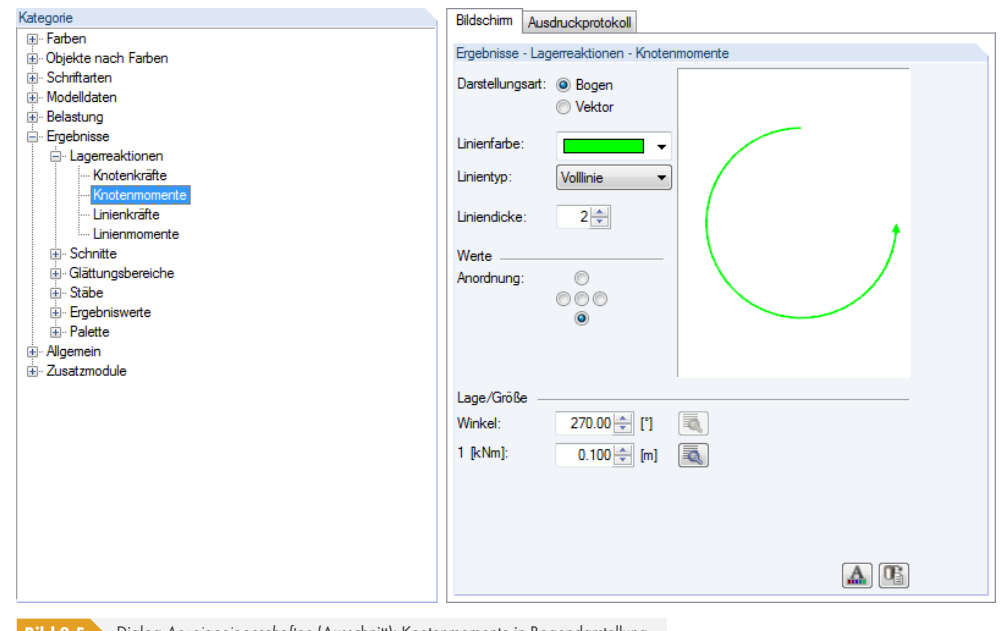

**Optionen Anzeigeeigenschaften Bearbeiten**.

**Bild 8.5** Dialog *Anzeigeeigenschaften* (Ausschnitt): Knotenmomente in Bogendarstellung

Stellen Sie links die *Kategorie* **Ergebnisse Lagerreaktionen Knotenmomente** ein und wählen dann rechts die Darstellungsart *Bogen*.

### **Gedrehte Knotenlager**

In der letzten Tabellenspalte werden die Drehwinkel gedrehter Knotenlager ausgewiesen (siehe Bild 8.3 <sup>a</sup>). Diese Knoten sind mit einem Sternchen (\*) gekennzeichnet.

### **Kontrollsummen**

[Bei La](#page-323-0)stfällen und Lastkombinationen werden ganz am Ende der Tabelle die Kontrollsummen von Lagerreaktionen und Belastung angegeben. Es werden Differenzen zwischen ∑ *Kräfte* und ∑ *Lasten* bestehen, wenn das Modell zusätzlich Linienlager und elastisch gebettete Stäbe oder Flächen besitzt. Für die Gesamtbilanz müssen deshalb auch die ∑ *Kräfte* berücksichtigt werden, die in den Tabellen 4.3, 4.7 und 4.21 vorliegen.

**326**

### **Lagerkräfte als Last übernehmen**

Die Knotenlagerkräfte und -momente eines anderen RFEM-Modells können im aktuellen Modell als Lasten angesetzt werden. Damit lassen sich Lasten stockwerkweise übertragen, um 2D-Deckenplatten zu untersuchen. Diese Funktion ist im Kapitel 8.3 a beschrieben.

Importierte Knotenlagerkräfte werden als freie Einzellasten angesetzt.

### **Lagerkräfte von Ergebn[iskombin](#page-328-0)ationen filtern**

Bei Ergebniskombinationen kann die Voreinstellung der ausgewiesenen Extremwerte angepasst werden über das Menü

### **Tabelle Ansicht Ergebnisfilter**

oder die entsprechende Schaltfläche in der Tabellen-Symbolleiste.

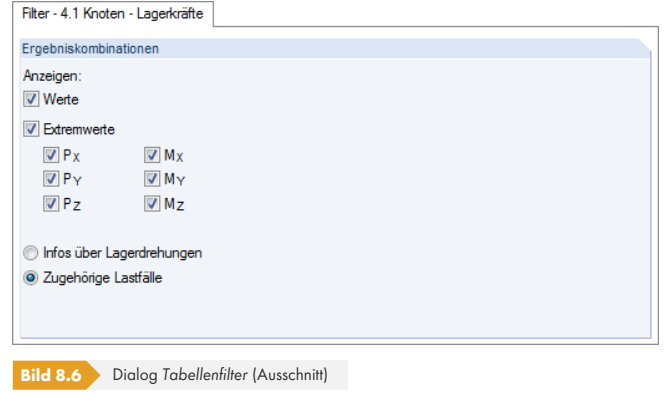

Die Kontrollfelder im Dialog *Tabellenfilter* steuern Art und Umfang der numerischen Ausgabe.

### **Resultierende der Lagerreaktionen**

Bei Lastfällen und Lastkombinationen werden die Resultierenden der Lagerreaktionen in Tabelle 4.0 *Ergebnisse - Zusammenfassung für jede globale Richtung ausgegeben (siehe Bild 8.1 <sup>®</sup>). Über den Ergebnisse*-Navigator lassen sich die Resultierenden auch am Modell visualisieren.

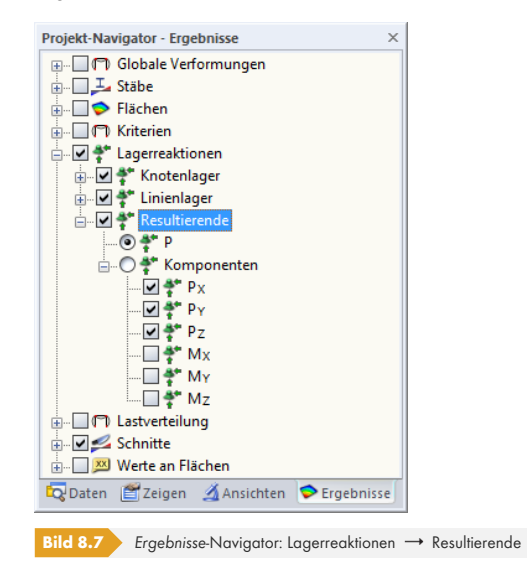

Neben der Gesamtresultierenden *P* lassen sich die einzelnen *Komponenten* einblenden, die im Schwerpunkt des Modells idealisiert wirksam sind. So können auf einen Blick Lage und Größe der resultierenden Lagerkräfte überprüft werden.

 $\blacktriangledown$ 

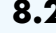

# **8.2 Knoten - Verformungen**

Die grafische Anzeige der Knotenverschiebungen und -verdrehungen wird über den Eintrag *Globale Verformungen* im *Ergebnisse*-Navigator gesteuert. Die Tabelle 4.2 gibt die Verformungen der Knoten in numerischer Form aus.

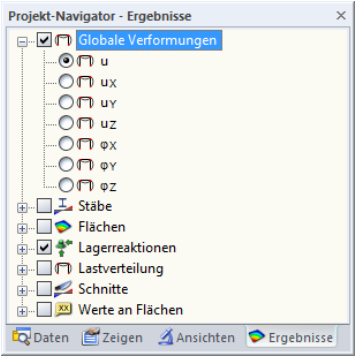

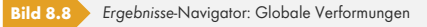

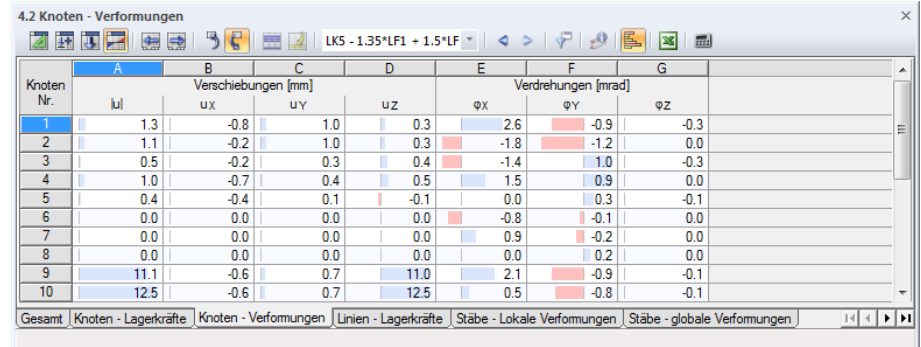

**Bild 8.9** Tabelle 4.2 *Knoten - Verformungen*

Die Auflistung der Verschiebungen und Verdrehungen erfolgt nach Knoten geordnet.

### **Verschiebungen / Verdrehungen**

Die Verformungen bedeuten im Einzelnen:

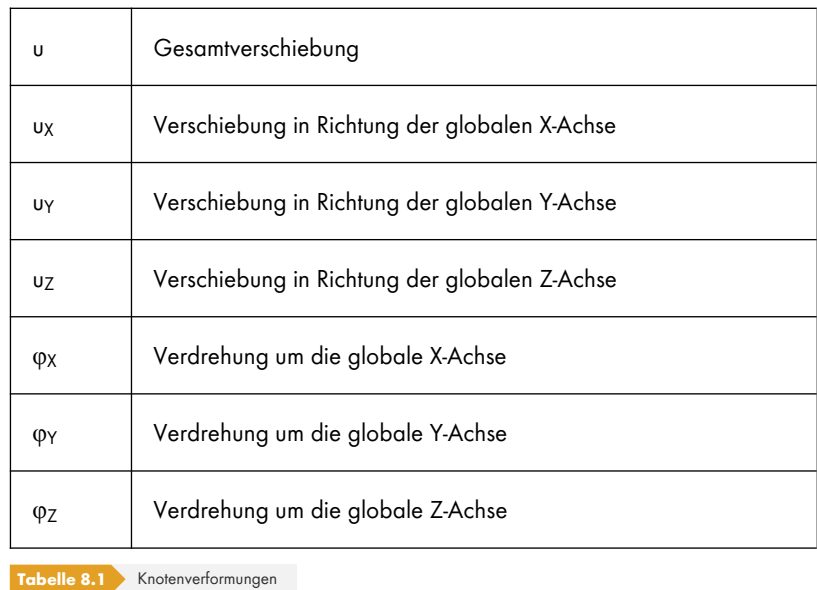

# **8.3 Linien - Lagerkräfte**

<span id="page-328-0"></span>Die Einträge unter den *Lagerreaktionen* im *Ergebnisse*-Navigator steuern, welche Komponenten im Arbeitsfenster grafisch anzeigt werden. Sie können auf die lokalen Achsen gedrehter Lager oder auf das globale XYZ-Achsensystem bezogen werden. Die Tabelle 4.3 gibt die Lagerkräfte und -momente in numerischer Form aus.

Liegt ein 2D-Modell vor, werden nur die Tabellenspalten der Lagerkräfte und -momente angezeigt, die für ein ebenes System relevant sind.

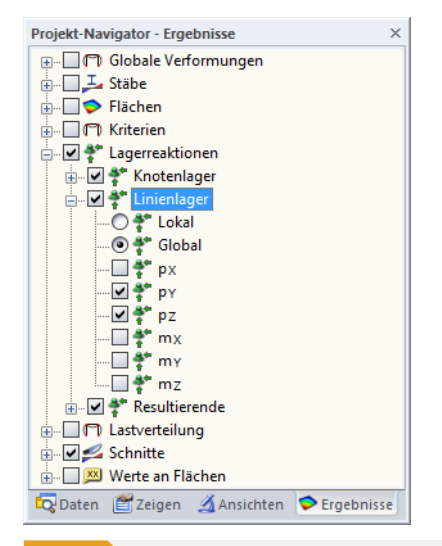

**Bild 8.10 Ergebnisse-Navigator:** Lagerreaktionen → Linienlager

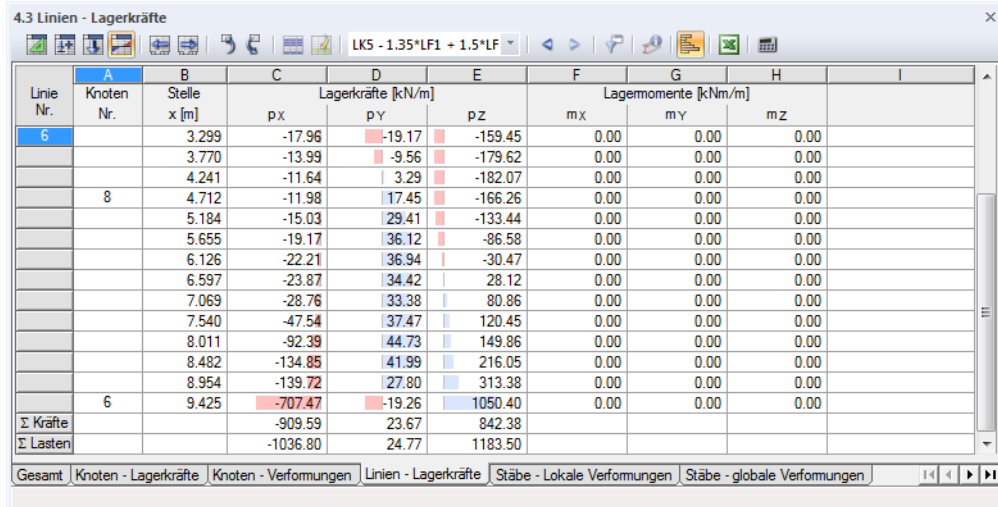

**Bild 8.11** Tabelle 4.3 *Linien - Lagerkräfte*

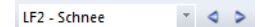

Der Lastfall, dessen Lagerreaktionen angezeigt werden sollen, kann in der Liste der Symbolleiste oder der Tabellen-Symbolleiste eingestellt werden.

## **Stelle x**

Die Lagerkräfte werden nach Linien geordnet aufgelistet. Die x-Stellen der Tabellenspalte stellen die Abstände der FE-Knoten entlang der Linie dar. Sie sind auf den Anfangsknoten der Linie bezogen. Das Flächenraster ist für Linienlagerkräfte nicht relevant.

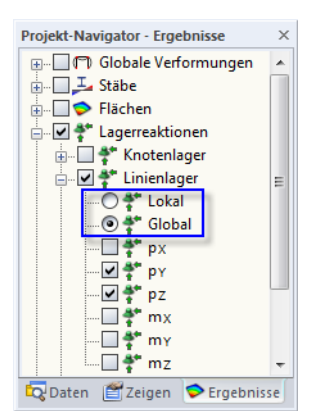

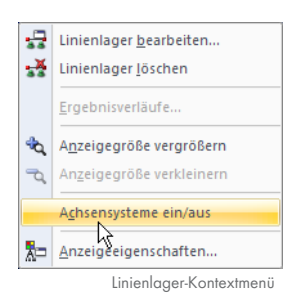

# **Lagerkräfte pX / pY / pZ**

In den drei Tabellenspalten werden die Auflagerkräfte nach Linien geordnet aufgelistet. Die Kräfte können auf die globalen Achsen X, Y und Z oder die lokalen Achsen X', Y' und Z' der Linienlager bezogen werden. Der Achsenbezug in der Tabelle wird über den *Ergebnisse*-Navigator gesteuert (siehe nebenstehendes Bild).

In der Tabelle werden die Kräfte ausgegeben, die in das Lager eingeleitet werden. Es handelt sich also vorzeichenmäßig **nicht** um die Reaktionskräfte vonseiten des Auflagers. Bei globalem Bezug der Lagerkräfte ergeben sich die Vorzeichen aus den Richtungen der globalen Achsen. Ist die globale Z-Achse nach unten gerichtet, so hat z. B. der Lastfall Eigengewicht eine positive Lagerkraft pz, eine Windlast entgegen der globalen X-Achse eine negative Lagerkraft px zur Folge. Die in der Tabelle ausgewiesenen Lagerkräfte stellen damit die Fundamentlasten dar.

Werden die lokalen Lagerkräfte px', p $\gamma$ ' und pz' angezeigt, so sind die Kräfte auf die Achsen der Linienlager X', Y' und Z' bezogen. Die Vorzeichen in der Tabelle für die eingeleiteten Kräfte ergeben sich damit aus den Richtungen der lokalen Lagerachsen. Diese können über das Linienlager-Kontextmenü oder den *Zeigen*-Navigator eingeblendet werden.

<span id="page-329-0"></span>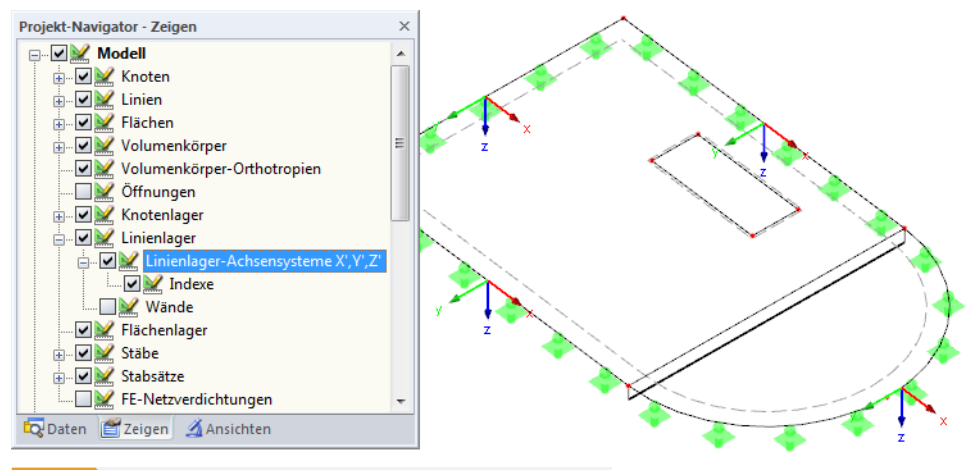

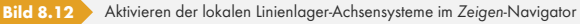

Die grünen Vektoren in der Grafik hingegen zeigen die Reaktionskräfte vonseiten der Lager an. Die Komponenten der Lagerreaktionen sind durch die Größe und Richtung der Vektoren visualisiert.

### Lagermomente m  $\frac{x}{m}$  / m  $\frac{y}{m}$  / m  $\frac{z}{m}$

In den drei Spalten werden die Auflagermomente nach Linien geordnet aufgelistet. Die Momente sind entweder auf das globale XYZ-Achsensystem oder das lokale X'Y'Z'-Linienlagerachsensystem bezogen. Bei lokalem Bezug werden die Lagermomente als mx, my und mz bezeichnet.

In der Tabelle werden die Momente ausgegeben, die in das Lager eingeleitet werden. Es handelt sich − wie bei den Lagerkräften − vorzeichenmäßig **nicht** um die Reaktionen vonseiten des Linienlagers.

Im Arbeitsfenster hingegen werden die Reaktionsmomente vonseiten der Lager angezeigt. Neben der vektoriellen Anzeige ist eine Bogendarstellung möglich. Die Steuerung erfolgt über das Menü **Optionen** → Anzeigeeigenschaften → Bearbeiten (siehe Bild 8.5 **a**).

## **Kontrollsummen**

Bei Lastfällen und Lastkombinationen werden ganz am Ende der Ta[belle die K](#page-325-0)ontrollsummen der Lagerreaktionen und Belastung angegeben. Diese sind stets auf das globale Achsensystem bezogen. Es werden Differenzen zwischen ∑ *Kräfte* und ∑ *Lasten* bestehen, wenn das Modell zusätzlich Knotenlager und elastisch gebettete Stäbe oder Flächen besitzt. Für die Gesamtbilanz sind deshalb auch die ∑ *Kräfte* zu berücksichtigen, die in diesen Tabellen vorliegen.

# **Ergebnisverläufe**

Die Ergebnisverläufe von Linienlagern können gezielt in einem neuen Fenster ausgewertet werden: Klicken Sie das (oder die selektierten) Linienlager mit der rechten Maustaste an und wählen dann im Kontextmenü die Option *Ergebnisverläufe* (siehe links bei Bild 8.12 ).

Das Fenster *Ergebnisverläufe* ist im Kapitel 9.5 beschrieben.

Im Arbeitsfenster sind für jedes Linienlager zusätzliche Inf[ormationen v](#page-329-0)erfügbar:

- ∑ : Summe als resultierende [Kraft](#page-403-0)
- Φ : Durchschnittswert
- x : Abstand des Linienmittelpunkts vom Linienanfang
- e : Exzentrizität der Resultierenden bezogen auf den Linienmittelpunkt
- M : Moment aus Exzentrizität der Resultierenden

Diese Angaben lassen sich im *Zeigen*-Navigator über **Ergebnisse Lagerreaktionen Info** einblenden.

### **Lagerkräfte als Last übernehmen**

Die Z-Komponenten der Knoten- und Linienlagerkräfte eines anderen RFEM-Modells können im aktuellen Modell als Lasten angesetzt werden. Damit lassen sich z. B. Lasten stockwerkweise übertragen, um 2D-Deckenplatten zu untersuchen.

Die Lagerkräfte werden in den aktuellen Lastfall importiert. Es kann sich deshalb als günstig erweisen, zunächst einen Lastfall für die neuen Lasten anzulegen.

Der Importdialog wird aufgerufen über das Menü

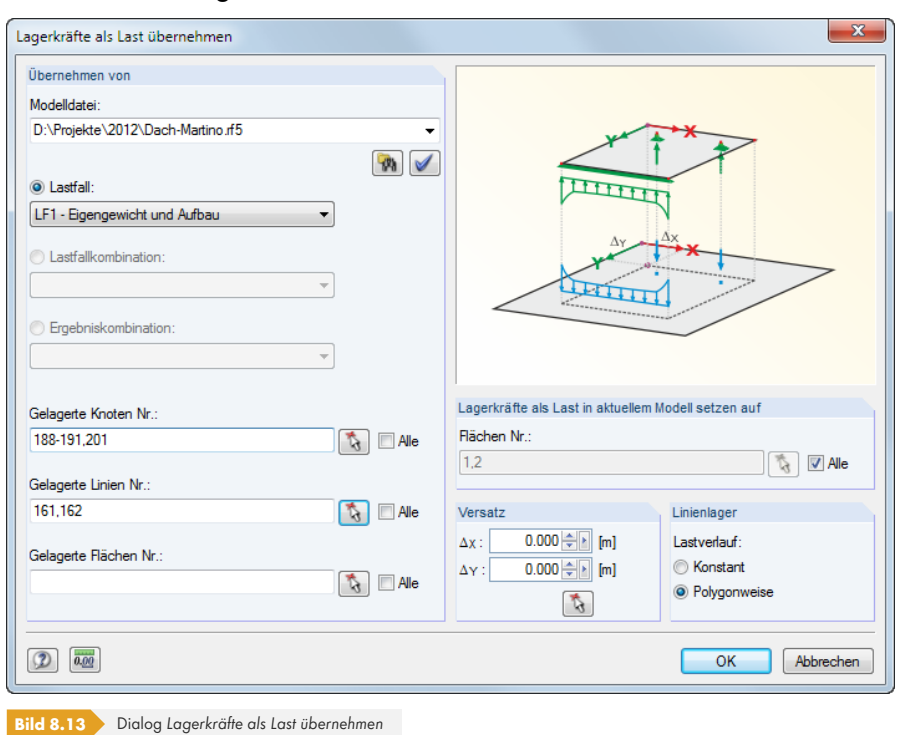

### **Extras Lagerkräfte als Last übernehmen**.

 $\overline{\mathcal{P}}$ 

Im Abschnitt *Übernehmen von* ist zunächst das relevante Modell anzugeben. Die links dargestellte Schaltfläche erleichtert die Auswahl. RFEM liest dann die berechneten Lastfälle, Last- und Ergebniskombinationen ein, unter denen die nächste Entscheidung zu treffen ist. Bei einer *EK* ist festzulegen, ob die maximalen oder die minimalen Lagerkräfte importiert werden sollen.

 $6 - Z$  $\Sigma$ : 445.08 kN Φ: 63.58 kN/m  $\times: 3.500 m$  $e: 0.284$  m M: 126.350 kNm Sollen nicht *Alle* Lagerkräfte übernommen werden, so können die Nummern der relevanten Knoten, Linien und Flächen angegeben oder mit & grafisch im Ausgangsmodell ausgewählt werden.

Im Abschnitt *Lagerkräfte als Last im aktuellen Modell setzen auf* sind die Nummern der Flächen einzutragen oder mit **G** grafisch zu bestimmen, für die die Lasten erzeugt werden sollen.

Liegen die Ausgangs- und Zielflächen exakt übereinander, so ist im Abschnitt *Versatz* kein Eintrag erforderlich. Anderenfalls können dort die Versatzmaße  $\Delta_X$  und  $\Delta_Y$  für den Import festgelegt werden. Sie sind auf die globalen Achsen bezogen.

Für die Lagerkräfte der *Linienlager* besteht die Auswahlmöglichkeit, diese als freie Linienlasten mit konstantem (gemitteltem) oder polygonalem (tatsächlichem) Verlauf zu importieren.

### **Lagerkräfte von Ergebniskombinationen filtern**

Bei Ergebniskombinationen kann die Voreinstellung der ausgewiesenen Extremwerte angepasst werden über das Menü

### **Tabelle Ansicht Ergebnisfilter**

oder die entsprechende Schaltfläche in der Tabellen-Symbolleiste.

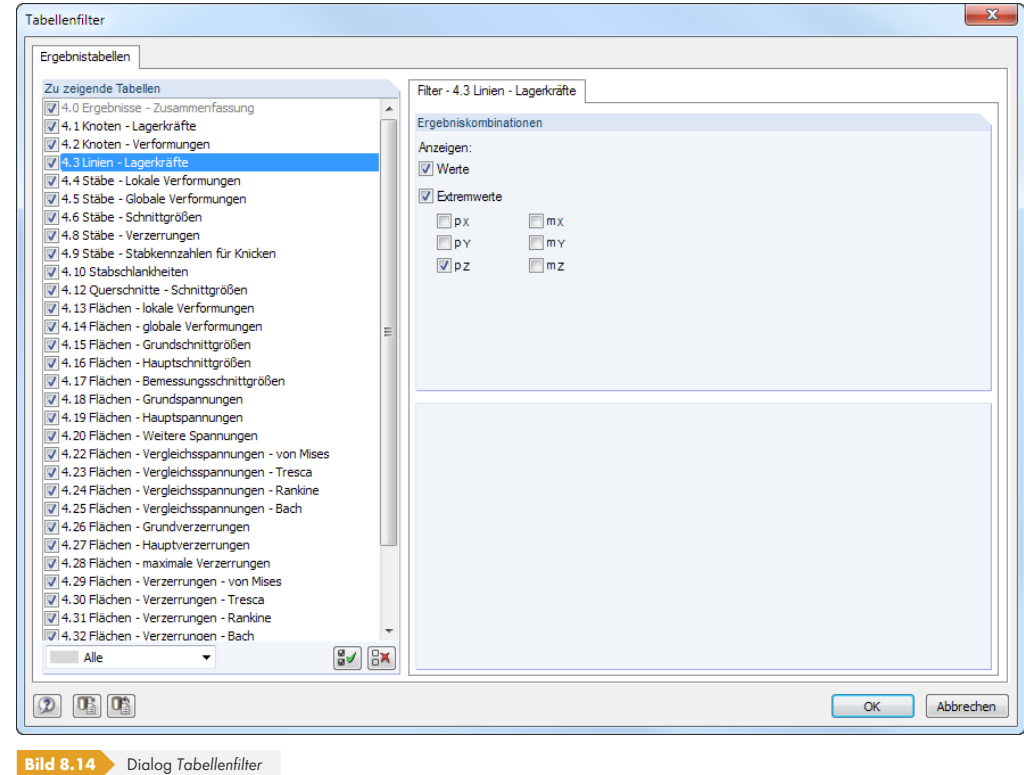

Die Kontrollfelder im Dialog *Tabellenfilter* steuern Art und Umfang der numerischen Ausgabe.

 $\blacktriangledown$ 

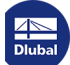

# **8.4 Stäbe - Lokale Verformungen**

Die grafische Anzeige der Stabverschiebungen und Stabverdrehungen wird über den Eintrag *Stäbe* im *Ergebnisse*-Navigator gesteuert. Bei unsymmetrischen Profilen kann gewählt werden, ob die Ergebnisse auf die Hauptachsen *u* und *v* (siehe Grafik oben ) oder die Standard-Eingabeachsen *y* und *z* bezogen werden. Die Tabelle 4.4 gibt die lokalen Verformungen der Stäbe in numerischer Form aus.

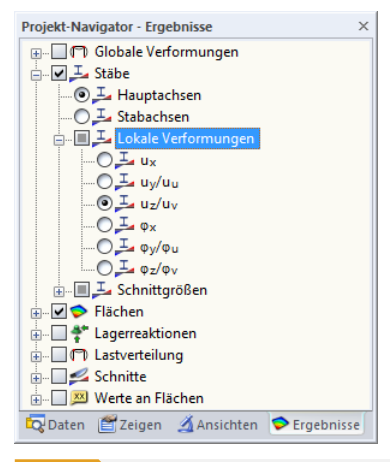

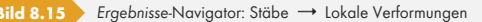

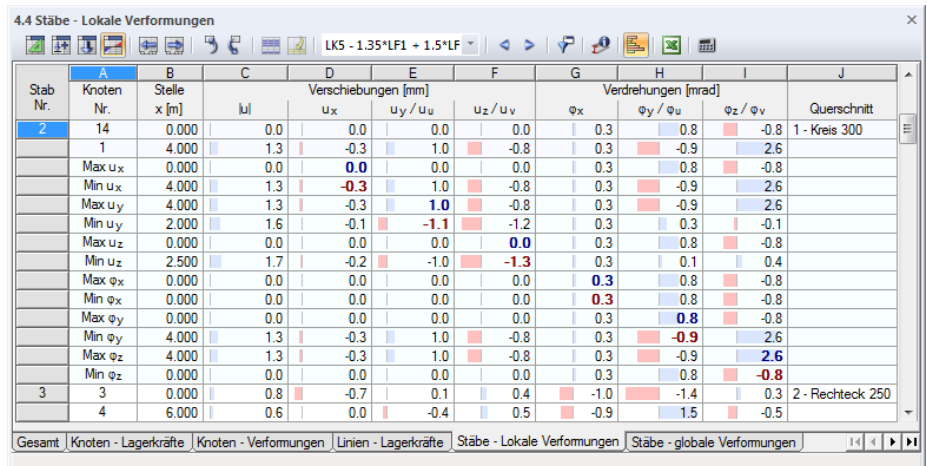

**Bild 8.16** Tabelle 4.4 *Stäbe - Lokale Verformungen*

LF2 - Schnee  $\begin{array}{c} \star \end{array} \qquad \qquad \diamondsuit \qquad \triangleright$  Der Lastfall, dessen Verformungen angezeigt werden sollen, kann in der Liste der Symbolleiste oder der Tabellen-Symbolleiste eingestellt werden.

### **Knoten Nr.**

Für jeden Stab werden in den ersten zwei Zeilen die Nummern der Anfangs- und Endknoten angezeigt, um die Knotenwerte ablesen zu können. In den weiteren Zeilen folgen jeweils die Angaben, welches Verformungsmaximum oder -minimum in den Spalten D bis I vorliegt.

### **Stelle x**

Die Tabelle listet die Verformungen eines jeden Stabes an folgenden Stellen auf:

- Anfangs- und Endknoten
- Teilungspunkte gemäß vorgegebener Stabteilung (siehe Kapitel 4.16 )
- Extremwerte (*Max/Min*) der Verschiebungen und Verdrehungen

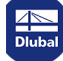

Die Voreinstellung der ausgewiesenen x-Stellen kann angepasst werden über das Menü

### **Tabelle Ansicht Ergebnisfilter**

oder die entsprechende Schaltfläche in der Symbolleiste der Tabellen.

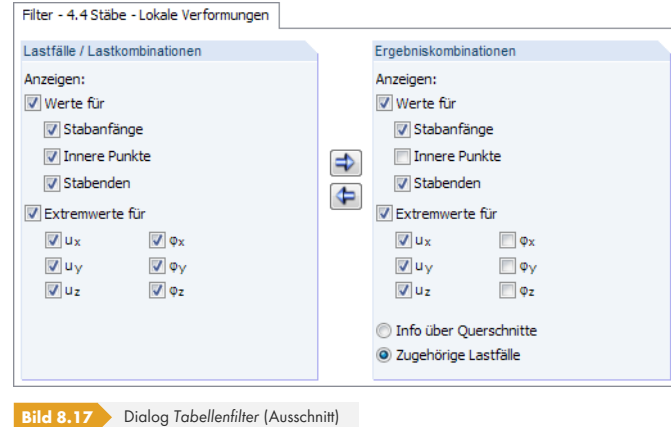

Die Kontrollfelder im Dialog *Tabellenfilter* steuern Art und Umfang der numerischen Ausgabe.

# **Verschiebungen / Verdrehungen**

Die Stabverformungen bedeuten im Einzelnen:

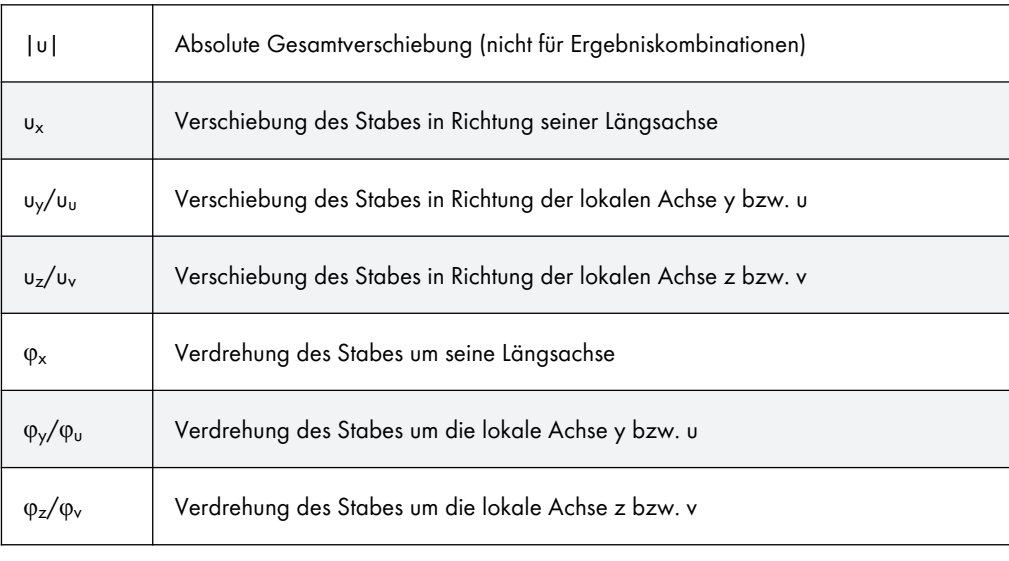

**Tabelle 8.2** Stabverformungen

Die Lage der lokalen Stabachsen lässt sich über den *Zeigen*-Navigator überprüfen, indem man unter dem Eintrag Modell  $\rightarrow$  Stäbe die Stab-Achsensysteme x,y,z aktiviert (siehe Bild 8.23 <sup>®</sup>). Alternativ wird das links gezeigte Stab-Kontextmenü benutzt.

Das lokale Stabachsensystem beeinflusst auch die Vorzeichen der Verformungen: Eine positive Verschiebung erfolgt in Richtung der positiven lokalen Achse, eine positive Ve[rdrehung rec](#page-337-0)htsschraubig um die positive Stabachse.

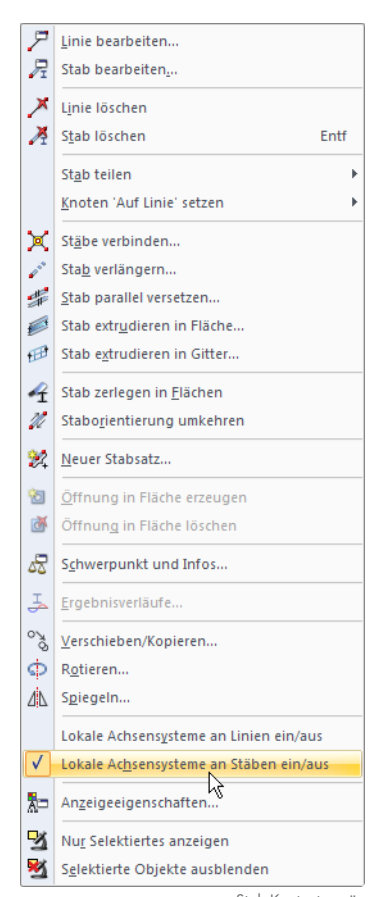

Stab-Kontextmenü

 $\blacktriangledown$ 

## **Querschnitt**

Die letzte Spalte informiert über die in den Stäben verwendeten Querschnitte oder die zugehörigen Lastfälle (bei Ergebniskombinationen).

Im Arbeitsfenster können die Verformungen von Stäben zwei- oder mehrfarbig sowie im Renderingmodus dargestellt werden (siehe Kapitel 9.3  $\textcircled{a}$ ).

Die Stabverformungen lassen sich auch als Animation des Verformungsablaufs visualisieren (siehe Kapitel 9.10 <sub>2</sub>.

 $\boldsymbol{r}$ 

 $\bigcirc$ 

# **8.5 [Stäbe](#page-427-0) - Globale Verformungen**

Die auf die globalen Achsen X, Y und Z bezogenen Stabverschiebungen und -verdrehungen werden über den Eintrag *Globale Verformungen* im *Ergebnisse*-Navigator gesteuert. Die Tabelle 4.5 gibt die globalen Verformungen der Stäbe in numerischer Form aus.

| Projekt-Navigator - Ergebnisse                    |  |
|---------------------------------------------------|--|
| Globale Verformungen                              |  |
| — Ol‴lu                                           |  |
| — ∩⊓ ux                                           |  |
| — ∩∩ uy                                           |  |
| — © ୮େ uz                                         |  |
| $\Box$ $\Box$ $\Box$ $\Box$                       |  |
| $\Box$ $\Box$ $\Box$ $\Box$ $\Diamond$ $\Diamond$ |  |
| $\Box$ Oft $\circ z$                              |  |
| 由 ■ Stäbe                                         |  |
| ட் <b>  l →</b> Flächen                           |  |
| 由…■ < Lagerreaktionen                             |  |
| in In Lastverteilung                              |  |
| <b>E</b> Schnitte                                 |  |
| 中   <mark>XX</mark> Werte an Flächen              |  |
| Daten Zeigen Ansichten Ergebnisse                 |  |

**Bild 8.18** *Ergebnisse*-Navigator: Globale Verformungen

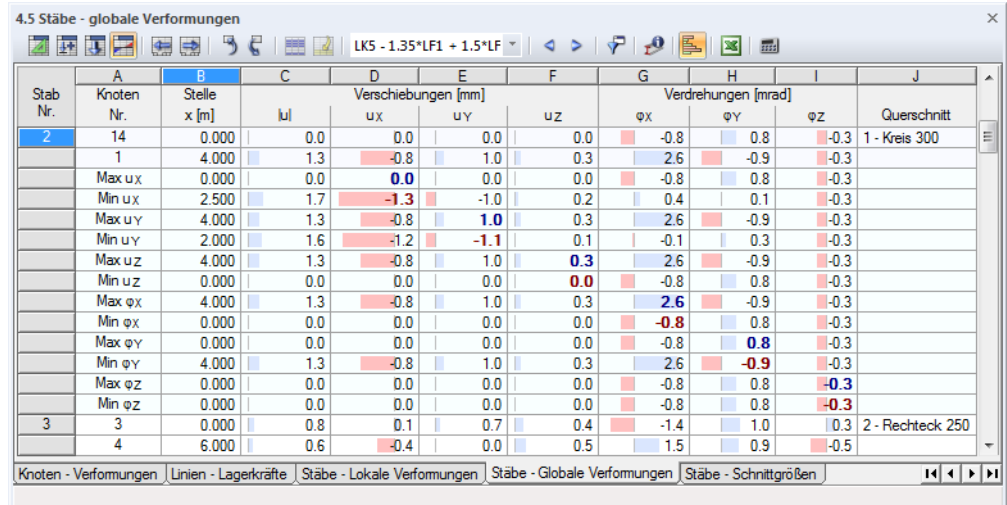

**Bild 8.19** Tabelle 4.5 *Stäbe - Globale Verformungen*

Die Tabellenspalten *Knoten Nr.* und *Stelle x* entsprechen denen der vorherigen Ergebnistabelle 4.4 *Stäbe - Lokale Verformungen*.

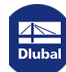

## **Verschiebungen / Verdrehungen**

Die Stabverformungen bedeuten im Einzelnen:

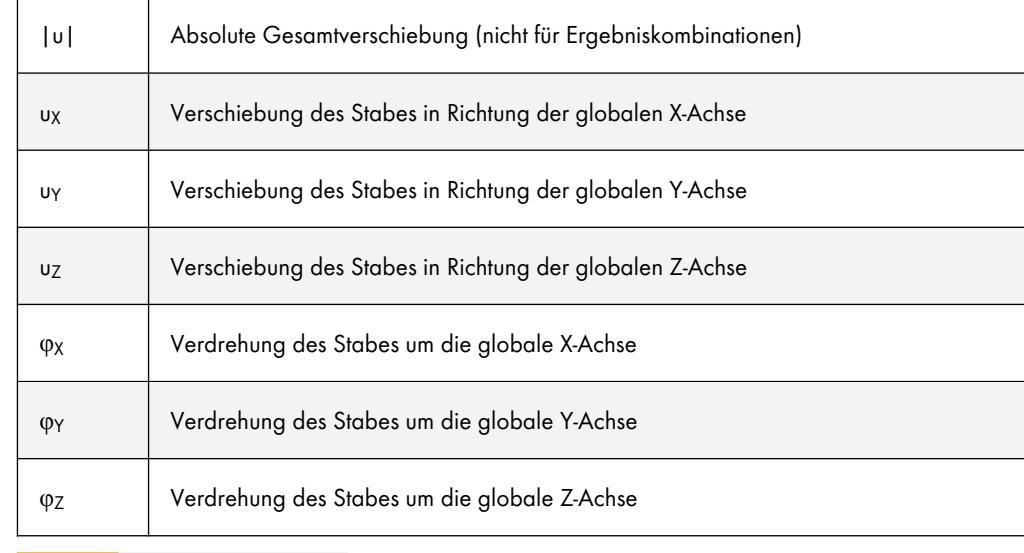

**Tabelle 8.3** Globale Stabverformungen

# **8.6 Stäbe - Schnittgrößen**

<span id="page-335-0"></span>Die grafische Anzeige der Stabschnittgrößen wird über den Eintrag *Stäbe* im *Ergebnisse* -Navigator gesteuert. Die Tabelle 4.6 gibt die Schnittkräfte und Momente in numerischer Form aus.

Bei einem 2D-Modell werden nur die Tabellenspalten von Schnittgrößen angezeigt, die in einem ebenen System vorliegen.

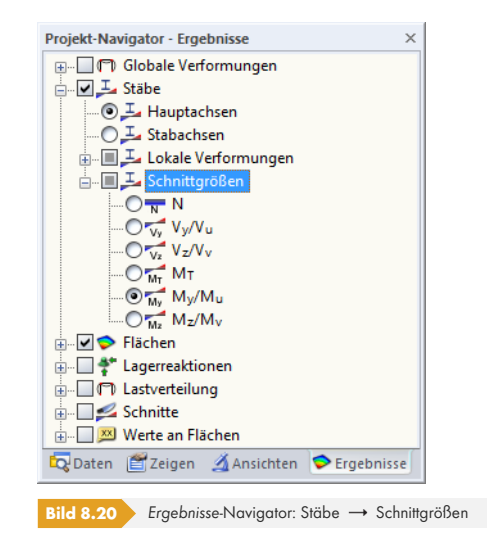

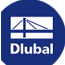

<span id="page-336-0"></span>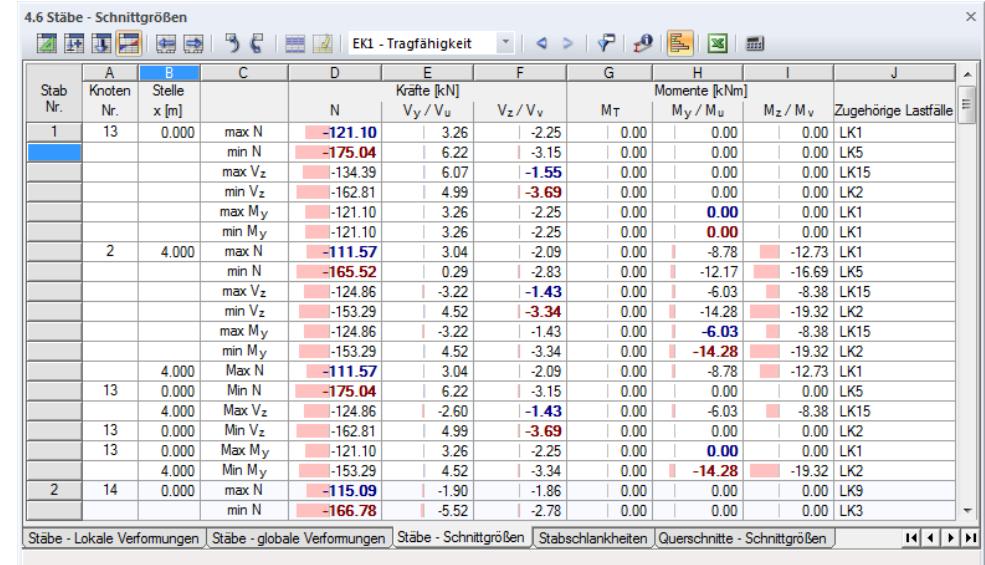

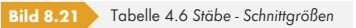

LF2 - Schnee  $\tau$  .  $\Phi$  .  $\Phi$  . Der Lastfall, dessen Schnittgrößen angezeigt werden sollen, kann in der Liste der Symbolleiste oder der Tabellen-Symbolleiste eingestellt werden.

### **Stelle x**

Die Tabelle listet die Schnittgrößen eines jeden Stabes an folgenden Stellen auf:

- **Anfangs- und Endknoten**
- x-Stellen gemäß vorgegebener Stabteilung (siehe Kapitel 4.16 )
- Extremwerte (*Max/Min*) der Schnittgrößen

Die Voreinstellung der ausgewiesenen x-Stellen kann angepasst werden über das Menü

### **Tabelle Ansicht Ergebnisfilter**

 $\blacktriangledown$ 

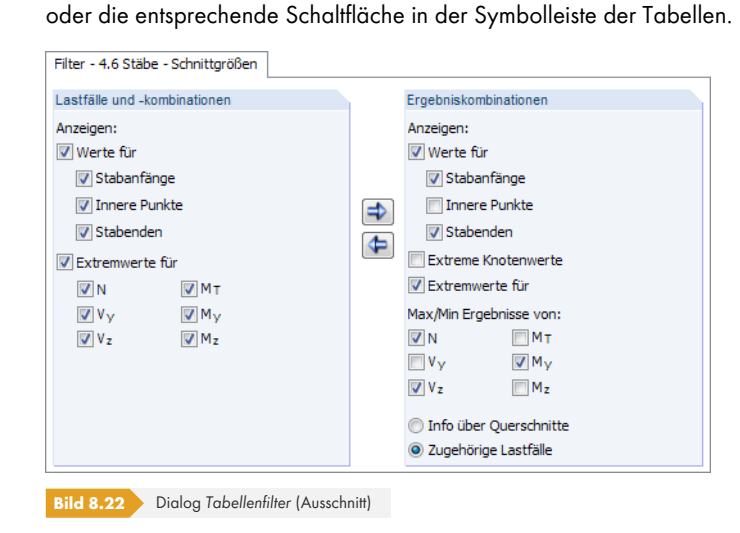

Die Kontrollfelder im Dialog *Tabellenfilter* steuern Art und Umfang der numerischen Ausgabe (siehe Kapitel 11.5.5 <sub>[5]</sub>.

Der grafische Schnittgrößenverlauf basiert auf den Ergebniswerten in den FE-Netzknoten bzw. in den Stabteilungen, die im Dialog *Berechnungsparameter*, Register *Globale Berechnungsparameter* [festgelegt wurden](#page-544-0) (siehe Kapitel 7.3.3  $\textcircled{a}$ ).

# **Kräfte / Momente**

Die Stabschnittgrößen bedeuten im Einzelnen:

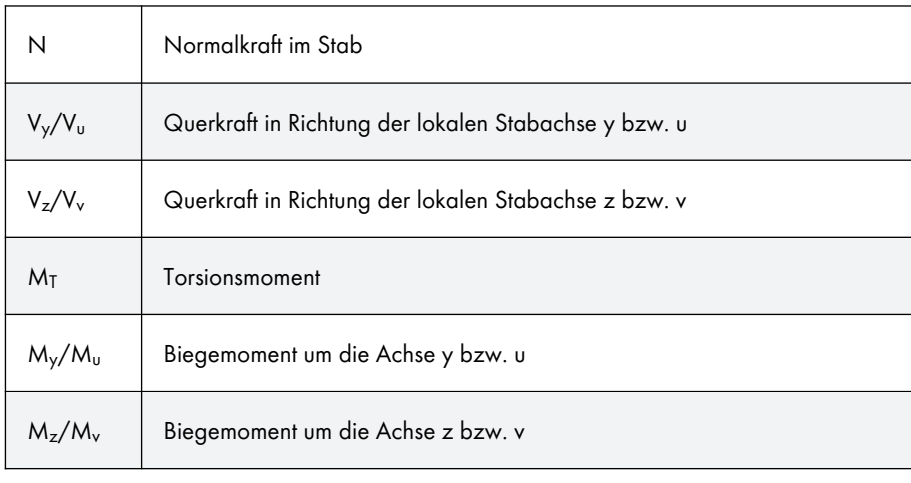

**Tabelle 8.4** Stabschnittgrößen

Die lokalen Stabachsen y und z bzw. u und v sind die Hauptachsen des Querschnitts. Dabei stellt die y- bzw. u-Achse die "starke" Achse, die z- bzw. v-Achse die "schwache" Achse dar (siehe Kapitel 4.17 <sup>®</sup>). Bei unsymmetrischen Profilen kann gewählt werden, ob die Schnittgrößen auf die Hauptachsen u und v (siehe Grafik oben @) oder die Standard-Eingabeachsen y und z bezogen werden. Die Steuerung erfolgt wie links gezeigt im *Ergebnisse*-Navigator. Diese Vorgabe wirkt sich nicht nur auf die grafische, sondern auch auf die tabellarische Ergebnisausgabe aus.

[Bei eine](#page-146-0)r nichtlinearen Anal[yse könne](#page-126-0)n die Schnittgrößen auch auf die verformten Stabachsensysteme bezogen ausgegeben werden. Der [Bezug d](#page-126-0)er Schnittgrößen wird im Abschnitt *Optionen* des Dialogs *Berechnungsparameter* geregelt (siehe Kapitel 7.3.1 ).

Die Stablage lässt sich über das 3D-Rendering oder den *Zeigen* -Navigator überprüfen, indem man unter dem Eintrag **Modell Stäbe** die *Stab-Achsensysteme x, y, z* aktiviert.

<span id="page-337-0"></span>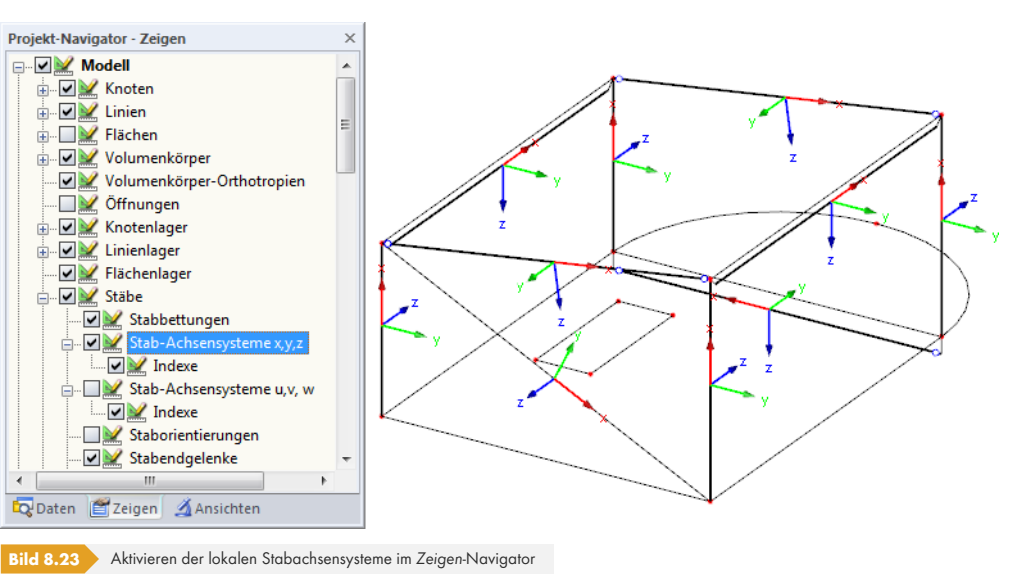

Über das links gezeigte Stab-Kontextmenü lassen sich die Stabachsen ebenfalls einblenden.

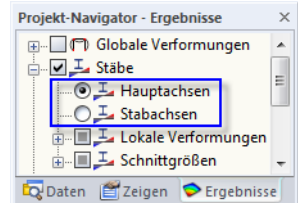

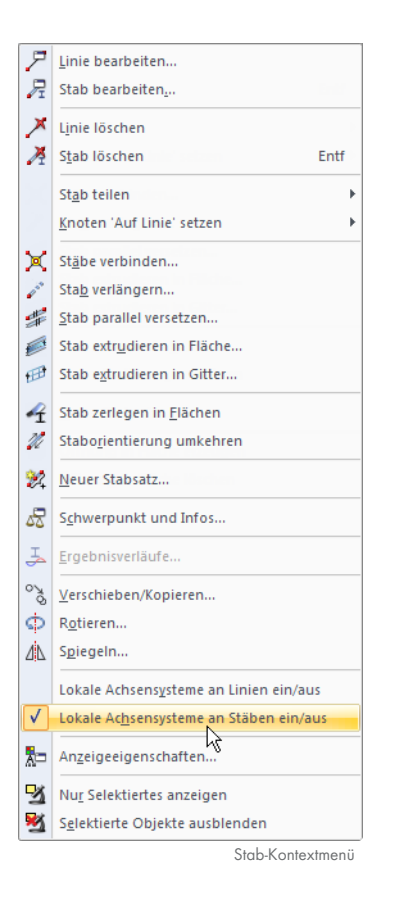

Das lokale Stabachsensystem wirkt sich auf die Vorzeichen der Schnittgrößen aus.

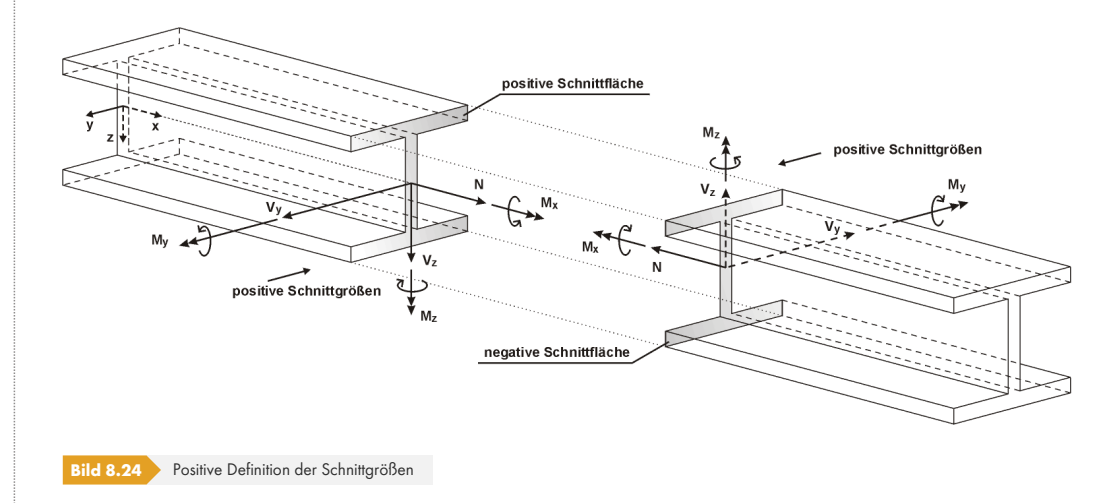

Das Biegemoment My ist positiv, wenn an der positiven Stabseite (in Richtung der Achse z) **Zug**spannnungen entstehen. M<sub>z</sub> ist positiv, wenn an der positiven Stabseite (in Richtung der Achse y) **Druck**spannungen die Folge sind. Die Vorzeichendefinition für Torsionsmomente, Normal- und Querkräfte entspricht den üblichen Konventionen: Diese Schnittgrößen sind positiv, wenn sie am positiven Schnittufer in positiver Richtung wirken.

Diese Schnittgrößenregelung gilt nur, wenn die lokale z-Achse der Stäbe *Nach unten* orientiert ist (Einstellmöglichkeit bei den Modell-Basisangaben, siehe Beschreibung bei Bild 12.28 <sup>®</sup>). Ist die lokale z-Achse hingegen *Nach oben* definiert, so bewirkt ein positives Moment My an der positiven Stabseite Druckspannungen, ein positives Moment Mz Zugspannungen.

### **Extremwerte**

Ist die Anzeige der tabellarischen Extremwerte aktiv (siehe Bild 8.22 0), so werden für jeden Stab die größten positiven (*Max*) und kleinsten negativen (*Min*) Schnittgrößen ausgewiesen. Die Extremwerte sind in Fettschrift hervorgehoben; die Werte in den übrigen Spalten der Zeile stellen die zum Extremwert zugehörigen Schnittgrößen dar (siehe auch Kapitel 11.5.5 ).

## **Querschnitt / Zugehörige Lastfälle**

Die letzte Spalte informiert über die in den Stäben verw[endeten Querschn](#page-544-0)itte.

### **Ergebniskombinationen**

Bei Ergebniskombinationen ist diese Spalte in der Regel mit *Zugehörige Lastfälle* überschrieben (siehe Bild 8.21 <sup>®</sup>). Es werden die Nummern der Lastfälle oder Lastkombinationen angegeben, die zur Ermittlung der maximalen oder minimalen Schnittgrößen der jeweiligen Zeile herangezogen wurden. Als *Ständig* klassifizierte Lastfälle tauchen hier immer auf, *Veränderlich* wirkende Lastfälle nur dann, wenn deren Schnittgrößen einen ungünstigen Beitrag zum Ergebnis liefern (siehe Kapitel 5.6  $\text{\texttt{m}}$ ).

[Zugleich wir](#page-336-0)d die Tabelle um eine neue dritte Spalte C erweitert. Sie ermöglicht es, am Ende der Schnittgrößenliste eines Stabes die größten positiven (**Max**) und kleinsten negativen (**Min**) Werte abzulesen.

Die Datenmenge in den Ergebniskombination-Tabellen kann über spezifische Filterfunktionen im Dialog Tabellenfilter reduziert werden (siehe Bild 8.22 <sup>m</sup>). Der Dialog wird aufgerufen über das Menü

### **Tabelle Ansicht Ergebnisfilter**

oder die entsprechende Schaltfläche in der Tabellensymbolleiste.

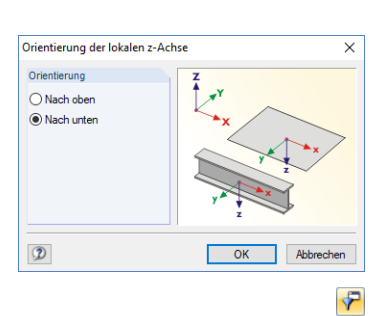

**www.dlubal.com**

 $\blacktriangledown$ 

# **8.7 Stäbe - Kontaktkräfte**

Wenn das Modell elastisch gebettete Stäbe enthält (siehe Kapitel 4.19 ), werden die Kontaktkräfte und -momente in der Tabelle 4.7 numerisch ausgegeben. Die grafische Anzeige der Ergebnisse wird über den Eintrag *Stäbe* im *Ergebnisse*-Navigator gesteuert.

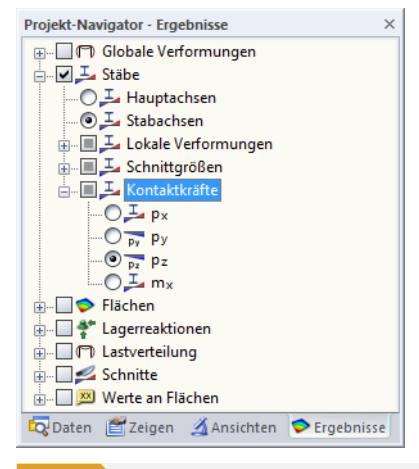

**Bild 8.25 E**rgebnisse-Navigator: Stäbe → Kontaktkräfte

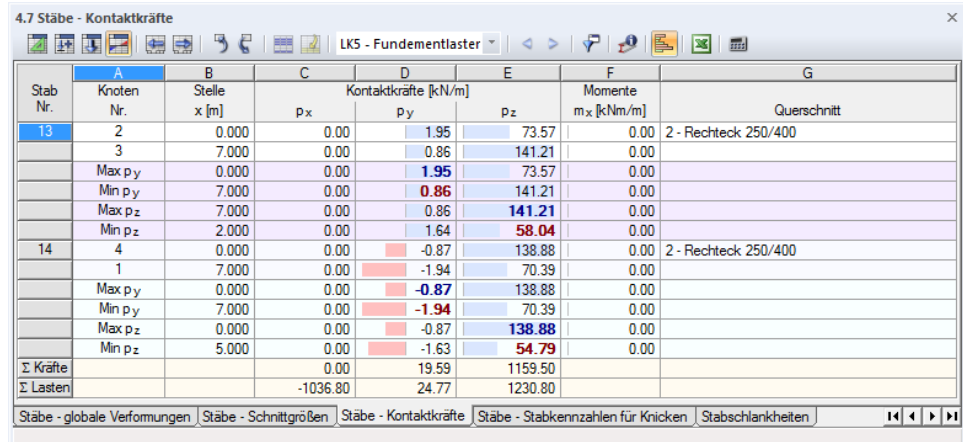

**Bild 8.26** Tabelle 4.7 *Stäbe - Kontaktkräfte*

### **Knoten Nr.**

Für jeden Bettungsstab werden in den ersten zwei Zeilen die Nummern der Anfangs- und Endknoten angezeigt. Die weiteren Zeilen geben an, welche Arten von Extremwerten für Kontaktkräfte und -momente vorliegen.

Die Voreinstellungen der Extremwertausgabe können angepasst werden über das Menü

### **Tabelle Ansicht Ergebnisfilter**

oder die zugeordnete Schaltfläche in der Tabellensymbolleiste.

 $\blacktriangledown$ 

### **Stelle x**

Die Tabelle listet die Kontaktschnittgrößen eines jeden Stabes an folgenden Stellen auf:

- **Anfangs- und Endknoten**
- Teilungspunkte gemäß vorgegebener Stabteilung (siehe Kapitel 4.16 )
- Extremwerte (*Max/Min*) der Kontaktkräfte und -momente

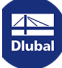

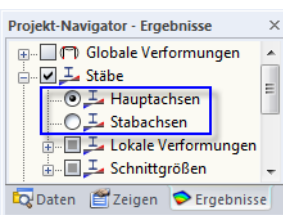

# **Kontaktkräfte p x / p y / p z**

Die Kontaktkräfte, die in Richtung der lokalen Stabachsen x, y und z wirksam sind, werden auf eine Einheitslänge bezogen ausgegeben. Bei unsymmetrischen Profilen kann gewählt werden, ob die Kontaktkräfte auf die Hauptachsen *u* und *v* (siehe Querschnittsgrafik <sup>a</sup>) oder die Standard-Eingabeachsen *y* und *z* bezogen werden. Die Steuerung erfolgt im *Ergebnisse*-Navigator.

Die Lage der lokalen Achsen lässt sich über den *Zeigen*-Navigator kontrollieren, indem man unter dem Eintrag Modell **+ Stäbe** die Stab-Achsensysteme x,y,z aktiviert (siehe Bild 8.23 <sup>a)</sup>. Die Vorzeichen entsprechen den üblichen Regelungen; sie sind im [Kapitel](#page-126-0) 8.6 <sup>p</sup> bei den Stabschnittgrößen erläutert.

Um aus den Tabellenwerten die Sohlpressungen zu ermitteln, sind die Ergebnisse noch durch die jeweiligen Querschnittsbreiten zu dividieren.

### **Momente mx**

Die Kontaktmomente um die Stablängsachse x werden ebenfalls auf eine Einheitslänge bezogen ausgegeben. Die Momente m<sub>x</sub> werden über die Drehfederkonstante C<sub>φ</sub> gesteuert.

# **Querschnitt / Zugehörige Lastfälle**

Die letzte Spalte informiert über die in den Stäben verwendeten Querschnitte bzw. bei Ergebniskombinationen über die Lastfälle und Lastkombinationen, die zur Ermittlung der maximalen oder minimalen Kontaktkräfte in der jeweiligen Zeile herangezogen wurden.

# **Kontrollsummen**

Bei Lastfällen und Lastkombinationen werden ganz am Ende der Tabelle die Kontrollsummen von Lagerreaktionen und Belastung angegeben. Es werden Differenzen zwischen ∑ *Kräfte* und ∑ *Lasten* bestehen, wenn das Modell zusätzlich Knoten- und Linienlager sowie elastisch gebettete Flächen besitzt. Für die Gesamtbilanz müssen deshalb auch die ∑ *Kräfte* berücksichtigt werden, die in den Tabellen 4.1, 4.3 und 4.21 vorliegen.

# **8.8 Stäbe - Verzerrungen**

Die Stabverzerrungen stellen lokale Verformungen in Form von Dehnungen und Scherungen dar. Sie ergeben sich nach dem Hookeschen Gesetz aus den Spannungen in den Stäben.

Die Verzerrungen der Stäbe werden in Tabelle 4.8 numerisch ausgegeben. Die grafische Anzeige wird über den Eintrag *Stäbe* im *Ergebnisse*-Navigator gesteuert.

Projekt-Navigator - Ergebnisse **⊕** Globale Verformungen **A** Stäbe **A** Lokale Verformungen **A** Schnittgrößen **A** Spannungen  $\neg$ Ο $\mathbb{L}$  σχ  $O \xrightarrow{\mathbf{I}} \tau_y$  $O\frac{T}{\epsilon}$   $\tau_{z}$  $\Box$   $\Box$  Verzeri  $\odot$   $\overline{\perp}$   $\varepsilon_{\rm x}$  $O \rightarrow Yxy$  $O \frac{1}{\sqrt{2}} \gamma_{XZ}$  $O\frac{L}{\epsilon}$   $\kappa_x$ <br> $O\frac{L}{\epsilon}$   $\kappa_y$  $O \xrightarrow{\mathbf{I}} \kappa_z$ **E** Flächen ⊕ <del>∩</del> Kriterien **E**<sup>-</sup> Lagerreaktionen **E**<sup>-</sup> Lastverteilung **EN Werte an Flächen** Daten Zeigen AAnsichten PErgebnisse **Bild 8.27 E**rgebnisse-Navigator: Stäbe → Verzerrungen

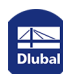

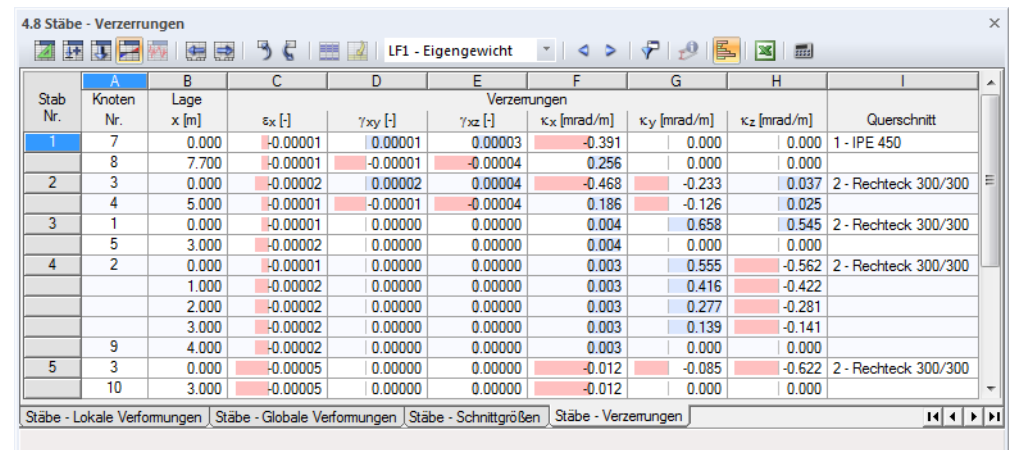

**Bild 8.28** Tabelle 4.8 *Stäbe - Verzerrungen*

# **Knoten Nr.**

Für jeden Stab werden die Nummern der Anfangs- und Endknoten angezeigt.

## **Stelle x**

Die Tabelle listet die Stabverzerrungen auf, die an den Anfangs- und Endknoten und den Teilungspunkten gemäß vorgegebener Stabteilung (siehe Kapitel 4.16 <sup>®</sup>) vorliegen.

## **Verzerrungen**

Der Verzerrungstensor für den räumlichen Verzerrungszu[stand ist im](#page-145-0) [Kap](#page-145-0)itel 8.35 <sup>a</sup> beschrieben. Für das eindimensionale Stabelement vereinfacht sich die Matrix wie folgt:

$$
\varepsilon = \begin{bmatrix} \varepsilon_{xx} & \varepsilon_{xy} & \varepsilon_{xz} \\ \varepsilon_{yx} & 0 & 0 \\ \varepsilon_{zx} & 0 & 0 \end{bmatrix}
$$
\nGleichung 8.1

Die Scherungen ermitteln sich nach folgenden Gleichungen:

 $\gamma_{xy} = 2 \cdot \varepsilon_{xy}$ **Gleichung 8.2**

 $\gamma_{xz} = 2 \cdot \varepsilon_{xz}$ **Gleichung 8.3**

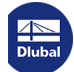

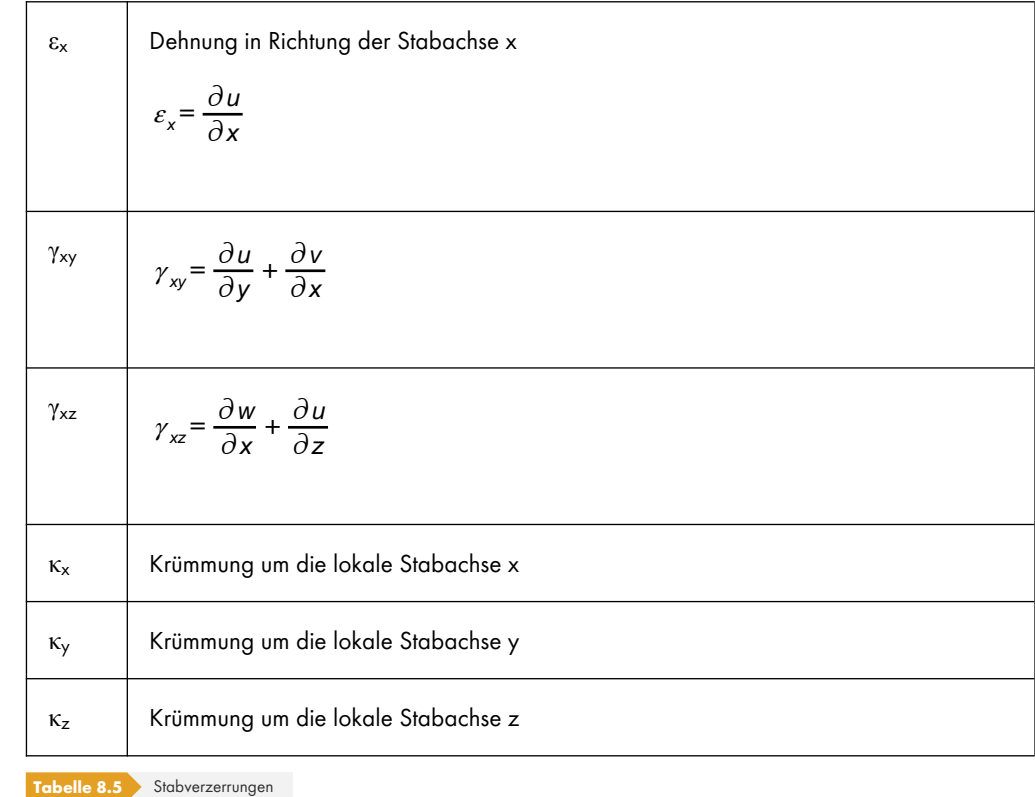

# **8.9 Stäbe - Stabkennzahlen für Knicken**

Bei der Berechnung druckbelasteter Stabmodelle nach Theorie II. Ordnung spielt die Stabkennzahl ε eine Rolle (siehe Kapitel 7.3.1 <sup>®</sup>). Jeder Stab besitzt eine eigene Stabkennzahl, die sich aus der Druckkraft, der Stablänge und der Stabsteifigkeit ermittelt.

Stäbe mit Stabkennzahlen größer 1 sind ggf. nach Theorie II. Ordnung zu untersuchen. Auch die Normen einiger [Staaten wie z. B](#page-301-0). der USA schreiben vor, dass die Stabkennzahlen zu begrenzen sind.

In der Tabelle 4.9 werden die für das Knicken maßgebenden Stabkennzahlen angegeben. Es besteht keine grafische Ausgabemöglichkeit.

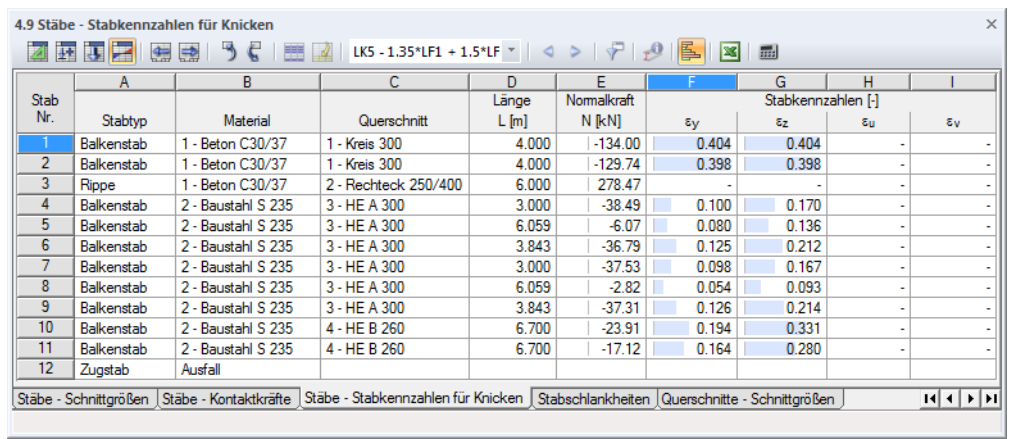

**Bild 8.29** Tabelle 4.9 *Stäbe - Stabkennzahlen für Knicken*

Die Stabkennzahlen sind nach Stabnummern geordnet aufgelistet.

## **Stabtyp**

Zur Information werden die Stabtypen angegeben (siehe Kapitel 4.17  $\overline{a}$ ). Stabkennzahlen werden nur für Stäbe ermittelt, die in der Lage sind, Druckkräfte aufzunehmen.

## **Material**

Die Eigenschaft des Materials wirkt sich auf die Stabsteifigkeit aus.

## **Querschnitt**

Zur Ermittlung der Stabsteifigkeiten werden die Trägheitsmomente des Querschnitts benötigt.

## **Länge L**

In der Tabellenspalte D werden die Stablängen angegeben.

# **Normalkraft N**

Diese Spalte listet die Normalkräfte auf, die zur Ermittlung der Stabkennzahl herangezogen werden. Hierbei handelt es sich um die Normalkräfte, die in Stabmitte vorliegen (x = L/2).

Stabkennzahlen werden nur für Stäbe ermittelt, die mindestens in einem Teilbereich (Balkenstab) bzw. am gesamten Stab (Druckstab, Knickstab etc.) Druckkräfte aufweisen.

# **Stabkennzahlen ε<sup>y</sup> / ε<sup>z</sup>**

Die Stabkennzahl ε ist von der Stablänge L, der Druckkraft N und der Steifigkeit E ⋅ I abhängig.

$$
\varepsilon = L \cdot \sqrt{\frac{|N|}{E \cdot l}}
$$
  
Gleichung 8.4

In den Tabellenspalten F und G werden die Stabkennzahlen angegeben, die sich auf das lokale Stabachsensystem *y* bzw. *z* beziehen. Bei unsymmetrischen Profilen wie Winkeln erscheinen zwei weitere Spalten, in denen die Stabkennzahlen auch auf die Hauptachsen *u* und *v* bezogen ausgegeben werden.

# **8.10 Stabschlankheiten**

In der Tabelle 4.10 werden die Schlankheitsgrade der Stäbe angegeben. Sie sind für die Beurteilung des Knickverhaltens druckbelasteter Stäbe bedeutsam. Es besteht keine grafische Ausgabemöglichkeit.

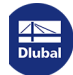

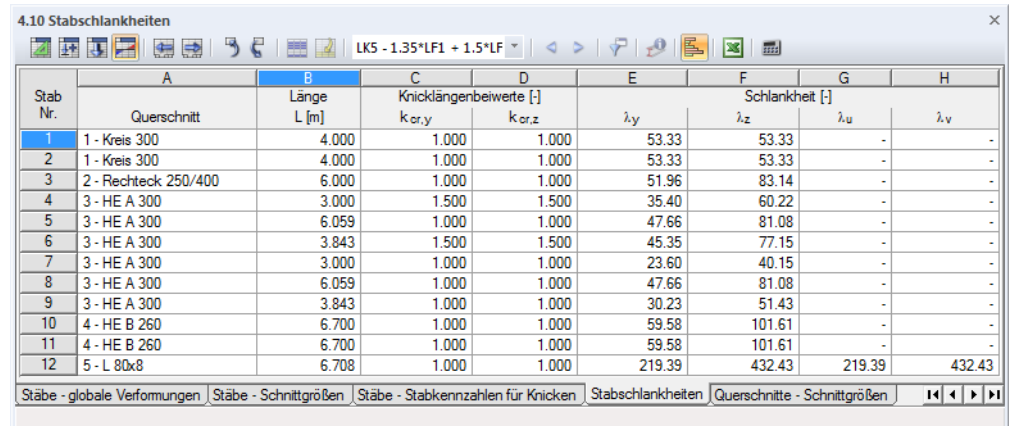

**Bild 8.30** Tabelle 4.10 *Stabschlankheiten*

Die Stabschlankheiten sind nach Stabnummern geordnet aufgelistet.

### **Querschnitt**

Zur Ermittlung der Schlankheiten werden die Trägheitsradien des Querschnitts benötigt.

### **Länge L**

In der Tabellenspalte B werden die Stablängen angegeben.

# **Knicklängenbeiwerte kcr,y / kcr,z**

Die Knicklängenbeiwerte beschreiben das Verhältnis zwischen Knick- und Stablänge.

Knicklängenbeiwert:

$$
k_{\rm cr} = \frac{L_{\rm cr}}{L}
$$

**Gleichung 8.5**

Die Knicklänge s<sub>K</sub> bezieht sich auf das Knickverhalten rechtwinklig zur , starken' Stabachse y bzw. , schwachen' Stabachse z. Falls keine Knicklängen manuell definiert wurden (siehe Kapitel 4.17 ), wird der Euler-Fall 2 angenommen: Die Knicklänge ist damit gleich der Stablänge. Genauere Untersuchungen lassen sich mit dem Zusatzmodul RF-STABIL oder in Bemessungsmodulen wie z. B. RF-STAHL EC3 durchführen.

## **Schlankheiten λ<sup>y</sup> / λ<sup>z</sup>**

Der Schlankheitsgrad λ stellt eine rein geometrische Größe dar. Er ermittelt sich aus dem Knicklängenbeiwert kcr, der Stablänge L und dem Trägheitsradius i.

$$
\lambda = \frac{k_{\text{cr}} L}{i}
$$
Geichung 8.6

In den Tabellenspalten E und F werden die Schlankheitsgrade angegeben, die sich auf das lokale Stabachsensystem *y* bzw. *z* beziehen. Bei unsymmetrischen Profilen wie Winkeln erscheinen zwei weitere Spalten, in denen die Schlankheitsgrade auch auf die Hauptachsen *u* und *v* bezogen ausgegeben werden.

 $\blacktriangledown$ 

# **8.11 Stabsätze - Schnittgrößen**

Die Tabelle 4.11 gibt die Schnittgrößen nach Stabsätzen (siehe Kapitel 4.21 0) geordnet aus.

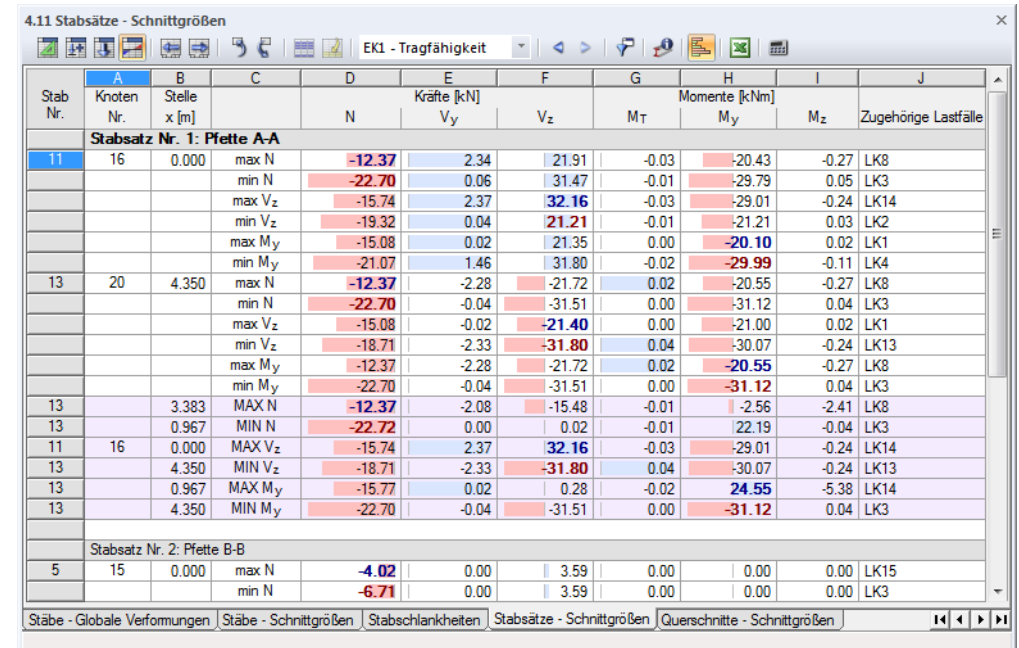

**Bild 8.31** Tabelle 4.11 *Stabsätze - Schnittgrößen*

Das Konzept entspricht dem der Tabelle 4.6 *Stäbe - Schnittgrößen*, die im Kapitel 8.6 beschrieben ist. Die Ergebnisse sind hier nach Stabzügen oder Stabgruppen geordnet. Die Stabsatz-Bezeichnungen bleiben in der obersten Tabellenzeile fest eingestellt, sodass der Überblick beim Scrollen gewährleistet ist.

Die Tabelle schließt die stabweisen Ergebnisse aller im Stabsatz enthalten[en Stäbe mit e](#page-335-0)in. Mit den farbig abgesetzten Zeilen endet die Auflistung eines Stabsatzes: Sie geben die Gesamtextrema **MAX** und **MIN** jeder Schnittgrößenart im Stabsatz an. Die Extremwerte sind in Fettschrift hervorgehoben; die Werte in den übrigen Spalten der Zeile repräsentieren die zum Extremwert zugehörigen Schnittgrößen.

Die Datenmenge in der Tabelle kann über spezifische Filterfunktionen im Dialog *Tabellenfilter* reduziert werden (siehe Kapitel 11.5.5 ). Der Dialog wird aufgerufen über das Menü

### **Tabelle Ansicht Ergebnisfilter**

oder die entsprechende Schaltfläche in der Tabellensymbolleiste.

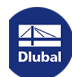

# **8.12 Querschnitte - Schnittgrößen**

Die Tabelle 4.12 gibt die Schnittgrößen nach Querschnitten geordnet aus.

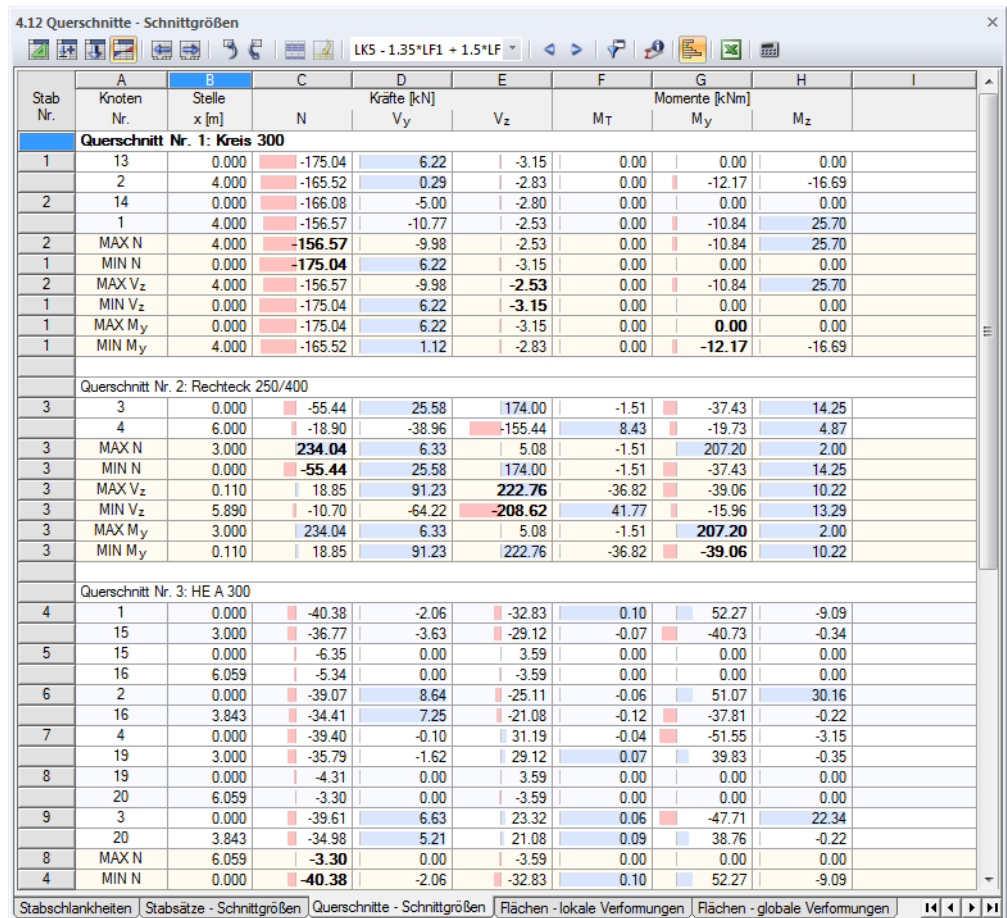

**Bild 8.32** Tabelle 4.12 *Querschnitte - Schnittgrößen*

Das Konzept entspricht dem der Tabelle 4.6 *Stäbe - Schnittgrößen*, die im Kapitel 8.6 beschrieben ist. Die Ergebnisse sind hier nach Querschnitten geordnet. Die Querschnittsbezeichnungen bleiben in der obersten Tabellenzeile fest eingestellt, sodass der Überblick beim Scrollen gewährleistet ist.

Die Tabelle schließt die stabweisen Ergebnisse aller Stäbe mit ein, die den jeweiligen Querschnitt verwenden. Mit den farbig abgesetzten Zeilen endet die Auflistung für ein[en Querschnit](#page-335-0)t: Sie geben die Gesamtextrema **MAX** und **MIN** jeder Schnittgrößenart im Querschnitt an. Die Extremwerte sind in Fettschrift hervorgehoben; die Werte in den übrigen Spalten der Zeile repräsentieren die zum Extremwert zugehörigen Schnittgrößen.

Die Datenmenge in der Tabelle kann über spezifische Filterfunktionen im Dialog *Tabellenfilter* reduziert werden (siehe Kapitel 11.5.5 ).

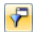

 $\mathcal{T}$ 

# **8.13 Flächen - lokale Verformungen**

<span id="page-347-0"></span>Die grafische Anzeige der lokalen Flächenverformungen lässt sich über den Eintrag *Flächen* im *Ergebnisse*-Navigator steuern. Die Tabelle 4.13 gibt die lokalen Verformungen der Flächen in numerischer Form aus.

Bei 2D-Systemen werden nur die relevanten Spalten der Verformungen angezeigt.

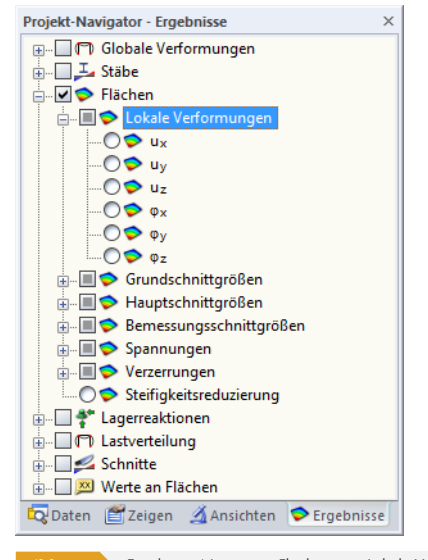

**Bild 8.33** Ergebnisse-Navigator: Flächen  $\rightarrow$  Lokale Verformungen

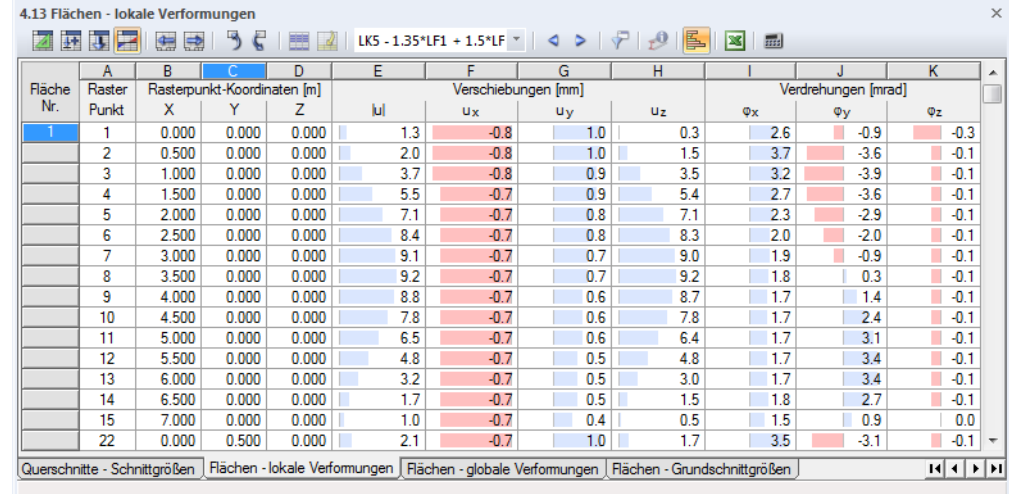

**Bild 8.34** Tabelle 4.13 *Flächen - lokale Verformungen*

Die Verschiebungen und Verdrehungen werden nach Flächen geordnet ausgegeben. Die Auflistung erfolgt für die Rasterpunkte einer jeden Fläche.

### **Rasterpunkt**

Die Nummern der Rasterpunkte werden flächenweise aufgelistet. Sie stellen die Eigenschaft einer jeden Fläche dar. Im Register *Raster* des Dialogs *Fläche bearbeiten* können Anzahl und Anordnung der Rasterpunkte angepasst werden.

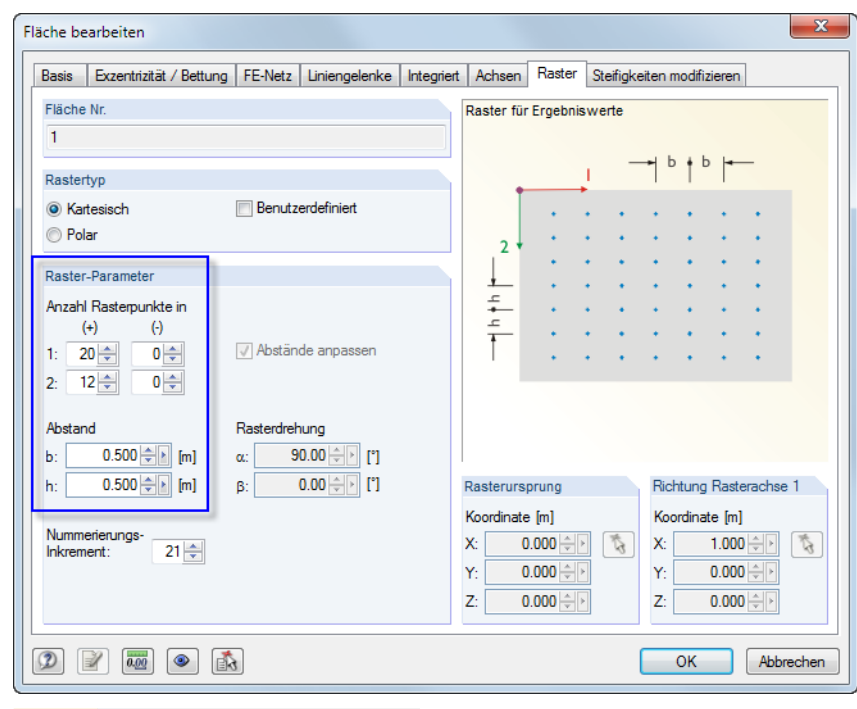

**Bild 8.35** Dialog *Fläche bearbeiten*, Register *Raster*

In diesem Register können *Rastertyp*, *Rasterparameter* oder ggf. auch *Rasterursprung* und *Richtung der Rasterachse 1* festgelegt werden. Die Standardvorgabe ist ein kartesisches Flächenraster mit einem gleichmäßigen *Abstand* der Rasterpunkte von je 0,5 m in beide Richtungen.

Das Raster ermöglicht eine vom FE-Netz unabhängige Ausgabe in regelmäßigen, anpassbaren Ergebnispunkten. Bei kleinen Flächen kann die Standardmaschenweite des Rasters von 0,5 m dazu führen, dass nur wenige Rasterpunkte (oder sogar nur ein Ergebnisrasterpunkt im Rasterursprung) existieren. *Anzahl* oder *Abstand* der Rasterpunkte sollten dann an die Flächengröße angepasst werden, um mehr Rasterpunkte zu erzeugen.

Bei Änderungen des Flächenrasters wird keine Neuberechnung der Ergebnisse erforderlich, da die Rasterwerte aus den Ergebniswerten der FE-Knoten interpoliert werden.

Die tabellarische Ausgabe basiert auf dem Flächen-Ergebnisraster. Im Arbeitsfenster lassen sich sowohl die Werte der FE-Knoten als auch die Rasterwerte anzeigen. Die Steuerung erfolgt im *Ergebnisse*-Navigator:

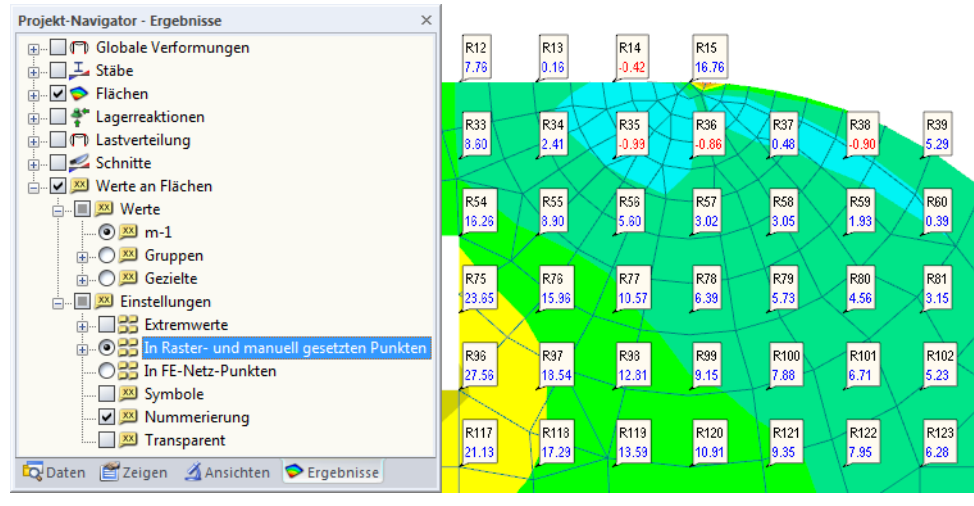

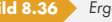

**Bild 8.36 Frgebnisse-Navigator: Werte an Flächen → Einstellungen → In Raster- bzw. FE-Netz-Punkten** 

RFEM nummeriert die Rasterpunkte automatisch. Die Nummern der Rasterpunkte können in der Ergebnisgrafik eingeblendet werden: Aktivieren Sie im *Ergebnisse*-Navigator wie im Bild 8.36 gezeigt die *Nummerierung*.

## **Rasterpunkt-Koordinaten**

In den Tabellenspalten B bis D werden die Koordinaten der Rasterpunkte im globalen XYZ-Koordinatensystem angegeben. Bei einem Klick in eine Tabellenzeile wird dieser Rasterpunkt im Arbeitsfenster mit einem Pfeil gekennzeichnet.

# **Verschiebungen / Verdrehungen**

Die Verformungen bedeuten im Einzelnen:

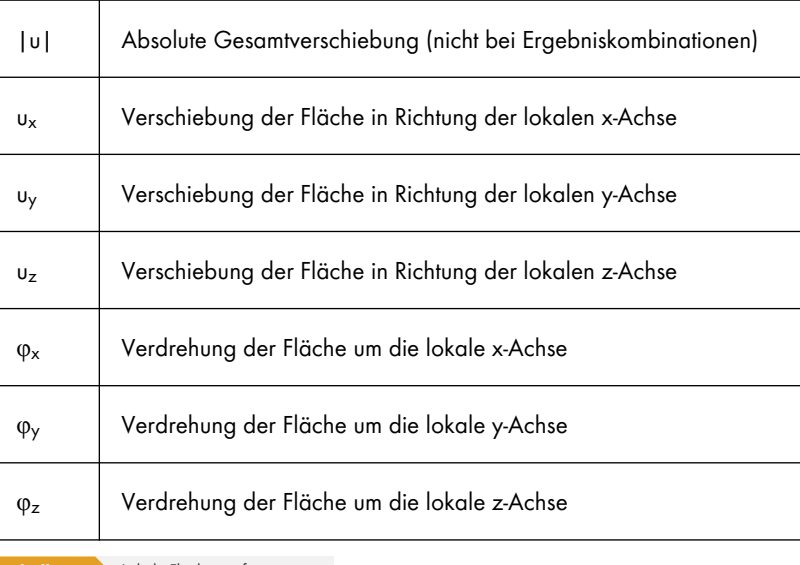

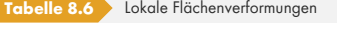

Die lokalen Flächenachsen lassen sich im *Zeigen*-Navigator über das Menü **Modell Flächen Flächenachsensysteme xyz** oder das links gezeigte Kontextmenü einblenden.

Bei gekrümmten Flächen beziehen sich die Flächenachsen auf die Achsen der finiten Elemente (siehe  $Bild 8.41 \boxtimes$ ).

 $\mathcal{M}$ 

# **8.14 [Fläch](#page-352-0)en - globale Verformungen**

Die auf die globalen Achsen X, Y und Z bezogenen Flächenverschiebungen und -verdrehungen werden über den Eintrag *Verformungen* im *Ergebnisse*-Navigator gesteuert. Tabelle 4.14 gibt die globalen Verformungen der Flächen in numerischer Form aus.

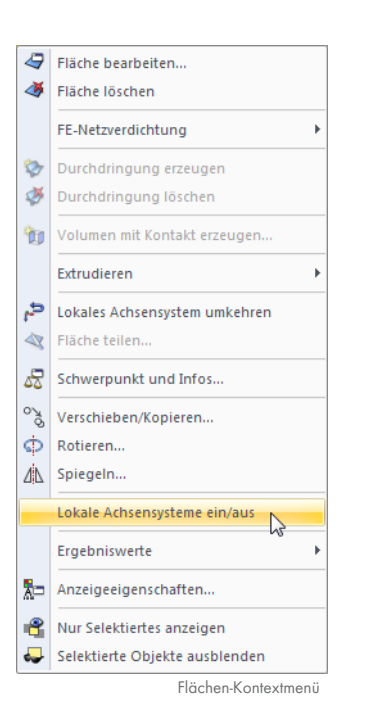

 $\overline{\mathsf{K}}$ 

φz

 $\frac{1}{\sqrt{1} \cdot 0.3}$ <br> $\frac{1}{\sqrt{1} \cdot 0.1}$ <br> $\frac{-0.1}{\sqrt{1} \cdot 0.1}$ 

 $\begin{array}{r} -0.1 \\ \hline -0.1 \\ \hline 0.1 \\ \hline 0.1 \\ \hline 0.1 \\ \hline 0.1 \\ \hline 0.1 \\ \hline 0.1 \\ \hline 0.1 \\ \hline 0.1 \\ \hline 0.1 \\ \hline 0.1 \\ \hline 0.1 \\ \hline 0.1 \\ \hline \end{array}$ 

 $\frac{1}{1}$  -0.1

<u>ाग राजका</u>

 $\widetilde{\varphi\gamma}$ 

 $-0.9$  $\frac{-3.6}{-3.9}$  $-3.6$  $\frac{-2.9}{-2.0}$ <br> $\frac{-2.0}{-0.9}$ 

 $0.3$ 

 $1.4$ 

 $24$ 

 $3.1$ 

 $3.4$  $\frac{3.4}{2.7}$  치

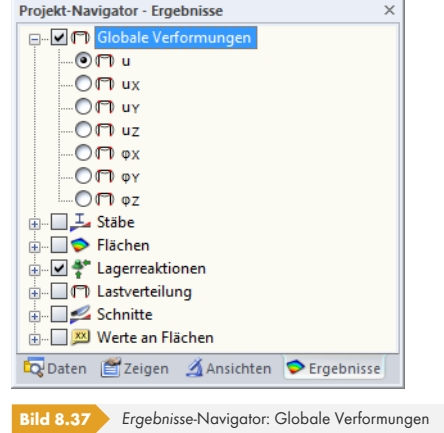

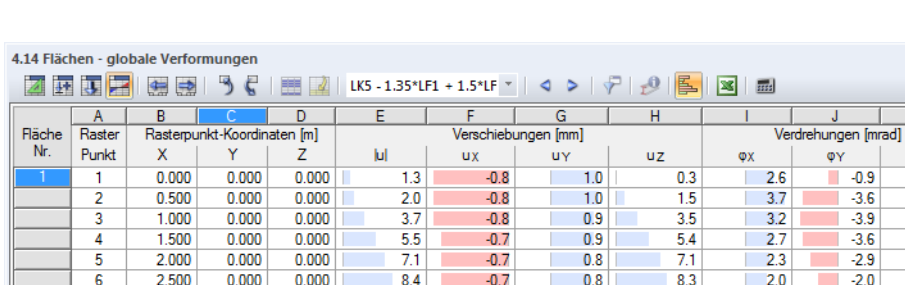

 $9.1$ 

 $9.2$ 

 $8.8$ 

7.8

6.5

 $4.8$ 

 $3.2$ 

 $1.7$ 

 $-0.7$ 

 $-0.7$ 

 $-0.7$ 

 $-0.7$ 

 $-0.7$ 

 $-0.7$ 

 $-0.7$ 

 $-0.7$ 

Flächen - globale Verformungen Telächen - Grundschnittgrößen Telächen - Hauptschnittgrößen

 $\overline{0.7}$ 

 $0.7$ 

 $0.6\,$ 

 $0.6$ 

 $\begin{array}{c}\n\hline\n0.6 \\
0.5\n\end{array}$ 

 $0.5\,$ 

 $0.5\,$ 

 $\frac{1}{9.0}$ 

 $\frac{9.2}{8.7}$ <br>7.8

 $\frac{6.6}{6.4}$ 

 $3.0\,$ 

 $1.5\,$ 

 $1.9$ 

 $\frac{1.3}{1.8}$ <br> $\frac{1.7}{1.7}$ 

 $\frac{1.7}{1.7}$ <br> $\frac{1.7}{1.7}$ 

 $1.8$ 

Die Tabellenspalten *Rasterpunkt* und *Rasterpunkt-Koordinaten* entsprechen denen der vorherigen

Ergebnistabelle 4.13 *Flächen - lokale Verformungen*.

# **Verschiebungen / Verdrehungen**

**Bild 8.38** Tabelle 4.14 *Flächen - globale Verformungen*

 $0.000$ 

 $0.000$ 

 $0.000$ 

 $0.000$ 

 $0.000$ 

 $0.000$ 

 $0.000$ 

 $0.000$ 

 $3.000$ 

3.500

4.000

4.500

 $5.000$ 

5.500

6.000

6.500

 $\overline{\mathbf{8}}$  $\frac{9}{10}$ 

 $\overline{11}$ 

 $\overline{12}$ 

13

 $14$ 

Flächen - lokale Verformungen

 $0.000$ 

 $0.000$ 

 $0.000$ 

 $0.000$ 

 $0.000$ 

 $0.000$ 

 $0.000$ 

 $0.000$ 

Die Flächenverformungen bedeuten im Einzelnen:

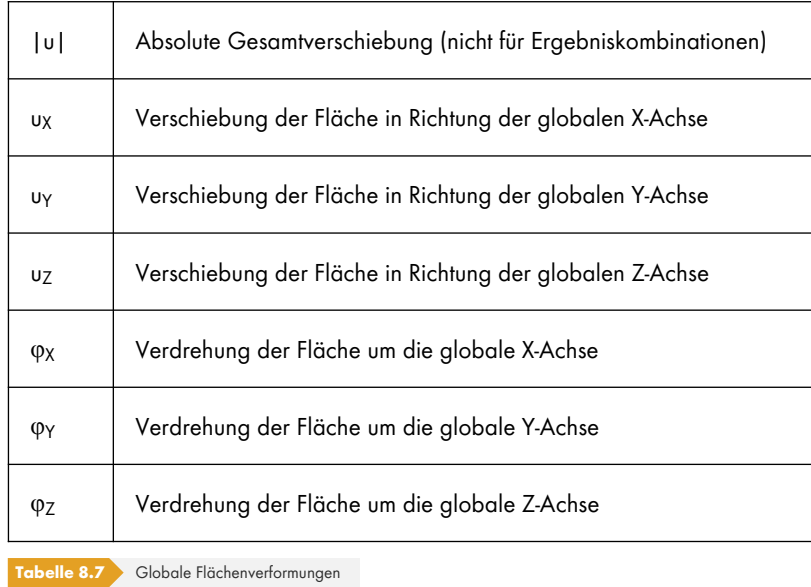

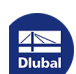

# **8.15 Flächen - Grundschnittgrößen**

Die grafische Anzeige der Grundschnittgrößen wird über den Eintrag **Flächen Grundschnittgrößen** im *Ergebnisse*-Navigator gesteuert. Die Tabelle 4.15 gibt die Grundschnittgrößen der Flächen in numerischer Form aus.

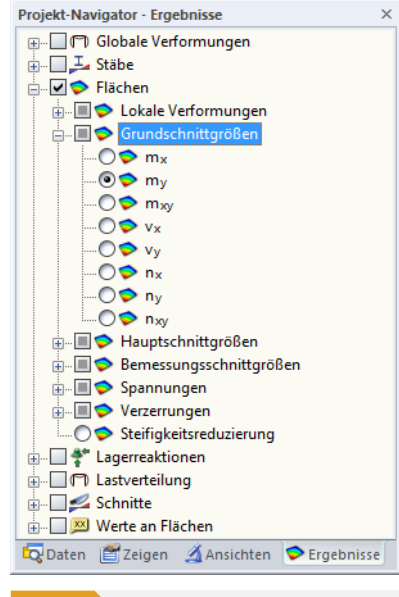

**Bild 8.39 Ergebnisse-Navigator: Flächen → Grundschnittgrößen** 

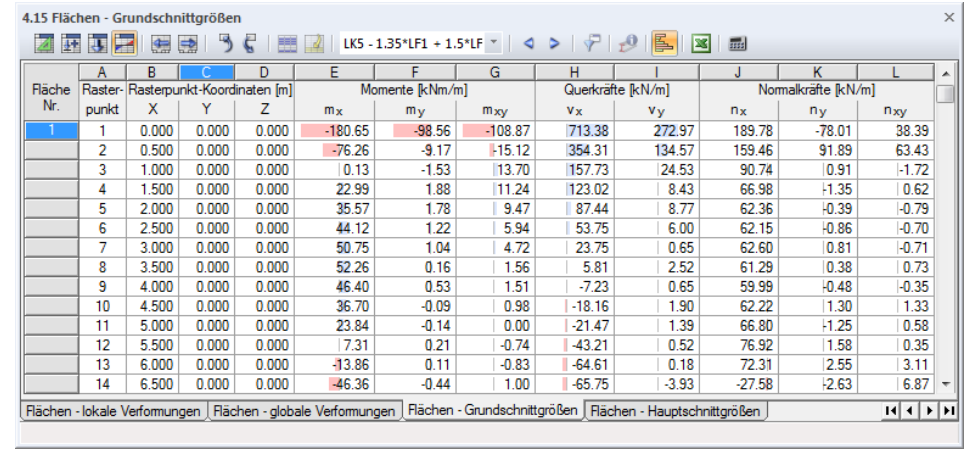

**Bild 8.40** Tabelle 4.15 *Flächen - Grundschnittgrößen*

Die Grundschnittgrößen werden nach Flächen geordnet ausgegeben. Die Auflistung erfolgt für die Rasterpunkte einer jeden Fläche.

### **Rasterpunkt**

Die Nummern der Rasterpunkte sind flächenweise aufgelistet. Nähere Informationen zu den Rasterpunkten finden Sie im Kapitel 8.13 .

### **Rasterpunkt-Koordinaten**

In den Tabellenspalten B bis [D werden die K](#page-347-0)oordinaten der Rasterpunkte im globalen XYZ-Koordinatensystem angegeben. Bei einem Klick in eine Tabellenzeile wird dieser Rasterpunkt im Arbeitsfenster mit einem Pfeil gekennzeichnet.

## **Momente / Querkräfte / Normalkräfte**

Flächenschnittgrößen werden – im Unterschied zu Stabschnittgrößen – mit kleinen Buchstaben symbolisiert. Aus der Integraldefinition der Biegemomente  $m_x$  und  $m_y$  geht hervor, dass die Momente auf die Richtungen der Flächenachsen bezogen sind, in die die entsprechenden Normalspannungen erzeugt werden. Die Flächenachsen lassen sich über das Flächen-Kontextmenü anzeigen (siehe Bild 4.122 2.

Bei gekrümmten Flächen sind die Schnittgrößen auf die lokalen Achsen der einzelnen finiten Elemente bezogen. Sie können über den *Zeigen*-Navigator eingeblendet werden:

<span id="page-352-0"></span>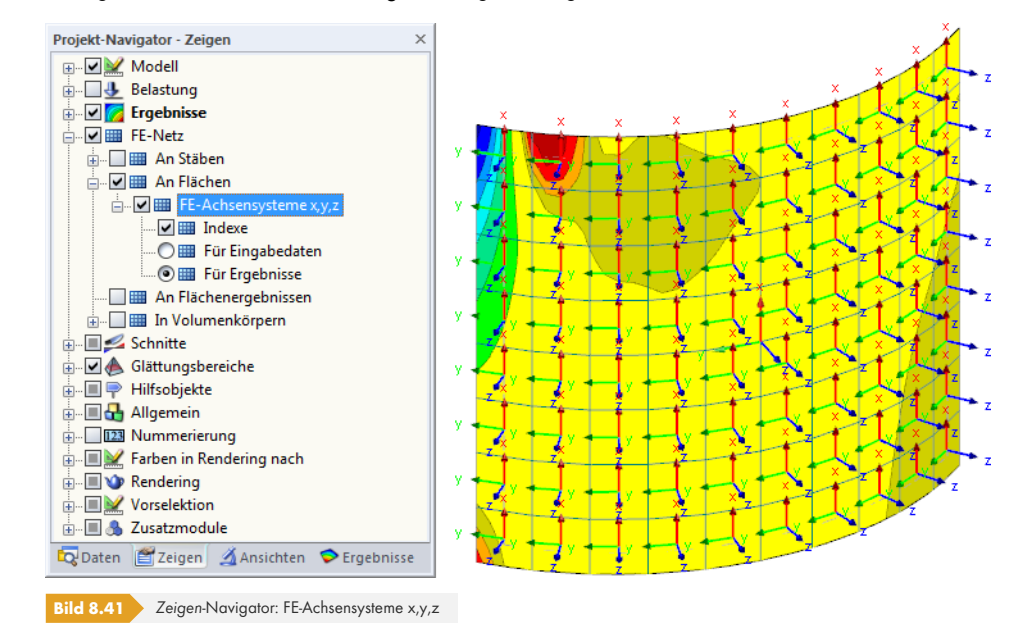

Es besteht ein grundsätzlicher Unterschied beim Verständnis von Flächen- und Stabschnittgrößen: Während ein Stabmoment M<sub>y</sub> um die lokale Stabachse y "dreht", wirkt ein Flächenmoment m<sub>y</sub> in Richtung der lokalen Flächenachse y, d. h. um die Achse x dieser Fläche.

Das folgende Bild veranschaulicht die Definition der Flächen-Grundschnittgrößen.

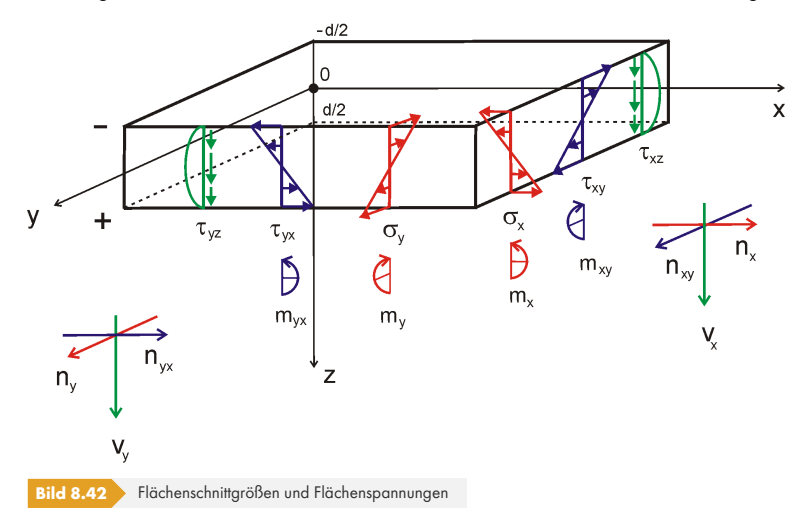

Die Momente sowie die Schubspannungen rechtwinklig zur Fläche weisen einen parabolischen Verlauf über die Flächendicke auf.

Anhand der Vorzeichen ist erkennbar, auf welcher Flächenseite die Schnittgröße vorliegt. Die Vorzeichen sind jedoch auch von der Orientierung der globalen Z-Achse abhängig: Zeigt die globale Z-Achse nach **unten** (Standard), so erzeugen positive Schnittgrößen Zugspannungen auf der positiven

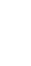

 $\left[\mathbb{E}\right]$ 

Flächenseite (d. h. in Richtung der positiven Flächenachse z). Sie werden in der Tabelle durch blaue Balken visualisiert. Negative Schnittgrößen führen zu Druckspannungen auf der positiven Flächenseite. Sie sind in der Tabelle durch rote Balken gekennzeichnet.

Ist die globale Z-Achse nach **oben** ausgerichtet, kehren sich die Vorzeichen der Biegemomente und Querkräfte um.

Die Grundschnittgrößen werden bei **nach unten zeigender Z-Achse** wie folgt ermittelt:

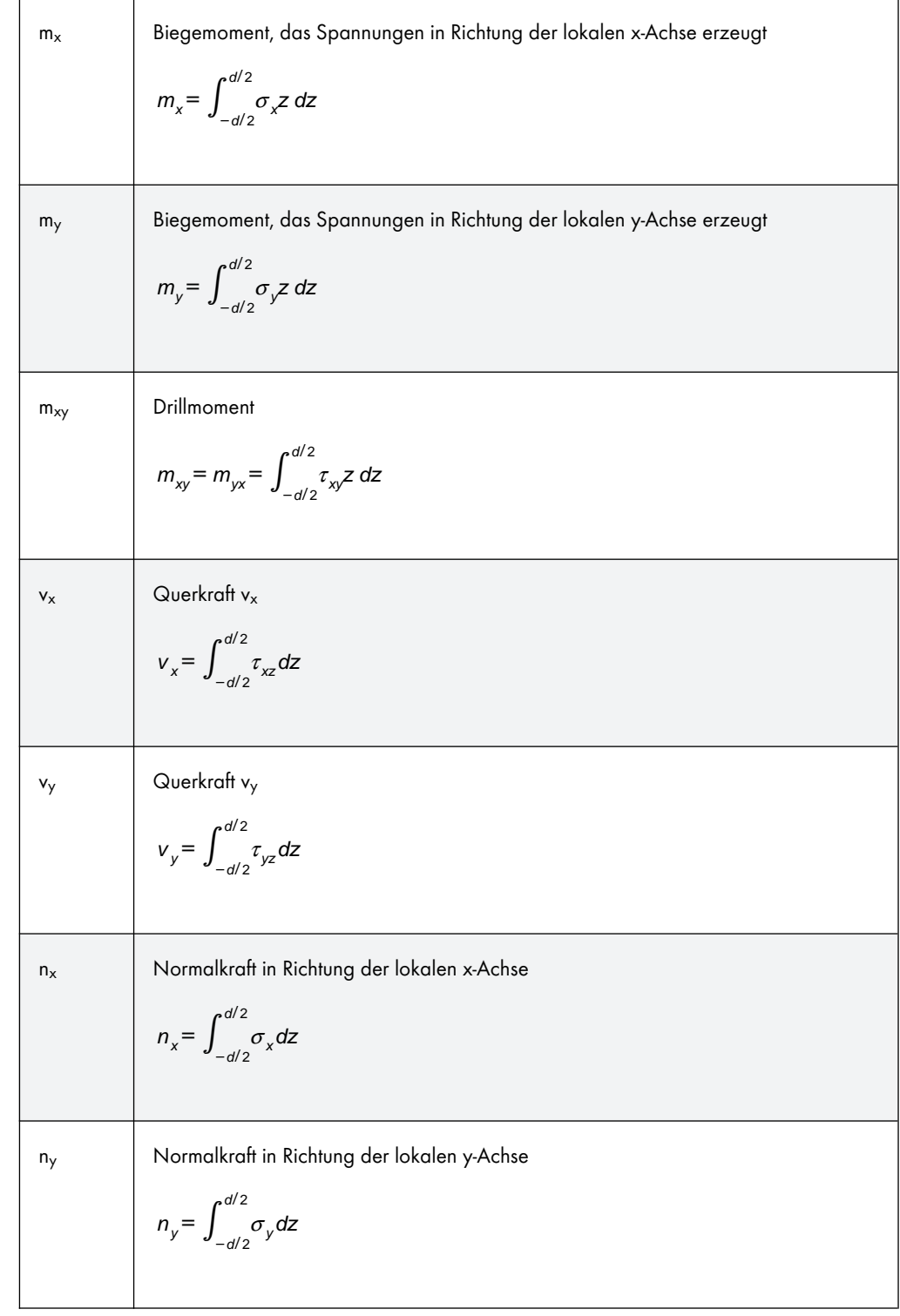

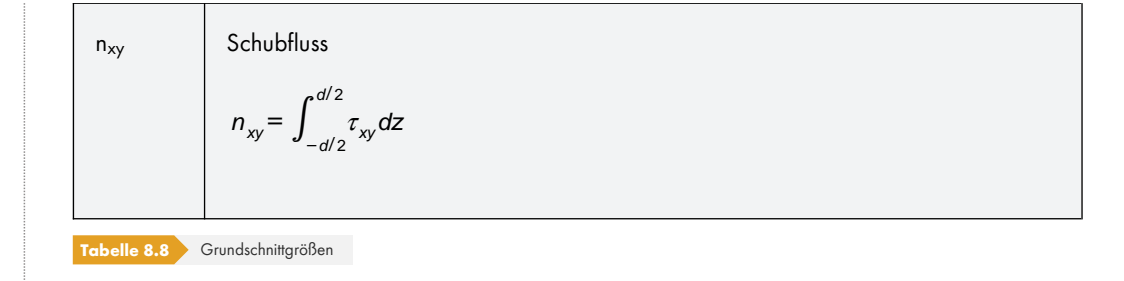

# **8.16 Flächen - Hauptschnittgrößen**

Die grafische Anzeige der Hauptschnittgrößen wird über den Eintrag **Flächen Hauptschnittgrößen** im *Ergebnisse*-Navigator gesteuert. Die Tabelle 4.16 gibt die Hauptschnittgrößen der Flächen in numerischer Form aus.

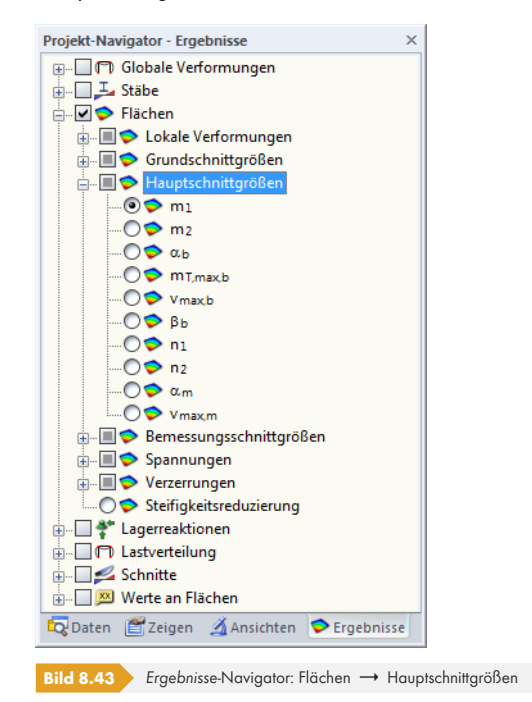

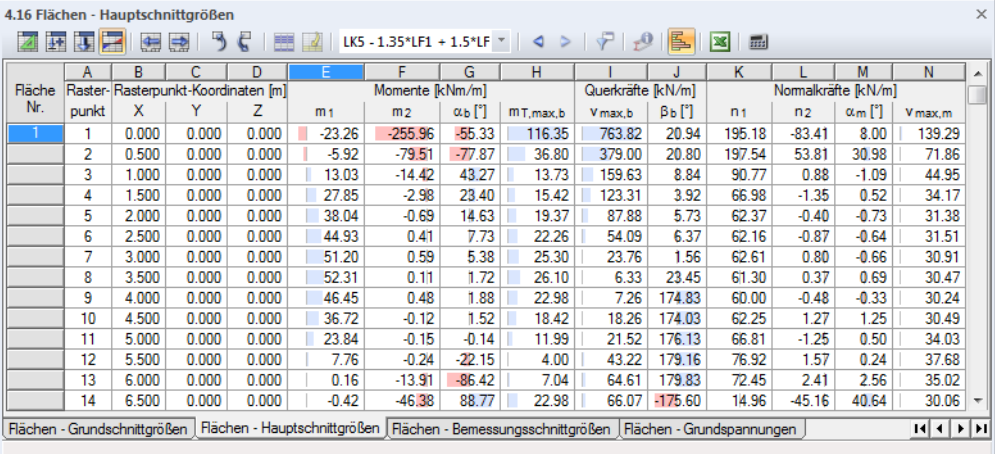

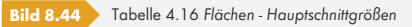

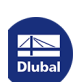

٦

Die Hauptschnittgrößen werden nach Flächen geordnet ausgegeben. Die Auflistung erfolgt für die Rasterpunkte einer jeden Fläche.

Die Tabellenspalten *Rasterpunkt* und *Rasterpunkt-Koordinaten* entsprechen denen der vorherigen Ergebnistabelle 4.15 *Flächen - Grundschnittgrößen*.

### **Momente / Querkräfte / Normalkräfte**

Die im vorherigen Kapitel beschriebenen *Grundschnittgrößen* beziehen sich auf das mehr oder weniger frei angelegte xyz-Koordinatensystem einer Fläche. Die *Hauptschnittgrößen* hingegen stellen die Extremwerte der Schnittgrößen in einem Flächenelement dar. Hierfür werden die Grundschnittgrößen in die Richtungen der beiden Hauptachsen transformiert. Die Hauptachsen *1* (Maximalwert) und *2* (Minimalwert) sind orthogonal angeordnet.

Die Hauptschnittgrößen werden aus den Grundschnittgrößen ermittelt:

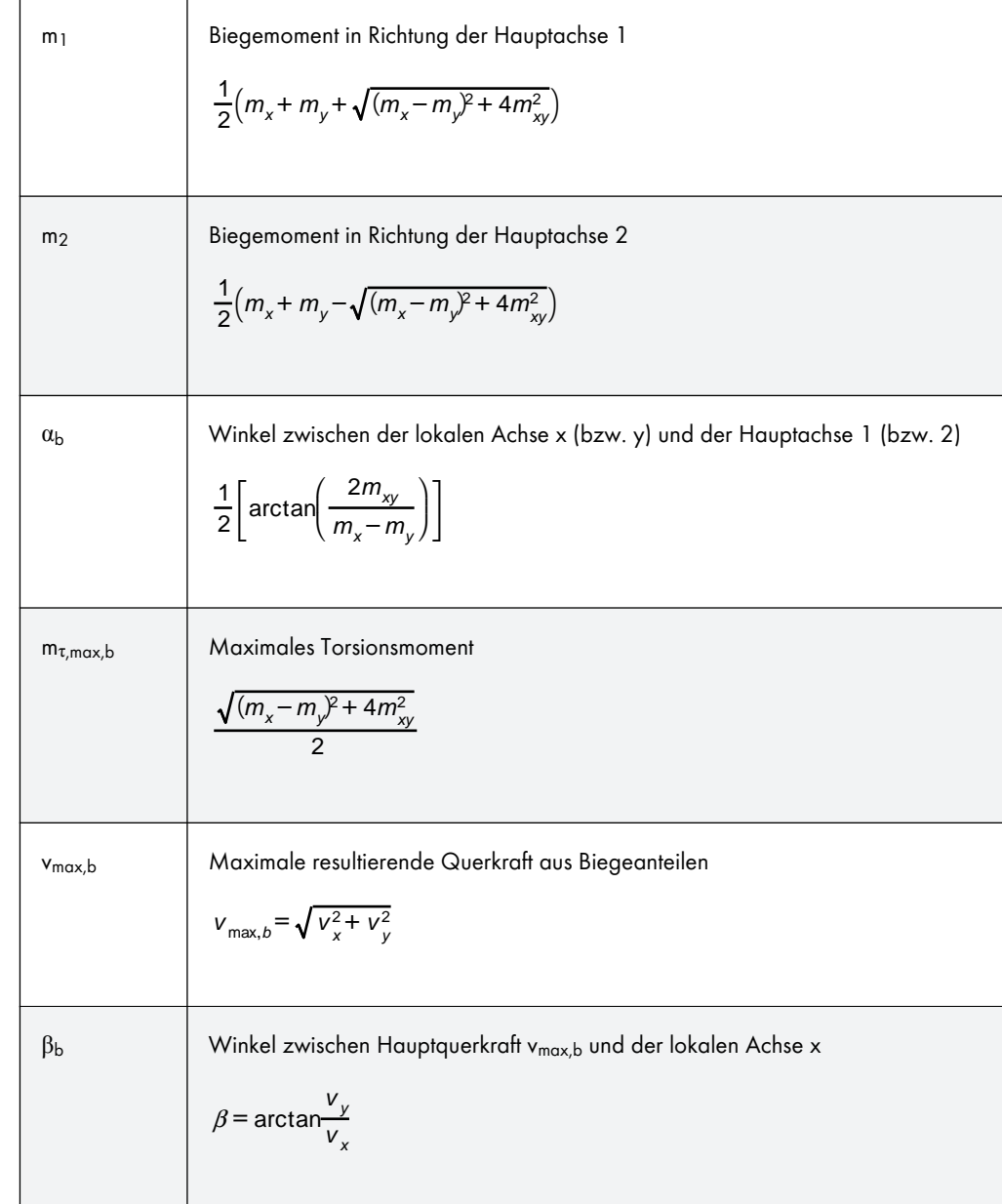

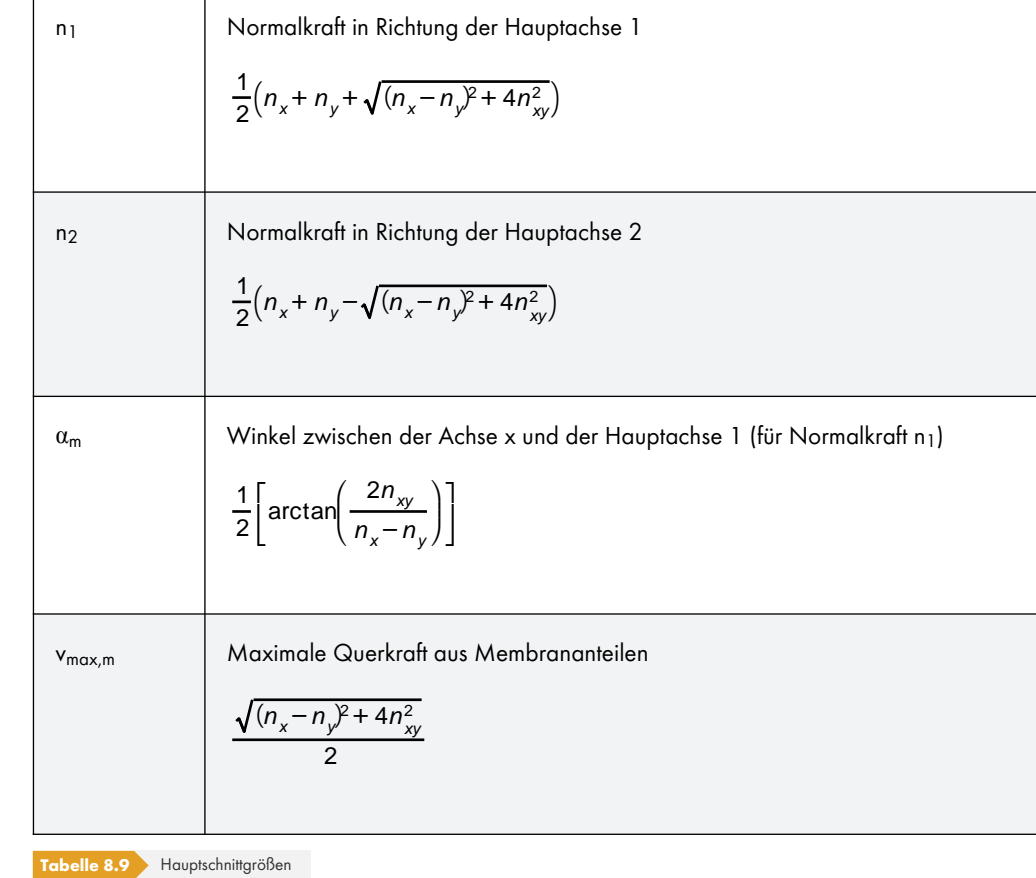

Die Hauptachsenrichtungen  $a_b$  (für Biegemomente),  $\beta_b$  (für Querkräfte) und  $\alpha_m$  (für Normalkräfte) können im Arbeitsfenster als Trajektorien angezeigt werden.

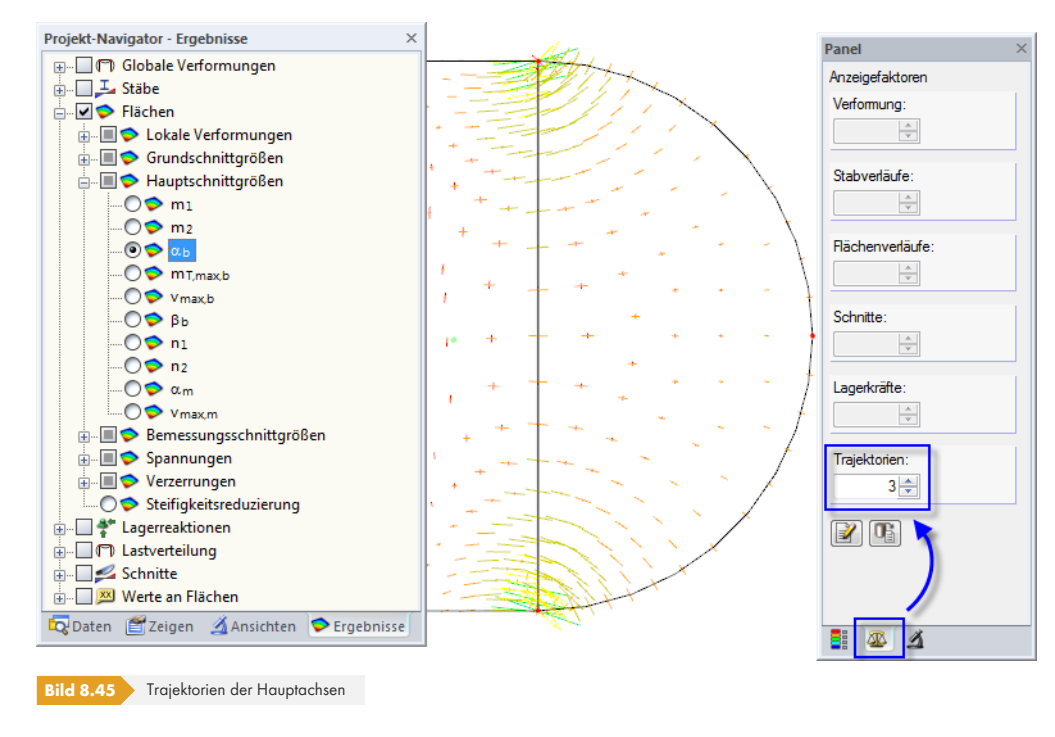

In der Darstellung z. B. des Winkels α<sub>b</sub> wird auch die Größe der jeweiligen Hauptmomente ersichtlich, da die Trajektorien auf die Werte der Momente m<sub>1</sub> und m<sub>2</sub> skaliert sind.

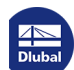

# **8.17 Flächen - Bemessungsschnittgrößen**

Die grafische Anzeige der Bemessungsschnittgrößen wird über den Eintrag **Flächen Bemessungsschnittgrößen** im *Ergebnisse*-Navigator gesteuert. Die Tabelle 4.17 gibt die Bemessungsschnittgrößen der Flächen in numerischer Form aus.

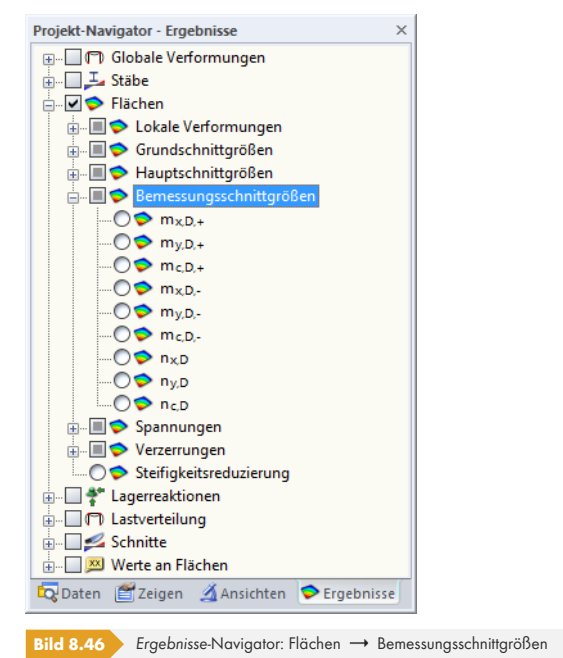

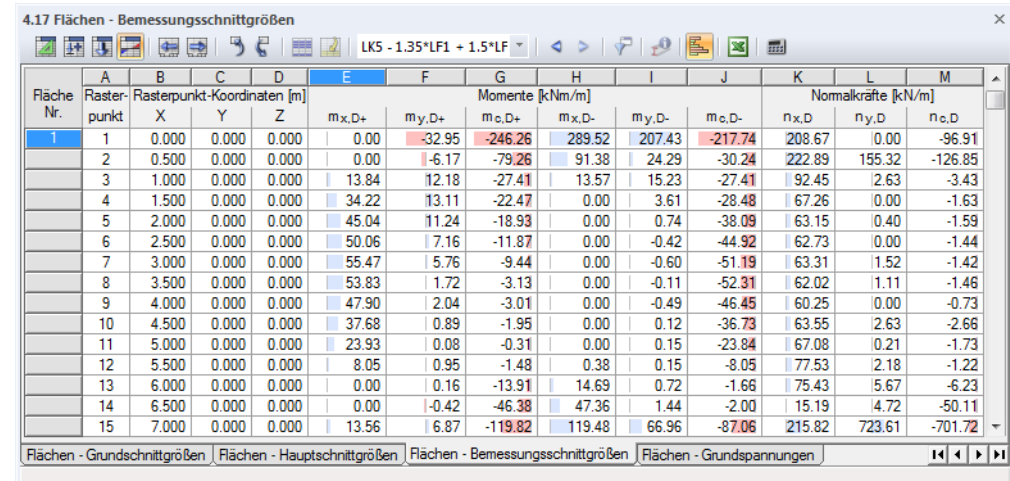

**Bild 8.47** Tabelle 4.17 *Flächen - Bemessungsschnittgrößen*

Die Bemessungsschnittgrößen werden nach Flächen geordnet ausgegeben. Die Auflistung erfolgt für die Rasterpunkte einer jeden Fläche.

### **Rasterpunkt**

Die Nummern der Rasterpunkte sind flächenweise aufgelistet. Nähere Informationen zu den Rasterpunkten finden Sie im Kapitel 8.13 a.

### **Rasterpunkt-Koordinaten**

In den Tabellenspalten B bis D werden die Koordinaten der Rasterpunkte im globalen XYZ-Koordinatensystem angegeben.

### **Momente / Normalkräfte**

Die in der Tabelle ausgewiesenen Bemessungsmomente und -normalkräfte basieren auf den in DIN V ENV 1992-1-1, Anhang 2, A 2.8 und A 2.9 vorgestellten Verfahren. Damit steht Anwendern ohne Zugriff auf das Bemessungsmodul RF-BETON Flächen ein Hilfsmittel für die manuelle Stahlbetonbemessung zur Verfügung. Da RF-BETON Flächen das Verfahren nach Baumann nutzt, finden die RFEM-Bemessungsschnittgrößen in diesem Zusatzmodul keine Anwendung.

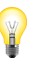

 $\Gamma$ 

┱

Die Bemessungsmomente und -normalkräfte der Tabelle 4.17 dürfen **nicht** kombiniert werden! Wie in DIN V ENV 1992-1-1, Anhang 2.8 dargelegt, sind die Momente ausschließlich auf Plattenbewehrungen bezogen; den Normalkräften liegt die Bemessung von Scheibenelementen des Anhangs 2.9 zugrunde.

Die Bemessungsschnittgrößen bedeuten im Einzelnen:

| $m_{x,D+}$                                         | Bemessungsmoment in Richtung der lokalen x-Achse auf der positiven Seite der Fläche (d. h. der Seite in Richtung der positiven Flächenchs z) |
|----------------------------------------------------|----------------------------------------------------------------------------------------------------|
| $m_x +  m_{xy} $                                   |                                                                                                    |
| für $m_x \le m_y$ und $m_x \ge -  m_{xy} $         |                                                                                                    |
| für $m_x \le m_y$ und $m_x \le -  m_{xy} $         |                                                                                                    |
| 0 für $m_x \le m_y$ und $m_x \le -  m_{xy} $       |                                                                                                    |
| $m_x + \frac{m_{xy}^2}{ m_y }$                     |                                                                                                    |
| $m_y$ -by                                          |                                                                                                    |
| $m_y$ -by                                          |                                                                                                    |
| $m_y$ -by                                          |                                                                                                    |
| $m_y$ -by                                          |                                                                                                    |
| $m_y +  m_{xy} $                                   |                                                                                                    |
| $m_y +  m_{xy} $                                   |                                                                                                    |
| $\text{for } m_x \le m_y$ und $m_x \ge -  m_{xy} $ |                                                                                                    |
| $\text{for } m_x \le m_y$ und $m_x \ge -  m_{xy} $ |                                                                                                    |
| $\text{for } m_x > m_y$ und $m_x \ge -  m_{xy} $   |                                                                                                    |
| $m_y + \frac{m_{xy}^2}{ m_x }$                     |                                                                                                    |
| $m_y + \frac{m_{xy}^2}{ m_x }$                     |                                                                                                    |
| $\text{for } m_x > m_y$ und $m_x < -  m_{xy} $     |                                                                                                    |
| $\text{for } m_x > m_y$ und $m_x < -  m_{xy} $     |                                                                                                    |

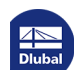

 $\mathbf{r}$ 

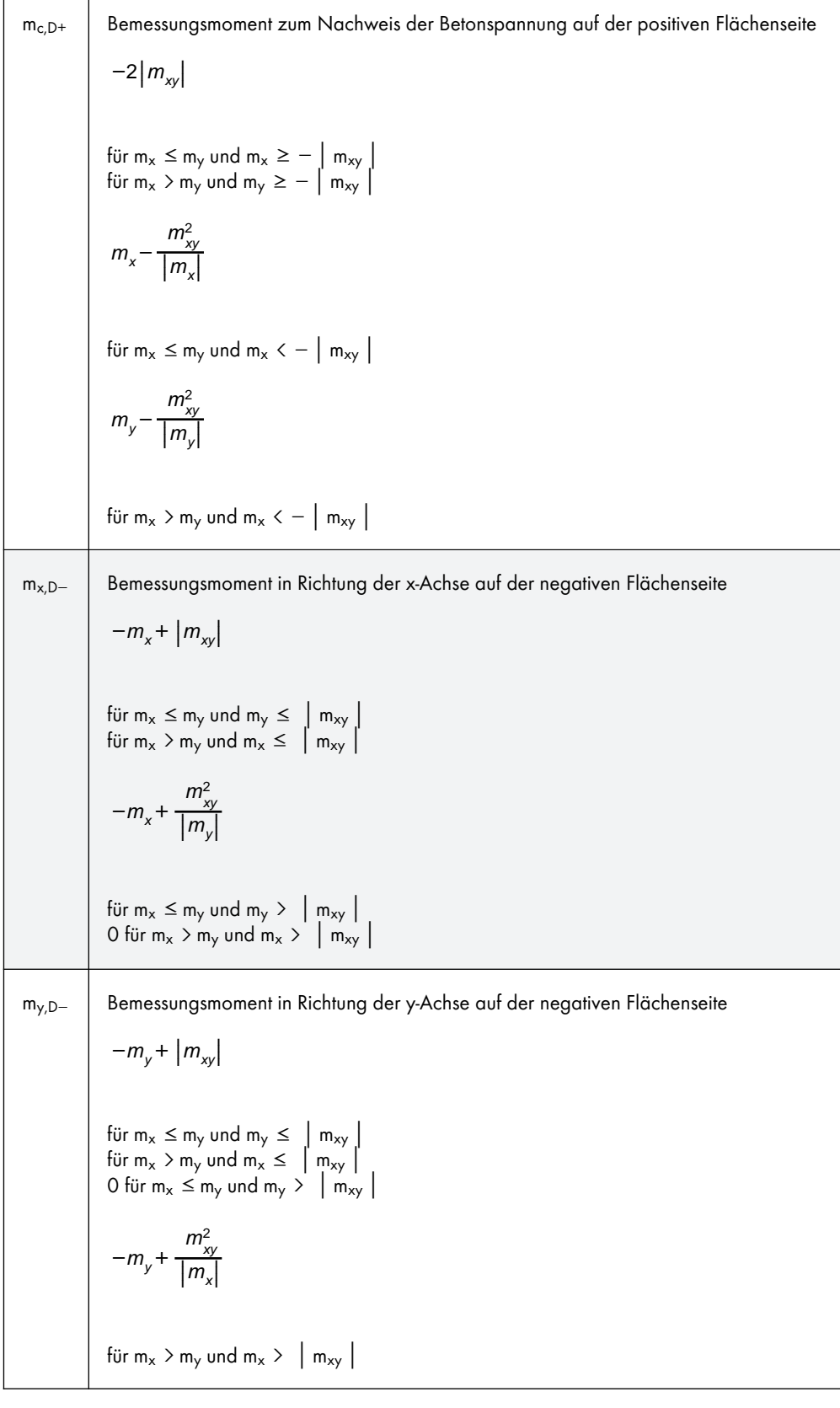

Dlubal

Ι

٦
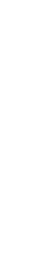

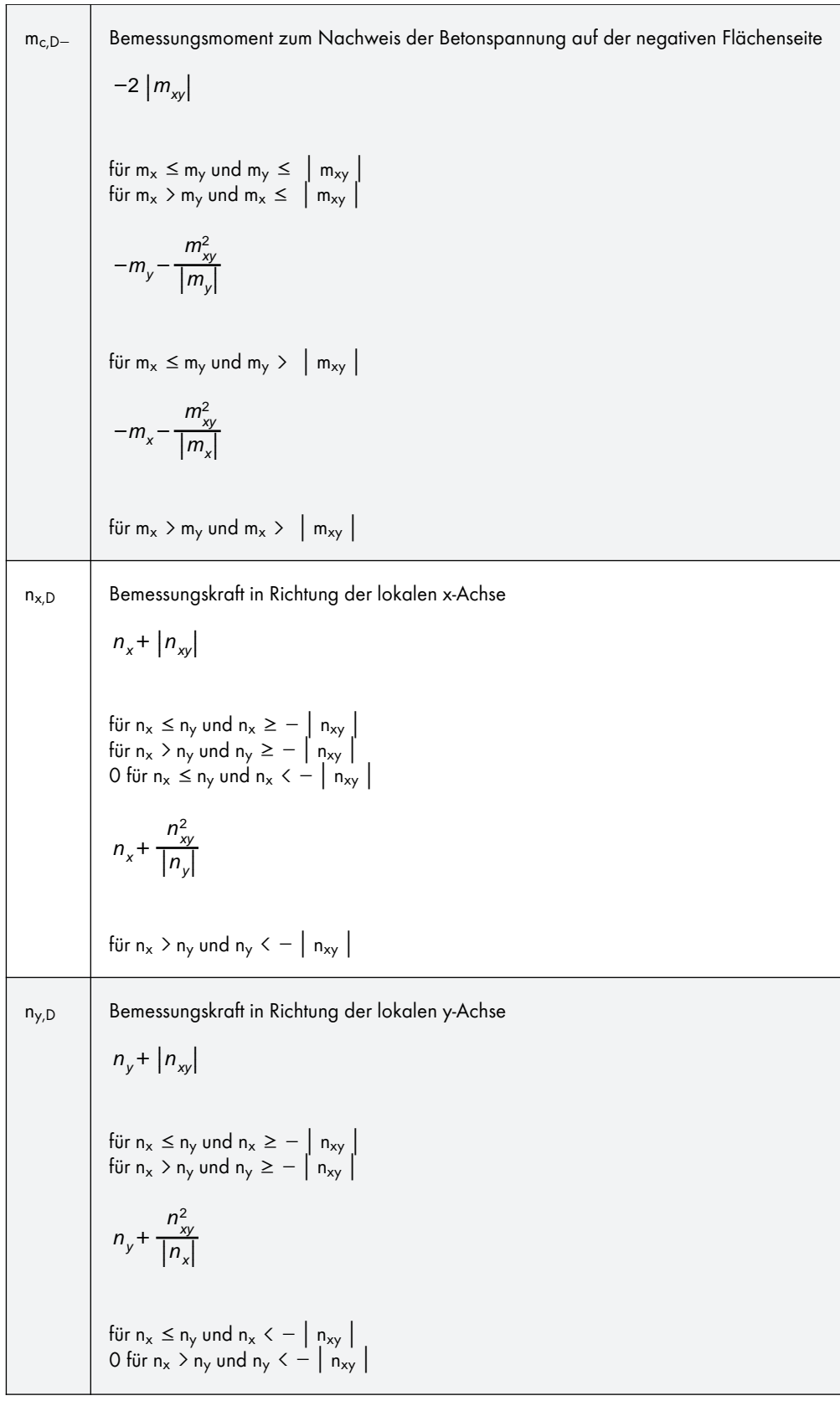

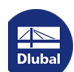

Τ

n<sub>c,D</sub> Bemessungskraft zum Nachweis der Betonspannung  $-2 |n_{xy}|$ für n<sub>x</sub>  $\leq$  n<sub>y</sub> und n<sub>x</sub>  $\geq -\int n_{xy}$ für n<sub>x</sub> > n<sub>y</sub> und n<sub>y</sub> ≥ − | n<sub>xy</sub> |  $-\left|n_{\mathsf{x}}\right|-\frac{n_{\mathsf{x}\mathsf{y}}^2}{\left|n\right|}$  $\frac{xy}{|n_x|}$ für n<sub>x</sub>  $\leq$  n<sub>y</sub> und n<sub>x</sub>  $\lt - |n_{xy}|$  $-\left|n_{y}\right|-\frac{n_{xy}^{2}}{\left|n\right|}$  $\frac{xy}{|n_{y}|}$ für n<sub>x</sub> > n<sub>y</sub> und n<sub>y</sub> <  $-$  | n<sub>xy</sub> |

**Tabelle 8.10** Bemessungsschnittgrößen

### **8.18 Flächen - Grundspannungen**

<span id="page-361-0"></span>Die grafische Anzeige der Grundspannungen wird über den Eintrag **Flächen Spannungen** im *Ergebnisse*-Navigator gesteuert. Die Tabelle 4.18 gibt die Grundspannungen der Flächen in numerischer Form aus.

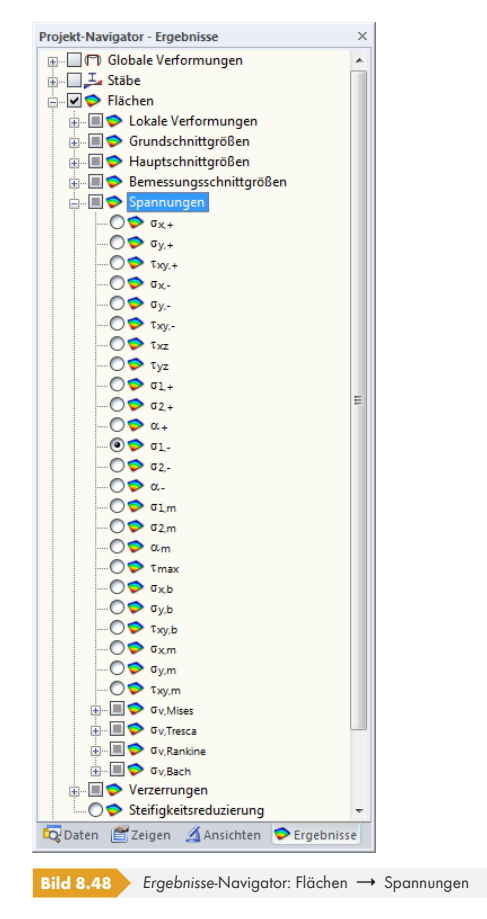

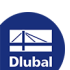

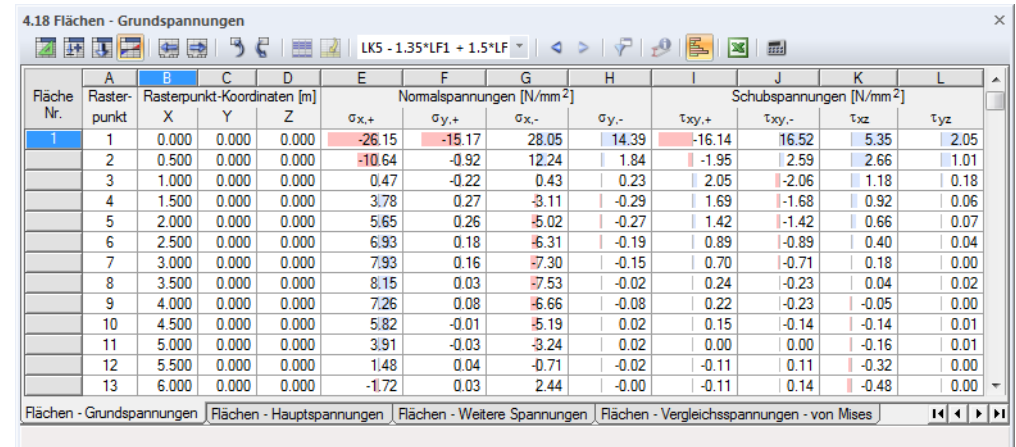

**Bild 8.49** Tabelle 4.18 *Flächen - Grundspannungen*

Die Grundspannungen werden nach Flächen geordnet ausgegeben. Die Auflistung erfolgt für die Rasterpunkte einer jeden Fläche.

#### **Rasterpunkt**

Die Nummern der Rasterpunkte sind flächenweise aufgelistet. Nähere Informationen zu den Rasterpunkten finden Sie im Kapitel 8.13 <sup>a</sup>.

#### **Rasterpunkt-Koordinaten**

In den Tabellenspalten B bis [D werden die K](#page-347-0)oordinaten der Rasterpunkte im globalen XYZ-Koordinatensystem angegeben.

#### **Grundspannungen**

Die Spannungen sind auf die Richtungen der lokalen Flächenachsen bezogen. Bei gekrümmten Flächen beziehen sie sich auf die lokalen Achsen der einzelnen finiten Elemente (siehe Bild 8.41 ).

Die Grundspannungen sind im Bild 8.42 <sup>a</sup> dargestellt. Sie bedeuten im Einzelnen:

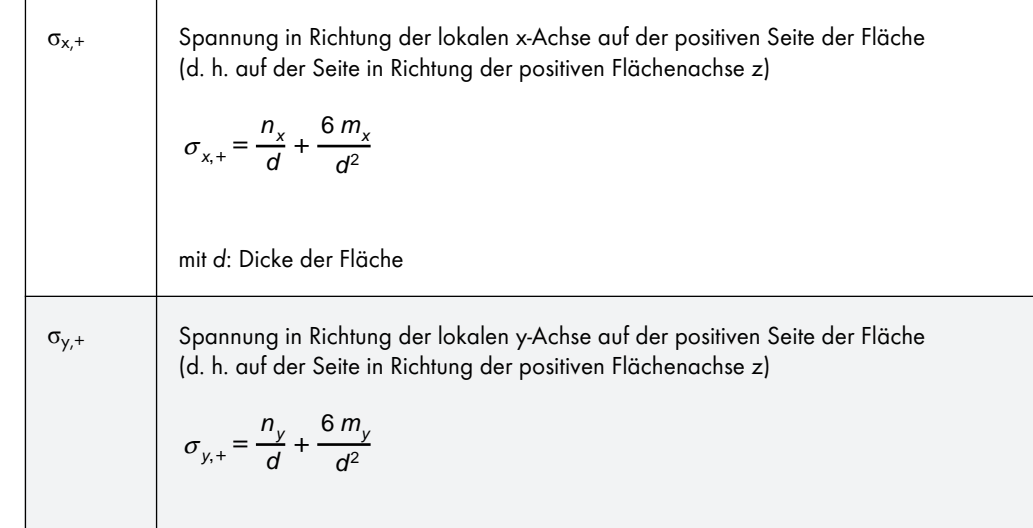

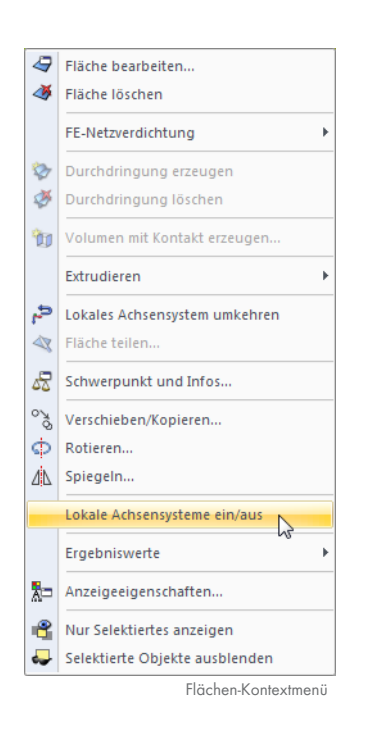

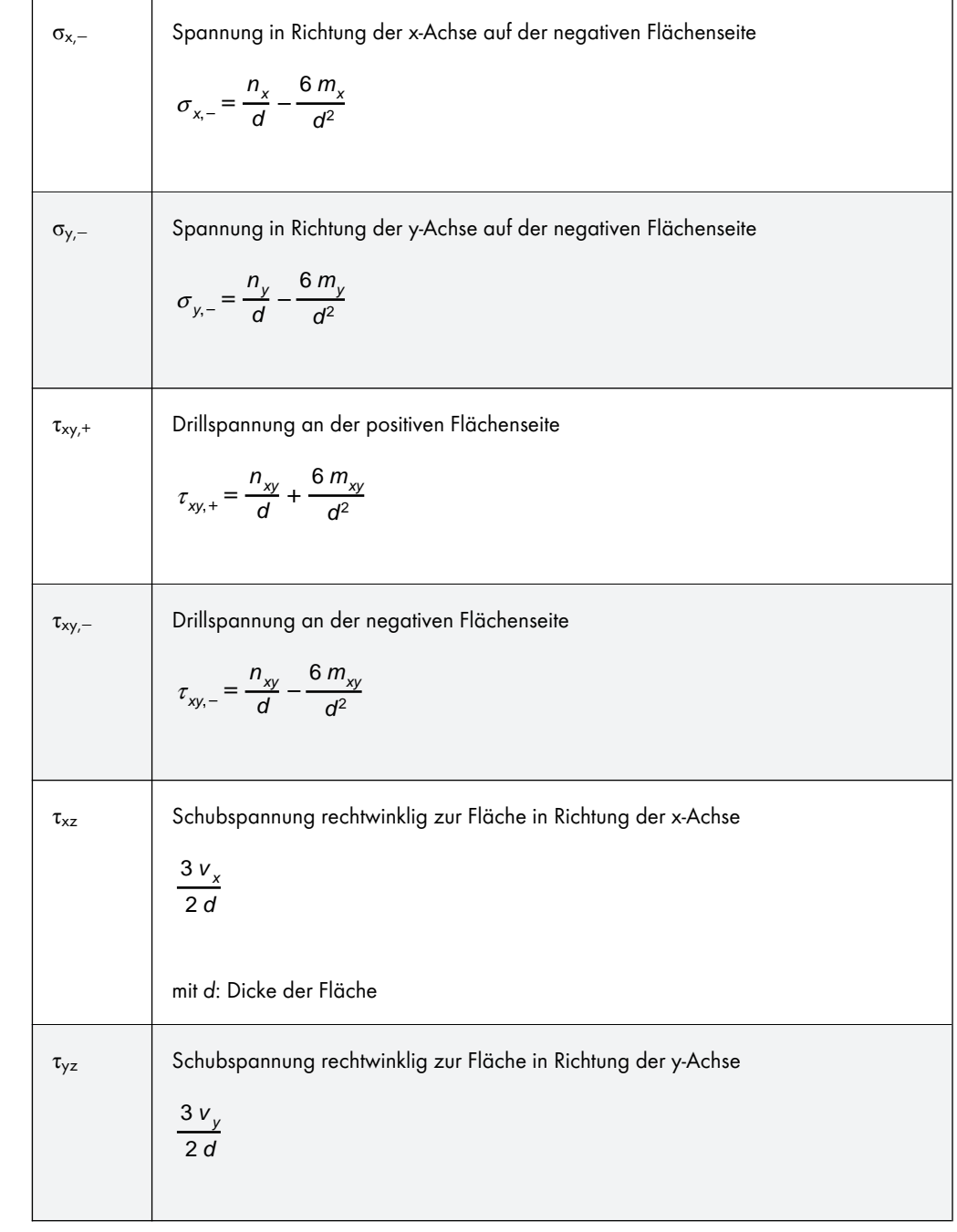

**Tabelle 8.11** Grundspannungen

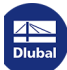

Τ

### **8.19 Flächen - Hauptspannungen**

Die grafische Anzeige der Hauptspannungen wird über den Eintrag **Flächen Spannungen** im *Ergebnisse*-Navigator gesteuert (siehe Bild 8.48 ). Die Tabelle 4.19 gibt die Hauptspannungen der Flächen in numerischer Form aus.

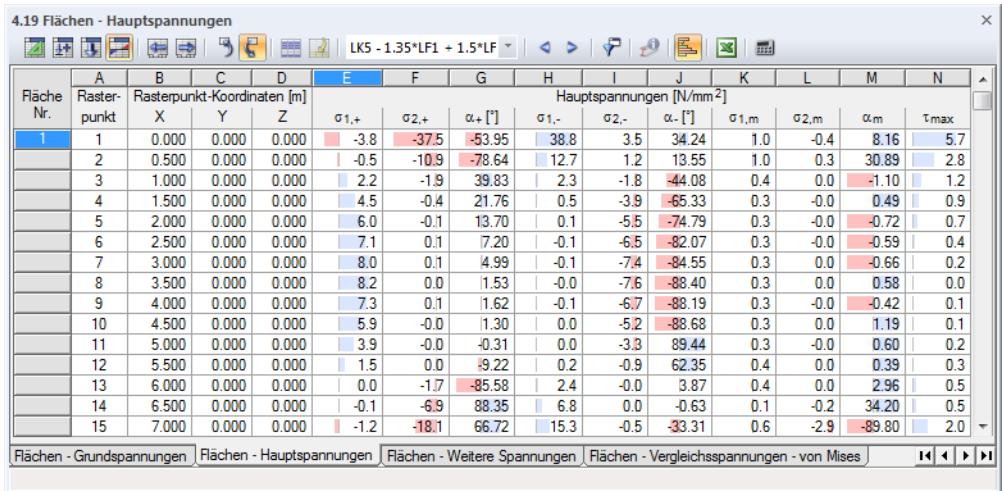

**Bild 8.50** Tabelle 4.19 *Flächen - Hauptspannungen*

Die Hauptspannungen werden nach Flächen geordnet ausgegeben. Die Auflistung erfolgt für die Rasterpunkte einer jeden Fläche.

Die Tabellenspalten *Rasterpunkt* und *Rasterpunkt-Koordinaten* entsprechen denen der vorherigen Ergebnistabelle 4.18 *Flächen - Grundspannungen*.

#### **Hauptspannungen**

Die im Kapitel 8.18 beschriebenen Grundspannungen beziehen sich auf das *xyz*-Koordinatensystem der Flächen. Die Hauptspannungen hingegen stellen die Extremwerte der Spannungen in einem Flächenelement dar. Die Hauptachsen *1* (Maximalwert) und *2* (Minimalwert) sind orthogonal angeordnet.

Die H[auptachsenrichtu](#page-361-0)ngen α können im Arbeitsfenster als Trajektorien angezeigt werden (siehe Bild  $8.45 \,\mathrm{\boxtimes}$ .

Die Hauptspannungen werden aus den Grundspannungen ermittelt:

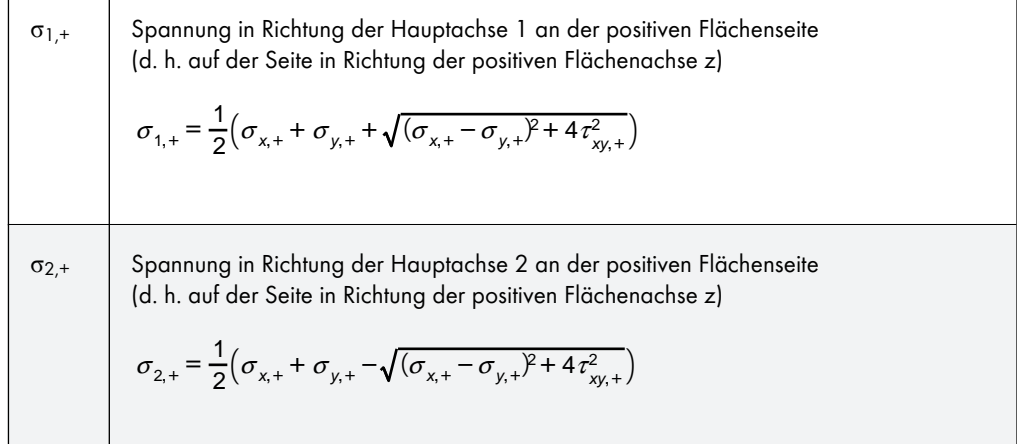

α<sup>+</sup> Winkel zwischen der lokalen Achse x (bzw. y) und der Hauptachse 1 (bzw. 2) für die Spannungen an der positiven Flächenseite <sup>α</sup> <sup>1</sup> <sup>2</sup> atan2 ----- 2 <sup>τ</sup> xy- <sup>σ</sup> <sup>x</sup><sup>σ</sup> <sup>y</sup>- 90-90] σ1,<sup>−</sup> Spannung in Richtung der Hauptachse 1 an der negativen Flächenseite <sup>σ</sup> <sup>1</sup>- <sup>1</sup> <sup>2</sup> <sup>σ</sup> <sup>x</sup><sup>σ</sup> <sup>y</sup> <sup>σ</sup> <sup>x</sup><sup>σ</sup> <sup>y</sup>-- - <sup>2</sup>4<sup>τ</sup> xy- 2 σ2,<sup>−</sup> Spannung in Richtung der Hauptachse 2 an der negativen Flächenseite <sup>σ</sup> <sup>2</sup>- <sup>1</sup> <sup>2</sup> <sup>σ</sup> <sup>x</sup><sup>σ</sup> <sup>y</sup> <sup>σ</sup> <sup>x</sup><sup>σ</sup> <sup>y</sup>-- - <sup>2</sup>4<sup>τ</sup> xy- 2 α<sup>−</sup> Winkel zwischen der lokalen Achse x (bzw. y) und der Hauptachse 1 (bzw. 2) für die Spannungen an der negativen Flächenseite <sup>α</sup> - <sup>1</sup> <sup>2</sup> atan2 ----- 2 <sup>τ</sup> xy <sup>σ</sup> <sup>x</sup><sup>σ</sup> <sup>y</sup> 9090] σ1,m Membranspannung in Richtung der Hauptachse 1 <sup>σ</sup> <sup>1</sup><sup>m</sup> <sup>1</sup> <sup>2</sup> <sup>σ</sup> <sup>x</sup><sup>m</sup><sup>σ</sup> <sup>y</sup><sup>m</sup> <sup>σ</sup> <sup>x</sup><sup>m</sup><sup>σ</sup> <sup>y</sup>m- - <sup>2</sup>4<sup>τ</sup> xym 2 σ2,m Membranspannung in Richtung der Hauptachse 2 <sup>σ</sup> <sup>2</sup><sup>m</sup> <sup>1</sup> <sup>2</sup> <sup>σ</sup> <sup>x</sup><sup>m</sup><sup>σ</sup> <sup>y</sup><sup>m</sup> <sup>σ</sup> <sup>x</sup><sup>m</sup><sup>σ</sup> <sup>y</sup>m- - <sup>2</sup>4<sup>τ</sup> xym 2 α<sup>m</sup> Winkel zwischen der lokalen Achse x und der Hauptachse 1 für die Membranspannungen <sup>α</sup> <sup>m</sup>- <sup>1</sup> <sup>2</sup> atan2 ----- 2<sup>τ</sup> xy<sup>m</sup> <sup>σ</sup> <sup>x</sup>m<sup>σ</sup> <sup>y</sup><sup>m</sup> 9090] τmax Maximale Schubspannung senkrecht zur Fläche <sup>τ</sup> max <sup>τ</sup> xz <sup>2</sup> <sup>τ</sup> yz 2 **Tabelle 8.12** Hauptspannungen

Dlubal

Ι

٦

### **8.20 Flächen - Weitere Spannungen**

Die grafische Anzeige der Spannungsanteile infolge der Biegemomente und Membrankräfte wird über den Eintrag **Flächen Spannungen** im *Ergebnisse*-Navigator gesteuert (siehe Bild 8.48 ). Die Tabelle 4.20 gibt diese Spannungen in numerischer Form aus.

4.20 Elächen - Weiter

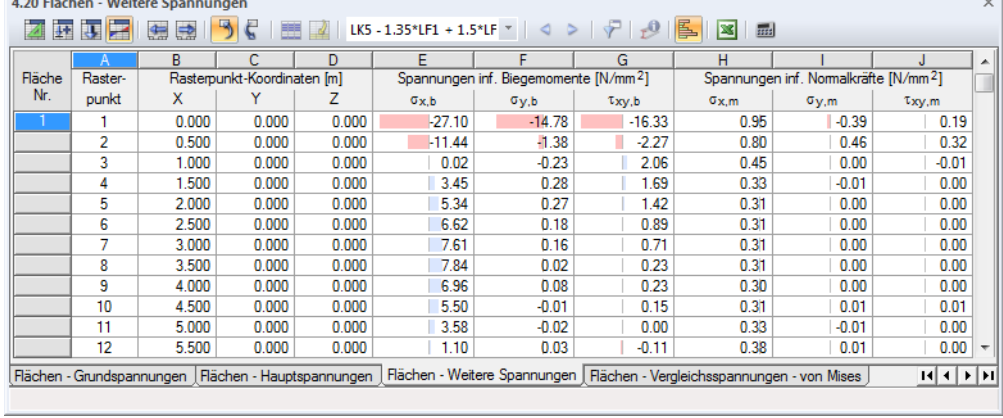

**Bild 8.51** Tabelle 4.20 *Flächen - Weitere Spannungen*

Die weiteren Spannungen werden nach Flächen geordnet ausgegeben. Die Auflistung erfolgt für die Rasterpunkte einer jeden Fläche.

#### **Rasterpunkt**

Die Nummern der Rasterpunkte sind flächenweise gelistet. Nähere Informationen zu den Rasterpunkten finden Sie im Kapitel 8.13 a.

#### **Rasterpunkt-Koordinaten**

In den Tabell[enspalten B bis](#page-347-0) D werden die Koordinaten der Rasterpunkte im globalen XYZ-Koordinatensystem angegeben.

#### **Spannungen infolge Biegemomente / Normalkräfte**

Die Spannungen sind auf die Richtungen der lokalen Flächenachsen bezogen. Bei gekrümmten Flächen beziehen sie sich auf die Achsen der finiten Elemente (siehe Bild 8.41 ).

Die Spannungen bedeuten im Einzelnen:

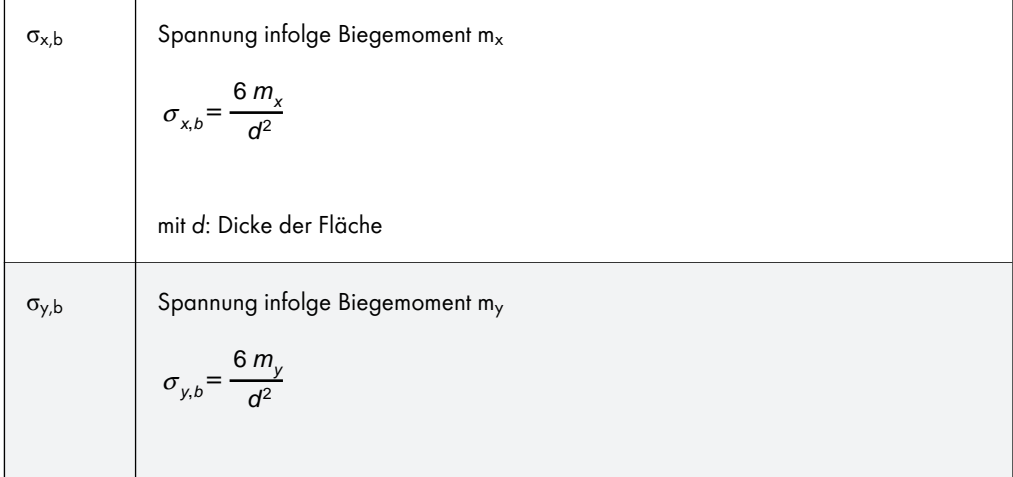

 $\sim$ 

| $\tau_{xy,b}$                        | Spannung infolge Drillmoment $m_{xy}$       |
|--------------------------------------|---------------------------------------------|
| $\tau_{xy,b} = \frac{6 m_{xy}}{d^2}$ |                                             |
| $\sigma_{x,m}$                       | Membranspannung infolge Normalkraft $n_x$   |
| $\sigma_{y,m}$                       | Membranspannung infolge Normalkraft $n_y$   |
| $\sigma_{y,m}$                       | Membranspannung infolge Normalkraft $n_y$   |
| $\tau_{xy,m}$                        | Membranspannung infolge Schubfluss $n_{xy}$ |
| $\tau_{xy,m}$                        | Membranspannung infolge Schubfluss $n_{xy}$ |
| $\tau_{xy,m}$                        | $\frac{n_{xy}}{d}$                          |
| Table 8.13                           | Wétere Spannungen                           |

### **8.21 Flächen - Kontaktspannungen**

Wenn das Modell Flächenlager enthält (siehe Kapitel 4.9 <sup>®</sup>), werden die Kontaktspannungen ("Sohlpressungen") der Flächen in Tabelle 4.21 numerisch ausgegeben. Die grafische Anzeige der Ergebnisse wird über den Eintrag **Flächen Kontaktspannungen** im *Ergebnisse*-Navigator gesteuert.

Liegt eine 2D-Platte vor, so wird nur die Ergeb[nisspalte](#page-110-0) σ<sup>z</sup> [an](#page-110-0)gezeigt.

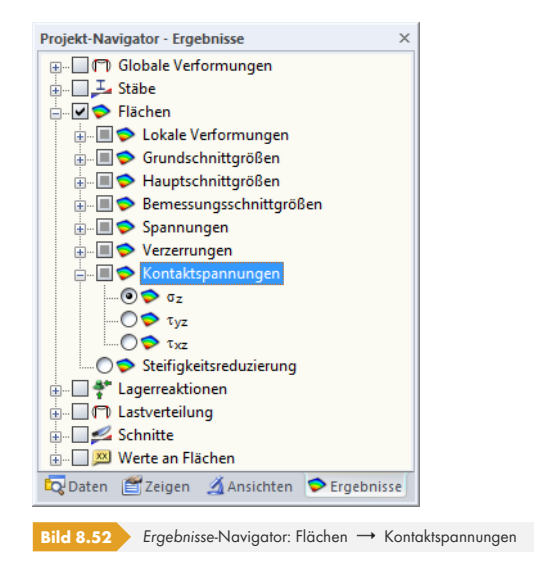

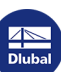

**368**

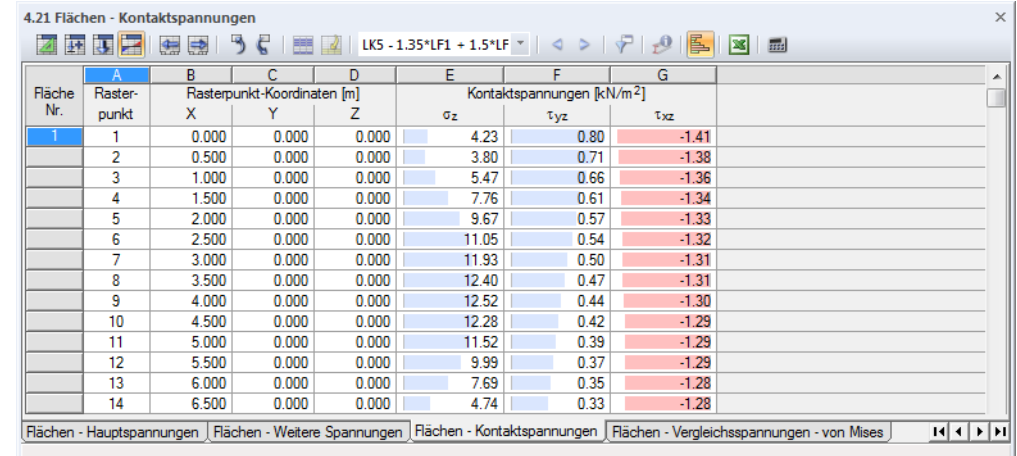

**Bild 8.53** Tabelle 4.21 *Flächen - Kontaktspannungen*

Die Kontaktspannungen werden nach Flächen geordnet ausgegeben. Die Auflistung erfolgt für die Rasterpunkte einer jeden Fläche.

#### **Rasterpunkt**

Die Nummern der Rasterpunkte sind flächenweise aufgelistet. Nähere Informationen zu den Rasterpunkten finden Sie im Kapitel 8.13 .

#### **Rasterpunkt-Koordinaten**

In den Tabellenspalten B bis [D werden die K](#page-347-0)oordinaten der Rasterpunkte im globalen XYZ-Koordinatensystem angegeben. Bei einem Klick in eine Tabellenzeile wird dieser Rasterpunkt im Arbeitsfenster mit einem Pfeil gekennzeichnet – sofern die Synchronisation der Selektion aktiv ist (siehe Kapitel 11.5.4 ).

#### **Kontaktspannungen**

Die S[pannungen in der](#page-543-0) Fundamentfläche sind auf die Richtungen der lokalen Flächenachsen bezogen. Bei gekrümmten Flächen beziehen sie sich auf die Achsen der finiten Elemente (siehe Bild 8.41 ).

Die Kontaktspannungen bedeuten im Einzelnen:

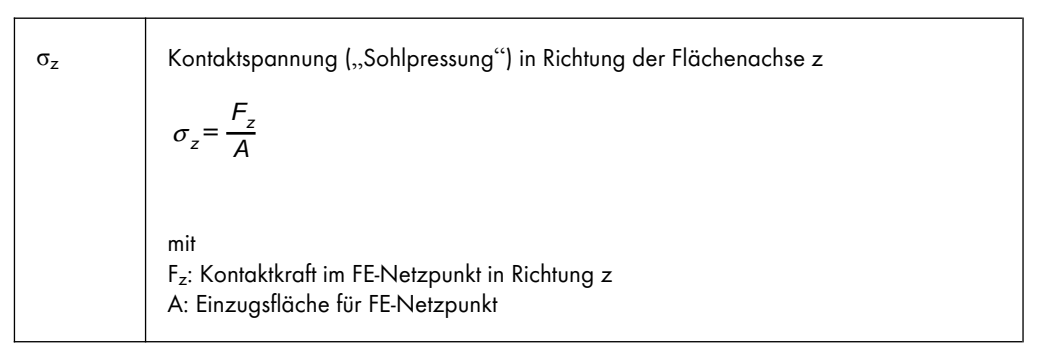

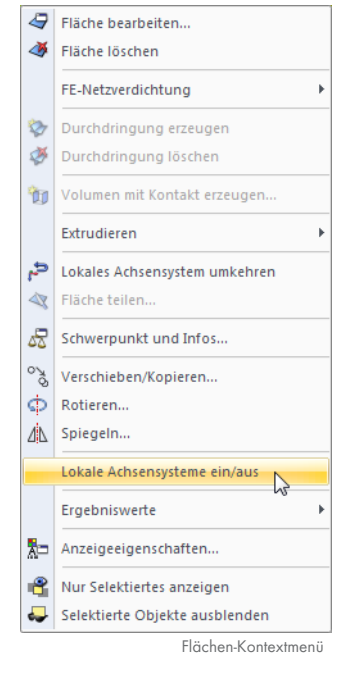

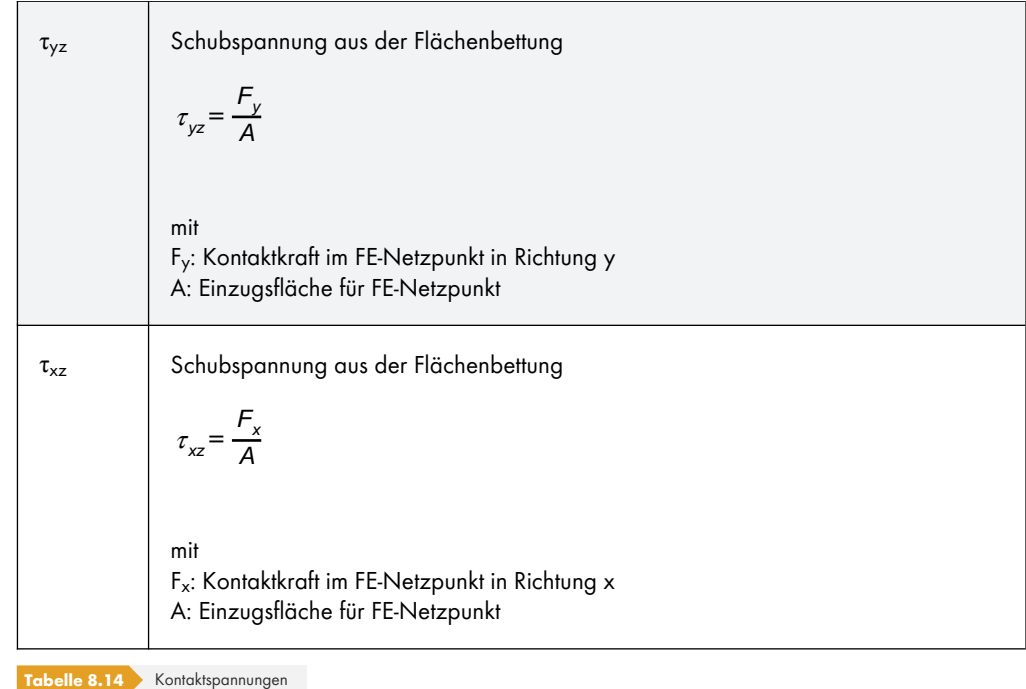

Positive Kontaktspannungen werden in der Tabelle durch blaue Balken visualisiert. Negative Spannungen sind entsprechend durch rote Balken gekennzeichnet.

In der Tabelle werden die Spannungen als Kräfte pro Fläche ausgegeben, die in die Bettung eingeleitet werden. Es handelt sich also vorzeichenmäßig **nicht** um die Reaktionen vonseiten der Bettung. Ist die lokale Flächenachse z nach unten gerichtet, dann hat z. B. eine Last in Richtung der Achse z eine positive Spannung *σ*<sup>z</sup> zur Folge. Die Vorzeichen ergeben sich damit aus der Richtung der Flächenachse z (siehe Bild 4.76 回).

Die Orientierung der lokalen Flächenachse z lässt sich bei 3D-Modellen schnell umstellen:

Klicken Sie die Fläche mit der rechten Maustaste an und wählen im Flächen-Kontextmenü (siehe Randbild oben) die O[ption](#page-86-0) *[Lokales](#page-86-0) Achsensystem umkehren*. Beachten Sie dabei aber, dass ein eventuelles Ausfallkriterium die Wirkrichtung wechselt.

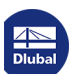

Y

**8.22**

### <span id="page-370-0"></span>**Flächen - Vergleichsspannungen - von Mises**

Die grafische Anzeige der Flächen-Vergleichsspannungen wird über den Eintrag **Flächen Spannungen** im *Ergebnisse*-Navigator gesteuert. Die Tabelle 4.22 gibt die Vergleichsspannungen nach von Mises in numerischer Form aus.

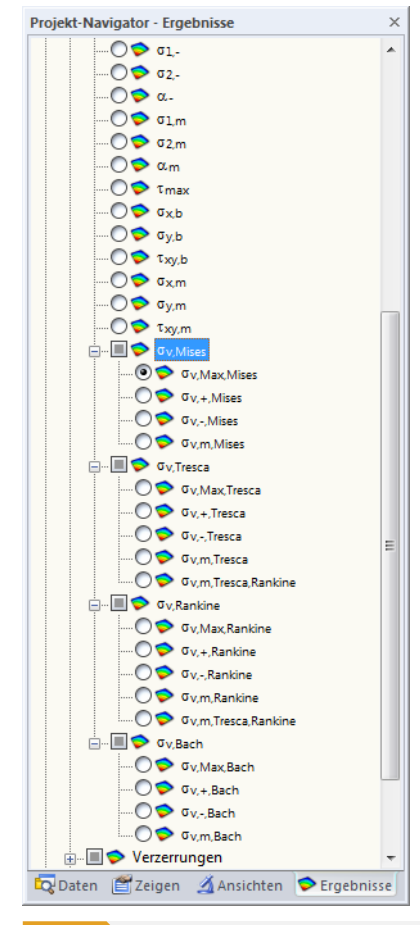

**A 22 FIRST CALL Mondaily Concernment Corp. MC** 

**Bild 8.54** Vergleichsspannungen im *Ergebnisse-Navigator: Flächen* → Spannungen → σ<sub>v,Mises</sub>

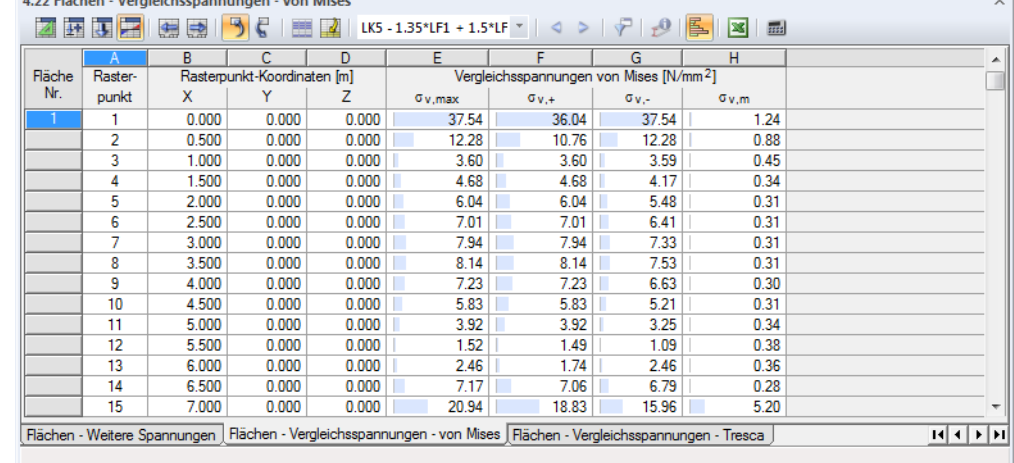

**Bild 8.55** Tabelle 4.22 *Flächen - Vergleichsspannungen - von Mises*

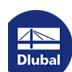

Die Vergleichsspannungen werden nach Flächen geordnet ausgegeben. Die Auflistung erfolgt für die Rasterpunkte einer jeden Fläche.

### **Rasterpunkt**

Die Nummern der Rasterpunkte sind flächenweise aufgelistet. Nähere Informationen zu den Rasterpunkten finden Sie im Kapitel 8.13 a.

#### **Rasterpunkt-Koordinaten**

In den Tabellenspalten B bis [D werden die K](#page-347-0)oordinaten der Rasterpunkte im globalen XYZ-Koordinatensystem angegeben.

### **Vergleichsspannungen**

Im *Ergebnisse*-Navigator stehen vier Vergleichsspannungshypothesen für den ebenen Spannungszustand zur Auswahl. Die Hypothese nach von Mises wird auch als "Gestaltänderungsenergiehypothese" bezeichnet. Dabei wird davon ausgegangen, dass der Werkstoff versagt, wenn die Gestaltänderungsenergie eine bestimmte Grenze überschreitet. Die Gestaltänderungsenergie stellt diejenige Energie dar, die eine Verzerrung oder Deformation des Körpers hervorruft.

Dieser Ansatz stellt die bekannteste und am häufigsten angewandte Vergleichsspannungshypothese dar. Sie eignet sich für alle Materialien, die nicht spröde sind. Ein wichtiges Anwendungsgebiet ist somit der Stahlhochbau. Die Hypothese ist für hydrostatische Spannungszustände mit gleichen Hauptspannungen in alle Richtungen ungeeignet, da hier die Vergleichsspannung null ist.

Die Vergleichsspannungen nach von Mises für den ebenen Spannungszustand bedeuten:

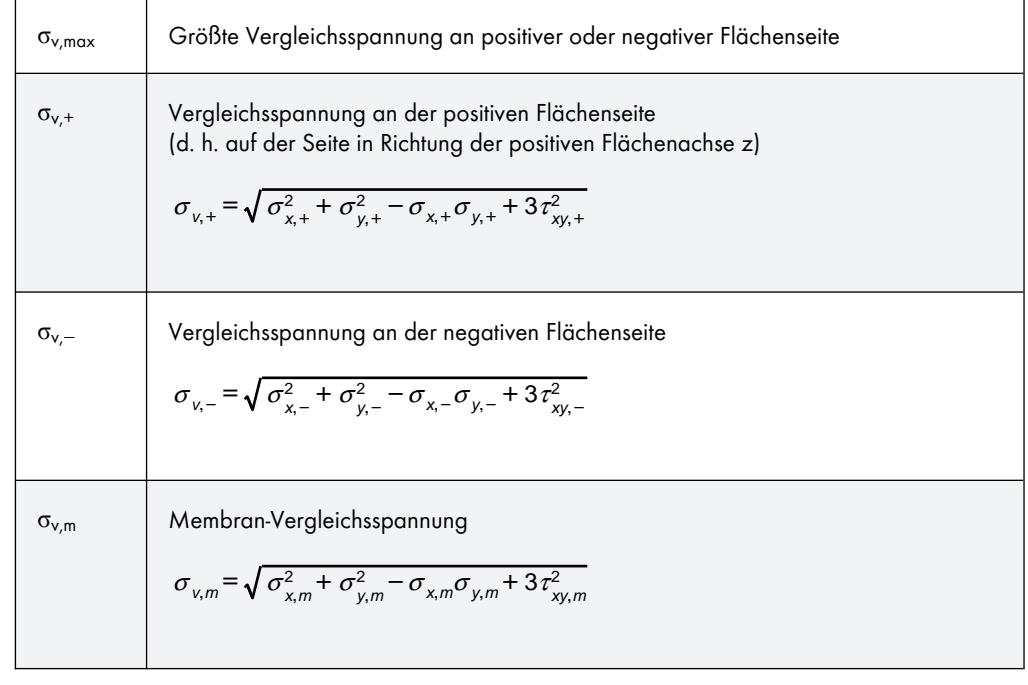

**Tabelle 8.15** Vergleichsspannungen nach von Mises

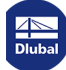

### **8.23 Flächen - Vergleichsspannungen - Tresca**

<span id="page-372-0"></span>Die grafische Anzeige der Flächen-Vergleichsspannungen wird über den Eintrag **Flächen Spannungen** im *Ergebnisse-Navigator gesteuert (siehe Bild 8.54 <sup>®</sup>). Die Tabelle 4.23 gibt die* Vergleichsspannungen der Flächen nach Tresca in numerischer Form aus.

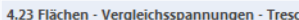

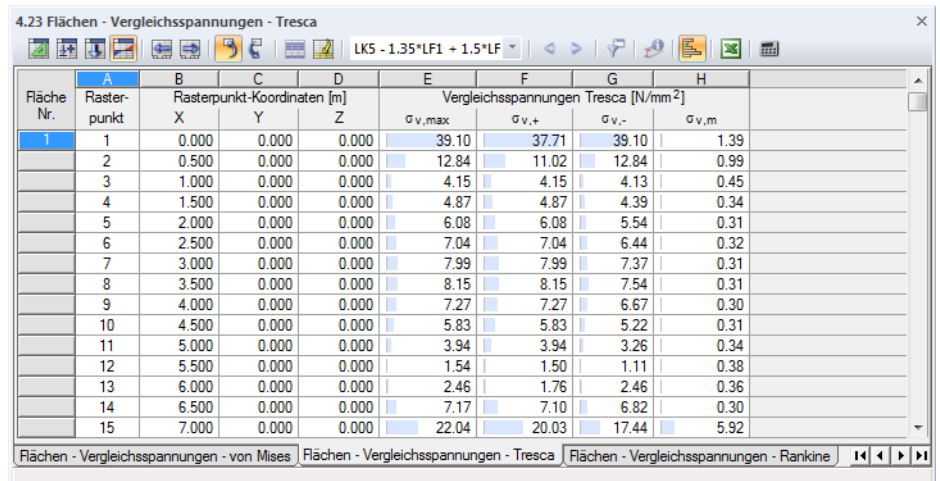

**Bild 8.56** Tabelle 4.23 *Flächen - Vergleichsspannungen - Tresca*

Die Tabellenspalten *Rasterpunkt* und *Rasterpunkt-Koordinaten* entsprechen denen der vorherigen Ergebnistabelle 4.22 *Flächen - Vergleichsspannungen - von Mises*.

Die Hypothese nach Tresca ist auch als "Schubspannungshypothese" bekannt. Es wird davon ausgegangen, dass das Versagen durch die maximale Schubspannung hervorgerufen wird. Da sich diese Hypothese für spröde Werkstoffe eignet, wird sie oft im Maschinenbau angewandt.

Die Vergleichsspannungen nach Tresca werden wie folgt ermittelt:

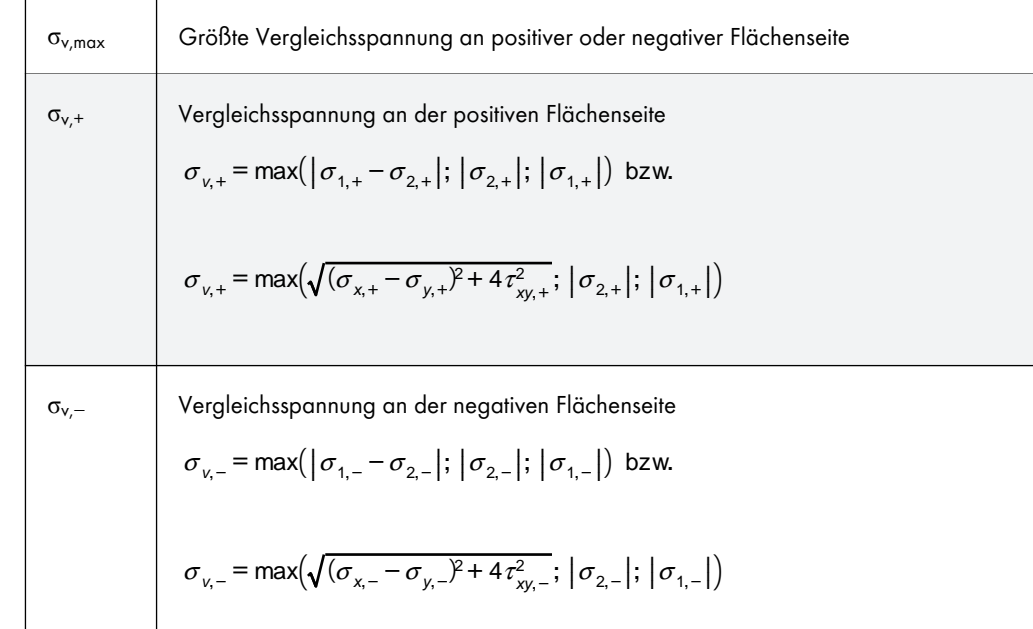

σv,m Membran-Vergleichsspannung  $\sigma_{v,m}$  = max( $|\sigma_{1,m} - \sigma_{2,m}|$ ;  $|\sigma_{2,m}|$ ;  $|\sigma_{1,m}|$ ) bzw.  $\sigma_{v,m} = \max \Bigl( \sqrt{(\sigma_{x,m} - \sigma_{y,m})^2 + 4\tau_{xy,m}^2} ; \, \bigl[ \sigma_{z,m} \bigr] ; \, \bigl[ \sigma_{1,m} \bigr] \Bigr)$ 

**Tabelle 8.16** Vergleichsspannungen nach Tresca

**8.24**

### **Flächen - Vergleichsspannungen - Rankine**

<span id="page-373-0"></span>Die grafische Anzeige der Flächen-Vergleichsspannungen wird über den Eintrag **Flächen** Spannungen im *Ergebnisse-Navigator gesteuert (siehe Bild 8.54 <sup>®</sup>). Die Tabelle 4.24 gibt die* Vergleichsspannungen der Flächen nach Rankine in numerischer Form aus.

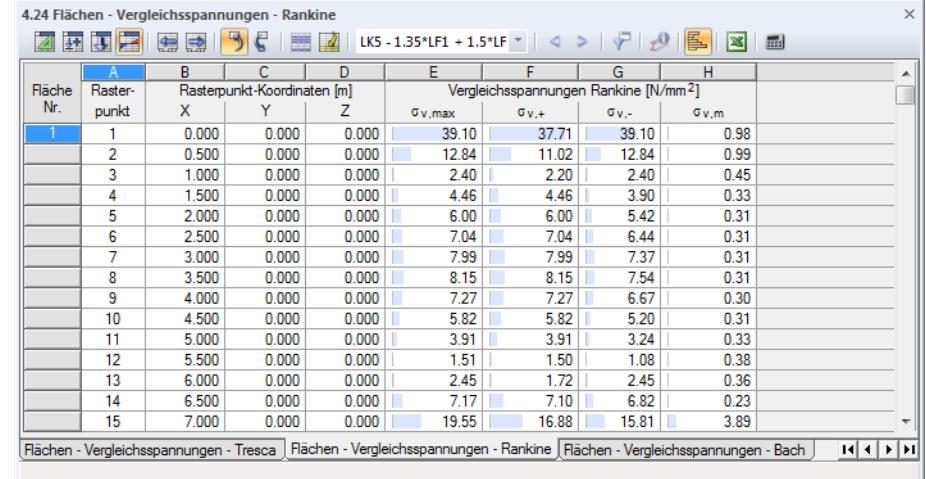

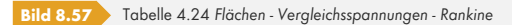

Die Tabellenspalten *Rasterpunkt* und *Rasterpunkt-Koordinaten* entsprechen denen der Ergebnistabelle 4.22 *Flächen - Vergleichsspannungen - von Mises*.

Die Vergleichsspannungshypothese nach Rankine wird auch als "Normalspannungshypothese" bezeichnet. Es wird davon ausgegangen, dass die größte Hauptspannung zum Versagen führt.

Die Vergleichsspannungen nach Rankine werden wie folgt ermittelt:

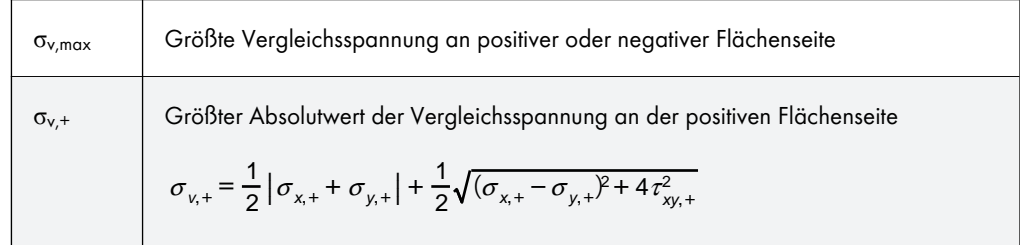

$$
\sigma_{v,-}
$$
Größter Absolutwert der Vergleichsspannung an der negativen Flächenseite  
\n
$$
\sigma_{v,-} = \frac{1}{2} |\sigma_{x,-} + \sigma_{y,-}| + \frac{1}{2} \sqrt{(\sigma_{x,-} - \sigma_{y,-})^2 + 4 \tau_{xy,-}^2}
$$
\n  
\nGrößter Absolutwert der Membran-Vergleichsspannung  
\n
$$
\sigma_{v,m} = \frac{1}{2} |\sigma_{x,m} + \sigma_{y,m}| + \frac{1}{2} \sqrt{(\sigma_{x,m} - \sigma_{y,m})^2 + 4 \tau_{xy,m}^2}
$$

**Tabelle 8.17** Vergleichsspannungen nach Rankine

### **8.25 Flächen - Vergleichsspannungen - Bach**

<span id="page-374-0"></span>Die grafische Anzeige der Flächen-Vergleichsspannungen wird über den Eintrag **Flächen Spannungen** im *Ergebnisse-Navigator gesteuert (siehe Bild 8.54 <sup>®</sup>). Die Tabelle 4.25 gibt die* Vergleichsspannungen der Flächen nach Bach in numerischer Form aus.

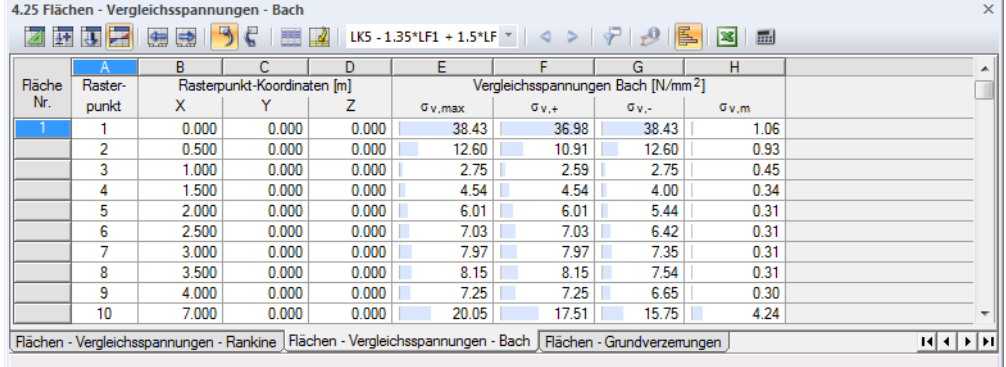

**Bild 8.58** Tabelle 4.24 *Flächen - Vergleichsspannungen - Bach*

Die Tabellenspalten *Rasterpunkt* und *Rasterpunkt-Koordinaten* entsprechen denen der Ergebnistabelle 4.22 *Flächen - Vergleichsspannungen - von Mises*.

Die Vergleichsspannungshypothese nach Bach wird auch als "Hauptdehnungshypothese" bezeichnet. Dabei wird davon ausgegangen, dass das Versagen in Richtung der größten Dehnung auftritt. Dieser Ansatz ähnelt der im Kapitel 8.24 <sup>a</sup>beschriebenen Spannungsermittlung nach Rankine. Anstelle der Hauptspannung wird hier die Hauptdehnung verwendet.

Die Vergleichsspannungen nach Bach werden wie folgt ermittelt:

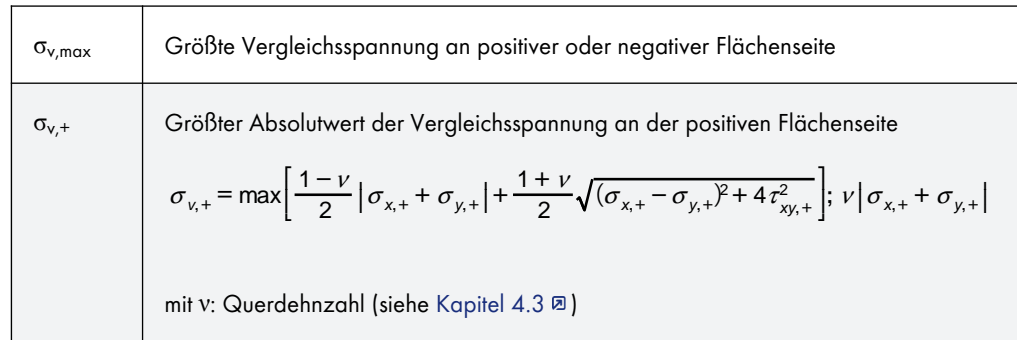

$$
\sigma_{v,-}
$$
Größter Absolutwert der Vergleichsspannung an der negativen Flächenseite\n
$$
\sigma_{v,-} = \max \left[ \frac{1-\nu}{2} \Big| \sigma_{x,-} + \sigma_{y,-} \Big| + \frac{1+\nu}{2} \sqrt{(\sigma_{x,-} - \sigma_{y,-})^2 + 4 \tau_{xy,-}^2} \Big|; v \Big| \sigma_{x,-} + \sigma_{y,-} \Big|
$$
\nGrößter Absolutwert der Membran-Vergleichsspannung\n
$$
\sigma_{v,m} = \max \left[ \frac{1-\nu}{2} \Big| \sigma_{x,m} + \sigma_{y,m} \Big| + \frac{1+\nu}{2} \sqrt{(\sigma_{x,m} - \sigma_{y,m})^2 + 4 \tau_{xy,m}^2} \Big|; v \Big| \sigma_{x,m} + \sigma_{y,m} \Big|
$$

**Tabelle 8.18** Vergleichsspannungen nach Bach

## **8.26 Flächen - Grundverzerrungen**

<span id="page-375-0"></span>Der Eintrag **Flächen Verzerrungen** im *Ergebnisse*-Navigator steuert die grafische Anzeige der Flächendehnungen. Die Tabelle 4.26 gibt die Grundverzerrungen der Flächen in numerischer Form aus.

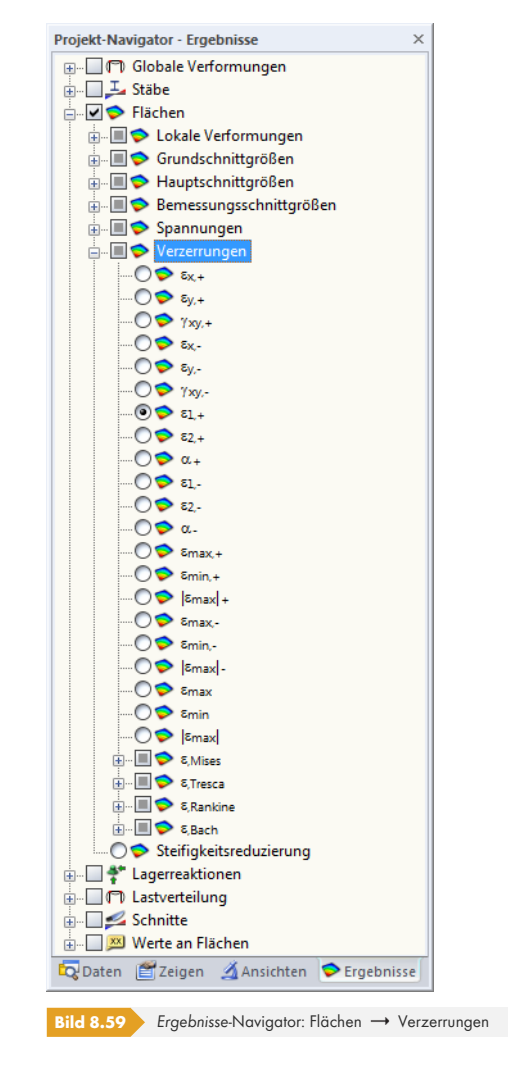

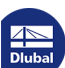

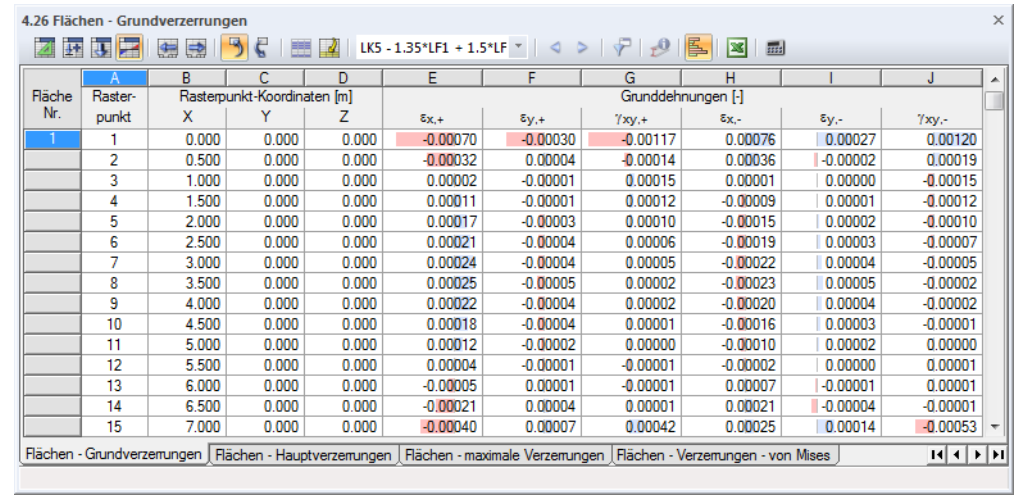

**Bild 8.60** Tabelle 4.26 *Flächen - Grundverzerrungen*

Die Verzerrungen werden nach Flächen geordnet ausgegeben. Die Auflistung erfolgt für die Rasterpunkte einer jeden Fläche.

#### **Rasterpunkt**

Die Nummern der Rasterpunkte sind flächenweise aufgelistet. Nähere Informationen zu den Rasterpunkten finden Sie im Kapitel 8.13 .

#### **Rasterpunkt-Koordinaten**

In den Tabellenspalten B bis [D werden die K](#page-347-0)oordinaten der Rasterpunkte im globalen XYZ-Koordinatensystem angegeben.

#### **Grundverzerrungen**

Die Dehnungen sind auf die Richtungen der lokalen Flächenachsen bezogen. Bei gekrümmten Flächen beziehen sie sich auf die Achsen der finiten Elemente (siehe Bild 8.41 ).

Die Grundverzerrungen bedeuten im Einzelnen:

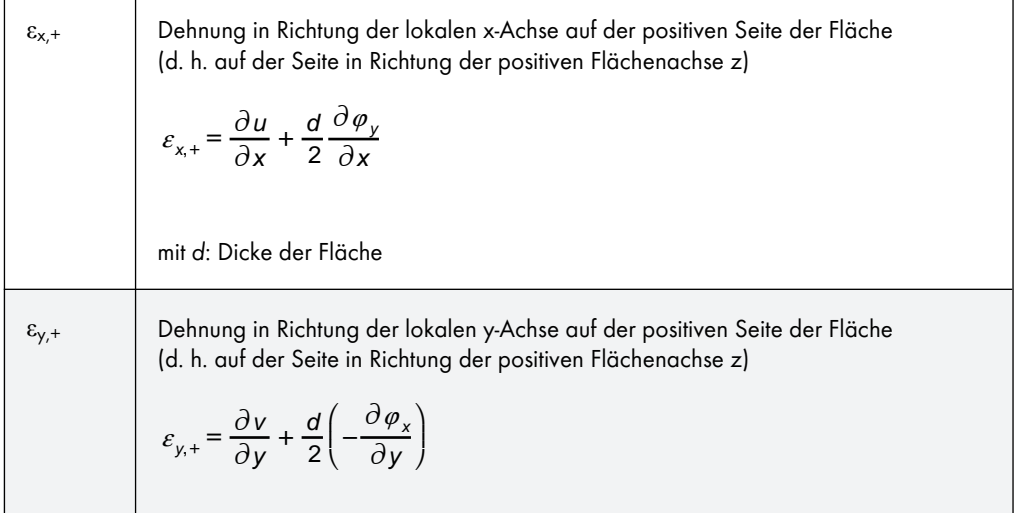

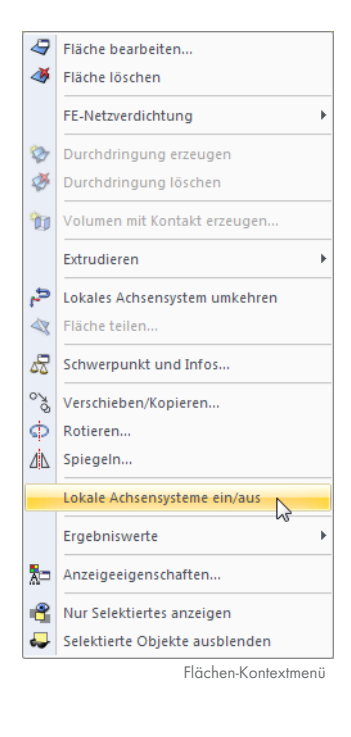

| $\gamma_{xy,+}$                                                                                                    | Bezogene Verdrehung an der positiven Flächenseite              |
|----------------------------------------------------------------------------------------------------|----------------------------------------------------------------|
| $\gamma_{xy,+} = \frac{\partial u}{\partial y} + \frac{\partial v}{\partial x} + \frac{d}{2} \left( \frac{\partial \varphi_y}{\partial y} - \frac{\partial \varphi_x}{\partial x} \right)$ |                                                                |
| $\varepsilon_{x,-}$                                                                                                    | Dehnung in Richtung der x-Achse auf der negativen Flächenseite |
| $\varepsilon_{x,-} = \frac{\partial u}{\partial x} - \frac{d}{2} \frac{\partial \varphi_y}{\partial x}$                                                                                    |                                                                |
| $\varepsilon_{y,-}$                                                                                                    | Dehnung in Richtung der y-Achse auf der negativen Flächenseite |
| $\varepsilon_{y,-} = \frac{\partial v}{\partial y} - \frac{d}{2} \left( -\frac{\partial \varphi_x}{\partial y} \right)$                                                                    |                                                                |
| $\gamma_{xy,-}$                                                                                                    | Bezogene Verdrehung an der negativen Flächenseite              |
| $\gamma_{xy,-} = \frac{\partial u}{\partial y} + \frac{\partial v}{\partial x} - \frac{d}{2} \left( \frac{\partial \varphi_y}{\partial y} - \frac{\partial \varphi_x}{\partial x} \right)$ |                                                                |

**Tabelle 8.19** Grundverzerrungen

## **8.27 Flächen - Hauptverzerrungen**

<span id="page-377-0"></span>Die grafische Anzeige der Dehnungen wird über den Eintrag **Flächen Verzerrungen** im *Ergebnisse*-Navigator gesteuert (siehe Bild 8.59 ). Die Tabelle 4.27 gibt die Hauptverzerrungen der Flächen in numerischer Form aus.

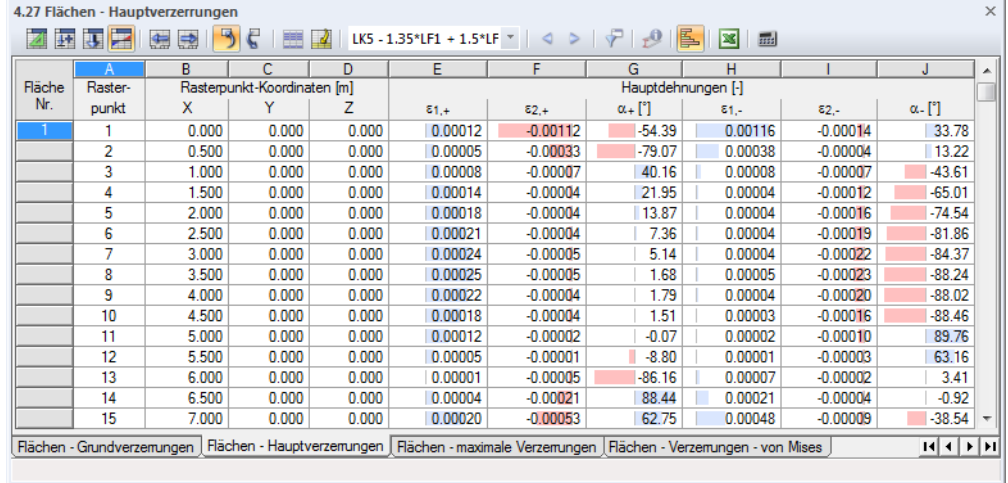

**Bild 8.61** Tabelle 4.27 *Flächen - Hauptverzerrungen*

Die Hauptverzerrungen werden nach Flächen geordnet ausgegeben. Die Auflistung erfolgt für die Rasterpunkte einer jeden Fläche.

Die Tabellenspalten *Rasterpunkt* und *Rasterpunkt-Koordinaten* entsprechen denen der vorherigen Ergebnistabelle 4.26 *Flächen - Grundverzerrungen*.

#### **Hauptverzerrungen**

 $\mathbf{r}$ 

**Tabelle 8.20** Hauptverzerrungen

Die im Kapitel 8.26 <sup>p</sup> beschriebenen Grunddehnungen beziehen sich auf das xyz-Koordinatensystem der Flächen. Die Hauptdehnungen hingegen stellen die Extremwerte der Dehnungen in einem Flächenelement dar. Die Hauptachsen *1* (Maximalwert) und *2* (Minimalwert) sind orthogonal angeordnet.

Die H[auptachsenrichtu](#page-375-0)ngen können im Arbeitsfenster als Trajektorien angezeigt werden (siehe Bild 8.45 <sup>g</sup> für Hauptschnittgrößen).

Die Hauptverzerrungen bedeuten im Einzelnen:

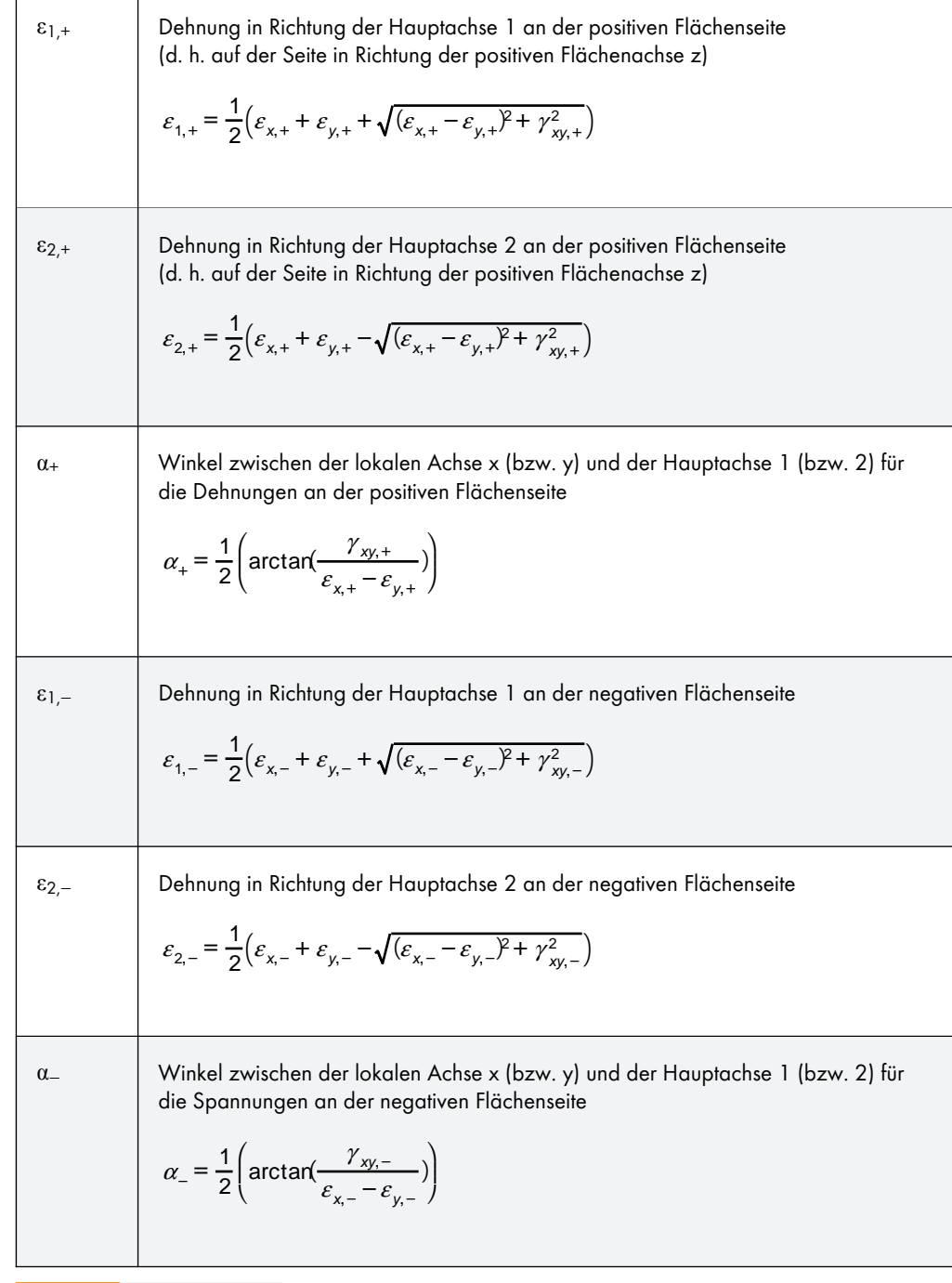

### **8.28 Flächen - maximale Verzerrungen**

Die Extremwerte der Dehnungen sind über den Eintrag **Flächen Verzerrungen** im *Ergebnisse*-Navigator zugänglich (siehe Bild 8.59 ). Die Tabelle 4.28 gibt diese Verzerrungen in numerischer Form aus.

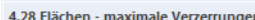

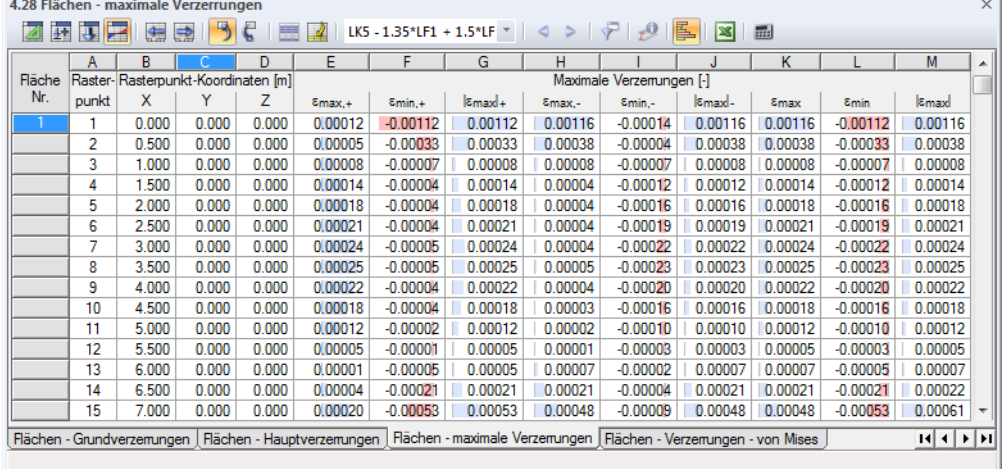

**Bild 8.62** Tabelle 4.28 *Flächen - maximale Verzerrungen*

Die Extremwerte der Verzerrungen werden nach Flächen geordnet ausgegeben. Die Auflistung erfolgt für die Rasterpunkte einer jeden Fläche.

Die Tabellenspalten *Rasterpunkt* und *Rasterpunkt-Koordinaten* entsprechen denen der Ergebnistabelle 4.26 *Flächen - Grundverzerrungen*.

#### **Maximale Verzerrungen**

Diese Werte stellen die Extremwerte der Verzerrungen dar, die sich mit den Gleichungen der Tabelle 8.20 <sup>a</sup> ergeben.

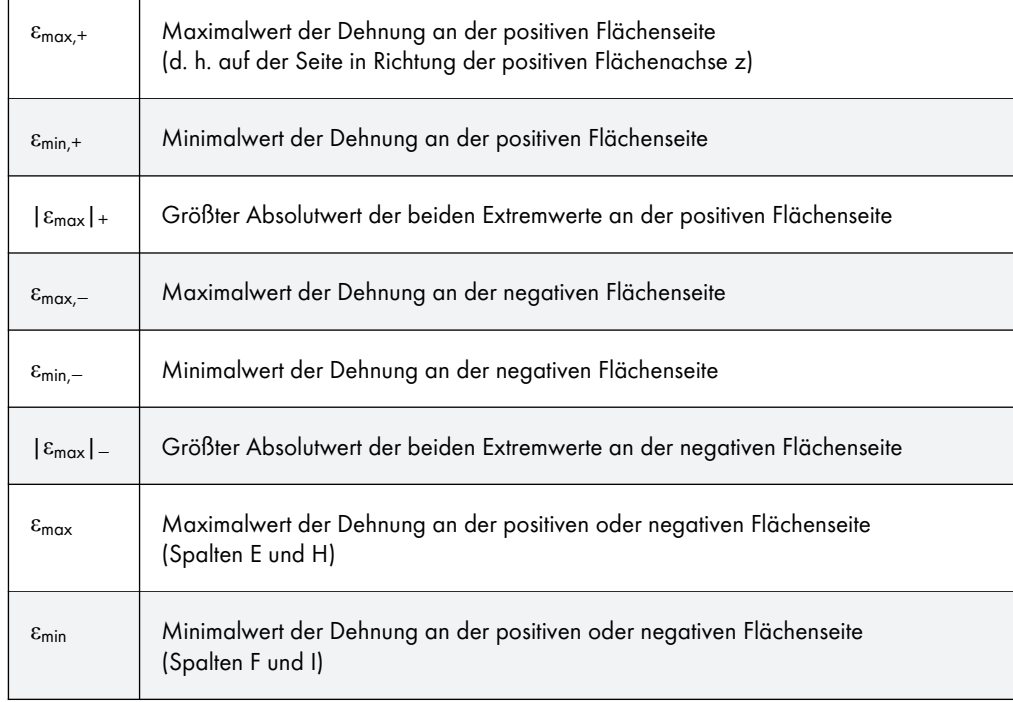

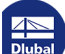

|εmax| Größter Absolutwert der Dehnung an der positiven oder negativen Flächenseite (Spalten K und L)

**R.21** Maximale Verzerrungen

### **8.29 Flächen - Verzerrungen - von Mises**

Der Eintrag **Flächen Verzerrungen** im *Ergebnisse*-Navigator steuert die grafische Anzeige der Flächen-Verzerrungen, die mit der Vergleichsspannungshypothese nach von Mises vorliegen. Die Tabelle 4.29 stellt diese Verzerrungen in numerischer Form dar.

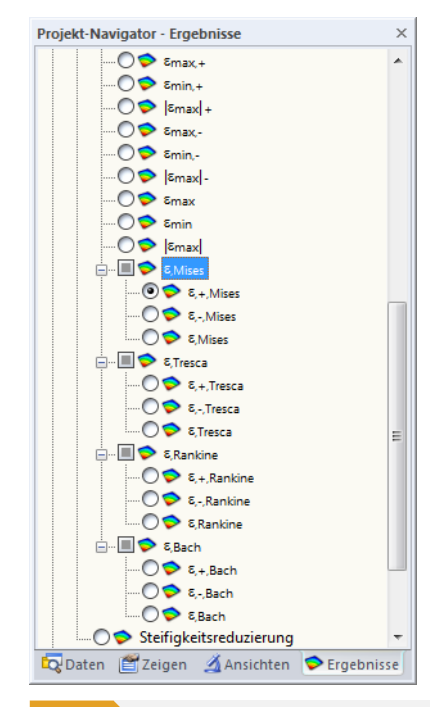

**Bild 8.63** Vergleichsverzerrungen im *Ergebnisse-Navigator: Flächen*  $\rightarrow$  Verzerrungen

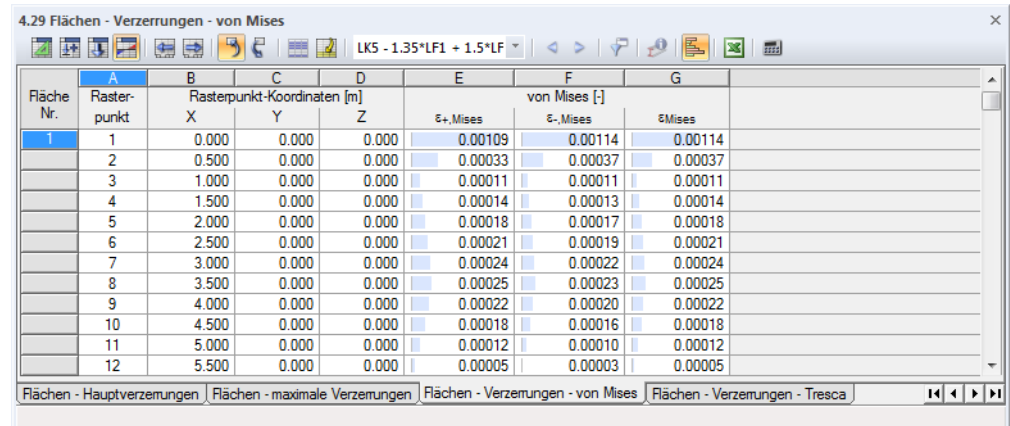

**Bild 8.64** Tabelle 4.29 *Flächen - Verzerrungen - von Mises*

Die Vergleichsverzerrungen werden nach Flächen geordnet ausgegeben. Die Auflistung erfolgt für die Rasterpunkte einer jeden Fläche.

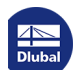

┑

### **Rasterpunkt**

Die Nummern der Rasterpunkte sind flächenweise aufgelistet. Nähere Informationen zu den Rasterpunkten finden Sie im Kapitel 8.13 a.

### **Rasterpunkt-Koordinaten**

In den Tabellenspalten B bis [D werden die K](#page-347-0)oordinaten der Rasterpunkte im globalen XYZ-Koordinatensystem angegeben.

#### **Verzerrungen nach von Mises**

Im *Ergebnisse-Navigator stehen die in den Kapiteln 8.22 <sup>®</sup> bis 8.25 <sup>®</sup> beschriebenen Hypothesen für* den ebenen Dehnungszustand zur Auswahl. Die Hypothese nach von Mises wird auch "Gestaltänderungsenergiehypothese" genannt. Dabei wird davon ausgegangen, dass der Werkstoff versagt, wenn die Gestaltänderungsenergie eine bestimmte Grenze überschreitet. Die Gestaltänderungsenergie stellt diejenige E[nergie dar, die ei](#page-370-0)ne [Verzerru](#page-374-0)ng oder Deformation des Körpers hervorruft (siehe Kapitel 8.22 2).

Die Verzerrungen nach von Mises für den ebenen Dehnungszustand bedeuten:

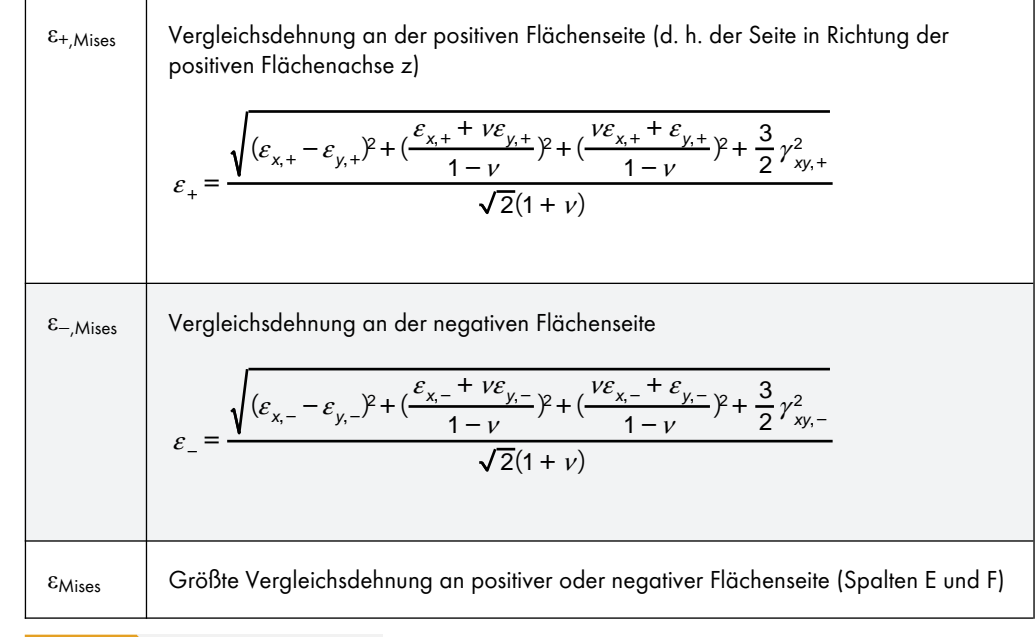

**Table 8.22** Verzerrungen nach von Mises

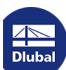

### **8.30 Flächen - Verzerrungen - Tresca**

Der Eintrag Flächen  $\rightarrow$  Verzerrungen im *Ergebnisse-Navigator* (siehe Bild 8.63 <sup>®</sup>) steuert die grafische Anzeige der Flächen-Verzerrungen, die mit der Vergleichsspannungshypothese nach Tresca vorliegen. Die Tabelle 4.30 stellt diese Verzerrungen in numerischer Form dar.

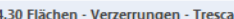

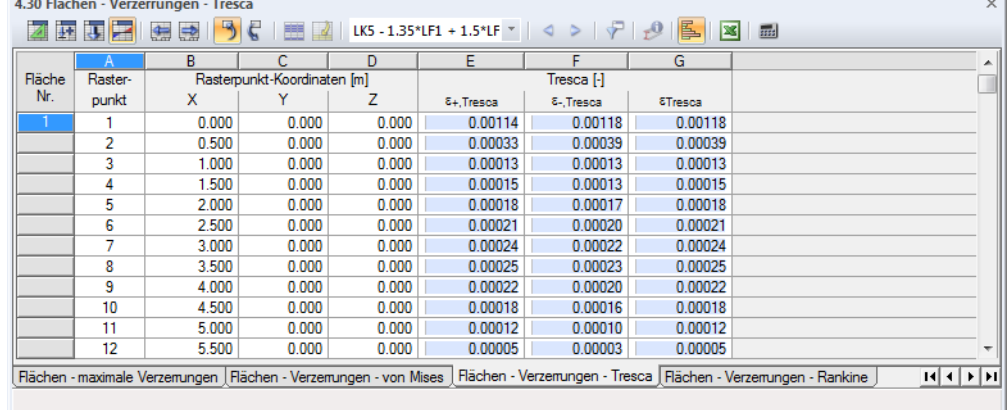

**Bild 8.65** Tabelle 4.30 *Flächen - Verzerrungen - Tresca*

 $\Gamma$ 

Die Tabellenspalten *Rasterpunkt* und *Rasterpunkt-Koordinaten* entsprechen denen der vorherigen Ergebnistabelle 4.29 *Flächen - Verzerrungen - von Mises*.

Bei der Hypothese nach Tresca wird davon ausgegangen, dass das Versagen durch die maximale Schubspannung hervorgerufen wird (siehe Kapitel 8.23 ).

Die Verzerrungen nach Tresca werden wie folgt ermittelt:

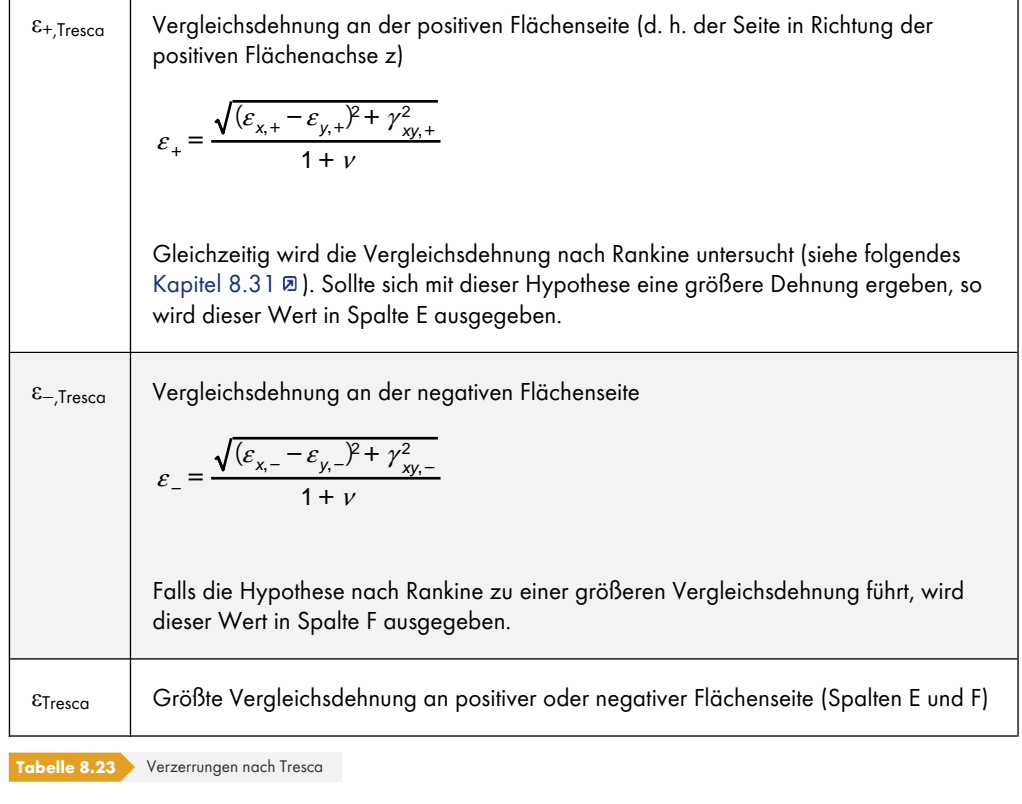

### **8.31 Flächen - Verzerrungen - Rankine**

<span id="page-383-0"></span>Der Eintrag Flächen  $\rightarrow$  Verzerrungen im *Ergebnisse-Navigator* (siehe Bild 8.63 <sup>®</sup>) steuert die grafische Anzeige der Flächen-Verzerrungen, die mit der Vergleichsspannungshypothese nach Rankine vorliegen. Die Tabelle 4.31 stellt diese Verzerrungen in numerischer Form dar.

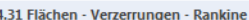

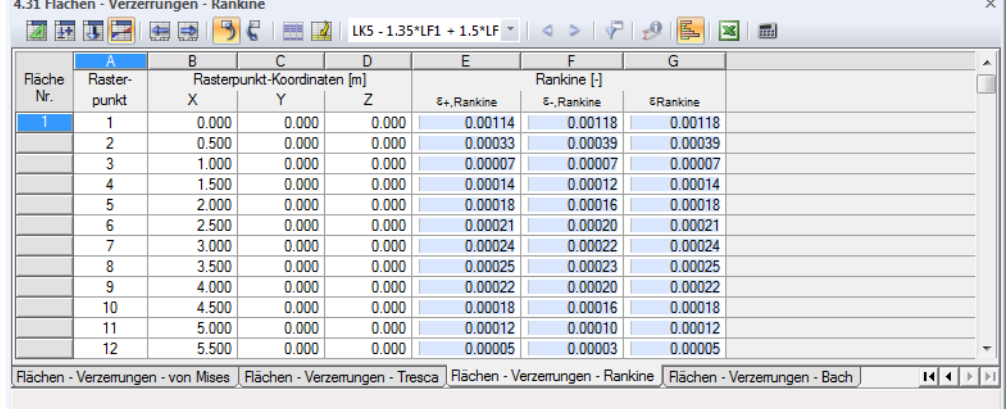

**Bild 8.66** Tabelle 4.31 *Flächen - Verzerrungen - Rankine*

 $\overline{1}$ 

Die Tabellenspalten *Rasterpunkt* und *Rasterpunkt-Koordinaten* entsprechen denen der Ergebnistabelle 4.29 *Flächen - Verzerrungen - von Mises*.

Bei der Hypothese nach Rankine wird davon ausgegangen, dass die größte Hauptspannung zum Versagen führt (siehe Kapitel 8.24 ).

Die Verzerrungen nach Rankine werden wie folgt ermittelt:

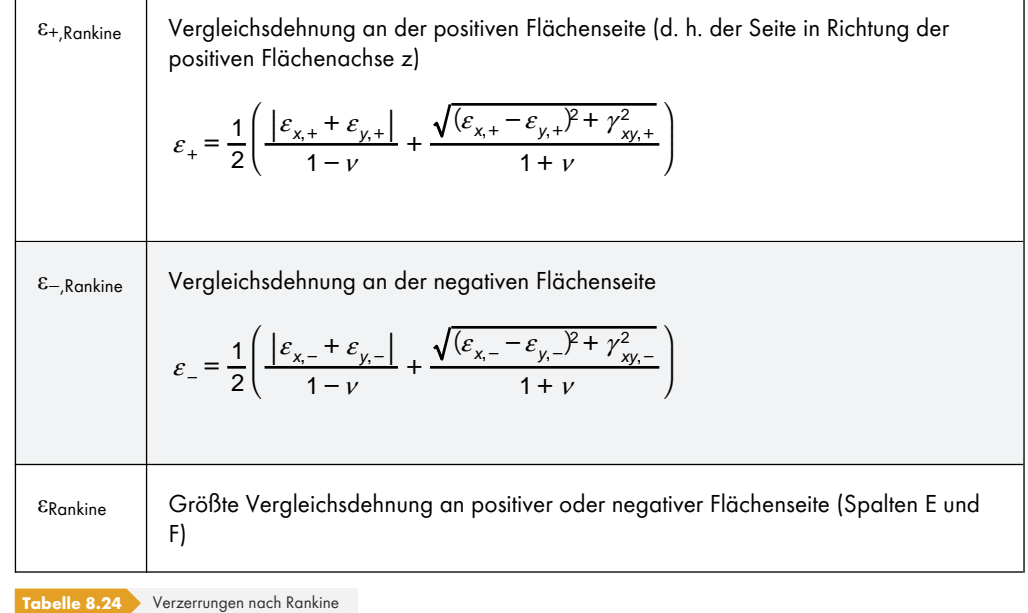

### **8.32 Flächen - Verzerrungen - Bach**

Der Eintrag Flächen  $\rightarrow$  Verzerrungen im *Ergebnisse-Navigator* (siehe Bild 8.63 <sup>a</sup>) steuert die grafische Anzeige der Flächen-Verzerrungen, die mit der Vergleichsspannungshypothese nach Bach vorliegen. Die Tabelle 4.32 stellt diese Verzerrungen in numerischer Form dar.

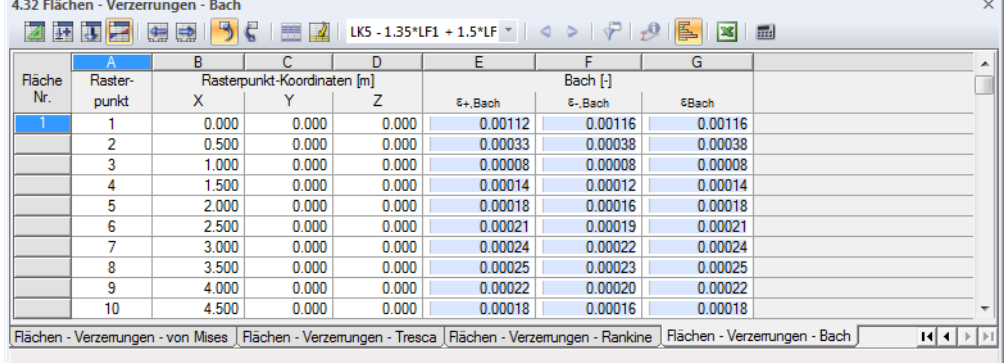

**Bild 8.67** Tabelle 4.32 *Flächen - Verzerrungen - Bach*

Die Tabellenspalten *Rasterpunkt* und *Rasterpunkt-Koordinaten* entsprechen denen der Ergebnistabelle 4.29 *Flächen - Verzerrungen - von Mises*.

Bei der Hypothese nach Bach wird davon ausgegangen, dass das Versagen in Richtung der größten Dehnung auftritt (siehe Kapitel 8.25  $\textcircled{1}$ ).

Die Verzerrungen nach Bach werden wie folgt ermittelt:

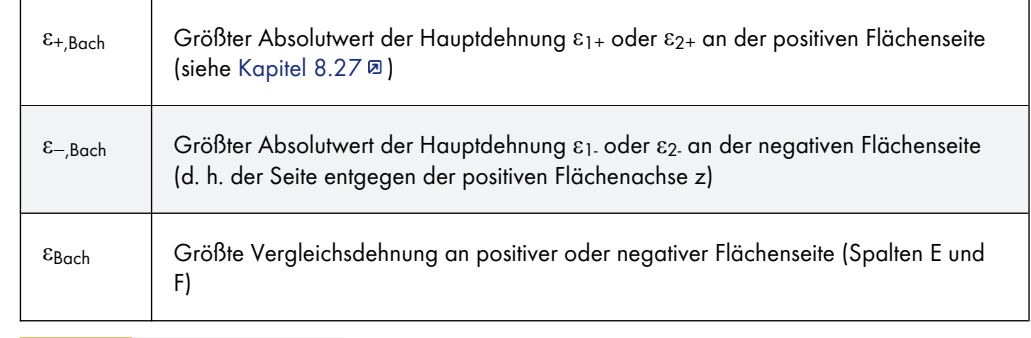

**Tabelle 8.25** Verzerrungen nach Bach

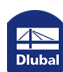

### **8.33 Volumenkörper - Verformungen**

Die grafische Anzeige der Volumenverformungen wird über den Eintrag *Verformungen* im Ergebnisse-Navigator gesteuert (siehe Bild 8.37 <sup>®</sup>). Die Tabelle 4.33 stellt die Verformungen der Volumen-Begrenzungsflächen in numerischer Form dar.

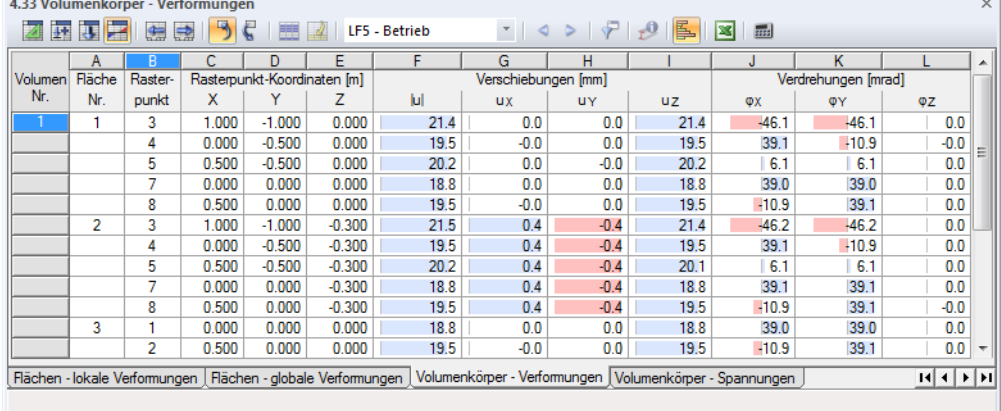

**Bild 8.68** Tabelle 4.33 *Volumenkörper - Verformungen*

Die Verschiebungen und Verdrehungen werden für die Rasterpunkte der einzelnen Begrenzungsflächen ausgegeben. Die Verformungen im Inneren des Volumenkörpers werden nicht ausgewiesen.

#### **Rasterpunkt**

Die Nummern der Rasterpunkte (siehe Kapitel 8.13  $\textcircled{B}$ ) sind flächenweise aufgelistet.

#### **Rasterpunkt-Koordinaten**

In den Tabellenspalten C bis E werde[n die globalen X](#page-347-0)YZ-Koordinaten der Rasterpunkte angegeben.

### **Verschiebungen / Verdrehungen**

Die Verformungen bedeuten im Einzelnen:

**Tabelle 8.26** Volumenverformungen

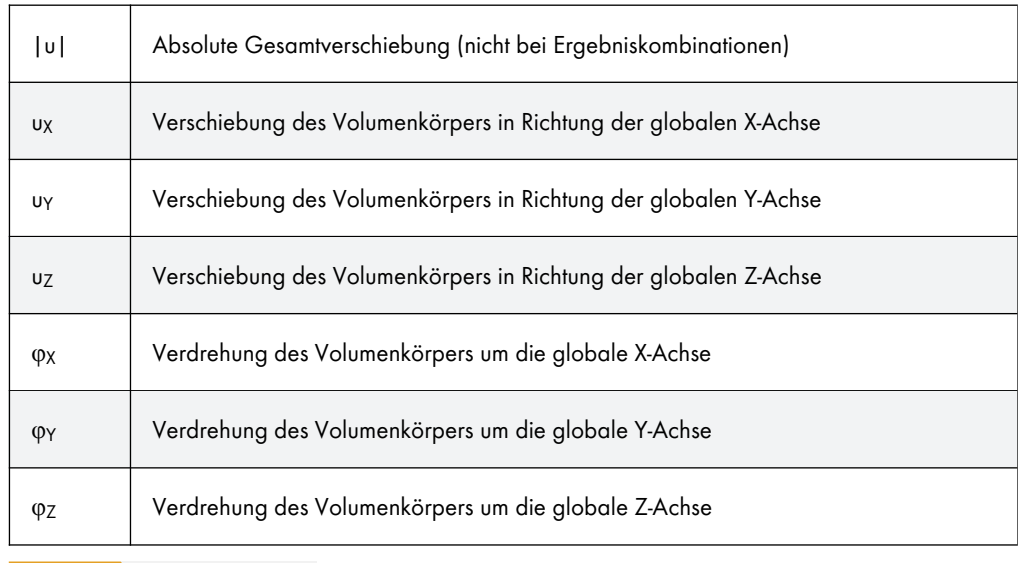

## **8.34 Volumenkörper - Spannungen**

Die grafische Anzeige der Volumenspannungen wird über den Eintrag *Volumenkörper* im *Ergebnisse*-Navigator gesteuert. Die Tabelle 4.34 stellt die Spannungen der Volumenkörper in numerischer Form dar.

Die tabellarischen Ergebnisse sind auf die Rasterpunkte der Begrenzungsflächen bezogen; es werden somit keine Spannungen im Inneren des Volumenkörpers ausgegeben. Die Spannungen im Volumen können aber grafisch an den inneren FE-Netzpunkten abgelesen werden: Aktivieren Sie im *Ergebnisse*-Navigator die Option **Werte an Flächen Einstellungen In FE-Netz-Punkten**. Über eine Clipping-Ebene (siehe Kapitel 9.9.2 ) lassen sich die Werte dann gezielt ablesen.

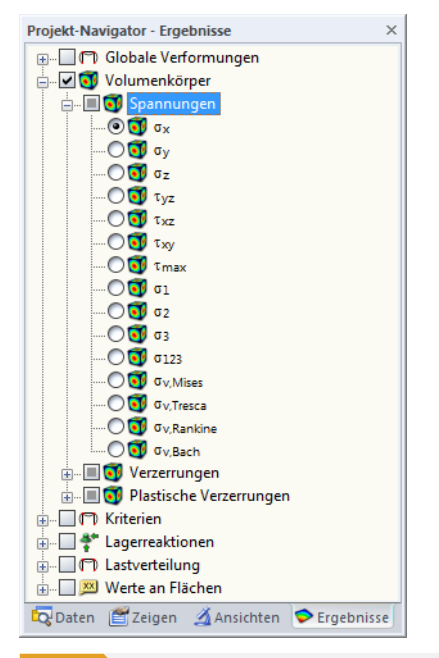

¥

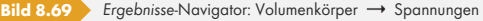

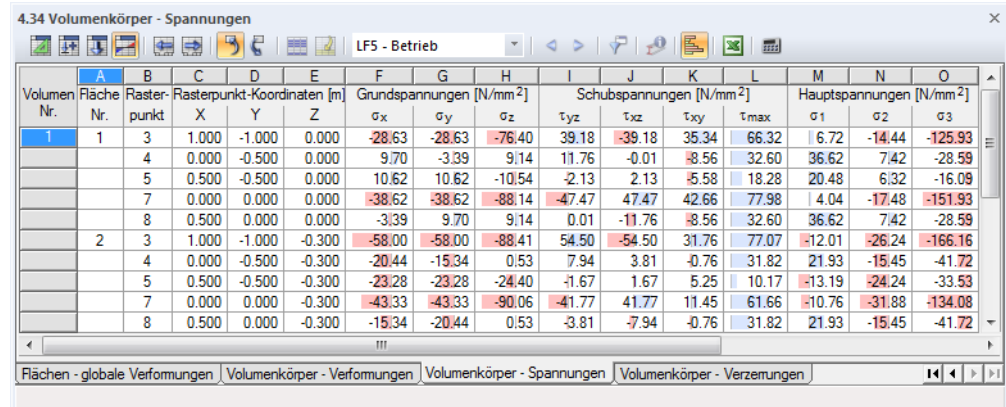

**Bild 8.70** Tabelle 4.34 *Volumenkörper - Spannungen*

Rasterpunkte einer jeden Fläche.

Die Volumenspannungen werden nach Flächen geordnet ausgegeben. Die Auflistung erfolgt für die

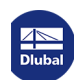

#### **Rasterpunkt**

Die Nummern der Rasterpunkte sind flächenweise aufgelistet. Nähere Informationen zu den Rasterpunkten finden Sie im Kapitel 8.13 a.

#### **Rasterpunkt-Koordinaten**

In den Tabellenspalten C bi[s E werden die K](#page-347-0)oordinaten der Rasterpunkte im globalen XYZ-Koordinatensystem angegeben.

#### **Grundspannungen / Schubspannungen / Hauptspannungen**

Volumenspannungen lassen sich nicht wie Flächenspannungen mit einfachen Gleichungen beschreiben. Die *Grundspannungen σ*x, *σ*<sup>y</sup> und *σ*<sup>z</sup> sowie die *Schubspannungen τ*xy, *τ*yz und *τ*xz werden vom Rechenkern direkt ermittelt.

Wird ein Würfel mit den Kantenlängen dx, dy und dz aus einem mehrachsig beanspruchten Körper herausgeschnitten, so können die Spannungen in jeder Würfelfläche in Normal- und Schubspannungen zerlegt werden. Unter Vernachlässigung der Raumkraft und auch der Spannungsunterschiede an parallelen Flächen lässt sich im lokalen Koordinatensystem des Würfels der Spannungszustand durch neun Spannungskomponenten beschreiben.

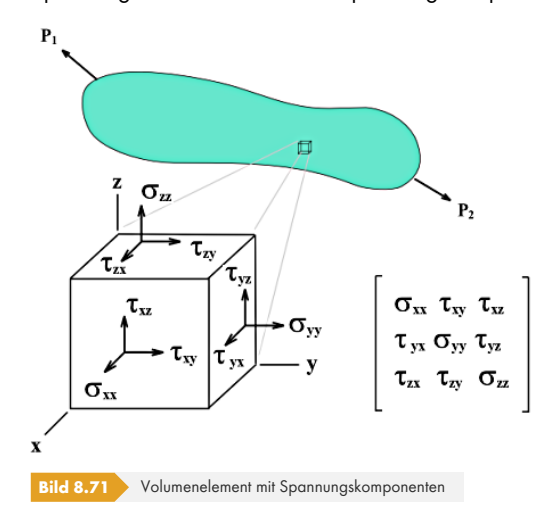

Die Matrix des Spannungstensors lautet:

$$
S = \begin{bmatrix} \sigma_x & \tau_{xy} & \tau_{xz} \\ \tau_{yx} & \sigma_y & \tau_{yz} \\ \tau_{zx} & \tau_{zy} & \sigma_z \end{bmatrix}
$$
  
Gleichung 8.7

Aus den Eigenwerten des Tensors ergeben sich die *Hauptspannungen σ*1, *σ*<sup>2</sup> und *σ*<sup>3</sup> gemäß folgender Formel:

Hauptspannungen:

 $det(S - \sigma E) = 0$ 

**Gleichung 8.8**

mit

E : 3x3-Einheitsmatrix

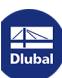

Die maximale *Schubspannung τmax* wird nach dem Mohrschen Spannungskreis bestimmt:

Maximale Schubspannung:

$$
\tau_{\text{max}} = \frac{1}{2} (\sigma_1 - \sigma_3)
$$
  
Gleichung 8.9

Über den Navigatoreintrag *σ<sup>123</sup>* lassen sich die Trajektorien der Hauptspannungen grafisch darstellen.

#### **Vergleichsspannungen**

Die Vergleichsspannung *σ<sup>v</sup>* nach von Mises lässt sich durch zwei gleichwertige Formeln ausdrücken:

Vergleichsspannung aus Hauptspannungen nach von Mises :

$$
\sigma_v = \sqrt{\frac{1}{2} \left[ (\sigma_1 - \sigma_2)^2 + (\sigma_1 - \sigma_3)^2 + (\sigma_2 - \sigma_3)^2 \right]}
$$
  
Gleichung 8.10

Vergleichsspannung aus Grundspannungen nach von Mises:

$$
\sigma_{v} = \sqrt{\sigma_{x}^{2} + \sigma_{y}^{2} + \sigma_{z}^{2} - \sigma_{x}\sigma_{y} - \sigma_{x}\sigma_{z} - \sigma_{y}\sigma_{z} + 3(\tau_{xy}^{2} + \tau_{xz}^{2} + \tau_{yz}^{2})}
$$
  
Gleichung 8.11

Für die Ermittlung der *Vergleichsspannung σ<sup>v</sup>* nach Tresca werden die Differenzen aus den Hauptspannungen untersucht, um daraus den Maximalwert zu bestimmen.

Ermittlung der Vergleichsspannung nach Tresca:

$$
\sigma_{\nu} = \max(|\sigma_1 - \sigma_2|, |\sigma_2 - \sigma_3|, |\sigma_3 - \sigma_1|)
$$
  
Gleichung 8.12

Die *Vergleichsspannung σ<sup>v</sup>* nach Rankine ermittelt sich aus den größten Absolutwerten der Hauptspannungen.

Ermittlung der Vergleichsspannung nach Rankine:

$$
\sigma_{v} = \max(|\sigma_{1}|, |\sigma_{2}|, |\sigma_{3}|)
$$

**Gleichung 8.13**

Zur Ermittlung der *Vergleichsspannung σ<sup>v</sup>* nach Bach werden die Hauptspannungsdifferenzen unter Berücksichtigung der Querdehnzahl ν untersucht, um daraus den Maximalwert zu bestimmen.

Ermittlung der Vergleichsspannung nach Bach:

$$
\sigma_{\nu} = \max\left[ \left| \sigma_1 - \nu (\sigma_2 + \sigma_3) \right|, \left| \sigma_2 - \nu (\sigma_3 + \sigma_1) \right|, \left| \sigma_3 - \nu (\sigma_1 + \sigma_2) \right| \right]
$$
  
Gleichung 8.14

### **8.35 Volumenkörper - Verzerrungen**

Die allgemeine Definition des Tensors für den räumlichen Verzerrungszustand lautet:

$$
\varepsilon = \begin{bmatrix} \varepsilon_{xx} & \varepsilon_{xy} & \varepsilon_{xz} \\ \varepsilon_{yx} & \varepsilon_{yy} & \varepsilon_{yz} \\ \varepsilon_{zx} & \varepsilon_{zy} & \varepsilon_{zz} \end{bmatrix}
$$
\nGleichung 8.15

Die einzelnen Elemente des Tensors sind wie folgt definiert:

$$
\varepsilon_{ij} = \frac{1}{2} \left( \frac{\partial u_i}{\partial x_j} + \frac{\partial u_j}{\partial x_i} \right)
$$
  
Gleichung 8.16

Der Eintrag **Volumenkörper Verzerrungen** im *Ergebnisse*-Navigator steuert die grafische Anzeige der Volumen-Verzerrungen. Tabelle 4.35 stellt diese Verzerrungen in numerischer Form dar.

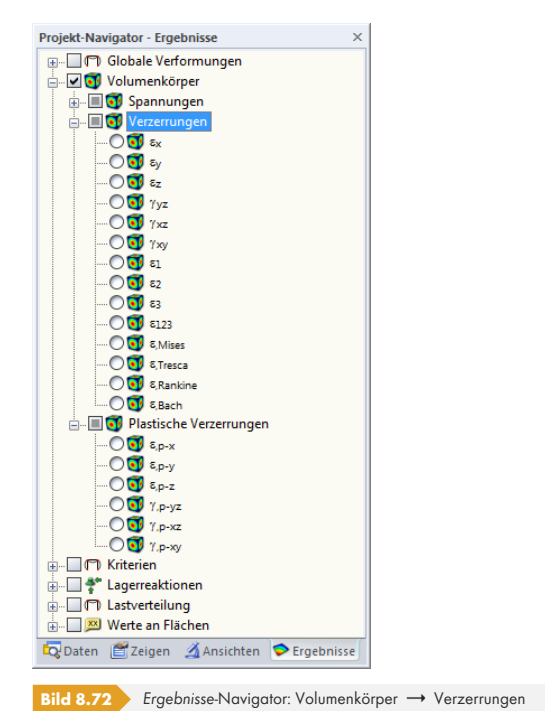

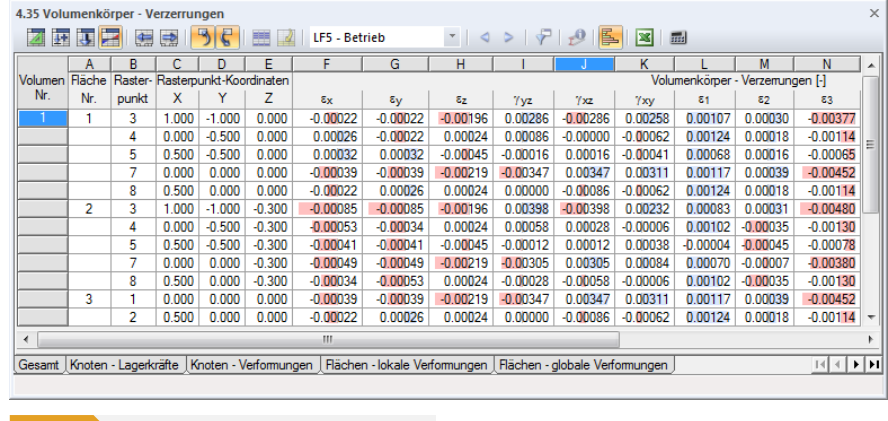

**Bild 8.73** Tabelle 4.35 *Volumenkörper - Verzerrungen*

Die Verzerrungen werden nach Flächen geordnet ausgegeben. Die Auflistung erfolgt für die Rasterpunkte einer jeden Fläche, die den Volumenkörper umschließt.

Die Tabellenspalten *Rasterpunkt* und *Rasterpunkt-Koordinaten* entsprechen denen der vorherigen Ergebnistabelle 4.34 *Volumenkörper - Spannungen*.

#### **Volumenkörper - Verzerrungen**

Die Verzerrungen werden direkt vom Rechenkern aus den Eigenwerten der Dehnungsmatrix ermittelt. Bei einer Untersuchung nach Theorie I. oder II. Ordnung erfolgt eine lineare Berechnung, bei Theorie III. Ordnung werden sie nach logarithmischem Ansatz bestimmt.

Die Vergleichsverzerrungen werden wie folgt nach den vier Spannungshypothesen bestimmt:

$$
\varepsilon = \frac{1}{1 + v} \sqrt{\varepsilon_x^2 + \varepsilon_y^2 + \varepsilon_z^2 - \varepsilon_x \varepsilon_y - \varepsilon_y \varepsilon_z - \varepsilon_z \varepsilon_x + \frac{3}{4} (v_{xy}^2 + v_{yz}^2 + v_{xz}^2)}
$$
  
Ex<sub>Tresco</sub>  
Maximum der Eigenvert-Differenzen gemäß Matrix R (siehe Gleichung 8.17 m)  

$$
\varepsilon = \max (|R_1 - R_2|, |R_2 - R_3|, |R_3 - R_1|)
$$
  
Maximum der Eigenverte gemäß Matrix R  

$$
\varepsilon = \max (|R_1|, |R_2|, |R_3|)
$$
  
E  
Boxh  
Maximum der Eigenvert-Differenzen unter Berücksichtigung der Querdehnzahl v  
gemäß Matrix R  

$$
\varepsilon = \max [|R_1 - v(R_2 + R_3)|, |R_2 - v(R_3 + R_1)|, |R_3 - v(R_1 + R_2)|]
$$

**Tabelle 8.27** Vergleichsverzerrungen

$$
R = \frac{1}{1+\nu} \left[ \begin{array}{ccc} \frac{(1-\nu)\varepsilon_x + \nu(\varepsilon_y + \varepsilon_z)}{1-2\nu} & \frac{\gamma_{xy}}{2} & \frac{\gamma_{xz}}{2} \\ \frac{\gamma_{xy}}{2} & \frac{(1-\nu)\varepsilon_y + \nu(\varepsilon_x + \varepsilon_z)}{1-2\nu} & \frac{\gamma_{yz}}{2} \\ \frac{\gamma_{xz}}{2} & \frac{\gamma_{yz}}{2} & \frac{(1-\nu)\varepsilon_z + \nu(\varepsilon_x + \varepsilon_y)}{1-2\nu} \end{array} \right]
$$

**Gleichung 8.17**

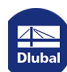

### **8.36 Volumenkörper - Gasdruck**

Die grafische Anzeige des Gasdrucks wird über den Eintrag **Volumenkörper Spannungen Druck P** im *Ergebnisse*-Navigator gesteuert. Die Tabelle 4.36 gibt den Gasdruck von Volumenkörpern in numerischer Form aus.

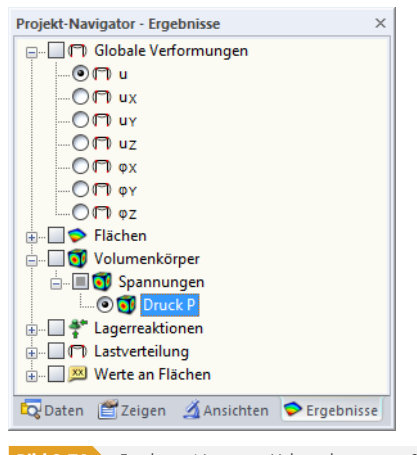

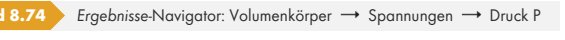

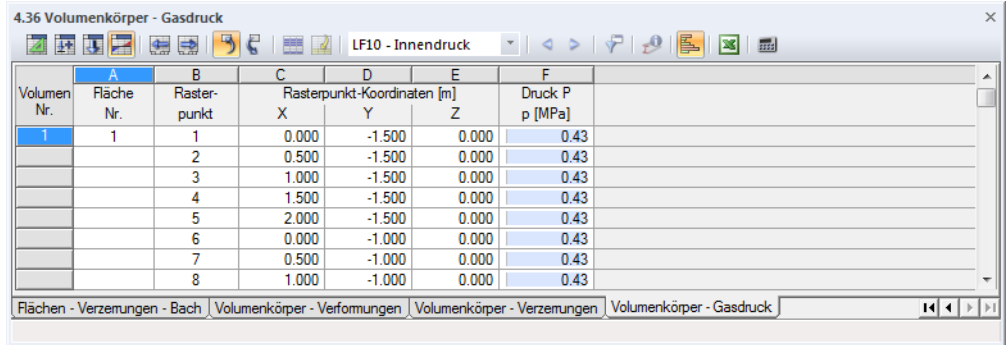

**Bild 8.75** Tabelle 4.36 *Volumenkörper - Gasdruck*

Die Druckverteilung wird nach Flächen geordnet ausgegeben. Die Auflistung erfolgt für die Rasterpunkte einer jeden Fläche, die den Volumenkörper umschließt.

Die Tabellenspalten *Rasterpunkt* und *Rasterpunkt-Koordinaten* entsprechen denen der Ergebnistabelle 4.34 *Volumenkörper - Spannungen*.

#### **Gasdruck p**

Der Gasdruck ist eine spezifische Spannungsart für Volumenkörper des Typs "Gas" (siehe Kapitel 4.5 <sup>®</sup>). Er ermittelt sich mit den Zustandsgrößen Volumen V und Temperatur T nach folgender Bedingung.

Zustandsgleichung für Gase:

$$
p \cdot \frac{V}{T} = \text{const}
$$

**Gleichung 8.18**

mit T in [K] bezogen auf absoluten Nullpunkt

# **9 Ergebnisauswertung**

## **9.1 Vorhandene Ergebnisse**

Die Menüfunktion

#### **Ergebnisse Vorhandene Ergebnisse**

öffnet einen Dialog mit einer Übersicht aller berechneten Lastfälle und Kombinationen.

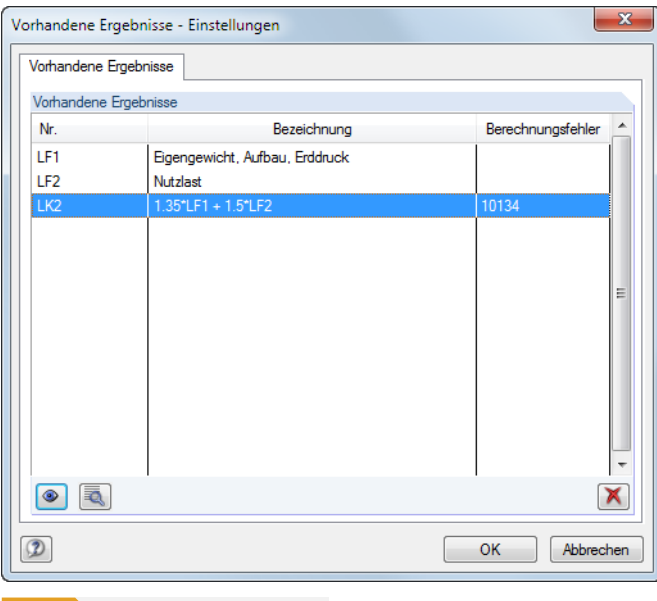

**Bild 9.1** Dialog *Vorhandene Ergebnisse*

In der Liste kann überprüft werden, welche Lastfälle, Last- und Ergebniskombinationen berechnet wurden. Die Spalte *Berechnungsfehler* weist Ursachen für Berechnungsabbrüche aus, die über die Schaltfläche des selektierten Lastfalls näher erläutert werden.

Nach dem Selektieren eines Eintrags können die Ergebnisse über die Schaltfläche @ oder einen Doppelklick grafisch angezeigt werden. Nicht benötigte Ergebnisse lassen sich mit der Schaltfläche | X löschen.

Der Lastfall oder die Last- bzw. Ergebniskombination kann auch in der Lastfallliste der Symbolleiste oder Ergebnistabellen-Symbolleiste ausgewählt werden. Ergebnisgrafik und Tabellenanzeige aktualisieren sich automatisch, wenn die sogenannte Synchronisation der Selektion aktiv ist (siehe Kapitel 11.5.4 <sub>[5]</sub>.

LF2 - Schnee  $\begin{array}{c} \star \\ \hline \end{array} \quad \blacktriangleleft \quad \triangleright \quad$ 

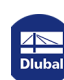

E

### **9.2 Ergebnisauswahl**

Der *Ergebnisse*-Navigator steuert, ob Verformungen, Schnittgrößen, Spannungen, Verzerrungen oder/und Lagerreaktionen sowie Schnitte und ggf. Glättungsbereiche angezeigt werden.

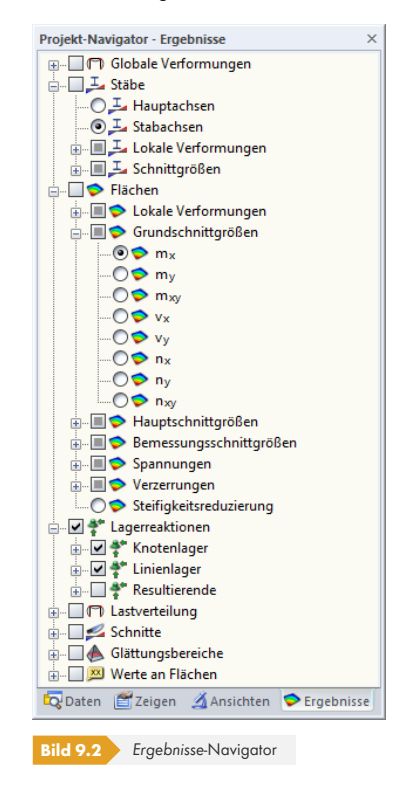

Alternativ erfolgt die Auswahl über die *Ergebnisse*-Symbolleiste.

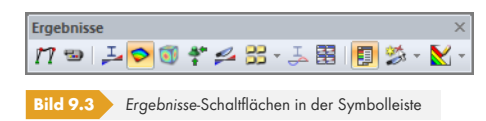

 $\bullet$  xxx

Die Schaltfläche [Ergebnisse anzeigen] schaltet die Darstellung der Ergebnisgrafik an oder ab; die Schaltfläche [Ergebniswerte anzeigen] rechts davon steuert die Anzeige der Ergebniswerte.

Bei den Ergebnissen einer Ergebniskombination (EK) enthält der Navigator den zusätzlichen Eintrag *Ergebniskombinationen*.

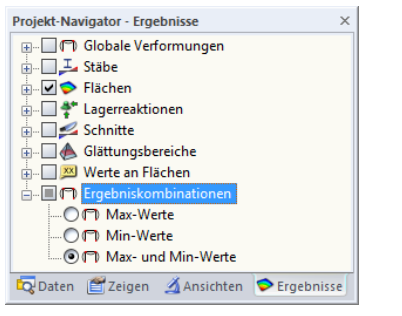

**Bild 9.4** *Ergebnisse*-Navigator bei einer Ergebniskombination

Es bestehen drei Möglichkeiten, die Ergebnisse der Verformungen, Schnittgrößen und Lagerkräfte von Ergebniskombinationen grafisch anzuzeigen: Die *Max-* und *Min-Werte* können separat dargestellt werden. Die Option *Max-* und *Min-Werte* zeigt beide Einhüllenden aus den Extremwerten am Modell.

### **9.3 Ergebnisdarstellung**

Die Art der Präsentation der Ergebnisse wird über den *Zeigen*-Navigator gesteuert.

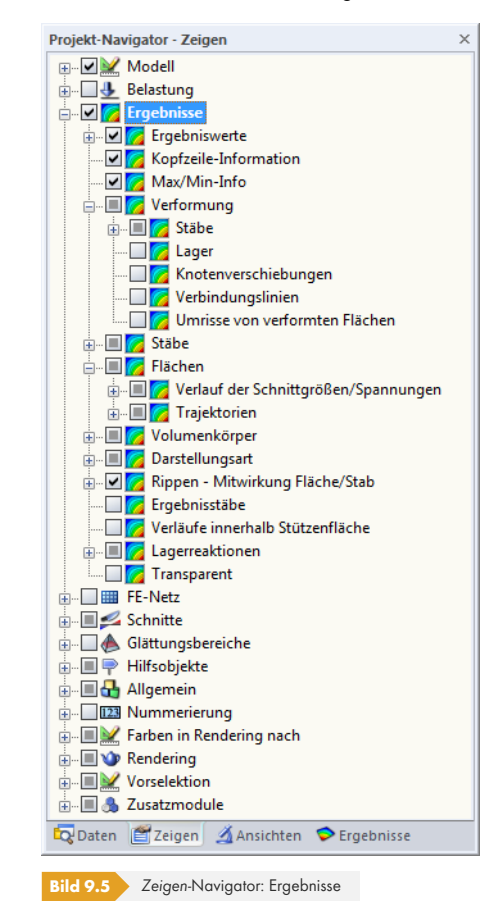

Im *Ergebnisse*-Navigator wird festgelegt, **welche** Ergebnisse angezeigt werden. Der *Zeigen*-Navigator steuert, **wie** sie dargestellt werden.

#### **9.3.1 Stabergebnisse**

Als Standard werden die Stabschnittgrößen *Zweifarbig* dargestellt. Damit werden positive Schnittgrößen in cyan oder blau, negative Schnittgrößen in rot angetragen. Die Stabverformungen werden standardmäßig als einfarbige *Linien* dargestellt.

Der grafische Ergebnisverlauf wird über das Eingabefeld *Anzahl der Stabteilungen für Ergebnisverläufe* im Dialog *Berechnungsparameter*, Register *Globale Berechnungsparameter* gesteuert (siehe Bild 7.27 ). Ist dort eine Teilung von 10 eingestellt, teilt RFEM die Länge des längsten Stabes im System durch 10. Mit dieser systembezogenen Teilungslänge werden dann für jeden Stab die grafischen Ergebnisverläufe an den Zwischenpunkten ermittelt.

Werden die Stabschnittgrößen *Farbig mit/ohne Verlauf* dargestellt, erfolgt die Farbzuweisung der grafisc[hen Ergebni](#page-311-0)sse gemäß der Skala im Steuerpanel. Das Kapitel 3.4.6 <sup>m</sup> enthält Hinweise zur Anpassung der Werte- und Farbskalen.

Die Schnittgrößen können auch als *Querschnitte* gezeigt werden: Es erscheint eine fotorealistische Darstellung der Stäbe mit farbig abgestimmten Schnittgrößen[verläufen an den](#page-24-0) gerenderten Stäben.

Analog lässt sich die Verformung der *Querschnitte* (3D-Rendering der Verformungsfigur) oder der *Querschnitte farbig* (farbig abgestuftes Rendering der Verformungsfigur ) anzeigen.

Ð

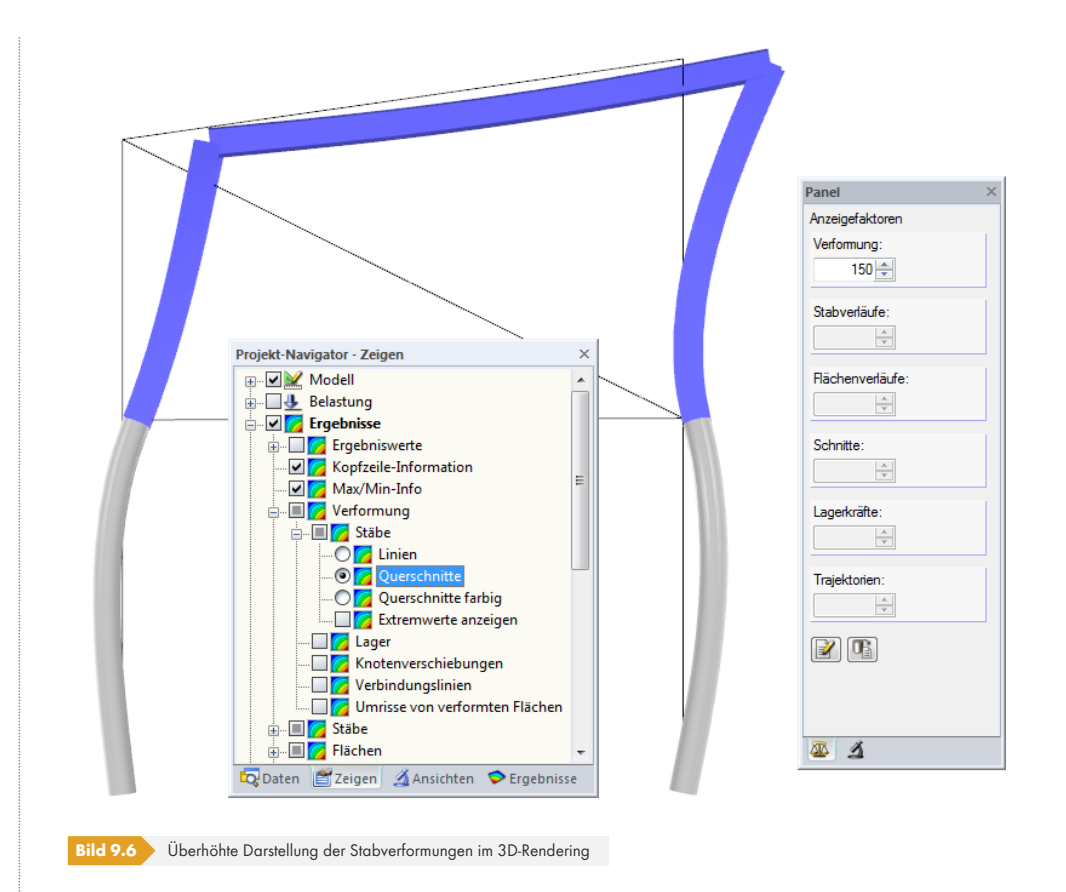

### **9.3.2 Flächen- und Volumenergebnisse**

Die Ergebnisse der Flächen und Volumenkörper werden standardmäßig als *Isoflächen* angezeigt. Die Farbzuweisung wird im Steuerpanel verwaltet (siehe Kapitel 3.4.6  $\Omega$ ).

Der Eintrag **Ergebnisse Darstellungsart** des *Zeigen*-Navigators bietet diverse Anzeigemöglichkeiten für die Flächen- und Volumenergebnisse an.

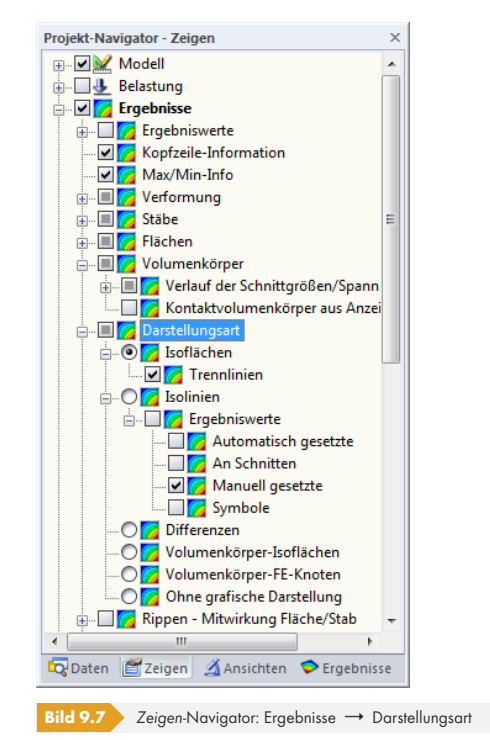

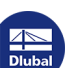

**www.dlubal.com**
Die Ergebnisse von Flächen und Volumen lassen sich als *Isoflächen* oder *Isolinien* darstellen. Letztere erweisen sich oft vorteilhaft für die Ausgabe auf einen Schwarz-Weiß-Drucker.

Die Option *Ohne grafische Darstellung* ermöglicht eine Ausgabe der reinen Ergebniswerte: Die Isoflächen oder Isolinien werden ausgeblendet, sodass nur die Ergebniswerte in den Raster- oder FE-Netzpunkten angezeigt werden. Diese Einstellung eignet sich ebenfalls zum Drucken.

Die Anzeigeoption *Differenzen* steht nur für Spannungen zur Verfügung. Dadurch werden die Spannungsänderungen in den finiten Elementen ersichtlich, die wiederum Rückschlüsse auf die Qualität des FE-Netzes erlauben: Falls große Unterschiede in benachbarten Elementen bestehen, sollte an diesen Stellen eine FE-Netzverdichtung erwogen werden.

Die Darstellung der Ergebnisse in den *Volumenkörper-FE-Knoten* ermöglicht eine Auswertung der Spannungen im Inneren eines Volumenkörpers − vorausgesetzt, das FE-Netz ist fein genug. Die Farbzuweisung der FE-Knoten erfolgt gemäß der im Steuerpanel gezeigten Skala. Werden zusätzlich im *Ergebnisse*-Navigator die *Werte* in den FE-Netzpunkten aktiviert, können die Volumenspannungen direkt abgelesen werden.

Über das Steuerpanel-Register *Faktoren* (mittig) kann die Skalierung von Verformungen und Schnittgrößen beeinflusst werden. Das Register *Filter* (rechts) ermöglicht die gezielte Auswahl der Stäbe, Flächen oder Volumen, deren Ergebnisse dargestellt werden sollen (siehe Bild 9.51 ). Die beiden Panel-Register sind im Kapitel 3.4.6 <sup>a</sup> beschrieben.

#### **Kriterien bei nichtlinearen Materialeigenschaften**

Wurde ein Materialmodell mi[t nichtlinearen E](#page-24-0)ffekten gewählt (siehe Kapitel 4.3  $\overline{a}$ ), [kann nac](#page-427-0)h der Berechnung grafisch überprüft werden, welche Bereiche z. B. mit dem Erreichen der Fließgrenze durch reduzierte Steifigkeiten berücksichtigt sind. Diese Möglichkeit besteht nur, wenn das Zusatzmodul **RF-MAT NL** lizenziert ist.

Der *Nichtlinearitätsgrad* beschreibt den Anteil der Gaußpunkte, die [bei der Analy](#page-56-0)se mindestens einmal nichtlinear untersucht wurden. Anhand der plastischen *Ausnutzung* lässt sich beispielsweise überprüfen, welche Fließgelenke sich bei einem Träger ausbilden.

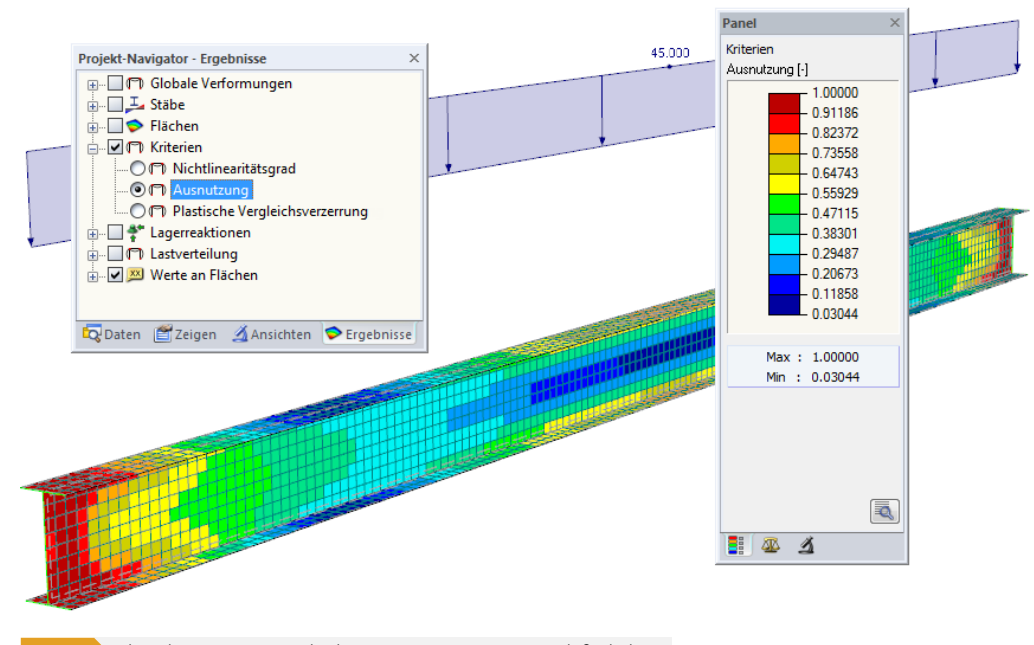

#### **Bild 9.8** Plastische Ausnutzung eines beidseitig eingespannten Trägers mit Fließgelenken

Spannungen in Volumen

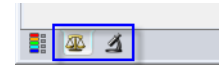

#### **Lastverteilung**

Über die Kontrollfelder im Navigatoreintrag *Lastverteilung* können die Kräfte und Momente angezeigt werden, die die *FE-Knoten* oder *FE-Elemente* aus den eingegebenen Lasten erhalten. Die Kräfte der FE-Elemente lassen sich auf das globale XYZ-Achsensystem oder auf die lokalen xyz-Flächenachsen bezogen darstellen.

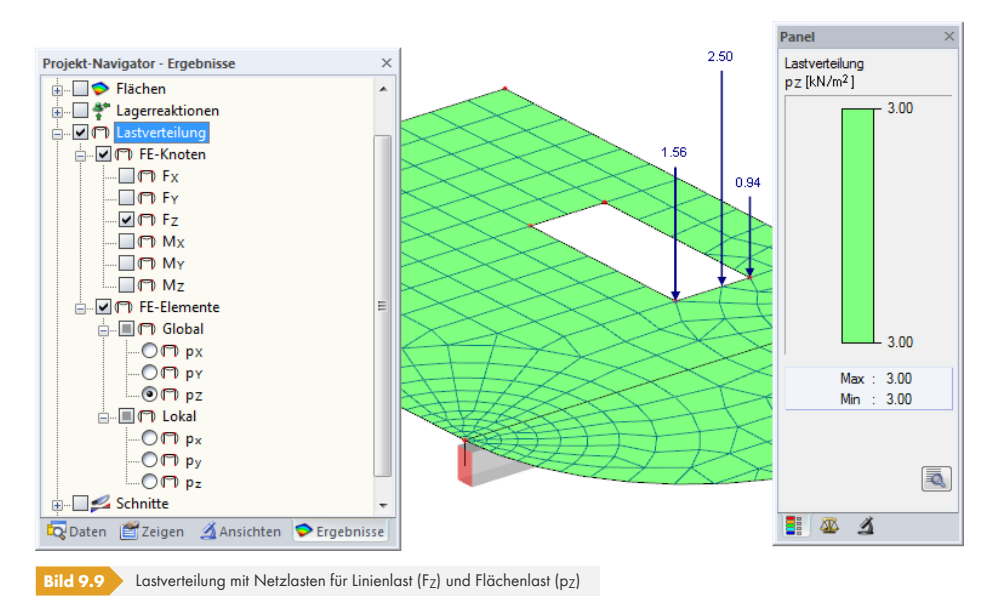

Anhand der Netzlasten ist eine Kontrolle der eingegebenen Lasten möglich. Damit kann beispielsweise bei freien Einzellasten überprüft werden, ob die Last auf alle Flächen wirkt, die in der Liste *An Flächen* vorgegeben sind (siehe Bild 6.33 ).

# **9.4 Wertean[zeige](#page-264-0)**

Die Anzeige der Werte wird im *Ergebnisse-Navigator verwaltet* (siehe Kapitel 3.4.3 <sup>a</sup>).

# **9.4.1 Ergebniswerte**

Die Kategorie *Werte* steuert die Ergebniswerte, die im Arbeitsfenster angezeigt werden.

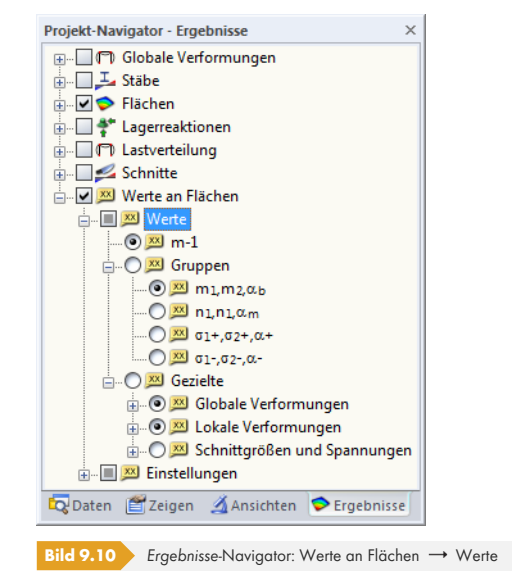

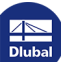

### **Werte der Ergebnisgrafik**

Das erste Auswahlfeld (im Bild oben: *m-1*) ist auf die Ergebnisart abgestimmt, die im Arbeitsfenster angezeigt wird. Ist dieses Feld aktiv, werden die Ergebniswerte der aktuellen Verformungs-, Schnittgrößen- oder Spannungsgrafik angezeigt.

### **Werte-Gruppen**

Das Auswahlfeld *Gruppen* ermöglicht es, für Flächenergebnisse zwei Ergebniswerte je Stelle anzuzeigen. Es sind vier Gruppen voreingestellt. Folgendes Bild zeigt die erste Gruppe mit den Hauptmomenten m<sub>1</sub> und m<sub>2</sub>. Die Rasterwerte sind um den Winkel  $\alpha_b$  gedreht angeordnet.

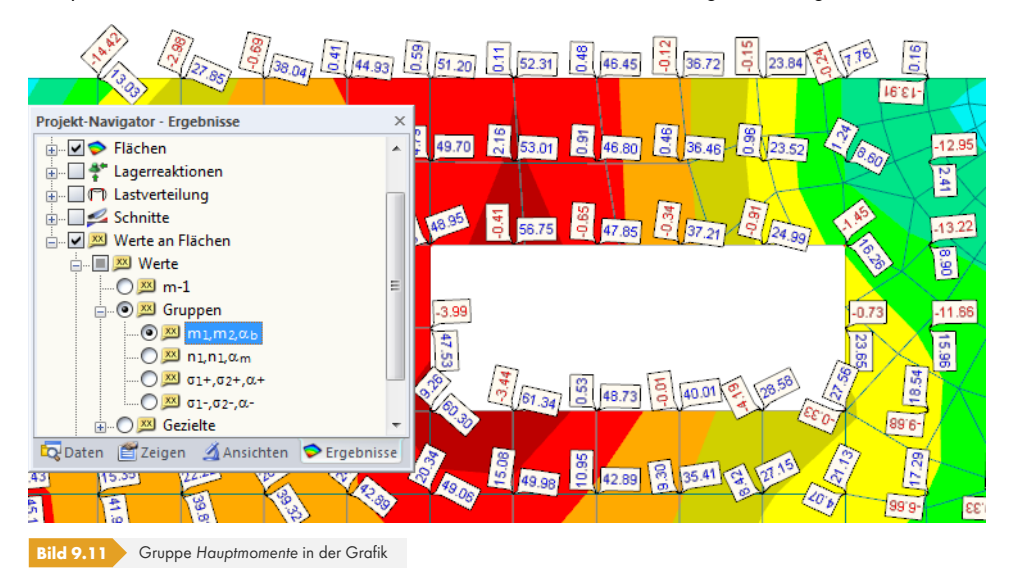

Es lassen sich auch benutzerdefinierte Werte-Gruppen erstellen: Klicken Sie mit der rechten Maustaste den Navigatoreintrag *Gruppen* an, um das links dargestellte Kontextmenü zu öffnen. Die Option *Neue Werte-Gruppe* ruft folgenden Dialog auf.

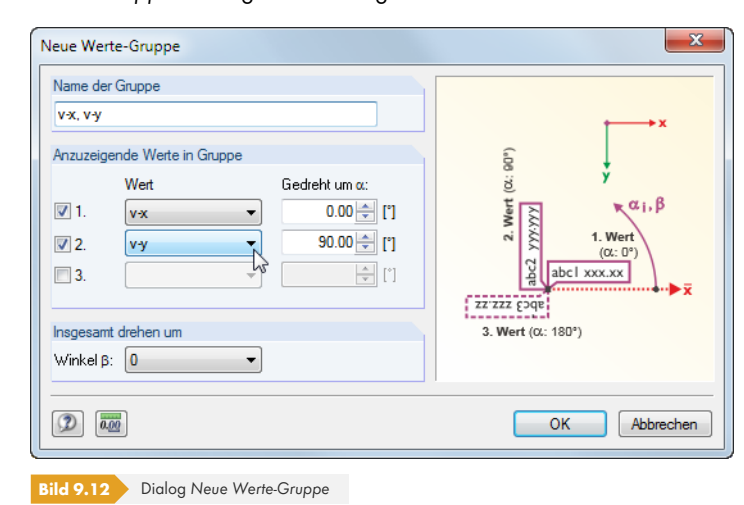

Zunächst ist der *Name der Gruppe* festzulegen, der später als Navigatoreintrag erscheint. Im Abschnitt *Anzuzeigende Werte in Gruppe* können die Ergebnisarten in den Listen *1. Wert*, *2. Wert* und *3. Wert* ausgewählt werden. Die Drehung der Werte ist in den Feldern *Gedreht um α* festzulegen.

Bearbeiten.. Neue Werte-Gruppe

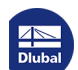

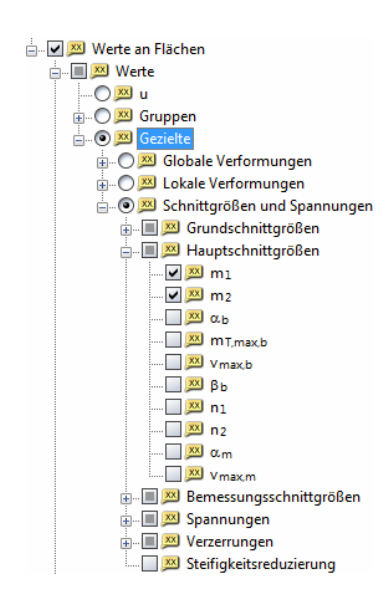

#### **Gezielte Ergebniswerte**

Das Auswahlfeld *Gezielte* steuert, welche Ergebniswerte (Verformungen, Schnittgrößen, Spannungen, Verzerrungen) dargestellt werden – unabhängig von der im Arbeitsfenster aktiven Ergebnisart. Es können so z. B. die Verformungen der Fläche grafisch hinterlegt und gleichzeitig wie links eingestellt die Werte der Hauptschnittgrößen m<sub>1</sub> und m<sub>2</sub> eingeblendet werden.

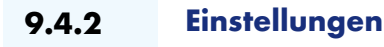

Die unter den *Einstellungen* verfügbaren Anzeigemöglichkeiten beeinflussen die Ausgabestellen der Ergebniswerte sowie deren Darstellung.

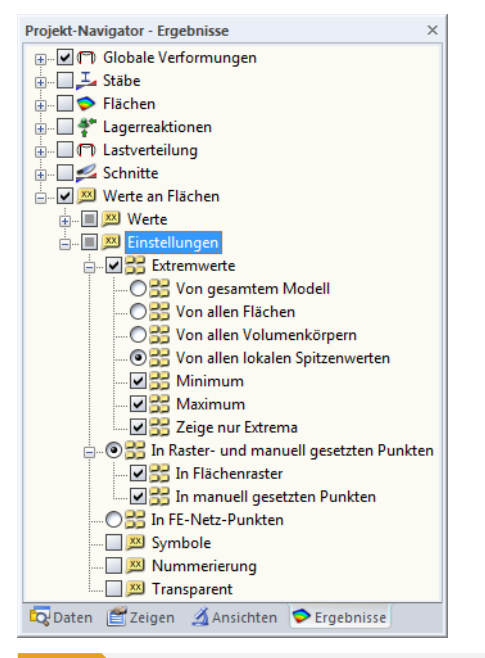

**Bild 9.13 Ergebnisse-Navigator: Werte an Flächen 
Steine Einstellungen** 

#### **Extremwerte**

Ist die Option *Extremwerte* aktiv, so werden je nach Einstellung nur die jeweiligen Minima bzw. Maxima angezeigt.

#### **Raster- / FE-Netzpunkte**

Die Ergebniswerte können zudem entweder in den *Raster- und manuell gesetzten Punkten* oder in den *FE-Netzpunkten* angezeigt werden. Setzen Sie die letztgenannte Option mit Bedacht ein, denn das Einlesen aller FE-Ergebniswerte benötigt bei größeren Modellen Zeit.

# **Symbole / Nummerierung / Transparent**

Die letzten drei Kontrollfelder der Kategorie *Einstellungen* steuern Art und Umfang der Beschriftung:

- Die Symbole der eingestellten Ergebnisart (u, m<sub>x</sub>, σ<sub>z</sub> etc.) werden mit ausgegeben.
- Die *Nummerierung* der **R**aster- bzw. FE-**N**etzpunkte (*R1*, *N1* etc.) wird mit ausgegeben.
- Die Werte werden *Transparent* ohne Rahmen und ohne Hintergrund dargestellt.

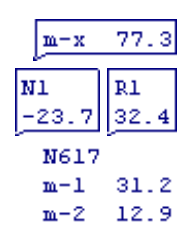

п

Die Farben und Fonts der Ergebniswerte können angepasst werden über das Menü

**Optionen** → Anzeigeeigenschaften → Bearbeiten.

Im allgemeinen *Anzeigeeigenschaften*-Dialog erfolgen die Einstellungen in der Kategorie

```
Ergebnisse Ergebniswerte Ergebniswerte auf Flächen.
```
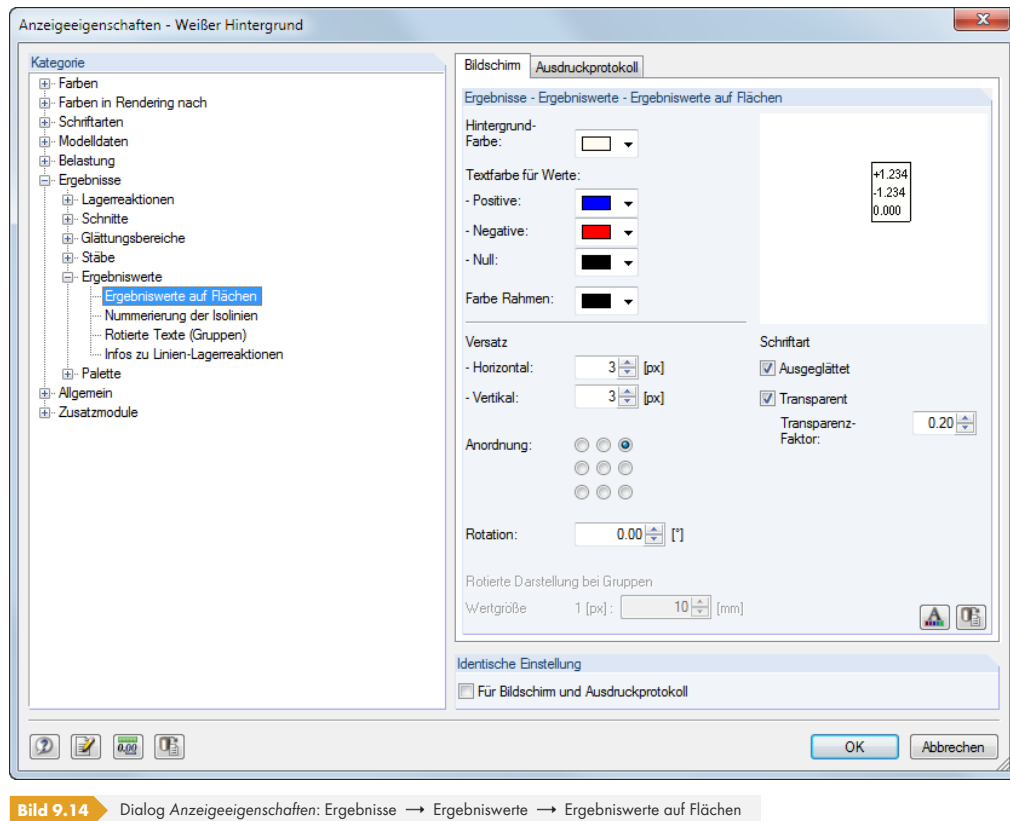

# **9.4.3 Benutzerdefinierte Ergebniswerte**

### **Rasterwerte**

Die Rasterpunkte stellen eine Eigenschaft der jeweiligen Fläche dar. Deshalb können Anzahl und Anordnung der Rasterpunkte im Dialog *Fläche bearbeiten*, Register *Raster* angepasst werden. Das Flächen-Ergebnisraster liegt der tabellarischen Ausgabe zugrunde. Grafisch können nicht nur die Rasterwerte, sondern auch die Werte an den FE-Knoten angezeigt werden.

Nähere Informationen zu den Rasterpunkten finden Sie im Kapitel 8.13 .

### **Grafikwerte**

Im Arbeitsfenster können Ergebniswerte an beliebigen Stellen des Modells gesetzt werden. Werden Ergebnisse angezeigt, so ist diese Funktion zugänglich über das Menü

#### **Ergebnisse Ergebniswerte manuell setzen**

oder die entsprechende Schaltfläche in der Symbolleiste.

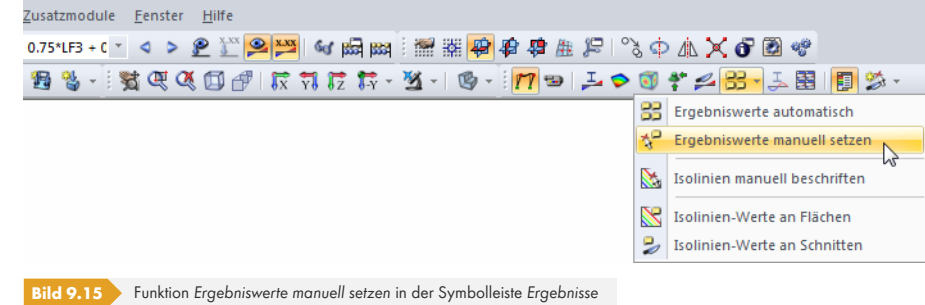

Wird die Maus über eine Fläche bewegt, erscheinen die Ergebniswerte für die aktuelle Position des Mauszeigers. Die Ergebniswerte können dann per Mausklick an den relevanten Stellen platziert werden.

Ein manuell gesetzter Wert lässt sich auf einfache Weise löschen: Selektieren Sie den Wert mit einem Mausklick und drücken dann die [Entf]-Taste. Eine Mehrfachselektion ist wie üblich mit der gedrückten [Strg]-Taste oder grafisch durch Aufziehen eines Fensters möglich.

Das Ergebniswerte-Kontextmenü ist über einen Rechtsklick auf einen der Werte zugänglich. Es enthält spezifische Anzeige- und Filterfunktionen für die grafische Auswertung.

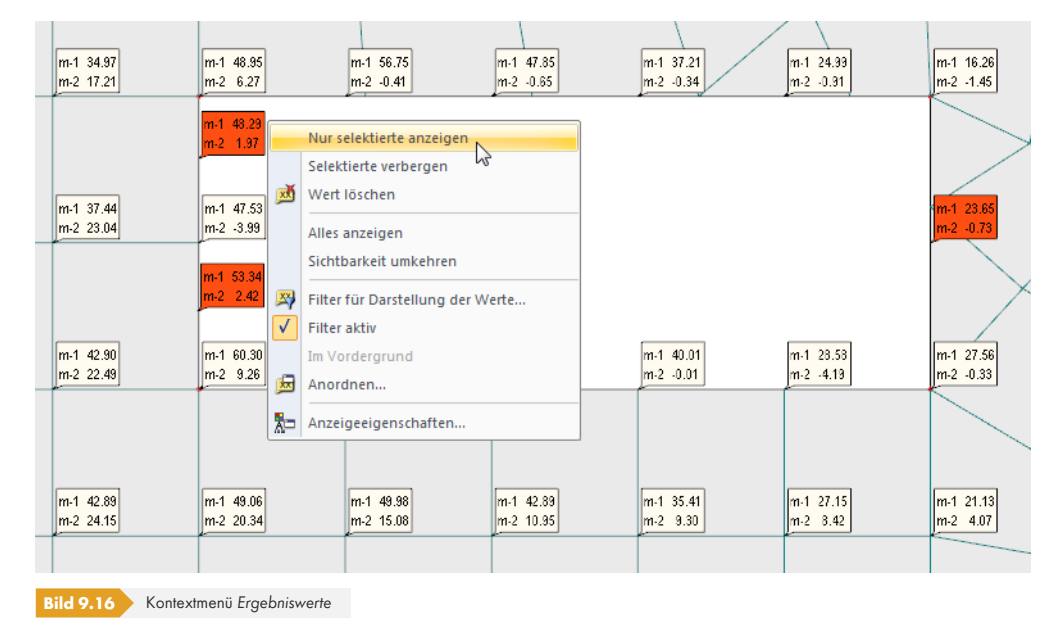

母

Die Kontextmenü-Funktion *Filter für Darstellung der Werte* (siehe Bild oben) ermöglicht genaue Vorgaben für die anzuzeigenden Ergebniswerte. Diese Funktion ist auch über im Menü

### **Ergebnisse Anzeigeoptionen**

enthalten. Es erscheint folgender Dialog zur Eingabe der Filterkriterien.

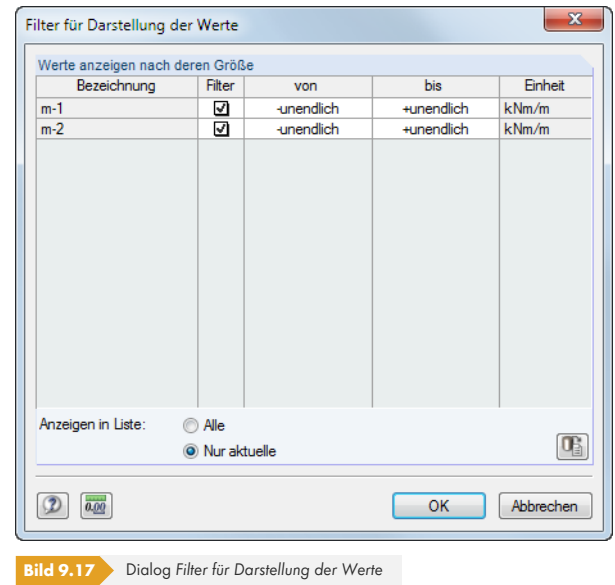

In der Liste *Werte anzeigen nach deren Größe* können in den Spalten *von* und *bis* Grenzwerte für die Ergebniswerte festgelegt werden. Außerhalb dieses Bereichs liegende Werte werden dann in der Grafik ausgeblendet.

# **Suchkriterien für lokale Extremwerte**

Die Ausgabe der grafischen Flächen-Extremwerte kann gesteuert werden über das Menü

#### **Ergebnisse Anzeigeoptionen Suchkriterien für lokale Extremwerte**

oder das Kontextmenü des Eintrags *Von allen lokalen Spitzenwerten* im *Ergebnisse*-Navigator.

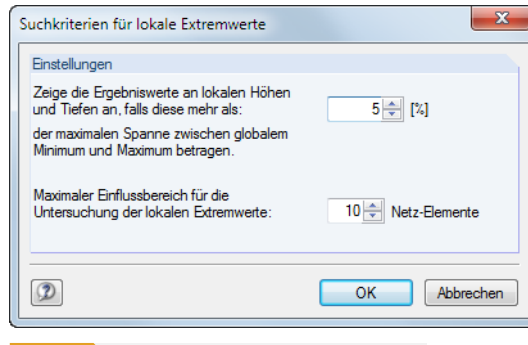

**Bild 9.18** Dialog *Suchkriterien für lokale Extremwerte*

Das erste Eingabefeld steuert, ab welcher Größe ein Ergebniswert als lokales Extremum gilt. Mit diesem Prozentwert wird die Differenz aus globalem Maximum und globalem Minimum aller aktiven Flächen multipliziert. Je niedriger diese Schranke, desto mehr lokale Extremwerte werden angezeigt.

Im zweiten Eingabefeld kann festgelegt werden, wie viele finite Elemente um einen Punkt für die Extremwertuntersuchung herangezogen werden sollen. Je größer diese Anzahl, desto mehr lokale Extremwerte werden ausgegeben.

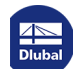

 $\mathbf{\hat{C}}$ 

## **9.4.4 Objektinfo**

Für Stab- und Flächenergebnisse steht eine spezielle Ablesefunktion zur Verfügung. Sie wird aufgerufen über das Menü

#### **Extras Info über Objekt**

oder die entsprechende Schaltfläche in der Symbolleiste.

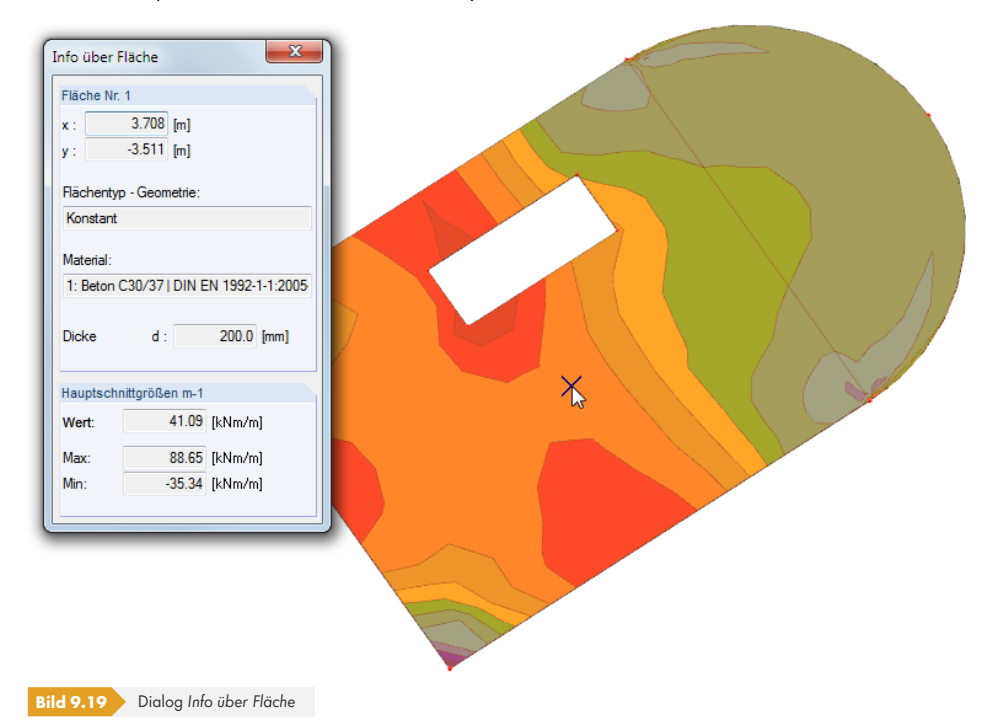

Es erscheint ein *Info*-Fenster. Wird der Mauszeiger über eine Fläche, einen Stab oder Volumenkörper bewegt, so informiert dieses Fenster sowohl über die Objektdaten (Material, Dicke, Querschnitt etc.) als auch die Verformungswerte, Schnittgrößen oder Spannungen an der aktuellen Mauszeigerposition.

Für die Auswertung von Flächenergebnissen sollte die *Darstellungsart gefüllt transparent* aktiviert werden.

# **9.5 Ergebnisverläufe**

Das Ergebnisdiagramm ermöglicht es, die Ergebnisverläufe von Objekten im Detail abzulesen:

- Schnitt
- Stab
- **Stabsatz**
- Linie
- **Linienlager**

Das oder die Objekte (Mehrfachauswahl mit gedrückter [Strg]-Taste) sind im Arbeitsfenster zu selektieren. Die Funktion wird dann aufgerufen über das Menü

#### **Ergebnisse Ergebnisverläufe für selektierte Schnitte/Stäbe/Stabsätze/Linien/ Lager**

oder das Kontextmenü des Objekts. Bei Stäben und Stabsätzen steht auch die links dargestellte Schaltfläche in der Symbolleiste zur Verfügung.

G Darstellungsart Drahtmodell Darstellungsart gefüllt G Darstellungsart gefüllt transparent

ട

Es öffnet sich ein neues Fenster mit den Ergebnisverläufen des selektierten Objekts.

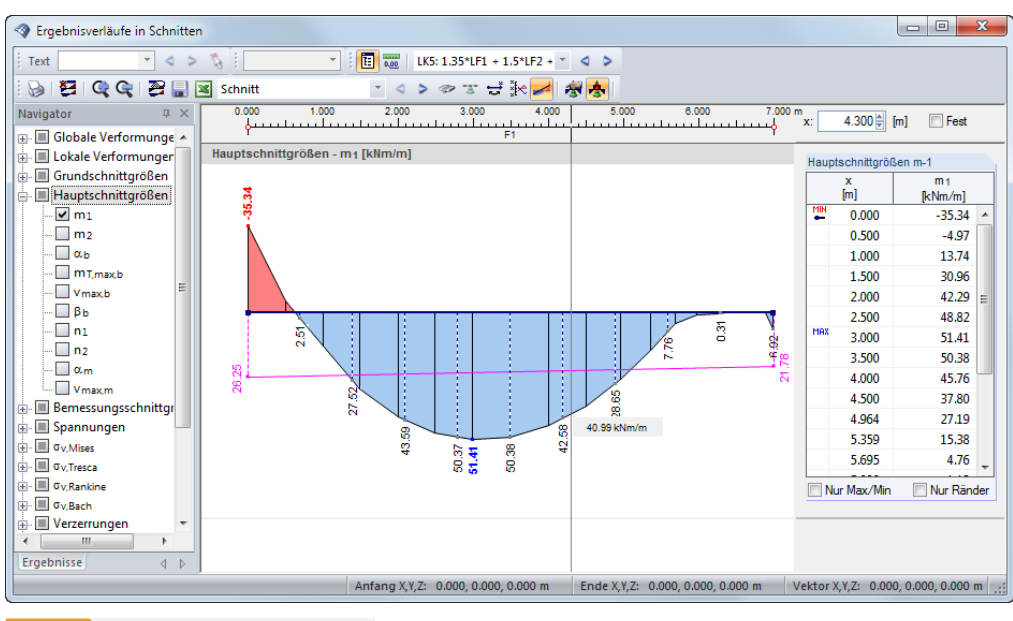

**Bild 9.20** Dialog *Ergebnisverläufe in Schnitten*

Der *Ergebnisse*-Navigator links verwaltet die Verformungen, Schnittgrößen, Spannungen, Verzerrungen oder Lagerkräfte, die im Ergebnisdiagramm erscheinen. Über die Liste in der Symbolleiste kann zwischen den Lastfällen, Last- und Ergebniskombinationen gewechselt werden.

Bei Stäben werden links oben in einer Liste die Nummern der selektierten Stäbe angezeigt. Im Eingabefeld *Stäbe Nr.* sind auch manuelle Einträge möglich. Damit kann die Auswahl erweitert, reduziert oder völlig neu gestaltet werden.

Wird die Maus im Ergebnisdiagramm entlang der Linie bzw. des Stabes bewegt, können die "wandernden" Ergebniswerte der aktuellen x-Stelle abgelesen werden. Die Stelle x ist auf den Linien- bzw. Stabanfang bezogen und wird rechts oben angezeigt. In das Eingabefeld kann auch eine bestimmte x-Stelle manuell eingetragen werden. Das Kontrollfeld *Fest* arretiert den Mauszeiger an der hier definierten Stelle.

Im rechten Abschnitt sind die Ergebniswerte in numerischer Form aufgelistet. Es handelt sich dabei um die Ergebnisse an den Randknoten sowie an den Stellen der Extremwerte und der Teilungspunkte. Letztere entsprechen den FE-Netzknoten oder Stabteilungen gemäß der Vorgabe im Dialog *Berechnungsparameter*, Register *Globale Berechnungsparameter* (siehe Bild 7.27 ). Bei Linien, die zwei Flächen voneinander abgrenzen, werden die Flächenergebnisse beider Seiten angegeben.

Die benutzerdefinierten Einstellungen im Navigator für Verformungen oder Schnittgrößen können als Standard gespeichert werden. Im Navigator-Kontextmenü besteht eine e[ntsprechend](#page-311-0)e Möglichkeit. Sie ist in folgendem Beitrag beschrieben:

https://www.dlubal.com/de/support-und-schulungen/support/knowledge-base/001140<sup>a</sup>

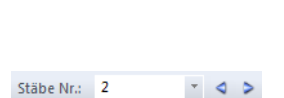

LF2 - Schnee

 $\begin{array}{c} \star \end{array} \quad \blacktriangleleft \quad \triangleright \end{array}$ 

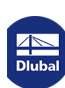

Die *Aktionen* -Schaltflächen in der Symbolleiste sind hilfreich zur ingenieurmäßigen Ergebnisauswertung – insbesondere die Glättungsmöglichkeiten für Lagerkräfte, Linien oder Schnitte.

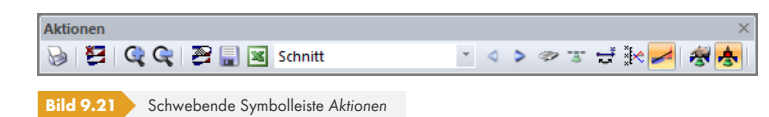

Die Schaltflächen bedeuten im Einzelnen:

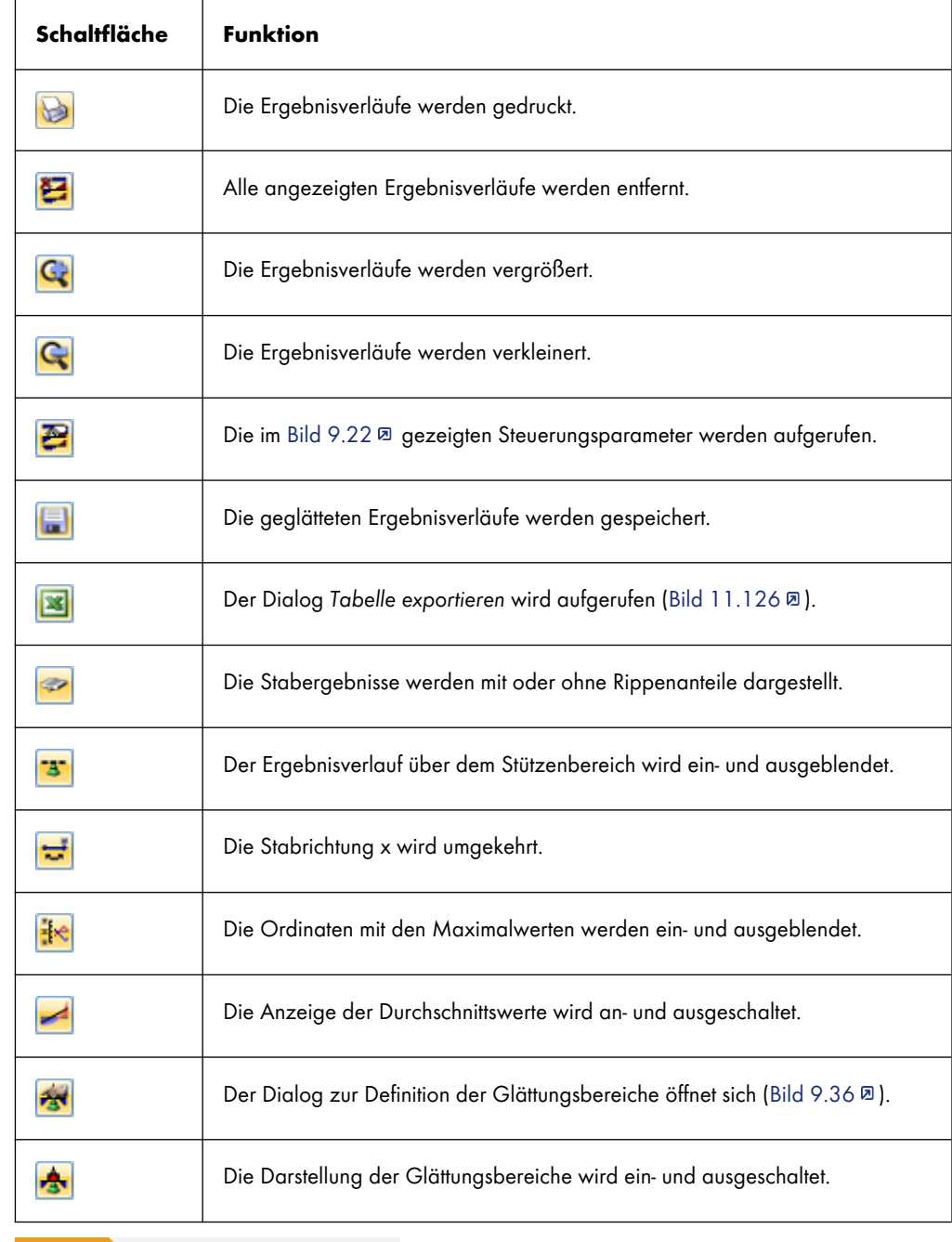

**Tabelle 9.1** Schaltflächen der Symbolleiste *Aktionen*

# 召

Die Schaltfläche [Einstellungen Ergebnisverläufe] ruft einen Dialog auf, der verschiedene Möglichkeiten zur Anpassung des *Ergebnisverläufe*-Dialogs bietet.

 $\mathcal{C}_{\mathcal{A}}$ 

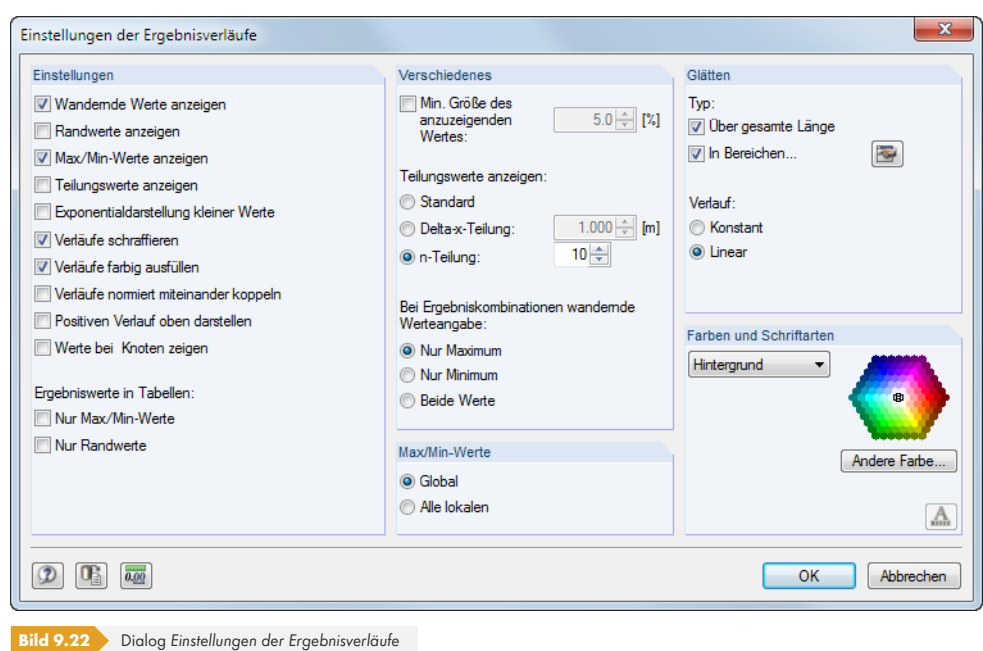

# **9.6 Schnitte**

In RFEM können benutzerdefinierte Schnitte erzeugt werden, indem eine Ebene durch das Modell gelegt wird. Sie ermöglichen eine detaillierte Auswertung der Ergebnisse an den Schnittlinien mit Flächen und Volumen. Die Schnitte werden in den Registern des Projekt-Navigators als eigenständige Objekte verwaltet.

9-

Ein neuer Schnitt wird erstellt über das Menü

#### **Einfügen Schnitte**

oder das entsprechende Kontextmenü im *Daten*-Navigator.

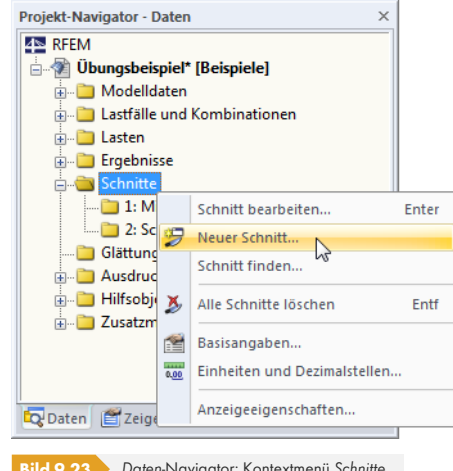

**Bild 9.23** *Daten*-Navigator: Kontextmenü *Schnitte*

Es öffnet sich ein Dialog zur Definition der Schnitt-Parameter.

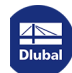

# **9.6.1 Schnitt durch Fläche**

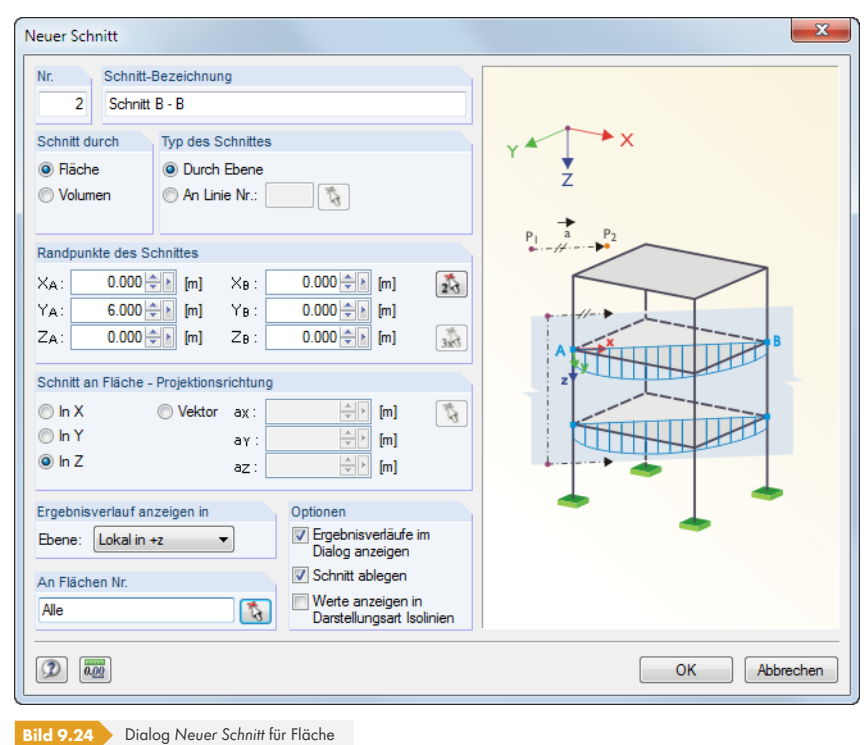

Neben der *Nummer* ist die *Bezeichnung* des Schnitts anzugeben, die die sichere Zuordnung bei der Auswertung gewährleistet. Alle Schnitte werden im *Daten*-Navigator unter dem Eintrag *Schnitte* abgelegt und können dort nachträglich angepasst werden. Die Eingabe von Nummer und Bezeichnung erübrigt sich, wenn das Kontrollfeld *Schnitt ablegen* unten im Abschnitt *Optionen* deaktiviert wird.

Erfolgt der *Schnitt durch* eine *Fläche*, werden in den Abschnitten *Typ des Schnittes* und *Projektionsrichtung* die flächenspezifischen Parameter und die zugehörigen Grafiken angezeigt.

Der *Typ des Schnittes* kann als *Ebene* angelegt werden, die durch das Modell gelegt wird. Alternativ wird der Schnitt an einer beliebigen *Linie* im Modell geführt. Die Liniennummer ist einzutragen oder mit **in** im Arbeitsfenster zu bestimmen.

Die *Randpunkte des Schnittes* sind durch die globalen XYZ-Koordinaten der beiden Punkte A und B festzulegen. Alternativ werden sie mit grafisch bestimmt. Um beliebige Punkte (d. h. keine Knoten) im Arbeitsfenster auswählen zu können, muss ggf. die aktuelle Arbeitsebene angepasst werden.

Von den Punkten A und B aus werden zwei Geraden in Projektionsrichtung "konstruiert". Schneiden diese Geraden eine Fläche, die in der Liste *An Flächen Nr.* enthalten ist, wird der Ergebnisverlauf entlang der Verbindungslinie der beiden Schnittpunkte dargestellt. Falls mehrere Flächen von der Projektionsebene geschnitten werden, so werden die Ergebnisverläufe für jede dieser Flächen angezeigt.

Neben den globalen *Projektionsrichtungen* in X, Y und Z ist die Angabe eines Vektors möglich. Mit können zwei Punkte im Arbeitsfenster ausgewählt werden, um den Vektor festzulegen.

Der Abschnitt *Ergebnisverlauf anzeigen in Ebene* steuert, in welcher Flächenebene der Schnittverlauf dargestellt wird. Die Vorgabe wirkt sich nur auf das Arbeitsfenster aus (siehe Bild 9.27 %), nicht jedoch auf den Dialog *Ergebnisverläufe* (Bild 9.25 ).

Der Abschnitt *An Flächen* verwaltet die Nummern der Flächen, an denen die Schnittverläufe angezeigt werden. Diese Option ist hilfreich, falls die Schnittebene mehrere Flächen erf[asst.](#page-409-0) [Die Aus](#page-409-0)wahl der relevanten Flächen kann mit  $\mathbf{a}$  [auch grafisch](#page-408-0) erfolgen.

Die drei Kontrollfelder im Abschnitt *Optionen* steuern, ob die Ergebnisverläufe nach [OK] als *Dialog* angezeigt werden (Bild 9.25 ) und ob man den *Schnitt ablegen* und somit speichern möchte. Die Option *Werte anzeigen in Darstellungsart Isolinien* bewirkt, dass die Isolinien im Arbeitsfenster automatisch beschriftet werden.

Sind die Angaben [vollständig, e](#page-408-0)rscheint mit [OK] in der Regel der *Ergebnisverläufe*-Dialog.

<span id="page-408-0"></span>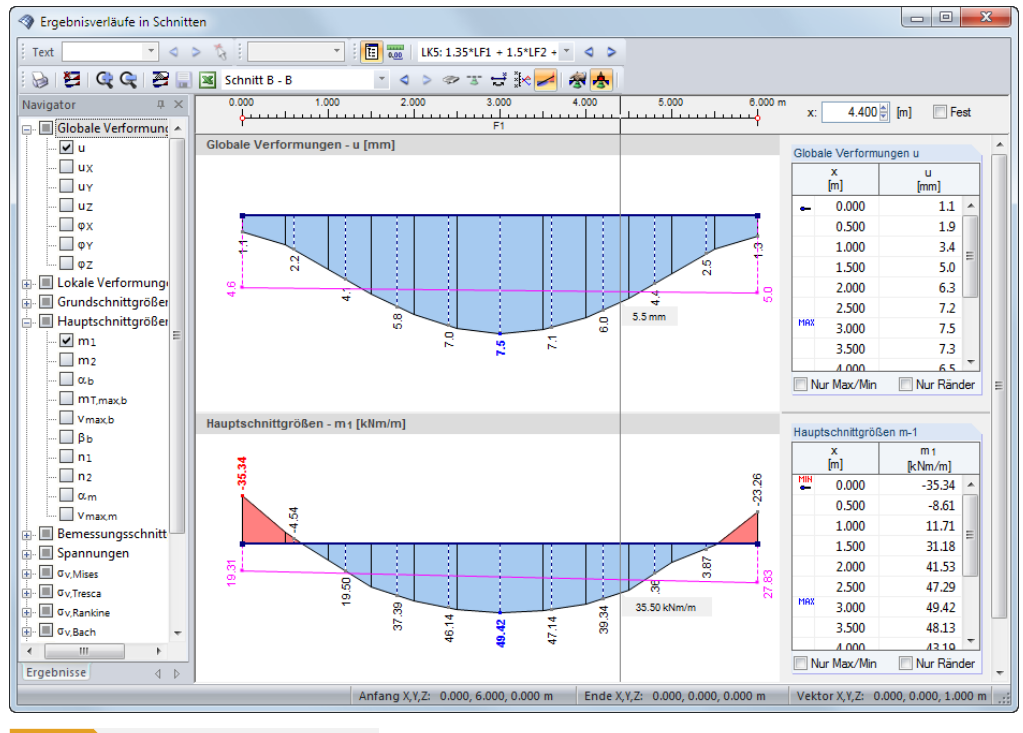

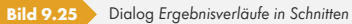

Wird die Maus im Diagramm entlang des Schnitts bewegt, können die "wandernden" Ergebniswerte der aktuellen x-Stelle abgelesen werden. Die Stelle x ist auf den Schnittanfang A bezogen und wird rechts oben angezeigt. In das Eingabefeld kann auch eine bestimmte x-Stelle manuell eingetragen werden. Das Kontrollfeld *Fest* arretiert den Mauszeiger an der hier definierten Stelle.

Die Liste in der Symbolleiste ermöglicht es, zwischen den einzelnen Schnitten zu wechseln.

Die Schaltflächen des Dialogs *Ergebnisverläufe* sind in der Tabelle 9.1 erläutert.

 $\mathbf{z}$ 

Die Schnitte lassen sich über die links dargestellte Schaltfläche im Arbeitsfenster ein- und ausblenden. Alternativ wird der *Ergebnisse*-Navigator benutzt, der zudem eine gezielte Auswahl unter den abgelegten Schnitten ermöglicht.

Der *Zeigen*-Navigator bietet globale Einstellmöglichkeiten zur Darstellung der Schnitte.

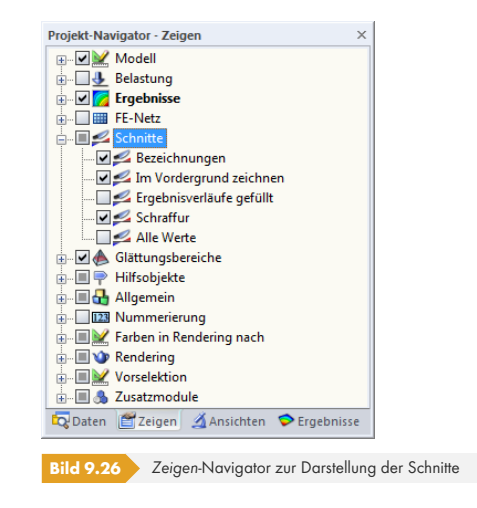

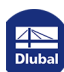

Das folgende Bild zeigt einen Schnitt durch eine ebene und eine gekrümmte Fläche, die beide von der Schnittebene erfasst sind. Für diese Darstellung wurde im *Zeigen*-Navigator die Option *Ergebnisverläufe gefüllt* angehakt.

<span id="page-409-0"></span>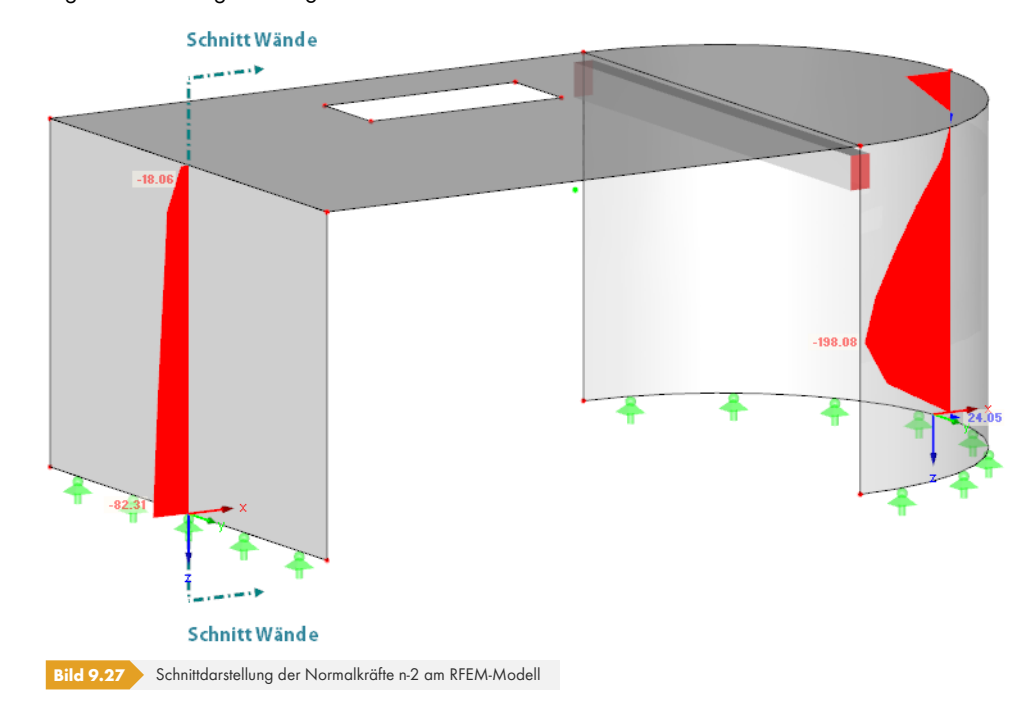

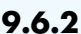

# **9.6.2 Schnitt durch Volumenkörper**

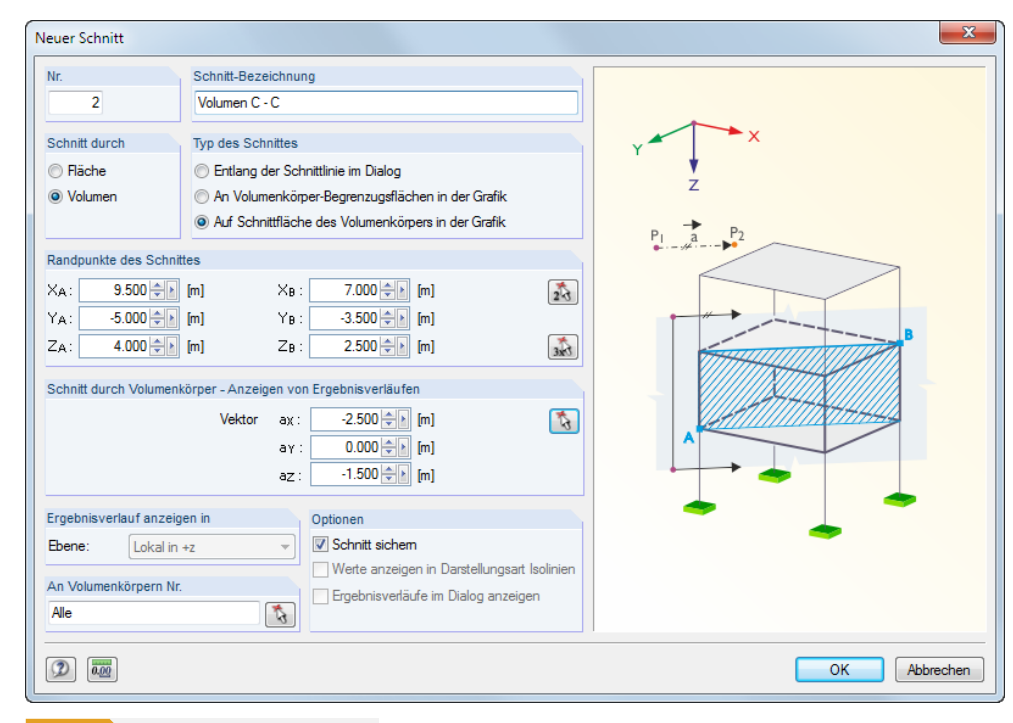

**Bild 9.28** Dialog *Neuer Schnitt* für Volumen

Wie für einen Schnitt durch Flächen sind *Nummer* und *Bezeichnung* anzugeben, wenn man den *Schnitt ablegen* möchte (siehe Abschnitt *Optionen*).

Bei einem *Schnitt durch* ein *Volumen* werden in den Abschnitten *Typ des Schnittes* und *Anzeigen von Ergebnisverläufen* die volumenspezifischen Parameter mit den zugehörigen Grafiken angezeigt.

Erfolgt der Schnitt durch ein Volumen, kann eine *Schnittlinie* durch das Volumen gelegt werden. Die Ergebnisse werden dann wie für Flächen im Dialog *Ergebnisverläufe* angezeigt (siehe Bild 9.25 <sup>m</sup>). Alternativ lassen sich die Ergebnisse an den von der Ebene geschnittenen *Volumen-Begrenzungsflächen* im Arbeitsfenster darstellen. Die Option *Auf der Schnittfläche des Volumens* zeigt die Ergebnisse direkt in der Schnittebene an.

 $\sqrt{23}$   $\sqrt{3}$ 

Die *Randpunkte des Schnittes* sind wie für Flächen einzutragen oder grafisch festzuleg[en.](#page-408-0)

Von den Punkten A und B aus werden zwei Geraden in Richtung des *Vektors* "konstruiert". Schneiden diese Geraden einen Volumenkörper, der in der Liste *An Volumina Nr.* enthalten ist, werden die Ergebnisse entlang der Verbindungslinie der beiden Schnittpunkte bzw. als Schnittebene zwischen den Geraden dargestellt. Falls mehrere Volumen von der Projektionsebene geschnitten werden, werden die Ergebnisverläufe für jedes dieser Volumen angezeigt.

Der Vektor legt die Projektionsrichtung des Schnitts fest. Mit **konnen zwei Punkte im Arbeitsfenster** ausgewählt werden, um diesen Vektor festzulegen.

# **9.7 Glätten der Ergebnisse**

Die FE-Analyse ermittelt die Ergebnisse für jeden FE-Netzknoten. Meist soll jedoch in der Grafik ein stetiger Verlauf der Schnittgröße oder Verformung angezeigt werden. Dazu ist es notwendig, die Ergebnisse zu glätten, z. B. durch Interpolation.

Für Flächen und Volumen stehen folgende Glättungsmöglichkeiten zur Auswahl:

- **Konstant in Elementen**
- **Nicht durchlaufend**
- Durchlaufend innerhalb Flächen bzw. Volumenkörpern
- **Durchlaufend gesamt**
- **Kontinuierlich gruppenweise**

Zudem besteht die Möglichkeit, Glättungsbereiche für Ergebnisverläufe festzulegen (siehe Bild  $9.36 \, \text{m}$ .

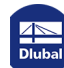

# **9.7.1 Arbeitsfenster**

Der *Zeigen*-Navigator steuert die Ergebnisglättung, die sich auf das Arbeitsfenster auswirkt.

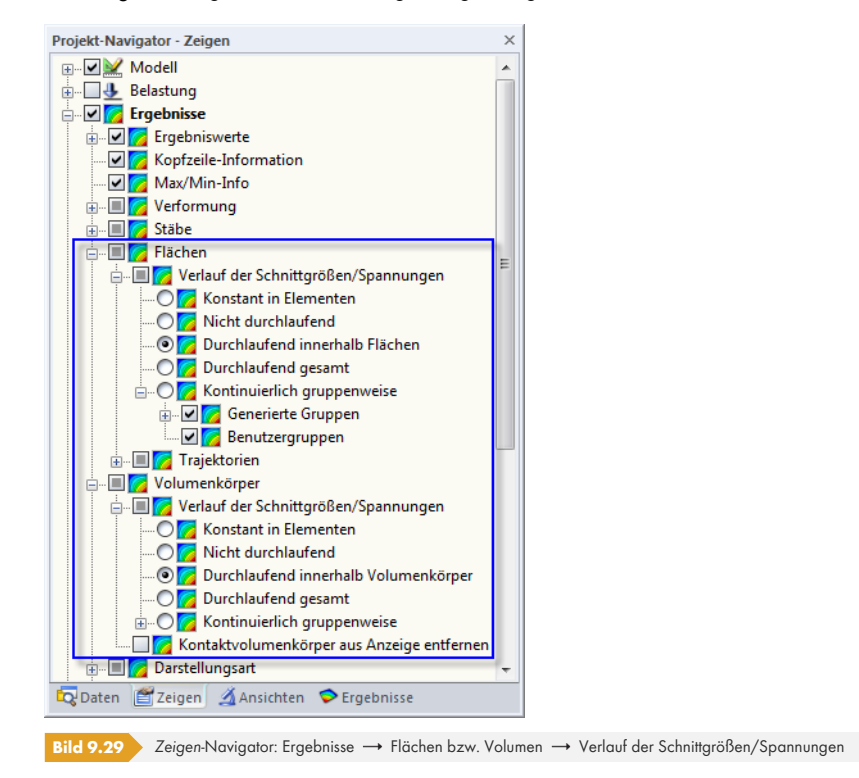

# **Beispiel**

Ein Beispiel soll die Auswirkung der einzelnen Glättungsarten veranschaulichen.

Eine Stahlplatte mit den Abmessungen 3 m ⋅ 3 m und der Dicke 3 cm ist an zwei gegenüberliegenden Linien gelenkig gelagert. Die Platte wird nicht durch eine ganze, sondern durch zwei nebeneinanderliegende Flächen mit gleichen Eigenschaften modelliert. Die lokalen z-Achsen der beiden Flächen sind jedoch entgegengesetzt gerichtet.

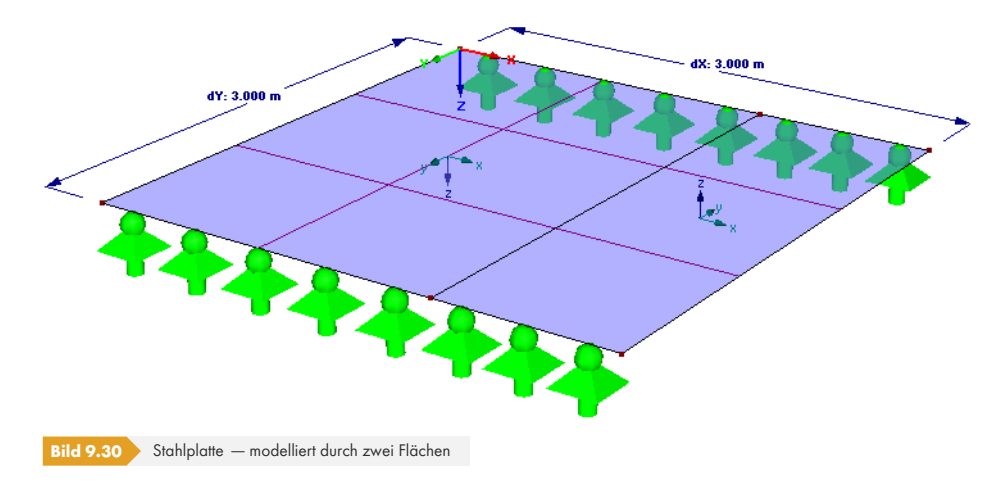

Die FE-Länge beträgt 1 m. Diese Elementgröße liefert sicher keine präzisen Ergebnisse; sie soll lediglich die Ergebnisdarstellungen der verschiedenen Glättungen veranschaulichen.

Die Stahlfläche ist nur durch das Eigengewicht belastet.

# **Schnittgrößenverlauf** *Konstant in Elementen*

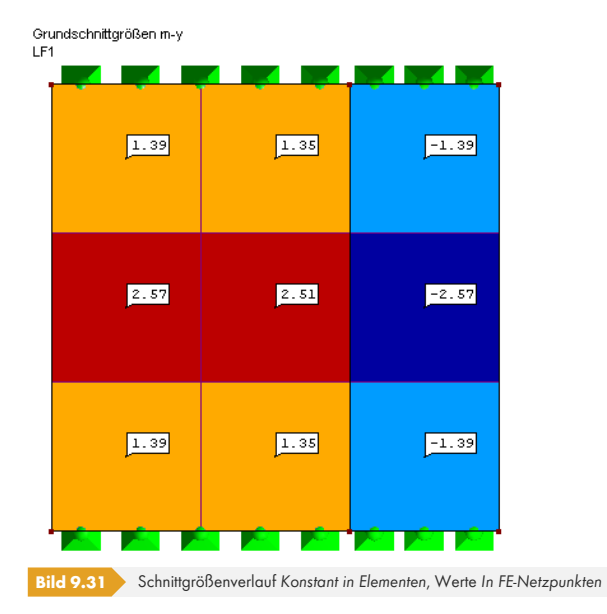

Die Werte der FE-Knoten werden gemittelt und das Ergebnis wird in den Elementmitten angezeigt. Der Verlauf in jedem Element ist konstant. Diese Art der Ergebnisdarstellung ist für plastische Materialmodelle zu empfehlen (siehe Kapitel 4.3 ).

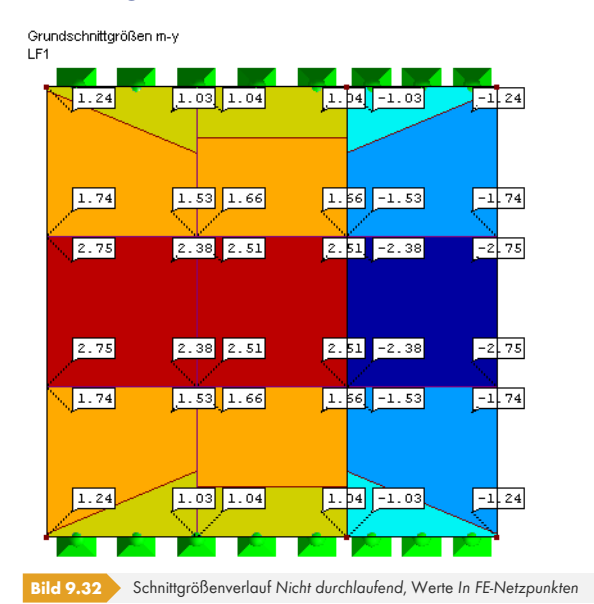

# **Schnittgrößenverlauf** *Nicht durchlaufend*

Es werden die Werte der FE-Knoten angezeigt, die sich aus den Verschiebungen und Verdrehungen jedes einzelnen Elements ermitteln. Deshalb werden für jeden FE-Knoten mehrere Werte angegeben. Die Elementzugehörigkeit wird durch eine punktierte Linie am Knotenwert angedeutet.

Für die Grafik wird eine Fläche durch die Eckwerte eines jeden Elements gelegt. Da die Ergebnisse der Nachbarelemente nicht berücksichtigt werden, liegt ein unstetiger Verlauf vor.

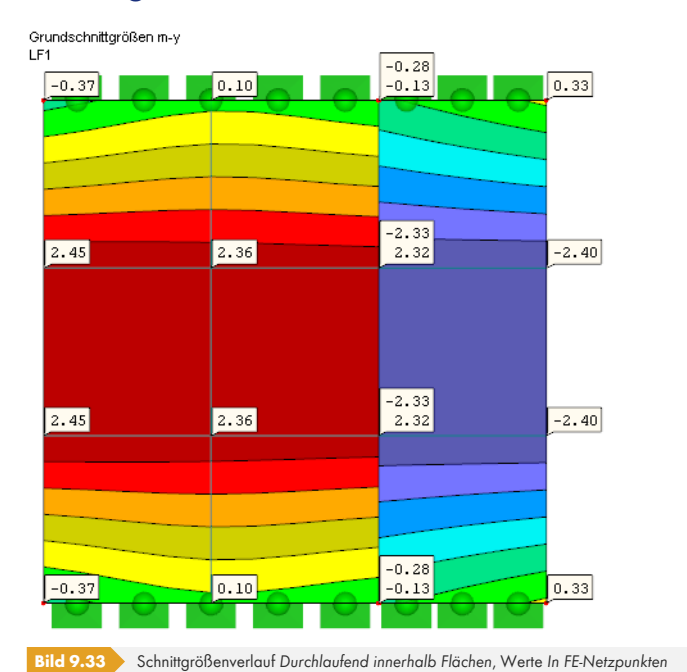

# **Schnittgrößenverlauf** *Durchlaufend innerhalb Flächen*

Die Werte werden an den FE-Knoten gemittelt. Die Mittelung endet an der Flächengrenze, was zu Unstetigkeiten zwischen angrenzenden Flächen führen kann. Für dieses Beispiel ist das durchaus korrekt. An der Grenzlinie werden zwei FE-Knotenwerte ausgewiesen.

Diese Glättung ist voreingestellt, da sie in den meisten Fällen die besten Ergebnisse liefert.

# **Schnittgrößenverlauf** *Durchlaufend gesamt*

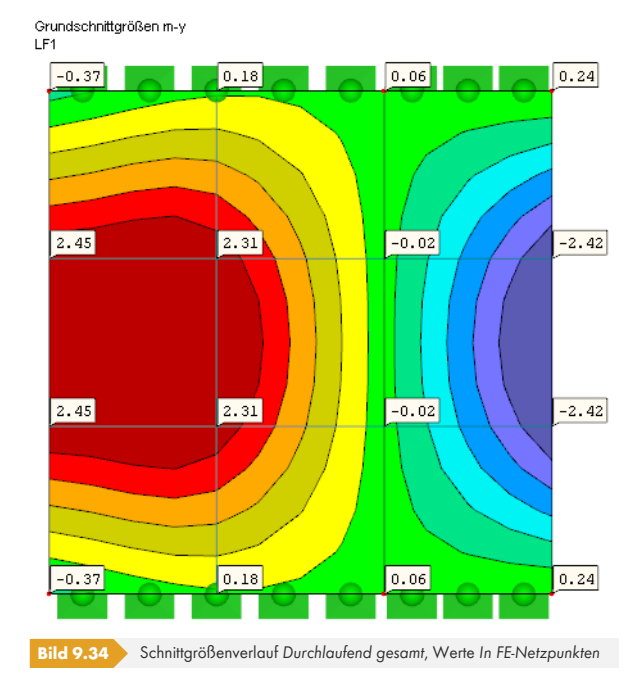

Diese Darstellungsart mittelt die Werte über die Flächengrenzen hinaus. Für dieses Beispiel ergibt sich ein falscher, stetiger Verlauf.

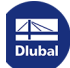

Folgende Voraussetzungen müssen für die Darstellungsart *Durchlaufend gesamt* erfüllt sein:

- Die Flächen-Achsensysteme müssen gleichgerichtet sein.
- Es dürfen nicht mehr als zwei Flächen zusammentreffen.
- Die Flächen müssen in einer Ebene liegen.
- An der Grenzlinie darf kein Liniengelenk vorhanden sein.

Ist eine dieser Voraussetzungen nicht gegeben, werden falsche Ergebnisverläufe angezeigt.

# **Schnittgrößenverlauf** *Kontinuierlich gruppenweise*

Zusätzlich besteht die Möglichkeit, die Ergebnisse gruppenweise zu glätten. RFEM stellt *Generierte Gruppen* mit gleichen Materialeigenschaften bereit.

Über das Navigator-Kontextmenü (Rechtsklick auf *Benutzergruppen*) lassen sich benutzerdefinierte Gruppen von Flächen oder Volumenkörpern erzeugen.

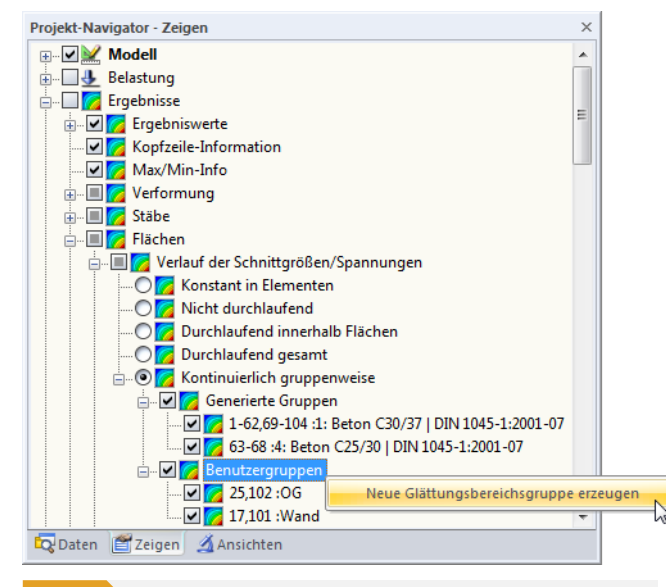

**Bild 9.35** *Neue Glättungsbereichsgruppe* erzeugen über das Navigator-Kontextmenü

In einem Dialog können dann die Objekte festgelegt werden, die als Gruppe zu betrachten sind.

## **9.7.2 Ergebnisverläufe**

Im Dialog *Ergebnisverläufe* (siehe Kapitel 9.5 @) können Glättungsbereiche angelegt werden, um die Ergebnisse ingenieurmäßig aufzubereiten. Diese Funktion ist über die links dargestellte Schaltfläche zugänglich. Es wird folgender Dialog aufgerufen.

渊

п

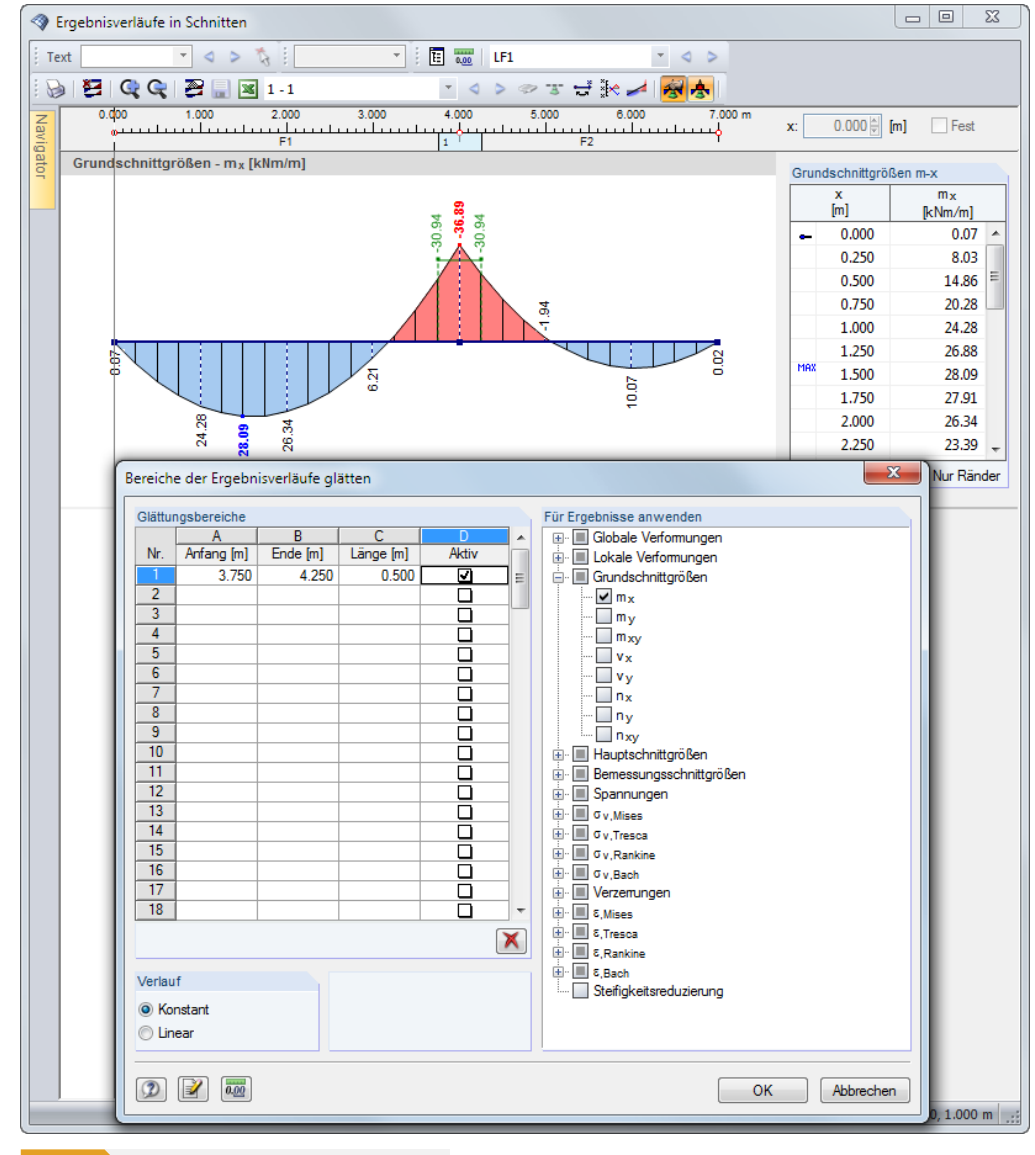

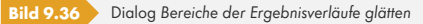

In den linken Spalten sind die *Glättungsbereiche* festzulegen, wobei die Eingaben für *Anfang*, *Ende* und *Länge* voneinander abhängig sind. Jeder Bereich kann separat *Aktiv* gesetzt werden. Der Abschnitt *Für Ergebnisse anwenden* steuert, für welche Verformungen, Schnittgrößen, Spannungen oder Verzerrungen eine Glättung vorzunehmen ist.

Die Glättung kann *Konstant* (wie im Bild oben) oder *Linear* für alle Glättungsbereiche verlaufen.

## **9.7.3 Glättungsbereich**

Im Modell kann ein Bereich definiert werden, in dem die grafischen Ergebnisse nicht mit den tatsächlichen Verläufen, sondern als Mittelwert angezeigt werden. Dieser Glättungsbereich ermöglicht eine Auswertung der gemittelten Flächenschnittgrößen und -spannungen. Die Bereiche werden in den Registern des Projekt-Navigators als eigenständige Objekte verwaltet.

Ein Glättungsbereich wird erzeugt über das Menü

#### **Ergebnisse Neuer Glättungsbereich**

oder das entsprechende Kontextmenü im *Daten*-Navigator.

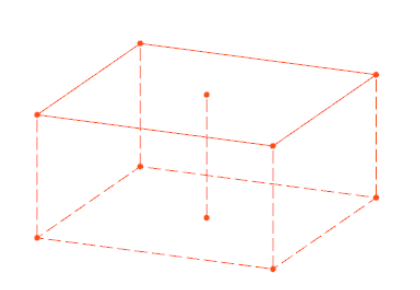

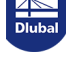

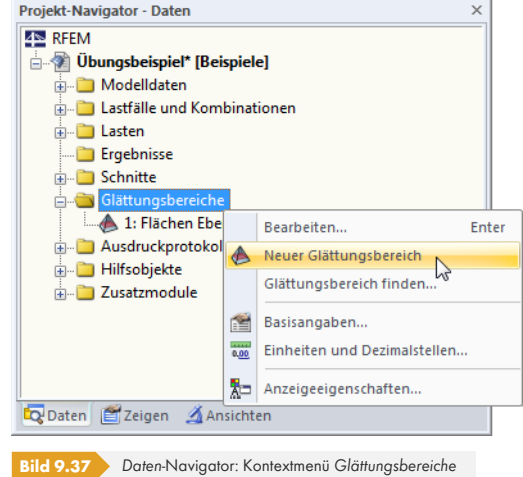

Es öffnet sich ein Dialog, in dem die Parameter des Bereichs angegeben werden können.

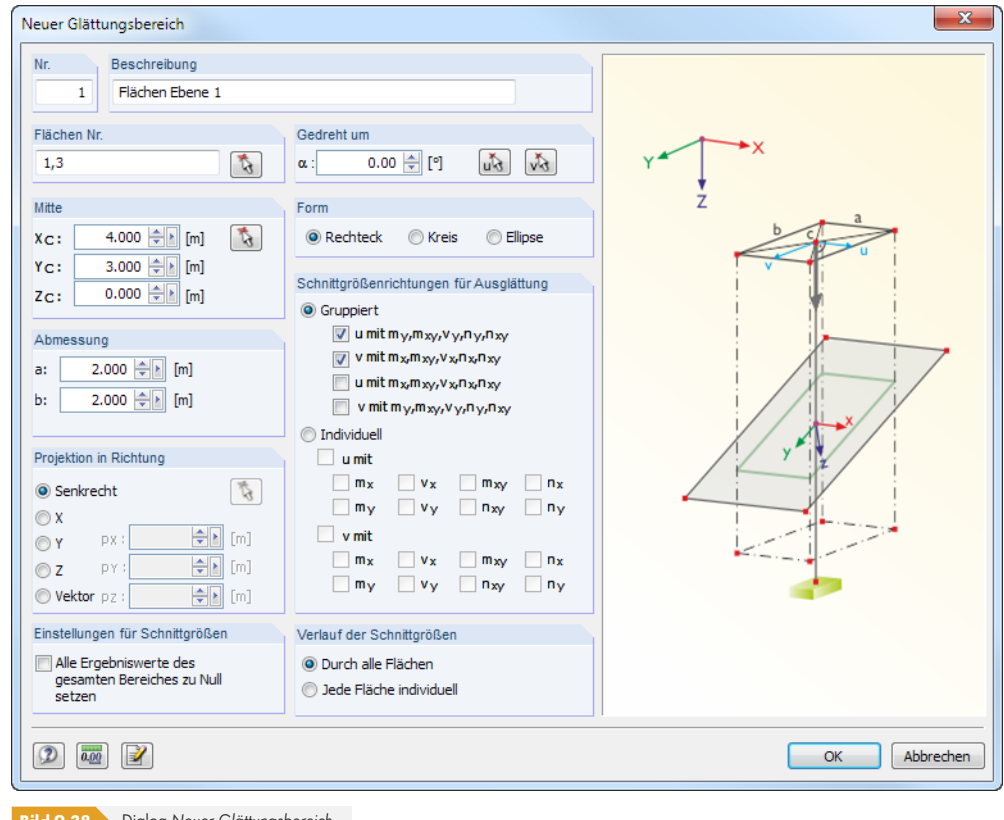

**Bild 9.38** Dialog *Neuer Glättungsbereich*

Neben der *Nummer* ist der *Name* des Bereichs anzugeben, der die Auswahl bei der Auswertung erleichtert. Die Bereiche werden im *Daten*-Navigator unter dem Eintrag *Glättungsbereiche* abgelegt und können dort nachträglich angepasst werden.

Der Abschnitt *Flächen Nr.* verwaltet die Nummern der Flächen, deren Ergebnisse gemittelt werden sollen. Diese Option ist hilfreich, falls die Projektion des Bereichs mehrere Flächen erfasst. Die Auswahl der Flächen kann mit **b** auch grafisch erfolgen.

Im Abschnitt *Mitte* ist der Mittelpunkt C des Bereichs anzugeben. Die Koordinaten können manuell eingetragen oder mit im Arbeitsfenster bestimmt werden. Die *Abmessung* beschreibt die Form des Bereichs über die jeweils relevanten Parameter.

Der Abschnitt *Projektion in Richtung* beschreibt den Bezug des definierten Bereichs zu den Flächen. In

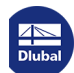

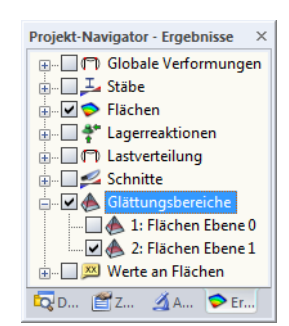

Steuerung der Bereiche im *Ergebnisse*-Navigator

羀

der Regel erfolgt die Projektion senkrecht zu den gewählten Flächen. Es sind jedoch auch globale Projektionsrichtungen in X, Y und Z sowie beliebige Projektionsvektoren möglich. Mit können zwei Punkte im Arbeitsfenster ausgewählt werden, die den Vektor beschreiben.

Der Abschnitt *Gedreht um* bietet die Möglichkeit, den Glättungsbereich zu drehen. Die *Form* des Bereichs kann als Rechteck, Kreis oder eine Ellipse definiert werden. Rechts in der Dialoggrafik werden die jeweiligen Parameter veranschaulicht.

Im Abschnitt *Schnittgrößenrichtungen für Ausglättung* kann festgelegt werden, auf welche lokalen Achsen bezogen die Mittelung *Gruppiert* für die Schnittgrößen erfolgen soll. Alternativ kann die Glättung *Individuell* nur ausgewählte Flächenachsen und Schnittgrößen berücksichtigen.

Optional lassen sich *Alle Ergebniswerte des gesamten Bereichs zu null setzen*. Auf diese Weise ist es möglich, in einem ausgewählten Bereich des Modells die Ergebniswerte zu unterdrücken.

Im *Ergebnisse*-Navigator können die Glättungsbereiche individuell ein- und ausgeblendet werden.

# **9.8 Mehrfensterdarstellung**

Auf dem Bildschirm können gleichzeitig mehrere Fenster mit verschiedenen Verformungen oder Schnittgrößen angezeigt werden. Diese Funktion wird aufgerufen über das Menü

#### **Ergebnisse Ergebnisfenster anordnen**

oder die zugeordnete Schaltfläche in der Symbolleiste.

Ein Dialog mit einem Navigatorbaum öffnet sich. Hier können die Ergebnisarten angehakt werden, die in den einzelnen Fenstern angezeigt werden sollen.

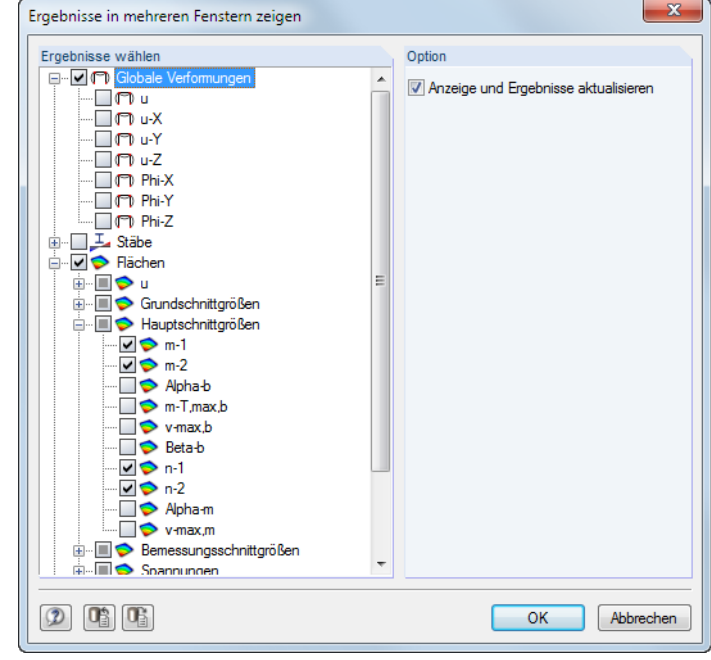

**Bild 9.39** Dialog *Ergebnisse in mehreren Fenstern zeigen*

Die Mehrfensteranzeige lässt sich auch für den Ausdruck nutzen (siehe Kapitel 10.2.1 ).

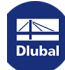

# **9.9 Filtern der Ergebnisse**

Es stehen verschiedene Filterfunktionen zur Verfügung. Sie erleichtern die Auswertung und Dokumentation der Ergebnisse bei komplexen Systemen.

# **9.9.1 Ansichten**

<span id="page-418-1"></span>Benutzerdefinierte Ansichten (Blickwinkel, Zoomeinstellungen etc.) erleichtern die Ergebnisauswertung. Zudem kann das Modell über "Sichtbarkeiten" in benutzerdefinierte und generierte Ausschnitte gegliedert werden, die gewisse Kriterien erfüllen. So lassen sich z. B. nur die Flächen einer Ebene oder die Stäbe mit einem bestimmten Querschnitt für die Anzeige aktivieren. Diese Möglichkeiten können natürlich nicht nur für die Auswertung, sondern auch für die Eingabe des Modells oder der Belastung genutzt werden.

Die diversen Funktionen sind in einem eigenständigen **Navigator** (Kapitel 9.9.1.1 <sup>a</sup>) sowie über Listenschaltflächen bzw. Menüfunktionen (Kapitel 9.9.1.2 <sup>a</sup>) zugänglich.

# **9.9.1.1 Ansichten-Navigator**

Das Register *Ansichten* des Projekt-Navigators ermöglicht es, benutzerdefinierte Ansichten des Modells zu erzeugen und für die Eingabe und die Auswertung zu nutzen. In diesem Register werden auch die benutzerdefinierten und die automatisch erzeugten Sichtbarkeiten verwaltet.

<span id="page-418-0"></span>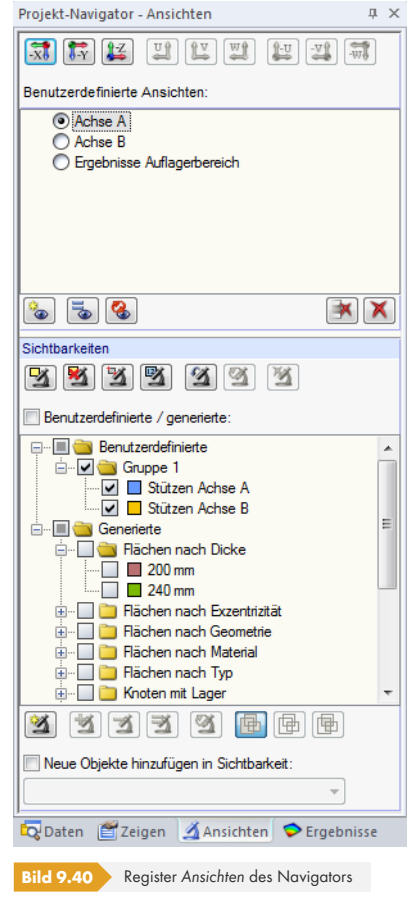

# **Benutzerdefinierte Ansichten**

Im Unterschied zu den objektorientierten *Sichtbarkeiten* (siehe unten) ermöglichen *Benutzerdefinierte Ansichten* das Speichern und Einlesen bestimmter Betrachtungswinkel, gezoomter Ansichten sowie Einstellungen im *Zeigen*-Navigator.

Die aktuelle Ansicht wird als Anzeigeeinstellung abgelegt - unabhängig von den Filtervorgaben, die in der *Sichtbarkeiten*-Liste wirksam sind: Für die Objektdarstellung einer *Benutzerdefinierten Ansicht* werden stets die aktuellen Sichtbarkeiten-Einstellungen benutzt. Eine *Benutzerdefinierte Ansicht* speichert den Betrachtungswinkel, den Zoomfaktor und die Vorgaben im *Zeigen*-Navigator.

Mit den *Ansicht*-Schaltflächen lassen sich schnell folgende Standard-Blickwinkel einstellen:

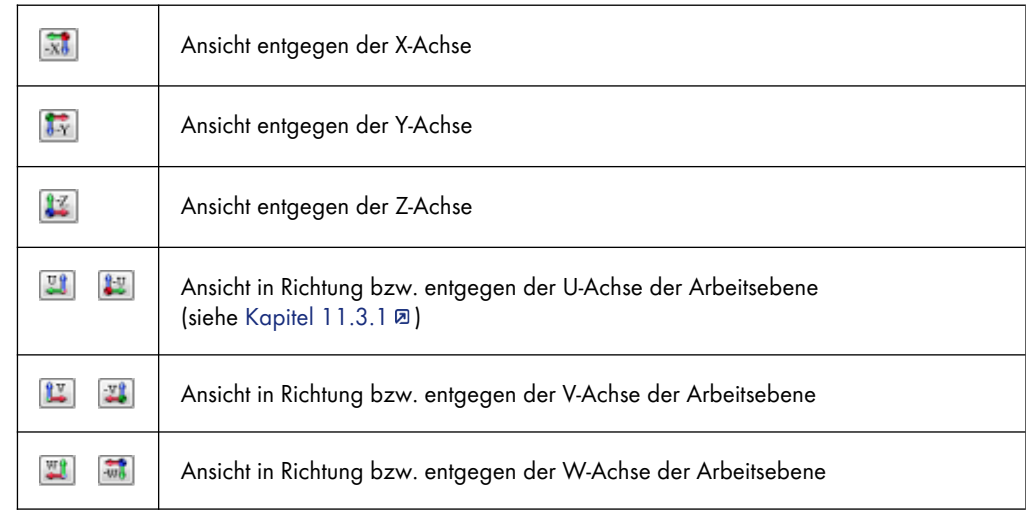

**Tabelle 9.2** *Ansichten*-Schaltflächen

Die Schaltflächen unterhalb der Ansichten-Liste sind mit folgenden Funktionen belegt:

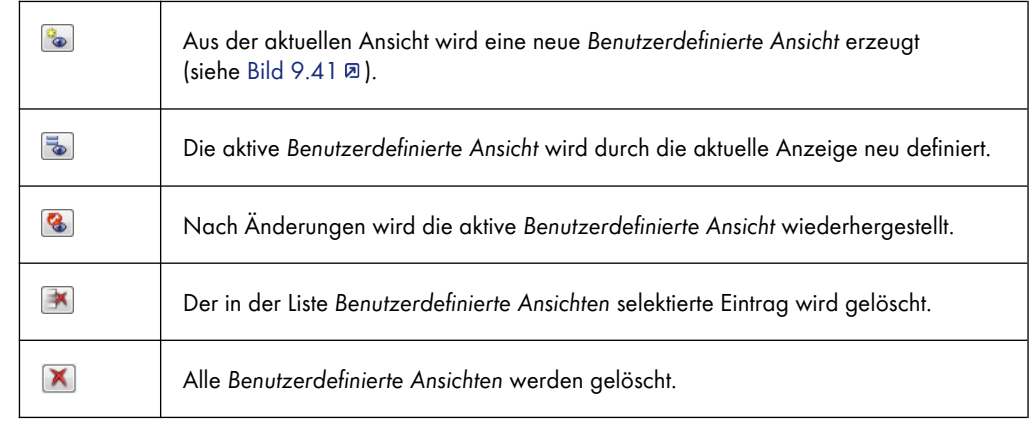

**Tabelle 9.3** Schaltflächen im Abschnitt *Benutzerdefinierte Ansichten*

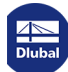

#### **Benutzerdefinierte Ansicht erzeugen**

#### 

Die aktuelle Ansicht kann über die Schaltfläche [Neue benutzerdefinierte Ansicht] gespeichert werden. Es erscheint ein Dialog, in dem der *Name* der neuen Anzeigeeinstellung anzugeben ist.

<span id="page-420-0"></span>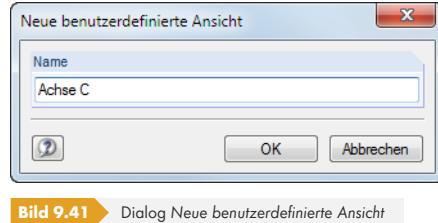

# **Sichtbarkeiten**

Mit den sogenannten "Sichtbarkeiten" können Modellausschnitte oder Gruppierungen von Objekten angezeigt werden (z. B. Flächen einer Ebene, Stützen eines Stockwerks).

#### **Sichtbarkeit-Schaltflächen**

Die Schaltflächen oberhalb der *Sichtbarkeiten*-Liste (siehe Bild 9.40 ) ermöglichen es, die darzustellenden Objekte nach bestimmten Kriterien auszuwählen. Sie sind mit folgenden Funktionen belegt:

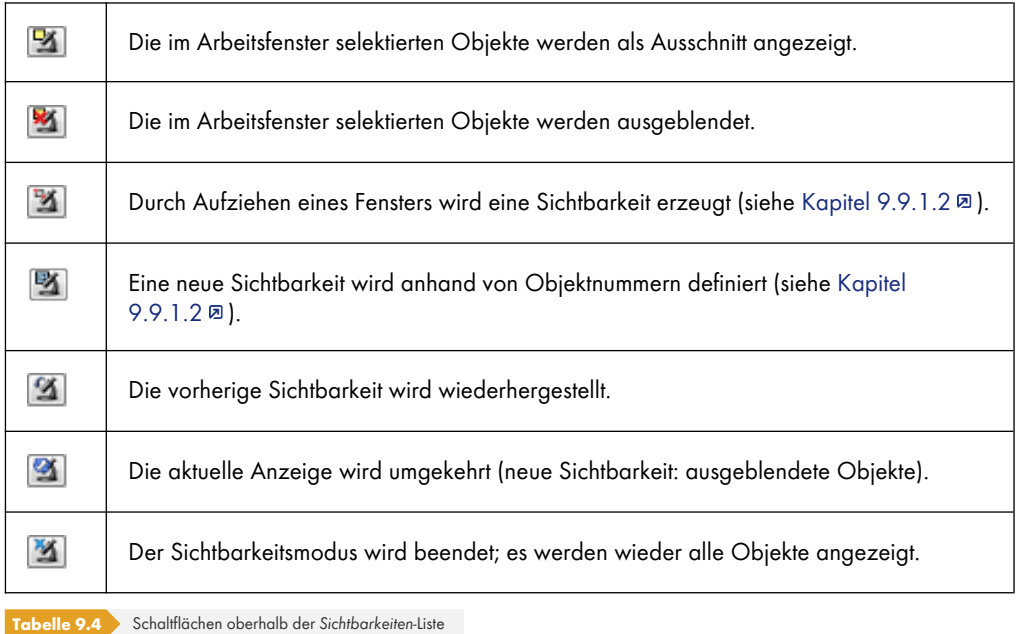

Die *Sichtbarkeiten*-Liste enthält benutzerdefinierte und generierte Sichtbarkeiten.

#### **Benutzerdefinierte Sichtbarkeiten**

 $\mathcal{L}$ 

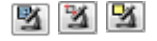

Über die grafische oder numerische Selektion von Objekten (siehe Kapitel 11.2 <sup>®</sup>) kann eine Sichtbarkeit erzeugt werden.

 $\mathbf{B}$ 

Die Schaltfläche [Benutzerdefinierte Sichtbarkeit erzeugen] (unterhalb der *Sichtbarkeiten*-Liste) speichert den aktuellen Ausschnitt ab. Es öffnet sich der Dialog *Ne[ue benutzerdefin](#page-482-0)ierte Sichtbarkeit*, in dem ein Name und die *Gruppe* festzulegen sind (siehe Bild 9.45 ).

Die Schaltflächen unterhalb der *Sichtbarkeiten*-Liste sind in der Tabelle 9.5 erklärt.

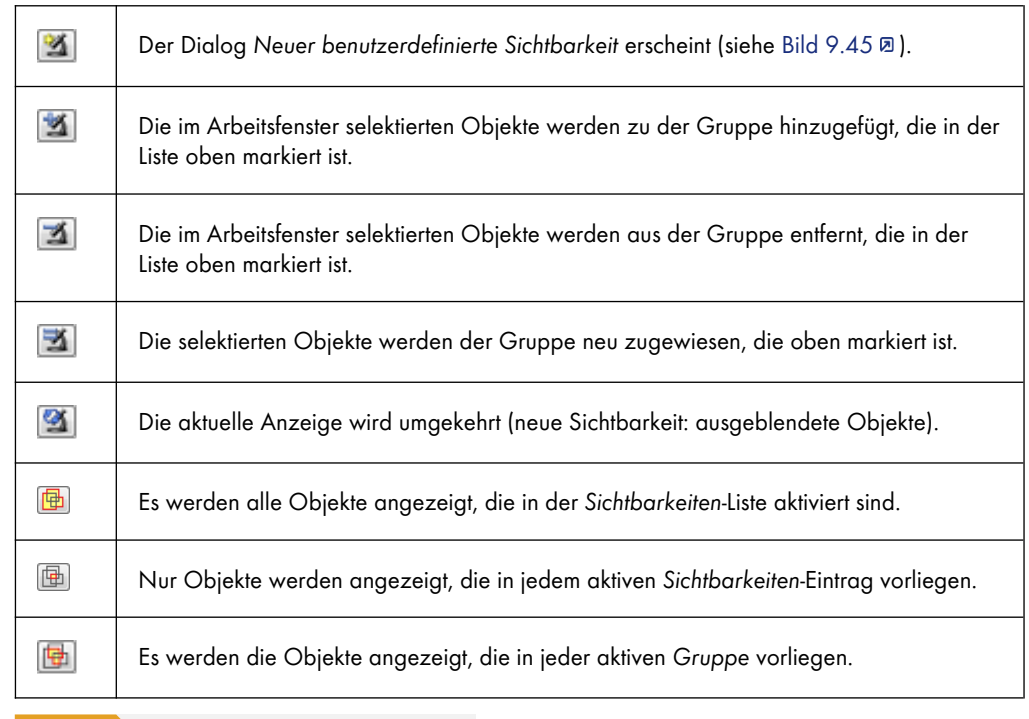

**Tabelle 9.5** Schaltflächen unterhalb der *Sichtbarkeiten*-Liste

Das Kontrollfeld *Neue Objekte hinzufügen in Sichtbarkeit* steuert, wie neue Knoten, Linien, Stäbe etc. behandelt werden sollen, wenn in einer benutzerdefinierten Sichtbarkeit gearbeitet wird. Ist diese Option aktiviert, kann in der Liste unterhalb die relevante Gruppe festgelegt werden.

Jeder benutzerdefinierten Sichtbarkeit wird automatisch ein Farbsymbol zugewiesen. Diese Farben können im *Zeigen*-Navigator auch für die Darstellung der Objekte angewandt werden (siehe Kapitel 11.1.9 <sup>a</sup>). Damit lassen sich die eigendefinierten Sichtbarkeiten schnell im Modell lokalisieren. Die Steuerung der Gruppen erfolgt im *Ansichten*-Navigator.

## **Generierte Sichtbarkeiten**

[RFEM leg](#page-479-0)t automatisch Sichtbarkeiten für Flächen, Linien, Stäbe etc. nach bestimmten Kriterien an.

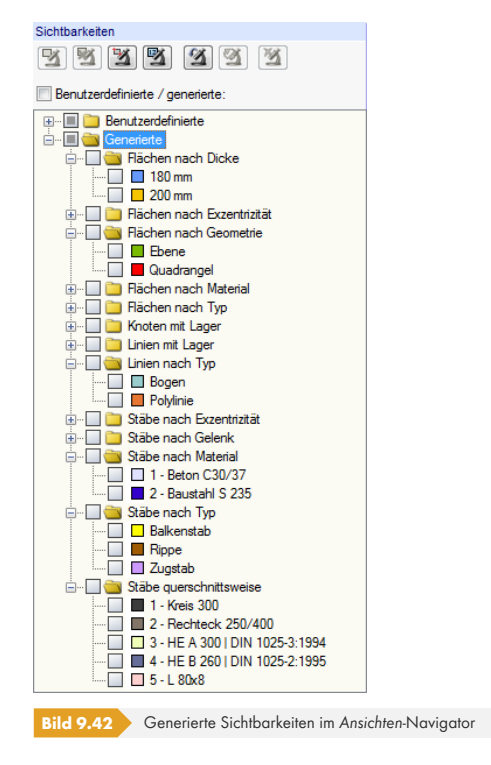

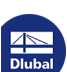

画画

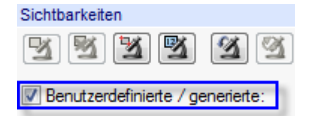

Diese generierten Sichtbarkeitstypen verhelfen zu einem schnellen Überblick über das Modell, da sich die Objekte über die Liste gezielt filtern lassen. Dies erleichtert nicht nur die Kontrolle der Eingabe, sondern auch der Ergebnisse.

Die Liste erlaubt neben der Mehrfachselektion generierter Ausschnitte (Standard) auch eine Schnittmengenbildung. Die Steuerung erfolgt über die links dargestellten Schaltflächen; sie befinden sich am unteren Ende der Liste. Die Funktionen sind in der Tabelle 9.5 <sup>a</sup> beschrieben.

Das Kontrollfeld *Benutzerdefinierte / generierte* oberhalb der Liste steuert, ob die Filterfunktion für das Arbeitsfenster wirksam ist: Nach dem Entfernen des Häkchens werden wieder alle Objekte angezeigt.

# **9.9.1.2 Sichtbarkeiten-Schaltflächen und Menü**

Die verschiedenen Ausschnittfunktionen werden aufgerufen über das Menü

#### <span id="page-422-0"></span>**Ansicht Sichtbarkeit**

oder die Listenschaltfläche in der Symbolleiste.

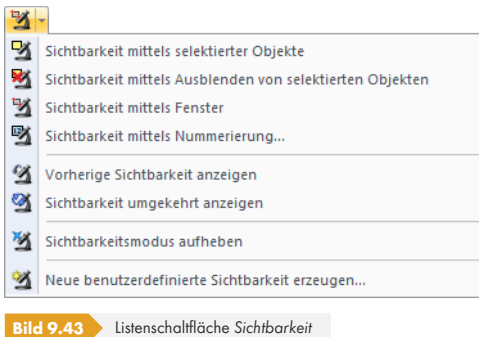

# **Sichtbarkeit mittels Fenster**

Ausschnitte können grafisch durch Aufziehen eines Fensters mit der Maus erzeugt werden.

Wird das Fenster von links nach rechts aufgezogen, enthält der Ausschnitt nur die Objekte, die sich vollständig im Fenster befinden. Beim Aufziehen von rechts nach links werden auch die Objekte in die Sichtbarkeit aufgenommen, die vom Fenster geschnitten werden.

# **Sichtbarkeit mittels Nummerierung**

In einem Dialog sind die Nummern der für den Ausschnitt relevanten *Knoten*, *Linien*, *Flächen*, *Volumenkörper* oder *Stäbe* anzugeben.

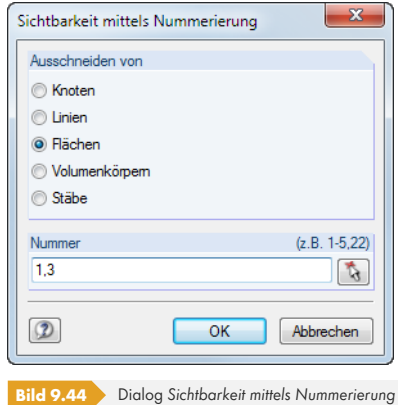

骛

 $\mathbf{B}$ 

# **Sichtbarkeitsmodus aufheben**

Diese Funktion stellt die Ansicht aller Objekte wieder her.

## **Benutzerdefinierte Sichtbarkeit erzeugen**

Die Objekte, die als *Sichtbarkeit* abgelegt werden sollen, sind vor dem Aufruf der Funktion im Arbeitsfenster zu selektieren (siehe Kapitel 11.2.1 @ und Kapitel 11.2.2 @). Hierzu erweist sich z. B. die Menüfunktion **Bearbeiten Selektieren Speziell** als hilfreich.

 $\mathbf{x}_1$ 

×

Es werden nur die Objekte, die im Arbeitsfenster selektiert sind, in eine *Sichtbarkeit* integriert. Wird die Funktion [Sichtbarkeit mittels Ausblenden von selektierten Objekten] genutzt, sind daher die angezeigten Objekte durch Aufzie[hen eines Fensters](#page-482-1) noc[h einmal zu selekt](#page-485-0)ieren.

 $\frac{1}{2}$ 

Nach einem Klick auf die Schaltfläche [Neue Sichtbarkeit] erscheint folgender Dialog.

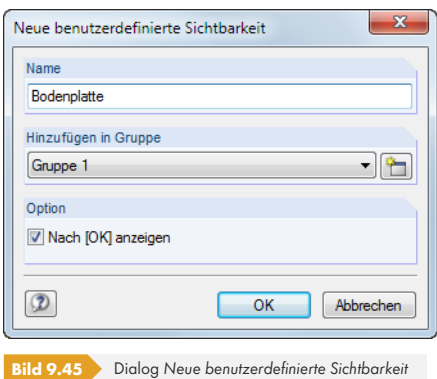

 $\overline{\mathbf{r}}$ 

Es sind der *Name* und die *Gruppe* festzulegen. Falls mehrere Sichtbarkeitsgruppen verwendet werden sollen, kann mit der Schaltfläche [Neu] eine weitere Gruppe angelegt werden.

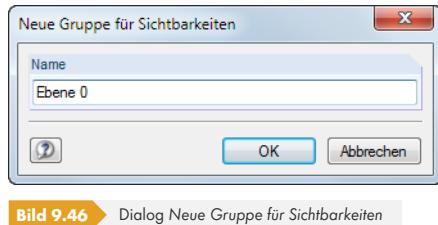

[OK] speichert die Gruppierung von Objekten als neue Sichtbarkeit ab.

Die benutzerdefinierten Sichtbarkeiten werden im *Ansichten*-Navigator verwaltet. Sie können dort individuell ein- und ausgeblendet werden (siehe Bild 9.40 ).

# **Objekte in Sichtbarkeiten ändern**

Objekte können nachträglich in bestehende Sic[htbarkeiten in](#page-418-0)tegriert werden: Beenden Sie den Sichtbarkeitsmodus über die links dargestellte Schaltfläche oder Menü **Ansicht Sichtbarkeit Sichtbarkeitsmodus aufheben**. Selektieren Sie nun die Objekte, die Sie hinzufügen möchten.

Klicken Sie im *Ansichten*-Navigator in der Liste *Benutzerdefinierte* den relevanten Eintrag an. Es wird die Schaltfläche Zugänglich, mit der die selektieren Objekte in die benutzerdefinierte Sichtbarkeit integriert werden können.

Analog lassen sich mit der Schaltfläche [21] selektierte Objekte wieder aus einer benutzerdefinierten Sichtbarkeit entfernen.

Mit der Schaltfläche in werden die Objekte, die in der markierten Sichtbarkeit des *Ansichten*-Navigators vorliegen, durch die Selektion im Arbeitsfenster überschrieben. Damit lassen sich bestehende Sichtbarkeiten neu definieren; der Name bleibt erhalten.

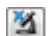

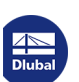

# **Transparenz für verborgene Objekte**

Bei Sichtbarkeiten können die ausgeblendeten Objekte im Hintergrund mit einer reduzierten Intensität dargestellt werden. Der Sichtbarkeitsgrad wird im Dialog *Programmoptionen*, Register *Grafik* individuell geregelt (siehe Bild 9.52 ).

Die Anzeige der Hintergrundobjekte kann im *Zeigen*-Navigator ein- und ausgeschaltet werden.

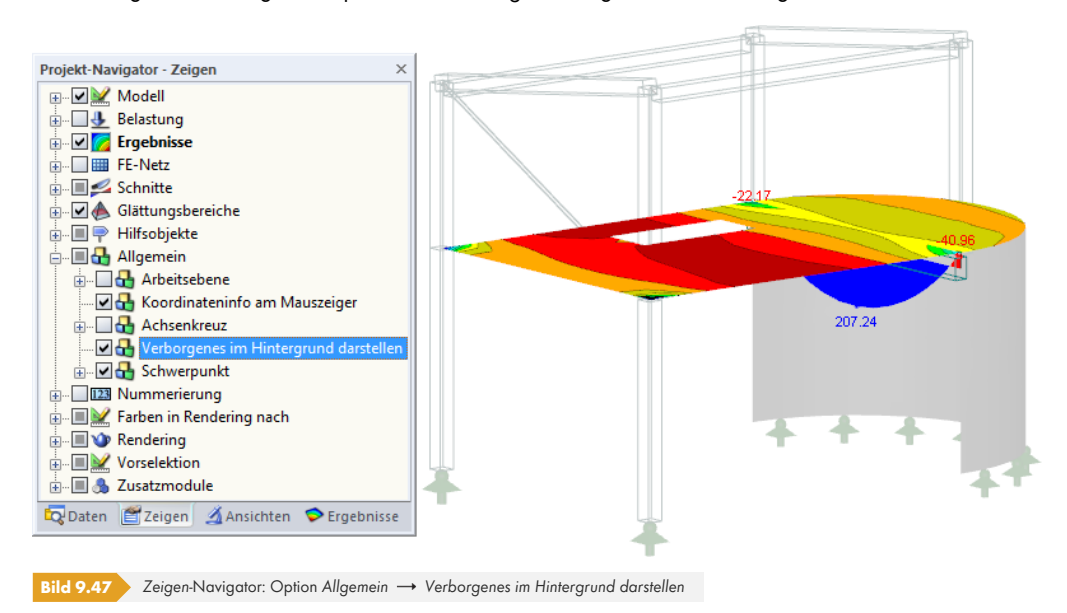

# **9.9.2 Clippingebene**

Diese Funktion ermöglicht es, eine beliebige Schnittebene durch das Modell zu legen. Der Bereich vor (bzw. hinter) der Ebene wird dann in der Ansicht ausgeblendet. Damit können z. B. die Ergebnisse in einer Durchdringung oder in einem Volumenkörper eingesehen werden.

RFEM legt die Clippingebene durch das Zentrum der geometrischen Gesamtabmessungen. Diese Ebene ist damit auf die Modellgeometrie bezogen. Die Clippingebene wird im Arbeitsfenster durch einen Rahmen eingefasst.

Es ist nicht möglich, eine Clippingebene zu speichern.

Die Funktion wird aufgerufen auf über das Menü

#### **Einfügen Clippingebene**.

Es erscheint folgender Dialog.

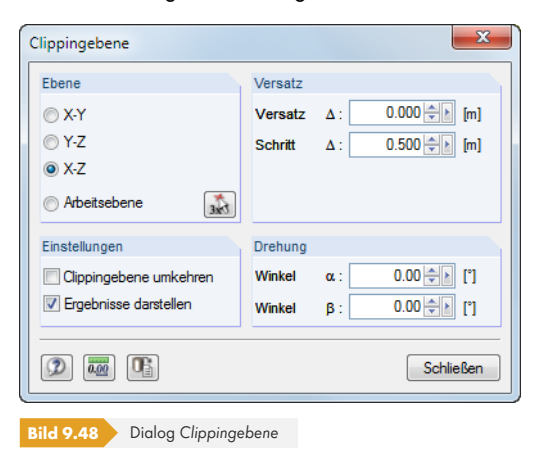

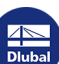

 $\overline{\mathbf{u}}$ 

Die *Ebene* kann parallel zu einer der Ebenen angeordnet werden, die von den Achsen des globalen XYZ-Koordinatensystems aufgespannt werden. Zudem lässt sich die Ebene in die aktuelle Arbeitsebene legen. Mit können auch drei Punkte im Arbeitsfenster gewählt werden, um die Ebene zu definieren.

Der Wert im Eingabefeld *Versatz* bewirkt eine Parallelverschiebung der Ebene in Richtung der positiven bzw. negativen Achse, die rechtwinklig zur Ebene zeigt. Diese beiden Richtungen sind im Arbeitsfenster mit grauen Pfeilen gekennzeichnet. Der Versatz kann direkt eingetragen oder mit den beiden Drehfeldern **eingestellt werden. Das Eingabefeld Schritt** steuert das Intervall der Abstände, mit dem die Ebene bei jedem Klick auf ein Drehfeld verschoben wird.

Im Abschnitt *Einstellungen* besteht die Möglichkeit, die aktive Seite der Clippingebene zu wechseln. Ferner lassen sich die Ergebnisverläufe an den Schnitträndern ein- und ausblenden.

Die Clippingebene kann mit einer *Drehung* um die Winkel α (um die letztbezeichnete Achse der Ebene) und β (um die erstbezeichnete Achse) rotiert werden. Die Grafik wirkt interaktiv zur Eingabe.

Wenn der Dialog *Clippingebene* aktiv ist, können im Arbeitsfenster alle Funktionen zum Ändern der Ansicht genutzt werden. Es besteht jedoch keine Druckmöglichkeit. Die Schaltfläche [Schließen] beendet die Funktion.

Folgendes Beispiel stellt eine Clippingebene durch einen Rohranschlussknoten dar.

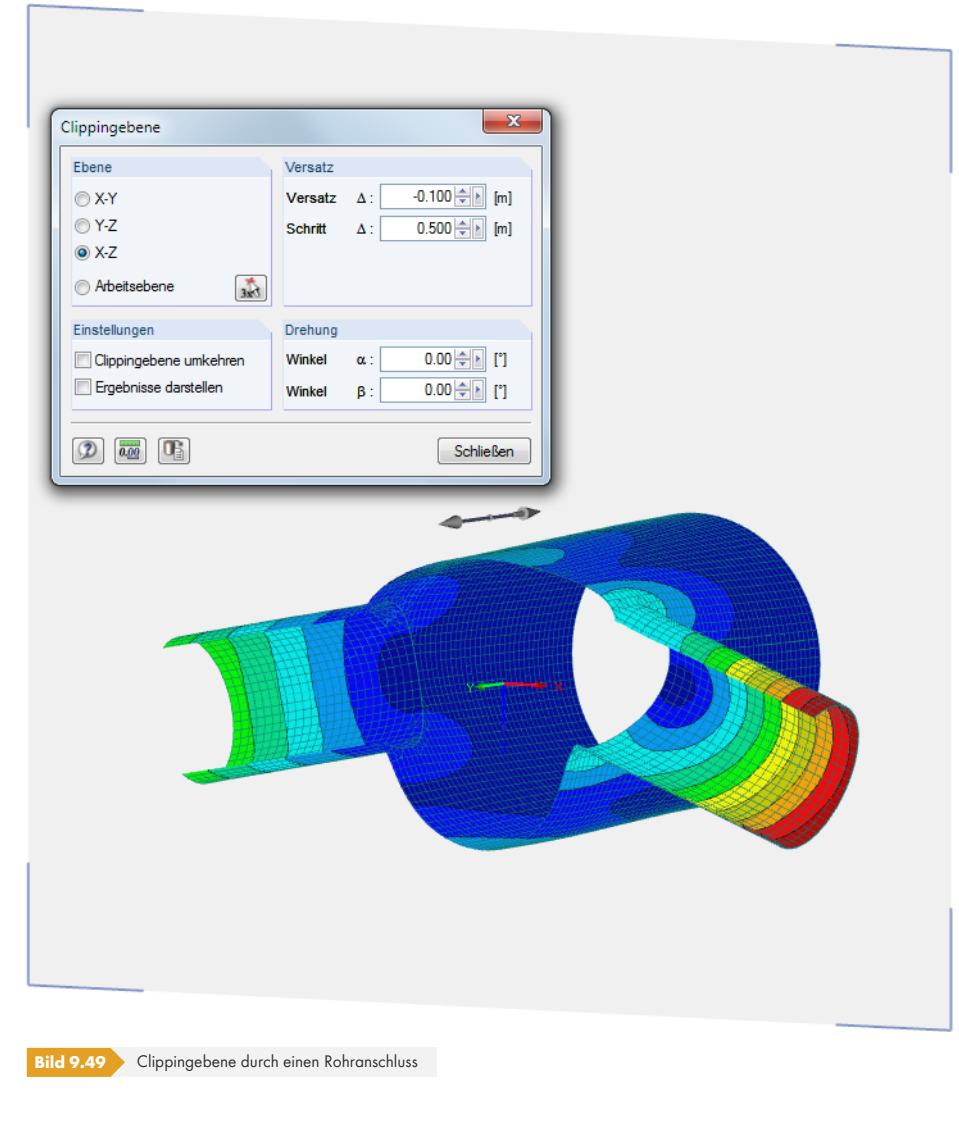

# **9.9.3 Filterfunktionen**

Die im Kapitel 9.9.1 <sup>m</sup> vorgestellten Gruppierungsmöglichkeiten beziehen sich auf die Objekte des Modells. Zusätzlich können Schnittgrößen, Verformungen und Spannungen als Filterkriterien benutzt werden.

## **Filte[rn von Erge](#page-418-1)bnissen**

Das Filtern der Ergebnisse erfolgt über das Steuerpanel. Sollte es nicht angezeigt werden, kann es einblendet werden über das Menü

#### **Ansicht Steuerpanel**

oder die entsprechende Schaltfläche in der *Ergebnisse*-Symbolleiste.

Das Steuerpanel ist im Kapitel 3.4.6 **D** beschrieben.

Die Filtereinstellungen für die Ergebnisse sind im Register *Farbskala* vorzunehmen, das bei den Isoflächen- und Isolinien-Ergebnissen der Flächen und Volumen angezeigt wird (siehe Bild 3.16回). Da dieses Register bei der zweifarbigen Schnittgrößenanzeige von Stäben fehlt, muss im *Zeigen*-Navigator auf [die Darstellungsa](#page-24-0)rten *Farbig* oder *Querschnitte* umgeschaltet werden (siehe Bild links).

Im Panel kann eingestellt werden, dass z. B. Stabmomente nur ab einem bestimmten [Wert oder](#page-25-0) Grundschnittgrößen von Flächen im Bereich von ± 30 kNm fein abgestuft angezeigt werden (siehe Bild 3.18回).

Das folgende Beispiel stellt eine Bodenplatte dar. Es werden nur Kontaktspannungen zwischen −120 kN/m<sup>2</sup> und −260 kN/m<sup>2</sup> am Modell angezeigt.

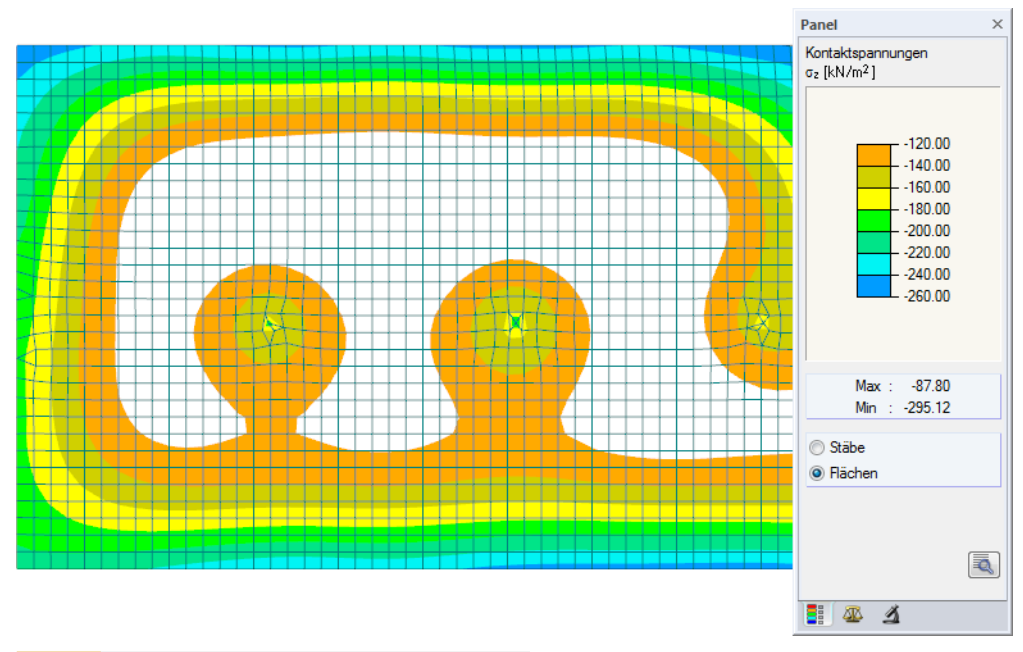

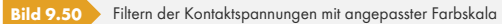

Da im Modell auch mehrfarbige Stabergebnisse vorliegen, ist im Steuerpanel das Auswahlfeld *Flächen* aktiv gesetzt. Die Farbskala ist so bearbeitet, dass ein Farbbereich genau −20 kN/m<sup>2</sup> abdeckt. Es werden keine Ergebnisse für elastisch gebettete Flächenelemente ausgewiesen, deren Kontaktspannungen außerhalb des definierten Wertebereichs liegen.

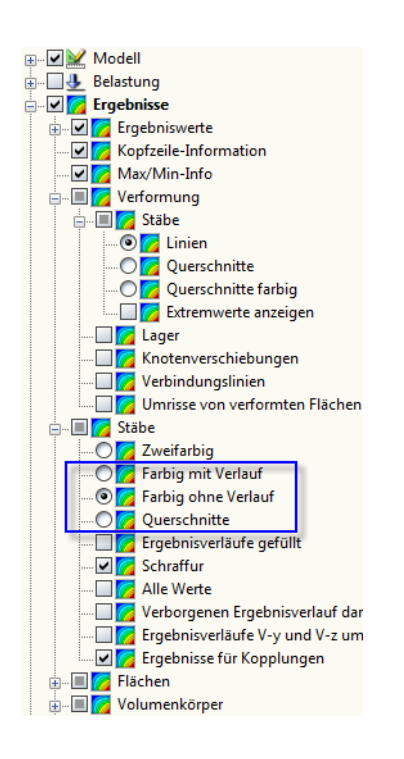

同

# **Filtern von Objekten**

Im Register *Filter* des Steuerpanels können die Nummern ausgewählter Stäbe, Flächen oder Volumen angegeben werden, um deren Ergebnisverläufe gefiltert anzuzeigen. Diese Funktion ist im Kapitel 3.4.6 <sup>b</sup>eschrieben.

Im Unterschied zur Ausschnittfunktion wird das Modell vollständig mit angezeigt.

Das folgende Bild zeigt die Biegemomente in den Deckenflächen eines Gebäudes. Die W[ände](#page-24-0) [werden](#page-24-0) im Modell dargestellt, sind in der Anzeige jedoch ohne Schnittgrößen.

<span id="page-427-0"></span>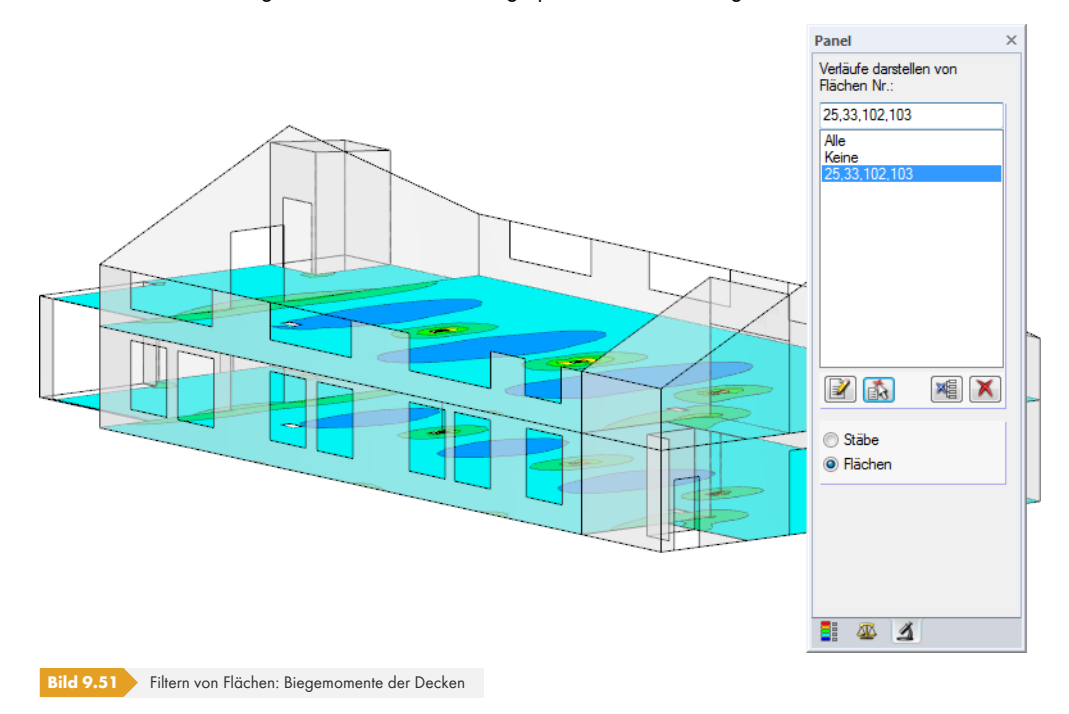

Die Filtereinstellungen des Panels wirken sich auch auf die Objekte in den Ergebnistabellen aus: Wenn Sie im Panel z. B. die Ergebnisanzeige auf zwei Stäbe beschränken, so werden in der Tabelle 4.6 *Stäbe - Schnittgrößen* auch nur die Ergebnisse dieser beiden Stäbe aufgelistet.

# **9.10 Animation der Verformungen**

Die Verformungen der Objekte werden normalerweise im endgültigen Zustand angezeigt.

Es ist aber auch möglich, den Verformungsvorgang als Bewegungsablauf darzustellen. Diese Funktion wird aufgerufen über das Menü

#### **Ergebnisse Animation**

oder die entsprechende Schaltfläche in der Symbolleiste. Mit dieser Schaltfläche lässt sich die animierte Darstellung auch wieder beenden. Die [Esc]-Taste erfüllt den gleichen Zweck.

Detaillierte Einstellungen zum Ablauf der Animation können über das Menü

#### **Optionen Programmoptionen**

im Dialogregister *Grafik* vorgenommen werden.

 $\vert \Delta \vert$ 

 $\sqrt{7}$ 

 $\bigoplus$ 

O

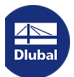

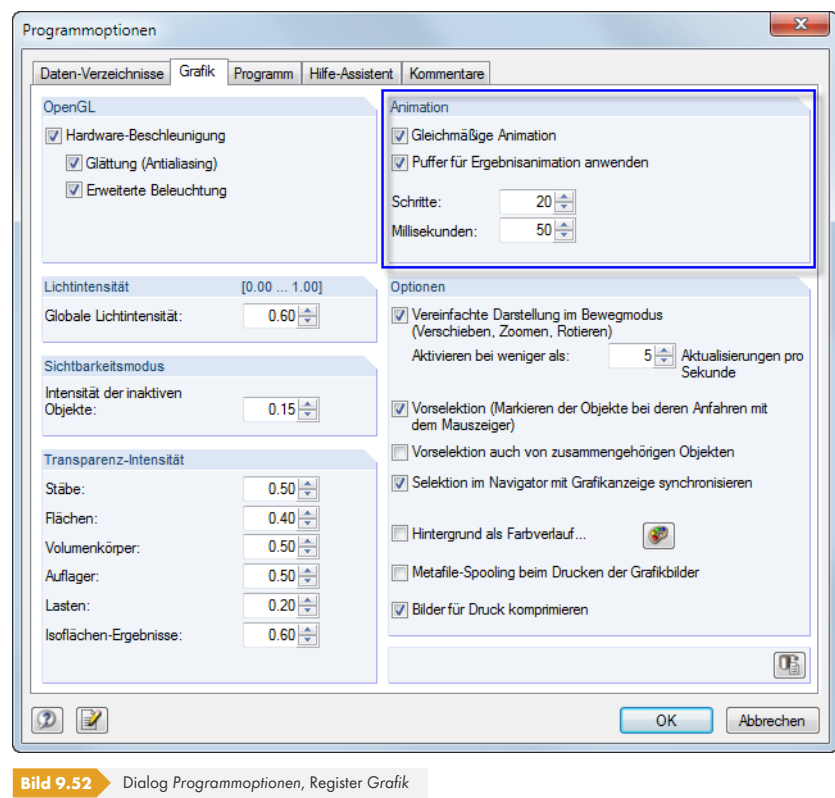

Die Animation der Verformungsfigur kann als Videodatei abgelegt werden. Arrangieren Sie die animierte Grafik passend auf dem Bildschirm und wählen dann Menü

#### **Extras Videodatei erzeugen**.

Nach einem Hinweis zu den OpenGL-Einstellungen erscheint ein Dialog, in dem verschiedene Einstellungen zum Erstellen der Videodatei vorgenommen werden können.

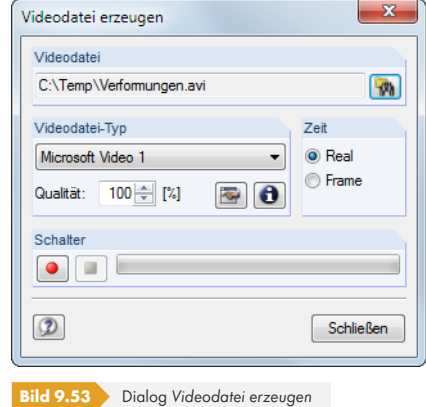

Der Name der Videodatei kann über die [Suchen]-Schaltfläche in einem separaten Dialog festgelegt werden.

Mit der roten Schaltfläche [Start] wird die Aufnahme begonnen, die blaue Schaltfläche [Stopp] beendet die Aufzeichnung.

Đ

 $\mathcal{R}_0$ 

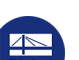

# **10.1 Ausdruckprotokoll**

Die Eingabedaten und Ergebnisse von RFEM werden nicht direkt zum Drucker geschickt. Vielmehr wird ein so genanntes Ausdruckprotokoll - eine Druckvorschau - erzeugt, das mit Grafiken, Erläuterungen, Scans etc. ergänzt werden kann. In diesem Ausdruckprotokoll ist festzulegen, welche Daten für den Ausdruck relevant sind.

Es können mehrere Ausdruckprotokolle im Modell angelegt werden. Bei komplexen Systemen ist es ratsam, anstelle eines einzigen, umfangreichen Protokolls die Daten auf mehrere kleine Protokolle aufzuteilen. Es kann z. B. ein Protokoll für die Eingabedaten, eines für die Lagerkräfte und ein weiteres mit den Flächenergebnissen erzeugt werden. Dadurch lassen sich Wartezeiten verkürzen.

Es ist auch möglich, in einem Modell unterschiedliche Ausdruckprotokolle anzulegen. Je nachdem, welche Daten benötigt werden, könnte für den Prüfingenieur ein anderes Protokoll zusammengestellt werden als für den Konstrukteur.

Das Ausdruckprotokoll kann nur geöffnet werden, wenn ein Standarddrucker installiert ist. Die Vorschau im Ausdruckprotokoll verwendet diesen Druckertreiber.

# **10.1.1 Ausdruckprotokoll anlegen oder öffnen**

Ein neues Ausdruckprotokoll kann angelegt werden über das Menü

#### **Datei Ausdruckprotokoll öffnen**,

die Schaltfläche in der Symbolleiste oder das Kontextmenü im *Daten*-Navigator.

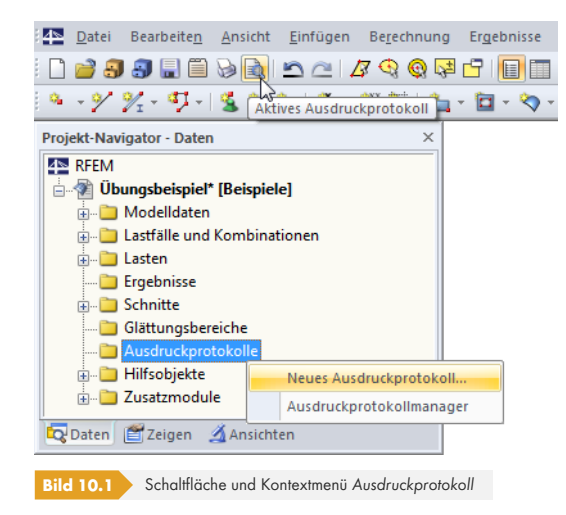

Es erscheint der im Bild 10.2 @ dargestellte Dialog.

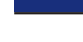

R

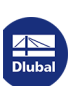

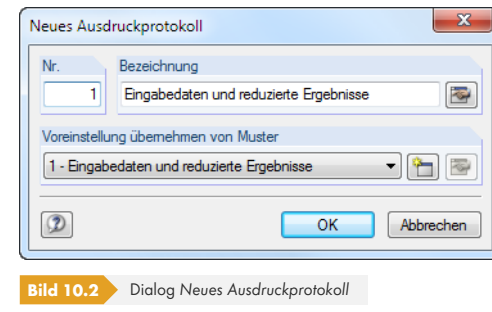

Die *Nummer* des Protokolls ist voreingestellt, kann aber geändert werden. Für das Protokoll kann eine *Bezeichnung* angegeben werden, die später die Auswahl in den Listen erleichtert. Diese Bezeichnung erscheint nicht im Ausdruck.

In der Liste *Voreinstellung übernehmen von Muster* kann ein bestimmtes Musterprotokoll als Vorlage gewählt werden (siehe Kapitel 10.1.7  $\varnothing$ ).

Die Schaltflächen im Dialog sind mit folgenden Funktionen belegt:

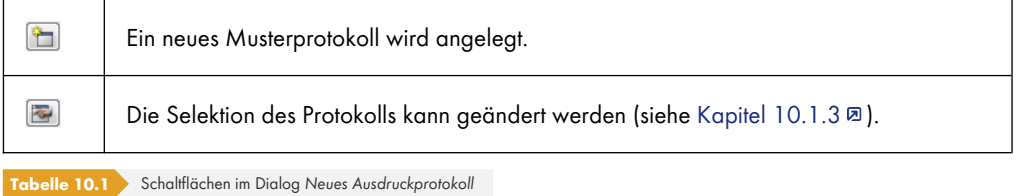

Ist bereits ein Ausdruckprotokoll vorhanden, erscheint nach dem Aktivi[eren des Menüs](#page-433-0) **Datei Ausdruckprotokoll öffnen** der *Ausdruckprotokoll-Manager*.

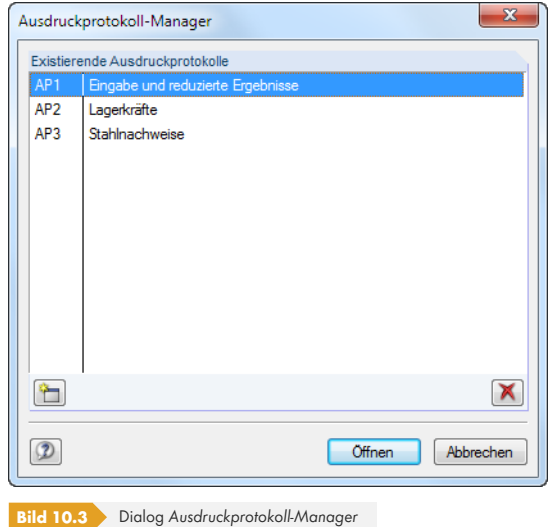

Das gewünschte Protokoll kann in der Liste ausgewählt werden.

Die Schaltflächen im Dialog sind mit folgenden Funktionen belegt:

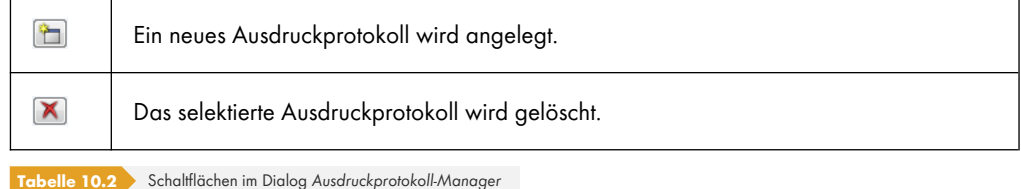

# **10.1.2 Im Ausdruckprotokoll arbeiten**

<span id="page-431-0"></span>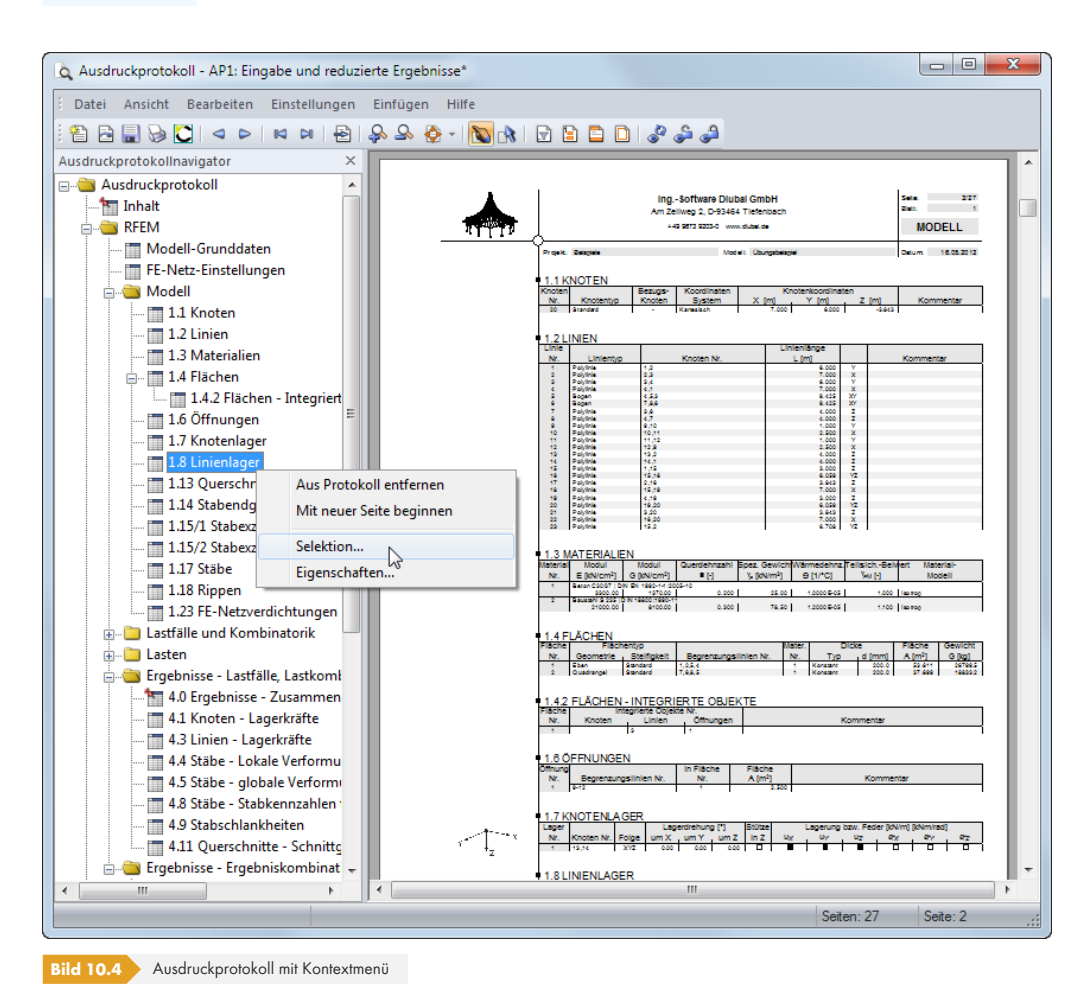

Ist das Ausdruckprotokoll aufgebaut, wird links der Protokoll-Navigator, rechts die Seitenansicht mit der Vorschau des Ausdrucks angezeigt.

Im Navigator können die Kapitel des Protokolls per Drag-and-drop beliebig arrangiert werden. Dabei ist Folgendes zu beachten: Wird ein Kapitel auf ein **Symbol** geschoben (im Bild links der Ordner), so wird es nach diesem Kapitel eingefügt. Wird es hingegen auf einen **Titel** (Text) geschoben, wird es als Unterkapitel eingefügt.

Beim Verschieben mehrerer Kapitel empfiehlt es sich, die [Sofortaktualisierung ] auszuschalten.

## **Kontextmenü**

Das Kontextmenü (siehe Bild 10.4  $\textcircled{\texttt{z}}$ ) bietet Funktionen zur Anpassung des Ausdrucks an. Wie in Windows üblich, ist eine Mehrfachselektion mit den Tasten [Strg] und [⇧] möglich.

#### **Aus Protokoll entfernen**

Das markierte Kapitel wi[rd gelöscht.](#page-431-0) Soll es wieder in das Protokoll eingefügt werden, ist dies über die Selektion möglich (Menü **Bearbeiten Auswahl**).

#### **Mit neuer Seite beginnen**

Mit diesem Kapitel wird eine neue Seite begonnen. Im Navigator ist das Kapitel mit einem roten Pin gekennzeichnet (wie z. B. Kapitel *Ergebnisse - Zusammenfassung* im Bild 10.4 ).

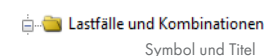

 $^{\circ}$ 

1.

**432**
### **Selektion**

Es wird die globale Selektion aufgerufen, die auf den folgenden Seiten beschrieben ist. Das markierte Kapitel ist voreingestellt.

### **Eigenschaften**

Einige allgemeine Eigenschaften eines Kapitels können beeinflusst werden.

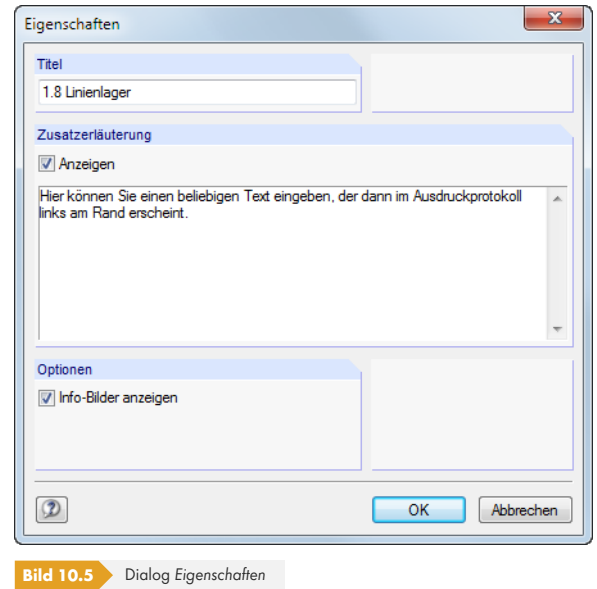

Im Dialog kann der *Titel* des Kapitels geändert und eine *Zusatzerläuterung* eingegeben werden, die im Protokoll am linken Seitenrand erscheint. Dieser Zusatztext kann wie die *Info-Bilder* des Kapitels (z. B. Querschnitts- oder Lastskizzen) ein- und ausgeblendet werden.

# **Navigation im Ausdruckprotokoll**

Am einfachsten lässt sich ein Eintrag durch Anklicken des Kapitels im Navigator ansteuern.

Das Menü **Bearbeiten** bietet weitere Funktionen zur Navigation. Diese sind auch über die entsprechenden Schaltflächen in der Ausdruckprotokoll-Symbolleiste zugänglich.

<span id="page-432-0"></span>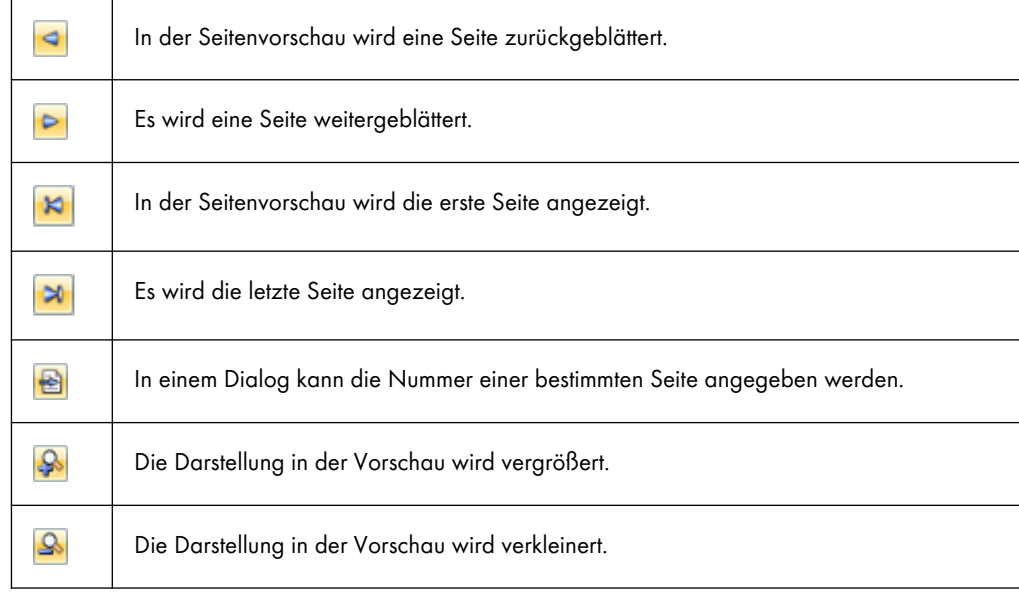

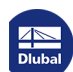

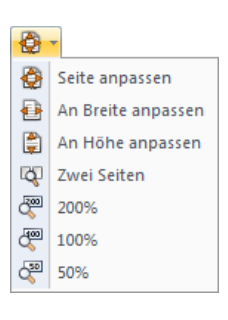

 $\Box$ 

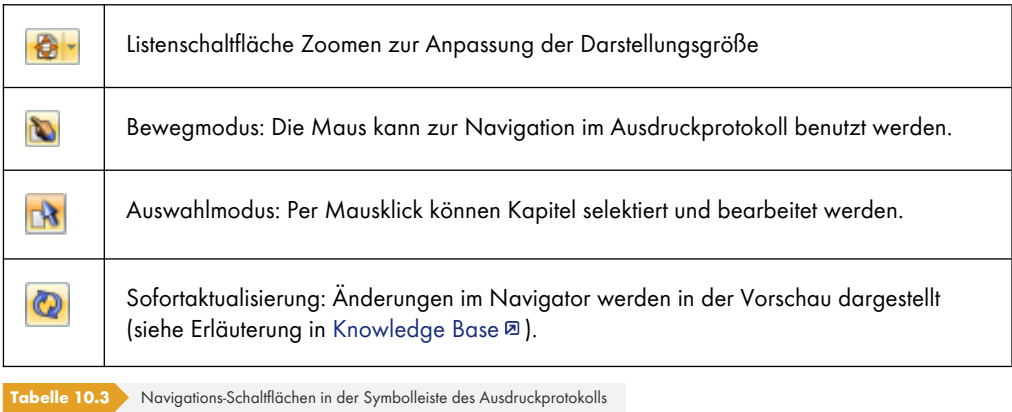

# **10.1.3 Inhalt des Ausdruckprotokolls festlegen**

<span id="page-433-0"></span>In der globalen Selektion können die Kapitel ausgewählt werden, die im Ausdruckprotokoll erscheinen sollen. Diese Funktion wird aufgerufen über das Menü **Bearbeiten Auswahl**,

die links gezeigte Schaltfläche in der Symbolleiste oder das *Ausdruckprotokoll*-Kontextmenü.

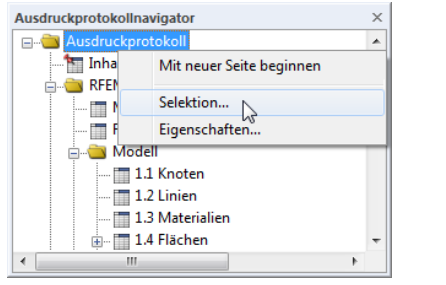

**Bild 10.6** Aufruf der globalen Selektion über das *Ausdruckprotokoll*-Kontextmenü

### Es erscheint folgender Dialog.

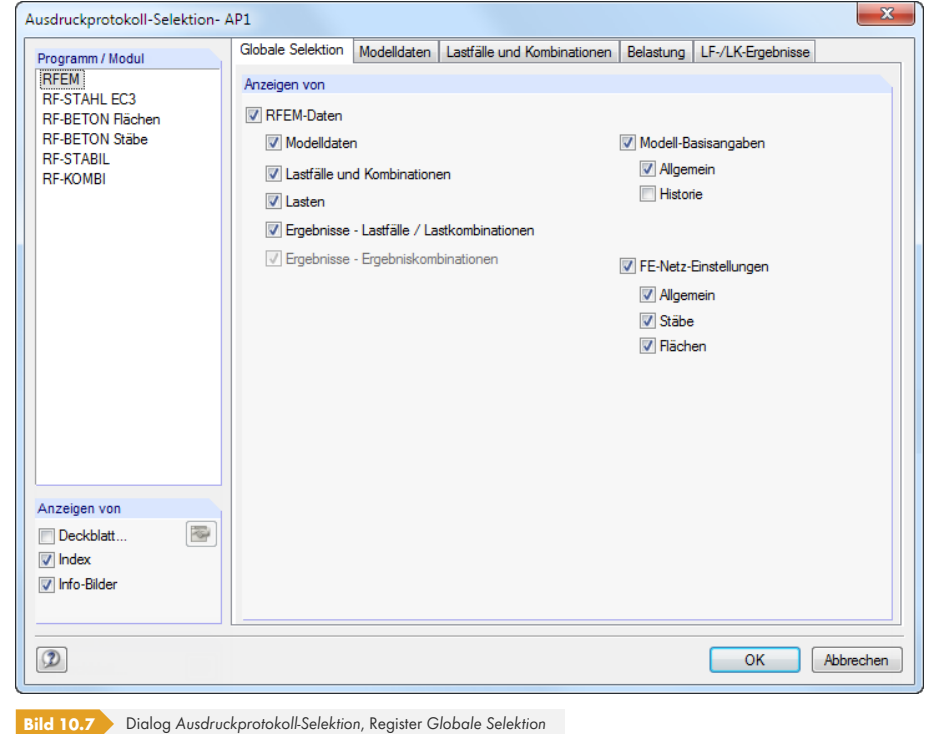

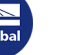

Die Liste im Abschnitt *Programm / Modul* enthält alle Module, in denen Eingabedaten vorliegen. Wird ein Programm in dieser Liste markiert, können die zu druckenden Kapitel in den Registern rechts ausgewählt werden.

Das Register *Globale Selektion* verwaltet die Oberkapitel des Protokolls. Wenn hier ein Eintrag deaktiviert wird, verschwindet auch das zugehörige Detailregister.

Die drei Kontrollfelder im Abschnitt *Anzeigen von* links unten steuern, ob ein *Deckblatt*, ein *Index* (Inhaltsverzeichnis) und kleine *Info-Bilder* in der Randspalte des Protokolls angezeigt werden.

# <span id="page-434-0"></span>**10.1.3.1 Selektion der Modelldaten**

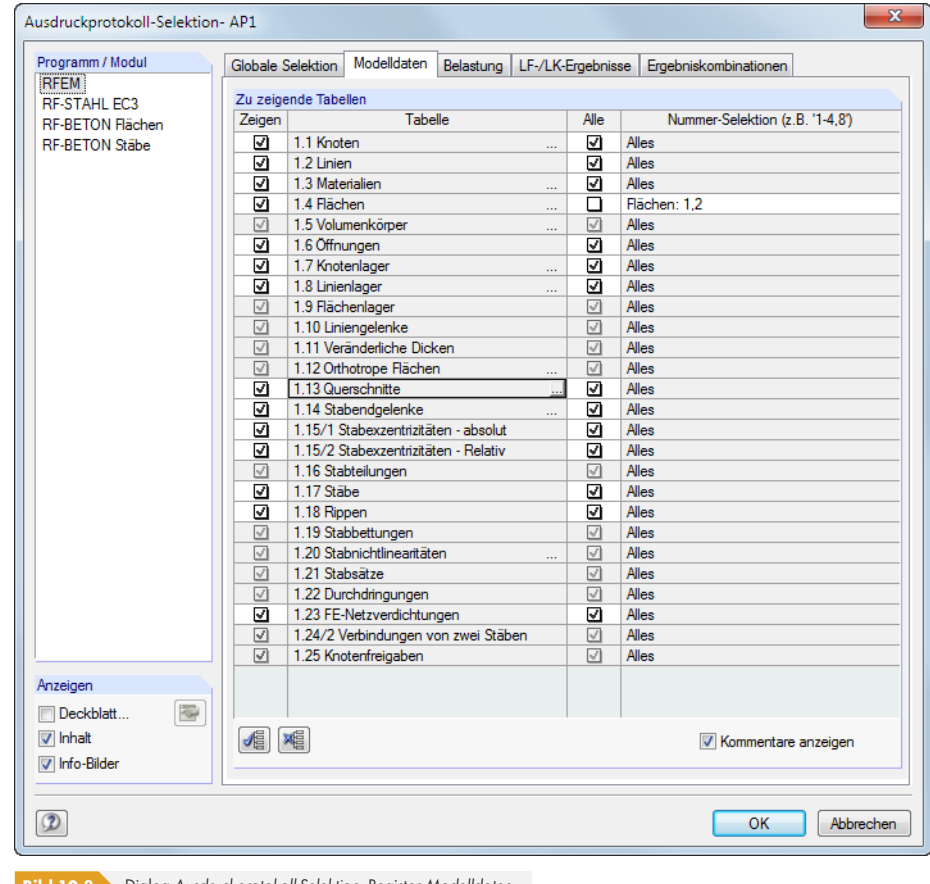

**Bild 10.8** Dialog *Ausdruckprotokoll-Selektion*, Register *Modelldaten*

Die Spalte *Zeigen* steuert, welche Kapitel im Ausdruckprotokoll erscheinen.

Für einige Tabellen existieren Unterkapitel. Wird der Cursor z. B. in das Tabellenfeld *1.13* Querschnitte gesetzt, kann mit der Schaltfläche **Eule in weiterer Dialog geöffnet werden**. Dort wird geregelt, von welchen Profilen auch die Querschnittsdetails erscheinen. Art und Umfang der Details lassen sich über die Schaltfläche ist festlegen.

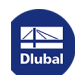

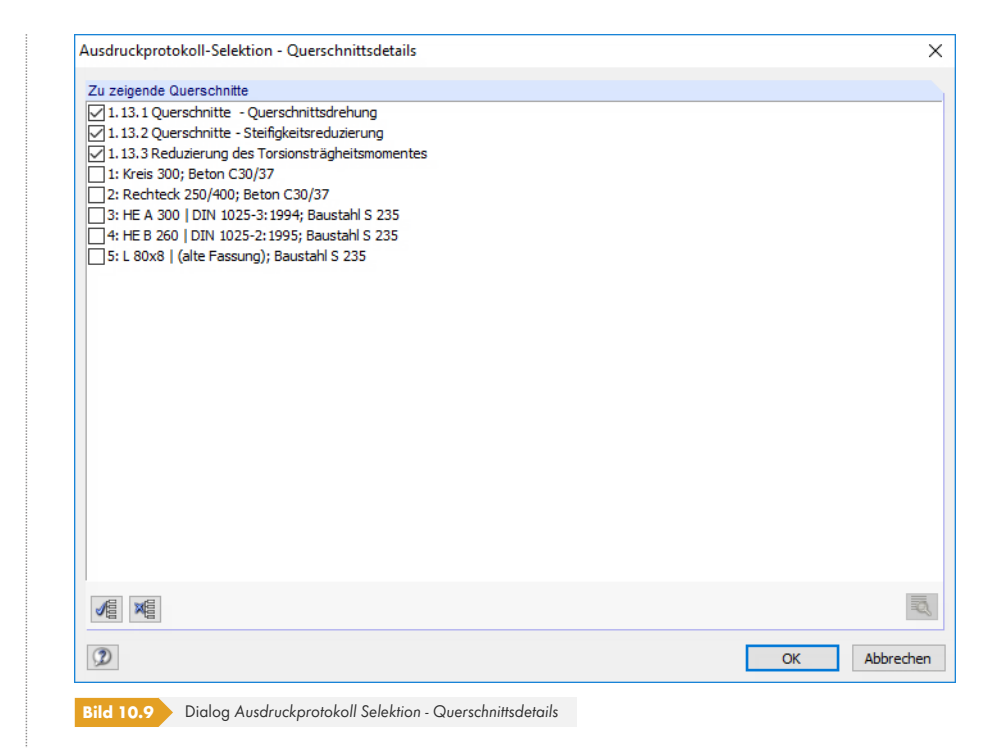

Das Ausdruckprotokoll basiert auf den im Kapitel 4 @ vorgestellten Eingabetabellen. Die dritte Spalte *Alle* im Selektion-Dialog steuert, ob alle Zeilen dieser Tabellen in den Ausdruck übernommen werden. Wird das Häkchen von einem Kontrollfeld entfernt, können in der Spalte *Nummer-Selektion* die Nummern ausgewählter Objekte (Tabellenzeilen) angegeben werden.

Für die Auswahl ist ebenfalls die Schaltfläche [am En](#page-34-0)de des Eingabefeldes zu empfehlen: Knoten, Linien, Flächen, Stäbe, Stabsätze, Öffnungen und Volumen können im Arbeitsfenster grafisch ausgewählt werden. Bei den übrigen Objekten erscheint eine Liste der Tabellenzeilen.

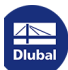

# **10.1.3.2 Selektion der Lastfälle und Kombinationen**

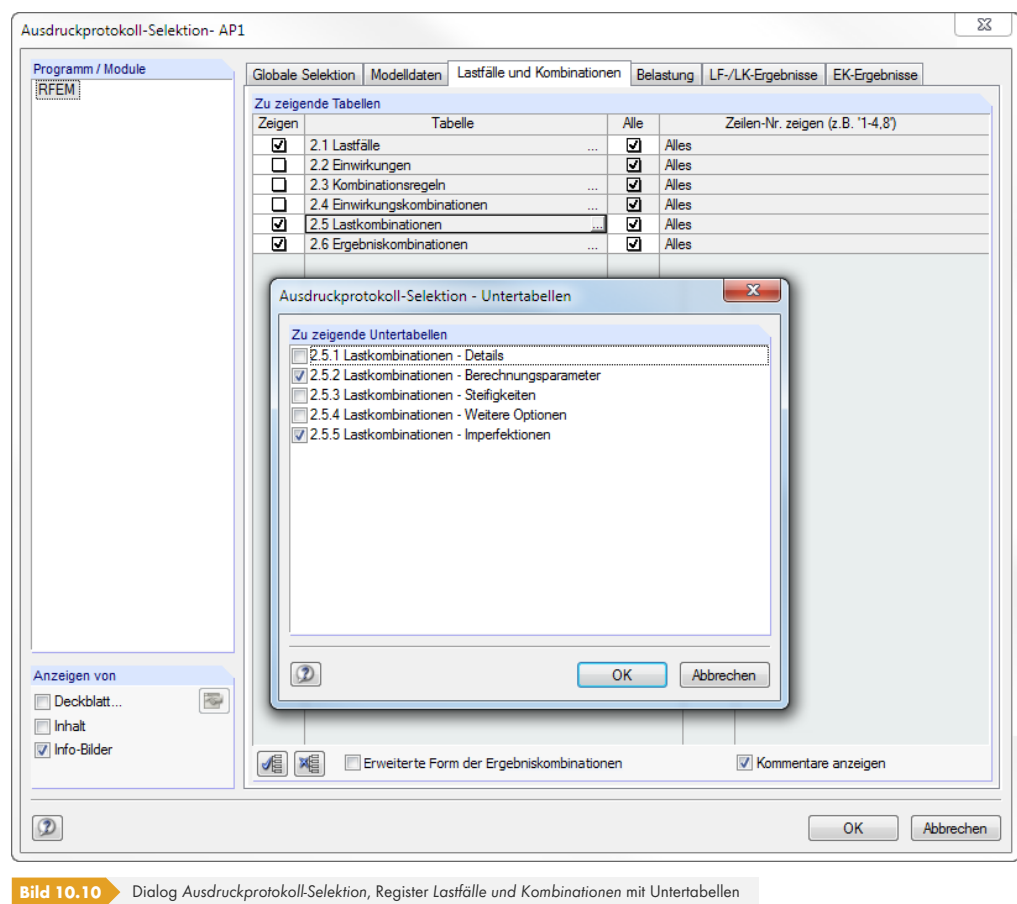

Dieses Register steuert, welche Basisdaten der Lastfälle und Kombinationsvorgaben im Ausdruckprotokoll erscheinen. Über die Schaltfläche am Ende eines Eingabefeldes ist ein Dialog zugänglich, der eine gezielte Auswahl der *Untertabellen* ermöglicht.

In der Spalte Alle können mit der Schaltfläche **bestimmte Tabelleneinträge (Lastfälle**, Einwirkungen, Kombinationsregeln etc.) für die Dokumentation selektiert werden (siehe vorheriges Kapitel  $10.1.3.1 \text{ m}$ .

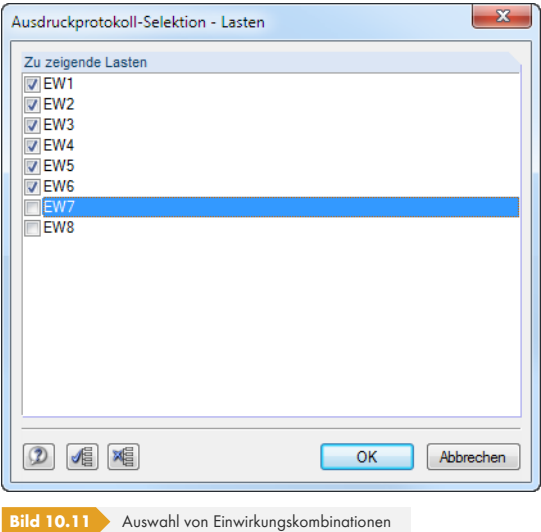

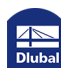

# **10.1.3.3 Selektion der Belastungsdaten**

<span id="page-437-0"></span>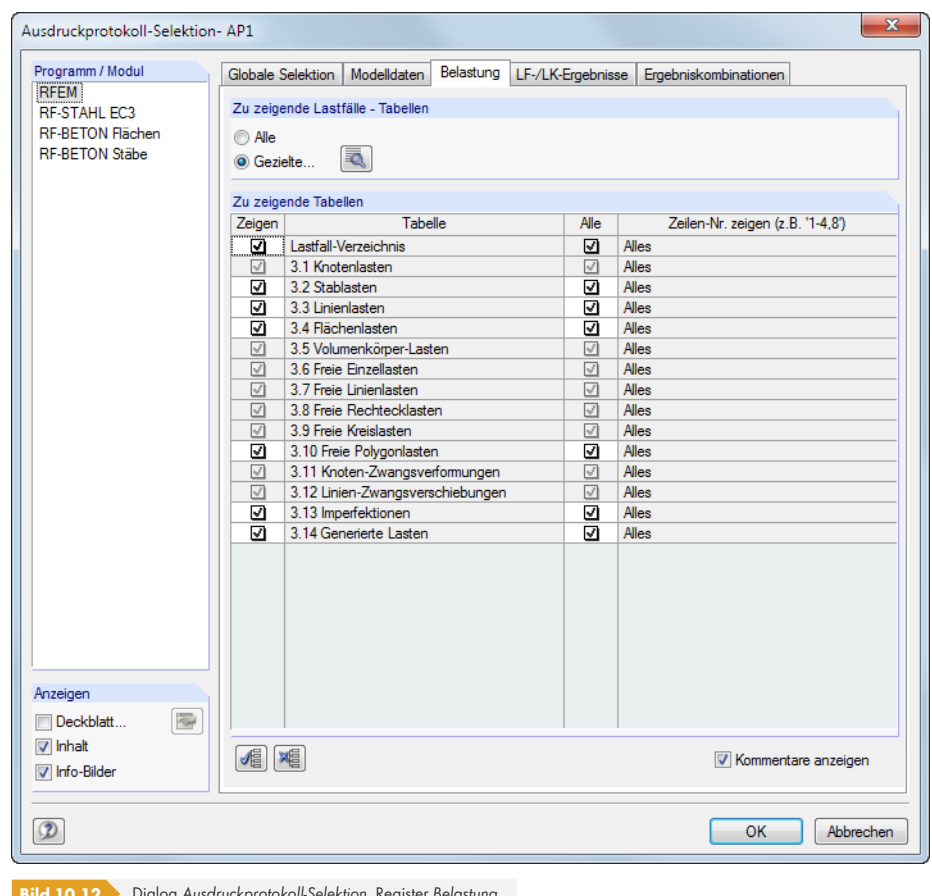

**Bild 10.12** Dialog *Ausdruckprotokoll-Selektion*, Register *Belastung*

Die Auswahl der Tabellen ist wie im Kapitel 10.1.3.1 <sup>a</sup>beschrieben vorzunehmen.

In diesem Register sind spezifische Auswahlmöglichkeiten verfügbar: Im Abschnitt *Zu zeigende Lastfälle - Tabellen* kann festgelegt werden, ob die Eingabedaten aller oder nur bestimmter Lastfälle im Ausdruck erscheinen. Wird das Auswahlfeld [Gezielte](#page-434-0) aktiviert, können über die Schaltfläche die Lastfälle in einem Dialog festgelegt [werden.](#page-434-0)

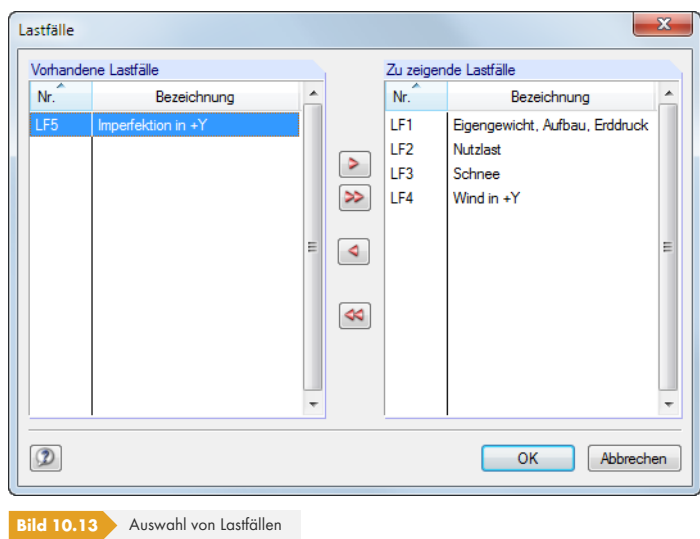

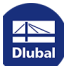

**438**

# **10.1.3.4 Selektion der Ergebnisse**

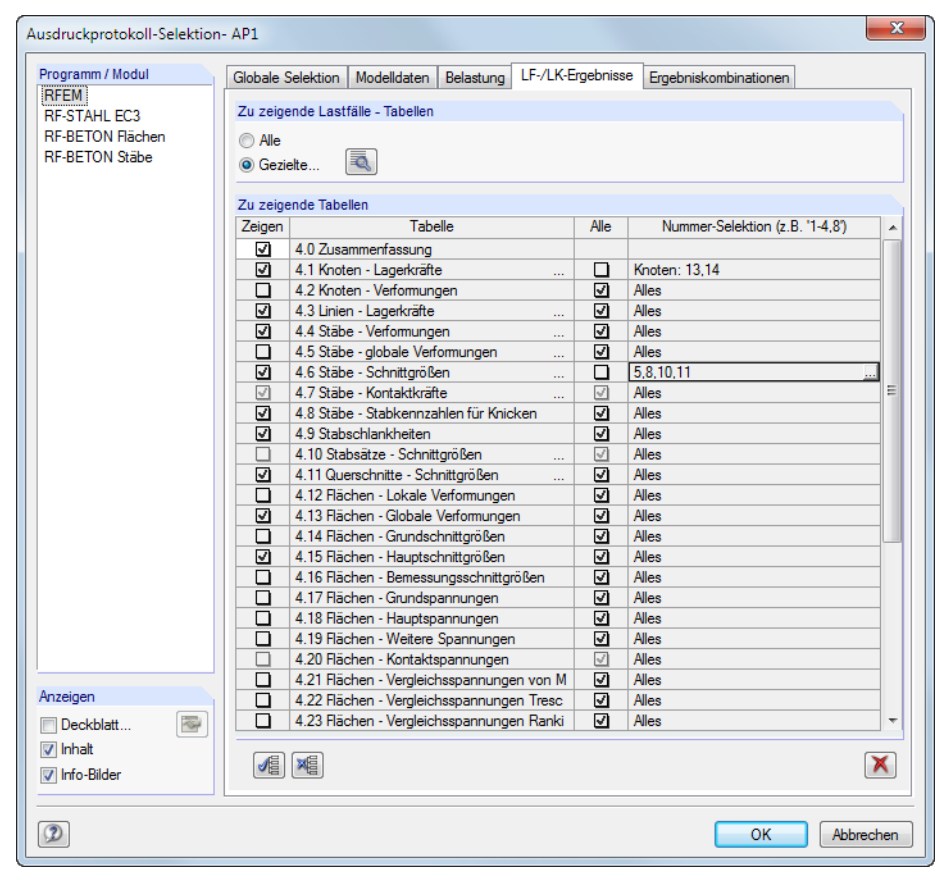

**Bild 10.14** Dialog *Ausdruckprotokoll-Selektion*, Register *LF-/LK-Ergebnisse*

Die Selektion der meist umfangreichen Ergebnisdaten erfolgt in zwei Registern: Das Register *LF-/LK-Ergebnisse* verwaltet die Auswahl für die Lastfälle und Lastkombinationen, das Register *EK-Ergebnisse* für die Ergebniskombinationen.

Die Ergebnisdaten können wie die Belastungsdaten aufbereitet werden (siehe Kapitel 10.1.3.3 ): Über das Auswahlfeld *Gezielte* ist es möglich, den Ausdruck auf die Ergebnisse bestimmter Lastfälle oder Lastkombinationen zu beschränken.

Im Abschnitt *Zu zeigende Tabellen* können die Tabellen und Tabellenzeilen wie in Kapitel 10.1.3.1 beschrieben ausgewählt werden. Die Spalte *Nummer-Selektion* ermöglicht es, [bestimmte Objekte](#page-437-0) anzugeben oder über die Schaltfläche am Ende der Tabellenzeile grafisch auszuwählen.

In der Spalte *Tabelle* sind einige Zeilen mit drei Pünktchen versehen. Damit wird die Schaltfläche angedeutet, die mit einem Klick in diese Zeile zugänglich wird. Sie eröffnet den Zu[gang zu weiteren](#page-434-0) Auswahlkriterien wie z. B. für Stabschnittgrößen.

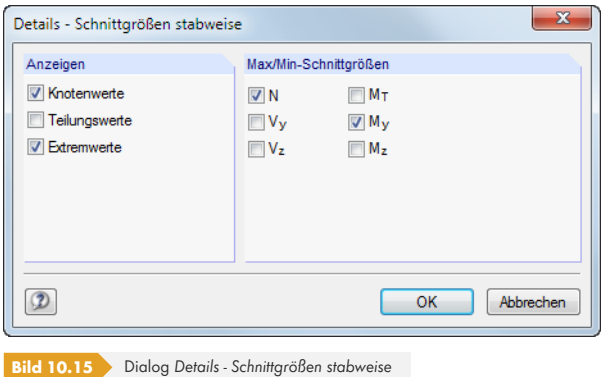

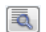

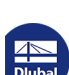

Das Ausdruckprotokoll gibt die Ergebnisse eines jeden Stabes an folgenden Stellen aus:

- Anfangs- und Endknoten
- Teilungspunkte gemäß vorgegebener Stabteilung (siehe Kapitel 4.16 )
- Extremwerte (Max/Min) der Ergebnisse (siehe Kapitel 8.6 <sup>a</sup>)

Die Auswahl ist mit den Tabellenfilter-Einstellungen gekoppelt (siehe Bild 11.122 ).

Der Umfang der Druckausgabe lässt sich deutlich reduzieren, [wenn eine Besch](#page-145-0)ränkung auf die Ergebnisse vorgenommen wird, die für die Dokument[ation unverzich](#page-335-0)tbar sind.

Liegen mehrere Lastfälle oder LKs vor, für die unterschiedliche Ergeb[nisdaten dokum](#page-545-0)entiert werden sollen (z. B. Schnittgrößen der LK1, Lagerkräfte der LK2), so ist zunächst die globale Selektion vorzunehmen. Nach dem Aufbau des Protokolls können die unwichtigen Ergebnisse durch Löschen der Navigatoreinträge entfernt werden. Damit die Auswahl nicht wieder durch die globale Vorgaben überschrieben wird, erscheint beim erneuten Öffnen der *Ausdruckprotokoll-Selektion* das Zusatz-Kontrollfeld *Individuelle Einstellungen ersetzen* (siehe Beispiel in Knowledge Base <sup>[2]</sup>).

# **10.1.3.5 Selektion der Zusatzmodul-Daten**

Die Daten aller Zusatzmodule werden ebenfalls im RFEM-Ausdruckprotokoll für den Druck verwaltet. Sie können mit den RFEM-Daten in einem einzigen Protokoll zusammengefasst oder in separaten Ausdruckprotokollen organisiert werden. Bei großen Systemen mit vielen Bemessungsfällen ist die Aufteilung in mehrere Ausdruckprotokolle zu empfehlen.

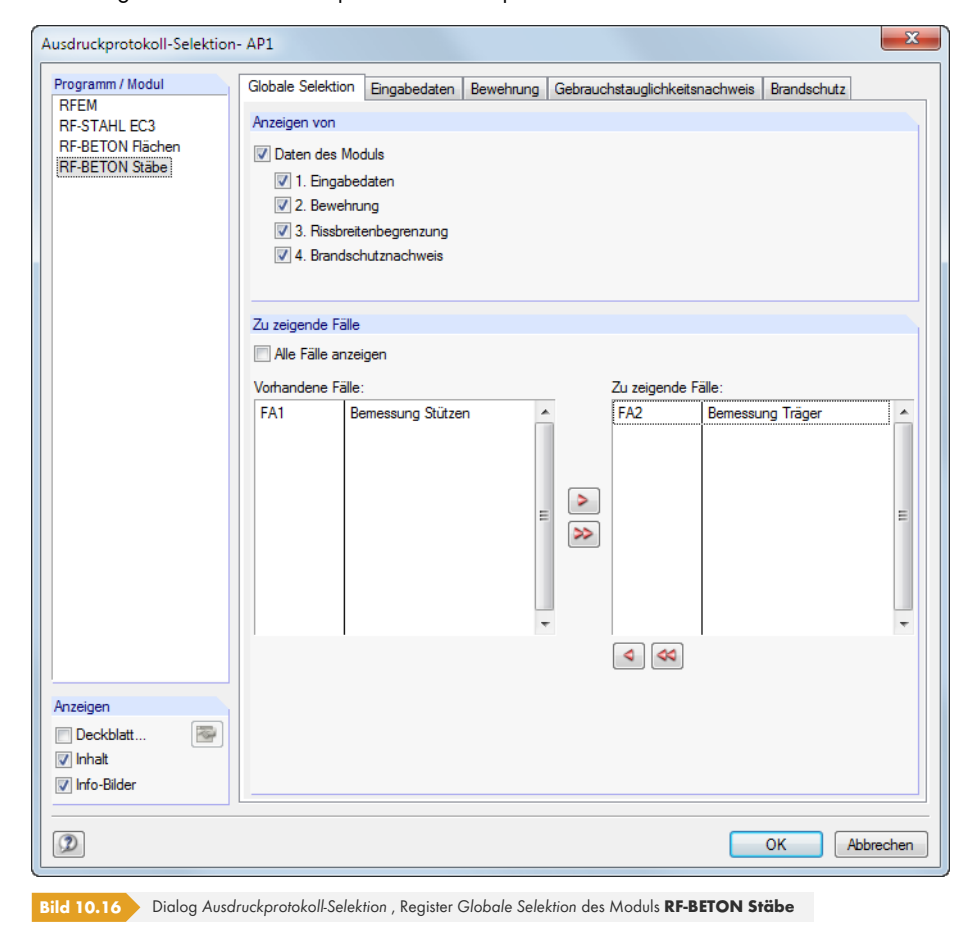

Neben RFEM enthält die Liste im Abschnitt *Programm / Modul* alle Zusatzmodule, in denen Eingaben vorgenommen wurden. Nach dem Markieren eines Moduls können die Kapitel für den Ausdruck in den Registern rechts festgelegt werden.

Zu zeigende Lastfälle / Lastkombinationen  $\Box$  Alle V Gezielte (3)... **Et de Tandi**ndividuelle Einstellungen ersetzen Das Register *Globale Selektion* verwaltet die Oberkapitel der Zusatzmodul-Daten. Wenn hier ein Eintrag deaktiviert, verschwindet auch das zugehörige Detailregister.

Im Abschnitt *Zu zeigende Fälle* ist die Option *Alle Fälle anzeigen* voreingestellt. Sollen nur bestimmte Bemessungsfälle im Ausdruckprotokoll erscheinen, so muss das Häkchen aus dem Kontrollfeld entfernt werden. Die nicht benötigten Fälle können nun von der Liste *Zu zeigende Fälle* in die Liste *Vorhandene Fälle* verschoben werden.

Die Auswahl in den Detailregistern der Eingabe- und Ergebnisdaten lässt sich wie in den Kapiteln 10.1.3.1 a und 10.1.3.4 a beschrieben vornehmen.

# **10.1.4 Protokollkopf anpassen**

Bei der Installation wird ein Druckkopf aus den Kundendaten angelegt. Diese Angaben können im Ausdruckprotokoll geändert werden über das Menü

#### <span id="page-440-0"></span>**Einstellungen Protokollkopf**

oder die zugeordnete Schaltfläche in der Symbolleiste des Ausdruckprotokolls.

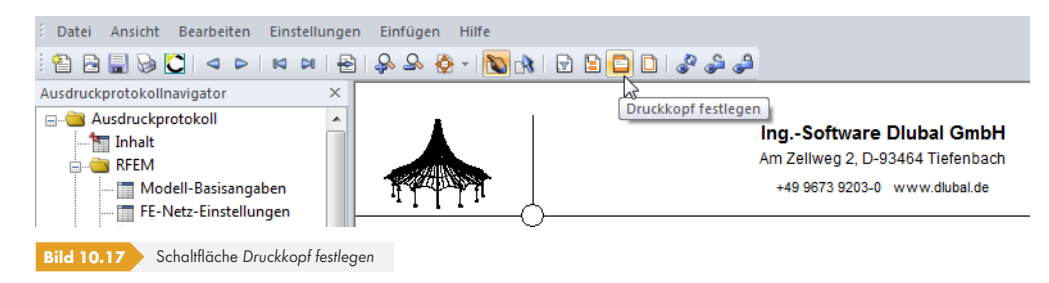

#### Es erscheint folgender Dialog.

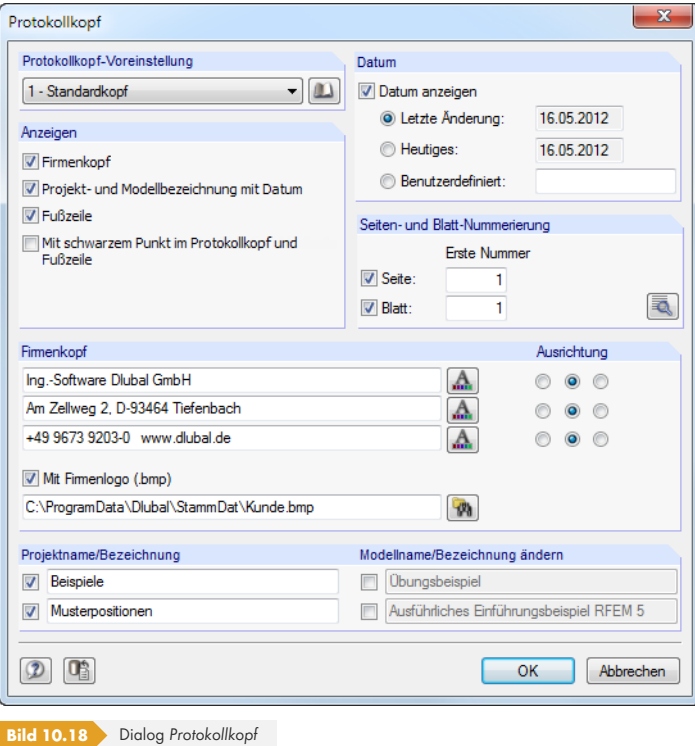

Ð

 $\blacktriangleleft$ 

# **Protokollkopf-Voreinstellung**

Sind mehrere Druckköpfe vorhanden, kann in der Liste der passende Kopf ausgewählt werden.

Die Schaltfläche **Die ermöglicht ebenfalls den Zugriff auf verschiedene Protokollköpfe. Zusätzlich** können dort Protokollköpfe erzeugt, geändert oder gelöscht werden.

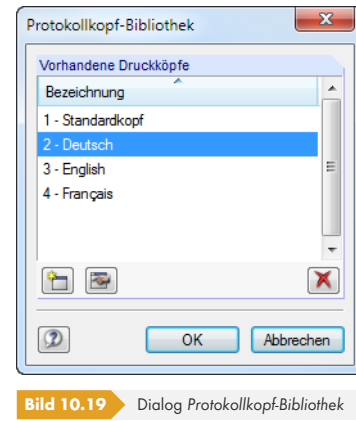

Die Schaltflächen in der *Protokollkopf-Bibliothek* bedeuten im Einzelnen:

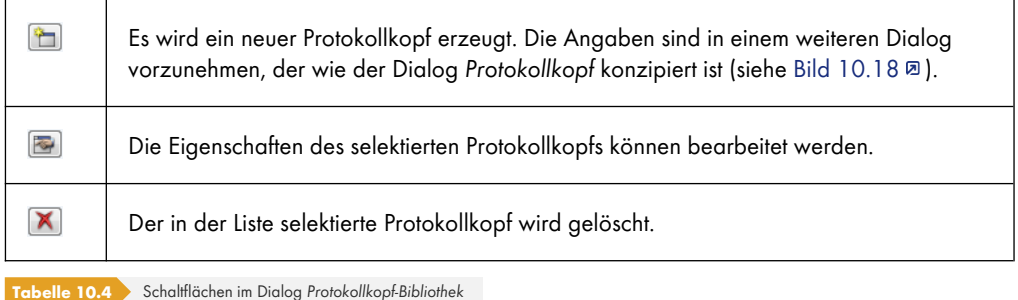

Die Protokollköpfe werden in der Datei **DlubalProtocolConfigNew.cfg** im allgemeinen Stammdatenordner *C:\ProgramData\Dlubal\Global\General Data* abgelegt. Diese Datei wird bei einem Update nicht überschrieben; eine Sicherungsdatei kann trotzdem von Vorteil sein.

# **Anzeigen**

Dieser Abschnitt steuert, welche Elemente des Protokollkopfs oder des Seitenlayouts dargestellt werden.

Die Option *Projekt- und Modellbezeichnung mit Datum* blendet die Projekt- und Modellangaben – mit oder ohne Datum (siehe unten) – ein oder aus. Die Projektbezeichnung wird von den Basisangaben des Projekts im Projektmanager (siehe Kapitel 12.1.1 <sup>a</sup>), die Modellbezeichnung von den Basisangaben des Modells übernommen (siehe Kapitel 12.2 0). Die Vorgaben können in den Abschnitten *Projektname* und *Modellname* für den Ausdruck angepasst werden (siehe unten).

Die *Fußzeile* lässt sich ebenso ein- und [ausblenden wie d](#page-605-0)er *schwarze Punkt* in den Schnittpunkten von Randlinie mit Kopf- und Fußzeilenlinie.

# **Datum**

Für die Anzeige des Datums im Protokollkopf stehen automatische Vorgaben sowie eine *Benutzerdefinierte* Angabe zur Auswahl.

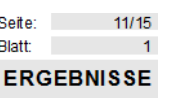

### **Seiten- und Blattnummerierung**

Wenn für *Seite* und *Blatt* die Standardnummern gesetzt und die beiden Kontrollfelder angehakt sind, werden die einzelnen Seiten fortlaufend unter einem Blatt verwaltet (siehe Bild links).

Über die Schaltfläche sind detaillierte Vorgaben für die Nummerierung möglich.

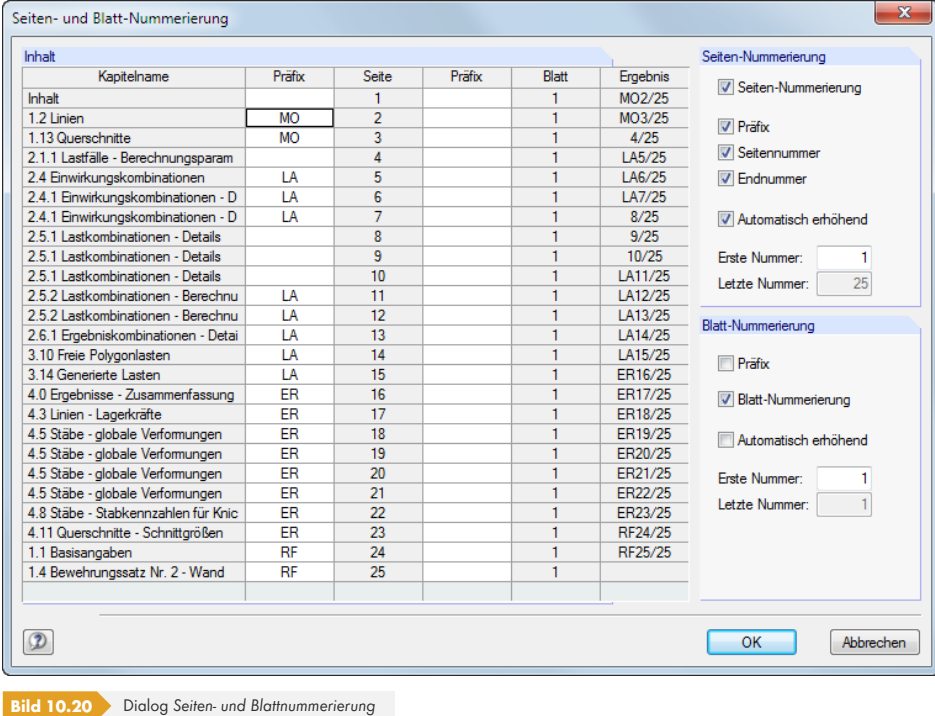

Der Dialog ermöglicht es, die Nummerierung der Seiten bzw. Blätter mit einem *Präfix* zu versehen. Dies kann ein Kürzel sein, das kapitelweise festgelegt wird und z. B. alle Modelldaten in der Nummerierung mit einem vorangestellten "MO" kennzeichnet. In diesem Dialog wird zudem geregelt, ob die Endnummer mit angezeigt wird, z. B. "Seite: MO3/25".

Die Kontrollfelder *Automatisch erhöhend* legen fest, ob die Nummerierung fortlaufend erfolgt. Zudem kann die *Erste Nummer* für die Seiten- und Blattnummerierung angegeben werden. Die Spalte *Ergebnis* zeigt das Resultat aller Vorgaben dynamisch an.

# **Firmenkopf**

Dieser Abschnitt des *Protokollkopf* -Dialogs enthält die Angaben aus den Kundendaten, die hier angepasst werden können. Für jede der drei Druckkopfzeilen steht ein Eingabefeld zur Verfügung. Über die Schaltfläche können jeweils Schriftart und Schriftgrad geändert werden. Die *Ausrichtung* der Zeilen lässt sich ebenfalls separat festlegen.

Der linke Bereich der Kopfzeile ist für das Firmenlogo reserviert. Die Grafik kann im \*.jpg, \*.png, \*.gif oder \*.bmp-Format vorliegen; sie kann mit der Schaltfläche **(\*)** eingelesen werden.

Mit der Schaltfläche **und unten im Dialog können die geänderten Angaben gespeichert und als** Standard gesetzt werden. Es erscheint der Dialog *Name des Protokollkopfes*, in dem eine Bezeichnung anzugeben ist. Der neue Druckkopf erscheint dann als *Protokollkopf-Voreinstellung*.

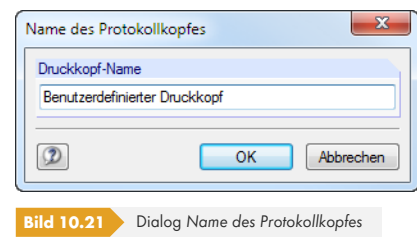

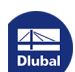

# **Projektname/Modellname/Bezeichnung**

In den beiden Abschnitten sind der Projekt- und Modellname mit den benutzerdefinierten Bezeichnungen voreingestellt. Um die Vorgaben zu ändern, sind die entsprechenden Kontrollfelder anzuhaken. In den Eingabefeldern können dann die geeigneten Einträge vorgenommen werden.

# <span id="page-443-0"></span>**10.1.5 RFEM-Grafiken einfügen**

Jedes Bild, das im Arbeitsfenster angezeigt wird, kann in das Ausdruckprotokoll integriert werden. Die Ergebnisverläufe der Schnitte, Stäbe und Linienlager sowie die Querschnittsdetails lassen sich mit den Schaltflächen der jeweiligen Dialoge ebenfalls in das Protokoll übergeben.

Die aktuelle Grafik wird gedruckt über das Menü

#### **Datei Drucken**

 $\bigotimes$ 

oder die zugeordnete Schaltfläche in der Symbolleiste.

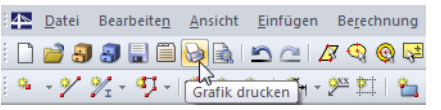

**Bild 10.22** Schaltfläche *Grafik drucken* in der Symbolleiste des Arbeitsfensters

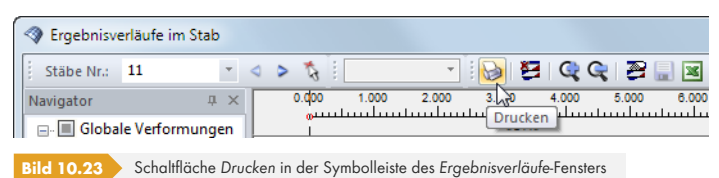

### Es erscheint folgender Dialog.

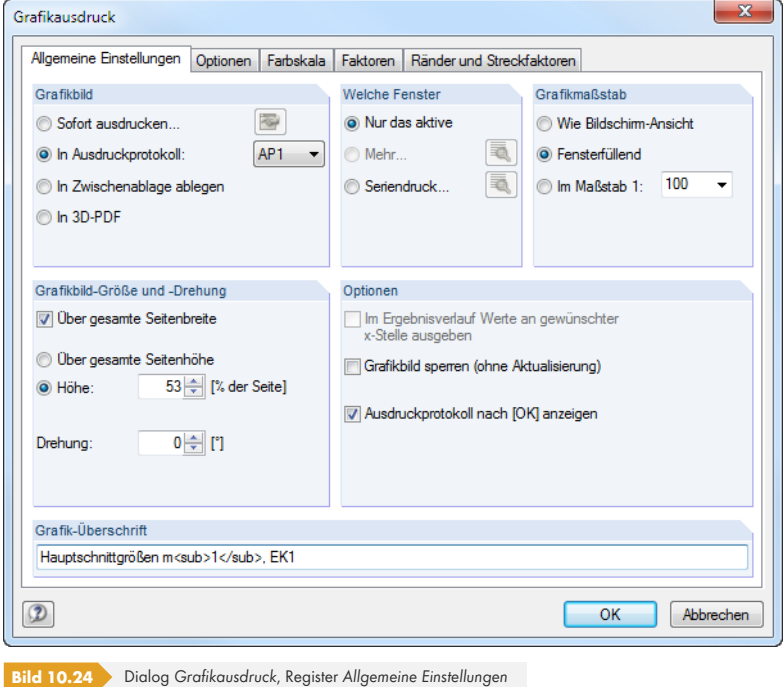

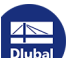

# **Grafikbild**

Im Abschnitt ist die Option *In Ausdruckprotokoll* anzugeben. Falls mehrere Ausdruckprotokolle existieren, kann in der Liste daneben die Nummer des relevanten Protokolls ausgewählt werden.

# **Optionen**

### **Grafikbild sperren**

Standardmäßig werden dynamische Grafiken erzeugt: Bei einer Änderung des Modells oder der Ergebnisse werden die Grafiken im Ausdruckprotokoll automatisch aktualisiert. Treten Performanceprobleme im Protokoll wegen der Grafiken auf, so kann die dynamische Anpassung über das Kontrollfeld *Grafikbild sperren (ohne Aktualisierung)* unterbunden werden.

Im Ausdruckprotokoll kann die Sperrung einer Grafik wieder aufgehoben werden: Klicken Sie im Protokoll-Navigator den Grafikeintrag mit der rechten Maustaste an, um das Kontextmenü zu aktivieren (siehe Bild 10.4 ). Über die *Eigenschaften* ist der Dialog *Grafikausdruck* dieses Bildes wieder zugänglich. Alternativ selektieren Sie die Grafik im Protokoll-Navigator und wählen Menü **Bearbeiten Eigenschaften**.

Die Schloss-Schaltflächen in der Symbolleiste des Ausdruckprotokolls bieten eine weitere Möglichkeit, Grafiken als stat[isch oder dy](#page-431-0)namisch zu klassifizieren (siehe Bild 10.4 ). Sie sind mit folgenden Funktionen belegt.

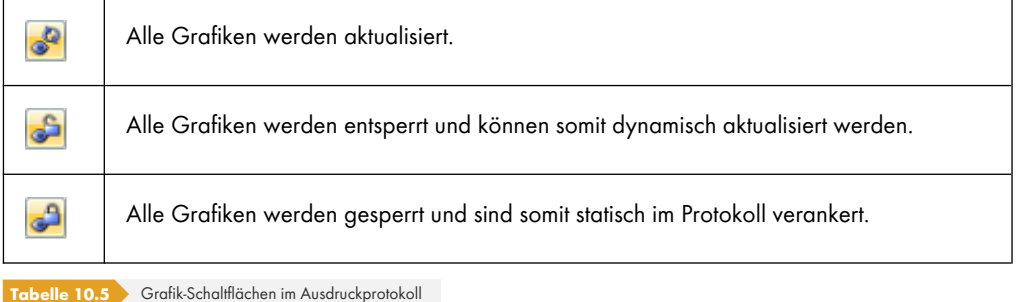

# **Ausdruckprotokoll nach [OK] anzeigen**

Wird der Dialog mit [OK] geschlossen, so öffnet sich normalerweise das Ausdruckprotokoll zur Überprüfung des Druckergebnisses. Dies kann hinderlich sein, um z. B. mehrere Grafiken nacheinander in das Protokoll zu übergeben. Nach dem Entfernen des Häkchens ist es möglich, Bilder ohne Wartezeiten beim Aufbau des Ausdruckprotokolls zu drucken.

Die übrigen Funktionen und Register des Dialogs sind im Kapitel 10.2 <sup>a</sup> erläutert.

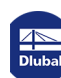

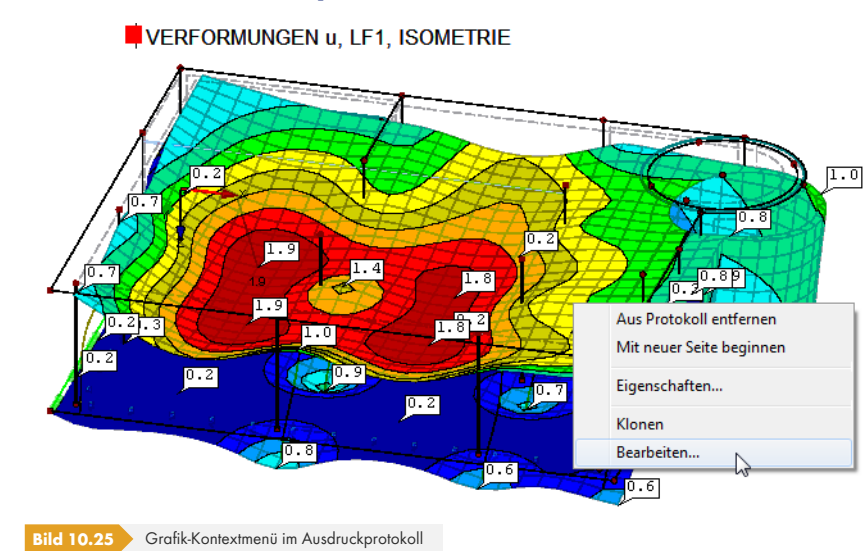

# **Grafik im Ausdruckprotokoll ändern**

Über das Ausdruckprotokoll-Kontextmenü kann eine Grafik nachträglich angepasst werden.

Die *Eigenschaften* steuern u. a. Größe, Rahmen und Farbe des Bildes. Über *Bearbeiten* kann die Ansicht (Blickwinkel, Objekt- und Werteanzeige etc.) im RFEM-Arbeitsfenster geändert werden.

# **10.1.6 Grafiken und Texte einfügen**

Externe Grafiken und Texte lassen sich ebenfalls in das RFEM-Ausdruckprotokoll integrieren.

# **Grafiken**

Um ein Bild einzufügen, das keine RFEM-Grafik ist, muss die Grafikdatei zunächst mit einem Bildbearbeitungsprogramm (z. B. MS Paint) geöffnet und mit [Strg]+[C] in die Zwischenablage kopiert werden.

Die Grafik in der Zwischenablage wird in das Ausdruckprotokoll eingefügt über das Menü

#### **Einfügen Grafik aus Zwischenablage**.

Vorher ist noch der Kapitelname für die neue Grafik anzugeben.

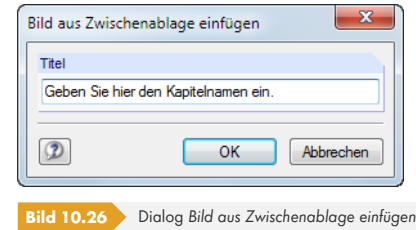

Die Grafik erscheint als eigenständiges Kapitel im Ausdruckprotokoll.

### **Texte**

Das Ausdruckprotokoll kann mit eigenen, kurzen Anmerkungen ergänzt werden. Diese Funktion wird aufgerufen über das Ausdruckprotokoll-Menü

**Einfügen Textblock**.

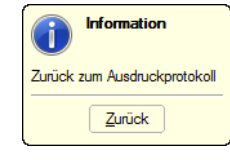

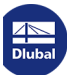

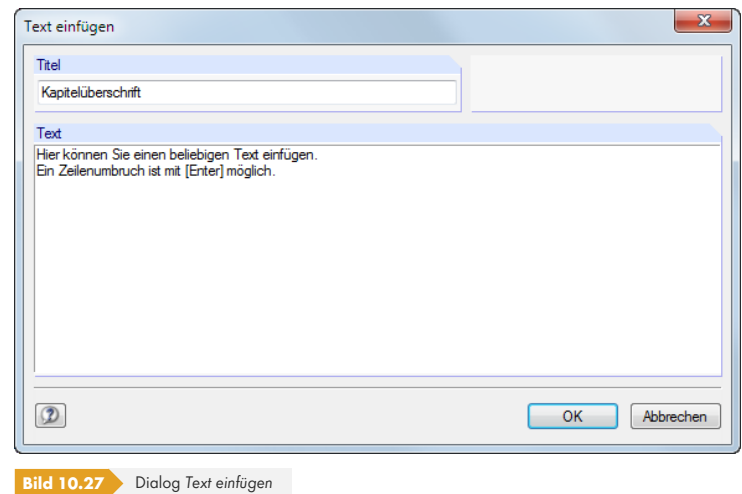

Geben Sie den *Titel* und den *Text* ein. Nach [OK] wird das Kapitel am Ende des Ausdruckprotokolls eingefügt. Mit Drag-and-drop lässt es sich dann an die gewünschte Stelle verschieben.

Im Selektionsmodus (siehe Tabelle 10.3 ) kann der Text über einen Doppelklick nachträglich geändert werden. Alternativ wird die Überschrift im Navigator mit der rechten Maustaste angeklickt, um den Kontextmenü-Eintrag *Eigenschaften* zu benutzen.

# **Text- und RTF-Dat[eien](#page-432-0)**

Es lassen sich Textdateien im ASCII-Format sowie formatierte RTF-Dateien einschließlich eingebetteter Grafiken in das Ausdruckprotokoll integrieren. Dadurch können wiederkehrende Texte in Dateien abgelegt und im Protokoll genutzt werden.

Diese Funktion ermöglicht es auch, die Nachweise anderer Bemessungsprogramme in das Ausdruckprotokoll integrieren. Die Ergebnisse müssen im ASCII- oder RTF-Format vorliegen.

Text- und RTF-Dateien werden eingefügt über das Ausdruckprotokoll-Menü

#### **Einfügen Textdatei**.

Im Windows-Dialog *Öffnen* ist zunächst die Datei auszuwählen. Nach dem [Öffnen] wird das Kapitel am Ende des Ausdruckprotokolls angefügt. Mit Drag-and-drop lässt es sich dann an die gewünschte Stelle verschieben.

Im Auswahlmodus (siehe Tabelle 10.3  $\textcircled{a}$ ) kann der Text per Doppelklick nachträglich geändert werden. Es erscheint der Dialog *Text einfügen* für benutzerdefinierte Anpassungen.

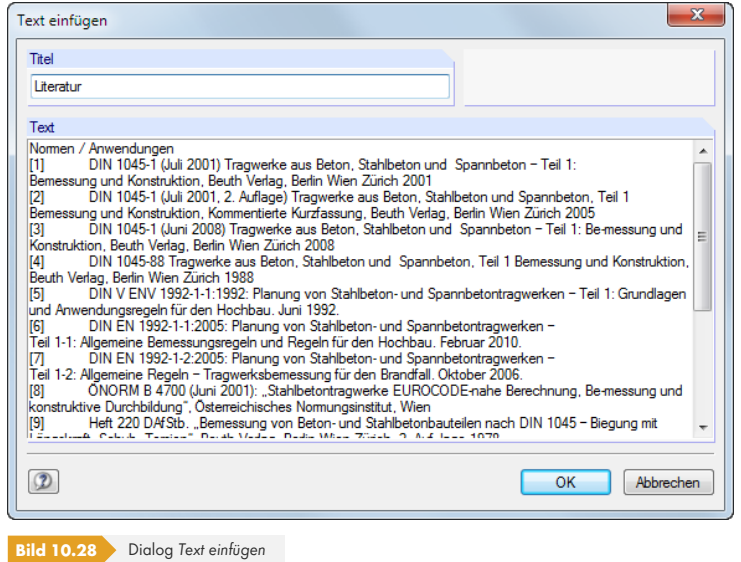

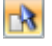

 $\mathbb{R}$ 

# **10.1.7 Ausdruckprotokoll-Muster**

Die im Kapitel 10.1.3 <sup>a</sup> beschriebene Selektion ist relativ zeitaufwendig. Eine solche Auswahl einschließlich Grafiken kann als Muster abgelegt und für weitere Modelle genutzt werden. Ausdruckprotokolle lassen sich auf Basis dieser Vorlagen rationell erstellen.

Ein be[stehendes Ausdruc](#page-433-0)kprotokoll kann auch als Muster gespeichert werden.

# **Muster neu anlegen**

Neue Vorlagen werden über die beiden Ausdruckprotokoll-Menüs definiert:

```
Einstellungen Ausdruckprotokoll-Muster Neu
```

```
Einstellungen Ausdruckprotokoll-Muster Neu aus aktuellem Protokoll.
```
#### **Neu**

Zunächst erscheint der im Kapitel 10.1.3 <sup>a</sup> beschriebene Selektionsdialog.

In den Registern sind die zu druckenden Kapitel auszuwählen. Wenn die Selektion mit [OK] abgeschlossen wird, ist die *Bezeichnung* des neuen Musterprotokolls anzugeben.

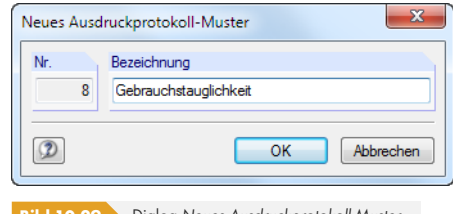

<span id="page-447-0"></span>**Dialog Neues Ausdruckprotokoll-Muster** 

#### **Neu aus aktuellem Protokoll**

Die Selektion des aktuellen Ausdruckprotokolls wird für die neue Vorlage verwendet. Es ist im Dialog (siehe Bild 10.29 ) die *Bezeichnung* des neuen Musterprotokolls anzugeben.

# **Muster anwenden**

Bei ei[nem geöffnete](#page-447-0)n Ausdruckprotokoll können die ausgewählten Inhalte eines Musters auf das aktuelle Protokoll übertragen werden. Dies erfolgt über das Menü

#### **Einstellungen Ausdruckprotokoll-Muster Auswählen**.

In einem Dialog kann dann die Vorlage in der Liste *Vorhandene Ausdruckprotokoll-Muster* ausgewählt werden.

<span id="page-447-1"></span>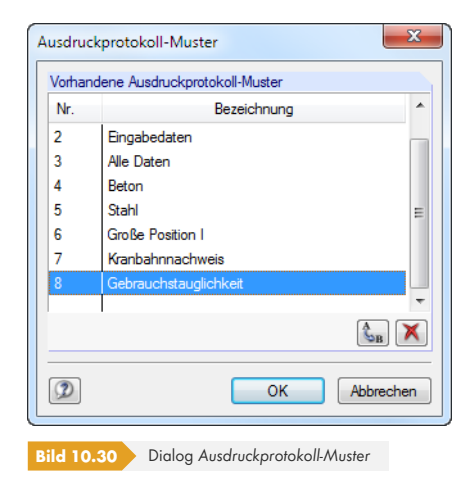

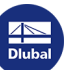

Die Schaltflächen dieses Dialogs sind in Tabelle 10.6 <sup>a</sup> erläutert.

Die aktuelle Selektion wird nach einer Sicherheitsabfrage durch das Muster überschrieben.

Beim Anlegen eines neuen Ausdruckprotokolls kann in der Liste *Voreinstellung übernehmen von Muster* eine Vorlage ausgewählt werden, nach [der der Inhalt zu](#page-448-0)sammengestellt wird.

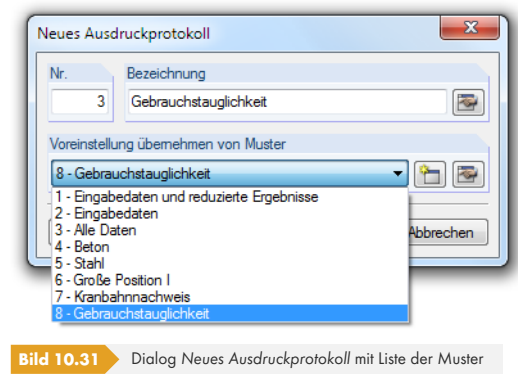

### **Muster verwalten**

Die Verwaltung aller Vorlagen erfolgt im Dialog *Ausdruckprotokoll-Muster*. Dieser Dialog wird aufgerufen über das Menü

#### **Einstellungen Ausdruckprotokoll-Muster Auswählen**.

Es erscheint der im Bild 10.30 Ø gezeigte Dialog. Die Funktionen der Schaltflächen können nur auf benutzerdefinierte Muster angewandt werden.

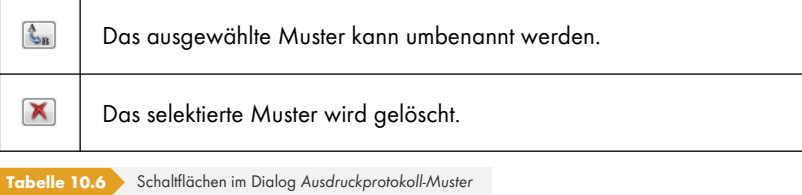

<span id="page-448-0"></span>Die Ausdruckprotokoll-Muster werden in der Datei **RfemProtocolConfig.cfg** gespeichert, die sich im Stammdatenordner für RFEM 5 *C:\ProgramData\Dlubal\RFEM 5.xx\General Data* befindet. Diese

Datei wird bei einem Update nicht überschrieben. Durch Kopieren der Datei können die Musterprotokolle auf einen anderen Rechner übertragen werden.

# **10.1.8 Layout anpassen**

Das Layout eines Ausdruckprotokolls kann hinsichtlich der Schriftarten und -farben, der Randeinstellungen und des Tabellendesigns angepasst werden.

Der Dialog zum Bearbeiten des Seitenlayouts wird aufgerufen über das Menü

oder die zugeordnete Schaltfläche in der Symbolleiste des Ausdruckprotokolls.

#### **Einstellungen Seite**

D

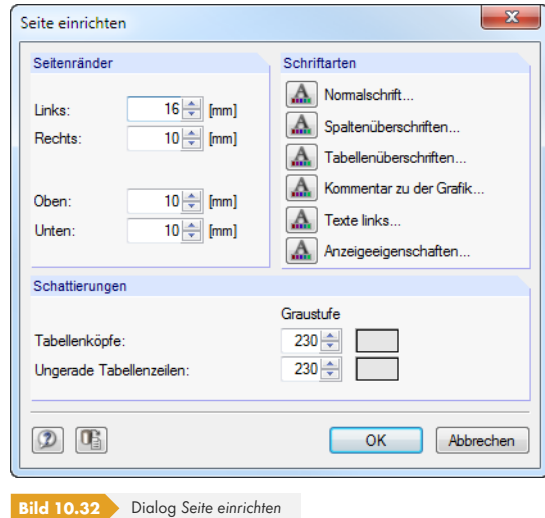

Es sind relativ kleine Standardfonts für Normal- und Spaltenüberschriften vorgesehen. Dennoch sollte man vorsichtig sein, die voreingestellten **Arial**-Schriftgrößen zu verändern: Mit größeren Fonts passen die Einträge nicht immer in die vorgesehenen Spalten und werden abgeschnitten.

Die Layout-Einstellungen gelten auch für die Ausdruckprotokolle der RFEM-Zusatzmodule.

# **10.1.9 Deckblatt erzeugen**

Das Ausdruckprotokoll kann mit einem Deckblatt versehen werden. Zur Eingabe der Deckblattdaten ist ein Dialog aufzurufen über das Menü

#### **Einstellungen Deckblatt**

oder die zugeordnete Schaltfläche in der Symbolleiste des Ausdruckprotokolls.

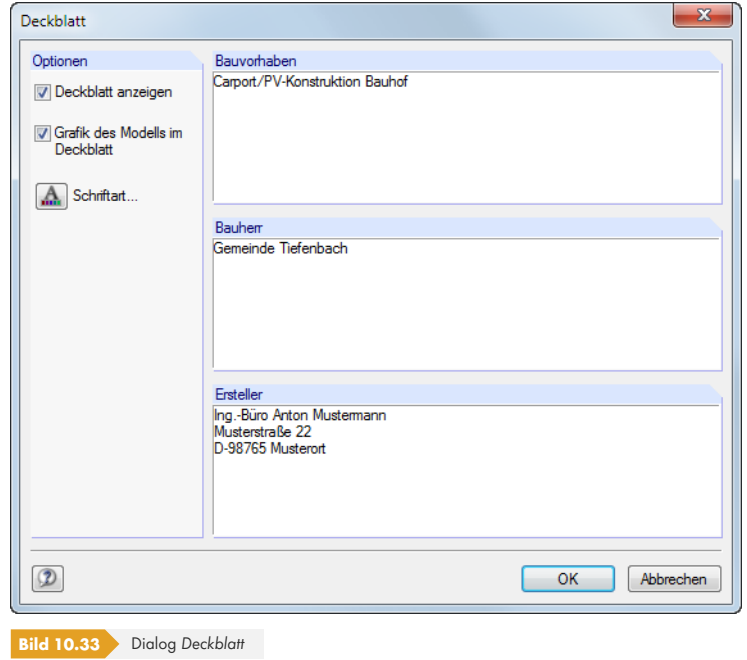

Wenn alle Einträge vorliegen, kann das Deckblatt mit [OK] im Protokoll erstellt werden.

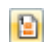

 $A$ 

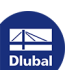

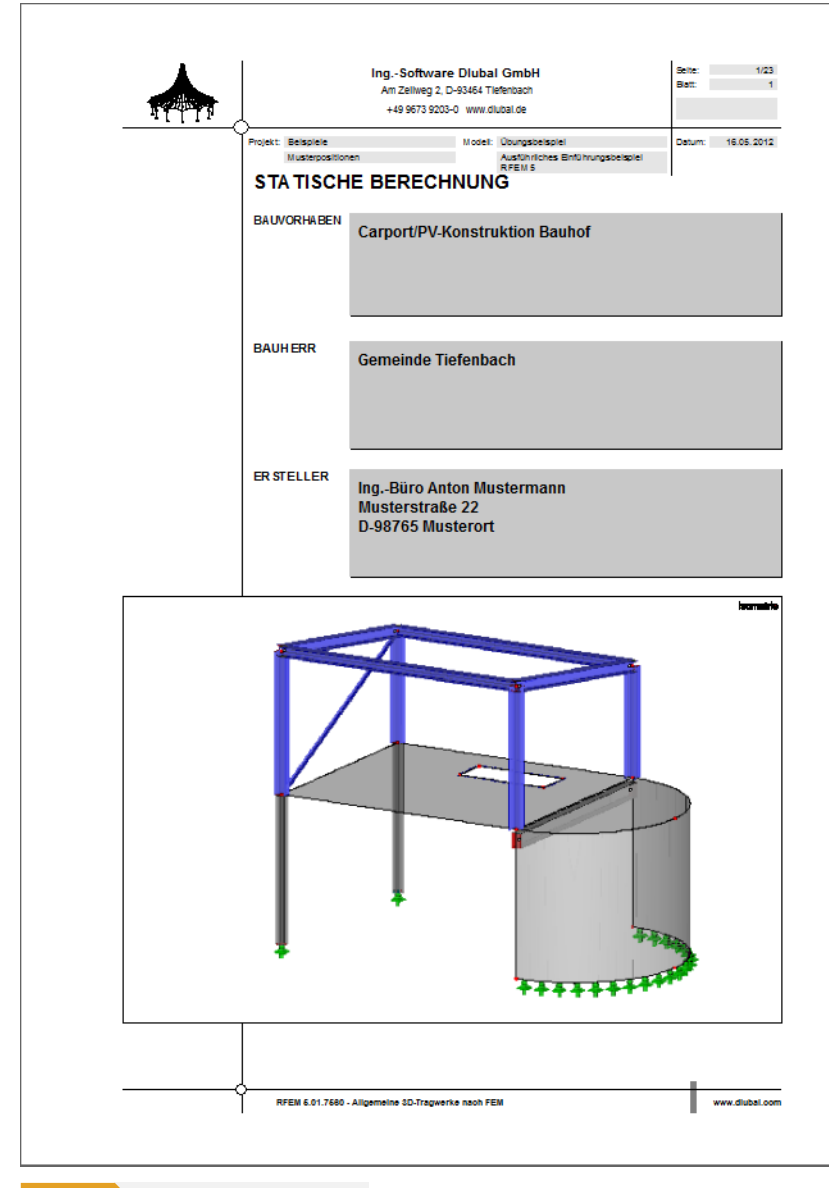

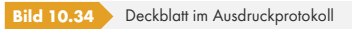

Der Inhalt des Deckblatts kann im Auswahlmodus (siehe Tabelle 10.3  $\textcircled{\textsc{}}$ ) über einen Doppelklick nochmals geändert werden. Alternativ klicken Sie das Deckblatt im Navigator mit der rechten Maustaste an und benutzen den Kontextmenü-Eintrag *Eigenschaften*.

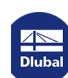

 $\mathbb{R}$ 

B

# **10.1.10 Ausdruckprotokoll drucken**

Der eigentliche Druckvorgang wird gestartet mit dem Ausdruckprotokoll-Menü

### **Datei Drucken**

oder der entsprechenden Schaltfläche in der Symbolleiste des Ausdruckprotokolls.

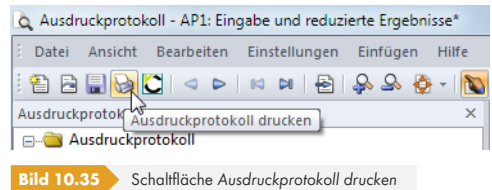

Es wird der Standard-Druckerdialog von Windows aufgerufen, in dem der Drucker und die zu druckenden Seiten festzulegen sind.

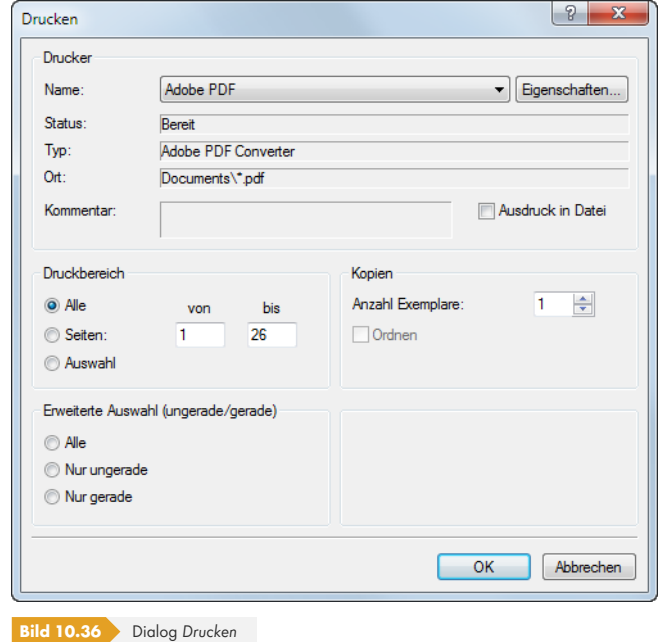

Falls nicht der Standarddrucker verwendet wird, kann der Seitenumbruch und damit auch die Seitenzahl auf dem Papier von der Vorschau in RFEM abweichen.

Bei der Option *Ausdruck in Datei* wird eine Druckdatei im PRN-Format erzeugt. Diese kann mit dem **copy**-Befehl auf einen Drucker geleitet werden.

# **10.1.11 Ausdruckprotokoll exportieren**

Das Ausdruckprotokoll kann in verschiedene Dateiformate und direkt nach *VCmaster* exportiert werden.

### **RTF-Export**

Alle gängigen Textverarbeitungsprogramme unterstützen das RTF-Format. Das Ausdruckprotokoll einschließlich Grafiken wird als RTF-Dokument exportiert über das Menü

**Datei Export in RTF**.

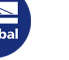

Es öffnet sich der Windows-Dialog *Speichern unter*.

<span id="page-452-0"></span>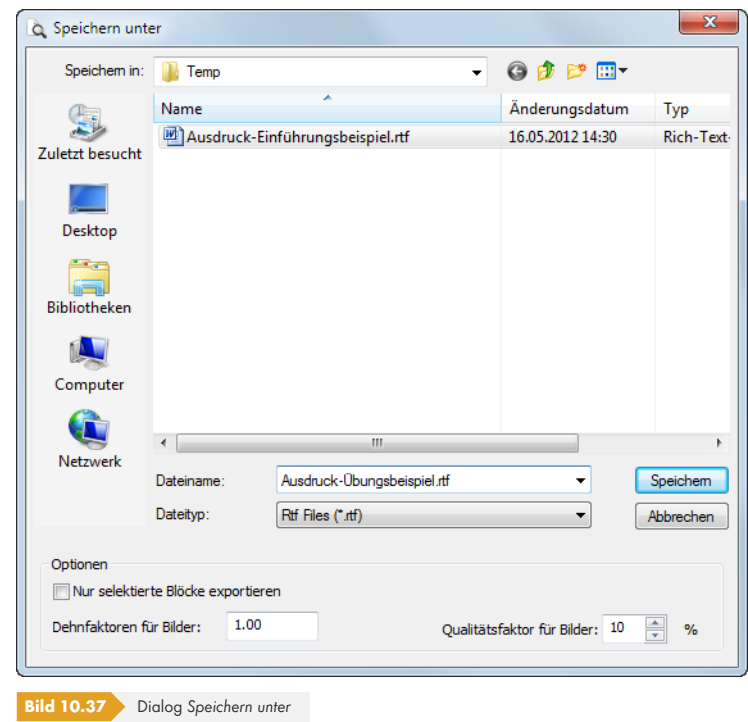

Es sind der Speicherort und der Dateiname anzugeben. Wird das Kontrollfeld *Nur selektierte Blöcke exportieren* angehakt, so wird nicht das ganze Protokoll exportiert, sondern nur das bzw. die Kapitel, die zuvor im Navigator selektiert wurden.

### **PDF-Export**

Der integrierte PDF-Drucker ermöglicht es, die Daten des Ausdrucksprotokolls als PDF-Datei auszugeben. Dies erfolgt über das Menü

#### **Datei Export in PDF-Datei**.

Im Windows-Dialog Speichern unter (siehe Bild 10.37  $\overline{a}$ ) sind der Speicherort und der Dateiname anzugeben. Der zusätzliche Abschnitt *Bezeichnung* ermöglicht es, Anmerkungen für die PDF-Datei vorzunehmen.

In der PDF-Datei werden auch Lesezeichen [erzeugt, die d](#page-452-0)as Navigieren im digitalen Dokument erleichtern.

# **VCmaster-Export**

*VCmaster* aus dem Hause Veit Christoph (früher *BauText*) ist ein Textverarbeitungsprogramm mit speziellen Erweiterungen für statische Berechnungen.

Der direkte Export nach *VCmaster* wird gestartet über die Schaltfläche [VCmaster] in der Symbolleiste des Ausdruckprotokolls.

Für den erfolgreichen Export sollte *VCmaster* bereits im Hintergrund laufen.

M

# **10.1.12 Sprache einstellen**

Die Spracheinstellung im Ausdruckprotokoll ist unabhängig von der Sprache der RFEM-Benutzeroberfläche. Mit der deutschen Version kann so ein englisches oder italienisches Ausdruckprotokoll erzeugt werden.

# **Ändern der Sprache für den Ausdruck**

Die im Ausdruckprotokoll benutzte Sprache wird geändert über das Menü

#### **Einstellungen Sprache**.

Im folgenden Dialog kann die gewünschte Sprache in der Liste ausgewählt werden.

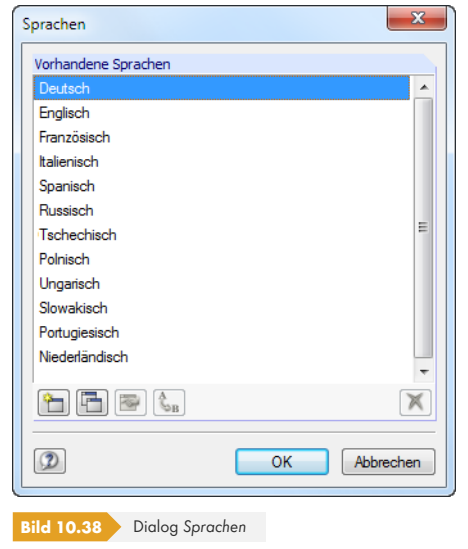

# **Erweitern der vorhandenen Sprachen**

Die im Ausdruckprotokoll verwendeten Begriffe sind als Strings (Zeichenketten) abgelegt. Dadurch ist es relativ einfach möglich, weitere Sprachen einzubinden.

Rufen Sie zunächst den Dialog *Sprachen* auf über das Menü

#### **Einstellungen Sprache**.

Über die Schaltflächen im unteren Dialogabschnitt lassen sich die Sprachen verwalten.

#### **Neue Sprache erzeugen**

In einem Dialog ist der *Name* der neuen Sprache anzugeben und eine *Sprachgruppe* in der Liste auszuwählen, damit der Zeichensatz korrekt für die Darstellung interpretiert wird.

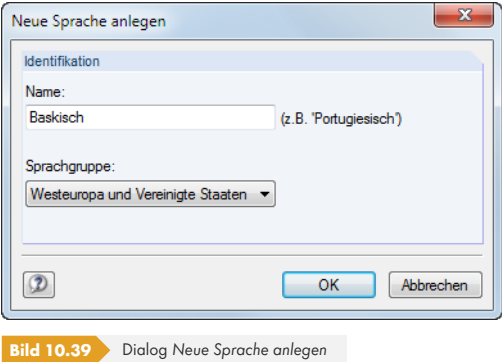

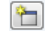

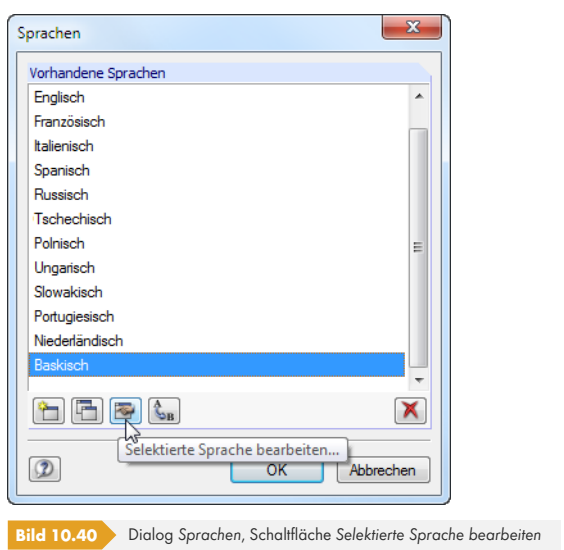

Nach [OK] steht die neue Sprache in der Liste *Vorhandene Sprachen* zur Verfügung.

Über die Schaltfläche können die Strings der neuen Sprache eingegeben werden.

<span id="page-454-0"></span>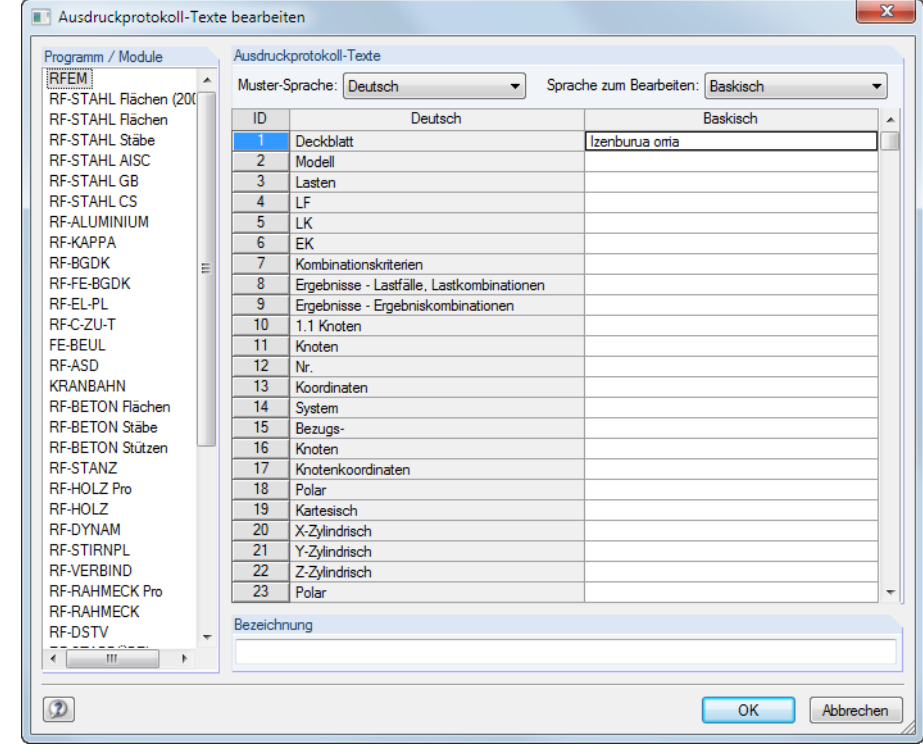

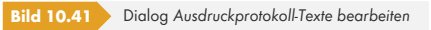

I

Es können nur benutzerdefinierte Sprachen bearbeitet werden.

F.

#### **Sprache kopieren**

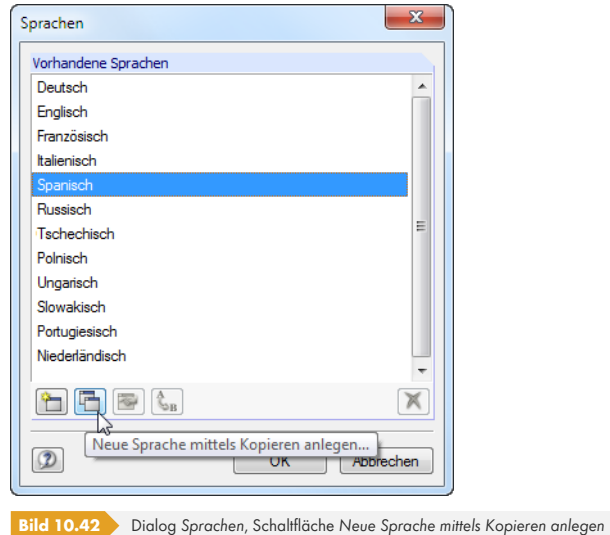

Diese Funktion ähnelt dem Anlegen einer neuen Sprache. Der Unterschied besteht darin, dass keine ,,leere" Sprache angelegt wird (siehe Bild 10.41 @, Spalte Baskisch), sondern die Begriffe der markierten Sprache voreingestellt sind.

#### **Sprache umbenennen oder löschen**

 $\mathcal{L}_{\rm B}$   $\times$ 

Mit den verbleibenden Schaltflächen [des Dialogs](#page-454-0) *Sprachen* können Sprachen umbenannt oder gelöscht werden. Diese beiden Funktionen sind nur für benutzerdefinierte Sprachen zugänglich, nicht für die vorgegebenen Standardsprachen.

# **10.2 Direkter Grafikausdruck**

Jede Grafik des Arbeitsfensters kann sofort ausgedruckt werden, ohne sie vorher in das Ausdruckprotokoll einzubinden (siehe Kapitel 10.1.5 <sup>®</sup>). Auch die Ergebnisverläufe von Schnitten, Stäben, Stabsätzen, Linien und Linienlagern sowie die Querschnittsdetails lassen sich mit den [Drucken]-Schaltflächen in diesen Fenstern direkt zum Drucker leiten.

Die aktuelle Grafik wird direkt gedruc[kt über das Menü](#page-443-0)

#### **Datei Drucken**

oder die entsprechende Schaltfläche in der Symbolleiste.

|  |  | Datei Bearbeiten Ansicht Einfügen Berechnung Ergebnisse Extras Tabelle Optionen Zusatzmodule |  |  |  |
|--|--|----------------------------------------------------------------------------------------------|--|--|--|
|  |  |                                                                                              |  |  |  |
|  |  |                                                                                              |  |  |  |

**Bild 10.43** Schaltfläche *Drucken* in der Symbolleiste des Hauptfensters

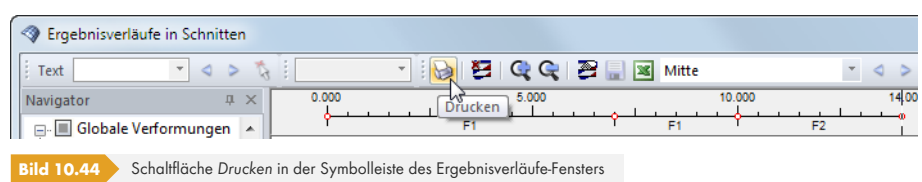

Es erscheint ein Dialog mit mehreren Registern, die in den folgenden Kapiteln beschrieben sind.

B

# **10.2.1 Allgemeine Einstellungen**

<span id="page-456-0"></span>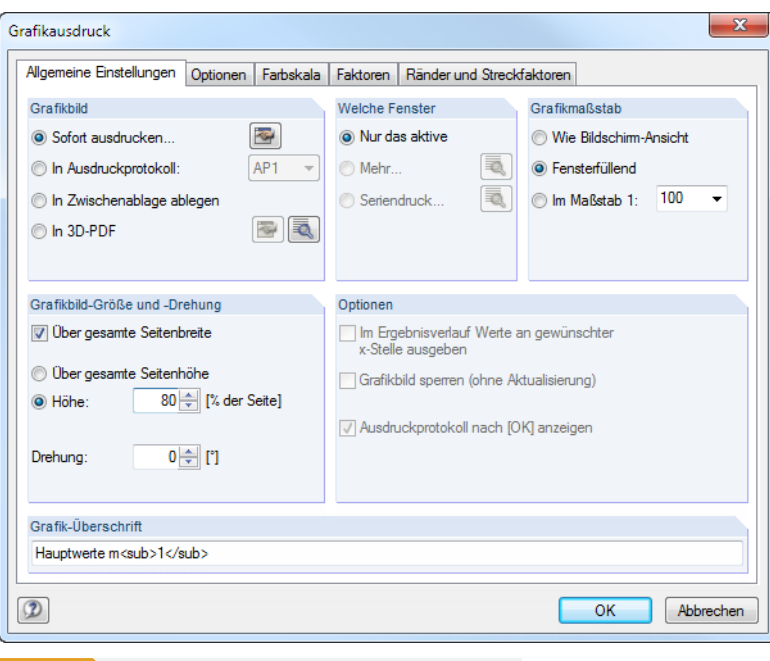

**Bild 10.45** Dialog *Grafikausdruck*, Register *Allgemeine Einstellungen*

# **Grafikbild**

Es bestehen vier Möglichkeiten der Grafikausgabe:

- Sofort ausdrucken
- In Ausdruckprotokoll (siehe Kapitel 10.1.5 )
- **In Zwischenablage ablegen**
- In 3D-PDF

*Sofort ausdrucken* ermöglicht eine [direkte Druckausg](#page-443-0)abe. Der Protokollkopf kann über die Schaltfläche **B** angepasst werden, die den Protokollkopf -Dialog aufruft (siehe Kapitel 10.1.4 **D**).

Beim Drucken in das *Ausdruckprotokoll* wird die Grafik in das Ausdruckprotokoll *AP* eingefügt, das in der Liste ausgewählt werden kann. Falls noch kein Ausdruckprotokoll existiert, erscheint nach dem Bestätigen des Dialogs der Dialog *Neues Ausdruckprotokoll*, in de[m die Bezeichnung](#page-440-0) und der Inhalt des Ausdruckprotokolls festgelegt werden kann (siehe Bild 10.2 ).

Die *Zwischenablage* stellt die Grafik anderen Programmen zur Verfügung. Dort kann die Grafik in der Regel über das Menü **Bearbeiten Einfügen** übernommen werden.

Soll die Grafik als 3D-PDF abgelegt werden, so kann [über die Sch](#page-430-0)altfläche **Der ehenfalls der** Protokollkopf angepasst werden. Die Schaltfläche ruft den Dialog *3D PDF-Druckseite einrichten* auf, in dem die Vorgaben für das Druckformat getroffen werden können. Nähere Informationen zum Thema 3D-PDF finden Sie auf der Support-Seite <sup>a</sup> von Adobe (englisch).

### **Welche Fenster**

Dieser Abschnitt steuert, wie eine [Mehrfensterdars](https://helpx.adobe.com/acrobat/using/displaying-3d-models-pdfs.html)tellung im Ausdruck zu behandeln ist. Mit der Option *Nur das aktive* Fenster wird die Grafik des Fensters gedruckt, das gerade fokussiert ist (z. B. im Bild 10.46 <sup>a</sup> das rechte Fenster).

Für den Ausdruck mehrerer Grafikfenster (siehe Kapitel 9.8 ) ist zu beachten, dass nur die Grafiken eines einzigen Modells gemeinsam ausgedruckt werden können. Ein modellübergreifender Au[sdruck](#page-457-0) [ist nicht m](#page-457-0)öglich.

<span id="page-457-0"></span>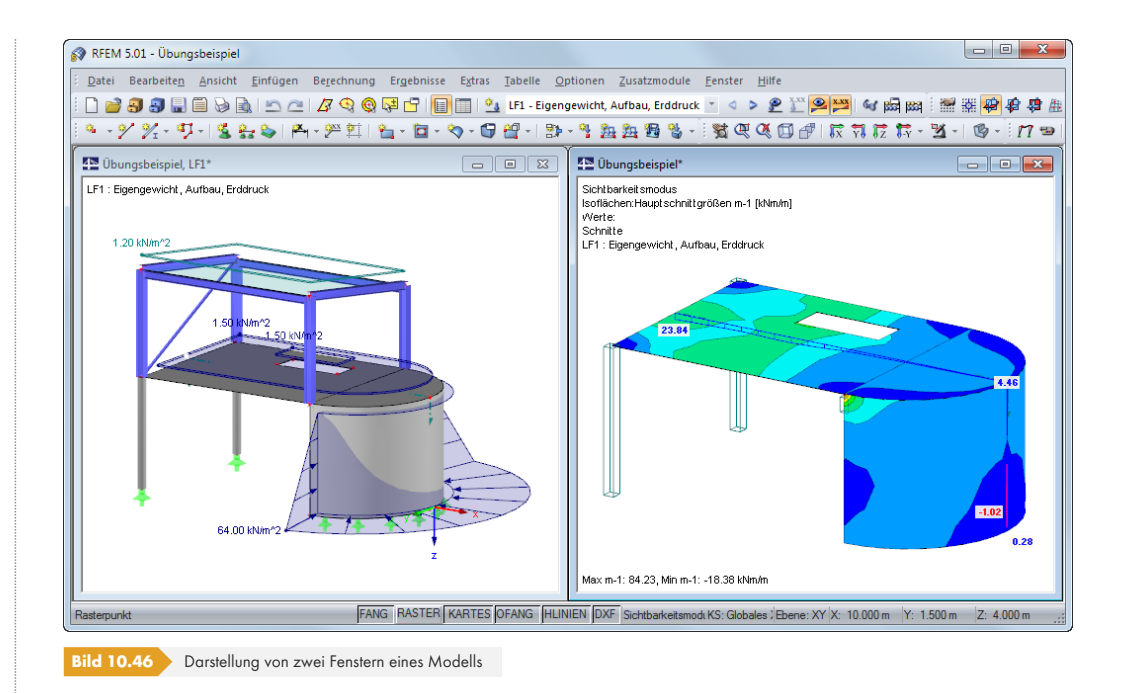

Mit dem Aktivieren der Druckoption *Mehr* Fenster wird die -Schaltfläche zugänglich. Sie ruft einen Dialog mit Steuerungsmöglichkeiten zur Druckanordnung der Grafiken auf.

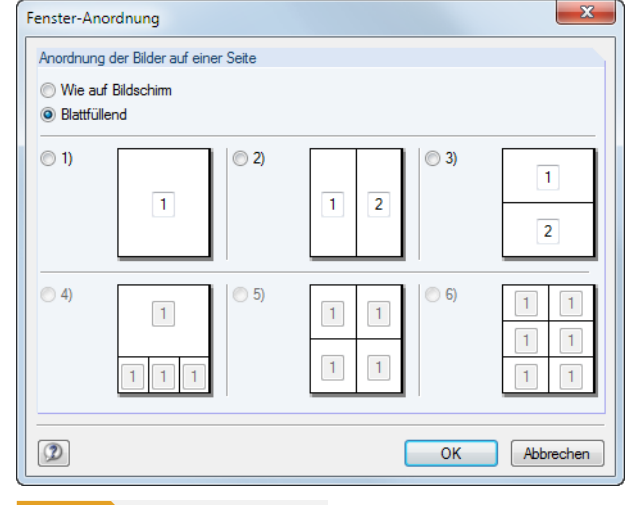

**Bild 10.47** Dialog Fensteranordnung

*Wie auf Bildschirm* arrangiert die Fenster so auf dem Blatt, wie sie den Größenverhältnissen auf dem Monitor entsprechen. In der Regel wird damit das Gesamtbild auf der Seite − wie auf dem Bildschirm − breiter als hoch. Bei der Option *Blattfüllend* wird die gesamte Seitengröße für die Darstellung der Fenster ausgenutzt.

Mit der Option *Seriendruck* lassen sich voreingestellte Standardgrafiken in das Ausdruckprotokoll integrieren. Nach dem Aktivieren des Auswahlfeldes und einem Klick auf **a** erscheint ein neuer Dialog, in dem die Parameter festgelegt werden können (siehe Kapitel 10.2.6 ).

# **Grafikgröße**

Der Abschnitt rechts oben im Dialog Grafikausdruck (Bild 10.45 ) [verwaltet de](#page-463-0)n Abbildungsmaßstab der Grafik auf dem Papier.

*Wie Bildschirmansicht* verwendet den gleichen Darstellungsmaßstab wie auf dem Monitor. Damit lassen sich gezoomte Bereiche oder spezielle Ansicht[en drucken.](#page-456-0)

Die Option *Fensterfüllend* stellt die Gesamtgrafik auf dem Papier dar. Es wird der aktuelle Blickwinkel verwendet, um das ganze Modell in der vorgegebenen Grafikbild-Größe (siehe nächster Abschnitt) abzubilden.

*Im Maßstab* druckt die Grafik in dem Maßstab, der in der Liste gewählt oder manuell eingegeben wird. Auch hier wird der aktuelle Blickwinkel verwendet. Eine perspektivische Ansicht eignet sich nicht für den maßstäblichen Ausdruck.

# **Grafikbild-Größe**

Dieser Abschnitt regelt die Größe der Grafik auf dem Papier.

Ist das Kontrollfeld *Über gesamte Seitenbreite* angehakt, wird wie im folgenden Bild gezeigt auch der linke Rand neben der vertikalen Trennlinie für die Grafik genutzt.

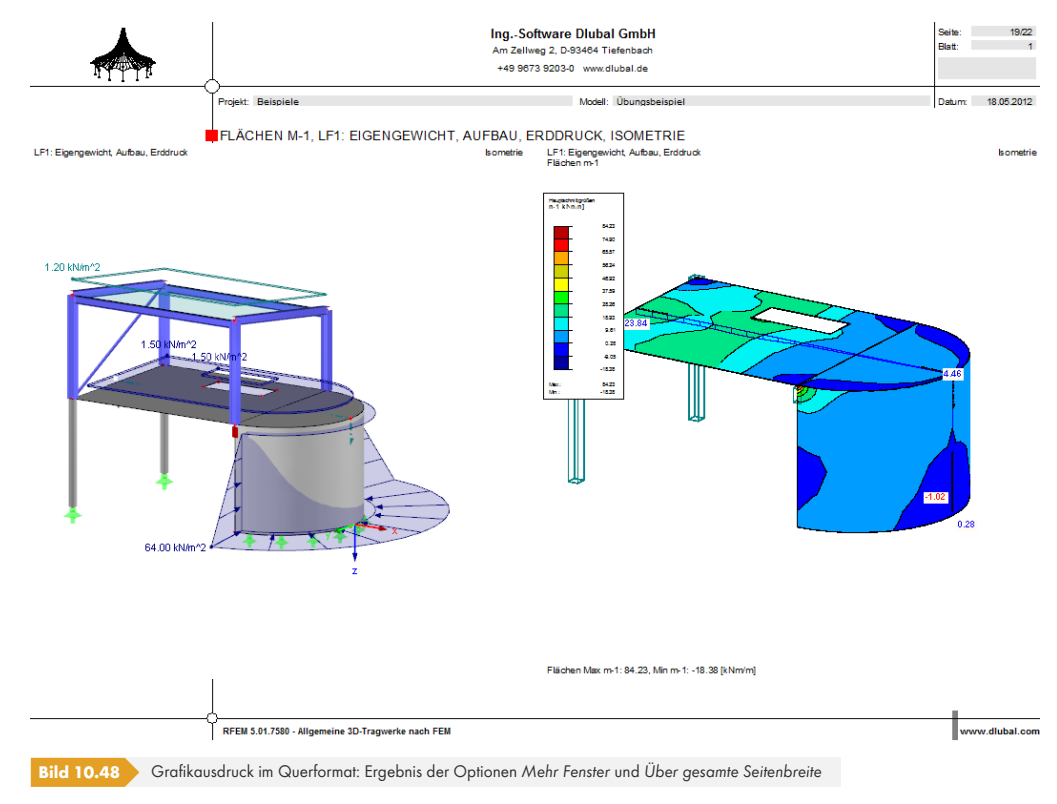

Soll nicht die ganze Seite für die Grafik genutzt werden, kann die *Höhe* des Grafikbereichs als Prozentwert der Seitenhöhe vorgegeben werden.

Der Drehwinkel im Eingabefeld *Drehung* rotiert die Grafik für den Ausdruck.

# **Optionen**

Dieser Abschnitt ist im Kapitel 10.1.5 @ beschrieben. Für den Ausdruck von Ergebnisverläufen steuert das Kontrollfeld *Im Ergebnisverlauf Werte an gewünschter x-Stelle ausgeben*, ob die Werte gedruckt werden, die an der Position der vertikalen Linie erscheinen (siehe Bild 9.20 ).

# **Grafik-Übersc[hrift](#page-443-0)**

Beim Aufruf des Dialogs *Grafikausdruck* ist ein Titel für die Grafik [voreingestel](#page-404-0)lt, der in diesem Eingabefeld geändert werden kann.

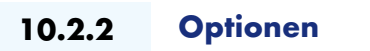

<span id="page-459-0"></span>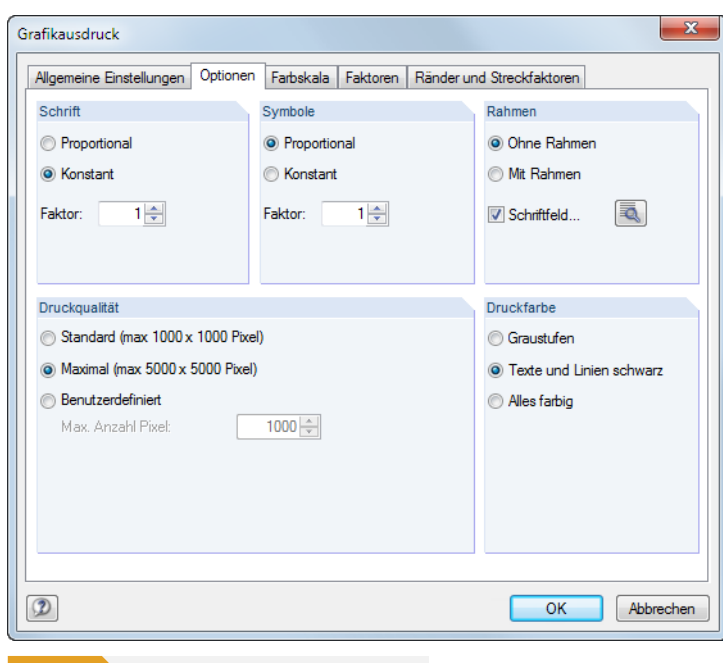

**Bild 10.49** Dialog *Grafikausdruck*, Register *Optionen*

# **Schrift / Symbole**

In diesen beiden Abschnitten brauchen die Voreinstellungen nur selten verändert werden. Für das großformatige Plotten sind die Faktoren jedoch anzupassen (siehe Kapitel 10.2.7 ).

Die Größe der Schrift und der Grafiksymbole (Knoten, Lager, Linien etc.) ist abhängig vom Druckertreiber. Wenn die Druckresultate nicht zufriedenstellend sind, können hier separate Skalierungsfaktoren für *Schrift* und *Symbole* definiert werden.

# **Rahmen**

Die Grafik kann im Ausdruck mit oder ohne Rahmen dargestellt werden.

Für den Ausdruck besteht zusätzlich die Möglichkeit, ein Schriftfeld zu ergänzen. Die Schaltfläche öffnet folgenden Dialog, in dem das Aussehen und der Inhalt des Schriftfeldes festgelegt werden können. Der untere Bereich des Dialogs zeigt die Vorschau an.

**460**

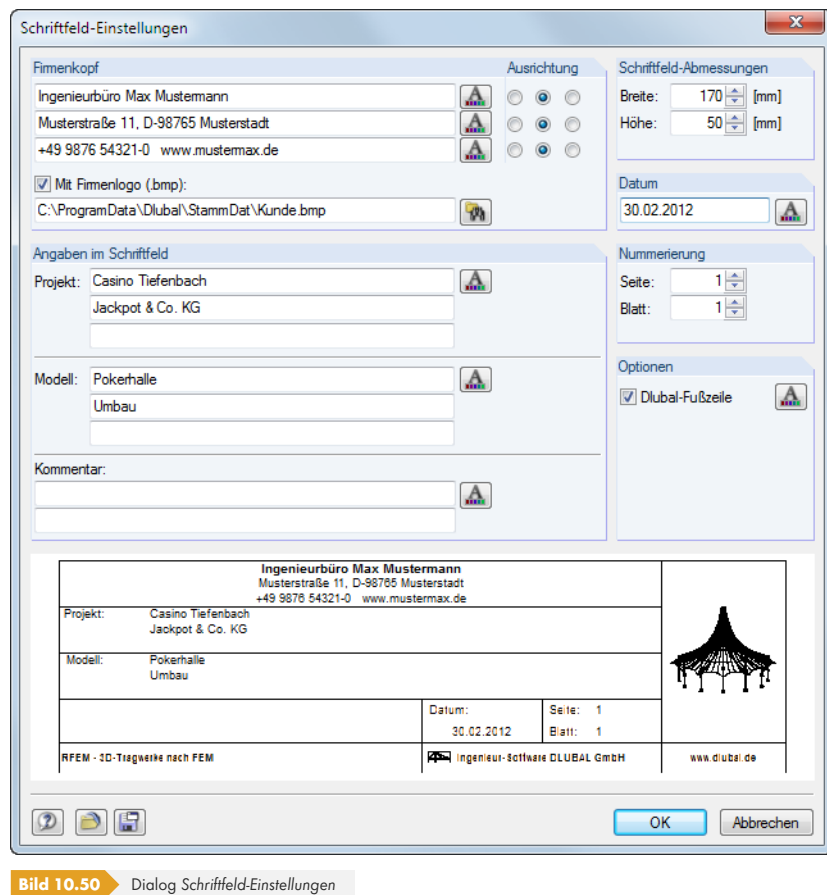

# **Druckqualität**

In diesem Dialogabschnitt (Bild 10.49 <sup>®</sup>) brauchen die Voreinstellungen nur selten verändert werden. Als Standard wird die Grafik als Bitmap in einer Größe von maximal 1000 x 1000 Pixel ausgegeben. Die *Maximal*-Größe von maximal 5000 x 5000 Pixel führt bei einer 32 Bit-Farbtiefe zu einer Datenmenge von etwa 100 MB. Dies kann bei einigen Druckertreibern Probleme bereiten. Die hohe Auflösung sollte daher mit [Vorsicht benut](#page-459-0)zt werden.

# **Druckfarbe**

Erfolgt die Druckausgabe auf einen Schwarz-Weiß-Drucker, können zur besseren Lesbarkeit *Texte und Linien schwarz* anstatt in Graustufen gedruckt werden. Dabei ist zu beachten, dass z. B. Isoflächen und Lagersymbole von dieser Einstellung nicht beeinflusst werden und somit farbig im Ausdruck erscheinen.

Die Umsetzung farbiger Ergebnisverläufe in Graustufen wird vom Druckertreiber vorgenommen. In RFEM besteht keine Einstellmöglichkeit.

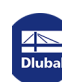

**10.2.3 Farbskala**

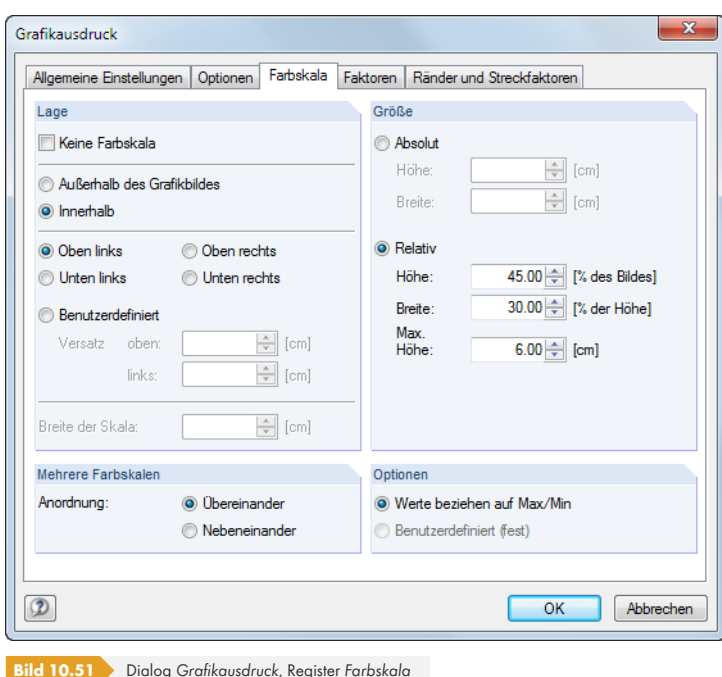

Dieses Register wird angezeigt, wenn die Ergebnisse mehrfarbig dargestellt werden (siehe Kapitel  $9.3 \boxtimes$ ).

# **Lage**

[Die Fa](#page-394-0)rbskala des Steuerpanels wird üblicherweise mit gedruckt. Falls dies nicht gewünscht ist, ist das Kontrollfeld *Keine Farbskala* anzuhaken.

Liegt das Panel *Innerhalb* des Grafikbildes, so überlappt die Farbskala einen Teil des Bildes. Die Position des Panels kann genau festgelegt werden - entweder in einer der vier Ecken oder *Benutzerdefiniert* arrangiert.

Die Option *Außerhalb des Grafikbildes* trennt einen Streifen des Grafikfensters ab und verwendet diesen nur für die Farbskala. Ganz unten im Abschnitt kann die *Breite der Skala* angegeben werden.

# **Größe**

Die Größe der Farbskala kann in absoluten Maßen oder relativ zur Bildgröße festgelegt werden.

# **Mehrere Farbskalen**

Wenn im Arbeitsfenster gleichzeitig Stab- und Flächenergebnisse angezeigt werden, kann die für den Bildschirm relevante Farbskala im Steuerpanel festgelegt werden (siehe Bild 9.50 ). Auf dem Papier werden in diesem Fall jedoch zwei Farbskalen dargestellt, deren Anordnung in diesem Abschnitt geregelt wird.

# **Optionen**

Die Farben-Werte-Zuweisung im Arbeitsfenster kann benutzerdefiniert festgelegt werden (siehe Kapitel  $3.4.6 \,\mathrm{m}$ .

Der Abschnitt steuert, ob die auf die Extremwerte (*Max*/*Min*) bezogene Standard-Farbskala oder die benutzerdefinierte Farbskala für den Ausdruck benutzt werden soll. Für Letztere ist keine dyna[mische](#page-24-0) [Aktualis](#page-24-0)ierung möglich.

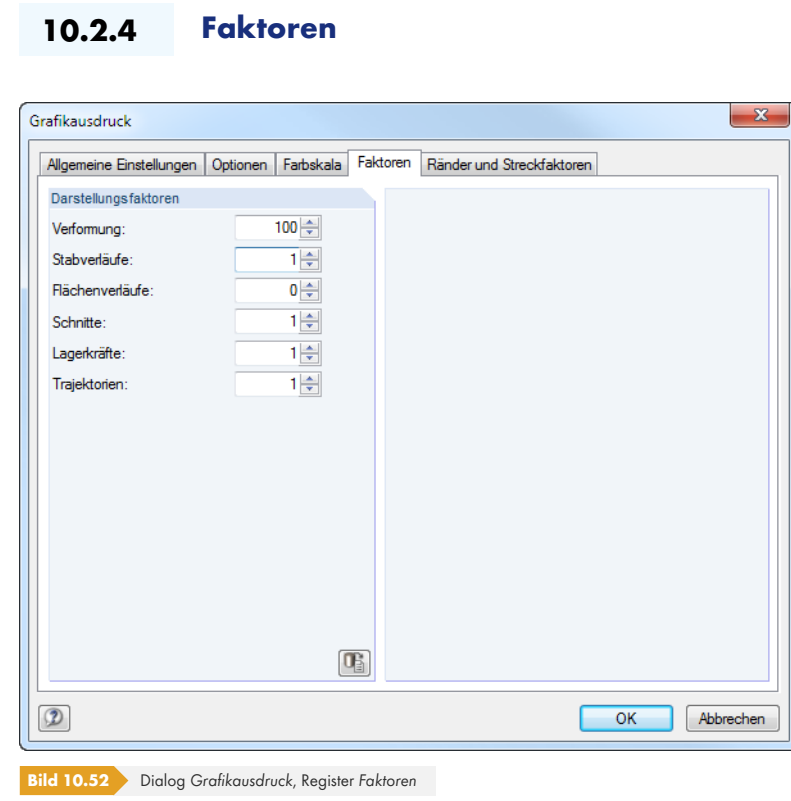

In diesem Register können die *Darstellungsfaktoren* für die verschiedenen Ergebnisarten angepasst werden. So lassen sich die Ergebnisse im Ausdruck unabhängig vom aktuellen Arbeitsfenster skalieren. Dies ist in erster Linie bei der abschließenden Aufbereitung der Dokumention hilfreich.

# **10.2.5 Ränder und Streckfaktoren**

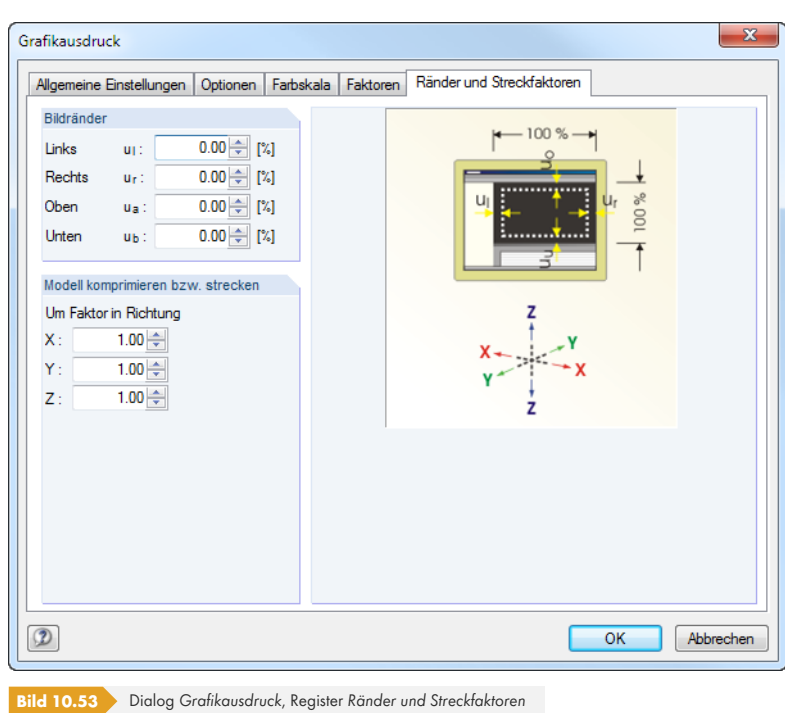

Mit den Vorgaben dieses Registers können die *Bildränder* der gedruckten Grafik angepasst werden.

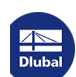

Optional lässt sich das *Modell komprimieren bzw. strecken*.

Die Funktionen sind im Kapitel 11.3.11 a beschrieben.

# **10.2.6 Seriendruck**

<span id="page-463-0"></span>Der *Seriendruck*-Dialog erscheint, wenn im Register *Allgemeine Einstellungen* die Schaltfläche neben der Option **Seriendruck** angeklickt wird (siehe Bild 10.45  $\textcircled{\textit{n}}$ ). In den drei Registern dieses Dialogs kann festgelegt werden, welche Standardgrafiken des Modells, der Belastungen und der Ergebnisse automatisch im Ausdruckprotokoll erscheinen sollen.

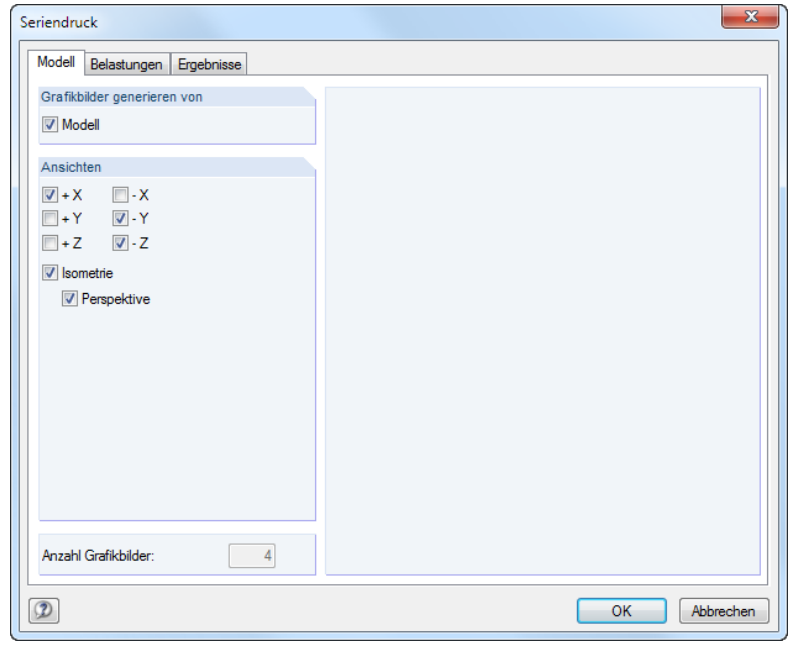

**Bild 10.54** Dialog *Seriendruck*, Register *Modell*

Es stehen sieben Standardansichten zur Auswahl. Zusätzlich kann die räumliche *Perspektive* für die Modelldarstellung aktiviert werden.

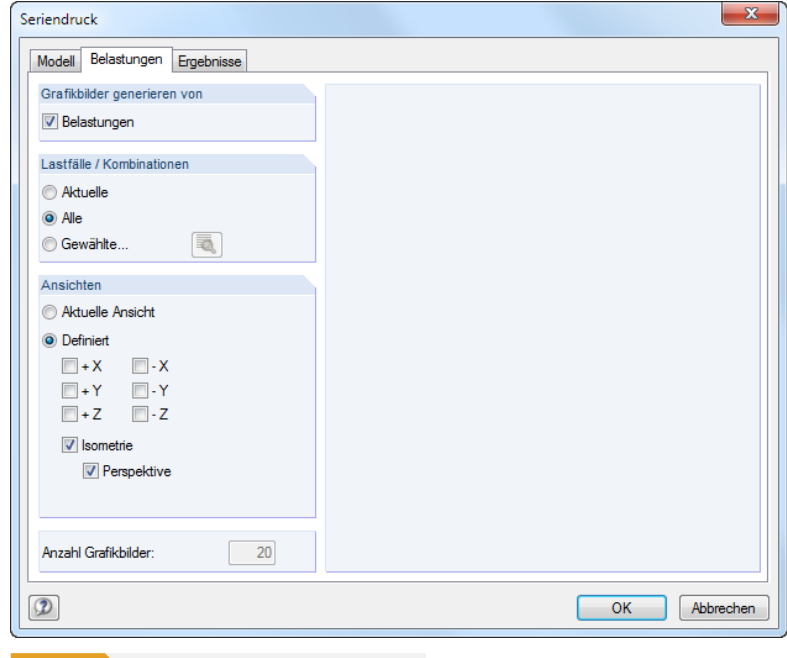

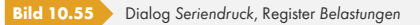

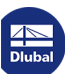

In den Abschnitten *Grafikbilder generieren von* und *Lastfälle / Kombinationen* ist anzugeben, ob automatische Belastungsgrafiken erstellt werden sollen und welche Lastfälle relevant sind. Über die Schaltfläche **können Gewählte Lastfälle im Dialog Lastfälle festgelegt werden (siehe** Bild 10.57 <sup>n</sup>).

Der Abschnitt *Ansichten* regelt, welcher bzw. welche Blickwinkel für die Standardgrafiken verwendet werden sollen.

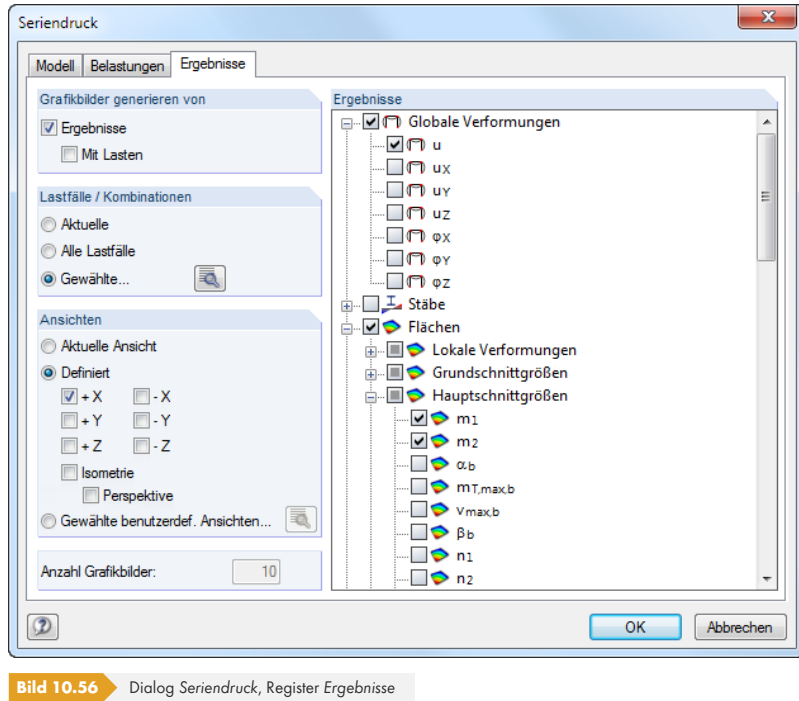

In der Liste der *Ergebnisse* können die relevanten Verformungen und Schnittgrößen in der Baumstruktur durch Anhaken ausgewählt werden.

Die Abschnitte *Grafikbilder generieren von* und *Lastfälle / Kombinationen* steuern, ob die Grafiken mit oder ohne Lastdarstellungen erzeugt werden und welche Lastfälle für den Druck infrage kommen. Über die Schaltfläche können *Gewählte* Lastfälle in einem separaten Dialog festgelegt werden.

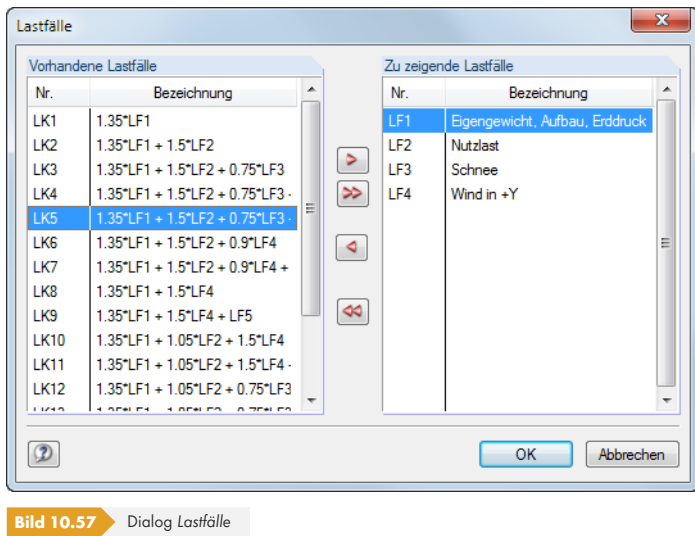

Im Abschnitt *Ansichten* ist der Blickwinkel der Grafiken festzulegen.

Insbesondere für die Ergebnisse sollte die angegebene *Anzahl Grafikbilder* überprüft werden: Ein kleiner Fehler bei der Auswahl kann zu einer Vielzahl von automatischen Grafiken führen, die den Aufbau des Protokolls deutlich verzögern.

# **10.2.7 Hinweise zum Plotten**

Es sind einige Punkte zu beachten, um auf dem Plotter optimale Ergebnisse zu erzielen.

### **Einstellungen im Betriebssystem**

Grundsätzlich benutzt RFEM das Drucksystem von Windows. Im Gegensatz zu einigen CAD-Programmen werden keine speziellen Treiber verwendet, um den Plotter anzusteuern. Deshalb muss der Plotter zunächst als normaler Drucker unter Windows installiert werden.

Interne Tests haben gezeigt, dass die Treiber, die von Windows mitgeliefert werden, instabil und fehlerhaft sind. Daher sollten unbedingt die Originaltreiber oder die aktuellen Treiber von der Website des Plotterherstellers verwendet werden.

Beim Plotten werden sehr große Datenmengen verarbeitet. Es muss sichergestellt sein, dass auf der Systempartition des Computers genügend Platz für diese Daten ist.

Der Plotter sollte **nicht** als Standarddrucker im System eingestellt sein. Vielmehr sollte der Plotter erst direkt beim Drucken ausgewählt werden. Hintergrund: Das Ausdruckprotokoll nutzt den Standarddruckertreiber für die Druckvorschau. Mit den getesteten Plottertreibern traten Abstürze im Ausdruckprotokoll auf.

Viele Plottertreiber bieten an, die Grafik entweder im Plotter oder im Computer aufzubereiten. Die Aufbereitung im Plotter ist im Allgemeinen schneller, weil dieser über einen spezialisierten Prozessor verfügt. Zudem wird dann die Arbeit am Computer nicht beeinträchtigt. Das Problem dabei ist jedoch, dass der Plotter meist nur über einen kleinen Arbeitsspeicher verfügt. Reicht der Speicher nicht mehr aus, das Bild aufzunehmen, so gehen Teile verloren. Beim Plotten von RFEM-Grafiken äußert sich das oft in fehlender Beschriftung oder Füllung, fehlenden Linien etc. Normalerweise gibt dann der Plotter eine entsprechende Meldung aus.

Im Zweifelsfall sollten die Daten im Computer aufbereitet werden. Die Voreinstellung jedoch ist meist die Aufbereitung im Plotter. Die Druckereigenschaften sind in diesem Fall entsprechend anzupassen.

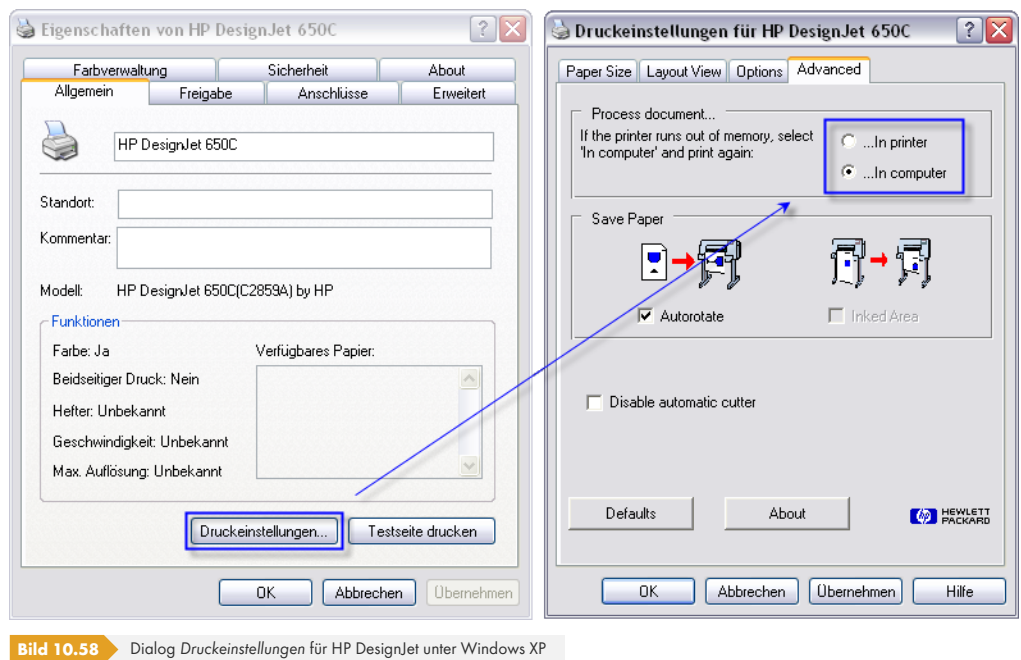

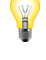

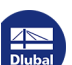

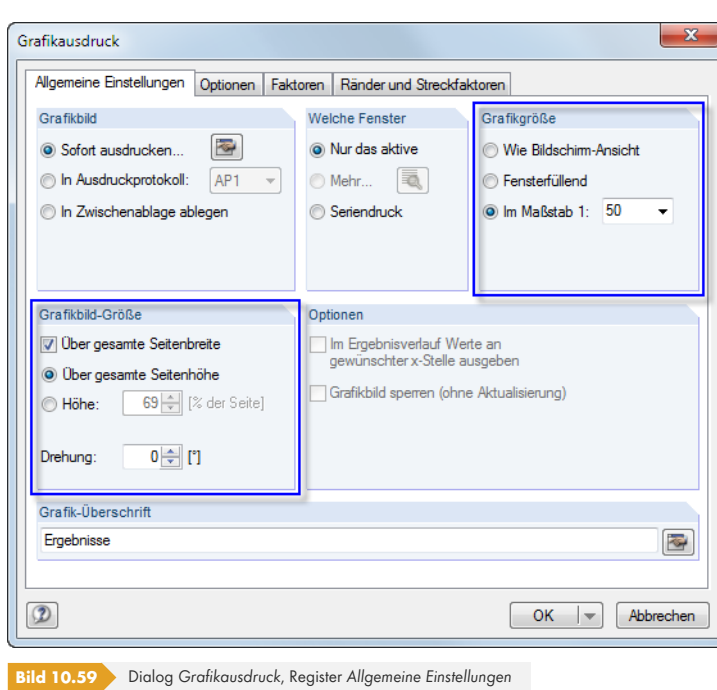

**Einstellungen in RFEM**

Im Dialog *Grafikausdruck*, Register *Allgemeine Einstellungen* sollte die Grafikgröße **Im Maßstab** gewählt werden, da die Ausgabe auf einem A0-Plan fast immer maßstäblich erfolgt. Der Maßstab ist dann aus der Liste zu wählen oder direkt in das Eingabefeld einzutragen.

Für die Plotausgabe soll in der Regel die gesamte Blattfläche genutzt werden. Hierzu ist im Abschnitt *Grafikbild-Größe* das Kontrollfeld **Über gesamte Seitenhöhe** zu aktivieren.

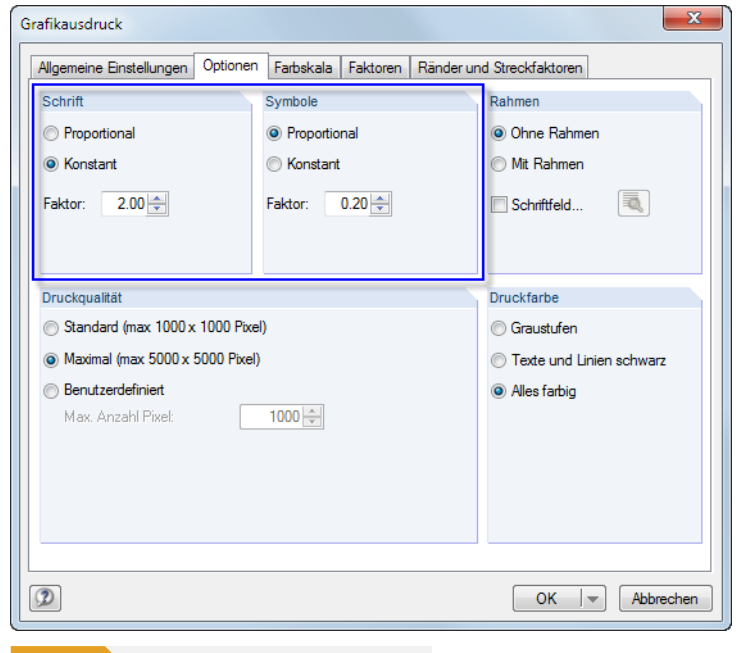

**Bild 10.60** Dialog *Grafikausdruck*, Register *Optionen*

Im Register *Optionen* kann die Ausgabequalität beeinflusst werden. Es sind sicherlich einige Testplots zur Optimierung der Einstellungen nötig. Pauschale Empfehlungen können leider nicht gegeben werden, da die Wirkung der Einstellungen vom Druckertreiber abhängig ist. Die Richtwerte des obigen Bildes beziehen sich auf einen Plotter HP DesignJet 650C mit der Treiberversion 4.62 unter Windows XP.

Führt das Plotten zu einem Absturz, sollte zunächst wie oben beschrieben der aktuelle Druckertreiber installiert werden und für die Aufbereitung der Grafik *Im Computer* gewählt werden. Falls danach immer noch Abstürze beim Plotten auftreten, sollte im Abschnitt *Druckqualität* die Auflösung schrittweise reduziert werden.

Der Abschnitt *Schrift* steuert die Skalierung der Schriftgröße für Nummerierungen, Bemaßungen und Ergebniswerte. Für den A0-Plot auf einem HP DesignJet 650C wurden mit dem Faktor 2 und der Einstellung *Konstant* gute Ergebnisse erzielt.

Der Abschnitt *Symbole* wirkt sich nicht nur auf die Größe von Lagersymbolen, Knoten etc. aus, sondern auch auf die Linienstärken. Werden die Linien zu grob dargestellt, sollte der Faktor reduziert werden. Für den A0-Plot auf einem HP DesignJet 650C wurden mit dem Faktor 0,2 und der Einstellung *Proportional* gute Ergebnisse erzielt.

Die Faktoren für Symbole und Schrift beeinflussen global **alle** Schriften und Symbole. Um gezielt das Aussehen bestimmter Objekte zu beeinflussen, sind die Einstellungen im Dialog *Anzeigeeigenschaften* vorzunehmen (siehe Bild 11.3  $\overline{a}$ ). Es empfiehlt sich, die Anpassungen für den Plotter als neue Anzeigekonfiguration für das Ausdruckprotokoll zu speichern. Nähere Informationen hierzu finden Sie im Kapitel 11.1.2 **2**.

Nach [OK] erscheint der *Drucken*-Dialog des Betriebssystems. In der Liste der Drucker ist der Plotter auszuwählen. Über [\[Eigenschafte](#page-470-0)n] können in einem weiteren Dialog die Seitengröße und die Au[srichtung eingeste](#page-469-0)llt werden.

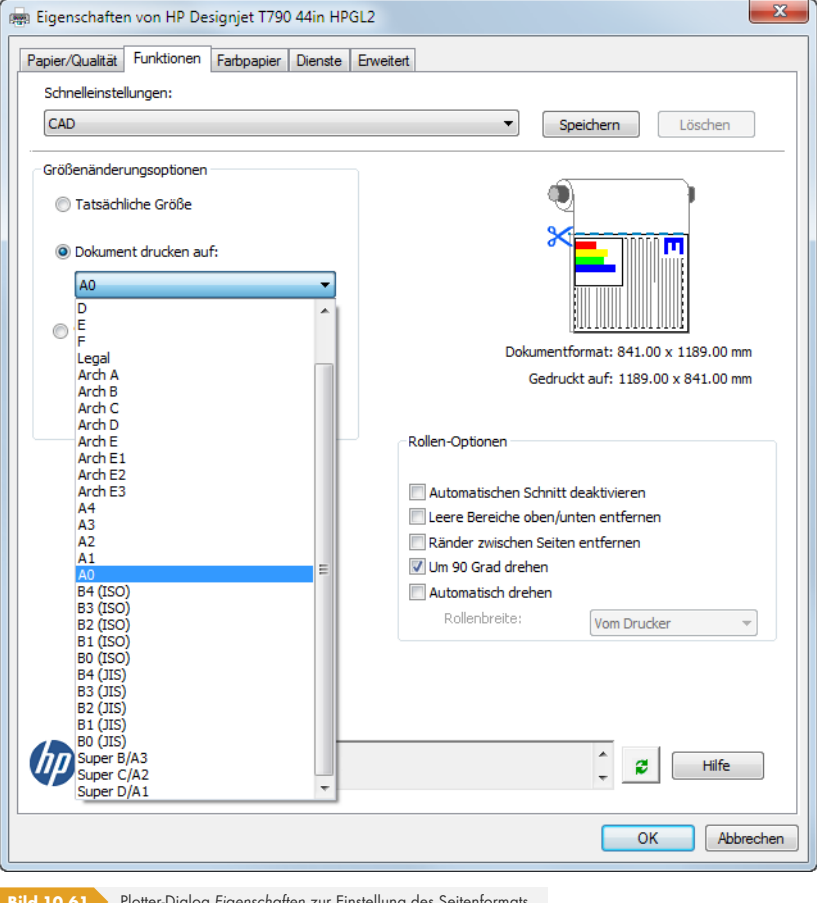

**Bild 10.61** Plotter-Dialog *Eigenschaften* zur Einstellung des Seitenformats

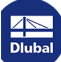

Eigenschaften

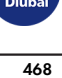
# **11 Programmfunktionen**

Es werden Funktionen der grafischen und tabellarischen Eingabe vorgestellt wie z. B. CAD-Tools zum Konstruieren oder Generieren von Modell- und Lastobjekten, Editiermöglichkeiten, Tabellenoperationen oder parametrisierte Eingaben.

# **11.1 Allgemeine Funktionen**

Dieses Kapitel beschreibt Programmfunktionen, die die allgemeine Nutzung von RFEM betreffen oder die in vielen Dialogen verfügbar sind.

# **11.1.1 Spracheinstellungen**

Es ist die Sprache voreingestellt, die bereits für die Installation gewählt wurde. Dabei wurden auch die Materialien und Querschnittsreihen in den Bibliotheken länderspezifisch arrangiert.

Die Benutzeroberfläche von RFEM wird geändert über das Menü

#### **Optionen Programmoptionen**

oder die entsprechende Schaltfläche in der Symbolleiste.

Ð

Im Register *Programm* kann eine andere *Programmsprache* in der Liste ausgewählt werden.

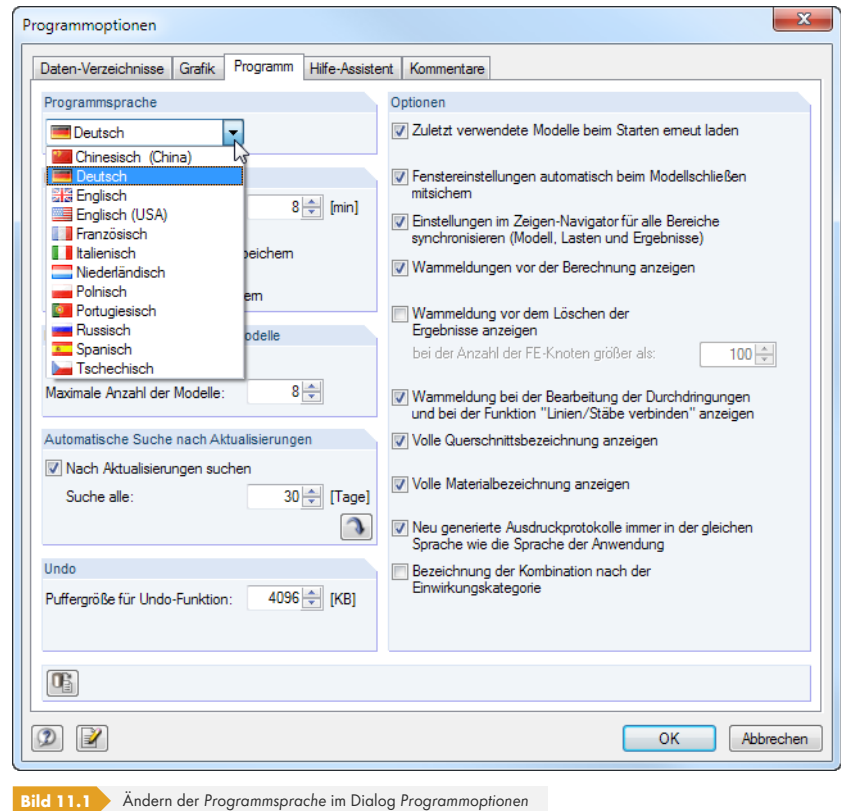

Die geänderten Spracheinstellungen werden nach einem Neustart des Programms wirksam.

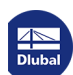

Beim Ändern der Sprache sind folgende Punkte zu beachten:

- Manche Schriftzeichen werden nur dann korrekt dargestellt, wenn die Fonts im Betriebssystem vorliegen.
- Die neue Sprache wirkt sich auch auf die Anordnung der Materialien und Querschnittsreihen in den Bibliotheken aus.

# **11.1.2 Anzeigeeigenschaften**

<span id="page-469-0"></span>Die Anzeigeeigenschaften steuern, **wie** ein grafisches Objekt auf dem Bildschirm und im Ausdruck dargestellt wird. **Ob** ein Objekt dargestellt wird, kann im *Zeigen*-Navigator festgelegt werden (siehe Kapitel  $3.4.3$   $\boxtimes$  ).

#### **Anzeige anpassen**

[Der Dialog zur A](#page-19-0)npassung der grafischen Anzeige wird aufgerufen über das Menü

#### **Optionen Anzeigeeigenschaften Bearbeiten**

oder den Konfigurationsmanager (siehe Kapitel 3.4.10 ).

Die Anzeigeeigenschaften eines jeden grafischen Objekts (Modell-, Last- oder Ergebnissymbol) sind auch direkt zugänglich: Klicken Sie das Objekt mit der rechten Maustaste an, um das Kontextmenü aufzurufen. Über den Eintrag *Anzeigeei[genschafte](#page-31-0)n* können die Anzeigeparameter des Objekts sofort im Dialog Anzeigeeigenschaften (siehe Bild 11.3 <sup>a</sup>) [ange](#page-31-0)passt werden.

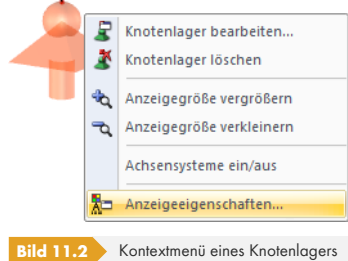

嚼

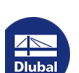

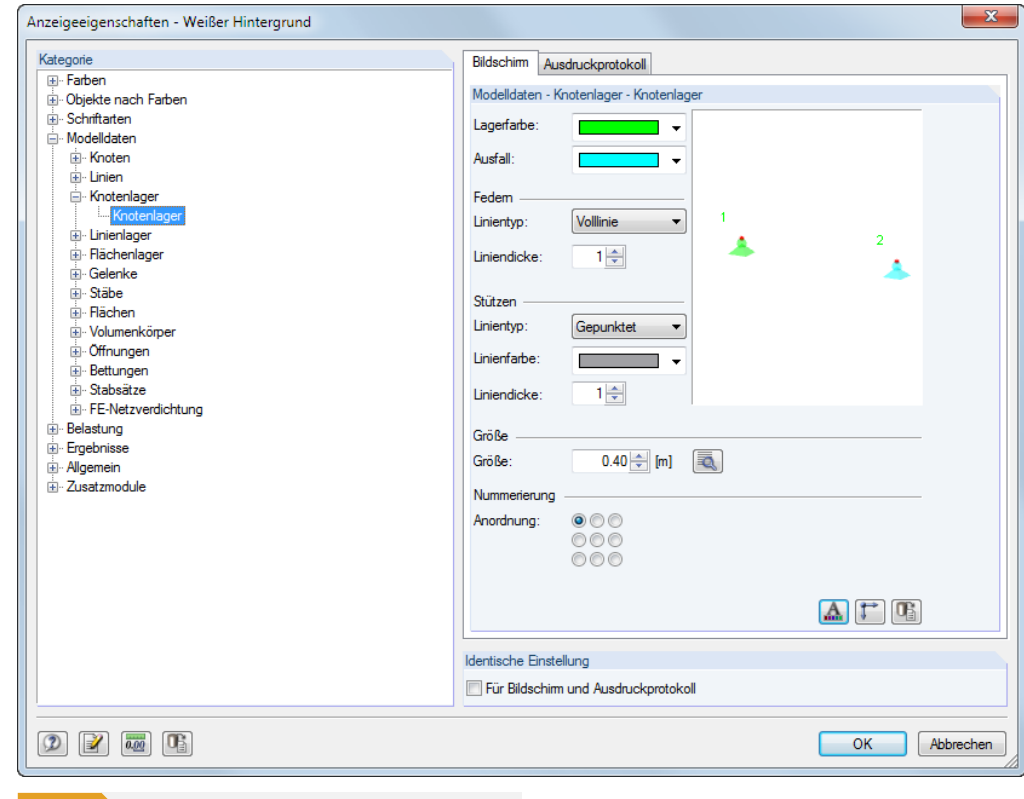

**Bild 11.3** Dialog *Anzeigeeigenschaften* für Kategorie *Knotenlager*

Die Einstellungen für die Anzeige auf dem *Bildschirm* und für das *Ausdruckprotokoll* werden in zwei Registern verwaltet. Damit sind separate Anpassungen für die Monitorgrafik (z. B. Größe der Lagersymbole mit schwarzem Hintergrund) und für die Druckausgabe möglich.

Über das Kontrollfeld *Identische Einstellungen für Bildschirm und Ausdruckprotokoll* lassen sich die Anzeigeeigenschaften für Bildschirm und Ausdruckprotokoll synchronisieren: Wird hier ein Häkchen gesetzt, so werden die **anschließend** getroffenen Einstellungen auch im anderen Register (*Bildschirm* bzw. *Ausdruckprotokoll*) der aktuellen Kategorie ausgeführt. Bereits getroffene Einstellungen lassen sich mit dieser Funktion nicht nachträglich übertragen.

Der *Kategorie*-Navigator zeigt die grafischen Objekte in einem Verzeichnisbaum an. Um die Anzeigeeigenschaften eines Objekts zu ändern, ist der entsprechende Eintrag zu selektieren. Im Abschnitt rechts können dann die objektspezifischen Anzeigeparameter angepasst werden: Farbe, Liniendarstellung, Größe im Arbeitsfenster, Art und Anordnung der Nummerierung, Schriftart, Größe des Lastvektors etc.

Für einige Parameter werden zusätzlich [Details]-Schaltflächen angeboten (siehe Bild 11.4 <sup>®</sup>).

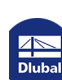

a,

<span id="page-471-0"></span>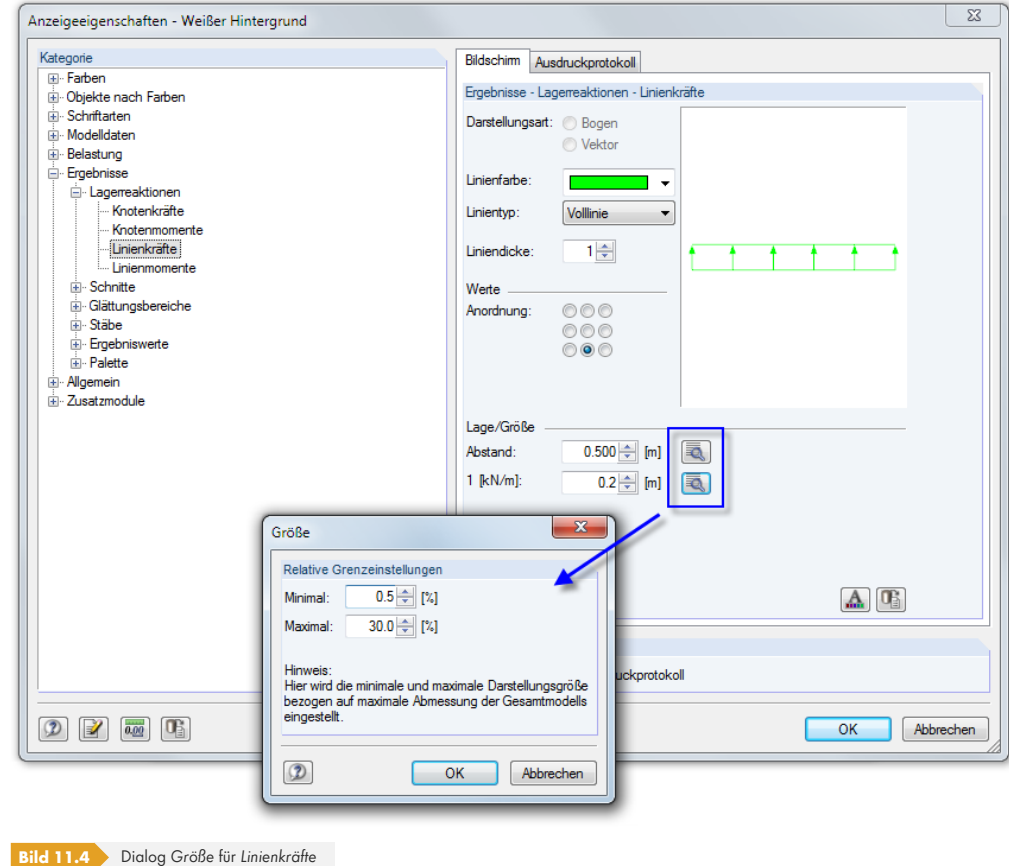

Sie öffnen einen neuen Dialog, in dem z. B. der Abstand oder die Größe des Objekts auf die Abmessungen des Gesamtmodells skaliert werden können.

Die Schaltflächen unterhalb der Parameter sind mit folgenden Funktionen belegt:

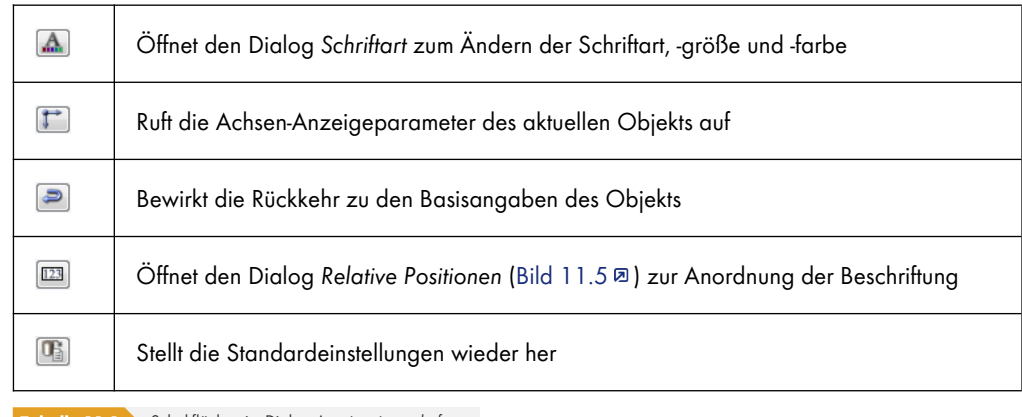

**Tabelle 11.1** Schaltflächen im Dialog *Anzeigeeigenschaften*

Bei Objekten, die für Linien und Stäbe relevant sind, lässt sich die Beschriftung oder das Symbol benutzerdefiniert anordnen. Es öffnet sich ein Dialog, in dem die Position der Information über den relativen Abstand vom Linien- bzw. Stabanfang festgelegt werden kann (siehe Bild 11.5 ).

 $\boxed{123}$ 

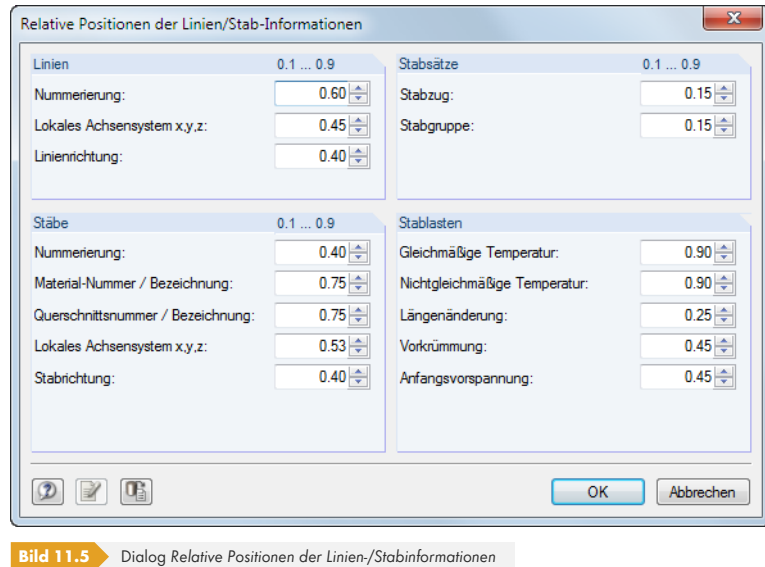

# **Anzeigekonfiguration speichern**

Der Dialog *Anzeigeeigenschaften* ermöglicht es, die Anzeigekonfiguration den Erfordernissen anzupassen. Damit lassen sich z. B. unterschiedliche Einstellungen für den Bildschirm mit farbigem Hintergrundverlauf und für den Plotter mit spezifischen Einstellungen erzeugen.

Im Dialog *Anzeigeeigenschaften* können die Änderungen jedoch nicht gespeichert werden: Für die Verwaltung der Anzeigekonfigurationen ist der *Konfigurationsmanager* zuständig, der im Kapitel 3.4.10 a beschrieben ist.

Gehen Sie daher wie folgt vor, um aus den Änderungen ein neues Anzeigeprofil zu erzeugen:

- Bestätigen Sie die Änderungen im Dialog *Anzeigeeigenschaften* mit [OK].
- [Ruf](#page-31-0)en Sie den Konfigurationsmanager auf (siehe Kapitel 3.4.10 <sup>a</sup>).
- **Example 1** Legen Sie eine Konfiguration [Neu] an.
- Tragen Sie im Dialog *Neue Konfiguration* eine Bezeichnung ein und bestätigen mit [OK].

# **11.1.3 Einheiten und Dezimalstellen**

Die Einheiten und Dezimalstellen werden für RFEM und für sämtliche Zusatzmodule zentral in einem Dialog verwaltet. Die Einstellungen können beim Modellieren oder Auswerten beliebig geändert werden: Alle Zahlenwerte werden umgerechnet oder angepasst.

### **Einheiten und Dezimalstellen ändern**

In vielen Dialogen ist der Dialog zum Ändern der Einheiten und Nachkommastellen über die links gezeigte Schaltfläche zugänglich (siehe Bild 11.4 für Dialog *Anzeigeeigenschaften*).

Alternativ wird der Dialog *Einheiten und Dezimalstellen* aufgerufen über das Menü

**Bearbeiten Einheiten und [Dezimals](#page-471-0)tellen**.

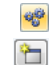

 $\overline{0.00}$ 

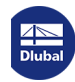

п

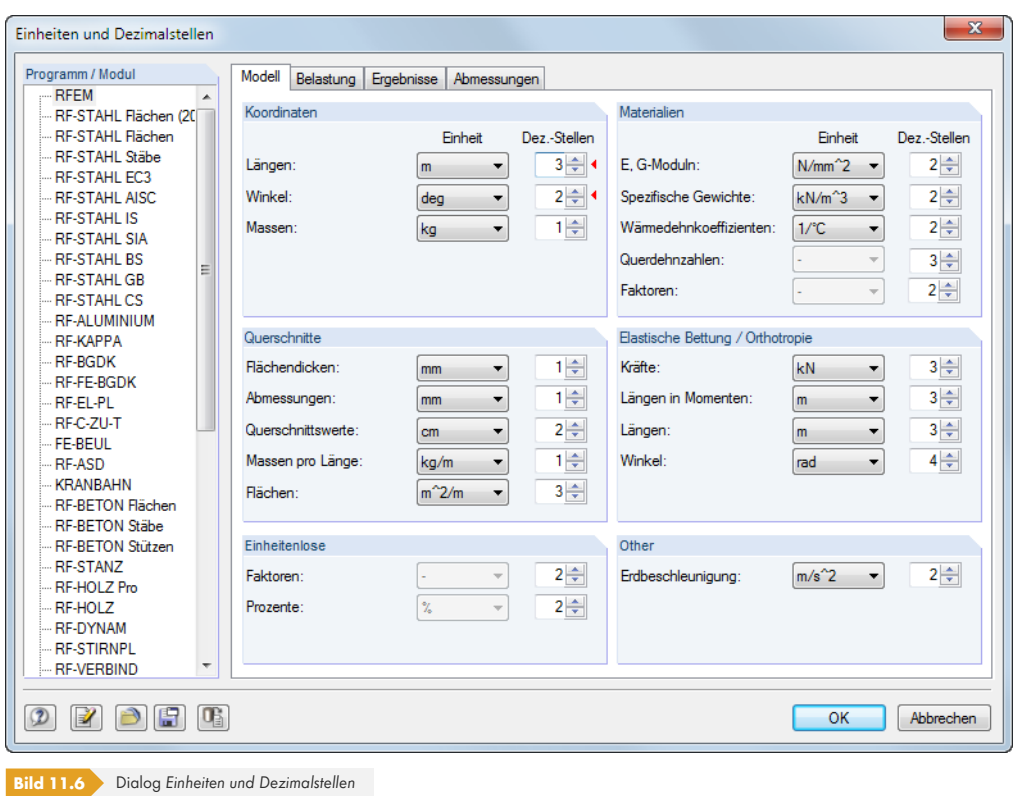

Im Abschnitt *Programm / Modul* ist zunächst in der Liste das Modul zu wählen, dessen Einheiten oder Dezimalstellen angepasst werden sollen. Die rechte Seite des Dialogs verändert sich je nach Auswahl.

Für RFEM werden vier Register angeboten, sodass die Vorgaben separat für die Daten des *Modells*, der *Belastung* und *Ergebnisse* sowie der *Abmessungen* erfolgen können. Auch bei einigen Zusatzmodulen ist die rechte Seite in mehrere Register unterteilt. Die Einheiten und Nachkommastellen sind in Abschnitten gruppiert.

Wurde der Dialog aus einem anderen Dialog aufgerufen (z. B. *Neuer Stab*), so sind die relevanten Einheiten und Dezimalstellen wie im Bild oben dargestellt rechts mit einem roten Dreieck gekennzeichnet.

# **Einheiten als Benutzerprofil speichern und einlesen**

Die Einstellungen des Dialogs *Einheiten und Dezimalstellen* können gespeichert und in anderen Modellen wieder verwendet werden. Dadurch sind z. B. spezifische Einheitenprofile für Stahl- und Stahlbetonmodelle möglich.

Die links dargestellte Schaltfläche ruft einen Dialog auf, in dem der *Name* des neuen Einheiten-Benutzerprofils anzugeben ist.

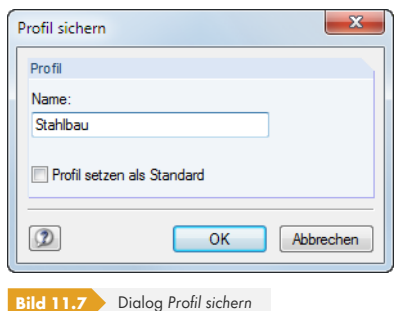

Um dieses Profil als Voreinstellung für neue Modelle zu verwenden, ist das Kontrollfeld *Profil setzen als Standard* zu aktivieren.

周

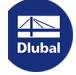

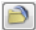

Über die links dargestellte Schaltfläche kann ein Benutzerprofil eingelesen werden. Es öffnet sich ein Dialog, in dem verschiedene Profile zur Auswahl stehen. Als Voreinstellungen sind ein metrisches und ein imperiales (angloamerikanisches) Einheitenprofil enthalten.

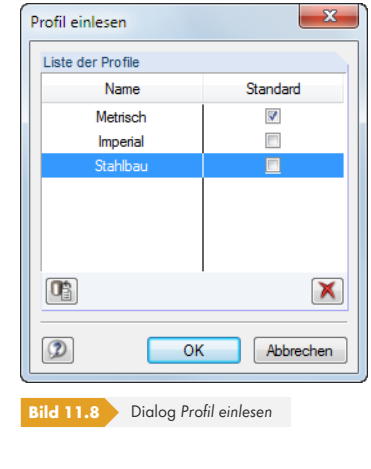

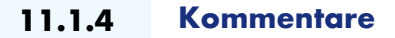

<span id="page-474-1"></span>Dieses Kapitel beschreibt die Kommentarfelder in den Dialogen und Tabellen (siehe z. B. Bild 4.12 ). Die Kommentare, die grafisch eingefügt werden können, sind im Kapitel 11.3.6 <sup>a</sup> erläutert.

#### **Kommentare verwenden**

Es können beliebige Texte in die Kommentarfelder eingetragen [werden.](#page-501-0) [Mit der Sc](#page-501-0)haltfläche [Kommentar übernehmen] lassen sich auch vorgefertigte Textbausteine nutzen. Diese werden modellübergreifend verwaltet.

Es erscheint ein Dialog mit einer Liste der gespeicherten Textbausteine.

<span id="page-474-0"></span>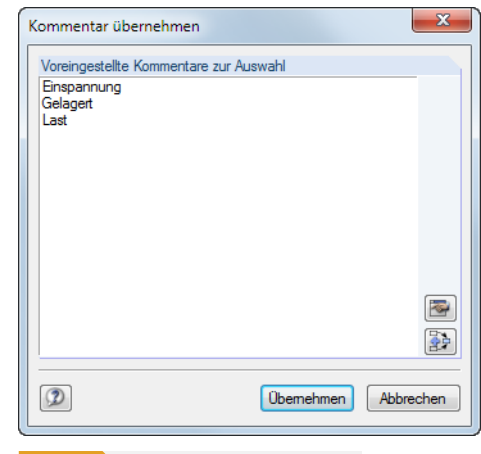

**Bild 11.9** Dialog *Kommentar übernehmen*

**Obemehmen** 

争

 $\overline{\mathbb{G}}$ 

Die Liste *Voreingestellte Kommentare zur Auswahl* enthält alle Kommentare, die zur Kategorie passen. Die Schaltfläche [Übernehmen] fügt den markierten Kommentar in das Kommentarfeld des Dialogs ein. Ist dort bereits ein Text im Kommentarfeld vorhanden, wird er überschrieben. Der Kommentar kann dann im Kommentarfeld weiter bearbeitet werden.

Mit der links dargestellten Schaltfläche wird der markierte Kommentar zu einem bereits vorhandenen Kommentarfeld-Text hinzugefügt.

# **Kommentare erstellen und verwalten**

Im Dialog Kommentar übernehmen (Bild 11.9 <sup>®</sup>) können über die links gezeigte Schaltfläche neue Textbausteine angelegt werden. Alternativ wird im Dialog *Programmoptionen* das Register *Kommentare* benutzt, das alle Kommentare verwaltet. Dieser Dialog ist zugänglich über das Menü

#### **Optionen Programm[optionen](#page-474-0)**

oder die entsprechende Schaltfläche in der Symbolleiste.

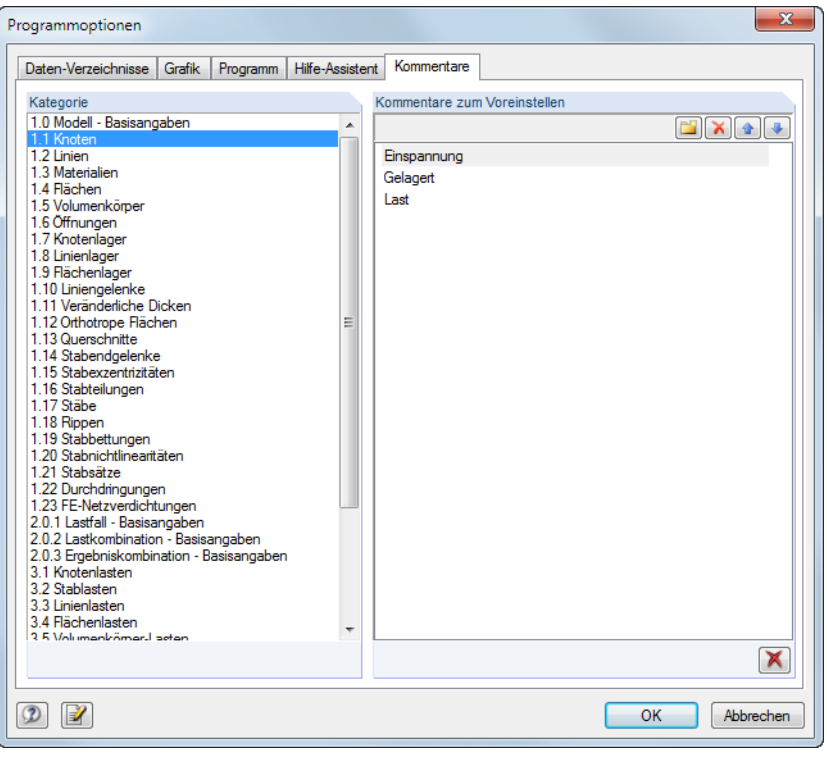

**Bild 11.10** Dialog *Programmoptionen*, Register *Kommentare*

Der Abschnitt *Kategorie* steuert, welcher Gruppe (d. h. Eingabetabelle oder Eingabedialog) der Kommentartext zugeordnet werden soll.

Der Abschnitt *Kommentare zum Voreinstellen* bietet vier Schaltflächen an, die mit folgenden Funktionen belegt sind.

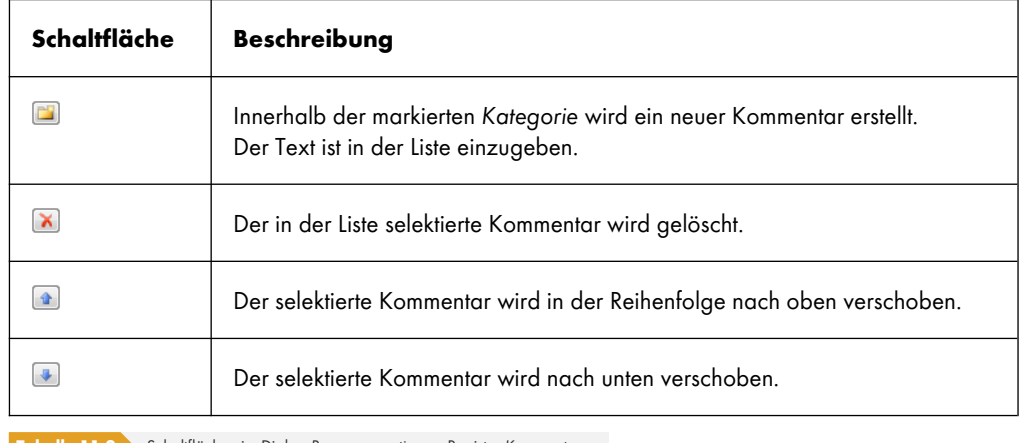

**Tabelle 11.2** Schaltflächen im Dialog *Programmoptionen*, Register *Kommentare*

 $\bullet$ 

**476**

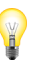

 $\overline{1}$ 

Bei der speziellen Selektion (siehe Kapitel 11.2.2 ) kann nach benutzerdefinierten Kommentaren gefiltert werden.

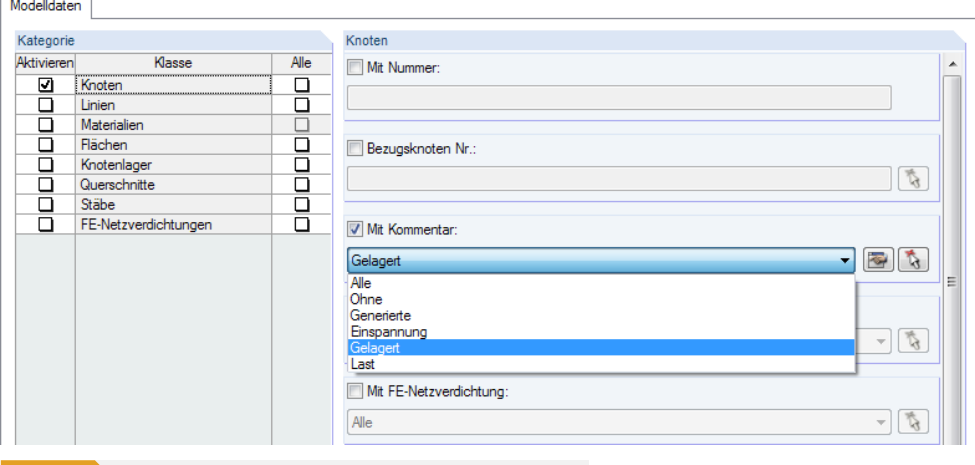

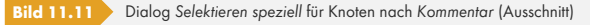

# **11.1.5 Messfunktion**

Zur Überprüfung der Eingabe können Abstände und Winkel gemessen werden. Die Funktion wird aufgerufen über das Menü

#### **Extras Messen**.

Folgende Messfunktionen stehen zur Auswahl:

- Abstand zwischen zwei Knoten
- Winkel zwischen drei Knoten
- Winkel zwischen zwei Stäben
- Winkel zwischen zwei Flächen
- Winkel zwischen Stab und Fläche
- Winkel zwischen zwei Linien
- Winkel zwischen Stab und Linie
- Winkel zwischen Fläche und Linie

Die maßbestimmenden Objekte sind nacheinander im Arbeitsfenster anzuklicken. Anschließend werden *Abstand* und ggf. *Verformung* der Knoten in einem Dialog angezeigt.

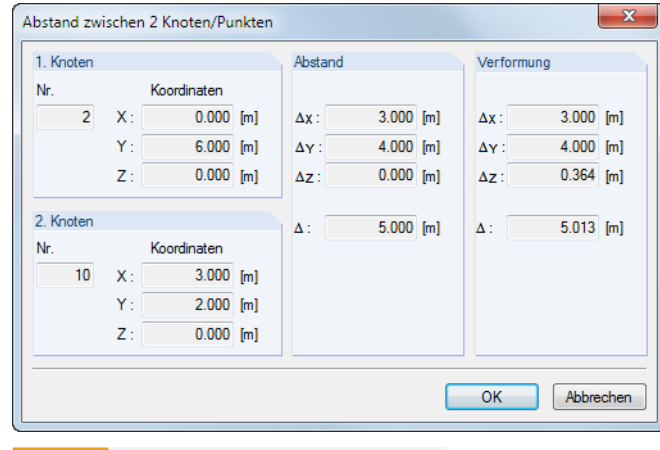

**Bild 11.12** Dialog *Abstand zwischen 2 Knoten/Punkten*

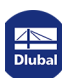

# **11.1.6 Suchfunktion**

# **Selektion über Tabelle**

Um ein Objekt in der Grafik zu finden, können auch die Tabellen genutzt werden: Ein Mausklick in die gewünschte Tabellenzeile hebt das betreffende Objekt im Arbeitsfenster farbig hervor. Mit dieser Methode lassen sich bei kleineren Modellen schnell und einfach Objekte in der Grafik lokalisieren.

Die grafische Selektion über die Tabelle gelingt nur, wenn die Synchronisation der Selektion aktiv ist (siehe Kapitel 11.5.4 ).

# **Suche nach Objektnummer**

RFEM [ermöglicht eine g](#page-543-0)ezielte Suche, die vor allem bei größeren Modellen zu empfehlen ist. Die Suchfunktion wird aufgerufen über das Menü

#### **Bearbeiten Finden mittels Nummer**.

Es erscheint folgender Dialog.

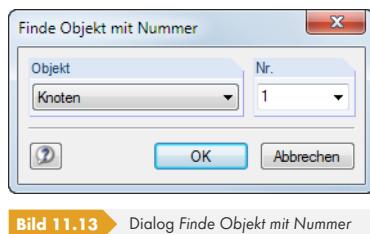

Im Dialogabschnitt *Objekt* ist in der Liste festzulegen, wonach gesucht werden soll: Knoten, Linie, Fläche, Volumenkörper, Stab oder auch FE-Element. Die *Nr.* des Objekts kann dann entweder direkt in das Eingabefeld eingetragen oder ebenfalls der Liste entnommen werden.

Nach [OK] wird das gesuchte Objekt mit einem dicken Pfeil im Arbeitsfenster gekennzeichnet. Der Pfeil bleibt auch angezeigt, wenn der Bereich um das Objekt durch Zoomen oder Drehen passend eingestellt wird. Erst ein Klick in die Arbeitsfläche blendet ihn wieder aus.

# **11.1.7 Standpunkt und Sichtwinkel**

RFEM bietet die Standardansichten [in X], [entgegen Y], [in Z] sowie [Isometrische Ansicht] an, die über die links gezeigten Schaltflächen gewählt werden können. In der Listenschaltfläche der Symbolleiste und im *Ansichten*-Navigator stehen zusätzliche Schaltflächen für benutzerdefinierte Koordinatensysteme und Blickwinkel zur Verfügung (siehe Kapitel 9.9.1.1 2).

Falls diese Ansichten einschließlich der Rotieroption (Schaltfläche in mit gedrückter [Strg]-Taste) nicht zu der gewünschten Darstellung führen, können die erweiterten Möglichkeiten des Dialogs *Standpunkt bearbeiten* genutzt werden.

Der Dialog wird aufgerufen über das Menü

**Ansicht Standpunkt**.

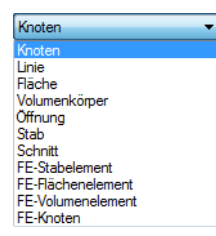

うそ

醒

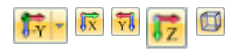

**478**

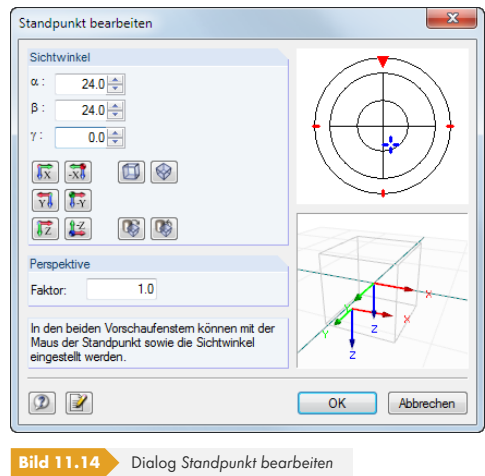

Durch Klicken und Ziehen mit der Maus in den beiden Vorschaufenstern lassen sich Standpunkt und Sichtwinkel einstellen. Zudem kann der Faktor der *Perspektive* angepasst werden.

# **11.1.8 Schwerpunktermittlung**

Der Gesamtschwerpunkt des Modells wird nach der Generierung des FE-Netzes angezeigt, wenn die entsprechende Option im *Zeigen*-Navigator unter dem Eintrag *Allgemein* angehakt ist. Farbe und Größe lassen sich im Dialog *Anzeigeeigenschaften*, Kategorie **Farben Sonstiges Schwerpunkt** anpassen (siehe Kapitel 11.1.2 ).

Es ist auch möglich, den Schwerpunkt von bestimmten Objekten zu ermitteln: Wählen Sie die relevanten Stäbe, Flächen und Volumenkörper z. B. über eine Mehrfachselektion oder durch Aufziehen eines Selektionsfensters aus (siehe Kapitel 11.2 @). Mit einem Klick der rechten Maustaste auf eines dieser Objekte aktivieren Sie das [links dargestellte](#page-469-0) Kontextmenü. Der Eintrag *Schwerpunkt und Infos* ruft einen Dialog mit Informationen zu den selektierten Objekten auf.

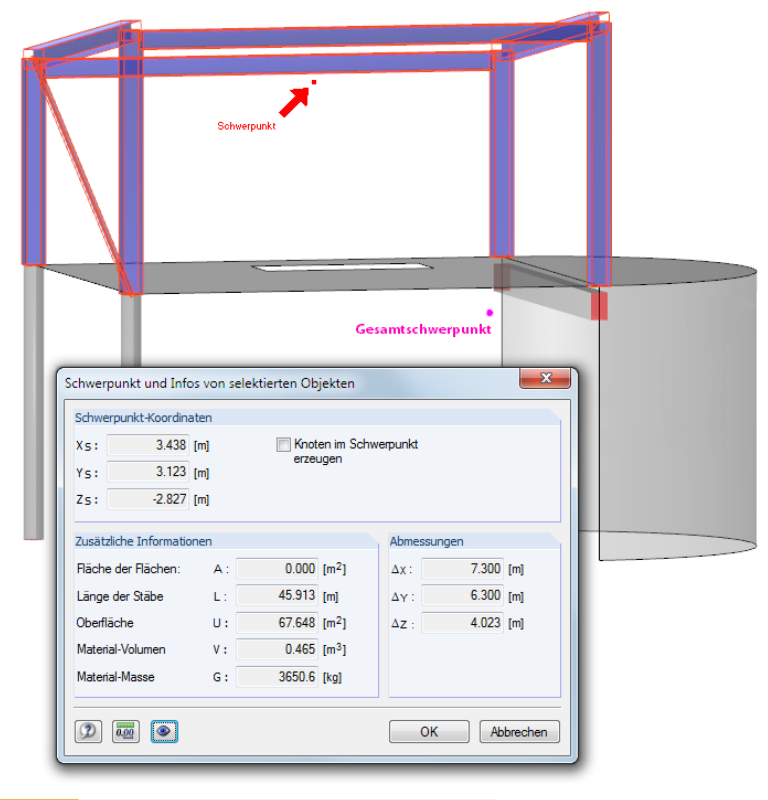

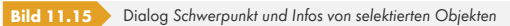

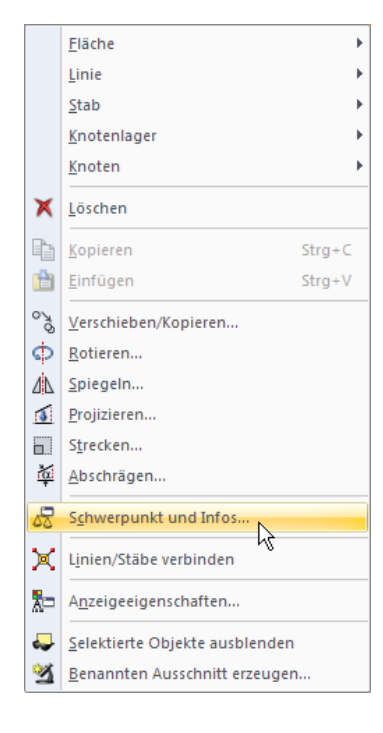

Der Dialog gibt die *Schwerpunkt-Koordinaten* an, die sich auf den Ursprung des globalen XYZ-Achsensystems beziehen. Im Arbeitsfenster wird der Schwerpunkt mit einem Pfeil gekennzeichnet. Optional lässt sich an dieser Stelle ein *Knoten im Schwerpunkt erzeugen*.

Neben den globalen *Abmessungen* der selektierten Objekte werden folgende *Zusätzliche Informationen* angezeigt:

- Flächeninhalt aller Flächen
- **Länge aller Stäbe**
- Oberfläche der sichtbaren Flächen aller Objekte
- **Nettovolumen**
- Gesamtmasse

#### **11.1.9 Rendering**

Die Darstellung des Modells im Arbeitsfenster kann benutzerdefiniert gesteuert werden. Über die links dargestellte Listenschaltfläche ist ein schneller Wechsel zwischen den Anzeigearten *Drahtmodell*, *Vollmodell* und *Transparentes Modell* möglich.

Die Detaileinstellungen für die einzelnen Objekte können im *Zeigen*-Navigator unter dem Eintrag **Rendering** vorgenommen werden.

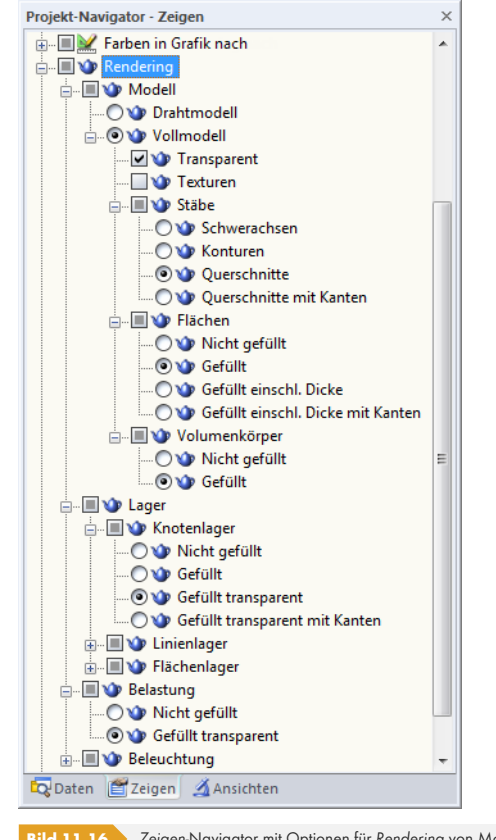

**Bild 11.16** *Zeigen*-Navigator mit Optionen für *Rendering* von Modell- und Belastungsobjekten

Die *Vollmodell*-Darstellung lässt sich individuell für Stäbe, Flächen und Volumenkörper anpassen. Ebenso bestehen Steuerungsmöglichkeiten für die Anzeige der Lager und der Belastung.

 $B -$ 

Darstellungsart Drahtmodell

Darstellungsart gefüllt

Darstellungsart gefüllt transparent

# **Texturen**

Sind die *Texturen* aktiviert, so werden die Oberflächenbeschaffenheiten im gerenderten Modell angezeigt. Die Detailvorgaben für die Texturen sind zugänglich über das Menü

**Optionen Anzeigeeigenschaften Bearbeiten**.

Stellen Sie im Dialog *Anzeigeeigenschaften* die Kategorie **Objekte nach Farben Materialien** ein. Rechts sind dann die Materialien mit den zugeordneten Farben und Texturen aufgelistet. Ein Doppelklick in das Feld einer Zeile öffnet den Dialog *Materialfarbe und Textur bearbeiten*.

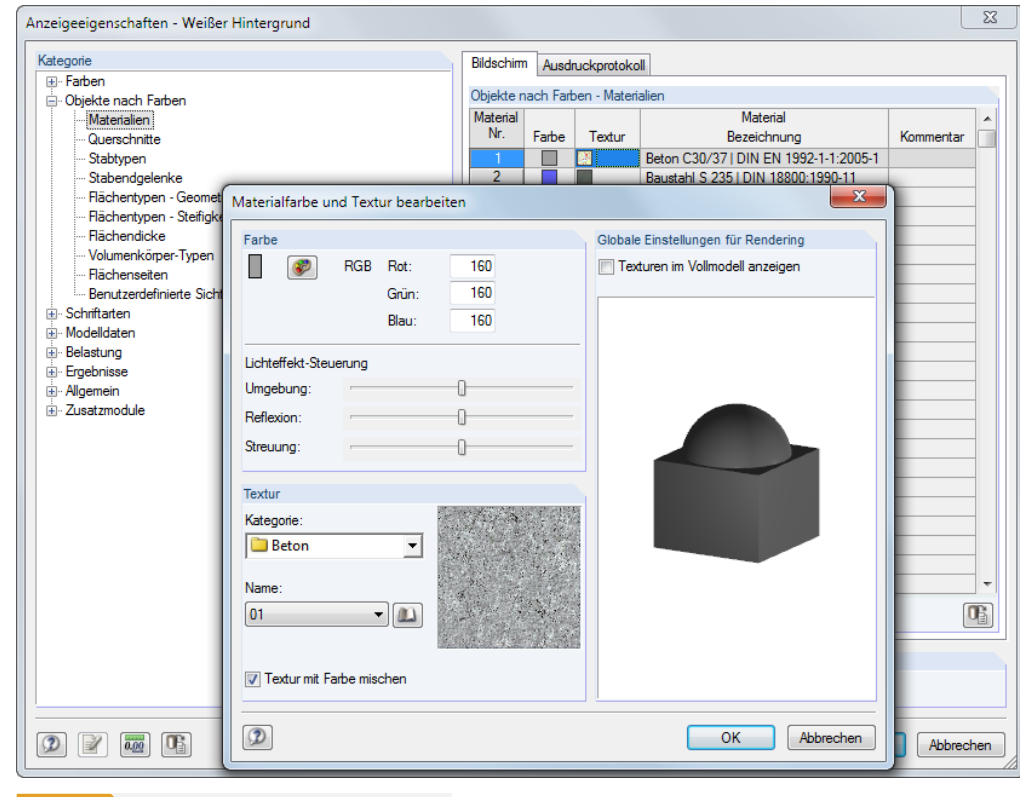

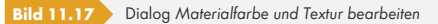

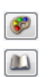

In diesem Dialog können *Farbe* und *Textur* des gewählten Materials angepasst werden. Hierfür stehen eine [Farbpalette] sowie eine umfangreiche [Bibliothek] an Texturen zur Verfügung.

# **Farbsteuerung**

Der Eintrag **Farben in Grafik nach** im *Zeigen*-Navigator enthält mehrere Auswahlfelder. Das aktive Feld steuert die Farbzuordnung für die Objekte im Rendering. Standardmäßig werden die Materialfarben verwendet, die für die einzelnen Werkstoffe definiert wurden (siehe Kapitel 4.3 ). Mit den übrigen Möglichkeiten lassen sich auch Profile, Stab-, Flächen- und Volumentypen etc. anhand der zugewiesenen Farben grafisch überprüfen.

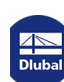

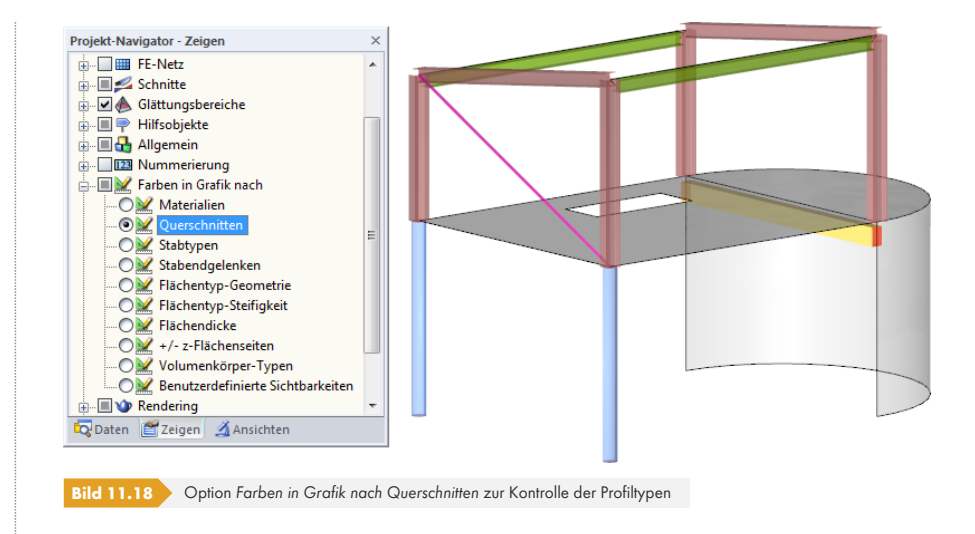

Mit der Option *+/- z-Flächenseiten* kann die Lage der Flächenseiten kontrolliert werden. Sie ist für die Definition von Bettungen mit Ausfall oder auch für die Bewehrungsanordnung wichtig. Die Oberseite einer Fläche wird in roter, die Unterseite in blauer Farbe dargestellt (Standard).

# **11.1.10 Beleuchtung**

Die Helligkeit und die Lichteffekte des gerenderten Modells lassen sich individuell anpassen. Die Ausleuchtung wird im *Zeigen*-Navigator verwaltet unter dem Eintrag

#### **Rendering → Beleuchtung.**

Für die Beleuchtung stehen sechs Lichtquellen zur Auswahl: Leuchte 1 bis Leuchte 4 beleuchten das Modell von der Seite, Leuchte 5 und Leuchte 6 von unten oder oben. Jede *Leuchte* kann einzeln anoder abgeschaltet werden.

Über den Eintrag *Leuchtenpositionen anzeigen* können die Lichtquellen eingeblendet werden. Aktive Leuchten werden dabei golden, inaktive Leuchten grau dargestellt.

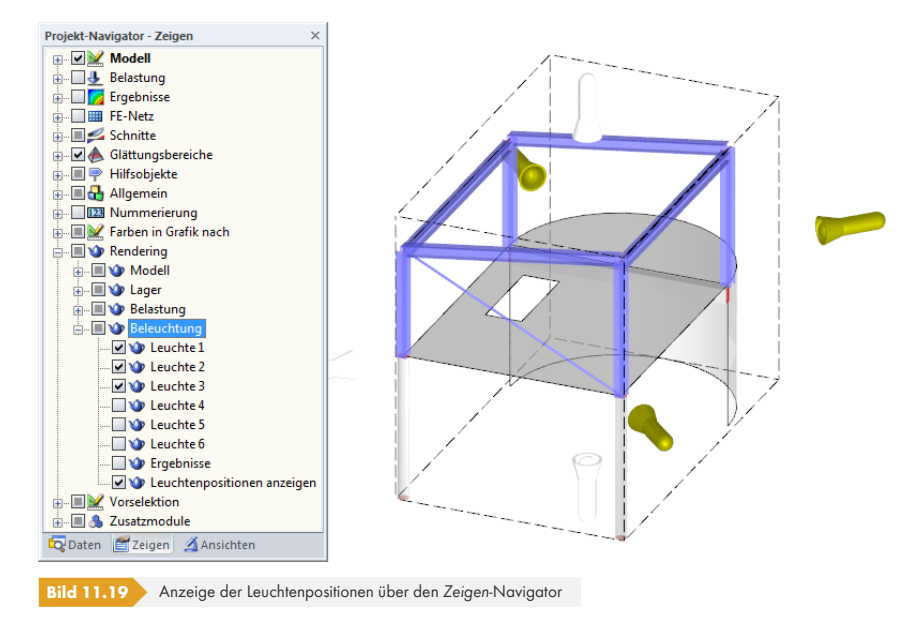

Optional können die Lichteffekte auch für die *Ergebnisse* angewandt werden. Das Kontrollfeld ist inaktiv voreingestellt, da sich die Beleuchtung oft ungünstig auf die Sichtbarkeit von Flächen- und Volumenergebnissen auswirkt.

# **11.2 Selektion**

Mit den Selektionsfunktionen können Objekte festgelegt werden, um sie nachfolgend zu bearbeiten. Als Objekte dienen Knoten, Linien, Flächen, Volumenkörper, Stäbe, Lager, FE-Netzverdichtungen etc. Es lassen sich aber auch Lasten und Hilfsobjekte (Maßlinien, Kommentare) grafisch selektieren.

Um ein Objekt im Arbeitsfenster zu selektieren (oder zu suchen), können auch die Tabellen genutzt werden: Ein Mausklick in die entsprechende Tabellenzeile hebt das betreffende Objekt in der Grafik farbig hervor. Diese Art der Selektion gelingt jedoch nur, wenn die Synchronisation der Selektion aktiv ist (siehe Kapitel  $11.5.4 \boxtimes$ ).

Auch über den *Daten*-Navigator lassen sich Objekte selektieren: Klicken Sie den Eintrag mit der rechten Maustaste an und wählen dann im Kontextmenü die Option *Selektieren*.

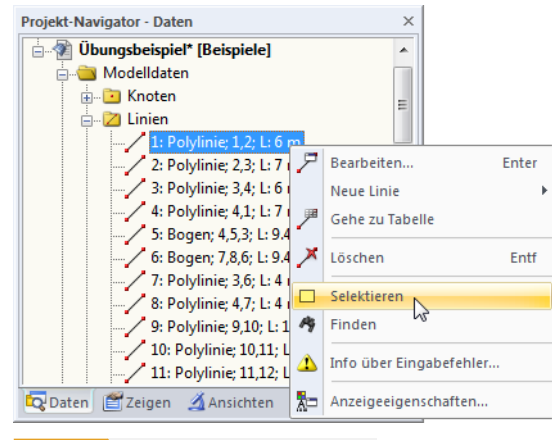

**Bild 11.20** Kontextmenü im *Daten*-Navigator

# **11.2.1 Objekte grafisch selektieren**

# **Selektieren mit Maus**

Jedes Objekt kann im Arbeitsfenster durch ein einfaches Anklicken mit der Maus selektiert werden. Grafisch wird es dann in einer anderen Farbe hervorgehoben. Es bleibt immer nur das zuletzt angeklickte Objekt markiert, falls die Standardeinstellung *Neue Selektion* nicht verändert wird.

Um mehrere Objekte durch Anklicken zu selektieren, muss die [Strg]-Taste beim Klicken gedrückt werden. Durch das Umschalten auf *Hinzufügen zu Selektion* in der Symbolleiste oder im Menü **Bearbeiten Selektieren** können Objekte auch einzeln angeklickt werden, um sie nacheinander zu selektieren.

Die so genannte **Vorselektion** ermöglicht es, die gewünschten Objekte vor dem Anklicken zu lokalisieren. Falls sich bei komplexen Systemen die Auswahl als schwierig erweist, können im *Zeigen*-Navigator in der Kategorie *Vorselektion* nicht benötigte Modellobjekte von der grafischen Vorauswahl ausgeschlossen werden.

# **Selektieren mit Fenster**

Mit der Fenster-Selektion lassen sich viele Objekte in einem einzigen Schritt markieren: Ziehen Sie einfach mit der gedrückten linken Maustaste ein Fenster über den relevanten Objekten auf. Wird das Fenster von links nach rechts aufgezogen, werden alle Objekte selektiert, die vollständig in diesem Bereich liegen. Beim Aufziehen des Fensters von rechts nach links werden auch alle Objekte selektiert, die sich nur teilweise in diesem Bereich befinden.

Linien oder Knoten, die in Flächen liegen, lassen sich selektieren, ohne die Flächen ungewollt zu verschieben: Halten Sie die [Alt]-Taste gedrückt, während Sie das Fenster innerhalb der Fläche über den Objekten aufziehen.

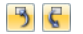

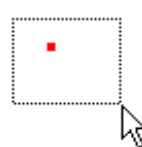

⊡

 $\boldsymbol{B}$ 

### **Selektieren mit Rhomboid**

In der isometrischen Ansicht ist das Selektieren mit einem rechteckigen Fenster manchmal schwierig. Hier bietet sich die Funktion *Selektion mittels Rhomboid* an, die mit dem Menü

**Bearbeiten Selektieren Rhomboid**

oder der entsprechenden Schaltfläche in der Symbolleiste aufgerufen wird.

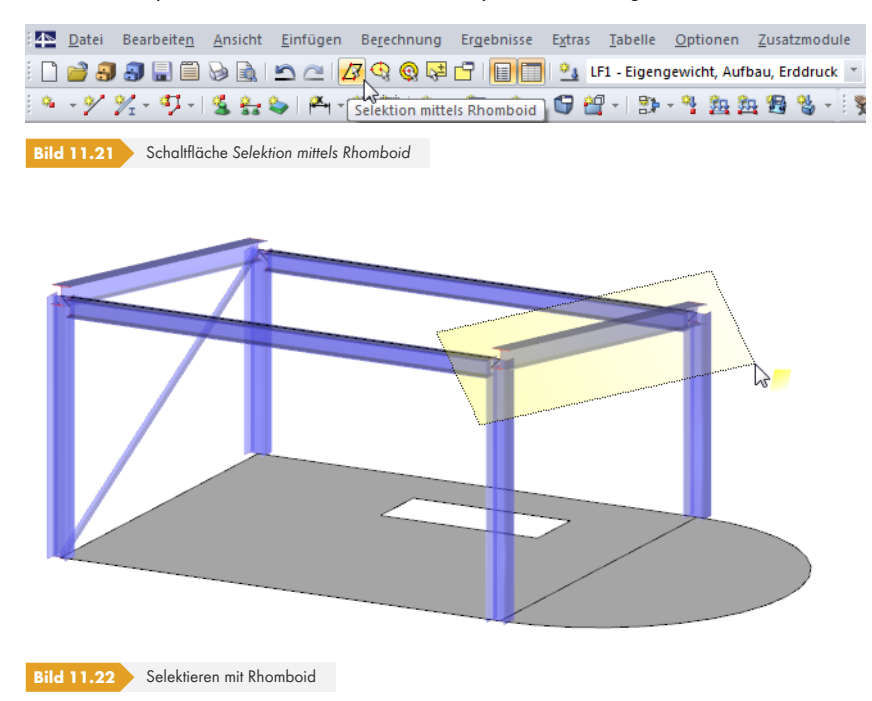

# **Selektieren mit Ellipse /Kreisring**

Die Selektionsmöglichkeit über eine Ellipse bzw. einen Kreisring stellen Alternativen zur Rhomboid-Selektion dar, die z. B. bei kreisförmigen Flächen genutzt werden kann. Diese Funktionen werden aufgerufen über das Menü

#### **Bearbeiten Selektieren Ellipse bzw. Kreisring**

oder die entsprechenden Schaltflächen in der Symbolleiste.

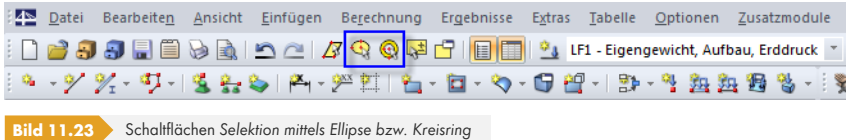

Der ellipsen- bzw. ringförmige Selektionsbereich kann durch Anklicken des Mittelpunkts und der beiden Radien festgelegt werden.

# **Selektieren mit Schnittlinie**

Objekte lassen sich anhand einer Linie selektieren, die als beliebiger Schnitt durch das Modell gelegt werden kann. Diese Funktion wird aufgerufen mit dem Menü

#### **Bearbeiten Selektieren Schnittlinie**.

Die Schnittlinie kann nicht nur als einfache Linie, sondern auch als Polygonzug im Arbeitsfenster definiert werden. Hierzu sind die relevanten Punkte nacheinander per Mausklick festzulegen. Diese Punkte sind unabhängig von der Arbeitsebene: Es werden alle Objekte in die Selektion aufgenommen, die in der aktuellen Ansicht von der Schnittlinie erfasst werden.

 $\bigcirc$   $\bigcirc$ 

 $\mathbb{R}^*$ 

Nach dem Setzen des Schnittlinien-Endpunkts ist dieser Punkt nochmals anzuklicken (Alternative: letzten Punkt doppelklicken). Achten Sie darauf, diesen Punkt in einem leeren Bereich des Arbeitsfensters zu platzieren.

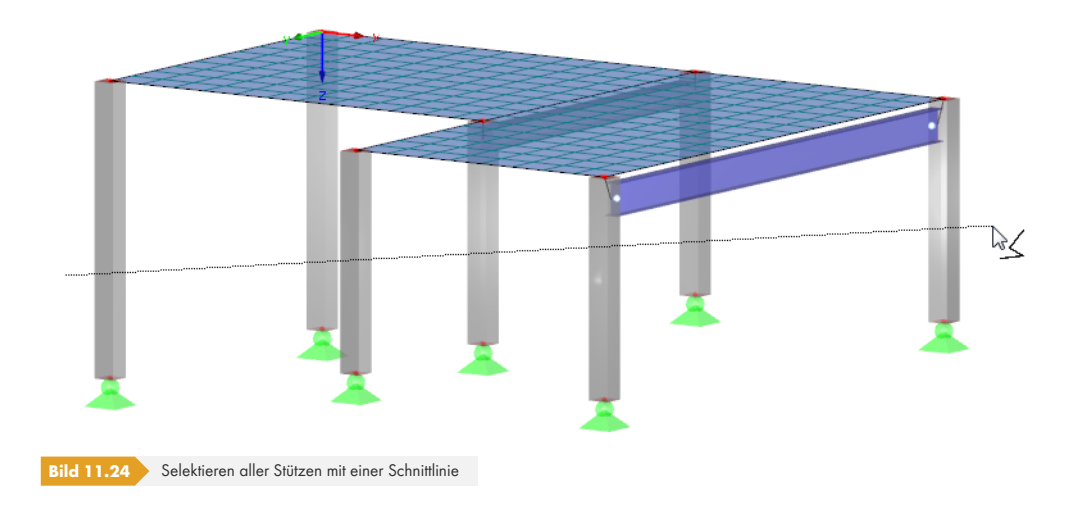

# **Selektieren in Ebene**

Objekte, die in einer Ebene liegen (z. B. Dachflächen), können auf einfache Weise über die Funktion *Selektion in Ebene* markiert werden. Sie wird aufgerufen mit dem Menü

#### **Bearbeiten Selektieren In Ebene**.

Es erscheint ein Dialog mit detaillierten Vorgaben zur Selektion der Objekte und der Ebene.

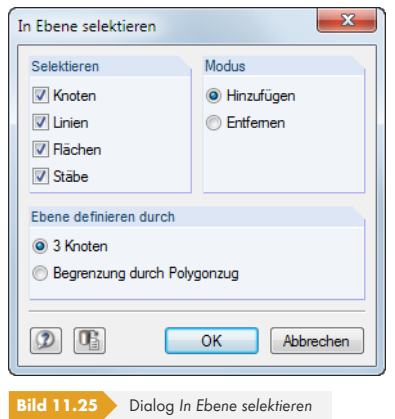

Nach [OK] kann die Selektionsebene grafisch festgelegt werden: Klicken Sie *3 Knoten* an oder setzen Sie einen *Polygonzug* frei bzw. über Knoten in der Arbeitsebene.

### **Selektieren freier Knoten**

钤

ď,

Knoten, die nicht zur Definition von Linien oder Flächen verwendet werden, können selektiert werden über das Menü

#### **Bearbeiten Selektieren Freie Knoten**.

Die selektierten freien Knoten lassen sich am einfachsten mit der [Entf]-Taste löschen.

# **Selektieren zusammengehöriger Objekte**

Wird z. B. eine Fläche durch Anklicken selektiert, sind die zugehörigen Knoten und Linien nicht in der Selektion enthalten. Die Komponenten von Objekten können selektiert werden über das Menü

#### **Bearbeiten Selektieren Zusammengehörige Objekte**.

Damit lassen sich schnell z. B. die Lager von Stäben oder Flächen in die Selektion integrieren und als zusammengehörige Objekte in einer *Sichtbarkeit* ablegen (siehe Kapitel 9.9.1.2 ).

# **11.2.2 Objekte nach Kriterien selektieren**

Diese Funktion gestattet es, Objekte mit bestimmten Eigenschaften zu selektieren. Ferner können Objekte zu einer vorhandenen Selektion hinzugefügt oder aus einer Selektion entfernt werden.

Der Dialog zur speziellen Selektion wird aufgerufen über das Menü

#### **Bearbeiten Selektieren Speziell**

oder die entsprechende Schaltfläche in der Symbolleiste.

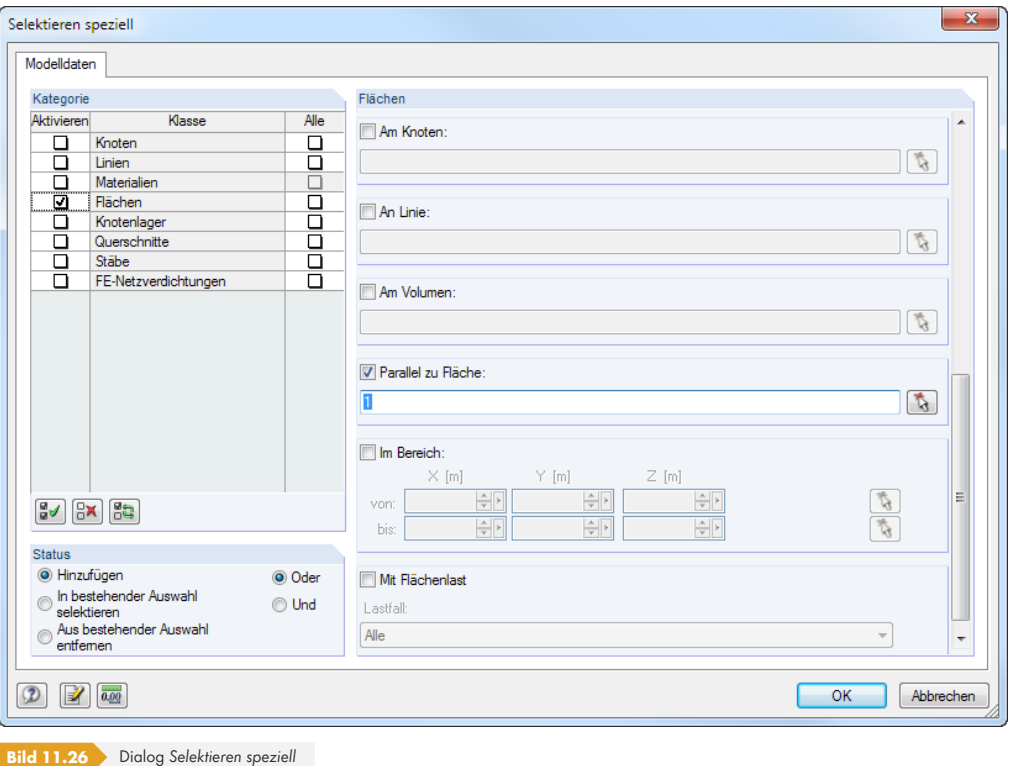

Die linke Spalte *Kategorie* listet die im Modell definierten Objekte auf. Der rechte Teil des Dialogs ist abhängig vom gewählten Objekt. In diesem scrollbaren Abschnitt kann ein Selektionskriterium festgelegt und mit Detailangaben ergänzt werden.

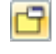

P

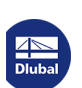

#### **Beispiel**

Mit der im Bild 11.26 gezeigten Vorgabe werden alle Flächen selektiert, die *Parallel zu Fläche 1* (Bodenplatte) sind. Die Musterfläche kann mit  $\mathbb{R}$  auch grafisch bestimmt werden.

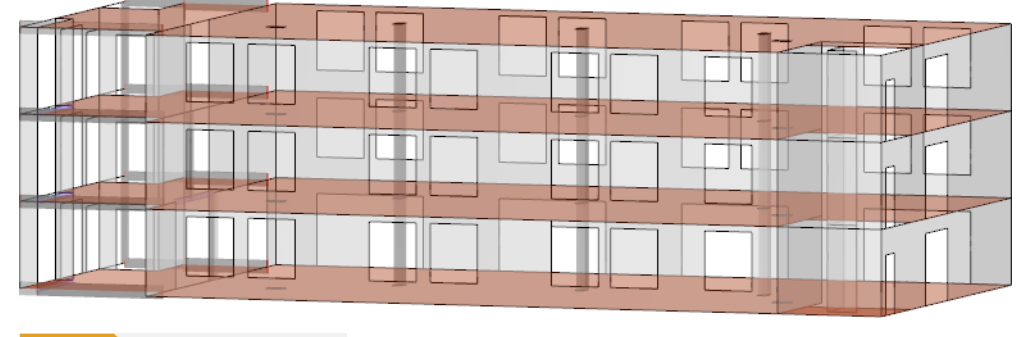

**Bild 11.27** Selektion paralleler Flächen

# **11.3 Arbeitsfenster**

Spezielle CAD-Funktionen erleichtern das Konstruieren grafischer Objekte im Arbeitsfenster, z. B. Arbeitsebenen, Fangoptionen, Hilfslinien und eigendefinierten Koordinatensysteme.

# **11.3.1 Arbeitsebenen**

<span id="page-486-0"></span>Ein räumlich angelegtes Modell kann auf dem Bildschirm nur in zwei Dimensionen dargestellt werden. Es gibt daher ein Problem beim grafischen Setzen von Objekten, da geregelt werden muss, in welcher Ebene diese beim Klicken in das Grafikfenster erzeugt werden. Die Arbeitsebene bestimmt, welche Koordinate immer "festgehalten" wird.

Das Achsenkreuz der aktuellen Arbeitsebene wird durch zwei orthogonale, grüne Linien abgebildet. Der Schnittpunkt dieser Linien wird als "Ursprung der Arbeitsebene" bezeichnet.

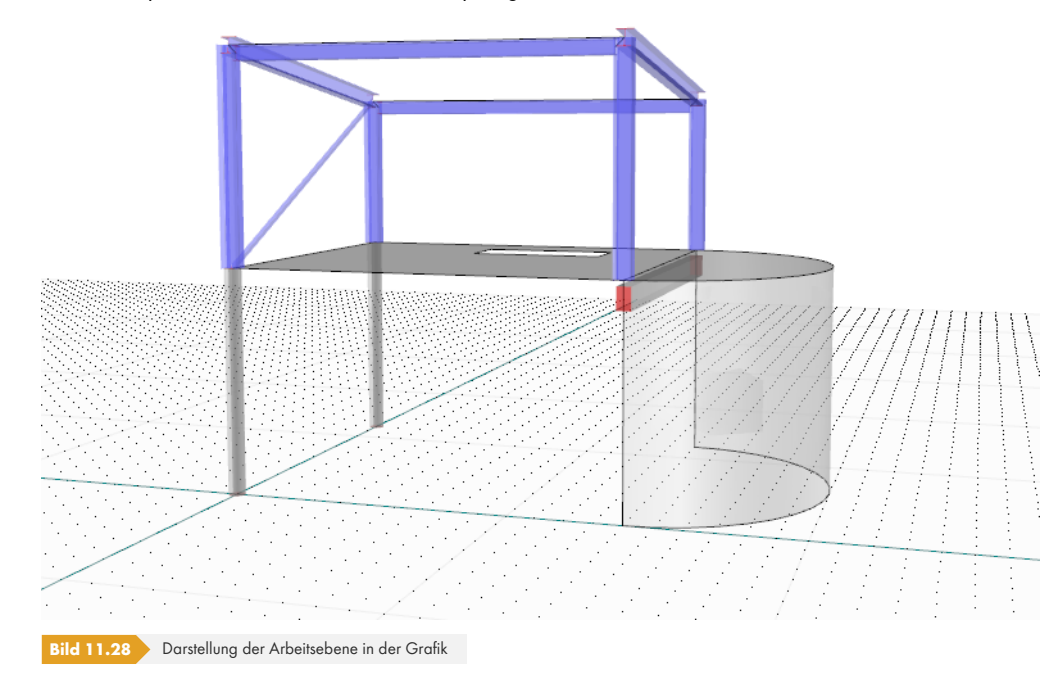

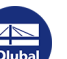

Eine Arbeitsebene ist in der Regel parallel zu einer der globalen Ebenen XY, YZ oder XZ, die durch zwei Achsen des globalen Koordinatensystems aufgespannt werden. Die Arbeitsebene kann auch als beliebig geneigte Ebene direkt angegeben oder über Linien-, Stab- und Flächenachsen definiert werden.

Der Dialog *Arbeitsebene* mit den Parametern der Arbeitsebene wird aufgerufen über das Menü

#### **Extras Arbeitsebene, Raster/Fang, Objektfang, Hilfslinien**

oder die zugeordnete Schaltfläche in der Symbolleiste.

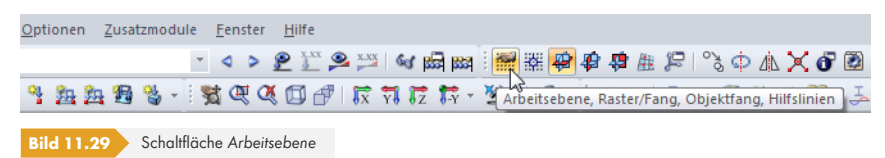

Es erscheint der im Bild 11.34 <sup>g</sup> gezeigte Dialog.

# **Parallel zu globaler Ebene XY / YZ / XZ**

Die Arbeitsebene k[ann zu einer d](#page-489-0)er folgenden globalen Ebenen parallel ausgerichtet sein:

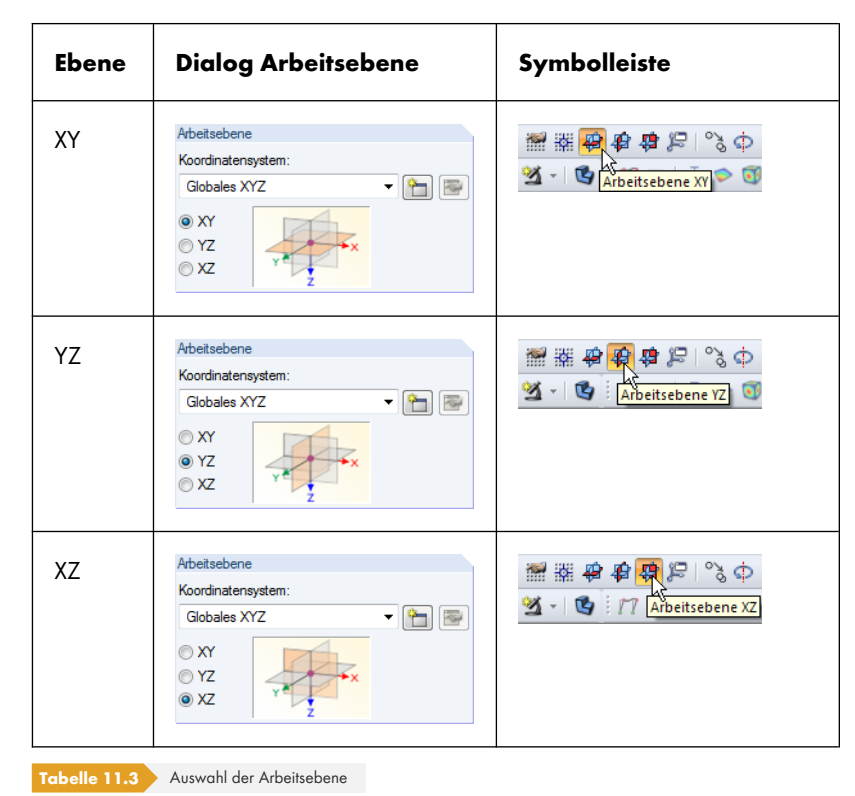

Weitere Möglichkeiten zur Definition von Arbeitsebenen sind verfügbar im Menü

#### **Extras Arbeitsebene wählen**

oder über die zugeordneten Schaltflächen in der Symbolleiste.

#### **3-Punkt-Ebene**

Im Arbeitsfenster können drei Punkte gewählt werden, die eine neue Arbeitsebene mit dem Achsensystem UVW festlegen. Die drei Punkte dürfen nicht auf einer Geraden liegen.

WE Ursprung setzen  $\overline{\mathbf{B}}$  Ebene XY Ebene YZ 碧 Ebene XZ || 3-Punkt-Ebene  $\frac{X}{2}$  mit Linie in X **W** mit Linie in Y mit Linie in Z  $\frac{1}{2}$ xy-Achsen der Stäbe  $\mathbf{z}^2$ xz-Achsen der Stäbe xy-Achsen der Flächen 多 Versatz

 $\frac{1}{2}$ 

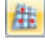

# **Ebene mit Linie in X / Y / Z**

Die Arbeitsebene wird definiert durch eine Linie, die im Arbeitsfenster grafisch zu bestimmen ist, und einer der globalen Achsen. Der Nullpunkt der neuen Arbeitsebene wird in den Linienanfangsknoten gelegt und die Achse U parallel zur gewählten globalen Achse ausgerichtet. Damit lässt sich z. B. schnell die Arbeitsebene in eine Dachfläche verlegen.

# **Ebene mit Stabachse xy / xz**

Zur Definition der Arbeitsebene werden die Ebenen der Stabachsen xy ("schwache" Achse) oder xz ("starke" Achse) verwendet (siehe Kapitel 4.17 <sup>®</sup>). Der relevante Stab ist grafisch im Arbeitsfenster zu bestimmen. Der Nullpunkt der neuen Arbeitsebene wird in den Stabanfangsknoten gelegt.

<span id="page-488-0"></span>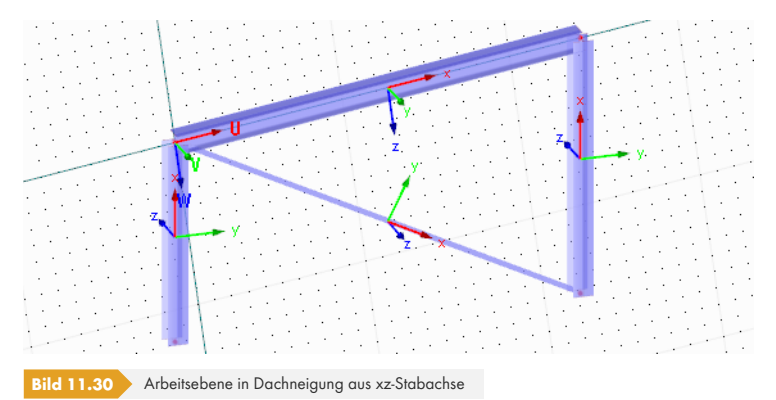

# **Ebene mit Flächenachse xy**

Die Arbeitsebene wird durch die xy-Achsen einer Fläche definiert, die im Arbeitsfenster grafisch zu bestimmen ist (siehe Kapitel 4.4 @). Die Achsen der neuen Arbeitsebene werden als UVW bezeichnet (siehe Bild 11.30回).

# **Versatz der [Arbeitsebe](#page-76-0)ne**

Mit di[eser Funktion l](#page-488-0)ässt sich die Arbeitsebene senkrecht zur aktuellen Ebene verschieben. Der Abstand ist im Dialog *Versatz der Arbeitsebene* anzugeben.

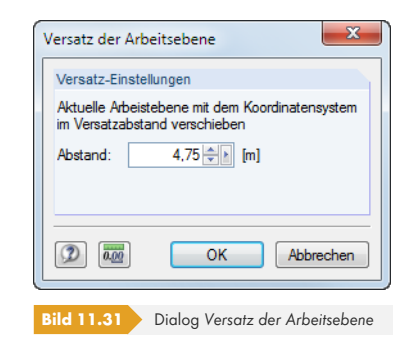

Der Versatz ist so lange aktiv, bis die Funktion im Menü wieder aufgehoben wird.

# **Nullpunkt der Arbeitsebene**

Der Dialog Arbeitsebene (Bild 11.34 <sup>®</sup>) verwaltet den Nullpunkt (Ursprung) der Arbeitsebene. Mit kann ein Knoten im Arbeitsfenster ausgewählt, mit in ein neuer Knoten definiert werden. Es ist auch möglich, die Koordinaten eines beliebigen Punkts direkt einzutragen.

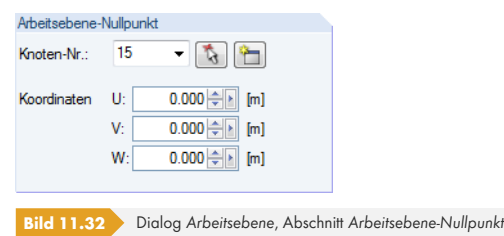

Der Nullpunkt der Arbeitsebene kann über das Menü

#### **Extras Arbeitsebene wählen Ursprung setzen**

oder die entsprechende Schaltfläche in der Symbolleiste auch grafisch festgelegt werden.

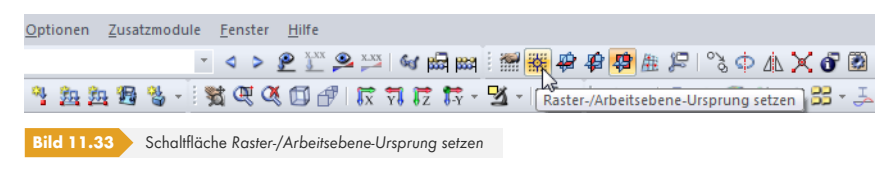

# **11.3.2 Raster**

Rasterpunkte dienen als Eingabehilfe in der Arbeitsebene. Werden Knoten grafisch gesetzt, so werden sie an diesen Rasterpunkten gefangen.

Der Dialog *Arbeitsebene* verwaltet auch die Eigenschaften der Rasterpunkte. Dieser Dialog wird aufgerufen über das Menü

#### **Extras Arbeitsebene, Raster/Fang, Objektfang, Hilfslinien**

oder die zugeordnete Schaltfläche in der Symbolleiste (siehe Bild 11.29 <sup>a)</sup>.

<span id="page-489-0"></span>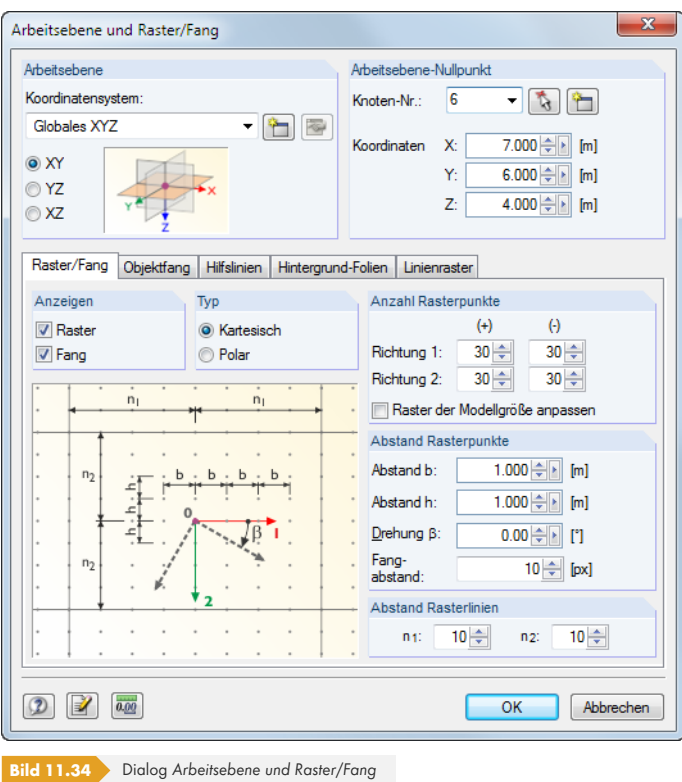

Die für das Raster relevanten Einstellmöglichkeiten befinden sich im Register *Raster/Fang*.

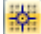

温

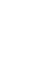

## **Anzeigen**

Das Kontrollfeld *Raster* steuert die Anzeige des Rasters im Arbeitsfenster. Die Fangfunktion kann unabhängig vom Raster über das Kontrollfeld *Fang* ein- und ausgeschaltet werden. Bei einem ausgeblendeten Raster kann also dennoch die Fangfunktion an den Rasterpunkten wirken.

FANG RASTER

Die Raster- und Fangfunktionen lassen sich schnell mit den Schaltflächen [RASTER] und [FANG] in der Statusleiste ein- oder ausschalten.

#### **Typ**

Die Rasterpunkte können im kartesischen oder polaren Koordinatensystem angeordnet werden. Je nach Auswahl ändert sich der Inhalt der folgenden Abschnitte.

KARTES

Alternativ erfolgt die Auswahl über [KARTES], [POLAR] oder [ORTHO] in der Statusleiste.

#### **Anzahl Rasterpunkte**

Bei einem kartesischen Raster kann die Anzahl der Rasterpunkte getrennt für die beiden Achsenrichtungen festgelegt werden.

Bei einem polaren Raster ist die Anzahl der konzentrischen Rasterkreise anzugeben.

Ist die Option *Raster der Modellgröße anpassen* aktiv, wird das Raster automatisch an die Abmessungen des Modells angeglichen. Damit sind um das Modell herum immer ausreichend Rasterpunkte vorhanden. Allerdings werden nach jeder Eingabe die erforderlichen Rasterpunkte neu berechnet, was bei größeren Modellen zu einem verzögerten Aufbau der Grafik führen kann.

#### **Abstand Rasterpunkte**

Bei einem kartesischen Raster kann der Abstand der Rasterpunkte für die Richtungen *1* und *2* getrennt festgelegt werden.

Bei einem polar angeordneten Raster ist der radiale Abstand *R* der Rasterkreise anzugeben. Der Winkel α steuert den Abstand der Rasterpunkte auf den Kreisen.

Optional können kartesische und auch polare Raster um den Drehwinkel β rotiert werden.

Bei Bedarf kann die Pixelanzahl angepasst werden, die den *Fangabstand* regeln.

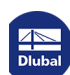

# **11.3.3 Objektfang**

Der Objektfang erleichtert das CAD-mäßige Konstruieren beim Setzen von Linien. Neben den Knoten können eine Reihe von Fangpunkten auf Linien aktiviert werden.

Die Einstellungen erfolgen im Dialog *Arbeitsebene*. Dieser wird aufgerufen über das Menü

#### **Extras Arbeitsebene, Raster/Fang, Objektfang, Hilfslinien**

oder die zugeordnete Schaltfläche in der Symbolleiste (siehe Bild 11.29 ).

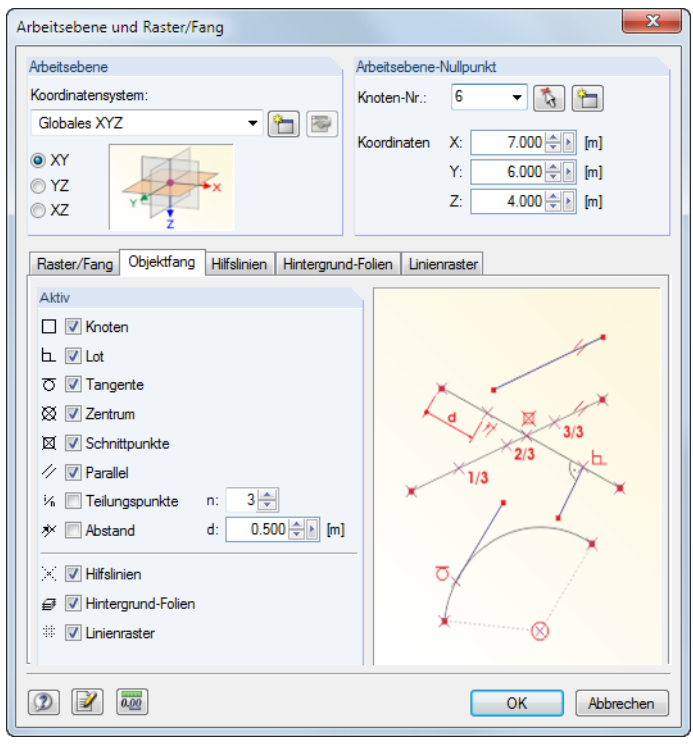

**Bild 11.35** Dialog *Arbeitsebene und Raster/Fang*

Das Register *Objektfang* verwaltet die verschiedenen Fangfunktionen.

**OFANG** 

 $\Box$ 

漂

In der Statusleiste muss die Schaltfläche [OFANG] aktiviert sein, damit die Funktionen des Objektfangs wirksam sind.

#### **Knoten**

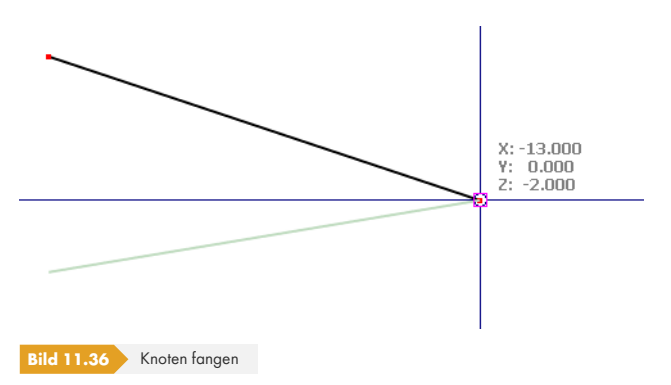

Beim Setzen einer neuen Linie werden die vorhandenen Knoten gefangen. Die Fangpunkte sind durch Quadrate symbolisiert.

**492**

**www.dlubal.com**

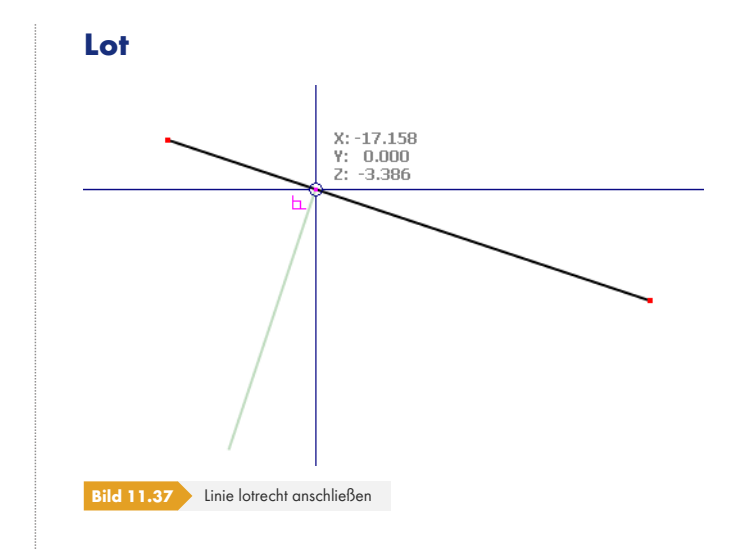

Ь

Wird der Mauszeiger beim Zeichnen einer Linie in die Nähe des Lotpunkts geführt, so rastet er ein. Der Fangpunkt ist mit einem Lotsymbol gekennzeichnet.

#### **Tangente**

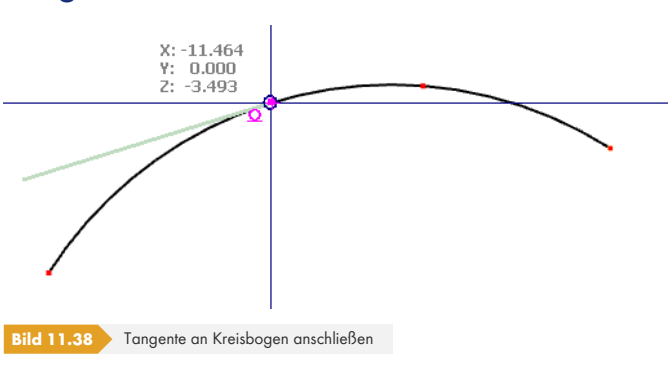

 $\mathbf{o}$ 

Diese Funktion erzeugt die Tangente an einen Kreisbogen. Wird der Mauszeiger beim Zeichnen einer Linie in die Nähe des Tangentenpunkts geführt, rastet er dort ein. Der Fangpunkt ist mit einem Tangentensymbol gekennzeichnet.

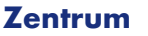

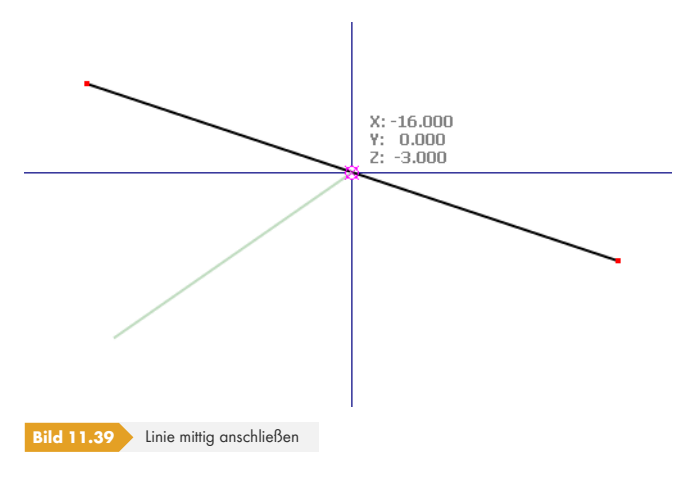

 $\boxtimes$ 

Wird der Mauszeiger in die Nähe des Zentrums (Mitte) einer Linie geführt, rastet er dort ein. Am Fangpunkt erscheint das Symbol für das Zentrum.

٦

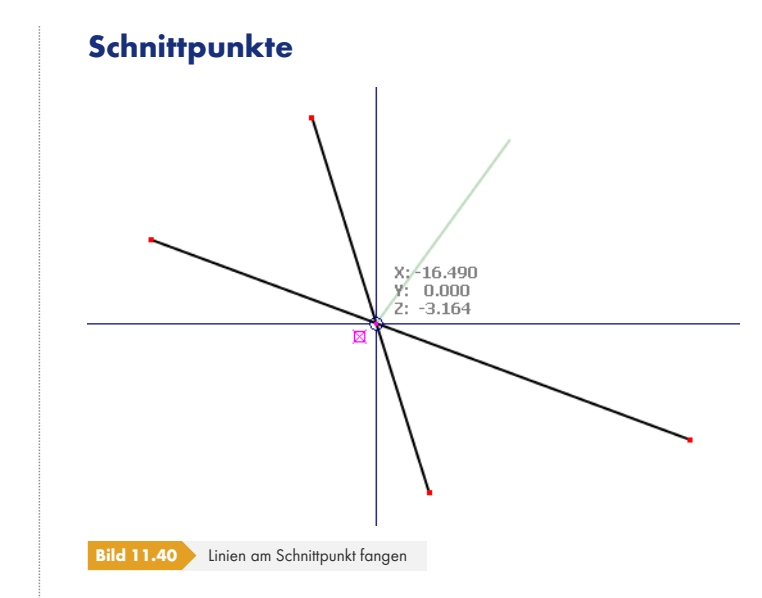

Der Mauszeiger rastet am Schnittpunkt von zwei sich kreuzenden Linien ein, die keinen gemeinsamen Knoten haben. Am Fangpunkt erscheint das Symbol für den Schnittpunkt.

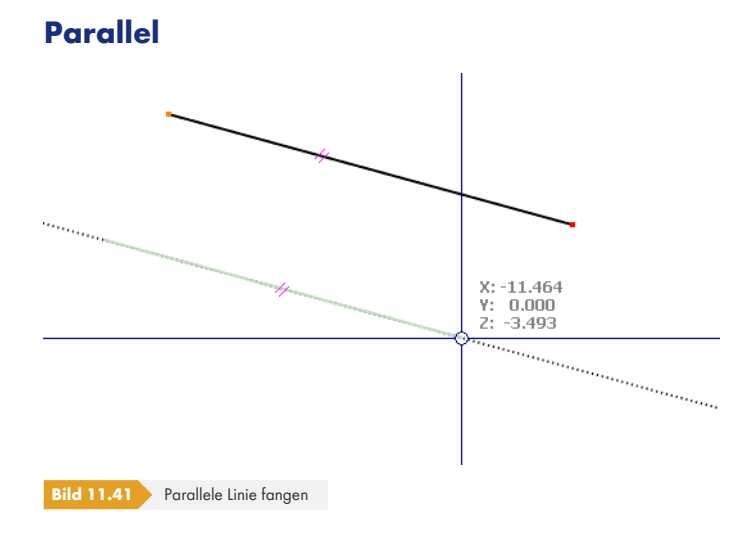

4

 $\boxtimes$ 

Diese Funktion ermöglicht das Setzen paralleler Linien: Setzen Sie den Anfangsknoten der neuen Linie und bewegen dann den Mauszeiger über eine Musterlinie. Wenn Sie sich nun mit dem Mauszeiger einem möglichen Endknoten der neuen Linie nähern, sodass diese zum Muster parallel liegt, erscheint an beiden Linien das Parallelensymbol.

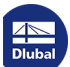

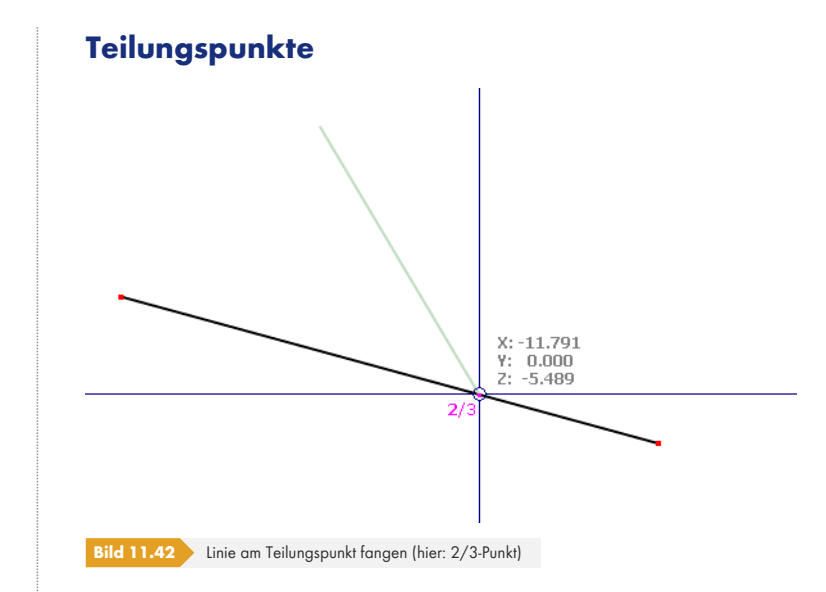

ÿ,

Im Register *Objektfang* des Dialogs *Arbeitsebene* kann eine Anzahl von *n* Linienteilungen angegeben werden. Wird der Mauszeiger über eine Linie bewegt, dann rastet er an den Teilungspunkten ein. Am Mauszeiger erscheint die Teilungsangabe als Bruch.

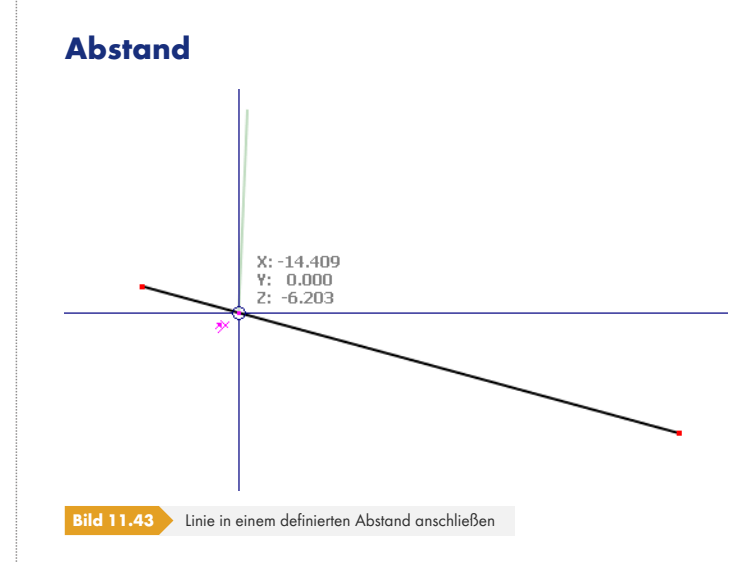

水

Im Register *Objektfang* des Dialogs *Arbeitsebene* kann ein Abstand d für die Linienteilung angegeben werden. Wird der Mauszeiger über eine Linie bewegt, so rastet er in diesem Abstand vom Linienanfang und -ende ein. Am Mauszeiger erscheint das Abstandsymbol.

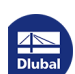

⅂

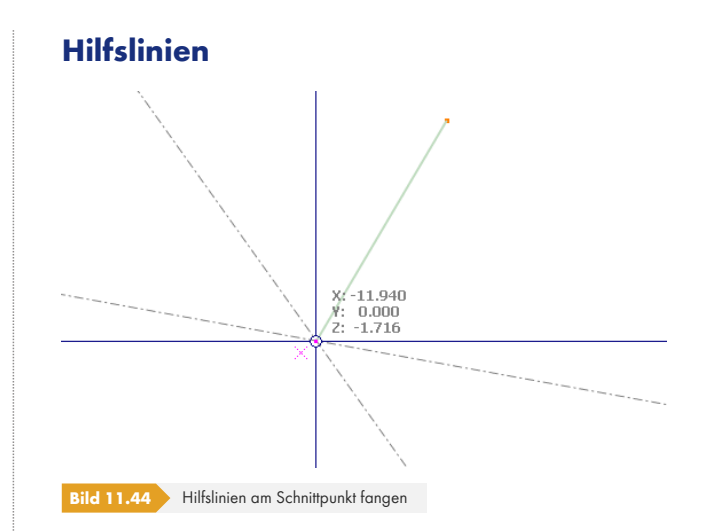

 $\mathbf{x}_i$ 

Wird der Mauszeiger in die Nähe des Schnittpunkts zweier Hilfslinien (siehe Kapitel 11.3.7 ) geführt, so rastet er dort ein. Am Fangpunkt erscheint das Schnittpunktsymbol.

# **Hintergrund-Folien**

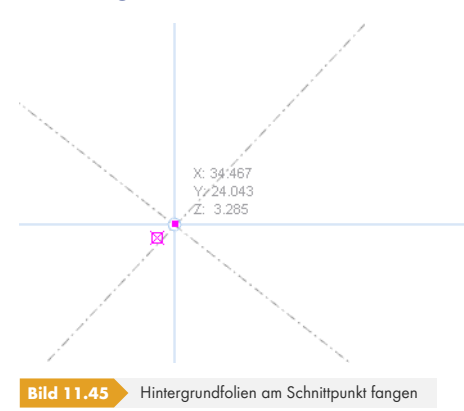

Mit dieser Fangfunktion können Knoten an den Schnittpunkten von Hintergrundfolien (siehe Kapitel 11.3.7  $\boxtimes$  ) gesetzt werden. Am Fangpunkt erscheint das Schnittpunktsymbol.

# **Linienraster**

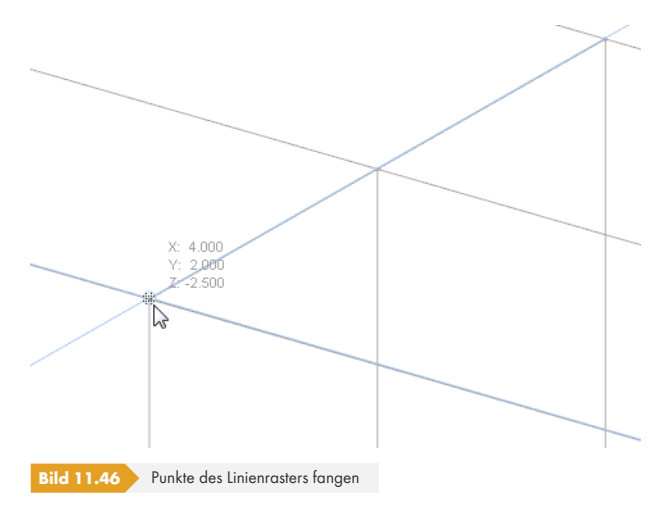

Diese Fangfunktion ermöglicht es, Objekte in den Schnittpunkten eines Linienrasters (siehe Kapitel 11.3.8 2) zu setzen.

# **11.3.4 Koordinatensysteme**

Benutzerdefinierte Koordinatensysteme erleichtern die Eingabe von geneigten Teilen des Modells. Sie haben nichts mit den Achsensystemen der Linien, Flächen oder Stäbe zu tun. Alternativ lassen sich Arbeitsebenen grafisch über Punkte, Linien-, Stab- oder Flächenachsen festlegen (siehe Kapitel 11.3.1 ).

Der Dialog *Koordinatensystem* ist zugänglich über das Menü

#### **Extras Koordinatensystem**

曾

[oder die e](#page-486-0)ntsprechende Schaltfläche in der Symbolleiste.

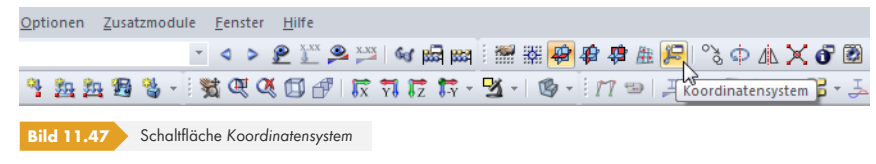

Im Dialog Arbeitsebene und Raster/Fang (siehe Bild 11.34 ) kann über die Schaltfläche ebenfalls ein benutzerdefiniertes Koordinatensystem angelegt werden.

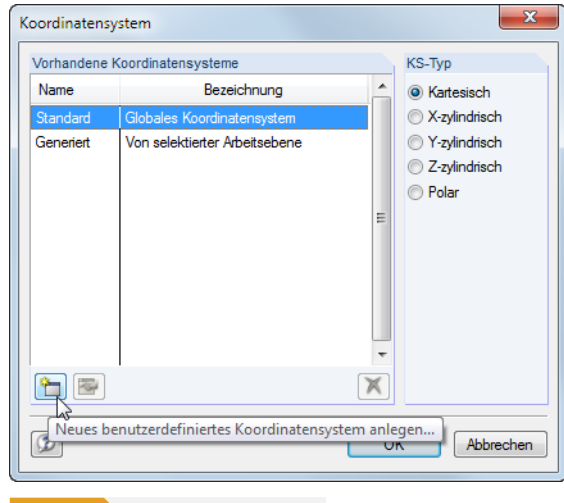

**Bild 11.48** Dialog *Koordinatensystem*

Das auf die globalen XYZ-Achsen und den Ursprung bezogene *Standard* -Koordinatensystem ist vordefiniert.

### **Neues Koordinatensystem anlegen**

Klicken Sie die im Bild 11.48 <sup>m</sup> markierte Schaltfläche an, um folgenden Dialog aufzurufen. Im Dialog *Arbeitsebene und Raster/Fang* steht diese Schaltfläche ebenfalls zur Verfügung (siehe Bild 11.34 ).

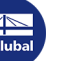

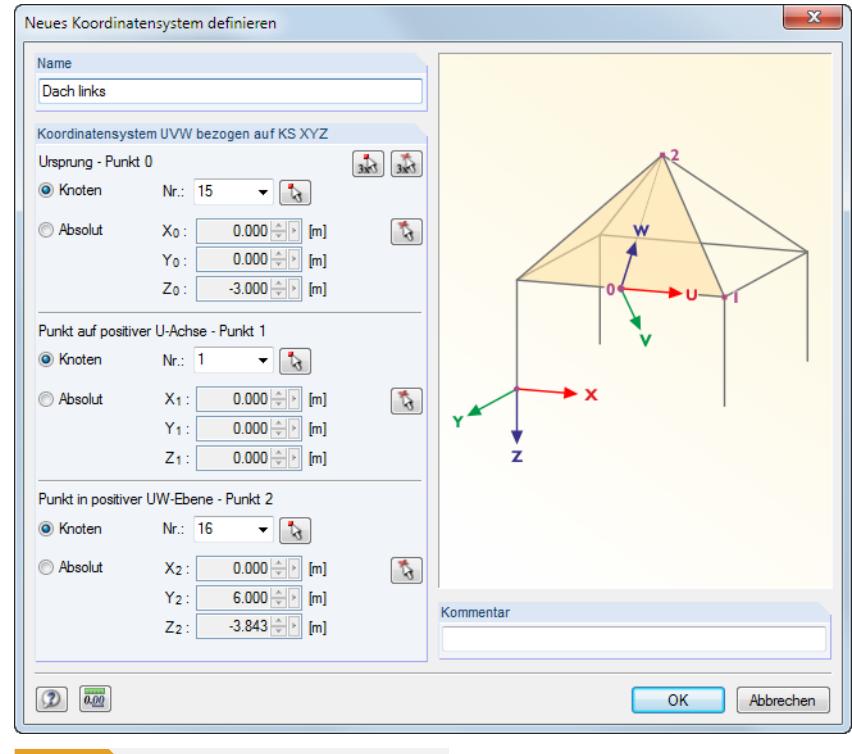

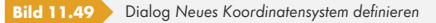

Es ist ein *Name* für das neue Koordinatensystem anzugeben. Im Abschnitt *Koordinatensystem UVW bezogen auf KS XYZ* kann dann das Achsensystem über drei Parameter definiert werden:

- Ursprung (Nullpunkt des neuen Koordinatensystems)
- **Punkt auf positiver U-Achse (erste Achse)**
- Punkt in positiver UW-Ebene (Drehung der Ebene um U-Achse)

Hierzu sind drei Punkte anzugeben, die direkt eingetragen oder grafisch ausgewählt werden können. Die Punkte dürfen nicht auf einer Geraden liegen.

Die drei [Knoten] oder [Punkte] lassen sich mit den beiden links dargestellten Schaltflächen auch nacheinander im Arbeitsfenster auswählen (Reihenfolge beim Festlegen von Punkt 0 bis Punkt 2 beachten). Mit der linken Schaltfläche können nur *Knoten* ausgewählt werden, mit der rechten Schaltfläche beliebige *Punkte*. Der Unterschied wird vor allem dann bedeutsam, wenn ein Knoten geändert wird, der einen Definitionspunkt des Koordinatensystems darstellt. Das Koordinatensystem passt sich dann automatisch an. Bei beliebigen Punkten ist das Koordinatensystem fest.

Wird eine benutzerdefinierte Arbeitsebene über drei Punkte definiert (siehe Kapitel 11.3.1 ), erzeugt RFEM automatisch ein neues Koordinatensystem mit dem Namen *Generiert*.

# **Koordinatensystem bearbeiten oder löschen**

Nur benutzerdefinierte Koordinatensysteme können bearbeitet oder gelöscht werden. Hierzu stehen zwei Schaltflächen im Dialog *Koordinatensystem* zur Verfügung.

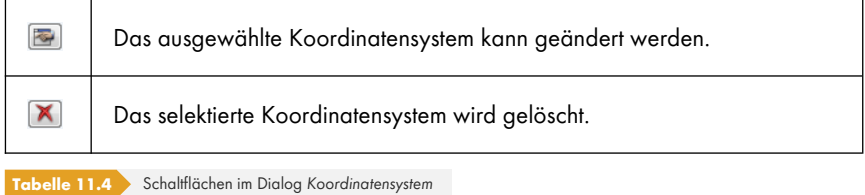

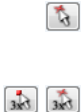

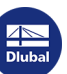

#### **Beispiel**

In einer Rahmenecke wird ein Koordinatensystem für die Diagonale in Dachebene definiert. Der *Ursprung* wird in den Eckknoten **6** gelegt. Als *Punkt auf positiver U-Achse* wird der Endknoten **4** des Diagonalstabs, als *Punkt in positiver UW-Ebene* der Stützenfußknoten **5** gewählt.

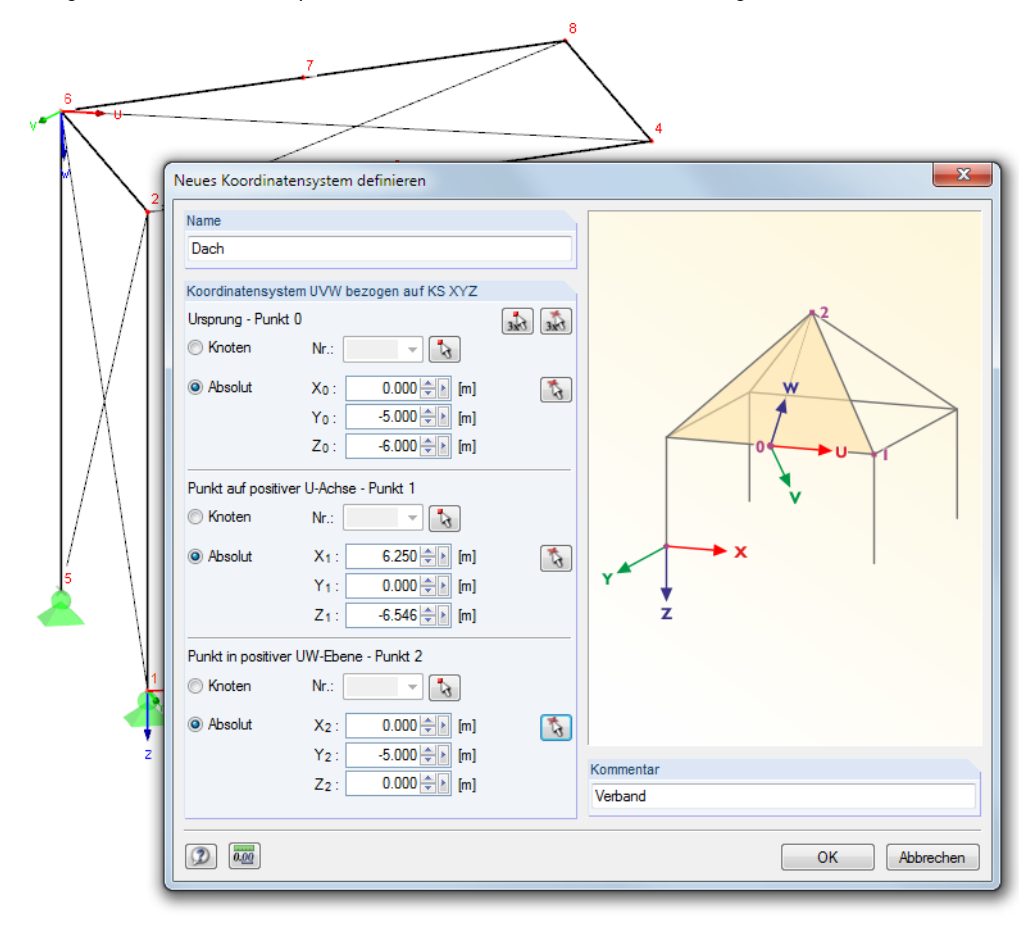

**Bild 11.50** Benutzerdefiniertes Koordinatensystem UVW in einer Rahmenecke

Das Raster bezieht sich dann auf die Arbeitsebenen UV, VW und UW, in denen neue Objekte definiert werden können (siehe Kapitel 11.3.1 ).

# **11.3.5 Bemaßungen**

Das Modell kann durch benutzerdefinierte Maßlinien ergänzt werden.

Die Bemaßungsfunktionen werden aufgerufen über das Menü

#### **Einfügen Bemaßungen**

oder die zugeordneten Schaltflächen in der Symbolleiste.

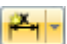

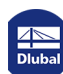

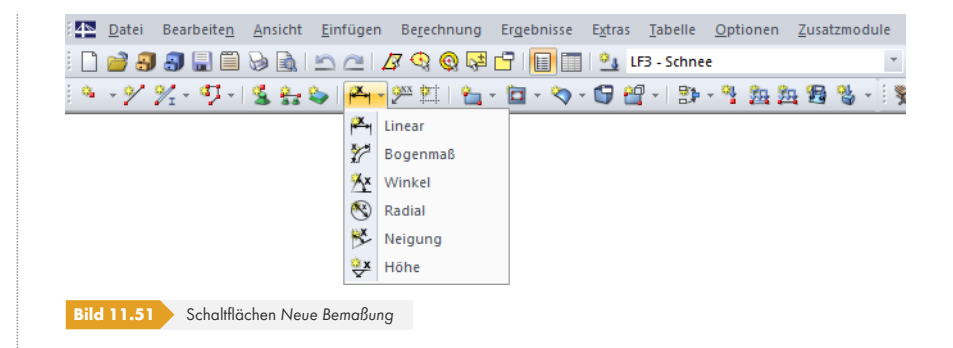

Folgende Bemaßungsmöglichkeiten stehen zur Auswahl:

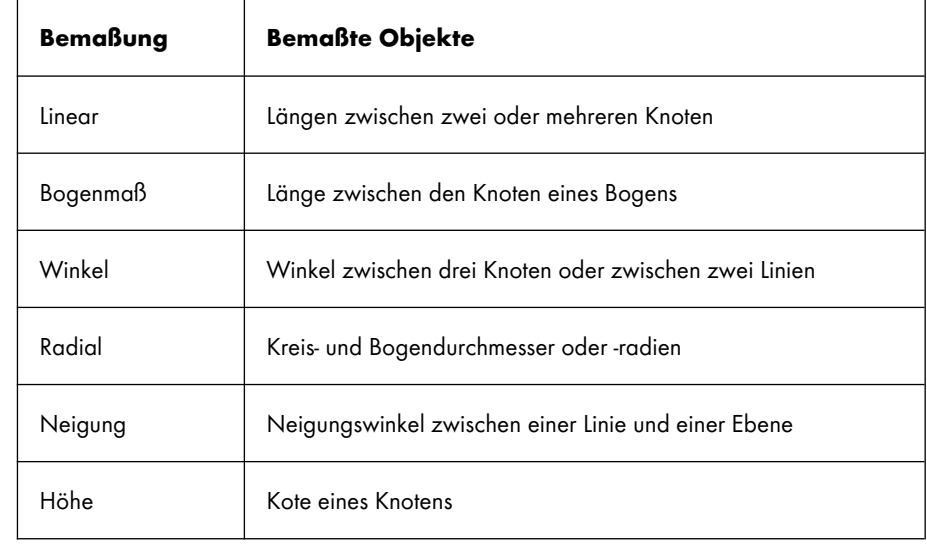

**Tabelle 11.5** Bemaßungsfunktionen

Der Dialog *Neue Bemaßung* erscheint. Dieser ist abhängig von der getroffenen Auswahl.

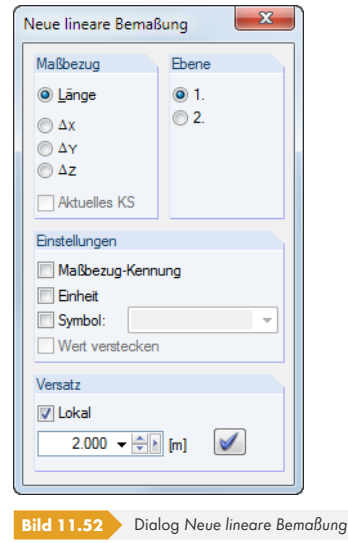

Mit dem Auswahl-Mauszeiger sind nacheinander die Objekte anzuklicken, die die Referenzpunkte der Bemaßung darstellen. Als *Maßbezug* kann im Dialog die wahre Länge oder die Projektion in eine der globalen Achsenrichtungen gewählt werden.

 $\blacktriangledown$ 

Der Abschnitt *Ebene* steuert, wo die Maßlinie angetragen wird. Diese Einstellung bezieht sich auf die Achsen des globalen Koordinatensystems XYZ bzw. die Linienachsen. Wird der Mauszeiger in der Grafik bewegt und die Ebene umgestellt, so ist die Wirkung dieser Auswahlfelder erkennbar.

Die vier Kontrollfelder im Abschnitt *Einstellungen* regeln, welche Angaben bei den Werten erscheinen. Wird die Option *Symbol* aktiviert, kann ein Bemaßungssymbol eingetragen oder in der Liste ausgewählt werden. Mit *Wert verstecken* lässt sich die Maßzahl ausblenden, sodass nur das Symbol erscheint.

Der *Versatz* bestimmt den Abstand der Maßlinie vom ersten gewählten Knoten. Dieser Abstand kann auch grafisch mit dem Mauszeiger festgelegt werden. Die Maßlinie wird endgültig mit der Schaltfläche [Bemaßung setzen] oder einem Mausklick im Arbeitsfenster gesetzt.

Um eine Maßkette mit gleichmäßigem Abstand zu setzen, klicken Sie die einzelnen Knoten nacheinander an und legen dann den Versatz fest.

Die Anzeige der Maßlinien wird über den *Zeigen*-Navigator oder das allgemeine Kontextmenü (Rechtsklick in objektfreien Arbeitsfensterbereich) gesteuert.

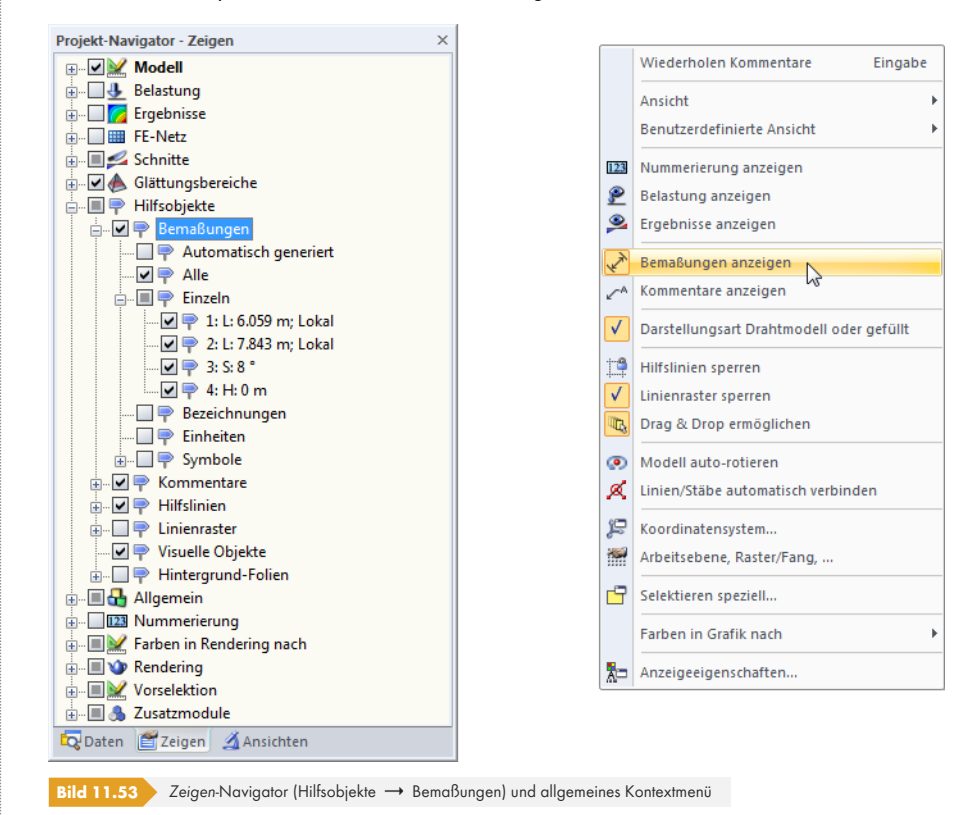

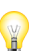

Bei Änderungen der Modellgeometrie werden die Bemaßungen automatisch angepasst.

Der Doppelklick auf eine Bemaßung ruft den Dialog *Bemaßung bearbeiten* auf, in dem der Versatz nachträglich angepasst werden kann. Falls die Maßlinie jedoch auf andere Knoten oder Linien bezogen werden soll, muss die Bemaßung gelöscht und neu definiert werden.

# **11.3.6 Kommentare**

Es gibt zwei Arten von Kommentaren:

- <span id="page-501-0"></span>■ Kommentare in Dialogen und Tabellen (siehe Kapitel 11.1.4 )
- Kommentare im Arbeitsfenster

Dieses Kapitel behandelt das grafische Setzen von Kommentaren.

Kommentare können auf Knoten, Linien- und Stabmit[ten bezogen ange](#page-474-1)ordnet oder beliebig in der aktuellen Arbeitsebene oder einer globalen Ebene platziert werden.

Die Funktion zum Setzen von Kommentaren wird aufgerufen über das Menü

#### **Einfügen Kommentare**

oder die entsprechende Schaltfläche in der Symbolleiste.

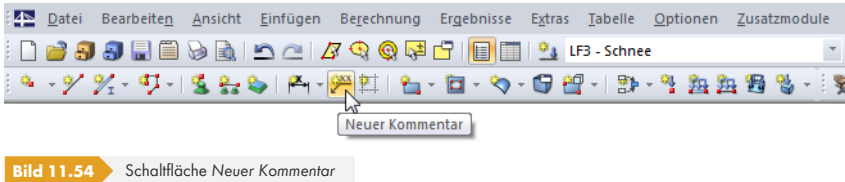

Es erscheint der Dialog *Neuer Kommentar*.

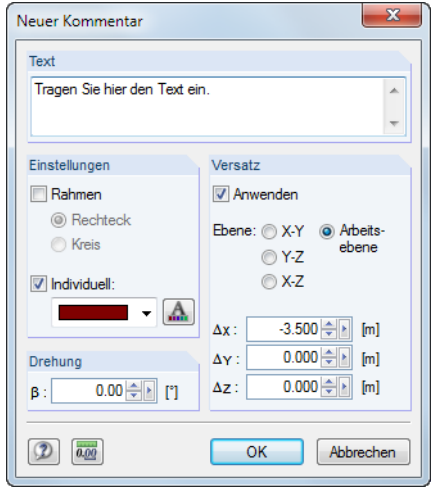

**Bild 11.55** Dialog Neuer Kommentar

Im Abschnitt *Text* ist der Kommentartext einzutragen. Das Erscheinungsbild des Kommentars kann im Abschnitt *Einstellungen* hinsichtlich der Farbe sowie der [Schriftart] und -größe beeinflusst werden. Optional wird der Kommentar mit einem rechteckigen oder runden *Rahmen* versehen.

Die *Drehung* des Kommentars gestattet es, den Kommentartext benutzerdefiniert anzuordnen.

Ist das Kontrollfeld im Abschnitt *Versatz* aktiviert, wird der Kommentar in einem bestimmten Abstand vom Objekt angeordnet. Der Abstand kann auch grafisch festgelegt werden: Klicken Sie nach der Eingabe des Kommentartexts zunächst das Objekt an. Mit dem Mauszeiger können Sie nun die geeignete Stelle ansteuern und den Kommentartext dort mit einem weiteren Mausklick setzen. Die aktuelle Arbeitsebene wird automatisch eingeblendet, damit der Kommentar korrekt platziert wird. Falls erforderlich, kann die Arbeitsebene vor dem Setzen des Kommentars geändert werden.

Die Anzeige der Kommentare wird über den *Zeigen*-Navigator oder das allgemeine Kontextmenü (Rechtsklick in objektfreien Arbeitsfensterbereich) gesteuert (siehe Bild 11.56 ).

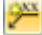

 $A$ 

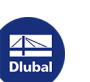

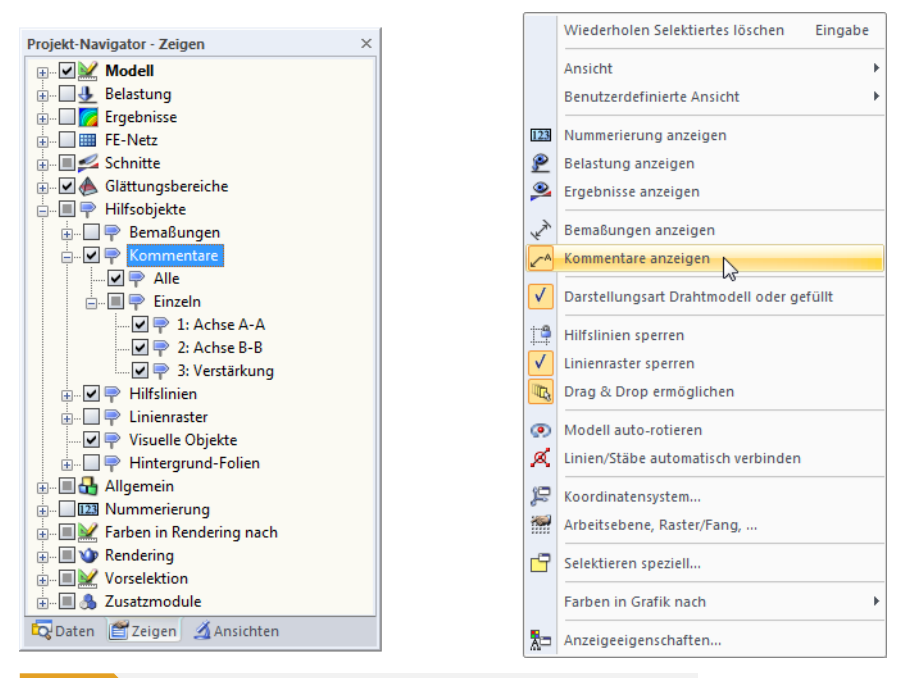

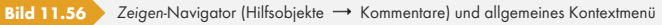

Bei Änderungen in der Modellgeometrie werden die Kommentare automatisch angepasst.

Kommentartexte einschließlich Versatz lassen sich nachträglich bearbeiten: Doppelklicken Sie den Kommentar im Arbeitsfenster oder dessen Eintrag im *Daten*-Navigator.

Ein Kommentar kann per Drag-and-drop verschoben (oder mit gedrückter [Strg]-Taste kopiert) werden. Dabei gilt folgende Besonderheit: Wird der Kommentarpfeil an der Spitze "angefasst", so ist ein Verschieben des ganzen Kommentars möglich. Beim "Anfassen" am Text zeigt die Pfeilspitze weiterhin auf das Objekt; die Position des Kommentartexts in der Arbeitsebene kann nun angepasst werden.

# **11.3.7 Hilfslinien**

Hilfslinien stellen ein Raster aus Achsen und Reihen dar, das der grafischen Arbeitsfläche hinterlegt wird. Die Kreuzungspunkte von Hilfslinien sind auch Fangpunkte für die grafische Eingabe – sofern im Objektfang die Fangfunktion für *Hilfslinien-Schnittpunkte* aktiv ist (siehe Kapitel 11.3.3 ).

Hilfslinien brauchen nicht parallel zu den Achsen des globalen XYZ-Koordinatensystems ausgerichtet sein. Es sind freie Winkel und auch eine polare Anordnungen möglich. Auch die Abstände der Hilfslinien untereinander können beliebig sein.

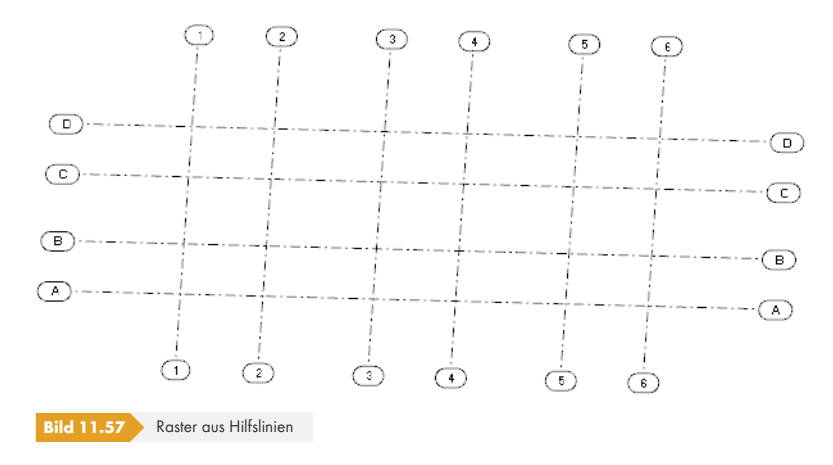

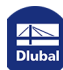

### **Hilfslinien erzeugen**

# **Dialogeingabe**

Der Dialog zum Erzeugen einer neuen Hilfslinie wird aufgerufen über das Menü

#### **Einfügen Hilfslinien Dialog**

oder das Kontextmenü im *Daten*-Navigator.

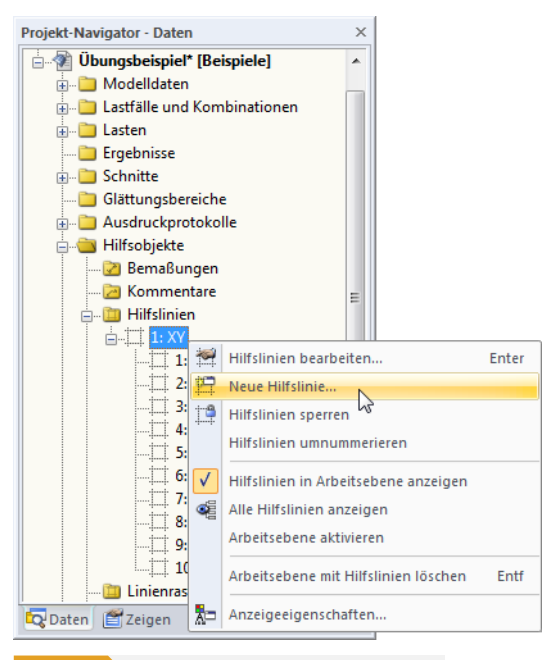

**Bild 11.58** Kontextmenü *Hilfslinien* im *Daten*-Navigator

#### Es erscheint folgender Dialog.

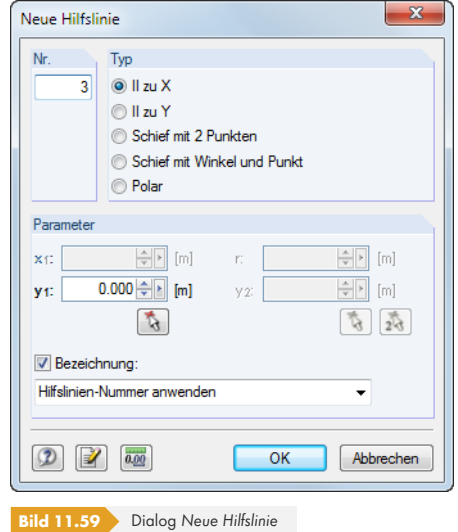

Die *Nr.* der Hilfslinie wird automatisch vergeben, kann jedoch angepasst werden.

Der Abschnitt *Typ* steuert, wie die Hilfslinie erstellt wird (siehe Tabelle 11.6 <sup>a</sup>).
$\mathcal{C}_{\mathcal{A}}$ 

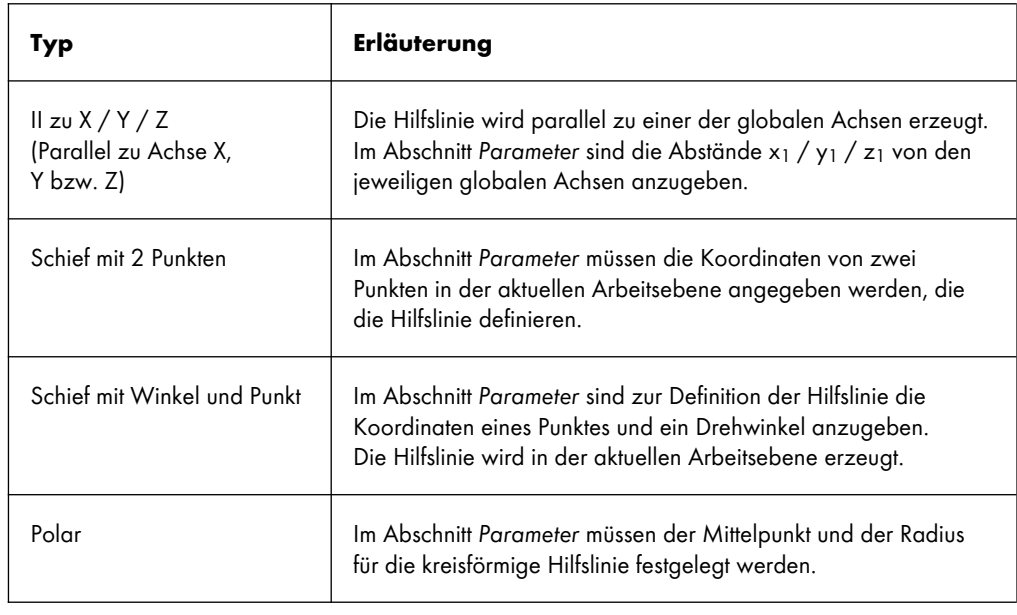

**Tabelle 11.6** Hilfslinientypen

Die Parameter sind in die Eingabefelder einzutragen oder mit **banden zur alte gegenzen Arbeitsfenster** festzulegen.

Wenn das Kontrollfeld *Mit Bezeichnung* aktiv ist, kann die Beschreibung der Hilfslinie im Eingabefeld angegeben oder in der Liste ausgewählt werden.

### **Grafische Eingabe**

舞

Eine Hilfslinie kann grafisch festgelegt werden

- über das Menü **Einfügen Hilfslinien Grafisch**,
- mit der links dargestellten Schaltfläche [Neue Hilfslinie] oder
- durch Parallelverschieben einer Achse der Arbeitsebene mit der Maus (nur möglich, wenn die Hilfslinien nicht gesperrt sind – siehe unten).

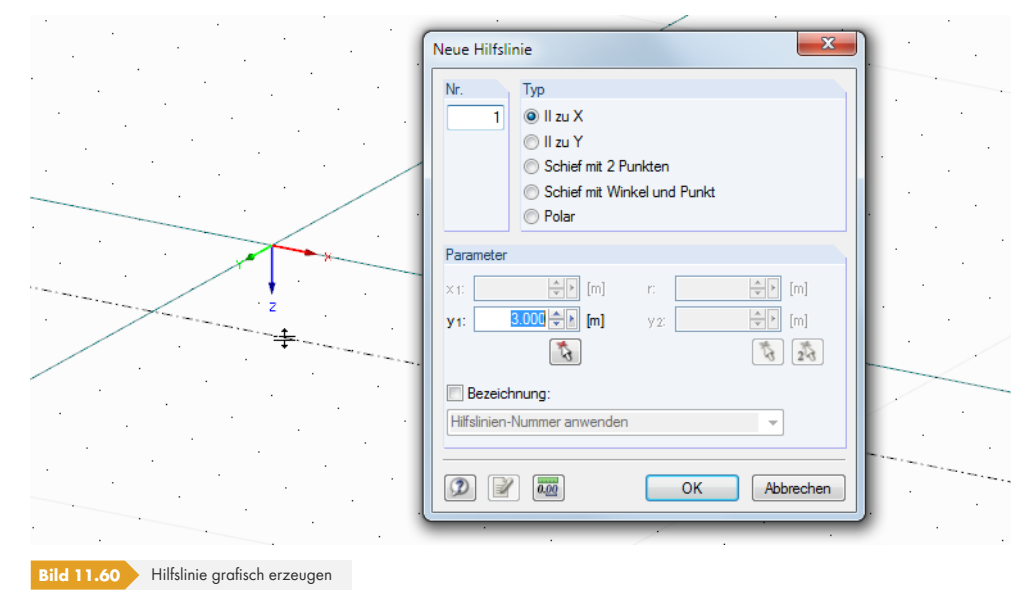

Der Dialog *Neue Hilfslinie* ist oben beschrieben.

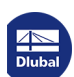

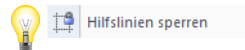

圖

**Hilfslinien bearbeiten und löschen**

Der Bearbeitungsdialog wird über einen Doppelklick auf die Hilfslinie oder auf den Eintrag im *Daten*-Navigator aufgerufen.

Wenn eine Hilfslinie in der Grafik nicht selektiert werden kann, ist sie gesperrt (siehe unten). Die Sperrung lässt sich schnell aufheben: Klicken Sie mit der rechten Maustaste in einen leeren Bereich des Arbeitsfensters und deaktivieren dann im Kontextmenü die Option *Hilfslinien sperren*.

Hilfslinien können auch über das Menü **Extras Arbeitsebene, Raster/Fang, Objektfang, Hilfslinien** oder die entsprechende Schaltfläche in der Symbolleiste bearbeitet werden. Im Register *Hilfslinien* des aufgerufenen Dialogs kann nicht nur der Fang aktiviert werden, sondern es lassen sich auch Hilfslinien neu erstellen, bearbeiten, löschen oder ein- und ausblenden.

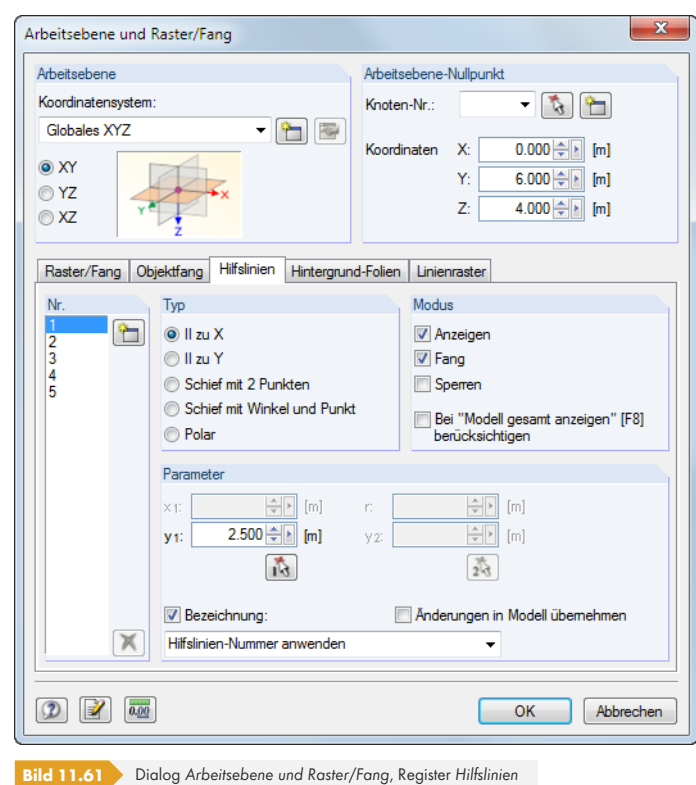

Hilfslinien können im Arbeitsfenster und im *Daten*-Navigator wieder gelöscht werden: Klicken Sie die Hilfslinie mit der rechten Maustaste an und wählen im Kontextmenü dann die Funktion *Hilfslinie löschen*.

### **Hilfslinien sperren**

Wenn Hilfslinien gesperrt sind, können sie nicht selektiert, bearbeitet oder verschoben werden. Auf diese Weise stellen die Hilfslinien keine Beeinträchtigung dar bei der grafischen Eingabe von Objekten. Die Fangfunktion an den Schnittpunkten ist trotzdem aktiv.

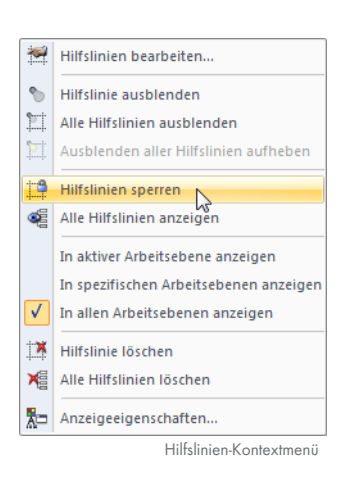

Die Hilfslinien können global gesperrt oder freigegeben werden über

- einen Rechtsklick auf eine Hilfslinie und *Hilfslinien sperren* im Kontextmenü,
- Menü **Bearbeiten Hilfslinien Sperren** oder
- einen Rechtsklick auf *Hilfslinien* im Navigator und *Hilfslinien sperren* im Kontextmenü.

### **Hilfslinien kopieren und verschieben**

Hilfslinien sind grafische Objekte, für die viele der Bearbeitungsfunktionen genutzt werden können.

Um eine Hilfslinie zu verschieben oder zu kopieren, ist sie zunächst zu selektieren. Dann kann die im Kapitel 11.4.1 <sup>a</sup> beschriebene Funktion angewandt werden. Bitte beachten Sie dabei, dass Hilfslinien nur in der Ebene der Original-Hilfslinie kopiert werden können.

### **[Anzeige de](#page-514-0)r Hilfslinien**

Der *Zeigen*-Navigator steuert die Darstellung der Hilfslinien im Detail.

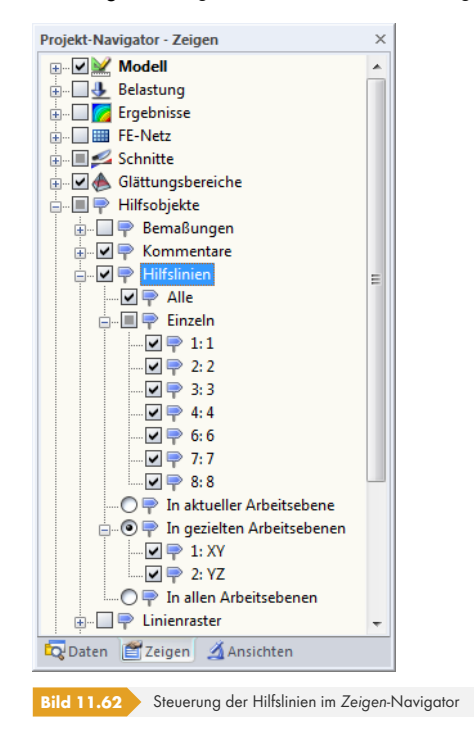

### **11.3.8 Linienraster**

Benutzerdefinierte Linienraster erleichtern die Modellierung von Flächen-, Trägerrost- oder Gittermodellen. Die Raster-Schnittpunkte bieten Definitionspunkte für Flächen, Linien und Stäbe.

In einem Modell können mehrere Linienraster verwendet werden.

### **Linienraster erzeugen**

Der Dialog zum Erzeugen eines neuen Linienrasters wird aufgerufen über das Menü

#### **Einfügen Linienraster**

oder das Kontextmenü im *Daten*-Navigator.

翻

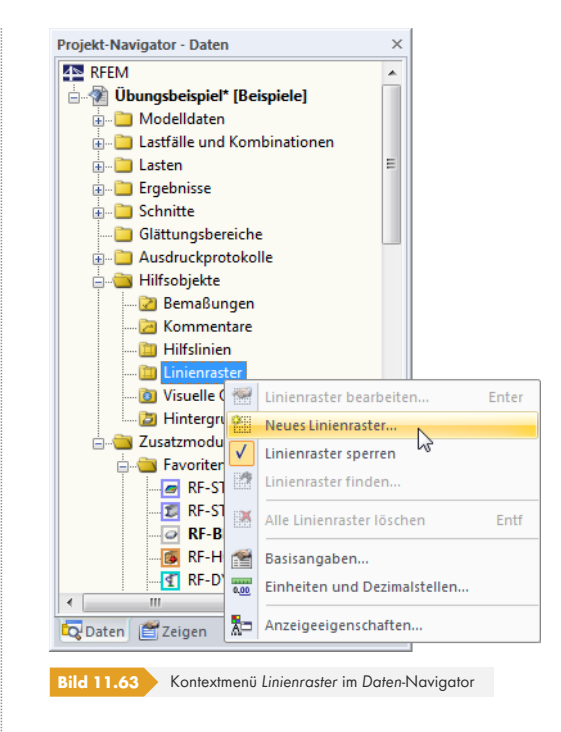

#### Es erscheint der Dialog *Linienraster* zur Definition des neuen Rasters.

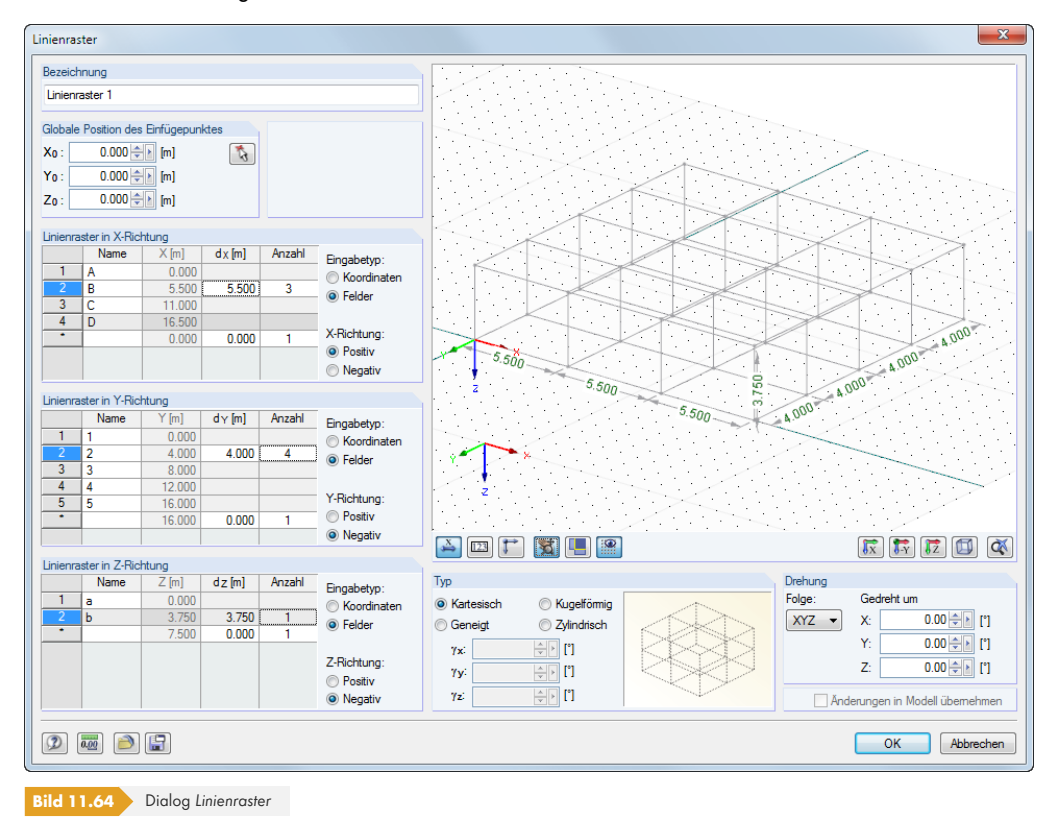

Die *Globale Position des Einfügepunkts* legt den Ursprung des Linienrasters fest. Die Koordinaten können eingetragen oder mit in Arbeitsfenster bestimmt werden.

Im Abschnitt *Typ* bestehen folgende Auswahlmöglichkeiten, um das Rastersystem vor Eingabe der weiteren Daten festzulegen:

- Kartesisch
- Kugelförmig
- Geneigt (Raster kann für jede Achse um beliebige Drehwinkel γ gedreht werden)
- Zylindrisch

Die kleine Grafik rechts davon ist interaktiv mit der Typ-Vorgabe.

In den Abschnitten *Linienraster in X-/Y-/Z-Richtung* sind die Abstände d und die *Anzahl* der Felder für jede Richtung anzugeben. Der *Name* ist jeweils voreingestellt, kann jedoch angepasst werden. Es können auch die *Koordinaten* der Abstände eingetragen oder nachträglich angepasst werden.

Die Auswahlfelder *Positiv* und *Negativ* steuern jeweils, in welche Richtung der globalen Achse der Linienraster erzeugt wird.

Im Abschnitt *Drehung* besteht die Möglichkeit, den Linienraster um eine Achse zu rotieren: Wählen Sie zunächst die *Folge*, die die Reihenfolge der lokalen Rasterachsen X', Y' und Z' regelt, und geben dann in den Eingabefeldern unter *Gedreht um* den Drehwinkel um die globalen Achsen X, Y und Z an. Über die Schaltflächen **ländigst sich die Lagerdrehung auch grafisch bestimmen.** 

Den größten Bereich des Dialogs nimmt ein Grafikfenster ein, in dem die Eingaben sofort grafisch umgesetzt werden. Die Schaltflächen unterhalb sind aus RFEM vertraut; sie steuern die Anzeige der Bemaßung, Nummerierung, Achsen sowie der Ansicht. In diesem Fenster können auch die Steuerungsmöglichkeiten mit der Maus genutzt werden (siehe Kapitel 3.4.9 <sup>a</sup>).

Jeder Linienraster kann als Muster abgespeichert und wieder verwendet werden. Die beiden links dargestellten Schaltflächen steuern das [Speichern] und [Einlesen] der Rasterdaten.

Nach dem Schließen des Dialogs können Objekte an den Ra[sterknoten gesetz](#page-31-0)t werden. Bitte beachten Sie, dass hierfür der Objektfang aktiv sein muss (siehe Kapitel 11.3.3 ).

### **11.3.9 Visuelle Objekte**

Visuelle Objekte stellen 3D-Objekte dar, die z. B. in Architekturprogrammen für eine realitätsnahe Darstellung verwendet werden (z. B. Personen, Fahrzeuge, Bäume, Texturen etc.). Auch in RFEM können 3D-Objekte in das Modell eingebunden werden, um die Größenverhältnisse des Modells zu veranschaulichen.

### **Visuelles Objekt einlesen**

Der Dialog zum Importieren eines visuellen Objekts wird aufgerufen über das Menü

#### **Einfügen Visuelle Objekte**

oder das Kontextmenü im *Daten*-Navigator.

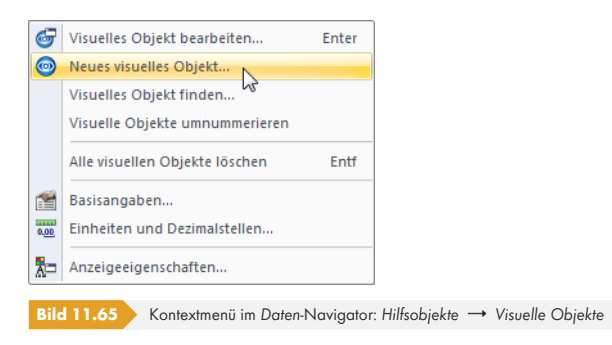

 $\frac{X}{\sqrt{123}}$ 

**E**P

**OFANG** 

 $\bullet$ 

Es erscheint der Dialog *Neues visuelles Objekt*, in dem die *Bezeichnung* und der *Dateiname* der Datei anzugeben sind.

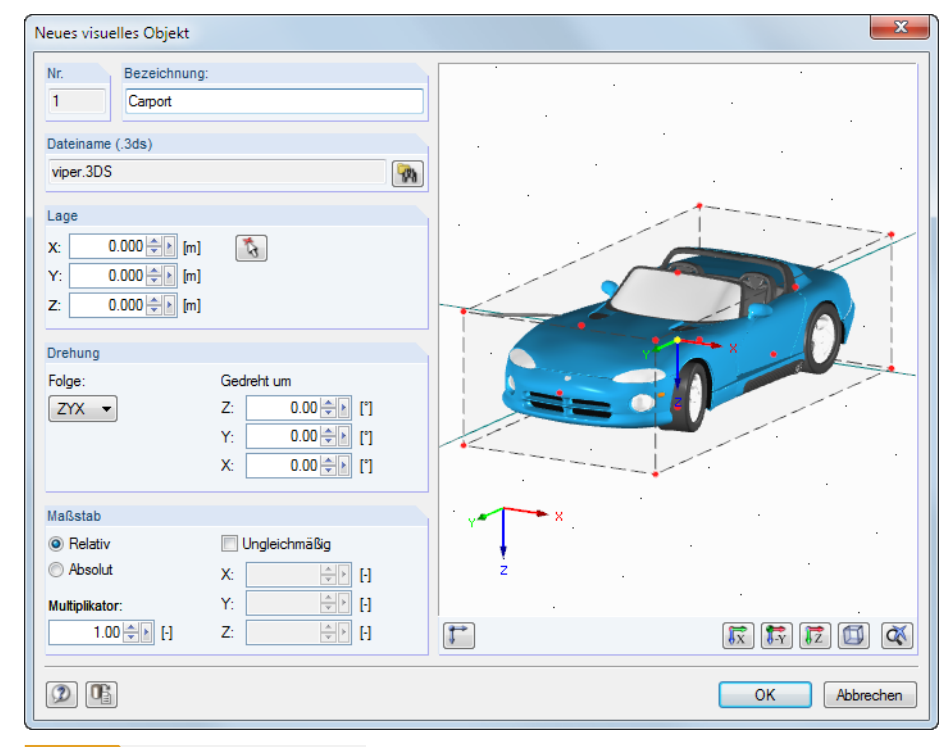

**Bild 11.66** Dialog *Neues visuelles Objekt*

### $\n *48*\n$

 $\varphi$ 

Das visuelle Objekt muss im Format *.3ds* vorliegen. Über die [Durchsuchen]-Schaltfläche kann die Datei im *Öffnen*-Dialog von Windows ausgewählt werden.

Die Lage des Objekts im Modell ist durch Eingabe der Koordinaten oder mit **behanden Arbeitsfenster** festzulegen. Der Referenzpunkt des 3D-Objekts ist in der Grafik rechts in der Selektionsfarbe gekennzeichnet.

Zusätzlich ist eine *Drehung* oder auch eine Skalierung des Objekts in einem *Maßstab* möglich.

Nach [OK] wird das Objekt im Modell eingefügt.

Der Bearbeitungsdialog eines visuellen Objekts lässt sich mit einem Doppelklick auf das Objekt in der Grafik oder im *Daten*-Navigator aufrufen.

### **11.3.10 Hintergrundfolien**

Eine DXF-Datei kann als Hintergrundfolie eingelesen und für die grafische Eingabe von Objekten genutzt werden. Im Unterschied zum DXF-Import (siehe Kapitel 12.5.2 ), bei dem das komplette Modell in Knoten und Linien umgewandelt eingelesen wird, stellen die Hintergrundfolien eine Art Layer für die Modellierung dar.

In einem Modell können mehrere Hintergrundfolien ver[wendet werden.](#page-632-0)

### **Hintergrundfolie erzeugen**

Der Dialog zum Erzeugen einer neuen Hintergrundfolie wird aufgerufen über das Menü

#### **Einfügen Hintergrund-Folie**

oder das Kontextmenü im *Daten*-Navigator.

<span id="page-510-0"></span>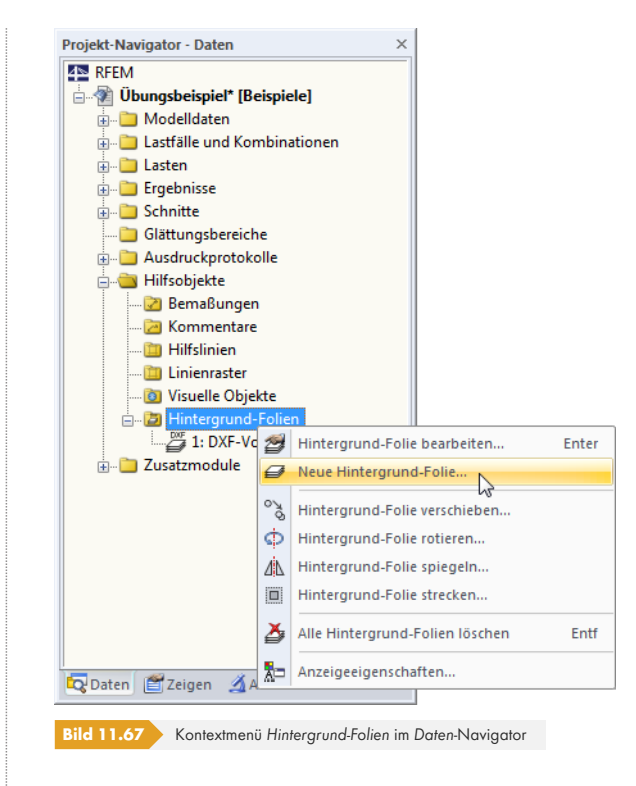

Es erscheint der *Öffnen*-Dialog von Windows. Geben Sie dort das Verzeichnis und den Namen der DXF-Datei an.

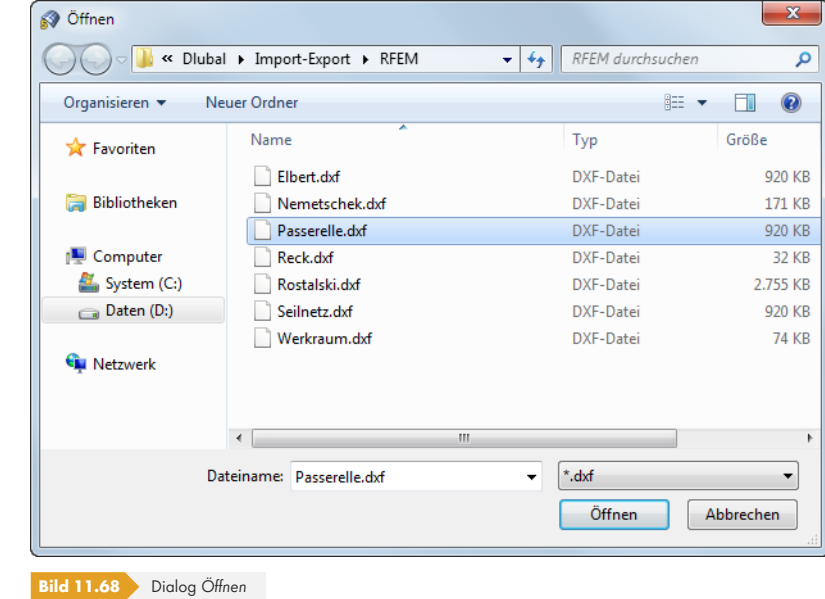

Öffnen

[Öffnen] ruft den Dialog *Hintergrund-Folie* auf.

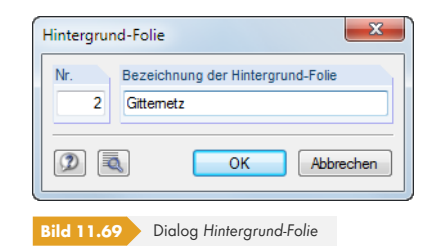

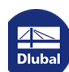

Die *Nr.* der Folie wird automatisch vergeben. Im Abschnitt *Bezeichnung der Hintergrund-Folie* kann ein beliebiger Name eingetragen werden, der später die Zuordnung erleichtert.

Über die Schaltfläche in sind weitere Einstellungen zum DXF-Import zugänglich. Dieser Dialog ist im Bild 12.50  $\overline{a}$  dargestellt und erläutert.

Nach [OK] wird die Folie importiert und erscheint im Arbeitsfenster grau hinterlegt. In diesem Drahtmodell können nun Knoten und Linien bzw. Stäbe gesetzt werden.

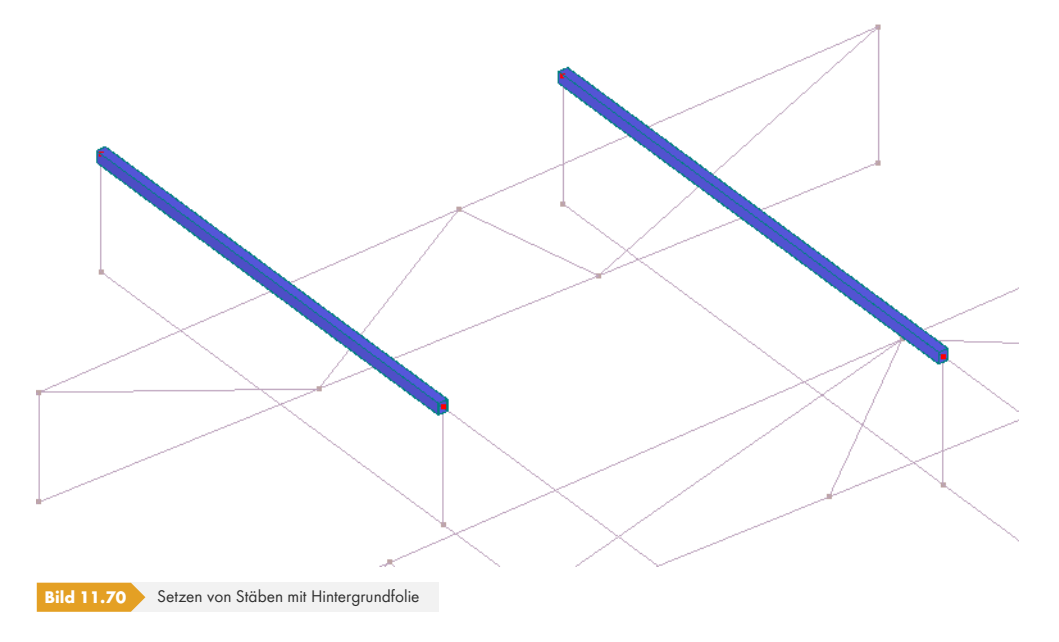

**Bar DXF** 

Der Objektfang muss für Hintergrundfolien aktiviert sein, damit Objekte an den Punkten der Folie angeordnet werden können. Der Objektfang für die DXF-Punkte lässt sich über die Schaltfläche [DXF] im mittleren Bereich der Statusleiste einschalten. Alternativ wird das Menü **Extras Arbeitsebene, Raster/Fang, Objektfang, Hilfslinien** oder die entsprechende Schaltfläche in der Symbolleiste benutzt.

Im Register *Hintergrund-Folien* des Dialogs *Arbeitsebene und Raster/Fang* kann nicht nur der Fang aktiviert werden, sondern es lassen sich auch Folien neu erstellen, bearbeiten oder ein- und ausblenden.

<span id="page-511-0"></span>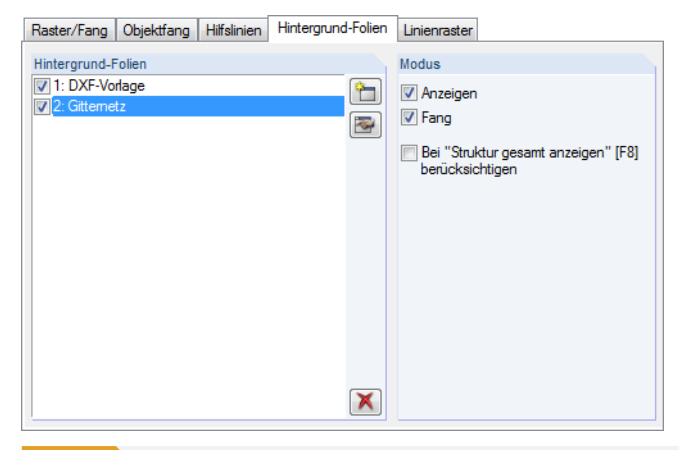

**Bild 11.71** Dialog *Arbeitsebene und Raster/Fang*, Register *Hintergrund-Folien* (Ausschnitt)

**512**

### **Hintergrundfolie bearbeiten oder löschen**

Der Bearbeitungsdialog wird durch Doppelklicken der Hintergrundfolie oder des Eintrags im Daten-Navigator (siehe Bild 11.67 <sup>®</sup>) aufgerufen. Alternativ wird das Register *Hintergrund-Folien* im Arbeitsebene-Dialog benutzt (siehe Bild 11.71 @): Nach dem Markieren der Folie in der Liste lässt sie sich [Bearbeiten].

Das Löschen einer Hinte[rgrundfolie ist](#page-510-0) ebenfalls über den *Daten*-Navigator möglich.

Um eine Hintergrundfolie zu versch[ieben, rotieren](#page-511-0) oder spiegeln, ist sie zunächst zu selektieren. Dann kann die im Kapitel 11.4.1 <sup>a</sup> beschriebene Funktion angewandt werden.

### **Anzeige der Hintergrundfolien**

 $\blacksquare$ 

圖

Der *Zeigen*-[Navigator](#page-514-0) [steuert](#page-514-0) die Darstellung der Hintergrundfolien im Detail.

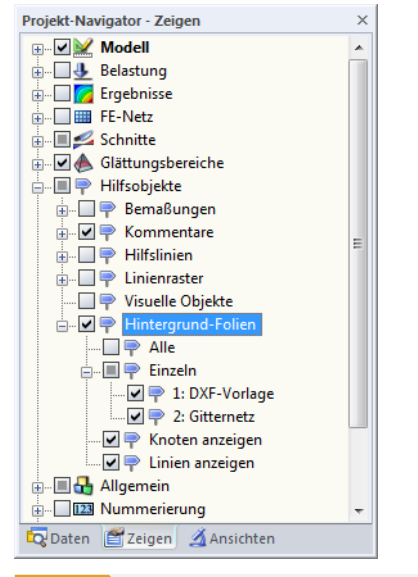

#### **Bild 11.72** Steuerung der Hintergrundfolien im *Zeigen*-Navigator

### **11.3.11 Ränder und Streckfaktoren**

In den meisten Fällen ist es nicht erforderlich, die Vollbild-Anordnung oder die Skalierung des Modells im Arbeitsfenster zu ändern. Müssen die globalen Anzeigeparameter dennoch angepasst werden, kann über das Menü

#### **Optionen Ränder und Streckfaktoren**

ein Dialog aufgerufen werden, der die Vorgaben verwaltet.

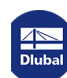

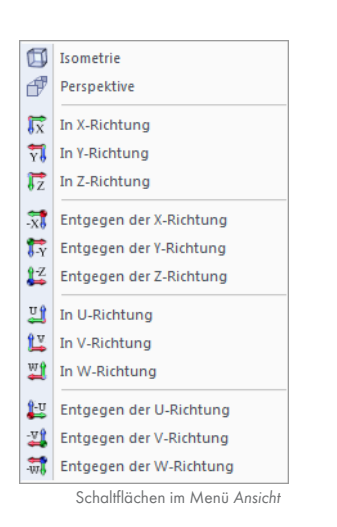

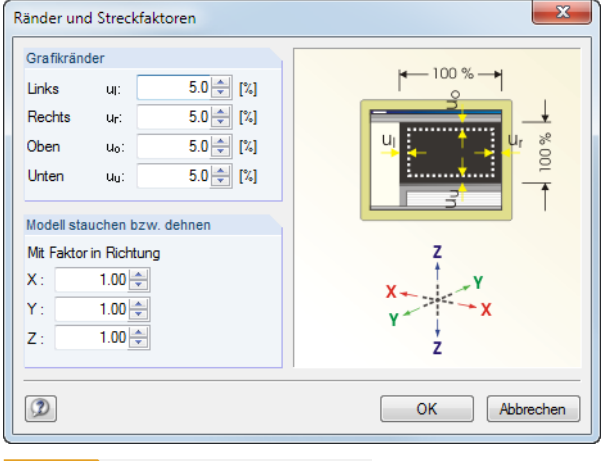

**Bild 11.73** Dialog *Ränder und Streckfaktoren*

Der Abschnitt *Grafikränder* steuert die Mindestabstände, die bei der Darstellung des Modells auf den vier Seiten von den Rändern des Arbeitsfensters einzuhalten sind. Die Werte beziehen sich als prozentuale Anteile auf die Gesamthöhe bzw. -breite des Arbeitsfensters. Sie wirken sich aus, wenn die Schaltflächen des Menüs *Ansicht wählen* (siehe Bild links) oder die Funktion *Alles anzeigen* [F8] zur fensterfüllenden Darstellung benutzt werden.

Um das Modell verzerrt darzustellen, können im Abschnitt *Modell stauchen bzw. dehnen* Faktoren ungleich 1 für die globalen Richtungen festgelegt werden. Anpassungen dieser Art sind wohl nur in Ausnahmefällen erforderlich. Sie wirken sich auch nur auf die Anzeige des Modells aus, nicht auf die tatsächliche Geometrie: Die Skalierung des Modells ist über die Funktion **Bearbeiten Skalieren** vorzunehmen (siehe Kapitel 11.4.5 ).

# **11.4 Objekt[e bearbe](#page-520-0)iten**

Mit den grafischen Bearbeitungsfunktionen können Objekte verändert werden, die zuvor in der Grafik selektiert wurden. Die selektierten Objekte lassen sich

- verschieben,
- kopieren,
- rotieren,
- spiegeln,
- projizieren,
- skalieren.
- extrudieren,
- abschrägen.

Bei den im Kapitel 11.3 <sup>®</sup> vorgestellten CAD-Funktionen ist keine Selektion erforderlich. Diese Funktionen erleichtern das Konstruieren neuer Objekte.

Das Kapitel beschreibt auch, wie Linien geteilt, Kommentare gesetzt oder die Nummerierung geändert werden.

### **11.4.1 Verschieben und Kopieren**

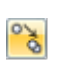

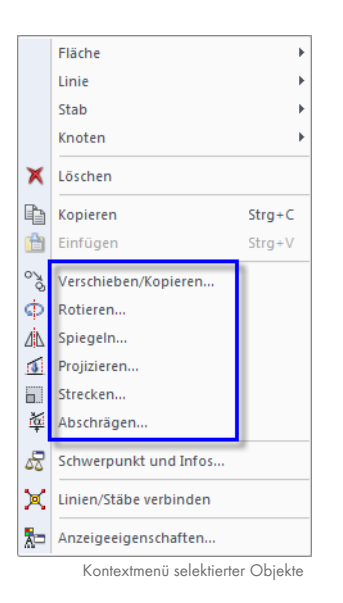

Selektierte Objekte können verschoben und kopiert werden über den Menübefehl

#### <span id="page-514-0"></span>**Bearbeiten Verschieben/Kopieren**,

das Objekt-Kontextmenü oder die entsprechende Schaltfläche in der Symbolleiste.

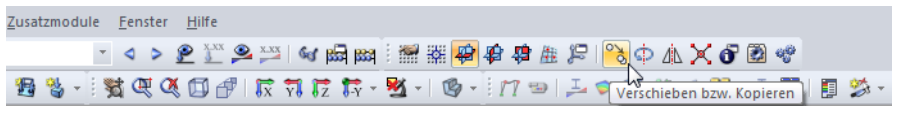

**Bild 11.74** Schaltfläche *Verschieben bzw. Kopieren*

#### Es erscheint folgender Dialog.

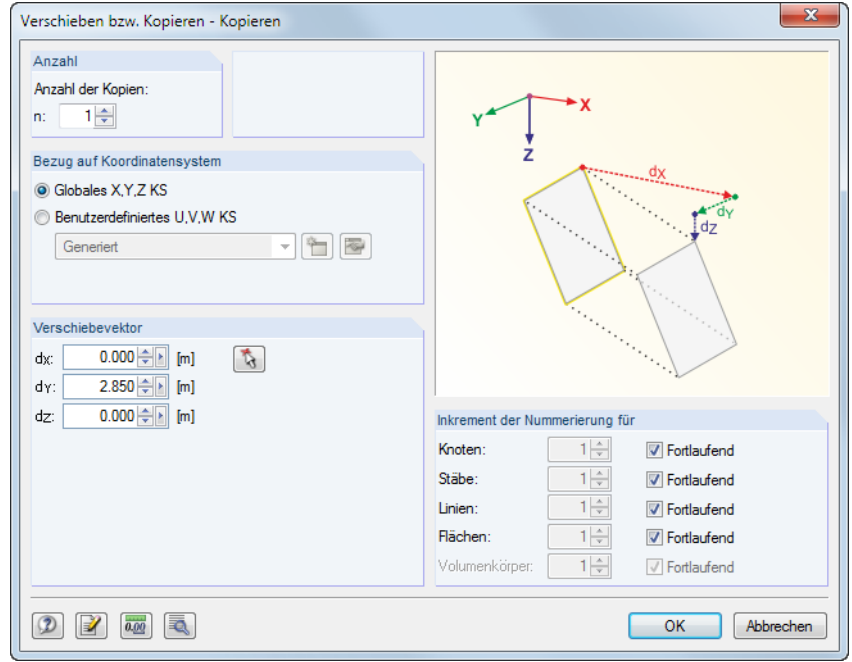

**Bild 11.75** Dialog *Verschieben bzw. Kopieren - Kopieren*

Wird als *Anzahl* der Kopien **0** eingestellt, dann werden die selektierten Objekte verschoben. Ansonsten wird die angegebene Anzahl an Kopien erzeugt.

Der Abschnitt *Bezug auf Koordinatensystem* steuert, ob die Objekte im globalen XYZ- oder in einem benutzerdefinierten UVW-Koordinatensystem (siehe Kapitel 11.3.4 ) verschoben bzw. kopiert werden. Das benutzerdefinierte Koordinatensystem kann in der Liste gewählt oder über die Schaltfläche angelegt werden.

Der Verschiebevektor ist über die Abstände dx, dy und dz bzw. d<sub>u</sub>, d<sub>v</sub> und d<sub>w</sub> bei einem benutzerdefinierten Koordinatensystem anzugeben. [Alternativ lässt sic](#page-496-0)h der Vektor mit **im** im Arbeitsfenster durch Anklicken von zwei Rasterpunkten oder Knoten bestimmen.

Falls Kopien erzeugt werden, so kann im Abschnitt *Inkrement der Nummerierung* Einfluss auf die Nummerierung der neuen Knoten, Stäbe, Linien, Flächen und Volumenkörper genommen werden.

Die Schaltfläche öffnet einen weiteren Dialog mit nützlichen Optionen zum Kopieren. Dieser Dialog wird auch bei weiteren Funktionen wie Spiegeln, Rotieren etc. verwendet.

### **Detaileinstellungen**

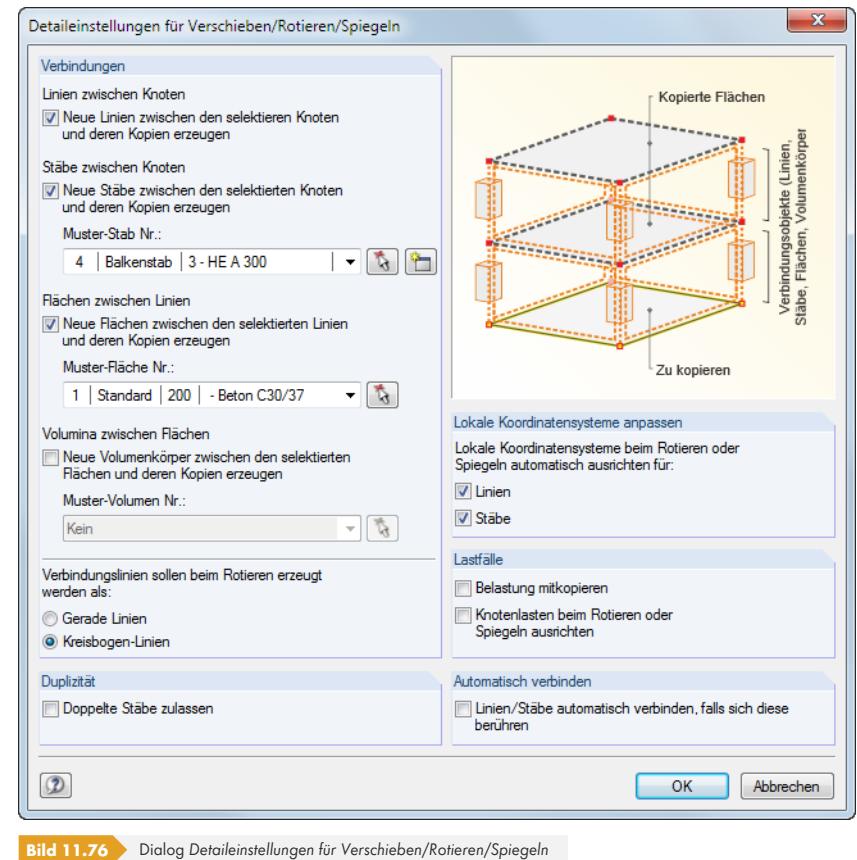

### **Verbindungen**

Es können neue *Linien* und *Stäbe* zwischen den selektierten Knoten und deren Kopien erzeugt werden. Zudem besteht die Möglichkeit, *Flächen* und *Volumina* zwischen den selektierten Linien bzw. Flächen und deren Kopien zu generieren (siehe Bild 11.77 ).

Wenn ein *Musterstab*, eine *Musterfläche* oder *Mustervolumen* in der Liste oder grafisch mit gewählt wird, so werden dessen Eigenschaften für die Verbindungsobjekte benutzt.

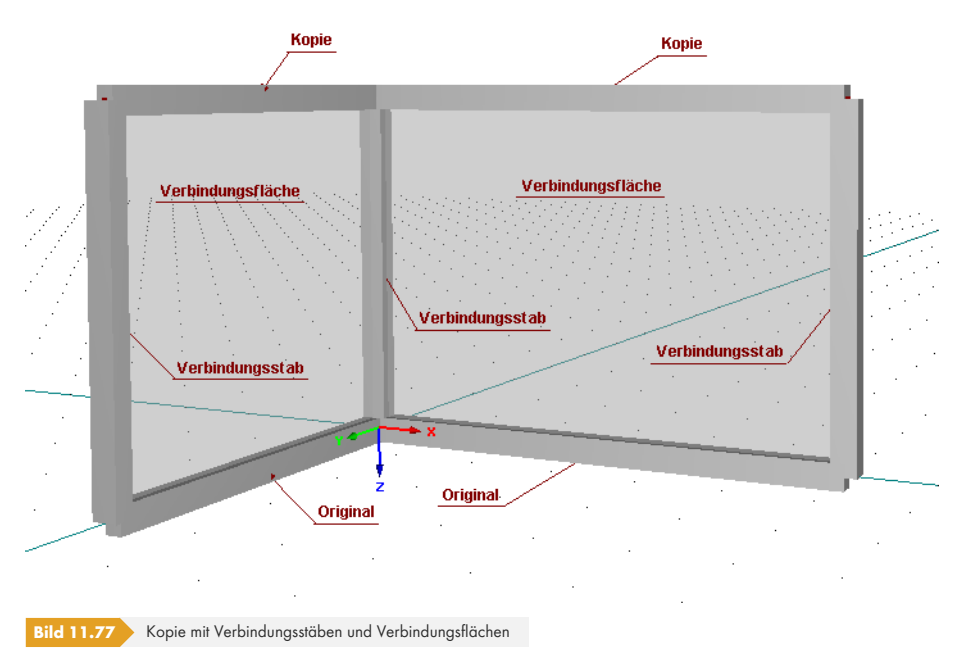

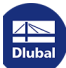

#### **Duplizität**

Beim Kopieren können doppelte Stäbe entstehen. Das Kontrollfeld steuert, ob die übereinanderliegenden Stäbe belassen oder zu einem Stab verschmolzen werden.

#### **Lokale Koordinatensysteme anpassen**

Dieser Abschnitt ermöglicht es, die lokalen Linien- und Stabkoordinatensysteme beim Rotieren und Spiegeln auf die neue Lage auszurichten. Diese Funktion passt auch exzentrische Anschlüsse an, die in Richtung der globalen Achsen X, Y und Z definiert sind.

Die automatische Anpassung der lokalen Achsen ist meist beim Spiegeln von Bedeutung. Auch beim Rotieren eines vertikalen Stabes erweist sich diese Funktion als nützlich, da seine Achse y parallel zur globalen Y-Achse ausgerichtet ist (siehe Kapitel 4.17  $\textcircled{\small{1}}$ ).

#### **Lastfälle**

Ist das Kontrollfeld *Belastung mitkopieren* [aktiv, werden](#page-146-0) die an den selektierten Objekten wirkenden Lasten auf die Kopien übertragen. Es werden die Belastungen aller Lastfälle kopiert, nicht nur die des aktuellen Lastfalls.

Das Kontrollfeld *Knotenlasten beim Rotieren oder Spiegeln ausrichten* steuert, welche Richtung die Kopien global definierter Knotenlasten erhalten. Ist das Häkchen gesetzt, rechnet RFEM die Lasten wie lokale Einzellasten auf die neue Lage um (die Lasten müssen zuvor mitselektiert werden). Anderenfalls wird die globale Lastrichtung beibehalten.

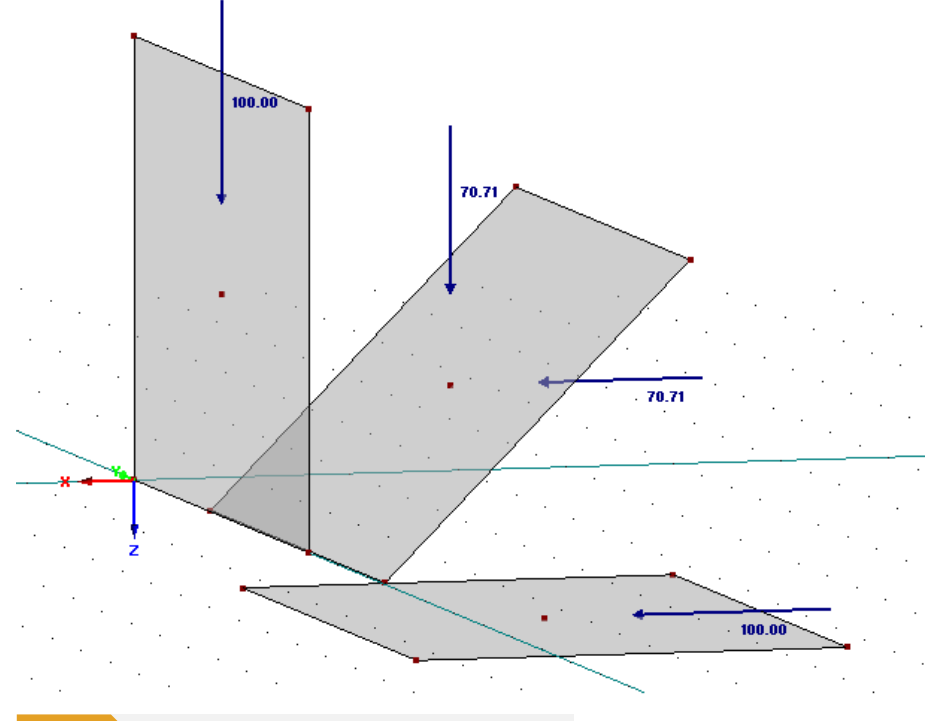

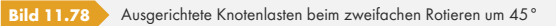

#### **Automatisch verbinden**

Das Kontrollfeld steuert, ob die Kopien der Linien und Stäbe automatisch mit den bereits vorhandenen Linien und Stäben verbunden werden. Ist diese Funktion aktiv, wird im Kreuzungspunkt ein Knoten erzeugt.

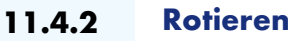

Selektierte Objekte können um eine Achse gedreht werden mit dem Menübefehl

#### **Bearbeiten Rotieren**,

dem Objekt-Kontextmenü oder der entsprechenden Schaltfläche in der Symbolleiste.

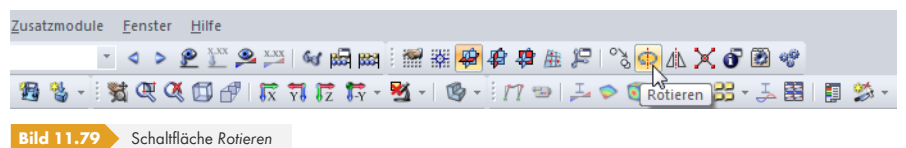

#### Es erscheint folgender Dialog.

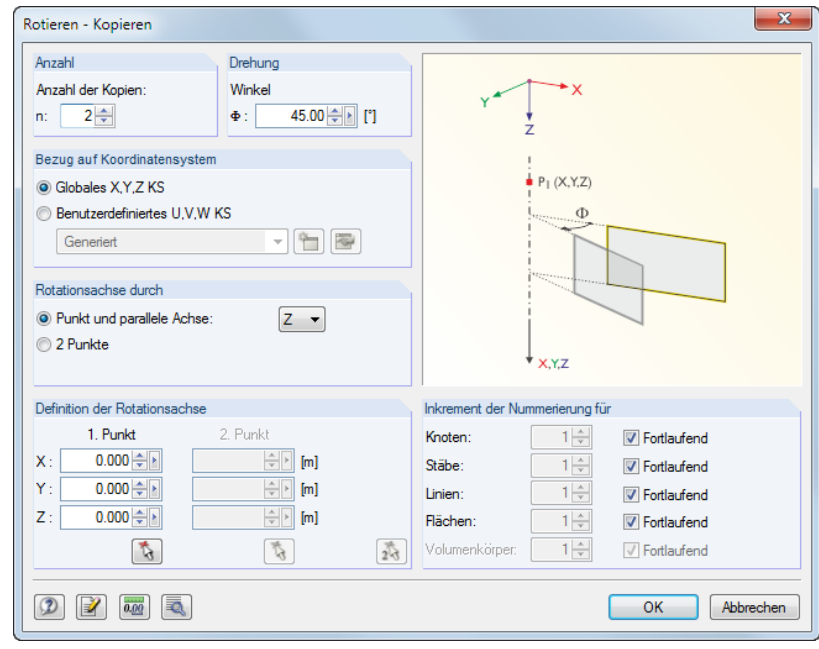

**Bild 11.80** Dialog *Rotieren*

Wenn die *Anzahl* von **0** Kopien eingestellt ist, so werden die selektierten Objekte gedreht. Ansonsten wird die angegebene Anzahl an Kopien erzeugt.

Im Abschnitt *Drehung* ist der Drehwinkel anzugeben. Er ist auf ein rechtsdrehendes Koordinatensystem bezogen.

Die *Rotationsachse* kann über zwei Auswahlfelder festgelegt werden:

- Die Rotationsachse verläuft parallel zu einer Achse des globalen XYZ-Achsensystems. In diesem Fall ist das erste Auswahlfeld zu aktivieren und in der Liste die relevante Achse auszuwählen. Im Abschnitt *Definition der Rotationsachse* ist ein Punkt anzugeben, durch den die Drehachse verläuft.
- Die Rotationsachse liegt beliebig im Raum. In diesem Fall ist die zweite Option zu aktivieren. Im Abschnitt *Definition der Rotationsachse* sind dann zwei Punkte anzugeben, die die Drehachse festlegen.

Falls Kopien erzeugt werden, so kann im Abschnitt *Inkrement der Nummerierung* Einfluss auf die Nummerierung der neuen Objekte genommen werden.

Die Schaltfläche ind öffnet einen weiteren Dialog mit nützlichen Optionen, die im Kapitel 11.4.1 <sup>a</sup> beschrieben sind. Die Vorgaben dieses Dialogs steuern auch, ob die Verbindungslinien, die beim Kopieren erzeugt werden, als gerade Linien oder als Kreisbögen angelegt werden.

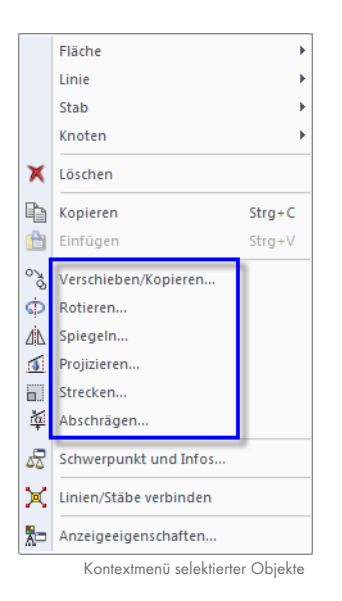

 $\Phi$ 

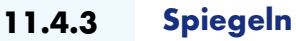

Selektierte Objekte können an einer Ebene gespiegelt werden über das Menü

#### **Bearbeiten Spiegeln**,

das Objekt-Kontextmenü oder die entsprechende Schaltfläche in der Symbolleiste.

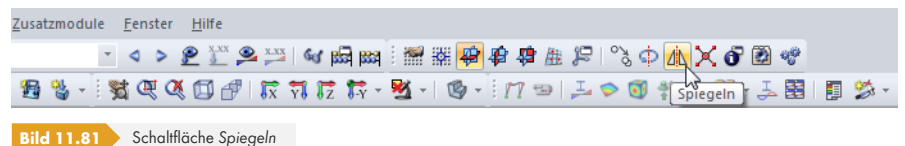

#### Es erscheint folgender Dialog.

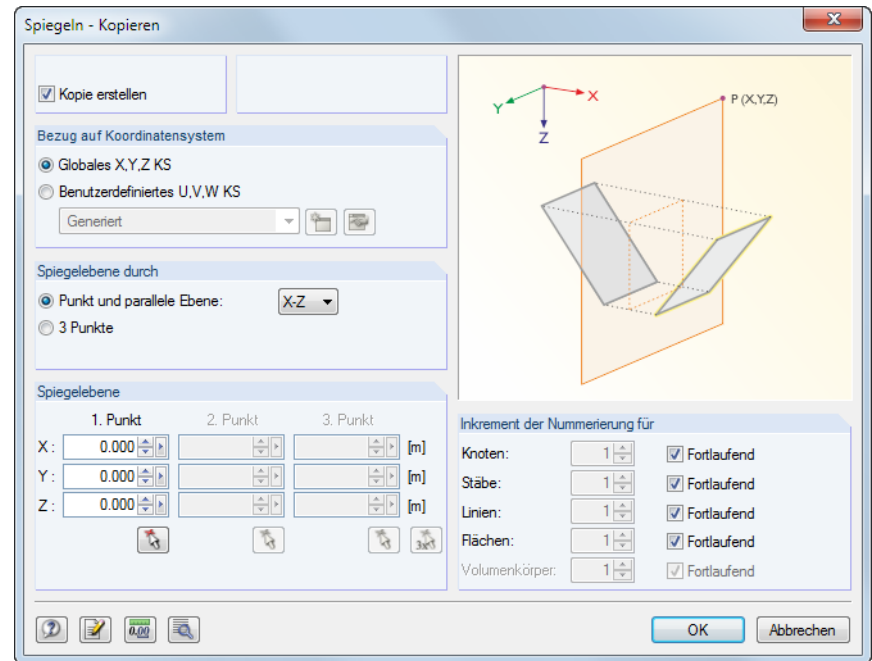

**Bild 11.82** Dialog *Spiegeln - Kopieren*

Soll das Original erhalten bleiben, so ist das Kontrollfeld *Kopie erstellen* anzuhaken.

Die *Spiegelebene* kann über zwei Auswahlfelder festgelegt werden:

- Die Spiegelebene verläuft parallel zu einer Ebene, die durch die Achsen des globalen XYZ-Achsensystems aufgespannt wird. In diesem Fall ist das erste Auswahlfeld zu aktivieren und in der Liste die relevante Ebene auszuwählen. Im Abschnitt *Spiegelebene* ist ein Punkt anzugeben, der in dieser Ebene liegt.
- Die Spiegelebene liegt beliebig im Raum. In diesem Fall ist das zweite Auswahlfeld zu aktivieren. Im Abschnitt *Spiegelebene* sind dann drei Punkte anzugeben, die die Ebene festlegen.

Falls eine Kopie erzeugt wird, so kann im Abschnitt *Inkrement der Nummerierung* Einfluss auf die Nummerierung der neuen Objekte genommen werden.

Die Schaltfläche ind öffnet einen weiteren Dialog mit nützlichen Optionen, die im Kapitel 11.4.1 <sup>a</sup> beschrieben sind.

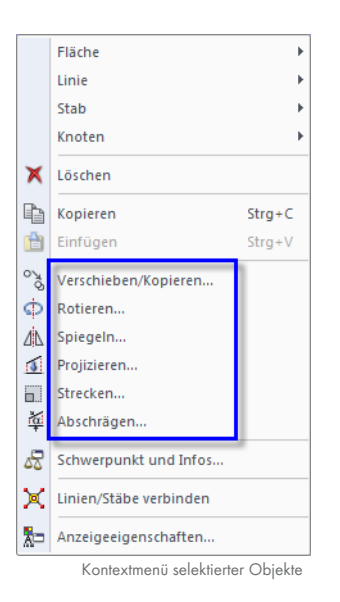

ΔN

 $\mathcal{L}$  $3x$ 

### **11.4.4 Projizieren**

Diese Funktion ermöglicht es, selektierte Objekte auf eine Ebene zu projizieren. Damit lässt sich beispielsweise der Neigungswinkel von Riegel- oder Sparrenstäben anpassen.

#### **Beispiel**

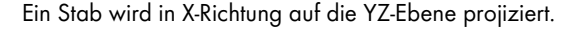

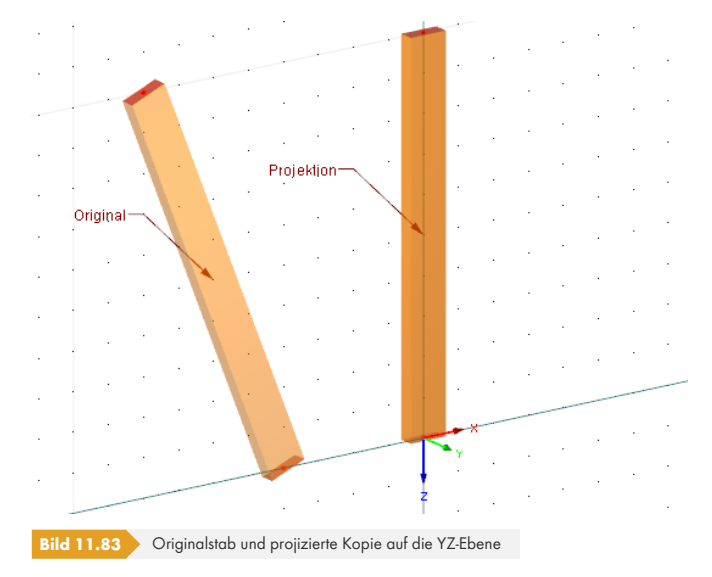

Der Dialog zur Eingabe der Projektionsparameter wird aufgerufen über das Menü

### **Bearbeiten Projizieren**

oder das Kontextmenü der selektierten Objekte.

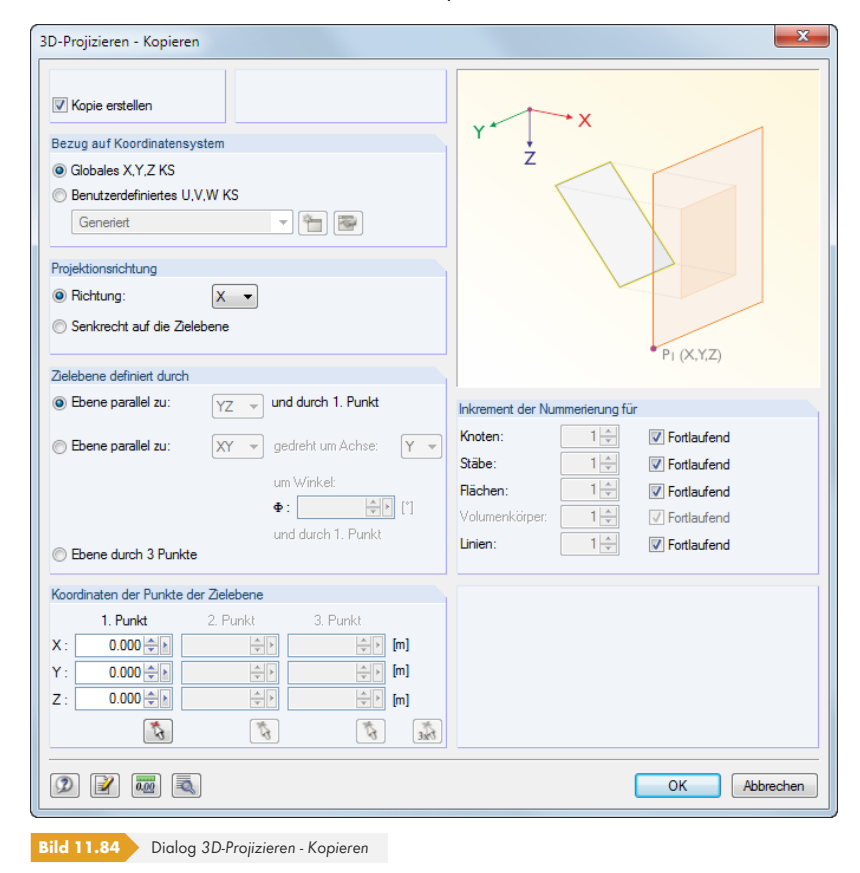

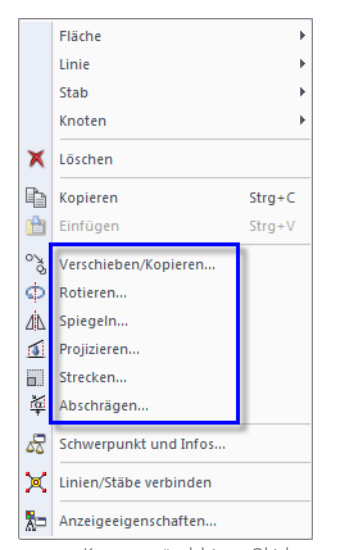

Kontextmenü selektierter Objekte

**10** 

Soll das Original erhalten bleiben, so ist das Kontrollfeld *Kopie erstellen* anzuhaken.

Im Abschnitt *Projektionsrichtung* wird festgelegt, ob die Objekte in Richtung einer globalen Achse (X, Y bzw. Z) oder senkrecht auf eine beliebige Zielebene projiziert werden.

Die *Zielebene* kann über drei Auswahlfelder festgelegt werden:

- Die Zielebene verläuft parallel zu einer Ebene, die durch die Achsen des globalen XYZ-Achsensystems aufgespannt wird. In diesem Fall ist das erste Auswahlfeld zu aktivieren und in der Liste die relevante Ebene zu wählen. Im Abschnitt *Koordinaten der Punkte in Zielebene* ist noch ein Punkt anzugeben, der in dieser Ebene liegt.
- Die Zielebene verläuft parallel zu einer Ebene, die durch die Achsen des globalen XYZ-Achsensystems aufgespannt wird, jedoch um eine der Achsen gedreht ist. In diesem Fall ist das zweite Auswahlfeld zu aktivieren. In der Liste sind die relevante Ebene auszuwählen und die Drehachse und der Drehwinkel festzulegen. Im Abschnitt *Koordinaten der Punkte in Zielebene* ist noch ein Punkt anzugeben, der in dieser Ebene liegt.
- Die Zielebene liegt frei im Raum. In diesem Fall ist das dritte Auswahlfeld zu aktivieren. Im Abschnitt *Koordinaten der Punkte in Zielebene* ist die Ebene dann über drei Punkte festzulegen.

Falls eine Kopie erzeugt wird, so kann im Abschnitt *Inkrement der Nummerierung* Einfluss auf die Nummerierung der neuen Objekte genommen werden.

Die Schaltfläche ind öffnet einen weiteren Dialog mit nützlichen Optionen, die im Kapitel 11.4.1 ® beschrieben sind.

### **11.4.5 Skalieren**

<span id="page-520-0"></span>Diese Funktion ermöglicht es, selektierte Objekte mit Bezug auf einen Punkt zu skalieren.

#### **Beispiel**

Eine Quadrangelfläche wird vom Ursprung ausgehend gleichmäßig in alle drei Richtungen um den Faktor 2 gestreckt.

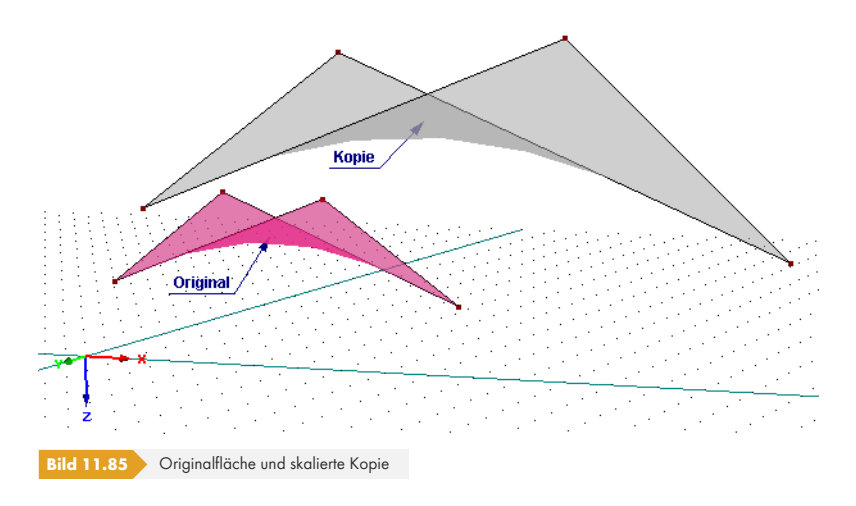

lä.

Der Dialog zur Eingabe der Skalierungsparameter wird aufgerufen über das Menü

#### **Bearbeiten Skalieren**

oder das Kontextmenü der selektierten Objekte (siehe links neben Bild 11.83 ).

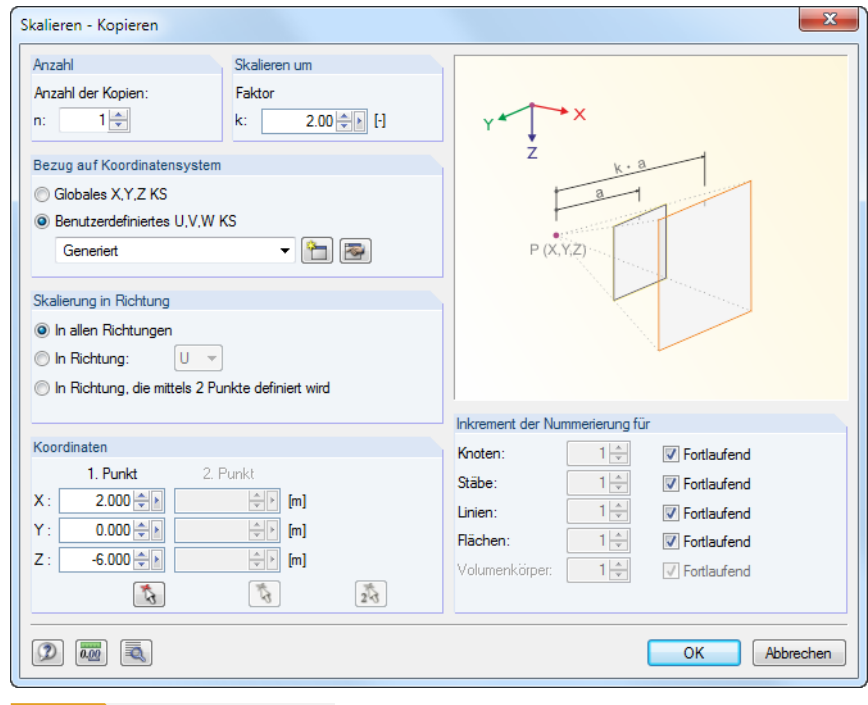

**Bild 11.86** Dialog *Skalieren - Kopieren*

Wenn als *Anzahl* der Kopien **0** eingestellt ist, so werden die selektierten Objekte gestreckt. Ansonsten wird die angegebene Anzahl an Kopien erzeugt.

Der Abschnitt *Skalieren um* verwaltet den Maßstabsfaktor *k* (siehe Grafik rechts im Dialog).

Es stehen drei Möglichkeiten zur Auswahl, die *Skalierung in Richtung* zu definieren:

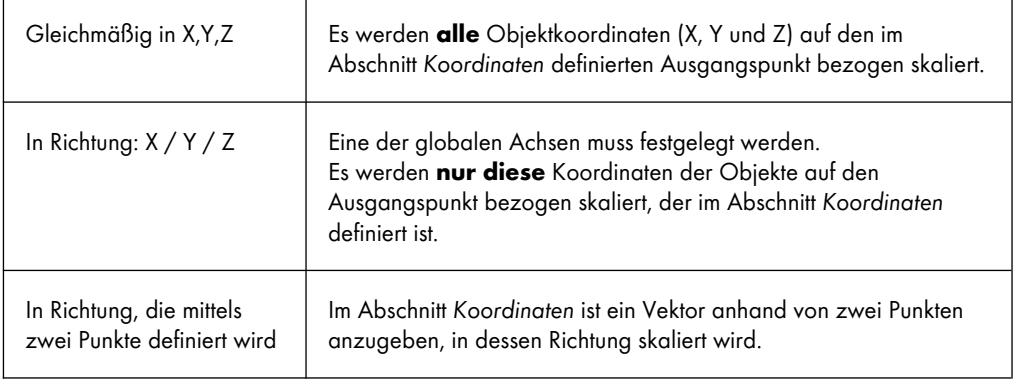

**Tabelle 11.7** Abschnitt *Skalierung in Richtung*

Falls eine Kopie erzeugt wird, so kann im Abschnitt *Inkrement der Nummerierung* Einfluss auf die Nummerierung der neuen Objekte genommen werden.

Die Schaltfläche ind öffnet einen weiteren Dialog mit nützlichen Optionen, die im Kapitel 11.4.1 0 beschrieben sind.

 $\mathcal{L}$ 

 $23$ 

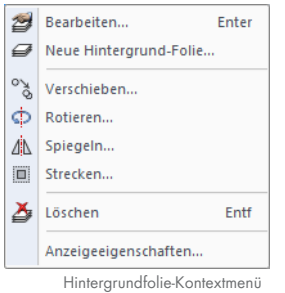

Es ist auch möglich, Hintergrundfolien zu skalieren. Diese Funktion wird aufgerufen über das Menü

### **Bearbeiten Hintergrund-Folien Strecken**

oder das Hintergrundfolien-Kontextmenü im *Daten*-Navigator.

Im Dialog *Hintergrund-Folie auswählen* ist zunächst die relevante Folie anzugeben. Der Streckfaktor kann dann im Dialog Hintergrund-Folie strecken festgelegt werden (siehe Bild 11.87 **D**).

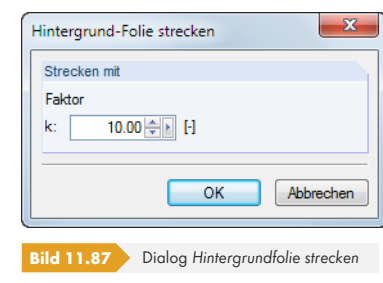

## **11.4.6 Abschrägen**

Die Funktion rotiert Objekte um eine Achse und passt dabei nur die Koordinaten einer einzigen Richtung an. Das Abschrägen kann beispielsweise benutzt werden, um horizontale Stäbe in die Neigungsebene eines Daches zu versetzen. Die Stablängen werden angepasst, die horizontalen Komponenten der Koordinaten bleiben unverändert.

Vor dem Aufruf der Funktion sind sowohl die Stäbe als auch die zugehörigen Knoten zu selektieren.

Der Dialog zur Parametereingabe für das Abschrägen wird aufgerufen über das Menü

#### **Bearbeiten Abschrägen**

oder das Kontextmenü der selektierten Objekte.

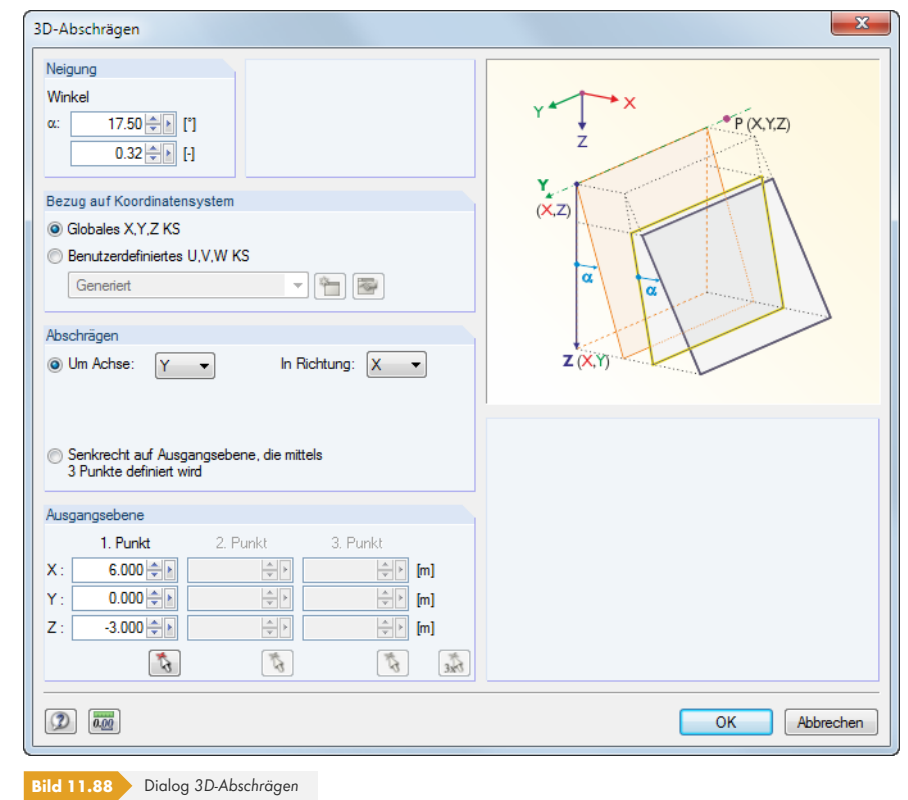

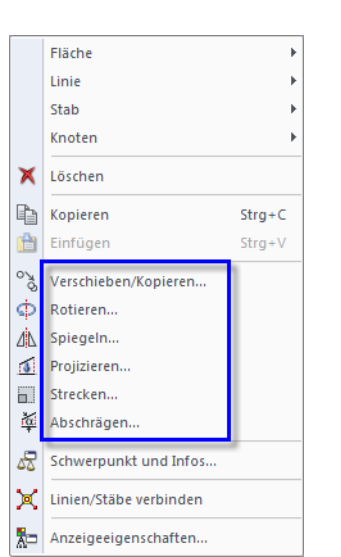

蓙

Kontextmenü selektierter Objekte

 $\mathcal{L}$ 

 $\frac{1}{3x}$ 

Im Abschnitt *Neigung* ist der Drehwinkel in [°] oder [%] anzugeben.

Die Parameter für das *Abschrägen* können über zwei Auswahlfelder festgelegt werden:

- Die Drehachse verläuft parallel zu einer Ebene, die durch die Achsen des globalen XYZ-Achsensystems aufgespannt wird. In diesem Fall ist das Auswahlfeld *Um Achse* zu aktivieren und in der Liste die relevante Drehachse zu wählen. In der Liste *In Richtung* ist anschließend die globale Achse festzulegen, die für die Anpassung der Knotenkoordinaten maßgebend ist. Der Drehpunkt muss dann im Abschnitt *Ausgangsebene* angegeben werden.
	- Die Drehachse liegt beliebig im Raum. In diesem Fall ist die zweite Option zu aktivieren. Im Abschnitt *Ausgangsebene* sind die beiden Punkte der Drehachse sowie ein weiterer Punkt zur Bestimmung der Ebene anzugeben. Die Auswahl der Punkte kann auch grafisch erfolgen.

<span id="page-523-0"></span>**11.4.7 Linien und Stäbe teilen**

Linien und Stäbe lassen sich schnell teilen: Klicken Sie das Objekt mit der rechten Maustaste an und wählen im Kontextmenü die Funktion *Linie teilen* bzw. *Stab teilen*.

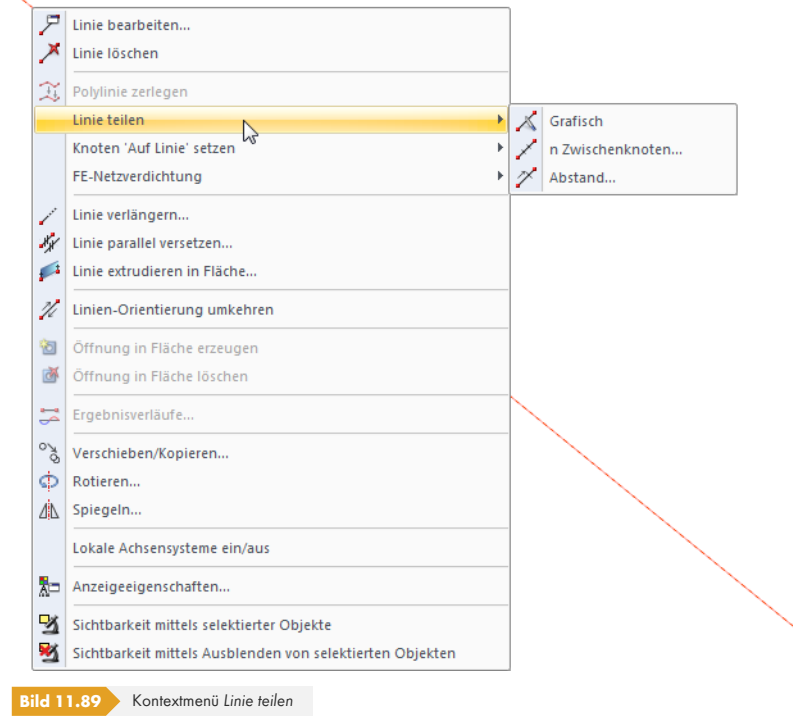

Das Kontextmenü bietet drei Teilungsmöglichkeiten an.

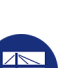

**524**

**Grafisch**

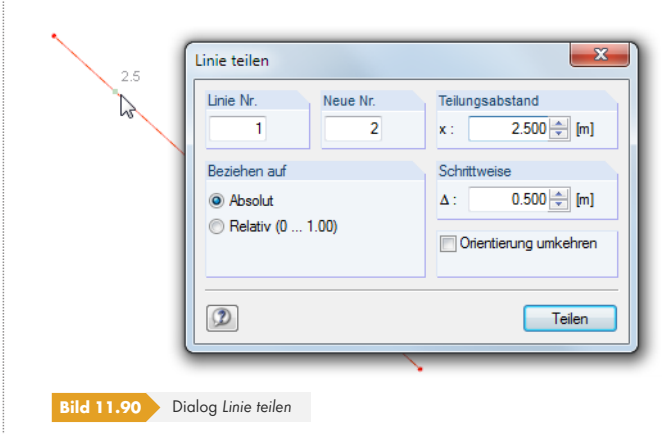

Es erscheint der Dialog *Linie teilen*. Wird der Mauszeiger entlang der Linie bewegt, so wird er in den Abständen der eingestellten Schrittweite gefangen. Ein Mausklick legt den Teilungspunkt dann fest. Der *Bezug* der Teilungsabstände kann in absoluten Strecken oder relativ zur Gesamtlänge vorgegeben werden.

Im Dialog kann der *Teilungsabstand* auch direkt eingetragen werden. Zuvor sind die zu teilende Linie im Feld *Linie-Nr.* und die Nummer der neuen Linie im Feld *Neue Nr.* anzugeben. Soll der Teilungsabstand auf das Linienende bezogen werden, kann die Linienrichtung mit dem Kontrollfeld *Orientierung umkehren* geändert werden.

### **n Zwischenknoten**

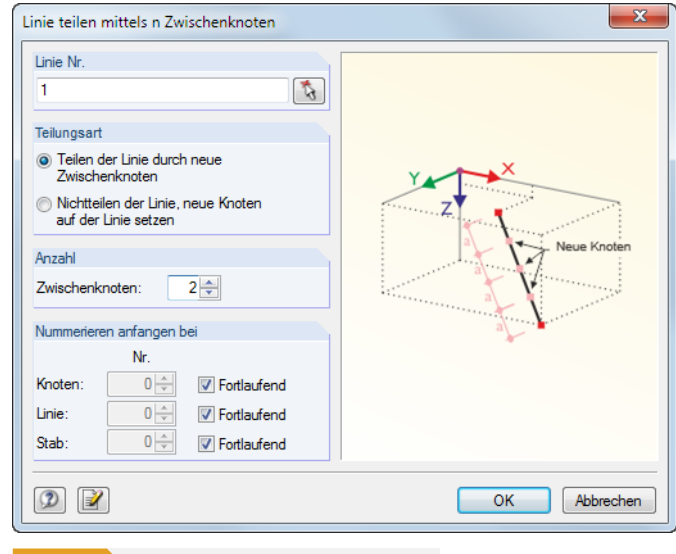

**Bild 11.91** Dialog *Linie teilen mittels n Zwischenknoten*

Mit dieser Funktion wird die Linie gleichmäßig in mehrere Teilstücke aufgeteilt. Im Abschnitt *Anzahl* kann die Anzahl der *Zwischenknoten* für die Teilung festgelegt werden.

Entweder wird die Linie durch *neue Zwischenknoten* in "echte" Linien geteilt, oder die Linie bleibt erhalten, wobei in gleichmäßigen Abständen *Knoten auf der Linie* erzeugt werden. In der Regel ist die echte Teilung zu bevorzugen. Falls jedoch der Verlauf einer B-Spline-Linie beim Teilen verändert werden sollte, ist die zweite Option die bessere Wahl.

Im Abschnitt *Nummerieren anfangen bei* kann die Nummerierung der neuen Knoten, Linien und Stäbe beeinflusst werden.

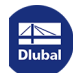

### **Abstand**

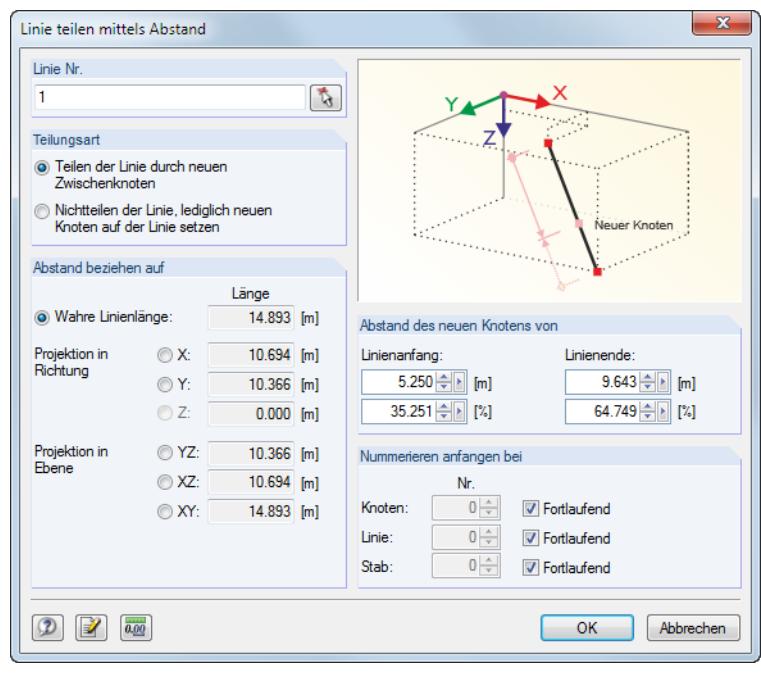

**Bild 11.92** Dialog *Linie teilen mittels Abstand*

Diese Funktion erzeugt einen Teilungsknoten an einer bestimmten Stelle der Linie.

Entweder wird die Linie durch einen neuen Zwischenknoten in "echte" Linien geteilt, oder die Linie bleibt erhalten, wobei ein *Knoten auf der Linie* erzeugt wird.

Der Abschnitt *Abstand beziehen auf* steuert den Bezug des Teilungsabstandes: Der Abstand kann auf die wahre Linienlänge (Regelfall) oder auf eine Projektion bezogen werden.

Der *Abstand des neuen Knotens* vom Anfangs- oder Endknoten der Linie ist als Absolutwert oder relativ zur Gesamtlänge anzugeben. Die vier Eingabefelder wirken interaktiv.

Zur Eingabe des Abstandes ist es wichtig, die Linien- bzw. Stabrichtung zu kennen. Die Orientierungen und Achsensysteme von Linien und Stäben lassen sich über das Kontextmenü oder im Zeigen-Navigator einblenden (siehe Bild 4.26 <sup>a</sup> und Bild 4.169 <sup>a</sup>).

Der Abschnitt *Nummerieren anfangen bei* steuert die Nummerierung der neuen Objekte.

### **11.4.8 Linien und [Stäbe ver](#page-46-0)bi[nden](#page-156-0)**

Diese Funktion verbindet Linien und Stäbe, die sich kreuzen, jedoch keinen gemeinsamen Knoten besitzen.

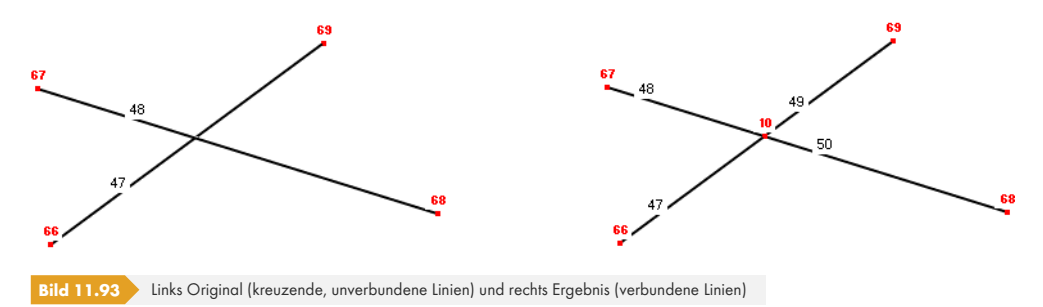

**526**

Die Funktion wird aufgerufen über das Menü

#### **Extras Linien/Stäbe verbinden**

oder die entsprechende Schaltfläche in der Symbolleiste.

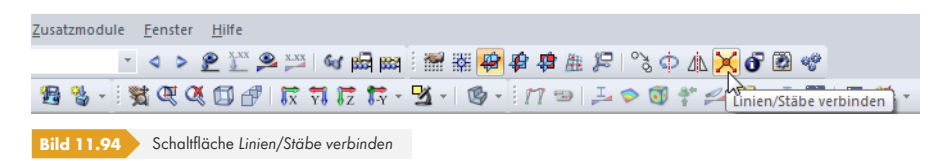

Ziehen Sie im Arbeitsfenster einfach ein Fenster über dem Bereich auf, in dem Sie die Linien oder Stäbe verbinden wollen. Die Objekte brauchen nicht vollständig erfasst werden.

Mit der Funktion kann beispielsweise der Durchdringungspunkt einer Linie mit einer Fläche ermittelt werden.

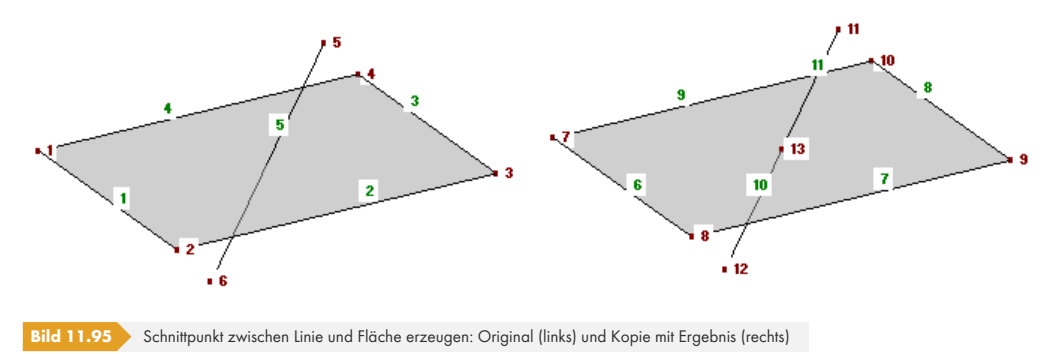

Diese Funktion lässt sich auch zum grafischen Setzen neuer Linien oder Stäbe nutzen (siehe Bild 11.96 <sup>[8]</sup>. Verbindungsknoten werden jedoch nur dann erzeugt, wenn Linien/Stäbe an andere Linien/Stäbe angeschlossen werden, d. h. dort enden. Beim Setzen eines Diagonalverbandes wird kein Kreuzungsknoten generiert.

Im Dialog Neue Linie bzw. Neuer Stab kann über die Schaltfläche **in Festgelegt werden**, o[b die](#page-526-0) [Linien bz](#page-526-0)w. Stäbe beim Setzen automatisch verbunden werden.

<span id="page-526-0"></span>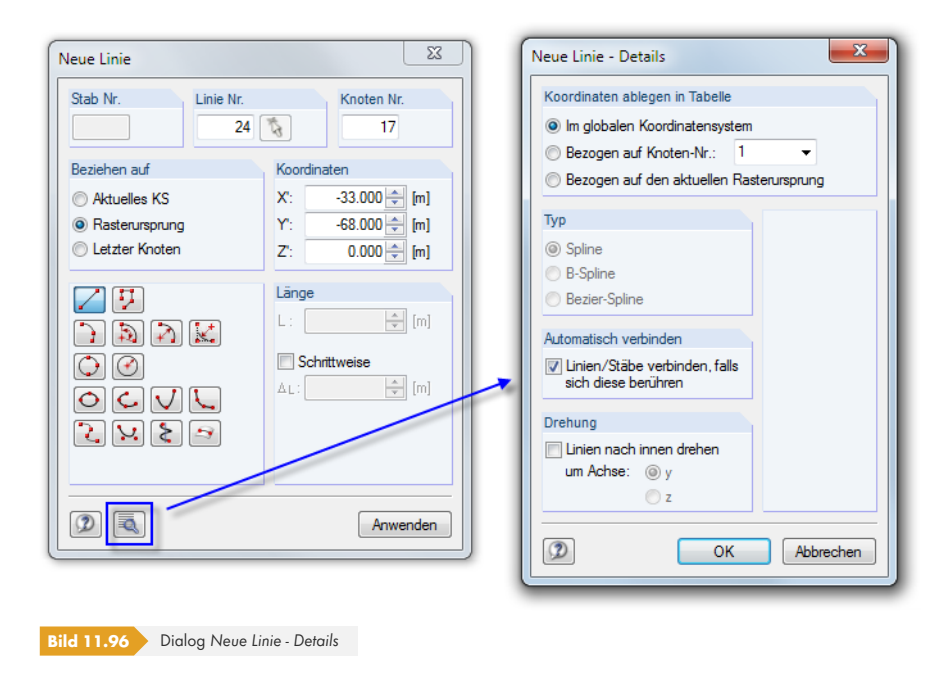

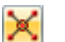

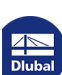

П

### **11.4.9 Linien und Stäbe verschmelzen**

Aneinander anschließende Linien oder Stäbe lassen sich zu einer einzigen Linie bzw. einem einzigen Stab vereinen. Diese Funktion steht nur im Knoten-Kontextmenü zur Verfügung, das mit einem Klick mit der rechten Maustaste auf den Teilungsknoten aufgerufen wird.

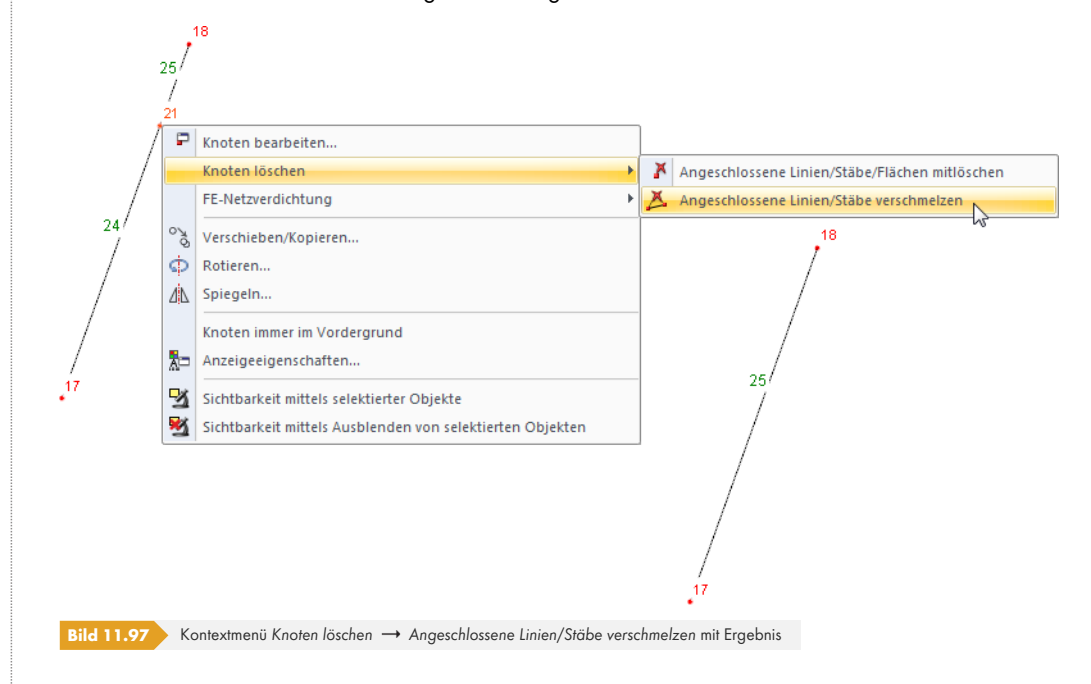

Während die [Entf]-Taste den selektierten Knoten und damit die angeschlossenen Linien, Stäbe und Flächen löscht, bestehen im Kontextmenü erweiterte Möglichkeiten zum *Knoten löschen* – jedoch nur für Knoten, an die genau zwei Linien oder Stäbe anschließen.

Falls die Linien oder Stäbe nicht auf einer Geraden liegen, erzeugt RFEM beim Verschmelzen eine neue Linie bzw. einen neuen Stab zwischen den Randknoten.

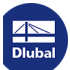

### **11.4.10 Linien und Stäbe verlängern**

戸 Linie bearbeiten...  $\mathcal{F}$ Stab bearbeiten...  $\mathbf{x}$ Linie löschen Stab löschen **Entf** Stah teilen Knoten 'Auf Linie' setzen × Stäbe verbinden.. Stab verlängern  $\sum$ 霏 Stab parallel versetzen. Ø Stab extrudieren in Fläche.. 田 Stab extrudieren in Gitter...  $\boldsymbol{A}$ Stab zerlegen in Flächen  $\mathbb{Z}^2$ Staborientierung umkehren  $|22|$ Neuer Stabsatz... 舂 Öffnung in Fläche erzeugen  $\mathbb{R}$ Öffnung in Fläche löschen Schwerpunkt und Infos... 玉 Ergebnisverläufe.  $\mathcal{S}^{\circ}$ Verschieben/Kopieren... Ф Rotieren.. 本 Spiegeln.. Lokale Achsensysteme an Linien ein/aus Lokale Achsensysteme an Stäben ein/aus Staborientierung ein/aus Anzeigeeigenschaften... Stab-Kontextmenü

<span id="page-528-0"></span>Mit dieser Funktion kann die Länge einer Linie bzw. eines Stabes allgemein angepasst oder die Linie bis zu einer anderen Linie verlängert werden.

Diese Bearbeitungsfunktion wird über das Linien-Kontextmenü (siehe Bild 11.89 a bzw. das links dargestellte Stab-Kontextmenü aufgerufen.

Es erscheint der Dialog *Linie verlängern* bzw. *Stab verlängern*.

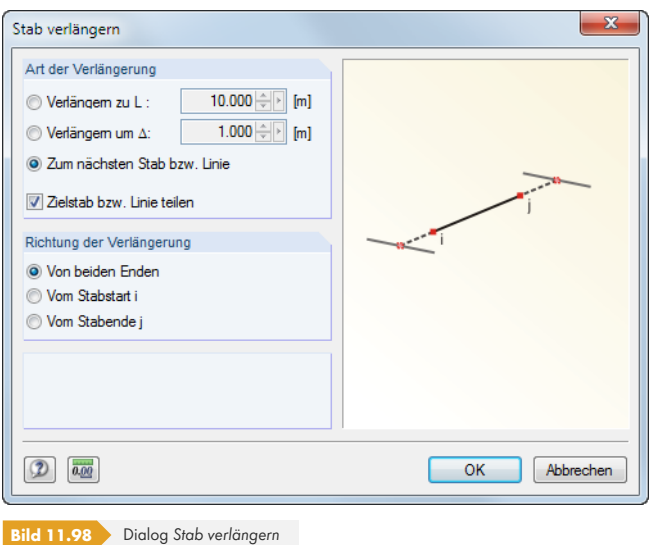

Der Abschnitt *Art der Verlängerung* bietet drei Auswahlfelder an:

- *Verlängern zu L* ändert die Gesamtlänge der Linie bzw. des Stabes auf das benutzerdefinierte Maß.
- *Verlängern um Δ* verlängert eine oder beide Stabseiten um einen bestimmten Betrag oder verkürzt diese Seite(n), falls der Wert im Eingabefeld negativ ist.
- *Zum nächsten Stab bzw. Linie* bewirkt eine Verlängerung zur nächstliegenden Linie, die einen Schnittpunkt mit der Geraden der Linie bzw. des Stabes bildet. Wenn das Kontrollfeld *Zielstab bzw. Linie teilen* angehakt ist, so werden die Objekte automatisch verbunden.

Die *Richtung der Verlängerung* ist im Abschnitt unterhalb anzugeben: *Von beiden Enden* bewirkt eine beidseitige Anpassung. Dabei wird entweder die Gesamtlänge *L* auf die Linien- bzw. Stabmitte bezogen, oder es wird die Linie beidseits um den Wert Δ bzw. bis zu den beiden nächsten Linien verlängert. Alternativ werden die Auswahlfelder *Vom Stabanfang i* oder *Vom Stabende j* benutzt, um die Länge der Linie bzw. des Stabes nur auf einer Seite anzupassen.

Die Linien- bzw. Staborientierungen können über den *Zeigen*-Navigator angezeigt werden (siehe Bild  $4.26$  2.

### **11.4.11 Stäbe anschließen**

Bei dieser Funktion ist es – anders als beim Verbinden von Stäben (siehe Kapitel 11.4.8  $\textcircled{a}$ ) – nicht erforderlich, dass ein gemeinsamer Schnittpunkt vorliegt. Damit können freie Stäbe, die sich in einem gewissen Abstand von einem Stab befinden, an die Knoten dieses Stabes angeschlossen werden. Falls jedoch der Anschluss in Verlängerung eines Stabes erfolgen soll, so ist die Funktion *Stab verlängern* zu verwenden (siehe Kapitel 11.4.10 ).

Die Funktion wird aufgerufen über das Menü

**Extras [Stäbe](#page-528-0) [anschließ](#page-528-0)en**.

tla

#### Es erscheint folgender Dialog.

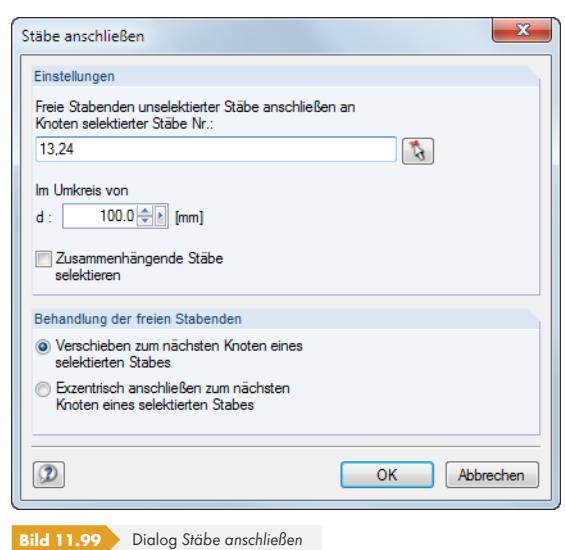

Im Abschnitt *Einstellungen* ist die Nummer des Stabes anzugeben oder mit **Augerisch auszuwählen**, an dessen Knoten die freien Stäbe angeschlossen werden sollen. Das Eingabefeld unterhalb gibt den *Umkreis* vor, in dem freie Stabenden gesucht werden. Falls das Kontrollfeld *Zusammenhängende Stäbe selektieren* angehakt ist, werden auch Stäbe, die mit einem bereits selektierten Stab verbunden sind, in die Stabliste des oberen Eingabefeldes aufgenommen.

Der Abschnitt *Behandlung der freien Stabenden* steuert, wie die freien Stabenden mit den selektierten Stäben verbunden werden: Sie werden entweder an die Knoten der selektierten Stäbe verschoben oder durch exzentrische Anschlüsse mit ihnen verbunden.

### **11.4.12 Knoten einfügen**

Mit dieser Funktion kann ein neuer Knoten zwischen zwei beliebigen Knoten erzeugt werden. Damit ist es nicht erforderlich, eine Linie zu definieren und dann durch einen Zwischenknoten zu teilen (siehe Kapitel 11.4.7 <sub>(D</sub>).

Die Funktion wird aufgerufen über das Menü

#### **Einfügen Modelldaten Knoten Knoten zwischen zwei Punkten**

[oder die](#page-523-0) [\[Knoten\]](#page-523-0)-Listenschaltfläche.

Die beiden Punkte (Knoten, Rasterpunkte, beliebige Punkte) sind nacheinander im Arbeitsfenster anzuklicken. Danach erscheint folgender Dialog.

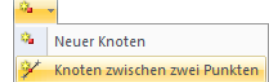

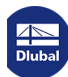

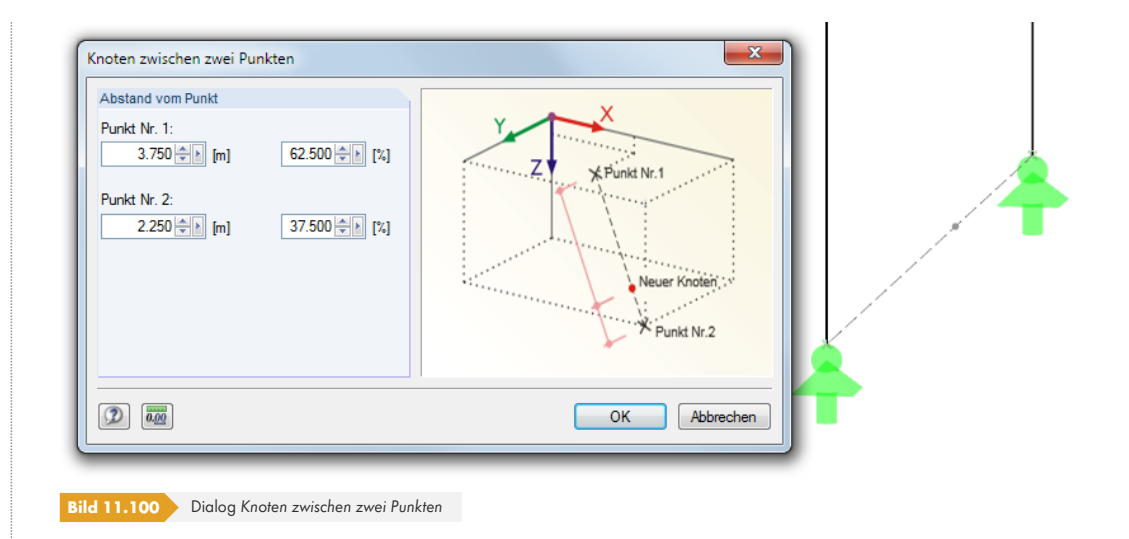

Der *Abstand vom Punkt* kann in Absolut- oder Relativwerten festgelegt werden. Das Arbeitsfenster zeigt Änderungen sofort an. Mit [OK] wird dann der neue Knoten erzeugt.

### **11.4.13 Stab einfügen**

Diese Funktion ermöglicht es, an einem bestehenden Stab einen Abschnitt zu definieren, der andere Querschnittseigenschaften besitzt. Der ursprüngliche Stab wird dabei durch zwei Zwischenknoten geteilt.

Die Funktion wird aufgerufen über das Menü

#### **Einfügen Modelldaten Stäbe Grafisch Eingefügter Stab**.

Nach der Auswahl des Stabes erscheint folgender Dialog.

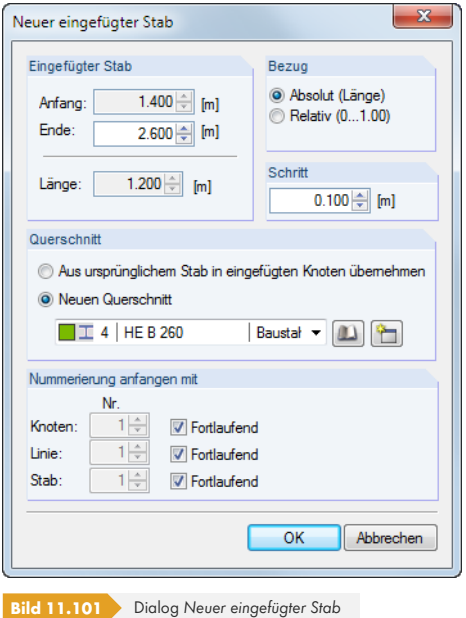

Die beiden Teilungspunkte sind im Arbeitsfenster mit Mausklicks festzulegen. Ein Kreuz an der Mauszeigerposition kennzeichnet den aktuellen Teilungspunkt am Stab. Die Abstände, in denen der Mauszeiger entlang des Stabes wandert, werden über das Eingabefeld *Schritt* gesteuert.

In den beiden Eingabefeldern des Abschnitts *Eingefügter Stab* werden die x-Stellen der Anfangs- und

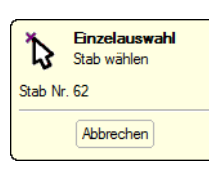

Ŷ.

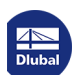

┑

Endknoten angezeigt und können dort ggf. manuell geändert werden. Unterhalb erscheint die *Länge* des Zwischenstabes.

Der Abschnitt *Bezug* steuert, ob sich die Teilungsabstände auf die absoluten Längen oder die relativen Abstände vom Stabanfang beziehen.

Der *Querschnitt* kann entweder belassen oder aus bereits definierten Profilen der Liste neu zugewiesen werden. Die links dargestellten Schaltflächen ermöglichen es, einen Querschnitt aus der [Bibliothek] zu wählen oder [Neu] anzulegen.

Der Abschnitt *Nummerieren anfangen mit* steuert die Nummerierung der neuen Objekte.

### **11.4.14 Stabeigenschaften grafisch zuordnen**

Mit dieser Funktion können die Stab-Definitionskriterien Querschnitt, Gelenk und Exzentrizität grafisch auf bereits angelegte Stäbe übertragen werden.

Die Funktion wird aufgerufen über das Menü

```
Einfügen Modelldaten Stäbe Stabeigenschaften grafisch zuordnen
```
bzw.

**Bearbeiten Modelldaten Stäbe Stabeigenschaften grafisch zuordnen**.

Es erscheint folgender Dialog.

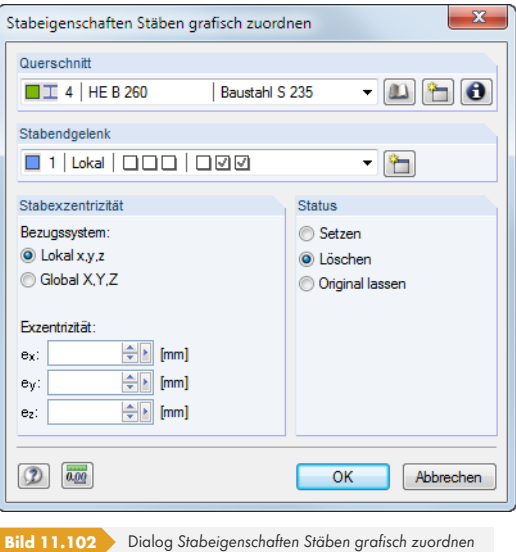

### 

**DE** 

تتو

Der *Querschnitt* kann in der Liste gewählt oder über die links dargestellten Schaltflächen aus der [Bibliothek] gewählt bzw. [Neu] angelegt werden. Falls erforderlich, wird das *Stabendgelenk* ebenfalls in der Liste festlegt oder als Gelenktyp [Neu] erstellt (siehe Kapitel 4.14 <sup>®</sup>).

Die *Stabexzentrizität* kann auf das lokale Stabachsensystem x,y,z oder das globale Koordinatensystem X,Y,Z bezogen werden und ist – sofern relevant – in den entsprechenden Eingabefeldern zu definieren (siehe Kapitel 4.15 ).

Der Abschnitt *Status* steuert, ob eine Stabexzentrizität neu zugewiesen (*Setzen*) oder entfernt (*Löschen*) wird. *Original lassen* ändert nur den Querschnitt und das Stabendgelenk, nicht aber eine vorhandene Exzentrizität.

Nach [OK] sind die Stäbe grafisch in den Drittelspunkten geteilt (siehe Bild 4.143 <sup>®</sup>). Nun können die Stabseiten angeklickt werden, die die gewählten Eigenschaften (z. B. ein Gelenk) erhalten sollen. Wird ein Stab im Mittelbereich angeklickt, so wird das Gelenk oder die Exzentrizität beiden Stabenden zugeordnet.

### **11.4.15 Ecke abrunden**

F

Ecken und Kanten im Modell können zu Singularitätseffekten führen. Die Funktion, Ecken realitätsnah mit Ausrundungsradien zu modellieren, wird aufgerufen über das Menü

#### **Extras Ecke abrunden oder abwinkeln**.

Die beiden Linien brauchen vorher nicht selektiert werden. Es erscheint folgender Dialog.

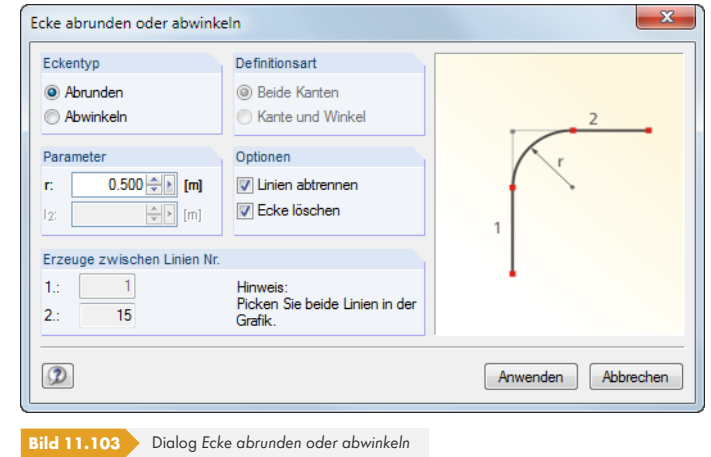

Im Abschnitt *Eckentyp* ist anzugeben, ob der Eckbereich abgerundet oder abgewinkelt werden soll. Je nach Vorgabe ist im Abschnitt *Parameter* der Ausrundungsradius *r* oder die Verkürzung um die Längen *l1* und *l2* anzugeben.

Die beiden Linien sind dann – ohne Schließen des Dialogs – im Arbeitsfenster per Mausklick auszuwählen. Im Abschnitt *Erzeuge zwischen Linien Nr.* werden die Nummern der Linien angezeigt.

Ist das Kontrollfeld *Linien abtrennen* aktiv, werden nach dem Erzeugen des Bogens bzw. der neuen Linie die Überstände der ursprünglichen Linien im Eckbereich gelöscht. Die Option *Ecke löschen* entfernt auch den Knoten in der Ecke.

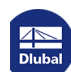

### **11.4.16 Fläche teilen**

Im Zuge der Modellierung kann es erforderlich sein, eine Fläche in kleinere Flächen zu unterteilen.

Eine ebene Fläche muss durch vier Linien definiert sein. Sie darf keine einspringende Ecke aufweisen. Bei den Linien darf es sich nicht um Durchdringungen, Trajektorienkurven o. ä. handeln.

Um eine Fläche zu teilen, klicken Sie diese mit der rechten Maustaste an und wählen im Kontextmenü die Funktion *Fläche teilen*. Diese Funktion steht nicht nur bei ebenen Flächen, sondern auch bei Quadrangel- und Rotationsflächen, Rohren etc. zur Verfügung.

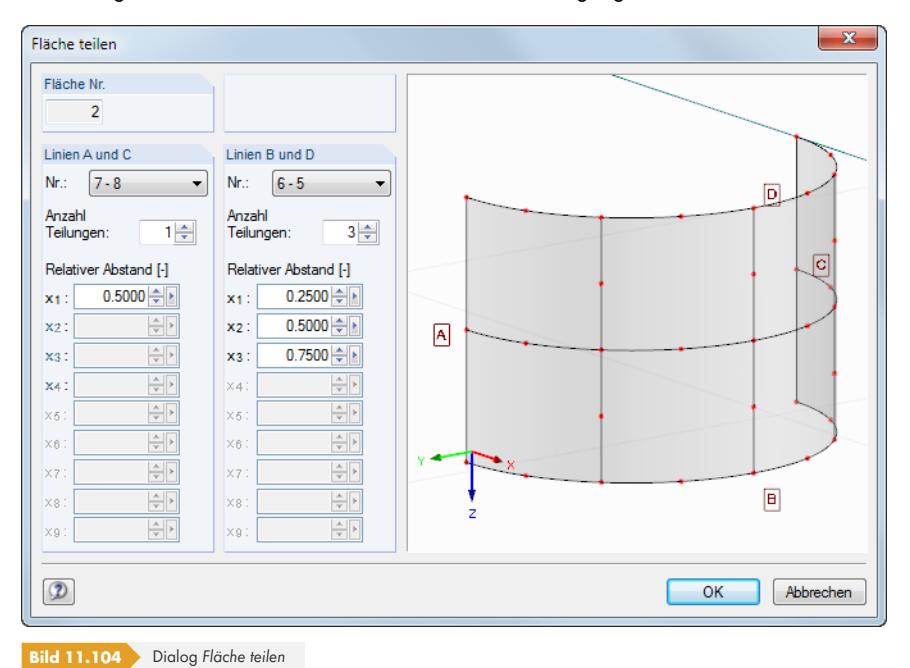

Im Dialog *Fläche teilen* erscheint eine Vorschau mit einer vorgeschlagenen Teilung, die die Parameter verdeutlicht. Wird die *Anzahl der Teilungen* für die beiden Randlinienpaare A und C sowie B und D geändert, zeigt die Grafik sofort die neuen Teilflächen an.

Für jede der Teilungslinien kann ein *Relativer Abstand* festgelegt werden, der auch unregelmäßige Teilungsmuster ermöglicht.

Im Grafikfenster lassen sich die üblichen Mausfunktionen wie z. B. Zoomen oder Drehen nutzen, um die Ansicht zu ändern (siehe Kapitel 3.4.9 ).

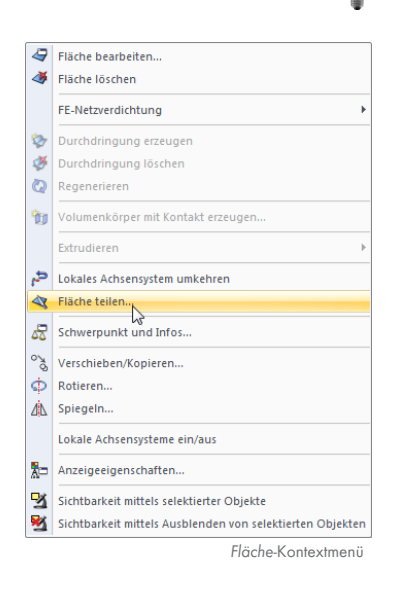

**534**

### **11.4.17 Tangente zu Kreisen konstruieren**

Die Tangente zu einem Bogen oder Kreis lässt sich auf einfache Weise über den Objektfang erzeugen (siehe Kapitel 11.3.3 ). Eine spezielle Funktion ermöglicht es, auch die Tangente(n) zu zwei Kreisen oder Kreisbögen zu finden. Sie wird aufgerufen über das Menü

#### **Extras Tangente zu zwei Kreisen/Bögen**.

Es ers[cheint folgender D](#page-491-0)ialog.

 $96$ 

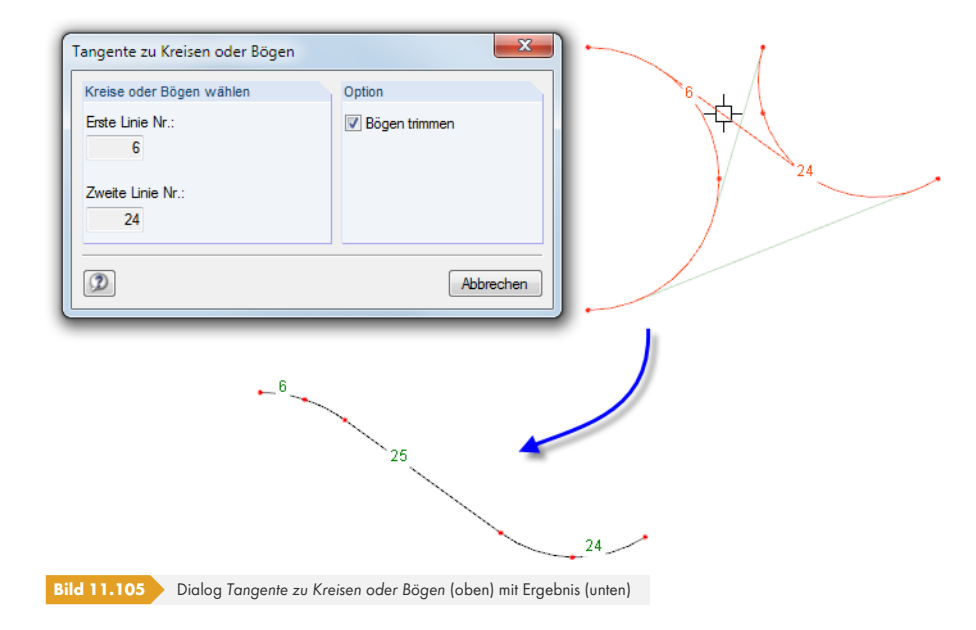

Zunächst sind die beiden Kreis- oder Bogenlinien nacheinander im Arbeitsfenster anzuklicken. Die möglichen Tangenten werden als graue Linien skizziert. Klicken Sie nun die relevante Linie an. RFEM teilt die Kreis- oder Bogenlinien durch Knoten und erzeugt die Tangente als neue Linie.

Mit der Option *Bögen trimmen* lassen sich überstehende Linienabschnitte, die nach der Teilung entstehen, automatisch entfernen (siehe Bild oben).

### **11.4.18 Nummerierung ändern**

Eine regelmäßige, strukturierte Nummerierung erweist sich sowohl für die Modellierung als auch für die Auswertung als vorteilhaft. Grafische Eingaben und nachträgliche Änderungen können jedoch Unordnung in die Nummerierung bringen.

Es bestehen drei Möglichkeiten, die Reihenfolge der Nummerierung nachträglich anzupassen. Diese Funktionen sind enthalten im Menü

#### **Extras Umnummerieren**.

Die Belastungen stellen kein Problem beim Ändern der Nummerierung dar, denn die zugewiesenen Lasten werden automatisch auf die neuen Nummern der Objekte übertragen.

### **Einzeln**

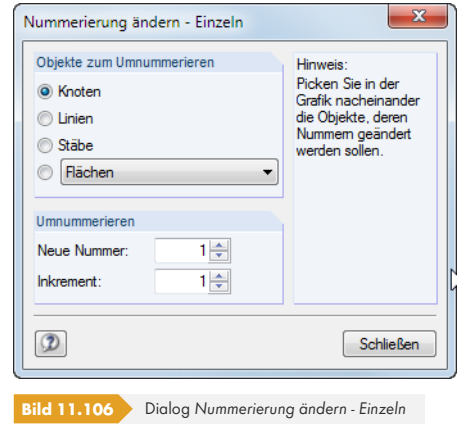

Im Abschnitt *Objekt zum Umnummerieren* wird festgelegt, ob Knoten, Linien, Stäbe oder andere Modellobjekte der Liste umnummeriert werden sollen. Die Startnummer der neuen Nummerierung sowie das Inkrement sind im Abschnitt *Umnummerierung* anzugeben.

Nach dem [Schließen] des Dialogs können die relevanten Objekte nacheinander im Arbeitsfenster angeklickt werden. Dabei ist zu beachten, dass RFEM nur freie, noch nicht belegte Nummern vergeben kann.

### **Automatisch**

Zunächst sind die Knoten, Linien, Stäbe, Flächen oder Volumen zu selektieren (siehe Kapitel 11.2.1 ), deren Nummerierung angepasst werden soll. Anschließend ist folgender Dialog aufzurufen.

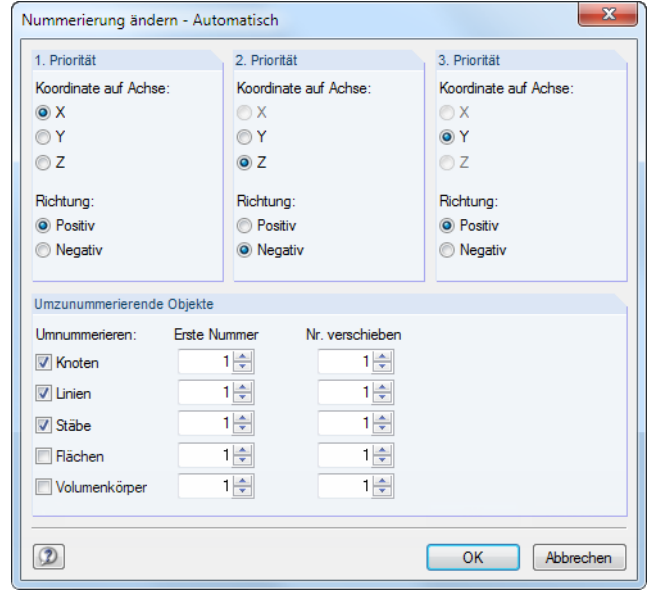

**Bild 11.107** Dialog *Nummerierung ändern - Automatisch*

Im Dialog ist anzugeben, welche *Priorität* die globalen Richtungen X, Y oder Z für die neue Nummerierung haben. Zudem muss festgelegt werden, ob die aufsteigende Nummerierung in *Richtung* der jeweiligen positiven oder negativen Achse erfolgen soll.

Im Beispiel oben erhalten zunächst die Knoten (sowie Linien und Stäbe) mit den kleinsten X-Koordinaten neue Nummern. Die Knoten werden in positiver X-Richtung abgearbeitet. Wenn zwei Knoten identische X-Koordinaten haben, entscheidet die 2. Priorität, welcher Knoten die niedrigere Nummer erhält: Dies ist der Knoten mit der kleineren Y-Koordinate. Sollten auch die Y-Koordinaten identisch sein, gibt die 3. Priorität den Ausschlag.

Schließen

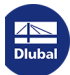

Der Abschnitt *Umzunummerierende Objekte* regelt, welche Knoten, Linien, Stäbe, Flächen oder Volumen neu nummeriert und welche Startnummern und Inkremente beim Umnummerieren verwendet werden sollen. Bereits besetzte Nummern dürfen nicht vergeben werden. RFEM erlaubt aber die Vorgabe belegter Nummern, wenn sie durch das Umnummerieren frei werden.

### **Verschieben**

Zunächst sind die Objekte zu selektieren, deren Nummerierung angepasst werden soll. Anschließend ist über das Menü **Extras Umnummerieren** folgender Dialog aufzurufen.

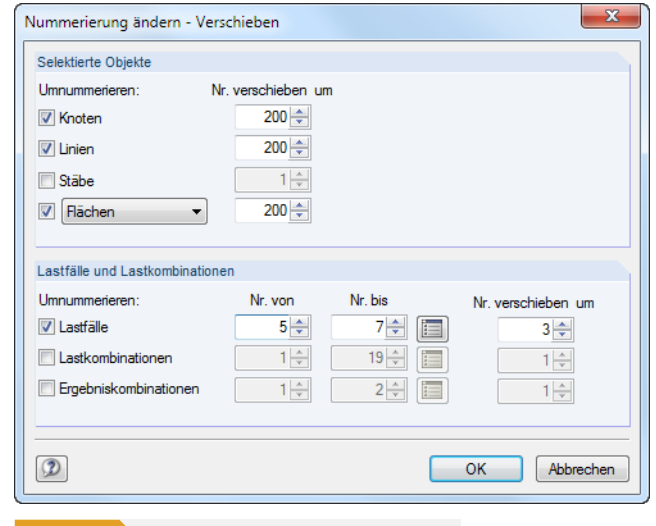

Flächen Knotenlager Stabendgelenke Stabteilungen

Im Abschnitt *Selektierte Objekte* ist festzulegen, welche Objekte umnummeriert werden sollen: Neben Knoten, Linien und Stäben stehen in der Liste weitere Objekte des Modells zur Auswahl (siehe Bild links). In Spalte *Nr. verschieben um* kann dann angegeben werden, um welchen Wert die Nummern der gewählten Objekte höher gesetzt werden sollen. Mit negativen Inkrementen kann die Nummerierung auch herabgesetzt werden. Dabei ist darauf zu achten, dass keine Nummern kleiner als 1 entstehen.

Im Abschnitt *Lastfälle und Lastkombinationen* kann die Nummerierung von Lastfällen, Last- und Ergebniskombinationen angepasst werden. Die Nummern der Lastfälle und Kombinationen sind als Liste in den Spalten *Nr. von* und *Nr. bis* anzugeben. Die Spalte *Nr. verschieben um* steuert, um welchen Wert die Nummern der Lastobjekte jeweils höher gesetzt werden.

Nach [OK] werden die Nummern verschoben. Dabei ist zu beachten, dass für die diversen Modellund Lastobjekte nur freie, noch nicht belegte Nummern neu vergeben werden können.

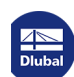

**Bild 11.108** Dialog *Nummerierung ändern - Verschieben*

# **11.5 Tabellenfunktionen**

### **11.5.1 Bearbeitungsfunktionen**

Die Bearbeitungsfunktionen sind Werkzeuge, die die Eingabe in den Tabellen erleichtern (siehe Kapitel 3.4.4 <sup>a</sup>). Im Gegensatz zu den im folgenden Kapitel 11.5.2 <sup>a</sup> beschriebenen Selektionsfunktionen ist es nicht erforderlich, vorher Zellen zu selektieren. Die Bearbeitungsfunktionen wirken sich nur auf die Zelle aus, in der sich der Cursor befindet.

[Die Tabellen kö](#page-22-0)nnen über das Menü

#### **Tabelle Anzeigen**

oder die links dargestellte Schaltfläche ein- und ausgeblendet werden.

### **Bearbeitungsfunktionen aufrufen**

Damit die Bearbeitungsfunktionen für die Tabelle wirksam werden, muss der Cursor in einer Zelle der Tabelle platziert sein. Die Funktionen sind zugänglich im Menü

#### **Tabelle Bearbeiten**.

Einige Bearbeitungsfunktionen sind in der Symbolleiste der Tabelle zu finden.

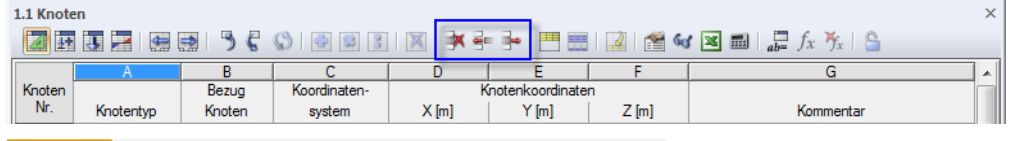

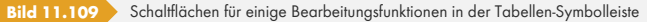

Alternativ werden die Funktionen über das Kontextmenü in der Tabelle aufgerufen.

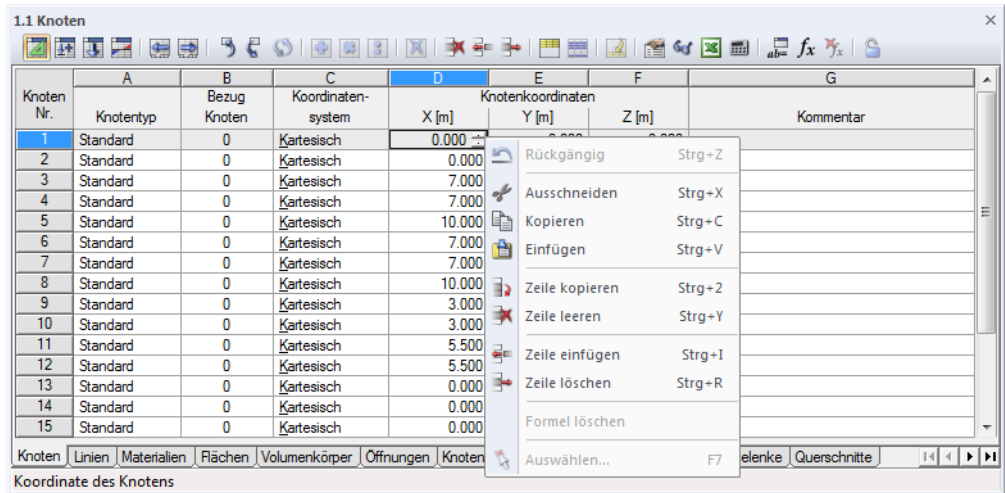

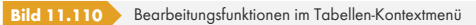

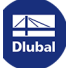

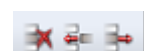

h

### **Funktionen und Steuerbefehle**

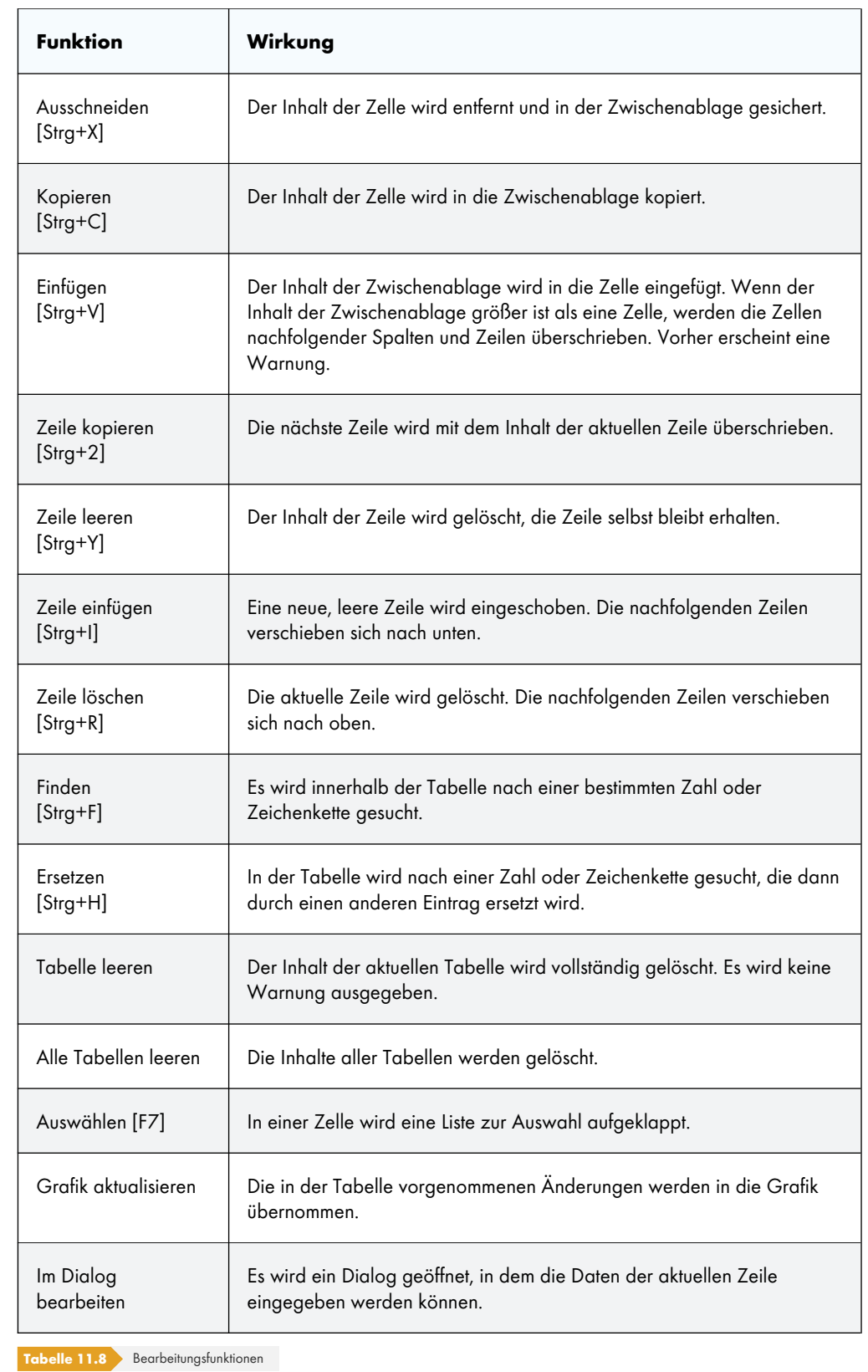

 $\blacktriangleright$ 

ę.

 $\blacktriangleright$ 

 $\circledcirc$ 

Τ

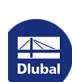

### **11.5.2 Selektionsfunktionen**

Die Selektionsfunktionen sind Werkzeuge, die die Eingabe in den Tabellen erleichtern. Im Gegensatz zu den im Kapitel 11.5.1  $\boxtimes$  beschriebenen Bearbeitungsfunktionen sind zunächst mehrere zusammenhängende Zellen als so genannte *Selektion* zu markieren.

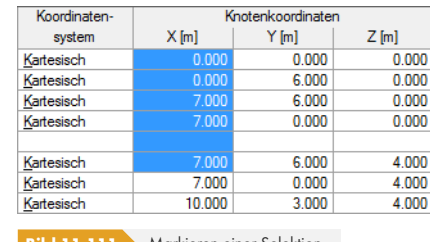

**Bild 11.111** Markieren einer Selektion

Es spielt keine Rolle, ob die Zellen leer oder mit Inhalt sind. Mit einer Selektionsfunktion werden die Inhalte dieser Zellen gemeinsam geändert.

### **Selektionsfunktionen aufrufen**

In der Tabelle ist zunächst eine Selektion als zusammenhängender Block zu markieren. Dies erfolgt durch Ziehen der Maus mit gedrückter Taste über mehrere Zeilen. Ein Klick auf einen Tabellenkopf (A, B, C ...) markiert die ganze Spalte, ein Klick auf eine Zeilennummer der Tabelle die ganze Zeile.

Die Selektionsfunktionen sind zugänglich im Menü

#### **Tabelle Selektion**.

Einige Selektionsfunktionen sind in der Symbolleiste der Tabelle zu finden.

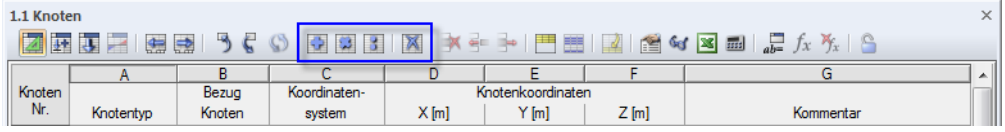

Bild 11.112 Schaltflächen für einige Selektionsfunktionen in der Tabellen-Symbolleiste

Alternativ können die Funktionen über das Kontextmenü in der Tabelle aufgerufen werden.

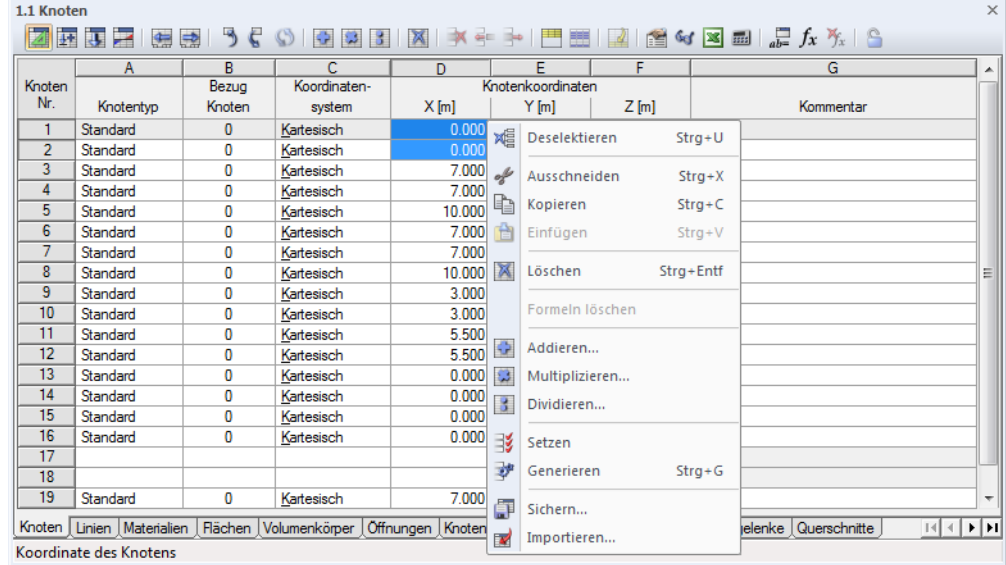

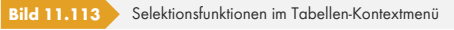

 $O 3 X$
$\mathbb{Z}$ 

 $\overline{\Omega}$ 

 $\Box$ 

 $\boxed{3}$ 

# **Funktionen und Steuerbefehle**

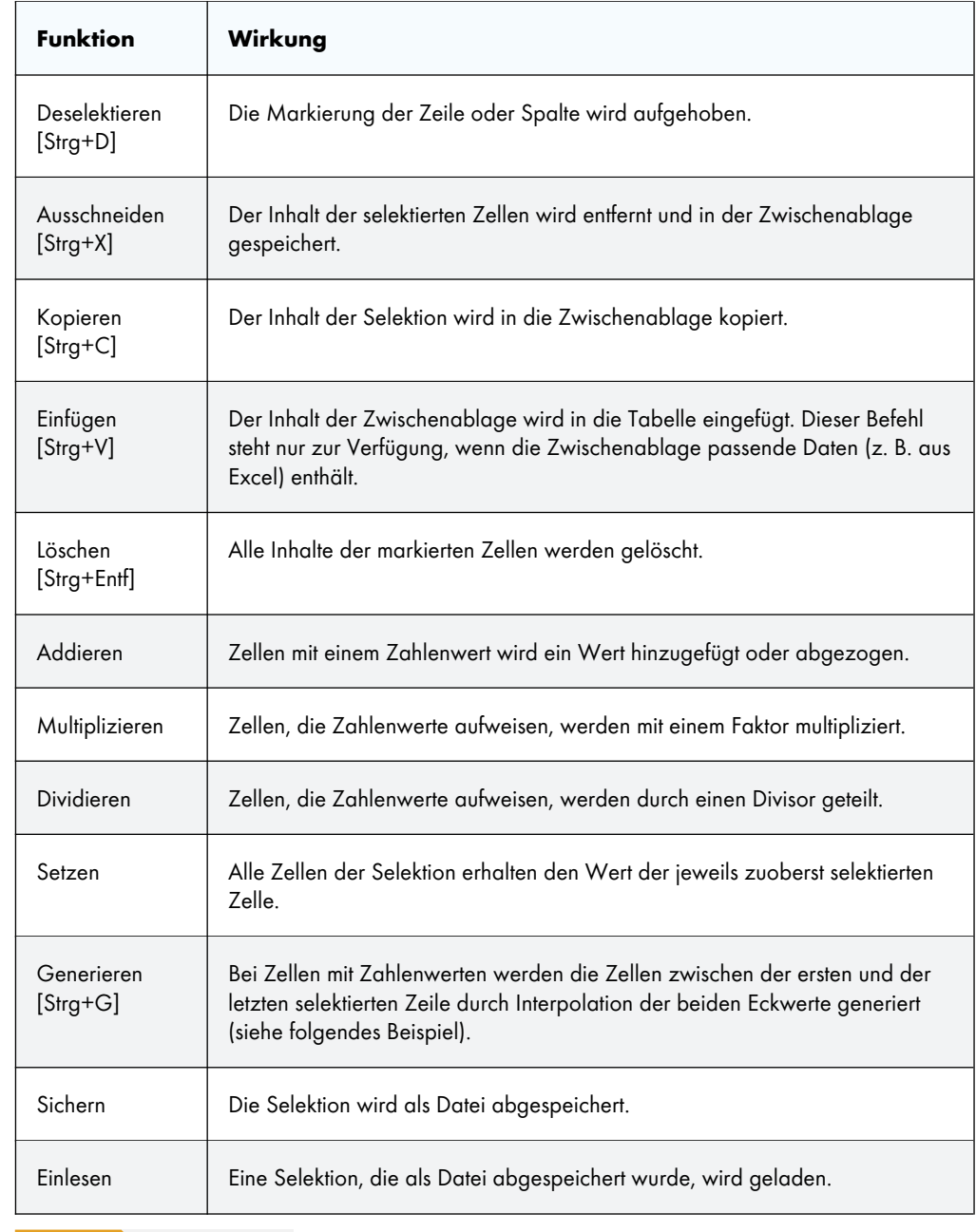

**Tabelle 11.9** Selektionsfunktionen

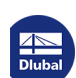

Т

### **Beispiel: Generieren von Zellenwerten**

Mit dieser Funktion können schnell leere Zellen ausgefüllt werden. Die Zwischenwerte werden durch eine lineare Interpolation aus dem Anfangswert der obersten Zelle (z. B. *6.000*) und dem Endwert der letzten Zelle (z. B. *30.000*) ermittelt.

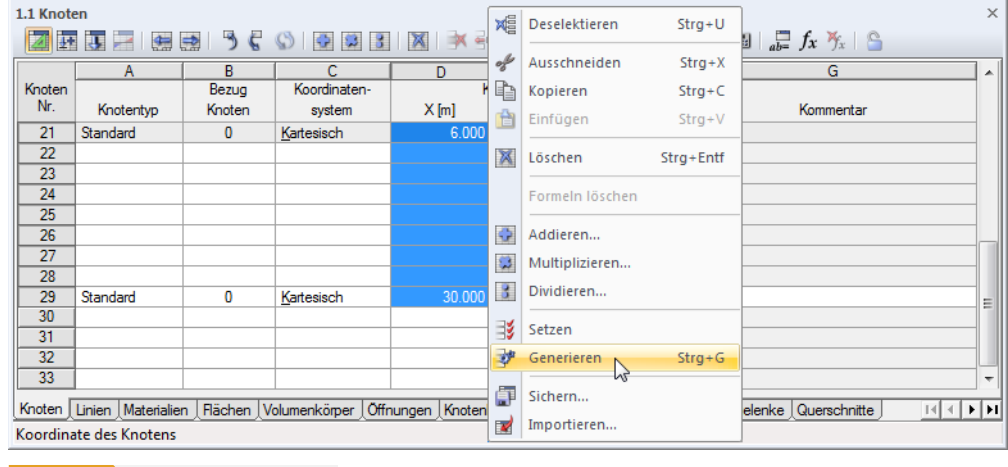

**Bild 11.114** Kontextmenü der Selektion

Nach dem *Generieren* sind die Zellen dazwischen mit den interpolierten Werten ausgefüllt.

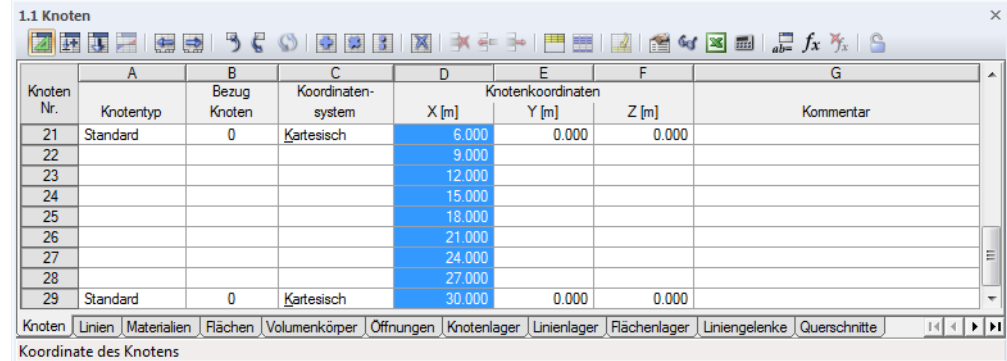

Bild 11.115 Ergebnis

**11.5.3 Ansichtsfunktionen**

Die Darstellung in der Tabelle kann über die verschiedenen Ansichtsfunktionen beeinflusst werden.

#### **Ansichtsfunktionen aufrufen**

Die Ansichtsfunktionen sind zugänglich über das Menü

**Tabelle Ansicht** und

#### **Tabelle Organisation Lastfalldaten**.

Einige Ansichtsfunktionen sind auch in der Symbolleiste der Tabelle zugänglich.

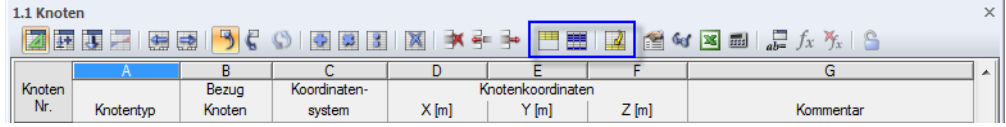

**Bild 11.116** Schaltflächen für einige Ansichtsfunktionen in der Tabellen-Symbolleiste

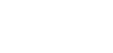

▀▓▏▟

**542**

# **Funktionen**

 $\blacksquare$ 

囲

 $\vert d \vert$ 

 $\sqrt{\frac{1}{2}}$ 

 $\frac{1}{20}$ 

 $\mathbb{R}^2$ 

 $\blacktriangledown$ 

 $t^0$ 

 $\frac{1}{\sqrt{2}}$ 

昬

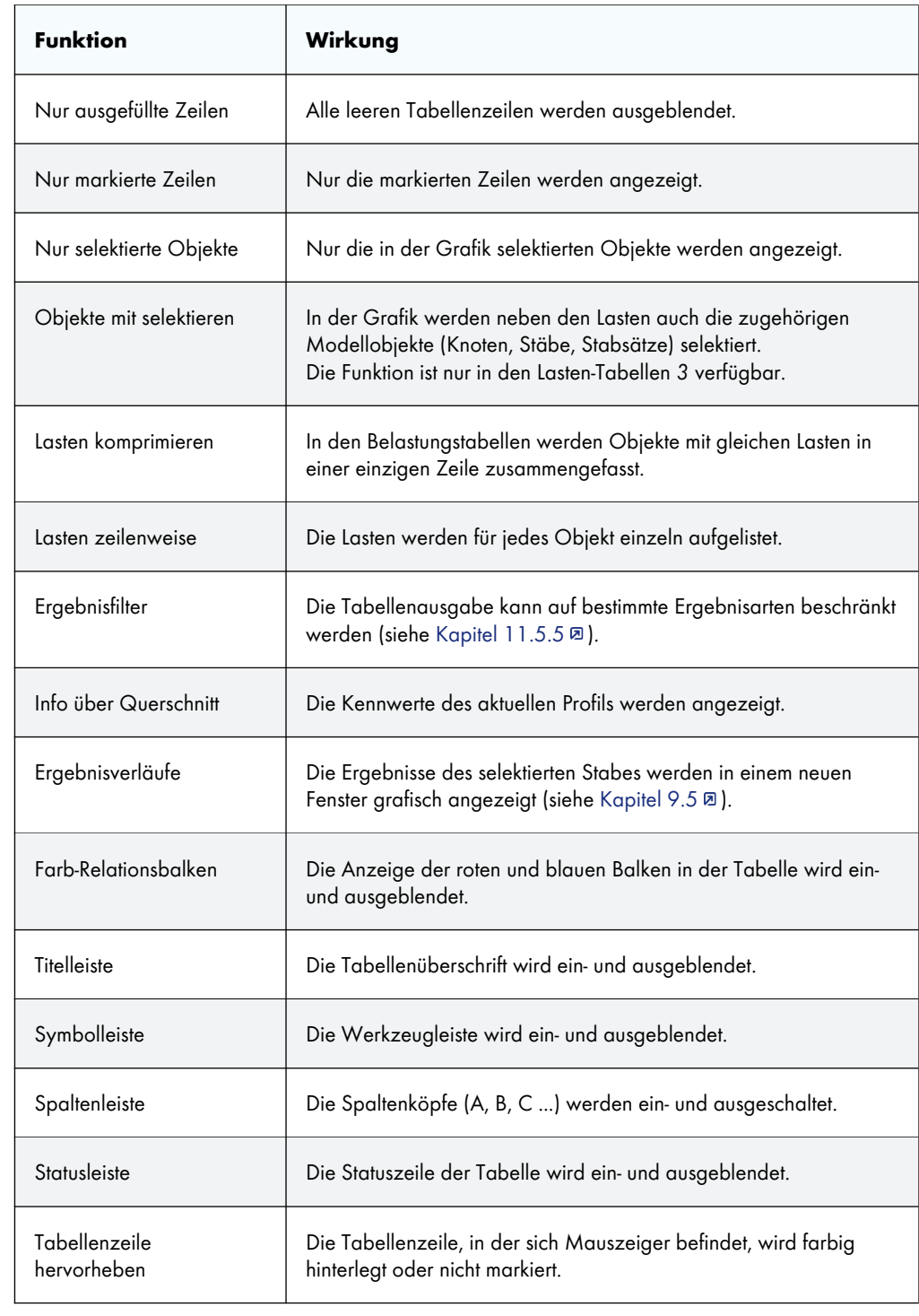

**Tabelle 11.10** Ansichtsfunktionen

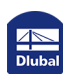

 $\Gamma$ 

Τ

### **Beispiel: Nur ausgefüllte Zeilen**

Eine Tabelle enthält Leerzeilen, die die Übersichtlichkeit beeinträchtigen.

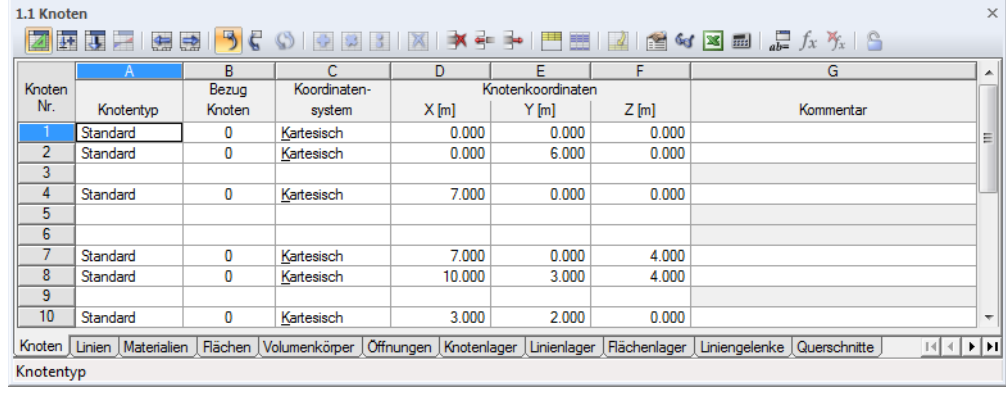

**Bild 11.117** Tabelle mit Leerzeilen

円

Mit der Funktion *Nur verwendete Zeilen* werden alle Leerzeilen ausgeblendet.

| 1.1 Knoten                                                                                                    |                    |              |                                                               |  |         |                                   |          |                                            |           |           | $\times$                                                                          |
|----------------------------------------------------------------------------------------------------|--------------------|--------------|---------------------------------------------------------------|--|---------|-----------------------------------|----------|--------------------------------------------|-----------|-----------|-----------------------------------------------------------------------------------|
| ⋽<br>誣<br>$\left  \frac{1}{2} \right $<br>肆<br>$\frac{1}{ab}$ $f_x$ $f_y$<br>$\omega$ $\approx$ $\frac{1}{2}$<br>图 |                    |              |                                                               |  |         |                                   |          |                                            |           |           |                                                                                   |
|                                                                                                    |                    | B            | С                                                             |  | D       | E<br>Nur verwendete Zeilen zeigen |          |                                            | G         |           | ۰                                                                                 |
| Knoten                                                                                                    | Bezug              |              | Koordinaten-                                                  |  |         | Knotenkook                        |          |                                            |           |           |                                                                                   |
| Nr.                                                                                                    | Knotentyp          | Knoten       | system                                                        |  | $X$ [m] | $Y$ [m]                           | $Z$ [m]  |                                            | Kommentar |           |                                                                                   |
|                                                                                                    | Standard           | 0            | Kartesisch                                                    |  | 0.000   | 0.000                             | 0.000    |                                            |           |           |                                                                                   |
| $\overline{2}$                                                                                                    | Standard           | 0            | Kartesisch                                                    |  | 0.000   | 6.000                             | 0.000    |                                            |           |           |                                                                                   |
| 4                                                                                                    | Standard           | 0            | Kartesisch                                                    |  | 7.000   | 0.000                             | 0.000    |                                            |           |           | Ξ                                                                                 |
| 7                                                                                                    | Standard           | 0            | Kartesisch                                                    |  | 7.000   | 0.000                             | 4.000    |                                            |           |           |                                                                                   |
| 8                                                                                                    | Standard           | 0            | Kartesisch                                                    |  | 10.000  | 3.000                             | 4.000    |                                            |           |           |                                                                                   |
| 10                                                                                                    | Standard           | 0            | Kartesisch                                                    |  | 3.000   | 2.000                             | 0.000    |                                            |           |           |                                                                                   |
| 11                                                                                                    | Standard           | 0            | Kartesisch                                                    |  | 5.500   | 2.000                             | 0.000    |                                            |           |           |                                                                                   |
| 14                                                                                                    | Standard           | 0            | Kartesisch                                                    |  | 0.000   | 0.000                             | 4.000    |                                            |           |           |                                                                                   |
| 15                                                                                                    | Standard           | $\mathbf{0}$ | Kartesisch                                                    |  | 0.000   | 0.000                             | $-3.000$ |                                            |           |           |                                                                                   |
| 16                                                                                                    | Standard           | 0            | Kartesisch                                                    |  | 0.000   | 6.000                             | $-3.843$ |                                            |           |           | ۰                                                                                 |
| Knoten                                                                                                    | Linien Materialien |              | Flächen Volumenkörper   Öffnungen   Knotenlager   Linienlager |  |         |                                   |          | Rächenlager   Liniengelenke   Querschnitte |           | $141 + 1$ | $\blacktriangleright$ $\blacktriangleright$ $\sqtriangleright$ $\sqtriangleright$ |
| Knotentyp                                                                                                    |                    |              |                                                               |  |         |                                   |          |                                            |           |           |                                                                                   |
|                                                                                                    |                    |              |                                                               |  |         |                                   |          |                                            |           |           |                                                                                   |

**Bild 11.118** Tabelle ohne Leerzeilen

### <span id="page-543-0"></span>**11.5.4 Tabelleneinstellungen**

Die in den Tabellen verwendeten Schrift- und Farbeinstellungen können individuell angepasst werden. Zudem ist es möglich, die Selektion in der Grafik mit der in der Tabelle zu synchronisieren.

### **Tabelleneinstellungen aufrufen**

Alle Einstellmöglichkeiten sind zugänglich im Menü

#### **Tabelle Einstellungen**.

うそ

Die Synchronisation der Selektion kann auch über Schaltflächen in der Tabellen-Symbolleiste ein- und ausgeschaltet werden.

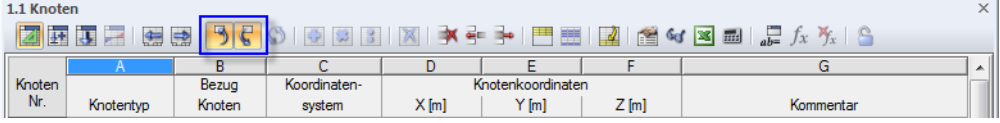

**Bild 11.119** Schaltflächen *Synchronisation der Selektion*

### **Funktionen**

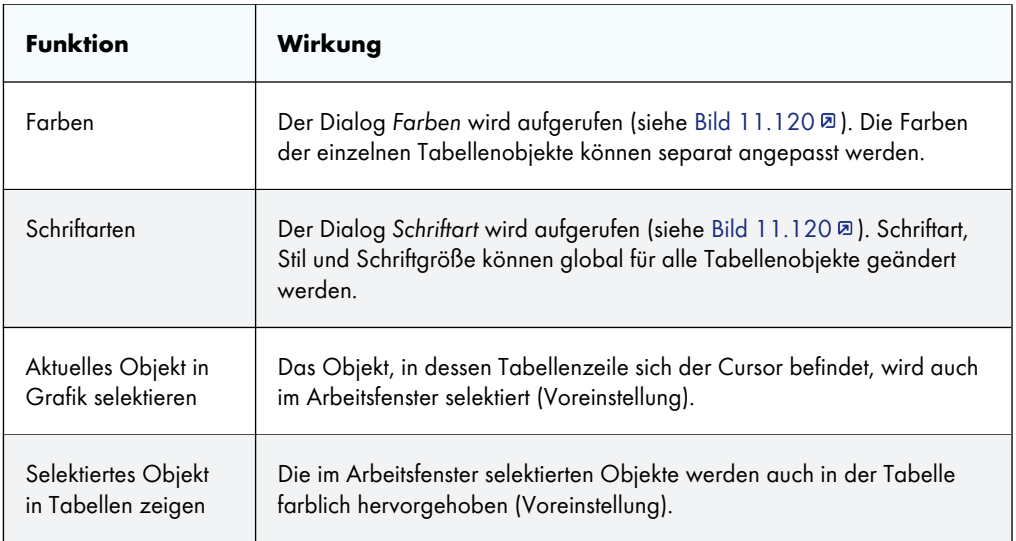

 $\epsilon$ 

马

**Tabelle 11.11** Tabelleneinstellungen

<span id="page-544-1"></span>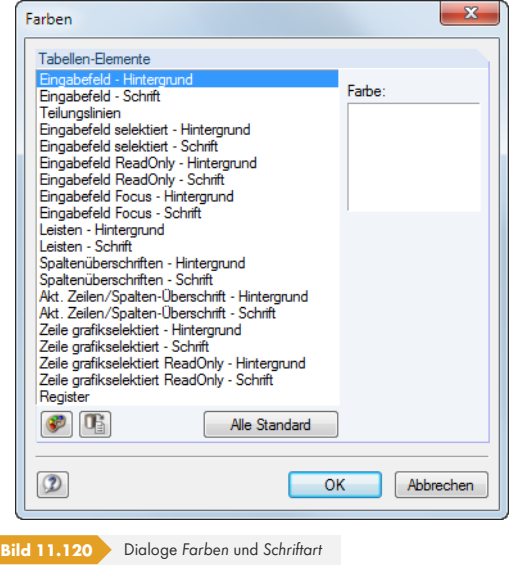

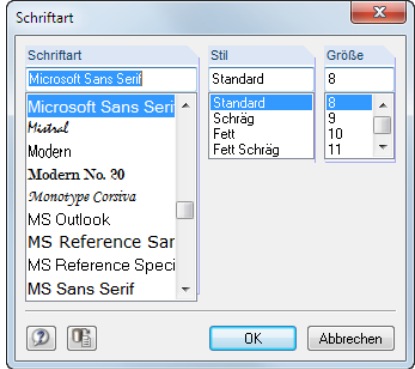

# **11.5.5 Filterfunktionen**

<span id="page-544-0"></span>Verschiedene Filterfunktionen ermöglichen eine gezielte Auswertung in den Stab-Ergebnistabellen der Schnittgrößen, Kontaktkräfte und Verformungen. Zusätzlich bestehen Filtermöglichkeiten für die Knotenund Linienlagerkräfte von Ergebniskombinationen (siehe Kapitel 8.1 @ und Kapitel 8.3 @).

### **Filterfunktionen aufrufen**

Die Ergebnisfilter sind zugänglich über das Menü

#### **Tabelle Ansicht Ergebnisfilter**

oder die entsprechende Schaltfläche in der Tabellen-Symbolleiste.

 $\blacktriangledown$ 

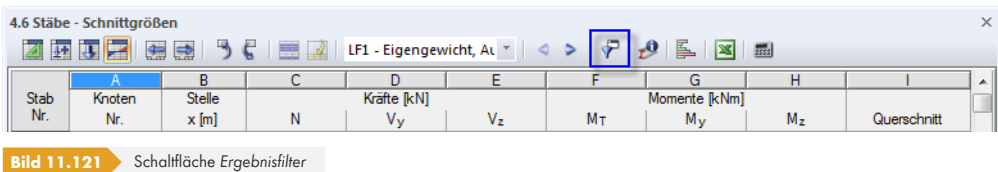

#### Es erscheint folgender Dialog.

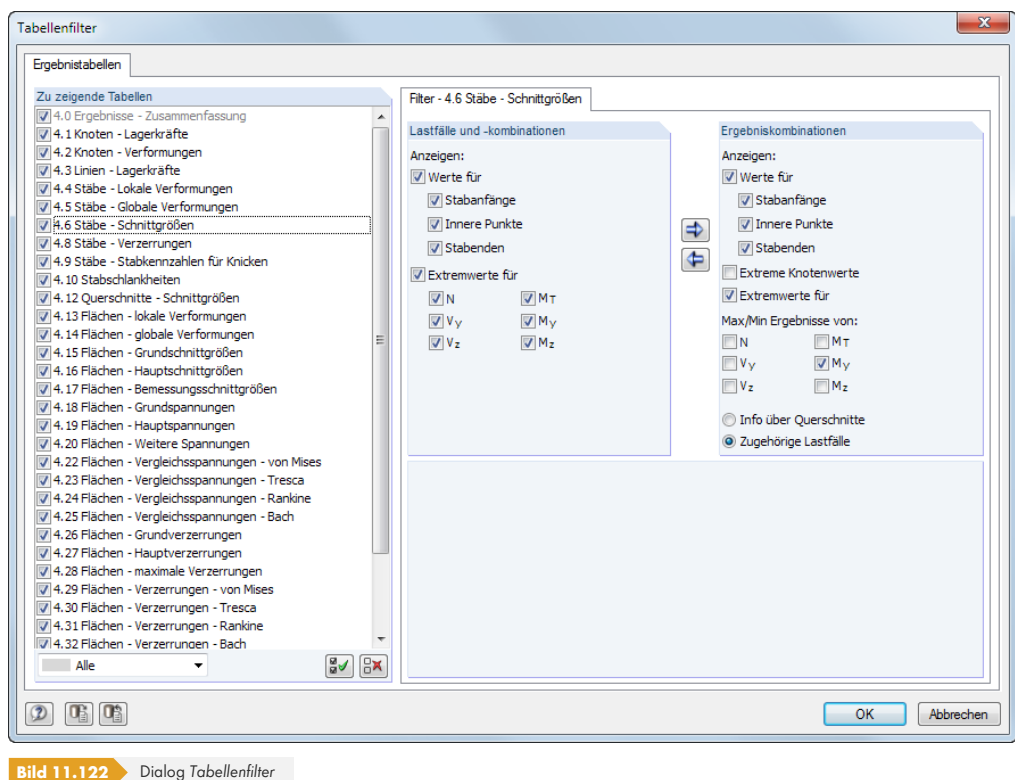

Im Abschnitt *Zu zeigende Tabellen* ist die Ergebnistabelle zu selektieren. Das rechte Register steuert jeweils, welche Werte numerisch ausgewiesen werden.

Bei den Schnittgrößen von Stäben kann getrennt für *Lastfälle und -kombinationen* und *Ergebniskombinationen* festgelegt werden, ob die Werte der *Stabanfänge* und *Stabenden* (Knotenwerte), der *Inneren Punkte* (x-Stellen der benutzerdefinierten Stabteilung, siehe Kapitel 4.16 <sup>®</sup>) sowie die *Extremwerte* der Stäbe tabellarisch ausgewiesen werden. Die Schnittgrößenart für Extremwerte lässt sich anhand der sechs Kontrollfelder festlegen.

Bei Ergebniskombinationen erscheinen an jeder Stelle zwei Ergebniswerte – die mini[malen und die](#page-145-0) maximalen Schnittgrößen mit den zugehörigen Schnittgrößen.

Mit den links dargestellten Schaltflächen lassen sich die Filterkriterien von einem Abschnitt in den anderen übertragen.

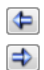

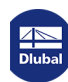

# **Beispiel**

Für den 6.700 m langen Stab 11 wurde eine Stabteilung mit zwei Zwischenpunkten definiert. Die im Bild 11.122 a dargestellten Filtereinstellungen für Ergebniskombinationen führen zu folgender Ausgabetabelle 4.6 *Stäbe - Schnittgrößen*.

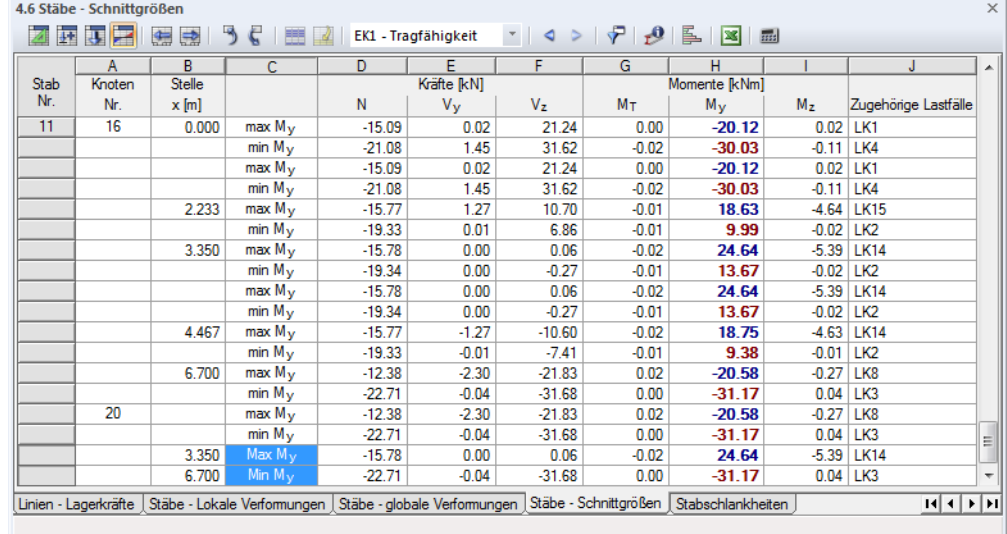

**Bild 11.123** Ergebnisse gefiltert nach Knotenwerten, Teilungspunkten und Extremwerten M<sub>y</sub>

In Spalte H werden die maximalen und minimalen Biegemomente **My** in Fettschrift an den Knoten, den Teilungspunkten und an den Stellen der absoluten Extremwerte ausgewiesen. Letztere erscheinen mit einem großen Anfangsbuchstaben als *Max My* und *Min My* am Ende der Liste (siehe Markierung im obigen Bild). Bei den Werten in den übrigen Spalten handelt es sich um die zugehörigen Schnittgrößen der jeweiligen Maximal- und Minimalwerte.

### **11.5.6 Tabellen importieren und exportieren**

Eine Tabelle aus MS Excel kann direkt in die aktuelle Eingabetabelle von RFEM importiert werden. Die beteiligten Programme müssen geöffnet sein. Umgekehrt lässt sich die aktuelle RFEM-Tabelle auch ganz oder teilweise an MS Excel übergeben.

### **Import- und Exportfunktion aufrufen**

Die Funktion wird über die [Excel]-Schaltfläche in der Symbolleiste der Tabellen aufgerufen.

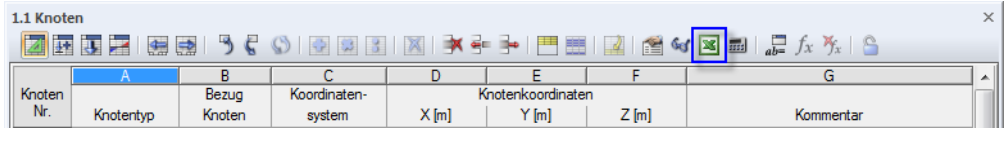

**Bild 11.124** Schaltfläche *Import/Export der Tabelle* in der Tabellen-Symbolleiste

Damit sind die beiden Dialoge *Tabelle importieren* und *Tabelle exportieren* zugänglich (siehe folgende Bilder).

圖

п

 $\overline{\times}$ 

Abbrechen

OK

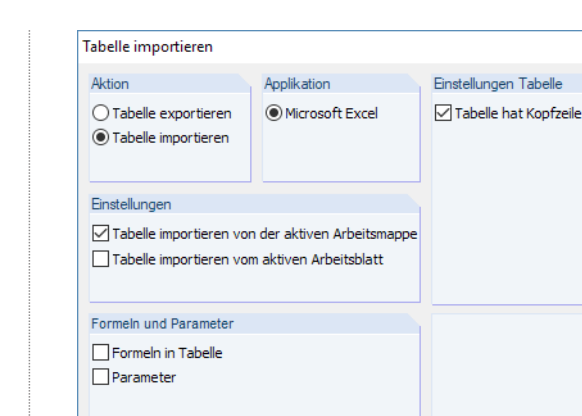

**Bild 11.125** Dialog *Tabelle importieren*

 $\circledR$ 

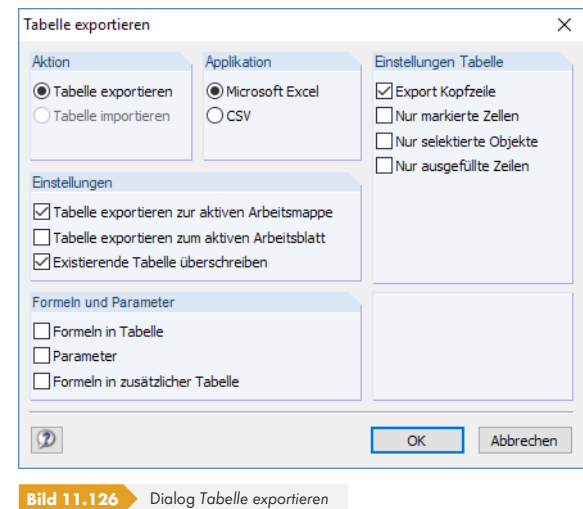

#### **Tabelle importieren**

Die Excel-Arbeitsmappe muss vor dem Import geöffnet werden. Falls Überschriften in den Arbeitsblättern existieren, ist das Kontrollfeld *Tabelle hat Kopfzeile* zu aktivieren. Damit werden die Kopfzeilen beim Import ignoriert und nur die Listen in die RFEM-Tabellen übertragen.

Als *Applikation* ist nur das Tabellenkalkulationsprogramm MS Excel verfügbar.

Der Abschnitt *Einstellungen* steuert, ob die aktive Arbeitsmappe oder nur das aktive Arbeitsblatt eingelesen wird. Beim Import einer kompletten Arbeitsmappe müssen Reihenfolge und Struktur der Arbeitsblätter mit den RFEM-Tabellen vollständig übereinstimmen.

Im Abschnitt *Formeln und Parameter-Bearbeitung* kann festgelegt werden, ob beim Datenaustausch auch Formeln importiert werden, die in Excel hinterlegt sind.

[OK] startet den Importvorgang.

Um nur bestimmte Teile des Arbeitsblattes zu importieren, sollte die Kopierfunktion benutzt werden: Markieren Sie den relevanten Bereich in der Excel-Tabelle und kopieren ihn mit [Strg]+[C] in die Zwischenablage. Dann setzen Sie den Cursor in die passende Zelle der RFEM-Tabelle und fügen dort den Inhalt der Zwischenablage mit [Strg]+[V] ein.

### **Tabelle exportieren**

Für den Export von RFEM-Tabellen ist es nicht erforderlich, MS Excel vorher aufzurufen.

Als *Applikation* steht das Tabellenkalkulationsprogramm MS Excel zur Auswahl. Daneben besteht die Möglichkeit, eine Datei im allgemeinen Tabellenformat *CSV* zu erzeugen (siehe Kapitel 4.13  $\boxtimes$ ).

Im Abschnitt *Einstellungen Tabelle* ist anzugeben, ob die Kopfzeilen mit exportiert werden sollen. Ist das Kontrollfeld angehakt, so sieht das Ergebnis in Excel wie in folgendem Bild dargestellt aus.

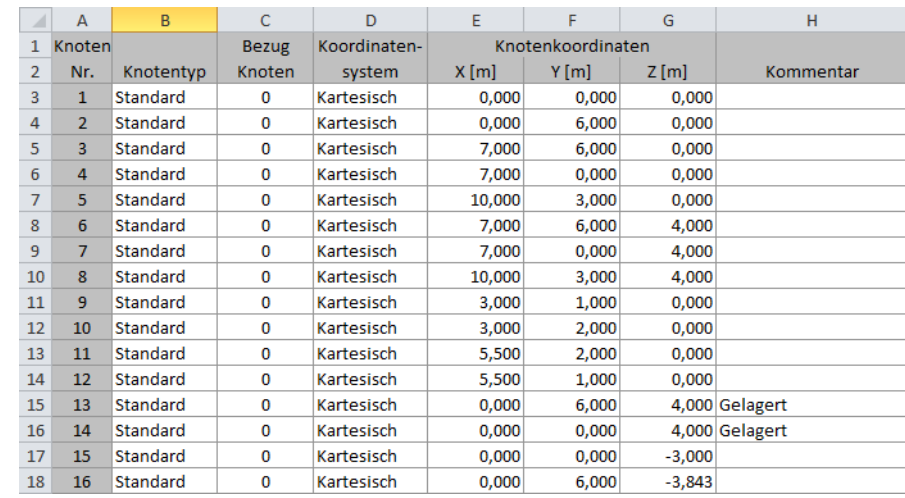

**Bild 11.127** Excel-Tabelle mit exportierten Kopfzeilen

Ist das Kontrollfeld nicht aktiv, wird nur der Tabelleninhalt an Excel übergeben.

Die Option *Nur markierte Zellen* ermöglicht es, selektierte Tabelleninhalte zu exportieren (siehe Kapitel  $11.5.2 \boxtimes$ ).

Mit dem Kontrollfeld *Nur selektierte Objekte* lassen sich die Daten oder Ergebnisse ausgewählter Zeilennummern exportieren. Die Selektion wird durch die Synchronisation der Selektion zwisch[en](#page-539-0) [Grafik und](#page-539-0) Tabelle erleichtert (siehe Kapitel 11.5.4 ).

Die Option *Nur ausgefüllte Zeilen* steuert, wie Leerzeilen beim Export behandelt werden.

Im Abschnitt *Einstellungen* kann festgelegt werden, in welche Zieltabellen die Daten geschrieben werden sollen. Wenn das erste Kont[rollfeld deaktivier](#page-543-0)t ist, legt RFEM eine neue Arbeitsmappe an. Die Option *Tabelle exportieren zum aktiven Arbeitsblatt* ermöglicht es, das aktuelle Arbeitsblatt des Tabellenkalkulationsprogramms zu benutzen. Ist das Kontrollfeld *Existierende Tabelle überschreiben* angehakt, so wird in der Arbeitsmappe eine Tabelle mit dem gleichen Namen wie in RFEM gesucht und dann überschrieben.

Im Abschnitt *Formeln und Parameter-Bearbeitung* kann festgelegt werden, ob und auf welche Weise die in RFEM hinterlegten Formeln exportiert werden sollen.

Der Exportvorgang der aktuellen RFEM-Tabelle wird mit [OK] gestartet.

Um mehrere Tabellen auf einmal an Excel zu übergeben, sollte die Menüfunktion **Datei** Exportieren benutzt werden (siehe Kapitel 12.5.2 <sup>®</sup>). Die relevanten Tabellen können dann in einem Dialog ausgewählt werden.

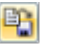

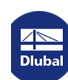

# **11.6 Parametrisierte Eingabe**

# **11.6.1 Konzept**

Die parametrisierte Eingabe ermöglicht es, Modell- und Belastungsdaten so einzugeben, dass sie von bestimmten Variablen abhängig sind. Diese Variablen (z. B. Länge, Breite, Verkehrslast etc.) werden als "Parameter" bezeichnet. Sie sind in der **Parameterliste** abgelegt.

Die Parameter können in Formeln benutzt werden, um einen Zahlenwert zu ermitteln. Die Formeln werden mit dem **Formeleditor** bearbeitet. Wird in der Parameterliste ein Parameter geändert, werden die Ergebnisse aller Formeln, die diesen Parameter benutzen, angepasst.

Die parametrisierte Eingabe eignet sich für Modelle, in denen viele Änderungen zu erwarten sind. Die Formeln der Geometrie- und Belastungseingabe sind bei den Modelldaten hinterlegt. Auch für die wiederkehrende Bearbeitung ähnlicher Modelle bietet sich die parametrisierte Eingabe an: Man lädt die Musterdatei und passt die Parameter an.

In einem Fachbeitrag ist beschrieben, wie eine Flächenlast parametrisiert aufgebracht werden kann: https://www.dlubal.com/de/support-und-schulungen/support/knowledge-base/000922 @

Auch in folgendem Webinar ist die parametrisierte Eingabe vorgestellt (ab Minute 27:00): https://www.dlubal.com/de/support-und-schulungen/schulungen/webinare/000066 @

### **11.6.2 Parameterliste**

Die Parameterliste verwaltet alle Parameter, die für die Modellierung benötigt werden.

#### **Parameterliste aufrufen**

Die Parameterliste wird über die Schaltfläche [Parameter bearbeiten] aufgerufen:

in der Symbolleiste einer Eingabetabelle

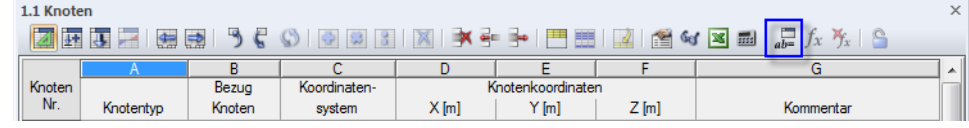

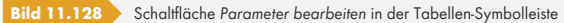

#### ■ im Formeleditor

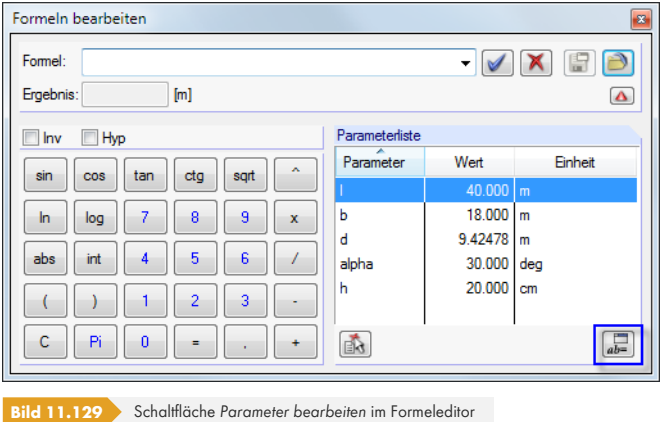

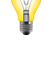

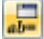

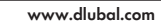

п

### **Beschreibung**

Es erscheint der Dialog *Parameter bearbeiten*.

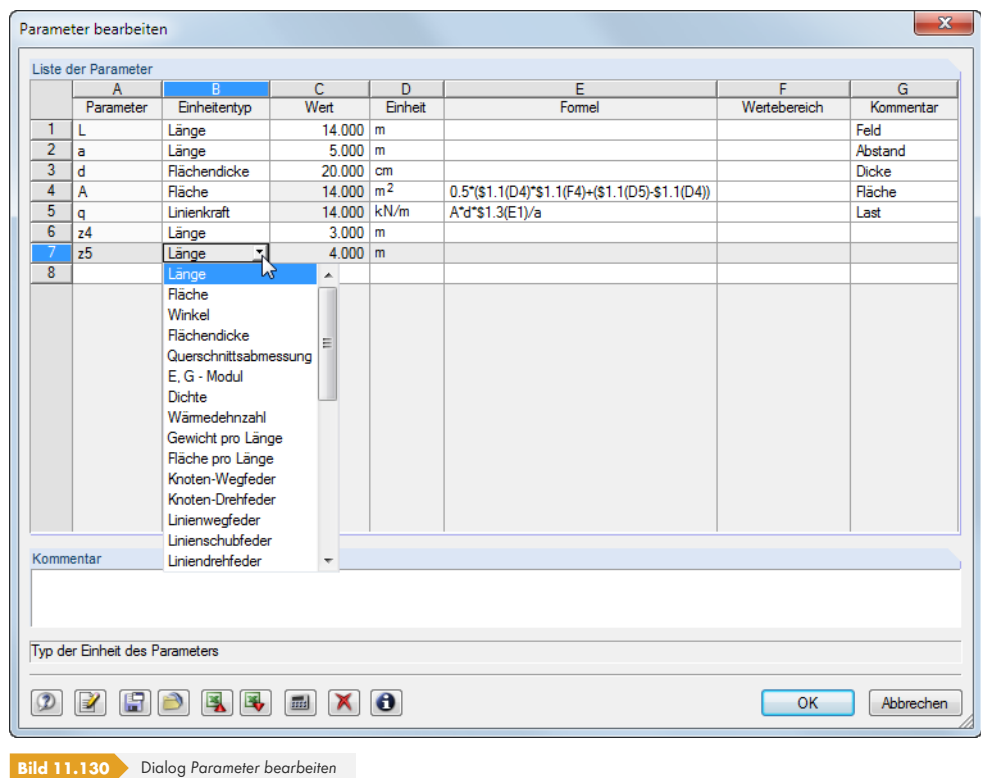

Jede Tabellenzeile verwaltet einen *Parameter*. In Spalte **A** ist ein Name einzutragen, der aus ASCII-Zeichen bestehen muss und kein Leerzeichen enthalten darf. Über diesen Namen wird der Parameter in den Formeln angesprochen. Jeder Name darf nur einmal vergeben werden.

In Spalte **B** ist der *Einheitentyp* festzulegen. Damit wird bestimmt, ob der Parameter eine Länge, Last, Dichte etc. darstellt. Die Einheitentypen sind fest vorgegeben. Die Liste kann in dieser Spalte mit der Kontextschaltfläche voder mit [F7] aufgerufen werden.

In Spalte **C** ist der *Zahlenwert* des Parameters festzulegen.

Die *Einheit* ist in Spalte **D** anzugeben. In dieser Spalte kann die Liste der möglichen Einheiten mit der Kontextschaltfläche voder mit [F7] aufgerufen werden.

In Spalte **E** kann eine *Formel* hinterlegt werden, um den Wert des Parameters für Spalte C zu ermitteln. Neben allgemeinen mathematischen Operationen sind Wahrheitsprüfungen mit **If** sowie **Max-**/**Min-**Funktionen möglich. Mit dem **\$**-Bezug kann auf eine bestimmte Tabelle verwiesen werden (z. B. **\$1.1(A1)** verwendet den Wert der Zelle *A1* von Tabelle *1.1*).

#### **Beispiele**

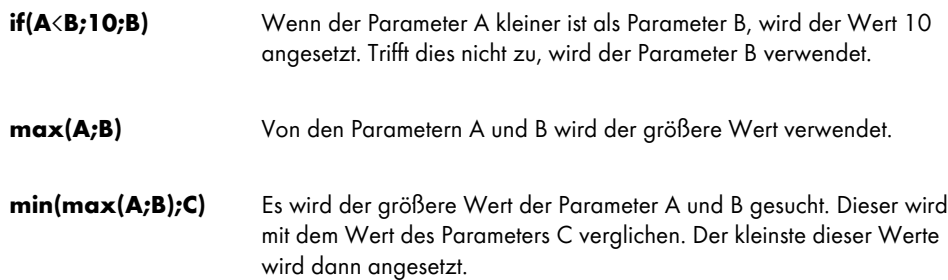

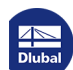

Über die Schaltfläche in Spalte E ist eine *Liste der Operatoren und Funktionen* zugänglich.

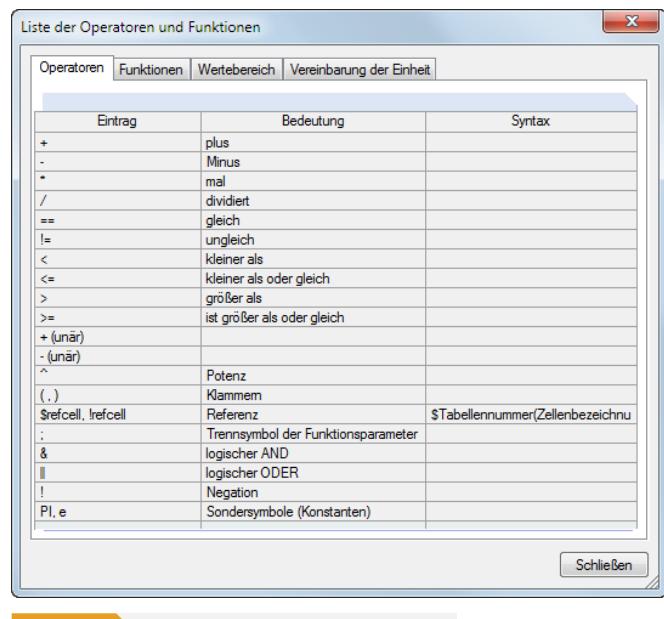

**Bild 11.131** Dialog *Liste der Operatoren und Funktionen*

In Spalte **F** kann ein *Wertebereich* festgelegt werden, um die Werte der Spalte C zu steuern.

Die Spalte **G** steht für einen beliebigen *Kommentar* zur Verfügung.

### **Eingabefunktionen**

Die Parameter können Zelle für Zelle eingegeben werden.

Für eine rationelle Eingabe stehen auch Werkzeuge zur Verfügung, die mit einem Klick der rechten Maustaste auf eine Zelle genutzt werden können. Die Bearbeitungsfunktionen (Zeile leeren oder einfügen, Ersetzen etc.) sind im Kapitel 11.5.1 <sup>a</sup> beschrieben.

Wenn mehrere Zellen als Selektion markiert sind, erscheint folgendes Kontextmenü.

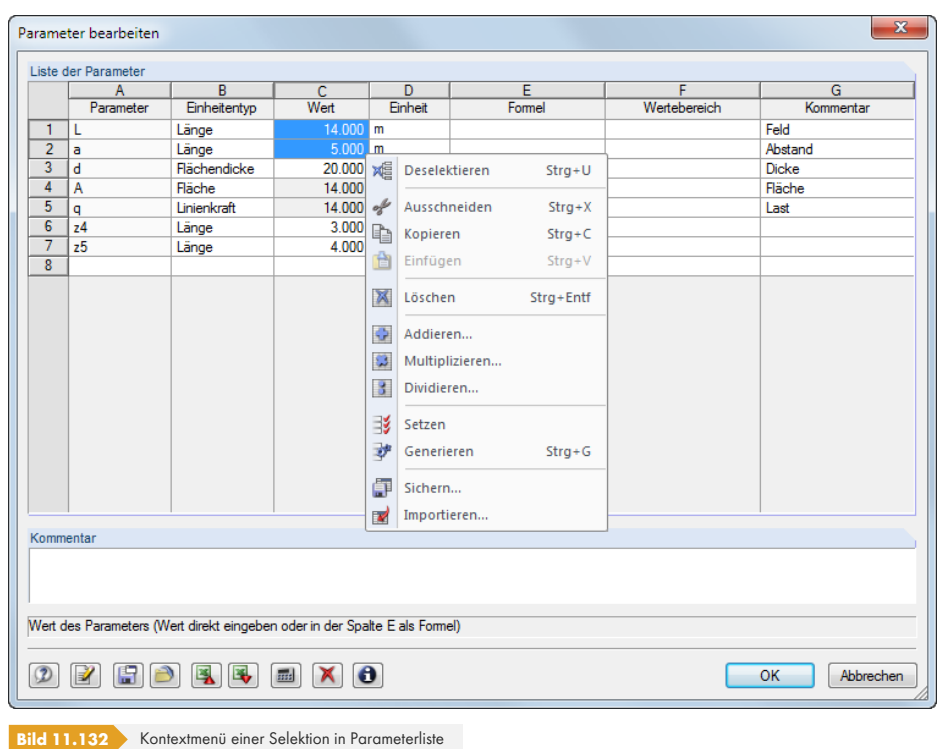

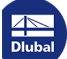

**552**

Die Menüfunktionen sind in den Kapiteln 11.5.1 a und 11.5.2 a erläutert.

# **Schaltflächen**

In der Parameterliste sind neben [den Standardscha](#page-537-0)ltfläc[hen folge](#page-539-0)nde Funktionen verfügbar.

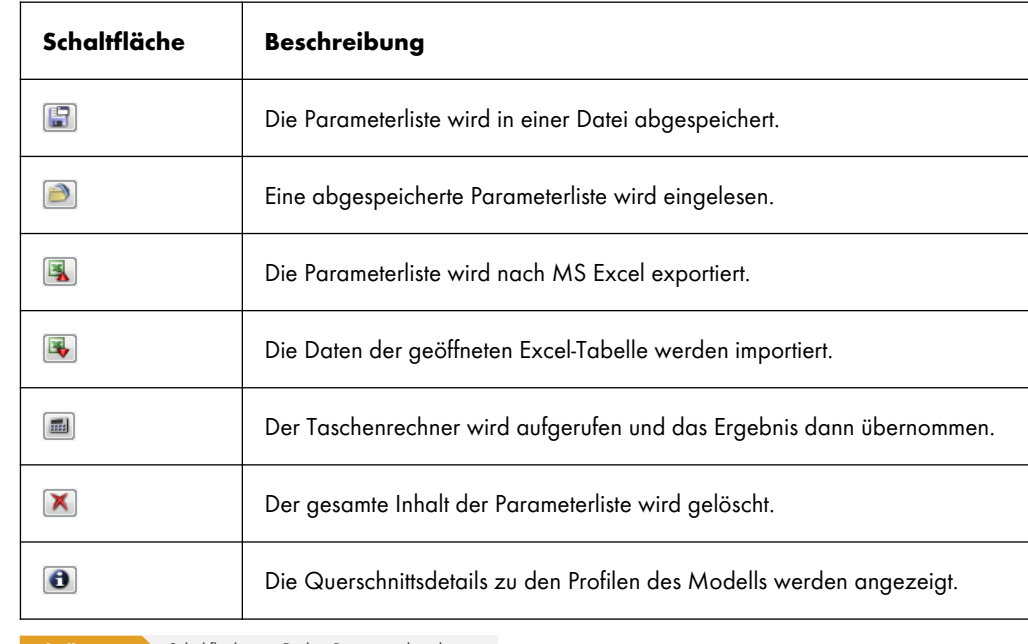

**Tabelle 11.12** Schaltflächen im Dialog *Parameter bearbeiten*

# **11.6.3 Formeleditor**

Der Formeleditor verwaltet die Gleichungen der parametrisierten Eingabe.

# **Formeleditor aufrufen**

Der Formeleditor ist zugänglich über

die Schaltfläche in der Symbolleiste der Tabellen,

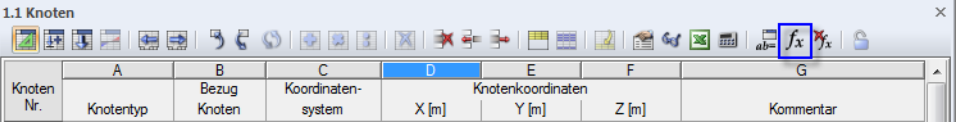

**Bild 11.133** Schaltfläche *Formel bearbeiten* in der Tabellen-Symbolleiste

einen Klick auf die gelbe oder rote Ecke in einer Tabellenzelle (die rote Ecke signalisiert eine fehlerhafte Formel),

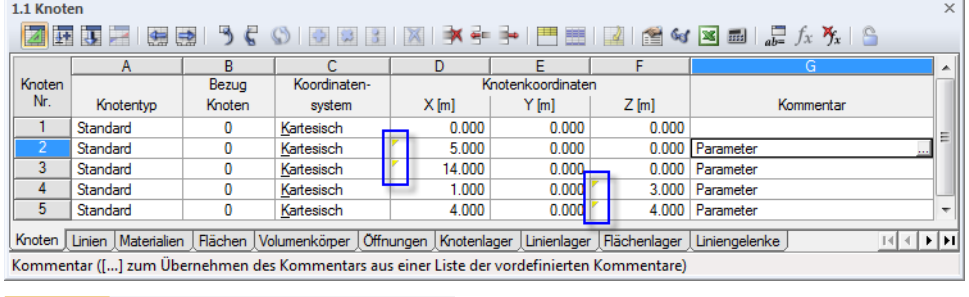

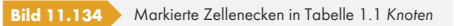

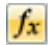

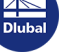

■ die Funktionsschaltflächen hinter den Eingabefeldern in den Dialogen (siehe Bild 11.139 ).

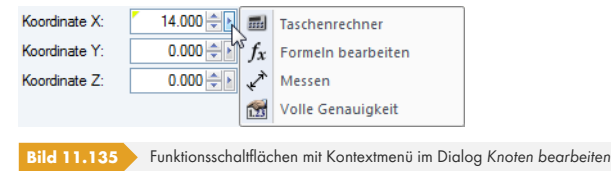

Es lassen sich auch Formeln importieren, die in Excel hinterlegt sind und Formeln von RFEM nach Excel exportieren. Weitere Hinweise zum Datenaustausch mit Excel finden Sie im Kapitel 12.5.2 a.

# **Beschreibung**

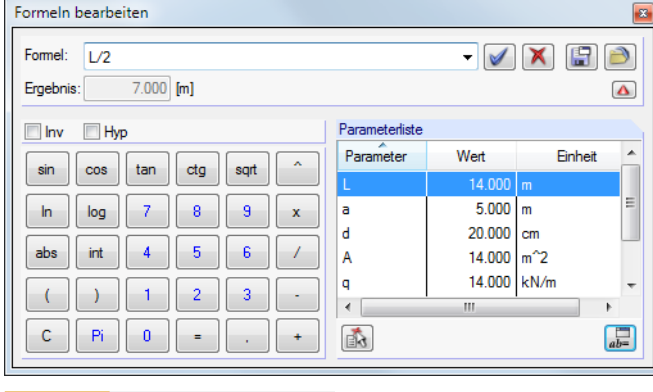

**Bild 11.136** Dialog *Formeln bearbeiten*

In das Eingabefeld *Formel* kann eine beliebige Formel manuell eingetragen werden. Wird der Taschenrechner benutzt, so werden dessen Ergebnisse automatisch übernommen.

Die Formel kann aus konstanten Zahlenwerten, Parametern oder Funktionen bestehen. Das Ergebnis der Gleichung erscheint im Feld unterhalb. Über die Schaltfläche v am Ende des *Formel*-Eingabefeldes wird eine Liste der bereits eingegebenen Formeln angezeigt, von denen eine wieder verwendet werden kann.

Die Schaltfläche *Die enimmt die Formel in die Zelle der Tabelle bzw. das Eingabefeld des Dialogs,* die Schaltfläche | idscht die Formelzeile. Bei Fehleingaben werden die Formeln im *Formel*-Eingabefeld rot angezeigt.

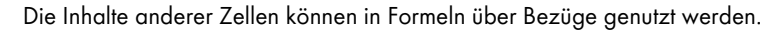

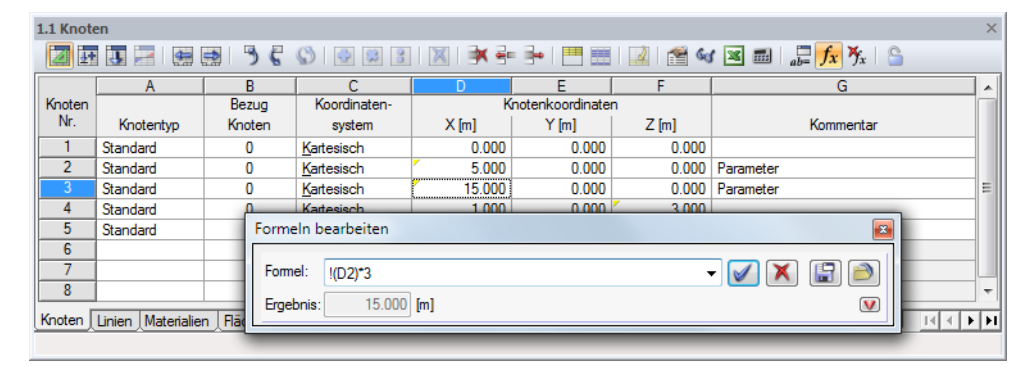

**Bild 11.137** Formeleditor mit einem Bezug

**Y** 

Ein Bezug wird mit einem Ausrufezeichen eingeleitet, die Referenzzelle wird in Klammern gesetzt. Im obigen Bild ergibt sich die Zelle **D3** aus dem verdreifachten Wert der Zelle **D2**.

Mit einem vorangestellten Gleichheitszeichen können Formeln auch direkt in Zellen eingetragen werden (z. B. *=2.5\*PI*). Werden dabei Werte verwendet (z. B. =**22.1**+A\*H), so fließen diese in SI-Einheiten mit [m] oder [N] in die Formel ein.

Im Taschenrechner des Formeleditors stehen folgende Funktionen zur Verfügung:

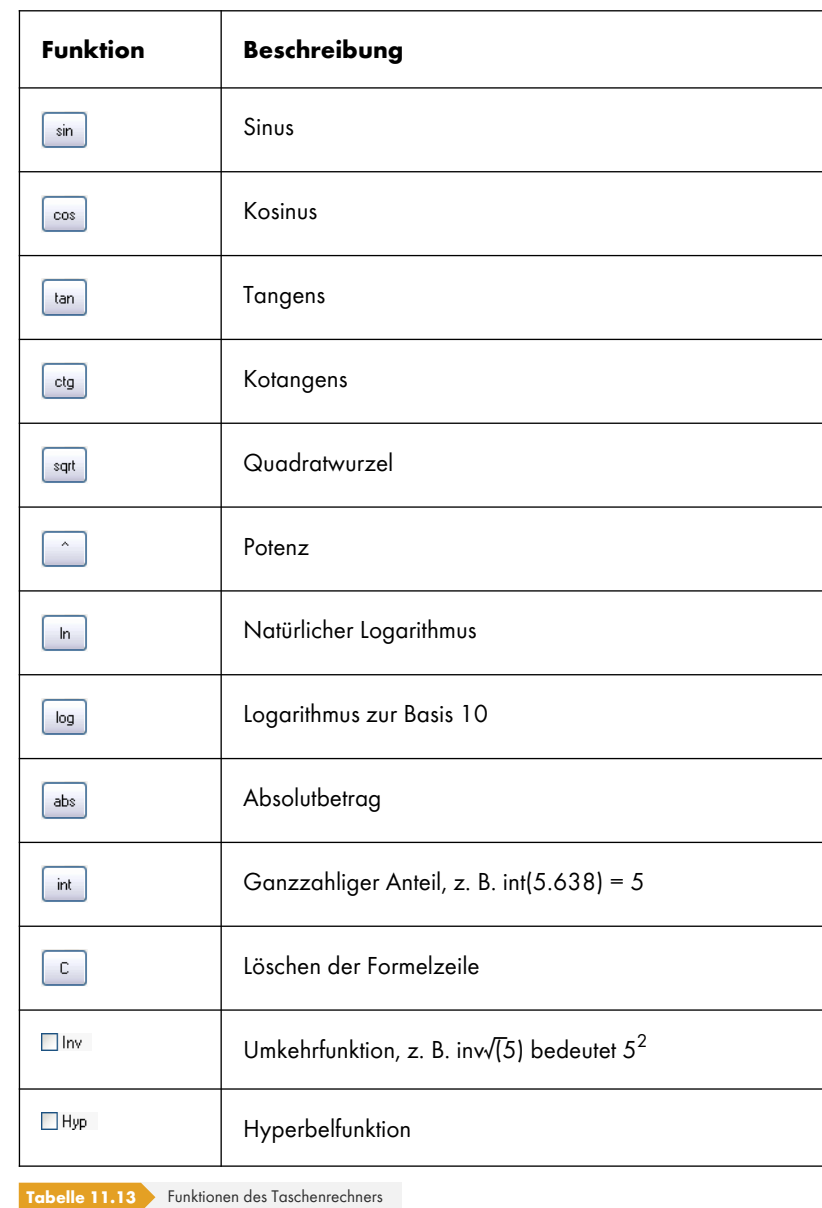

 $\mathbb{R}$ 

 $\frac{1}{ab}$ 

Der Abschnitt *Parameterliste* im Formeleditor listet alle Parameter mit den aktuellen Werten auf. Ein bestimmter Parameter kann von dort per Doppelklick oder über die Schaltfläche [Parameter übernehmen] in die Formelzeile übertragen werden.

Die Schaltfläche [Parameter bearbeiten] ruft die Parameterliste auf (siehe Kapitel 11.6.2  $\textcircled{\scriptsize{1}}$ ), in der die Parameter geändert oder ergänzt werden können.

# **Schaltflächen**

Die Schaltflächen im Formeleditor sind mit folgenden Funktionen belegt.

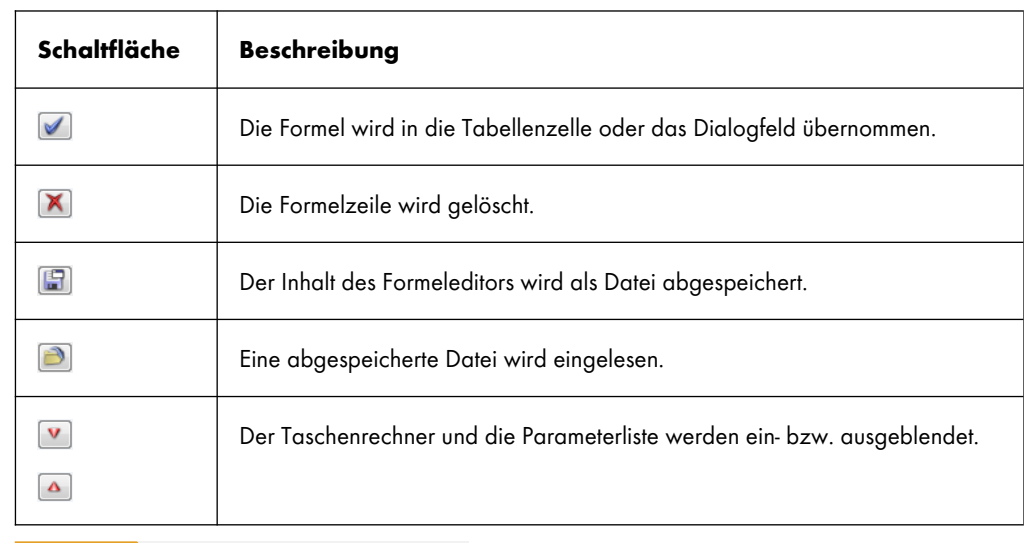

**Tabelle 11.14** Schaltflächen im Dialog *Formel bearbeiten*

# **11.6.4 Formeln in Tabellen und Dialogen**

Die im Formeleditor hinterlegten Gleichungen können sowohl in den Zellen der Tabellen als auch in geeigneten Eingabefeldern von Dialogen benutzt werden. Da eine Interaktion zwischen Tabellen und Dialogen besteht, sind die Formeln in beiden Eingabemodi zugänglich.

# **Formeln in Tabellen**

Wenn Zellen mit einem gelben oder roten Dreieck in der linken oberen Ecke gekennzeichnet sind, so ist eine Formel hinterlegt (siehe Bild 11.134 ). Ein Klick auf dieses Dreieck öffnet den Formeleditor.

Um einer "normalen" Zelle eine Formel zu hinterlegen, ist der Cursor in diese Zelle zu setzen. Der Formeleditor kann dann mit der entsprechenden Schaltfläche aufgerufen werden.

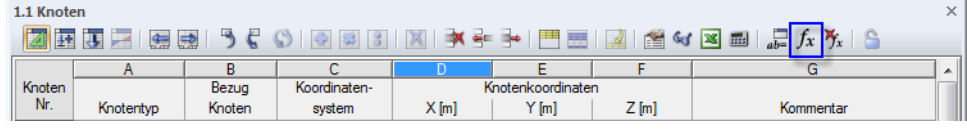

**Bild 11.138** Schaltfläche Formel bearbeiten in der Tabellen-Symbolleiste

Ein rotes Dreieck deutet auf einen Fehler in der Formel hin. Es entspricht der rot markierten Formelzeile im Formeleditor. Die Formel sollte korrigiert werden.

# **Formeln in Dialogen**

Die parametrisierte Eingabe ist in erster Linie für die Anwendung in Tabellen konzipiert. Es ist aber auch möglich, Formeln in Dialogen zu benutzen.

Eingabefelder in Dialogen, die mit Formeln belegt werden können, sind an der Funktionsschaltfläche rechts neben dem Eingabefeld zu erkennen.

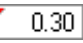

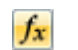

 $\blacktriangleright$ 

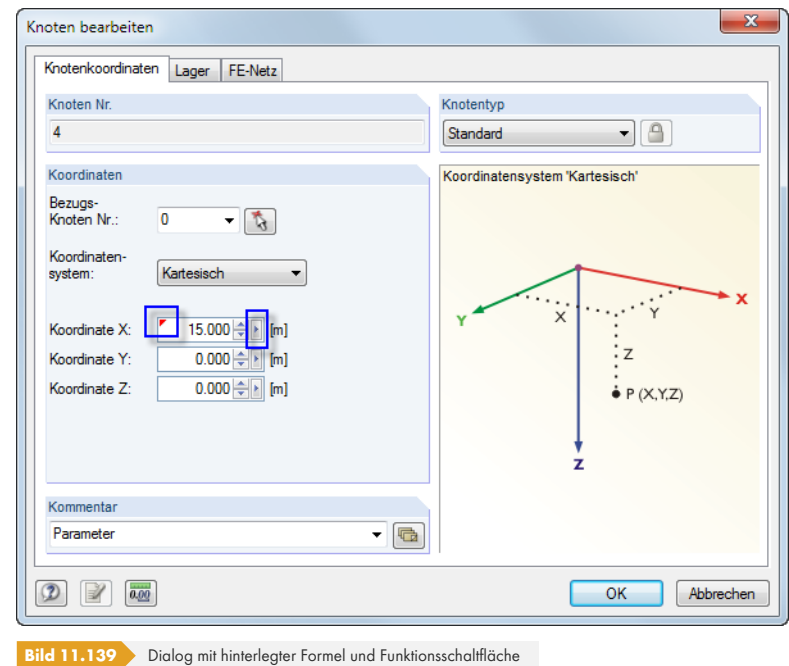

Wurde bereits eine Formel hinterlegt, so ist das Eingabefeld wie eine Zelle mit einem gelben (oder bei einer fehlerhaften Eingabe mit einem roten) Dreieck gekennzeichnet.

Der Klick auf die Funktionsschaltfläche ≥ruft das im Bild 11.135 ⊠gezeigte Kontextmenü auf. In diesem Menü kann dann der Formeleditor aufgerufen werden.

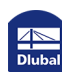

# **11.7 Modellgenerierer**

Verschiedene Werkzeuge erleichtern es, Modelle oder Teile davon zu erzeugen. Neben Kopier- und Extrusionsfunktionen stehen spezielle Dialoge für die Generierung von Stab- und Flächenmodellen zur Verfügung.

# **11.7.1 Kopien und Extrusionen**

# **11.7.1.1 Linien und Stäbe parallel versetzen**

Selektierte Linien oder Stäbe lassen sich auf einfache Weise grafisch kopieren: Schieben Sie die Objekte bei gedrückter [Strg]-Taste an die gewünschte Stelle. Diese Funktion entspricht dem Windows-Standard.

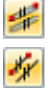

Sollen parallele Linien oder Stäbe erzeugt werden, so sind in einem Dialog gezielte Vorgaben möglich. Die Funktion wird aufgerufen über das Menü

#### **Extras Linie parallel versetzen** bzw.

#### **Extras Stab parallel versetzen**

oder das Linie- bzw. Stab-Kontextmenü (siehe Bild 11.149 ).

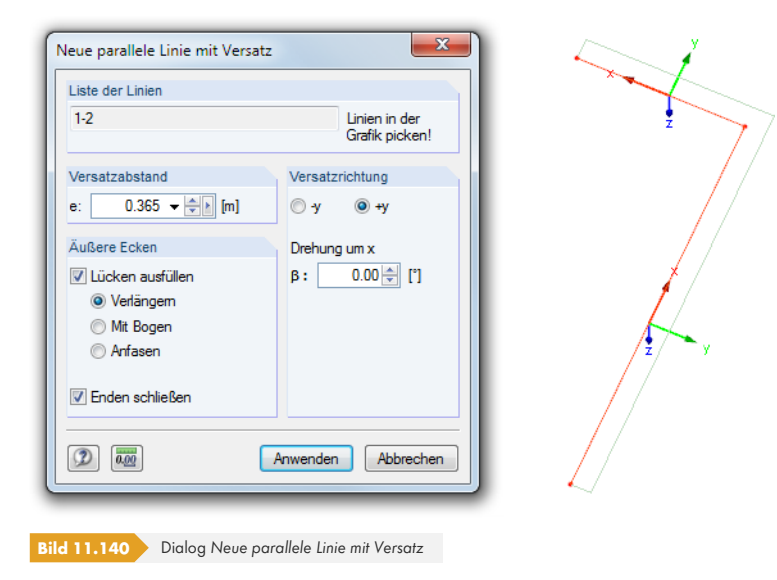

Die selektierte Linie erscheint in der *Liste der Linien*. Falls erforderlich, können weitere Linien durch Anklicken im Arbeitsfenster ergänzt werden. Alle Linien der Liste müssen aber in einer Ebene liegen.

Im Abschnitt *Versatzabstand* kann die Distanz der Kopie zum Original angegeben werden.

Werden mehrere Linien parallel versetzt, so bestehen im Abschnitt *Äußere Ecken* mehrere Möglichkeiten, die kopierten Linien oder Stäbe anzupassen. Im Bild oben werden die kopierten Linien (ohne Achsen dargestellt) bis zum gemeinsamen Schnittpunkt verlängert. Zudem werden die beiden Enden über das Kontrollfeld *Enden schließen* mit den Originallinien verbunden.

Der Abschnitt *Versatzrichtung* steuert, auf welche Seite die Linien kopiert werden. Die Richtungen +y und -y werden im Arbeitsfenster direkt angezeigt. Sie werden speziell für diesen Dialog benutzt und sind unabhängig von der aktuellen Arbeitsebene. Damit spiegeln sie nicht unbedingt die Linienachsen wider. Das Eingabefeld *Drehung um x* ermöglicht das Kopieren aus der Ebene heraus.

# **11.7.1.2 Linien und Stäbe extrudieren**

Über Extrusionen von Linien und Stäben lassen sich schnell Flächen, Gitter oder Trägerroste erzeugen. Soll jedoch ein unregelmäßiges Raster mit erweiterten Vorgaben generiert werden, ist der Dialog Raster generieren zu empfehlen (siehe Kapitel 11.7.2 <sup>a)</sup>.

Die Funktion wird aufgerufen über die Linien- bzw. Stab-Einträge im Menü

#### **Extras Extrudieren**.

Alternativ wird das Linien- bzw. Stab-K[ontextmenü benut](#page-565-0)zt.

# **Linie / Stab extrudieren in Fläche**

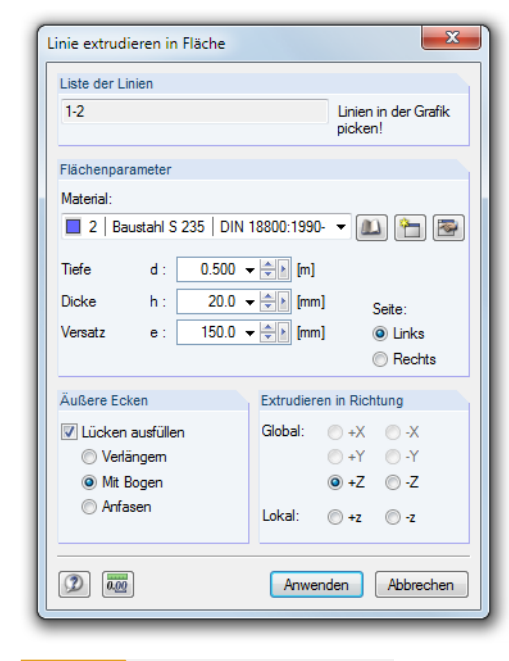

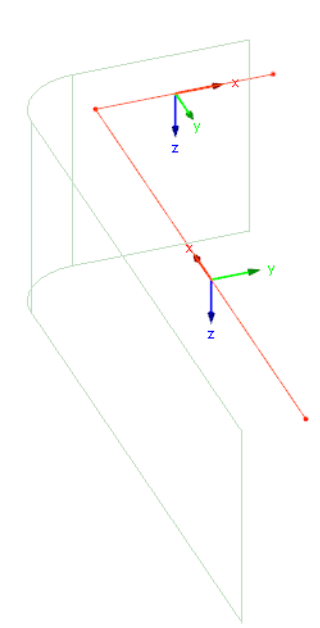

**Bild 11.141** Dialog *Linie extrudieren in Fläche*

Die selektierte Linie erscheint in der *Liste der Linien*. Falls erforderlich, können weitere Linien durch Anklicken im Arbeitsfenster ergänzt werden. Alle Linien der Liste müssen aber in einer Ebene liegen.

Als *Flächenparameter* sind das Material, die Tiefe und die Dicke der neuen Fläche anzugeben. Bei einem *Versatz* wird die Fläche in einem seitlichen Abstand erzeugt, der sich auf die Extrusionsrichtung bezieht. Dabei ist die *Seite* festzulegen. Die geänderten Parameter werden sofort im Arbeitsfenster grafisch umgesetzt.

Werden mehrere Linien extrudiert, so bestehen im Abschnitt *Äußere Ecken* verschiedene Möglichkeiten, die kopierten Linien anzupassen. Im Bild oben werden die mit einem Versatz extrudierten Linien (ohne Achsen dargestellt) mit einem Bogen verbunden.

Im Abschnitt *Extrudieren in Richtung* ist die globale oder lokale Richtung der Extrusion anzugeben. Die Richtung wird in der Grafik angezeigt. Sie wird speziell für diesen Dialog benutzt und ist unabhängig von der aktuellen Arbeitsebene.

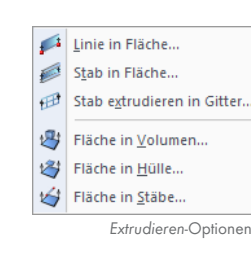

# **Stab extrudieren in Gitter**

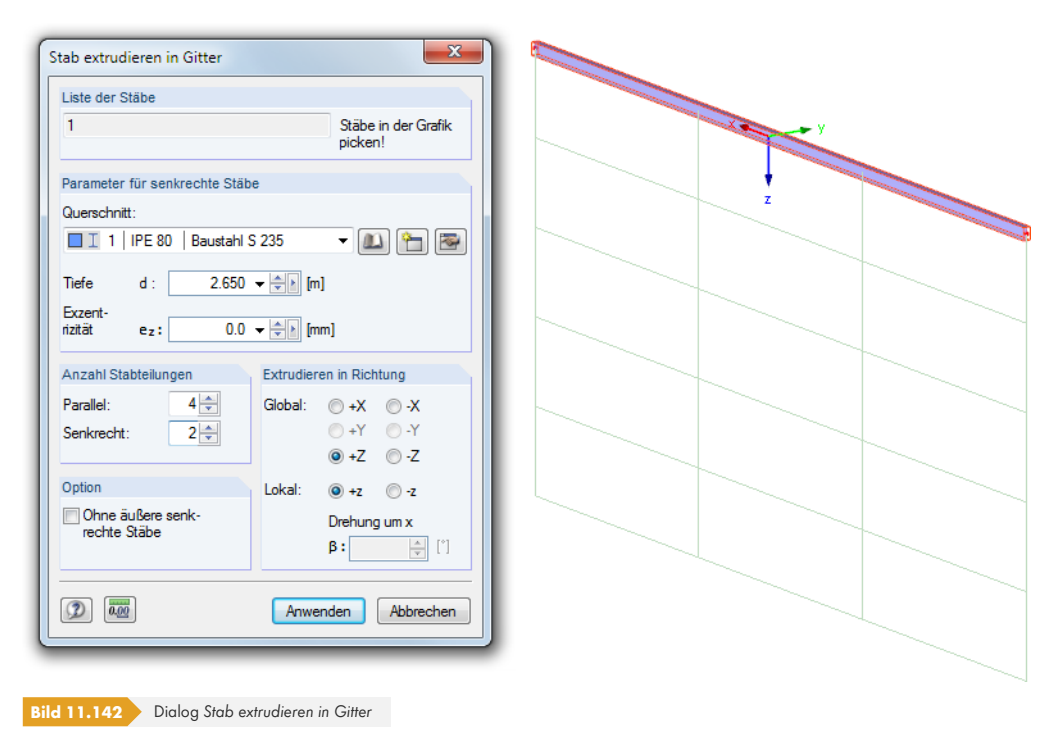

Der selektierte Stab erscheint in der *Liste der Stäbe*. Falls erforderlich, können weitere Stäbe durch Anklicken im Arbeitsfenster ergänzt werden. Alle Stäbe der Liste müssen aber in einer Ebene liegen.

Als *Parameter für senkrechte Stäbe* sind der Querschnitt der Vertikalstäbe und die Tiefe als Gesamthöhe des Gitters anzugeben. Optional wird eine Exzentrizität vorgegeben, um die Stäbe über einen exzentrischen Anschluss anzubinden (siehe Kapitel 4.15 ).

Der Abschnitt *Anzahl Stabteilungen* steuert die Einteilung in ein gleichmäßiges Gitterraster von parallelen und senkrechten Stäben. Zudem besteht die *Option*, auf die Generierung von äußeren Vertikalstäben zu verzichten.

Im Abschnitt *Extrudieren in Richtung* ist die globale bzw. lokale Richtung anzugeben, in die die Gitterstäbe erzeugt werden sollen. Die Richtung wird in der Grafik angezeigt. Sie wird speziell für diesen Dialog benutzt und ist unabhängig von der aktuellen Arbeitsebene. Das Eingabefeld *Drehung um x* ermöglicht das Kopieren aus der Ebene heraus.

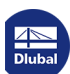

**560**

# **11.7.1.3 Flächen extrudieren**

Durch das Extrudieren von ebenen Flächen lassen sich schnell räumliche Körper erzeugen.

Diese Funktion wird aufgerufen über die Flächen-Einträge im Menü

#### **Extras Extrudieren**.

Alternativ wird das Flächen-Kontextmenü benutzt.

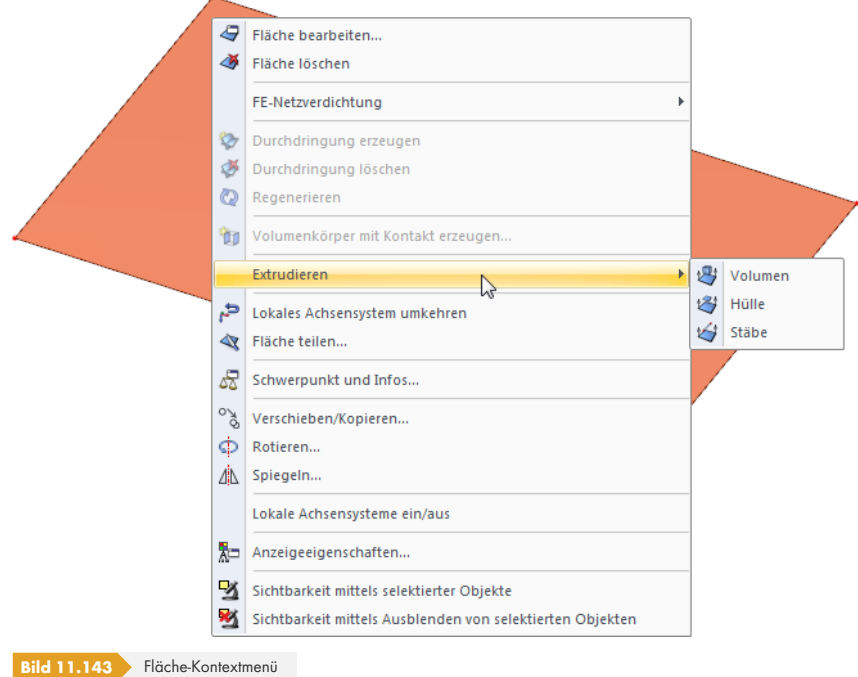

Die drei Optionen steuern, welche Objekte durch das Parallelverschieben der Fläche im Raum entstehen:

- **Volumen**: Es wird ein 3D-Volumenkörper erzeugt (siehe Kapitel 4.5 <sup>a</sup>).
- **Hülle**: Es werden nur Oberflächen generiert, die den räumlichen Körper ummanteln.
- **Stäbe**: An den Verbindungslinien zwischen den Knoten und ihren Kopien werden Stäbe erzeugt. Optional wird die Basisfläche mitkopiert.

Je nach Vorgabe erscheint ein Dialog, in dem die Parameter festzulegen sind. Die *Tiefe d* kann dabei direkt eingetragen oder grafisch mit der Maus bestimmt werden.

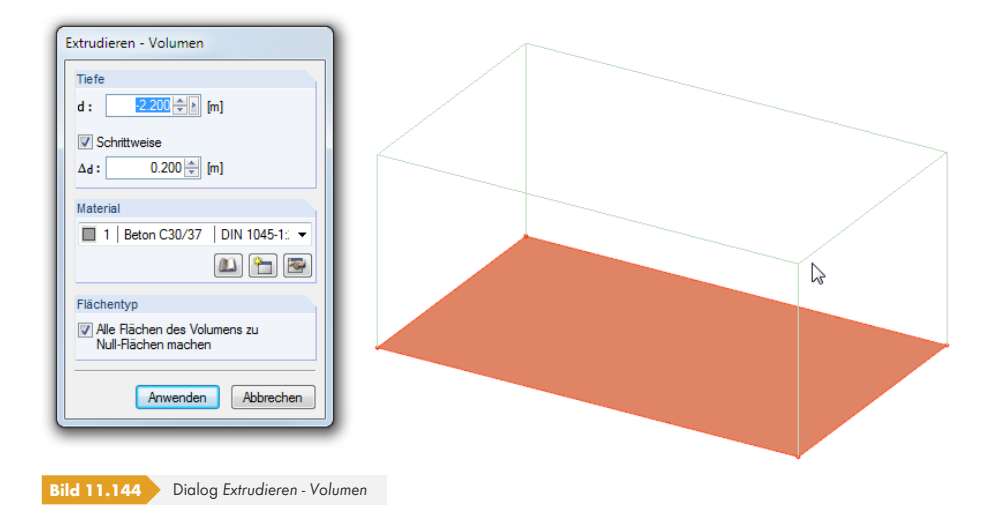

Linie in Fläche... Stab in Fläche...  $\mathbb B$ Stab extrudieren in Gitter... 粤 Fläche in Volumen...  $\mathcal{E}_{j}$ Fläche in Hülle... Fläche in Stäbe... Ś *Extrudieren*-Optionen

# **11.7.1.4 Volumenkörper generieren**

Das vorherige Kapitel beschreibt, wie bereits existierende Flächen genutzt werden können, Volumen oder Hüllen zu erzeugen. Soll jedoch ein Volumen von Grund auf neu erstellt werden, bieten sich spezielle Funktionen zum Erzeugen von 3D-Körpern an: Zunächst werden die Flächen erzeugt (Rechteck mit Ausrundungen, Halbkreis etc.). Diese werden in einem zweiten Schritt auf einen Punkt oder eine Ebene bezogen extrudiert.

# **Fläche auf parallele Ebene bezogen extrudieren**

Die Funktion wird aufgerufen über das Menü

#### **Einfügen Modelldaten Volumen Grafisch Zu paralleler Ebene extrudieren**

oder die entsprechende Listenschaltfläche in der Menüleiste.

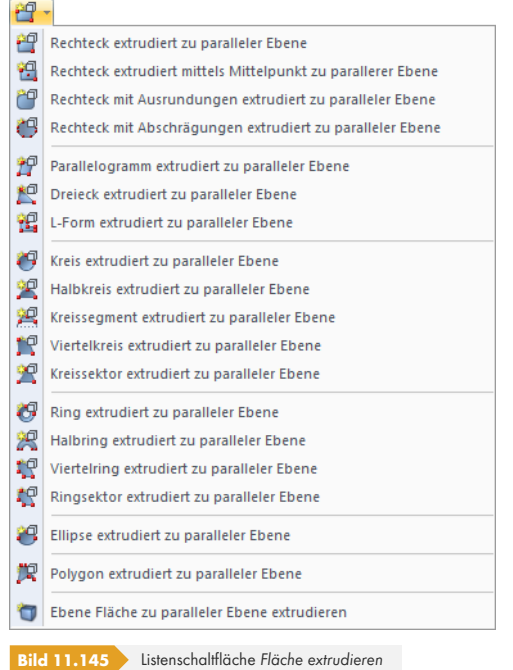

Das Menü enthält eine Vielzahl ebener Flächenformen, die grafisch definiert und dann parallel zur Flächenebene extrudiert werden können.

Das Funktionsprinzip entspricht der grafischen Eingabe von Flächen (siehe Kapitel 4.4 ): Zunächst sind in einem Dialog Material und Steifigkeit festzulegen. Dann können die Flächen im Arbeitsfenster durch Anklicken der Definitionspunkte erzeugt werden.

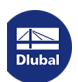

쇱.

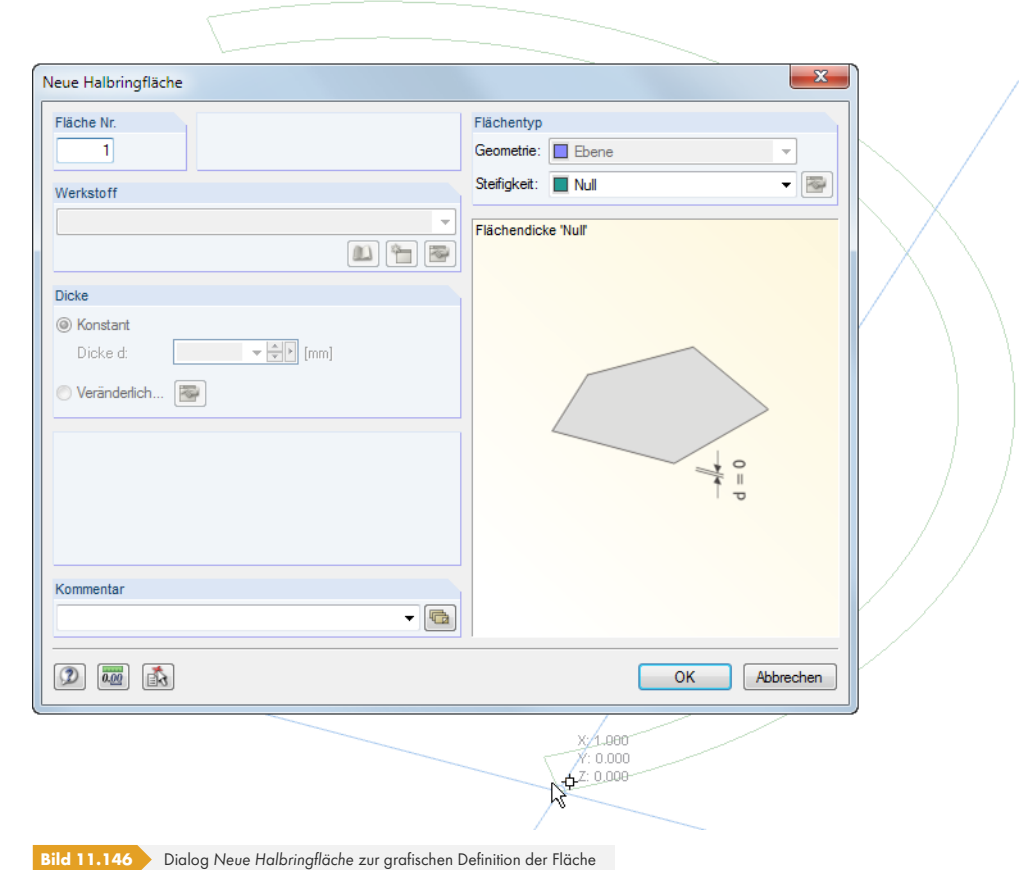

Sobald die Grundfläche definiert ist, sind die Parameter zur Erzeugung des Volumenkörpers im Dialog *Extrudieren* festzulegen.

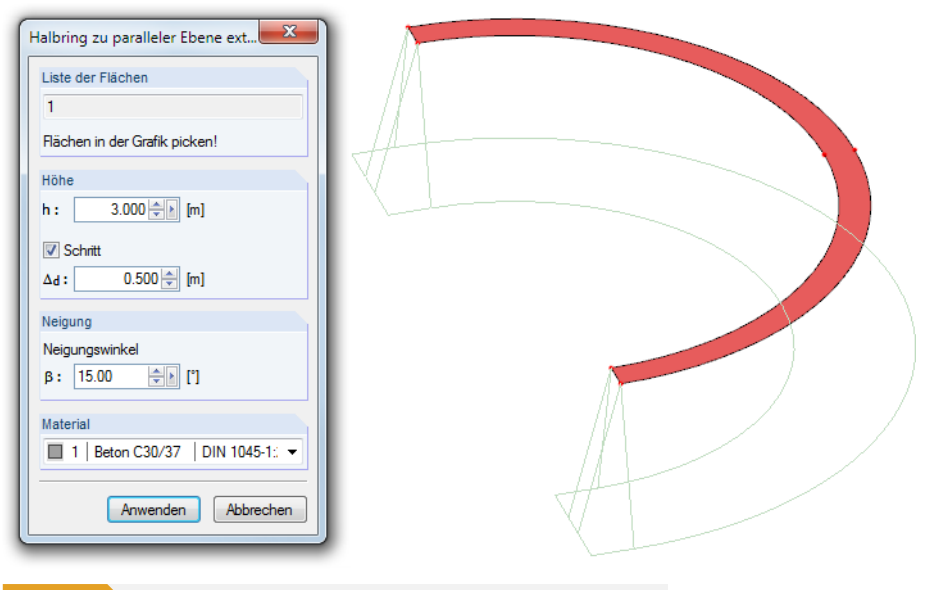

**Bild 11.147** Dialog *Halbring zu paralleler Fläche extrudieren* mit geneigten Seitenflächen

Die *Höhe h* kann im Dialog direkt eingetragen oder grafisch mit der Maus bestimmt werden. Die Projektionsrichtung ist immer rechtwinklig zur Ebene der Grundfläche.

Der Abschnitt *Neigung* ermöglicht es, eine parallele Deck- bzw. Grundfläche mit geneigten Seiten zu erzeugen. Der Winkel β beschreibt die Neigung zur Projektionsrichtung.

Zusätzlich ist das *Material* des neuen Volumenkörpers anzugeben.

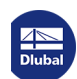

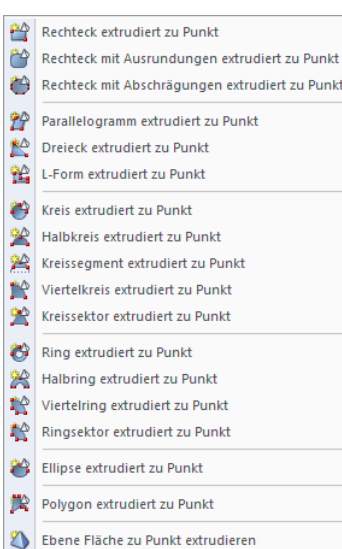

# **Fläche auf Punkt bezogen extrudieren**

Die Funktion wird aufgerufen über das Menü

#### **Einfügen Modelldaten Volumenkörper Grafisch Zu Punkt extrudieren**.

Das Menü enthält eine Vielzahl ebener Flächenformen, die grafisch definiert und dann auf einen Punkt bezogen extrudiert werden können.

Das Funktionsprinzip entspricht dem Extrudieren zu einer parallelen Ebene (siehe oben): Zunächst ist die Grundfläche grafisch zu definieren. Im *Extrudieren*-Dialog kann anschließend der Projektionspunkt der Extrusion eingetragen oder grafisch festgelegt werden.

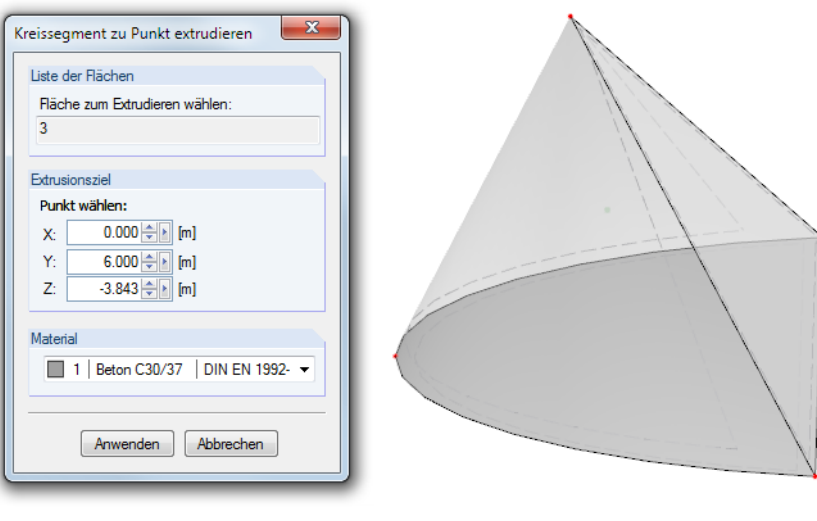

# **11.7.1.5 Stab in Flächen zerlegen**

**Bild 11.148** Dialog *Kreissegment zu Punkt extrudieren* mit Ergebnis

Manchmal ist es erforderlich, für bestimmte Bereiche eines Stabwerks genauere Untersuchungen durchzuführen (z. B. Auswertung an den Lagerungen oder Analyse einer Rahmenecke als Flächenmodell). Die manuelle Eingabe eines Profils in Form von Flächenelementen ist möglich, aber relativ aufwendig. Die Funktion *Stab in Fläche zerlegen* vereinfacht die Aufgabe, ein 1D-Stabelement über 2D-Flächenelemente abzubilden.

Diese Funktion ist nur verfügbar, wenn der Modelltyp als 3D definiert ist (siehe Bild 12.23 <sup>a)</sup>.

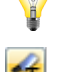

Ist der Stab selektiert, kann die Zerlegung ausgeführt werden über das Menü

#### **Extras Stab zerlegen in Flächen Generieren**.

Diese Funktion steht auch im Stab-Kontextmenü zur Verfügung, das durch einen Rechtsklick auf den Stab aufgerufen wird (siehe Bild 11.149 ).

п

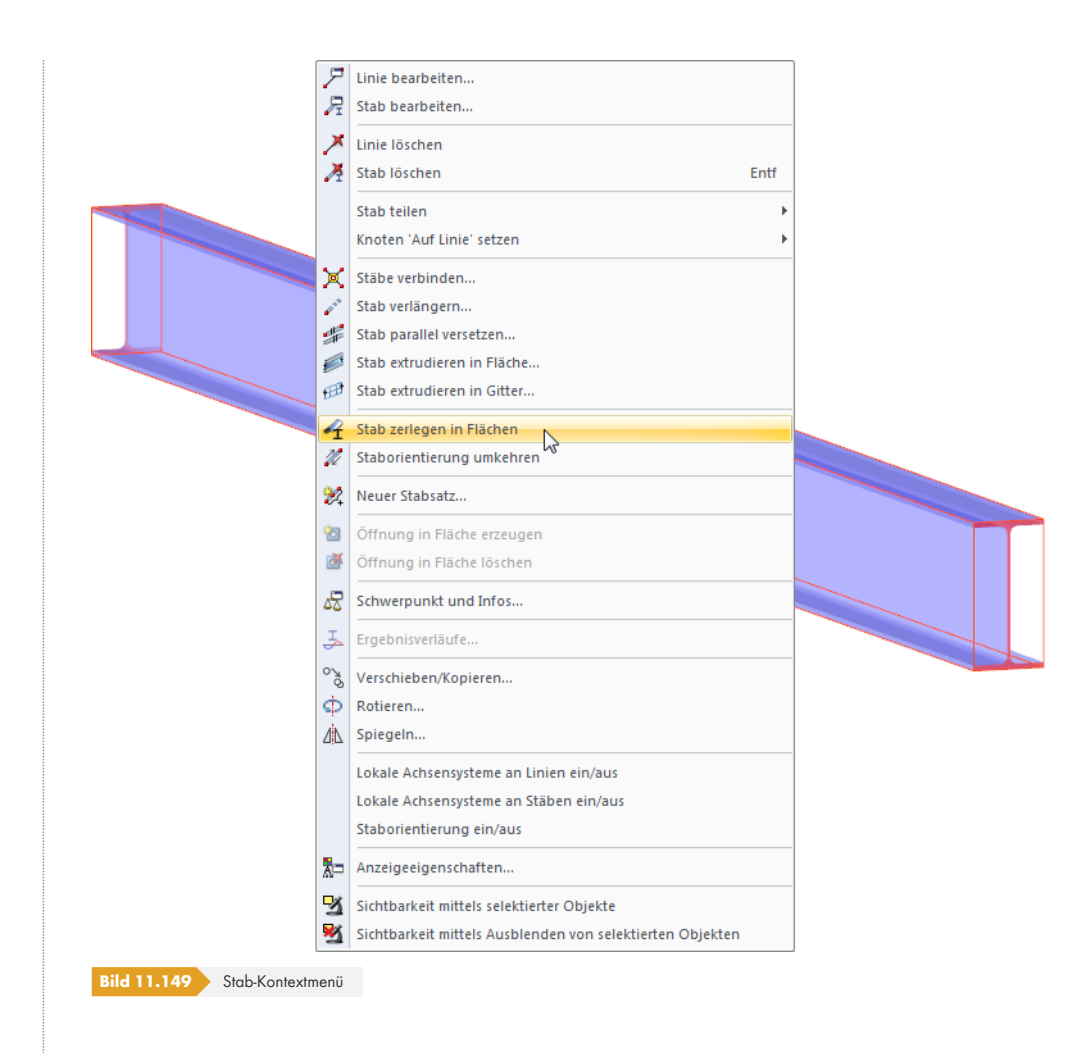

Die Informationen zum Stab gehen nicht verloren: Neben den Flächen wird in der Schwerachse ein Nullstab angelegt. Dieser enthält alle Stabdaten, wird aber nicht bei der Berechnung berücksichtigt.

Weitere Optionen zur Funktion *Stab zerlegen in Flächen* sind zugänglich über das Menü

```
Extras Stab zerlegen in Flächen Einstellungen.
```
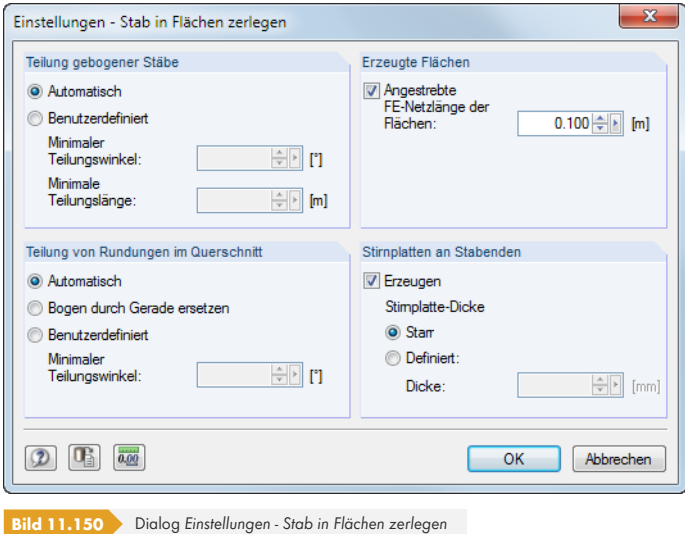

Der Abschnitt *Teilung gebogener Stäbe* steuert, wie oft ein Stab geteilt wird, der auf einer gebogenen Linie liegt. Wird mit der Voreinstellung *Automatisch* ein sehr grober Polygonzug generiert, kann der *Teilungswinkel* oder die *Teilungslänge* verkleinert werden.

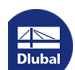

Die Einstellungen im Abschnitt *Teilung von Rundungen im Querschnitt* beeinflussen die Zerlegung von gekrümmten Flächen, z. B. Stäbe mit Querschnittstyp "Rohr". Auch hier kann die Zerlegung durch einen benutzerdefinierten Teilungswinkel verfeinert werden.

Im Abschnitt *Erzeugte Flächen* kann eine FE-Netzverdichtung für die generierten Flächen definiert werden (siehe Kapitel 4.23 <sup>a</sup>).

Im Zuge der Umwandlung lassen sich zusätzlich *Stirnplatten* an den Stabenden erzeugen. Die Eigenschaften dieser Flächen können nachträglich durch Bearbeiten der Flächen angepasst werden (siehe Kapitel [4.12](#page-177-0) [\).](#page-177-0)

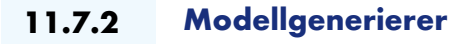

Die Dialoge zur Erzeugung von Modellobjekten sind zugänglich in den Menüs

<span id="page-565-0"></span>**Extras Modell generieren - Stäbe** und

**Extras Modell generieren - Flächen**.

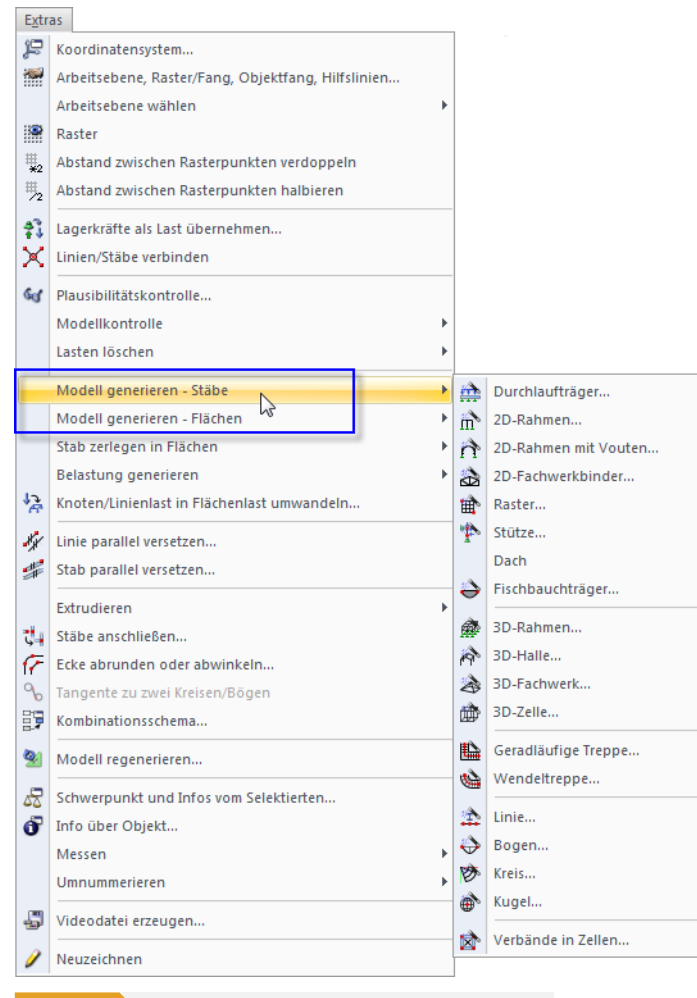

**Bild 11.151** Menü Extras → Modell generieren - Stäbe bzw. Flächen

Die Generierer sind auf den folgenden Seiten einzeln vorgestellt. Auf eine detaillierte Beschreibung der Dialoge wird verzichtet, da die Grafiken in den Dialogen die Bedeutung der Parameter erklären.

Jede Dialogeingabe kann als Muster abgespeichert und später wieder verwendet werden. Mit den beiden links gezeigten Schaltflächen lassen sich die Generiererdaten [Speichern] und [Einlesen].

 $\blacksquare$ 

# **11.7.2.1 Stäbe**

# **Durchlaufträger**

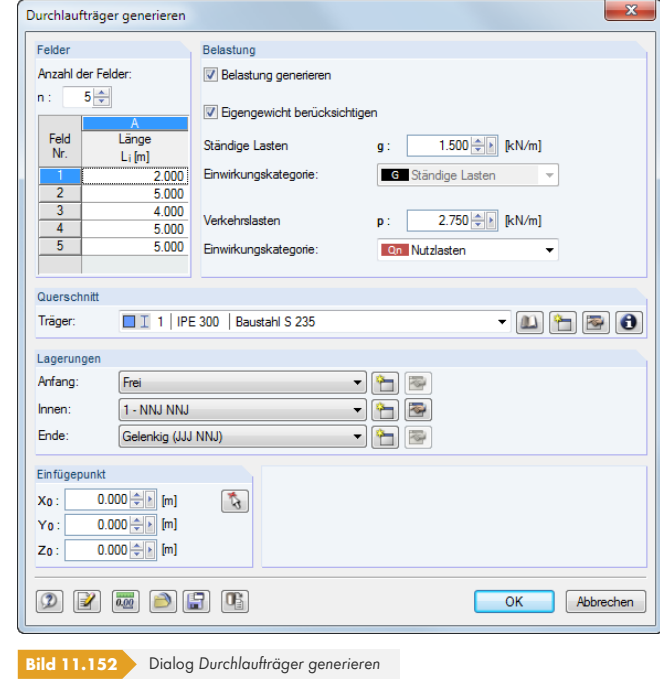

Es wird ein Durchlaufträger mit konstantem Querschnitt, Lagern und unregelmäßigen Feldern erzeugt. Optional werden Lastfälle und Ergebniskombinationen mit angelegt.

### **2D-Rahmen**

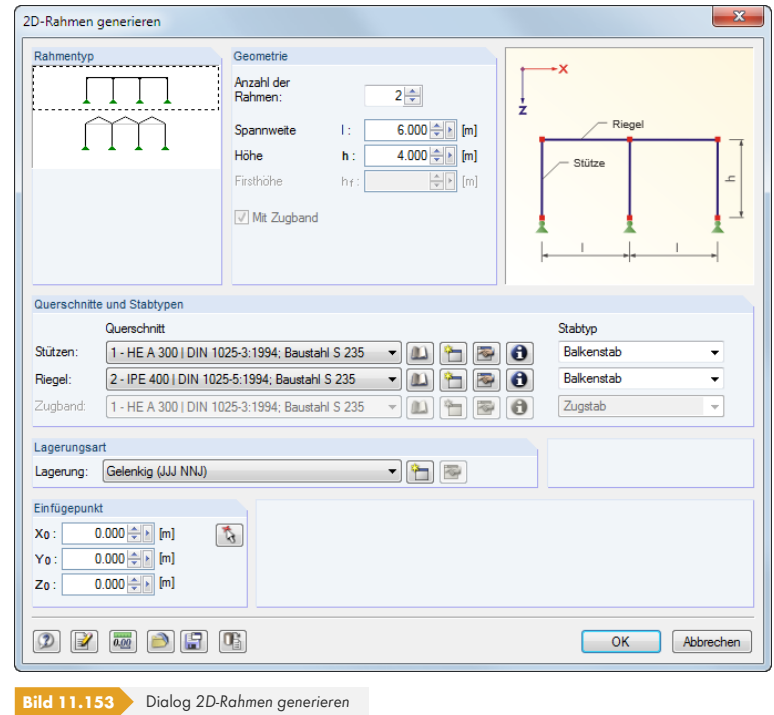

Vor der Eingabe der Geometrie- und Querschnittsdaten sollte der *Rahmentyp* ausgewählt werden. Die Stützen des ebenen Rahmens erhalten eine einheitliche Lagerung.

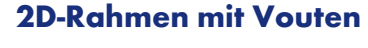

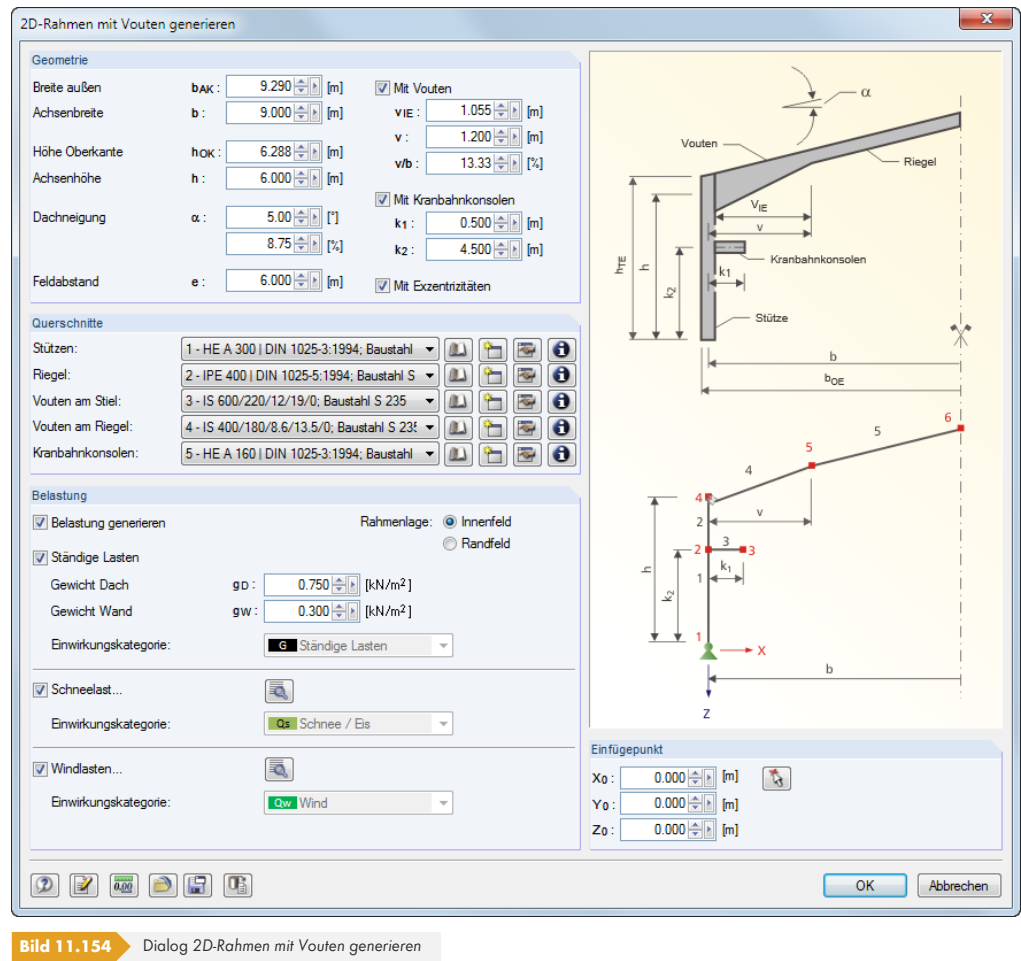

Der ebene Rahmen ist über die *Geometrie* und *Querschnitte* zu definieren. Es sind Vouten, Kranbahnkonsolen und exzentrische Anschlüsse möglich. Zusätzlich kann eine *Belastung* erzeugt werden. Dabei bieten die Schaltflächen Zugang zu den Generiererparametern. Die *Rahmenlage* ist für die Lastermittlung bedeutsam.

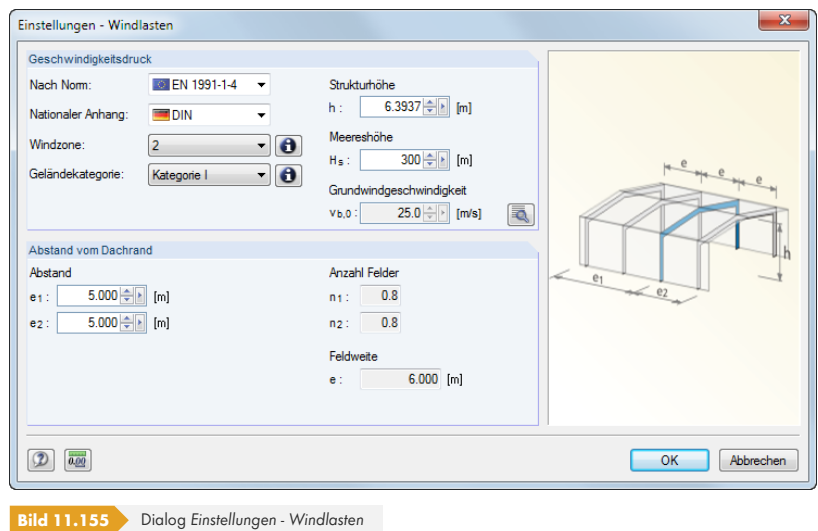

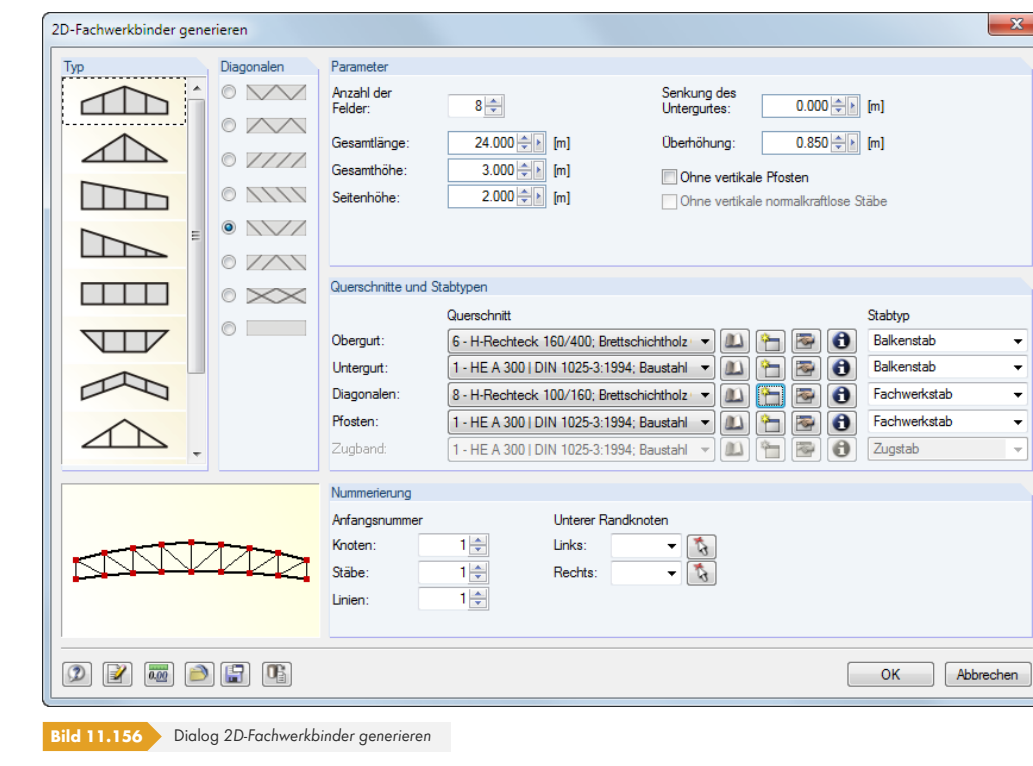

In der Liste sind der *Typ* des Fachwerks und die Anordnung der *Diagonalen* festzulegen. Anschließend können die *Parameter*, *Querschnitte und Stabtypen* definiert werden.

#### **Raster**

**2D-Fachwerkbinder**

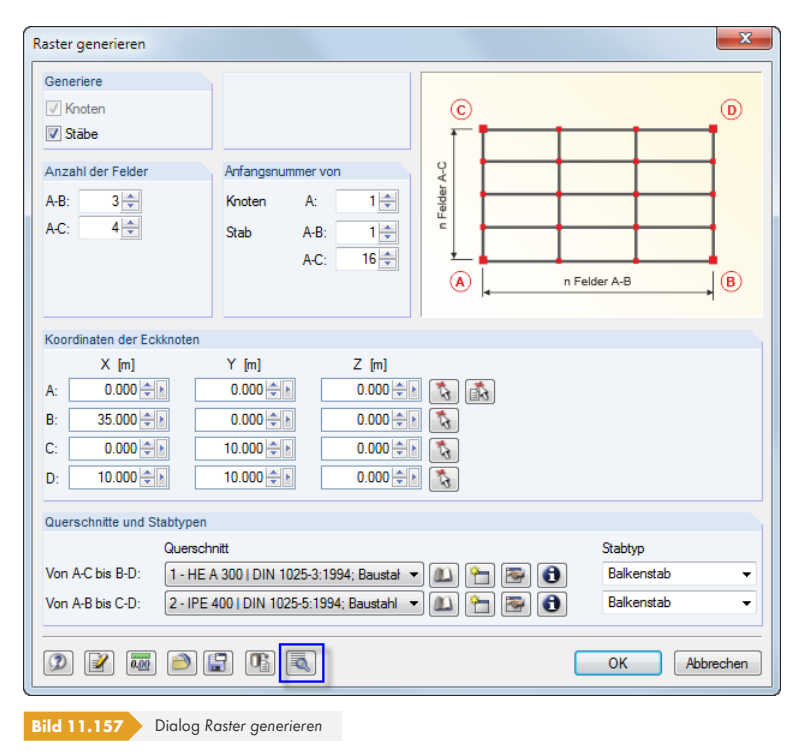

Dieser Generierer erzeugt Modelle, die ein gleichmäßiges Raster aufweisen (z. B. Trägerroste). Sie brauchen nicht wie in der Dialoggrafik gezeigt mit rechten Winkeln ausgeführt werden; es sind beliebige räumliche Quadrangelmodelle über die vier Eckpunkte möglich. Um einen "echten"

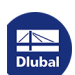

┑

Trägerrost zu erzeugen, sollte der *Modelltyp* bei den Basisangaben des Modells auf **2D - in XY** gesetzt werden (siehe Kapitel 12.2 2).

Über die Schaltfläche **können auch unregelmäßige Raster generiert werden.** 

#### **Stütze**

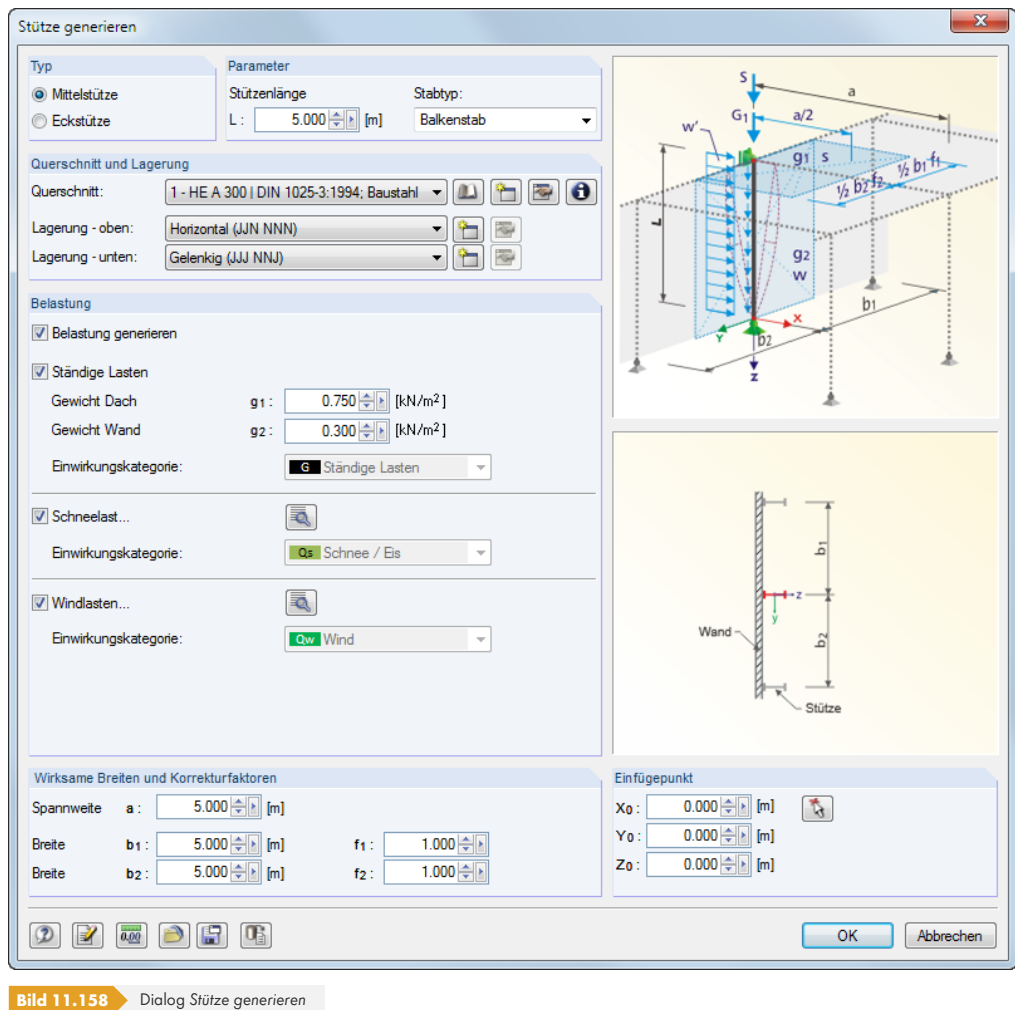

Im Abschnitt *Typ der Stütze* ist festzulegen, ob eine Mittel- oder Eckstütze vorliegt. Falls eine *Belastung* erzeugt werden soll, sind die *Wirksamen Breiten und Korrekturfaktoren* der Lasten anzugeben.

Die Spannweite *a* wird bei einer Giebelstütze für den Einflussbereich in Hallenlängsrichtung benötigt. Mit den Faktoren *f1* und *f2* können die geometrischen Breiten *b1* und *b2* für das statische Modell skaliert oder spezielle Normauflagen berücksichtigt werden (z. B. Lasterhöhungsfaktoren für Einzelnachweise).

### **Dachgenerierer**

Im Menüeintrag *Dach* stehen drei Dachgenerierer zur Auswahl. Damit lassen sich ebene Dachsysteme einschließlich Belastung erzeugen (siehe folgende Bilder).

Die Ermittlung der Wind- und Schneelasten wird über die [Details]-Schaltflächen in den Dialogen erleichtert (siehe Bild 11.155 ).

E.

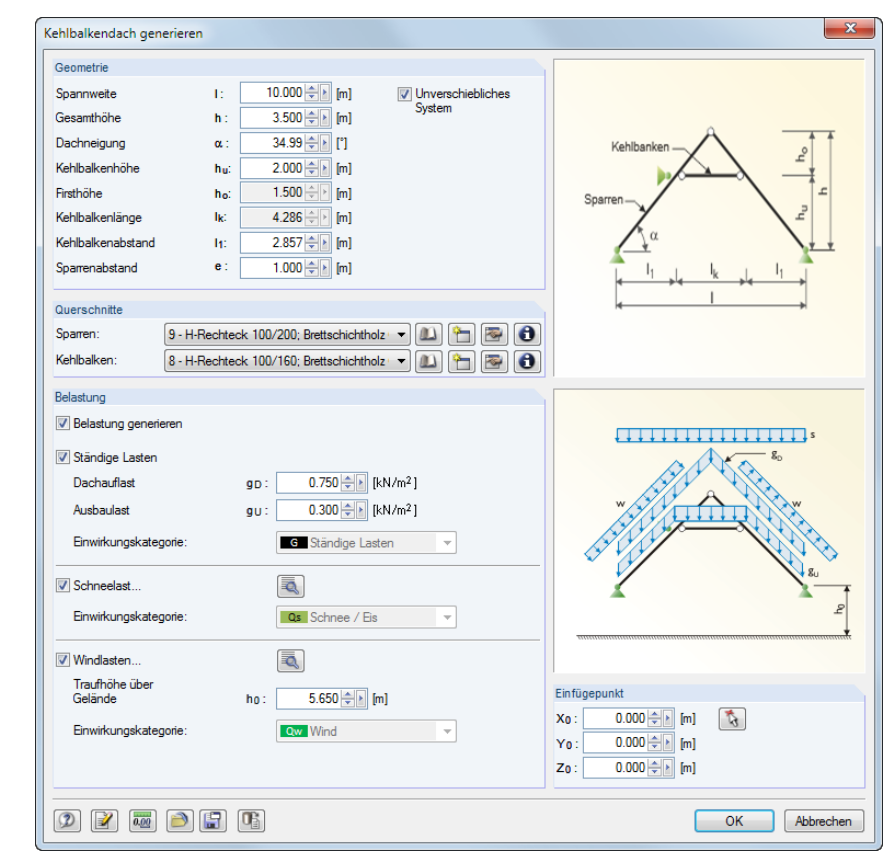

**Dach → Kehlbalkendach** 

**Bild 11.159** Dialog *Kehlbalkendach generieren*

### **Dach** → Sparrendach

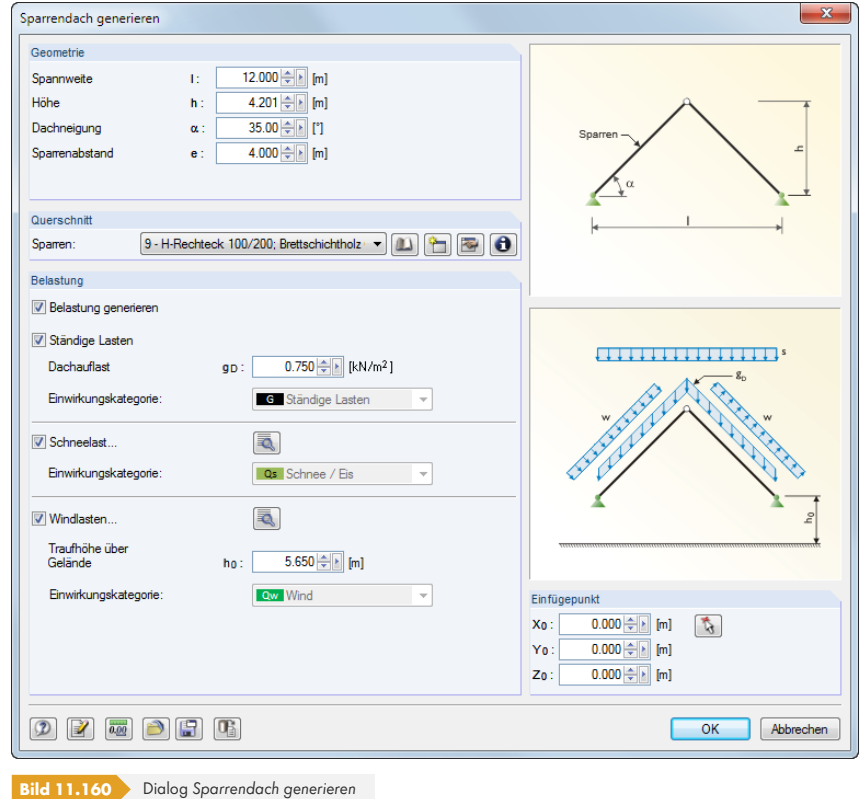

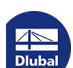

Τ

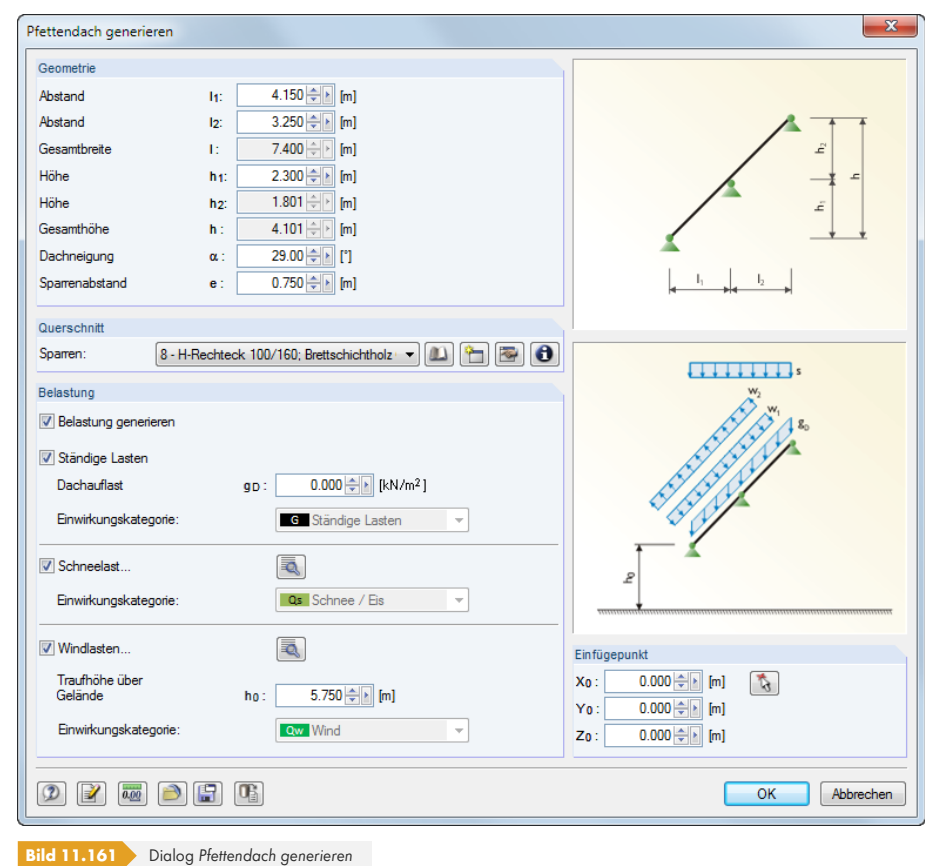

# **Fischbauchträger**

**Dach Pfettendach**

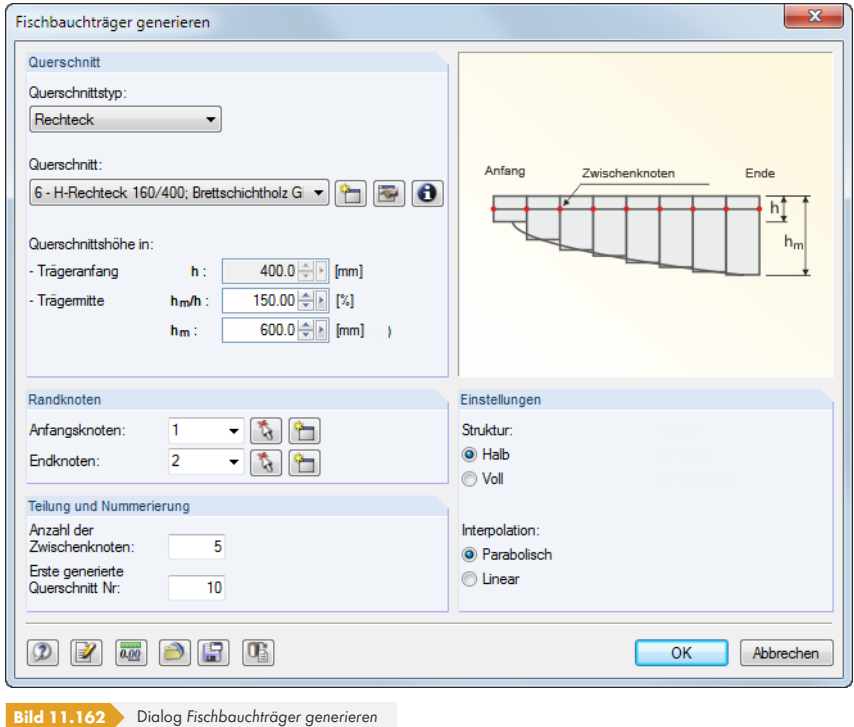

Zur Generierung der vor allem im Holzbau gebräuchlichen Fischbauchträger stehen in der Liste *Querschnittstyp* die Rechteck- und ITS-Profiltypen (symmetrische I-Träger) zur Auswahl.

1

### **3D-Rahmen**

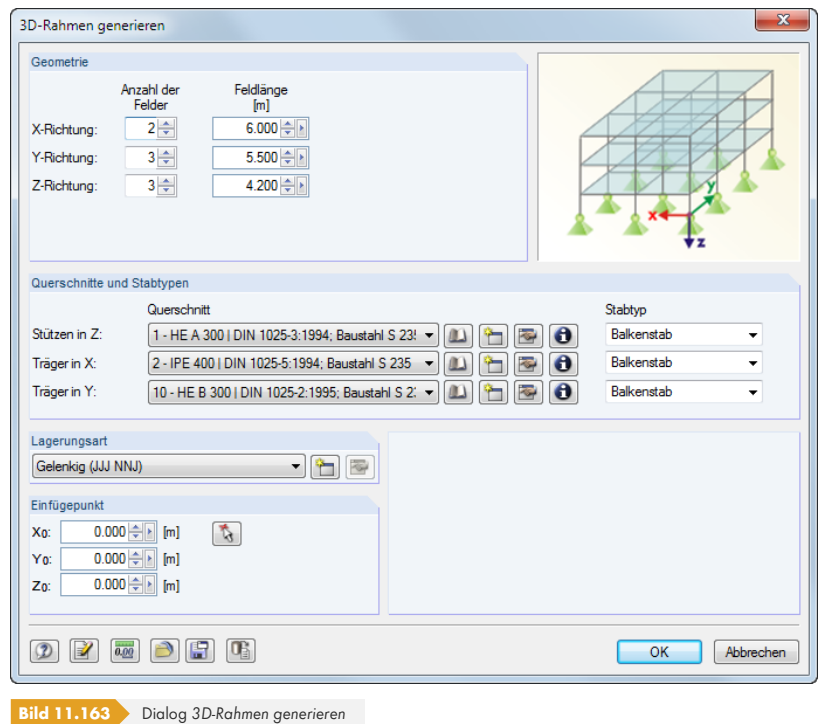

Dieser Generierer erzeugt regelmäßige Rahmenmodelle. Die Stützen des Rahmens erhalten eine einheitliche Lagerung.

## **3D-Halle**

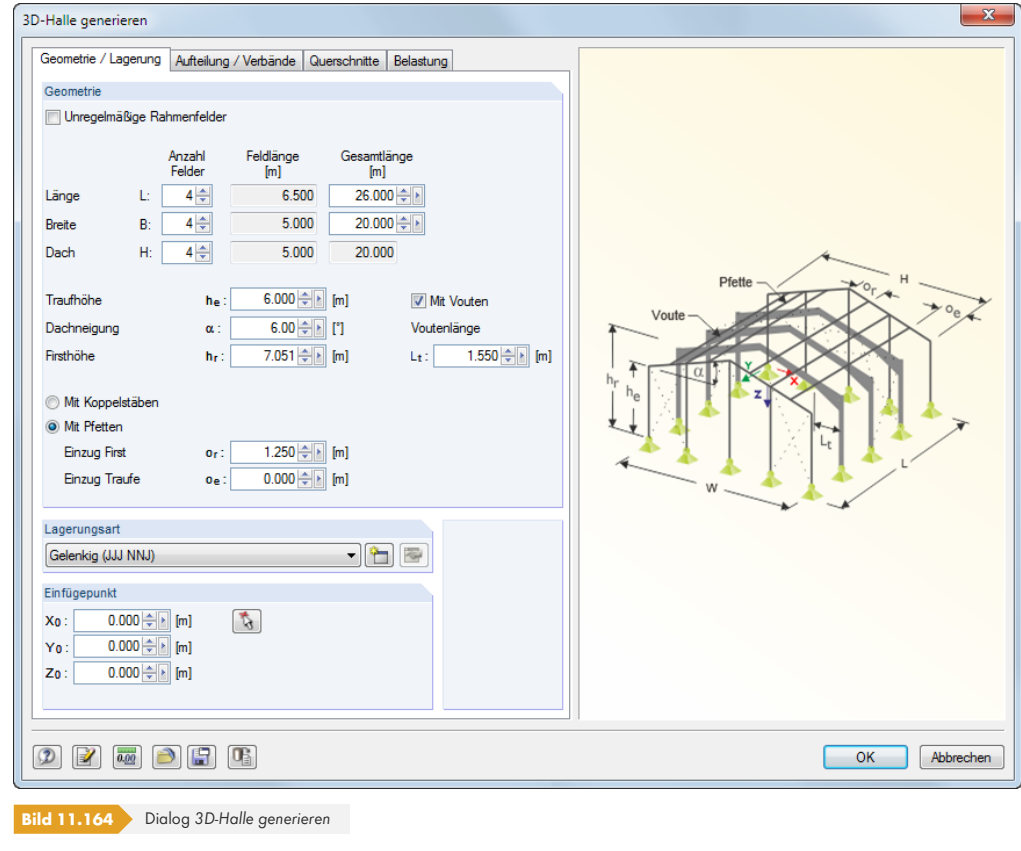

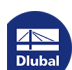

Τ

Dieser umfangreiche Generierer erzeugt eine ganze Halle einschließlich Belastung. Es stehen vier Register zur Verfügung: *Geometrie/Lagerung* verwaltet die Systemgeometrie, *Aufteilung/Verbände* regelt unregelmäßige Rasterabstände und die Anordnung von Verbänden. In den restlichen Registern werden die *Querschnitte* und die *Belastung* definiert.

### **3D-Fachwerk**

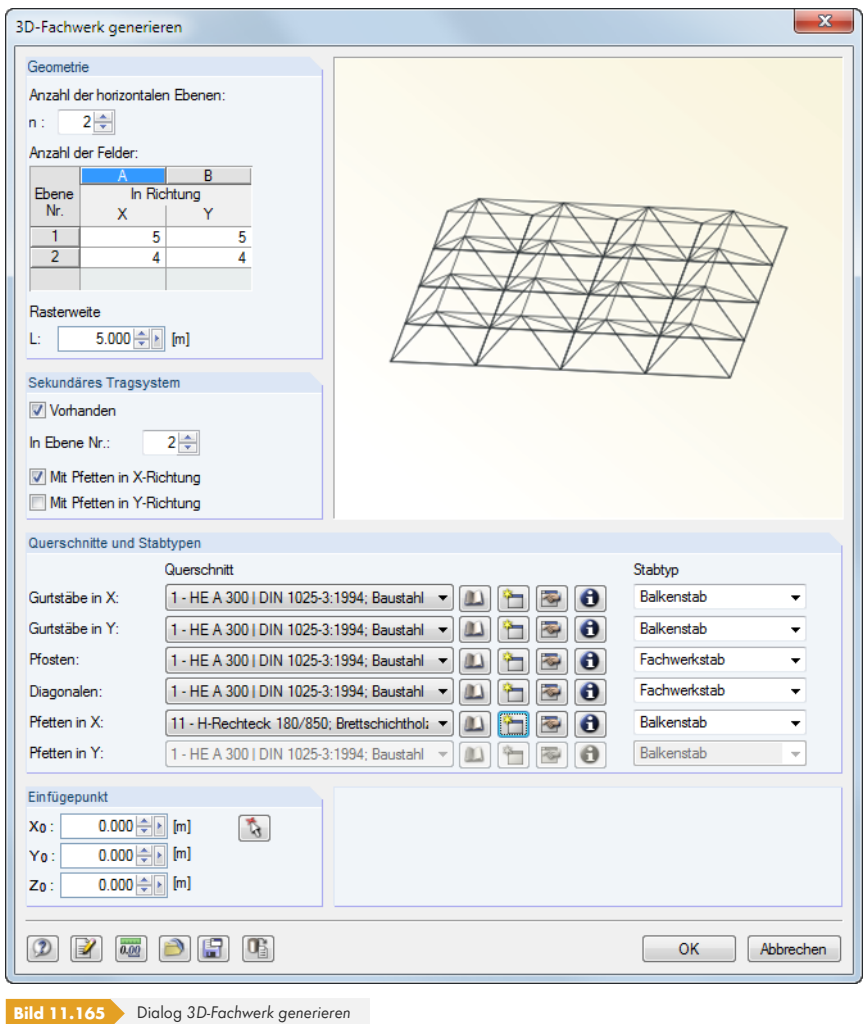

Es wird ein Raumtragwerk nach dem System *Bernauer* erzeugt.

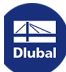

**3D-Zelle**

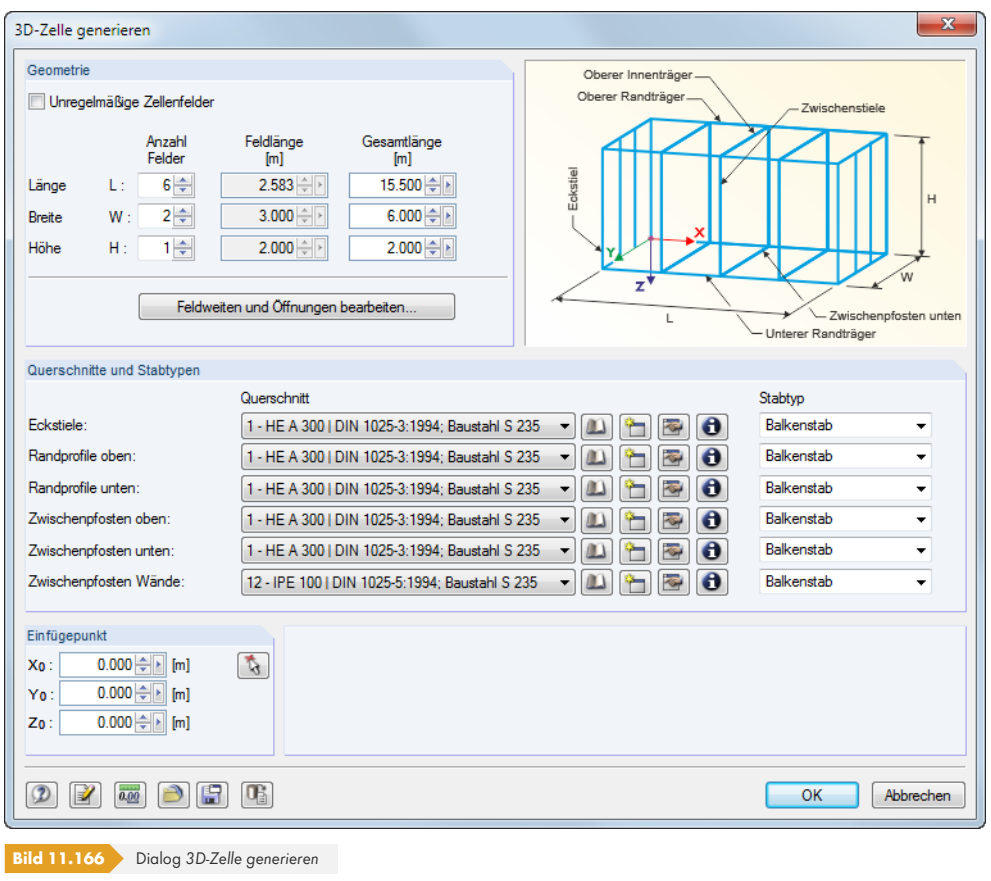

#### Feldweiten und Öffnungen bearbeiten

Dieser Generierer erzeugt eine räumliche Zelle mit mehreren Feldern. Die links dargestellte Schaltfläche ruft einen weiteren Dialog auf, in dem die Rasteranordnung bei unregelmäßigen Feldabständen und Öffnungen festgelegt werden kann.

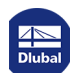

I

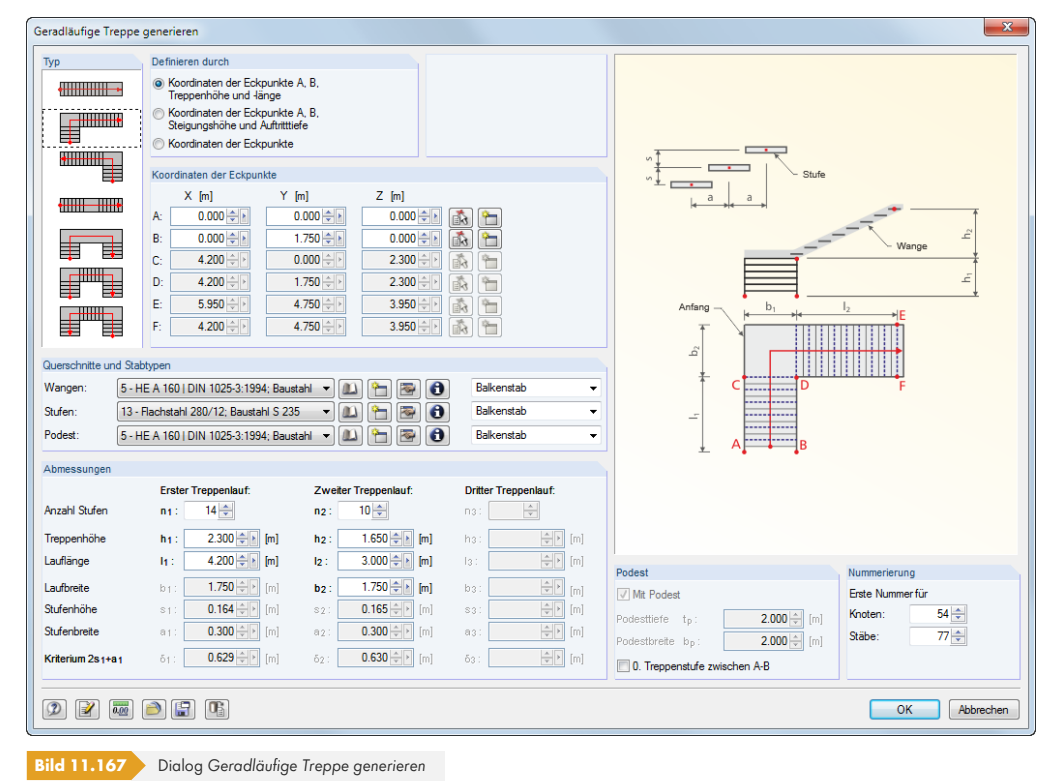

**Geradläufige Treppe**

In der Liste ist der *Typ* der Treppe auszuwählen, der die übrigen Parameter steuert.

# **Wendeltreppe**

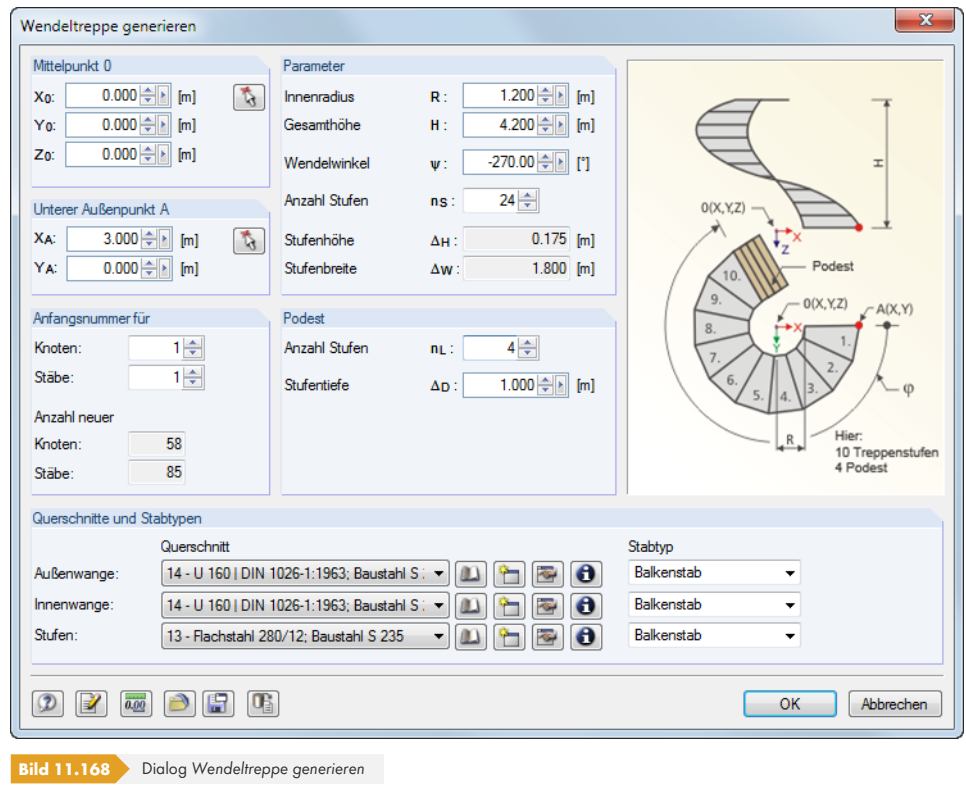

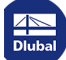

Ι
**Linie**

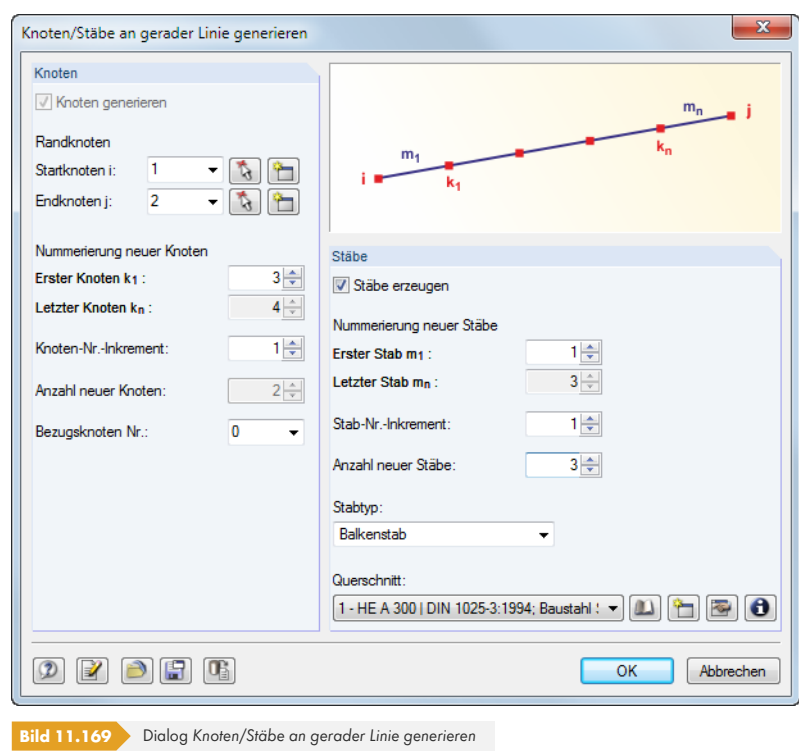

Diese Funktion ermöglicht die Generierung von Geraden aus neuen oder bestehenden Knoten. Es können auch nur Knoten erzeugt werden, die auf einer imaginären Geraden liegen.

#### **Bogen**

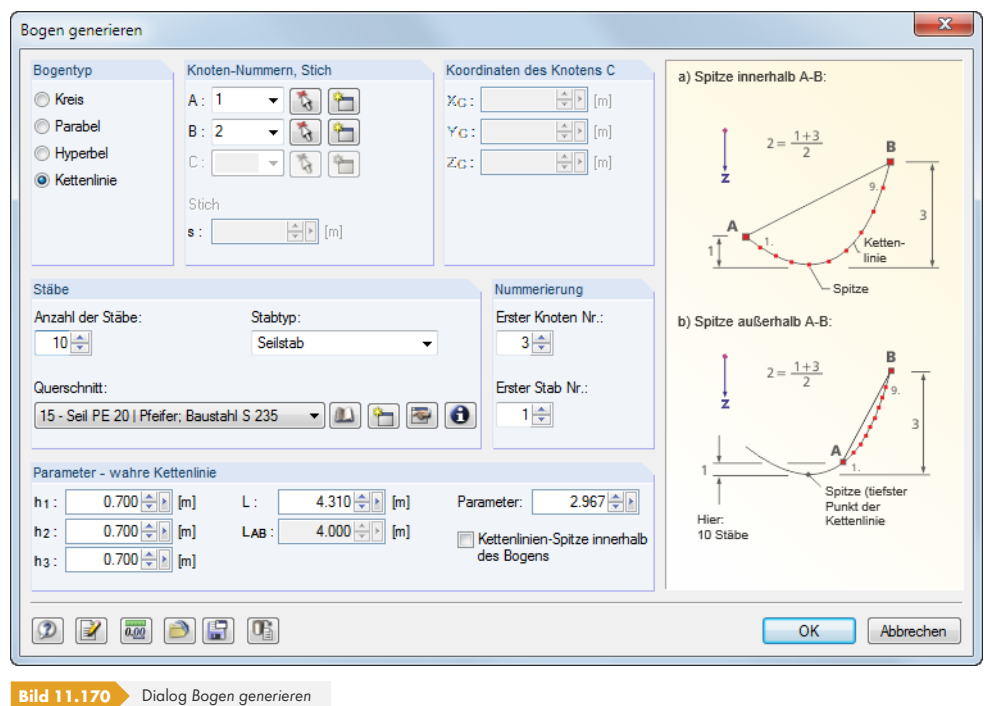

Zunächst ist der *Bogentyp* festzulegen: Kreis, Parabel, Hyperbel oder Kettenlinie. Die Punkte *A* und *B* stellen die beiden Randknoten des Bogens dar, Punkt *C* steuert dessen Anordnung. Mit dem *Stich* wird der Durchhang festgelegt. Der Parameter *L* legt die Länge einer Kettenlinie fest. Dabei besteht eine

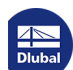

Interaktion mit den Höhen h<sub>1</sub>, h<sub>2</sub> und h<sub>3</sub>.

Der *Parameter* beschreibt die Konstante *a* in folgender Funktionsgleichung der Kettenkurve:

$$
y(x) = a \cosh\left(\frac{x - v_x}{a}\right) + v_y
$$
 Gleichung 11.1

mit vx bzw. vy: Verschiebungen in x bzw. y

Je größer die Anzahl der Stäbe, desto genauer wird der Bogen als Polygonzug modelliert.

#### **Kreis**

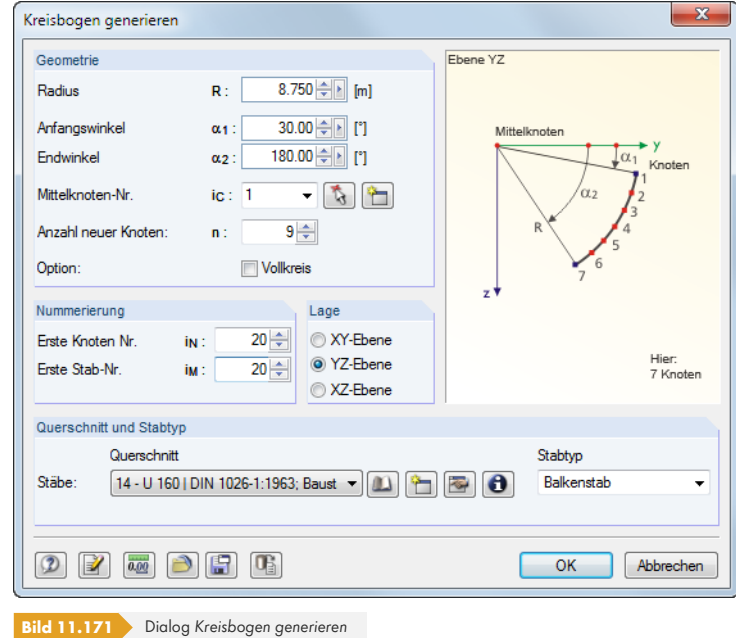

Der *Radius* und die *Winkel* definieren einen Kreisbogen bzw. Vollkreis, der um einen frei wählbaren Mittelpunkt in einer der globalen Ebenen erzeugt wird.

**Kugel**

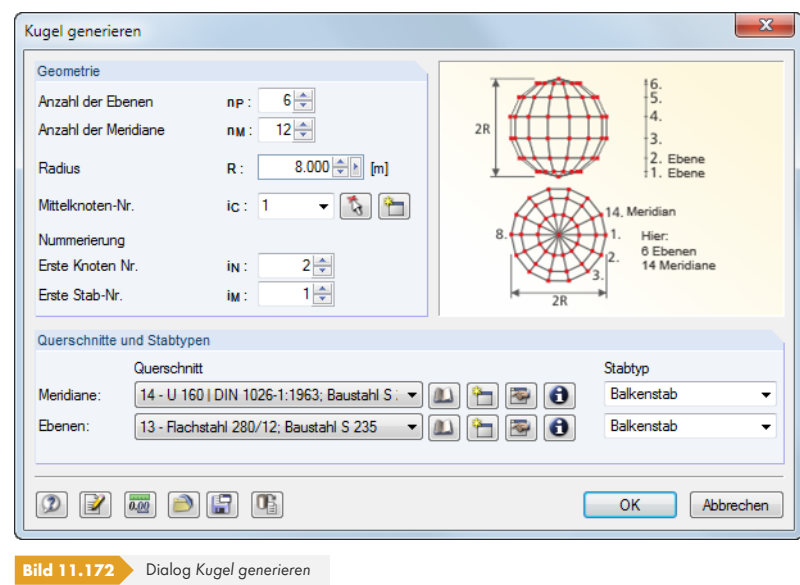

Je größer die Anzahl der *Ebenen* und *Meridiane* gewählt wird, desto runder wird die Kugel. Die Annäherung an die Kugelform wird durch Polygonzüge erreicht, wobei jedes Segment einem Stab entspricht.

# **Verbände in Zellen**

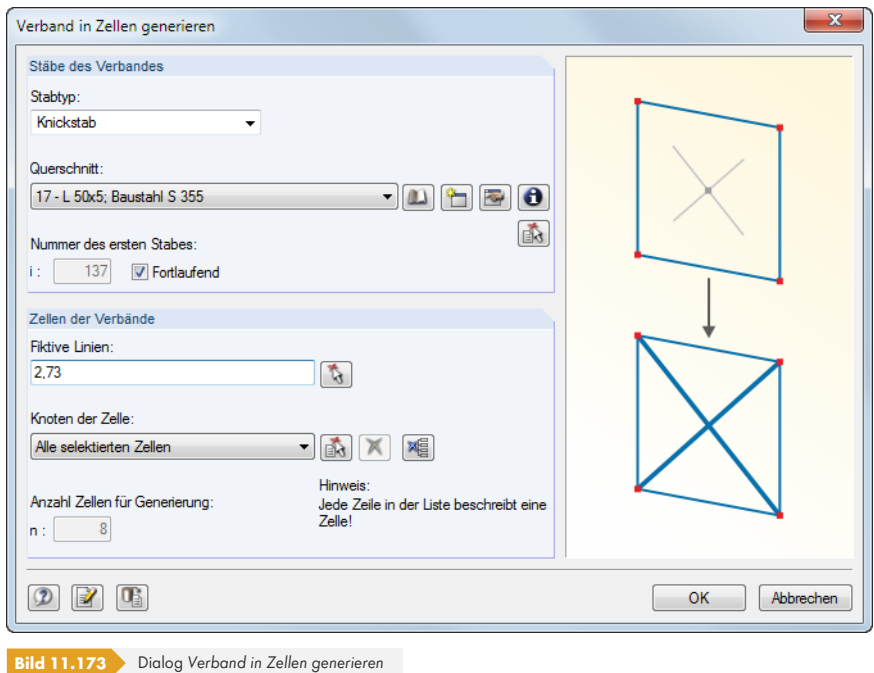

Zellen sind durch vier Eckknoten gebildete, allseitig mit Stäben umschlossene Bereiche, die in einer Ebene liegen. Im Dialog sind die *Stäbe des Verbandes* und die *Zellen der Verbände* anzugeben bzw. mit im Arbeitsfenster durch Anklicken der Zellenkreuze auszuwählen.

Über *Fiktive Linien* ist es möglich, Zellen zu schließen, sodass auch z. B. zwischen Wandstützen Verbände erzeugt werden können.

 $\mathcal{L}$ 

### **11.7.2.2 Flächen**

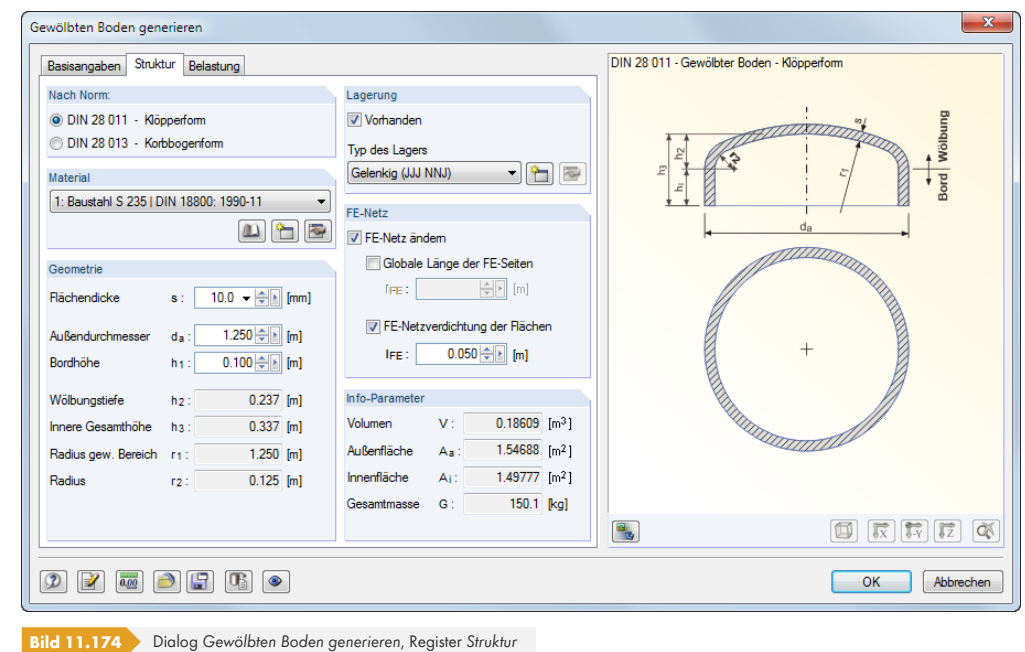

**Gewölbter Boden nach DIN 28011 bzw. DIN 28013**

Zur Generierung eines gewölbten Bodens stehen die Normvarianten *Klöpperform* und *Korbbogenform* zur Verfügung. Ist im Register *Basisangaben* der Bezugspunkt zur Platzierung des Bodens festgelegt, können im Register *Struktur* das Material und die Generiererparameter Flächendicke, Außendurchmesser und Bordhöhe definiert werden. Im Register *Belastung* besteht die Möglichkeit, zusätzlich einen Überdruck als Flächenlast für die Generierung anzugeben.

#### **Tonnendach**

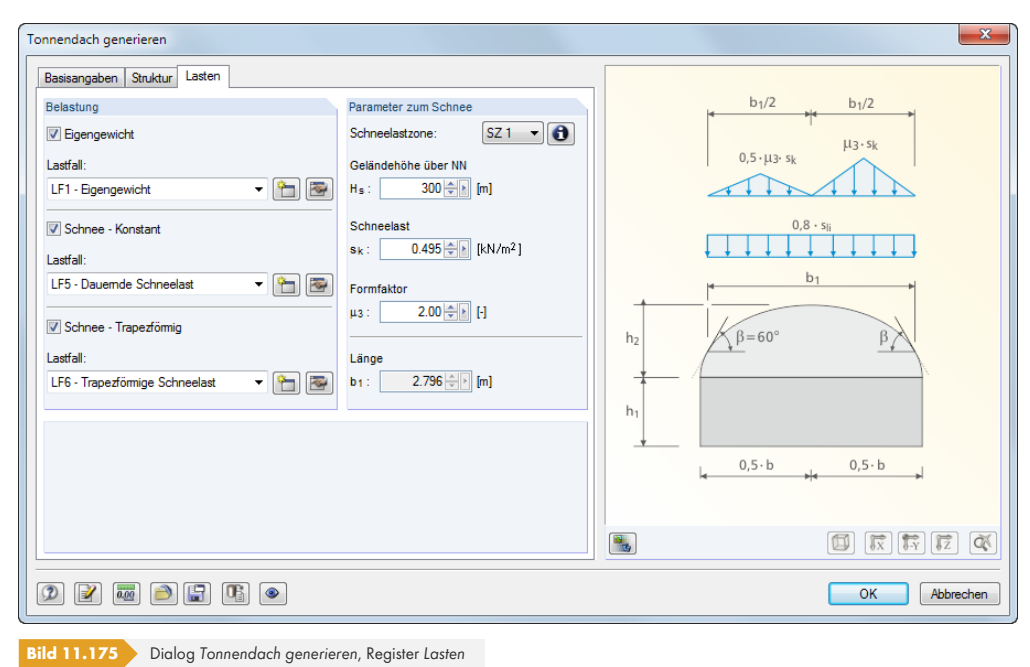

Die Parameter des Tonnendachs sind in den Registern *Basisangaben* und *Struktur* anzugeben. Im Register *Lasten* erfolgen die Angaben zur Erzeugung der Schneelastfälle.

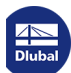

# **Kuppeldach**

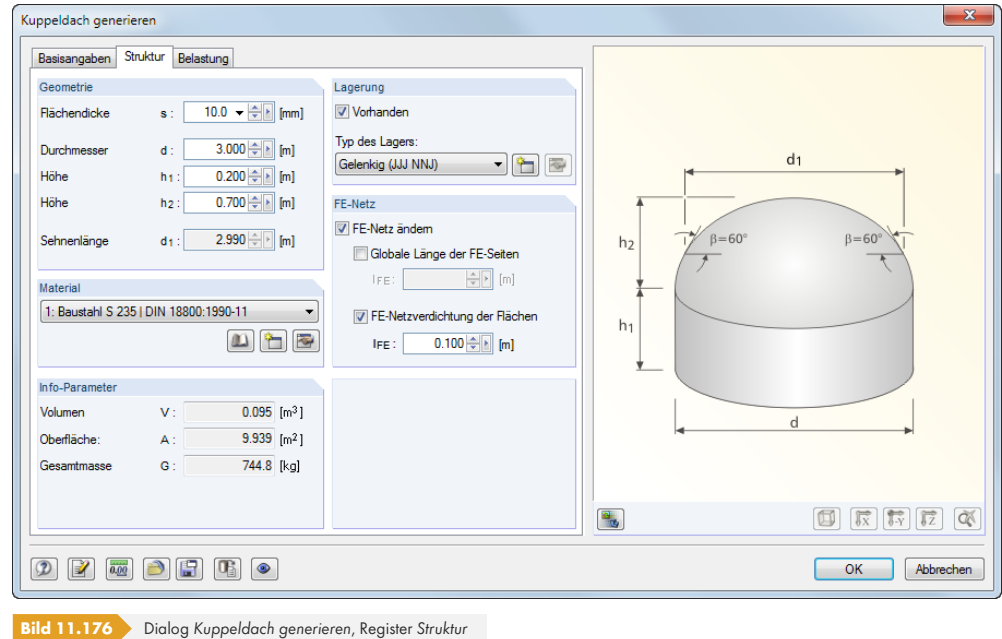

Die Parameter des Kuppeldachs sind in den Registern *Basisangaben* und *Struktur* anzugeben. Im Register *Belastung* erfolgen die Angaben zur Erzeugung der Schneelastfälle.

# **Flächen aus Zellen**

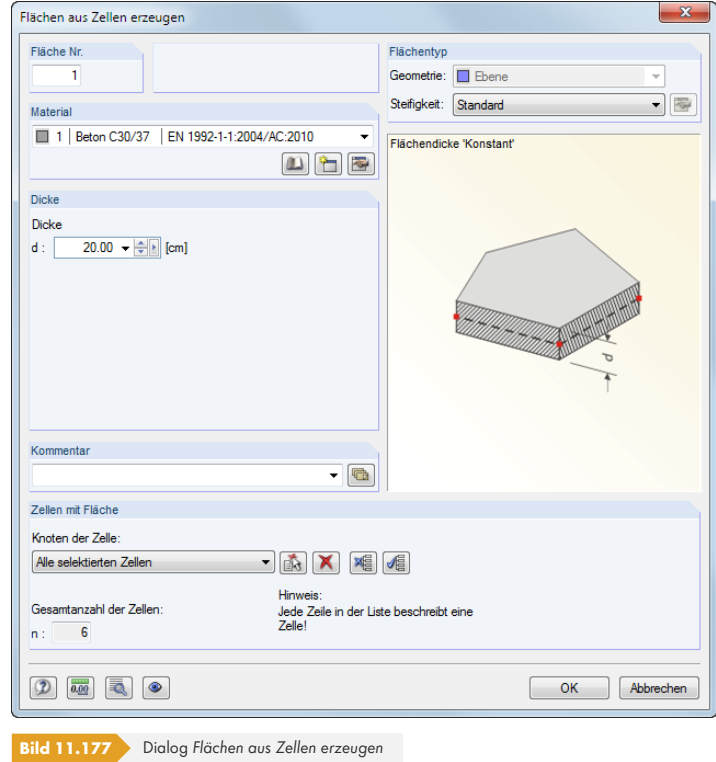

Zellen werden durch mindestens drei Eckknoten gebildet. Sie sind allseitig mit Linien oder Stäben umschlossen und liegen in einer Ebene. Um Zellen mit Flächen zu füllen, sind zunächst *Material* und Dicke der Fläche anzugeben. Die Zellen können dann grafisch mit **ich** im Arbeitsfenster durch Anklicken der Zellenkreuze ausgewählt werden.

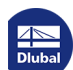

# **11.8 Belastungsgenerierer**

Die Lastgenerierer erleichtern die Eingabe von Stab- und Flächenlasten: Zum einen können Flächenlasten (z. B. Schnee, Wind) in Stab- und Flächenlasten umgewandelt werden; zum anderen lassen sich freie Linienlasten und Ummantelungslasten (z. B. Eis) in Stablasten konvertieren.

Die Dialoge zur Generierung von Stab- und Flächenlasten sind zugänglich im Menü

**Extras Belastung generieren**.

# **11.8.1 Allgemeines**

# **Einstellungen für Lastgenerierung**

Viele Dialoge bieten die Schaltfläche an (siehe Bild 11.184 <sup>®</sup>). Sie ruft den Dialog *Einstellungen für Lastgenerierung* auf, der die Toleranz für die Integration von Knoten in die Lastebene und die Korrektur der generierten Lasten steuert.

<span id="page-581-0"></span>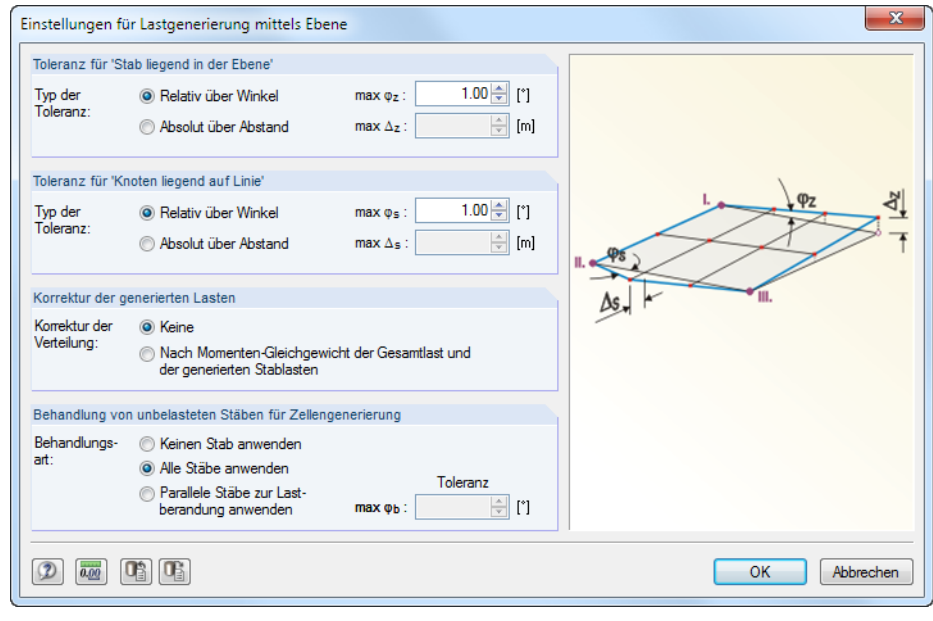

**Bild 11.178** Dialog *Einstellungen für Lastgenerierung mittels Ebene*

Diese Einstellungen gelten für alle Stablastengenerierer. Die *Toleranz* steuert, wann Stäbe oder Knoten als einer Ebene bzw. Linie zugehörig bewertet werden. Es sind jeweils Vorgaben über einen Winkel oder einen Abstand möglich. Liegen die Knoten innerhalb dieser Schranken, werden die Zellen erkannt und die Lasten generiert.

Der Abschnitt *Korrektur der generierten Lasten* ermöglicht einen Abgleich zwischen den vorliegenden Flächenlasten und den ermittelten Stablasten. Die Kontrollsummen werden in den Dialogen angezeigt, die nach der Lastgenerierung vor der endgültigen Umwandlung in Stablasten erscheinen (siehe Bild 11.188 <sup>a</sup>). Bei kleinen Differenzen sollte eine Korrektur der Verteilung nach dem *Momenten-Gleichgewicht* vorgenommen werden.

Dabei gilt:

$$
\int_{L_{\text{Zelle}}} (q_{\text{Stab}} + q_{\text{korrekt}}) dL = \int_{S_{\text{Zelle}}} q \, dS
$$
\nKräftegleichgewicht

\n
$$
\int_{L_{\text{Zelle}}} (q_{\text{Stab}} + q_{\text{korrekt}}) r \, dL = \int_{S_{\text{Zelle}}} q r \, dS
$$
\nMomentengleichgewicht

mit r = (x, y) Abstand zum Schwerpunkt der Zelle

Bei der Korrektur der generierten Lasten nach dem *Momenten-Gleichgewicht* wird das Moment aus den Flächenlasten zum Schwerpunkt gebildet und mit dem Moment aus den Stablasten zum Schwerpunkt abgeglichen. Vereinfacht kann man sich die Momentenkorrektur als erneute Berechnung der Lagerkräfte vorstellen. Diese Lagerkraft wird dann als Linienlast auf den Stab angesetzt. Mit dieser Korrekturmöglichkeit lassen sich beispielsweise Stab-Trapezlasten aus veränderlichen Flächenlasten erzeugen.

Der Abschnitt *Behandlung von unbelasteten Stäben für Zellengenerierung* betrifft in erster Linie Stäbe, die schräg im Modell liegen. Im Zuge der Lastgenerierung wird zuerst die zu belastende Gesamtfläche ermittelt. Danach untersucht RFEM, welche Stäbe Zellen einschließen. Die Zellen werden daraufhin von der Gesamtfläche abgezogen. Beim Ausschließen eines Stabes von der Belastung (Option *Ohne Wirkung auf Stäbe*, siehe unten) wird dessen Last auf die übrigen Stäbe der Ebene bzw. Zelle umgelagert.

Die drei Möglichkeiten werden am Beispiel einer Bühnenkonstruktion veranschaulicht. Es sollen nur Verkehrslasten auf die in X-Richtung verlaufenden Stäbe erzeugt werden. Der schräge Stab wird wie die Y-parallelen Stäbe von der Lastabtragung ausgenommen – er beeinflusst aber je nach Einstellung die Erzeugung von Stablasten.

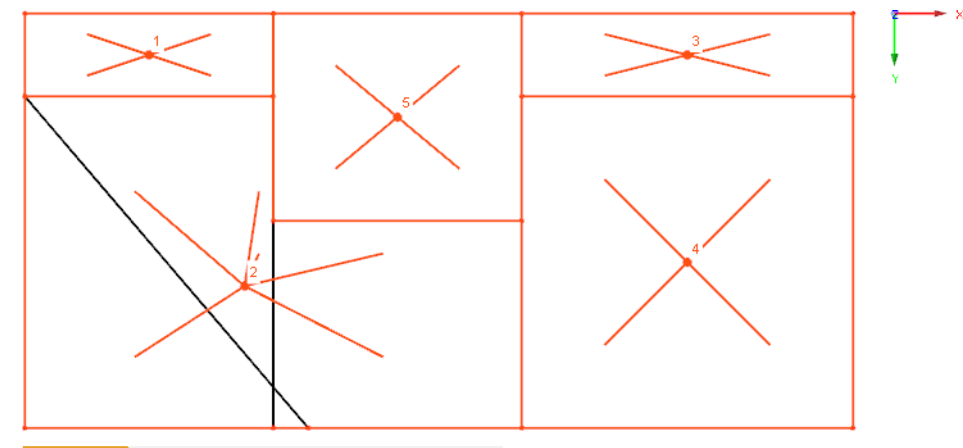

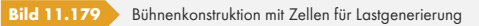

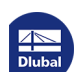

#### **Keinen Stab anwenden**

Die Last wird konstant auf die Randstäbe und die Zwischenstäbe angesetzt. Mit dieser Einstellung werden alle ausgeschlossenen Stäbe ignoriert, d. h. intern zur Lastverteilung angesetzt. Nach der Berechnung des Zellen-Flächeninhalts wird die Last auf die zulässigen Stäbe der Zelle verteilt.

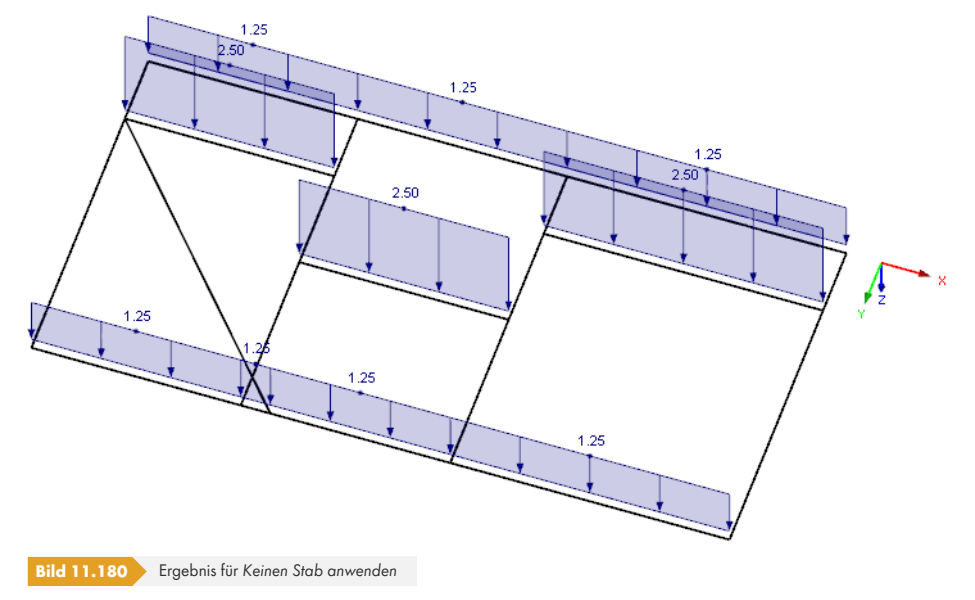

#### **Alle Stäbe anwenden**

Es werden alle unbelasteten Stäbe für die Lastgenerierung ausgeschlossen. Wegen der großen generierten Zelle 2 gibt es dennoch ein Problem bei der Lastverteilung.

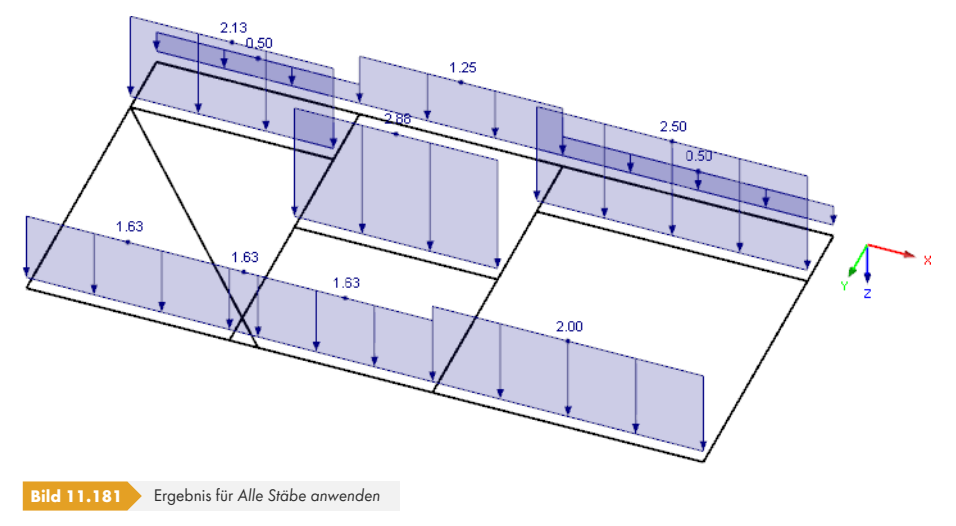

#### **Parallele Stäbe zur Lastberandung anwenden**

Damit lassen sich schräg liegende Stäbe von der Lastgenerierung ausschließen. Wird im *Einstellungen-Dialog (siehe Bild 11.178 <sup>®</sup>) der Grenzwinkel zwischen Stäben*  $\varphi_b$  *auf 40.55°* begrenzt, so wird die Belastung wie erwartet generiert.

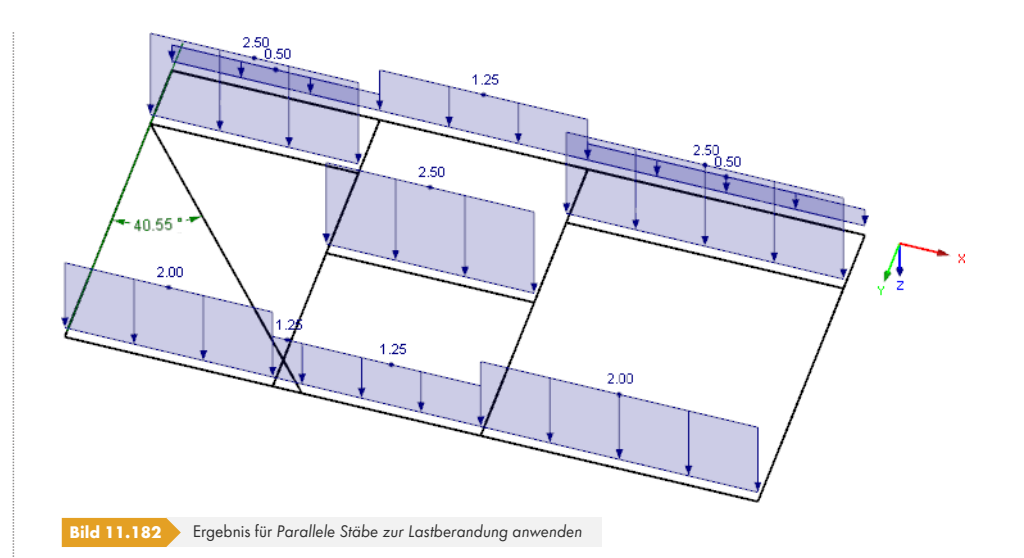

# **Generierte Lasten nachträglich ändern**

Nach dem Bestätigen eines Generiererdialogs werden die generierten Lasten in die Lasten-Tabelle 3.15 übergeben. Der *Daten*-Navigator erhält den Zusatzeintrag *Generierte Lasten* (siehe Bild 6.57 ). Im Last-Kontextmenü und im *Zeigen*-Navigator kann eingestellt werden, ob die generierten Lasten als Flächenlast-Symbol oder *Getrennt* als Stablasten angezeigt werden sollen.

Die Generiererparameter gehen nicht verloren, denn die ursprünglichen Dialoge bleiben als Eingabeobjekte für Änderungen zugänglich. Der Doppelklick auf einen der Einträge oder [auf eine](#page-283-0) generierte Last im Arbeitsfenster ruft den Ausgangsdialog erneut auf. Dort lassen sich dann die Parameter anpassen.

Um die generierten Lasten als isolierte Lastobjekte zu behandeln, müssen die Lasten aus dem Konzept herausgelöst und in ihre Komponenten zerlegt werden. Dieser Schritt ist über das Last-Kontextmenü auszuführen, das mit einem Rechtsklick auf eine generierte Last aufgerufen wird. Mit der Funktion Generierte Last trennen (siehe Bild 11.183 <sup>®</sup>) werden die einzelnen Lasten erzeugt.

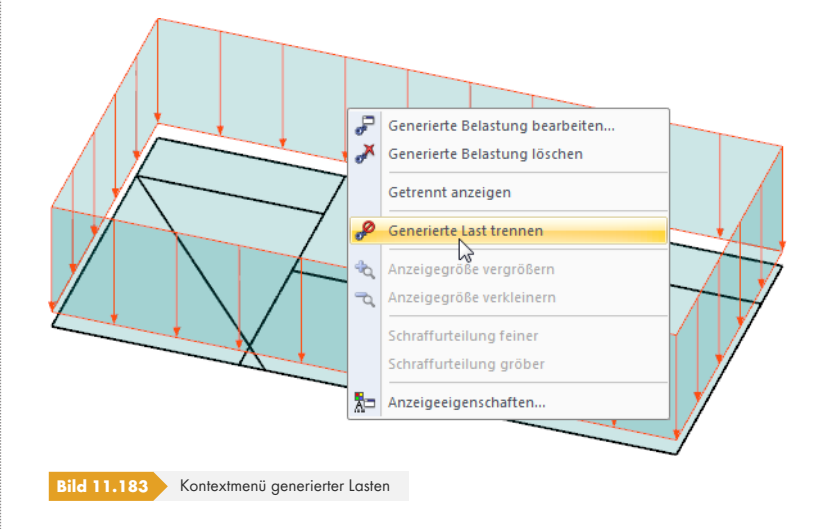

Alternativ wird das Kontextmenü der generierten Lasten im *Daten*-Navigator benutzt.

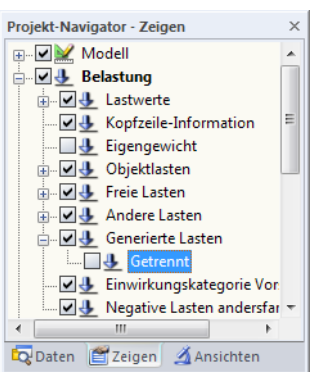

# **11.8.2 Stab-/Linienlasten aus Flächenlasten**

#### 盃

#### **11.8.2.1 Stablasten aus Flächenlast mittels Ebene**

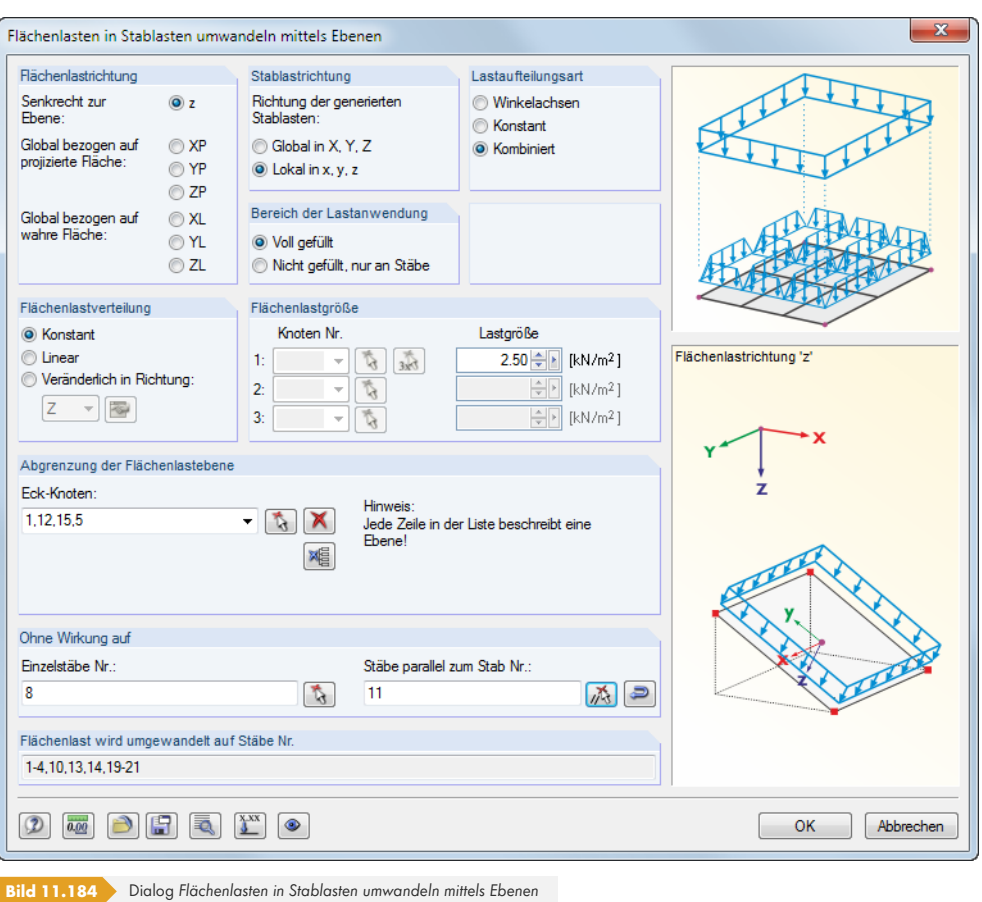

#### **Flächenlastrichtung**

Es ist anzugeben, ob die Last senkrecht zur Ebene oder global bezogen auf die wahre bzw. projizierte Fläche wirkt. Die Grafik rechts unten im Dialog veranschaulicht die gewählte Lastrichtung.

#### **Stablastrichtung**

Dieser Abschnitt steuert, ob die generierten Stablasten als globale oder lokale Lasten abgelegt werden (siehe Kapitel 6.2  $\textcircled{a}$ ). Der Unterschied wirkt sich vor allem bei nichtlinearen Berechnungen aus.

#### **Bereich der Lastanwendung**

Es bes[tehen zwei W](#page-244-0)ahlmöglichkeiten. Liegt in der Lastebene zwischen den Stäben eine Fläche vor (z. B. Wand- oder Dachfläche), die im RFEM-Modell nicht abgebildet ist, sollte *Voll gefüllt* gewählt werden. Damit wird die Flächenlast, die auf die ganze Ebene wirkt, auf die Stäbe umgerechnet. Wenn die Konstruktion aber nur aus Stäben besteht (z. B. Gittermast), ist die Option *Nicht gefüllt, nur an Stäbe* zu wählen. Dann wird lediglich die effektive bzw. projizierte Fläche belastet, die durch die Stabquerschnitte als "Lastangriffsfläche" vorliegt. Die Last wird unter Berücksichtigung der Stablage angesetzt.

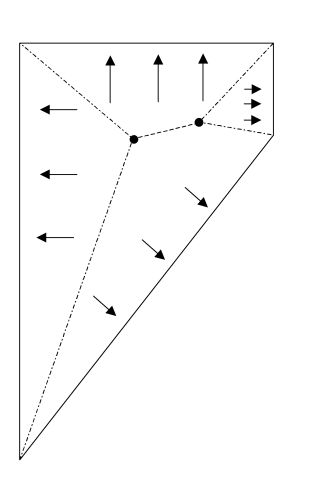

#### <span id="page-586-0"></span>**Lastaufteilungsart**

Der Abschnitt steuert, wie die Flächenlastanteile den Stäben zugeordnet werden. Das Verfahren der *Winkelachsen* kann für Polygone angewandt werden, die keinen überstumpfen Winkel aufweisen. Es werden die Schnittpunkte der Winkelhalbierenden so miteinander verbunden, dass wie in nebenstehender Skizze gezeigt die anteiligen Einzugsflächen entstehen. So kann die Flächenlast eindeutig auf die Stäbe verteilt werden.

Das Winkelachsenverfahren ist bei Ebenen mit überstumpfem Winkel oder bei Vielecken nicht anwendbar. Diese Fälle können mit der Lastaufteilungsart *Konstant* bewältigt werden: Neben den Winkelhalbierenden wird auch der Schwerpunkt der Ebene ermittelt. Liegen die Schnittpunkte der Winkelhalbierenden **vor** dem Schwerpunkt, entstehen dreieckige Einzugsflächen; liegen sie **hinter** dem Schwerpunkt, wird eine zum Stab parallele Linie durch den Schwerpunkt gezogen, die mit den beiden Winkelhalbierenden eine Einzugsfläche bildet.

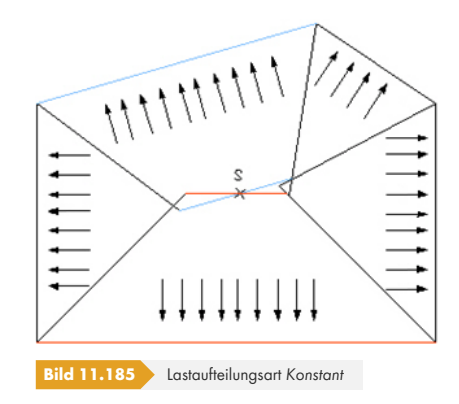

Dieses Verfahren führt dazu, dass Flächen nicht berücksichtigt oder doppelt angesetzt werden. Der fehlende bzw. restliche Betrag wird mit einer Konstanten multipliziert, damit die Summe der Flächenund Stablasten gleich ist.

Die Option *Kombiniert* ermittelt die Einzugsflächen von Drei-, Vier- und Vielecken soweit möglich nach der Winkelachsenmethode. Ist diese Methode nicht verwendbar, wird automatisch auf die konstante Lastverteilung umgeschaltet. Die kombinierte Methode ist deshalb voreingestellt; RFEM wählt automatisch das geeignete Verfahren.

#### **Flächenlastverteilung**

Die Last kann *Gleichmäßig* oder *Linear* veränderlich auf die Fläche wirken. Es lassen sich auch Flächenlasten definieren, die frei *Veränderlich in Richtung* einer globalen Achse wirken (z. B. höhenabhängige Windlast). Über die Schaltfläche **ist ein Dialog zugänglich**, in dem die Lastparameter in Abhängigkeit von den Koten definiert werden können.

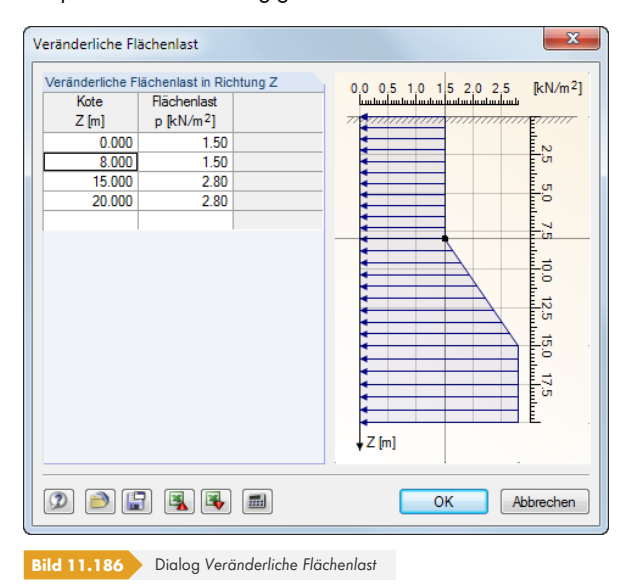

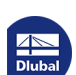

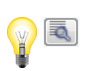

In der linken Spalte sind die globalen Ordinaten der *Kote* anzugeben und rechts jeweils die Werte der *Flächenlast* zuzuweisen. Die Grafik visualisiert den aktuellen Stand der Eingabe.

Bei frei veränderlichen Lasten muss im *Einstellungen*-Dialog die Korrektur der Verteilung nach dem Momentengleichgewicht gewählt werden (siehe Bild 11.178 ). Ist dies nicht der Fall, werden konstante Stablasten erzeugt.

#### **Flächenlastgröße**

Wirkt die Last gleichmäßig auf die Fläche, ist de[r Lastwert in das](#page-581-0) Eingabefeld einzutragen. Bei linear veränderlichen Lasten sind drei Knotennummern mit den zugeordneten Lasten anzugeben. Die Knoten lassen sich auch mit **in** im Arbeitsfenster grafisch auswählen.

#### **Abgrenzung der Flächenlastebene**

Die *Abgrenzung der Flächenlastebene* erfolgt über die Eckknoten der Ebene. Die Knoten sind mit nacheinander im Arbeitsfenster anzuklicken. Dabei wird die Ebene in der Selektionsfarbe gekennzeichnet. Die vollständig eingegebene Ebene erscheint in blaugrüner Farbe. Es sind mindestens drei Knoten für eine Ebene erforderlich. Die Fläche braucht nicht allseitig von Linien oder Stäben begrenzt sein. Ebenen mit gekrümmten Stäben sind jedoch nicht für die automatische Lastgenerierung geeignet.

Es können verschiedene Ebenen definiert werden, die dann in der Liste des Eingabefeldes *Eckknoten* erscheinen.

Wenn dieser Dialog mehrmals hintereinander aufgerufen wird, kann es sein, dass die zuletzt eingegebenen Ebenen in der Liste *Eckknoten* voreingestellt sind. Damit diese Ebenen nicht unbeabsichtigt doppelte Lasten erhalten, sollte man die komplette Liste mit der Schaltfläche löschen.

#### **Ohne Wirkung auf Stäbe**

Im Abschnitt *Ohne Wirkung auf* ist es möglich, Stäbe von der Lastabtragung auszuschließen (z. B. Pfetten, Verbände). Die Auswahl erfolgt stabweise oder durch Angabe eines Musterstabes, der [Parallel] zu den lastfreien Stäben ist. Es empfiehlt sich die grafische Selektion mit **b.**..

Die Schaltfläche **in Fruft den Dialog Einstellungen für Lastgenerierung auf (siehe** Bild 11.178 <sup>®</sup>). Dort kann die Toleranz für die Integration von Knoten in die Lastebene angepasst sowie eine Korrektur der generierten Lasten vorgenommen werden.

Mit der Schaltfläche [Lastkorrekturfaktoren] können die Lasten für bestimmte Stäbe skaliert werden. Damit lässt sich z. B. die Durchlaufwirkung einer Dachschalung auf die Randspa[rren erfassen, um](#page-581-0) dort reduzierte Stablasten zu erzeugen. Es öffnet sich folgender Dialog.

<span id="page-587-0"></span>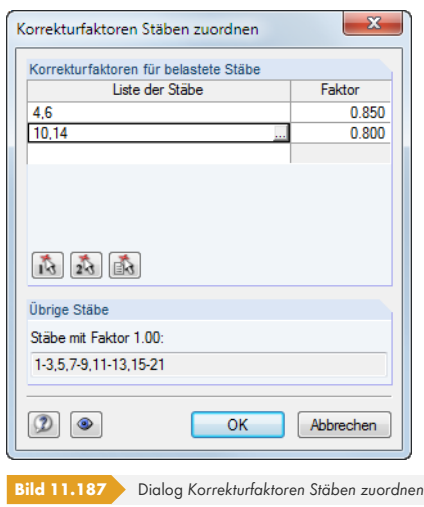

Die Stäbe können mit *und ich und als im Arbeitsfenster ausgewählt und mit einem Faktor skaliert werden.* 

 $\sqrt{\frac{X-XX}{2}}$ 

办

**588**

[OK] startet die Generierung der Stablasten. Es erscheint eine Übersicht mit Informationen zu den Zellen und Lasten.

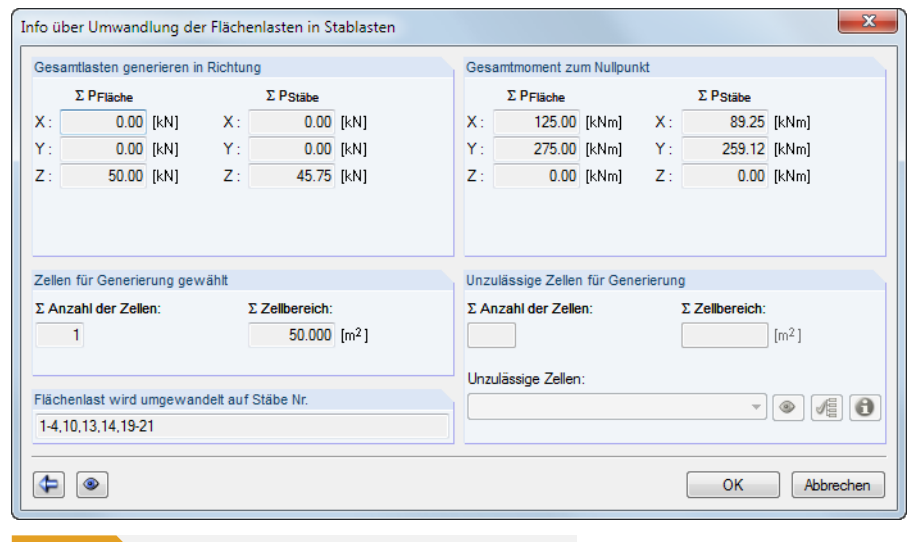

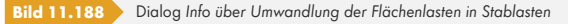

Falls unzulässige Zellen ausgewiesen werden, konnte RFEM die Lasten nicht eindeutig zuweisen. Die Schaltfläche • hebt die aktuelle unzulässige Zelle in der Grafik hervor, i istet alle Ursachen für unzulässige Zellen auf. Oft sind entfernte Kanten (d. h. von der Lastabtragung ausgenommene Randstäbe) der Zelle oder kreuzende, nicht verbundene Stäbe verantwortlich für Probleme beim Konvertieren der Last.

Im Abschnitt *Gesamtmoment zum Nullpunkt* werden die ermittelten Stablasten mit den angesetzten Flächenlasten verglichen. Bei Differenzen kann mit <a>
I wieder der Ausgangsdialog aufgerufen werden. Die Anpassungen sind dann im Dialog *Einstellungen für Lastgenerierung* vorzunehmen (siehe Bild 11.178  $\textcircled{a}$ ), der über die Schaltfläche zugänglich ist.

Die beiden Schaltflächen im Infofenster sind mit folgenden Funktionen belegt:

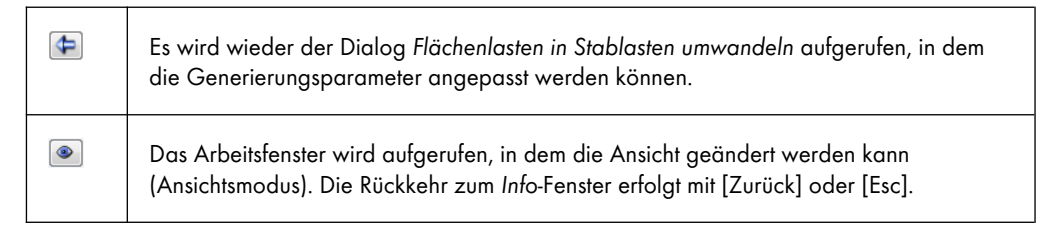

**Tabelle 11.15** Schaltflächen im Info-Fenster zu umgewandelten Stablasten

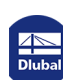

(#) (#)

**11.8.2.2 Stablasten aus Flächenlast mittels Zellen**

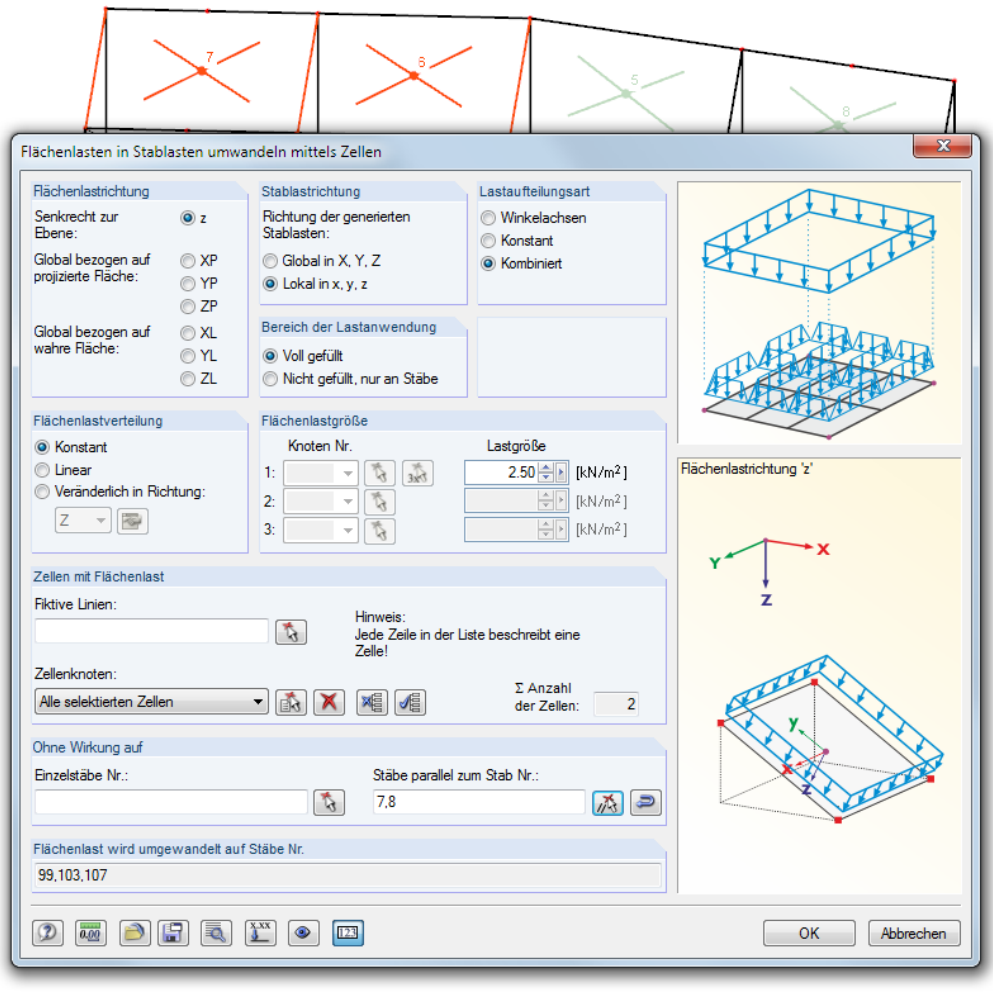

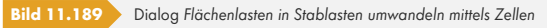

Dieser Dialog ist dem beschriebenen Dialog *Flächenlasten in Stablasten umwandeln mittels Ebenen* ähnlich. RFEM untersucht beim Aufruf des Dialogs, welche Zellen im Modell vorliegen und hinterlegt sie im Arbeitsfenster als Auskreuzungen. Eine "Zelle" stellt einen allseitig von Stäben umschlossenen Bereich in einer Ebene dar, der durch drei oder mehr Eckpunkte gebildet wird.

Für die Generierung von Windlasten z. B. auf eine Hallenwand mit Stützen werden keine Zellen erkannt, da die Stäbe zwischen den Fußpunkten fehlen. In einem solchen Fall können mit *Fiktive Linien* durch Anklicken der Anfangs- und Endknoten erzeugt werden. Damit werden die Zellen künstlich geschlossen und vom Generierer erkannt.

Die Knoten der Zelle können mit **in der Grafik nacheinander angeklickt werden**. Nach der Generierung erscheint eine informative Übersicht über Zellen und Lasten.

Die Schaltfläche **von den Dialog Einstellungen für Lastgenerierung auf (siehe** Bild 11.178 <sup>a</sup>). Dort kann die Toleranz für die Integration von Knoten in die Lastebene angepasst sowie eine Korrektur der generierten Lasten vorgenommen werden.

 $\mathcal{C}_{\mathcal{A}}$ 

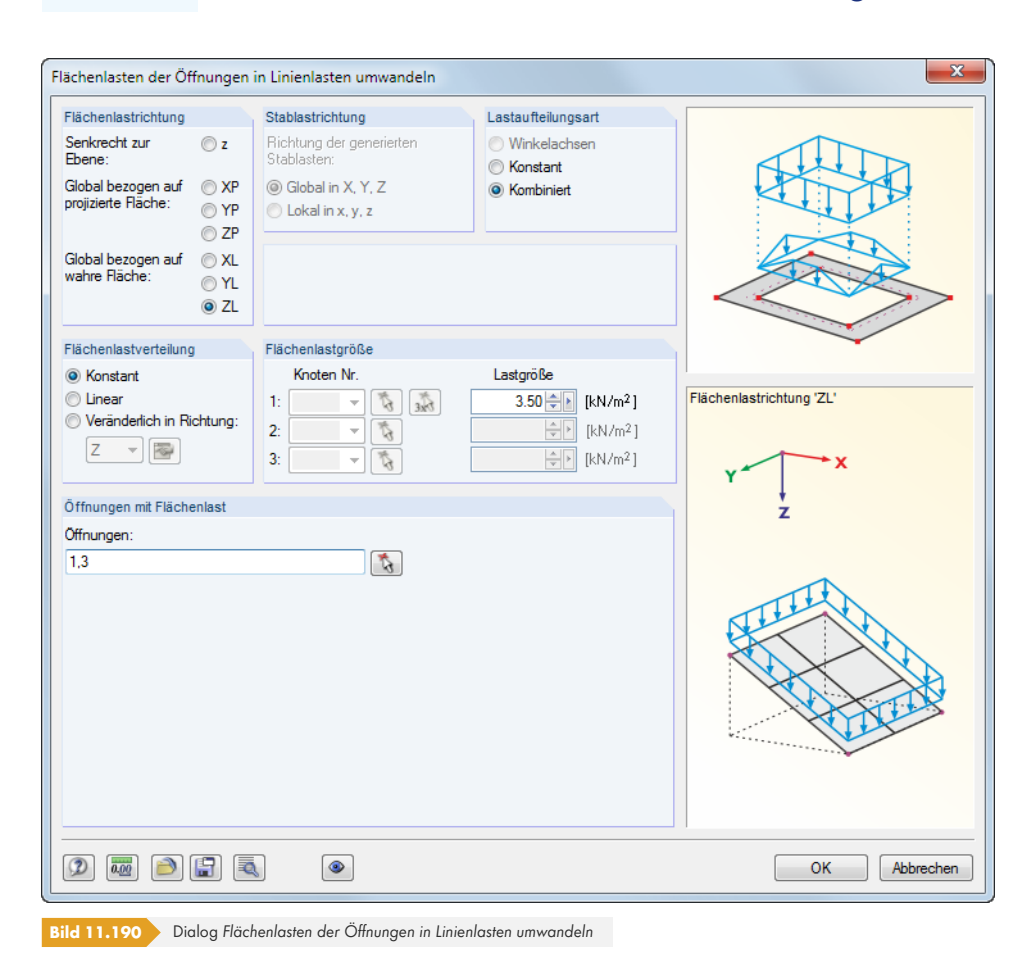

### **11.8.2.3 Linienlasten aus Flächenlasten auf Öffnungen**

Dieser Dialog ist wie der erläuterte Dialog *Flächenlasten in Stablasten umwandeln mittels Ebenen* konzipiert. In den oberen Dialogabschnitten können die diversen Lastparameter festgelegt werden.

Im Eingabefeld *Öffnungen mit Flächenlast* sind die Nummern der Öffnungen einzutragen oder mit im Arbeitsfenster auszuwählen.

Nach [OK] erscheint eine informative Übersicht über die generierten Lasten. Die Linienlasten werden dann nach einem erneuten [OK] an den Rändern der Öffnung(en) erzeugt.

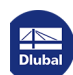

# **11.8.3 Sonstige Lasten**

# **11.8.3.1 Stablasten aus freier Linienlast**

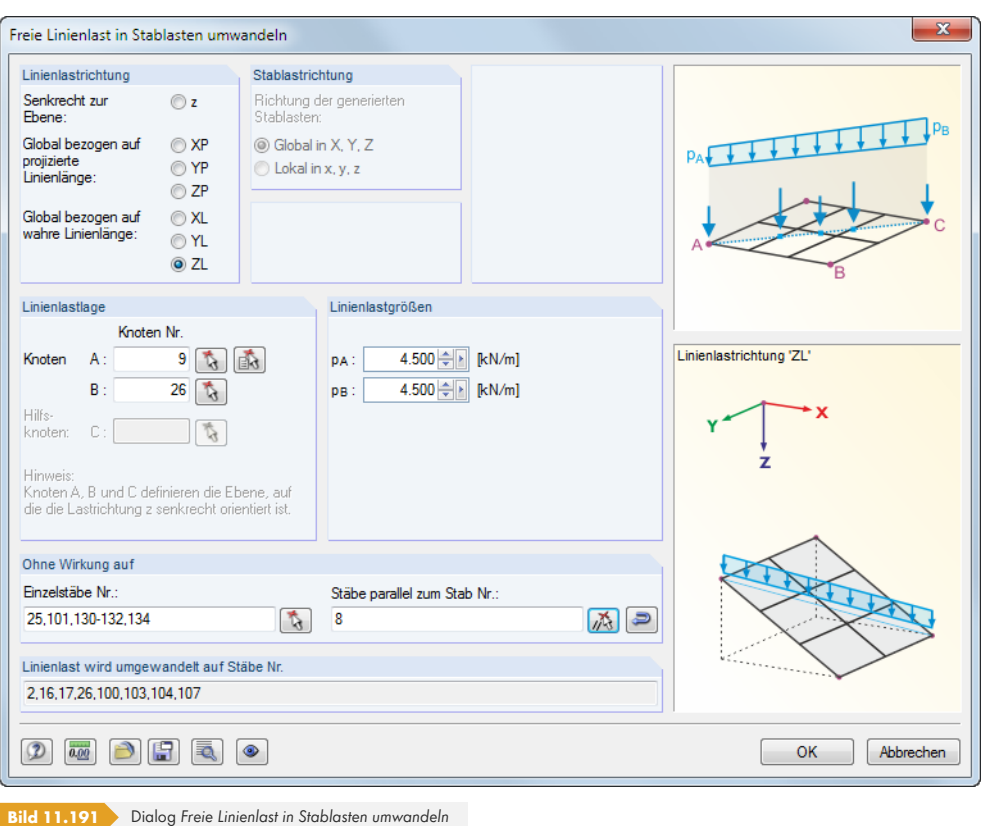

Bei reinen Stabmodellen wie z. B. Trägerrosten können über diesen Dialog freie Linienlasten definiert und anteilsmäßig auf Stäbe umgelegt werden.

Für die korrekte Lastzuweisung sind Angaben zur *Linienlast-* und ggf. *Stablastrichtung* erforderlich. Diese Abschnitte sind ebenso wie der Abschnitt Ohne Wirkung bei der Funktion "Stablasten aus Flächenlast mittels Ebene" erläutert.

Die *Linienlastgrößen* können konstant oder linear definiert werden. Die *Linienlastlage* lässt sich mit grafisch durch Anklicken des Anfangs- und Endknotens bestimmen. Ist die Linienlast senkrecht zur Ebene gerichtet, so ist zusätzlich der Hilfsknoten C anzugeben.

Die Schaltfläche **im Italien Dialog Einstellungen für Lastgenerierung auf (siehe** Bild 11.178 ).

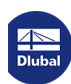

# **11.8.3.2 Stablasten aus Ummantelung**

<span id="page-592-0"></span>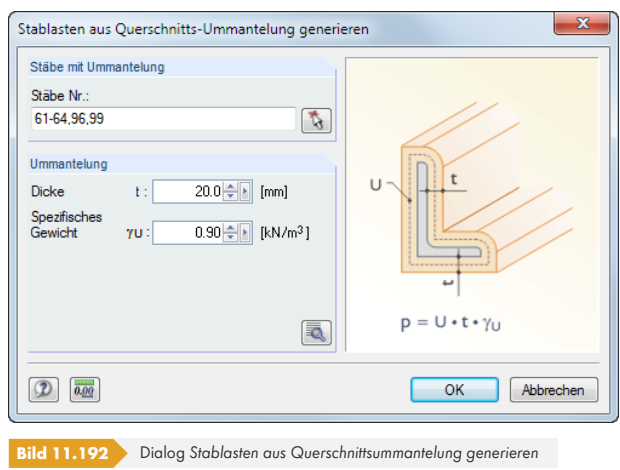

Die Stäbe mit Ummantelung können direkt eingetragen oder mit **G** grafisch bestimmt werden. Die Ummantelung ist durch die Dicke und das spezifische Gewicht festzulegen.

Mit der Schaltfläche **können die Mantelflächen A***U* der ausgewählten Stabquerschnitte kontrolliert werden, die für die Ermittlung der Eislast angesetzt werden. Diese sind wie in der Dialoggrafik (Bild 11.192 <sup>®</sup>) gezeigt auf die Mittellinien der Eislast bezogen. Damit werden die Lasten auch bei kleinen Profilen mit vielen Kanten korrekt erfasst.

# **[11.8.3](#page-592-0).3 Lasten aus beschleunigten Bewegungen**

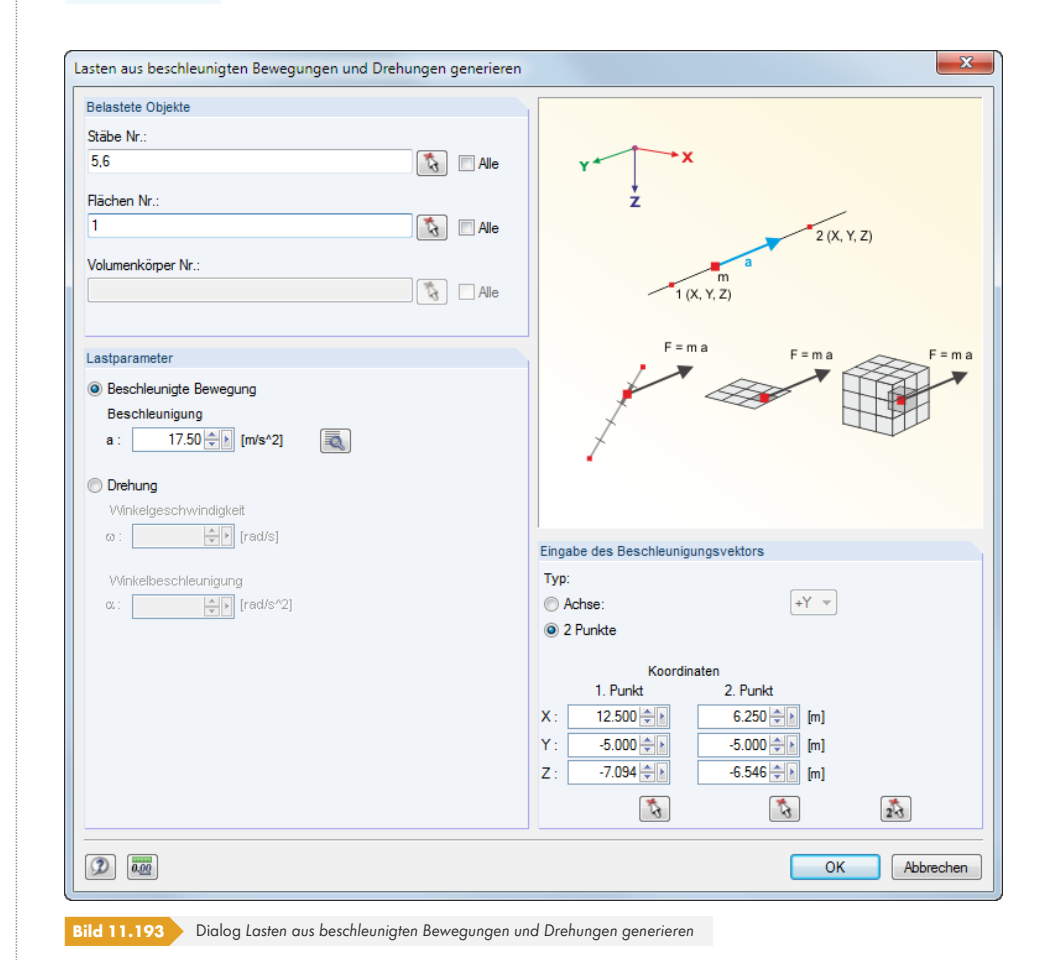

 $\overline{\mathbf{Q}}$ 

Dieser Generierer erzeugt Lasten infolge einer Beschleunigung oder Rotation, die auf bestimmte Objekte des Modells wirkt. Die Masse wird aus dem Eigengewicht ermittelt.

Im Abschnitt *Belastete Objekte* können die Nummern der relevanten Stäbe, Flächen oder Volumenkörper eingetragen oder mit **be** grafisch bestimmt werden.

Die *Lastparameter* sind entweder als Beschleunigung oder als Drehung (Winkelgeschwindigkeit ω, Winkelbeschleunigung α) festzulegen. Über die Schaltfläche **kann die Beschleunigung aus den** Geschwindigkeiten ermittelt werden, die an zwei Punkten vorliegen.

Im Abschnitt *Eingabe des Beschleunigungsvektors* ist anzugeben, ob der Vektor auf eine globale Achse bezogen oder durch zwei Punkte definiert ist. Der Vektor kann mit den Schaltflächen [5] auch grafisch festgelegt werden.

Nach [OK] werden die Lasten für den aktuellen Lastfall erzeugt.

# **11.8.4 Schneelasten**

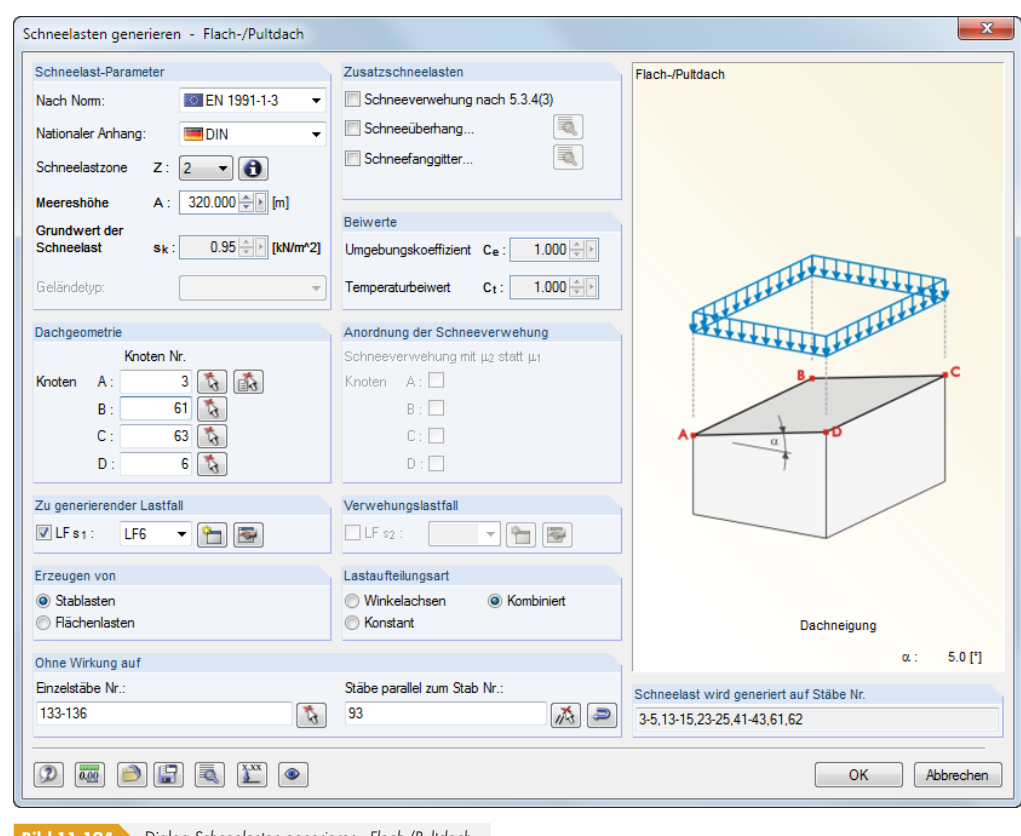

#### <span id="page-593-0"></span>**11.8.4.1 Flach-/Pultdach**

**Bild 11.194** Dialog *Schneelasten generieren - Flach-/Pultdach*

Im Dialog sind Flach- und Pultdächer gemeinsam verwaltet. Die Formbeiwerte für flache bzw. einseitig geneigte Dächer werden gemäß EN 1991-1-3 und DIN 1055-5 berücksichtigt.

Im Abschnitt *Schneelast-Parameter* ist zunächst die Norm und ggf. der Nationale Anhang festzulegen. Diese Vorgabe steuert, welche Eingabefelder im Einzelnen zugänglich sind.

Die Schneelastzone Z kann über die Schaltfläche <sup>3</sup> grafisch in einer Karte ausgewählt werden. Aus dieser Vorgabe wird unter Berücksichtigung der Meereshöhe *A* der charakteristische Wert der Schneelast *sk* auf dem Boden ermittelt.

Die drei Kontrollfelder im Abschnitt *Zusatzschneelasten* steuern, ob weitere Schneelasten zu berücksichtigen sind:

- Schneeanhäufungen durch Verwehung
- Schneeüberhang an der Traufe
- **Schneelasten auf Schneefanggitter**

Über die Schaltfläche is lassen sich die Parameter des Schneeüberhangs sowie des Schneefanggitters definieren.

Im Abschnitt *Beiwerte* können bei Bedarf der Umgebungskoeffizient *Ce* (EN 1991-1-3, Tabelle 5.1) sowie der Temperaturbeiwert *Ct* (EN 1991-1-3, Absatz 5.2 (8)) angepasst werden.

Die *Dachgeometrie* ist über die Eckknoten *A* bis *D* des Dachs gemäß Dialoggrafik festzulegen. Sie lassen sich mit **and auch grafisch im Arbeitsfenster bestimmen**. Die Ebene wird dabei in der Selektionsfarbe markiert. Es sind mindestens drei Knoten für eine Ebene erforderlich. Die Fläche braucht nicht allseitig von Linien oder Stäben begrenzt sein.

Die *Anordnung der Schneeverwehung* kann über die Randknoten der Dachfläche definiert werden.

In den Abschnitten *Zu generierender Lastfall* und *Verwehungslastfall* sind die Lastfallnummern für die Generierung anzugeben. Mit **bei lassen sich Schneelastfälle erzeugen**. Falls Flächen im Modell vorliegen, kann im Abschnitt *Erzeugen von* festgelegt werden, ob Stab- oder Flächenlasten generiert werden sollen.

Die Abschnitte *Lastaufteilungsart* und *Ohne Wirkung auf* sind bei der Generiererfunktion Stablasten aus Flächenlast mittels Ebene erläutert.

Die Schaltfläche **in Fruft den Dialog Einstellungen für Lastgenerierung auf (siehe Bild 11.178 0)**.

Mit der Schaltfläche <a>
Mit der Schaltfläche <a>
Mit der Schaltfläche <a>
Mit der Schaltfläche <a>
Mit der Schaltfläche <a>
Mit der Schaltfläche <a>
Mit der Schaltfläche <a>
Mit der Schaltfläche <a>
Mit der Schaltfläche < [einem separaten Dialog vorzun](#page-586-0)ehmen (siehe Bild 11.187 ).

Nach [OK] werden die Ergebnisse der Lastgenerierung zunächst in einer Übersi[cht für alle Lastf](#page-581-0)älle angezeigt. Dadurch lassen sich die wirkenden Flächenlasten mit den umgerechneten Lasten vergleichen. Mit der Schaltfläche (E) kann vor der Übergabe der Lasten an RFEM nochmals der Ausgangsdialog aufgerufen werden, um die [Parameter der L](#page-587-0)asten zu ändern.

# **11.8.4.2 Satteldach**

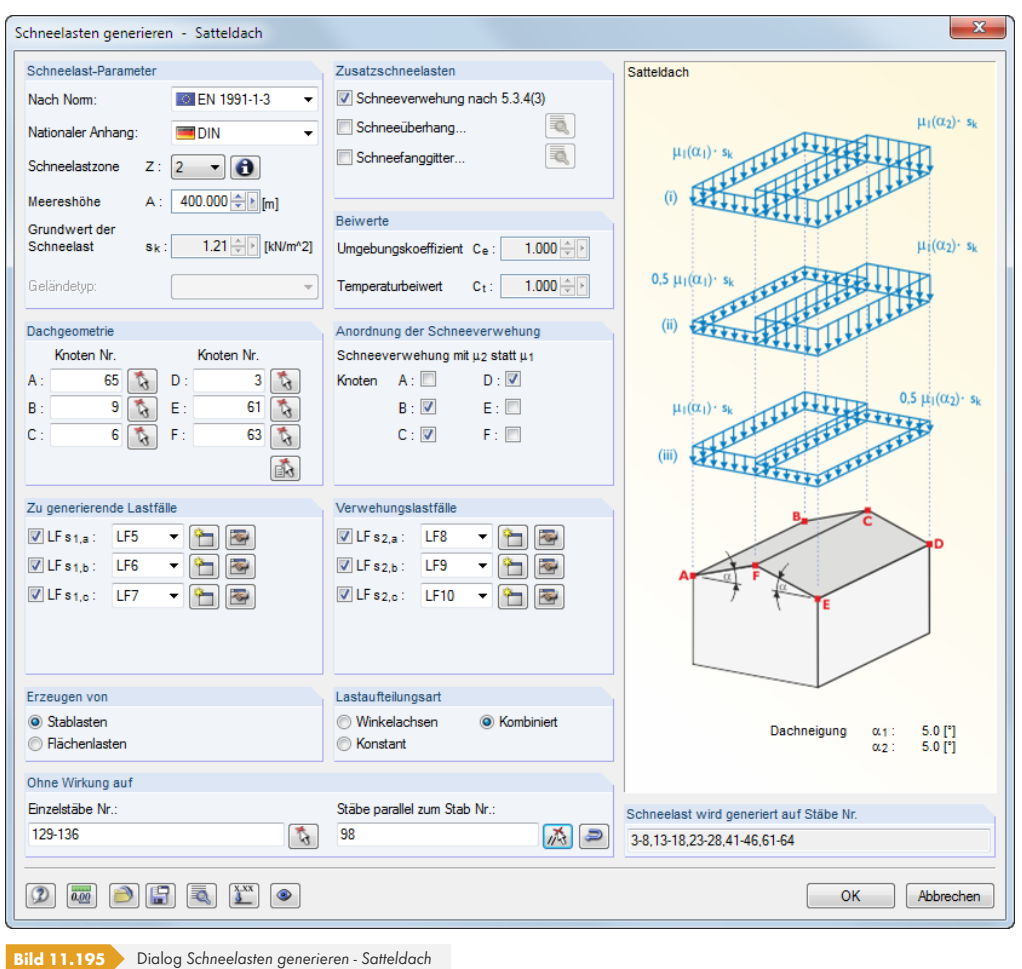

Im Abschnitt *Schneelast-Parameter* ist zunächst die Norm und ggf. der Nationale Anhang auszuwählen. Diese Vorgabe steuert, welche Eingabefelder zugänglich sind.

Die Parameter sind wie im Kapitel 11.8.4.1 <sup>a</sup>beschrieben anzugeben. Die Dachgeometrie ist bei einem Satteldach über die Eckknoten *A* bis *F* des Dachs gemäß Dialoggrafik festzulegen. Die Knoten lassen sich mit  $\Box$  auch grafisch im Arbeitsfenster bestimmen.

In den Abschnitten *Zu generierende Lastfälle* und *Verwehungslastfälle* sind die Lastfallnummern für die Generierung anzugeben. [Die Alternativlastfäll](#page-593-0)e entstehen, wenn Zusatzschneelasten (z. B. DIN 1055-5, Bild 4) oder Formbeiwerte (z. B. EN 1991-1-3, Bild 5.3) berücksichtigt werden. Über die Schaltfläche in lassen sich die entsprechenden Schneelastfälle anlegen.

**596**

#### **11.8.5 Windlasten**

# **11.8.5.1 Vertikale Wände**

<span id="page-596-0"></span>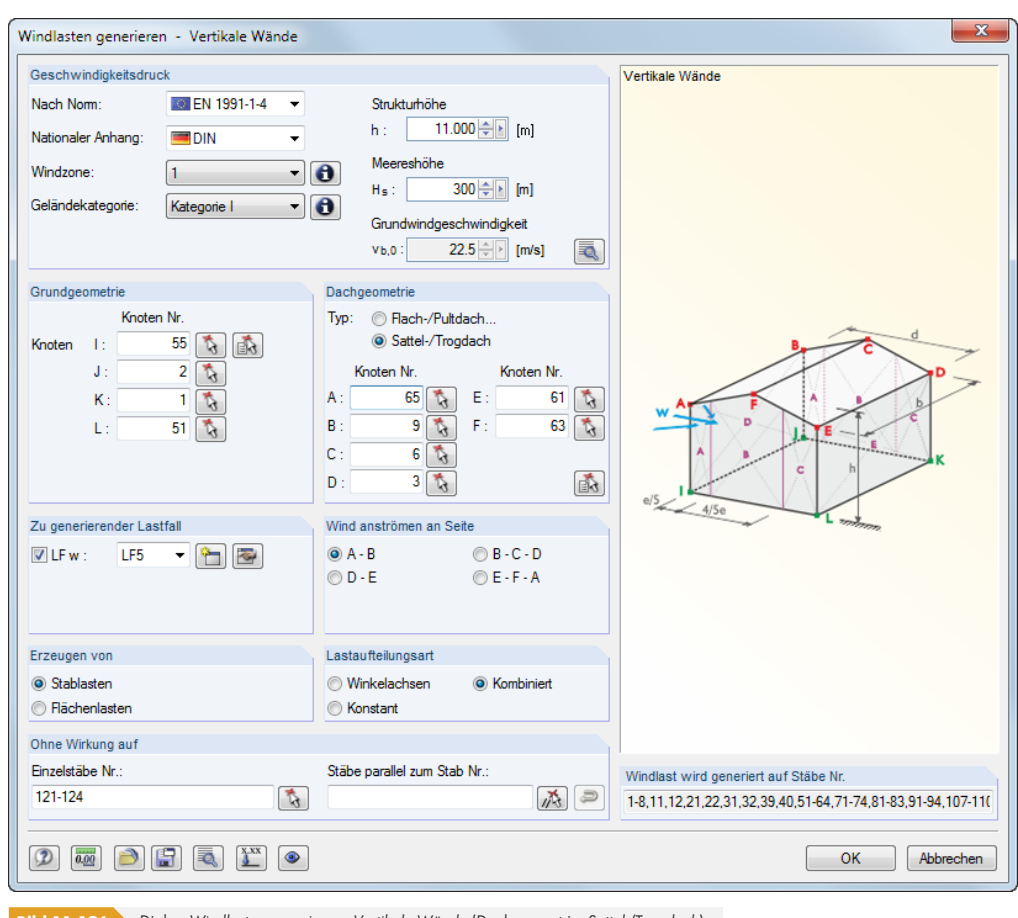

**Bild 11.196** Dialog *Windlasten generieren - Vertikale Wände* (Dachgeometrie: *Sattel-/Trogdach*)

Im Abschnitt *Geschwindigkeitsdruck* ist zunächst die Norm und ggf. der Nationale Anhang auszuwählen. Diese Vorgabe steuert, welche Eingabefelder zugänglich sind.

Windzone und Geländekategorie können über die  $\bigcirc$  -Schaltflächen grafisch in einer Karte ausgewählt werden. Die Strukturhöhe *h* wird nicht automatisch vom Modell übernommen, sondern muss angegeben werden. Aus diesen Vorgaben wird der Grundwert der Basiswindgeschwindigkeit *vb,0* ermittelt.

Über die Schaltfläche isind weitere Beiwerte für die Ermittlung der Windlasten zugänglich (siehe Bild 11.197 ).

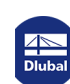

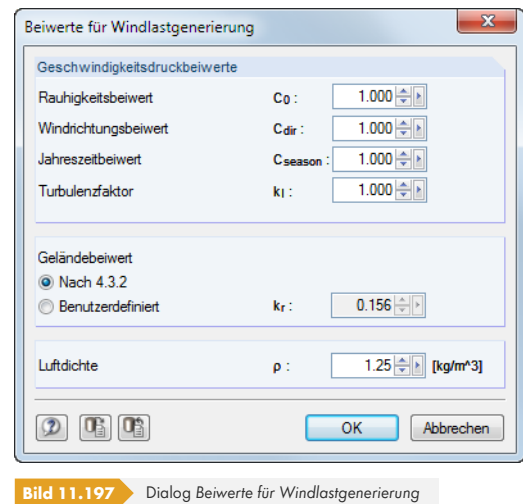

Die Wände werden über die *Grundgeometrie* (Knoten *I* bis *L* der Grundfläche unten) und die *Dachgeometrie* (Knoten *A* bis *D* bzw. *F* der Dachebenen oben) erfasst. Bei Dachüberständen sind die oberen Wandknoten anzugeben, nicht die Dachknoten. Wie die Dialoggrafik zeigt, lassen sich Windlasten für allseitig geschlossene Baukörper mit viereckförmiger Grundfläche erzeugen. Bei der Geometrieeingabe ist zu beachten, dass die Startknoten *I* und *A* übereinanderliegen und dass der "Umlaufsinn" während der Bestimmung von Grund- und Dachfläche einheitlich ist. Die Grund- und Dachgeometrie kann mit den Schaltflächen bund die grafisch bestimmt werden.

Im Abschnitt *Zu generierender Lastfall* ist die Lastfallnummer für die Generierung anzugeben. Über die Schaltfläche **hann ein Windlastfall erzeugt werden.** 

Die Windrichtung ist im Abschnitt *Wind anströmen an Seite* festzulegen. Der Wind wirkt rechtwinklig zur angegeben Linie.

Falls Flächen im Modell vorliegen, kann im Abschnitt *Erzeugen von* festgelegt werden, ob Stab- oder Flächenlasten generiert werden sollen.

Die Abschnitte *Lastaufteilungsart* und *Ohne Wirkung auf* sind bei der Generiererfunktion Stablasten aus Flächenlast mittels Ebene <sup>a</sup> erläutert.

Die Schaltfläche **im Tuft den Dialog Einstellungen für Lastgenerierung auf (siehe** Bild 11.178 ).

Nach [OK] werden die Ergebnisse der Lastgenerierung zunächst in einer Übersicht ange[zeigt.](#page-586-0) [Dadurch lassen sich die wirkend](#page-586-0)en Flächenlasten mit den umgerechneten Lasten vergleichen. Mit der Schaltfläche **+** kann vor der Übergabe der Lasten an RFEM nochmals der Aus[gangsdialog](#page-581-0) aufgerufen werden, um die Parameter der Lasten zu ändern.

**598**

# **11.8.5.2 Flachdach**

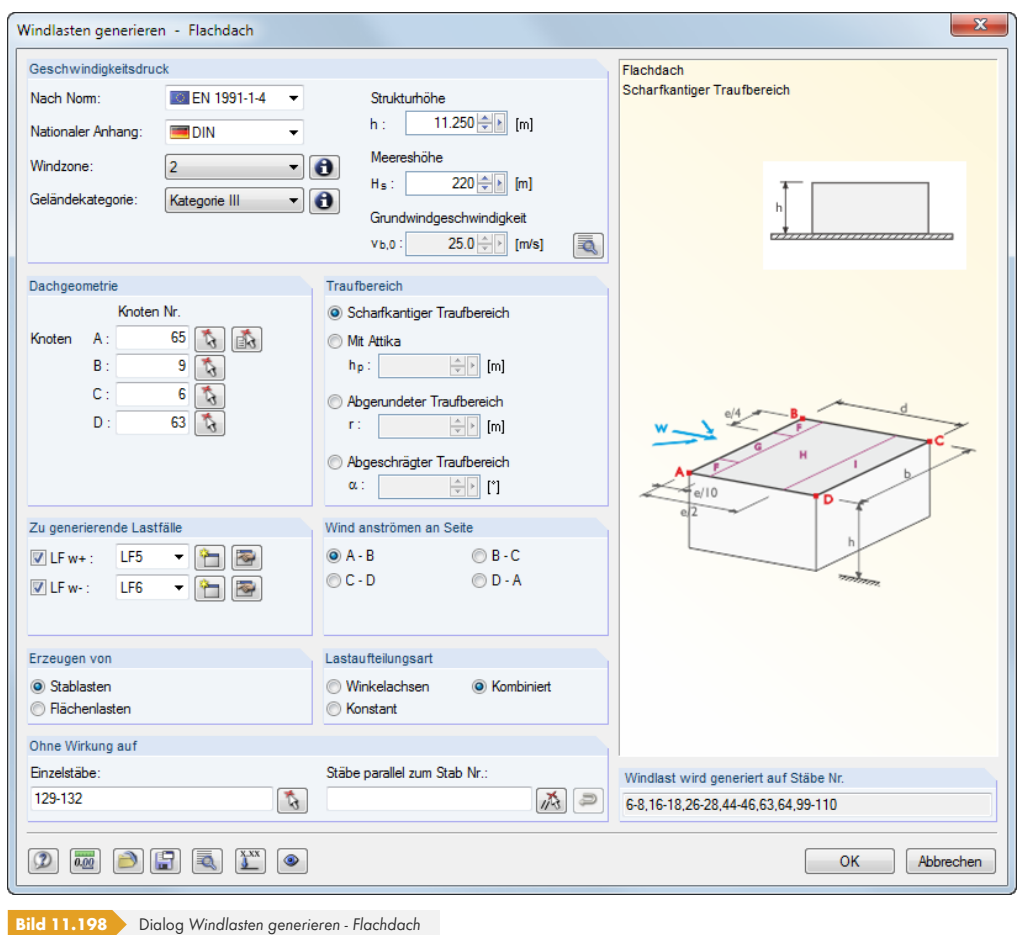

Ein Flachdach liegt vor, wenn die Dachneigung α < 5° ist.

Im Abschnitt *Geschwindigkeitsdruck* ist zunächst die Norm und ggf. der Nationale Anhang auszuwählen. Diese Vorgabe steuert, welche Eingabefelder zugänglich sind.

Die Parameter sind wie im Kapitel 11.8.5.1 beschrieben festzulegen. Der Abschnitt *Traufbereich* ist mit Grafiken im Dialog gekoppelt, die die einzelnen Varianten veranschaulichen.

Wie z. B. in EN 1991-1-4, Tabelle 7.2 erläutert, sind für ein Flachdach mehrere Lastfälle zu berücksichtigen. Im Abschnitt *Zu generierende Lastfälle* sind die Lastfallnummern für die Generierung anzugeben. Die Drucklast[en werden im Lastfal](#page-596-0)l *LF w+*, die Soglasten im *LF w-* erzeugt. Über die Schaltfläche  $\boxed{\triangle}$  lassen sich die entsprechenden Lastfälle anlegen.

Nach [OK] werden die Ergebnisse der Lastgenerierung zunächst als Übersicht für alle Lastfälle angezeigt (siehe Bild 11.201 ). Die Register stellen eine wichtige Kontrollmöglichkeit dar, da für jeden Lastfall der Außendruckbeiwert *cpe,10* und Außendruck *we* bereichsweise abgelesen werden kann.

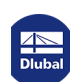

# **11.8.5.3 Pultdach**

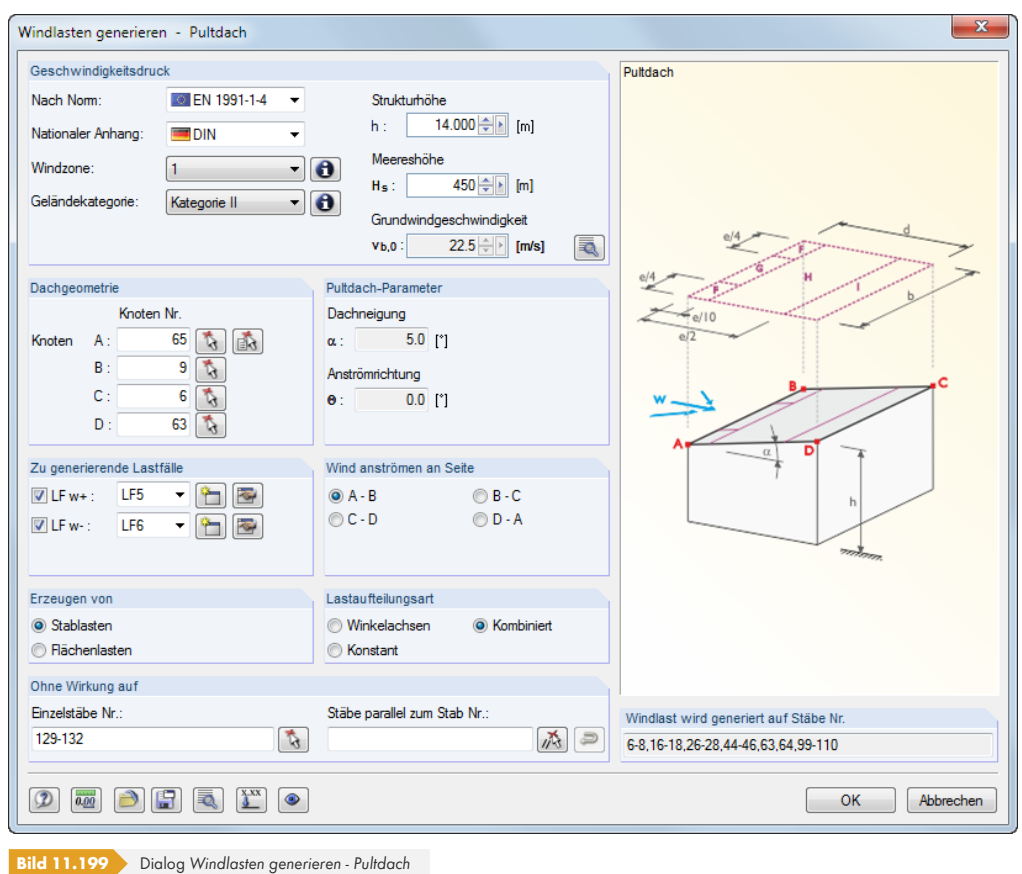

Im Abschnitt *Geschwindigkeitsdruck* ist zunächst die Norm und ggf. der Nationale Anhang auszuwählen. Diese Vorgabe steuert, welche Eingabefelder zugänglich sind.

Die Parameter sind wie im Kapitel 11.8.5.1 beschrieben festzulegen. Die *Pultdach-Parameter* werden automatisch aus der Dachgeometrie und der angeströmten Seite ermittelt.

Wie z. B. in EN 1991-1-4, Tabelle 7.3a erläutert, sind für ein Pultdach mehrere Lastfälle zu berücksichtigen. Im Abschnitt *Zu generierende Lastfälle* sind die Lastfallnummern für die Generierung anzugeben. Die Drucklast[en werden im Lastfal](#page-596-0)l *LF w+*, die Soglasten im *LF w-* erzeugt. Über die Schaltfläche **im lassen sich die entsprechenden Lastfälle anlegen.** 

Mit der Schaltfläche  $\mathbb{X}$  können die Lasten für bestimmte Stäbe skaliert werden. Damit lässt sich z. B. die Durchlaufwirkung einer Dachschalung auf die Randsparren erfassen, um reduzierte Stablasten zu generieren. Die Angaben erfolgen in einem separaten Dialog (siehe Bild 11.187 ).

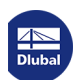

# **11.8.5.4 Sattel-/Trogdach**

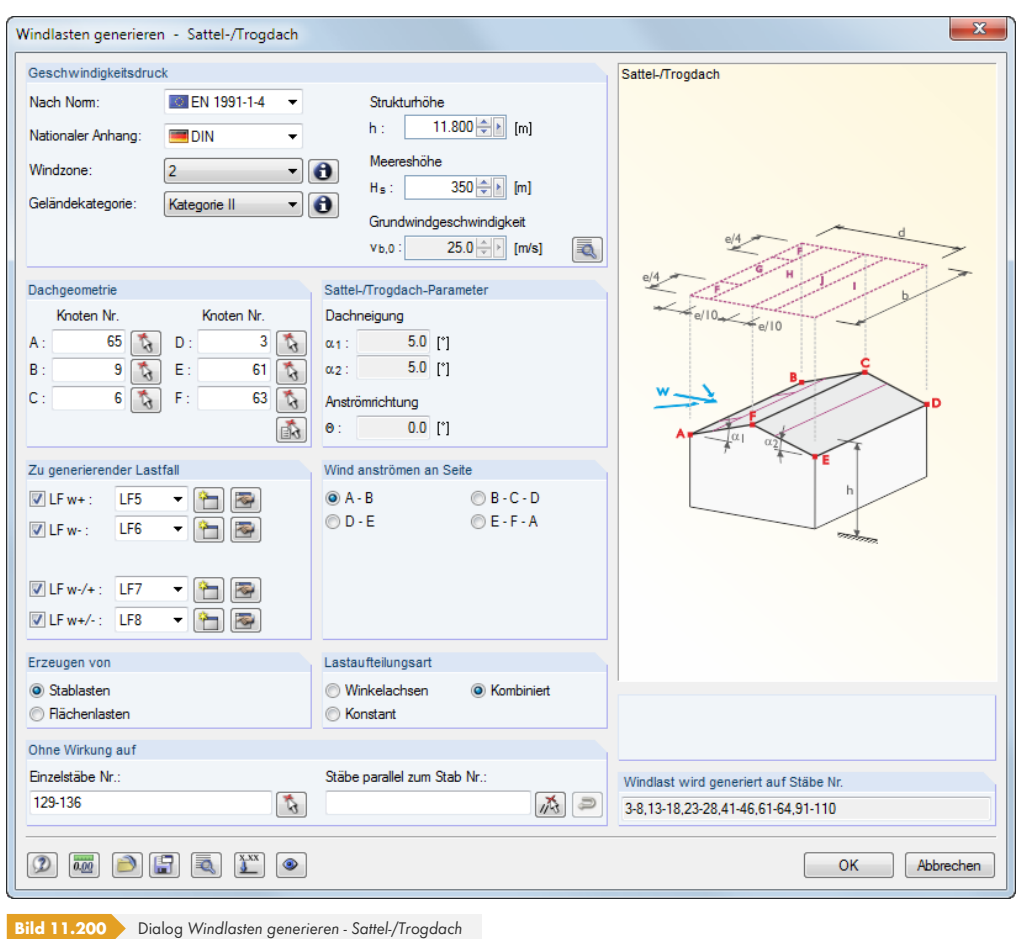

Im Abschnitt *Geschwindigkeitsdruck* ist zunächst die Norm und ggf. der Nationale Anhang auszuwählen. Diese Vorgabe steuert, welche Eingabefelder zugänglich sind.

Die Parameter sind wie im Kapitel 11.8.5.1 <sup>a</sup>beschrieben festzulegen. Die Sattel-/ *Trogdach-Parameter* werden automatisch aus der Dachgeometrie und der angeströmten Seite ermittelt.

Wie z. B. in EN 1991-1-4, Tabelle 7.4a erläutert sind für ein Satteldach mehrere Lastfälle zu berücksichtigen. Im Abschnitt *Zu generierende Lastfälle* sind die Lastfallnummern für die Generierung anzugeben. Die Drucklast[en werden im Lastfal](#page-596-0)l *LF w+*, die Soglasten im *LF w-* erzeugt. Die Kombinationen (d. h. Druck auf einer Dachseite und Sog auf der anderen) werden als *LF w-/+* und LF w+/- erfasst. Über die Schaltfläche **in lassen sich die entsprechenden Lastfälle anlegen.** 

Nach [OK] werden die Ergebnisse der Lastgenerierung zunächst als Übersicht für alle Lastfälle angezeigt (siehe Bild 11.201 2). Die Register stellen eine wichtige Kontrollmöglichkeit dar, da für jeden Lastfall der Außendruckbeiwert *cpe,10* und Außendruck *we* bereichsweise abgelesen werden kann.

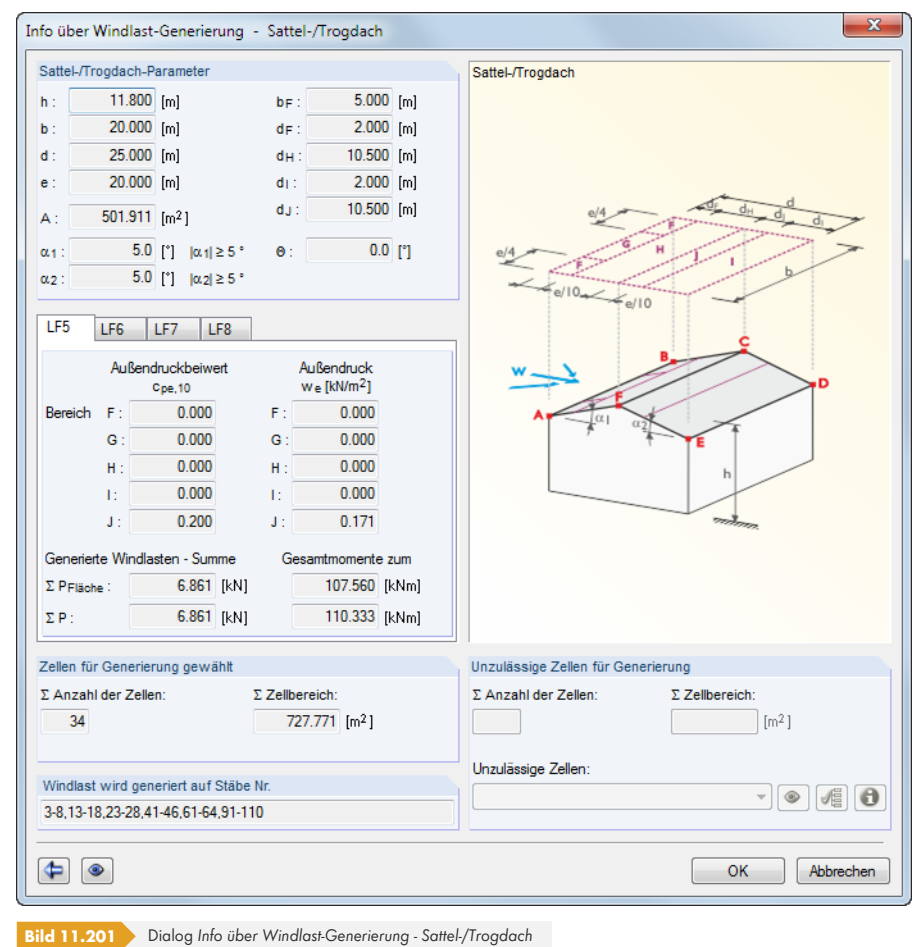

Mit der Schaltfläche kann vor der Übergabe der Lasten an RFEM nochmals der Ausgangsdialog aufgerufen werden, um die Parameter der Lasten zu ändern.

Ι

# **11.8.5.5 Vertikale Wände mit Dach**

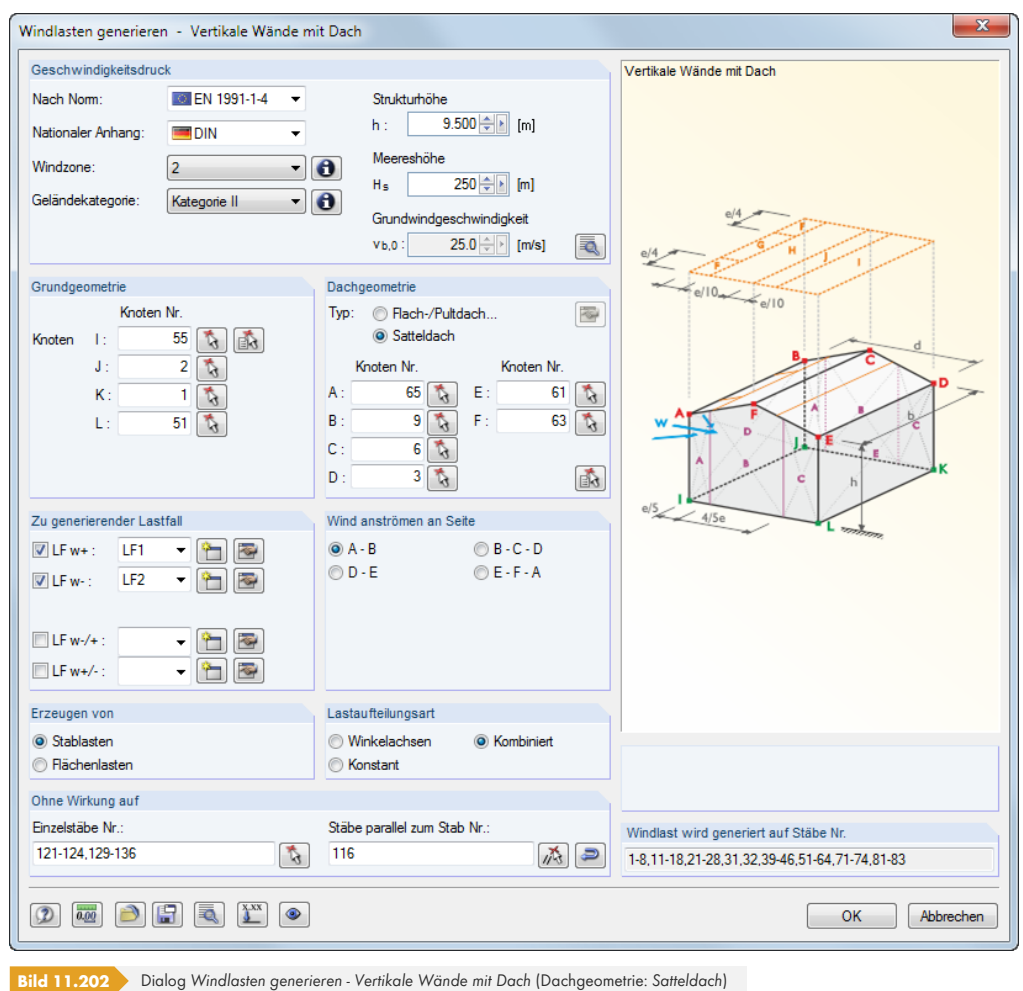

Im Abschnitt *Geschwindigkeitsdruck* ist zunächst die Norm und ggf. der Nationale Anhang auszuwählen. Diese Vorgabe steuert, welche Eingabefelder zugänglich sind.

Die Parameter sind wie im Kapitel 11.8.5.1 @ beschrieben festzulegen.

Wie z. B. in EN 1991-1-4, Tabelle 7.4a erläutert sind für ein Satteldach mehrere Lastfälle zu berücksichtigen. Im Abschnitt *Zu generierende Lastfälle* sind die Lastfallnummern für die Generierung anzugeben. Die Drucklasten werden im Lastfall *LF w+*, die Soglasten im *LF w-* erzeugt. Die Kombinationen (d. h. Druc[k auf einer Dachseit](#page-596-0)e und Sog auf der anderen) werden als *LF w-/+* und LF w+/- erfasst. Über die Schaltfläche **im** lassen sich die entsprechenden Lastfälle anlegen.

Mit der Schaltfläche **Können die Lasten für bestimmte Stäbe skaliert werden**. Die Angaben erfolgen in einem separaten Dialog (siehe Bild 11.187 ).

Nach [OK] werden die Ergebnisse der Lastgenerierung zunächst als Übersicht für alle Lastfälle angezeigt (siehe Bild 11.201 <sup>®</sup>). Die Register stellen eine wichtige Kontrollmöglichkeit dar, da für jeden Lastfall der Außendruckbei[wert](#page-587-0) *c[pe,10](#page-587-0)* und Außendruck *we* bereichsweise abgelesen werden kann.

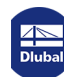

Dieses Kapitel beschreibt, wie Daten mit dem Projektmanager organisiert und wie wiederkehrende Modellkomponenten als Blöcke verwaltet werden. Ferner werden die in RFEM integrierten Schnittstellen vorgestellt, die für den Datenaustausch mit anderen Programmen genutzt werden können.

 $\mathbf{a}$ 

 $\mathbf{a}$ 

# **12.1 Projektmanager**

Bei statischen Berechnungen ist ein Projekt meist in mehrere Positionen untergliedert. Diese Positionen werden in RFEM als "Modelle" bezeichnet. Der *Projektmanager* hilft, die Modelle aller Dlubal-Anwendungen zu organisieren. Er verwaltet auch Modelle, die im Netzwerk abgelegt sind (siehe Kapitel 12.3 ).

Der Projektmanager kann als eigenständige Anwendung im Hintergrund geöffnet bleiben, während in RFEM gearbeitet wird.

Der Pr[ojektmanager w](#page-625-0)ird über das Menü **Datei Projektmanager** oder die entsprechende Schaltfläche in der Symbolleiste aufgerufen.

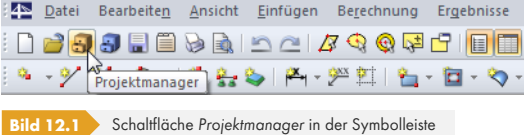

Der Projektmanager ist auch im *Basisangaben*-Dialog des Modells zugänglich.

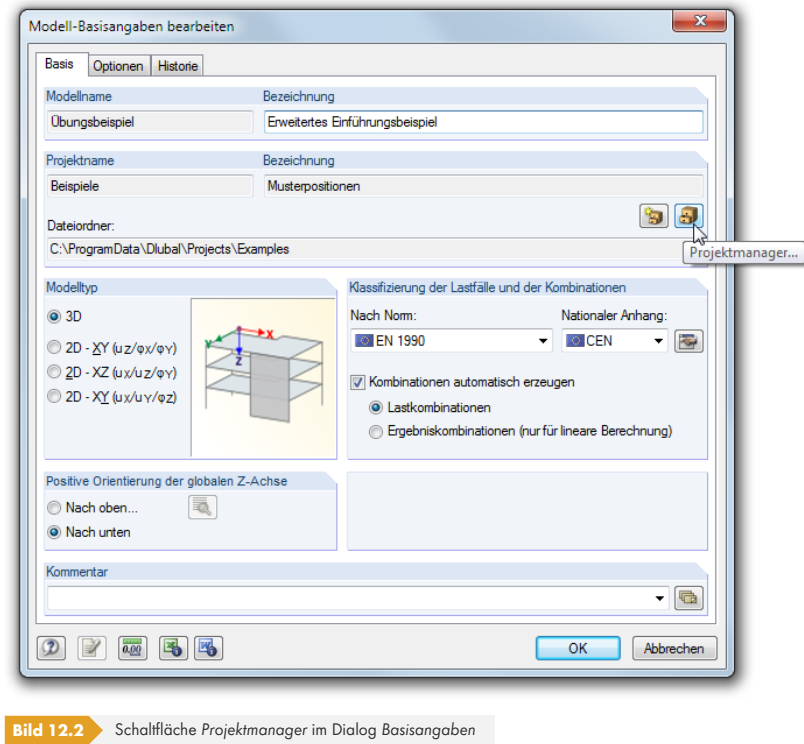

Nach dem Aufruf erscheint das mehrteilige Fenster des Projektmanagers. Dieses Fenster hat ein eigenes Menü und eine eigene Symbolleiste.

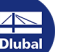

**604**

п

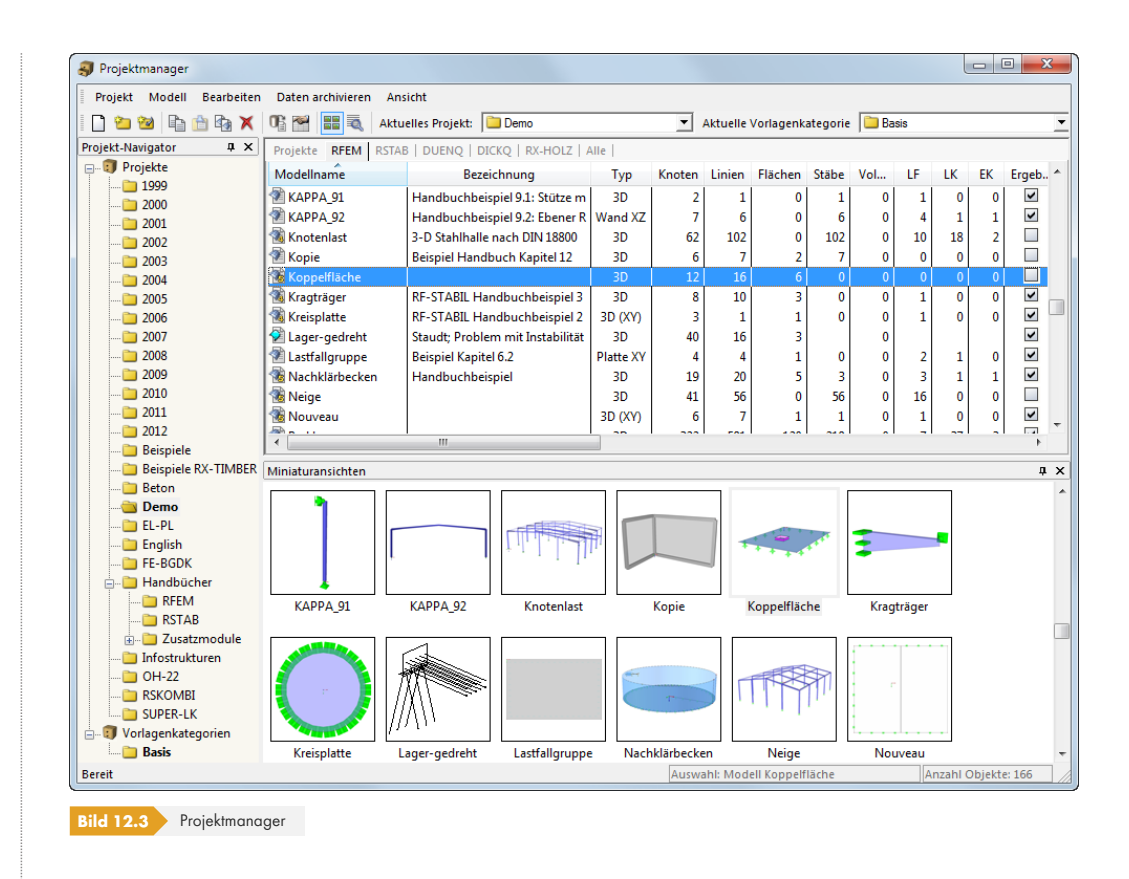

#### **Projekte-Navigator**

Links wird ein Navigator mit der Baumstruktur aller Projekte angezeigt. Das aktuelle Projekt ist fett gekennzeichnet. Um ein anderes Projekt als aktuell zu setzen, ist dieses doppelzuklicken oder in der Symbolleisten-Liste *Aktuelles Projekt* einzustellen. Rechts sind die im selektierten Projekt enthaltenen Modelle tabellarisch aufgelistet.

#### **Tabelle der Modelle**

Die Modelle sind in mehreren Registern nach Dlubal-Anwendungen geordnet. Das Register *RFEM* listet alle RFEM-Modelle auf, die im selektierten Projekt enthalten sind. Es werden jeweils der *Modellname*, die *Bezeichnung*, wichtige Modell- und Dateiinformationen einschließlich Namen des Erstellers und Bearbeiters angegeben.

Die angezeigten Spalten können über das Menü **Ansicht Spalten bearbeiten** oder die zugeordnete Schaltfläche angepasst werden.

#### **Details**

In diesem Fensterabschnitt werden alle verfügbaren Informationen zum Modell angegeben, das in der Tabelle selektiert ist.

#### **Vorschau**

Das selektierte Modell wird als Vorschau angezeigt. Die Größe dieses Vorschaufensters lässt sich durch Verschieben des oberen Randes anpassen.

#### **Miniaturansichten**

Der untere Bereich des Projektmanagers bietet eine grafische Übersicht aller Modelle im selektierten Projekt. Die Miniaturansichten wirken interaktiv mit der Tabelle der Modelle.

Details  $\boxed{\blacksquare}$  x Über die Pins ist es möglich, bestimmte Fensterabschnitte zu minimieren. Sie werden dann in der Fußleiste als Register angedockt.

酬

Ò

п

#### **12.1.1 Projektverwaltung**

#### **Neues Projekt anlegen**

Ein neues Projekt wird anlegt mit

dem Projektmanager-Menü **Projekt Neu**

der Schaltfläche [Neues Projekt] in der Symbolleiste.

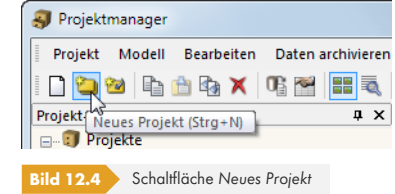

Im folgenden Dialog sind der *Name* des Projekts sowie der *Dateiordner* festzulegen, in dem die Modelle gespeichert werden sollen. Über die Schaltfläche kann der Verzeichnispfad eingestellt werden. Die optionale *Bezeichnung* ermöglicht eine Kurzbeschreibung des Projekts. Sie erscheint auch in der Kopfzeile des Ausdruckprotokolls; sonst hat sie keine weitere Bedeutung.

<span id="page-605-0"></span>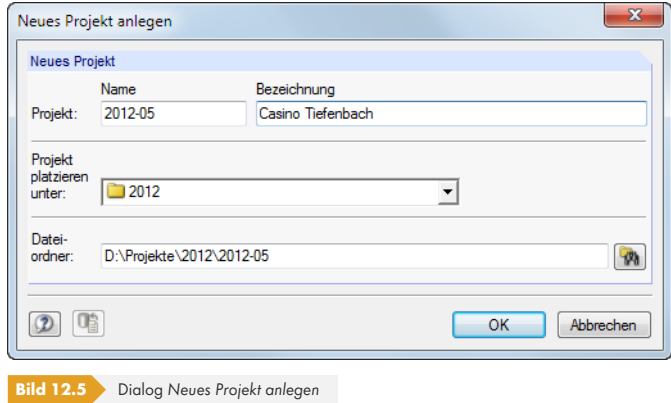

Im Projektmanager können auch Unterprojekte angelegt werden, indem man ein vorhandenes Projekt in der Liste *Projekt platzieren unter* auswählt. Das neue Projekt wird dann im Navigator als Unterprojekt geführt. Ist dies nicht gewünscht, so ist in der Liste der übergeordnete Eintrag *Projekte* zu wählen. Das Projekt erscheint dann im Navigator als Haupteintrag.

Nach [OK] wird ein neuer Dateiordner mit dem Projektnamen auf der Festplatte oder einem Netzlaufwerk angelegt.

#### **Vorhandenen Dateiordner verknüpfen**

Ein Ordner, der bereits RFEM-Modelle enthält, kann als Projekt eingebunden werden mit

- dem Projektmanager-Menü **Projekt Mit Dateiordner verknüpfen**
- der Schaltfläche [Projekt mit Dateiordner verknüpfen] in der Symbolleiste.

<span id="page-605-1"></span>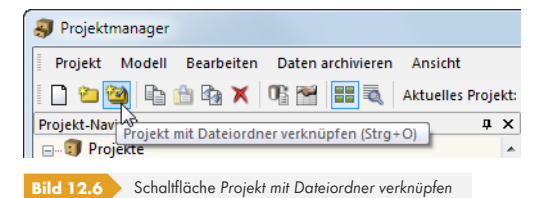

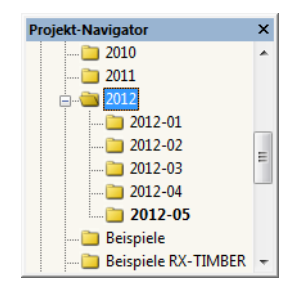

ū

Es spielt keine Rolle, in welchem Ordner der Festplatte oder des Netzwerks sich das Projekt befindet. Es wird in die programminterne Verwaltung aufgenommen und am Standort belassen – vergleichbar einer Verknüpfung auf dem Desktop. Die Informationen werden in der ASCII-Datei **PRO.DLP** im Ordner Project Manager gespeichert (siehe Kapitel 12.1.4.3 <sup>a</sup>).

Es öffnet sich ein Dialog, der nach dem gleichen Konzept wie im Bild 12.5 <sup>g</sup> gezeigt funktioniert. Es sind *Name* und *Bezeichnung* des Projekts einzutragen und ggf. über der Pfad zum *Dateiordner* einzustellen.

Wird in der Liste *Projekt platzieren unter* ein Projekt vorgegeben, muss sich der zu verknüpfende Dateiordner im Verzeichnis dieses Projekts befinden. Er wird dan[n als Unterpr](#page-605-0)ojekt verwaltet. Soll aber der Dateiordner im Projektmanager als eigenständiges Projekt erscheinen, ist in der Liste der übergeordnete Eintrag *Projekte* festzulegen.

Mit der Option *Dateiordner mit allen Unterordnern verknüpfen* können sämtliche Ordner, die sich in dem gewählten Dateiordner befinden, auf einmal in die Verwaltung des Projektmanagers eingebunden werden.

#### **Dateiordner trennen**

Die Einbindung eines Ordners in die Projektverwaltung wird aufgehoben mit

- dem Menü **Projekt Verknüpfung mit Dateiordner trennen** (zuvor Projekt selektieren)
- der Schaltfläche [Verknüpfung trennen] in der Symbolleiste
- dem Kontextmenü des Projekts im Navigator.

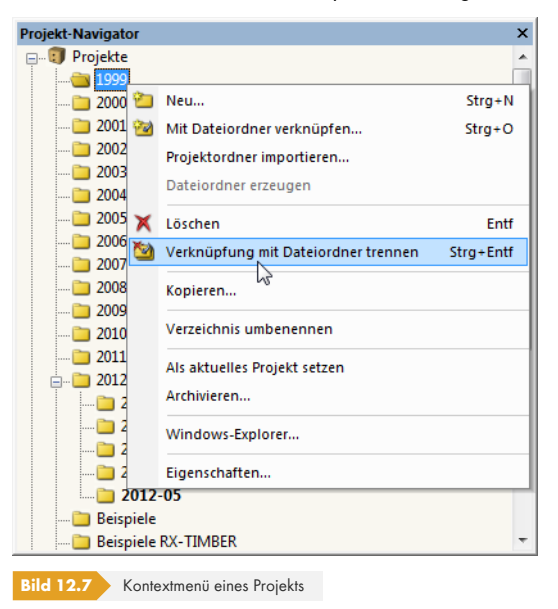

Ó

Das Projekt wird nur aus der internen Verwaltung entfernt. Der Ordner auf der Festplatte und sein Inhalt bleiben erhalten.

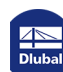

# **Projekt löschen**

Ein Projekt wird gelöscht mit

- dem Projektmanager-Menü **Projekt Löschen** (zuvor Projekt selektieren)
- der Schaltfläche [Löschen] in der Symbolleiste

■ dem Kontextmenü-Eintrag Löschen des Projekts im Navigator (siehe Bild 12.7 **a**).

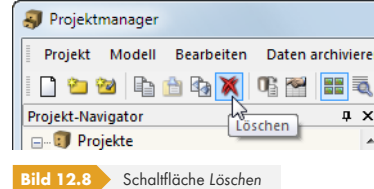

Der Ordner auf der Festplatte wird mitsamt Inhalt gelöscht.

Sollten sich in diesem Ordner auch Dateien anderer Programme befinden, werden nur die Dateien der Dlubal-Anwendungen gelöscht und der Ordner bleibt erhalten.

Das Löschen von Projekten kann rückgängig gemacht werden über das Menü

#### **Bearbeiten Aus dem Dlubal-Papierkorb wiederherstellen**.

Der Dlubal-Papierkorb ist im Kapitel 12.1.4.2 <sup>a</sup> beschrieben.

Falls Dateien gelöscht werden, die auf einem Netzlaufwerk liegen, werden die gelöschten Dateien auf die Festplatte in den Dlubal-Papierkorb kopiert. Somit können Dateien, die auf Netzlaufwerken gelöscht wurden, wiederhergestellt werden. Ist dies nicht gewünscht, sollte das Projekt getrennt werden (siehe oben). Anschließend [können die Daten m](#page-615-0)anuell vom Netzlaufwerk gelöscht werden.

### **Projekt kopieren**

Ein Projekt kann kopiert werden über

- das Projektmanager-Menü **Projekt Kopieren** (zuvor Projekt selektieren)
- **den Kontextmenü-Eintrag Kopieren** des Projekts im Navigator (siehe Bild 12.7 **a**).

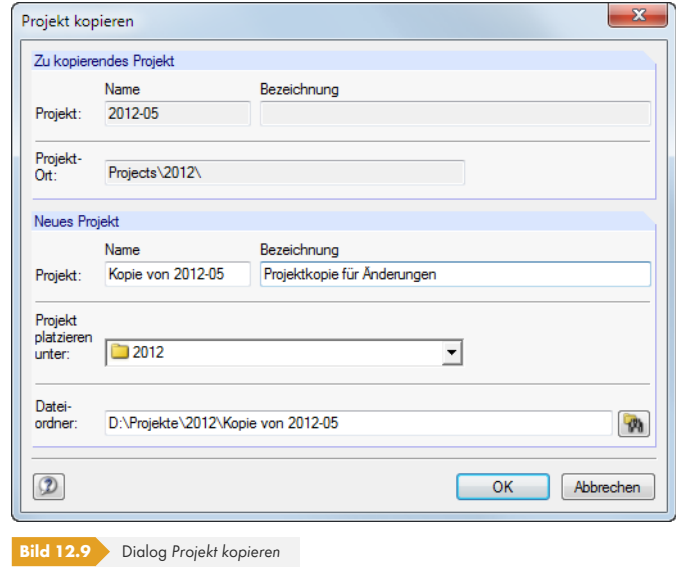

Es sind *Name*, *Bezeichnung* und Ort des neuen Projekts im Projektmanager anzugeben sowie der *Dateiordner* festzulegen, der beim Kopieren erstellt wird.

 $\overline{\mathbf{x}}$ 

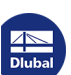

Alternativ kann das Projekt mit dem Windows-Explorer kopiert und dann als verknüpfter Dateiordner in den Projektmanager eingebunden werden (siehe Bild 12.6 ).

# **Projekt umbenennen / Bezeichnung ändern**

Die Bezeichnung eines Projekts kann nachträglic[h geändert w](#page-605-1)erden über das

- Projektmanager-Menü **Projekt Eigenschaften** (zuvor Projekt selektieren)
- **Kontextmenü-Eintrag Eigenschaften** des Projekts im Navigator (siehe Bild 12.7 )

Im Dialog *Projekteigenschaften* können der Projekt-*Name* und die *Bezeichnung* geändert werden. Es wird auch der *Dateiordner* des Projekts angezeigt.

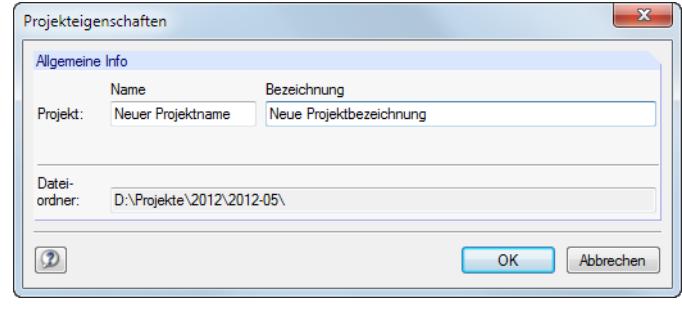

**Bild 12.10** Dialog *Projekteigenschaften*

### **Projektordner importieren**

Mit dieser Funktion kann nach einem Wechsel des Rechners die komplette Verzeichnisstruktur des Projektmanagers wiederhergestellt werden, ohne die Datei **PRO.DLP** zu kopieren (siehe Kapitel 12.3 <sup>®</sup>). Es werden alle Projekte, die sich in einem Ordner befinden, in die Projektverwaltung aufgenommen (d. h. dieser Ordner muss Projekte, nicht Modelle enthalten). Die Projekte brauchen so nicht einzeln verknüpft werden.

[Der Dia](#page-625-0)log zum Importieren eines Projekte-Ordners wird aufgerufen über das Projektman[ager-Menü](#page-625-0)

**Projekt Projektordner importieren**.

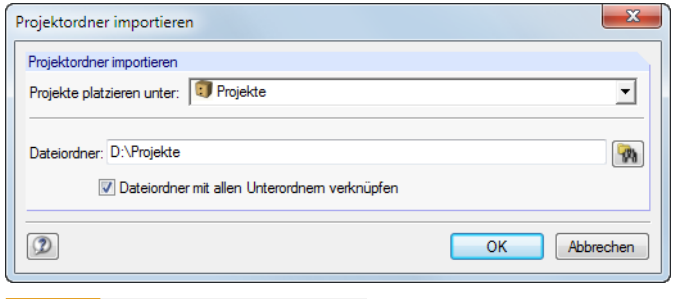

**Bild 12.11** Dialog *Projektordner importieren*

In der Liste *Projekte platzieren unter* ist festzulegen, wie die Projektordner in die Verwaltung integriert werden sollen. Sollen die Dateiordner im Projektmanager als eigenständige Projekte erscheinen, ist der übergeordnete Eintrag *Projekte* zu wählen. Über die Schaltfläche kann der Pfad für den zu verknüpfenden *Dateiordner* eingestellt werden.

Mit der Option *Dateiordner mit allen Unterordnern verknüpfen* können sämtliche Unterordner der Dateiordner in die Verwaltung des Projektmanagers eingebunden werden.

# **12.1.2 Modellverwaltung**

# **Modell öffnen**

Ein Modell kann aus dem Projektmanager geöffnet werden durch

- einen Doppelklick auf den Modellnamen oder das Miniaturbild,
- das Menü Modell → Öffnen (zuvor Modell selektieren) oder
- das Kontextmenü des Modells.

<span id="page-609-0"></span>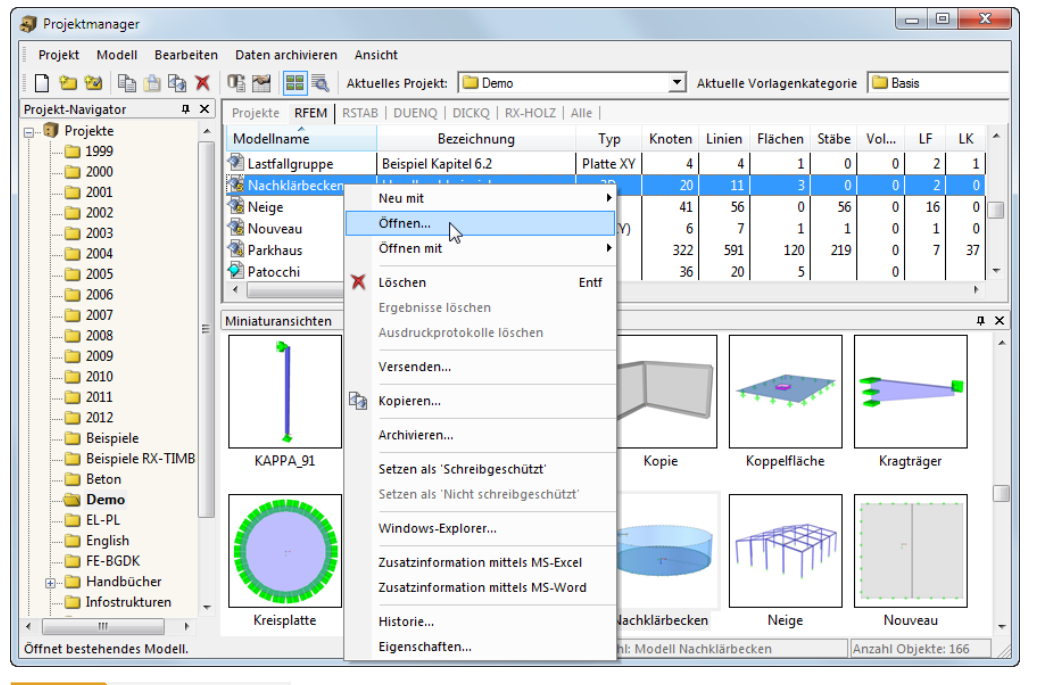

**Bild 12.12** Kontextmenü *Modell*

Über die Kontextmenü-Option *Öffnen mit* kann eine Dlubal-Anwendung ausgewählt werden, mit der das Modell geöffnet werden soll.

RSTAB-Dateien lassen sich in RFEM direkt öffnen.

# **Modell kopieren / verschieben**

Ein Modell wird in ein anderes Projekt kopiert mit

- dem Menü **Modell → Kopieren** (zuvor Modell selektieren),
- dem Kontextmenü-Eintrag Kopieren des Modells (siehe Bild 12.12 <sup>a)</sup> oder
- **Drag-and-drop bei gedrückter [Strg]-Taste.**

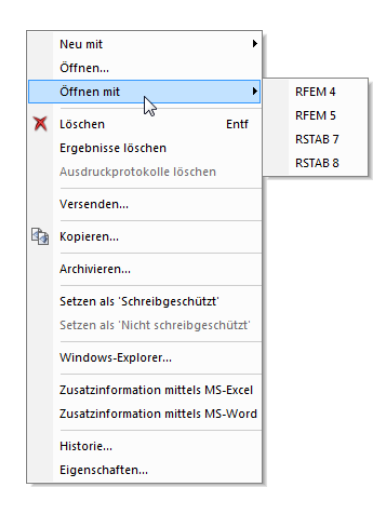

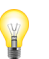

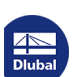

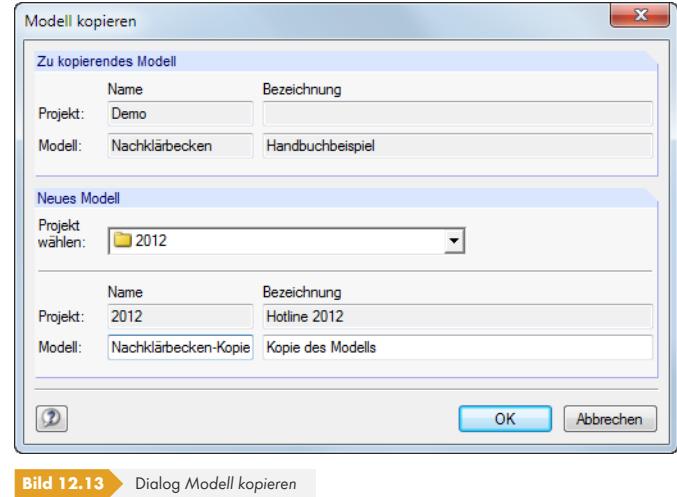

Im Dialog *Modell kopieren* sind das Zielprojekt sowie der *Name* und die *Bezeichnung* für die Kopie des Modells anzugeben.

Um ein Modell zu verschieben, wird es einfach mit der Maus in einen anderen Ordner gezogen.

### **Modell umbenennen**

Ein Modell kann wie ein Projekt umbenannt werden über

- das Projektmanager-Menü **Modell Eigenschaften** (zuvor Modell selektieren)
- **dem Kontextmenü-Eintrag Eigenschaften** des Modells (siehe Bild 12.12<sup>a</sup>).

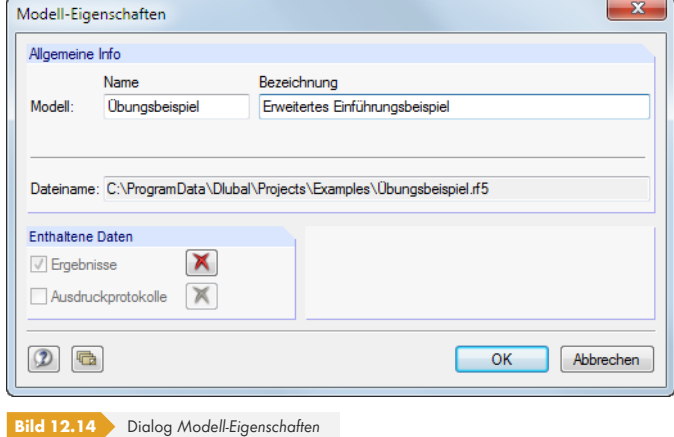

In einem Dialog können der *Name* und die *Bezeichnung* des Modells geändert werden. Es werden auch der *Dateiname* und der Verzeichnispfad des Modells angezeigt.

Enthält das Modell auch Ergebnisse und Ausdruckprotokolle, so können diese *Enthaltene Daten* mit den Schaltflächen  $\blacksquare$  aus dem Datensatz entfernt werden.

# **Modell löschen**

Ein Modell wird gelöscht mit

- dem Menü **Modell Löschen** (zuvor Modell selektieren)
- der Schaltfläche [Löschen] in der Symbolleiste
- dem Kontextmenü-Eintrag Löschen des Modells (siehe Bild 12.12<sup>a</sup>).

Es lassen sich auch gezielt die *Ergebnisse* und/oder *Ausdruckprotokolle* des Modells löschen. Die Eingabedaten bleiben in diesen Fällen erhalten.

Das Löschen von Modellen kann rückgängig gemacht werden [über das Me](#page-609-0)nü

#### **Bearbeiten Aus dem Dlubal-Papierkorb wiederherstellen**.

Der Dlubal-Papierkorb ist im Kapitel 12.1.4.2 <sup>a</sup> beschrieben.

#### **Historie anzeigen**

Der Bearbeitungsverlauf an [einem Modell kann](#page-615-0) kontrolliert werden über

- das Projektmanager-Menü Modell → Historie (zuvor Modell selektieren)
- dem Kontextmenü-Eintrag **Historie** des Modells (siehe Bild 12.12 <sup>a</sup>).

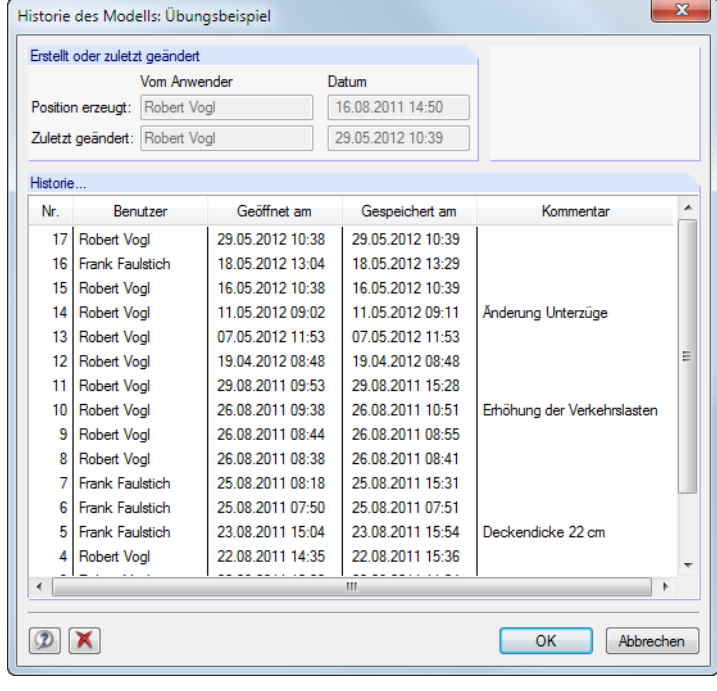

**Bild 12.15** Info-Fenster *Historie des Modells*

Ein Dialog gibt Auskunft darüber, welche Personen das Modell erstellt, geöffnet oder geändert haben und zu welchem Zeitpunkt dies jeweils geschehen ist.

Die Anmerkungen in der Spalte *Kommentar* werden aus den Basisangaben des Modells übernommen. Die Einträge werden dort im Register *Historie* verwaltet. Damit lässt sich der Bearbeitungsstatus dokumentieren (siehe Kapitel 12.2.3 ).

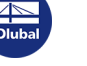
### **12.1.3 Datensicherung**

### **Archivieren**

Ausgewählte Modelle oder auch ein ganzer Projektordner können in einer komprimierten Archivdatei gesichert werden. Die Modelle oder Ordner bleiben auf der Festplatte erhalten.

Die Archivierung wird gestartet über das

- Menü Daten archivieren → Archivieren (zuvor Modell bzw. Projekt selektieren)
- Kontextmenü des Projekts (siehe Bild 12.7 ) oder Modells (siehe Bild 12.12 ).

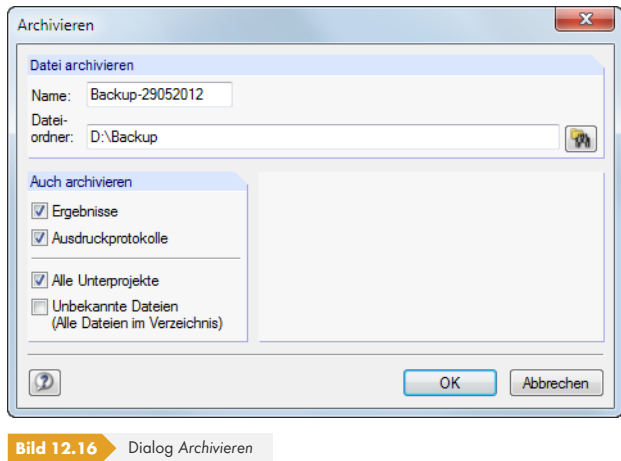

Die Sicherungsdatei kann mit oder ohne Ergebnissen und Ausdruckprotokollen gebildet werden. Optional lassen sich alle Unterprojekte und Dlubal-fremde Dateien integrieren.

Sind *Name* und *Dateiordner* der Archivdatei festgelegt, wird diese nach [OK] im ZIP-Format erstellt.

### **Dearchivieren**

Eine Archivdatei kann wieder entpackt werden über das Projektmanager-Menü

```
Daten archivieren Projekt dearchivieren bzw.
```

```
Daten archivieren Modelle dearchivieren.
```
Es erscheint der Windows-Dialog *Öffnen* zur Auswahl der ZIP-Archivdatei. Nach [OK] wird der Inhalt in einem Dialog angezeigt.

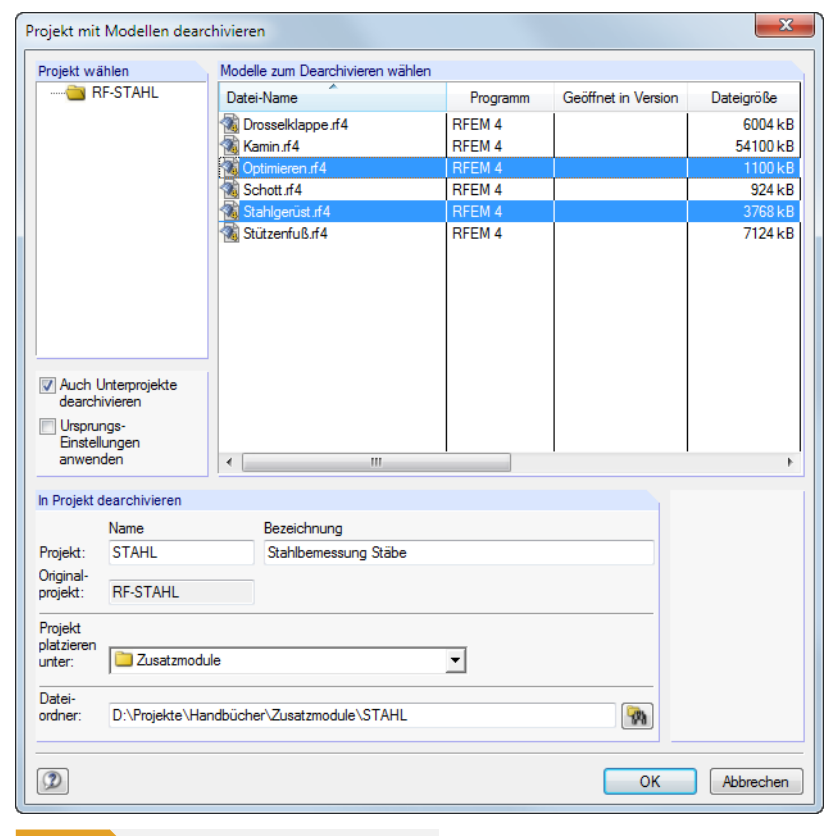

**Bild 12.17** Dialog *Projekt mit Modellen dearchivieren*

In der Tabelle *Modelle für Dearchivierung auswählen* sind die wiederherzustellenden Modelle zu selektieren. Sie können mit den ursprünglichen Projekteinstellungen oder als neues Projekt entpackt werden. In der Liste *Projekt platzieren unter* kann die Einbindung in der Verwaltung des Projektmanagers festgelegt werden. Über **(\*)** lässt sich auch ein neues Verzeichnis erstellen.

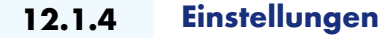

### <span id="page-613-0"></span>**12.1.4.1 Ansicht**

#### **Miniaturbilder und Details anzeigen**

Der Bereich unterhalb der Modell-Tabelle kann benutzerdefiniert angepasst werden. Es stehen zwei Optionen für Zusatzfenster zur Auswahl, die sich unabhängig voneinander aktivieren lassen.

Die Steuerung erfolgt über die Menüpunkte

**Ansicht Vorschaugrafiken aller Modelle** und

#### **Ansicht Details des aktuellen Modells**

oder die zugeordneten Schaltflächen:

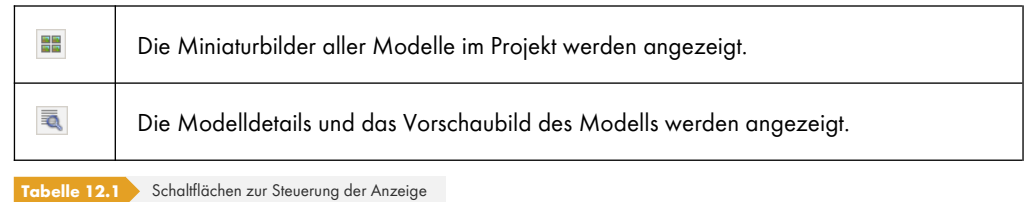

### **Modelle sortieren**

Die Anordnung der Modelle in der Tabelle ist anpassbar: Wie in Windows-Anwendungen üblich, lässt sich die Liste durch einen Klick auf einen der Spaltentitel auf- oder absteigend sortieren. Alternativ benutzt man das Menü

```
Ansicht Modelle sortieren.
```
### **Spalten anpassen**

Die Spalten lassen sich benutzerdefiniert arrangieren mit

- dem Menü **Ansicht Spalten bearbeiten**
- der Schaltfläche [Registerspalten bearbeiten] in der Symbolleiste.

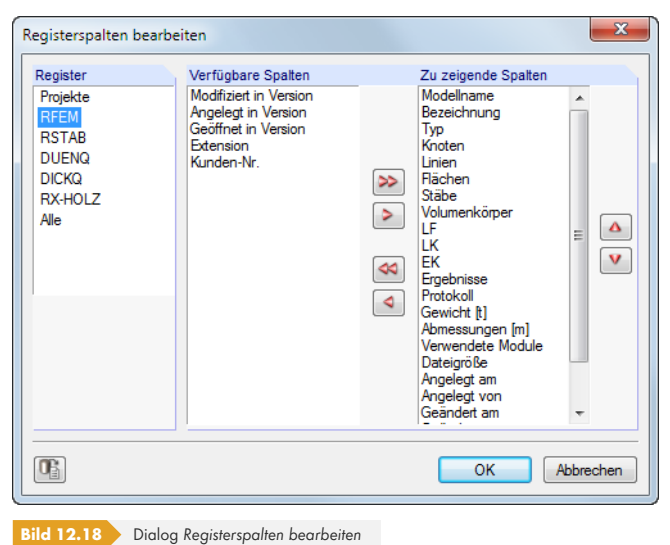

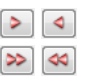

C.

码

Zunächst ist das *Register* festzulegen, dessen Spalten angepasst werden sollen (z. B. RFEM). In der Liste *Verfügbare Spalten* können nun Einträge markiert und in die Liste *Zu zeigende Spalten* übertragen werden. Die Übergabe erfolgt mit den  $\geq$  -Schaltflächen oder per Doppelklick. Umgekehrt können unerwünschte Spalten mit den <a>Gchaltflächen ausgeblendet werden.

Die Reihenfolge der Spalten in der Modellliste lässt sich ändern, indem man in der Liste *Zu zeigende* Spalten einen Eintrag mit den Schaltflächen **a**und **v** nach oben oder unten schiebt.

Über das Menü **Ansicht Automatisch anordnen** oder die zugeordnete Schaltfläche werden die Spaltenbreiten der Modellliste optimiert.

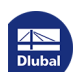

**www.dlubal.com**

### **12.1.4.2 Papierkorb**

Gelöschte Projekte und Modelle lassen sich wieder retten über das Projektmanager-Menü

#### **Bearbeiten Aus dem Dlubal-Papierkorb wiederherstellen**.

In einem Dialog werden die gelöschten Modelle nach Projekten aufgelistet.

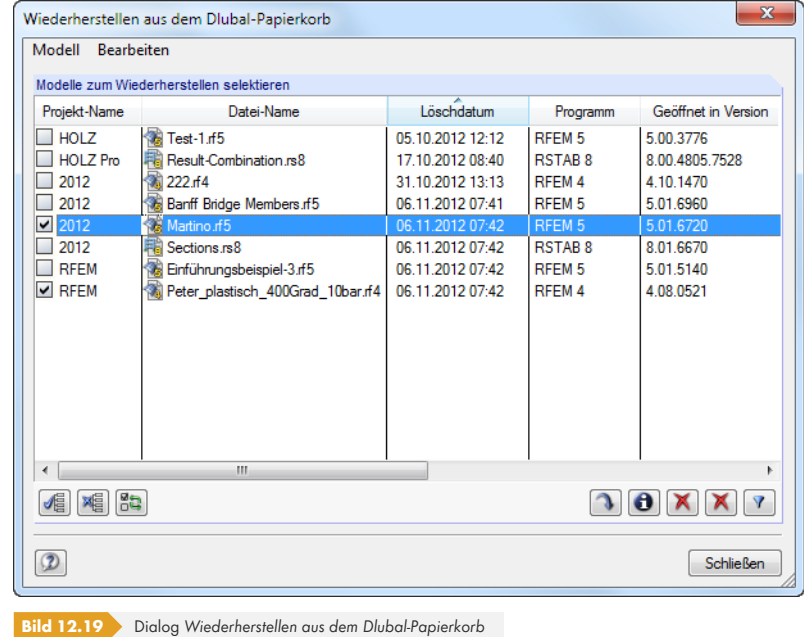

Die gewünschten Modelle sind per Mausklick auszuwählen (mit da) lassen sich alle Einträge auf einmal markieren). Ein Klick auf die Schaltfläche in fügt die gelöschten Modelle wieder in die ursprünglichen Projektordner ein.

Die im Dlubal-Papierkorb abgelegten Objekte werden gelöscht über das Menü

```
Bearbeiten Dlubal-Papierkorb leeren.
```
Vor dem endgültigen Löschen erfolgt eine Sicherheitsabfrage.

Die Einstellungen für den Dlubal-Papierkorb sind zugänglich über das Projektmanager-Menü

#### **Bearbeiten Einstellungen für Dlubal-Papierkorb**.

In einem Dialog werden die Vorgaben zu Speicherort und -größe verwaltet.

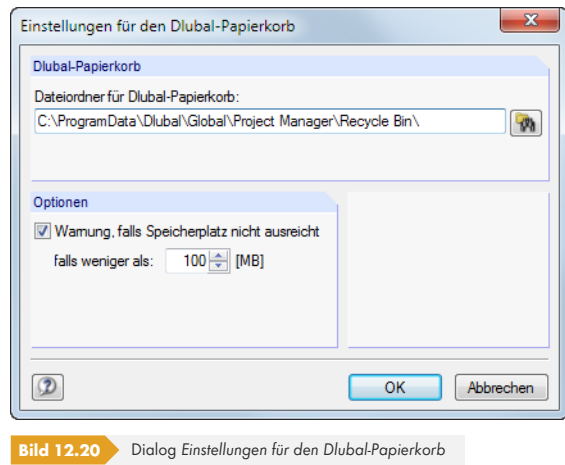

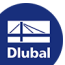

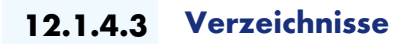

Die Verzeichnispfade des Projektmanagers (sowie des Blockmanagers) lassen sich im Dialog *Programmoptionen* überprüfen. Dieser wird aufgerufen über das Projektmanager-Menü

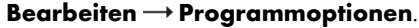

<span id="page-616-0"></span>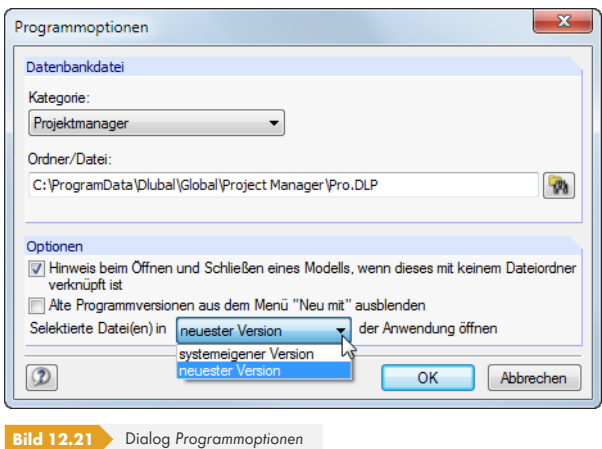

In der *Kategorie* werden die Einstellungen für Projektmanager und Blockmanager getrennt verwaltet. Der Ordner und der Dateiname werden im Eingabefeld unterhalb angezeigt und können dort bei Bedarf angepasst werden. Die Projekte sind in der Datei **PRO.DLP** verwaltet, die sich standardmäßig im Ordner C:\ProgramData\Dlubal\Global\Project Manager befindet. Die Schaltfläche **Rumball** erleichtert es, einen anderen Verzeichnispfad einzustellen.

Da der Projektmanager netzwerkfähig ist, kann das Datenmanagement der im Projektmanager verwalteten Modelle auch an zentraler Stelle erfolgen: Es wird der Verzeichnispfad zur Datei *PRO.DLP* auf dem Server eingestellt (siehe Kapitel 12.3 ).

Der Abschnitt *Optionen* bietet allgemeine Einstellungen zur Behandlung von RFEM-Dateien: Beim Öffnen einer Datei aus dem Explorer, E-Mail-Programm etc. erscheint üblicherweise eine Meldung, falls dieser Dateiordner nicht in die Verwaltung des Projektmanagers integriert ist. Diese Meldung kann deaktiviert werden. Zudem lässt [sich steuern, mit](#page-625-0) welcher Programmversion Modelldateien erstellt oder geöffnet werden.

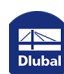

Đ

## **12.2 Neues Modell anlegen**

Ein Modell wird erstellt mit

- dem RFEM-Menü **Datei Neu**,
- der Schaltfläche [Neues Modell] in der Symbolleiste,
- dem Menü **Modell → Neu mit → RFEM 5** im Projektmanager.

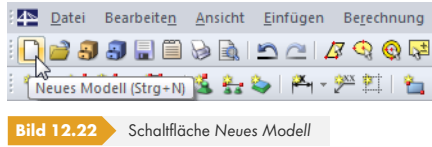

Der Dialog *Neues Modell - Basisangaben* wird geöffnet. Er besitzt drei Register.

<span id="page-617-0"></span>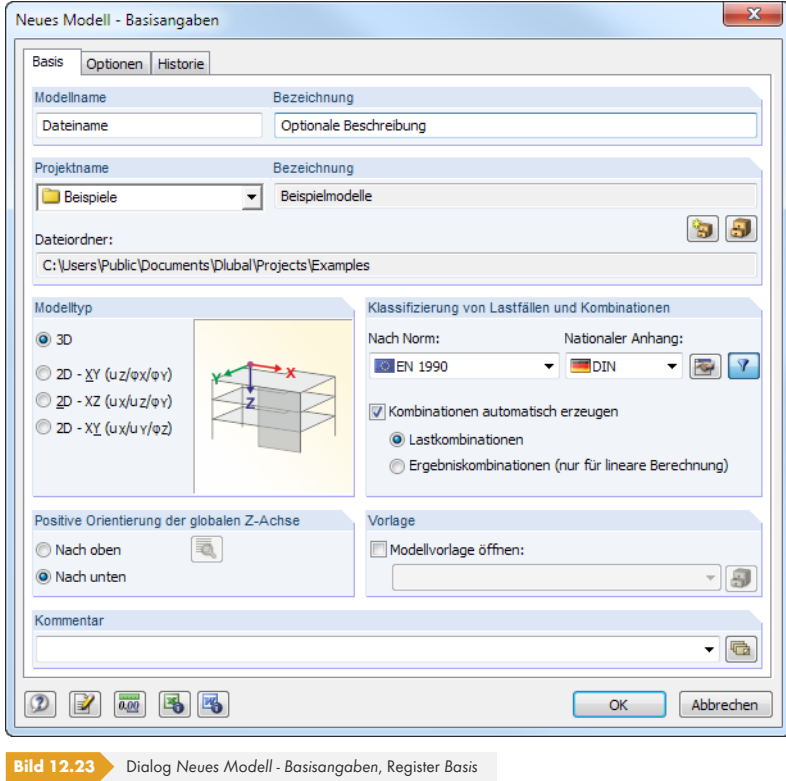

Um zu einem späteren Zeitpunkt die Basisangaben zu bearbeiten, benutzt man das

#### Menü **Bearbeiten Modelldaten Basisangaben**

Kontextmenü des Modells im *Daten*-Navigator.

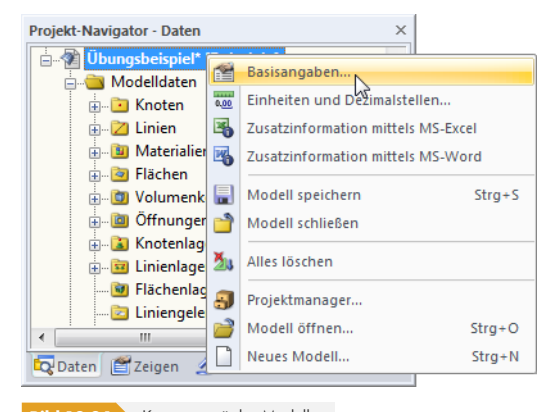

**Bild 12.24** Kontextmenü des Modells

**12.2.1 Basis**

Das erste Register (siehe Bild 12.23 ) verwaltet grundlegende Modellparameter.

### **Modellname / Bezeichnung**

Im Eingabefeld *Modelln[ame](#page-617-0)* [ist ein Na](#page-617-0)me anzugeben. Er dient gleichzeitig als Dateiname des Modells. Das Modell kann mit einer *Bezeichnung* näher beschrieben werden. Sie erscheint im Ausdruckprotokoll, hat aber wie die Projektbezeichnung keine weitere Funktion.

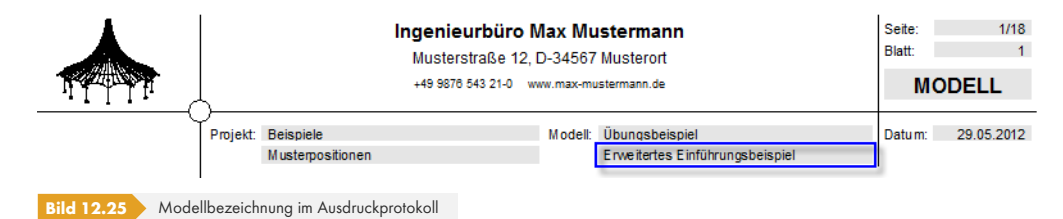

### **Projektname / Bezeichnung**

In der Liste *Projektname* kann der Projektordner gewählt werden, in dem das Modell angelegt werden soll. Das aktuelle Projekt ist vorgegeben. Diese Voreinstellung lässt sich bei Bedarf im Projektmanager ändern (siehe Kapitel 12.1 <sup>®</sup>), der über die Schaltfläche rechts im Abschnitt zugänglich ist.

Zur Information werden die *Bezeichnung* und der *Dateiordner* des gewählten Projekts angezeigt.

### **Modellty[p](#page-603-0)**

Bei den Basisangaben ist festzulegen, ob ein räumliches oder ein ebenes Modell vorliegt. Bei 2D-Modellen reduziert sich der Eingabeaufwand wegen der eingeschränkten Koordinaten und Freiheitsgrade.

Der Typ *2D - XY* eignet sich für ebene Flächentragwerke wie Platten, die senkrecht zur Flächenebene belastet sind. Die Typen *2D - XZ* und *2D - XY* können bei Wänden und Scheiben benutzt werden, wenn nur Lasten in Richtung der Flächenebene wirken. Bei ebenen Stabtragwerken ist der Typ *2D - XZ* zu empfehlen, da hier Momente nur um die starken Stabachsen berücksichtigt werden.

Der Modelltyp kann nachträglich geändert werden. Dies kann jedoch mit einem Datenverlust verbunden sein, z. B. wenn ein 3D-Modell zu einer Wand reduziert wird.

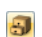

Modelltyp **© 3D** © 2D - <u>X</u>Y (uz/φx/φy) 2D - XZ (ux/uz/oy) 2D - XY (ux/uy/oz)

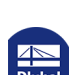

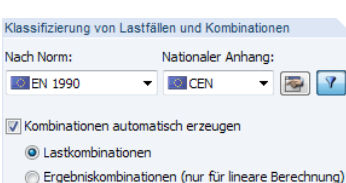

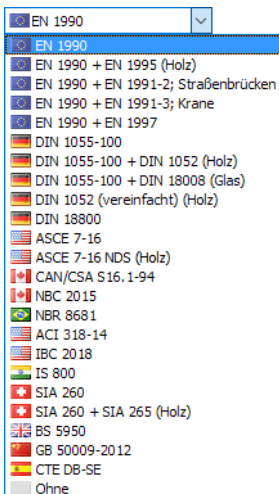

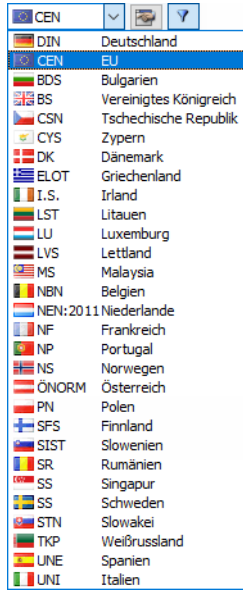

## **Klassifizierung der Lastfälle und der Kombinationen**

Die Belastung ist nach Lastfällen geordnet aufzubringen. Lastfälle können z. B. Eigengewicht, Schnee oder Nutzlast sein.

Die einzelnen Normen geben Regeln vor, wie die Lastfälle zu kombinieren sind. Es ist daher wichtig, die Lastfälle bestimmten Einwirkungskategorien zuzuweisen (siehe Kapitel 5.1 0). Beim Erstellen der Last- und Ergebniskombinationen kann RFEM dann die Lastfälle automatisch mit den passenden Teilsicherheits- und Kombinationsbeiwerten versehen.

### **Nach Norm**

Die Liste *Nach Norm* enthält verschiedene Regelwerke, die die Prinzipien zur Tragsicherheit, Gebrauchstauglichkeit und Dauerhaftigkeit von Tragwerken beschreiben. Mit der Auswahl der Norm werden die Regeln für die Bildung von Last- und Ergebniskombinationen in RFEM festgelegt. Diese Vorgabe ist wichtig für die automatische Erzeugung von Kombinationen (siehe Kapitel 5.2 <sup>ø</sup> bis Kapitel 5.4 <sub>2</sub>).

Mit der Einstellung *Ohne* werden keine Kombinationen automatisch erzeugt. Die Lastfälle sind dann manuell zu überlagern (siehe Kapitel 5.5.1 @ und Kapitel 5.6.1 @).

[Die Schaltfläc](#page-216-0)he  $\nabla$  ermöglicht es, alte Normen in der Liste ein- oder auszublenden.

Beim nachträglichen Ändern der Norm ist es erforderlich, die Lastfälle neu zu klassifizieren und die Kombination anzupassen. Es [erscheint eine en](#page-221-0)tspr[echende Warnun](#page-228-0)g.

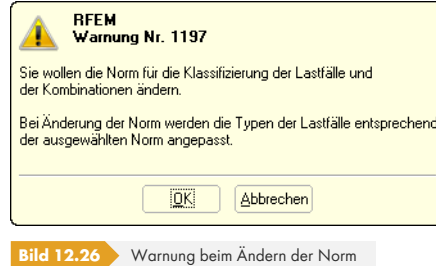

### **Nationaler Anhang**

Wird die Norm *EN 1990* gewählt, erscheint eine zusätzliche Auswahlliste: Die Kombinationsregeln sind in der europäischen Norm zwar festgelegt, aber die Staaten dürfen die Teilsicherheits- und Kombinationsbeiwerte selbst regeln.

Die Liste bietet eine Auswahlmöglichkeit unter den Nationalen Anhängen verschiedener Staaten. Bei der Option *CEN* gelten die von der europäischen Kommission empfohlenen Beiwerte.

Über die Schaltfläche können die Teilsicherheits- und Kombinationsbeiwerte der aktuellen Norm überprüft und – bei einer benutzerdefinierten Norm – angepasst werden.

Im Dialog *Beiwerte* sind die Faktoren in mehreren Registern organisiert. Das erste Register verwaltet die Teilsicherheitsbeiwerte *γ* für die Bemessungssituationen "Lagesicherheit" und "Tragfähigkeit".

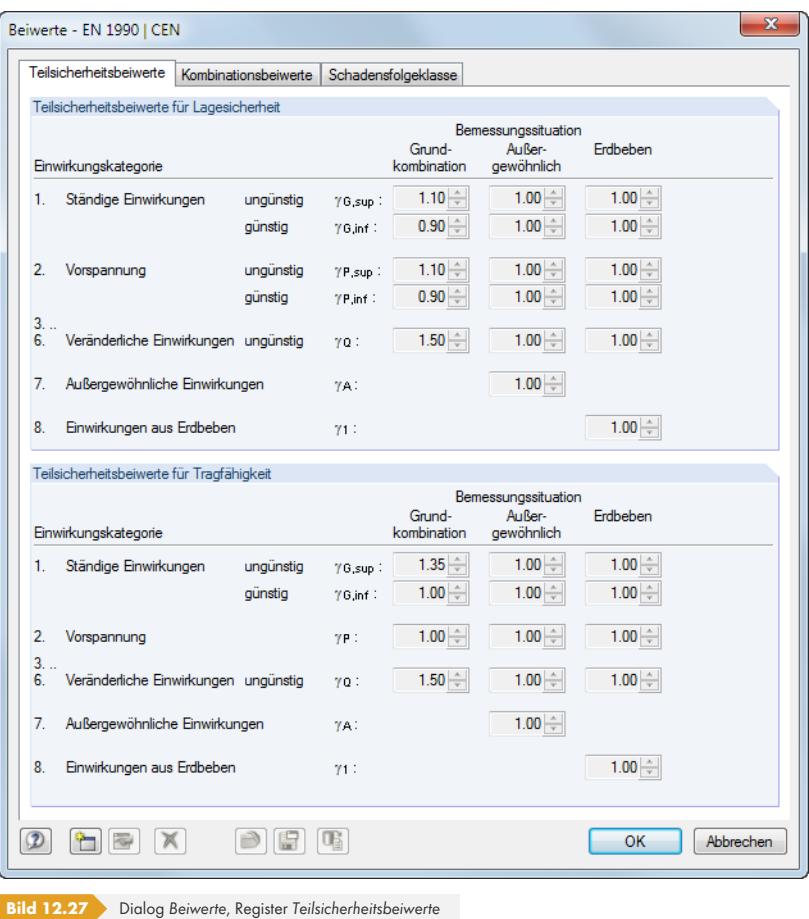

Das Register *Kombinationsbeiwerte* (siehe Bild 5.24 ) steuert die Faktoren ψ und ξ. Im Register Schadensfolgeklasse, das für EN 1990 zur Verfügung steht, kann der Zuverlässigkeitsfaktor KFI festgelegt werden.

#### **Kombinationen automatisch erz[eugen](#page-218-0)**

Wenn dieses Kontrollfeld deaktiviert ist, sind die Auswahlfelder unterhalb nicht zugänglich. Die erforderlichen Last- und Ergebniskombinationen sind dann manuell zu bilden (siehe Kapitel 5.5.1 <sup>®</sup> und Kapitel 5.6.1  $\overline{2}$ ). Die eingestellte Norm bewirkt, dass die Teilsicherheits- und Kombinationsbeiwerte automatisch zugewiesen werden.

Alternativ lassen sich *Kombinationen automatisch erzeugen*. Für diesen Zweck stehe[n zusätzli](#page-221-0)che Register im Dialog *Lastfälle und Kombinationen bearbeiten*, separate Einträge im *Daten*-Na[vigator](#page-221-0) sow[ie die Tabellen 2](#page-228-0).2 bis 2.4 zur Verfügung. Die Generierung von Kombinationen ist in Kapitel 5.2 a bis Kapitel 5.4 a beschrieben.

Weitere Informationen zur Kombinatorik finden Sie im Kapitel 5  $\overline{a}$  sowie im Handbuch des früheren Zusatzmoduls RF-KOMBI, das im Downloadbereich unserer Website <sup>a</sup> verfügbar ist.

[Im Zug](#page-200-0)e [der automatisch](#page-216-0)en Überlagerung werden entweder *Lastkombinationen* oder *Ergebniskombinationen* erzeugt. Der Unterschied zwis[chen den be](#page-195-0)iden Kombinationsmöglichkeiten ist in den Kapiteln 5.5 a und 5.6 a [beschrieben.](https://www.dlubal.com/de/downloads-und-infos/dokumente/handbuecher?category=stand-alone-software-timber)

### **Positive Orientierung der globalen Z-Achse**

Dieser [Abschnitt steue](#page-220-0)rt di[e Richtu](#page-228-1)ng der globalen Achse Z. In CAD-Anwendungen zeigt die Z-Achse meist nach oben, in Statikprogrammen nach unten. Für die Berechnung spielt diese Vorgabe keine Rolle.

Positive Orientierung der globalen Z-Achse <sup>O</sup> Nach oben.. Q, Nach unten

Wenn Z *nach oben* gerichtet ist und bei den Lastfall-Basisangaben das Eigengewicht mit dem Faktor 1.0 in Richtung Z definiert wird, so wirkt das Eigengewicht nach oben. In diesem Fall muss der Eigengewichtsfaktor auf –1.0 geändert werden.

Bei nach oben gerichteter Z-Achse können über die Schaltfläche Einstellungen für Flächen und Stäbe vorgenommen werden. Es erscheint der Dialog *Orientierung der lokalen z-Achse*.

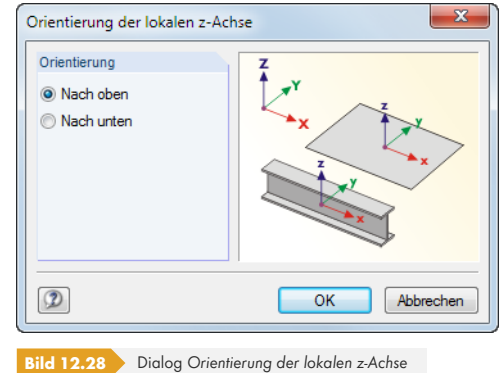

Die lokale z-Achse kann *Nach oben* oder *Nach unten* ausgerichtet werden, um beispielsweise Flächenbettungen oder Bewehrungen von Platten passend zuzuweisen. Die Abfrage beim Schließen des Basisangaben-Dialogs (siehe Bild 12.29 <sup>®</sup>) ist dann mit Nein zu beantworten.

Die Orientierung der Achse Z kann nachträglich geändert werden. Dabei besteht die Möglichkeit, die Koordinaten und globalen Lasten so anzupassen, dass die Ansicht des Modells erhalten bleibt. Bei einer Änderung der Achsenrichtu[ng erscheint d](#page-621-0)ie in folgendem Bild dargestellte Abfrage.

<span id="page-621-0"></span>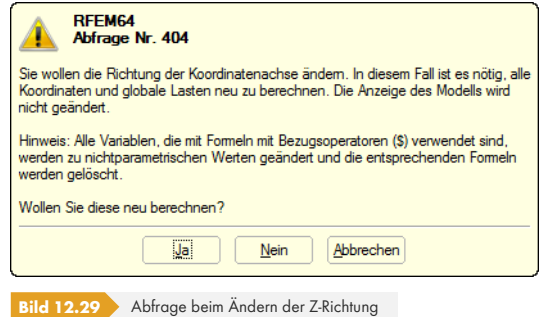

### **Vorlage**

Y

Das Modell kann nach einem Muster erzeugt werden, das in einem anderen Modell über das Menü

#### **Datei Als Vorlage speichern**

gesichert wurde.

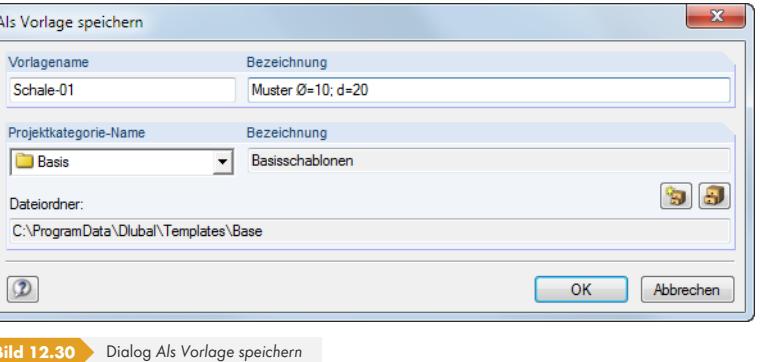

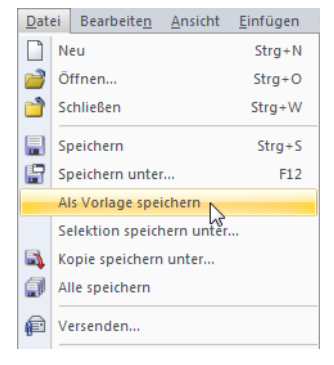

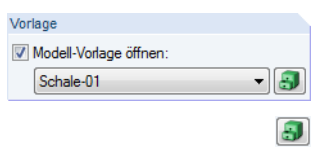

Die Vorlagen werden im Dlubal-Ordner für Mustermodelle *Base* abgelegt. Sie sind auch im Projektmanager unter dem Eintrag **Vorlagenkategorien Basis** zugänglich (siehe Bild 12.3 ).

Nach dem Anhaken des Kontrollfeldes im Dialog *Neues Modell - Basisangaben* kann die gewünschte *Modell-Vorlage* in der Liste ausgewählt werden.

Ein Klick auf die links dargestellte Schaltfläche öffnet eine Übersicht mit Vorschaugrafike[n, die die](#page-604-0) Auswahl unter den Vorlagen erleichtert.

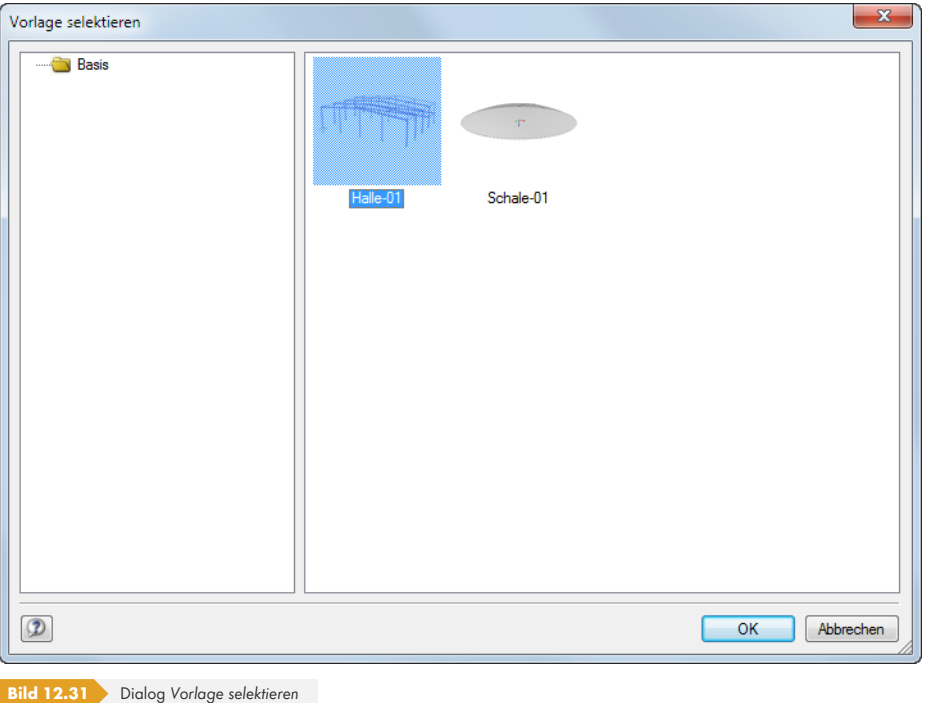

### **Kommentar**

Man kann im Eingabefeld einen Text eingeben oder aus der Liste wählen, um die Basisangaben mit einer kurzen Beschreibung zu versehen. Der Kommentar erscheint auch im Ausdruckprotokoll.

Die Schaltflächen im *Basisangaben*-Dialog sind mit folgenden Funktionen belegt.

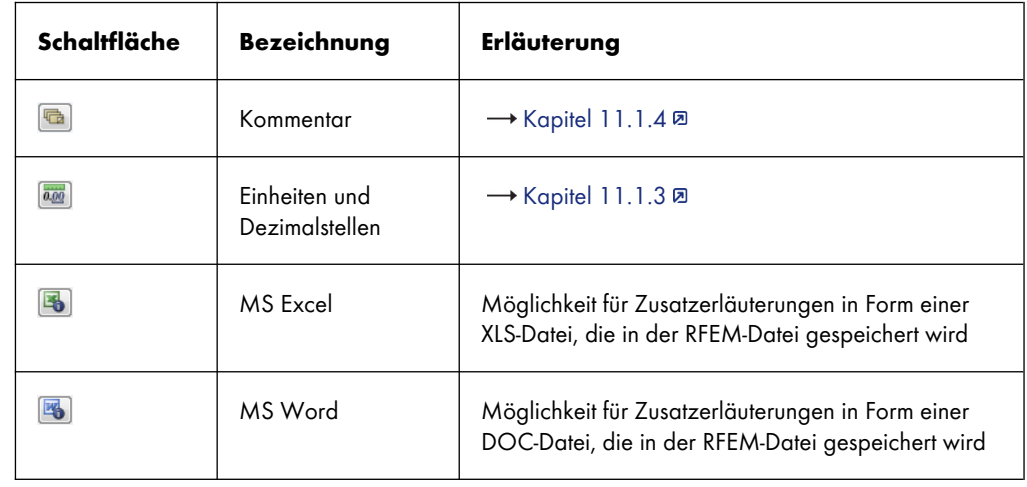

**Tabelle 12.2** Dialog *Basisangaben*, Schaltflächen

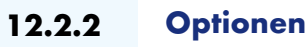

Das zweite Register des Dialogs *Neues Modell - Basisangaben* steuert, ob ein RFEM-spezifisches Zusatzmodul freigeschaltet wird und welcher Grundwert der Fallbeschleunigung gilt.

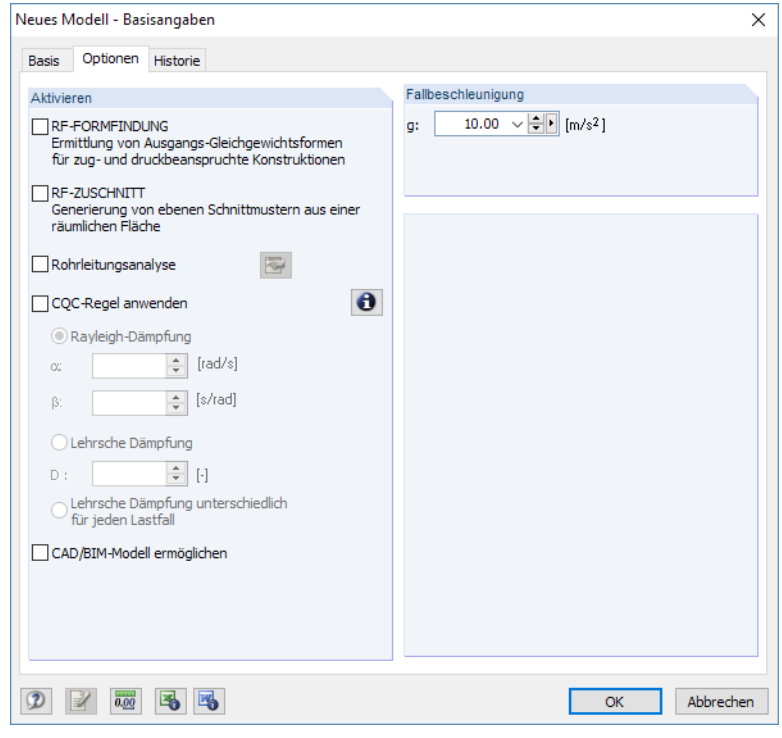

#### **Bild 12.32** Dialog *Neues Modell - Basisangaben*, Register *Optionen*

### **Aktivieren**

Die Kontrollfelder ermöglichen es, die Zusatzmodule RF-FORMFINDUNG (Formermittlung von Membran- und Seilkonstruktionen), RF-ZUSCHNITT (Ermittlung von Schnittmustern für Membrankonstruktionen) und RF-PIPING (Rohrleitungsberechnung) freizuschalten. Damit werden in RFEM spezifische Dialoge und Funktionen für die Modellierung von Membran- oder Rohrleitungssystemen zugänglich.

Für die Arbeit mit RF-FORMFINDUNG, RF-ZUSCHNITT und RF-PIPING sind entsprechende Lizenzen erforderlich.

Mit dem Kontrollfeld *CQC-Regel anwenden* lassen sich Erdbebenlastfälle nach der CQC-Regel ("complete quadratic combination rule") kombinieren. Damit ist eine vollständige quadratische modale Kombination dynamischer Lastfälle möglich. In den Eingabefeldern unterhalb können die Parameter für die *Rayleigh-Dämpfung* bzw. *Lehrsche Dämpfung* festgelegt werden. Das RF-DYNAM Pro Handbuch bietet ausführliche Erläuterungen zur dynamischen Analyse.

Das Kontrollfeld *CAD/BIM-Modell ermöglichen* ist zu aktivieren, wenn die Daten mit einem CAD- oder BIM-Modell abgeglichen werden sollen. Damit ist z. B. das Einlesen, Org[anisieren und T](https://www.dlubal.com/-/media/Files/website/documents/manuals/rfem-and-rstab-add-on-modules/dynamic-analysis/dynam/rf-dynam-pro-handbuch-de.pdf)ransformieren von IFC-, STEP- und IGES-Dateien möglich (Zusatzmodul RF-LINK erforderlich). Diese [Funktion ist in](https://www.dlubal.com/-/media/Files/website/documents/manuals/rfem-and-rstab-add-on-modules/dynamic-analysis/dynam/rf-dynam-pro-handbuch-de.pdf) folgendem Beitrag vorgestellt: https://www.dlubal.com/de/support-und-schulungen/support/ knowledge-base/001328回

#### **Fallbeschleunigung**

[Dieser Abschnitt verwaltet de](https://www.dlubal.com/de/support-und-schulungen/support/knowledge-base/001328)n [Grundwert der Gravitation](https://www.dlubal.com/de/support-und-schulungen/support/knowledge-base/001328) *g*, [der z. B. für die Ermittlung des](https://www.dlubal.com/de/support-und-schulungen/support/knowledge-base/001328) Eigengewichts und für dynamische Analysen relevant ist. Falls erforderlich, kann der Näherungswert 10.00 m/s<sup>2</sup> hier angepasst werden.

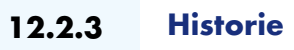

Im Register *Historie* des *Basisangaben*-Dialogs ist der Bearbeitungsverlauf dokumentiert.

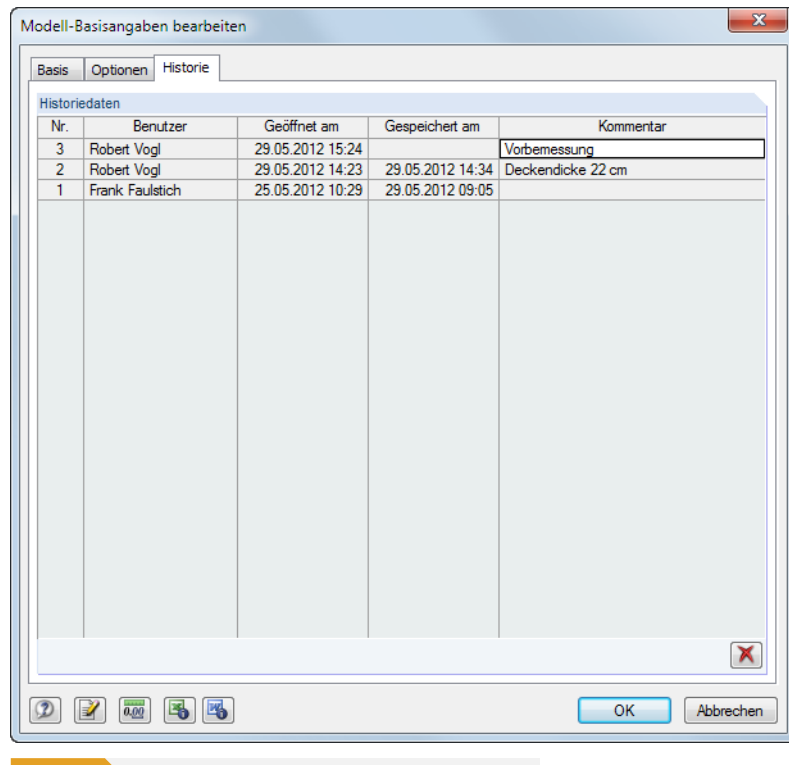

**Bild 12.33** Dialog *Modell-Basisangaben bearbeiten*, Register *Historie*

In einer Tabelle ist ersichtlich, zu welchem Zeitpunkt welcher *Benutzer* das Modell *geöffnet* und *gespeichert* hat.

In der obersten Tabellenzeile kann ein *Kommentar* zum aktuellen Stand der Bearbeitung eingetragen werden. Diese Anmerkung wird beim nächsten Speichern des Modells für die Historie wirksam. Der Kommentar erscheint nicht nur in diesem Register, sondern ist auch im Projektmanager abrufbar (siehe Bild 12.15 <sub>2</sub>.

Die Schaltfläche **X** löscht den Bearbeitungsverlauf. Damit lassen sich persönliche Informationen aus der Datei entfernen.

## **12.3 Verwaltung im Netzwerk**

<span id="page-625-0"></span>Arbeiten mehrere Anwender an den gleichen Projekten, so kann die Modellverwaltung über den Projektmanager organisiert werden. Die Voraussetzung ist, dass die Modelle in einem Ordner mit Netzfreigabe abgelegt sind.

Zunächst ist der Ordner, der sich im Netzwerk befindet, in die interne Projektverwaltung einzubinden. Dies ist im Kapitel 12.1.1 <sup>®</sup> beschrieben. Damit ist es möglich, im Projektmanager direkt auf die Modelle dieses Ordners zuzugreifen, d. h. zu öffnen, kopieren oder mit einem Schreibschutz zu versehen, den Bearbeitungsstand zu verfolgen etc.

Arbeitet ein Kollege bereits an dem Modell, das geöffnet werden soll, so erscheint ein entsprechender Hinweis. [Dieses Modell kan](#page-605-0)n dann als Kopie geöffnet werden.

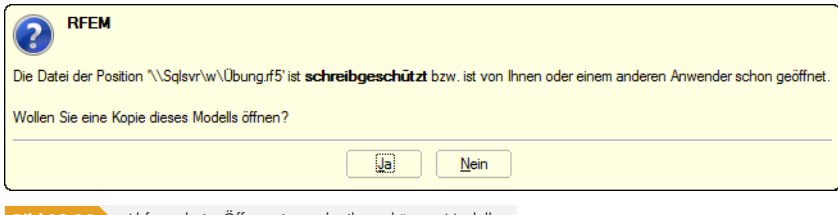

**Bild 12.34** Abfrage beim Öffnen eines schreibgeschützten Modells

Ein automatischer Abgleich der Änderungen ist nicht möglich.

Die Informationen zu den im Projektmanager registrierten Projekten werden in der Datei **PRO.DLP** abgelegt. Hierbei handelt es sich um eine ASCII-Datei, die sich standardmäßig im Verzeichnis *C:\ProgramData\Dlubal\Global\Project Manager* befindet.

Durch das Kopieren dieser Datei PRO.DLP auf einen anderen Rechner lässt sich das projektweise Einbinden der Ordner umgehen. Die Datei kann zudem mit einem Editor bearbeitet werden. Dies erleichtert insbesondere bei Neuinstallationen die Aufgabe, alle relevanten Projektordner in die interne Verwaltung des Projektmanagers aufzunehmen. Alternativ kann die Funktion *Projektordner importieren* genutzt werden (siehe Kapitel 12.1.1  $\boxtimes$ ).

Vor dem Kopieren der Datei PRO.DLP sollte – wie auch vor dem Deinstallieren der Dlubal-Anwendungen – die bestehende Datei gesichert werden.

Der Projektmanager ist [auch netzwerkfä](#page-605-0)hig. Damit kann das Dateimanagement an zentraler Stelle organisiert werden, wodurch alle Mitarbeiter in die gemeinsame Projektverwaltung eingebunden sind. Die Einstellungen werden getroffen über das Projektmanager-Menü

#### **Bearbeiten Programmoptionen**.

Es öffnet sich ein Dialog, in dem der Speicherort der Datei PRO.DLP festgelegt werden kann (siehe Bild  $12.21$  2.

Der Projektmanager läuft auf jedem lokalen Rechner, aber es wird jeweils die zentrale Datei PRO.DLP des Servers genutzt. Alle Anwender können damit gleichzeitig Änderungen an der Projektstruktur vornehmen. Für Schreibzugriffe auf die Datei PRO.DLP wird diese kurz gesperrt und sofort wieder [freigegeb](#page-616-0)en.

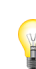

Đ

## **12.4 Blockmanager**

Der Blockmanager verwaltet Modellbausteine projektübergreifend: Ausgewählte Objekte lassen sich als Block speichern und in anderen Modellen wieder einlesen. Im *Katalog* des Blockmanagers ist eine Vielzahl typisierter Elemente vordefiniert.

Der Blockmanager wird über das Menü **Datei Blockmanager** oder die entsprechende Schaltfläche in der Symbolleiste aufgerufen.

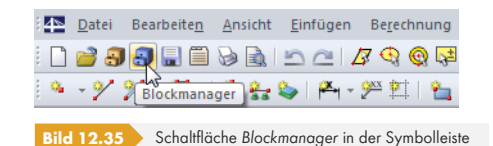

<span id="page-626-0"></span>Nach dem Aufruf erscheint das mehrteilige Fenster des Blockmanagers. Dieses Fenster hat wie der

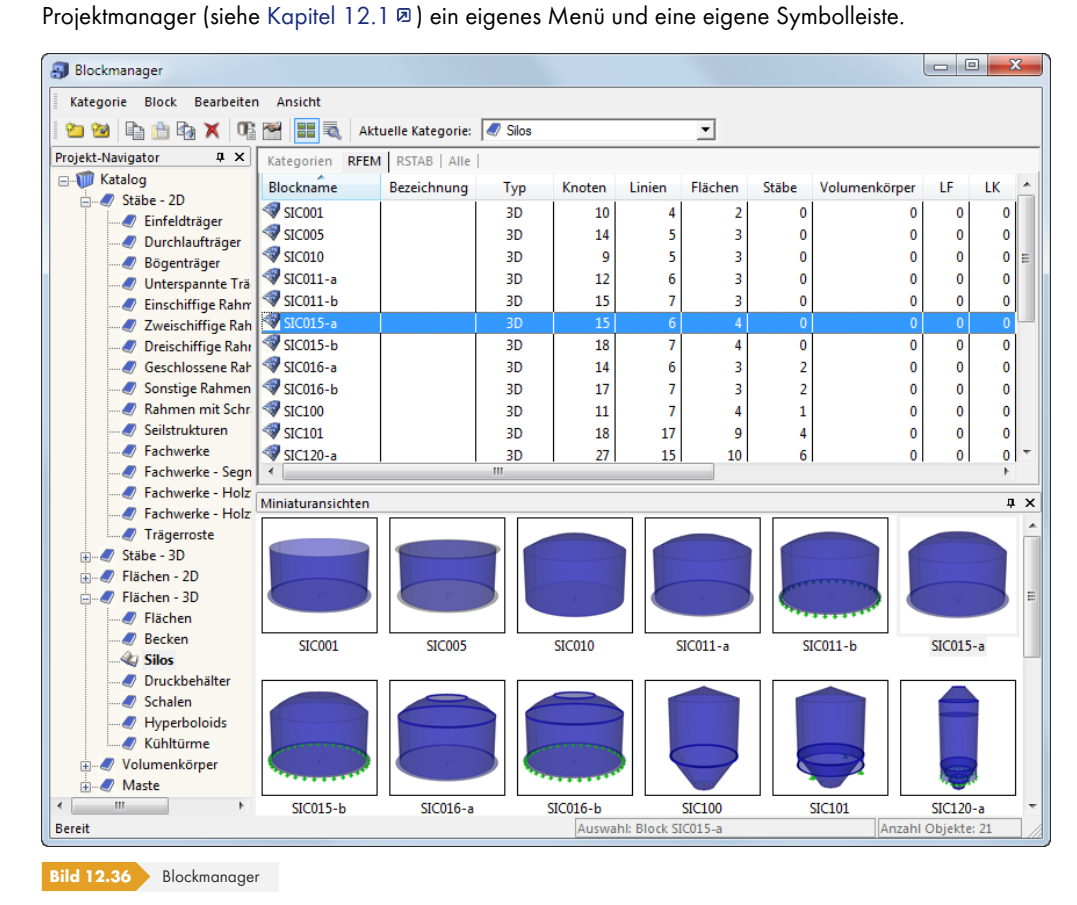

#### **Navigator**

Links wird ein Navigator mit dem *Katalog* aller Block-Kategorien dargestellt. Die aktuelle Kategorie ist fett gekennzeichnet. Um eine andere Kategorie als aktuell zu setzen, wird diese doppelgeklickt oder in der Symbolleisten-Liste *Aktuelle Kategorie* eingestellt. Rechts neben dem Navigator sind die in der selektierten Kategorie katalogisierten Objekte aufgelistet. Es stehen Blöcke für verschiedene Stab-, Flächen- und Volumenmodelle zur Auswahl.

#### **Tabelle der Blöcke**

Die Blöcke der selektierten Kategorie werden der Reihe nach aufgelistet. Es werden jeweils der *Blockname*, die *Bezeichnung* und wichtige Objekt- und Dateiinformationen angegeben.

Die angezeigten Spalten können über das Menü **Ansicht Spalten bearbeiten** oder die zugeordnete Schaltfläche angepasst werden (siehe Kapitel 12.1.4.1 ).

#### **Details**

In diesem Fensterabschnitt werden nähere Informati[onen zum selektierte](#page-613-0)n Block ausgegeben.

#### **Vorschau**

Der selektierte Block wird als Vorschau angezeigt. Die Größe dieses Vorschaufensters lässt sich durch Verschieben des oberen Randes anpassen.

#### **Miniaturansichten**

Der untere Bereich des Blockmanagers bietet eine grafische Übersicht über die Blöcke, die in der selektierten Kategorie enthalten sind. Die Bilder sind interaktiv mit der Tabelle oberhalb.

 $\boxed{P}$  x **Details** 

**Post** 

Über die Pins ist es möglich, bestimmte Fensterabschnitte zu minimieren. Sie werden dann in der Fußleiste als Register angedockt.

#### **12.4.1 Block erzeugen**

Um einen Block aus bestimmten Objekten zu erzeugen, sind diese zunächst im aktuellen RFEM-Modell zu selektieren. Eine Mehrfachauswahl ist durch das Aufziehen eines Fensters oder durch Anklicken mehrerer Elemente mit gedrückter [Strg]-Taste möglich.

Der neue Block wird dann erzeugt mit dem RFEM-Menü

#### **Datei Speichern als Block**.

Es öffnet sich folgender Dialog.

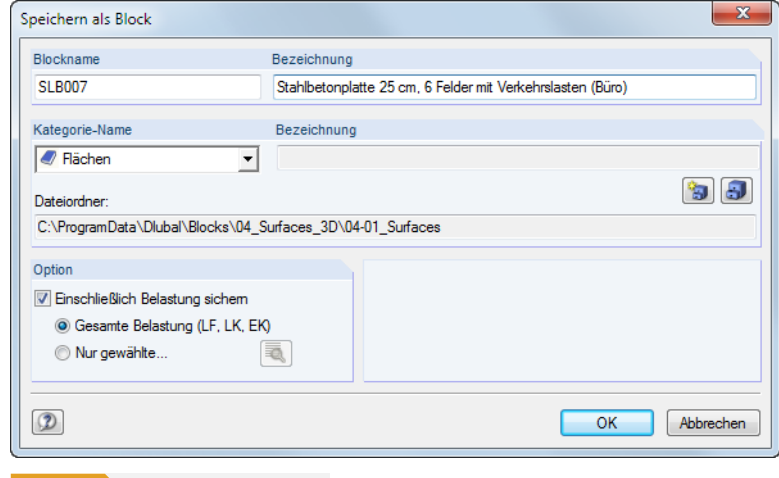

**Bild 12.37** Dialog *Speichern als Block*

Es sind *Blockname* und *Kategorie-Name* festzulegen, unter der der Block gespeichert werden soll. Die Kategorie kann in der Liste ausgewählt werden. Die *Bezeichnung* dient optional zur kurzen Beschreibung des Blocks.

Der Speicherpfad des Blocks wird in der Zeile *Dateiordner* angezeigt.

Sofern Lasten definiert sind, können diese zusammen mit dem Block abgespeichert werden. Der

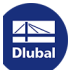

Abschnitt *Option* steuert zudem, ob alle Lasten oder nur bestimmte Lastfälle relevant sind.

每

 $\mathbf{a}$ 

Über die Schaltfläche [Neue Kategorie] kann eine Block-Kategorie erstellt werden:

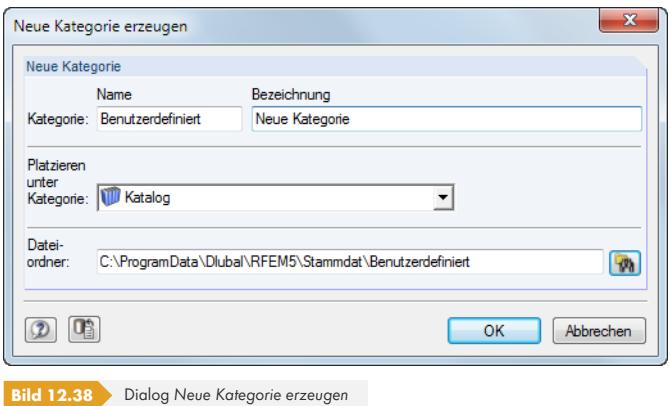

Die Vorgehensweise entspricht der beim Anlegen eines neuen Projekts im Projektmanager (siehe Kapitel 12.1.1 2).

### **12.4.2 Block importieren**

Um einen Block in das aktuelle RFEM-Modell einzulesen, ist der Blockmanager aufzurufen (siehe Bild 12.35 <sup>a</sup>). Im Katalog wird zunächst die Kategorie ausgewählt. Der gewünschte Block kann dann im Register *RFEM* mit einem Mausklick selektiert werden.

Der Import wird gestartet über das

#### [Me](#page-626-0)nü **Block Block einfügen**

Kontextmenü des Blocks.

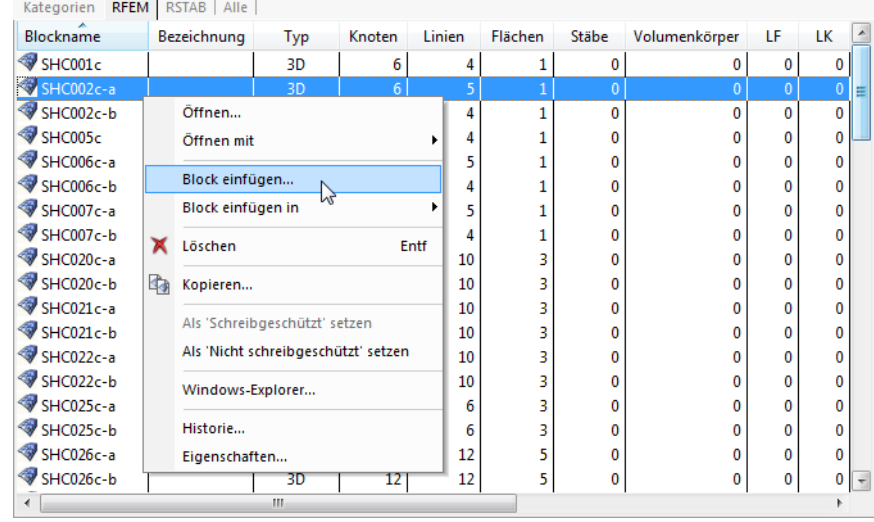

**Bild 12.39** Kontextmenü *Block*

Der Block kann in der Tabelle auch doppelgeklickt werden. Es öffnet sich folgender Dialog.

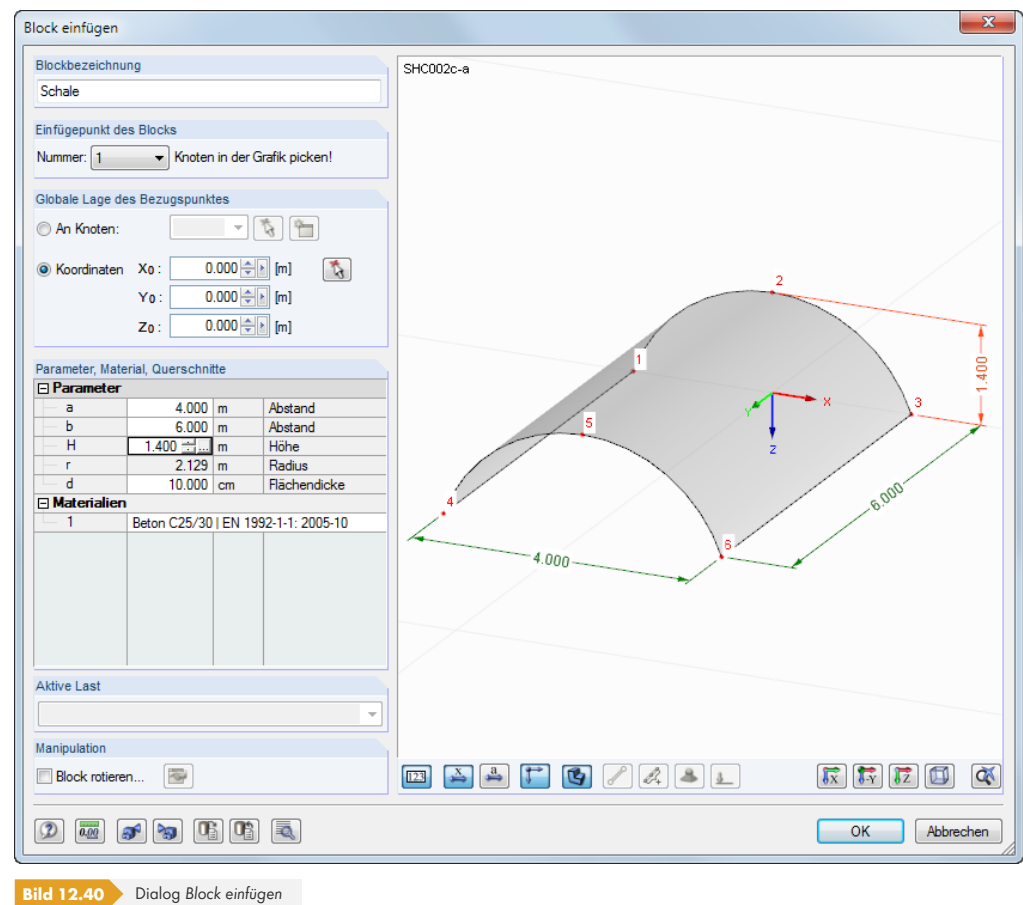

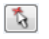

 $\blacksquare$   $\blacksquare$ 

Im Dialog sind der *Einfügepunkt des Blocks* (der "Greifpunkt") sowie die *Globale Lage des Bezugspunktes* anzugeben. Die Auswahl kann auch grafisch im Block- bzw. RFEM-Modell erfolgen.

Die geometrischen *Parameter* sind ebenso modifizierbar wie *Materialien* und *Querschnitte*. Über einen Klick in das entsprechende Eingabefeld werden die Schaltflächen zur Auswahl aus einer Liste bzw. zum Aufruf von Bibliotheken zugänglich.

Bei benutzerdefinierten Blöcken lassen sich auch Belastungen importieren: Die *Aktive Last* kann in der Liste ausgewählt werden.

Über die Schaltfläche sind spezifische Importeinstellungen zugänglich.

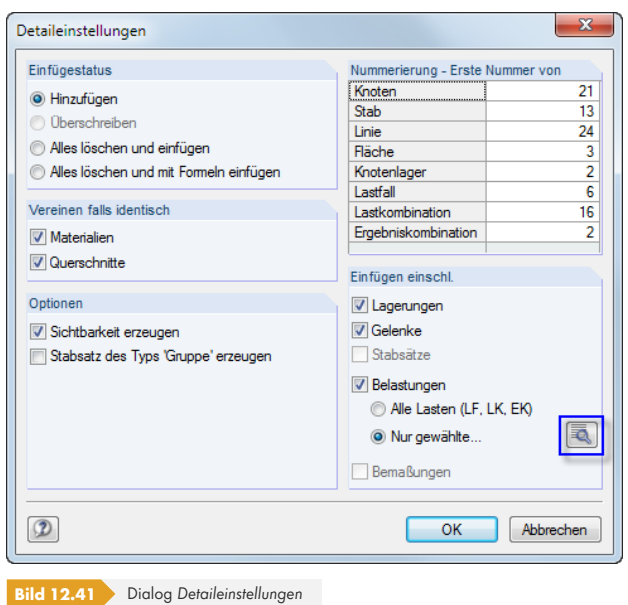

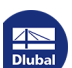

Der Dialog *Detaileinstellungen* steuert, wie die Objekte mit den vorhandenen Modellelementen abgeglichen werden. Zudem kann die *Nummerierung* beeinflusst werden.

Die Schaltfläche in diesem Dialog (siehe Bild 12.41 ) ruft einen weiteren Dialog auf. Dort können die Lastfälle, Last- und Ergebniskombinationen für den Import ausgewählt werden.

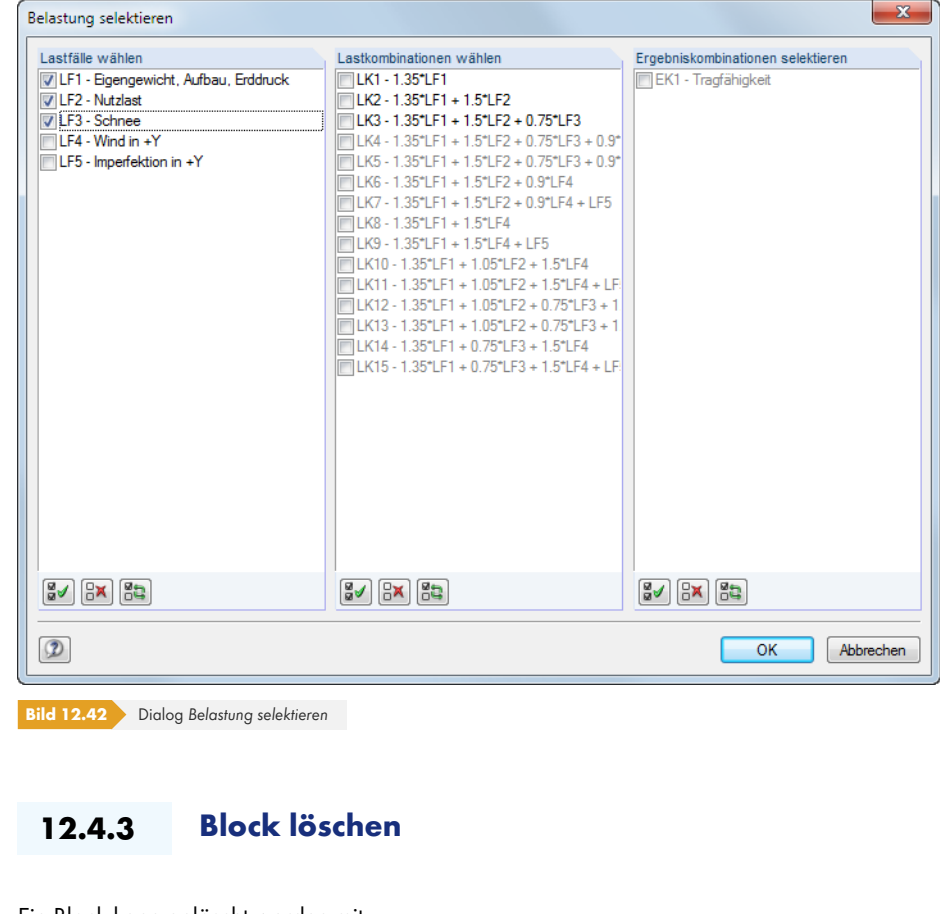

Ein Block kann gelöscht werden mit

- dem Blockmanager-Menü **Block Löschen** (Block zuvor selektieren)
- der Schaltfläche [Löschen] in der Symbolleiste
- dem Kontextmenü des Blocks (siehe Bild 12.39 ).

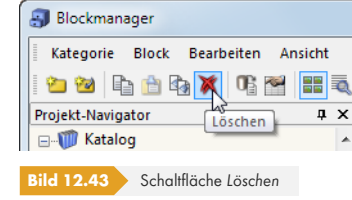

Nach einer Sicherheitsabfrage wird der Block in den Dlubal-Papierkorb verschoben.

 $\pmb{\times}$ 

## **12.5 Schnittstellen**

In RFEM besteht die Möglichkeit, Daten mit anderen Programmen auszutauschen. Damit lassen sich sowohl die CAD-Vorlagen anderer Anwendungen nutzen als auch die Ergebnisse der statischen Berechnung in Konstruktions- oder Bemessungsprogrammen verwerten.

Der Export des Ausdruckprotokolls als **RTF** -Datei und nach **VCmaster** ist im Kapitel 10.1.11 beschrieben.

RFEM ist auch über eine programmierbare Schnittstelle auf Basis der COM-Technologie (z. B. Visual Basic) von außen steuerbar: Mit **RF-COM**, das als Zusatzmodul erworben w[erden kann, lassen s](#page-451-0)ich maßgeschneiderte Eingabemakros und Nachlaufprogramme nutzen.

### **12.5.1 Direkter Datenaustausch**

### **Dlubal-Anwendungen**

RFEM beinhaltet eine Schnittstelle zu Programmen aus dem Hause Dlubal. Die Eingabedaten aller **RFEM**-Vorgängerversionen werden problemlos eingelesen. Auch die Dateien des Stabwerksprogramms **RSTAB** können direkt geöffnet und mit Flächen- oder Volumenelementen ergänzt werden. Umgekehrt lassen sich Dateien, die in RFEM 5 erzeugt wurden, mit RSTAB 8 öffnen.

### **Tekla Structures / AutoCAD**

Es besteht eine direkte Kopplung zu den CAD-Anwendungen von **Tekla Structures** und **AutoCAD** (jedoch nicht für LT-Versionen). Damit lassen sich mit RFEM die Vorteile von BIM (*Building Information Modeling*) nutzen, um Datenmodelle für die digitale Planung auszutauschen.

Der direkte Datenaustausch wird gestartet über das Menü

**Datei Importieren** bzw.

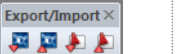

**Datei Exportieren** oder

die links dargestellten Schaltflächen.

Es öffnet sich der im Bild 12.44 <sup>g</sup> bzw. Bild 12.45 <sup>g</sup> gezeigte Dialog. Dort kann im Abschnitt Direkte *Importe* bzw. *Direkter Export* die gewünschte CAD-Anwendung gewählt werden.

Die Schaltflächen der Symbolleiste *Export/Import* sind mit folgenden Funktionen belegt:

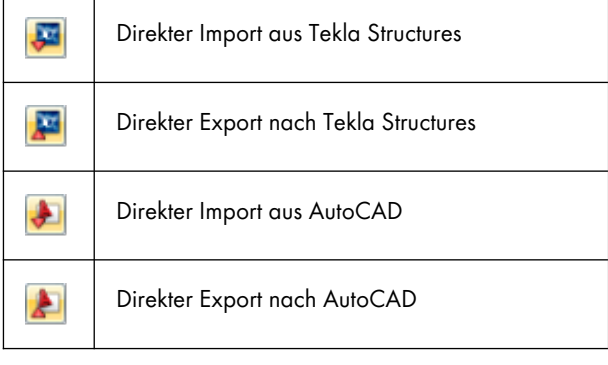

**Tabelle 12.3** Schaltflächen der Symbolleiste *Export/Import*

Nähere Informationen zum Datenaustausch mit **Tekla Structures** und **Autodesk Revit** finden Sie im Handbuch für BIM-Schnittstellen 2.

### **12.5.2 Formate für Datenaustausch**

Wenn in CAD- oder Statikprogrammen Dateien des Typs \*.**stp**, \*.**dxf**, \*.**fem**, \*.**asf**, \*.**dat**, \*.**cfe** oder \*.**ifc** erzeugt werden können, lassen sich die Daten als Vorlage für RFEM nutzen. Umgekehrt ist RFEM auch in der Lage, Dateien in Formaten für andere Programme zu erstellen.

Der Dialog zum Importieren einer Datei wird aufgerufen über das Menü

#### **Datei Importieren**.

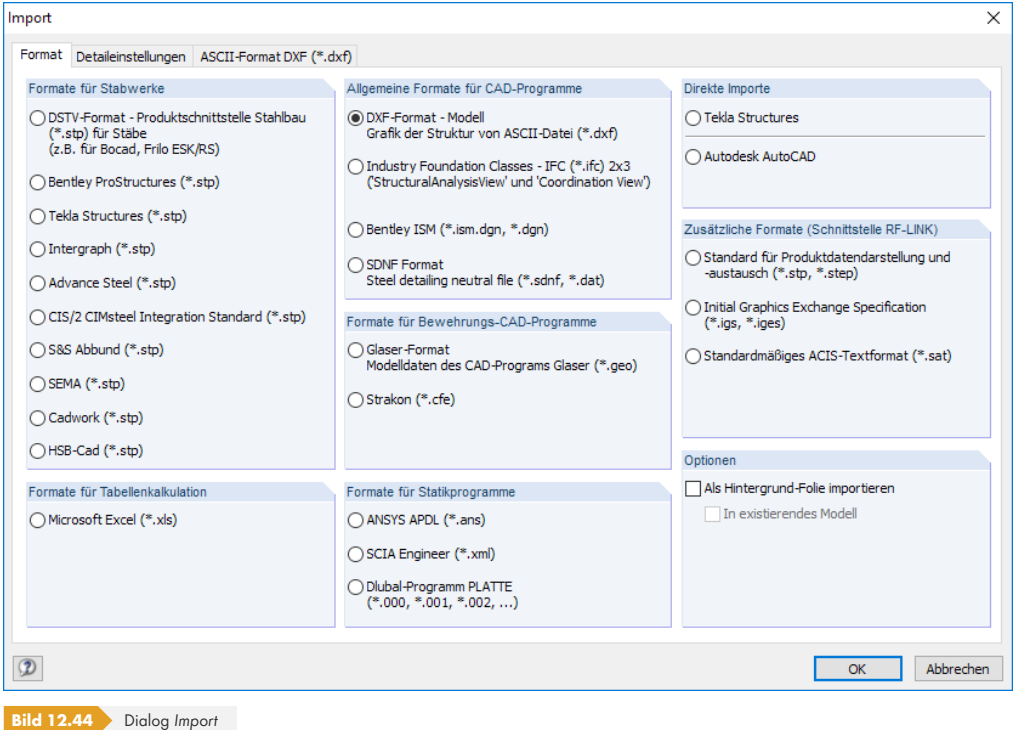

Mit der Option *Als Hintergrund-Folie importieren* wird nur ein Drahtmodell hinterlegt, das zum Setzen von Knoten, Linien etc. genutzt werden kann (siehe Kapitel 11.3.10  $\textcircled{a}$ ).

吗

屠

Eine RFEM-Datei kann exportiert werden über das Menü

**Datei Exportieren**.

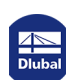

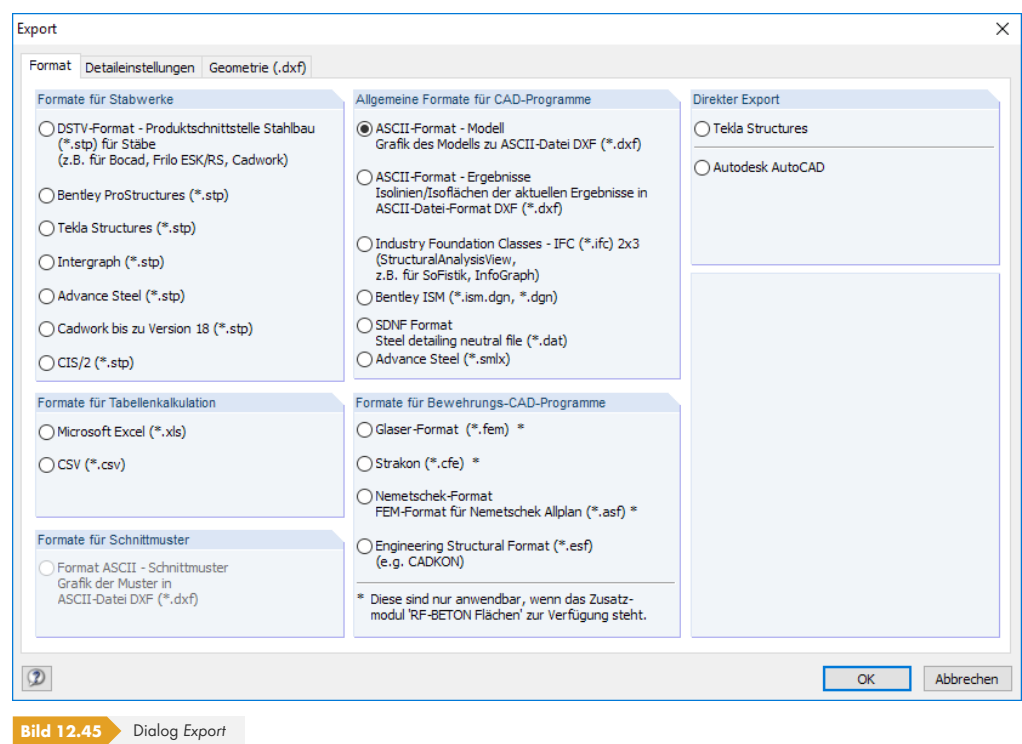

### **Formate für Stabwerke**

### **DSTV-Format \*.stp**

Über die Produktschnittstelle des Deutschen Stahlbau-Verbandes werden Stabwerksdateien nicht auf ein Drahtmodell reduziert übergeben, sondern es sind alle Modell- und Belastungsinformationen enthalten, die für eine rationelle Weiterbearbeitung benötigt werden. Viele Softwarehersteller, darunter auch Dlubal Software, arbeiten an der Entwicklung dieser Schnittstelle zusammen. Sie ermöglicht den Datenaustausch u. a. mit *Bentley ProStructure*, *Tekla Structures*, *Intergraph Frameworks*, *Advance Steel*, *CIS/2 CIMSteel* oder *cadwork*.

Die Schnittstelle umfasst generell Statik- und CAD-Daten. Von RFEM wird nur das Statikformat mit bestimmten "Entities" unterstützt (siehe http://www.dlubal.com/de/download/pss\_dstv.pdf @).

Die Schnittstelle überträgt Knoten-, Stab- und Querschnittsinformationen inklusive Stabexzentrizitäten und Querschnittsdrehungen. Ferner werden Knotenlager, Lastfälle, Last- und Ergebniskombination mit Knoten-, Stablasten und Imperfektione[n übergeb](http://www.dlubal.com/de/download/pss_dstv.pdf)en. [Die Ergebnisse der Berechnung können eb](http://www.dlubal.com/de/download/pss_dstv.pdf)enfalls in der Austauschdatei abgelegt werden.

Im Dialogregister *DSTV (.stp)* lassen sich weitere Einstellungen für den Datenaustausch treffen.

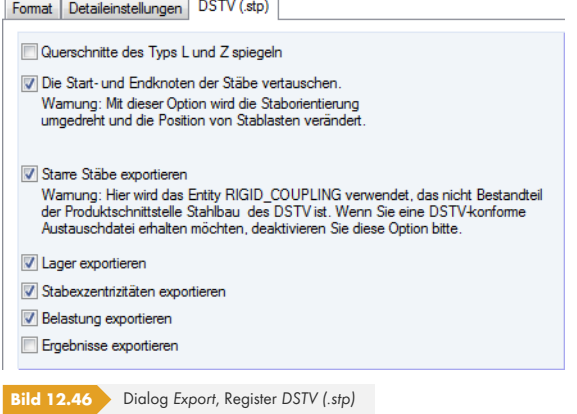

**634**

### **Formate für Tabellenkalkulation**

#### **MS Excel-Format \*.xls**

RFEM kann Tabellen im Format \*.xls einlesen und auch erzeugen. Der Datenaustausch mit MS Excel ist bereits im Kapitel 11.5.6 <sup>a</sup>beschrieben. Die dort vorgestellte Möglichkeit steht jedoch nur für die aktive RFEM-Tabelle zur Verfügung. Mit der nachfolgend beschriebenen Funktion können alle Daten des Modells auf einmal erfasst werden. Damit lassen sich eigene, externe Generierer für Modell- oder Belastungsdaten nutzen.

### Zum **Impor[tieren](#page-546-0)** [einer XLS-D](#page-546-0)atei ist die Datei zunächst in MS Excel zu öffnen. Im

RFEM-Importdialog (siehe Bild 12.44 <sup>®</sup>) kann dann über die Option Microsoft Excel folgender Dialog aufgerufen werden.

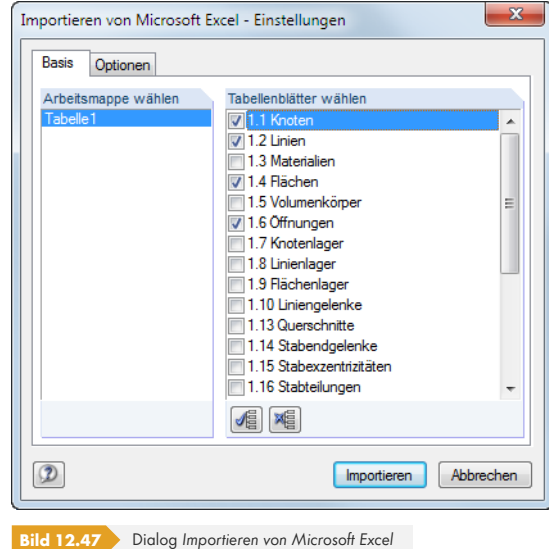

Hier erfolgt die Auswahl der zu importierenden *Arbeitsmappe* und *Tabellenblätter*. Damit die Daten beim Import korrekt in die RFEM-Tabellen geschrieben werden, müssen Bezeichnung, Reihenfolge und Struktur der Tabellenblätter genau mit RFEM übereinstimmen. Falls Sie sich nicht ganz sicher sind, so können Sie aus der aktuellen RFEM-Datei zu Testzwecken eine XLS-Datei erzeugen.

Im Register *Optionen* ist anzugeben, ob die Tabellenblätter mit oder ohne Kopf versehen sind und wie mit den Formeln in den Tabellenblättern zu verfahren ist.

Beim **Exportieren** einer Datei ist es nicht erforderlich, MS Excel zu öffnen; das Programm wird automatisch gestartet.

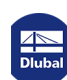

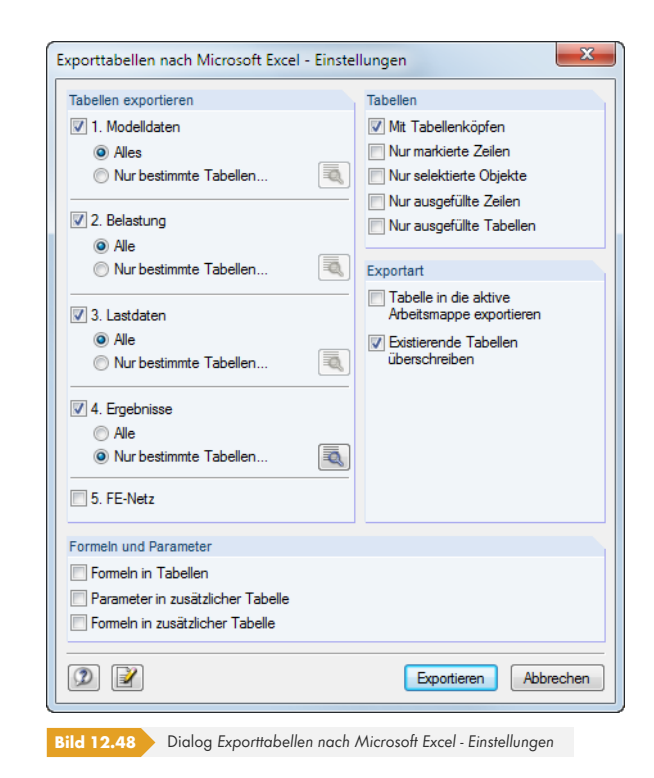

Im Abschnitt *Tabellen exportieren* wird ausgewählt, welche Tabellen für den Export infrage kommen. Beim Aktivieren des Auswahlfeldes *Nur bestimmte Tabellen* wird die zugehörige Schaltfläche zugänglich. In einem neuen Dialog lassen sich dann spezifische Vorgaben treffen.

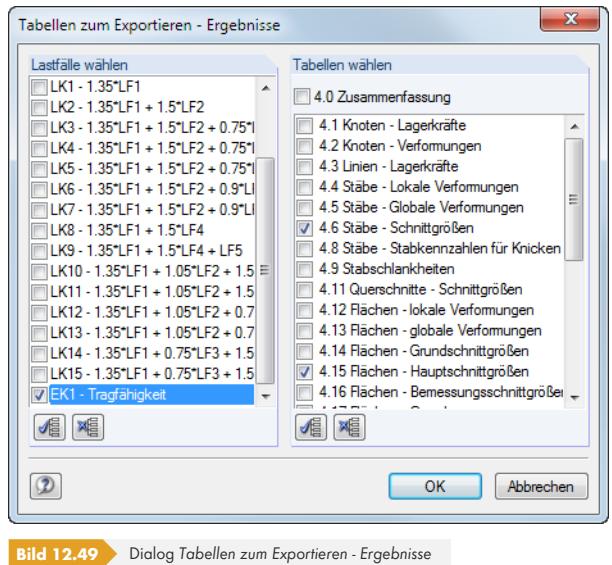

Im Abschnitt Formeln und Parameter-Behandlung des Ausgangsdialogs (Bild 12.48 ) kann festgelegt werden, ob beim Datenaustausch zwischen RFEM und Excel auch hinterlegte Formeln übergeben werden.

#### **CSV-Format \*.csv**

Die RFEM-Tabellen können auch in das CSV-Format exportiert werden. Die Vorgehensweise ist analog zum Export in das MS Excel-Format (siehe oben).

### **Allgemeine Formate für CAD-Programme**

#### **ASCII-Format \*.dxf**

Im DXF-Format werden nur die allgemeinen Informationen zu den im Modell verwendeten Linien übergeben. RFEM kann sowohl ein z. B. in *AutoCAD* erzeugtes Linienmodell einlesen als auch eine DXF-Datei aus dem aktuellen Modell erzeugen. Es wird dabei für jeden Querschnitt ein Layer verwendet. Knotenlager, Belastungen etc. werden nicht übergeben.

Im Dialogregister *ASCII-Format DXF (\*.dxf)* lassen sich weitere Einstellungen für den Datenaustausch treffen. Vor allem vor dem Import sollten einige Parameter kontrolliert werden.

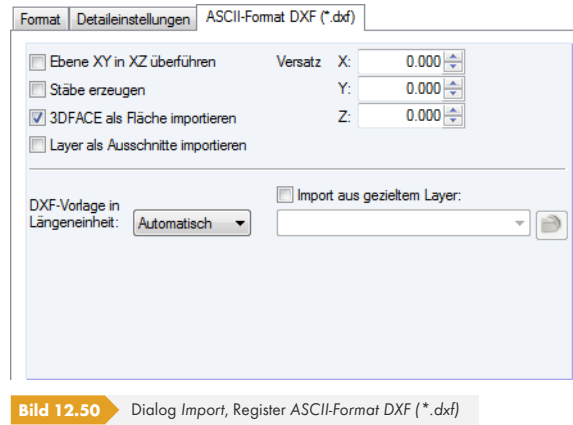

Es empfiehlt sich, die *Längeneinheit* der DXF-Vorlage zu überprüfen. Optional kann ein *Versatz* angegeben werden, um das DXF-Modell in einem Abstand vom Ursprung zu platzieren. Wenn man die Option *3DFACE als Fläche importieren* aktiviert, werden 3D-Flächen der DXF-Vorlage automatisch als Flächen in RFEM angelegt.

Soll der *Import aus einem gezielten Layer erfolgen*, so ist zunächst über die Schaltfläche **rechtenden** rechts die DXF-Datei anzugeben. Dann stehen die einzelnen Layer in der Liste zur Auswahl.

In den meisten CAD-Programmen zeigt die Z-Achse nach oben, in RFEM in der Regel jedoch nach unten. Wenn man im zweiten Register *Detaileinstellungen* für den Import die *Z-Achse* über die Auswahlliste nach unten ausrichtet, können die Gewichtslasten in RFEM positiv eingegeben werden.

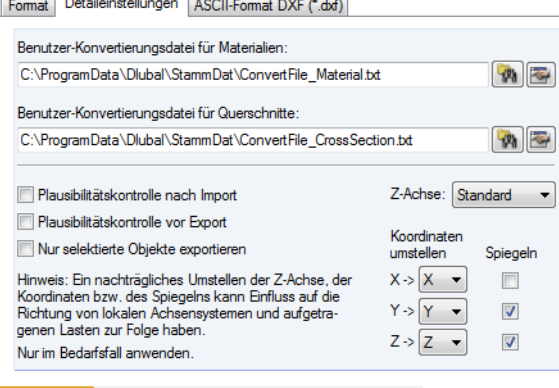

**Bild 12.51** Dialog *Import*, Register *Detaileinstellungen*

Beim DXF-Export werden auch Werte exportiert. Es ist jedoch immer nur ein Wert oder eine Gruppe von Werten möglich. Falls mehrere Werte angegeben werden, dann wird stets der erste Wert exportiert und es erscheint eine entsprechende Meldung.

Es ist auch für den DXF-Export empfehlenswert, die Ausrichtung der *Z-Achse* zu überprüfen.

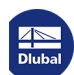

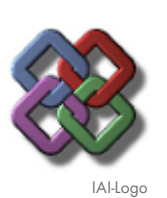

### **IFC-Format \*.ifc**

Die *Industry Foundation Classes* (IFC) werden von der IAI (*Industrieallianz für Interoperabilität*) entwickelt als weltweit gültiger Datenaustauschstandard für modellbasierte Arbeitsweise im Bauwesen. Die IFC sind in Domains (Architektur, Konstruktion, Statik, Elektrotechnik usw.) nach verschiedenen Gewerken eines Bauwerks gegliedert. Dlubal Software unterstützt die Statik-Domain der IFC, wodurch Statikdaten wie Knoten, Stäbe, Lager, Lastfälle und Lasten übertragen werden können. Die IFC befinden sich derzeit noch im Aufbau.

Die Beschreibung der Schnittstelle ist unter https://www.buildingsmart.de <sup>a</sup> zu finden.

Beim Export eines RFEM-Modells als IFC-Modell wird ein analytisches Modell in der Version IFC 2x Edition 3 erzeugt.

#### **Bentley-Format \*.ism.dgn, \*.dgn**

Diese Schnittstelle ermöglicht den Datenaustausch mit dem CAD-Produkt *MicroStation* . Es lassen sich sowohl Modelldaten importieren als auch RFEM-Dateien exportieren und damit die Möglichkeiten der Interoperabilität nutzen. Auf der Grundlage von ISM (*Integrated Structural Modeling*) ist so eine Anbindung an alle Bentley-Applikationen wie z. B. *ProSteel* gegeben.

#### **SDNF-Format \*.dat**

Das SDNF-Format (*Steel Detailing Neutral File*) ist zum Austausch von Geometriedaten wie z. B. Knoten, Querschnitte und Stäbe mit Intergraph geeignet.

### **Formate für Bewehrungs-CAD-Programme**

#### **Glaser-Format \*.geo, \*.fem**

RFEM verfügt über eine Schnittstelle zum Programm *Glaser* von Isb Cad, die den Austausch von Geometrie- und Bewehrungsdaten ermöglicht.

Für den Export der Bewehrungsergebnisse des Moduls RF-BETON Flächen ist zu beachten, dass die Flächen eben definiert und horizontal, d. h. in der XY-Ebene angelegt sein müssen.

Die für den Export relevanten Bewehrungsergebnisse können nach [OK] in einem neuen Dialog festgelegt werden.

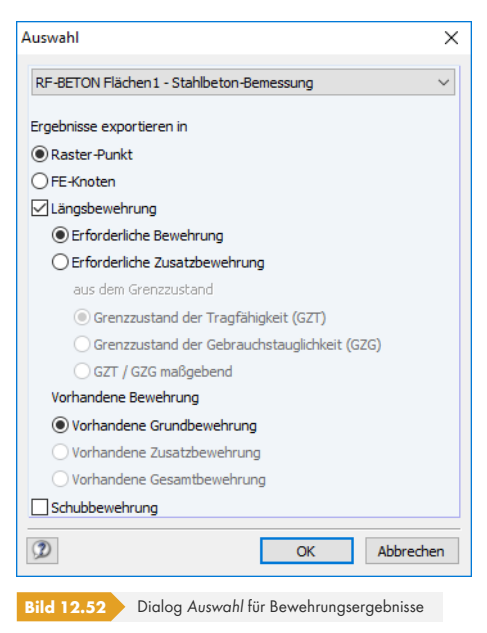

Im Glaser-Programm werden die Bewehrungen der Rasterpunkte bzw. FE-Knoten grafisch umgesetzt. Da sie als Werte hinterlegt sind, ist die Weiterverarbeitung in Bewehrungsplänen möglich.

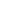

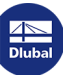

#### **Strakon -Format \*.cfe**

Das Strakon-Format \*.cfe unterstützt den Austausch von Geometriedaten wie Flächen mit dem CAD-Programmsystem STRAKON des Softwareherstellers Dicad.

Im Register *Ergebnisse* des *Export*-Dialogs können die Flächen angegeben werden, deren Bewehrungen exportiert werden sollen (siehe Bild 12.53 ).

#### **Nemetschek-Format \*.asf**

Daten lassen sich auch zum Programm *Allplan* [von Nemetsc](#page-638-0)hek übergeben.

Für den Export der Bewehrungsergebnisse des Moduls RF-BETON Flächen ist zu beachten, dass die Flächen zwar in beliebiger Lage, jedoch eben definiert sein müssen. Es wird beim Export pro ebener Fläche eine ASF-Datei erzeugt. Bei 12 Flächen entstehen damit beispielsweise 12 Dateien, die in *Allplan* zu räumlichen Modellen zusammengefügt werden können.

Im Register *Ergebnisse* des *Export*-Dialogs können die Flächen angegeben werden, deren Bewehrungen exportiert werden sollen.

<span id="page-638-0"></span>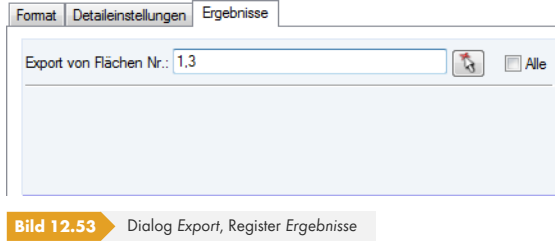

#### **ESF-Format \*.esf**

Die Schnittstelle wurde für das Programm *CADKON* von AB STUDIO entwickelt. Es können ebene, konstant dicke Flächen einschließlich Öffnungen und Materialinformationen exportiert werden. Ferner lassen sich die Bewehrungen von RFEM-Flächen in das Format \*.esf (*Engineering Structural Format*) exportieren.

Für den Datenimport kann das DXF-Format benutzt werden; das ESF-Format wird nicht unterstützt.

### **Formate für Statikprogramme**

#### **Ansys -Format \*.ans**

Über die Schnittstelle zu dem FE-Programm *ANSYS* lassen sich Dateien importieren, die im Format \*.ans vorliegen. So können die Daten dieses vielseitigen Programms auch für Untersuchungen mit RFEM genutzt werden.

#### **Scia -Format \*.xml**

Aus dem Statikprogramm *Scia* von Nemetschek können ebenfalls Modelldaten in RFEM importiert werden, sofern diese im Format \*.xml abgelegt sind.

#### **Dlubal Platte -Format \*.000**

Mit dieser Schnittstelle lassen sich DOS-Dateien aus dem Dlubal-Programm *Platte* importieren. Im *Öffnen*-Dialog ist der Pfad des INP-Ordners mit den Eingabedaten einzustellen.

### **Allgemeine Dlubal-Formate \*.xml, \*.ft5**

 $\blacksquare$ 

RFEM-Dateien können als XML-Dateien oder als Vorlagen abgelegt werden über das Menü

**Datei Speichern unter**.

Im Windows-Dialog *Speichern unter* ist in Liste der gewünschte *Dateityp* einzustellen.

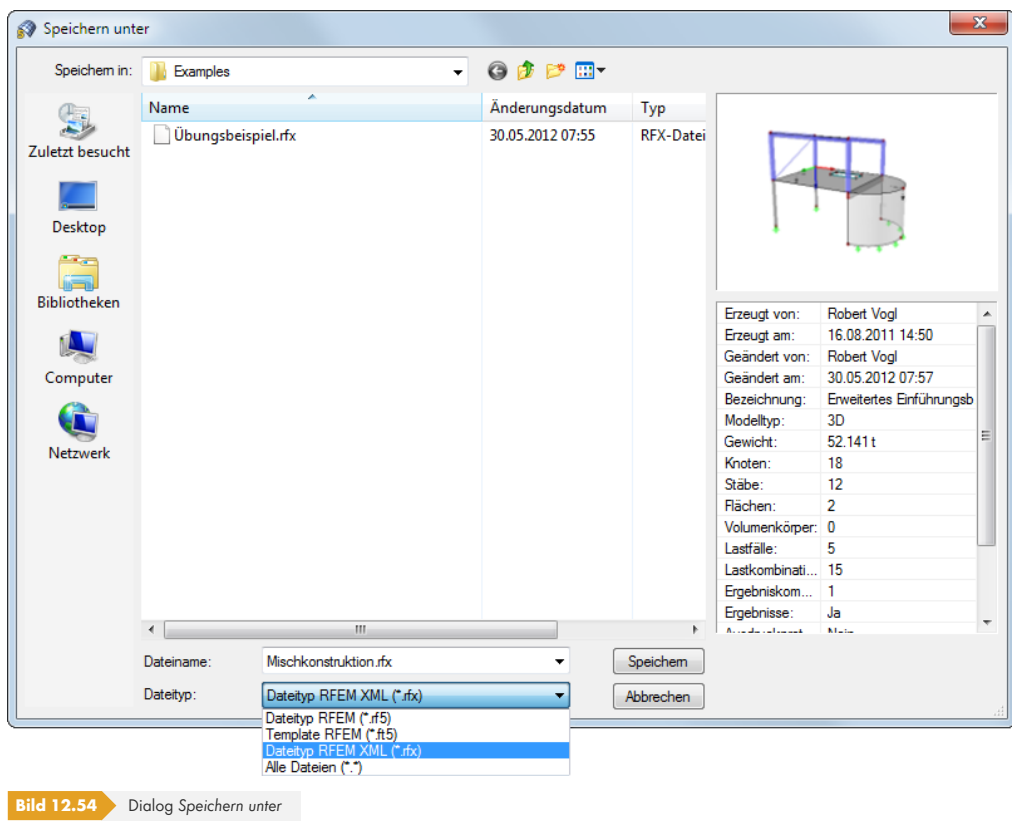

Im FT5-Format wird das Modell als Vorlage gespeichert, die beim Anlegen einer neuen Datei wieder eingelesen werden kann (siehe Bild 12.23 ).

Beim Speichern als Dateityp RFX werden die Tabellendaten in ein XML-Format konvertiert, die übrigen Daten im Binärformat gespeichert. Sie werden in einer komprimierten Datei abgelegt, die sich wie ein ZIP-Archiv öffnen lässt. Damit ist [es möglich, D](#page-617-0)ateien für CAD-Anwendungen zu erzeugen.

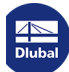

F.

### **12.5.3 RF-LINK -Import \*.step, \*.iges, \*.sat**

Über das Zusatzmodul RF-LINK (nicht im Leistungsumfang von RFEM enthalten) besteht die Importmöglichkeit für Daten im STEP-, IGES- oder ACIS-Format. Diese Dateiformate sind vor allem im Maschinenbausektor verbreitet. Sie ermöglichen die Übernahme der Modellgeometrie in Form von Berandungslinien und Flächen.

Modelldateien, die in einem dieser Formate vorliegen, können importiert werden über das Menü

#### **Datei Importieren**.  $\overline{\mathbf{x}}$ Import Format Detaileinstellungen | Import (\*.sat. \*.step. \*.iges) Formate für Stabwerke Allgemeine Formate für CAD-Programme Direkte Importe ◎ DSTV-Format - Produktschnittstelle Stahlbau<br>(\*.stp) für Stäbe<br>(z.B. für Bocad, Frilo ESK/RS) DXF-Format - Modell<br>Grafik der Struktur von ASCII-Datei (\*.dxf) Tekla Structures Autodesk AutoCAD (ab Vers. 2010) industry Foundation Classes - IFC (\*.ifc)<br>(StructuralAnalysisView' und 'IFC2x3 Coordination)<br>View', z.B. für SoFistik, InfoGraph) Bentley ProStructures (\*.stp) Tekla Structures (\*.stp) Bentley ISM (\*.ism.dgn, \*.dgn) Zusätzliche Formate (Zusatzmodul RX-LINK) Intergraph (\*.stp) • Standard for the Exchange of Product Model<br>Data (\*.stp, \*.step) SDNF Format<br>Steel detailing neutral file (\*.sdnf, \*.dat) Advance Steel (\*.stn) Initial Graphics Exchange Specification (\*.igs,<br>\*.iges) CIS/2 CIMsteel Integration Standard (\*.stp) Formate für Bewehrungs-CAD-Programme S&S Abbund (\*.stp) ⊙ Glaser-Format<br>Modelldaten des CAD-Programs Glaser (\*.geo) Standard Acis Text Format (\*.sat) SEMA (\*.stp) Strakon (\*.cfe) Cadwork (\*.stp) Nemetschek-Format<br>FEM-Format von Nemetschek Allplan (\*.asf) n HSB-Cad (\*.stp) Optionen Formate für Tabellenkalkulation Formate für Statikprogramme Als Hintergrund-Folie importieren In existierendes Modell Microsoft Excel (\*.xls) ANSYS APDL (\*.ans) SCIA Engineer (\*xml) OpenOffice.org Calc (\*.ods) © Dlubal-Programm PLATTE<br>(\*.000, \*.001, \*.002, ...)  $\circledR$ Abbrechen  $OK$ **Bild 12.55** Dialog *Import*

Im Dialogabschnitt *Zusätzliche Formate* kann das relevante Dateiformat festgelegt werden:

- *Standard for the Exchange of Product Model Data* (\*.stp, \*.step)
- *Initial Graphics Exchange Specification* (\*.iges)
- *Standard Acis Text Format* (\*.sat)

Im Dialogregister *Import (\*.sat, \*.step, \*.iges)* sind weitere Detaileinstellungen möglich.

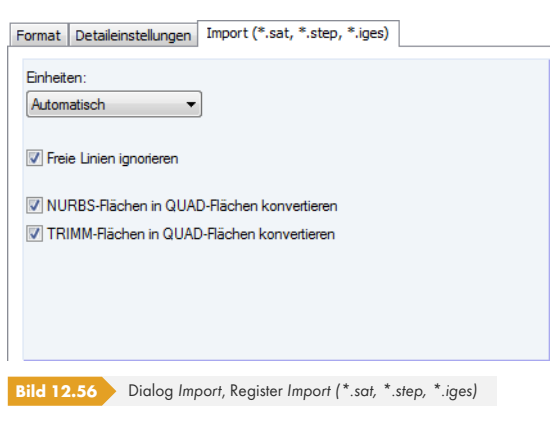

Der Export von RFEM-Dateien in das STEP-, IGES- oder SAT-Format ist derzeit nicht vorgesehen.

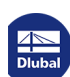

# **13 Literatur**

- [1] P. L. Pasternak. Grundlagen einer neuen Methode der Berechnung von Fundamenten mittels zwei Bettungskoeffizienten. Gosudarstvennoe Izdatelstvo Literaturi po Stroitelstvu I Arkhitekture, Moskau, 1954. Russisch.
- [2] Kolář, V.; Němec, I.: Modeling of Soil-Structure Interaction, 2. Auflage. Amsterdam: Elsevier Science Publishers with Academica Prague, 1989
- [3] Vladimír Kolář et al. Kurs für Statiker von Gründungsbauwerken und Erdkörpern. Haus der Technik, Ostrau, 1983. Tschechisch.
- [4] Ivan Němec und Vladimír Kolář. Finite Element Analysis of Structures Principles and Praxis. Shaker Verlag, Aachen, 2010.
- [5] Christian Barth und Walter Rustler. Finite Elemente in der Baustatik-Praxis. Bauwerk, Berlin, 2010.
- [6] Vladimír Kolář et al. Bemessung von zwei- und dreidimensionalen Strukturen mit FEM. Springer-Verlag, New York / Wien, 1975. Kapitel 1 (1D-Element) und 6 (Variationsprinzip)
- [7] Vladimír Kolář und Ivan Němec. Finite Element Analysis of Structures. United Nations Development Program, Economic Com. for Europe, Workshop on CAD Techniques, Prague - Geneva, 1984.
- [8] Eduardo N. Dvorkin und Klaus-Jürgen Bathe. A continuum mechanics based four-node shell element for general non-linear analysis. Engineering Computations, 1, 1984.
- [9] P. G. Bergan. Finite Elements Based on Energy Orthogonal Functions. International Journal for Numerical Methods in Engineering, 15, 1980.
- [10] P. G. Bergan und M. K. Nygård. Finite Elements With Increased Freedom in Choosing Shape Functions. International Journal for Numerical Methods in Engineering, 20, 1984.
- [11] P. G. Bergan und Carlos A. Felippa. A Triangular Membrane Element With Rotational Degrees of Freedom. Computer Methods in Applied Mechanics and Engineering, 50, 1985.
- [12] Olgierd Cecil Zienkiewicz. The Finite Element Method in Engineering Science. Mc Graw-Hill, London 3. Auflage, 1979. Chapter 18 - 19 (Nonlinear Problems).
- [13] I. Sevčík. 3D Finite Elements with Rotational Degrees of Freedom. FEM Consulting s.r.o, Brno.
- [14] S. Timoshenko und S. Woinowski-Krieger. Theory of Plates and Shells. McGraw-Hill, New York, 2. Auflage, 1959.
- [15] Olgierd Cecil Zienkiewicz und Yau Kai Cheung. The Finite Element Method in Structural and Continuum Mechanics. McGraw-Hill, New York, London, 1967.
- [16] Vladimír Kolář et al. Berechnung von Flächen- und Raumtragwerken nach der Methode der finiten Elemente. SMTL Prag, 1972. Tschechisch.
- [17] Vladimír Kolář et al. Berechnung von Flächen- und Raumtragwerken nach der Methode der finiten Elemente. Springer, Wien, New York, 1975.
- [18] Klaus Stiglat und Herbert Wippel. Massive Platten. Betonkalender, 1, 1989.
- [19] Fritz Czerny. Tafeln für Rechteckplatten. Betonkalender, 1, 1990.
- [20] Walter Wunderlich et al. Modellierung und Berechnung von Deckenplatten mit Unterzügen. Bauingenieur, 69, 1994.
- [21] Emil Grasser und Gerd Thielen. Hilfsmittel zur Berechnung der Schnittgrößen und Formänderungen von Stahlbetontragwerken nach DIN 1045. Deutscher Ausschuss für Stahlbeton, 1978.
- [22] Emil Grasser, Karl Kordina und Ulrich Quast. Bemessung von Beton- und Stahlbetonbauteilen nach DIN 1045. Deutscher Ausschuss für Stahlbeton, 1979.
- [23] Vladimír Kolář und Ivan Němec. Contact stress and settlement in the structure-soil interface. Acadamia Prag, 1991. Tschechisch.
- [24] Christian Petersen. Stahlbau. Vieweg & Sohn, Wiesbaden, 1988.
- [25] Klaus-Jürgen Bathe. Finite Element Procedures. Prentice Hall, 1996.
- [26] Th. Baumann. Zur Frage der Netzbewehrung von Flächentragwerken. Der Bauingenieur, 47, 1972.
- [27] Schlaich, Jörg und Schäfer, Kurt. Konstruieren im Stahlbetonbau. Betonkalender Teil II, 1993.
- [28] Fritz Leonhardt. Vorlesungen über Massivbau, Band 6. Springer, Berlin, Heidelberg, New York, 1979.
- [29] Beton und Stahlbeton, Bemessung und Ausführung. In.
- [30] DIN 1045-1: Tragwerke aus Beton, Stahlbeton und Spannbeton Teil 1: Bemessung und Konstruktion. Beuth Verlag GmbH, Berlin, 2001.
- [31] DIN 18800 (11.90) Teil 1: Stahlbauten Bemessung und Konstruktion. Beuth Verlag GmbH, Berlin, 1992.
- [32] DIN 18800-2:1990-11: Stahlbauten; Stabilitätsfälle; Knicken von Stäben und Stabwerken
- [33] Oswald Klingmuller, Michael Lawo und Georg Thierauf. Stabtragwerke, Matrizenmethoden der Statik und Dynamik. Vieweg & Sohn, Wiesbaden, 1983.
- [34] Vladimír Koloušek. Dynamik der Baukonstruktionen. VEB-Verlag f. Bauwesen, Berlin, 1962.
- [35] Erwin Krämer. Maschinendynamik. Springer, Berlin, 1984.
- [36] Theodor Lehmann. Elemente der Mechanik IV: Schwingungen, Variationsprinzipe. Vieweg & Sohn, Wiesbaden, 1979.
- [37] Janusz Lipinski. Fundamente und Tragkonstruktionen für Maschinen. Bauverlag, Wiesbaden, 1972.
- [38] Hans Lorenz. Grundbau-Dynamik. Springer, Berlin, 1960.
- [39] F. P. Müller. Baudynamik. Betonkalender, 1978.
- [40] Hans-Günter Natke. Baudynamik. B. G. Teubner, Stuttgart, 1989.
- [41] Witold Nowacki. Baudynamik. Springer, Berlin, 1974.
- [42] Rainer Flesch. Baudynamik praxisgerecht. Bauverlag, Wiesbaden, Berlin, 1993.
- [43] Konstantin Meskouris. Baudynamik, Modelle, Methoden, Praxisbeispiele. Ernst & Sohn, Berlin, 1999.
- [44] Richard Bareš. Tabellen für die Berechnung von Platten und Wänden. SNTL, Prag, 1989b.
- [45] Paulo José Lourenço. Computational Strategies for Masonry Structures. Delft University Press, 1996.